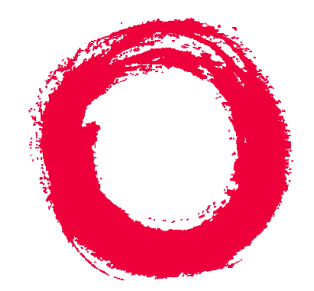

# **Lucent Technologies**<br>Bell Labs Innovations

# **CentreVu Supervisor** Version 8 Reports

585-210-929 Comcode 108502188 Issue 1 December 1999

### **Copyright 1999, Lucent Technologies All Rights Reserved Printed in U.S.A.**

#### **Notice**

Every effort was made to ensure that the information in this book was complete and accurate at the time of printing. However, information is subject to change.

### **Your Responsibility for Your System's Security**

Toll fraud is the unauthorized use of your telecommunications system by an unauthorized party, for example, persons other than your company's employees, agents, subcontractors, or persons working on your company's behalf. Note that there may be a risk of toll fraud associated with your telecommunications system and, if toll fraud occurs, it can result in substantial additional charges for your telecommunications services.

You and your system manager are responsible for the security of your system, such as programming and configuring your equipment to prevent unauthorized use. The system manager is also responsible for reading all installation, instruction, and system administration documents provided with this product in order to fully understand the features that can introduce risk of toll fraud and the steps that can be taken to reduce that risk. Lucent Technologies does not warrant that this product is immune from or will prevent unauthorized use of common-carrier telecommunication services or facilities accessed through or connected to it. Lucent Technologies will not be responsible for any charges that result from such unauthorized use.

### **Lucent Technologies Fraud Intervention**

If you *suspect that you are being victimized* by toll fraud and you need technical support or assistance, call Technical Service Center Toll Fraud Intervention Hotline at 1-800-643-2353.

### **Federal Communications Commission Statement**

**Part 15: Class A Statement.** This equipment has been tested and found to comply with the limits for a Class A digital device, pursuant to Part 15 of the FCC Rules. These limits are designed to provide reasonable protection against harmful interference when the equipment is operated in a commercial environment. This equipment generates, uses, and can radiate radio frequency energy and, if not installed and used in accordance with the instruction manual, may cause harmful interference to radio communications. Operation of this equipment in a residential area is likely to cause harmful interference, in which case the user will be required to correct the interference at his own expense.

**Part 15: Class B Statement.** This equipment has been tested and found to comply with the limits for a Class B digital device, pursuant to Part 15 of the FCC Rules. These limits are designed to provide reasonable protection against harmful interference in a residential installation. This equipment generates, uses, and can radiate radio-frequency energy and, if not installed and used in accordance with the instructions, may cause harmful interference to radio communications. However, there is no guarantee that interference will not occur in a particular installation. If this equipment does cause harmful interference to radio or television reception, which can be determined by turning the equipment off and on, the user is encouraged to try to correct the interference by one or more of the following measures:

- Reorient the receiving television or radio antenna where this may be done safely.
- To the extent possible, relocate the receiver with respect to the telephone equipment.
- Where the telephone equipment requires ac power, plug the telephone into a different ac outlet so that the telephone equipment and receiver are on different branch circuits.

**Part 15: Personal Computer Statement.** This equipment has been certified to comply with the limits for a Class B computing device, pursuant to Subpart J of Part 15 of FCC Rules. Only peripherals (computing input/ output devices, terminals, printers, etc.) certified to comply with the Class B limits may be attached to this computer. Operation with noncertified peripherals is likely to result in interference to radio and television reception.

**Part 68: Answer-Supervision Signaling.** Allowing this equipment to be operated in a manner that does not provide proper answer-supervision signaling is in violation of Part 68 rules. This equipment returns answersupervision signals to the public switched network when:

- Answered by the called station
- Answered by the attendant
- Routed to a recorded announcement that can be administered by the CPE user

This equipment returns answer-supervision signals on all DID calls forwarded back to the public switched telephone network. Permissible exceptions are:

- A call is unanswered
- A busy tone is received
- A reorder tone is received

### **Canadian Department of Communications (DOC) Interference Information**

This digital apparatus does not exceed the Class A limits for radio noise emissions set out in the radio interference regulations of the Canadian Department of Communications.

Le Présent Appareil Nomérique n'émet pas de bruits radioélectriques dépassant les limites applicables aux appareils numériques de la class A préscrites dans le reglement sur le brouillage radioélectrique édicté par le ministére des Communications du Canada.

#### **Trademarks**

- 
- 
- 
- 
- 
- DEFINITY is a registered trademark of Lucent Technologies.<br>
 ContreVu is a registered trademark of Lucent Technologies.<br>
CONVERSANT is a registered trademark of Lucent Technologies.<br>
Informix is a registered trademark
- 
- 
- OpenLink is a trademark of OpenLink Software.<br>• Crystal Reports is a trademark of SeaGate Software.<br>• Solaris is a trademark of Sun Microsystems, Inc.<br>• SPARC trademarks, including the SCD compliant logo, are trademarks or registered trademarks of SPARC International, Inc. SPARCstation, SPARCserver, SPARCengine, SPARCworks, and SPARCompiler are licensed exclusively to Sun Microsystems, Inc. Products bearing SPARC trademarks are based upon an architecture
- developed by Sun Microsystems, Inc.<br>Sun and Sun Microsystems are trademarks or registered trademarks<br>of Sun Microsystems, Inc.
- Ultra Enterprise 3000 and Ultra 5 are trademarks of Sun
- Microsystems, Inc.<br>UNIX is a registered trademark in the United States and other<br>countries, licensed exclusively through X/Open Company Limited.
- All other products mentioned herein are the trademarks of their respective owners.

#### **Ordering Information**

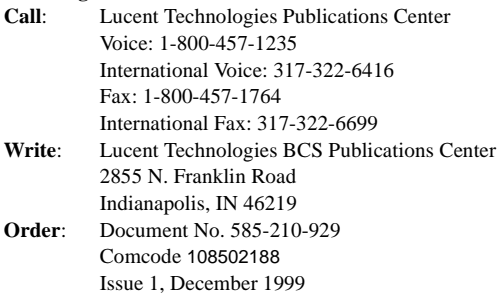

You can be placed on a Standing Order list for this and other documents you may need. Standing Order will enable you to automatically receive updated versions of individual documents or document sets, billed to account information that you provide. For more information on Standing Orders, or to be put on a list to receive future issues of this document, please contact the Lucent Technologies Publications Center.

#### **Warranty**

Lucent Technologies provides a limited warranty on this product. Refer to the "Limited use Software License Agreement" card provided with your package.

#### **European Union Declaration of Conformity**

Lucent Technologies Business Communications Systems declares that XXX equipment specified in this document conforms to the referenced European Union (EU) Directives and Harmonized Standards listed below: EMC Directive 89/336/EEC Low Voltage Directive 73/23/EEC

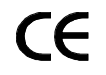

The "CE" mark affixed to the equipment means that it conforms to the above Directives.

#### **Heritage Statement**

Lucent Technologies—formed as a result of AT&T's planned restructuring—designs, builds, and delivers a wide range of public and private networks, communication systems and software, consumer and business telephone systems, and microelectronics components. The worldrenowned Bell Laboratories is the research and development arm for the company.

#### **Comments**

To comment on this document, return the comment card at the front of the document.

### **Acknowledgment**

This document was developed by Lucent Technologies Global Learning Solutions Organization.

.........................................................................................................................................................................................................................................................

**iii**

## **CentreVu** ® **Supervisor Version 8 Reports**

### **Table of Contents**

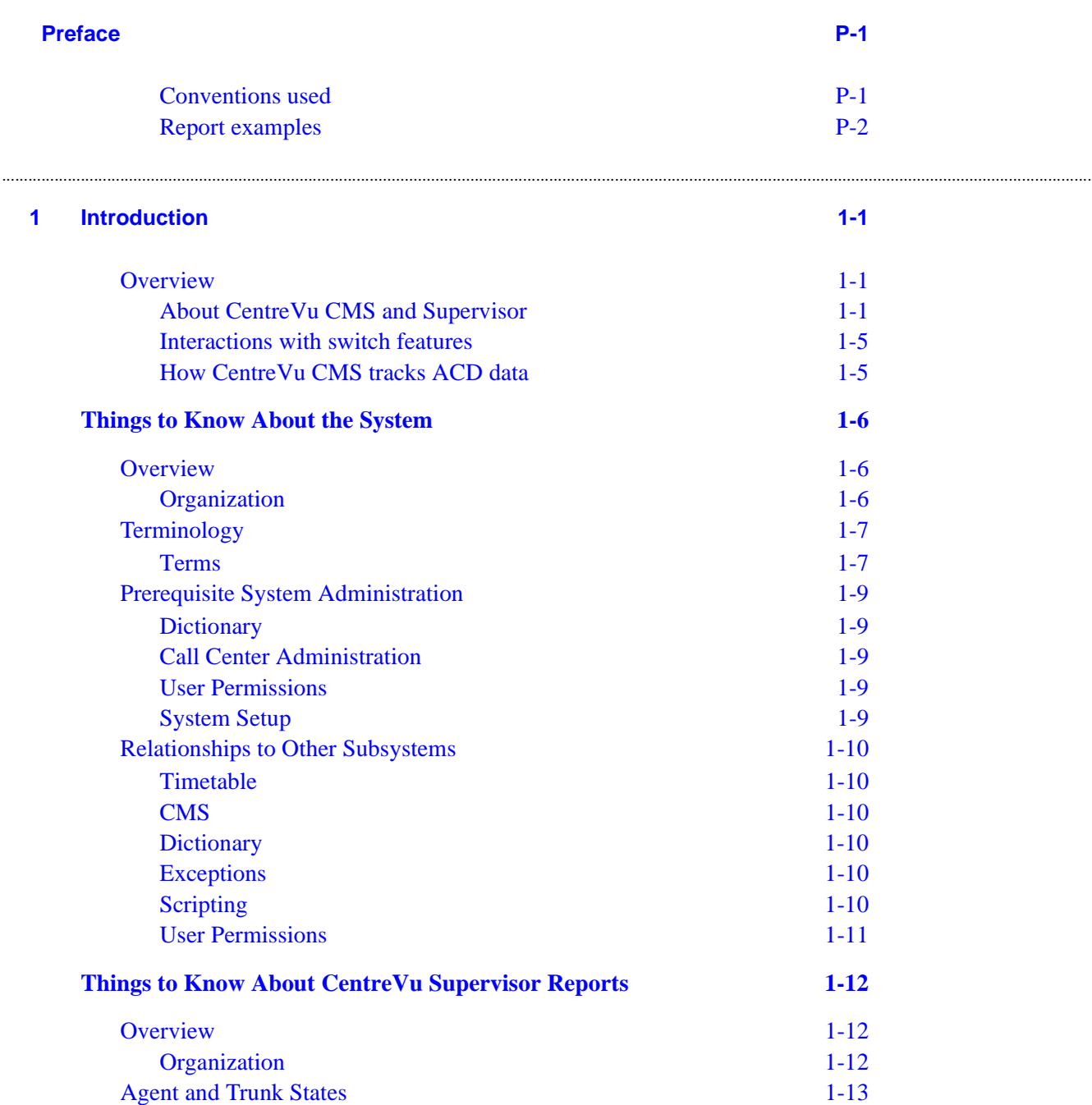

## CentreVu® **CMS R3V8 Upgrades and Migration**

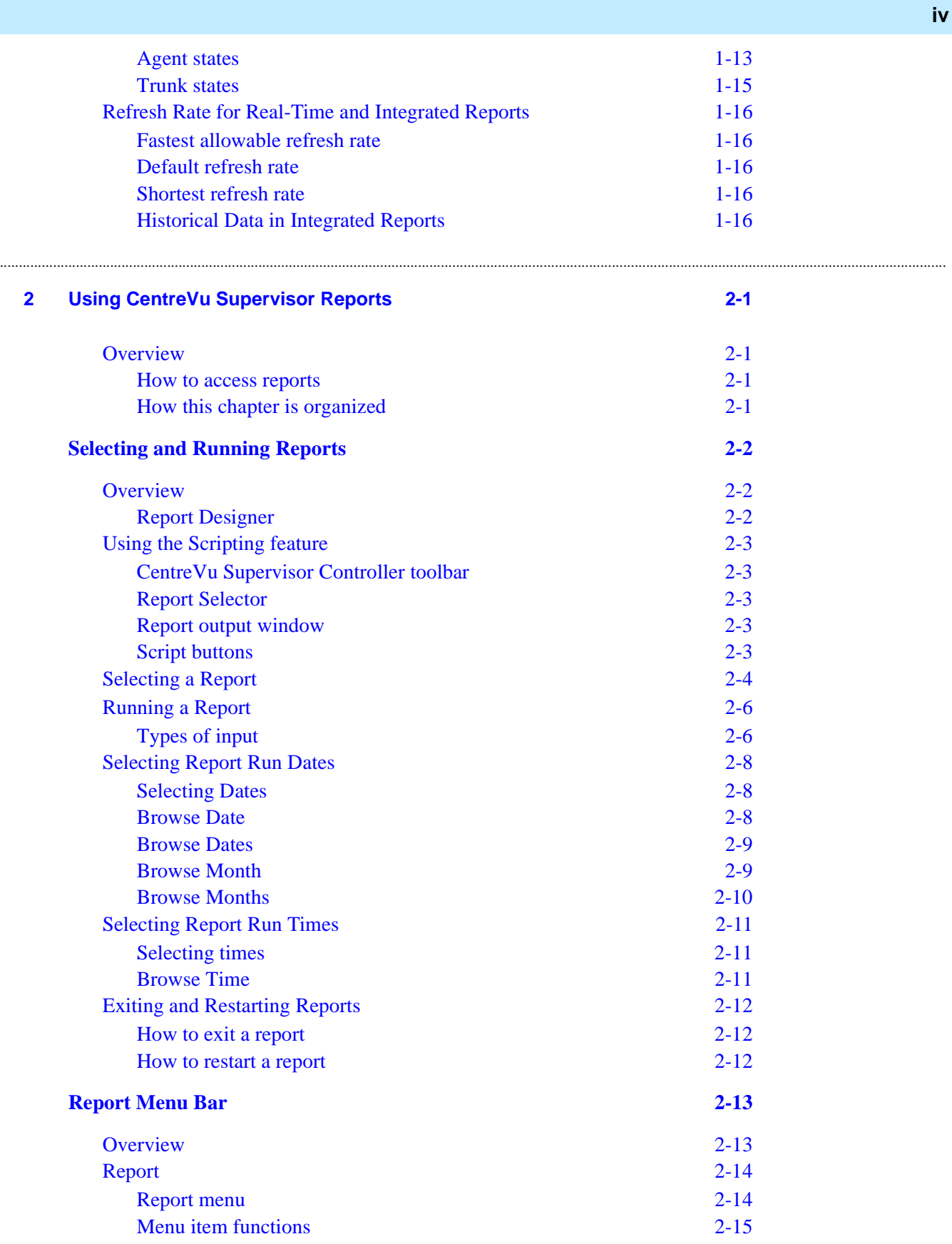

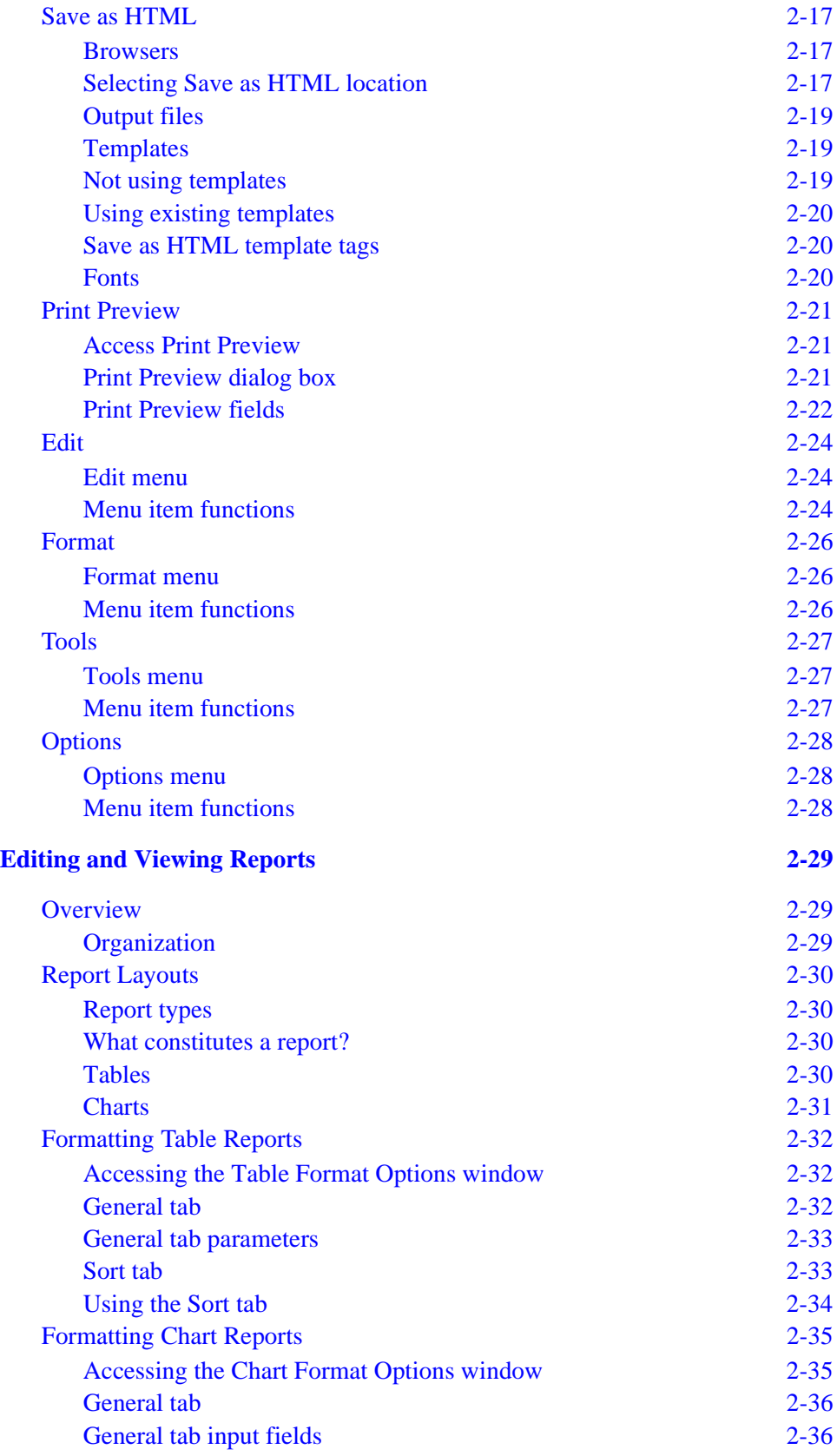

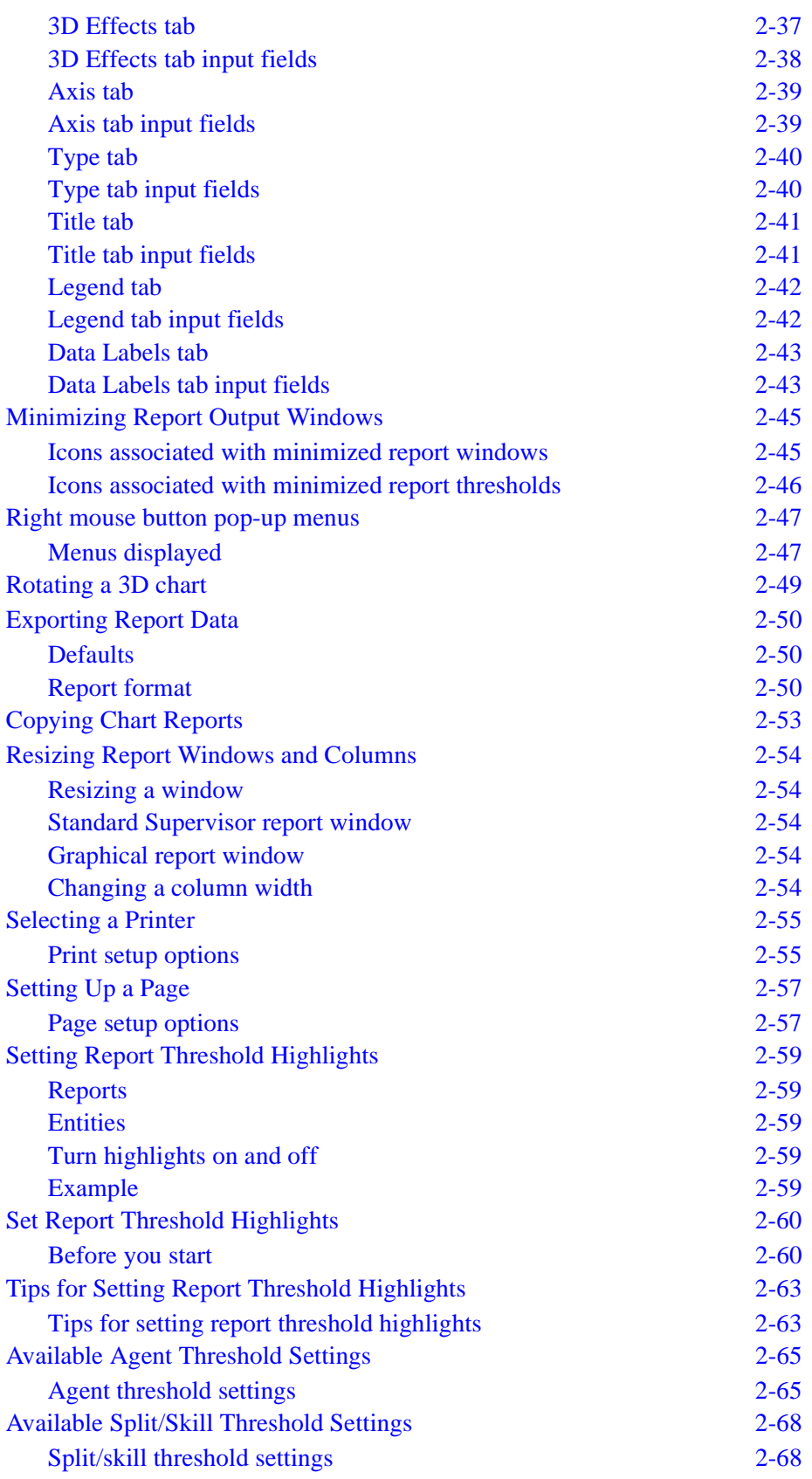

**vii**

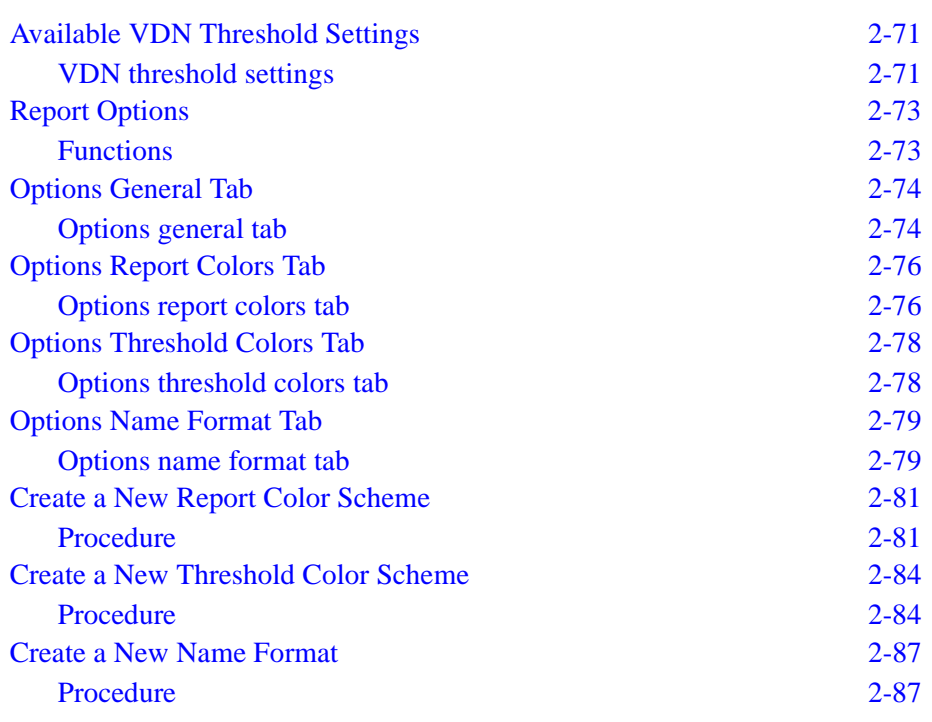

.........................................................................................................................................................................................................................................................

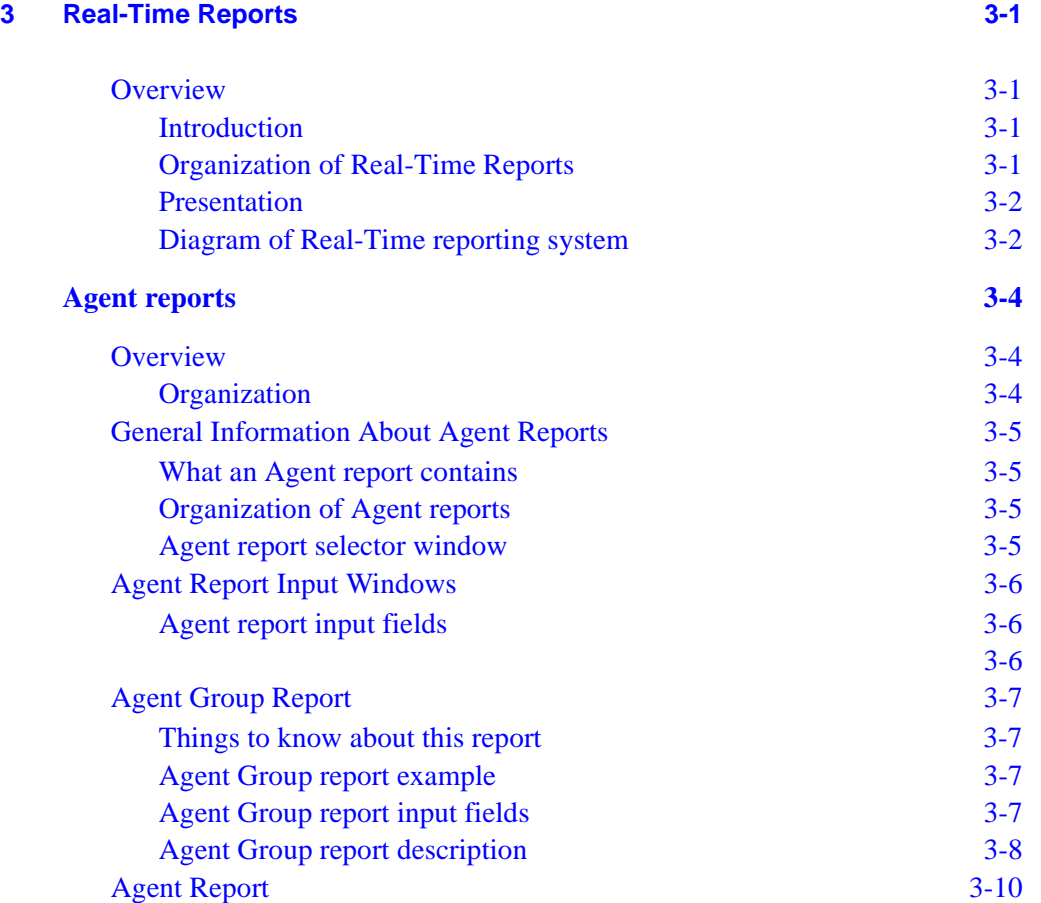

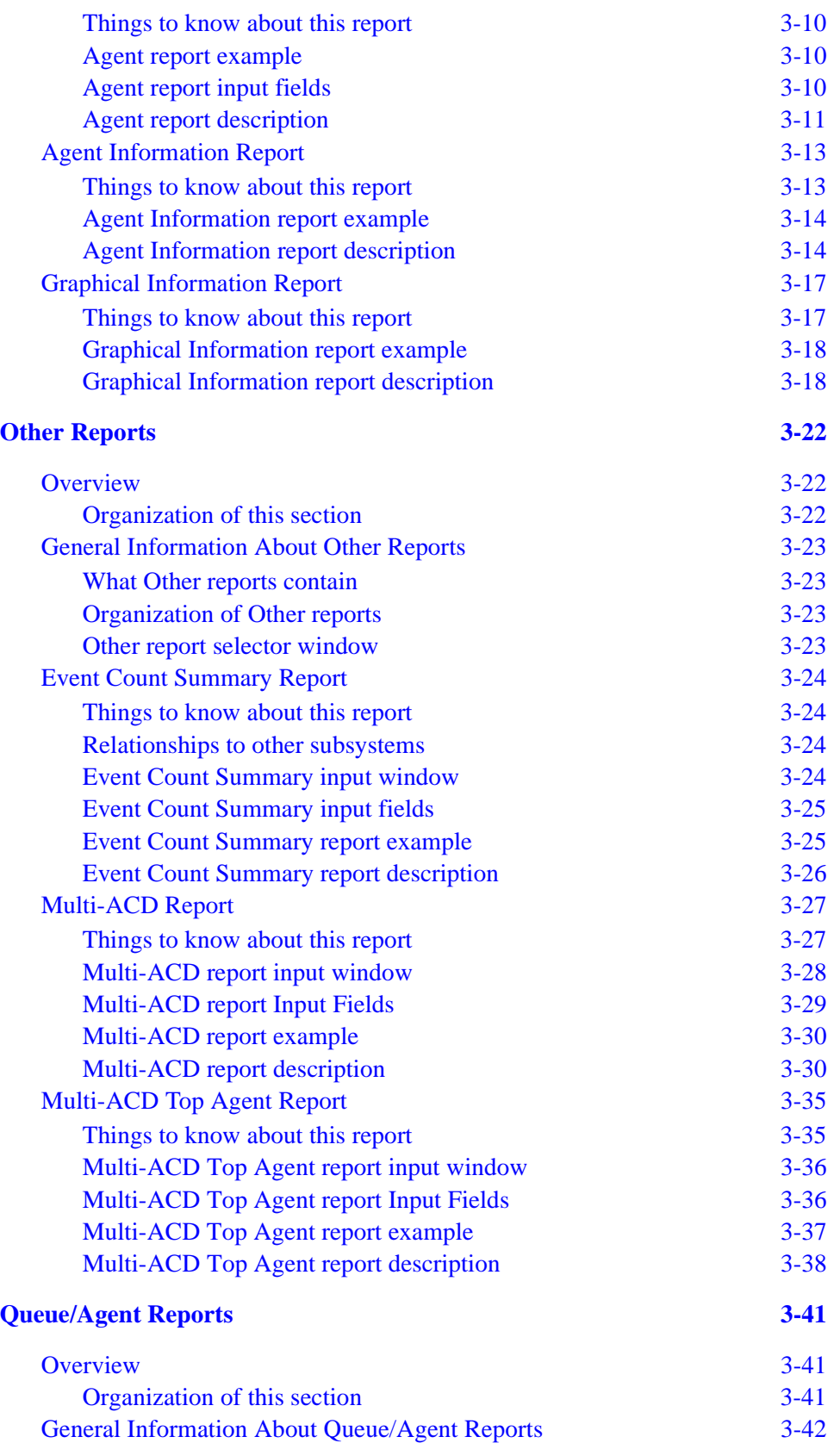

**viii**

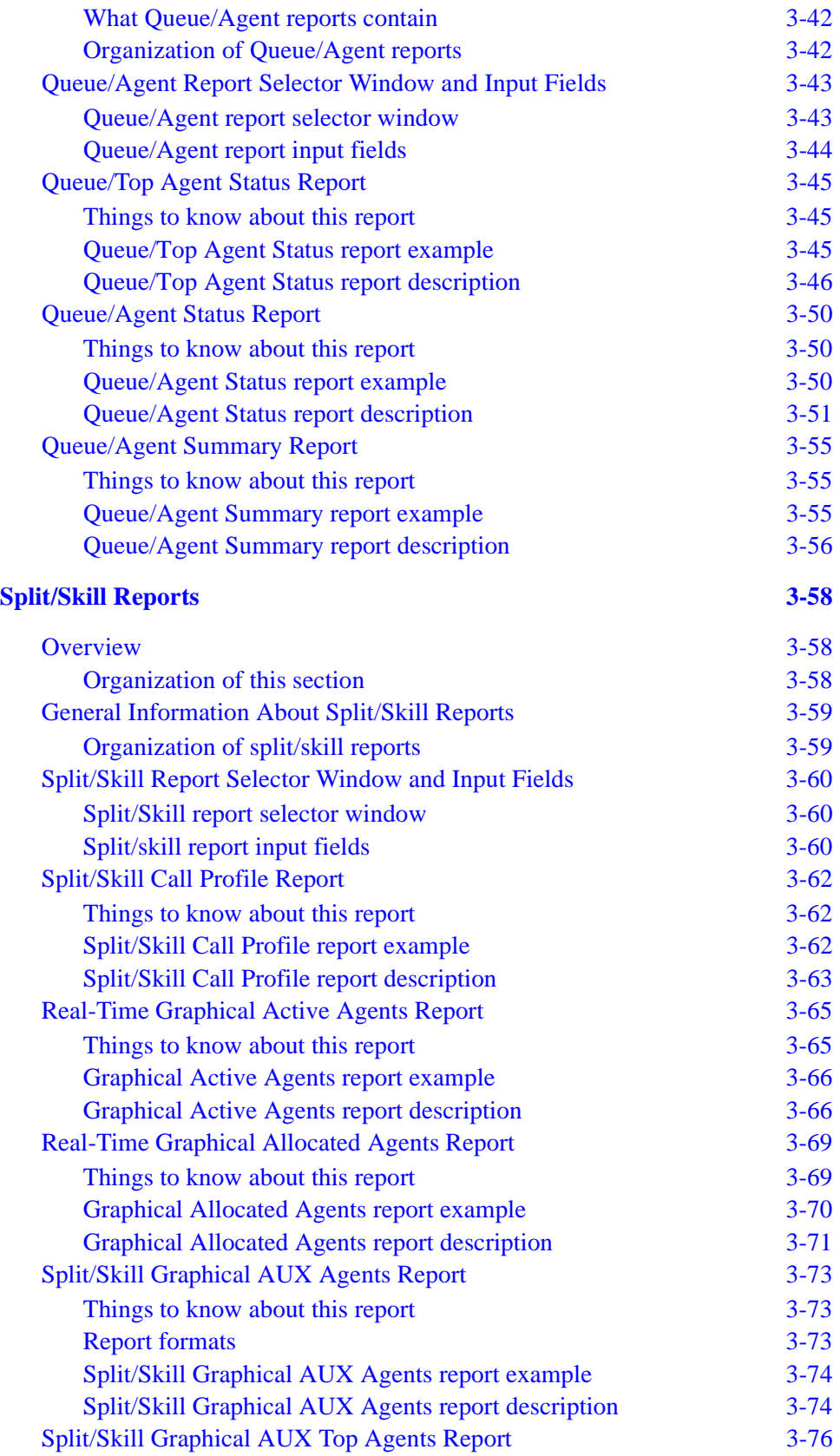

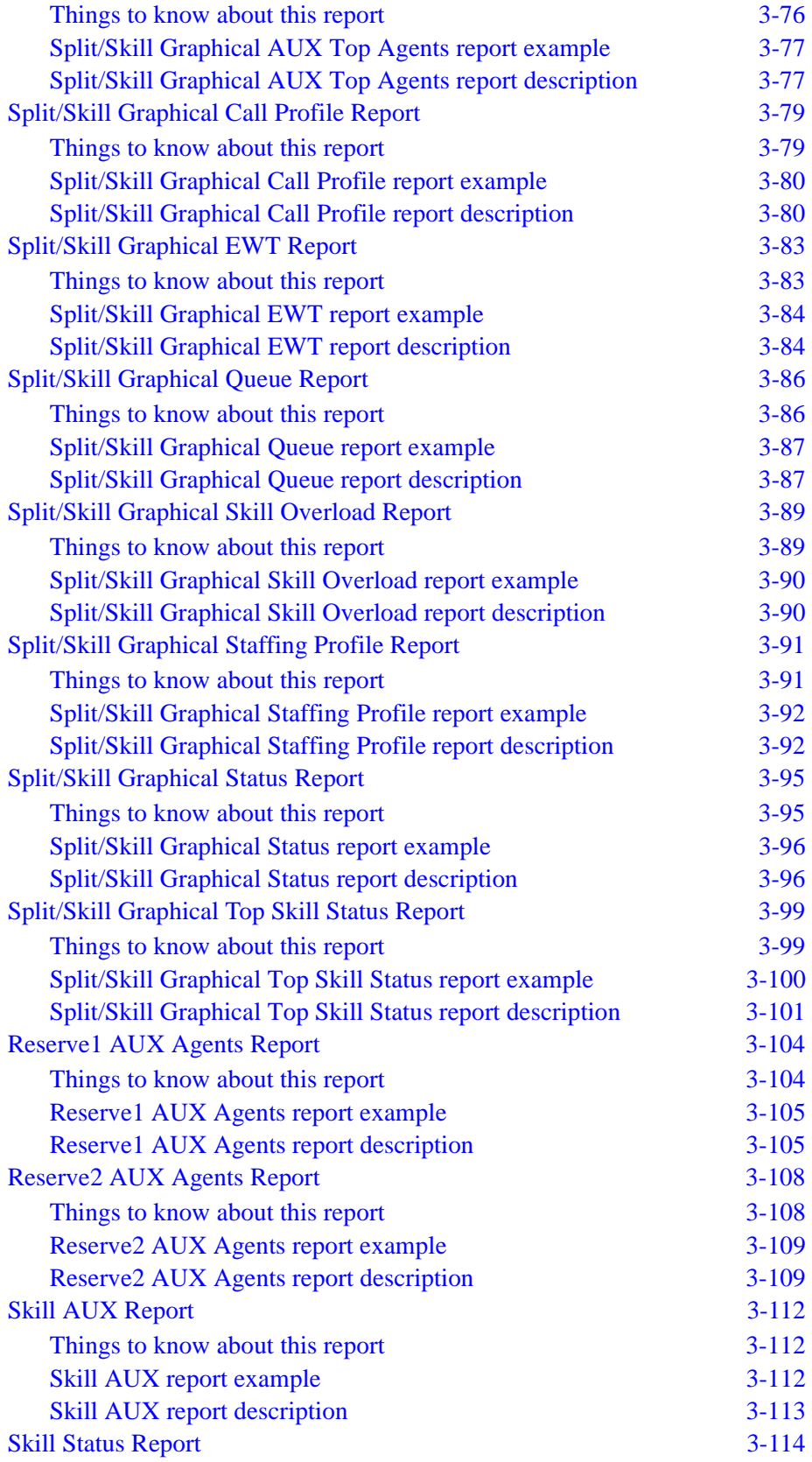

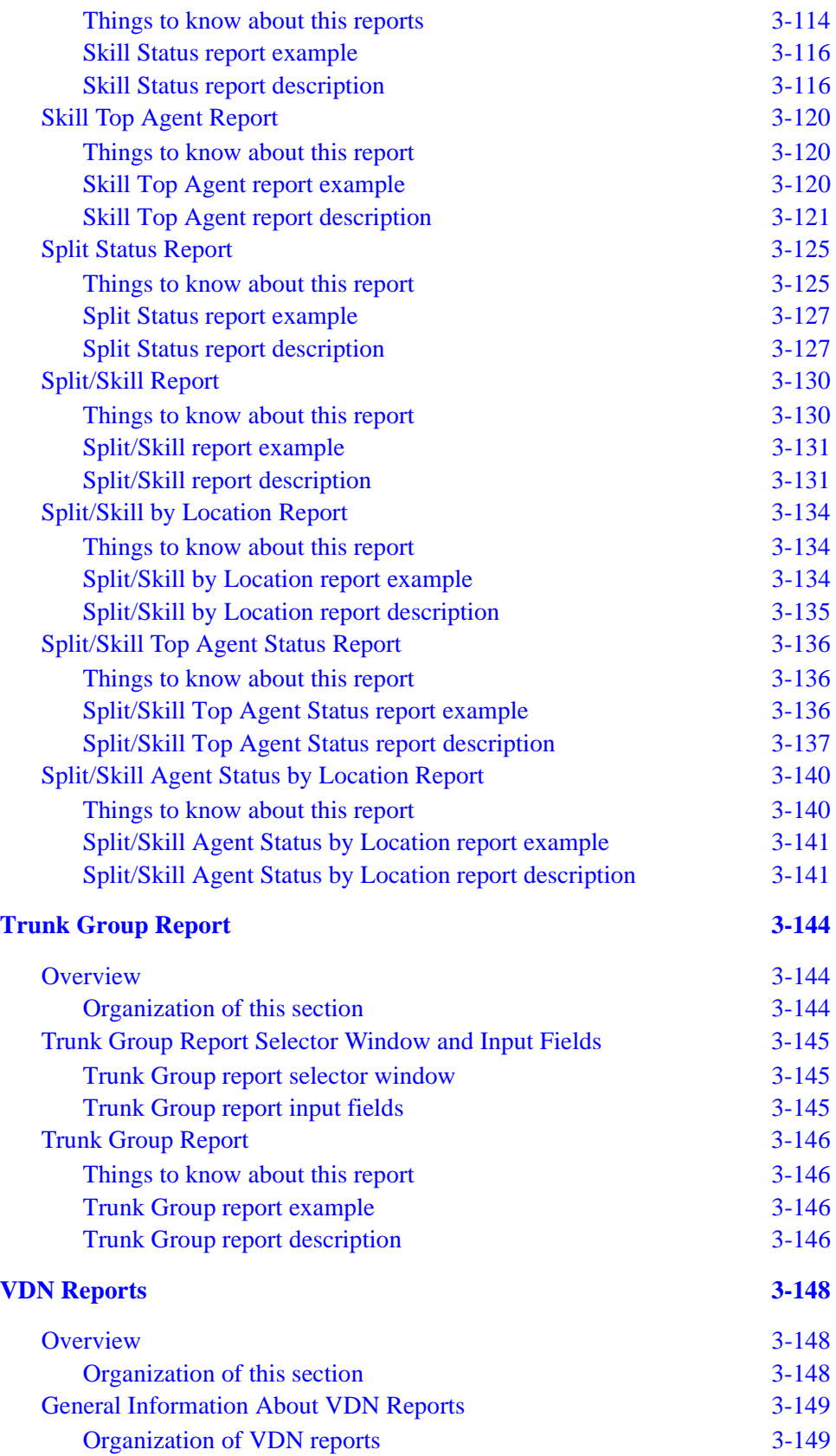

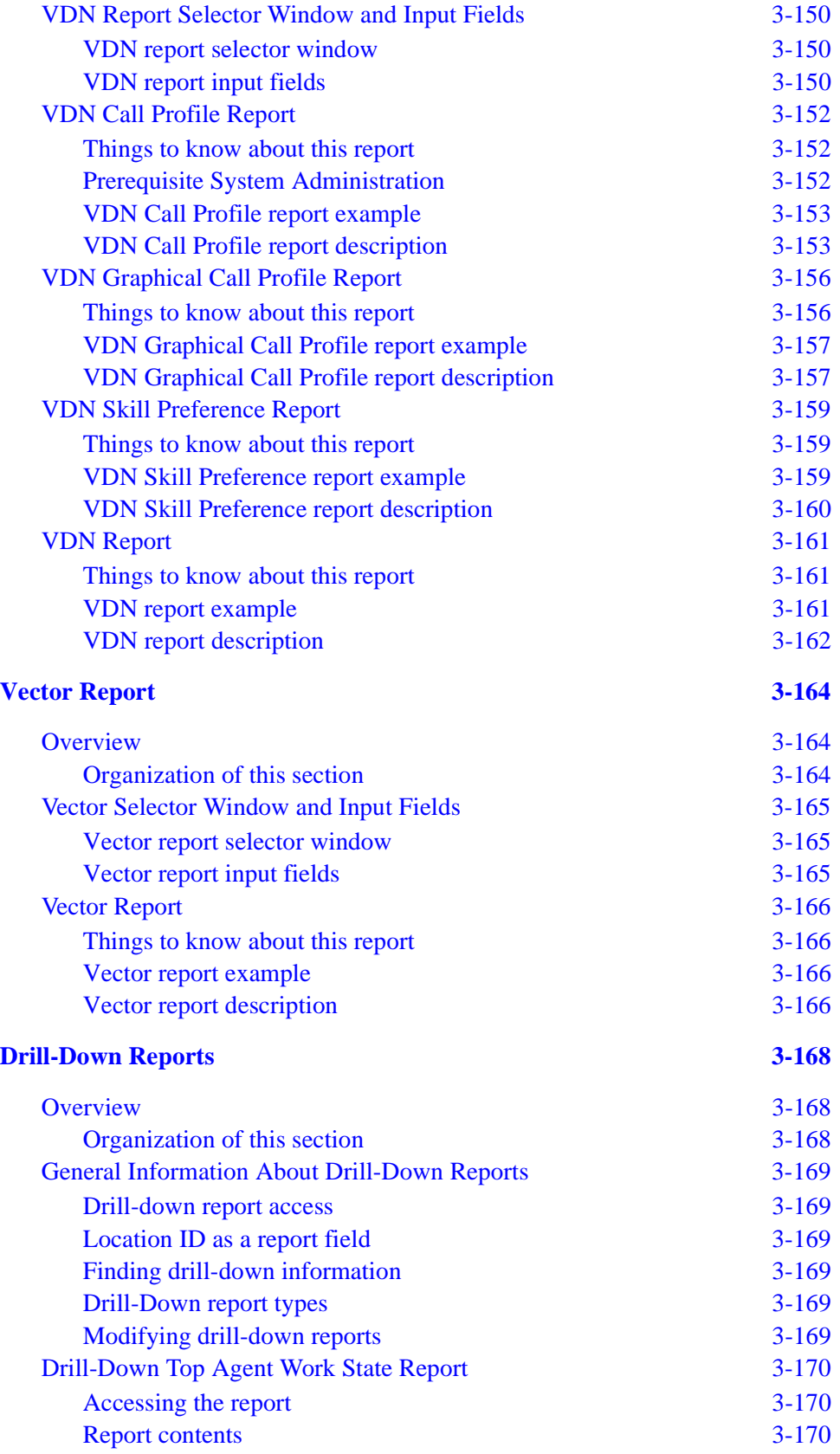

**xiii**

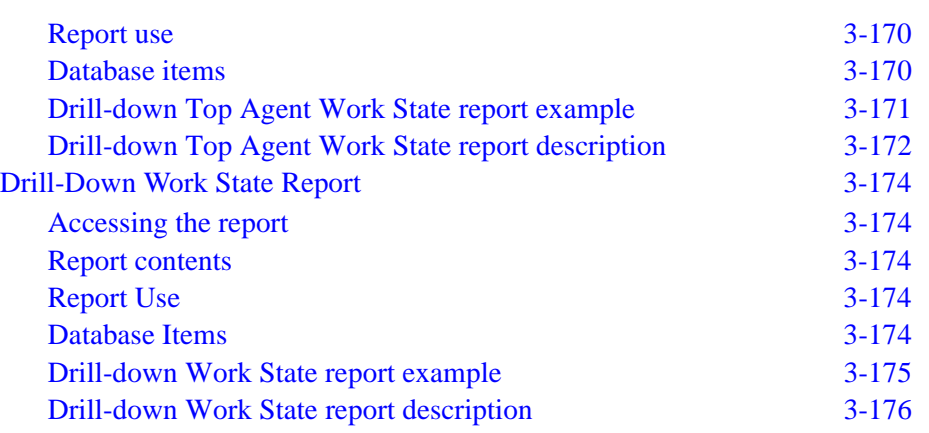

.........................................................................................................................................................................................................................................................

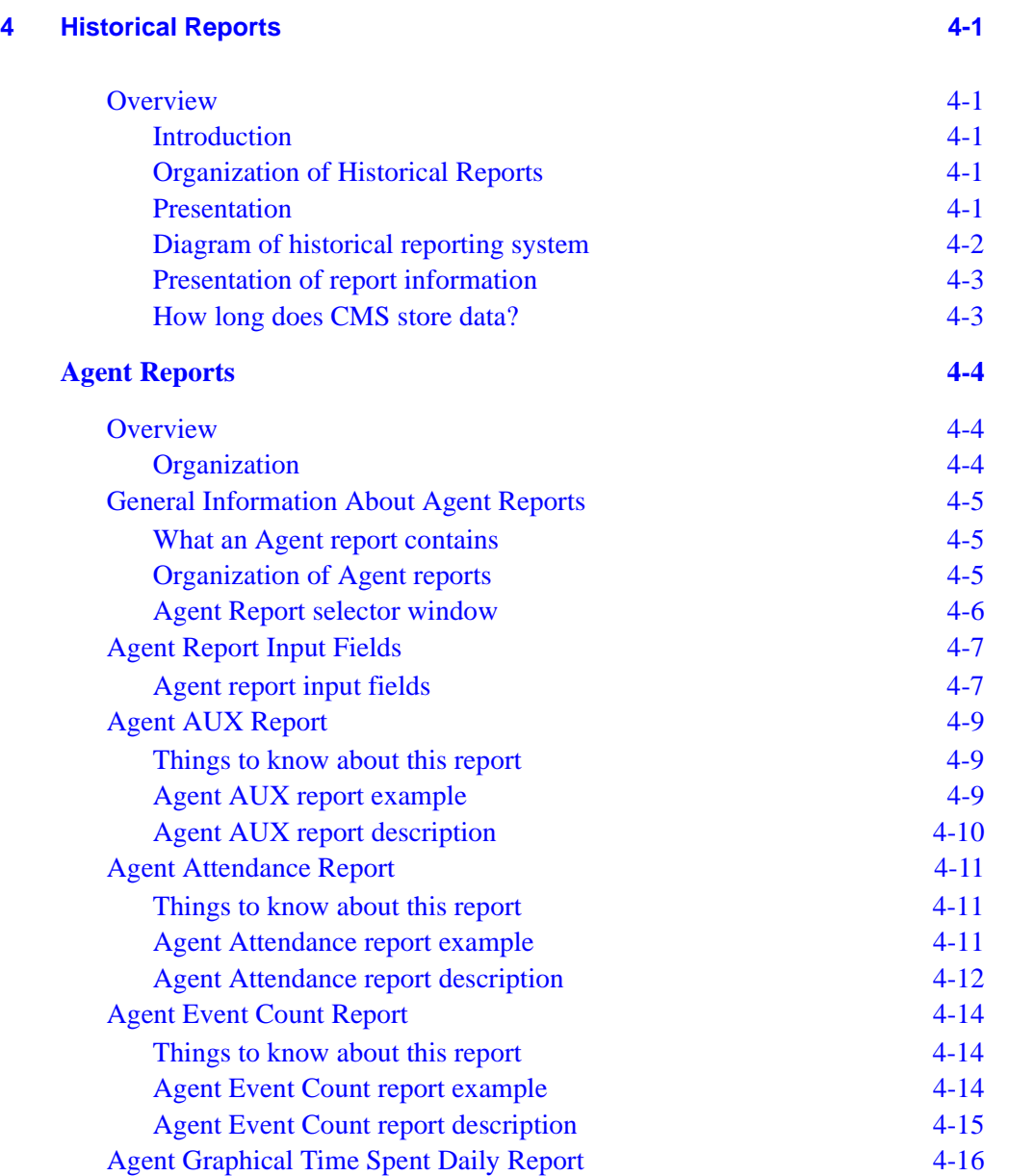

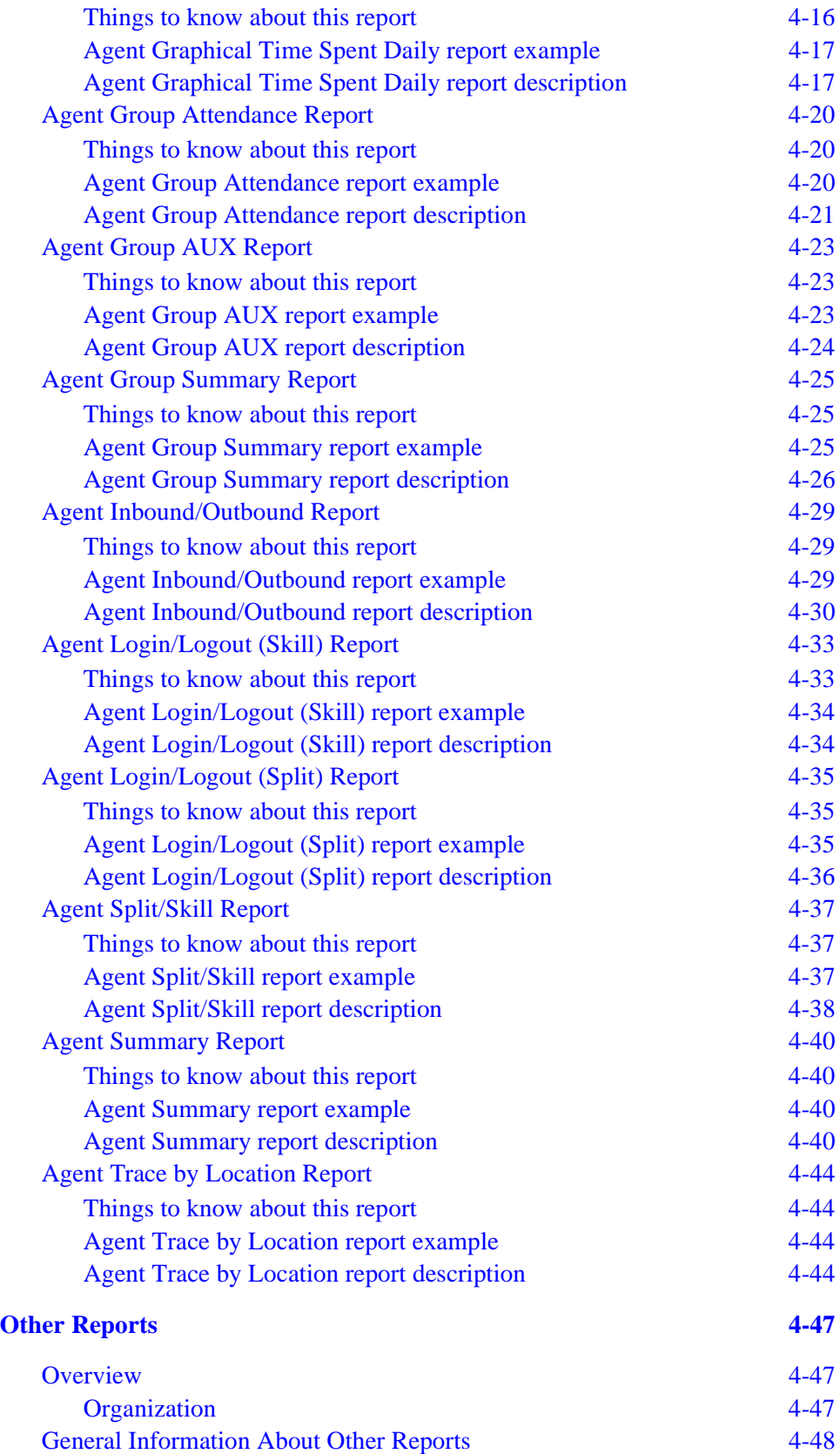

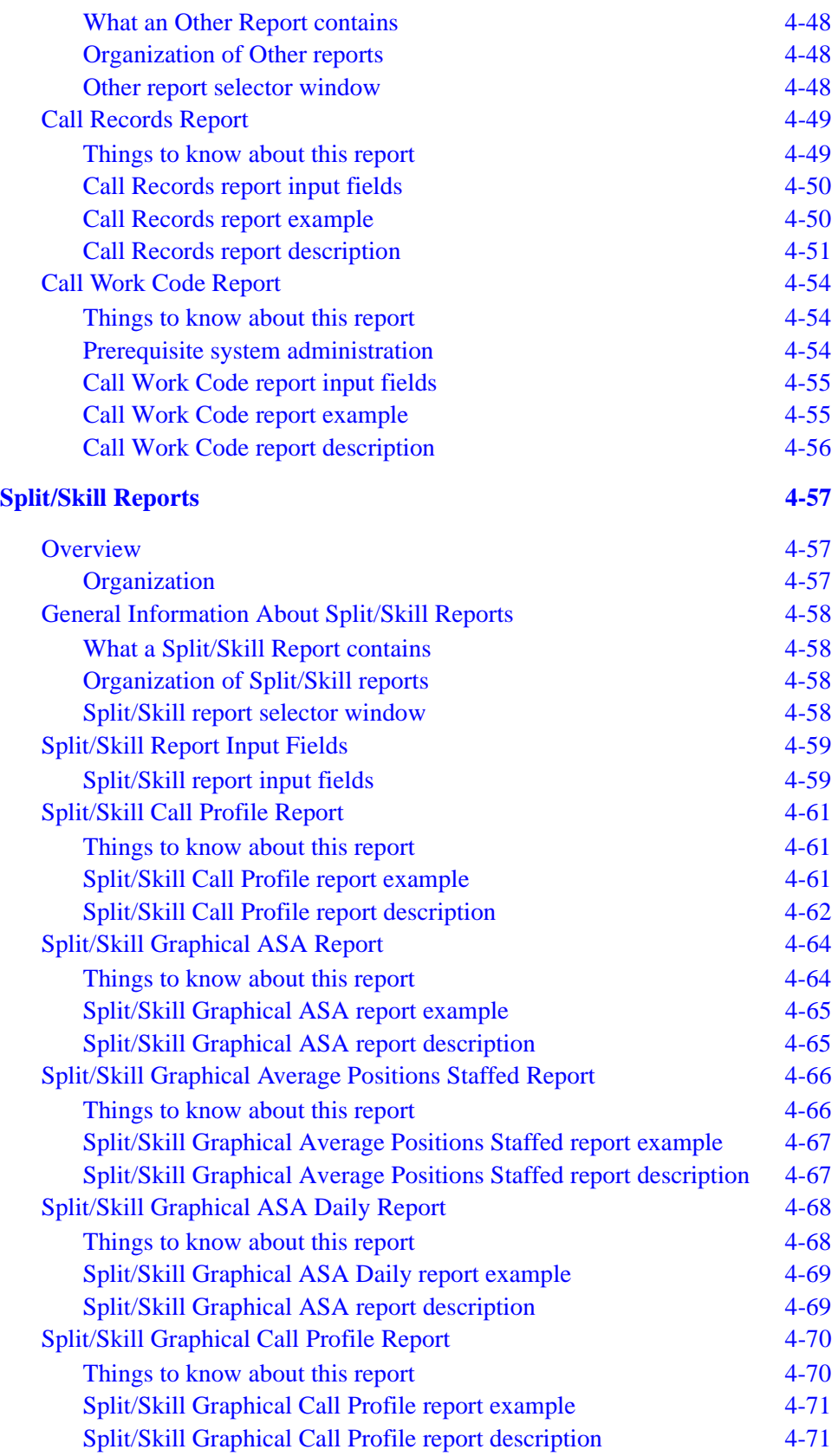

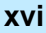

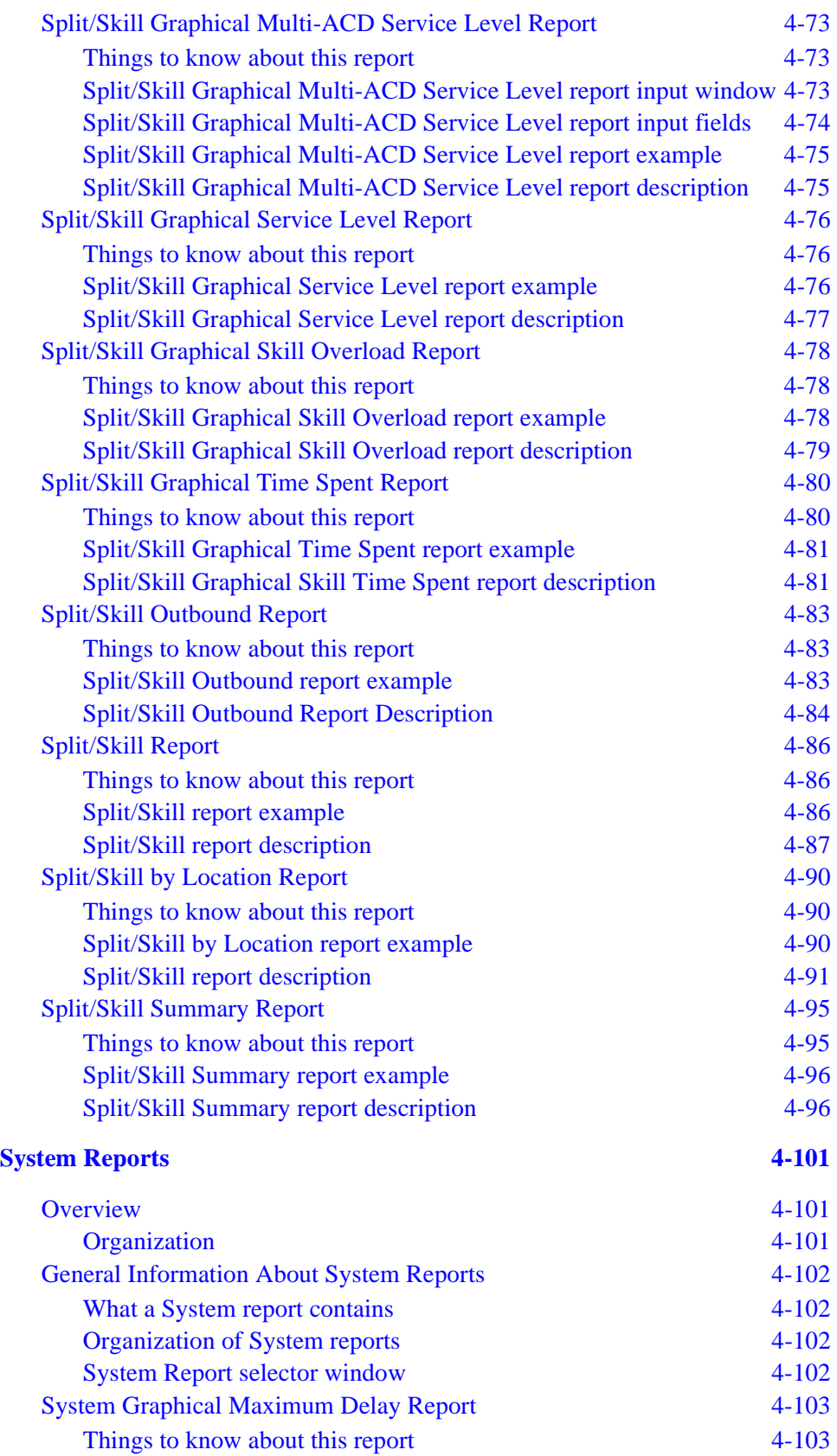

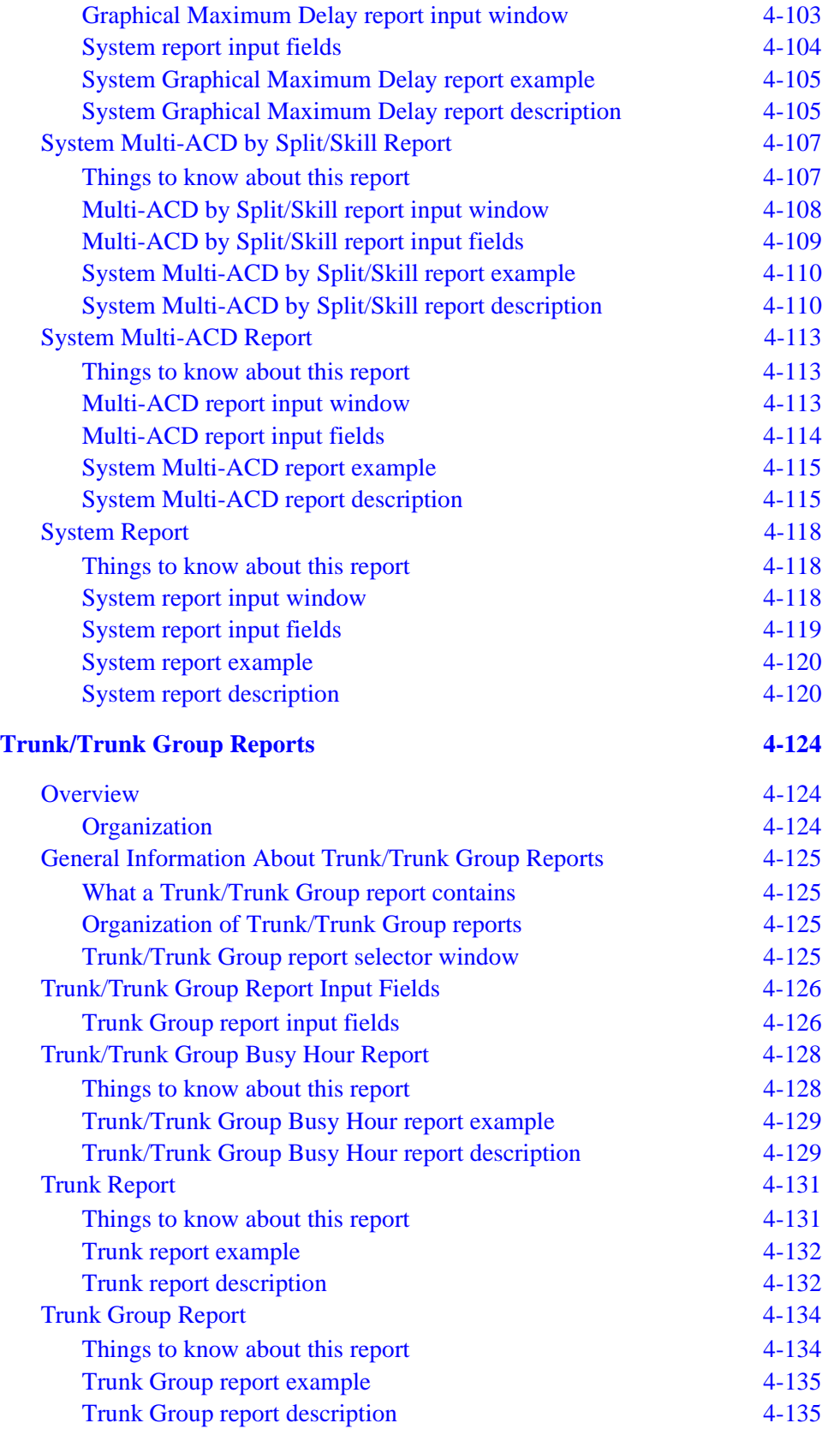

**xviii**

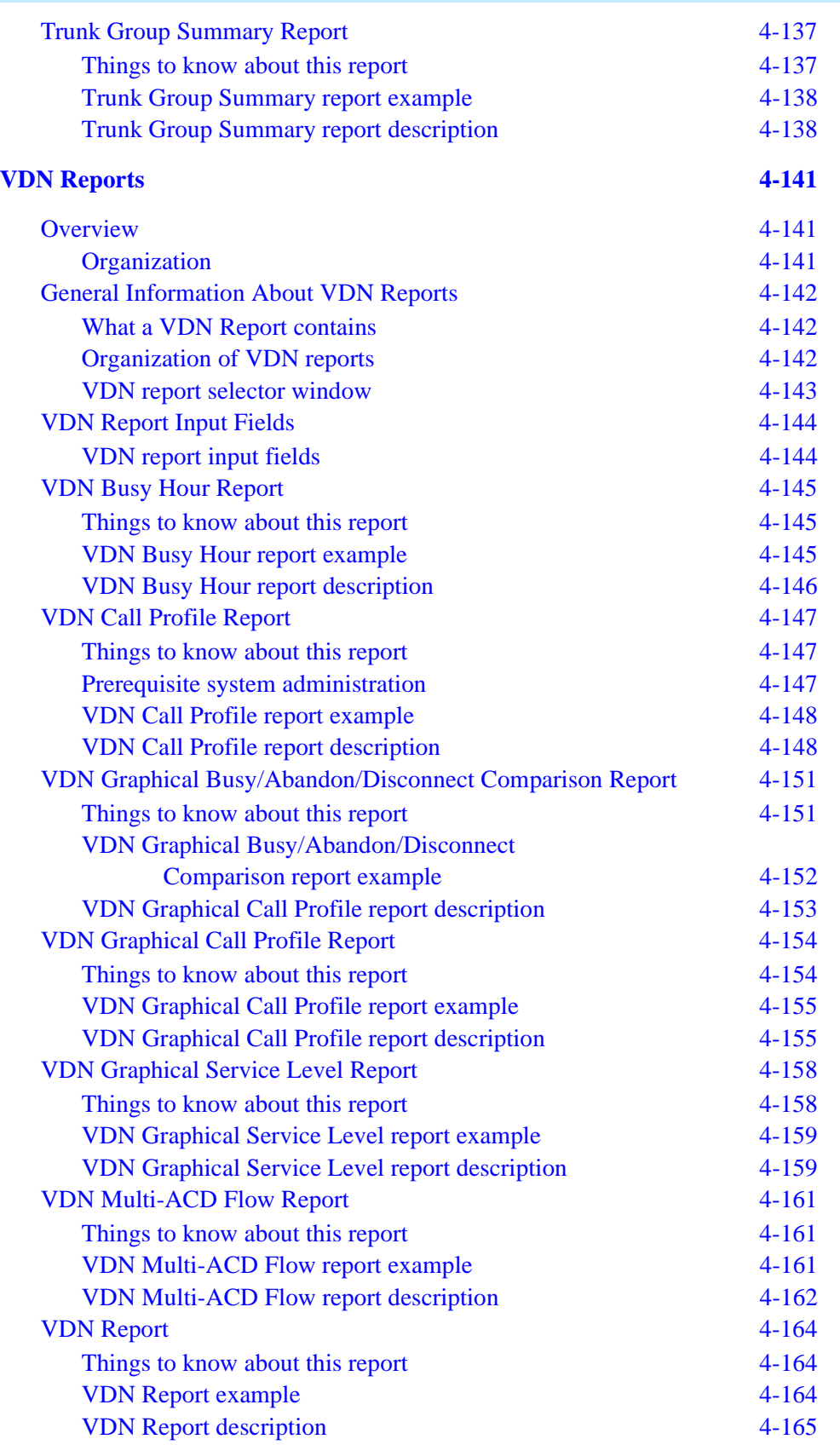

## CentreVu® **CMS R3V8 Upgrades and Migration**

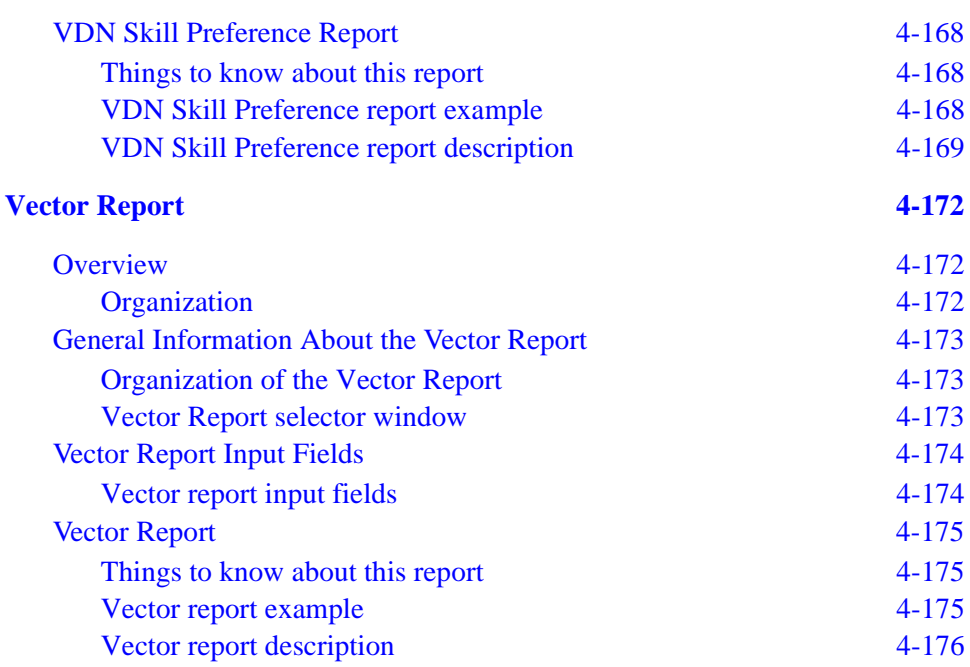

.........................................................................................................................................................................................................................................................

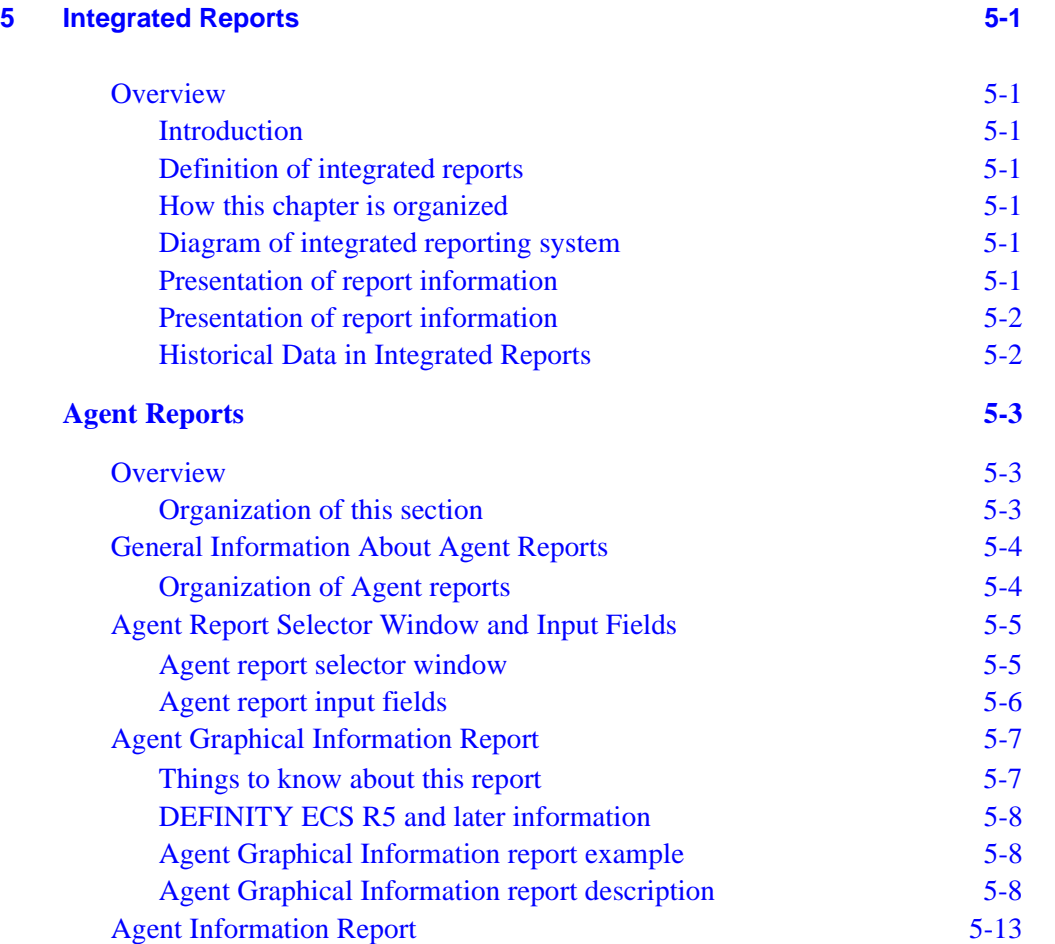

**xix**

**xx**

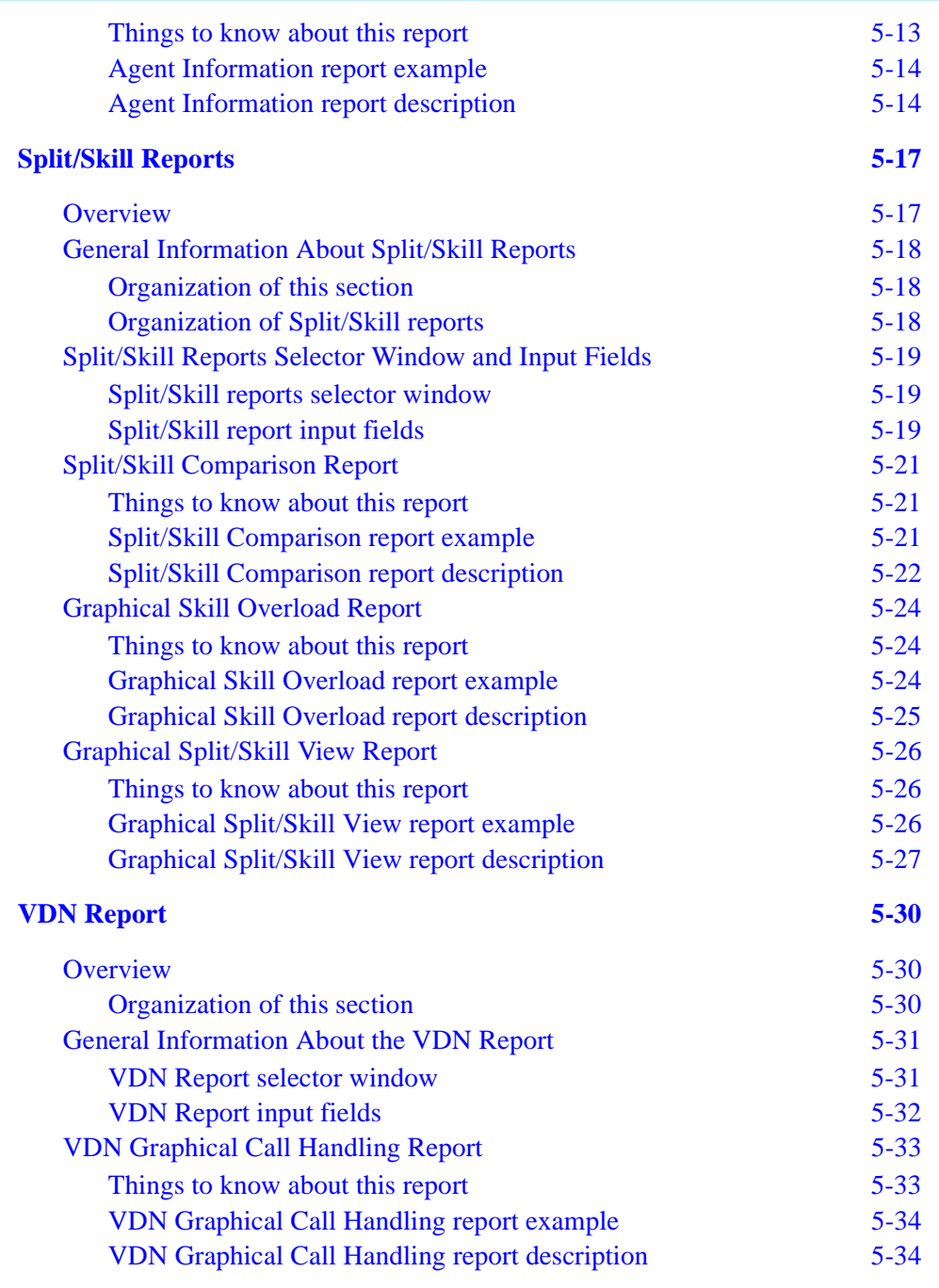

## **[Appendix A:Database Items and Calculations A-1](#page-522-0)**

.........................................................................................................................................................................................................................................................

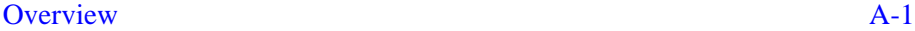

## CentreVu® CMS R3V8 Upgrades and Migration

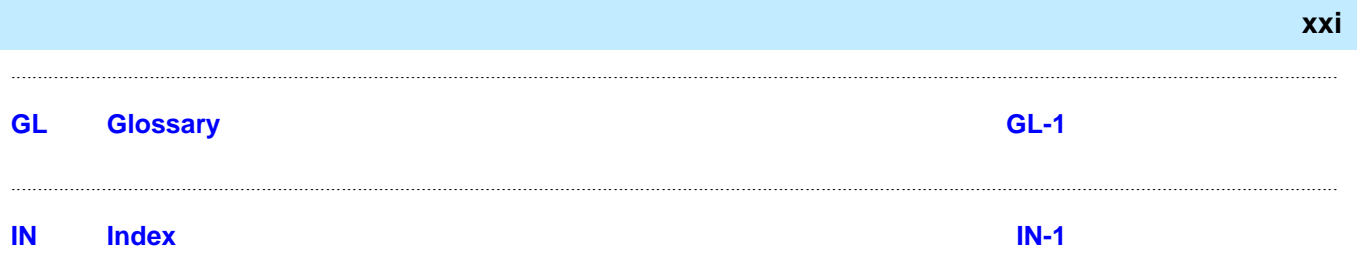

**xxii**

**P-1**

<span id="page-24-1"></span><span id="page-24-0"></span>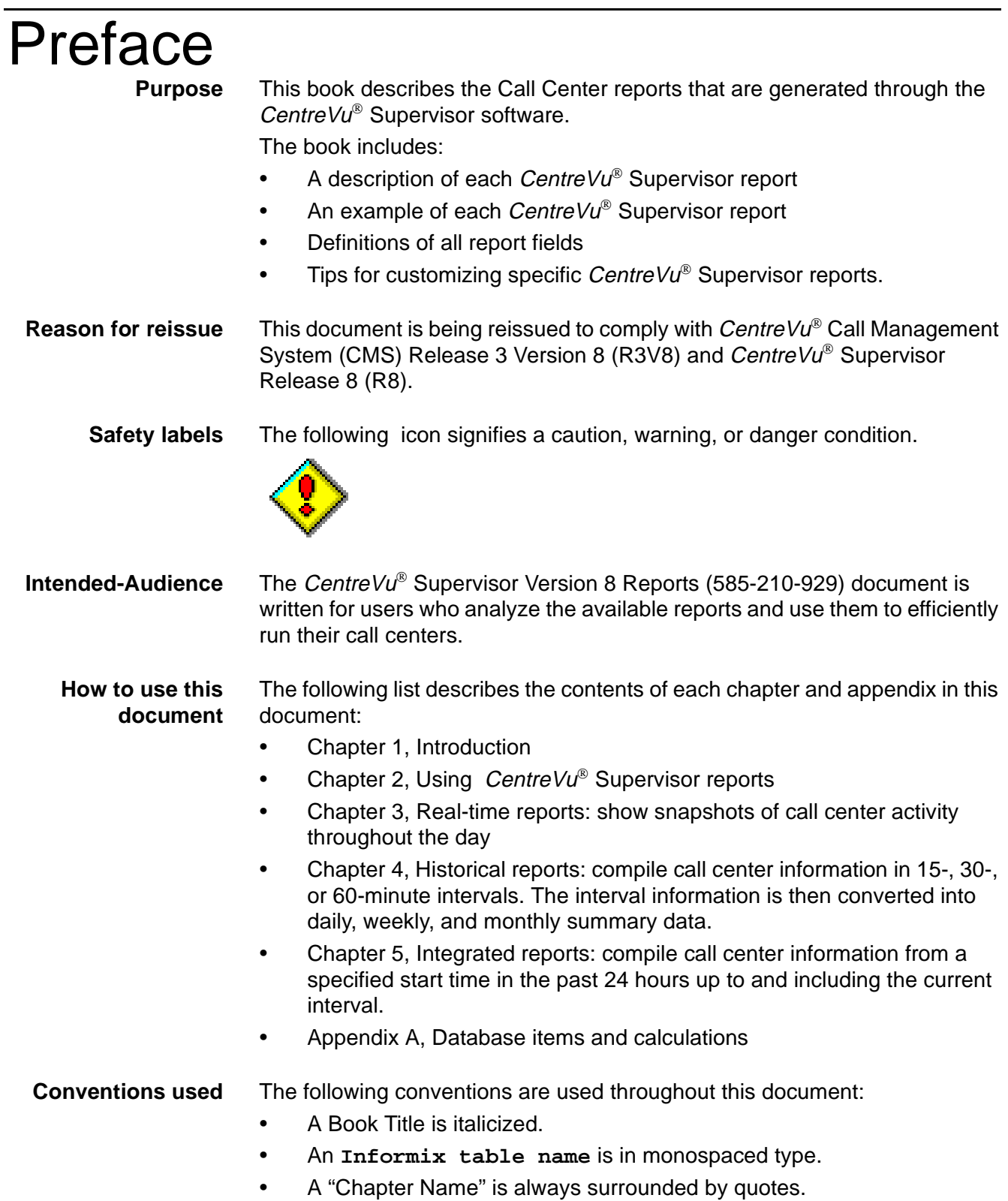

- A File name is in monospaced type.
- A Subsystem Reference is always in initial capital letters.
- A Window Title is always in initial capital letters.

**Related documentation** The following documents can help you use the CentreVu® CMS software to its maximum capability. Those most closely related to this document are the Administration and Report Designer documents.

- CentreVu<sup>®</sup> Call Management System Release 3 Version 8 Administration (585-210-910)
- CentreVu<sup>®</sup> Advocate User Guide (585-210-927)
- CentreVu® CMS R3V5 Custom Reports (585-215-822, Issue 2)
- CentreVu<sup>®</sup> CMS R3V8 External Call History Interface (585-210-912)
- CentreVu<sup>®</sup> CMS R3V8 Upgrades and Migrations (585-210-913)
- CentreVu® CMS R3V6 Sun Microsystems, Inc. Sun® Sun Microsystems, Inc.Enterprise<sup>®</sup> Computers Hardware Installation and Setup (585-215-873, Issue 2)
- CentreVu® CMS R3V6 Sun Enterprise Computers Connectivity Diagram (585-215-877, Issue 2)
- CentreVu<sup>®</sup> Supervisor Version 8 Installation and Getting Started (585-210-928)
- Lucent Call Center Change Description (585-210-925)
- CentreVu® CMS R3V8 Database Items and Calculations (585-210-939)
- CentreVu<sup>®</sup> Report Designer Version 8 User Guide (585-210-930)
- CentreVu<sup>®</sup> CMS R3V8 Documentation CD-ROM (585-210-926)
- <span id="page-25-0"></span>**Report examples** The report examples included in this document were taken from test lab machines and are not intended to emulate real data. Report data will vary dependent on your individual site.

# **Introduction**

### <span id="page-26-1"></span><span id="page-26-0"></span>......................................................................................................................................................................................................................................................... **Overview**

**Purpose** This chapter is written for any CentreVu Supervisor Release 8 user who accesses the Real-Time, Historical, and Integrated reports subsystems. It outlines how reporting works and the reports that are available.

<span id="page-26-2"></span>**About CentreVu CMS and Supervisor** Call Center reports are generated through the CentreVu Supervisor software. The CentreVu Supervisor software monitors the operations of and collects data from the switch. This data is then organized into reports that help you manage Call Center facilities and personnel. These reports may be displayed in real time, printed immediately, stored in a file, or scheduled for printing at a later time.

> The data tracked includes caller identification, service parameters, internal call transfers, outgoing calls, and agent sales. Real-time reports can be updated as often as every three seconds and summarized as often as every 15 minutes. Historical reports are available in intervals of 15, 30, or 60 minutes; daily; weekly; and monthly summaries. Integrated reports include data for a specified start time in the past 24 hours up to and including the moment the report is generated.

> One CentreVu CMS can manage up to 10,000 agent/split/skill or agent/skill pairs in up to eight switches Automatic Call Directories (ACDs) at different locations. This permits you to add agents in new locations while maintaining centralized supervision to control costs.

You can use CentreVu reports to do the following:

- Determine how many agents are needed
- Manage call volume fluctuations
- Configure the software to make changes automatically and to meet unexpected demands
- Change agent skill assignments
- Move agents between skills and/or initiate agent audit trails.
- Change Vector Directory Numbers (VDNs) to vector associations.

["About CentreVu CMS and Supervisor \(1-1\)](#page-26-2)" lists the CentreVu Supervisor reports that are available. The remaining chapters of this document give you an overview and an example of each report. The reports you see depend on your switch type, permissions, and system performance.

### **Table 1-1 CentreVu Reports**

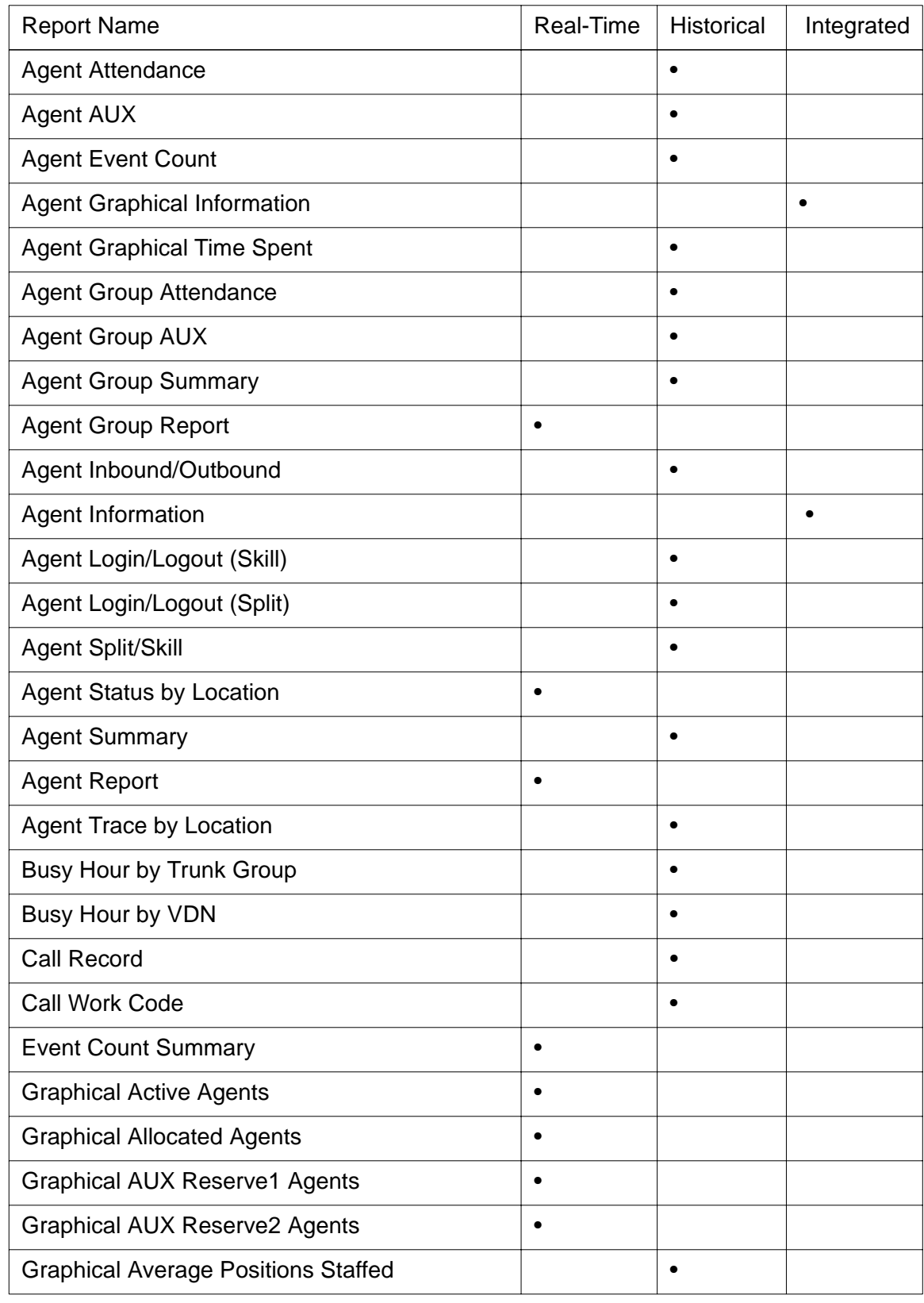

### **Overview 1-3**

### **Introduction CentreVu® Supervisor Version 8 Reports**

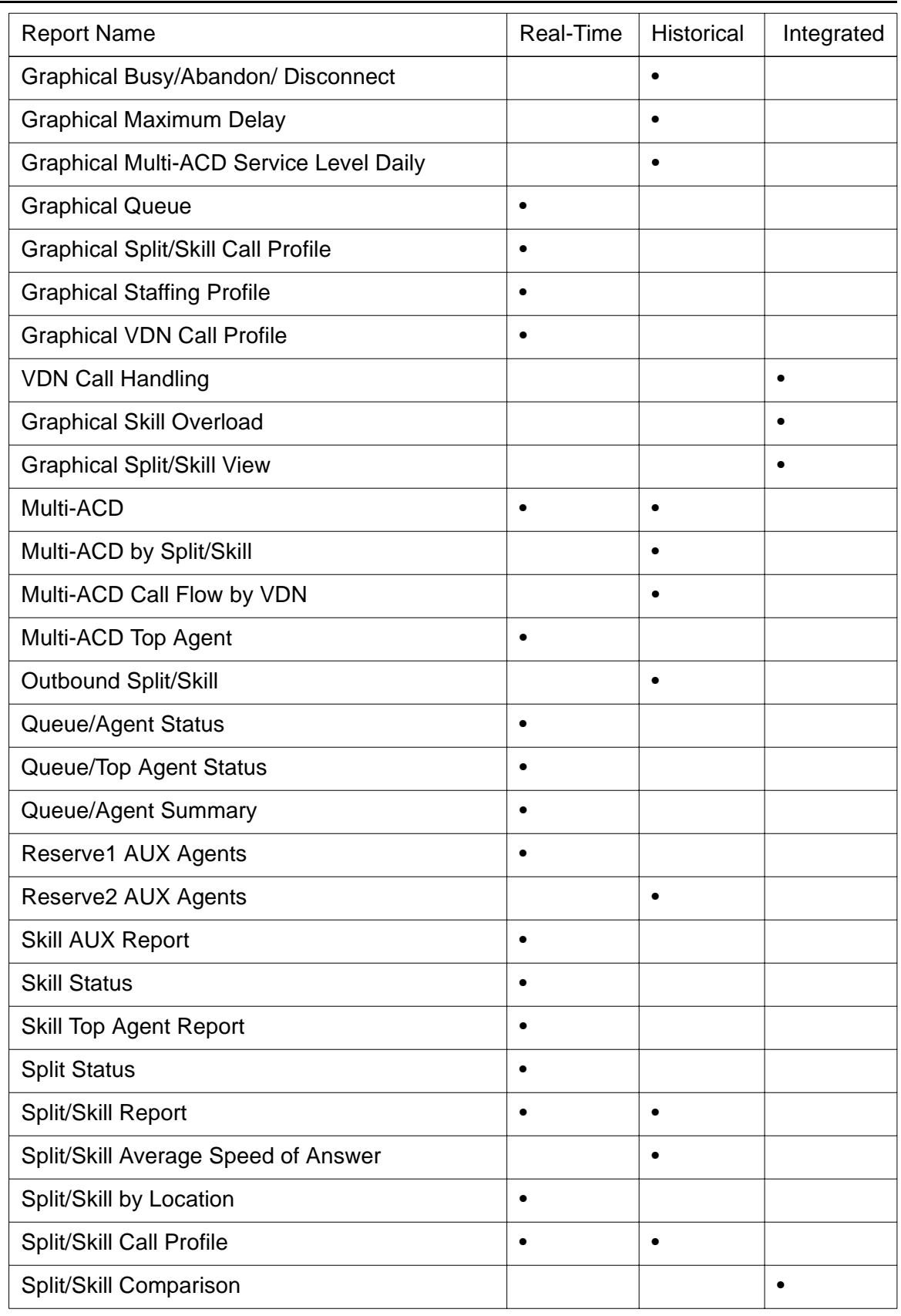

### **Overview 1-4**

### **Introduction CentreVu® Supervisor Version 8 Reports**

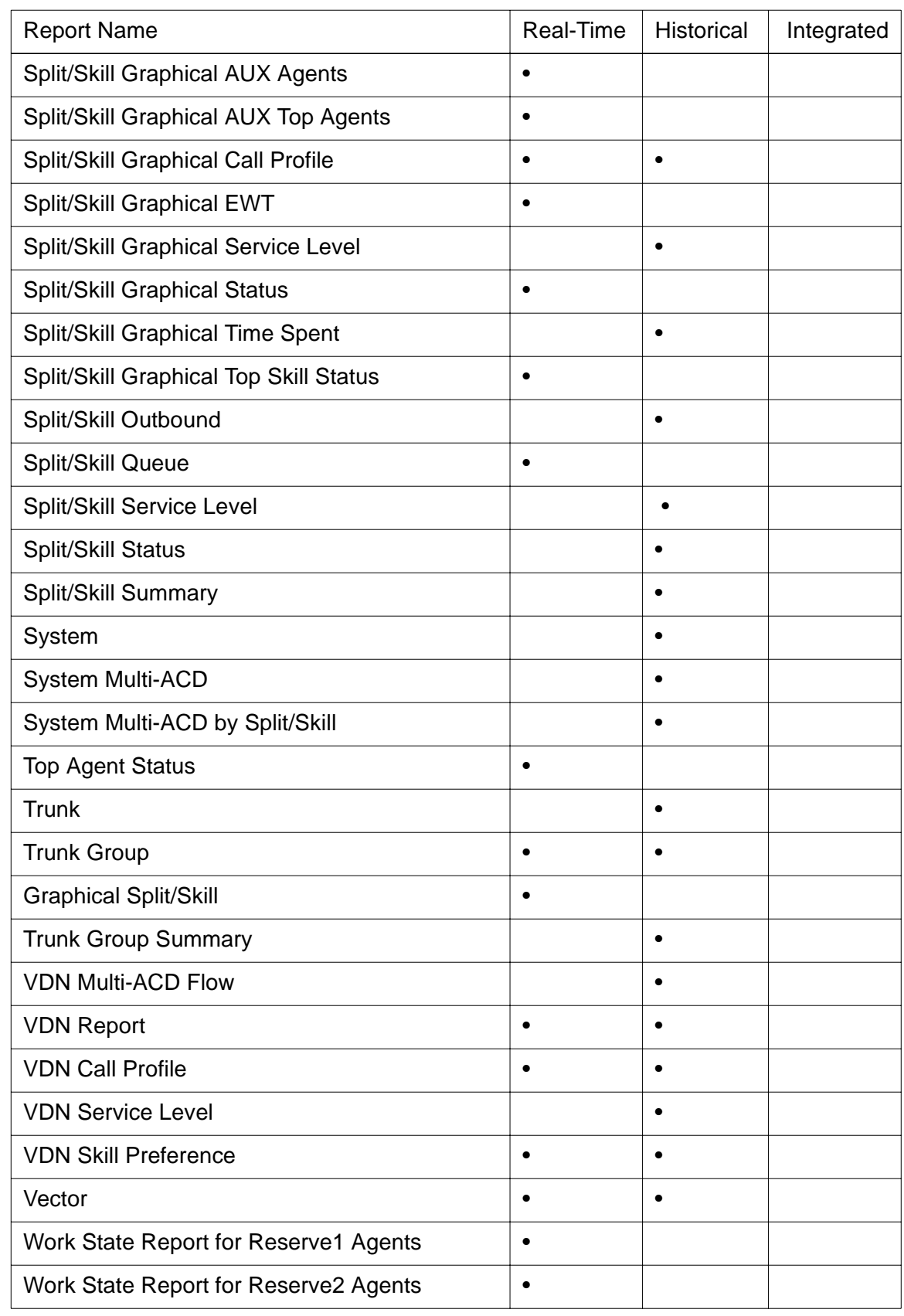

<span id="page-30-1"></span><span id="page-30-0"></span>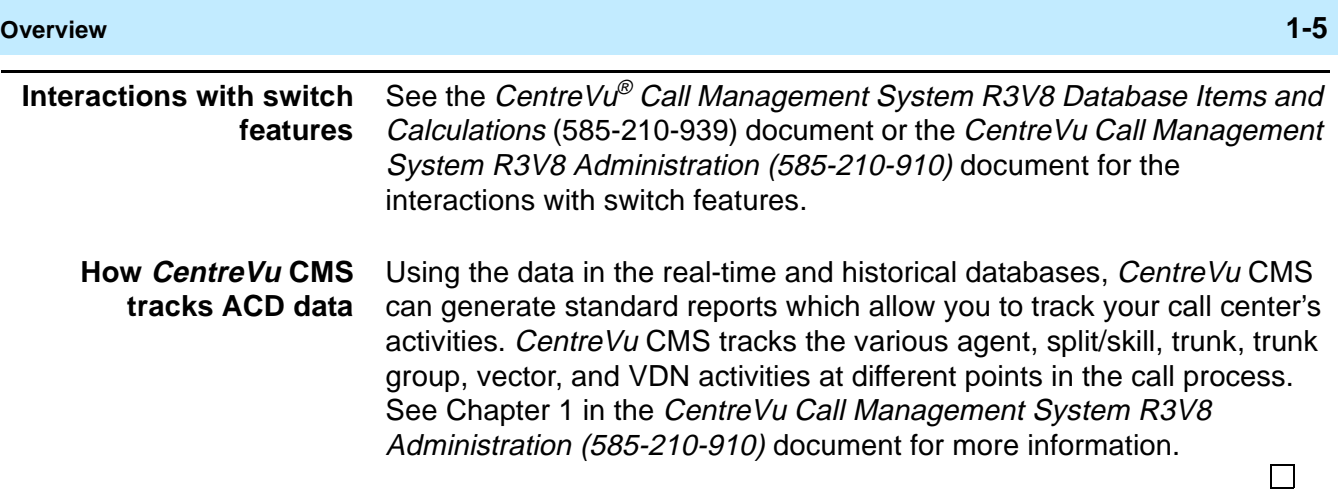

## <span id="page-31-0"></span>Things to Know About the System

### <span id="page-31-1"></span>......................................................................................................................................................................................................................................................... **Overview**

<span id="page-31-2"></span>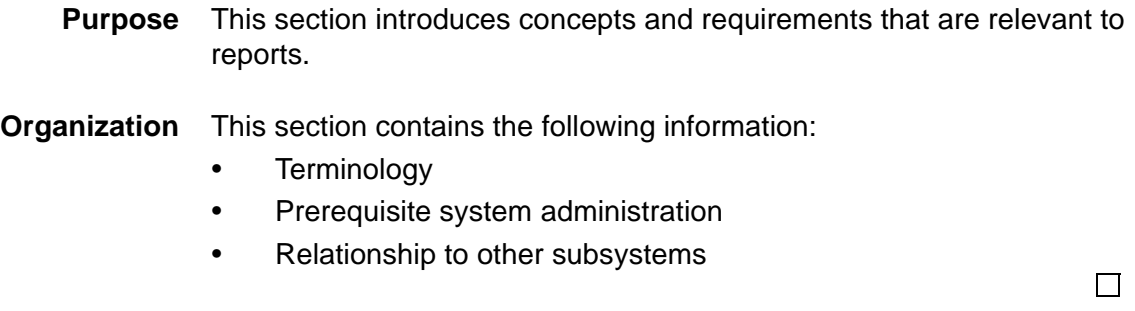

### <span id="page-32-1"></span><span id="page-32-0"></span>......................................................................................................................................................................................................................................................... Terminology

- **Overview** The following terms are used throughout this book. For additional CentreVu CMS terms, see the Glossary.
	- **Terms Current Interval** The current intrahour interval which can be 15, 30, or 60 minutes. The current interval is part of the real-time database.

**Custom Reports** See the CentreVu CMS R3V5 Custom Reports document, Lucent Technologies (585-215-822), Issue 2, for more information.

**Designer Reports** Real-time or historical reports that have been customized from existing reports or designed according to your needs from Report Wizard or Report Designer. See the CentreVu Version 8 Report Designer (585-210-930) document for more information.

**Daily Data** Interval data that have been converted to a 1-day summary.

**Exception Reports** Display occurrences of unusual call-handling events.

**Historical Database** Contains intrahour records for up to 62 days in the past, daily records for up to 5 years in the past, and weekly or monthly records for up to 10 years for each CentreVu CMSmeasured agent, split/skill, trunk, trunk group, vector, and Vector Directory Number (VDN).

**Historical Reports** Display past Automatic Call Distribution (ACD) data for various agent, split/skill, trunk, trunk group, vector, or VDN activities.

**Integrated Reports** Compile call center information from a specified start time in the past 24 hours up to and including the current interval.

**Terminology 1-8**

**Monthly Data** Daily data that have been converted to a monthly summary.

**Multiuser Mode** Any administered CentreVu CMS user can log into CentreVu CMS. Data continues to be collected if data collection is "on."

**Previous Interval** One intrahour interval. At the end of each intrahour interval, the contents of the current intrahour interval are copied to the previous intrahour interval portion of the real-time database.

**Real-Time Database** Current and previous intrahour data on each CentreVu CMS-measured agent, split/skill, trunk, trunk group, vector, and VDN.

**Real-Time Reports** Display current ACD call activity on agents, splits/skills, trunks, trunk groups, vectors, and VDNs.

**Single-User Mode** Only one person can log into CentreVu CMS. Data continues to be collected if data collection is "on." This mode is required to change some CentreVu CMS administration.

**Subsystem** Each CentreVu Supervisor Controller selection. For example, Reports is referred to as a subsystem.

**Weekly Data** Daily data that has been converted to a weekly summary.

 $\Box$ 

# <span id="page-34-0"></span>......................................................................................................................................................................................................................................................... Prerequisite System Administration

<span id="page-34-4"></span><span id="page-34-3"></span><span id="page-34-2"></span><span id="page-34-1"></span>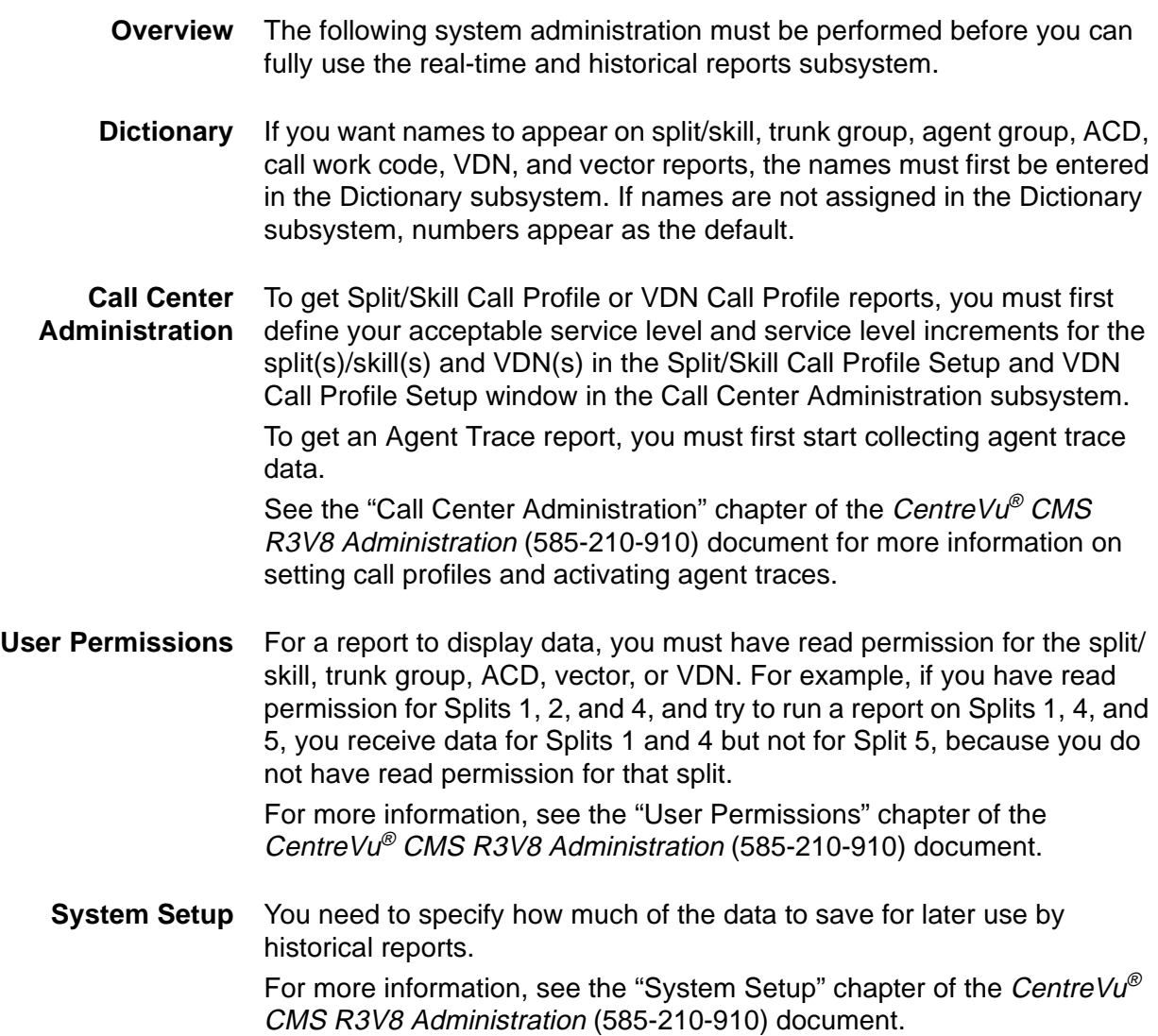

### <span id="page-35-0"></span>......................................................................................................................................................................................................................................................... Relationships to Other Subsystems

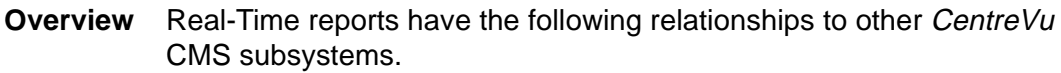

<span id="page-35-1"></span>**Timetable** You cannot put a real-time report on a timetable. You can use shortcuts to display real-time reports. Scripting is used in R3V8 Supervisor. You must use the CMS terminal to use Timetable.

> See Appendix D, "Timetable," in the CentreVu<sup>®</sup> CMS R3V8 Administration (585-210-910) document.

- <span id="page-35-2"></span>**CMS** If you cancel a report in CentreVu Supervisor, the data requests for the report do not cancel in CMS. Therefore, the report continues to run on the CMS side, even though it is canceled in CentreVu Supervisor. Until the data requests clear, CentreVu Supervisor and CMS may slow down as a result.
- <span id="page-35-3"></span>**Dictionary** For split/skill, VDN, vector, and ACD names to appear on reports, names must be defined and entered in the Dictionary subsystem. See Chapter 6, "Dictionary," in the CentreVu® CMS R3V8 Administration (585-210-910) document.
- <span id="page-35-4"></span>**Exceptions** When an exception occurs, *CentreVu* CMS notifies you in three ways:
	- The terminal beeps unless you have disabled the beep through the Supervisor Controller.
	- You can see information about exception conditions by looking at appropriate Real-Time reports.
	- The Commands: Exceptions menu item in CentreVu Supervisor allows you to view a running count of exceptions for Real-Time, Agents, Splits/Skills, VDNs, Vectors, and Trunk Groups. To be notified of these exceptions, you must have exception permission turned on for the specific split/skill, trunk group, ACD, VDN, and vector. Exception permissions are assigned through the CentreVu Supervisor Tools: User Permissions menu item.
	- The exception is entered in the real-time exceptions log.

For more information, see the "Exceptions" and "User Permissions" chapters of the CentreVu® CMS R3V8 Administration (585-210-910) document.

<span id="page-35-5"></span>**Scripting** The Scripting feature lets you create a script to run a specified report or run a report and export the data on schedule. The scripts require a customer-provided scheduler to be run at a later time.

> For more information on the Scripting feature, see Chapter 3, "Scripting," in the CentreVu® CMS R3V8 Administration (585-210-910) document.
#### **Relationships to Other Subsystems**

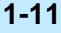

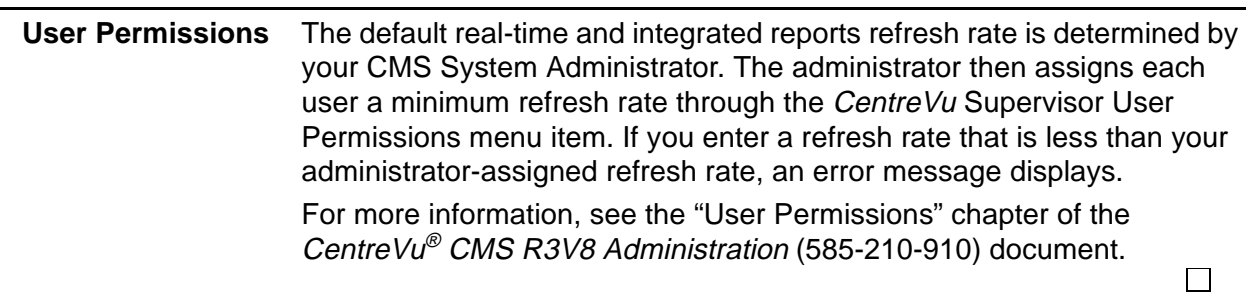

**Things to Know About CentreVu Supervisor Reports 1-12**

 $\Box$ 

## Things to Know About CentreVu Supervisor Reports

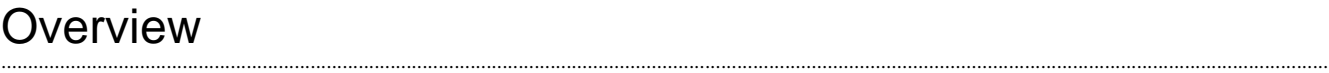

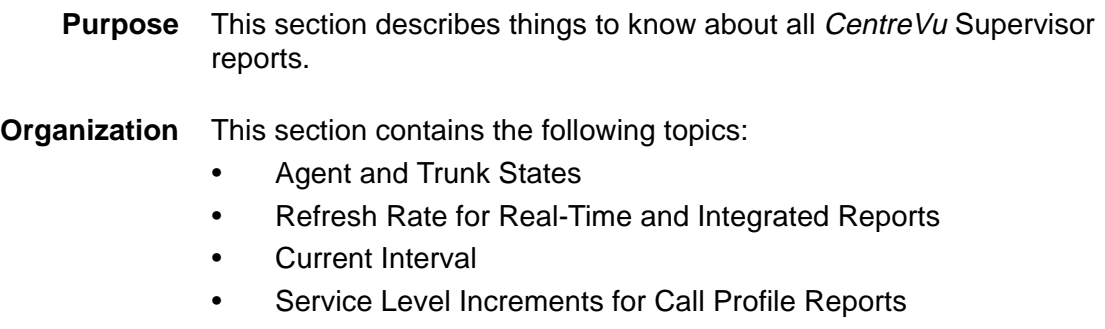

• Items That Can Affect Real-Time and Integrated Report Data

#### ......................................................................................................................................................................................................................................................... Agent and Trunk States

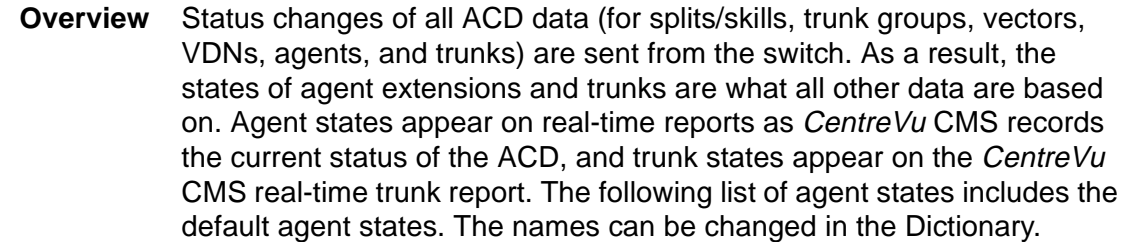

**Agent states ACD** The agent logged into this extension is on a split/skill or direct agent call. For Generic 2.1 switches (not supported with R3V5, R3V6, or R3V8 CMS), the agent state is also ACD when a call is waiting on hold.

> **Available (AVAIL)** The extension is able to accept an ACD call. An extension is AVAIL in AUTO-IN (AI) or MANUAL-IN (MI) work modes any time a station does not have a call active or on hold.

> **After Call Work (ACW)** The agent is engaged in bookkeeping, data entry, or other work related to the previous call, and is not available to receive another call. The extension enters ACW after an ACD call in the MANUAL-IN mode completes. On the Enterprise Communications Server (ECS), the agent can select the state with the ACW key. If the agent presses the ACW button while on an ACD call, then the agent goes into ACW mode when the call is released. This ACW time is tracked as call-associated ACW. If the agent presses the ACW button while the agent is not on an ACD call, then the agent will be placed into the ACW mode, but this ACW will not be tracked as call-associated ACW. An agent's time in ACW includes time an agent is on incoming or outgoing calls while in ACW, as well as time in ACW when the agent is not connected to any calls.

**Auxiliary Work (AUX)** The agent is engaged in non-ACD work, is on break, in a meeting, at lunch, and so on. The agent presses the AUX WORK key when the agent wants CentreVu CMS to recognize the extension as staffed, but does not want the ACD to distribute calls to the voice terminal. An agent's time in AUX includes time an agent is on incoming or outgoing calls while in AUX, as well as time in AUX when the agent is not connected to any calls. Agents also accrue AUX time when they make or receive extension calls from AUTO-IN or MANUAL-IN mode. Reason codes describe the reasons you are in the AUX work mode (for example, you are on break).

**Direct Agent ACD (DACD)** The agent is on a direct agent ACD call.

**Direct Agent ACW (DACW)** The agent is in the after call work state for a direct agent ACD call.

**OTHER** The agent is doing other work. This may represent that an agent is in multiple splits or with multiple skills and is doing work for a split or skill other than this one, or that the agent has put a call on hold, or that the agent is dialing to place a call or activate a feature.

**UNKNOWN** CentreVu CMS does not recognize the current state. UNKNOWN remains until the condition is cleared (corrected) and/ or the agent completes the current ACD call and any associated ACW, or a current agent state message is sent to CentreVu CMS from the switch.

**UNSTAF Unstaffed** The agent is not logged in and is not being tracked by CentreVu CMS.

**RINGING** The time a call rings at an agent's voice terminal after leaving the queue and before the agent answers the call. With this state, you can actually determine how long a call rings before an agent answers, and thereby determine the actual time a caller waits in queue and waits while the call is ringing to better analyze your call center's performance.

 $\Box$ 

**Trunk states IDLE** The trunk is waiting for a call.

**CONN** The caller and agent are connected on a call.

**QUEUED** An ACD call has seized a trunk and is queued to a split or skill waiting for an agent to answer.

**SEIZED** A call is using the trunk, either incoming or outgoing.

**MBUSY** The trunk is maintenance busy, or out of service for maintenance purposes.

**HOLD** The agent has put the caller on this trunk on hold.

**UNKNOWN** CentreVu CMS does not recognize the state of the trunk.

**DABN** The caller abandoned the call. The trunk quickly goes to idle.

**FBUSY** Forced busy. The caller receives forced busy signal if you have an ECS or Generic 2 switch with Call Vectoring. For the ECS, you can receive busy calls if there is no call in queue for the split and no agents are available.

**FDISC** The caller receives a forced disconnect. This appears only if you have the Vectoring feature.

**RINGING** A call is ringing at the agent's voice terminal.

**Refresh Rate for Real-Time and Integrated Reports 1-16**

# Refresh Rate for Real-Time and Integrated Reports

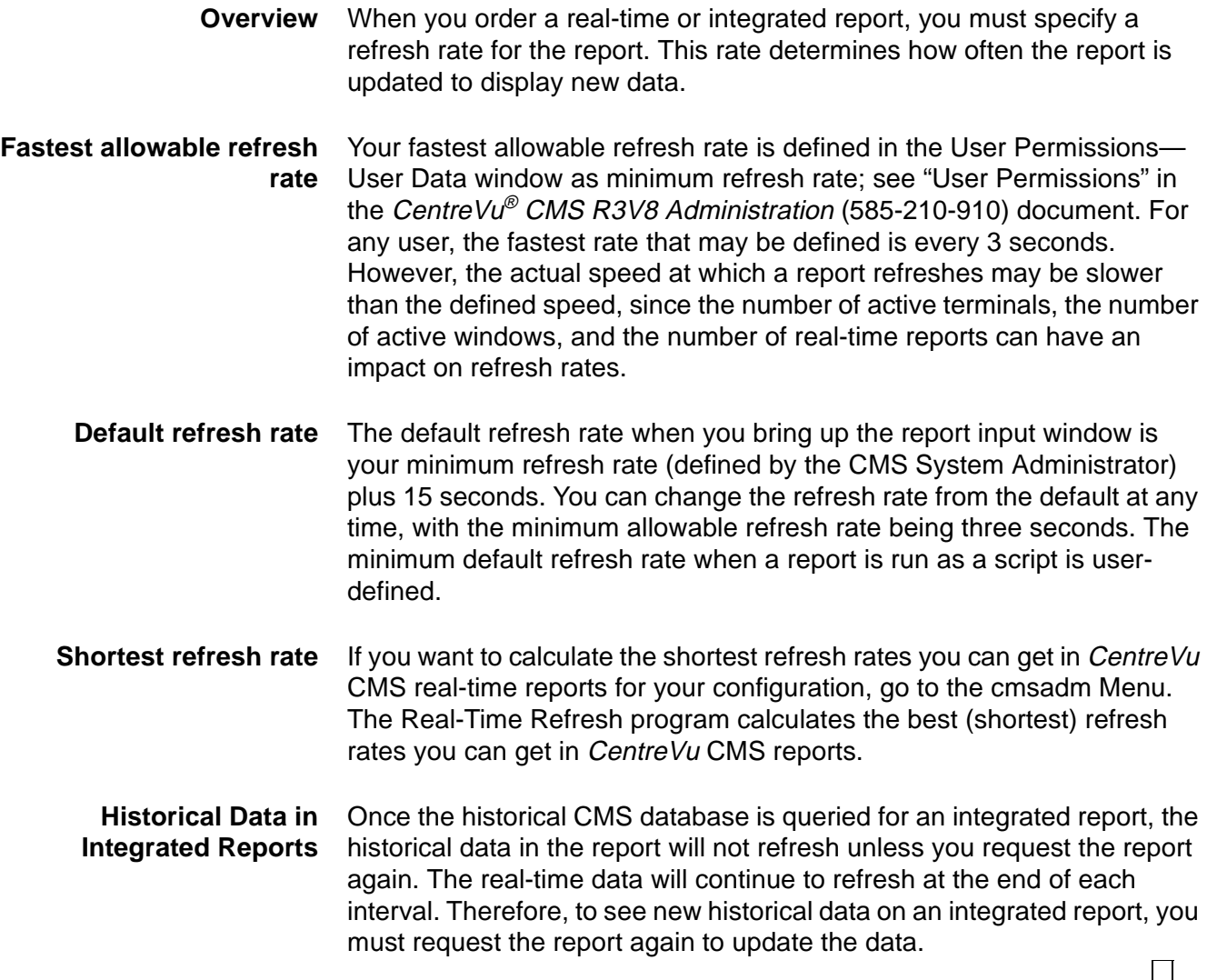

 $\Box$ 

# 2 Using CentreVu Supervisor Reports

### ......................................................................................................................................................................................................................................................... **Overview**

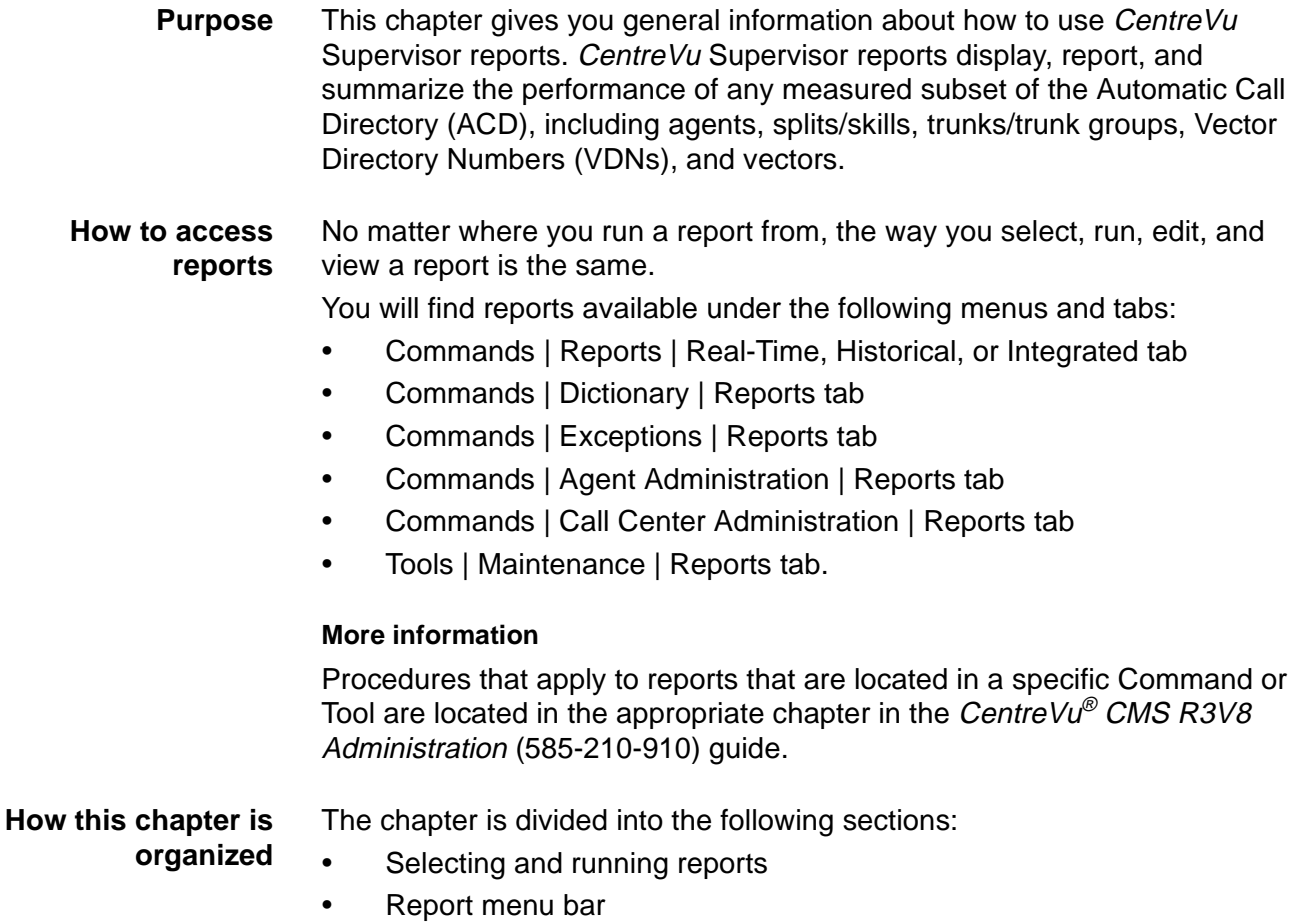

• Editing and viewing reports

**Selecting and Running Reports 2-2**

 $\Box$ 

## Selecting and Running Reports

### ......................................................................................................................................................................................................................................................... **Overview**

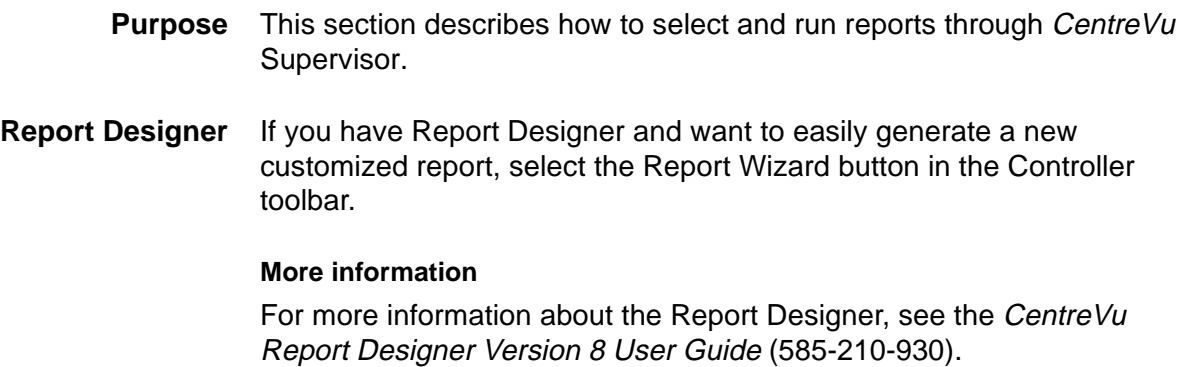

**Using the Scripting feature 2-3**

# ......................................................................................................................................................................................................................................................... Using the Scripting feature

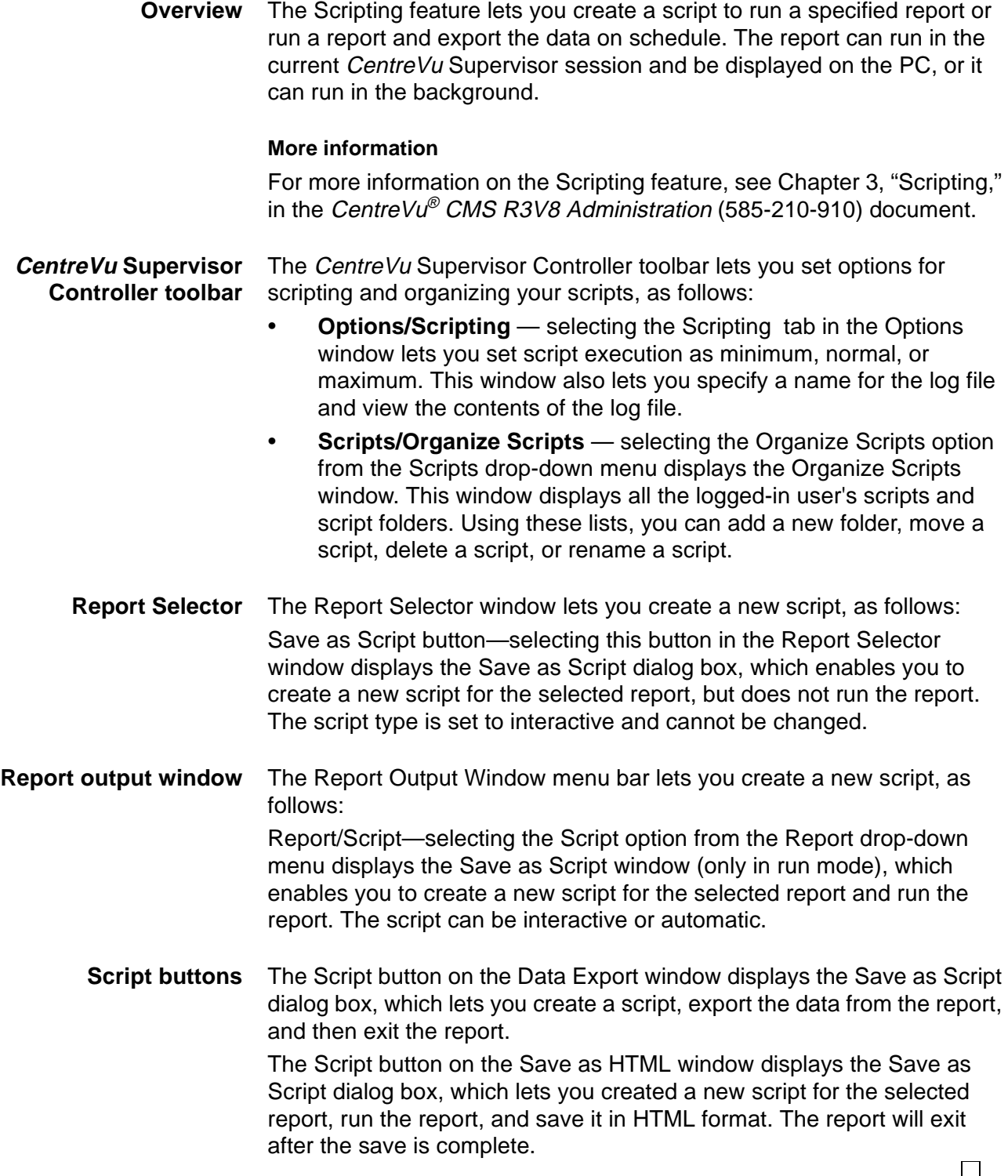

### **Selecting a Report 2-4**

......................................................................................................................................................................................................................................................... Selecting a Report

<span id="page-45-0"></span>**Displaying the Report selector window** To display the Report Selector window, do the following:

> **1** In the Controller toolbar, select Commands to display the Commands drop-down menu.

........................................................................................................................................................................

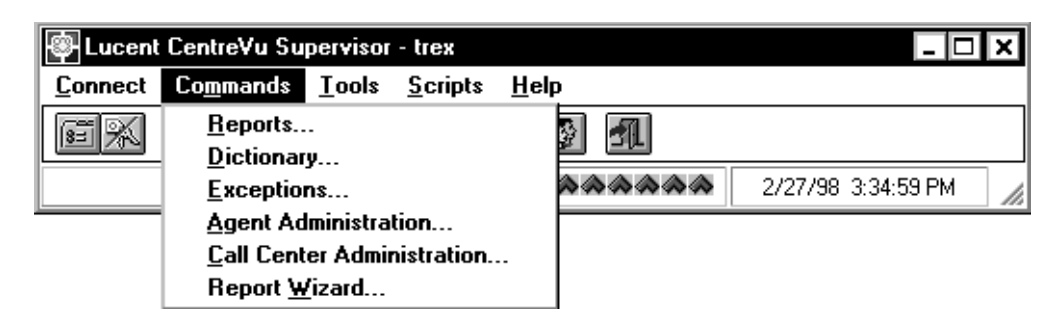

- **2** Select one of the following windows:
	- Commands | Reports | Real-Time, Historical, or Integrated tab

........................................................................................................................................................................

........................................................................................................................................................................

........................................................................................................................................................................

- Commands | Dictionary | Reports tab
- Commands | Exceptions | Reports tab
- Commands | Agent Administration | Reports tab
- Commands | Call Center Administration | Reports tab
- Tools | Maintenance | Reports tab.

END OF STEPS

### **Result:**

A window displays from which you can select a report.

**Making selections** In the Select a Report window, do the following:

- **1** Select a category from the Category box.
- **2** Select a report from the Report box.

### **Using CentreVu Supervisor Reports**

П

 $3<sup>1</sup>$ Select the ACD for which you want to run the report from the Run Report for ACD box.

 $\overline{\mathbf{4}}$ Select OK, or double-click on the report you want to run. Result: A report input window displays.

5 Go to Completing the Report Input Window.

 $E \cap D$  of  $S \cap E$   $P S$ 

#### ......................................................................................................................................................................................................................................................... Running a Report

**Types of input** The following example shows possible types of input that might be required to run a report. The inputs required will vary, depending on which report you are running.

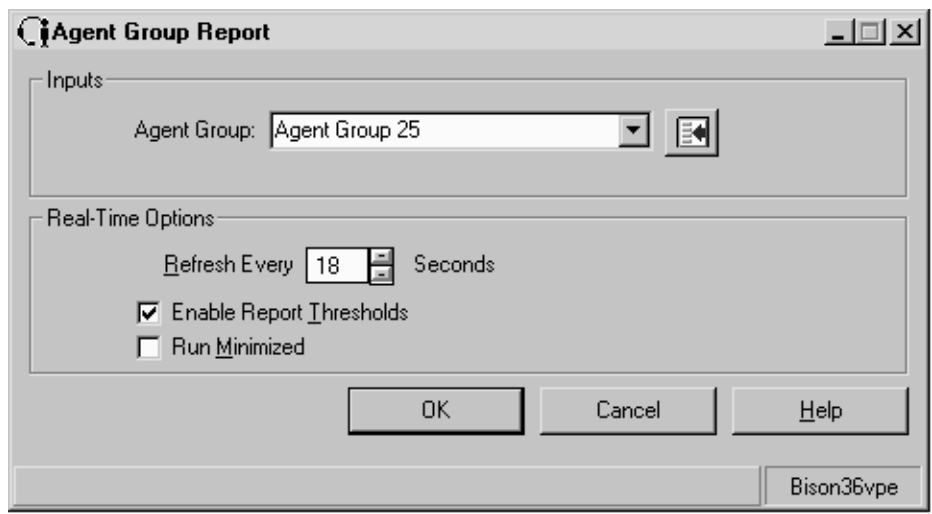

#### **Completing the report input window**

Follow these steps in completing an input window:

**1** Verify that the correct ACD is selected. The current ACD (selected on the selector window) is displayed at the bottom-right of the input window.

........................................................................................................................................................................

If the wrong ACD is displayed, press the Cancel button and then return to [Displaying the Report selector window \(2-4\)](#page-45-0) to begin the report selection procedure again to select the correct ACD.

........................................................................................................................................................................

**2** Fill in the input fields. For the Split/Skill Outbound Interval report input window, the input fields are: Split/Skill, Date, and Times.

To fill in an input field, do any of the following:

- Type in the name or number of the input requested
- Use the history list (pull-down menu)
- Press the Browse button to the right of the input field. This button will allow you to view all of the available inputs.

П

**3** For all reports other than Commands | Reports Real-Time and Integrated tabs, select the report destination. Reports can be viewed on screen or printed on any printer to which your PC is connected.

........................................................................................................................................................................

To select the report destination, do one of the following:

- Select the View Report on Screen destination.
- Select the Print Report on: destination and choose a printer (if you want to print on a printer other than the one displayed).

........................................................................................................................................................................

**4** Press the OK button.

**Result:** The report runs.

END OF STEPS

#### ......................................................................................................................................................................................................................................................... Selecting Report Run Dates

**Selecting Dates** When you run historical reports, you need to select the date or dates for which to run the report.

To do this, you can do any of the following:

- Type the date or date range in the Date(s): input field.
- Type a relative date (for example, -2 for two days ago).
- Select the date(s) from the history list of previously used date(s) for this report.
- Select the Browse button..

**Browse Date** If you press the Browse button and the input needed is a single date, the Browse Date window displays.

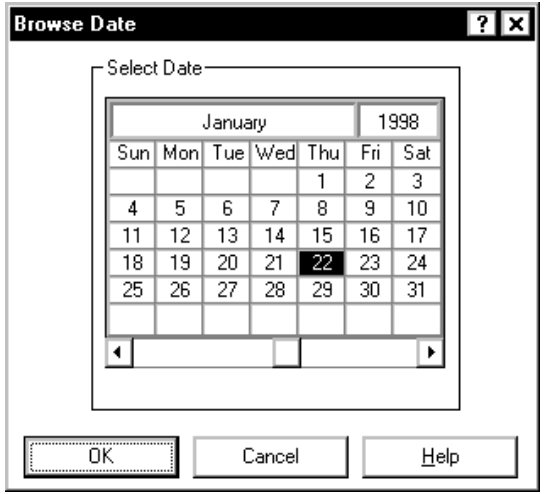

To select a specific date, use your mouse to point at a day and click. The day is highlighted.

If you want to choose a date that is not in the current month, use the arrow keys at the bottom of the window to scroll through the months.

#### **Selecting Report Run Dates 2-9**

**Browse Dates** If the input needed is for more than one date, the Browse Dates window displays.

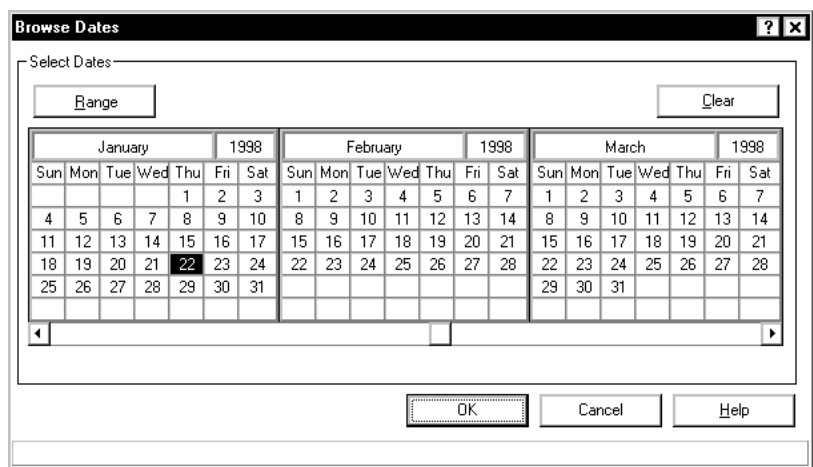

To select specific dates, use your mouse to point at a day and click. The day highlights. You can select as many days as you want.

To select a range of dates, select the Range button, point- and-click on the first day of the desired range, then point- and-click on the last day of the desired range. The dates selected highlight. You can select as many ranges as you want to, but you must select the Range button in order to define each range.

If you want to choose a date that is not currently displayed, use the arrow keys at the bottom of the window to scroll through the months.

To clear your current selections, select Clear.

**Browse Month** If the input needed is for one month, the Browse Month window displays.

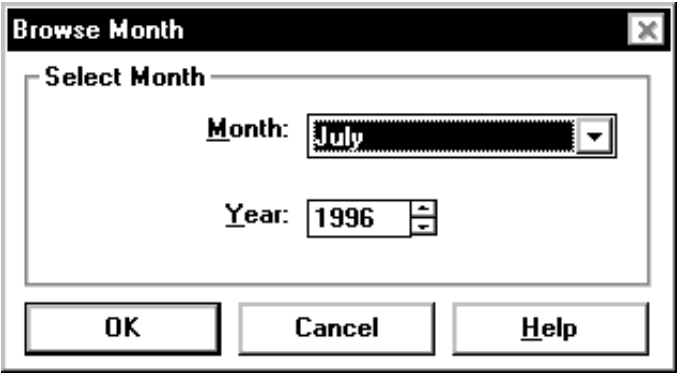

This window is used in monthly reports where the data is for a single month. The form is initialized to the values in the input field or to the month previous to the current month when the input field is empty. Select a single month and year for the report. The minimum date is January 1980 and the maximum date is December 2037.

#### **Selecting Report Run Dates 2-10**

**Browse Months** If the input needed is for more than one month, the Browse Months window displays.

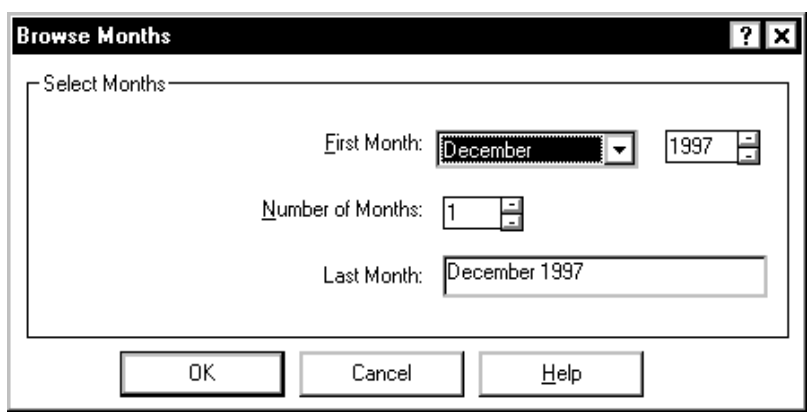

This window is available in monthly reports where the data is for one or more months. The report runs, beginning with the month entered in the First Month: field and going through as many months as are specified in the Number of Months: field.

The months are in calendar order in the drop-down box, with the minimum date being January 1980 and the maximum date December 2037. $\Box$ 

### ......................................................................................................................................................................................................................................................... Selecting Report Run Times

**Selecting times** When you run interval historical reports, you need to select the time period for which to run the report.

To do this, do any of the following:

- Type the time range in the Times: input field.
- Select the times from the history list of previously used times for this report.
- Select the Browse button next to the Times input field.

**Browse Time** If you select the Browse button, the Browse Time window displays.

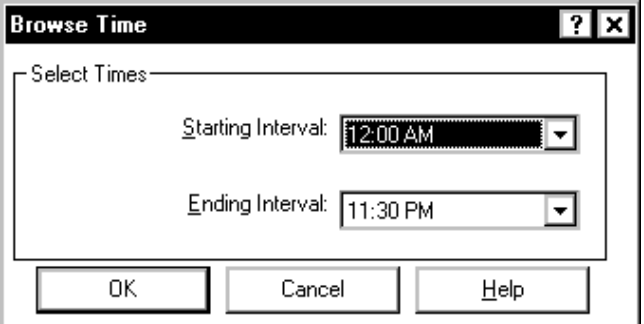

Complete the following fields:

- Starting Interval: select the time you want the report to begin with from the drop-down list. The report data will begin with the interval that begins immediately after the time you enter.
- Ending Interval: select the time you want the report to end with from the drop-down list. The report data will go through the interval during which the time you enter falls.П

 $\Box$ 

# ......................................................................................................................................................................................................................................................... Exiting and Restarting Reports

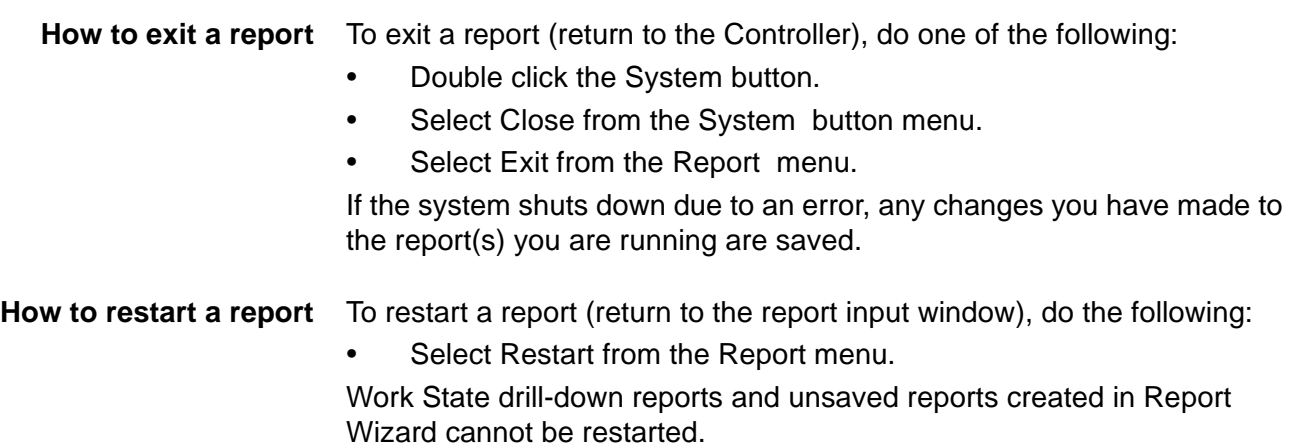

## Report Menu Bar

### ......................................................................................................................................................................................................................................................... **Overview**

### **Purpose** When you run a report, the menu bar at the top of the window has the following options:

- Report
- Edit
- Format
- Tools
- **Options**
- Help

This section describes the menu items that are available in each of these menus.

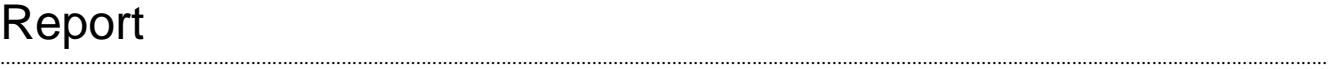

Ī

**Report menu** The Report menu has options that relate specifically to the report you are running.

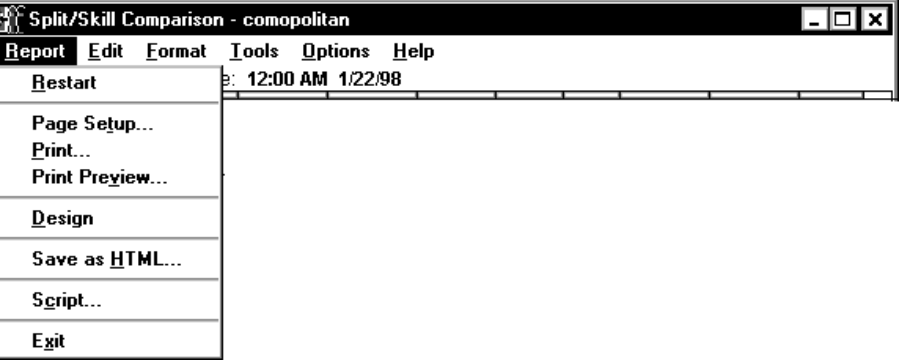

created using the Report

are placed in the Design Mode,

edit the report. For more

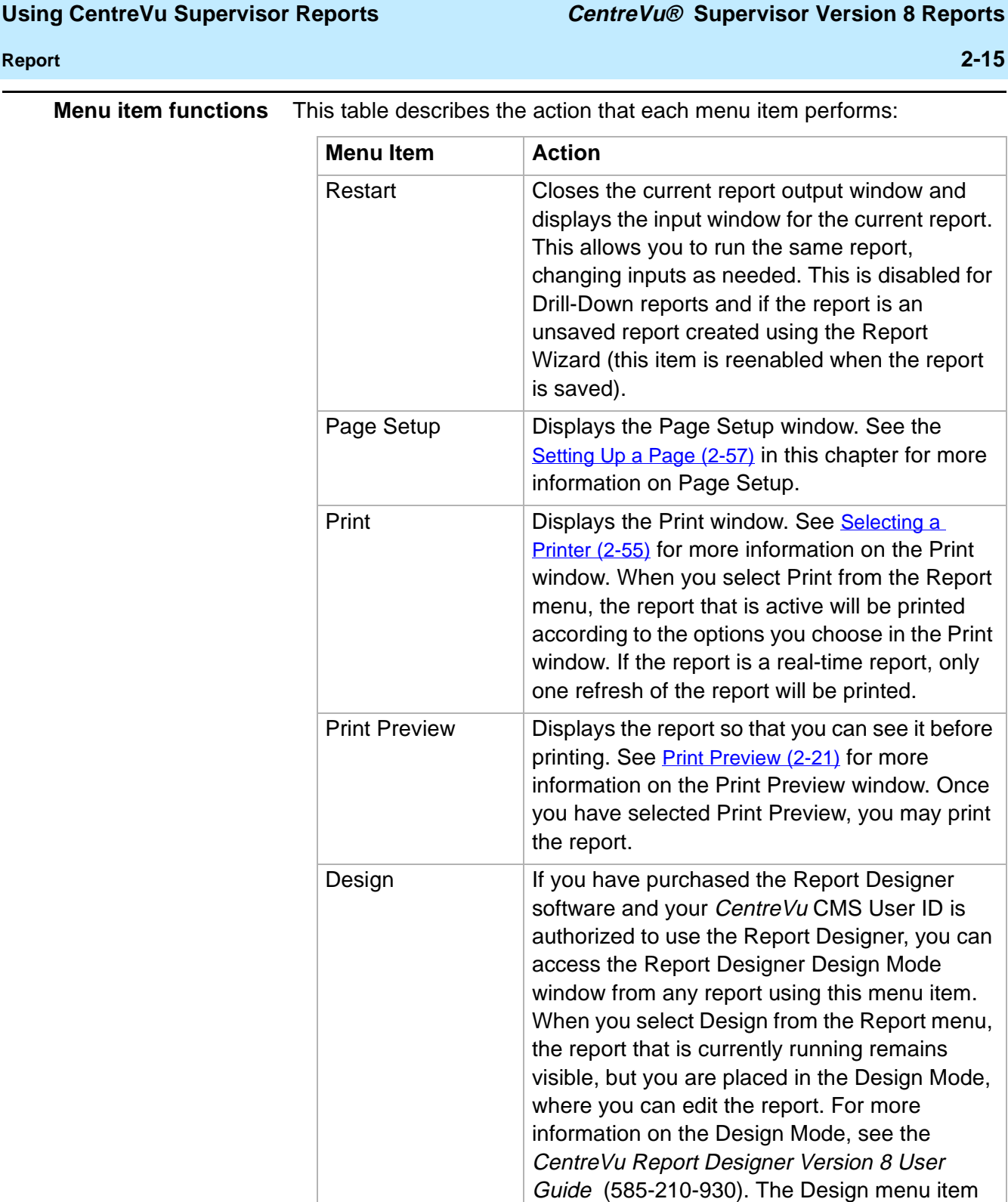

ort Designer Version 8 User 0-930). The Design menu item will be grayed out if you are currently running a drill-down report. Save Saves the report that you edited. Save as Saves the report you edited under a different file name.

**Report 2-16**

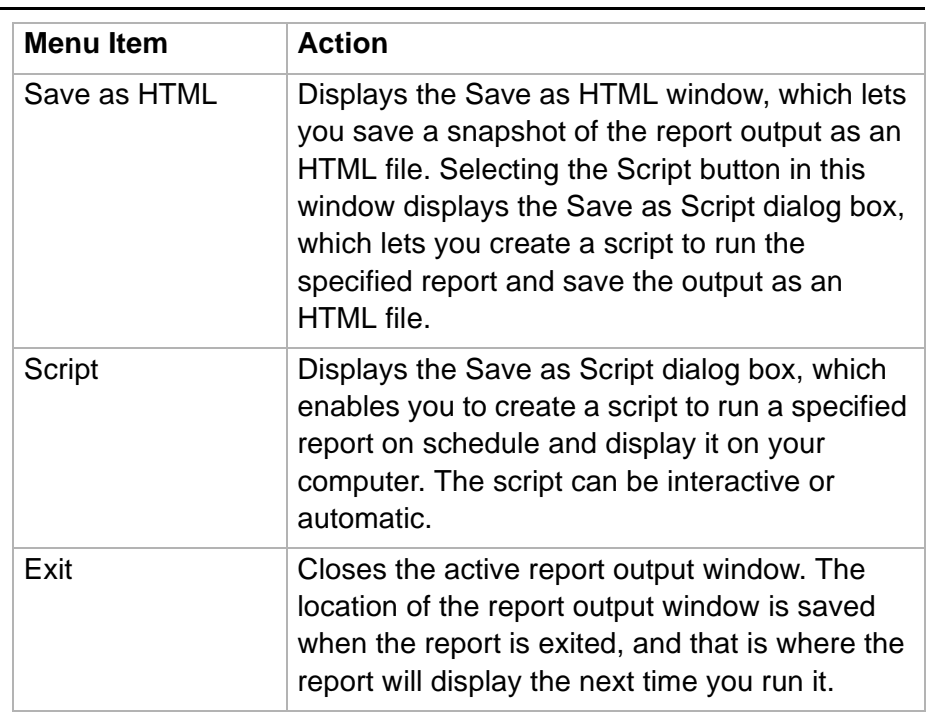

**Save as HTML 2-17**

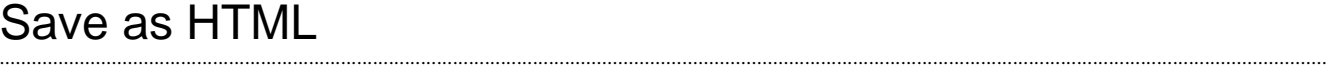

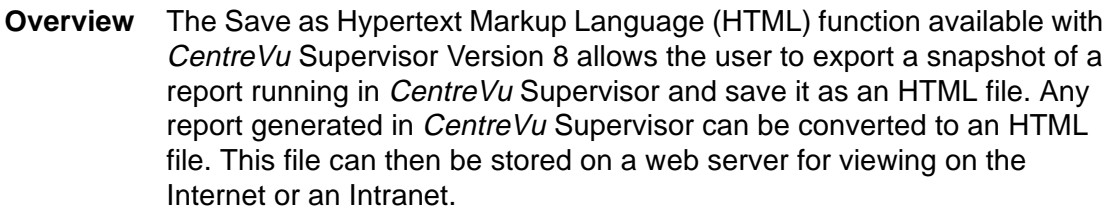

Things to note:

- Save as HTML does not automatically save the HTML file onto a web server. You must copy the HTML file and any associated graphics to the Internet server you want to use.
- Save as HTML does not automatically update the HTML for realtime reports.
- Save as HTML is found in the report pull-down menu on an open report.
- Save as HTML does not support 32-bit color mode for graphics saved using Save as HTML.
- **Browsers** To view the HTML file, your Internet browser must support tables and .gif graphic files. For example, Netscape Navigator 3.0 or Microsoft™ Internet Explorer 3.0, or later versions of either, support tables and .gif graphic files.

**Selecting Save as HTML location** Save as HTML function can be found in the Report pull-down menu.

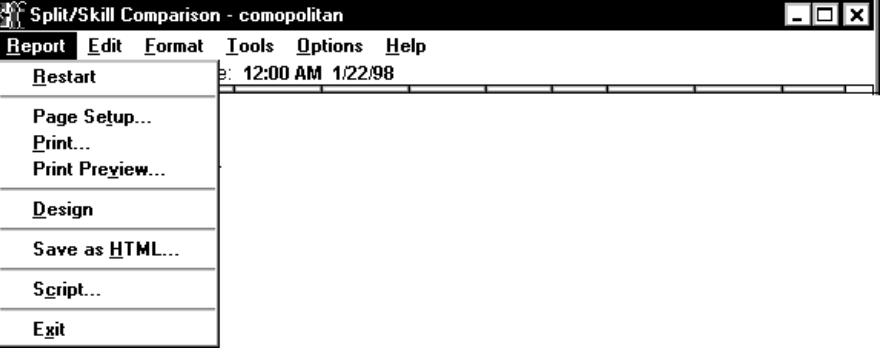

**Save as HTML 2-18**

When you select Save as HTML, the Save as HTML dialog box displays.

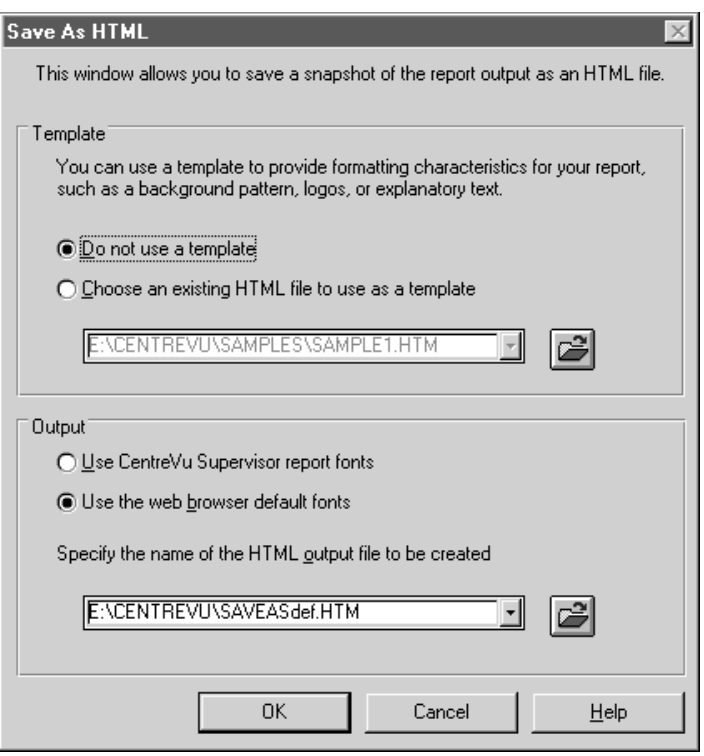

**Using Save as HTML** To save a report as an HTML file, use the following steps:

**1** While running the report you want to save, select Save as HTML from the Report menu.

........................................................................................................................................................................

........................................................................................................................................................................

- **2** Select a template option.
	- Type the template file name in the template field, select the template from the pull-down history list, or select the Browse button and browse for a template.

........................................................................................................................................................................

- If you do not want to use a template, select the Do not use a template radio button.
- **3** Select an output option.
	- Selecting Use CentreVu Supervisor report fonts preserves the report fonts as you see them in CentreVu Supervisor.
	- Selecting Use the web browser default fonts displays the output file using Internet browser default fonts.

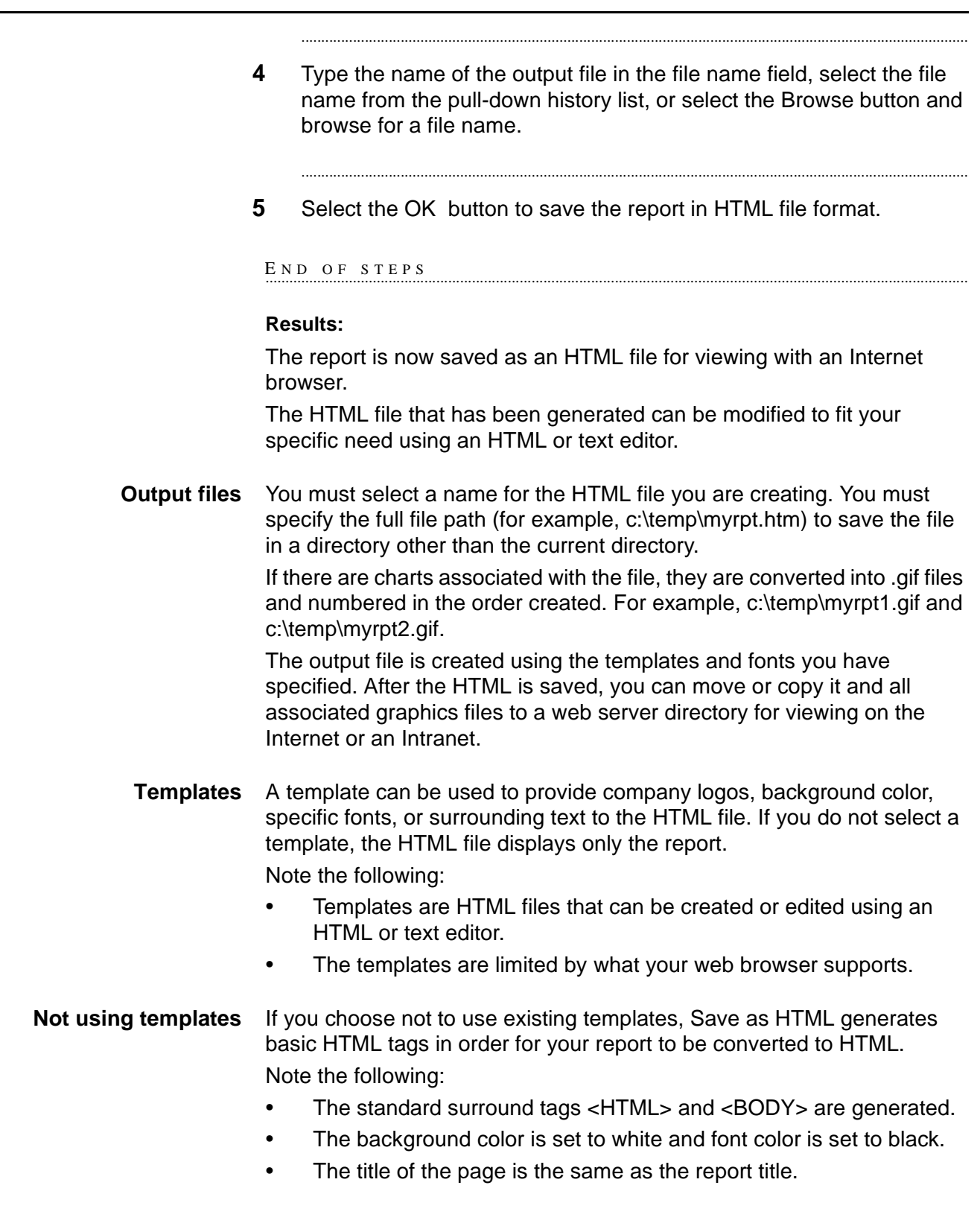

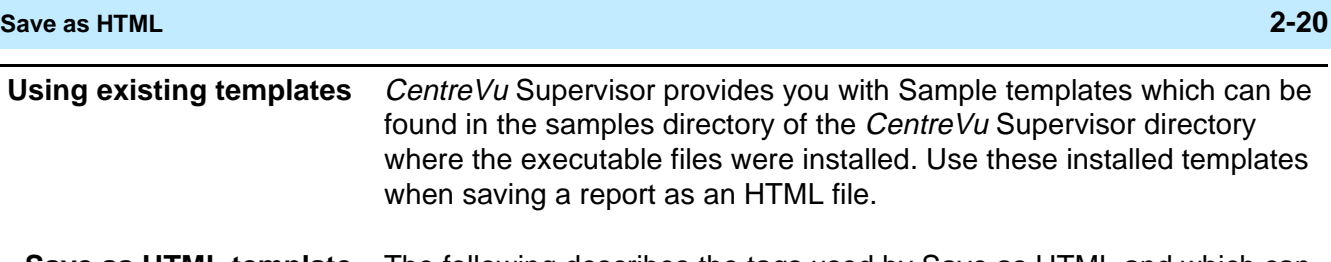

**Save as HTML template tags** The following describes the tags used by Save as HTML and which can be used to create templates:

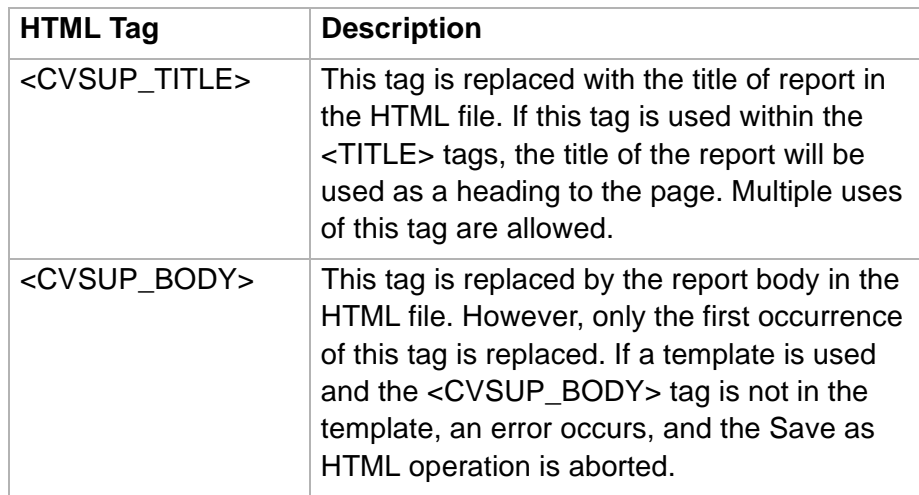

- **Fonts** If you choose to use the CentreVu Supervisor fonts, the font face and size are preserved in the HTML file.
	- The fonts used in CentreVu Supervisor are Arial, Courier New and Times New Roman.
	- In the event these fonts are not available on the computer viewing the HTML file, backup fonts are used. The backup fonts are Helvetica for Arial, Courier for Courier New, and Times for Times New Roman.
	- If you choose to use the web browser's default fonts, the HTML file will not specify any fonts.
	- Note the following:
		- If you choose not to preserve the CentreVu Supervisor fonts, the appearance of the report in the HTML file may change.
		- If you choose to use a template, do not preserve the CentreVu Supervisor fonts if the template specifies the fonts.

П

<span id="page-62-0"></span>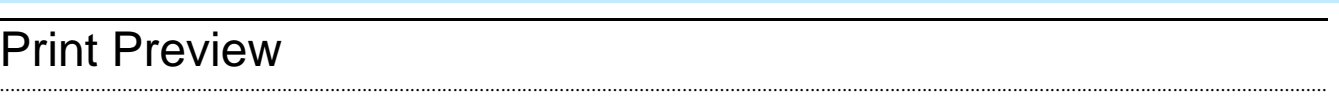

- **Overview** Print Preview displays the printed layout of a report on screen so that printed components, such as page breaks and headers and footers, may be viewed prior to actual printing.
- Access Print Preview Print Preview is accessed from the Report menu of the output window of all generated reports. Select Print Preview to open the Print Preview dialog box

**Print Preview dialog box** The print preview dialog box displays one physical page of the generated report at a time.

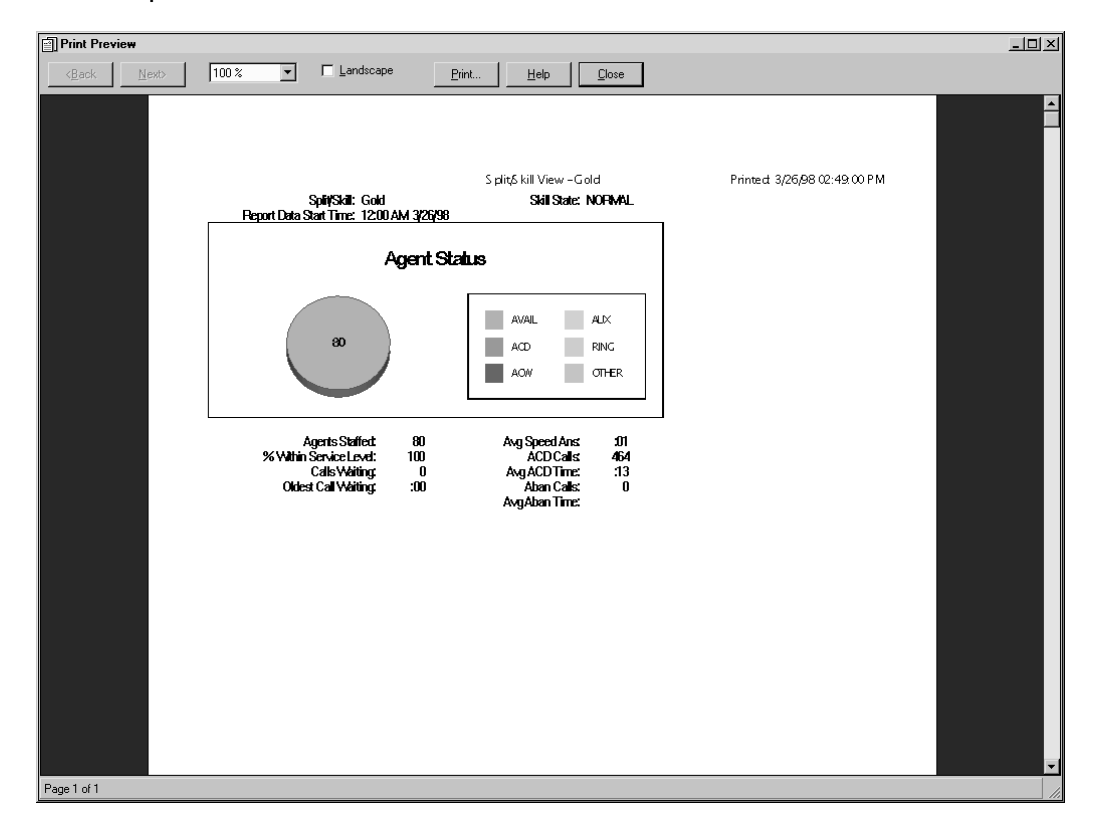

**Print Preview 2-22**

**Print Preview fields** The following table describes the fields and items on the Print Preview dialog box:

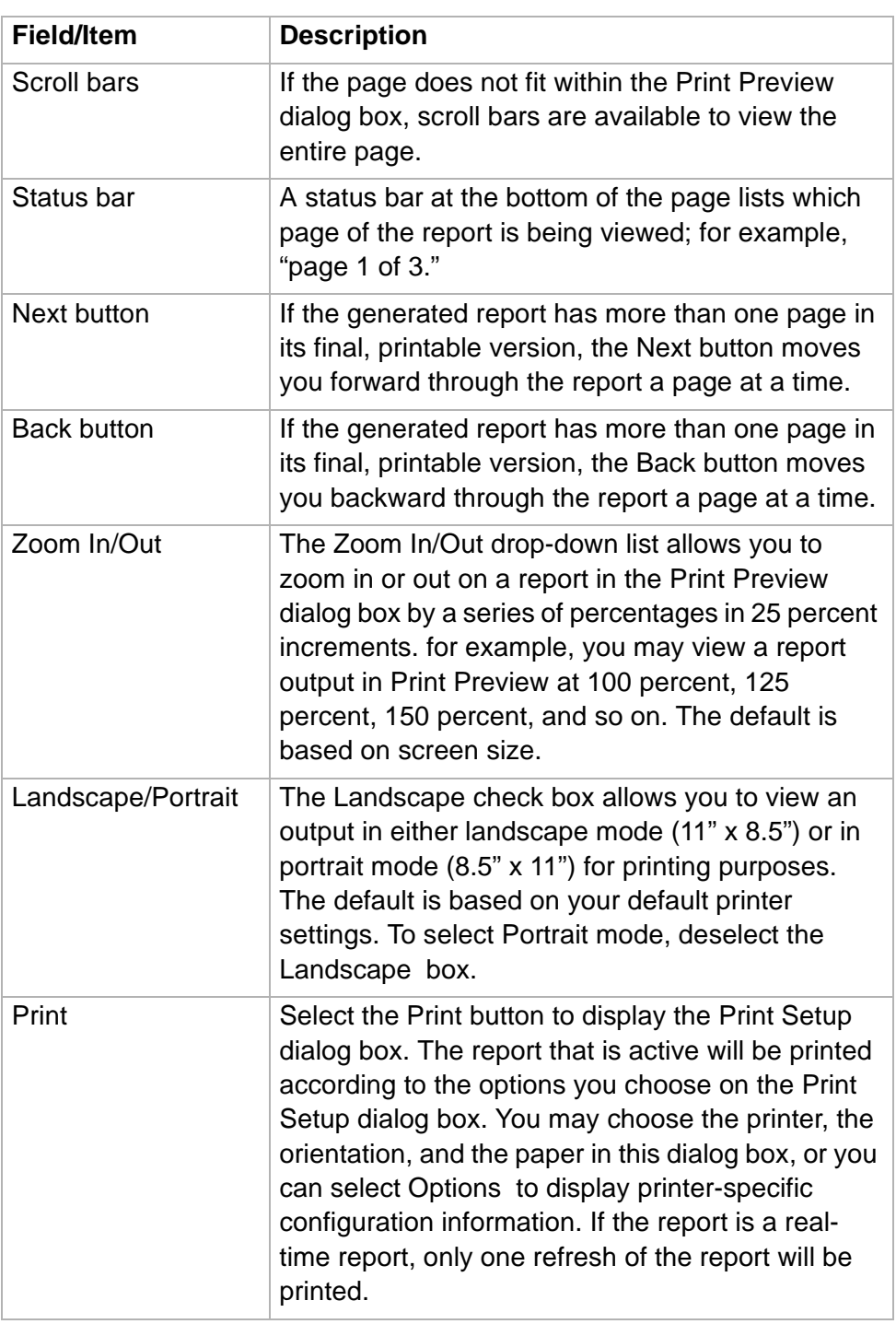

**Print Preview 2-23**

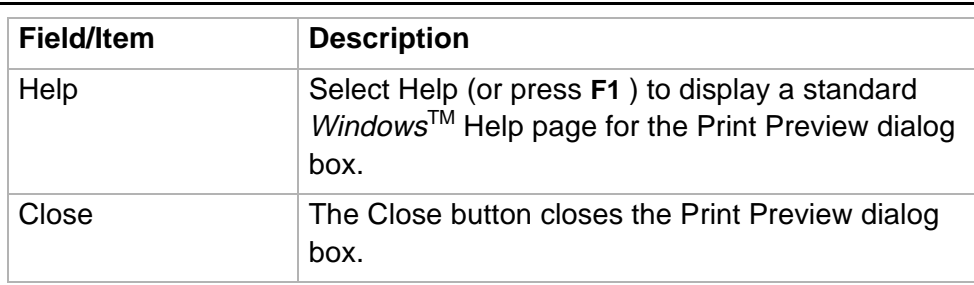

**Edit menu** The Edit menu has standard Windows editing options.

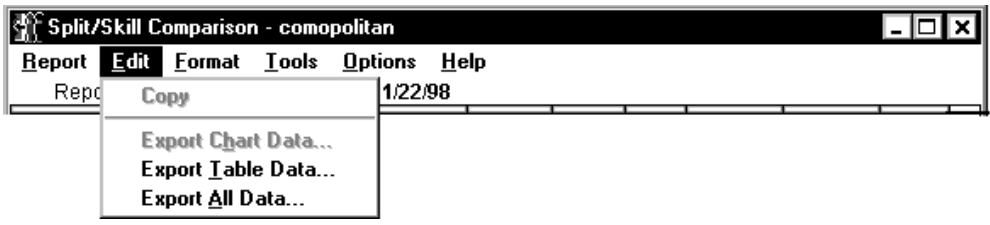

**Menu item functions** This table describes the action that each menu item performs.

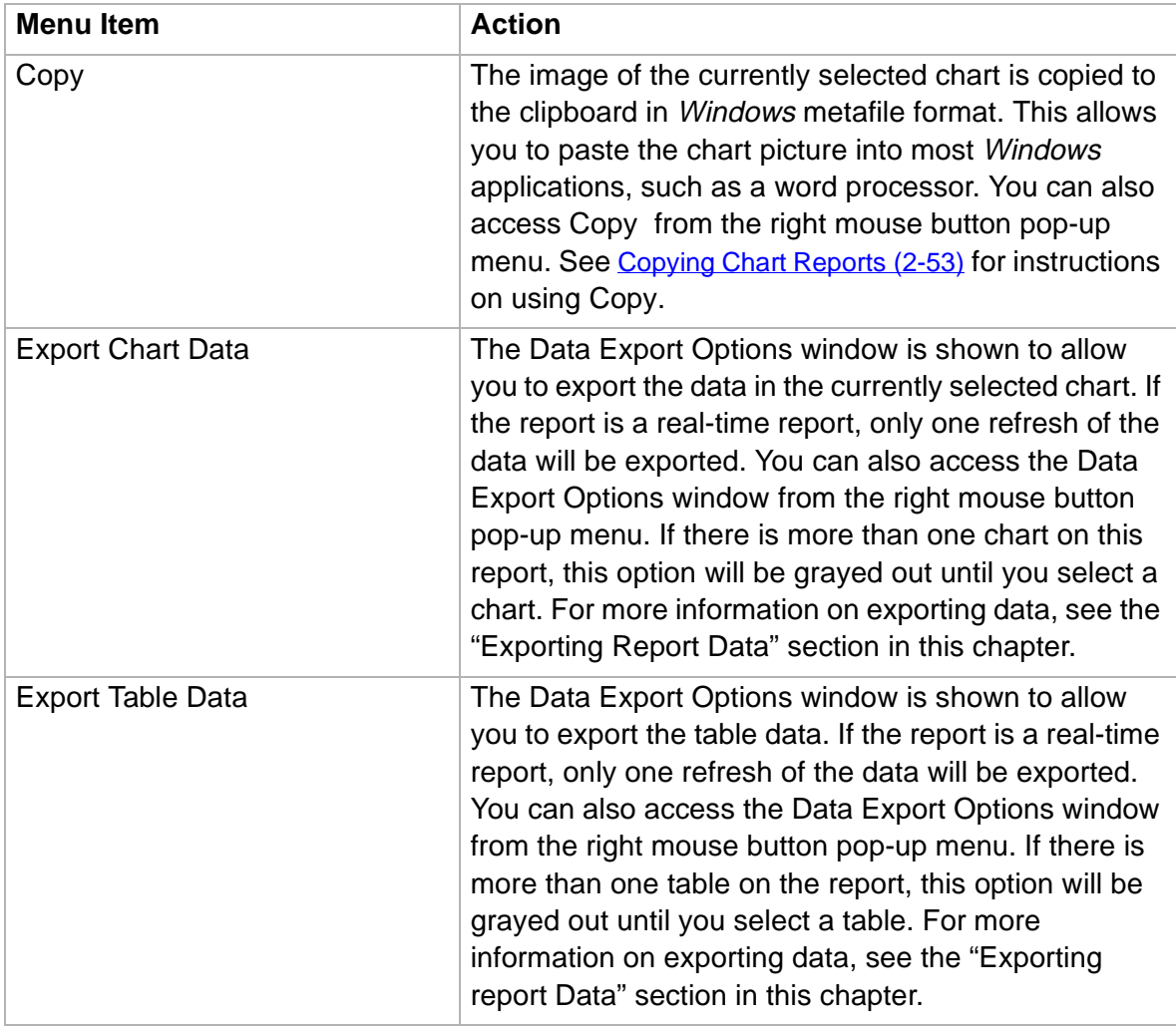

**Edit 2-25**

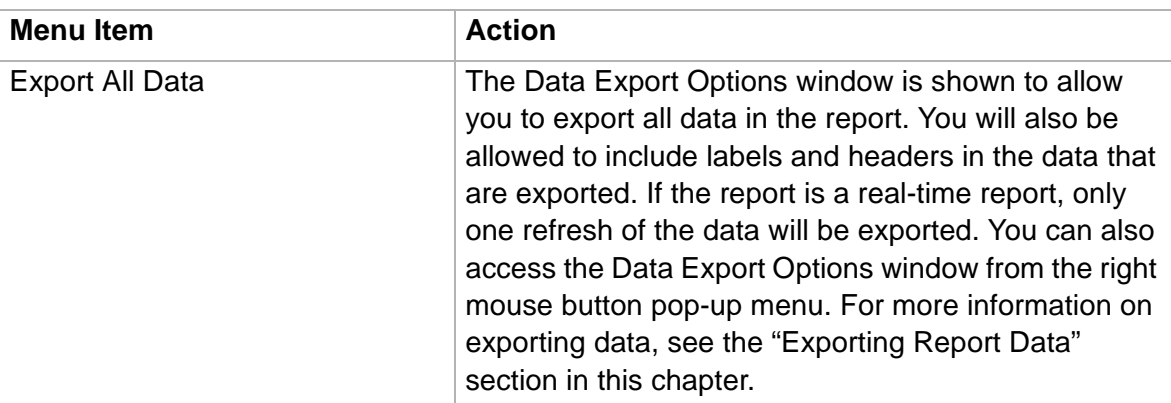

**Format menu** The Format menu contains actions for modifying the display format of the currently selected object. If one (or more) of the actions does not apply to the selected object, it will be grayed out.

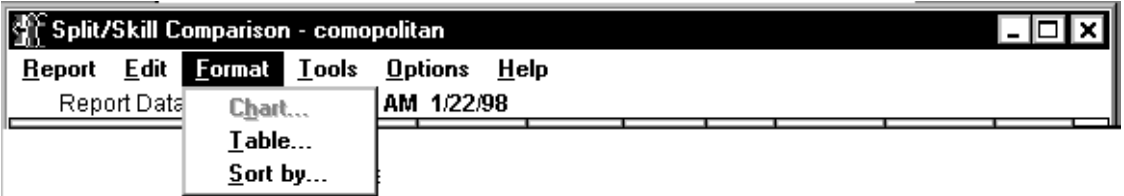

**Menu item functions** This table describes the action that each menu item performs.

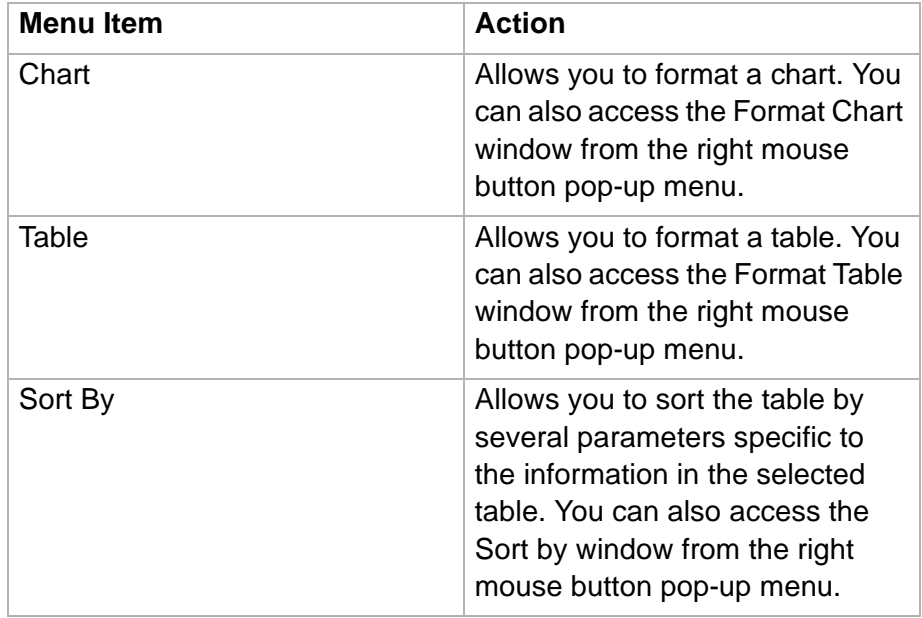

**Tools menu** The Tools menu contains additional actions that affect the currently selected object. You can also access the Tools actions from the right mouse button.

.........................................................................................................................................................................................................................................................

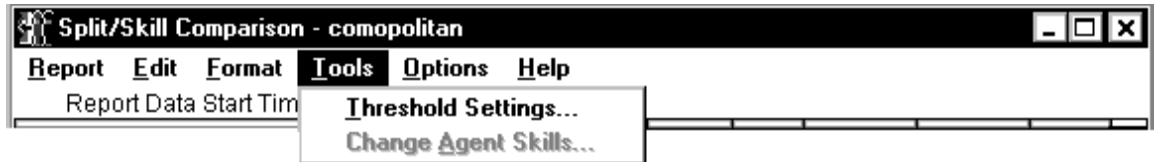

**Menu item functions** This table describes the action that each menu item performs.

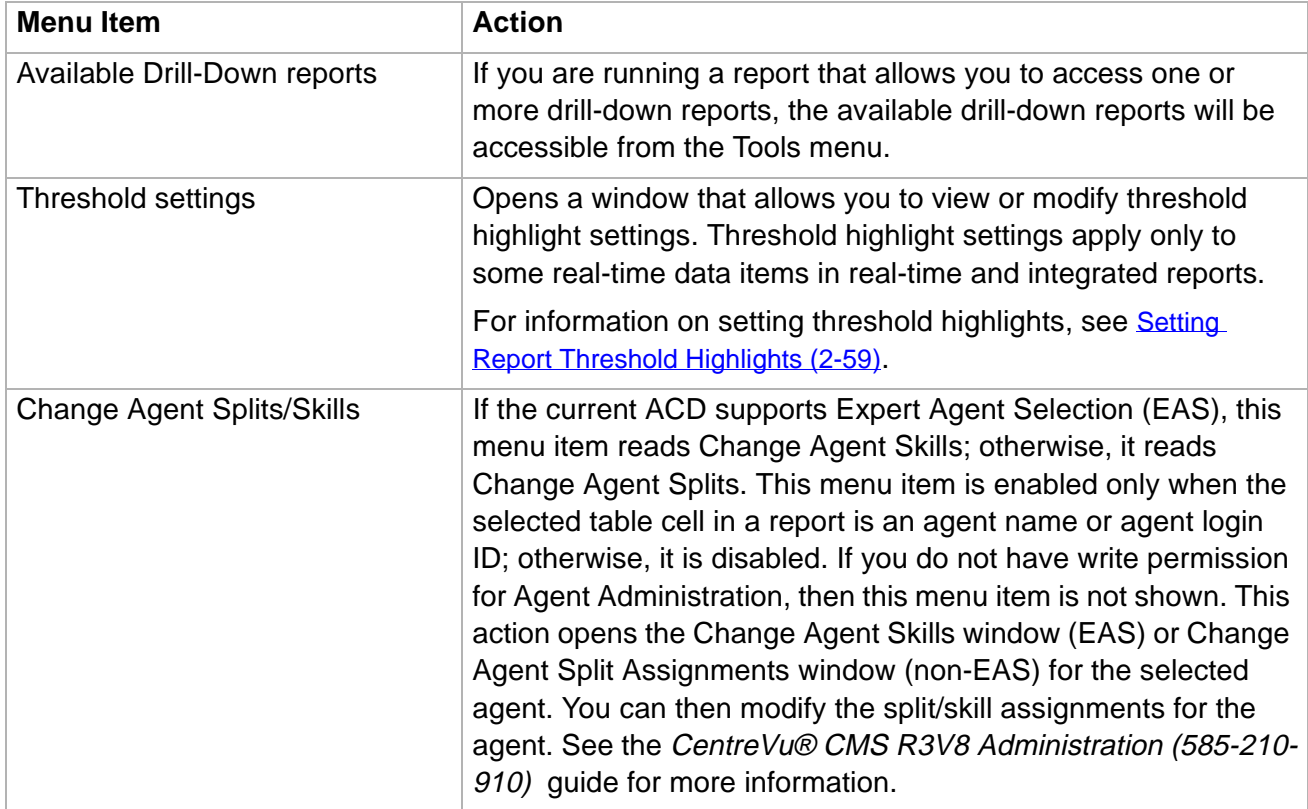

**Options 2-28**

**Options** 

**Options menu** The Options menu contains actions that affect the basic display of the report.

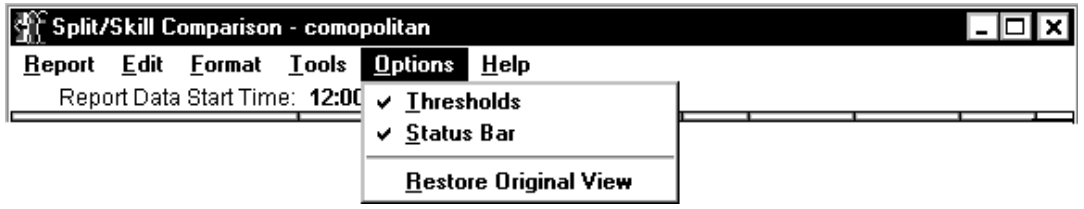

**Menu item functions** This table describes the action that each menu item performs.

.........................................................................................................................................................................................................................................................

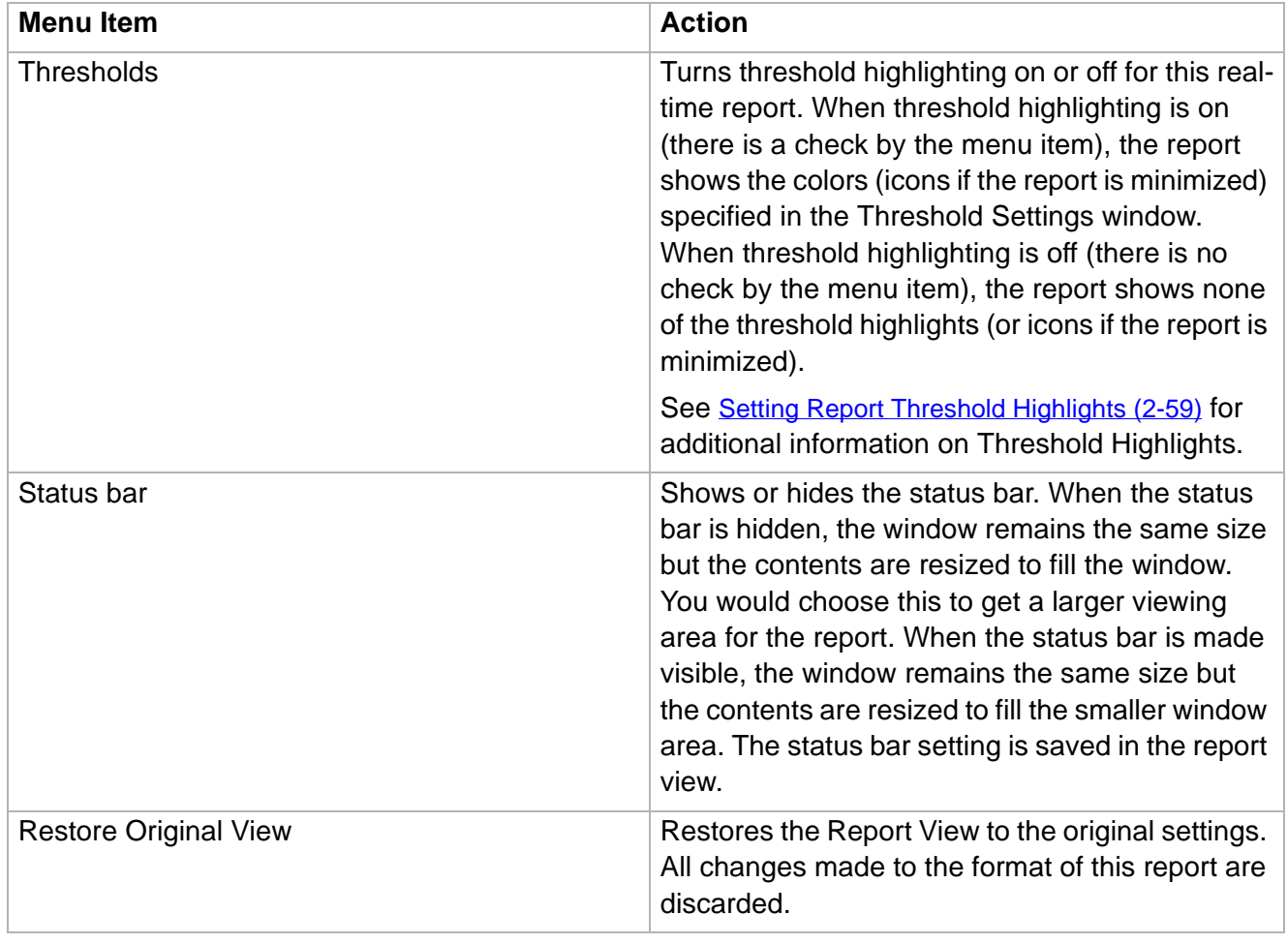

**Editing and Viewing Reports 2-29**

## Editing and Viewing Reports

### ......................................................................................................................................................................................................................................................... **Overview**

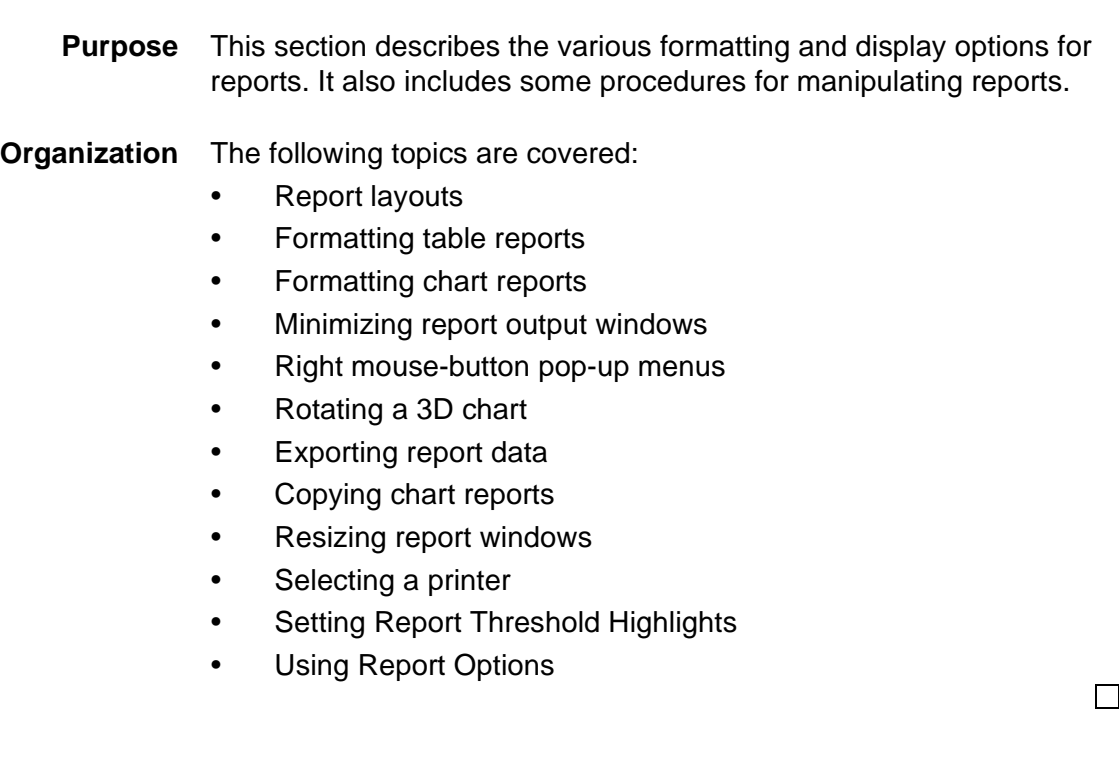

**Report Layouts 2-30**

## Report Layouts

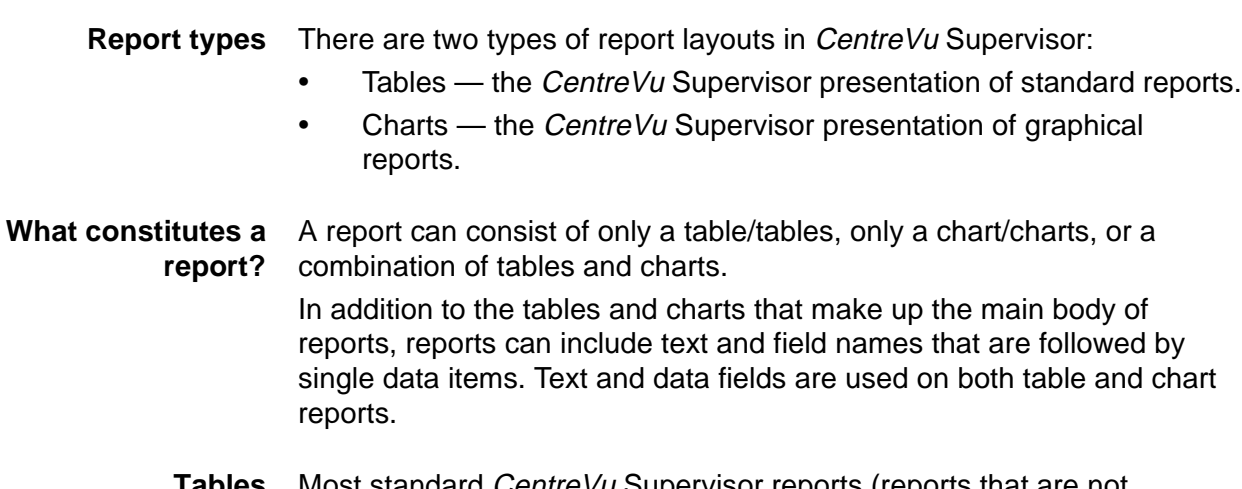

.........................................................................................................................................................................................................................................................

### **Tables** Most standard CentreVu Supervisor reports (reports that are not prefaced by "graphical") are displayed in tables.

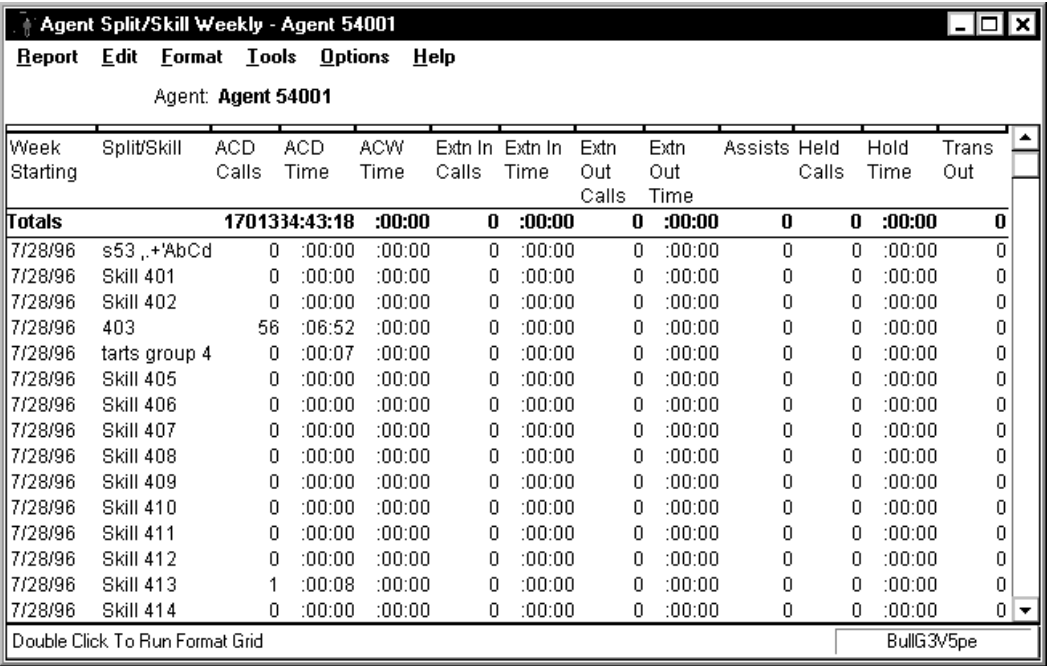

The information on a standard report window is organized as follows:

### **More information**

Standard real-time reports can be sorted. See Formatting Table [Reports \(2-32\)](#page-73-0).
#### **Report Layouts 2-31**

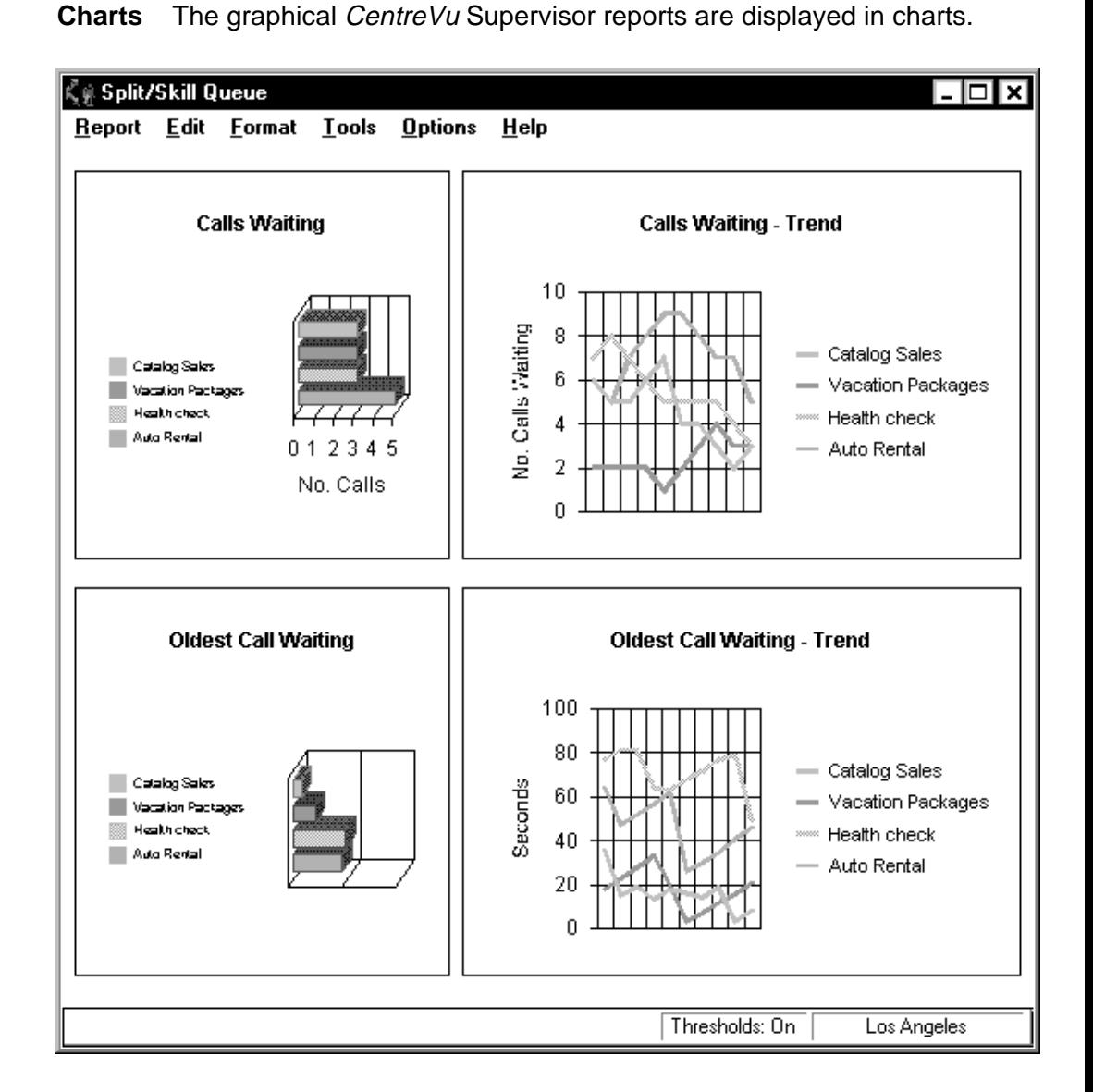

#### **More information**

There are several options for formatting the appearance of the charts (graphical reports). See [Formatting Chart Reports \(2-35\)](#page-76-0) for more information. $\Box$  **Formatting Table Reports 2-32**

#### ......................................................................................................................................................................................................................................................... Formatting Table Reports

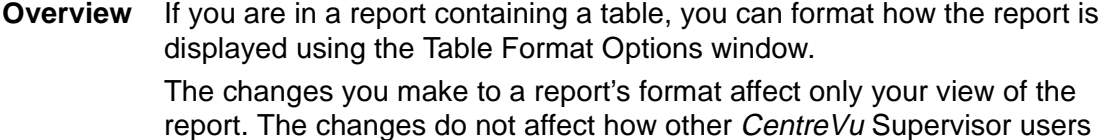

**Accessing the Table Format Options window** To access the Table Format Options window, use one of the following steps:

see the report.

- Double click on a column heading in the report.
- Select Format Table or Sort by from the Format menu or the right mouse button pop-up menu.

If you select Sort by, the Table Format Options window displays with the Sort tab active. If you select Format Table, the Table Format Options window displays with the General tab active. Descriptions of these tabs follow.

The Table Format Options window allows you to make layout changes to a table. All changes you make are saved as part of the report view when the report exits.

#### **General tab** The General tab allows you to make format changes to a table.

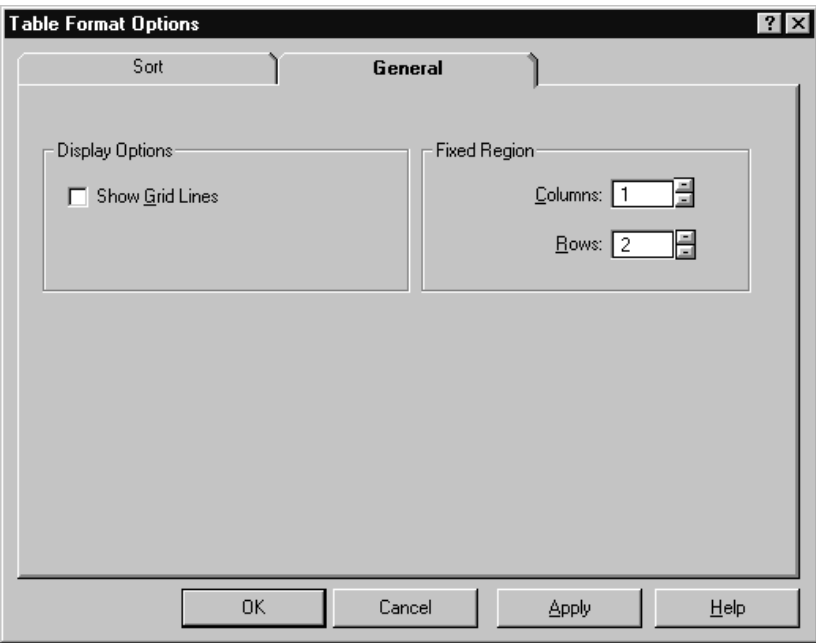

**Formatting Table Reports 2-33**

**General tab parameters** The following table parameters can be changed:

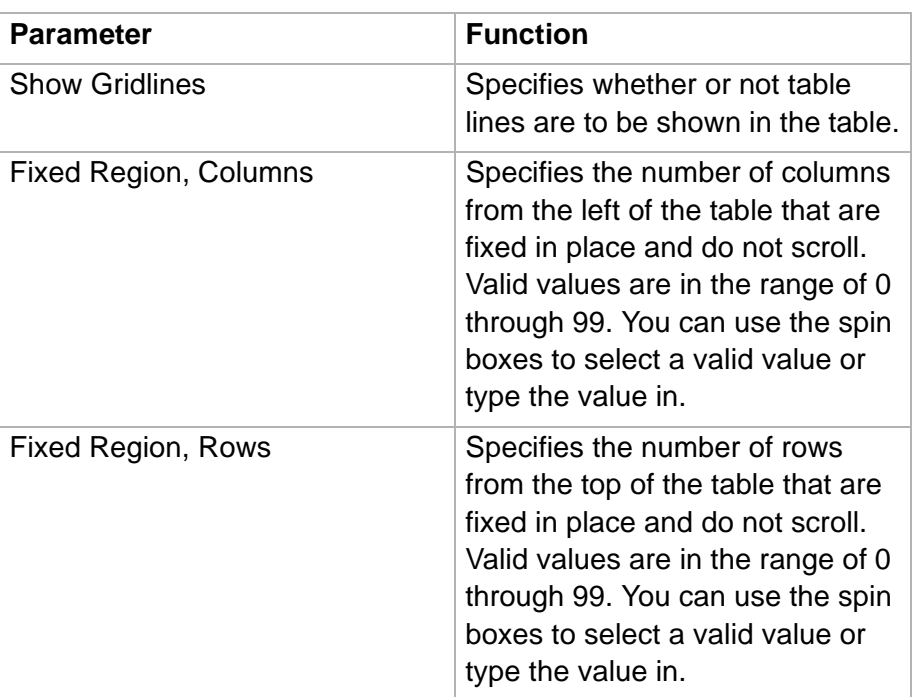

**Sort tab** The Sort tab allows you to specify the order in which the information on the real-time table report is displayed.

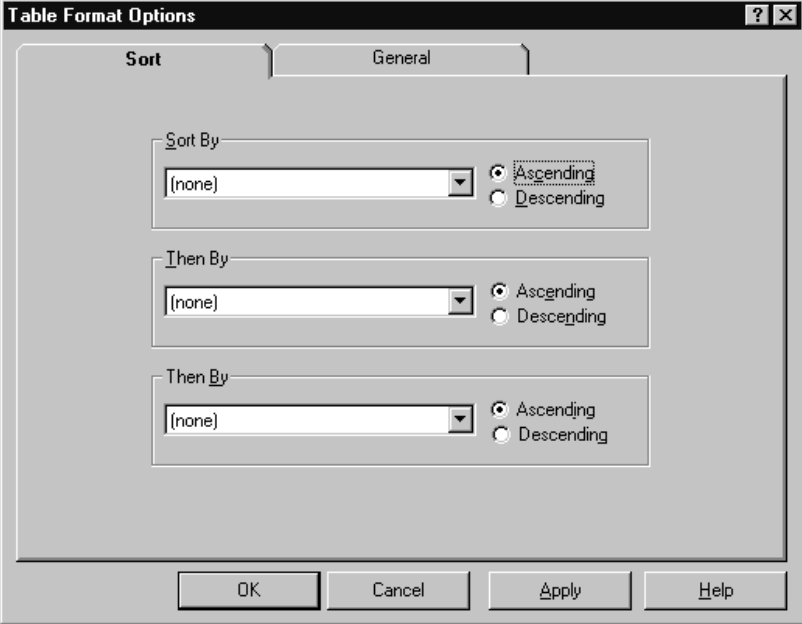

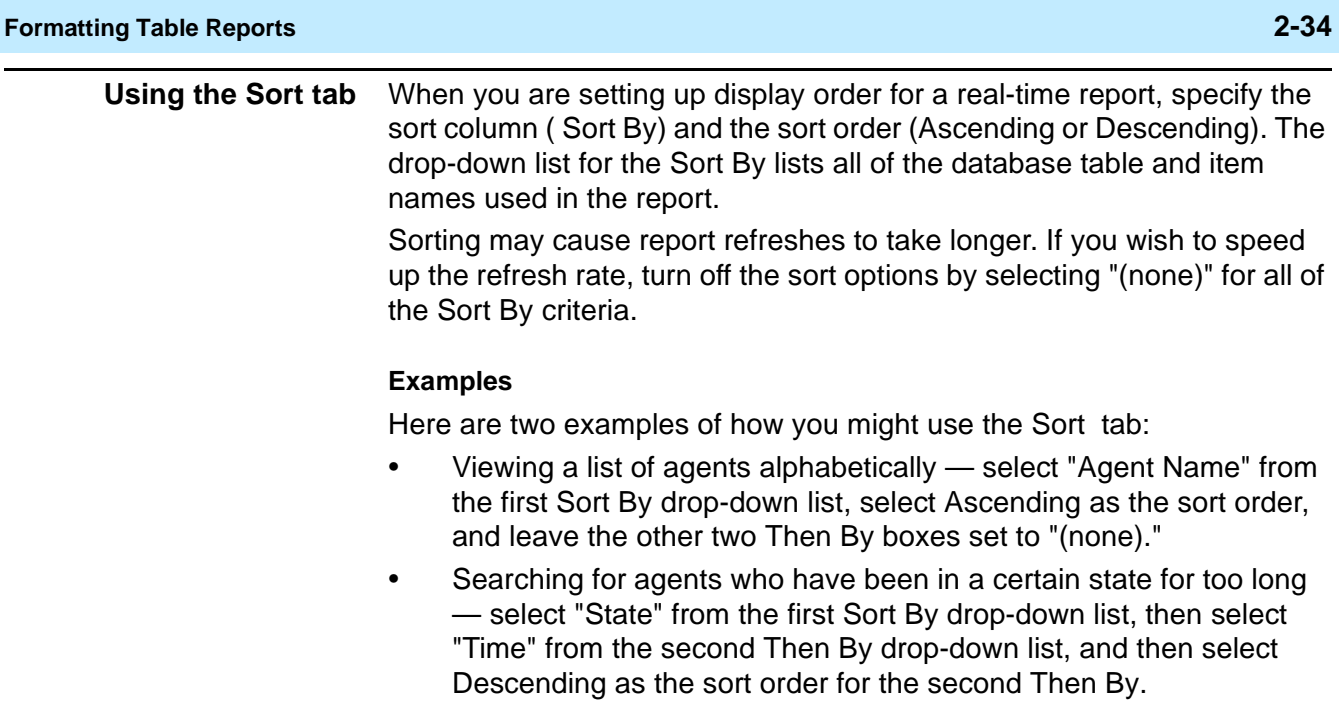

 $\Box$ 

<span id="page-76-0"></span>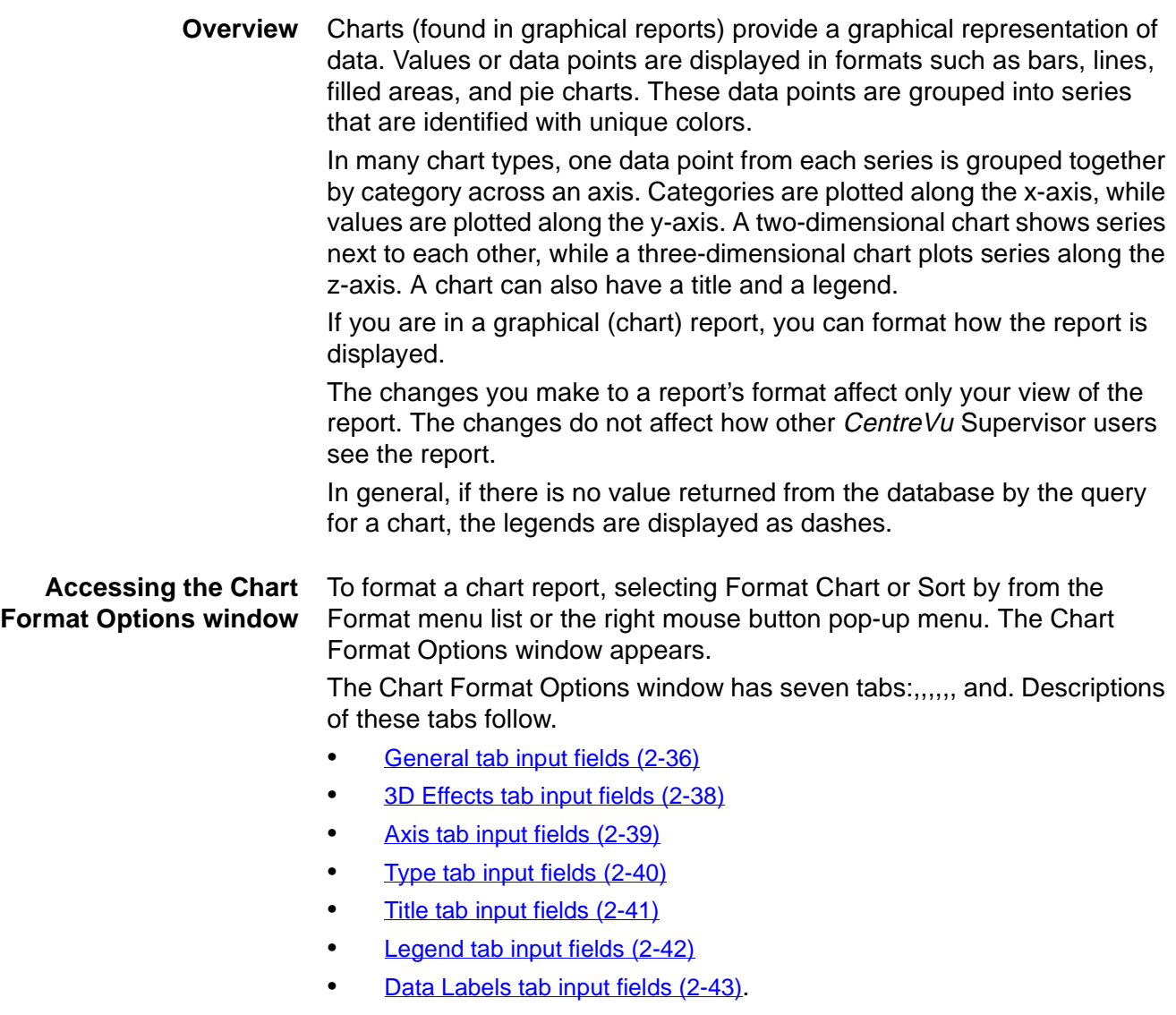

**General tab** The General tab allows you to specify several general options that apply to the chart.

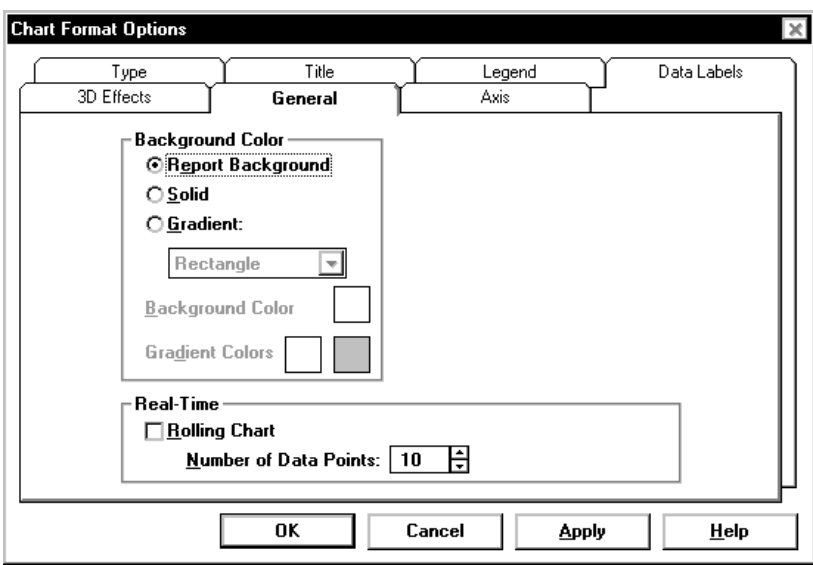

<span id="page-77-0"></span>**General tab input fields** The following parameters can be changed:

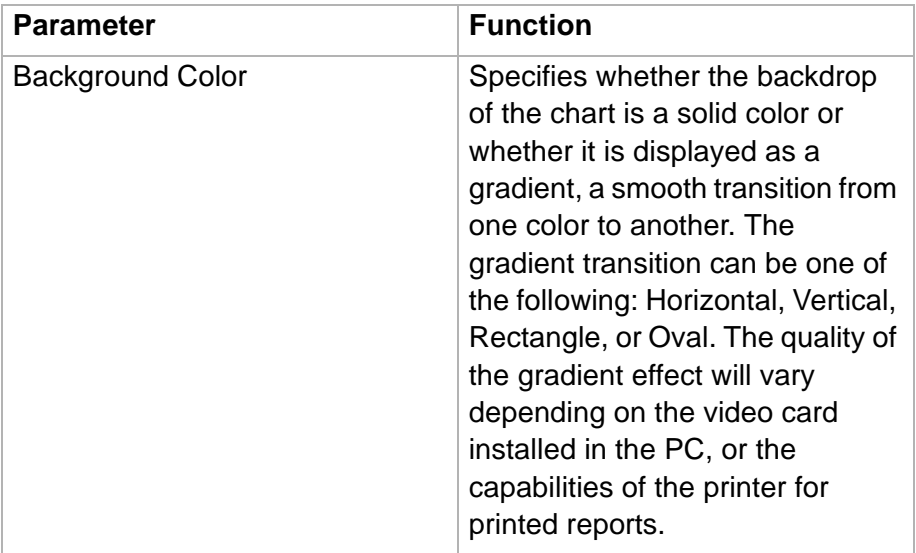

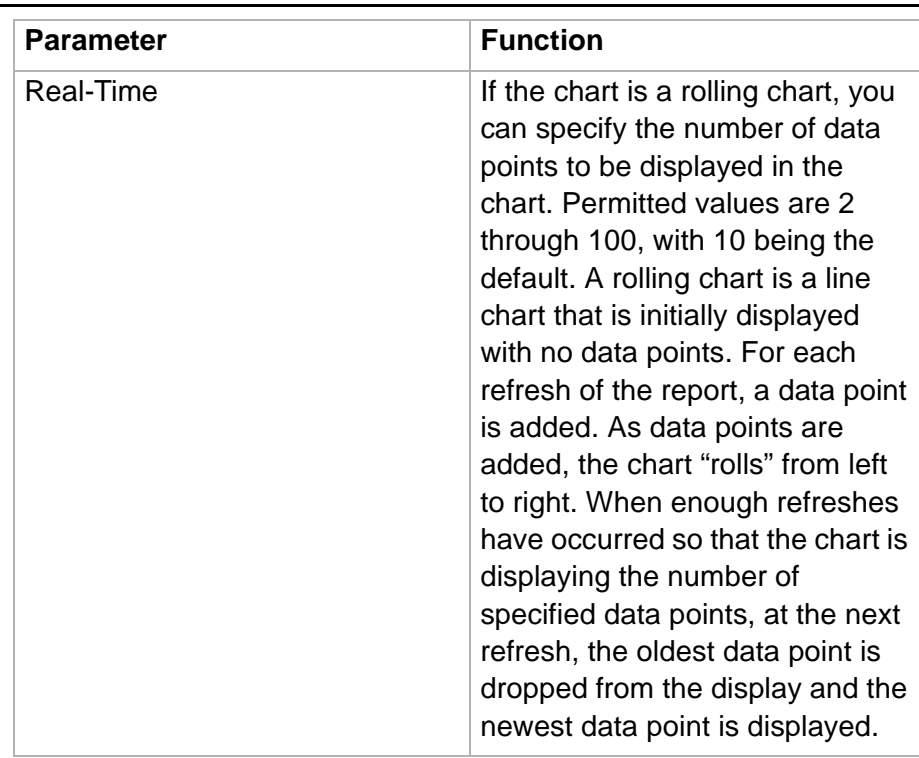

**3D Effects tab** The 3D Effects tab allows you to control the 3D appearance of the chart. If the current chart is a 2D chart, this tab is disabled.

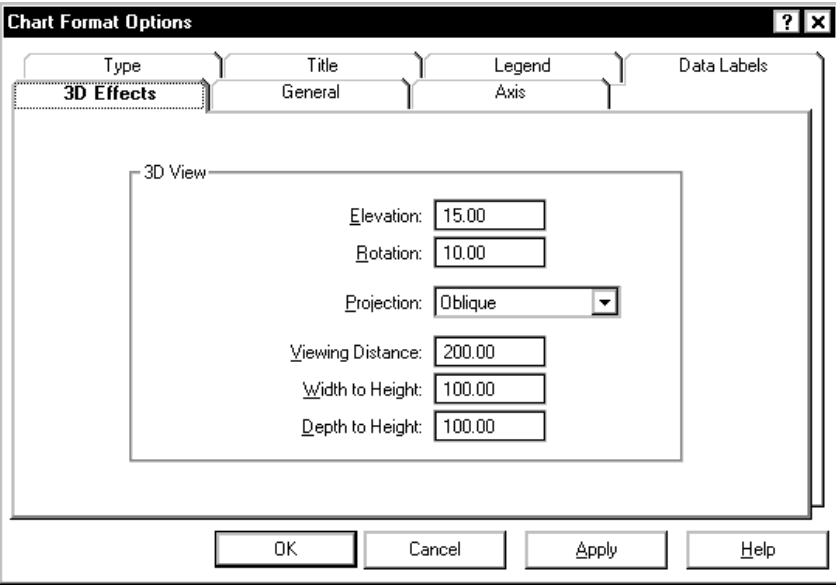

#### **More information**

See [Rotating a 3D chart \(2-49\)](#page-90-0) for an easy way to change the elevation and rotation of a chart using the mouse.

<span id="page-79-0"></span>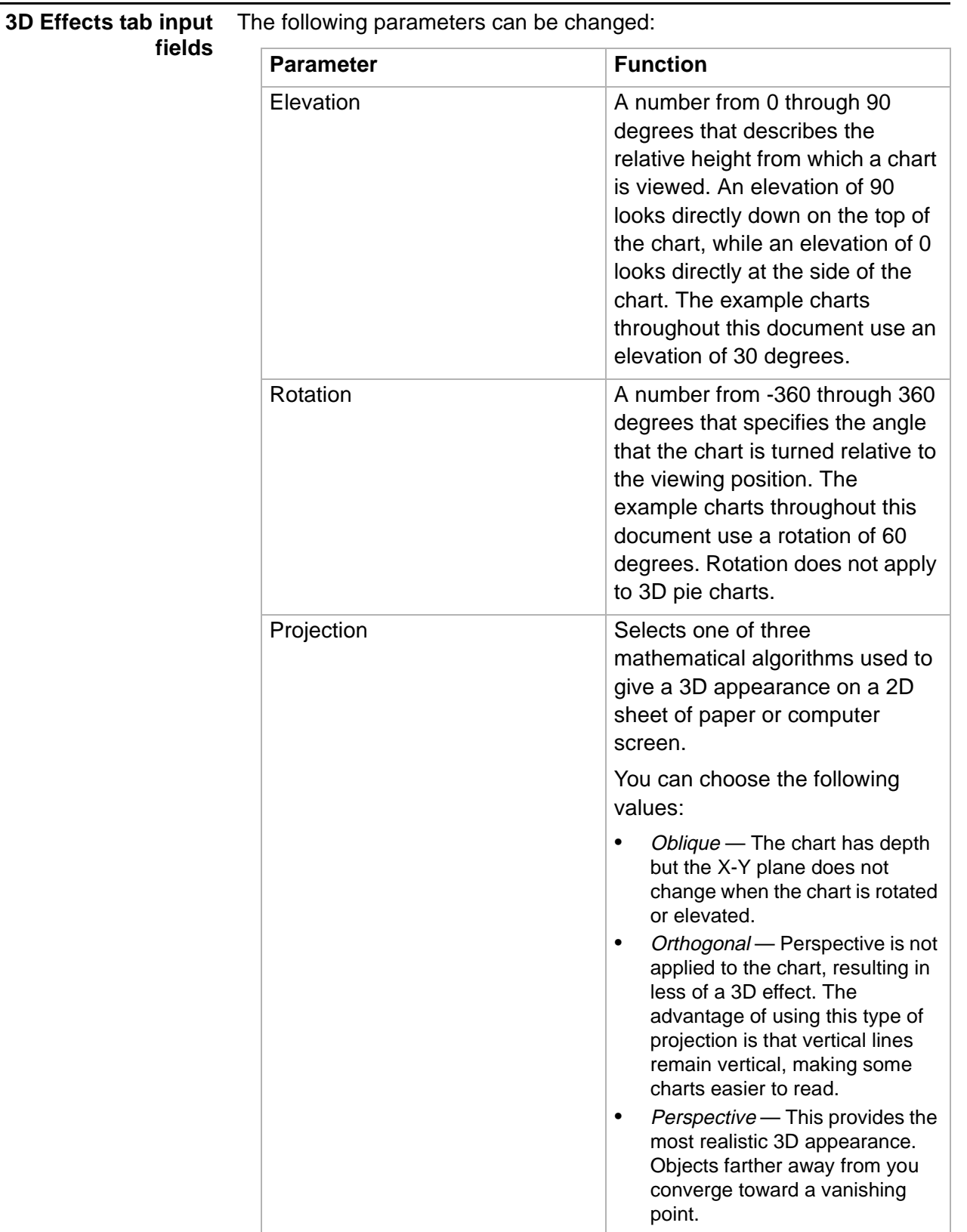

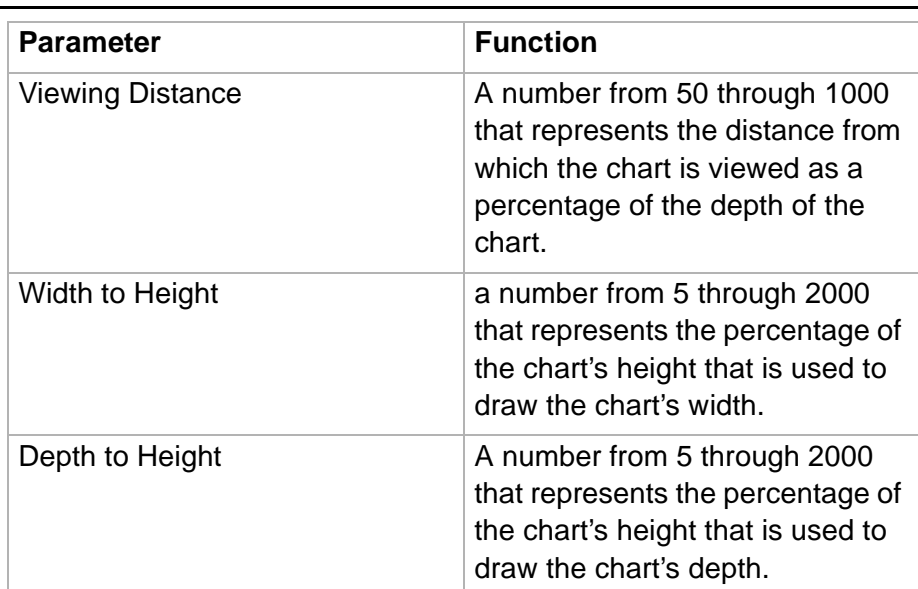

**Axis tab** The Axis tab allows you to specify the title that will display on each axis of the chart report.

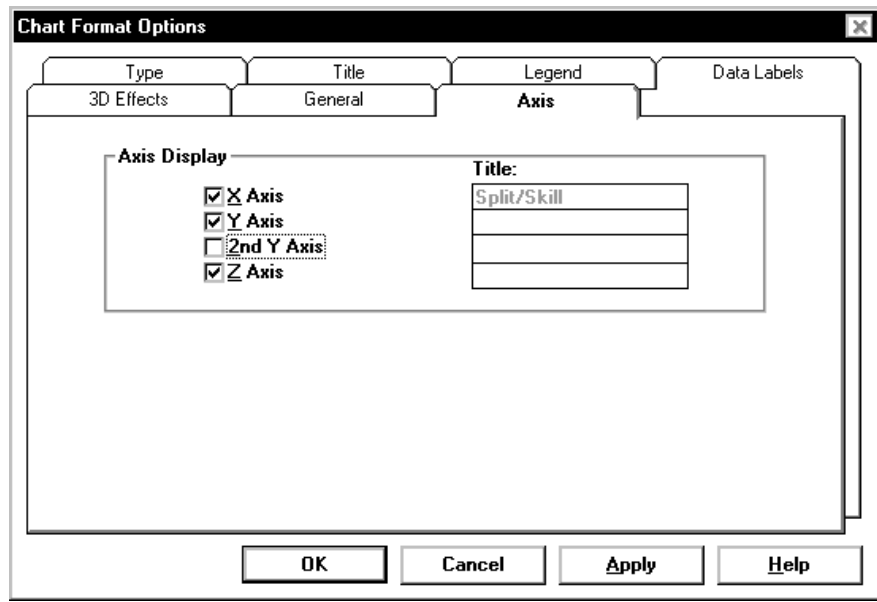

<span id="page-80-0"></span>**Axis tab input fields** The following parameters can be changed:

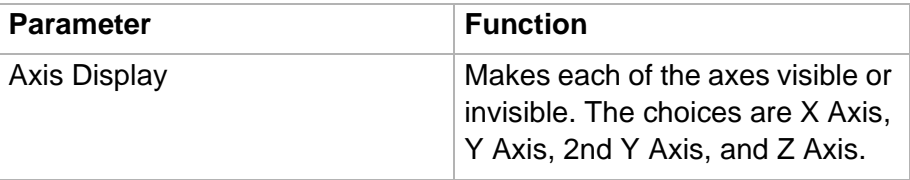

**Type tab** The Type tab lets you change the chart type.

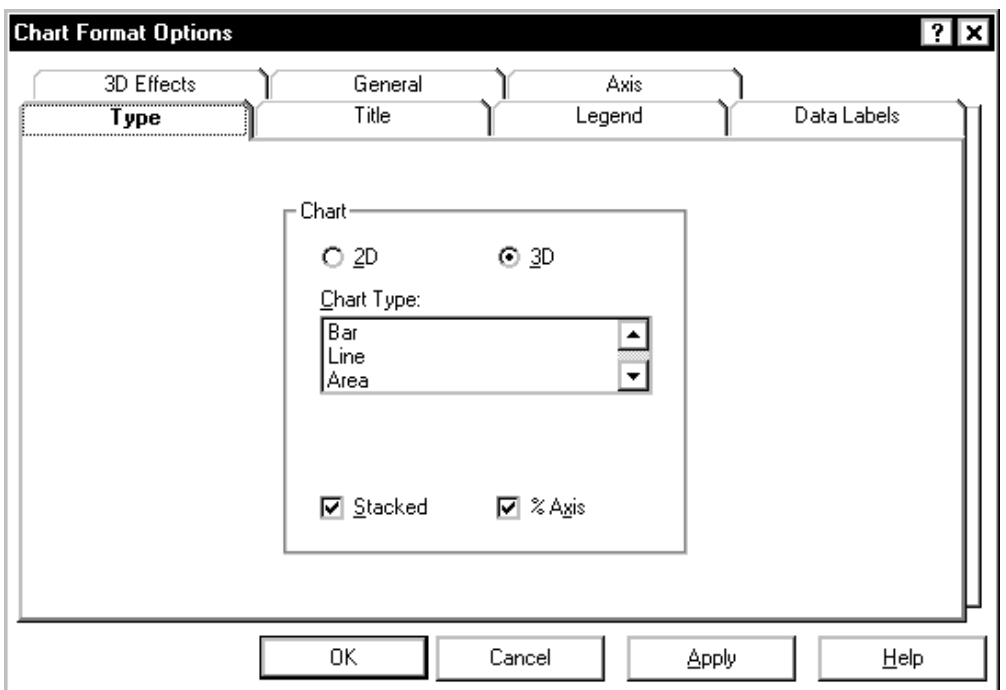

<span id="page-81-0"></span>**Type tab input fields** The following parameters can be changed:

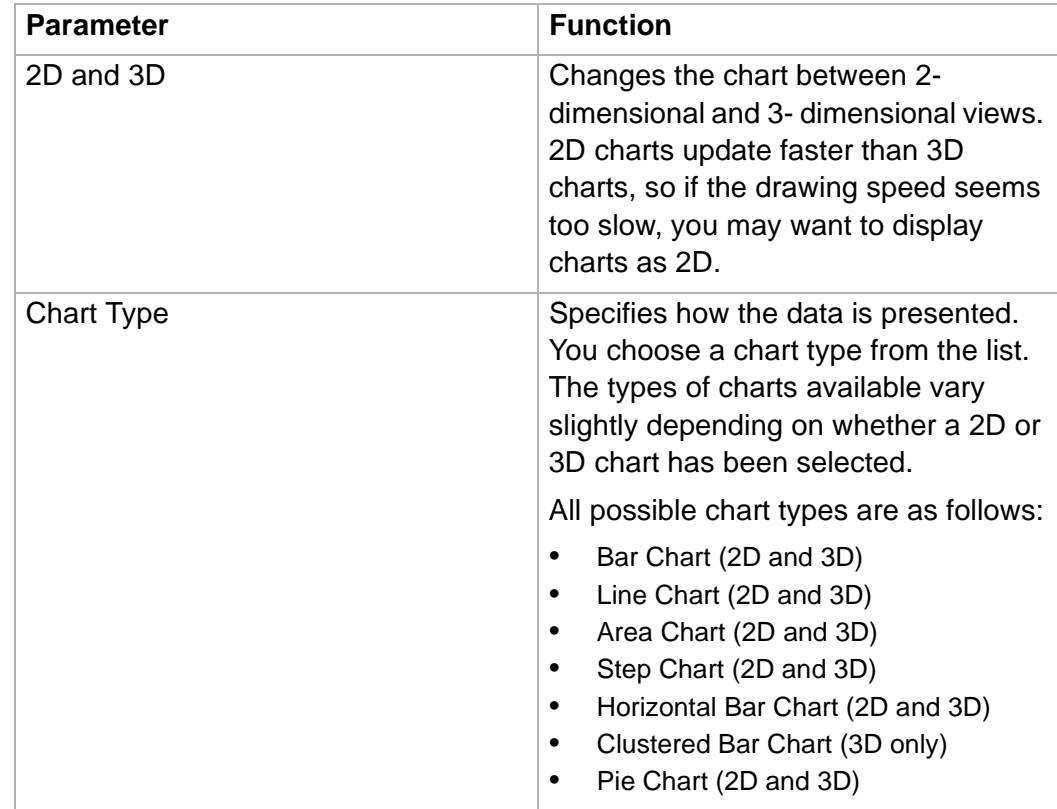

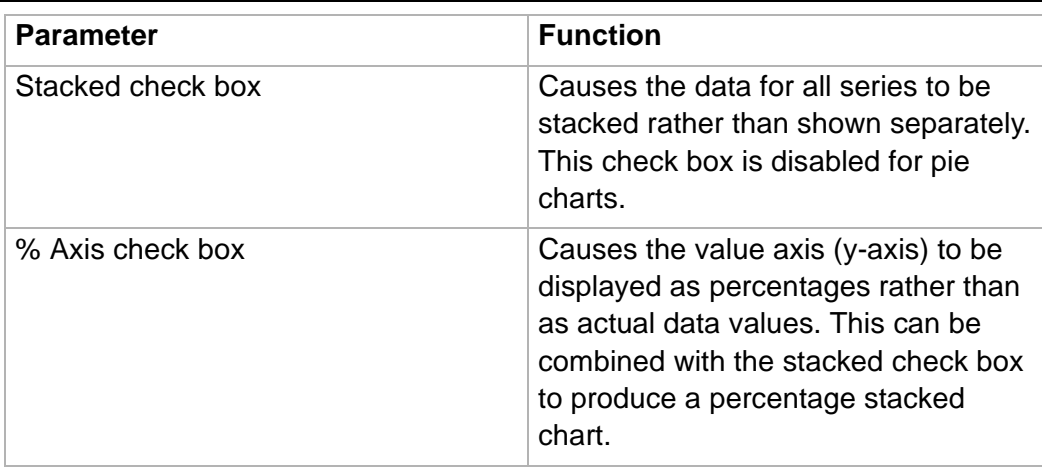

## **Title tab** The Title tab allows you to control the location of the chart title.

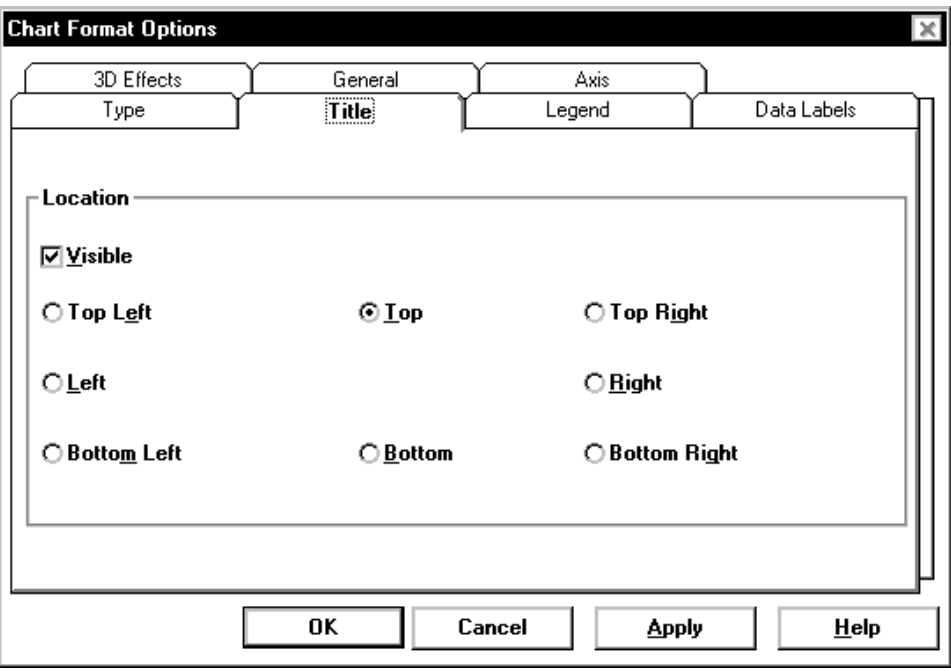

<span id="page-82-0"></span>**Title tab input fields** The following parameters can be changed:

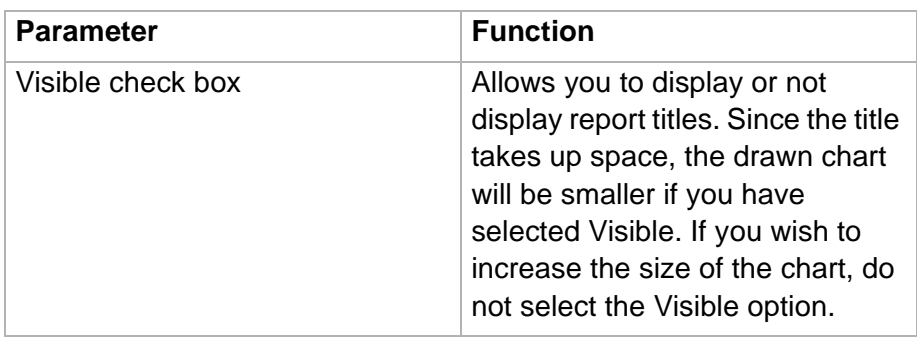

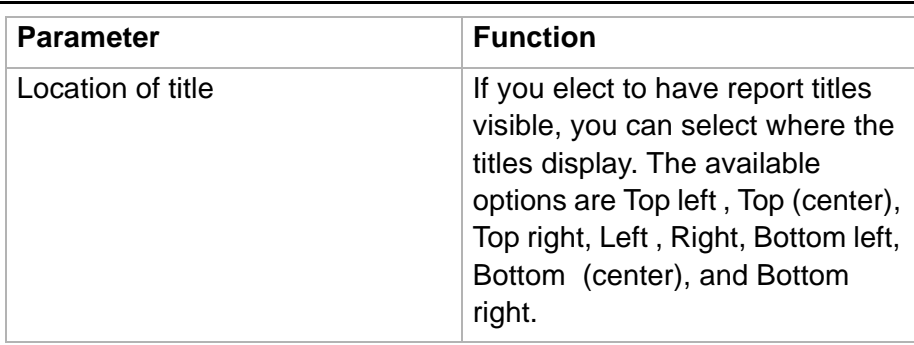

**Legend tab** The Legend tab allows you to control the location of the chart legend.

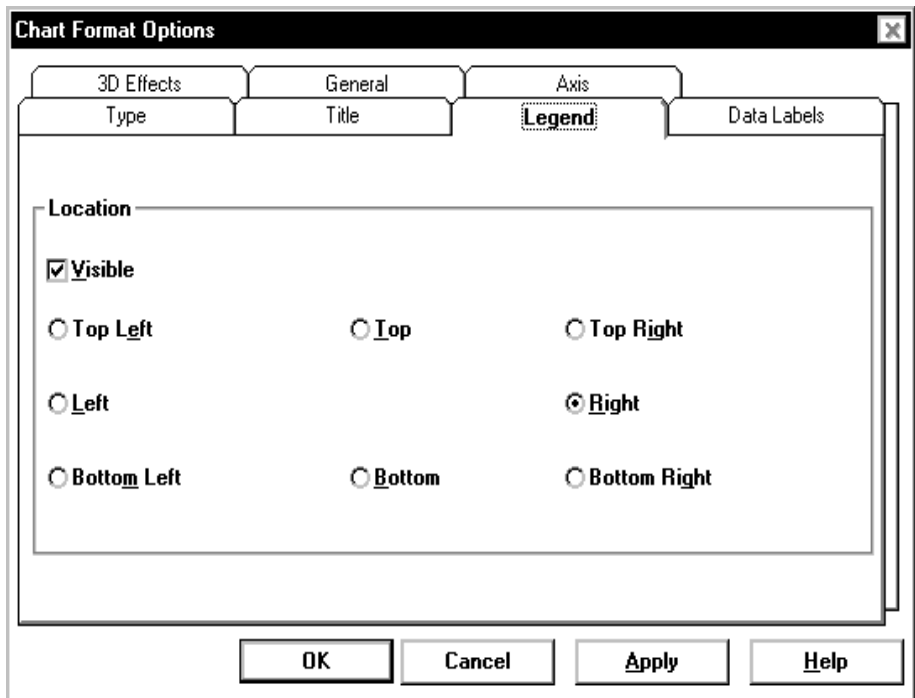

<span id="page-83-0"></span>**Legend tab input fields** The following parameters can be changed:

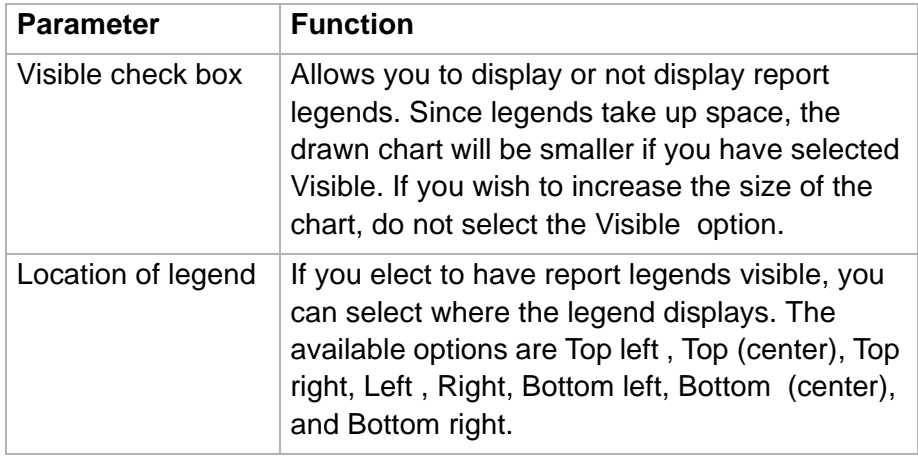

**Data Labels tab** The Data Labels tab allows you to control the location of the data point labels.

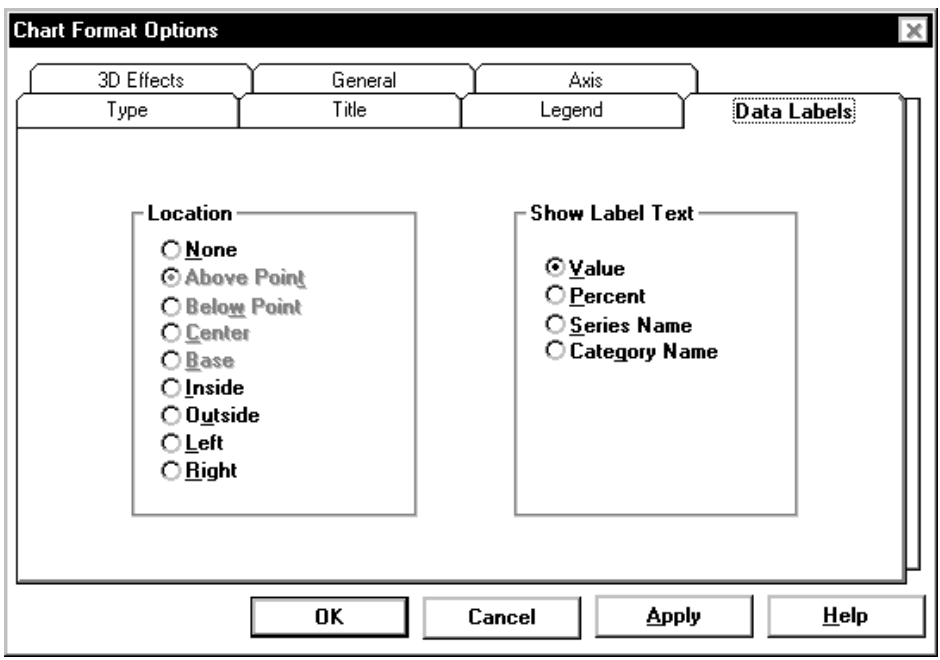

#### <span id="page-84-0"></span>**Data Labels tab input fields** The position of data point labels can affect the readability of the chart. The label text may overlap in some situations, making it difficult or impossible to read the labels.

 $\Box$ 

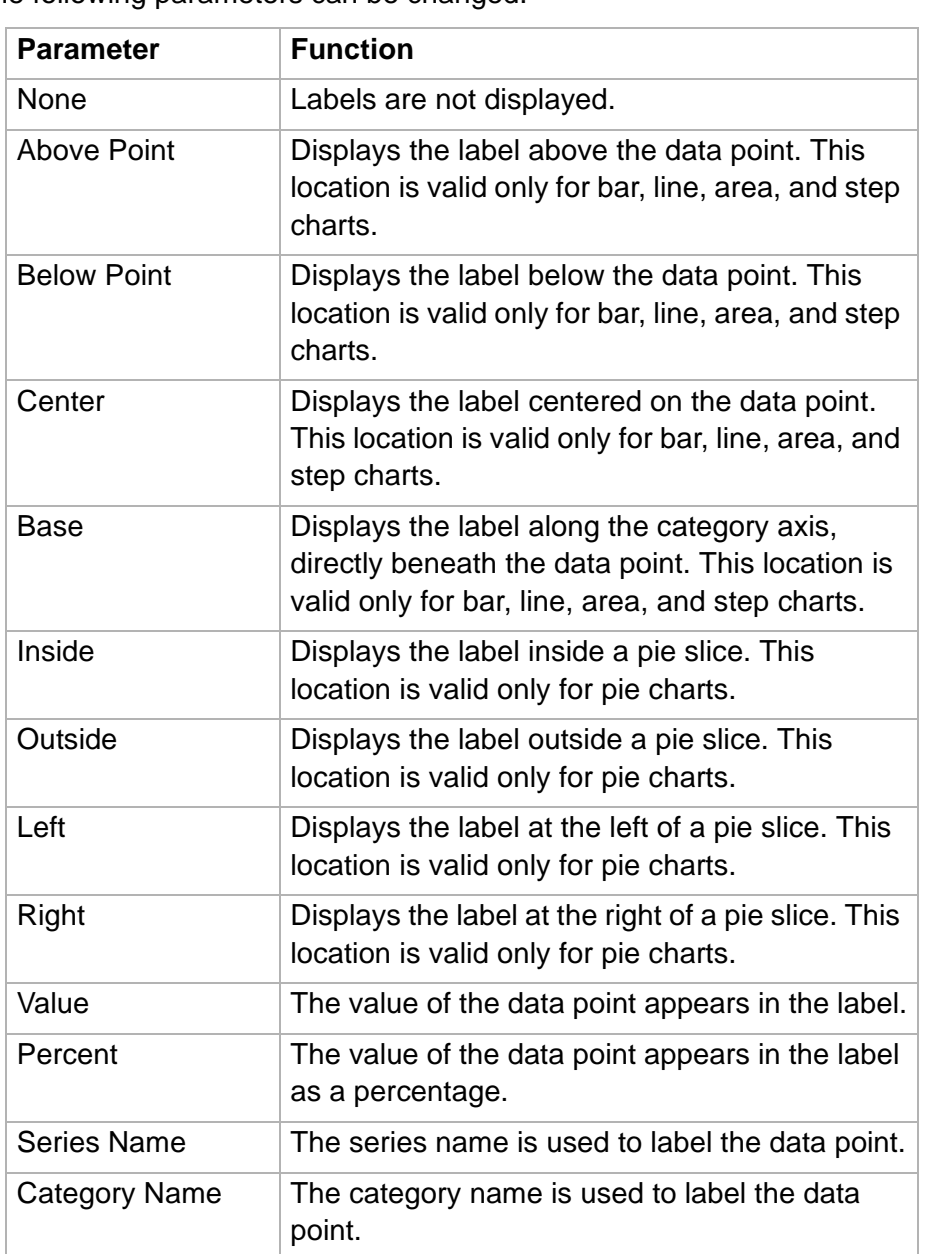

The following parameters can be changed:

**Minimizing Report Output Windows 2-45**

### ......................................................................................................................................................................................................................................................... Minimizing Report Output Windows

**Overview** To minimize a report window, select the minimize button which is located in the upper right-hand corner of the window.

**Icons associated with minimized report windows**

When a report output window is minimized, the report's icon is displayed. Depending on the category of the report, one of the following icons will be displayed:

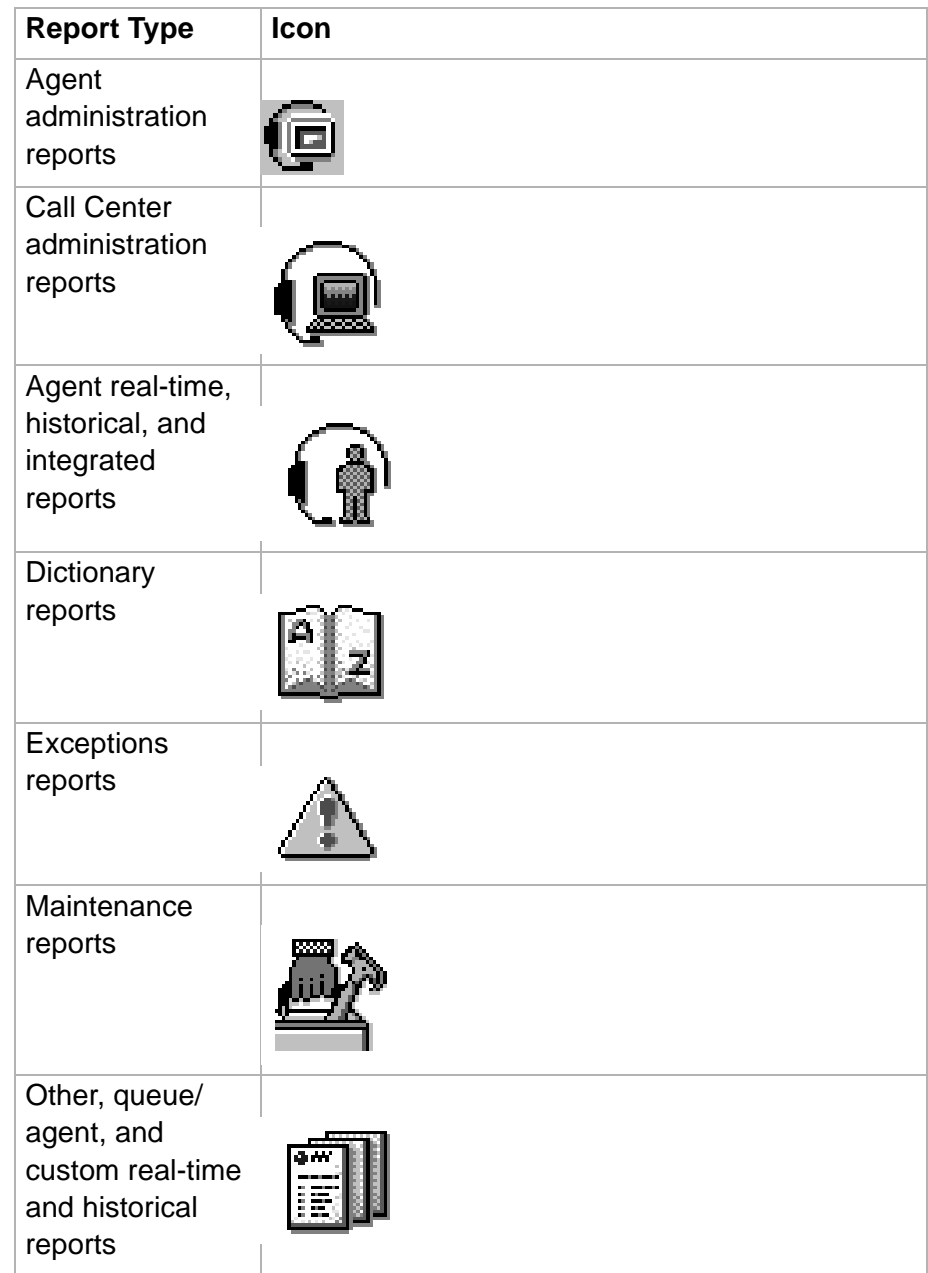

#### **Minimizing Report Output Windows**

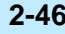

 $\Box$ 

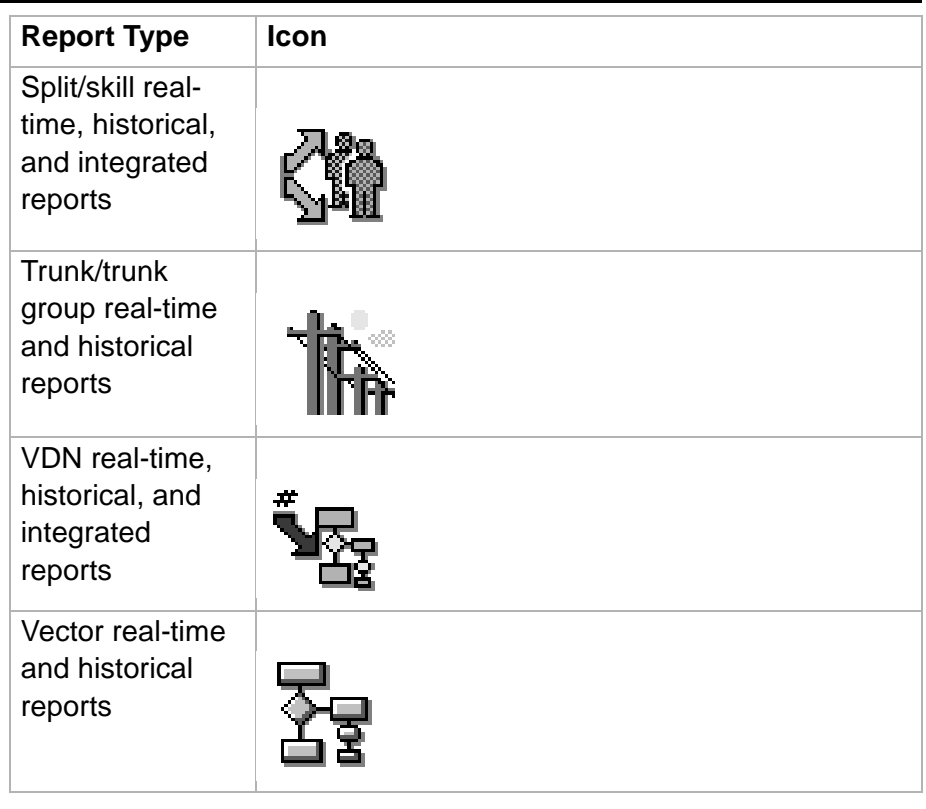

### **Icons associated with minimized report thresholds**

If Report Thresholds are enabled, real-time and integrated reports continue to update while they are minimized. If no Caution or Warning threshold condition is currently being met, the report's normal icon, as shown on the previous table, displays on the toolbar and in the system tray. If thresholds are being met, the report's icon on the toolbar remains the same, but the Caution or Warning threshold symbol appears in the system tray.

The threshold symbols are as follows:

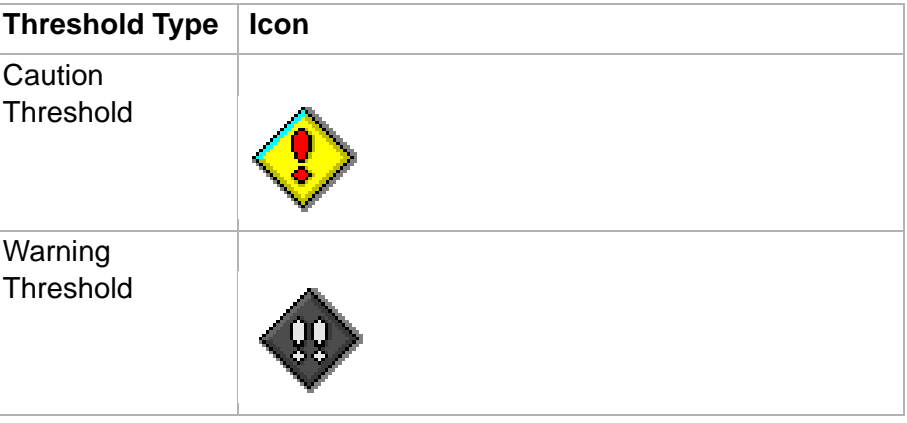

#### ......................................................................................................................................................................................................................................................... Right mouse button pop-up menus

**Overview** The right mouse button pop-up menu is available only in running reports. When you click the right mouse button, a pop-up menu displays. The menu that displays is dependent on where your cursor is located. It can include options from the Edit, Format, and Tools menus on the Reports menu bar. The applicable menu items for the input field are enabled. If a report object is not selected, a menu is not displayed when you hold down the right mouse button.

To deselect a selected object, click anywhere else on the report.

The right mouse button pop-up menu is available when you do any of the following actions.

#### **Menus displayed**

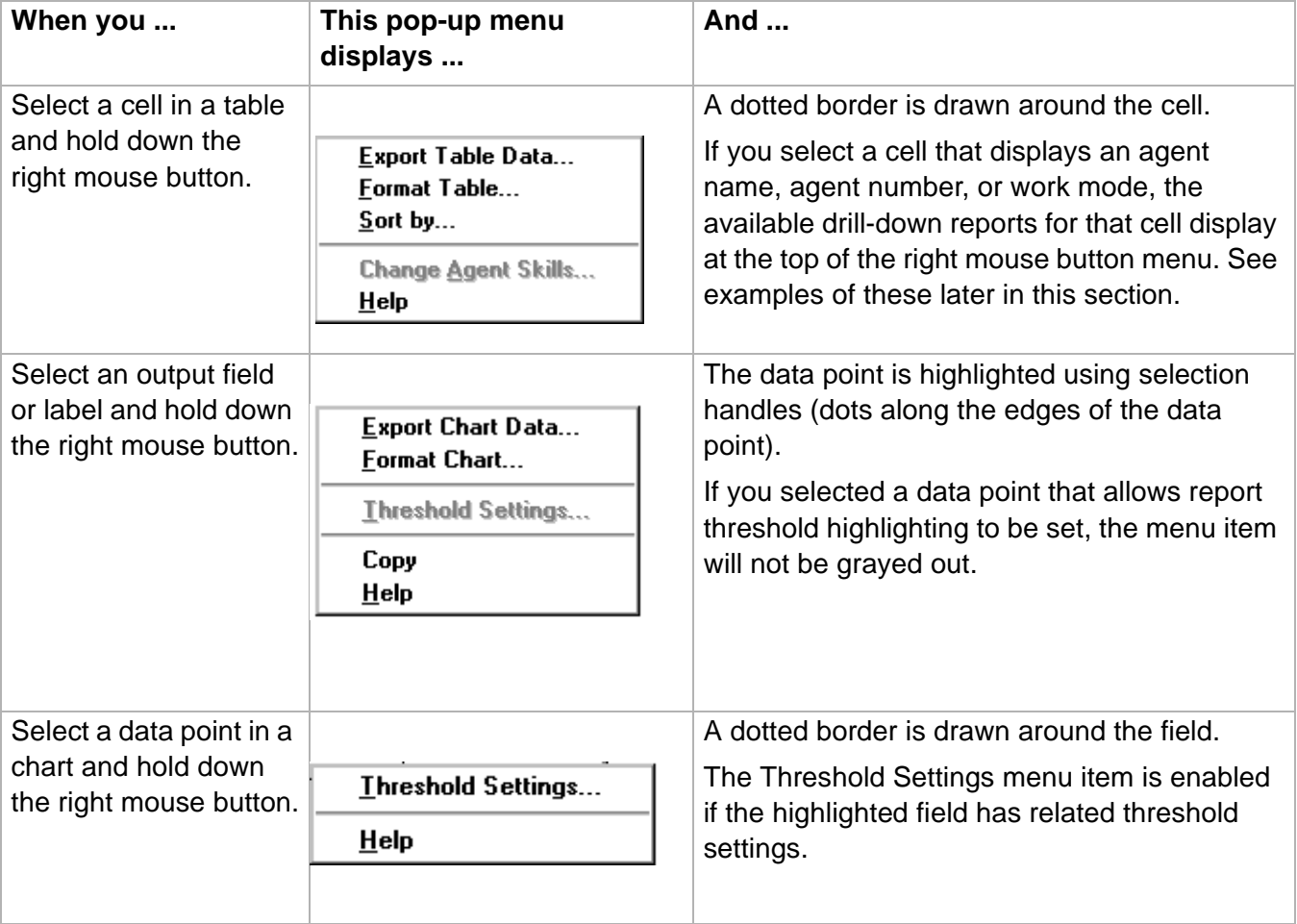

**Right mouse button pop-up menus 2-48**

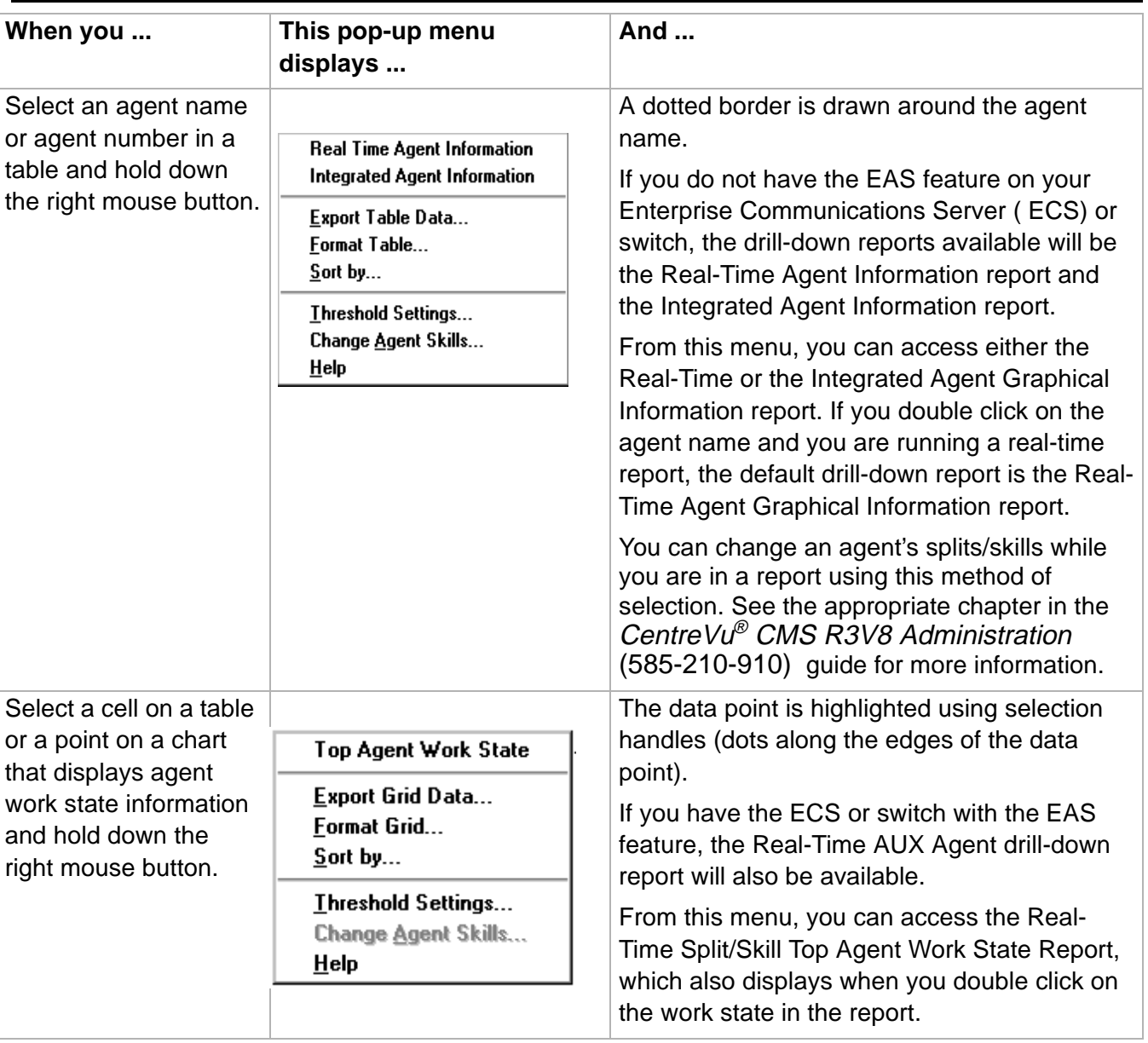

<span id="page-90-0"></span>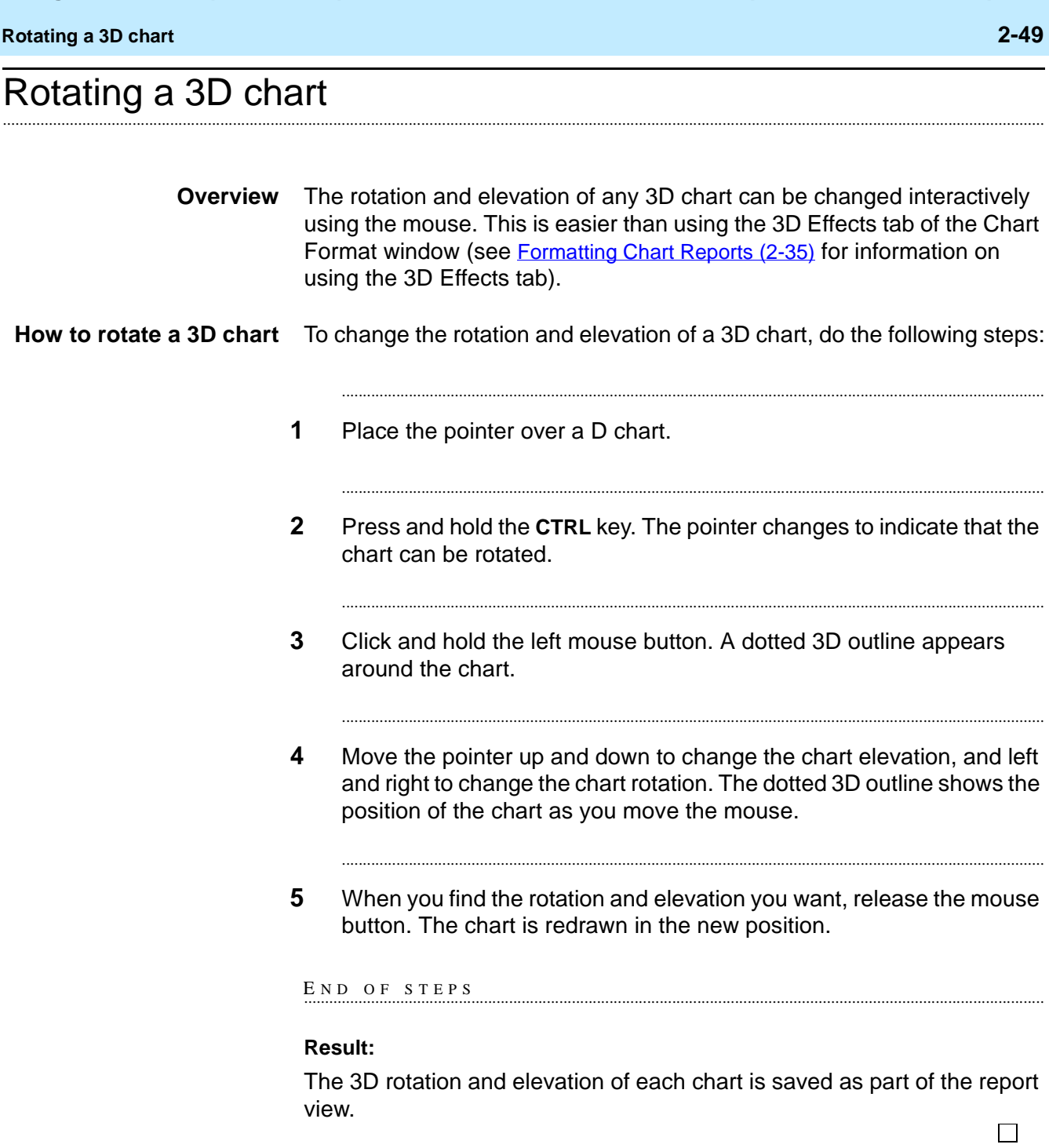

### ......................................................................................................................................................................................................................................................... Exporting Report Data

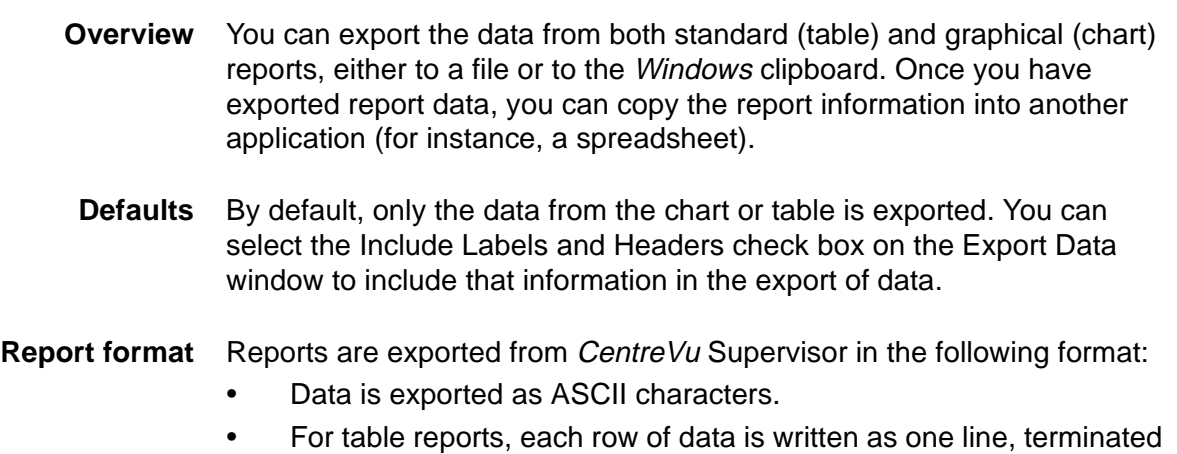

- by a carriage return (ASCII value 13). • The field separator character is written between fields.
- The field separator does not follow the last character in the line.
- Text strings are delineated according to the specified text delimiter.

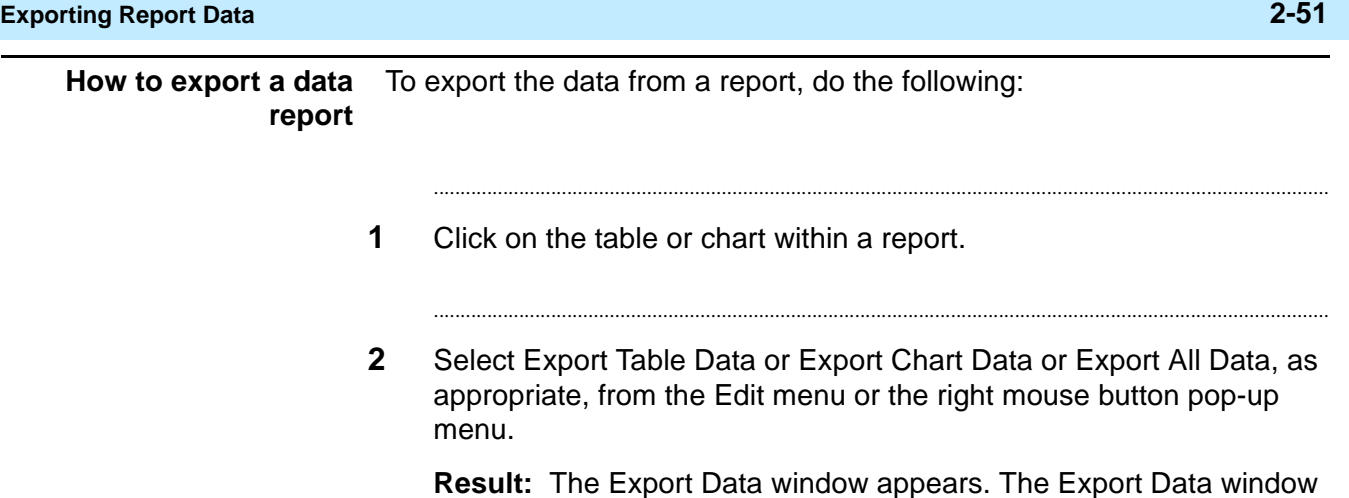

**Export Chart Data** × Destination · *OExport to Clipboard* ○ Export to File: ▾∥ **Export Format** Field Separator: ┯╎ **Lext Delimiter:** [none] ┯╎ □ Export Null Values as Zero  $\Box$  Include Labels and Headers OK Cancel  $HeIp$ 

allows you to copy the data from a report to the clipboard or a file.

- **3** Complete the following parts of the Export Data window:
	- Destination selection box—choose to export the report to the clipboard or to a file. If you are exporting the report to a file, you need to type in a name for the file. You can select the File button to browse the files on your PC, or use

the history list to select a file you previously used.

........................................................................................................................................................................

• Export Format selection box—define the export format of the report. The character you choose from the drop- down list in the Field Separator text box is what will be placed between each field in the

#### **Exporting Report Data 2-52**

П

report. The character you choose for the Text Delimiter determines what is used around text strings in the exported file. If a text delimiter is specified, no special checks are done to ensure that the data does not contain that character and the data is written unmodified.

If you want to export data to *Microsoft* Excel<sup>TM</sup>, choose "Tab" as the field separator and "None" as the text delimiter.

- Export Null Values as Zero—select this check box to include data that is null as a zero in the export of information. This is helpful if you are exporting a table report because a null value that is not included in the export of the data could disrupt the order of the rows/columns in the data.
- Include Labels and Headers check box—select this check box to include the text information (such as column headers in table reports) in the export of the report's data.
- Export Time Durations in Seconds—select this check box to include the time duration in the export of information.

........................................................................................................................................................................

........................................................................................................................................................................

- **4** If you want to automatically export data on a schedule, select the Script button to display the Save as Script dialog box. This dialog box will create a script to export data from the report.
- **5** Select OK in the Export Data window.

END OF STEPS

**Copying Chart Reports 2-53**

 $\Box$ 

# Copying Chart Reports

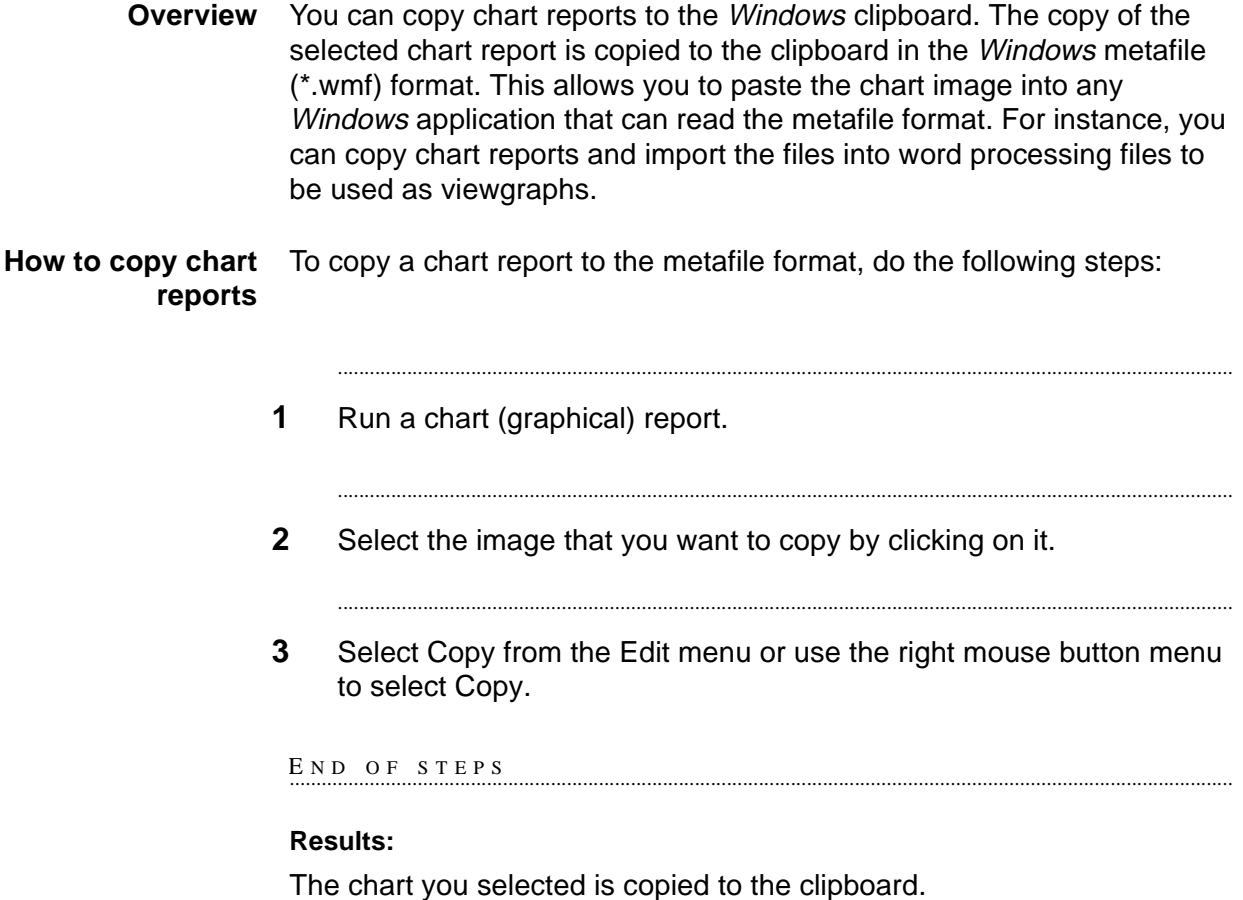

# ......................................................................................................................................................................................................................................................... Resizing Report Windows and Columns

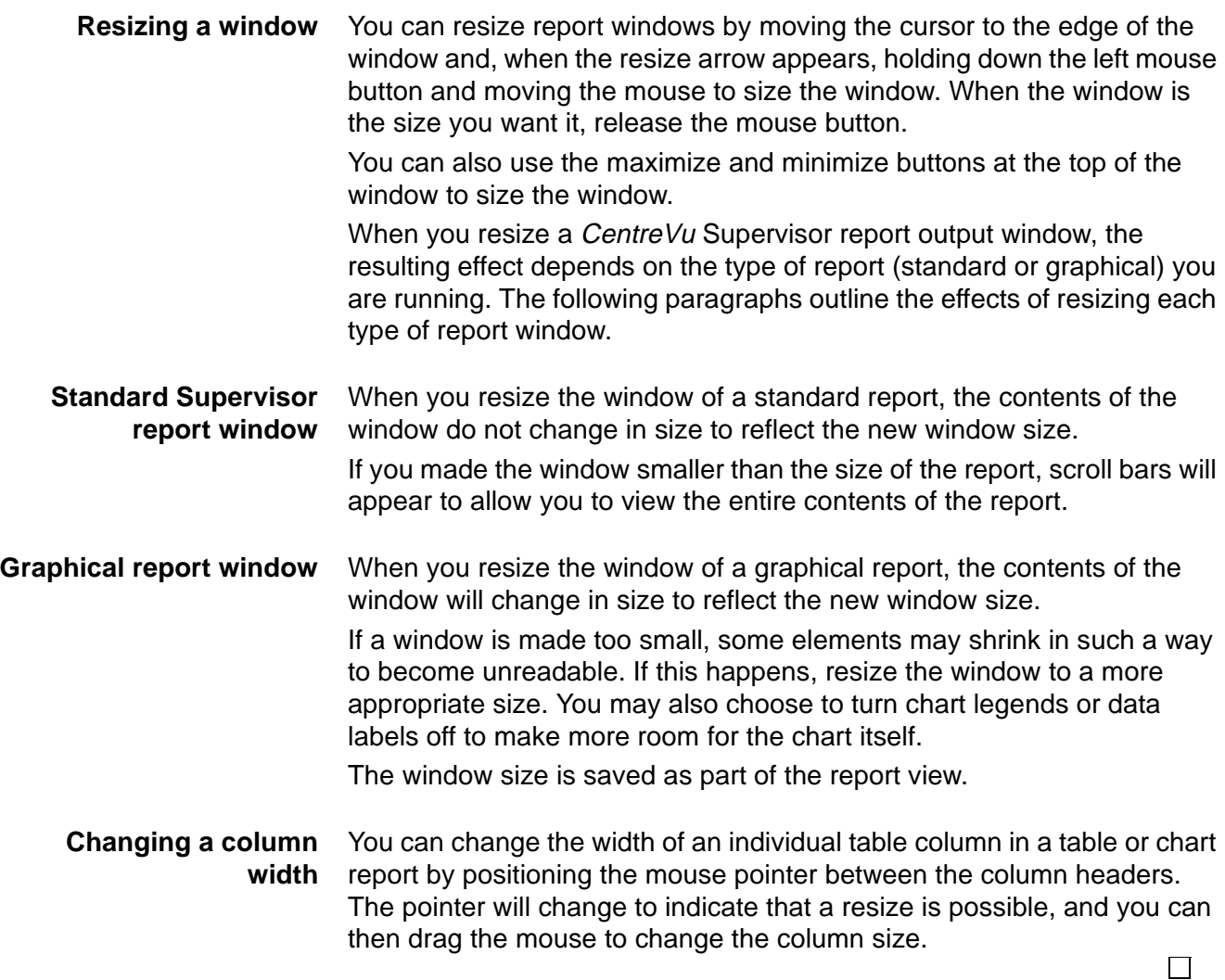

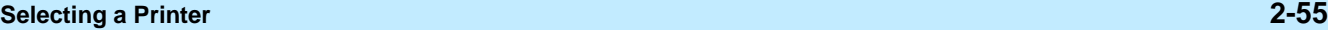

## ......................................................................................................................................................................................................................................................... Selecting a Printer

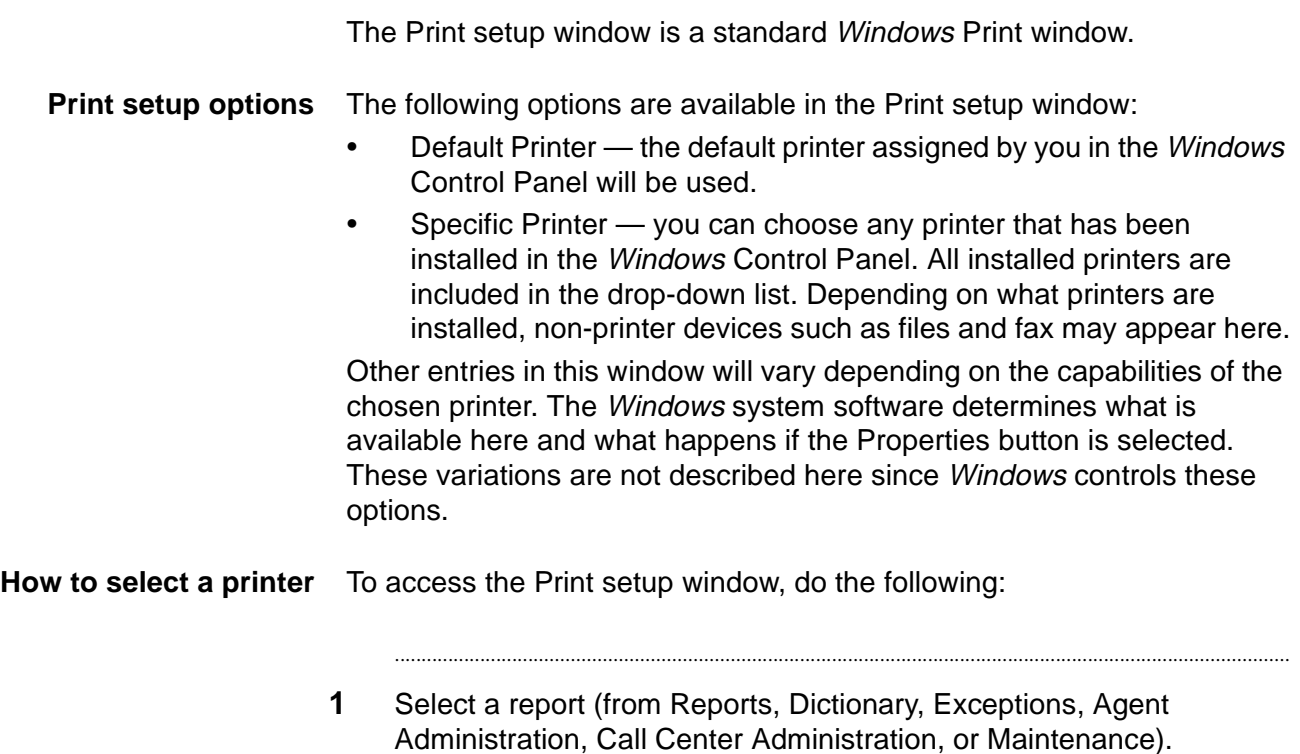

 $\Box$ 

**2** On the report input window, select the Print setup button.

........................................................................................................................................................................

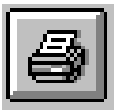

**Result:** The Print setup window displays.

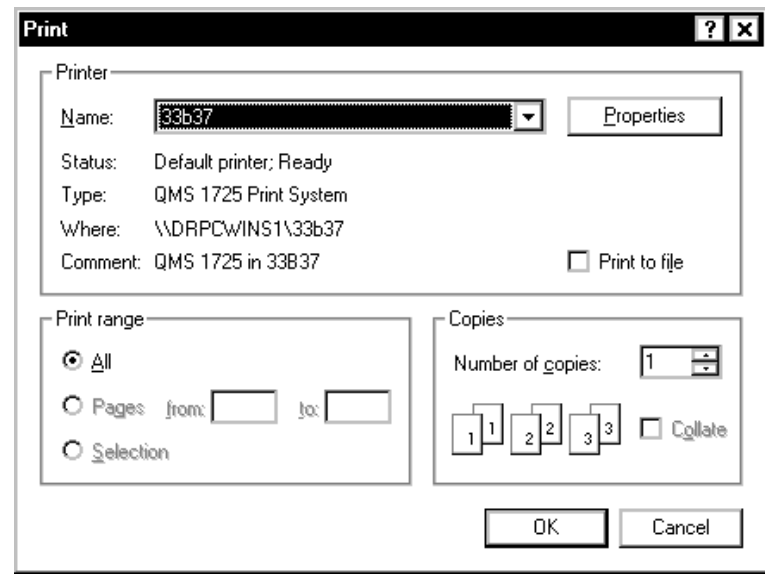

 $E \, \hbox{\tt N} \, \hbox{\tt D} \, \hbox{\tt OF} \, \hbox{\tt S} \, \hbox{\tt T} \, E \, \hbox{\tt P} \, \hbox{\tt S}$ 

**Setting Up a Page 2-57**

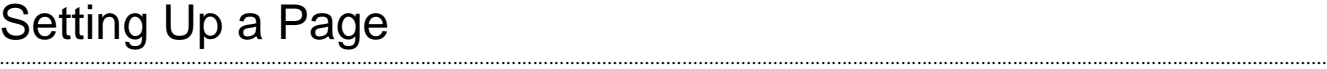

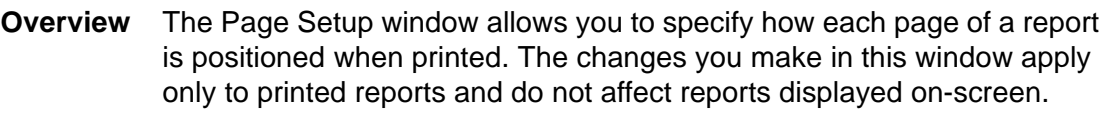

The Page Setup window is a standard *Windows* print window.

#### **Page setup options** The following options are available in the Page Setup window:

- Margins allows you to define the spaces at the edges of the page where nothing will be printed.
- The margin settings are defined as follows:
	- Top the margin is measured from the top of the page. The report is offset by this amount at the top of each page.
	- Bottom the margin is measured from the bottom of the page. When a printed table reaches the bottom of the page, it will continue printing at the top of the next page, with the table titles repeated. If a chart would overlap the bottom margin, it will be scaled smaller so that it fits within the margin. Text that reaches the bottom of the page will be printed on the next page.
	- Left the margin is measured from the left of the page. The report is offset by this amount on the left of each page.
	- Right the margin is measured from the right of the page. Tables and text that are too wide to fit on the printed page are truncated at the right margin. Charts that would overlap the right margin are scaled smaller to fit within the margin.
- Page Numbers allows you to choose whether or not to display page numbers.
- The following settings are valid:
	- Yes page numbers will be displayed.
	- No no page numbers will be displayed. This is equivalent to the way CentreVu Supervisor currently prints reports.
- Box Around Tables allows you to choose whether or not to display a box around report tables when printed.
- The following settings are valid:
	- Box boxes will be displayed.
	- No Box boxes will not be displayed.

 $\Box$ 

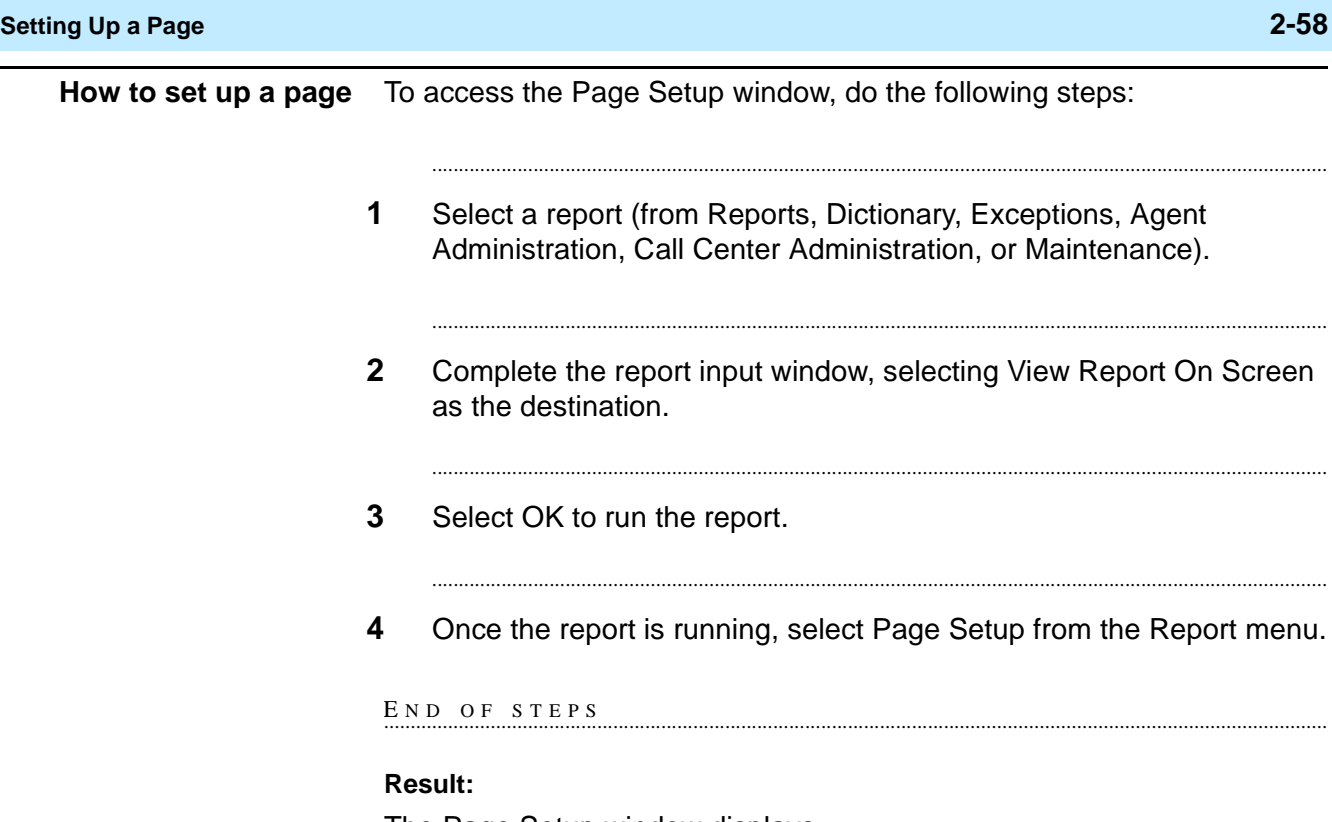

The Page Setup window displays.

**Setting Report Threshold Highlights 2-59**

 $\Box$ 

## ......................................................................................................................................................................................................................................................... Setting Report Threshold Highlights

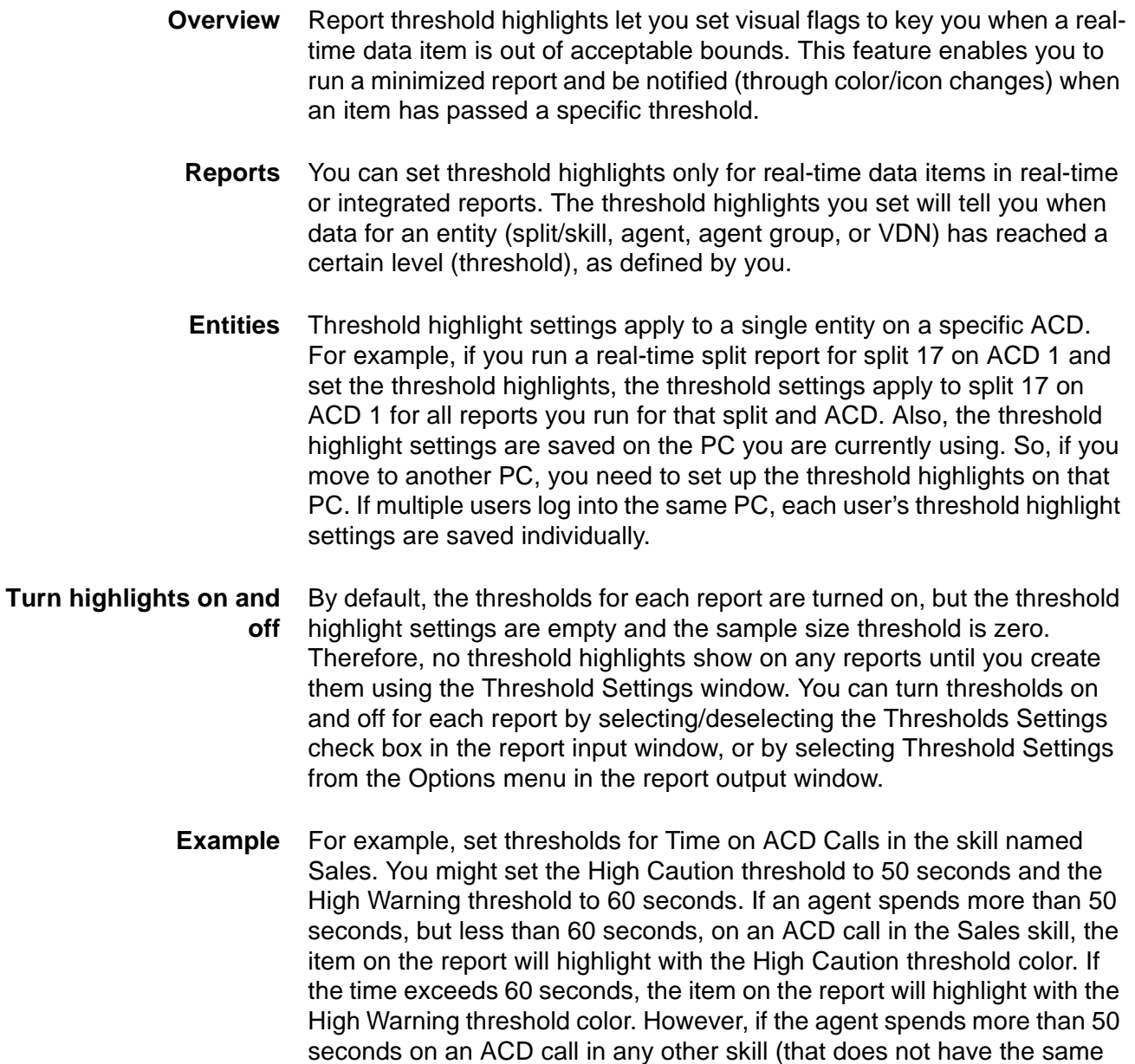

**Important!** Report threshold highlights are not the same as CentreVu CMS Exceptions Thresholds. The threshold highlighting you can do with this feature is available through the  $Centrevu$ Supervisor interface only.

thresholds), the item on the report will not display any threshold

highlighting.

**Set Report Threshold Highlights 2-60**

## ......................................................................................................................................................................................................................................................... Set Report Threshold Highlights

**Before you start** The procedure in this section are used to set report threshold highlights.

**Important!** When a data item/items for which threshold highlights can be set is selected, the Threshold Settings menu item is enabled. When the data item that is selected does not allow thresholds, an error message will display. See the tables later in this section for a list of the report outputs that allow threshold highlighting.

Depending on which data item you have selected, the Sample Size box at the bottom of the Threshold Settings window may or may not be visible. If you selected a data item that is a percentage or an average, the Sample Size box is present.

**Set thresholds** The following is an example of the Threshold Settings window:

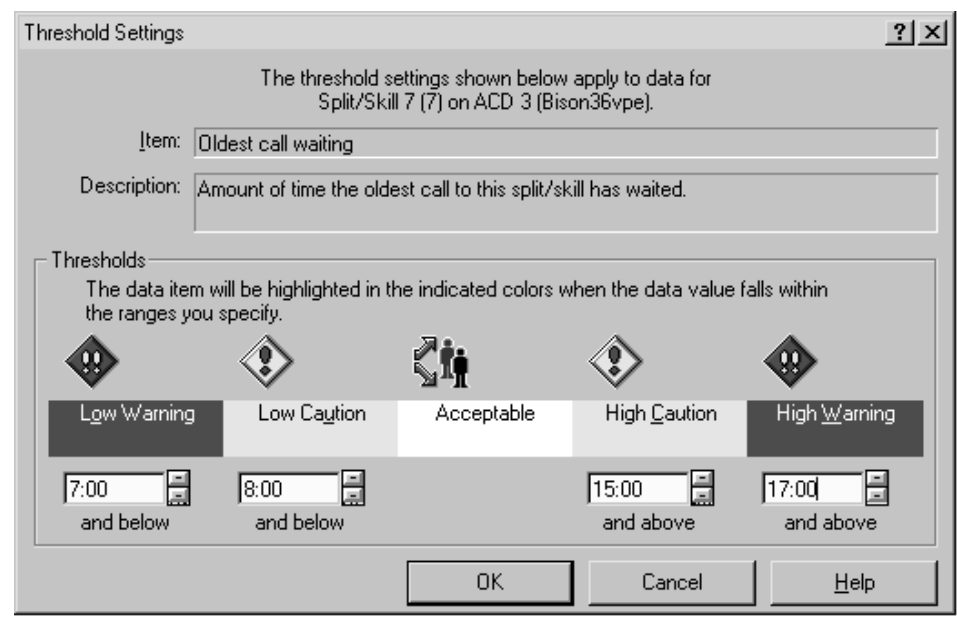

**Procedure** To set report threshold highlights do the following steps:

**1** Run a report that contains real-time data (a real-time or integrated report).

........................................................................................................................................................................

........................................................................................................................................................................

**2** Select on a data item in the report for which you can set threshold highlights.

**3** Select Threshold Settings from the right mouse button or from the Tools menu.

........................................................................................................................................................................

........................................................................................................................................................................

**4** Complete the Threshold Settings window.

The Threshold Settings window includes the following information and text boxes:

- Item shows the name of the report threshold that applies to the selected data value. In most cases, this box contains a single entry. If the data value is agent "Time in State" or "Time in Workmode," or agent group "Time in State" or "Time in Workmode," then this list box contains multiple names, one for each possible agent state or workmode. Threshold highlights can be set for each individual state and workmode.
- Description shows a description of the threshold currently selected.
- Thresholds shows the colors (as defined in the Options Threshold Colors tab, accessed from the Tools menu), icons, and current numerical settings for the threshold highlights of this item. For thresholds that are time-related, the numbers you enter are in seconds. For example, if you are entering a High Caution threshold for three minutes, type 180 (for 180 seconds) in the High Caution field.
- Sample Size contains the current value for the Sufficient Sample Size value. You can set this to any value from 0 to 999. When you set Sufficient Sample Size value, you are defining a minimum number of items that must be currently tracked before the threshold highlighting is enabled. You will only see Sample Size if the data item you selected is a percentage or an average.
- There are four types of thresholds available on the Threshold Settings window:
	- Low Warning contains the current value for the Low Warning threshold for the selected data item. If no value is defined, the field is blank. You can set the value to any positive integer from 0 to 999,999,999 or leave it blank. If the field is blank, no threshold is set.
	- Low Caution contains the current value for the Low Caution threshold for the selected data item. If no value is defined, the field is blank. You can set the value to any positive integer from 0 to 999,999,999 or leave it blank. If the field is blank, no threshold is set.

### **Set Report Threshold Highlights 2-62**

 $\Box$ 

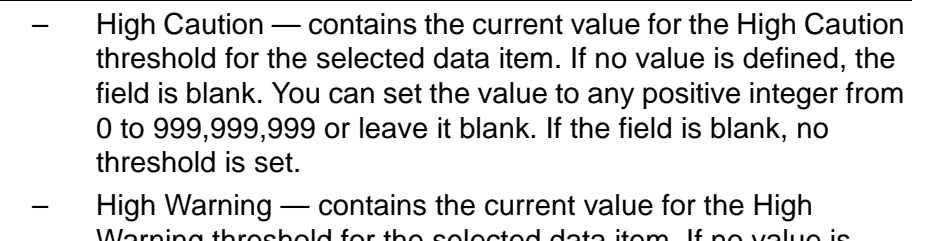

Warning threshold for the selected data item. If no value is defined, the field is blank. You can set the value to any positive integer from 0 to 999,999,999 or leave it blank. If the field is blank, no threshold is set.

## **5** Select OK.

E N D O F S T E P S

**Tips for Setting Report Threshold Highlights 2-63**

## ......................................................................................................................................................................................................................................................... Tips for Setting Report Threshold Highlights

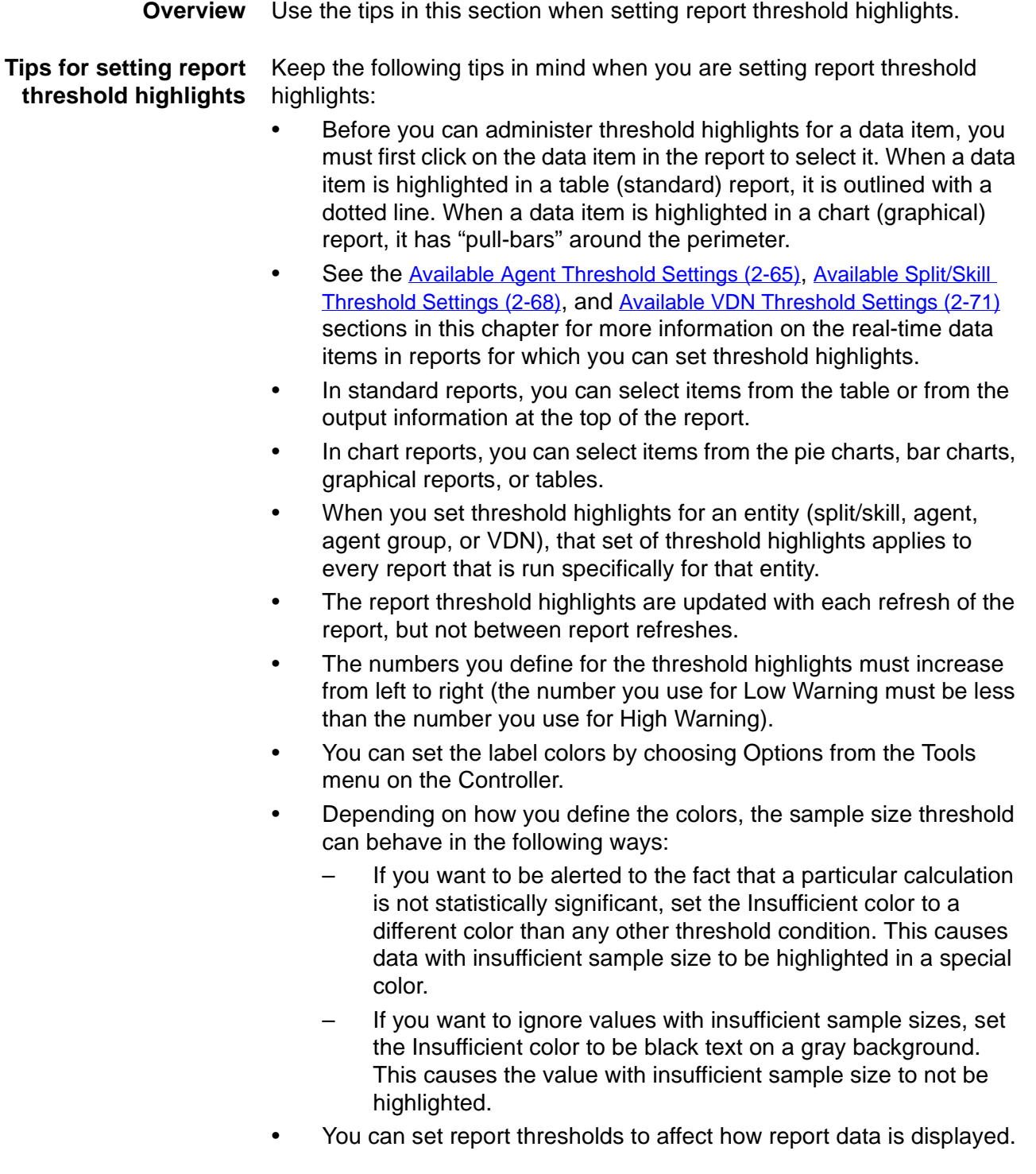

- There are two ways data is affected:
	- If the data calculation contains a non-zero Sample Size threshold, the denominator of the specified calculation is compared to the Sample Size threshold. If the denominator is less than the Sample Size threshold, the value displays in the "Insufficient" color, indicating that the sample size is insufficient for the value to be significant.
	- If the sample size is sufficient or if there is no sample size associated with the data, then the data value is compared to the Low Warning, Low Caution, High Caution, and High Warning threshold values to determine which band applies. The value is displayed in the color associated with the appropriate threshold. $\Box$

**Available Agent Threshold Settings 2-65**

### <span id="page-106-0"></span>......................................................................................................................................................................................................................................................... Available Agent Threshold Settings

**Overview** Use the data items in this section when setting agent threshold highlights.

**Agent threshold settings** All of the data that CentreVu Supervisor uses for agent threshold highlights are retrieved from the **cagent** (current interval agent) database table. See the CentreVu® CMS R3V8 Database Items and Calculations (585-210-939) document for more information on the database tables.

The Average Talk Time data item includes Sample Size thresholds.

The agent threshold highlights you can set are as follows:

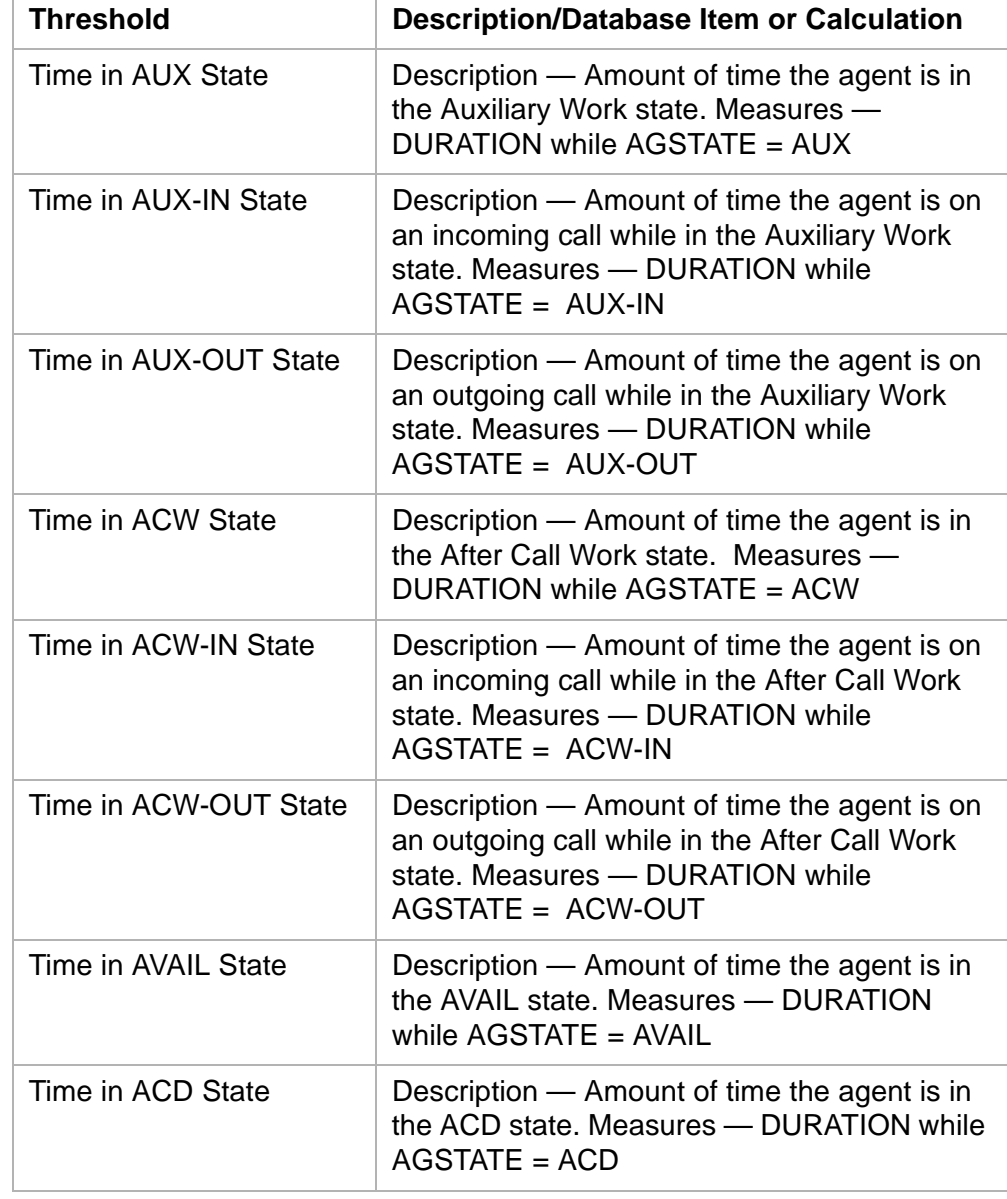

**Available Agent Threshold Settings 2-66**

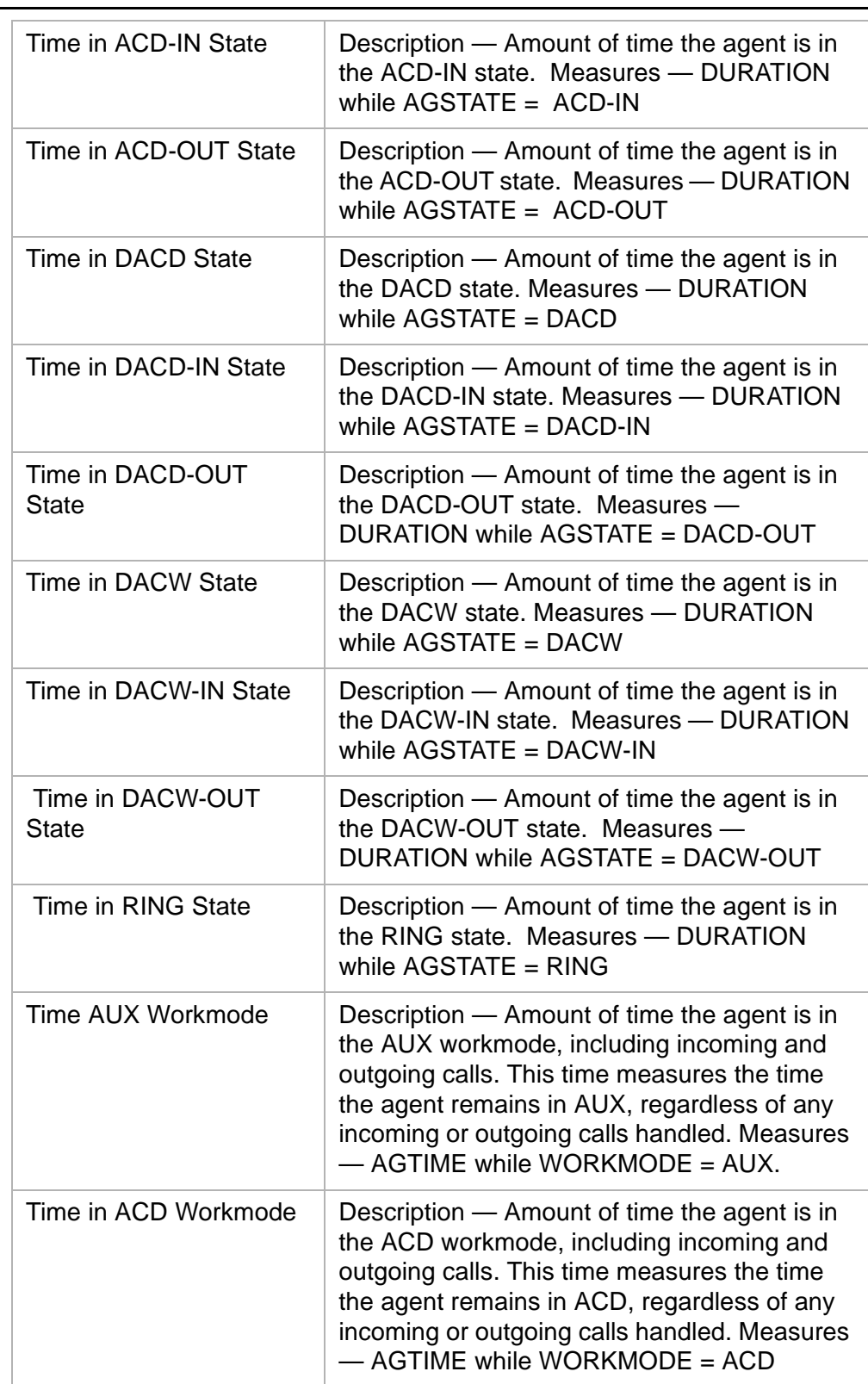
**Available Agent Threshold Settings 2-67**

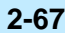

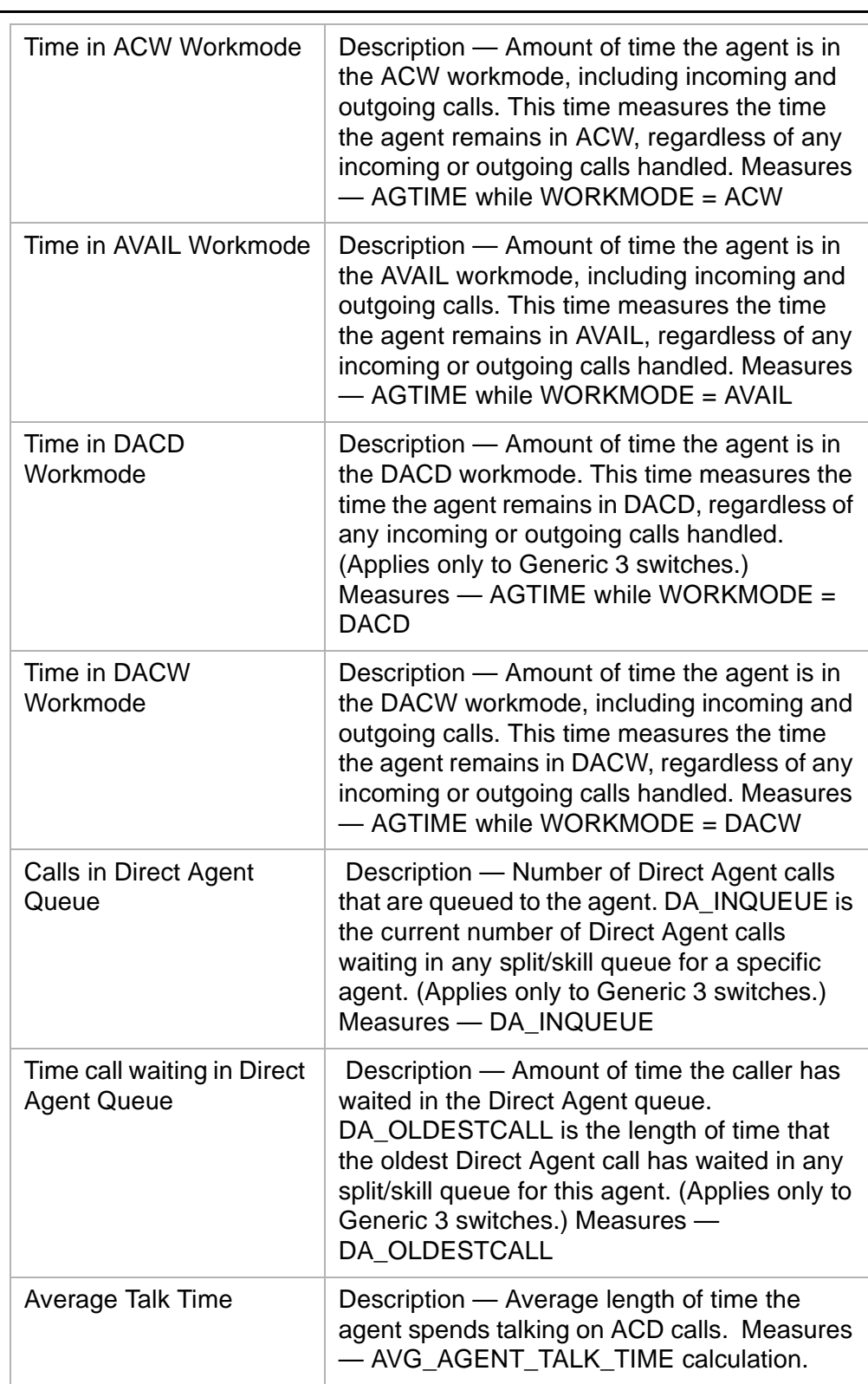

**Available Split/Skill Threshold Settings 2-68**

### ......................................................................................................................................................................................................................................................... Available Split/Skill Threshold Settings

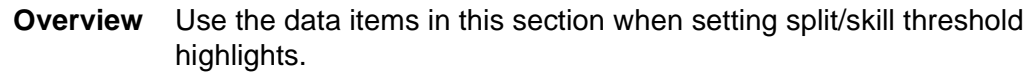

**Split/skill threshold settings** All of the data that CentreVu Supervisor uses for split/skill threshold highlights are retrieved from the **csplit** (current interval split) database table. See the CentreVu® CMS R3V8 Database Items and Calculations (585-210-939) document for more information on the database tables. The following data items include Sample Size thresholds:

• Average Speed of Answer

- Average Talk Time
- Average Time to Abandon
- Percent of Calls Answered in Service Level
- Percent of Calls Abandoned
- Percent of Calls Answered

The split/skill threshold highlights you can set are as follows:

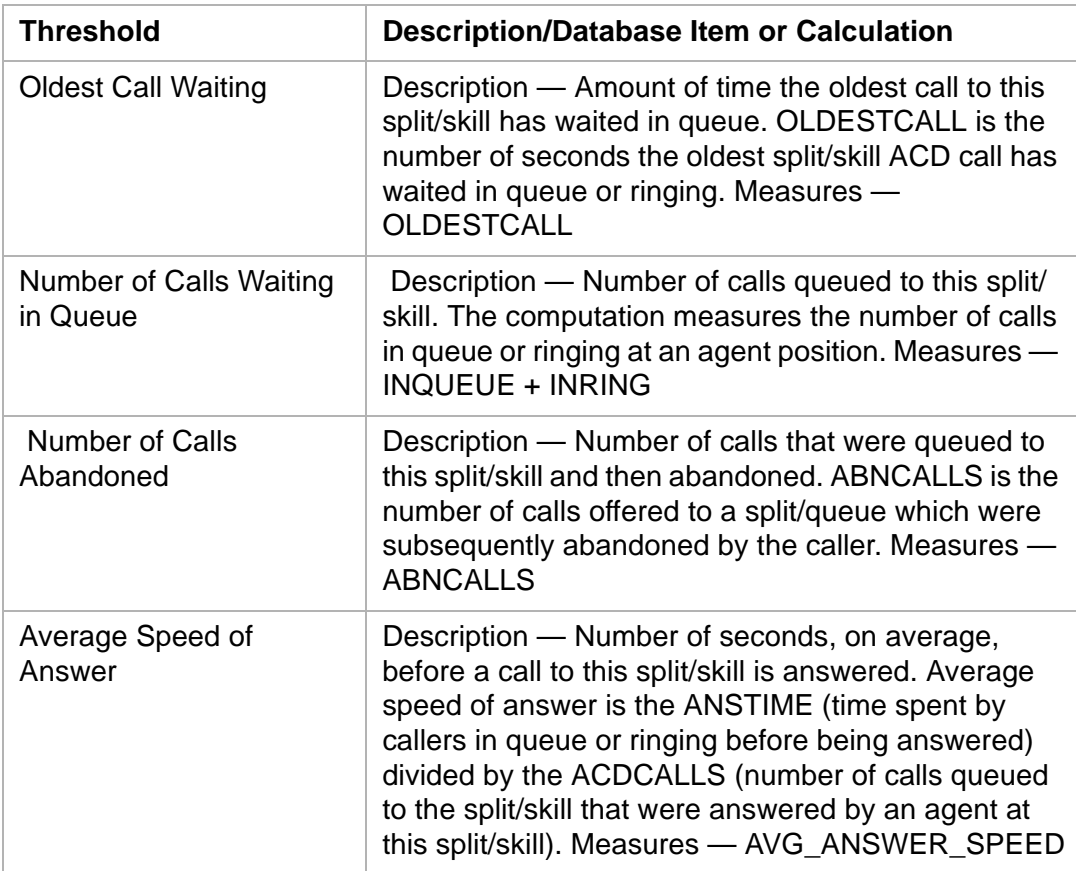

## **Available Split/Skill Threshold Settings 2-69**

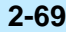

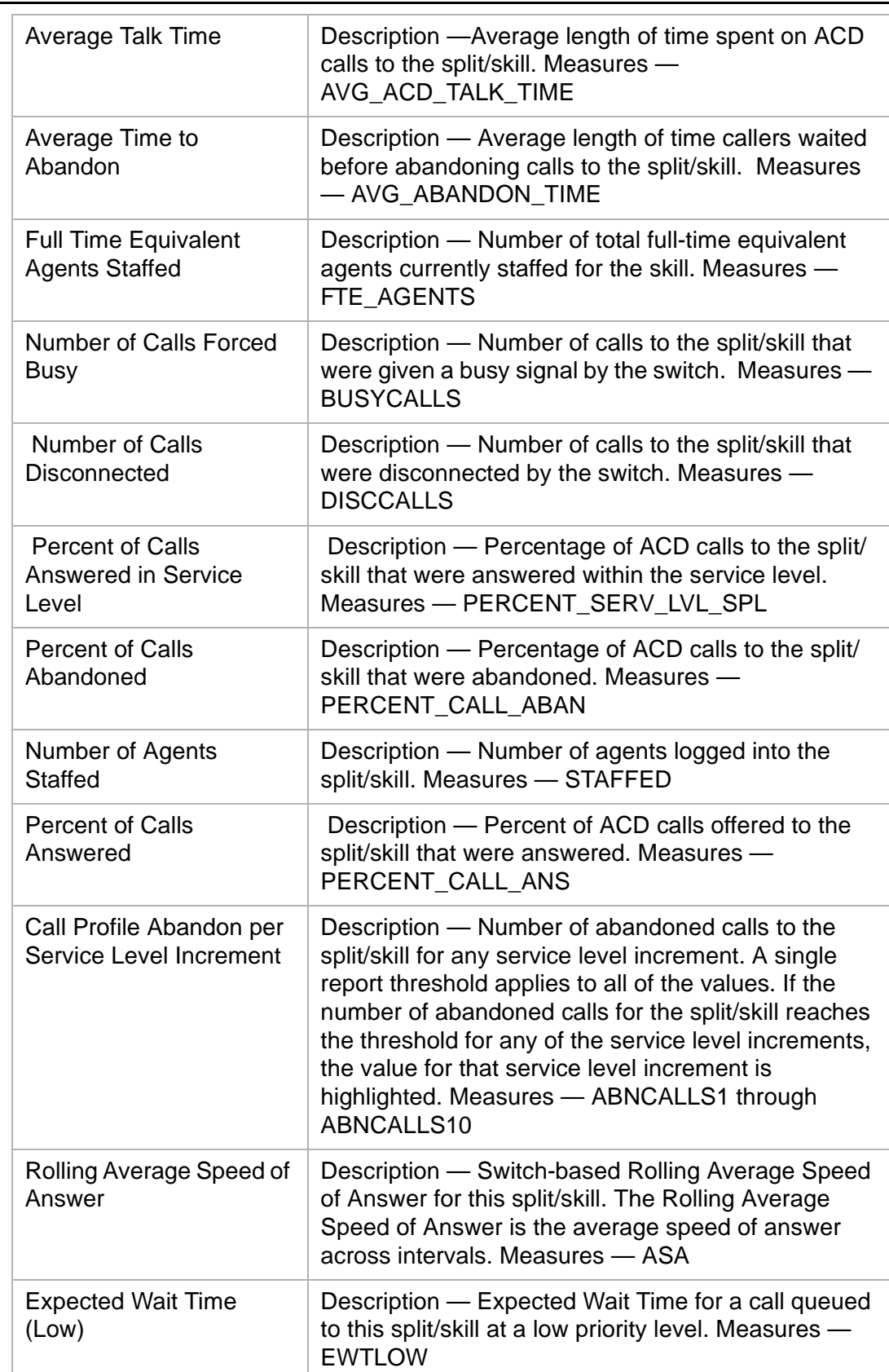

Expected Wait Time

# **Using CentreVu Supervisor Reports CentreVu® Supervisor Version 8 Reports**

### **Available Split/Skill Threshold Settings 2-70**

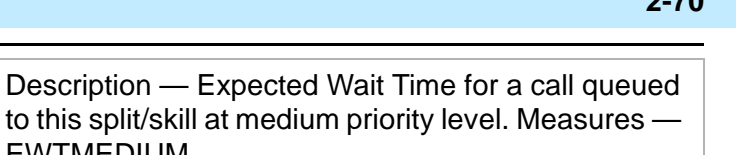

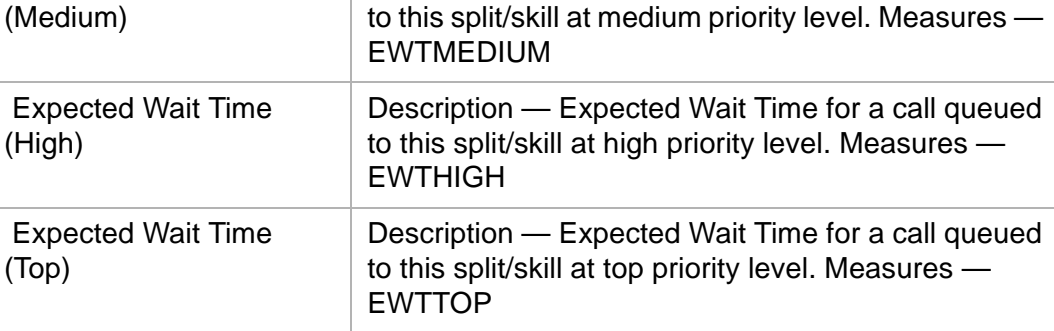

**Available VDN Threshold Settings 2-71**

### ......................................................................................................................................................................................................................................................... Available VDN Threshold Settings

**Overview** Use the data items in this section when setting VDN threshold highlights.

**VDN threshold settings** All of the data that CentreVu Supervisor uses for VDN threshold highlights are retrieved from the **cvdn** (current interval VDN) database table. See the CentreVu® CMS R3V8 Database Items and Calculations (585-210-939) document for more information on the database tables. The following data items include Sample Size thresholds:

- Percent of Calls Answered in Service Level
- Percent of Calls Abandoned
- Percent of Calls Answered
- Average Speed of Answer
- Average Talk Time
- Average Time to Abandon

The VDN threshold highlights you can set are as follows:

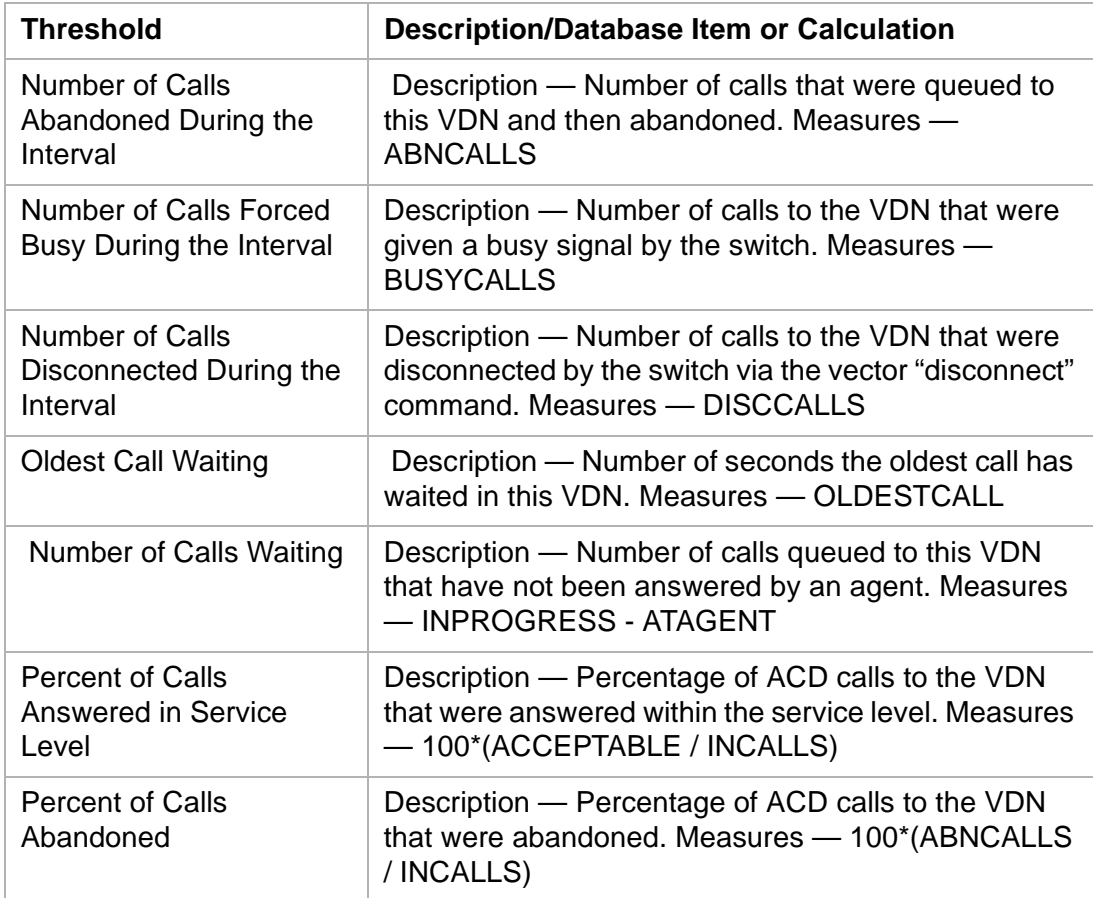

### **Available VDN Threshold Settings 2-72**

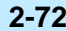

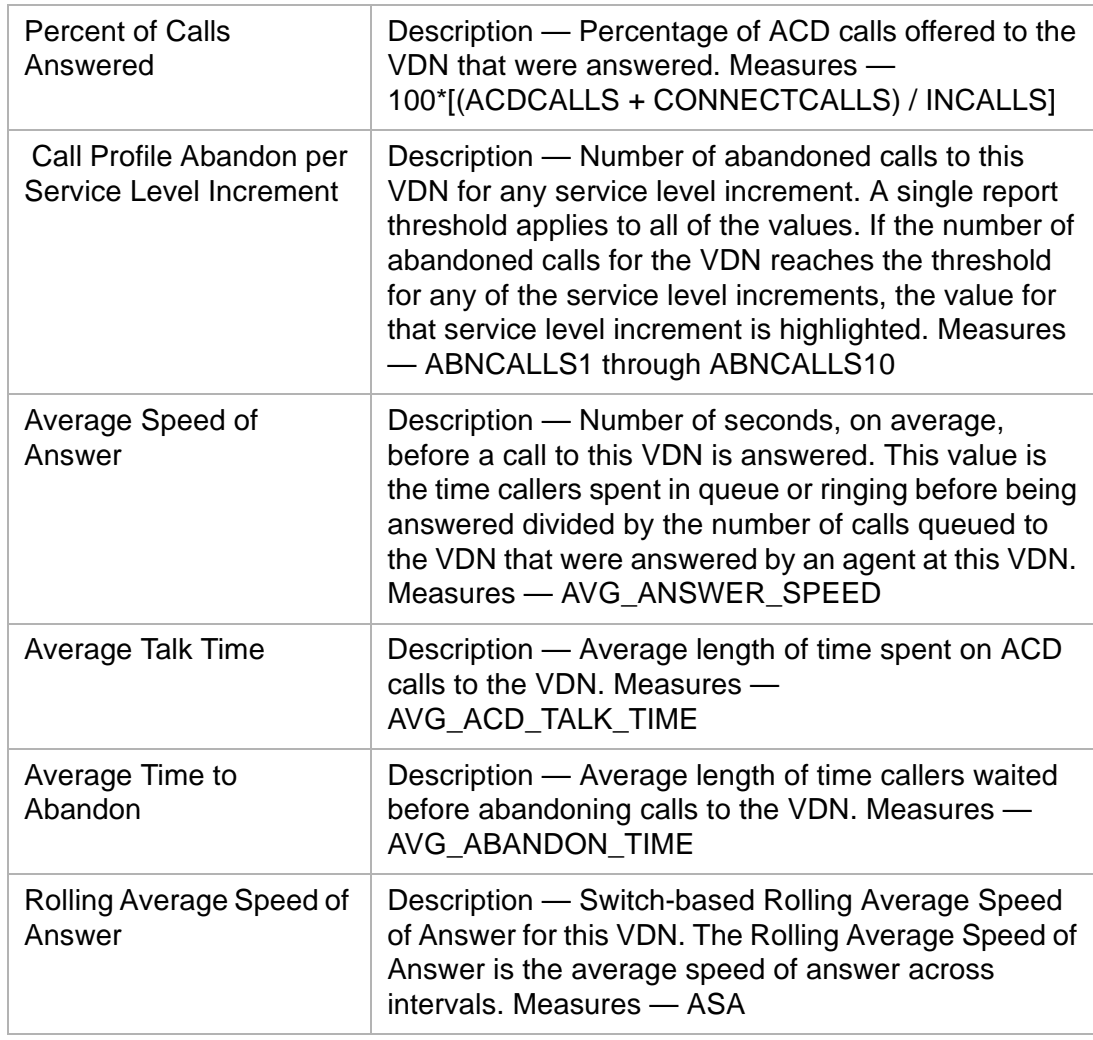

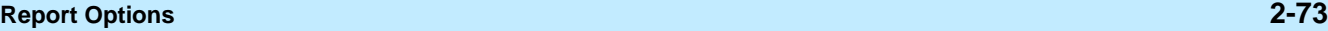

Report Options with the contract of the contract of the contract of the contract of the contract of the contract of the contract of the contract of the contract of the contract of the contract of the contract of the contra

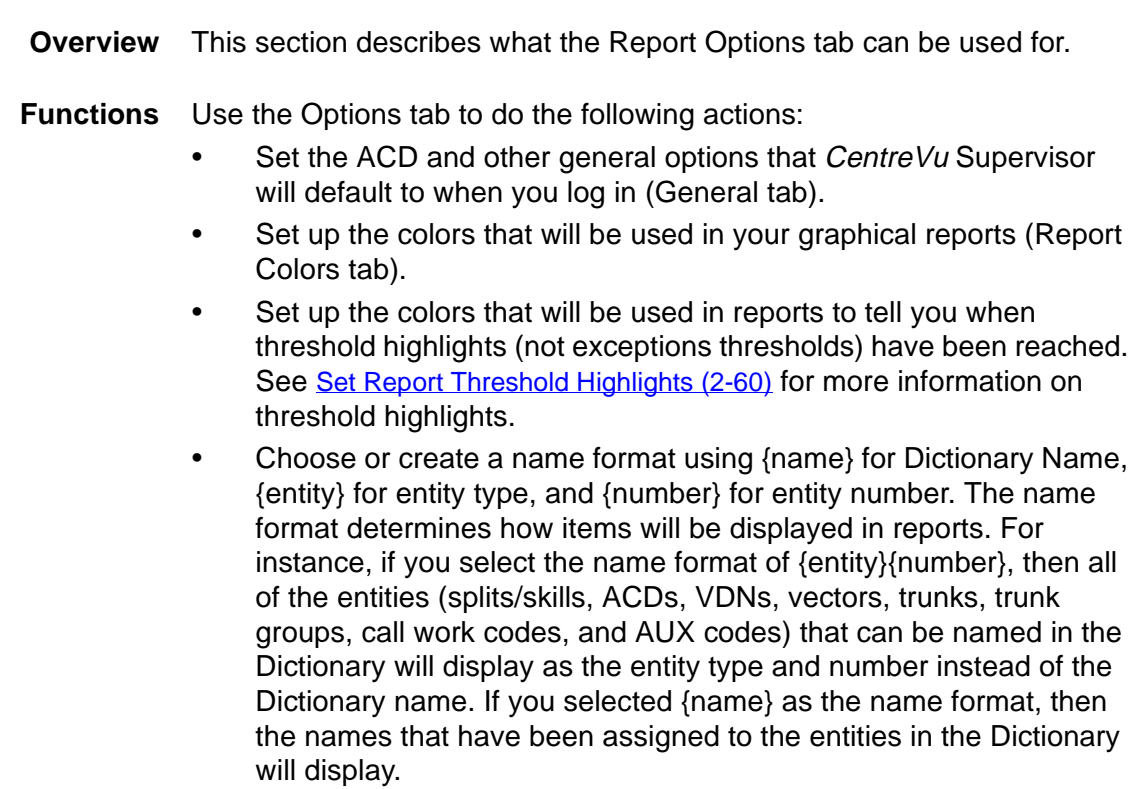

**Options General Tab 2-74**

### ......................................................................................................................................................................................................................................................... Options General Tab

**Overview** This section describes the Options General tab.

**Options general tab Important!** The General tab is accessible when you are connected to a CentreVu CMS server.

> Threshold highlighting does not use sound. It uses color only as an indicator of a threshold being met.

The following graphic shows the Options General tab (with default settings).

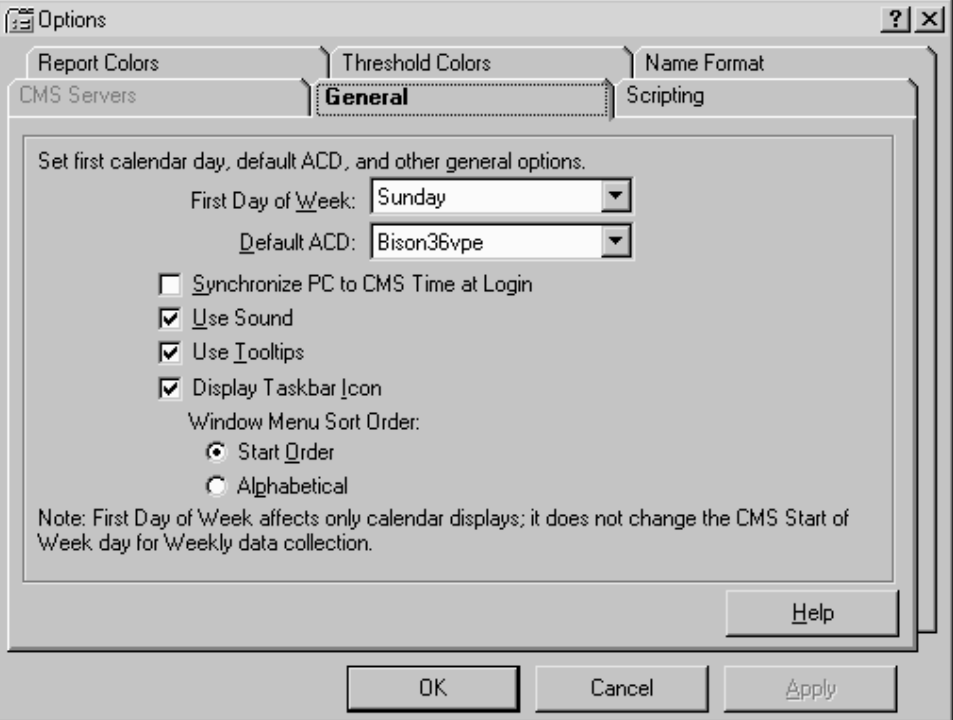

Use the General tab to set your first calendar day, default ACD, and other general options. The options are described below.

First Day of Week — this option affects only how the calendar displays; it does not change the CentreVu CMS Start of Week day for weekly data collection (the CentreVu CMS Start of Week day is set through the System Setup: Storage Intervals window). For example, if you browse for a date, the calendar will start the week based on the day that you choose.

Use the drop-down list to make your selection.

• Default ACD — when you select the ACD, this ACD will be the default listed in the functions windows and drop-down list options.

Use the drop-down list to make your selection.

### **Options General Tab 2-75**

- Synchronize PC and CMS Time at Login activate the check box for this selection to set the PC's clock to read the same time as the CentreVu CMS clock. If you do not activate this selection, your PC clock and the CentreVu CMS clock may not read the same time. This does not affect the CentreVu CMS clock.
- Use Sound activate the check box for this selection to be alerted, by sound, when the Exceptions Indicator box is updated. The Exceptions Indicator box is on the Controller status bar. The sound you hear is the sound you have chosen for the exclamation event associated with your PC.
- Use Tooltips activate the check box to make tooltips visible. For example, when you are working on the Controller window, you may place your mouse cursor over a toolbar button and a yellow box will appear with a brief description of that button.
- Use Taskbar Icon activate the check box for this selection to use the CentreVu Supervisor system tray icon feature.
- Window Menu Sort Order —if you activate the Use Tray Icon, you need to determine how the items that display in the system tray icon menu will be sorted.
- The following sort options are available:
	- Start Order select this radio button and the items in the system tray icon menu will display in the order in which you started them from CentreVu Supervisor.
	- Alphabetical select this radio button and the items in the system tray icon menu will display in alphabetical order, regardless of the order in which you started them.

**Options Report Colors Tab 2-76**

### ......................................................................................................................................................................................................................................................... Options Report Colors Tab

**Overview** This section describes the Options Report Colors tab.

**Options report colors tab Important!** The Report Colors tab is accessible when you are connected to a CentreVu CMS server.

> The following graphic shows the Options Report Colors tab (with default settings).

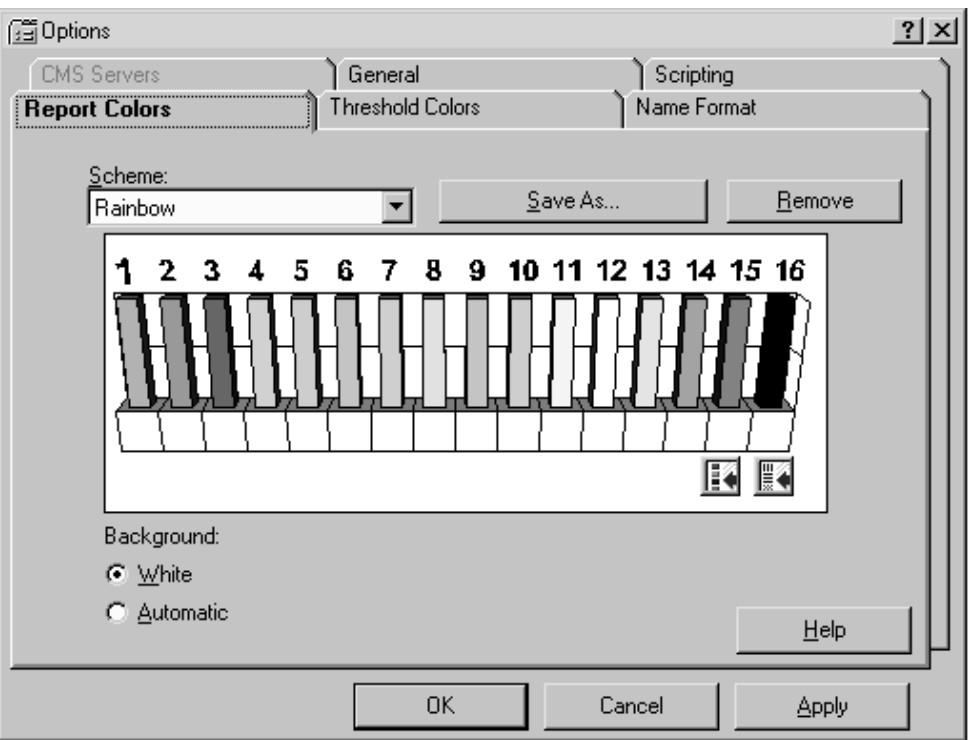

Use the Report Colors tab to set up the colors that will be used in your graphical reports.

- Scheme You can select the report color scheme that you want to use for CentreVu Supervisor reports:
- Select one of the following two ways:
	- From a series of predefined color schemes, which are listed in the Scheme: field. Use the drop-down list to select a different scheme from the one that is currently displayed.
	- By creating a new color scheme. See the Create a New Report [Color Scheme \(2-81\)](#page-122-0) section in this chapter for instructions on creating report color schemes.

**Options Report Colors Tab 2-77**

- Background CentreVu Supervisor allows a choice of report background color:
- Use one of the following two choices:
	- White Select this radio button to make the background of all reports white.
	- Automatic Select this radio button to make the background of all reports match the color that you have set up for your system in Windows.

**Options Threshold Colors Tab 2-78**

 $\Box$ 

### ......................................................................................................................................................................................................................................................... Options Threshold Colors Tab

**Overview** This section describes the Options Threshold Colors tab.

### **Options threshold colors tab**

**Important!** The Threshold Colors tab is accessible when you are connected to a CentreVu CMS server.

The following graphic shows the Options Threshold Colors tab (with default settings):

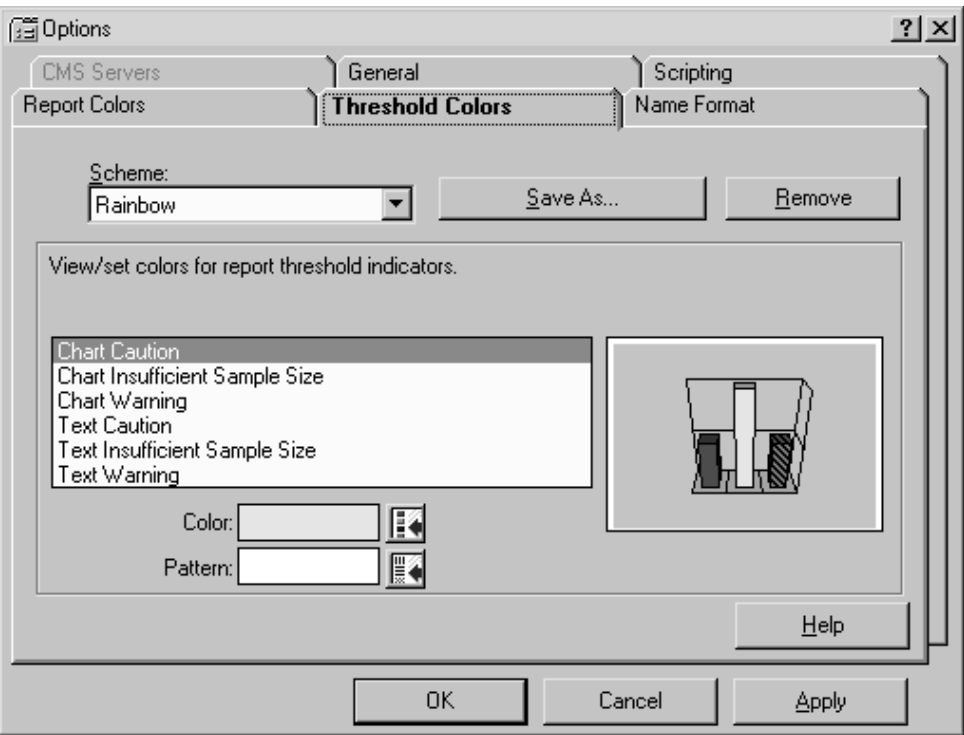

Use the Threshold Colors tab to set up the colors that will be used in reports to tell you when exceptions thresholds have been reached.

You can select report color schemes in the following ways:

- From a series of predefined color schemes, which are listed in the Scheme: field. Use the drop-down list to select a different scheme from the one that is currently displayed.
- By creating a new color scheme. See the Create a New Threshold [Color Scheme \(2-84\)](#page-125-0) section in this chapter for instructions on creating report color schemes.

**Options Name Format Tab 2-79**

### ......................................................................................................................................................................................................................................................... Options Name Format Tab

**Overview** This sections describes the Options Name Format tab.

**Options name format tab Important!** The Name Format tab is accessible when you are connected to a CentreVu CMS server.

> The following graphic shows the Options Name Format tab (with default settings):

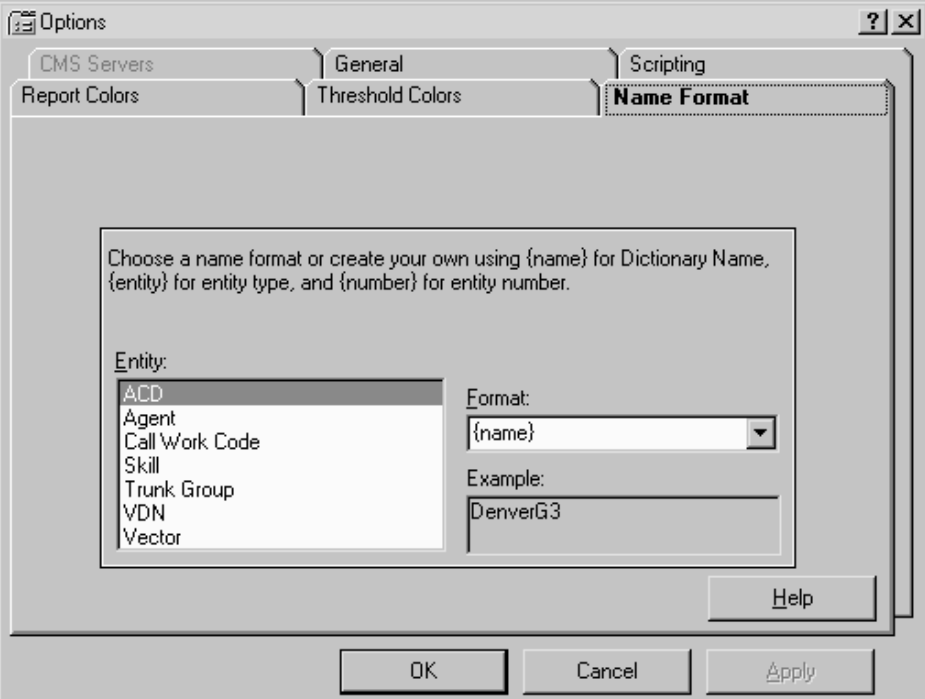

Use the Name Format tab to choose or create formats for how CentreVu CMS entities (splits/skills, ACDs, VDNs, vectors, trunks, trunk groups, call work codes, and AUX codes) will display in CentreVu Supervisor. The display can be set to any one or a combination of {name} for Dictionary Name, {entity} for entity type, and {number} for entity number.

To define the name format for entities, do the following steps:

- 1. Select the item for which you want to set formats from the Entity box.
- 2. In the Format text box:

**Options Name Format Tab 2-80**

- 3. Do either of the following actions:
	- Type the format that you want ({name}, {entity}, and/or {number}), or
	- Use the drop-down list to choose from a set of preformatted options.

For example, if you want to display agent names and extension numbers on reports, enter {name} {number} in the Format box.

The Example box provides an example of what the format will look like based on your current definition of the name format.

4. Select OK to save your changes. Select Cancel to clear your changes.

See [Create a New Name Format \(2-87\)](#page-128-0) for information on creating a new report name format. $\Box$ 

### <span id="page-122-0"></span>......................................................................................................................................................................................................................................................... Create a New Report Color Scheme

**Overview** The procedure in this section describes how to create a new report color scheme.

> If you do not save the new color scheme using the Save As button, the changes that you made will overwrite the default color scheme that you modified.

### **Procedure**

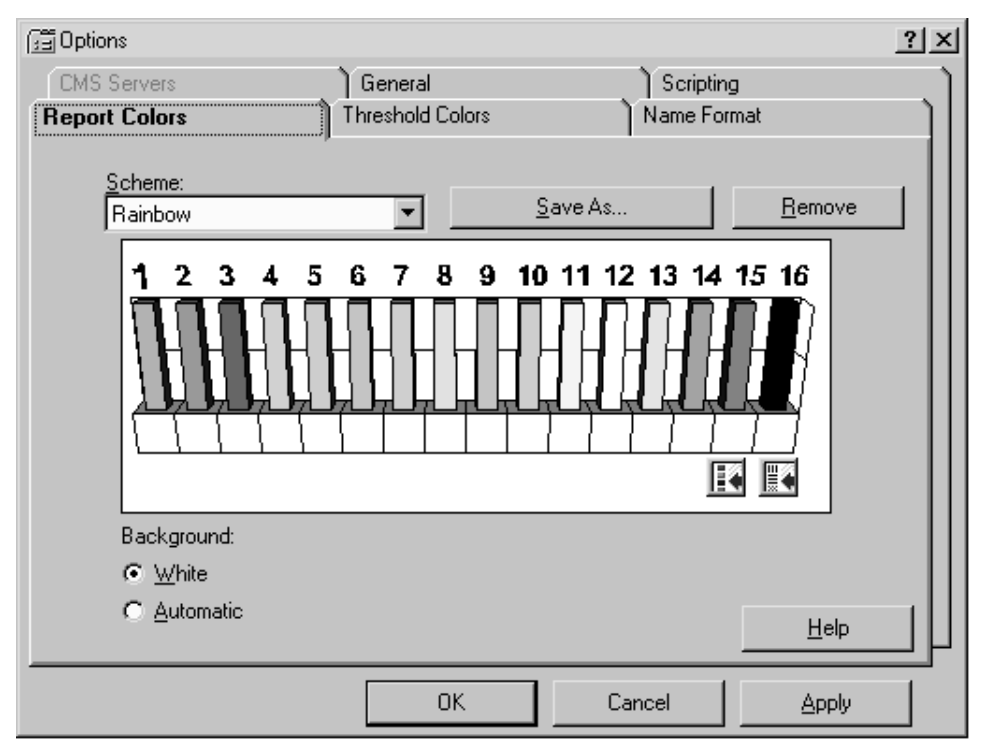

Use the following procedure to create a new report color scheme:

- 1. Choose Options from the Tools menu, or select the Options button from the toolbar.
- 2. Select the Report Colors tab.
- 3. Select the color scheme with which you want to begin from the Scheme: drop-down list.

The view of the scheme displays.

- 4. Choose the Background color for reports by selecting White or Automatic.
- 5. Click on the color bar (1 through 16) you want to modify.
- 6. Select either the Color Selector or the Pattern Selector button.

**Create a New Report Color Scheme 2-82**

If you select the Color Selector button, the following window displays:

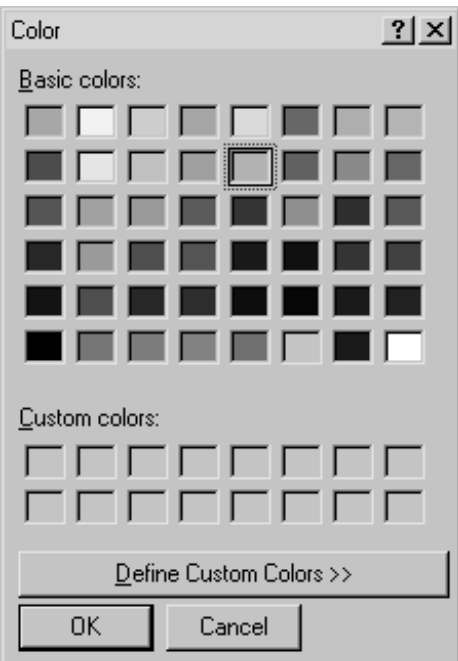

If you select the Pattern Selector button, the following selection box displays:

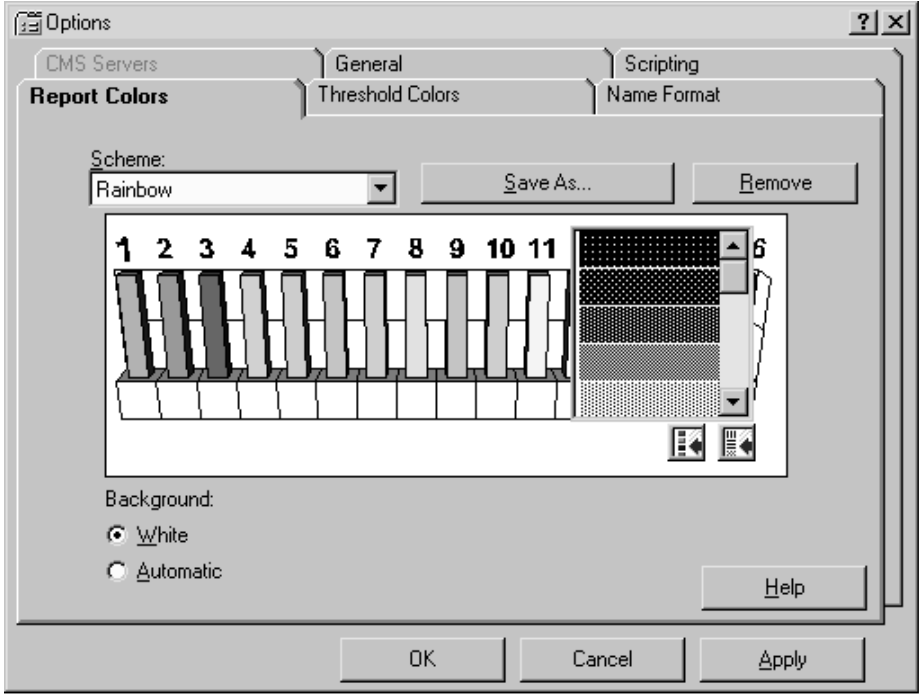

7. To select a new color, choose from the Basic colors palette, or create a custom color using standard Windows procedures.

- 8. To select a new pattern, click on the pattern you want to use.
- 9. Repeat steps 5 through 7 until you have updated all of the color bars that you want to modify.
- 10. When you are done modifying color bars, select Save As.

The following window displays:

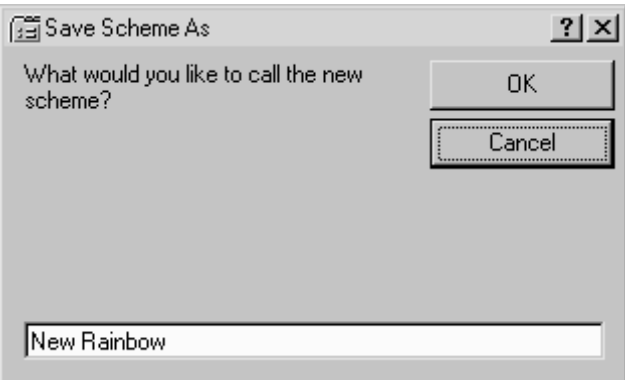

- 11. Type the name of the report color scheme that you created in the text box.
- 12. Select OK to save the scheme and the scheme name.

**Important!** You can view the changes that you made to a color scheme at any point in the modification by selecting Apply. When you do this, the current color scheme is applied to any reports that are running.

**Create a New Threshold Color Scheme 2-84**

### <span id="page-125-0"></span>......................................................................................................................................................................................................................................................... Create a New Threshold Color Scheme

**Overview** The procedure in this section describes how to create a new threshold color scheme.

### **Procedure**

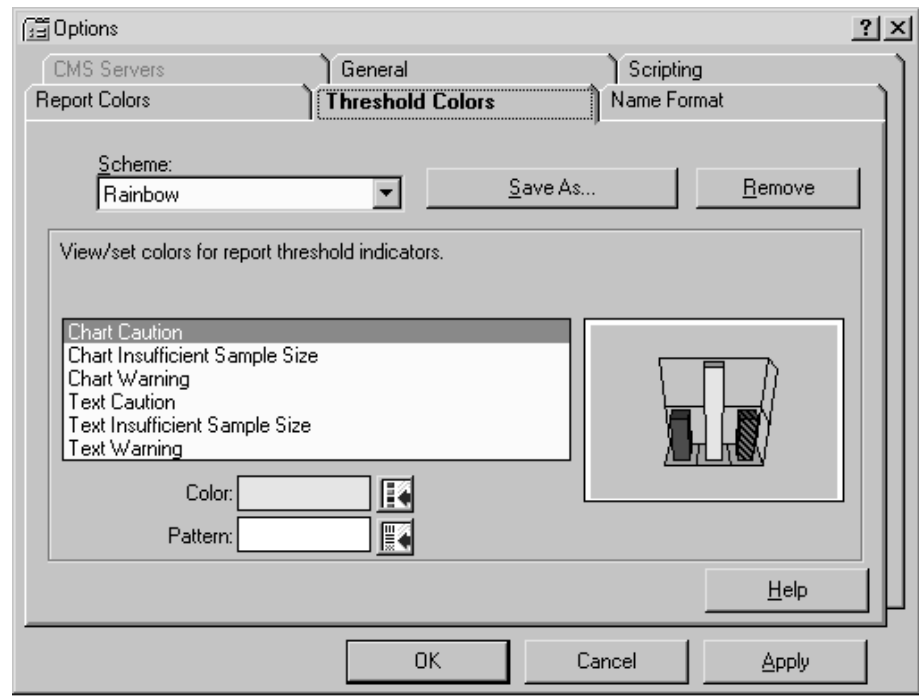

To create a new threshold color scheme for reports, do the following steps:

- 1. Choose Options from the Tools menu, or select the Options button on the toolbar.
- 2. Select the Threshold Colors tab.
- 3. Select the color scheme with which you want to begin from the Scheme: drop-down list.

The view of the scheme displays.

4. Select the element of threshold highlighting that you want to modify colors for from the list box (Chart Caution, Chart Insufficient Sample Size, Chart Warning, Text Caution, Text Insufficient Sample Size, Text Warning).

The current setting for the element displays to the right of the list box.

5. Set the color that will be displayed as text:

- 6. Use the following steps:
	- Select the Color Selector button next to the Text display box. The following window displays:

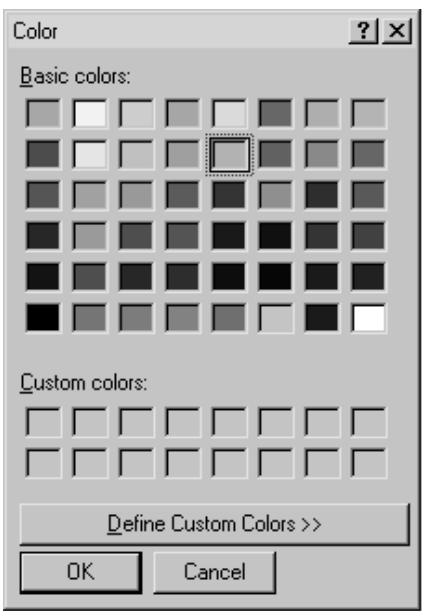

- Choose a color from the Basic colors palette, or create a custom color using standard Windows procedures.
- Select OK when you are done.
	- The Options window displays.
- 7. Set the color that will be displayed as the background on the threshold element:
- 8. Use the following steps:
	- Select the Color Selector button next to the Background display box.

The Color palette displays.

- Choose a color from the Basic colors palette or create a custom color using standard Windows procedures.
- Select OK when you are done.

The Options window displays.

- 9. Repeat steps 4 through 6 until you have updated all of the threshold element colors that you want to modify.
- 10. When you are done modifying the threshold element colors, select Save As.

The following window displays:

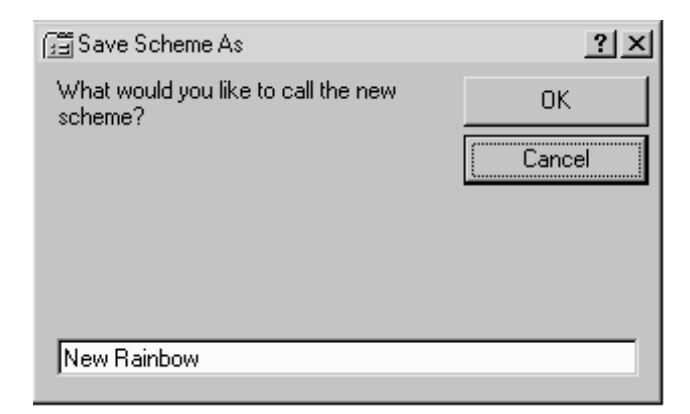

- 11. Type the name of the threshold color scheme that you created in the text box.
- 12. Select OK to save the scheme and the scheme name.

**Important!** You can view the changes that you made to a color scheme at any point in the modification by selecting Apply. When you do this, the current color scheme is applied to any threshold highlights that are displayed on running reports.

## <span id="page-128-0"></span>......................................................................................................................................................................................................................................................... Create a New Name Format

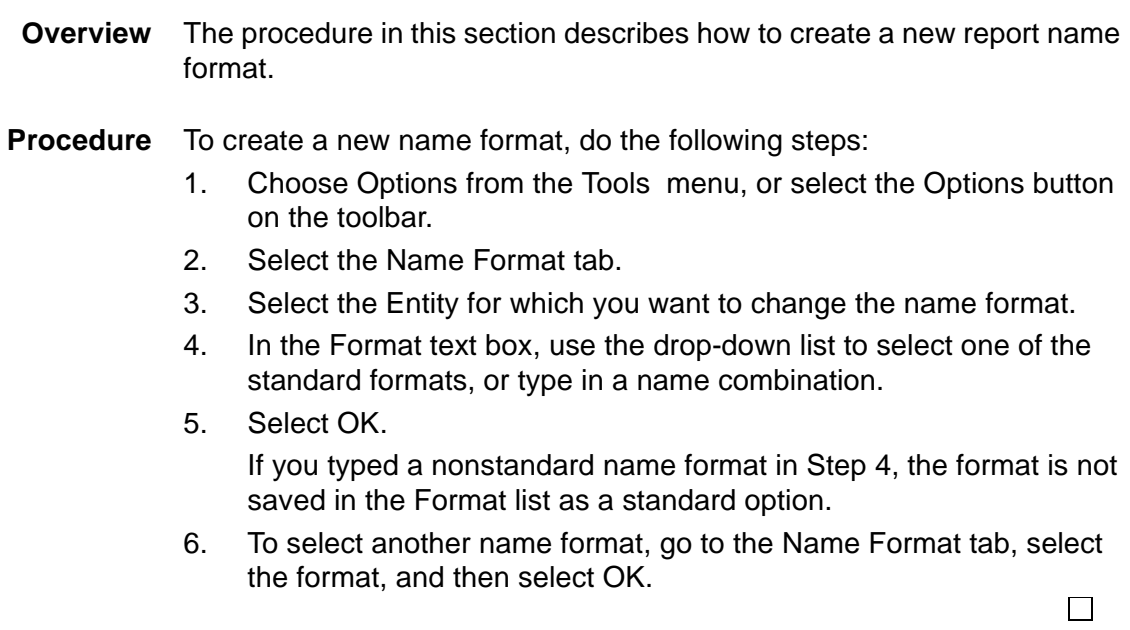

**Create a New Name Format 2-88**

# 3 Real-Time Reports

......................................................................................................................................................................................................................................................... **Overview** 

> **Purpose** This chapter is written for *CentreVu* Supervisor supervisors and administrators who use the real-time report subsystem to generate reports. Real-time reports can be displayed on your PC, printed, stored to a file, copied to a clipboard, run as a Script, or exported to HTML format through the Save as HTML feature.

**Introduction** This chapter gives you the information you need to understand every realtime report available on CentreVu Supervisor.

CentreVu Supervisor real-time reports give supervisors snapshots of the call center's performance and status. Abandoned calls, for example, can be monitored to determine the waiting-for-service tolerance of callers and compared to the number of calls in queue. Additionally, agent productivity can be compared at a glance to determine who may need help in speeding after call work.

Standard real-time reports:

- Show the current status of ACD activity. The types of data for reports are status, cumulative, and administrative. (See the CentreVu® CMS R3V8 Database Items and Calculations (585-210-939) document for a description of these data types.)
- Display data for the current interval for agent, split/skill, trunk/trunk group, vector, and VDN activities, such as number of ACD calls, abandoned calls, average talk time, and so on. All database items and calculations that are used for real-time reports are taken from the current interval tables.
- You assign the length of the current interval for real-time ACD data in the System Setup: Storage Intervals window. See the CentreVu® CMS R3V8 Administration (585-210-910) document for more information.

The Expert Agent Selection (EAS), Vectoring, and Graphics reports are also included in this chapter. If you do not have the Expert Agent Selection feature, Vectoring feature, or Graphics package, those report items do not appear on your menu. The reports you see depend on your switch type, permissions, and system performance.

**Organization of Real-Time Reports** The following topics are covered:

- [Agent reports \(3-4\)](#page-133-0)
- [Other Reports \(3-22\)](#page-151-0)
- [Queue/Agent Reports \(3-41\)](#page-170-0)
- [Split/Skill Reports \(3-58\)](#page-187-0)
- **[Trunk Group Report \(3-144\)](#page-273-0)**

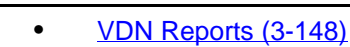

- [Vector Report \(3-164\)](#page-293-0)
- [Drill-Down Reports \(3-168\)](#page-297-0).

**Presentation** This chapter gives a brief description of each available report and definitions of the input fields. It provides you with the information you need to complete any real-time report input screen.

Each report description has the following headings:

- Things to Know About All Real-Time Reports: gives you information on factors that affect the real-time reports.
- Input Window: includes input field definitions for each type of realtime report. The input window is shown at the beginning of each section of reports (agent, split/skill, and so on).
- Sample Report: provides an example of the report. A table provides report headings, field definitions, and the corresponding database item.

A short summary and example of each CentreVu Supervisor real-time report is included in this chapter. When you generate a real-time report, the totals for the report columns are on the top line of the report under the headings.

**Diagram of Real-Time reporting system** The following diagram shows how the Real-Time reporting system is structured. This section follows the report structure outlined in this diagram-agent reports are described first, followed by other reports, etc. **Real-Time Reports** - Agent Group Report - Agent Report - Agent Information Report (Non-EAS) - Graphical Information Agent -- Event Count Summary Other - Multi-ACD - Multi-ACD Top Agent - Queue/Top Agent Status - Status Queue/Agent -- Summary - Agent Status by Location - Call Profile Split/Skill -- Graphical Active Agents - Graphical Allocated Agents - Graphical AUX Agents - Graphical AUX Top Agents - Graphical Call Profile Trunk/Trunk Group - Trunk Group Report - Graphical EWT - Graphical Queue - Call Profile - Graphical Skill Overload - Graphical Staffing Profile  $VDN -$ - Graphical Call Profile - Graphical Status Skill Preference - Graphical Top Skill Status - VDN Report - Reserve1 AUX Agents - Reserve2 AUX Agents Vector - Vector Report - Skill AUX Report - Skill Status - Skill Top Agent Designer - Split/Skill - Split/Skill by Location Top Agent Status Drill-Down -– Reserve1 AUX Agents - Reserve2 AUX Agents - Reserve1 Work State - Reserve2 Work State - Top Agent Work State - Work State

 $\Box$ 

# <span id="page-133-0"></span>Agent reports

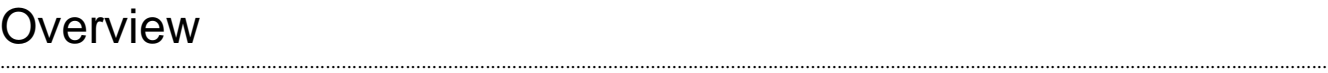

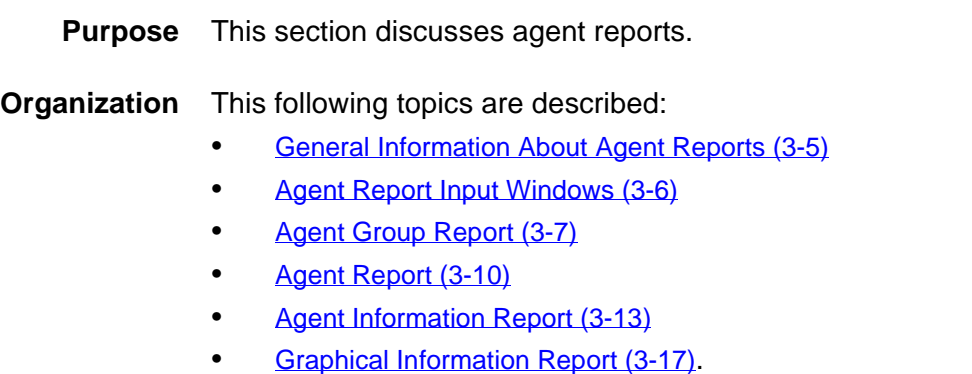

П

# <span id="page-134-0"></span>......................................................................................................................................................................................................................................................... General Information About Agent Reports

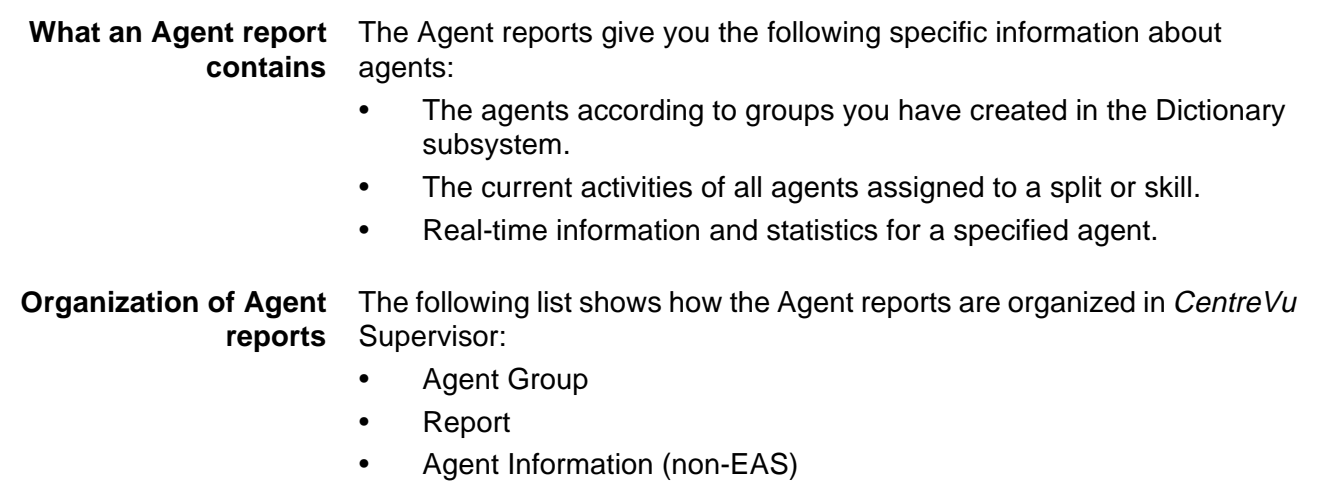

• Graphical Information

**Agent report selector window** The following figure is an example of the Agent Report selector window. The reports are explained in the same order as listed in the window.

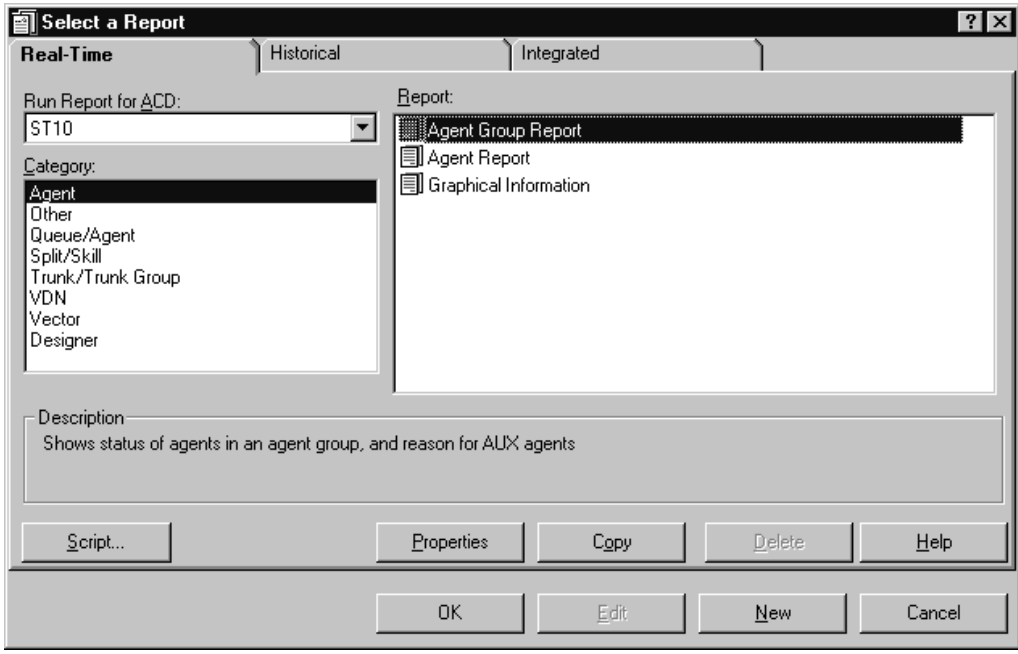

 $\Box$ 

# <span id="page-135-0"></span>......................................................................................................................................................................................................................................................... Agent Report Input Windows

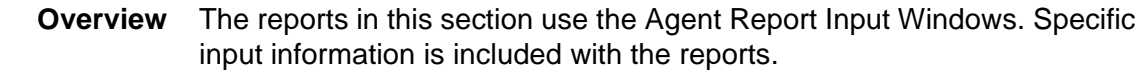

**Agent report input fields** The following table describes the input fields on real-time Agent report input windows. Not all reports use all fields; refer to information for the specific report you are running to determine what you want to view. For example, you may enter an agent group, agent name or split/skill to run the report.

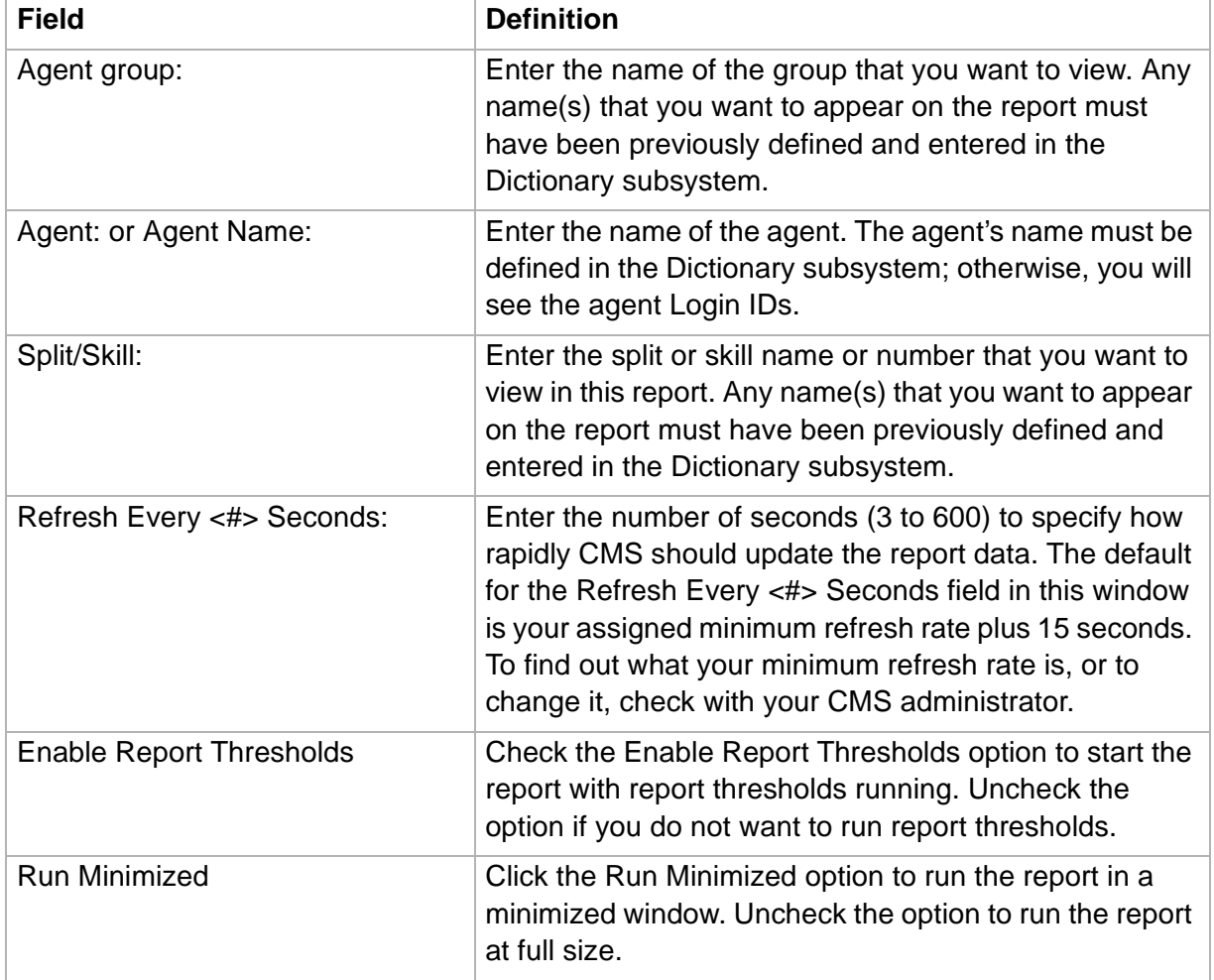

### <span id="page-136-0"></span>......................................................................................................................................................................................................................................................... Agent Group Report

**Overview** The Agent Group Report allows you to view agents according to groups you have created in the Dictionary subsystem. For example, these groups could be new agents, agents with specific extension numbers, or any grouping that fits your call center's needs.

### **Things to know about this report**

Here are some things you need to know about this report:

- Only one agent group displays on this report. If you want to compare groups, you can bring up two reports separately and toggle between the reports.
	- Only the agents logged in and assigned to the group display in the report.
- The database items used for the Agent Group report are stored in the **cagent** table.
- This report uses the Agent Group input window. Select an agent group to view on the report. See [Agent Report Input Windows \(3-6\)](#page-135-0) for more information.

### **Agent Group report example** The following figure provides an example of the Agent Group report:

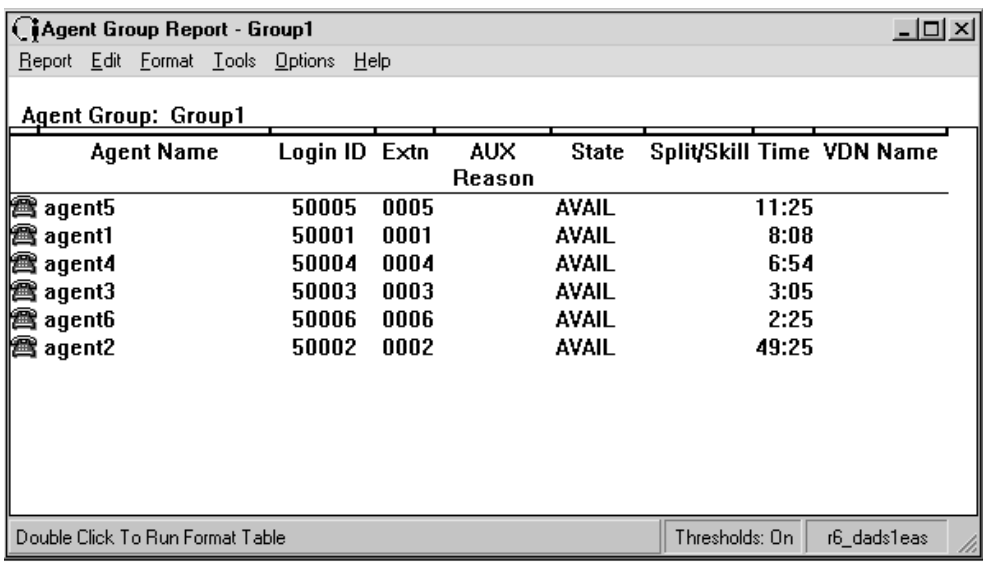

Agent Group report input See agent input fields. **fields**

**Agent Group Report 3-8**

## **Agent Group report** The following table describes the report fields: **description**

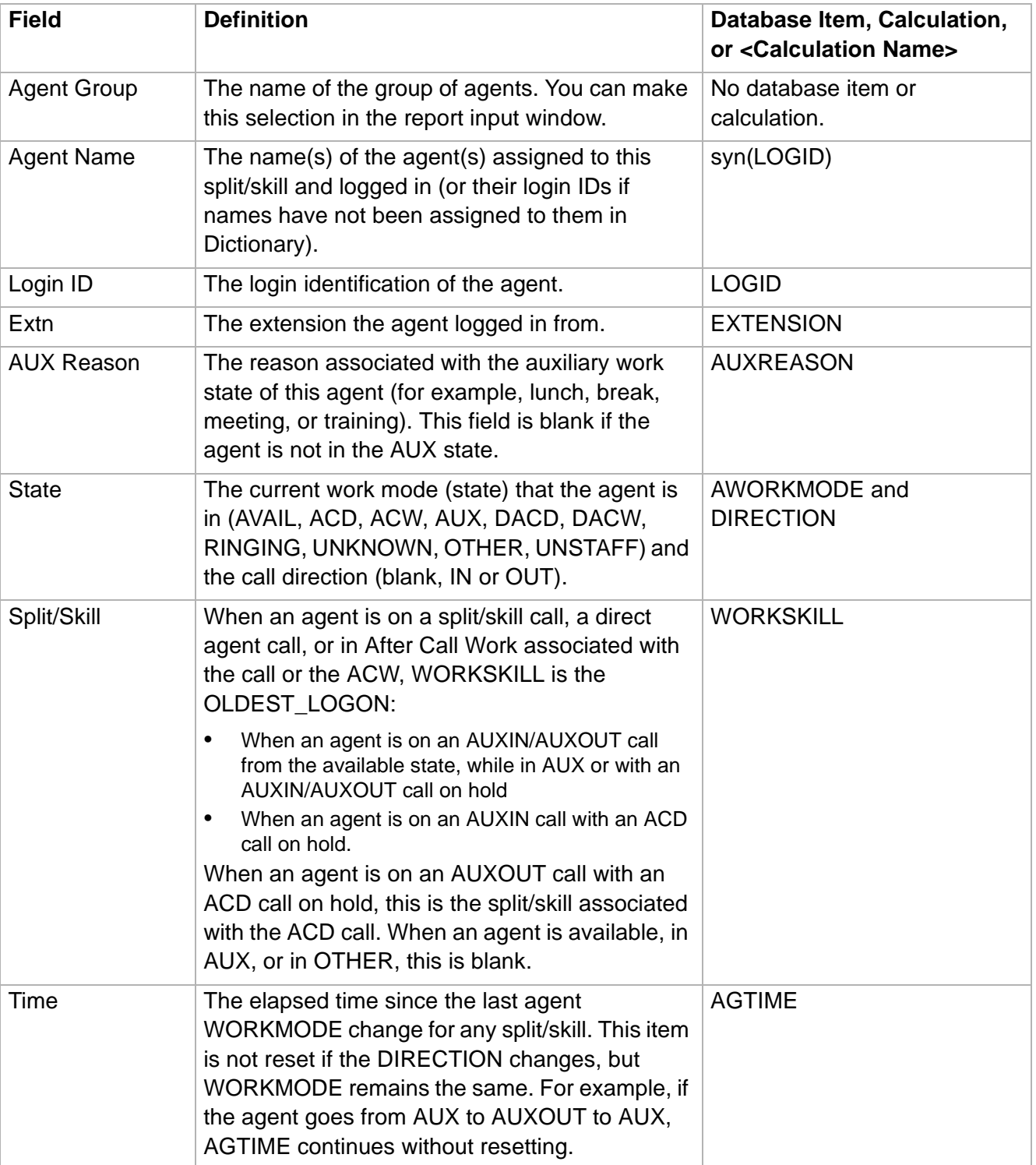

# **Real-Time Reports CentreVu® Supervisor Version 8 Reports**

## **Agent Group Report 3-9**

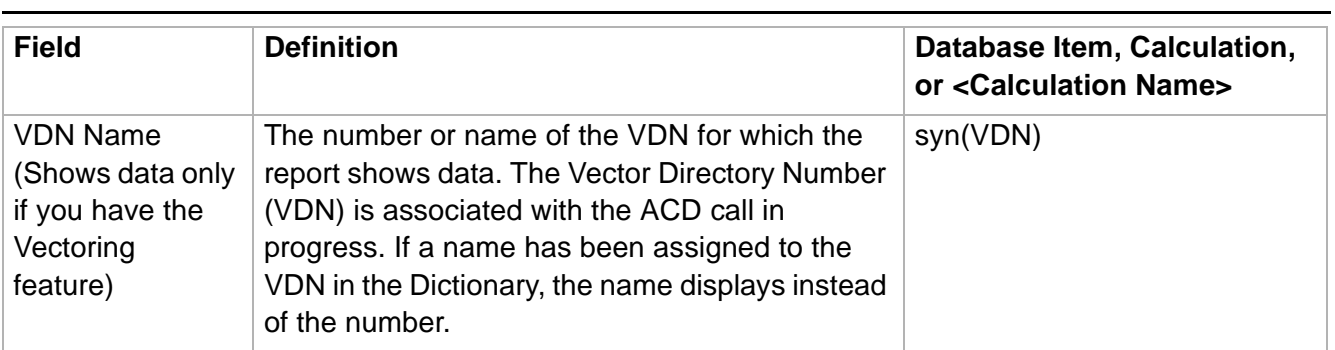

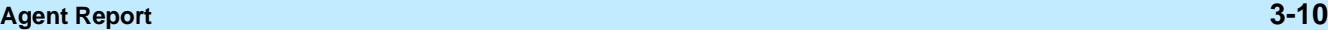

<span id="page-139-0"></span>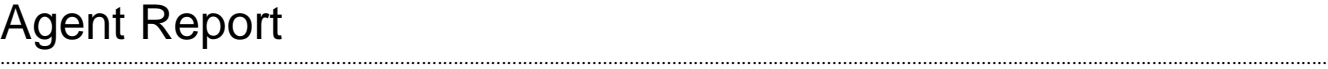

**Overview** The Agent report displays the current activities of all agents assigned to a split or skill. It shows the extension from which the agent logged in, the agent's work state, how long the agent has been in that work state, and the split or skill in which the agent is currently working. This report also gives you VDN information (if you have the Vectoring feature).

### **Things to know about this report** Here are some things you need to know about this report:

- Only the agents currently assigned and logged into the split/skill display on this report.
- The database items used for the Agent Report are stored in the cagent table.
- This report uses the Agent Input Window. Select a split/skill that you want to view on the report. See [Agent Report Input Windows \(3-6\)](#page-135-0) for more information.

**Agent report example** The following figure provides an example of the Agent report.

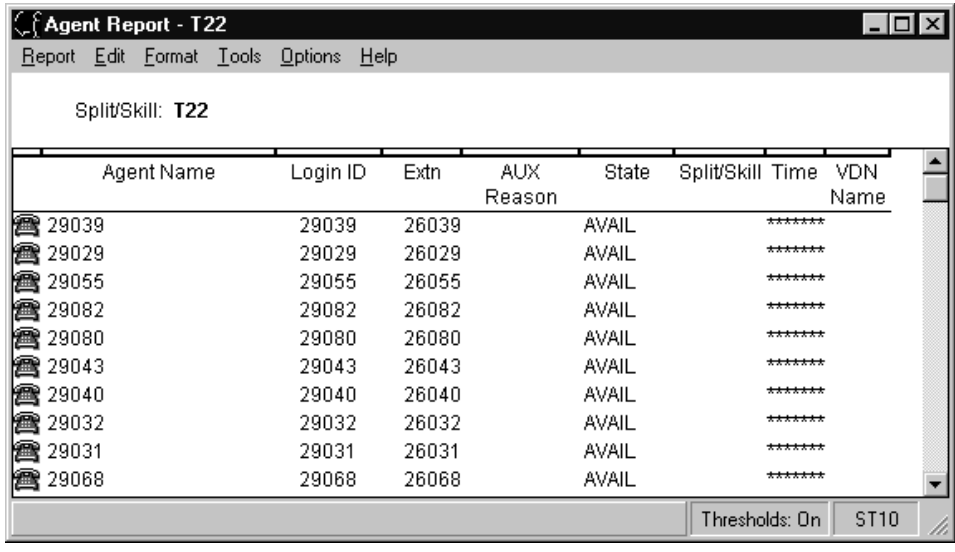

**Agent report input fields** See agent input fields.

**Agent Report 3-11**

**Agent report description** The following table describes the report fields:

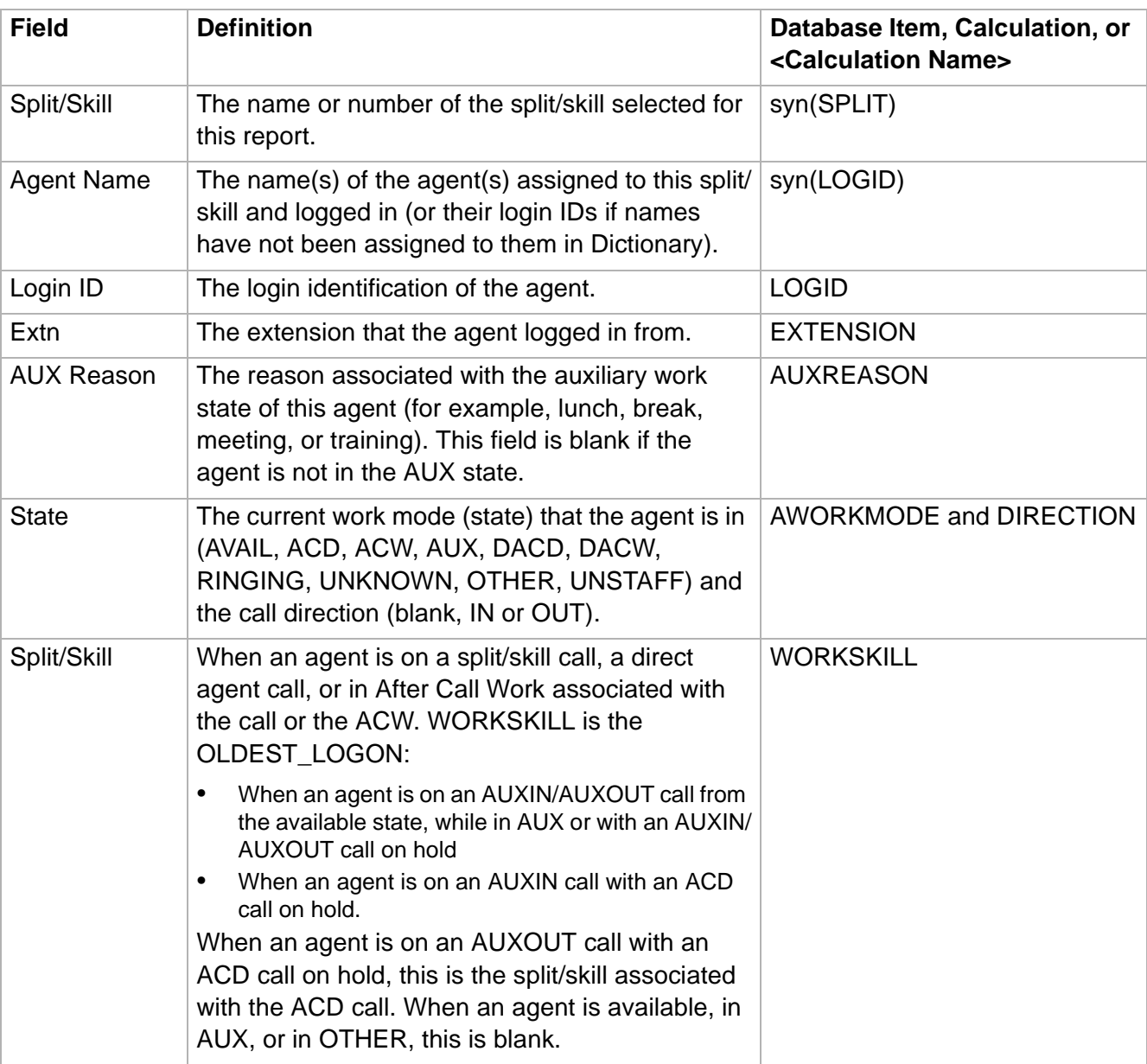

## **Agent Report 3-12**

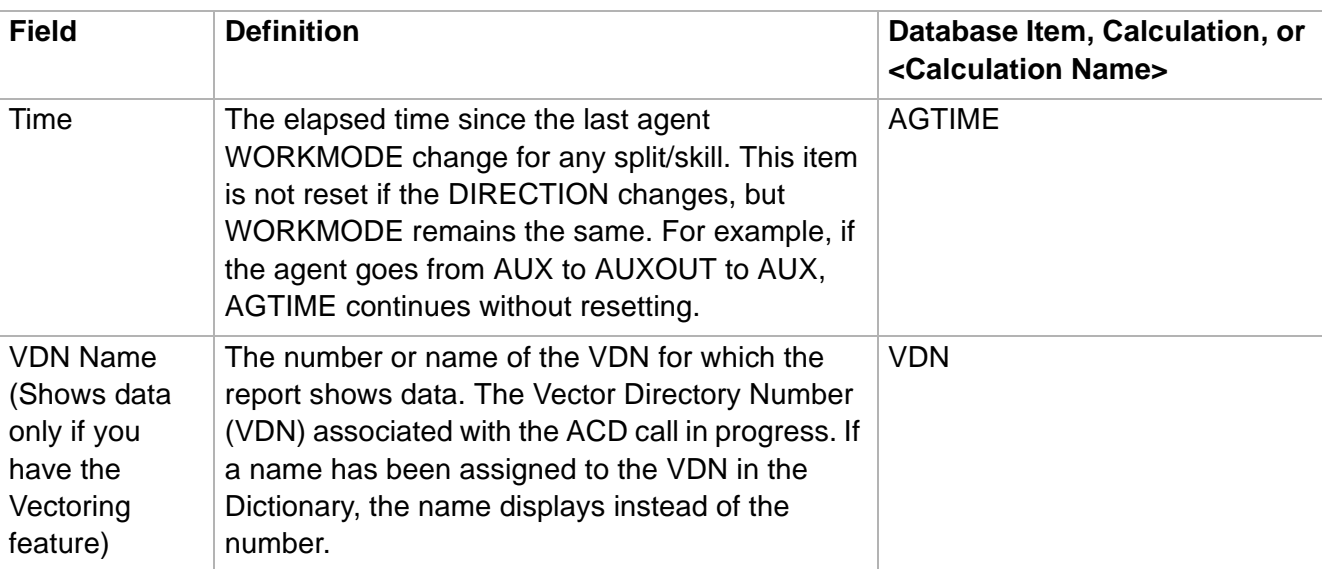

# <span id="page-142-0"></span>Agent Information Report

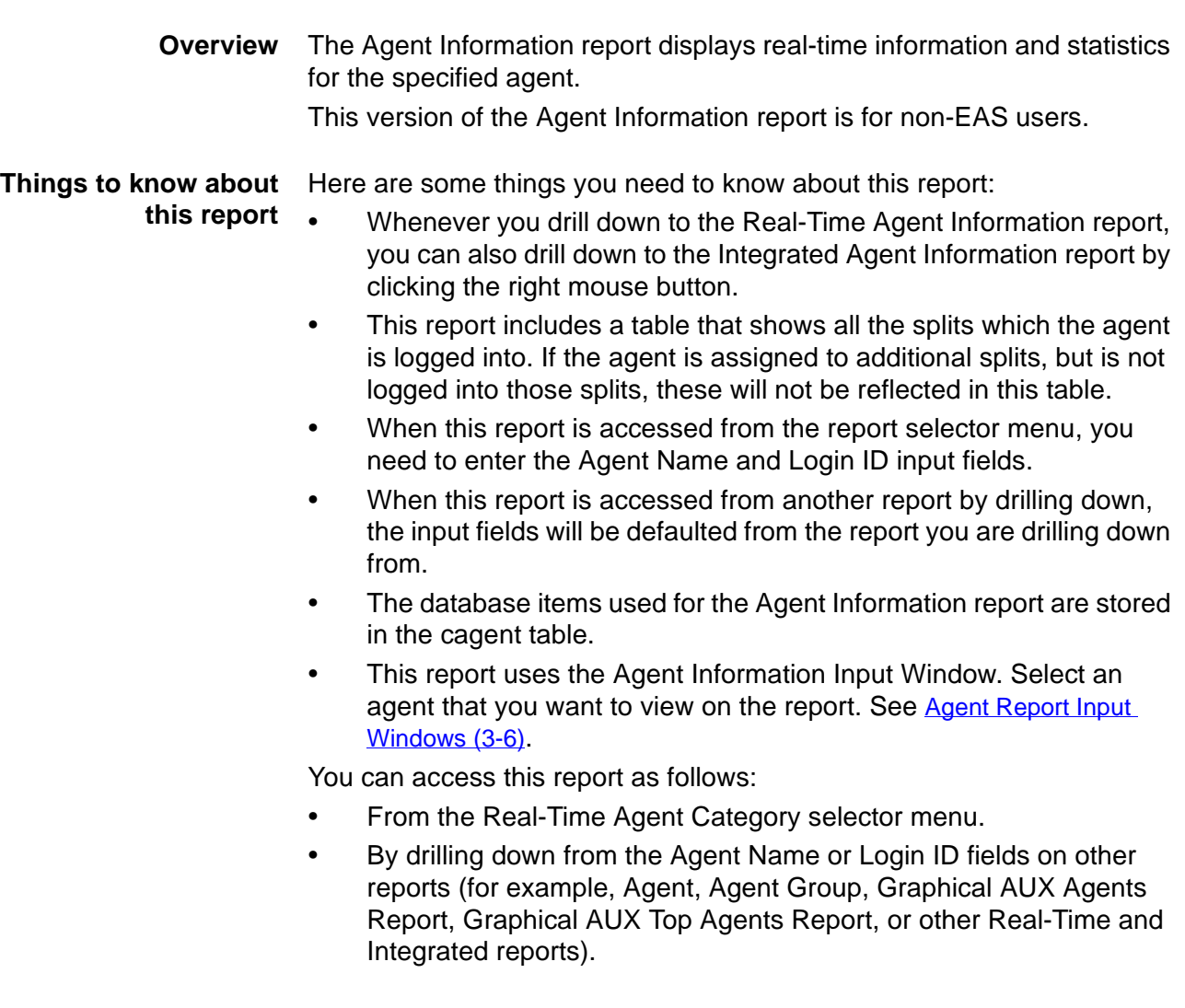

**Agent Information report example** The following figure provides an example of the Agent Information report:

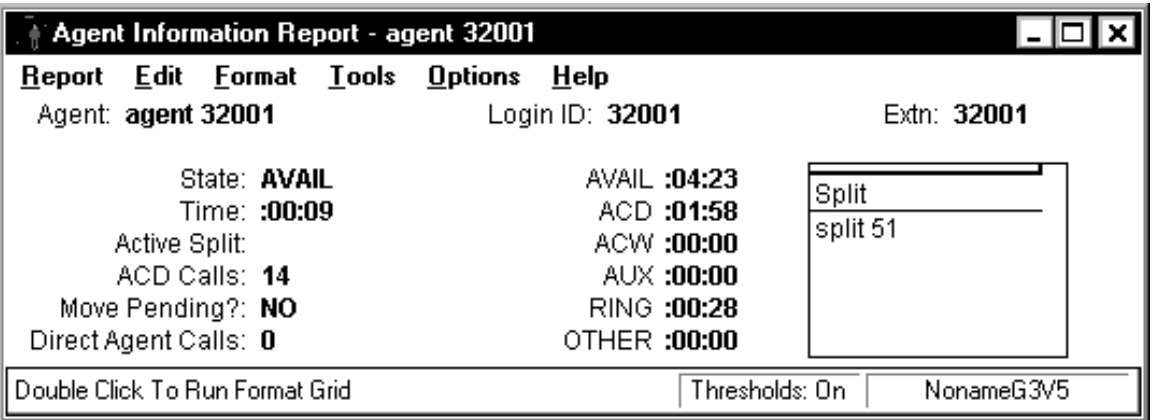

### **Agent Information report** The following table describes the report fields: **description**

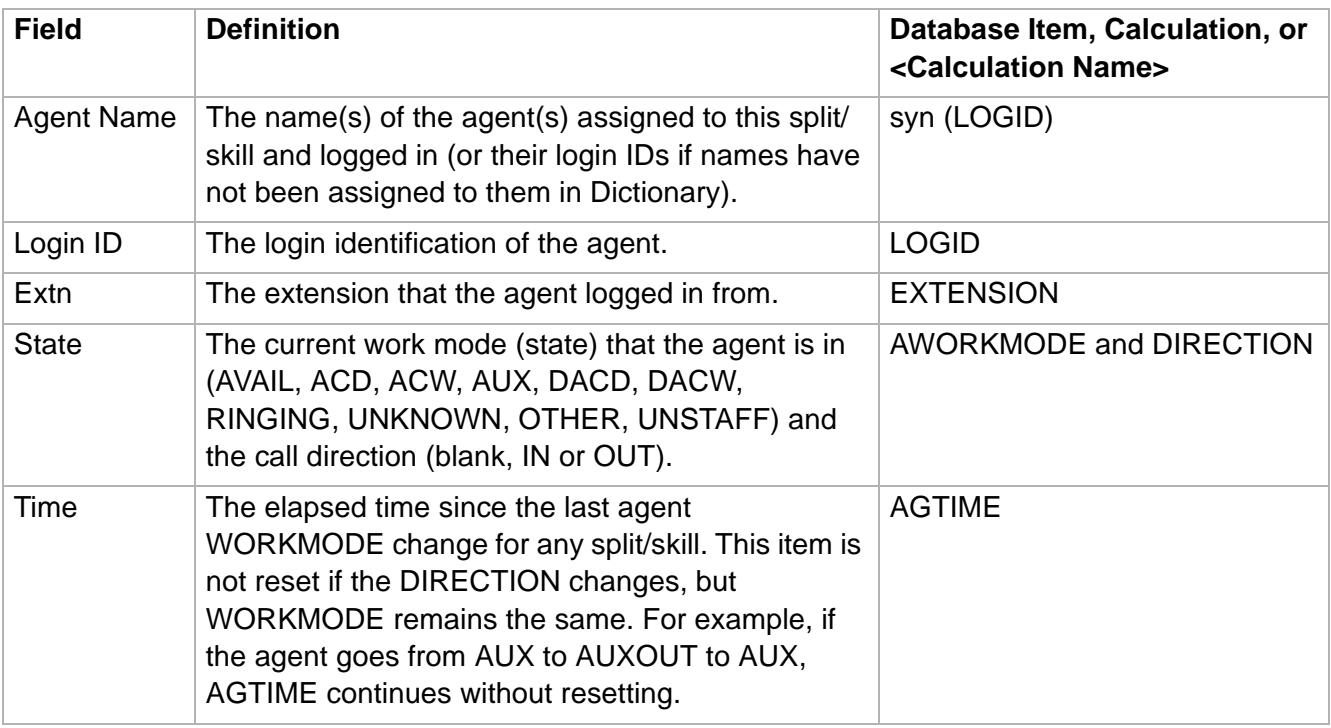
Move Pending?

Calls

Direct Agent

## **Agent Information Report 3-15**

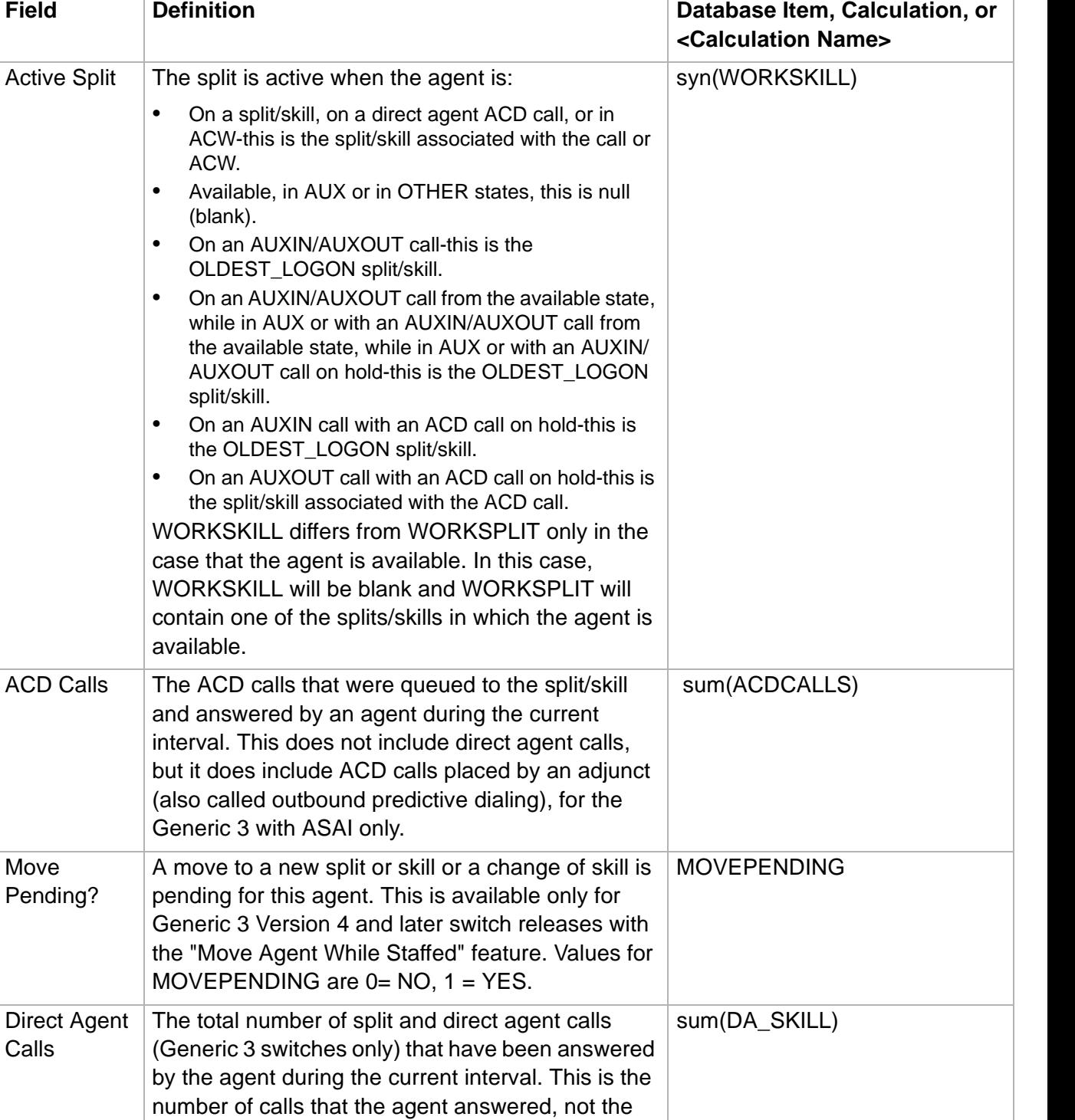

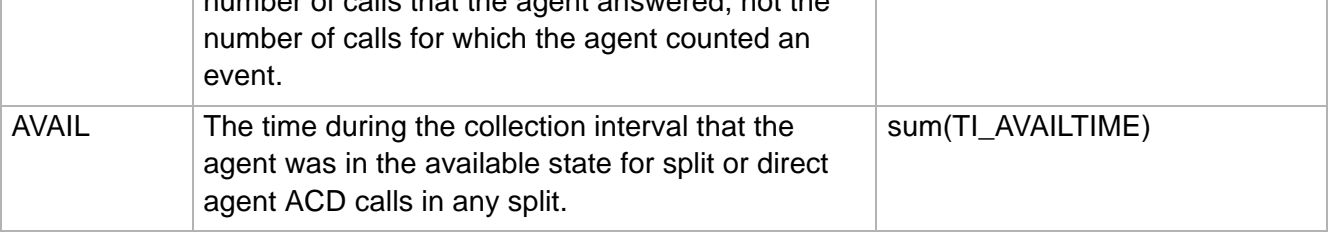

**Agent Information Report 3-16**

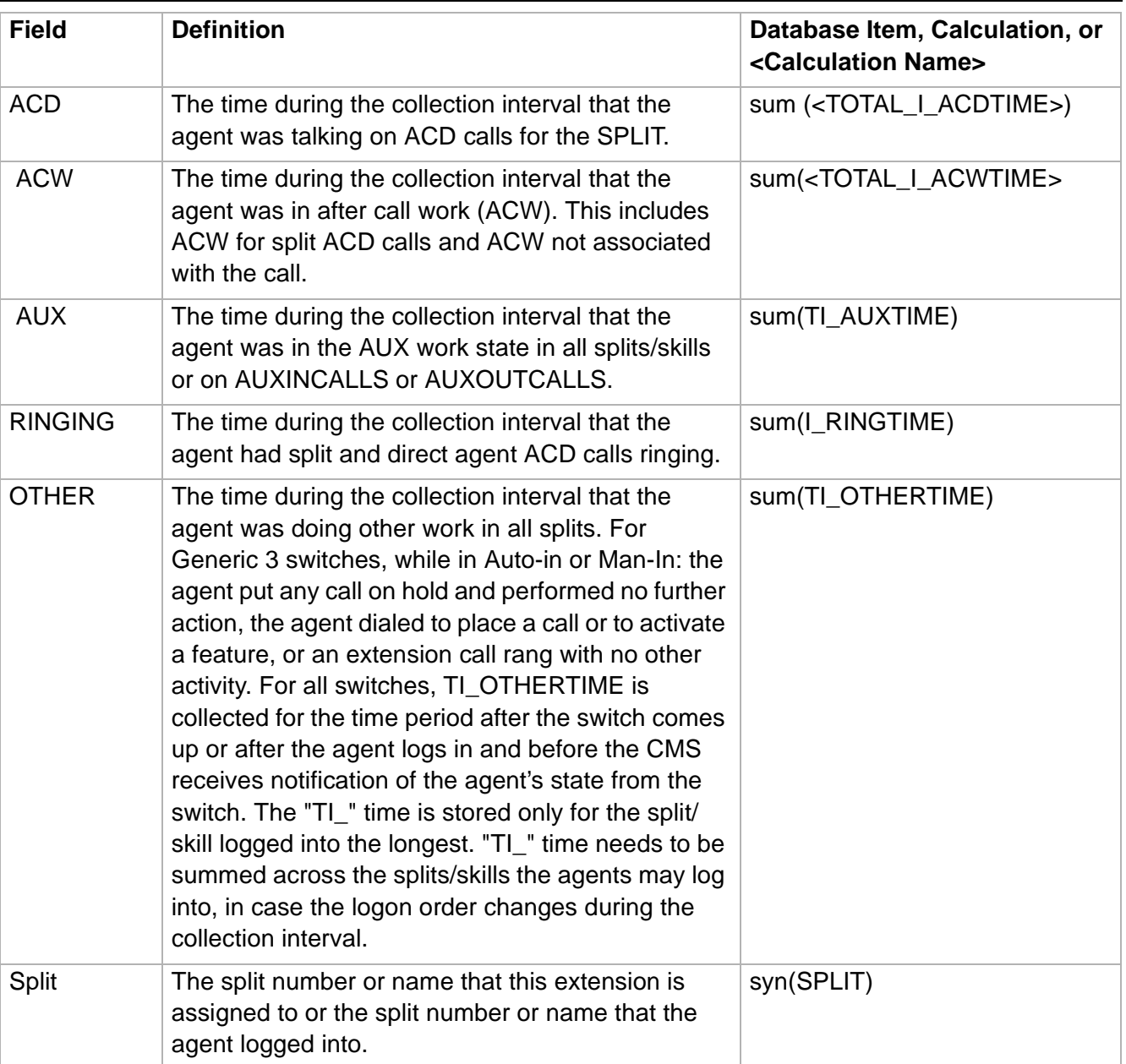

 $\Box$ 

# Graphical Information Report

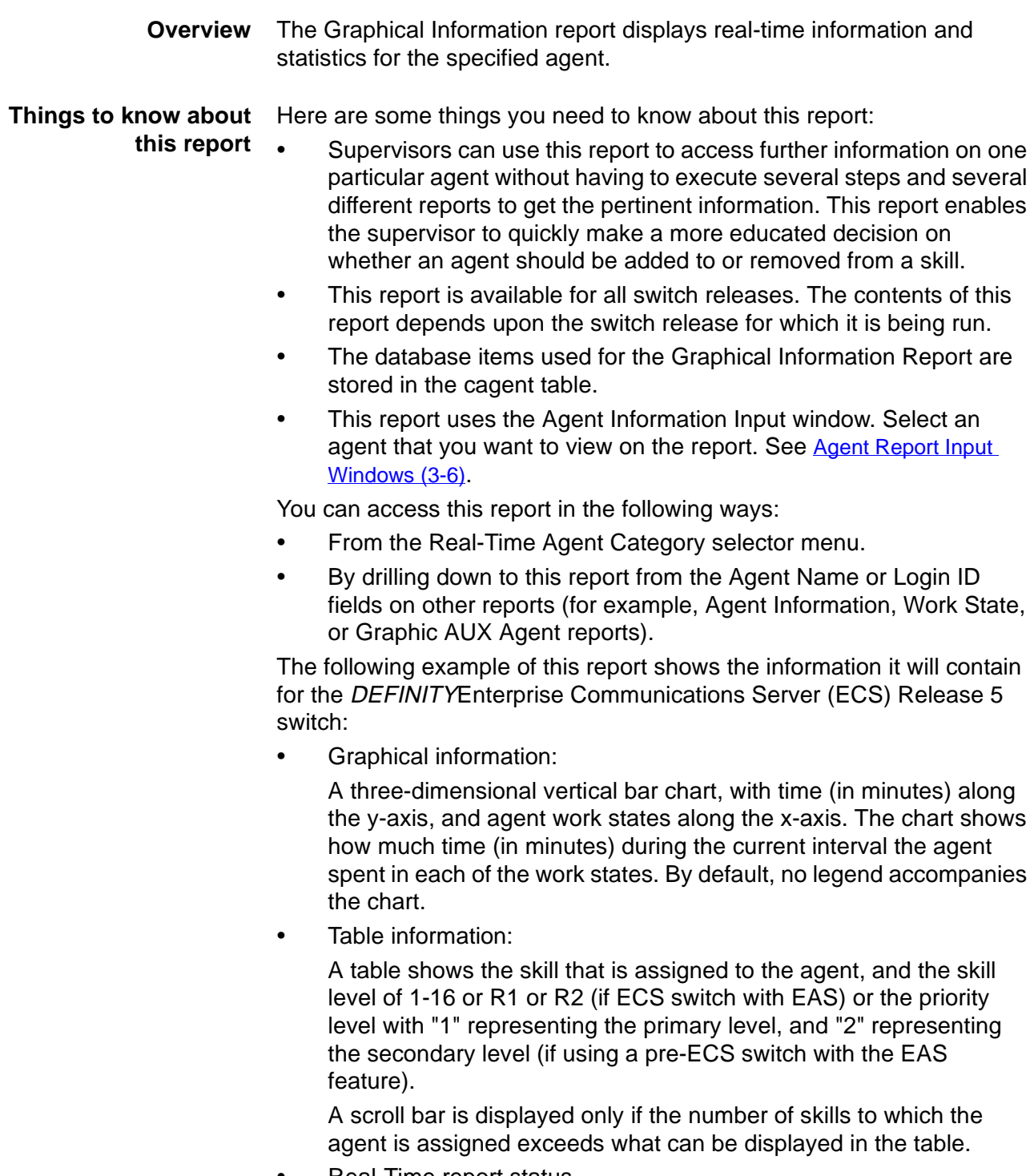

**Real-Time report status.** 

**Graphical Information Report 3-18**

**Graphical Information report example** The following figure provides an example of the Graphical Information report:

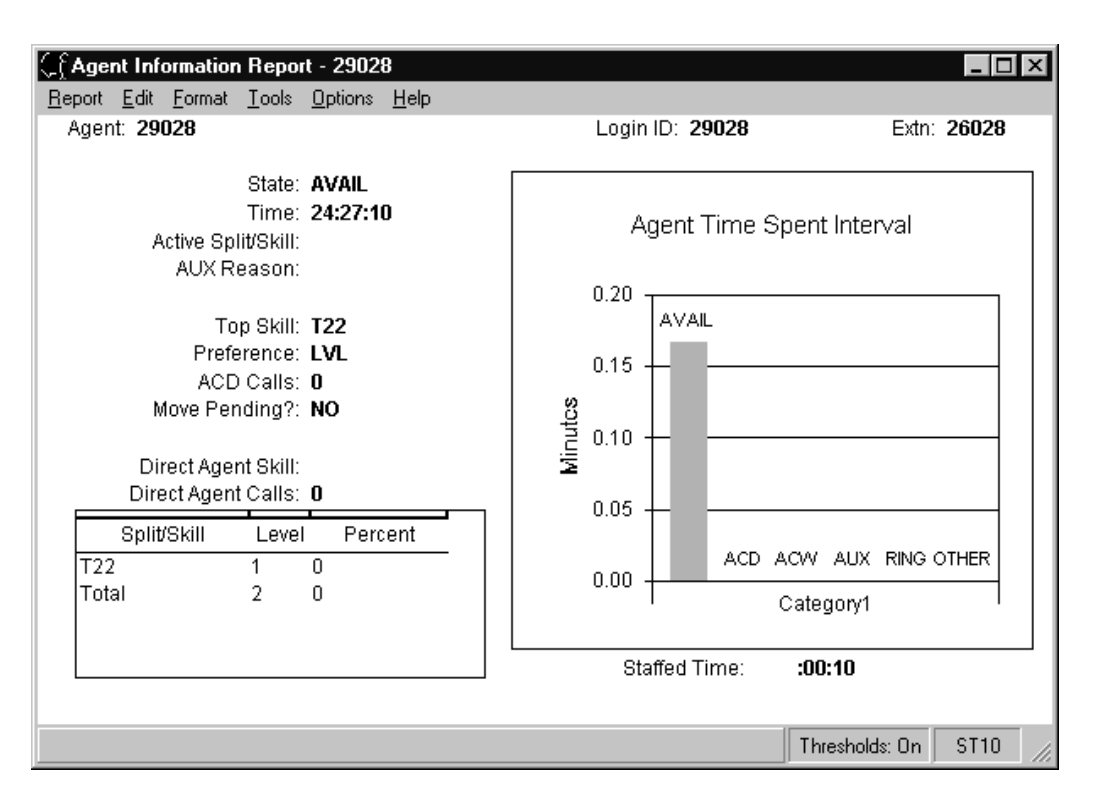

## **Graphical Information report description** The following table describes the report fields:

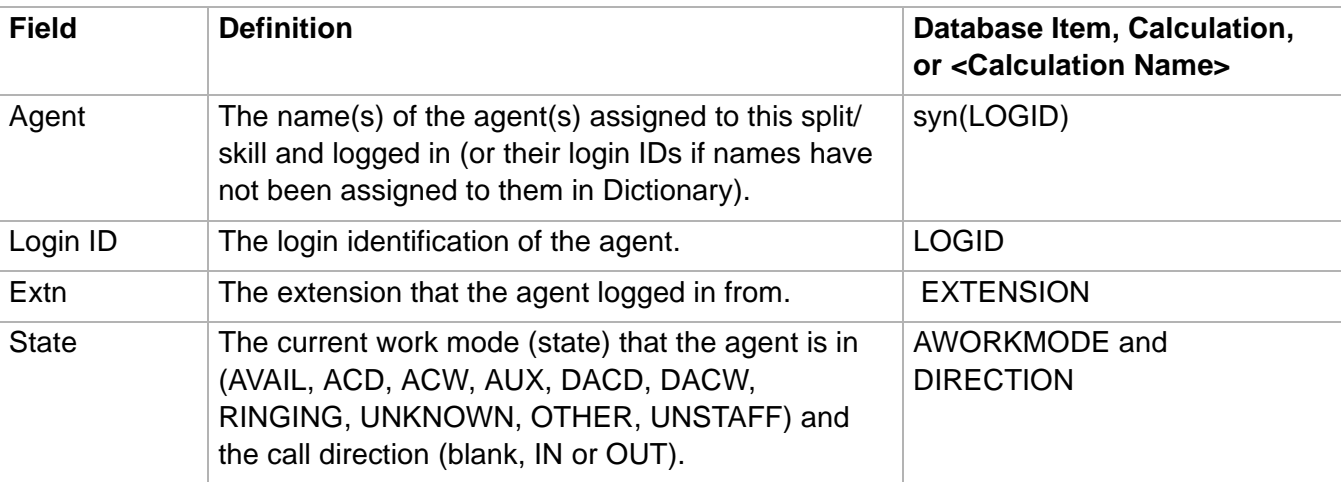

## **Graphical Information Report**

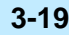

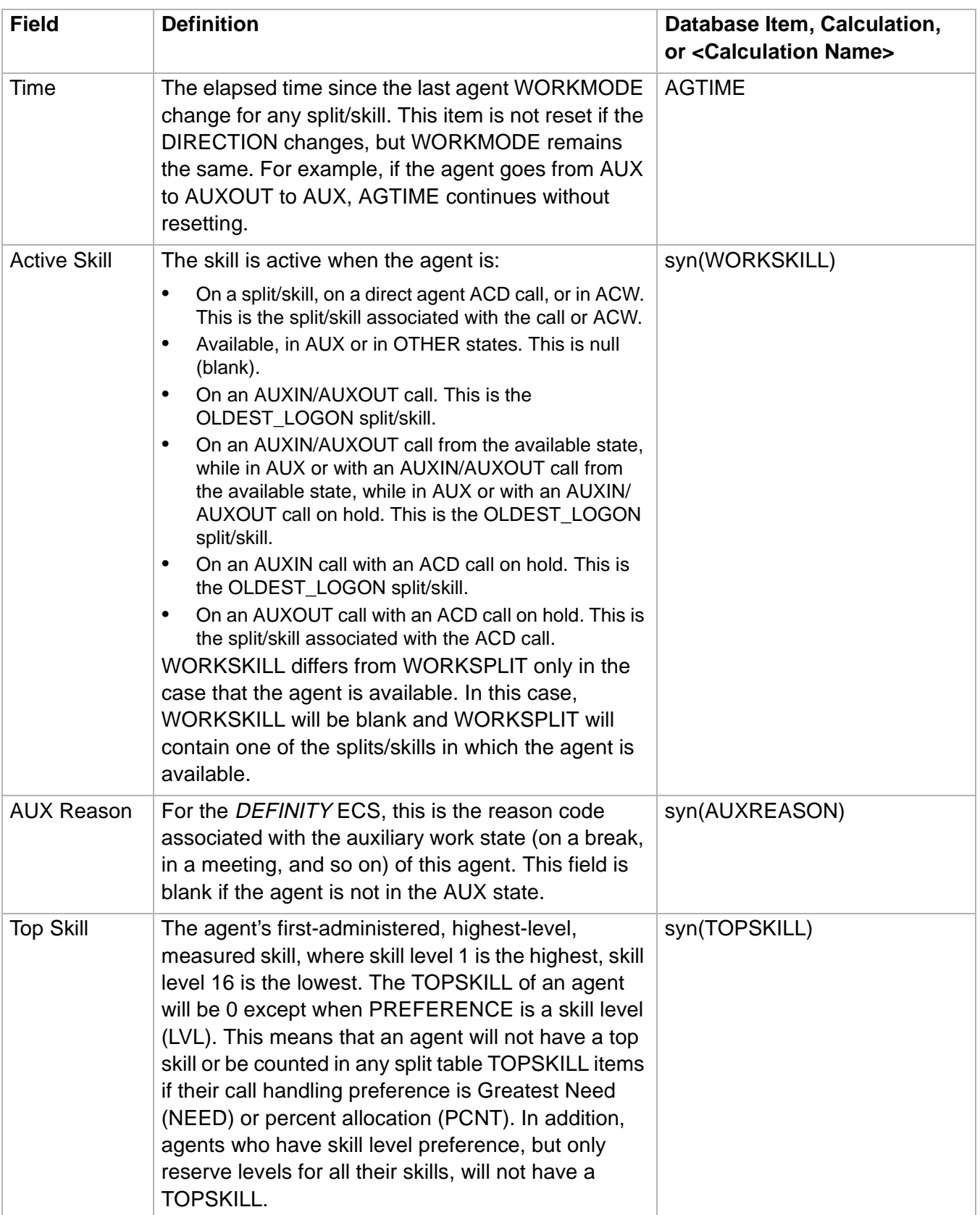

## **Graphical Information Report 3-20**

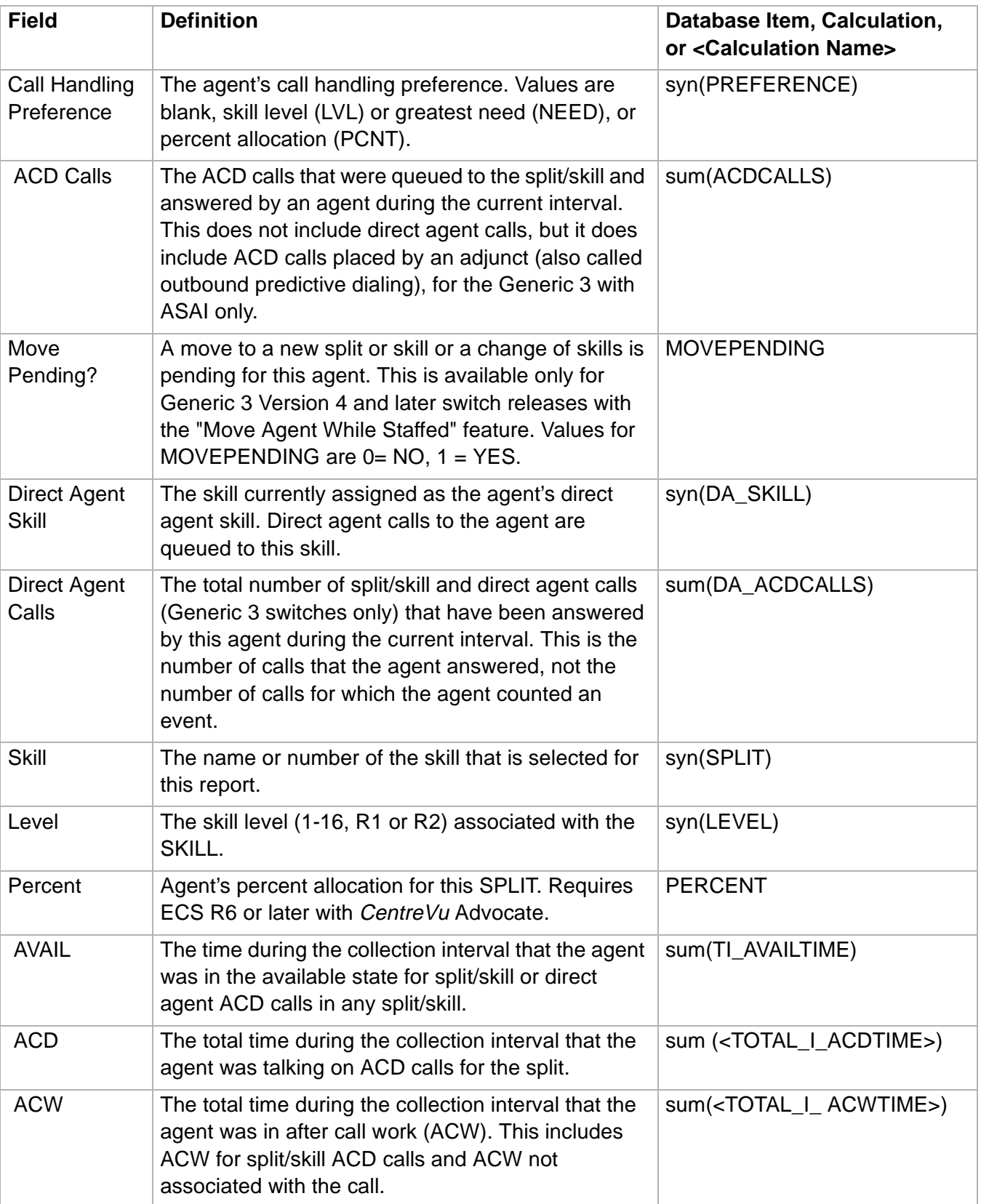

**Graphical Information Report 3-21**

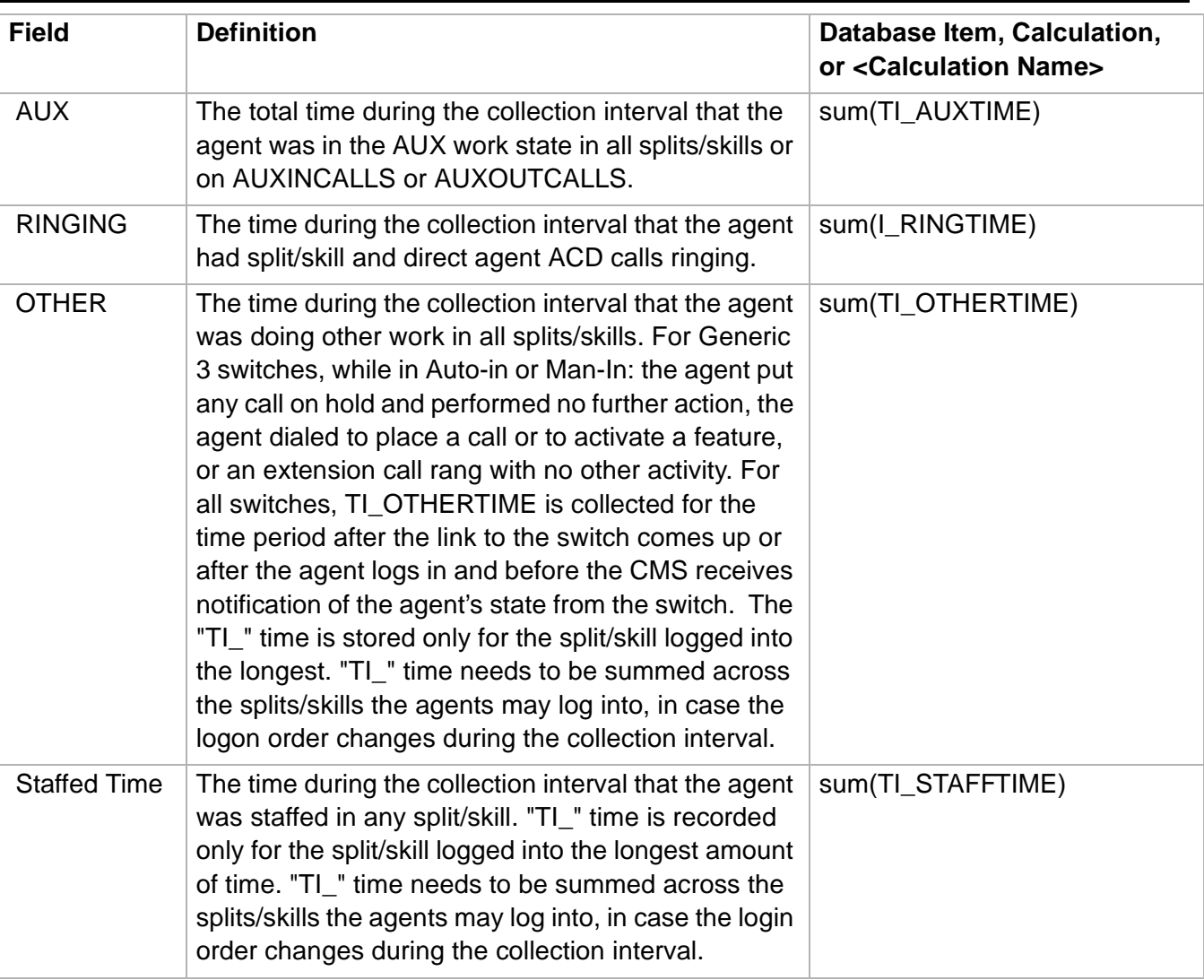

 $\Box$ 

## Other Reports

## ......................................................................................................................................................................................................................................................... **Overview**

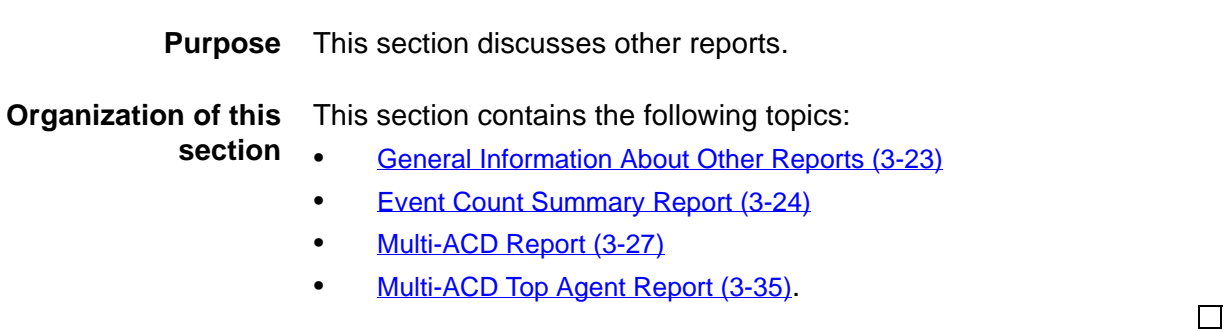

 $\Box$ 

## <span id="page-152-0"></span>......................................................................................................................................................................................................................................................... General Information About Other Reports

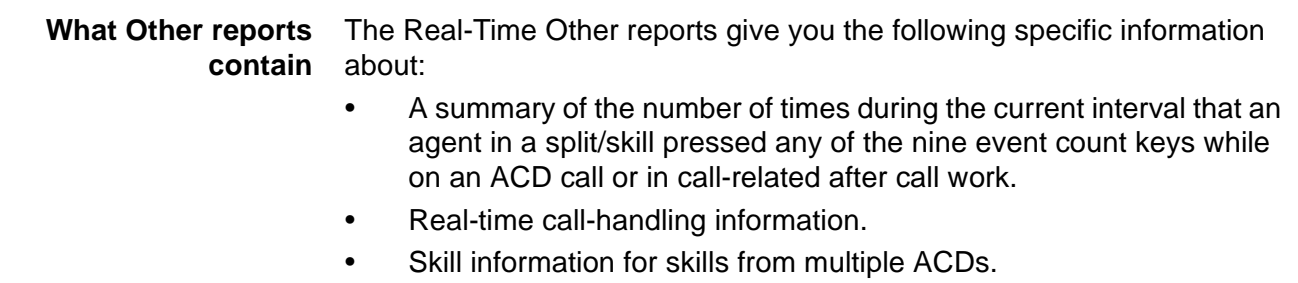

**Organization of Other reports** The following list shows how the Other reports are structured in CentreVu Supervisor:

- Event Count
- Multi-ACD
- Multi-ACD Top Agent.

**Other report selector window** The following figure is an example of the Other Report Selector window. The reports are explained in the same order as listed in the window.

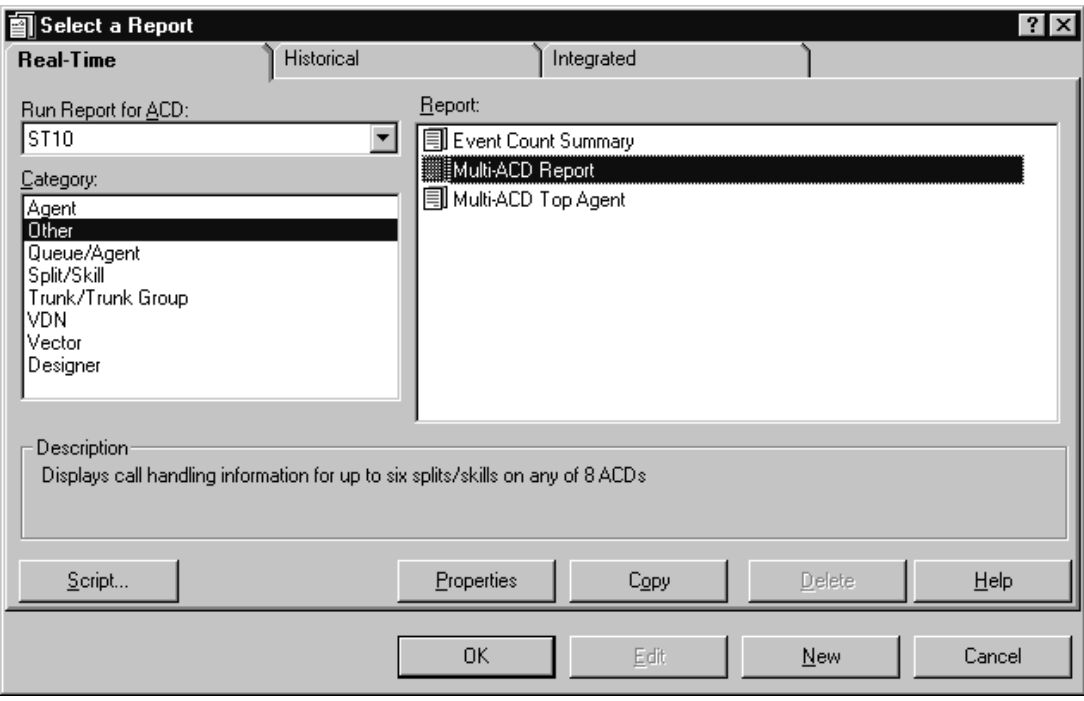

# <span id="page-153-0"></span>......................................................................................................................................................................................................................................................... Event Count Summary Report

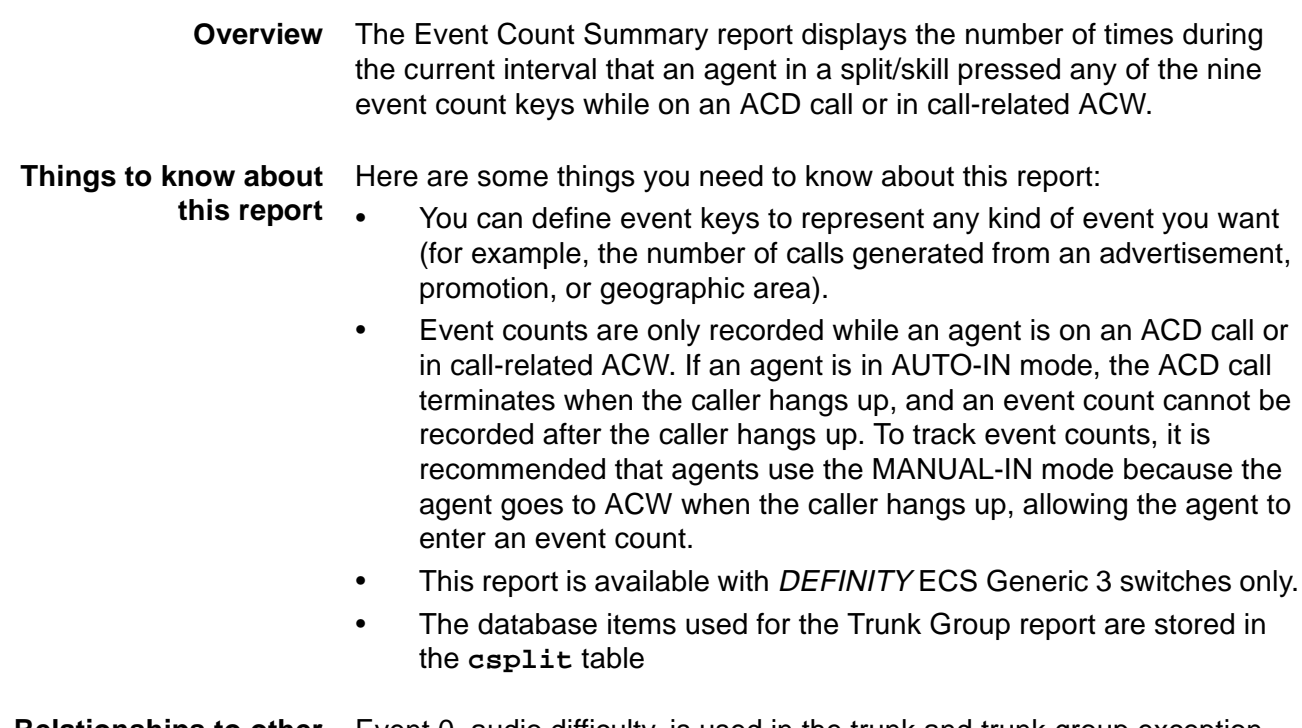

**Relationships to other subsystems** Event 0, audio difficulty, is used in the trunk and trunk group exception reports.

**Event Count Summary input window** The following figure shows an example of the Event Count Summary input window. You must fill in the report input window to run the report.

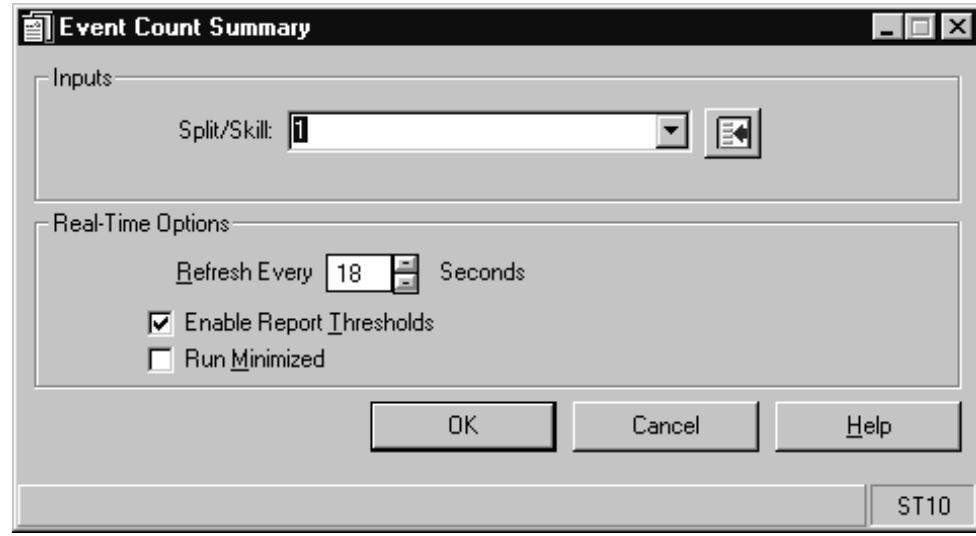

**Event Count Summary Report 3-25**

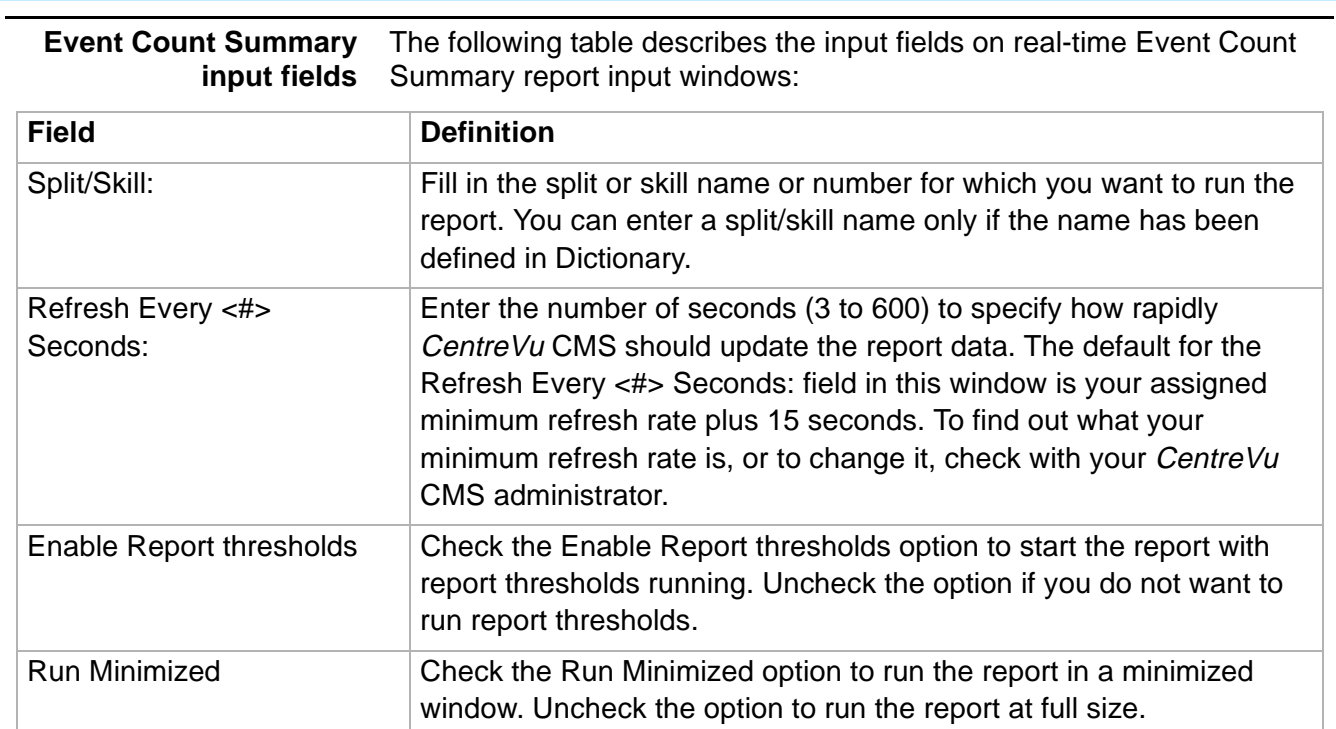

**Event Count Summary report example** The following figure provides an example of the Event Count Summary report:

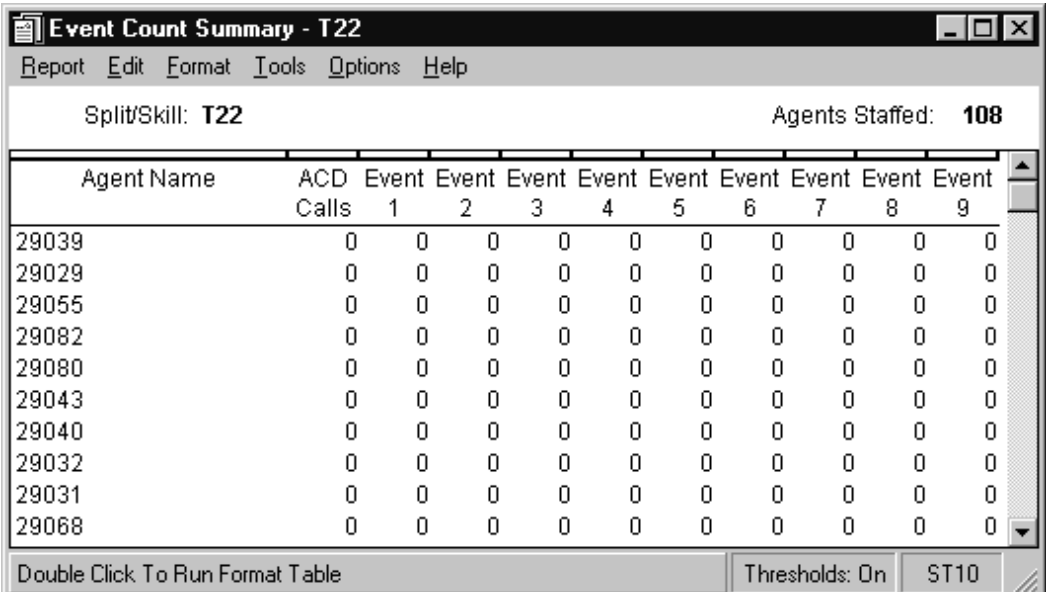

## **Event Count Summary report description** The following table describes the report fields:

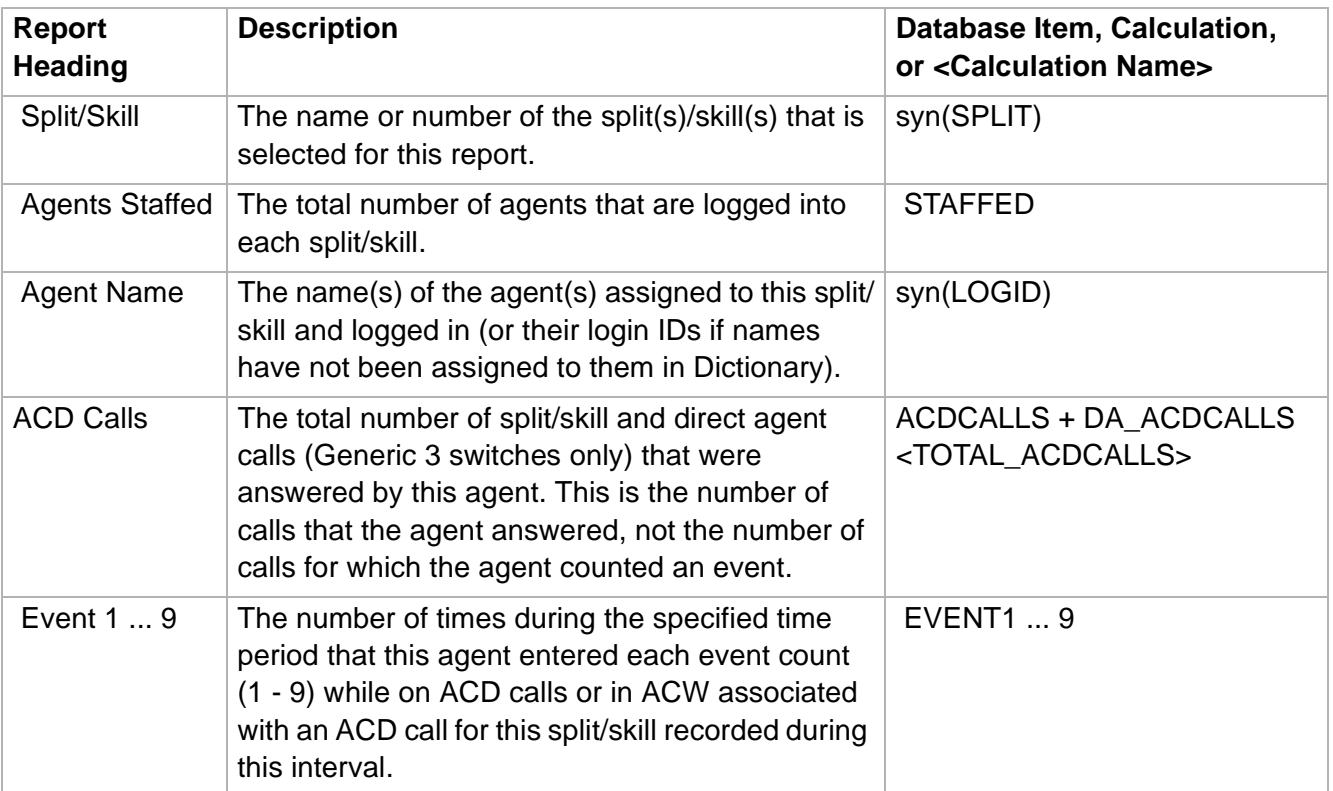

 $\Box$ 

## <span id="page-156-0"></span>......................................................................................................................................................................................................................................................... Multi-ACD Report

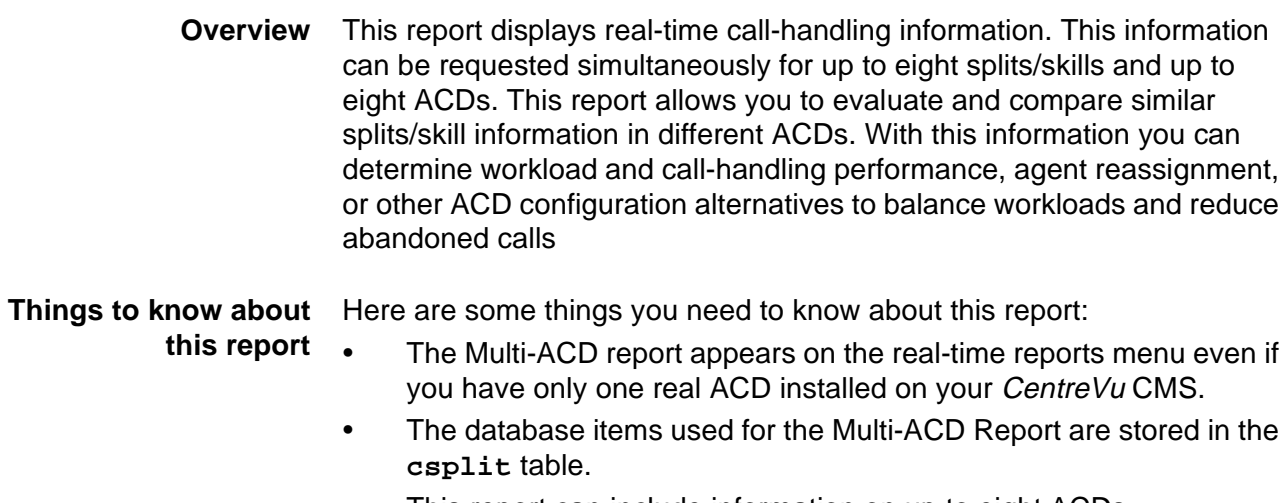

• This report can include information on up to eight ACDs.

**Multi-ACD report input window**

The following figure shows an example of the Multi-ACD Report input window. You must fill in the report input window to run the report.

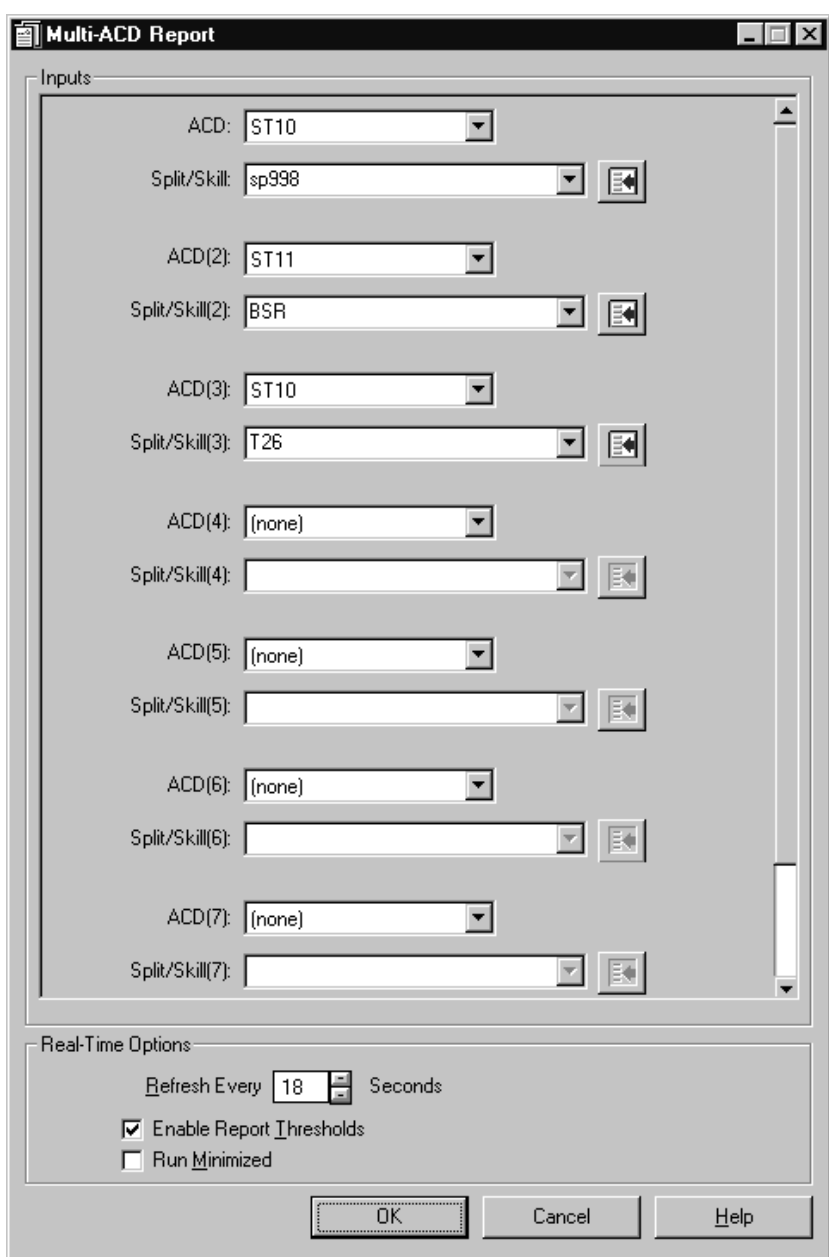

**Multi-ACD report Input Fields** The following table describes the input fields on real-time Multi-ACD report input windows:

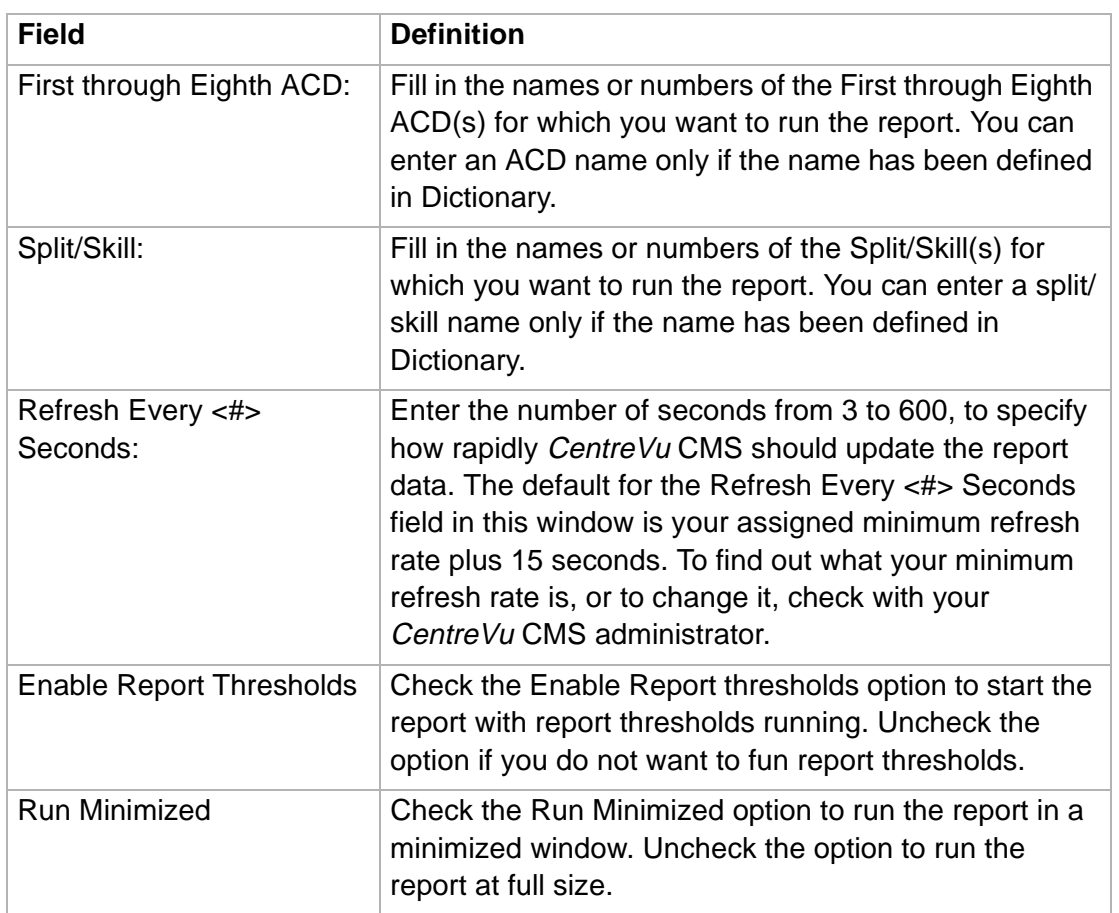

**Multi-ACD report** The following figure provides an example of the Multi-ACD report: **example**

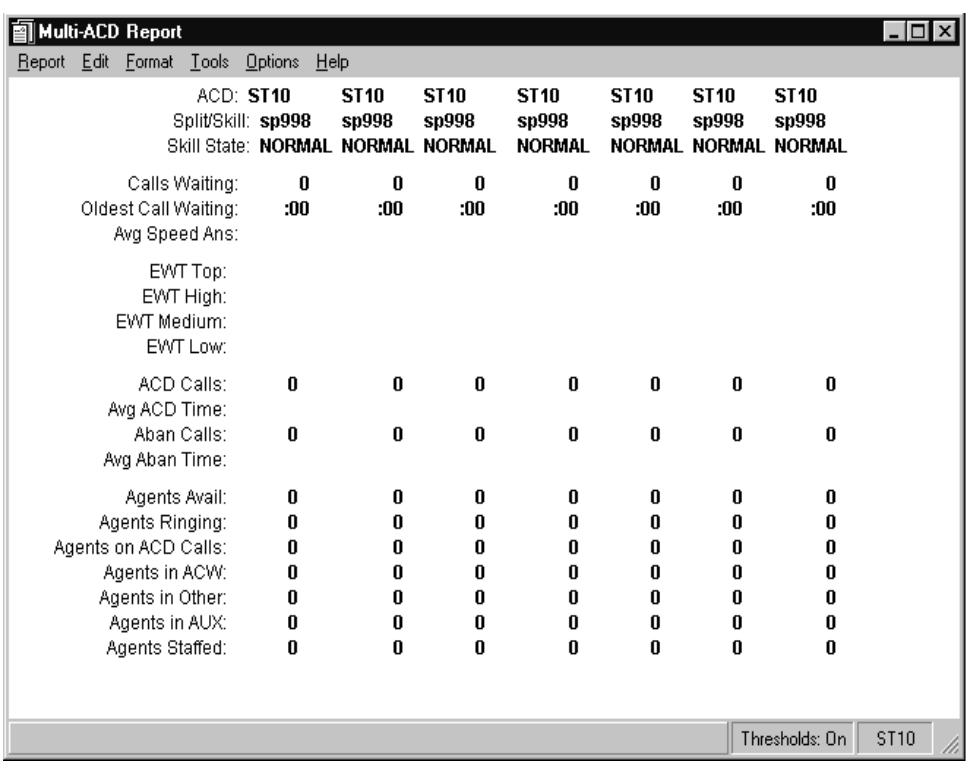

## **Multi-ACD report** The following table describes the report fields: **description**

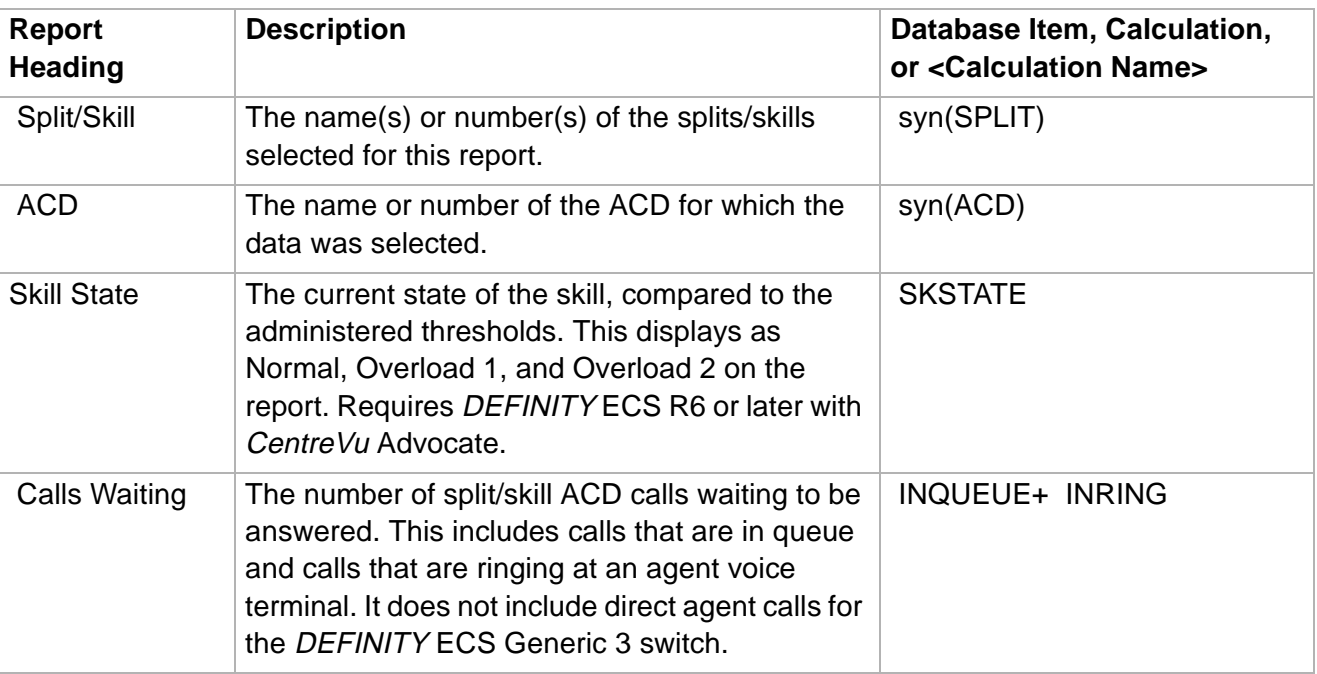

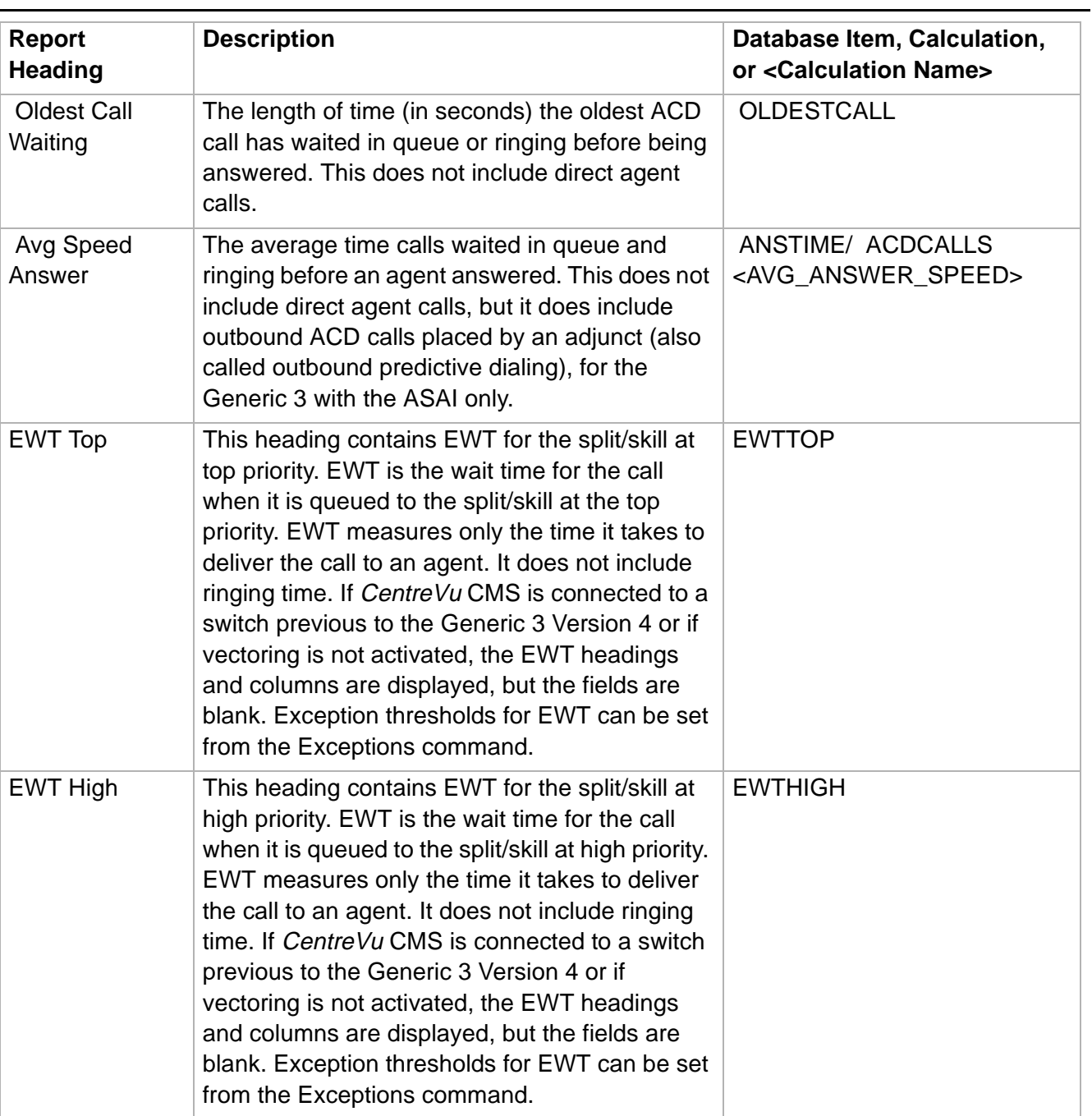

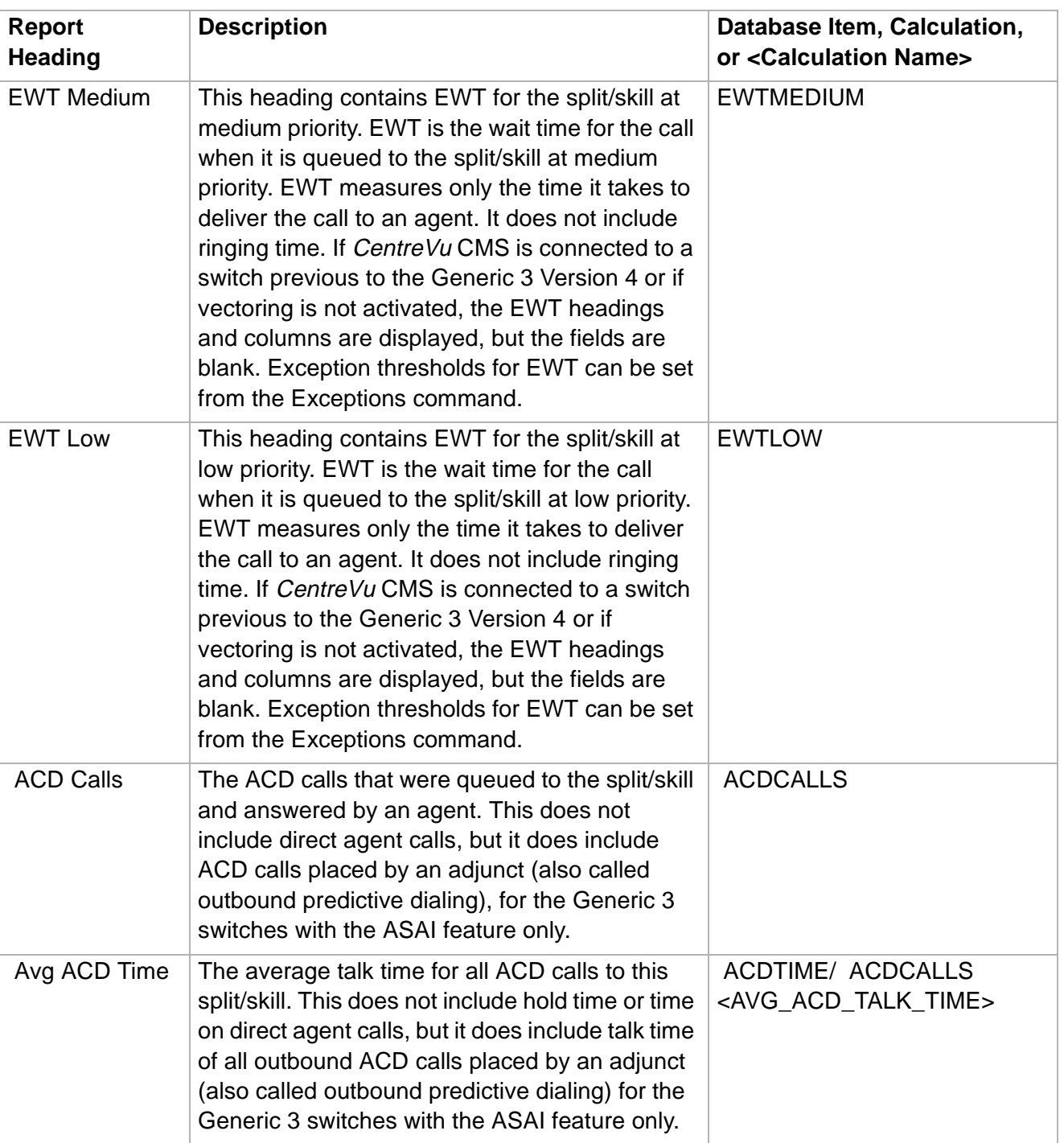

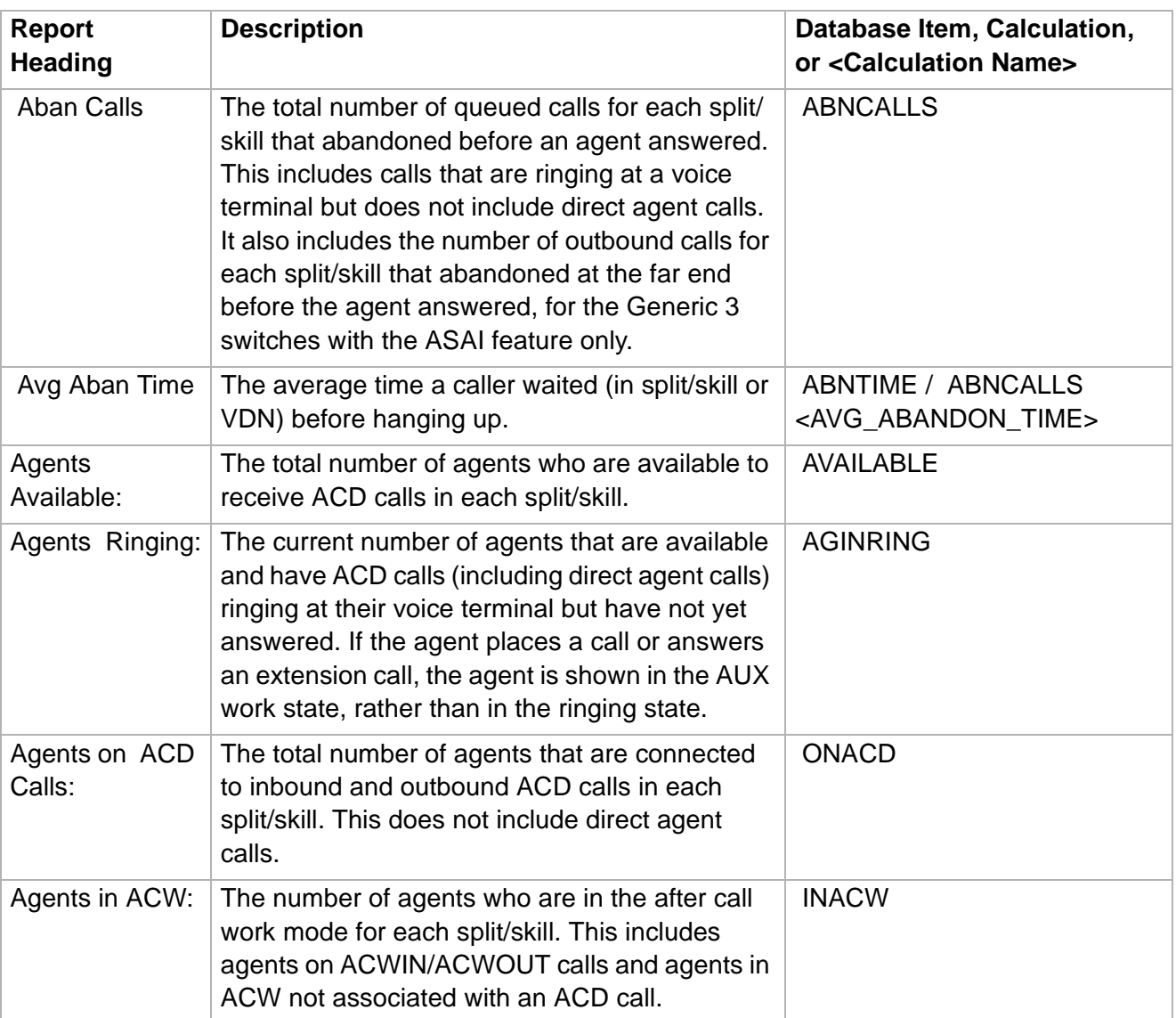

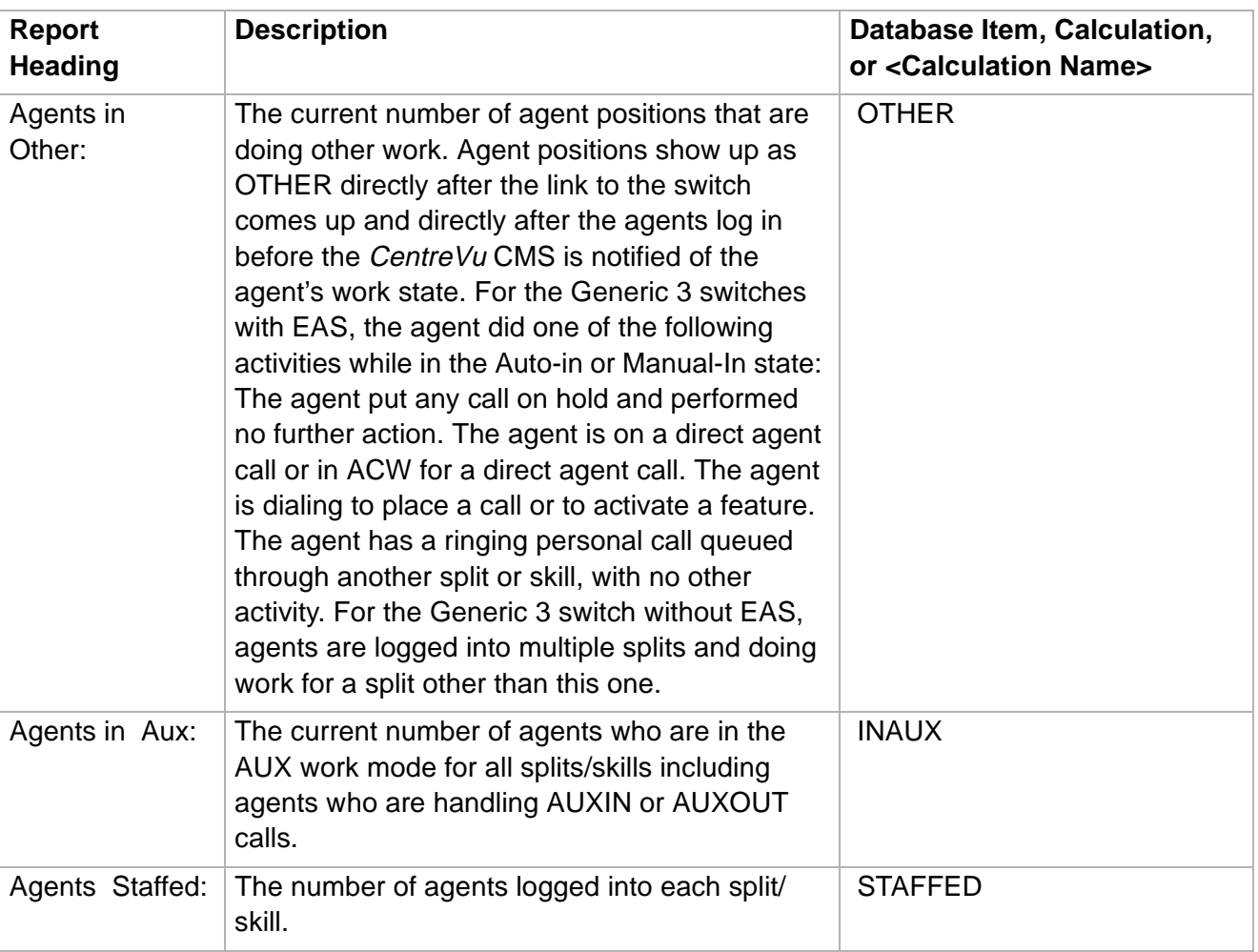

 $\Box$ 

# <span id="page-164-0"></span>Multi-ACD Top Agent Report

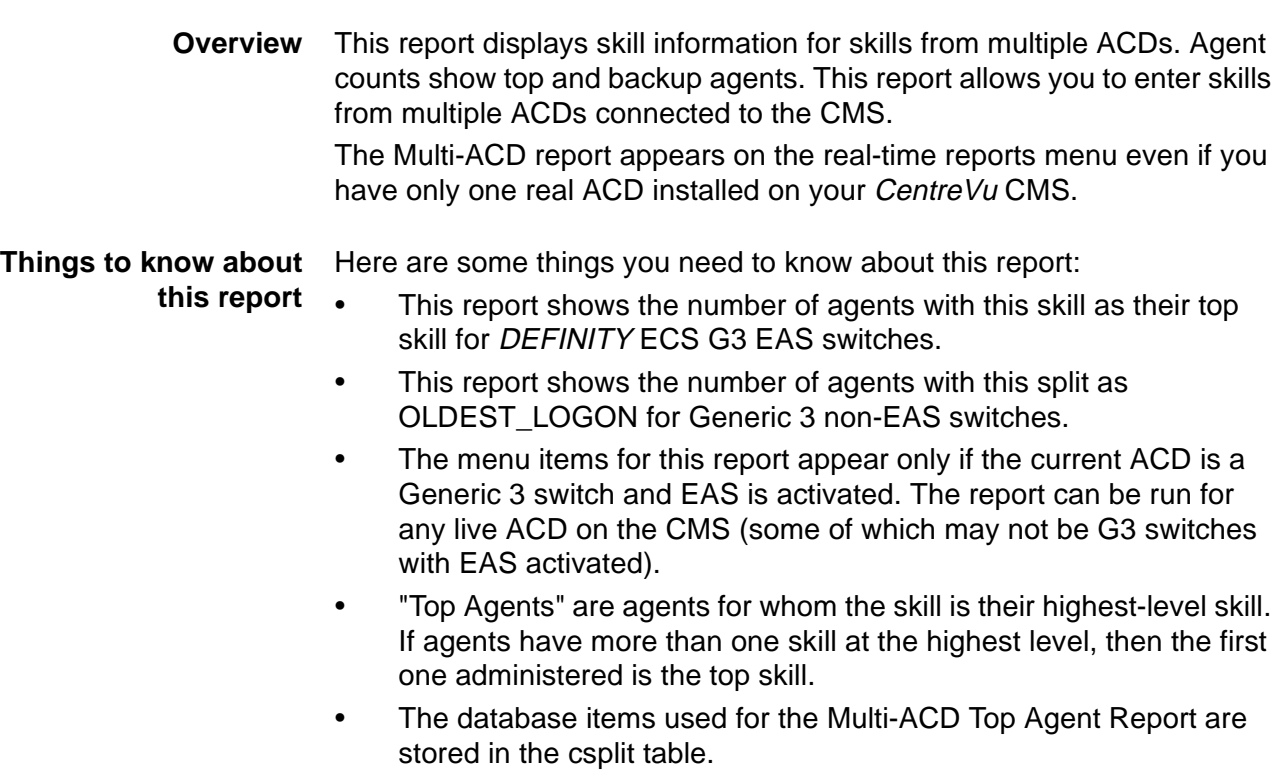

• The standard report can only include information on six ACDs. This report must be customized with Report Designer to view information on eight ACDs.

## **Multi-ACD Top Agent Report 3-36**

**Multi-ACD Top Agent report input window**

The following figure shows an example of the Multi-ACD Top Agent input window. You must fill in the report input window to run the report.

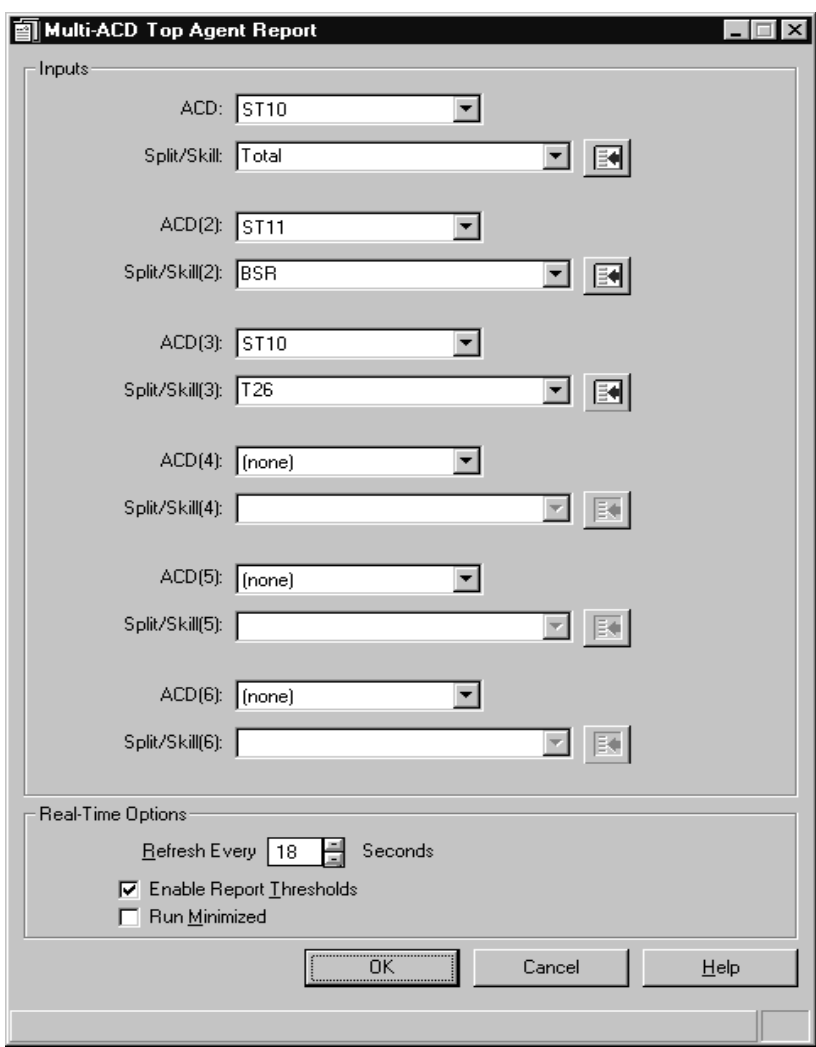

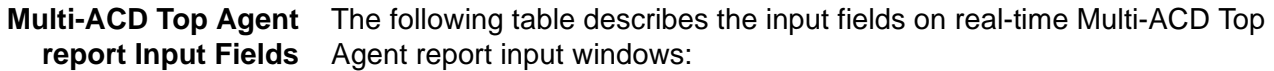

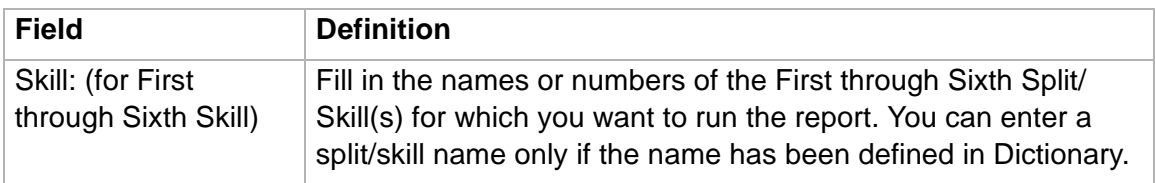

## **Multi-ACD Top Agent Report 3-37**

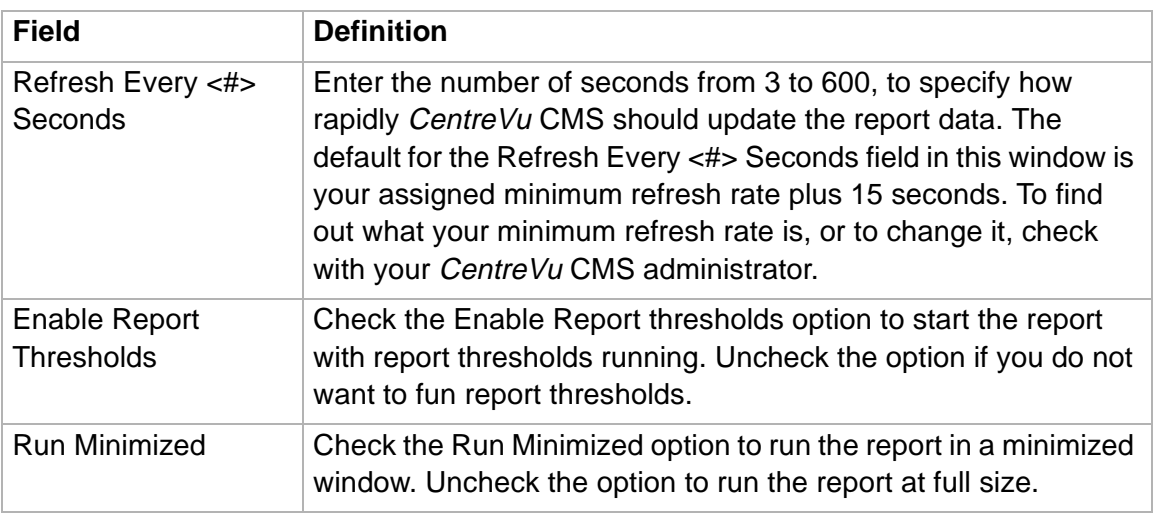

**Multi-ACD Top Agent report example** The following figure provides an example of the Multi-ACD Top Agent report:

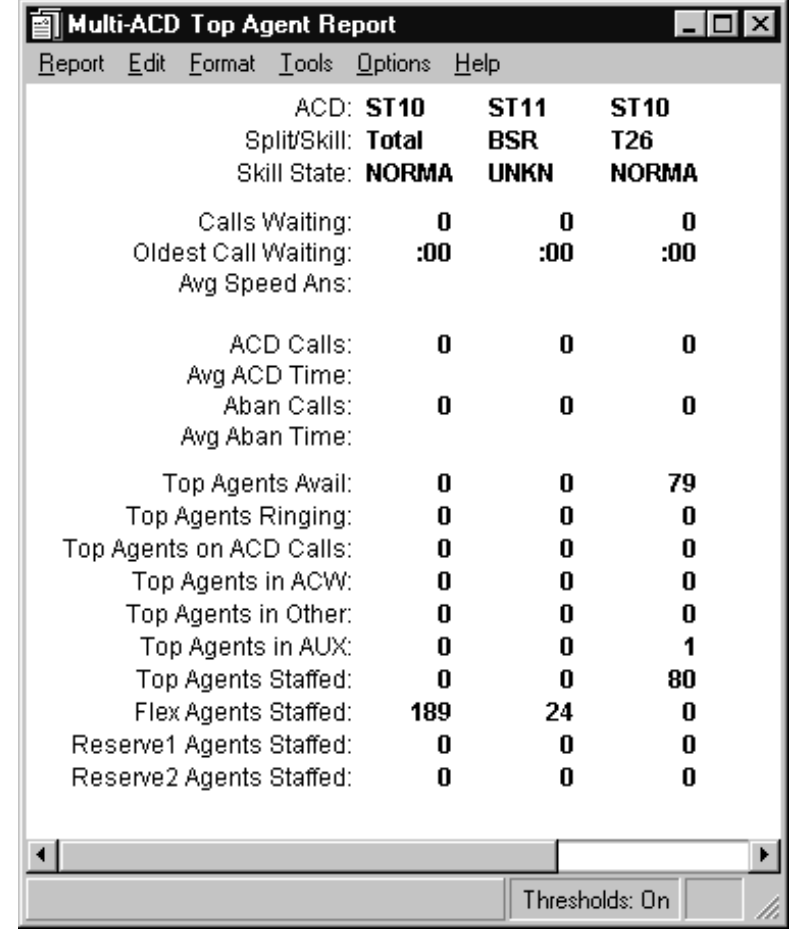

## **Multi-ACD Top Agent report description** The following table describes the report fields:

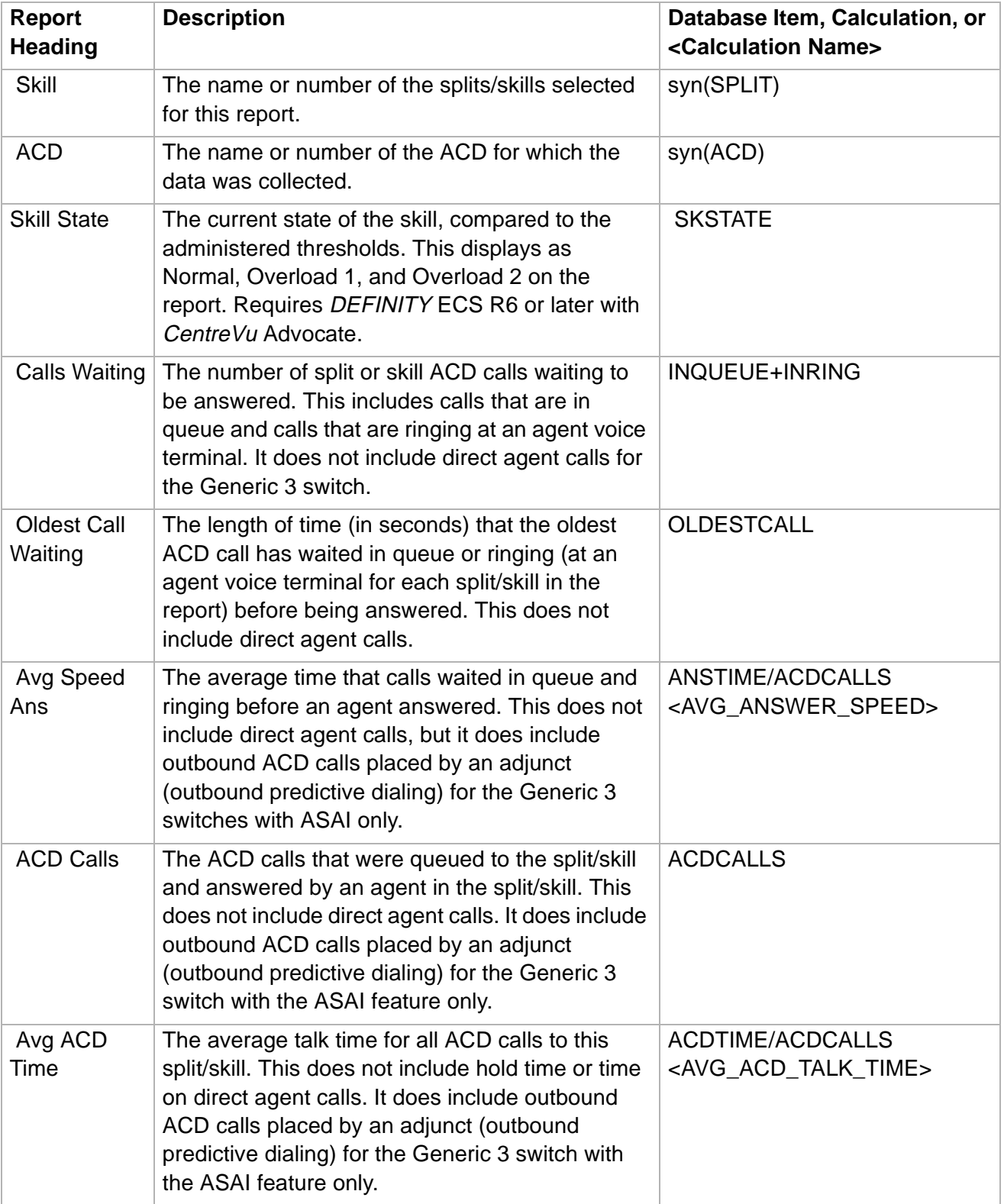

**Multi-ACD Top Agent Report 3-39**

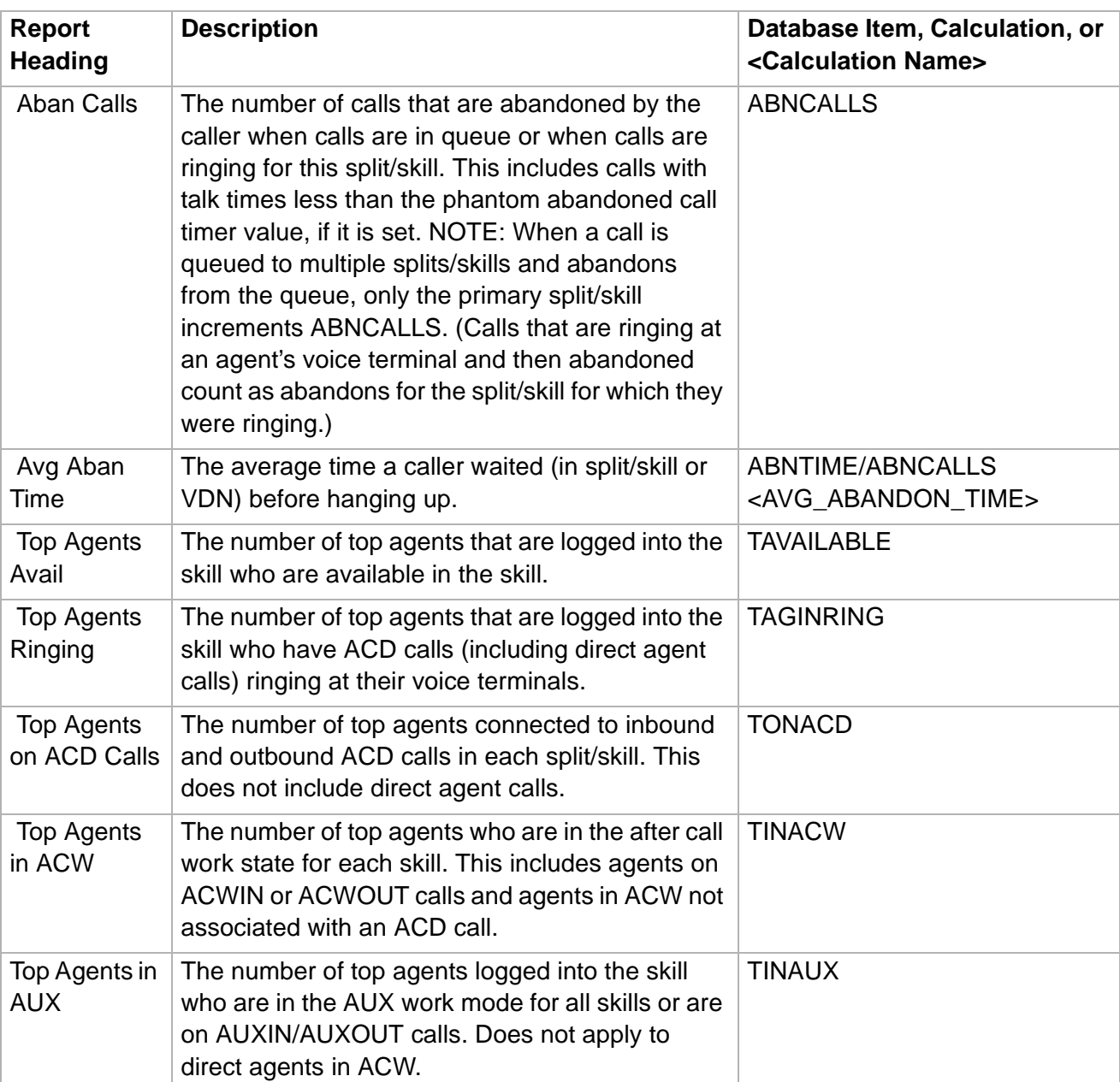

## **Multi-ACD Top Agent Report 3-40**

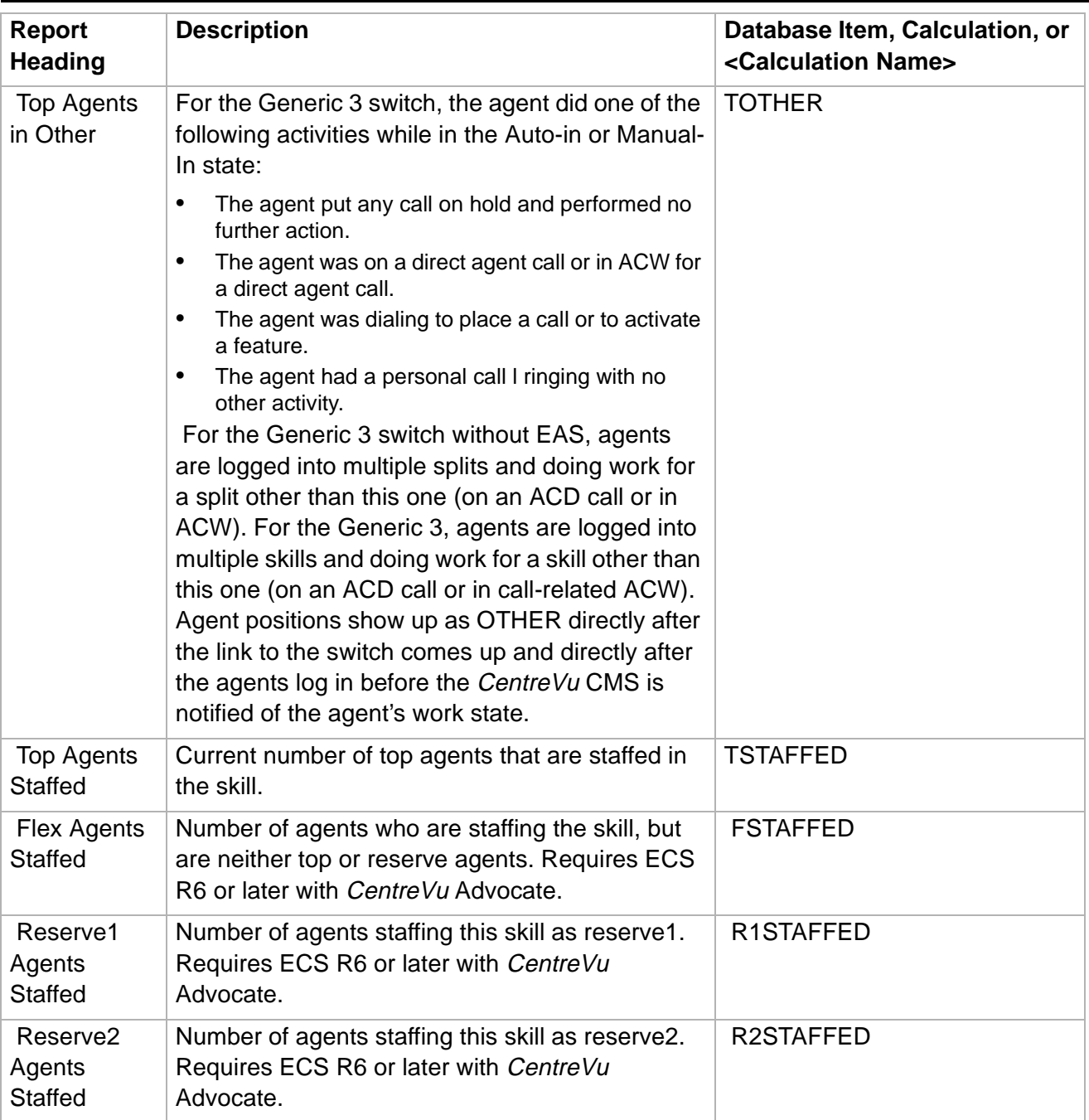

 $\Box$ 

## Queue/Agent Reports

## ......................................................................................................................................................................................................................................................... **Overview**

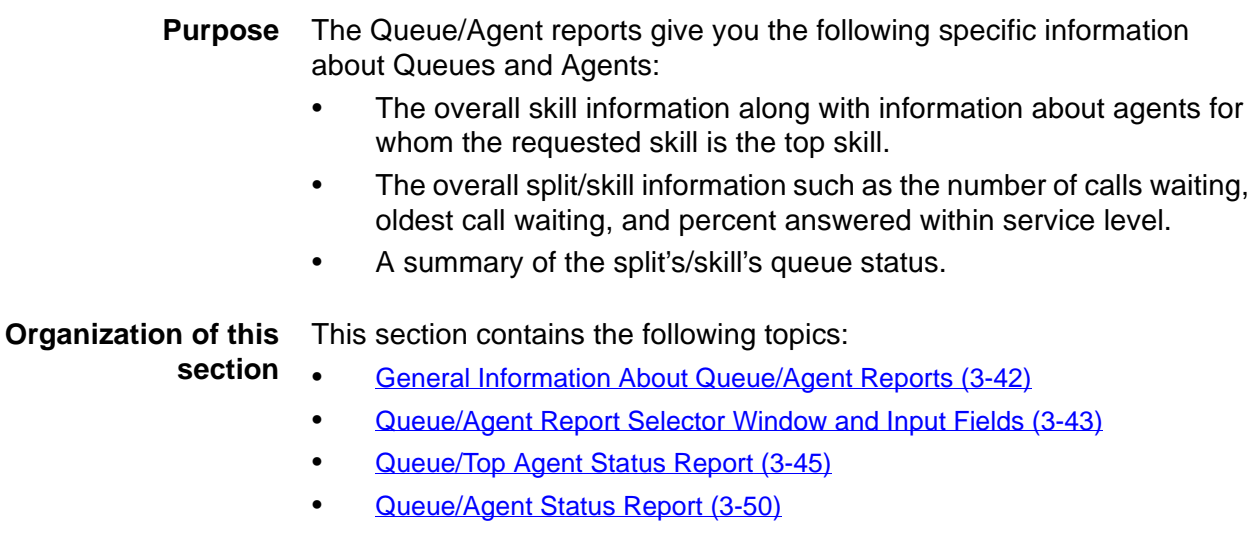

• [Queue/Agent Summary Report \(3-55\).](#page-184-0)

**General Information About Queue/Agent Reports 3-42**

# <span id="page-171-0"></span>General Information About Queue/Agent Reports

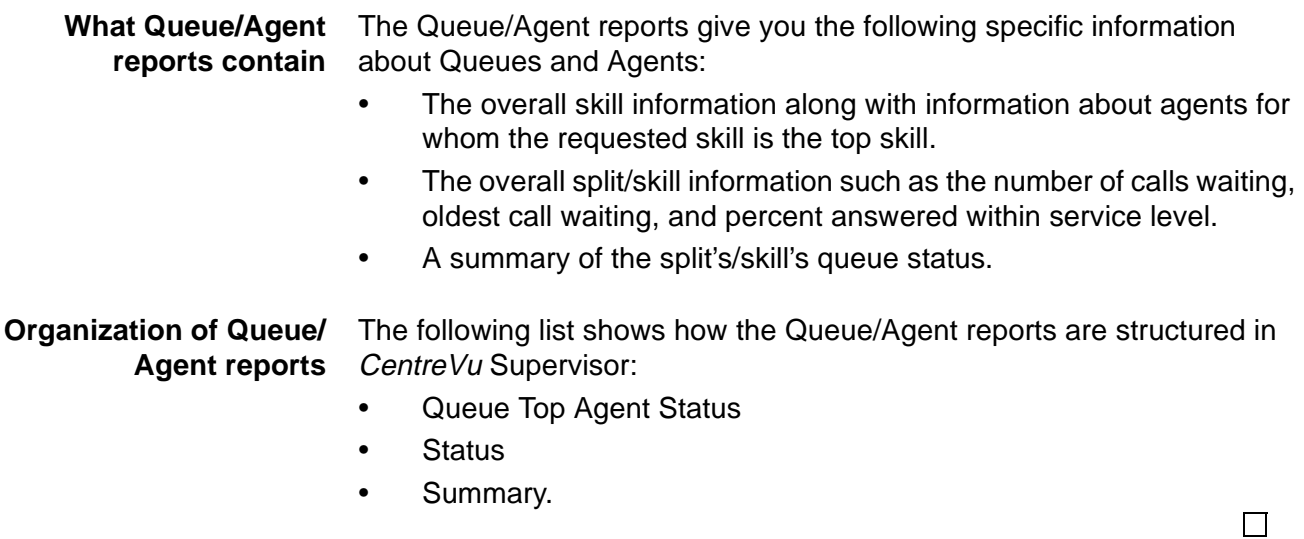

**Queue/Agent Report Selector Window and Input Fields 3-43**

# <span id="page-172-0"></span>Queue/Agent Report Selector Window and Input Fields

**Overview** The queue/agent report selector window and the queue report input window are used to run the queue/agent reports described in this section.

**Queue/Agent report selector window** The following figure is an example of the Queue/Agent report selector window. The reports are explained in the same order as listed in the window:

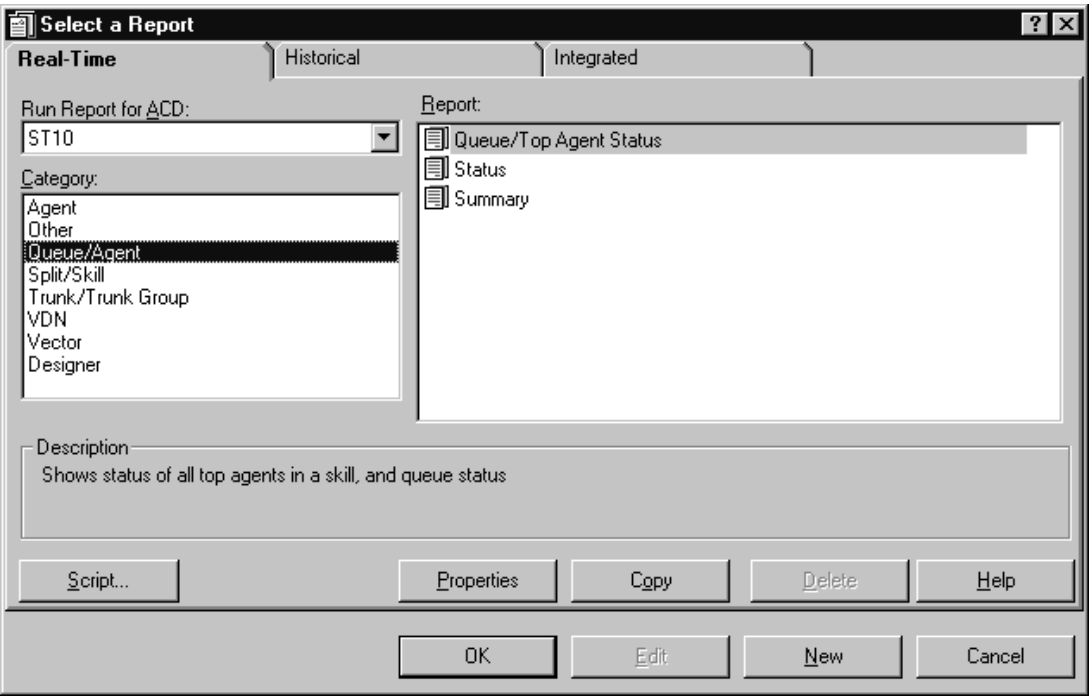

## **Queue/Agent Report Selector Window and Input Fields 3-44**

 $\Box$ 

**Queue/Agent report input fields** The following table describes the input fields on real-time Queue report input windows:

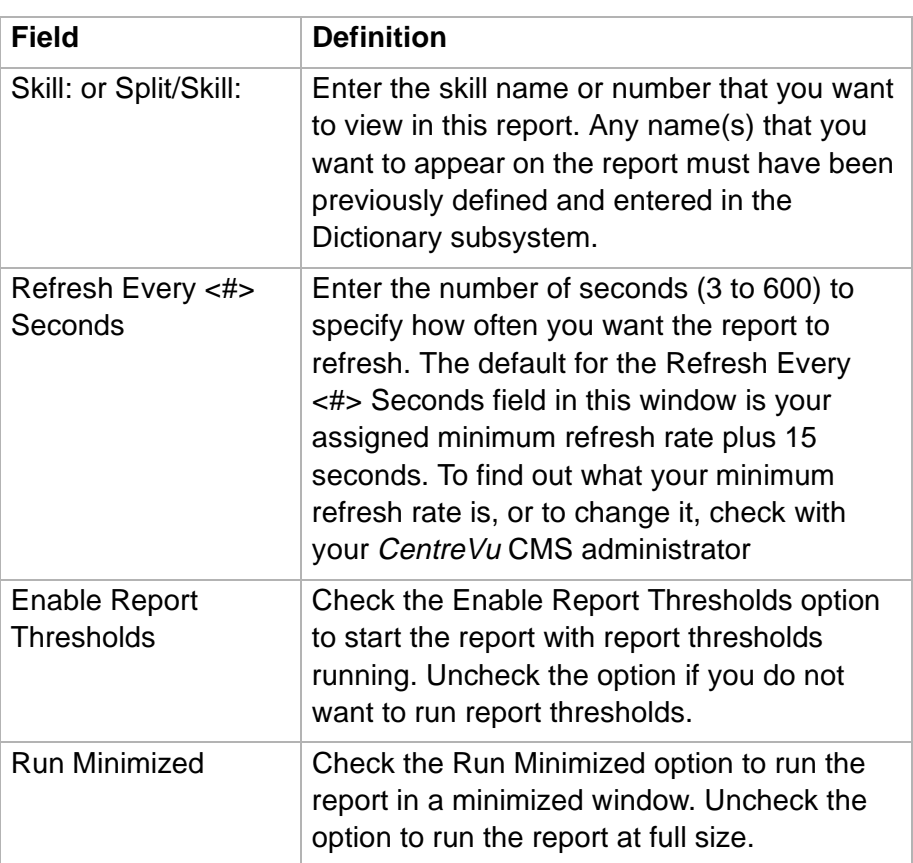

# <span id="page-174-0"></span>......................................................................................................................................................................................................................................................... Queue/Top Agent Status Report

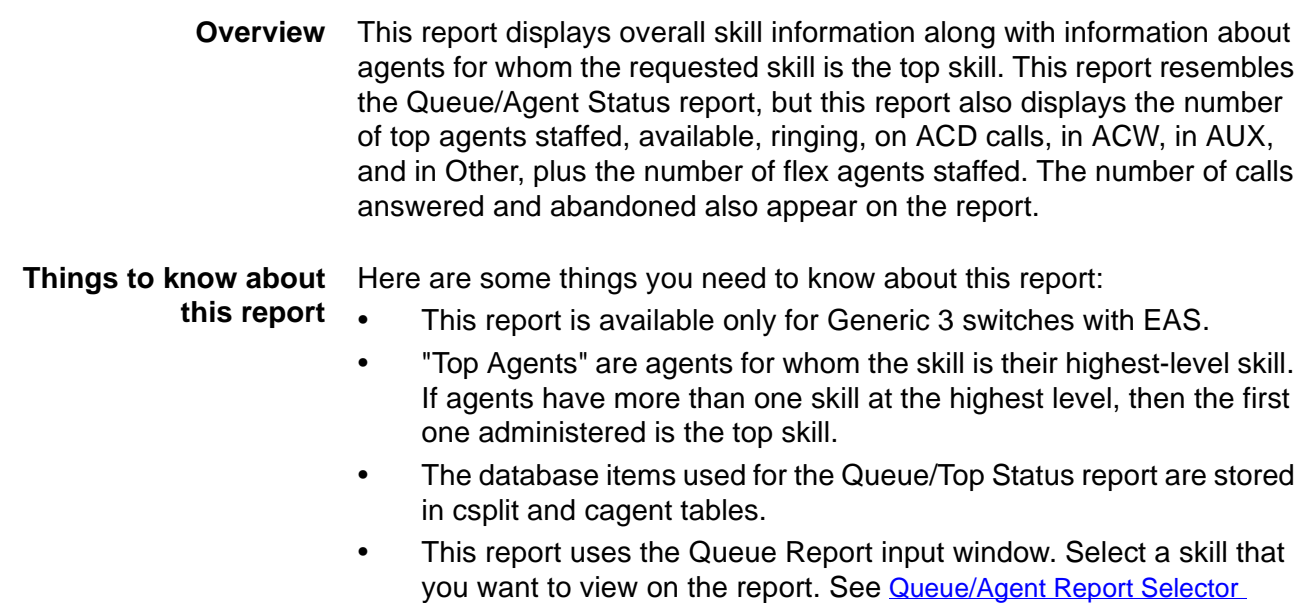

## **Queue/Top Agent Status report example** The following figure provides an example of a Queue/Top Agent Status report:

[Window and Input Fields \(3-43\)](#page-172-0) for more information.

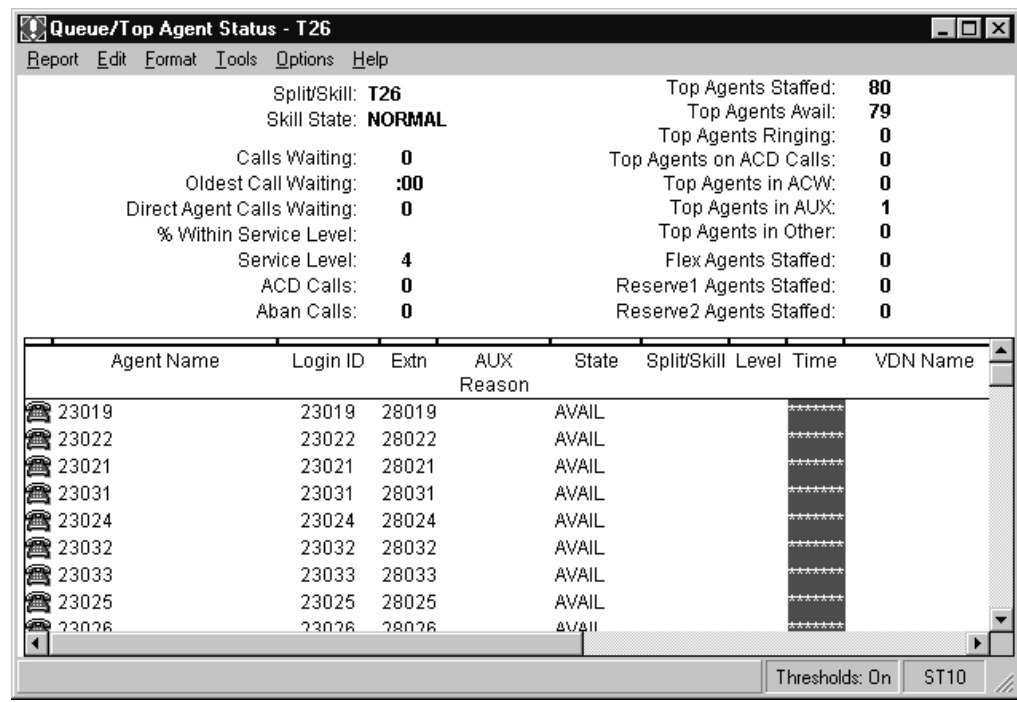

## **Queue/Top Agent Status report description** The following table describes the report fields:

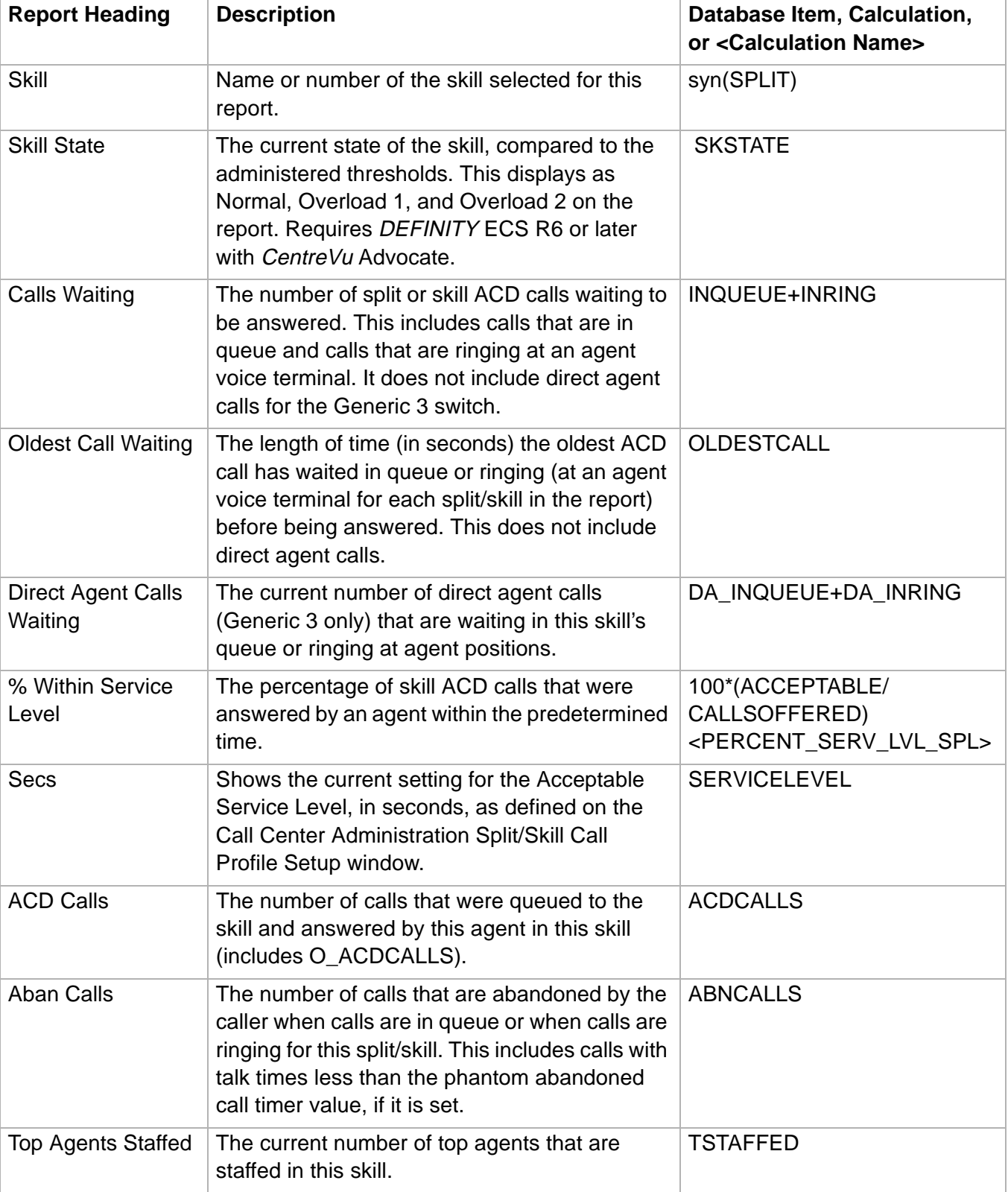

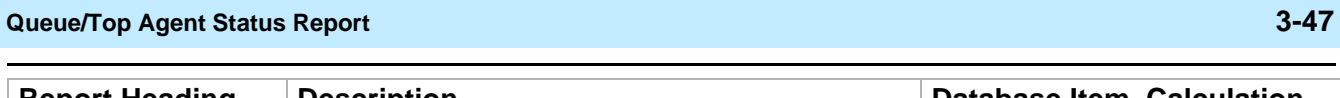

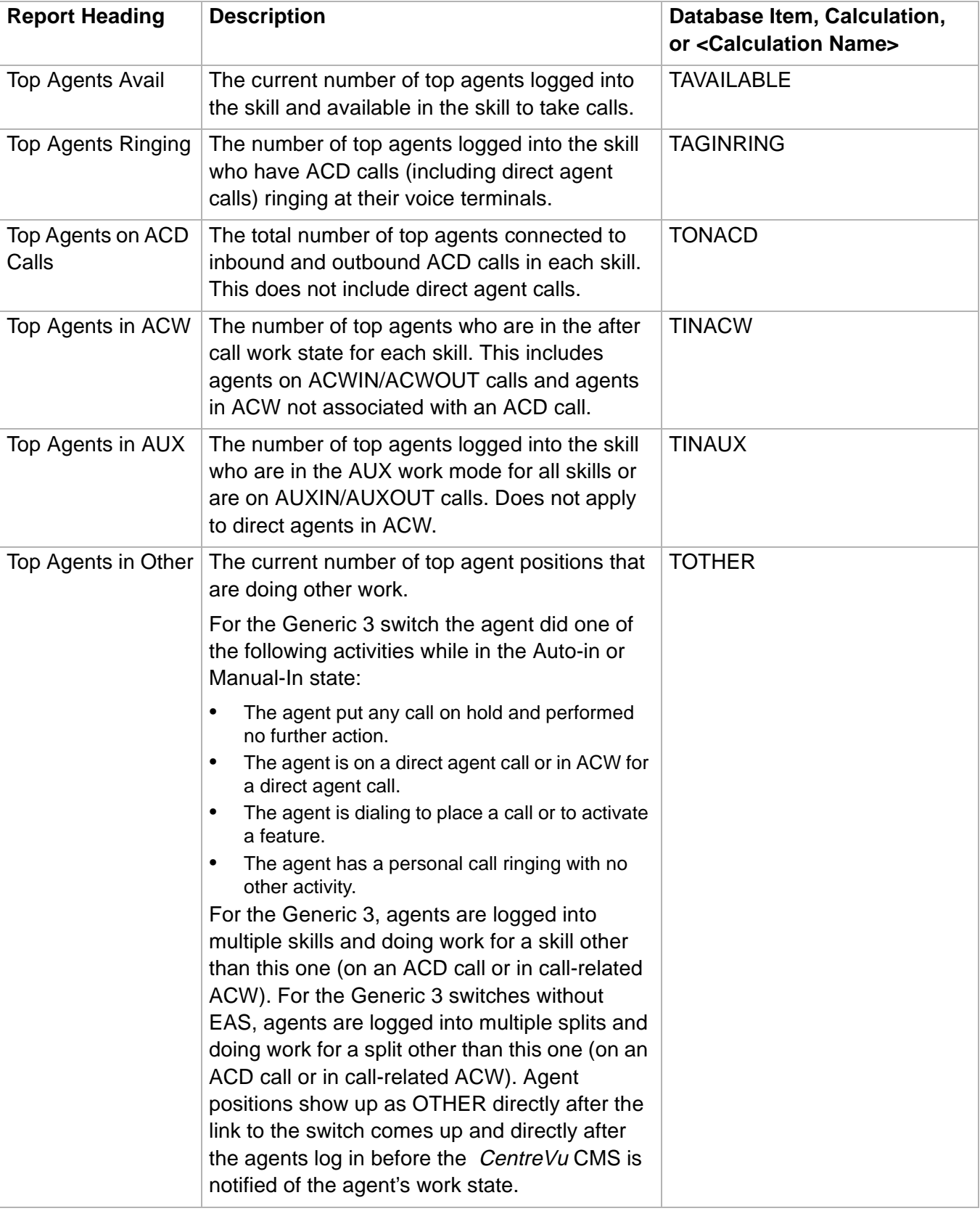

## **Queue/Top Agent Status Report 3-48**

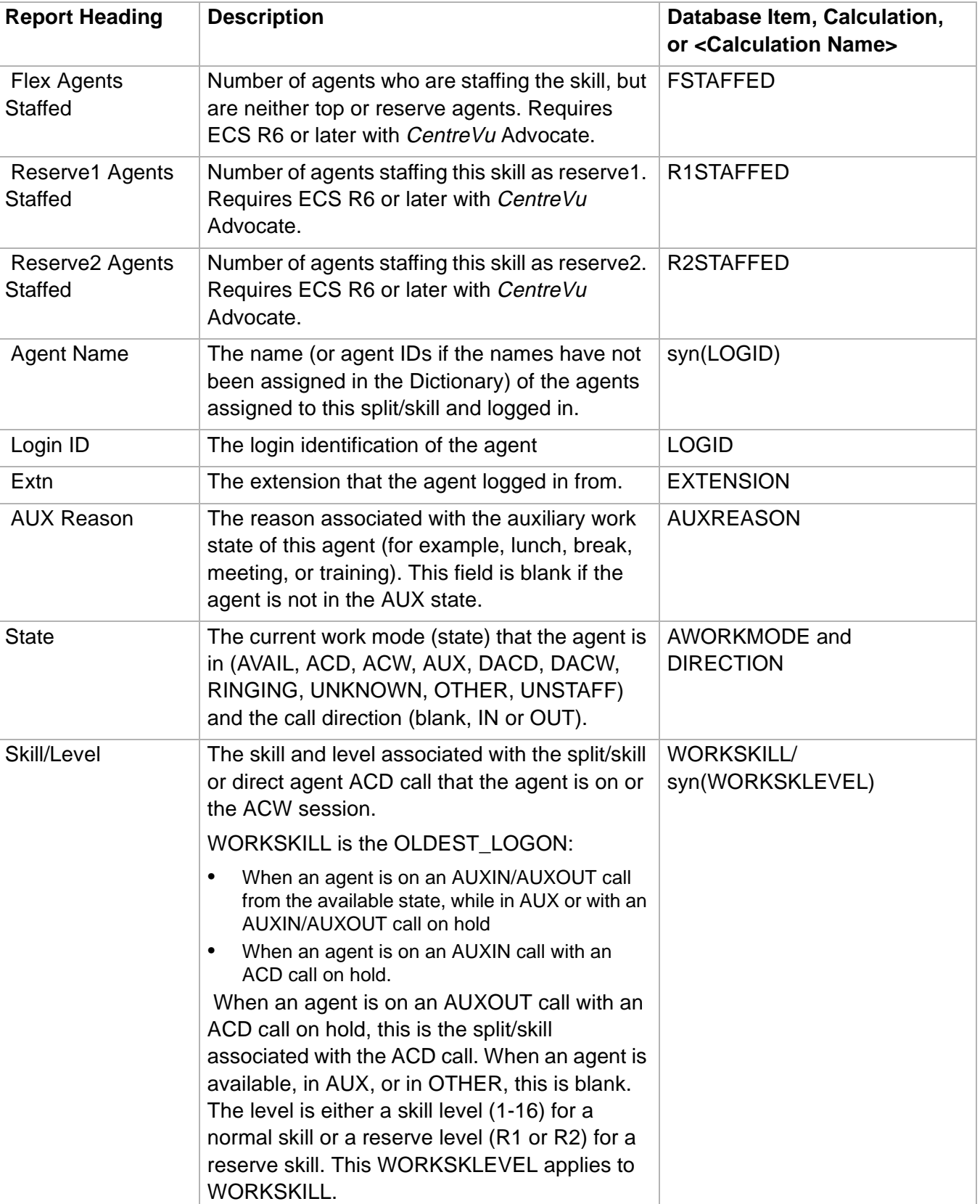

## **Queue/Top Agent Status Report 3-49**

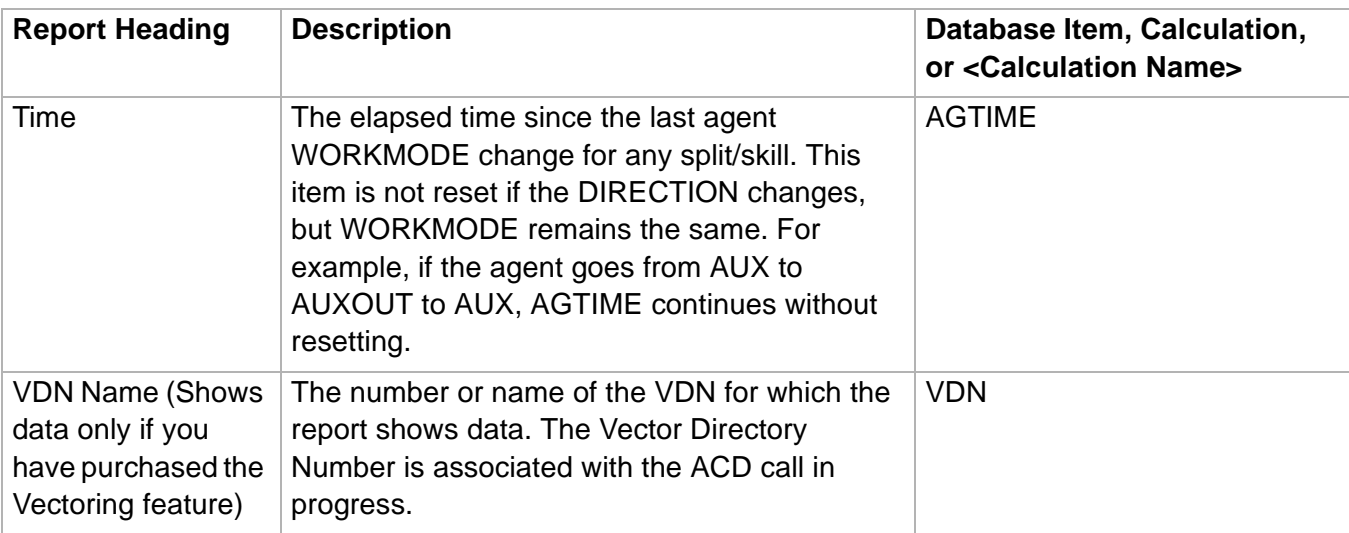

 $\Box$ 

## <span id="page-179-0"></span>......................................................................................................................................................................................................................................................... Queue/Agent Status Report

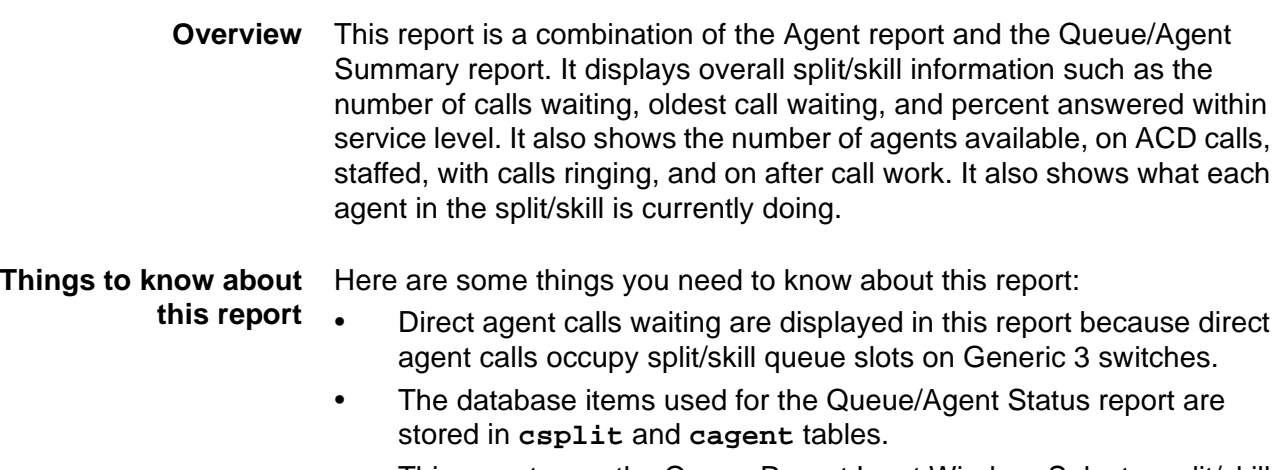

• This report uses the Queue Report Input Window. Select a split/skill that you want to view on the report. See **Queue/Agent Report Selector** [Window and Input Fields \(3-43\)](#page-172-0) for more information.

**Queue/Agent Status report example** The following figure provides an example of a Queue/Agent Status report:

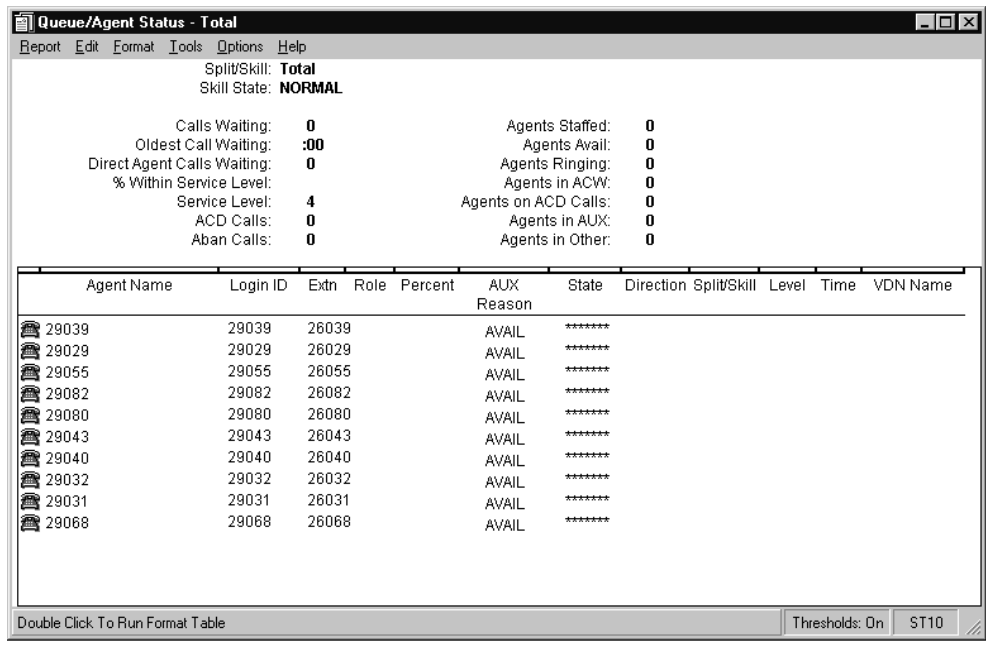
### **Queue/Agent Status report description** The following table describes the report fields:

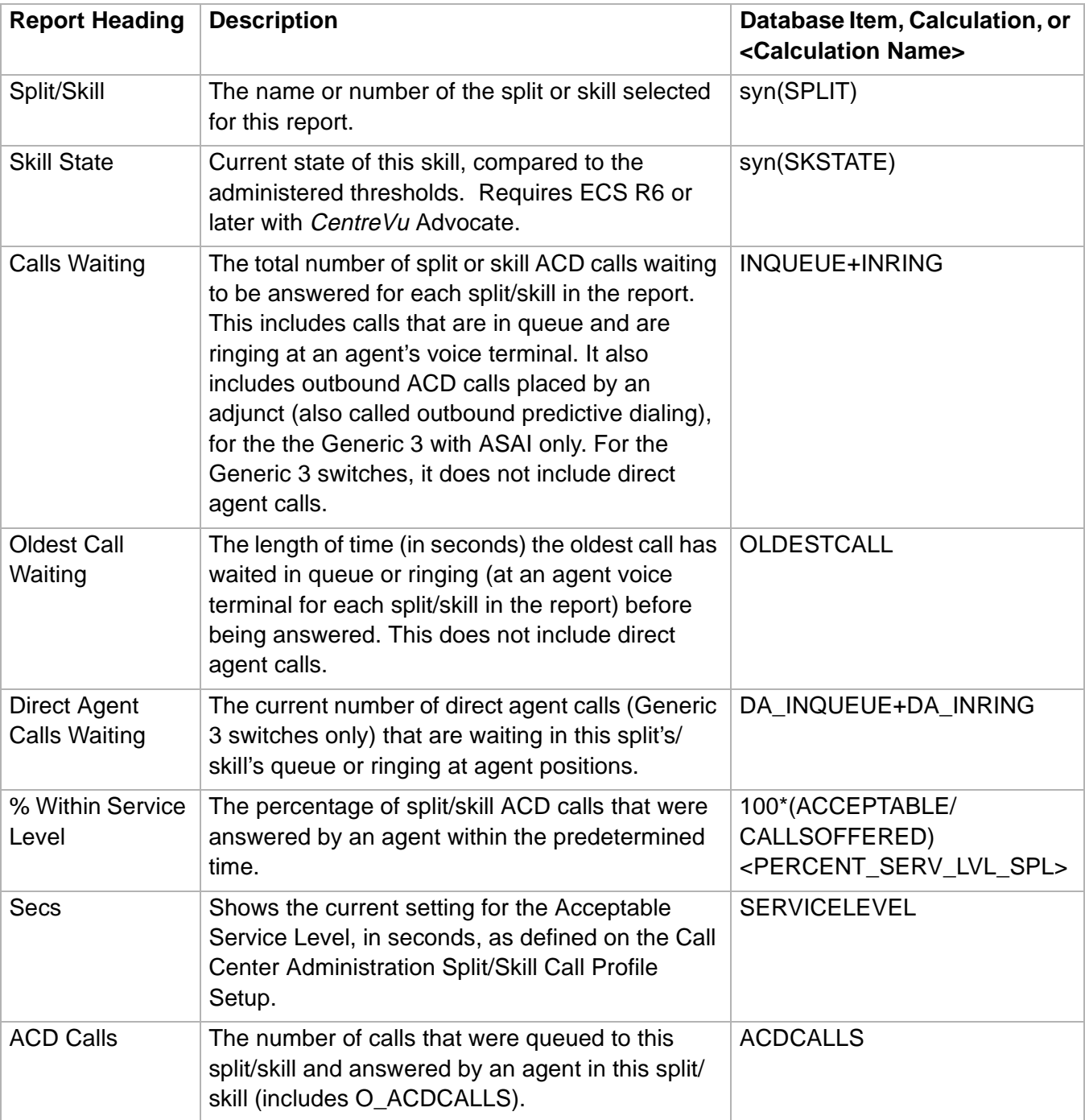

**Queue/Agent Status Report 3-52**

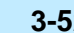

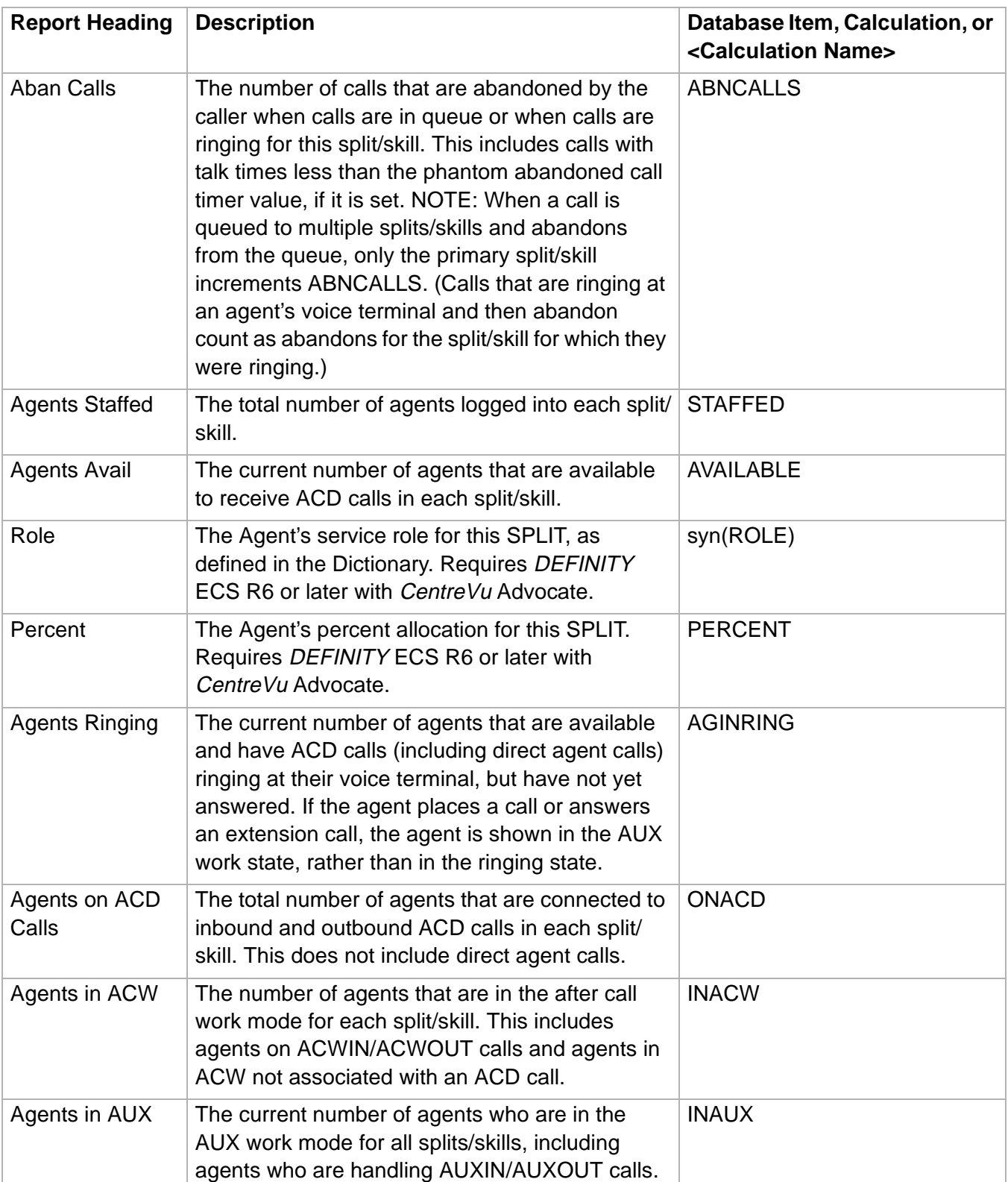

**Queue/Agent Status Report 3-53**

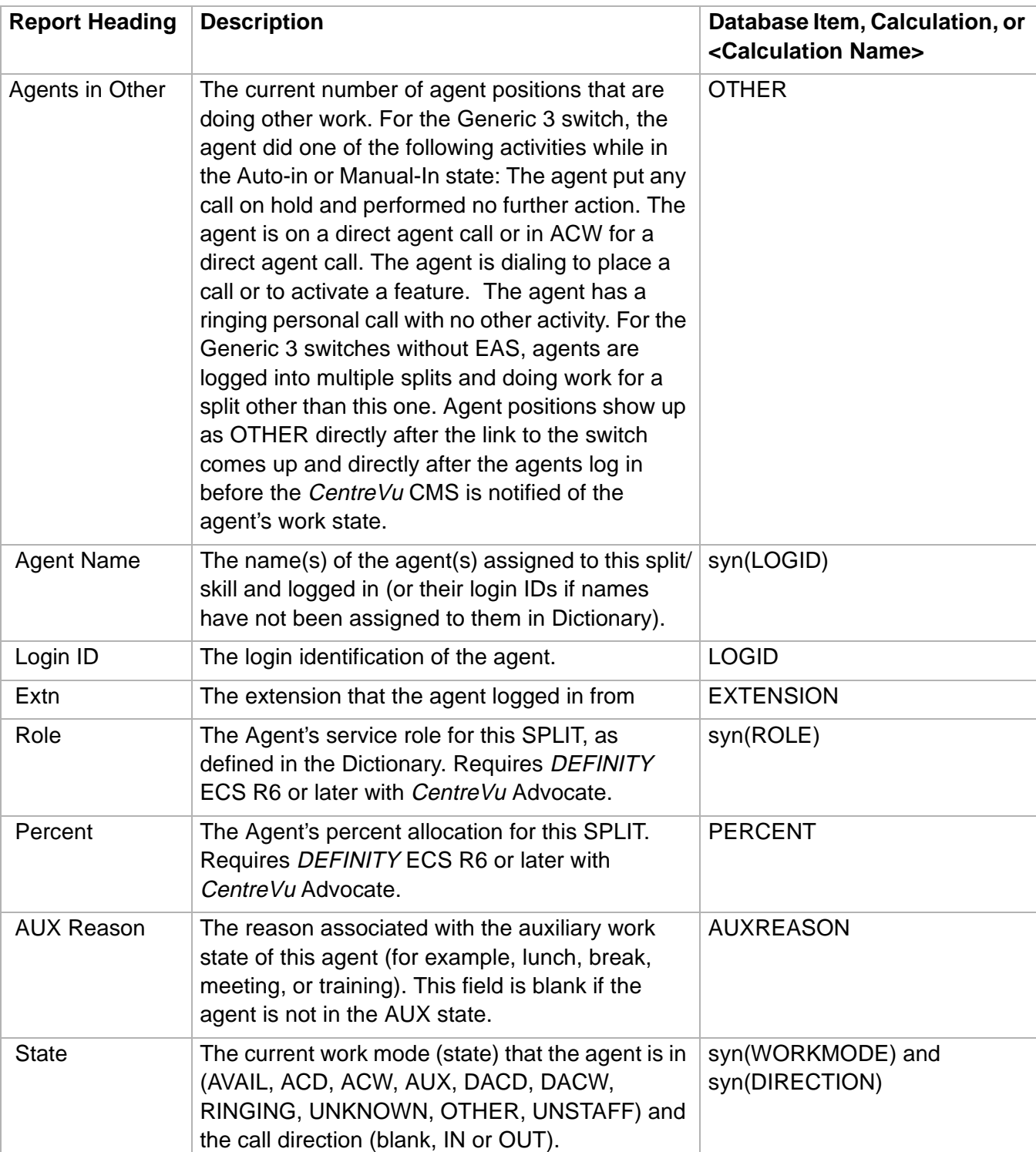

**Queue/Agent Status Report 3-54**

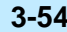

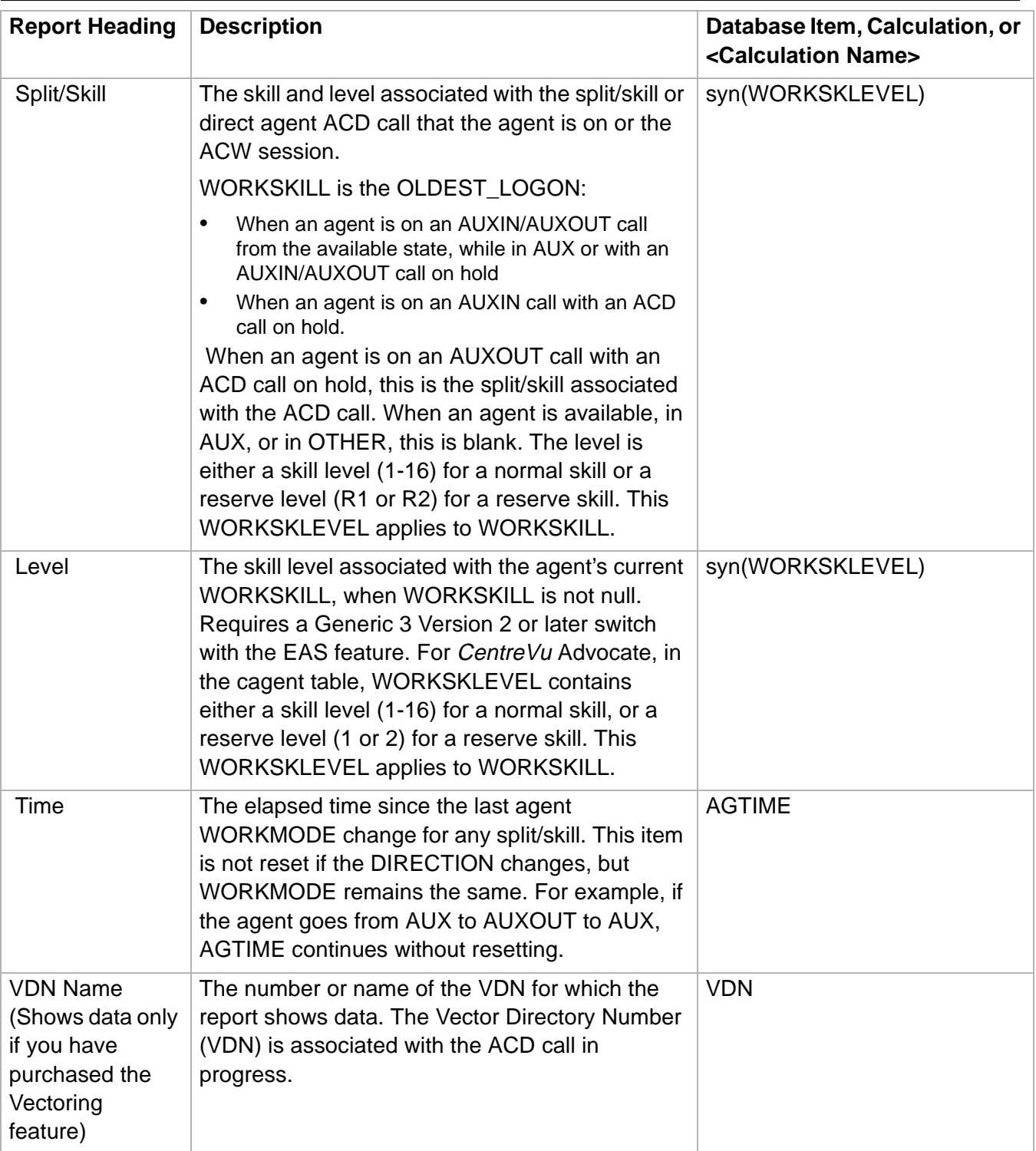

# Queue/Agent Summary Report

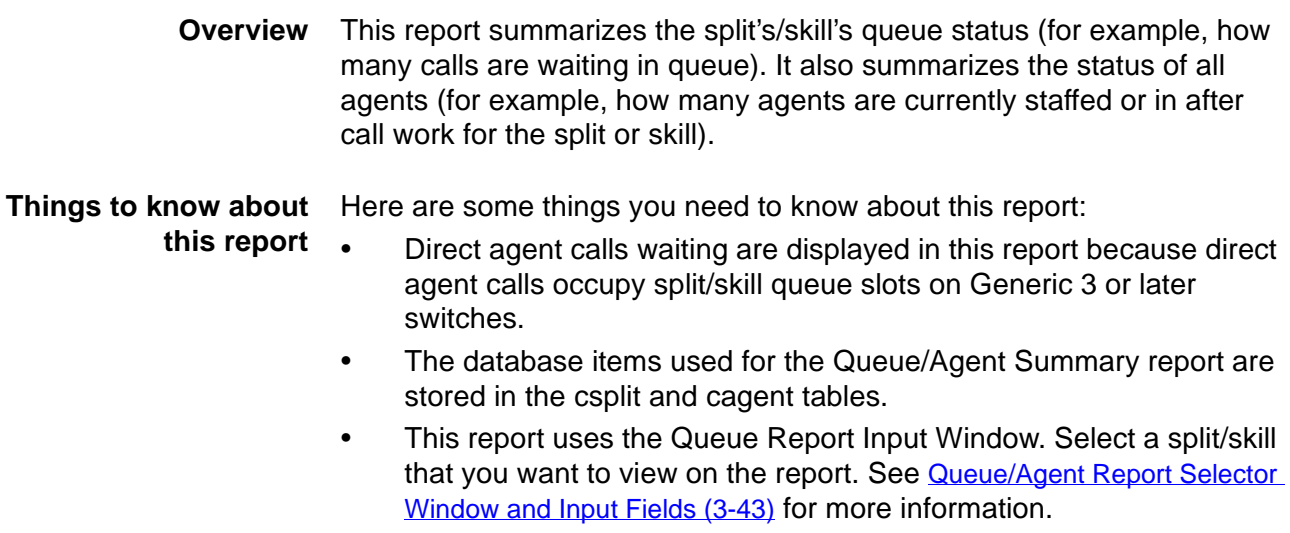

### **Queue/Agent Summary report example** The following figure provides an example of a Queue/Agent Summary report:

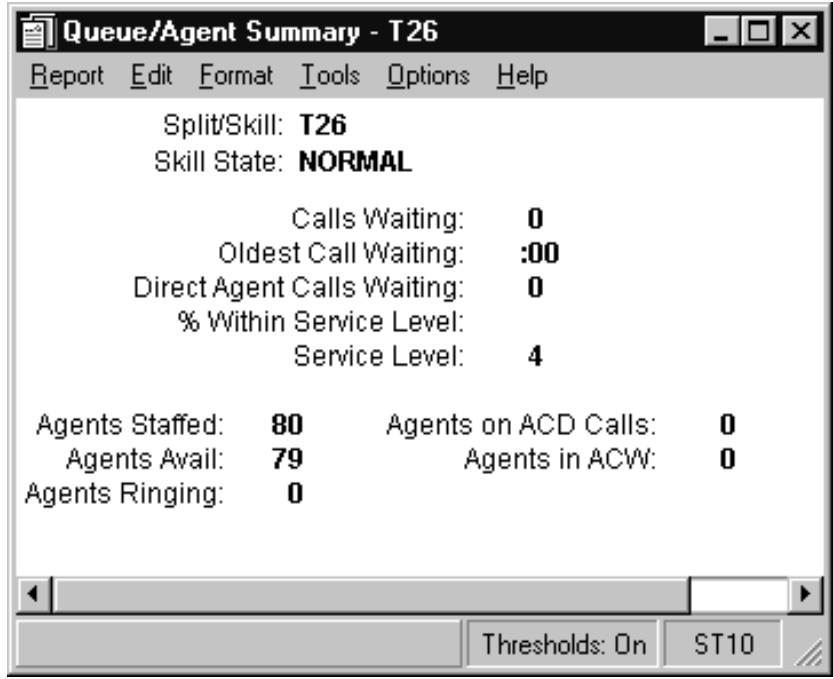

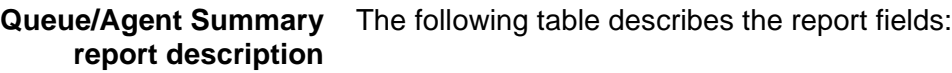

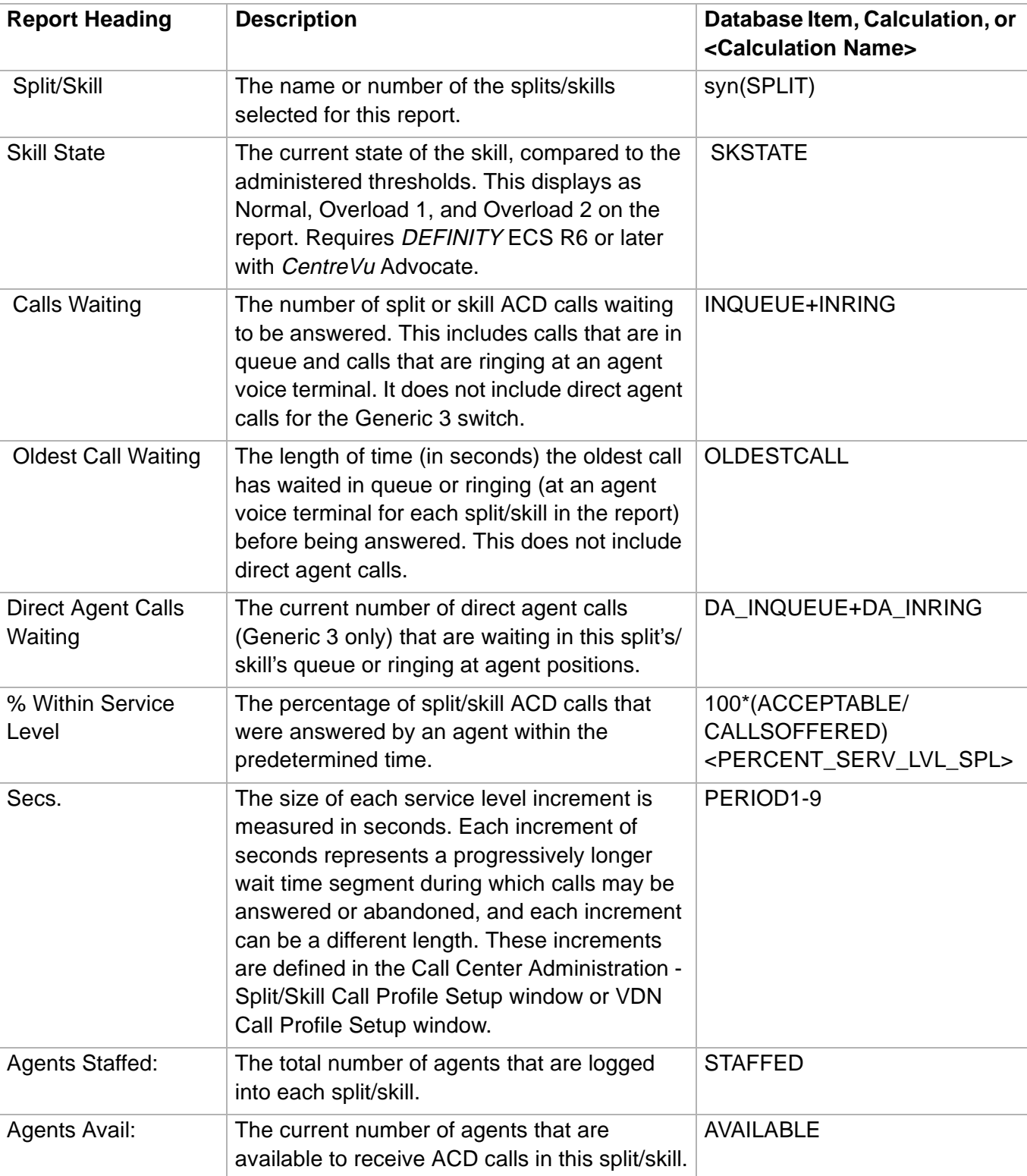

### **Queue/Agent Summary Report 3-57**

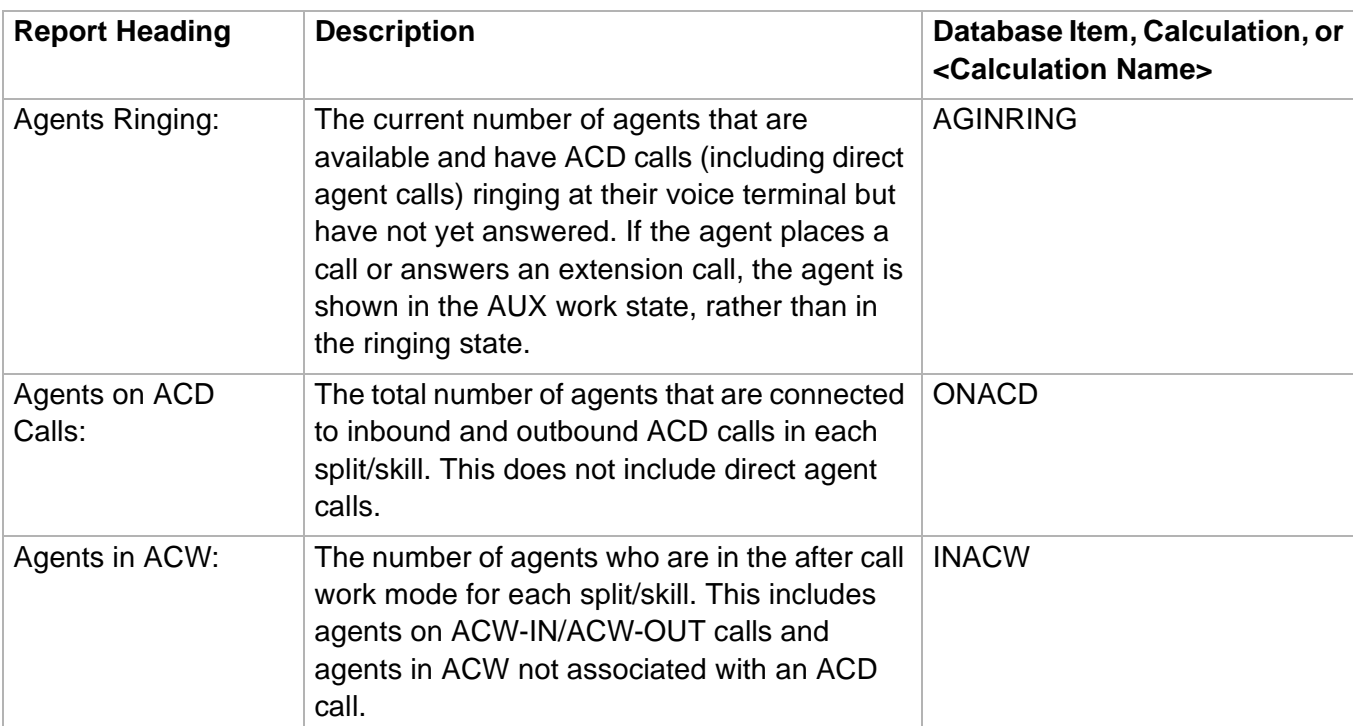

## Split/Skill Reports

## ......................................................................................................................................................................................................................................................... **Overview**

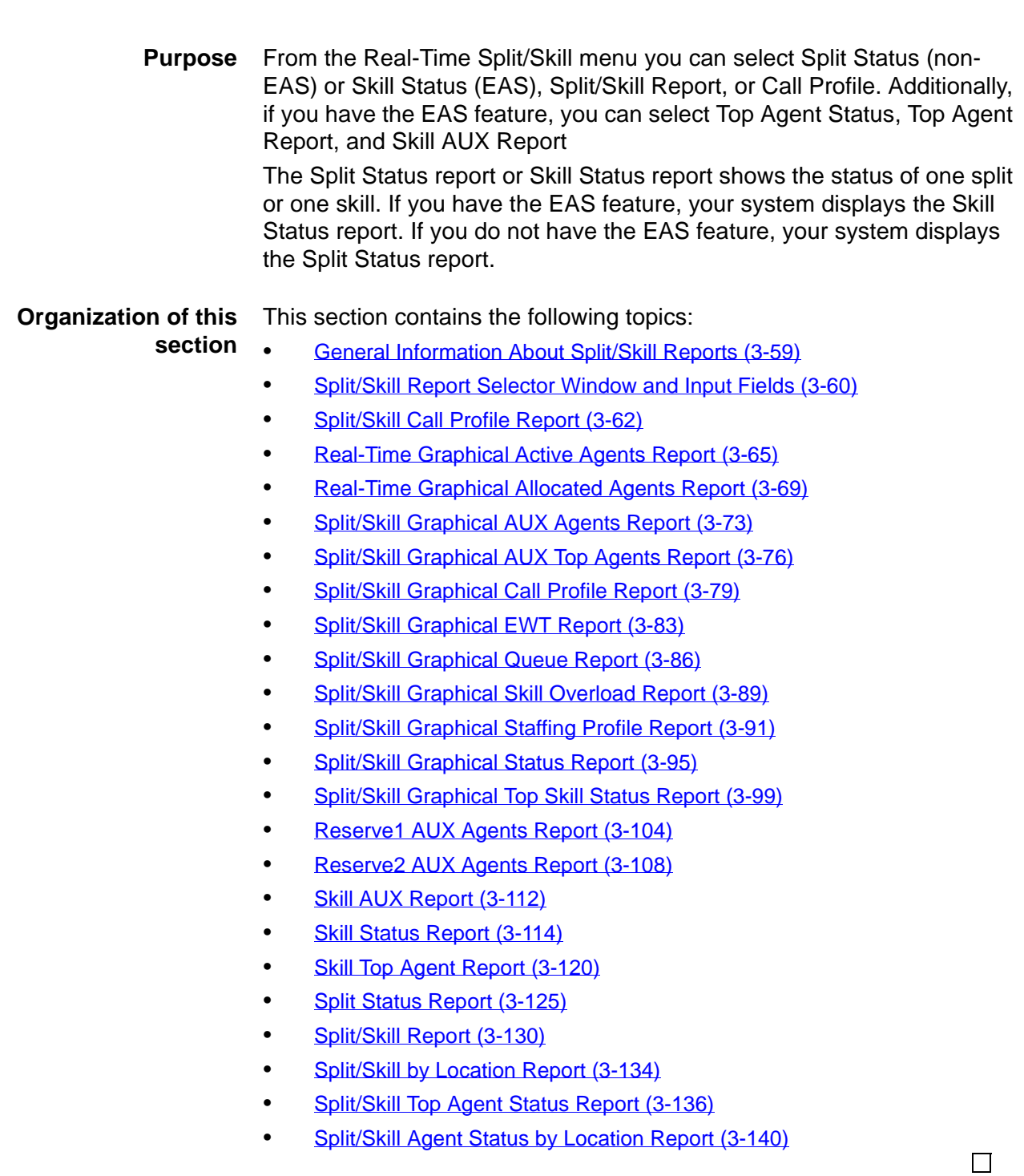

 $\Box$ 

## <span id="page-188-0"></span>......................................................................................................................................................................................................................................................... General Information About Split/Skill Reports

**Organization of split/skill reports** The following list shows how the Split/Skill reports are organized in CentreVu Supervisor:

- Call Profile
- Graphical Active Agents
- Graphical Allocated Agents
- Graphical AUX Agents Report
- Graphical AUX Top Agents Report
- Graphical Call Profile
- Graphical EWT
- Graphical Queue
- Graphical Skill Overload
- Graphical Staffing Profile
- Graphical Status
- Graphical Top Skill Status
- Reserve1 AUX Agents
- Reserve2 AUX Agents
- Skill AUX
- **Skill Status**
- Skill Top Agent
- Split Status
- Split/Skill Report
- Split/Skill by Location Report
- Top Agent Status Report
- Agent Status by Location Report

**Split/Skill Report Selector Window and Input Fields 3-60**

## <span id="page-189-0"></span>......................................................................................................................................................................................................................................................... Split/Skill Report Selector Window and Input Fields

**Overview** The split/skill report selector window and the split/skill report input window are used to run the split/skill reports described in this section.

### **Split/Skill report selector window** The following figure is an example of the Split/Skill report selector window. The reports are explained in the same order as listed in the window:

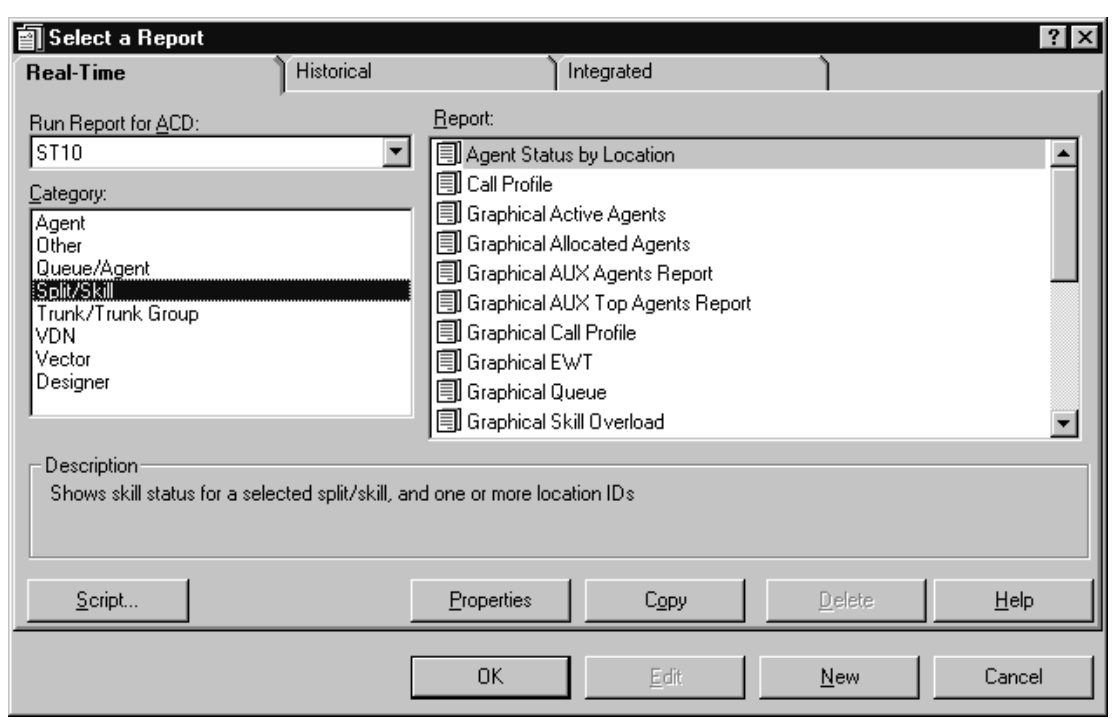

<span id="page-189-1"></span>**Split/skill report input fields** The reports in this section use the Split/Skill Reports Input Window. The following table describes the input fields on real-time Split/Skill report input windows. Not all reports use all fields; refer to information for the specific report you are running to determine what you want to view. For example, you may enter a skill or split/skill to run the report.

All possible fields on this window are described here:

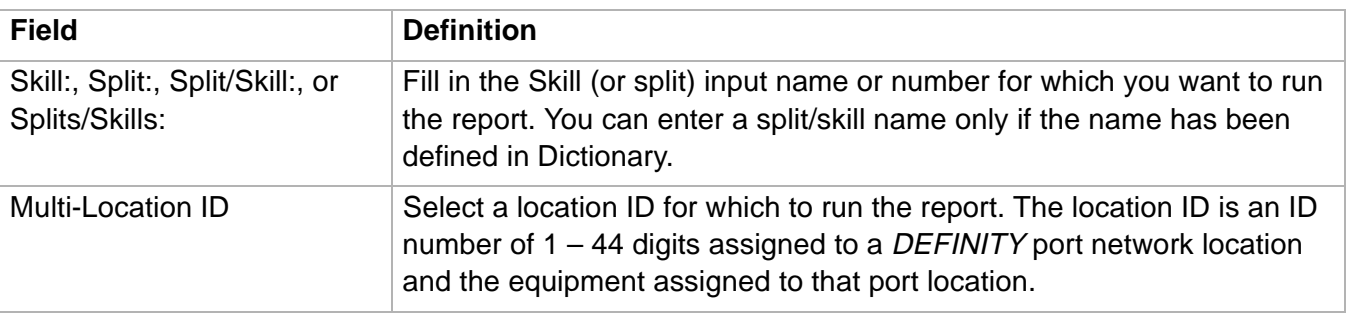

## **Split/Skill Report Selector Window and Input Fields 3-61**

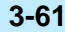

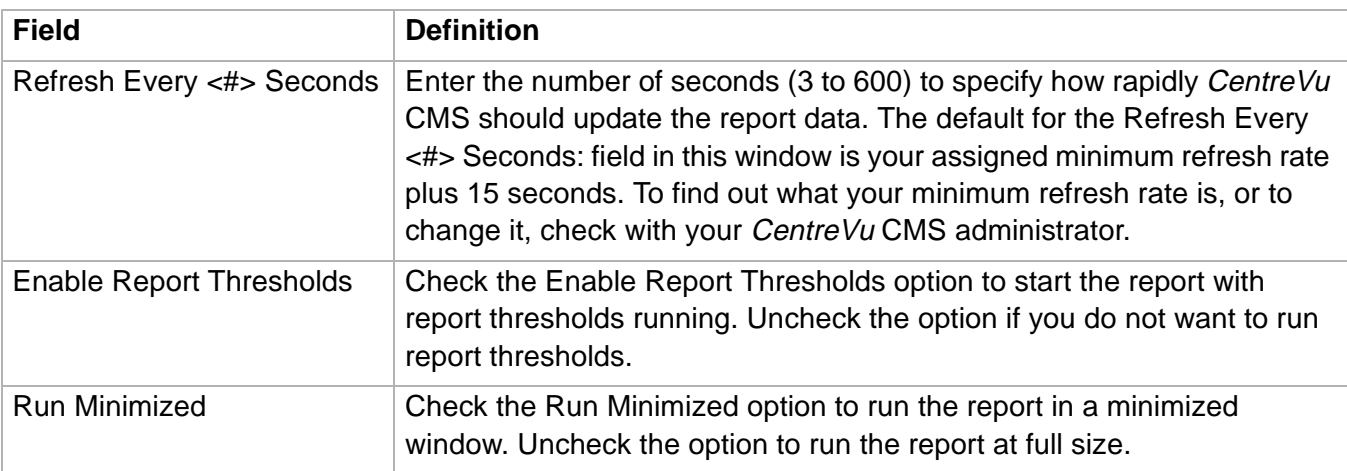

## <span id="page-191-0"></span>Split/Skill Call Profile Report

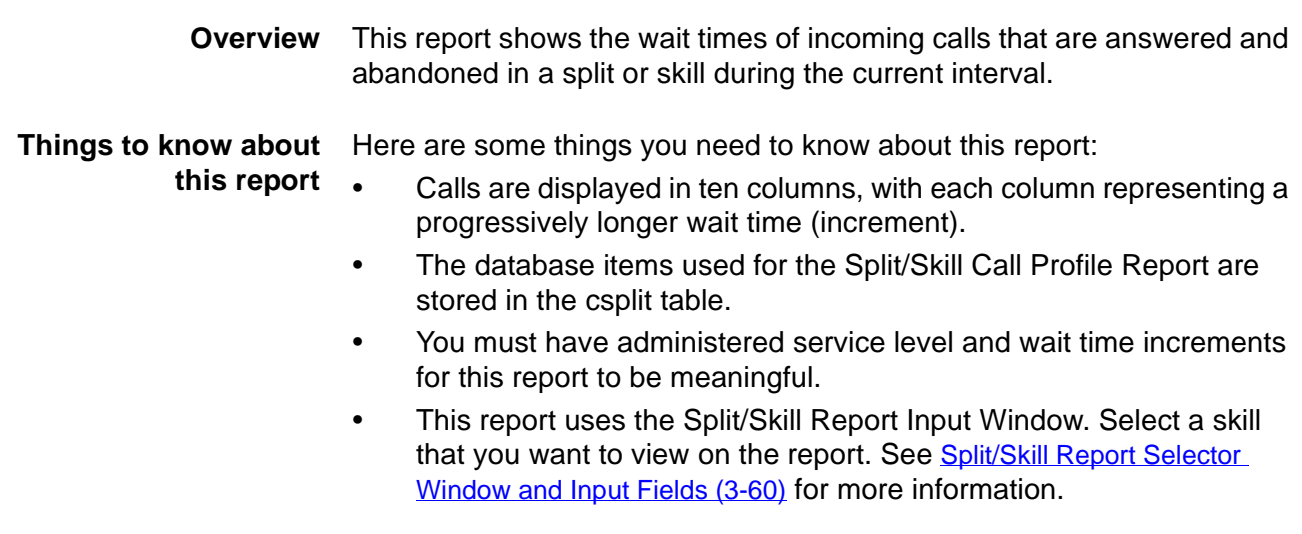

**Split/Skill Call Profile report example** The following figure provides an example of a Split/Skill Call Profile report:

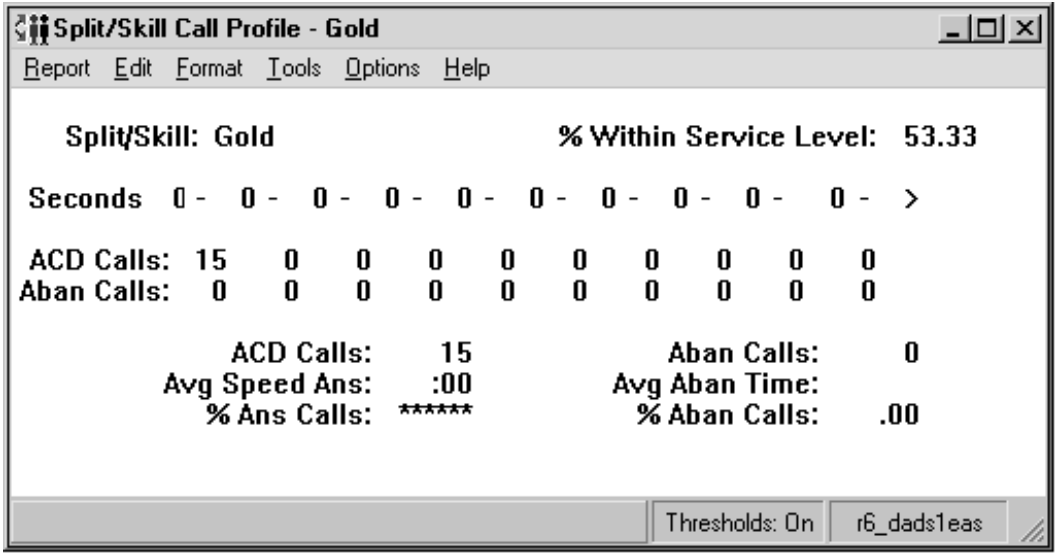

**Split/Skill Call Profile Report 3-63**

### **Split/Skill Call Profile report description** The following table describes the report fields:

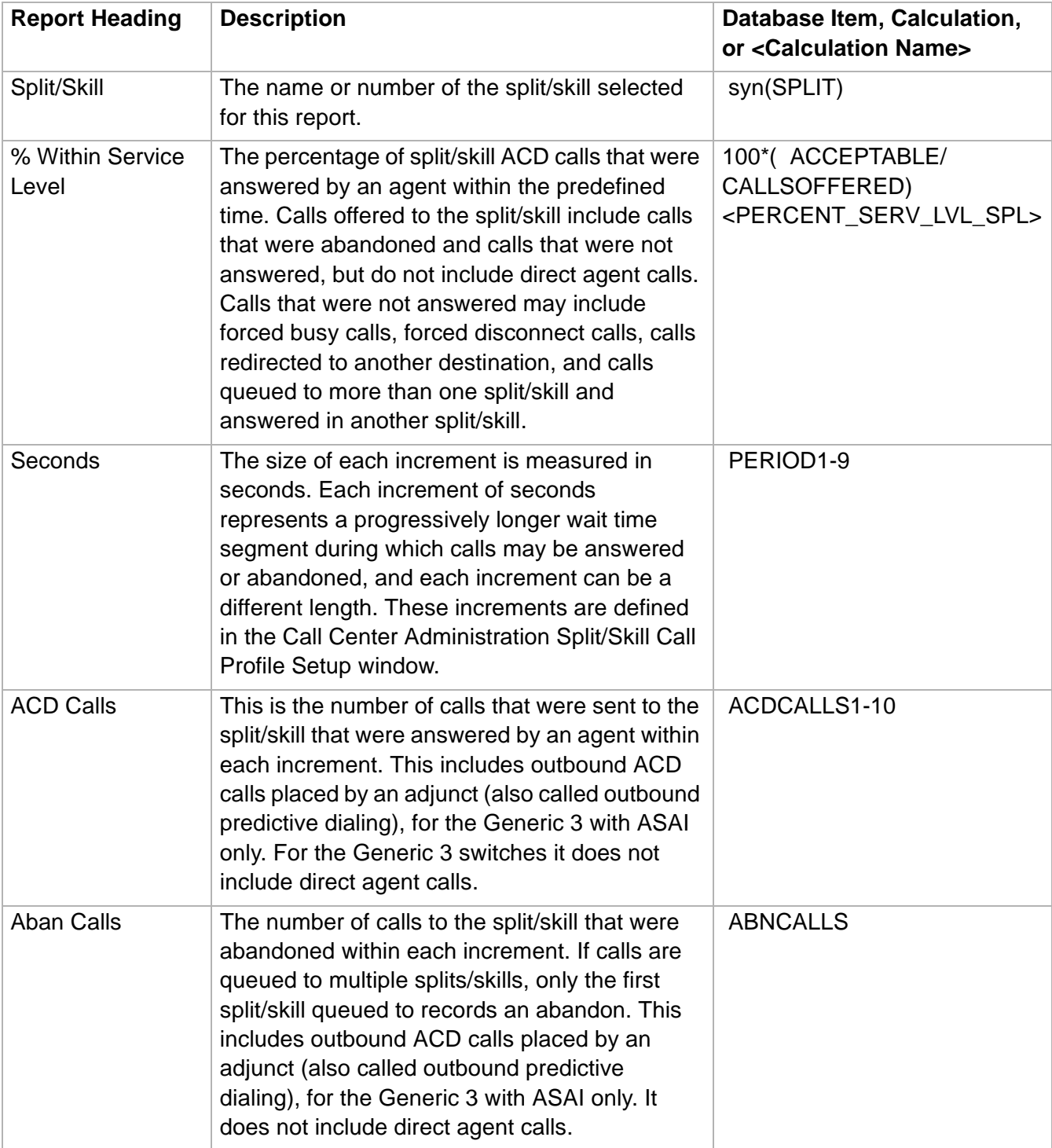

**Split/Skill Call Profile Report 3-64**

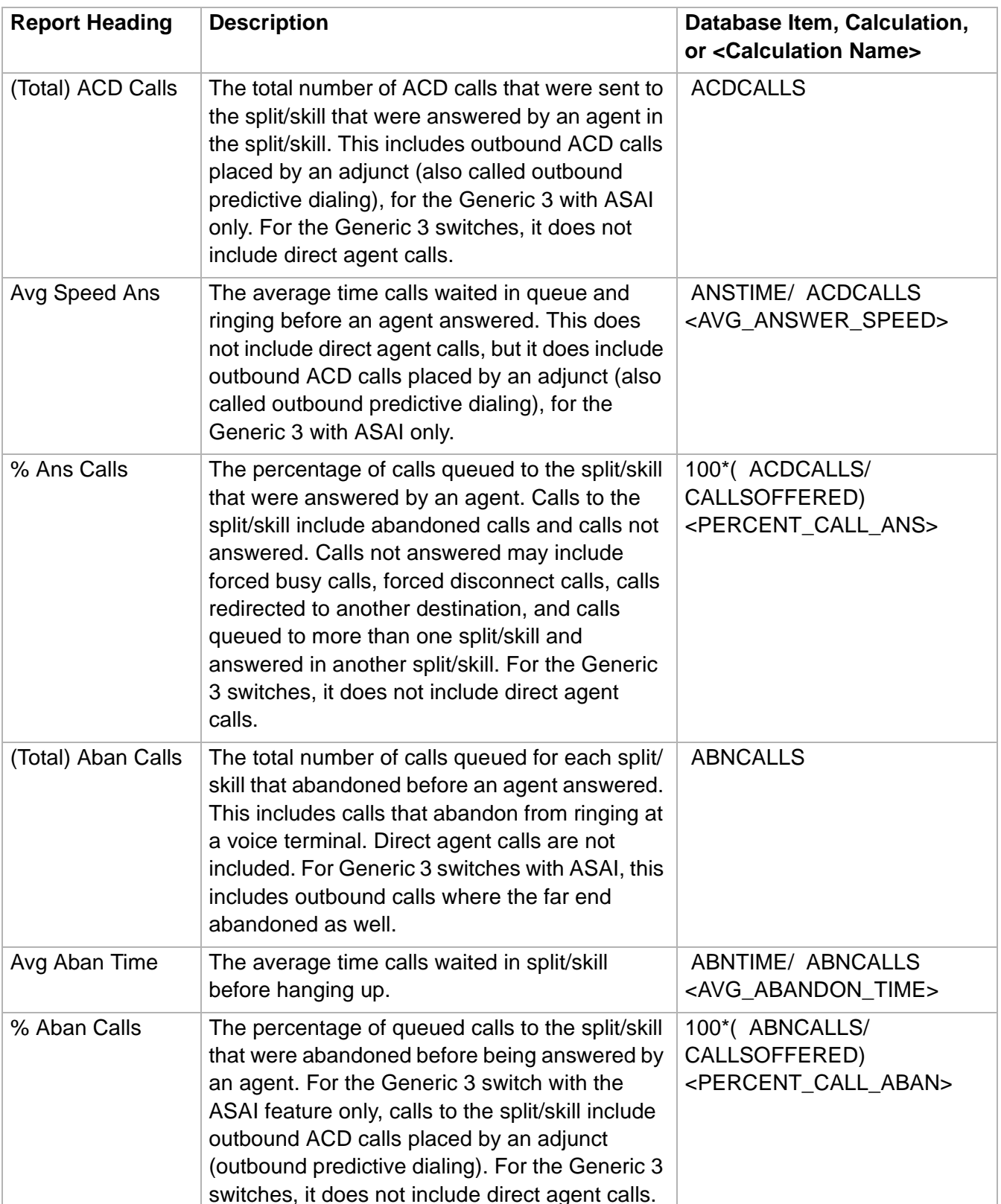

# <span id="page-194-0"></span>......................................................................................................................................................................................................................................................... Real-Time Graphical Active Agents Report

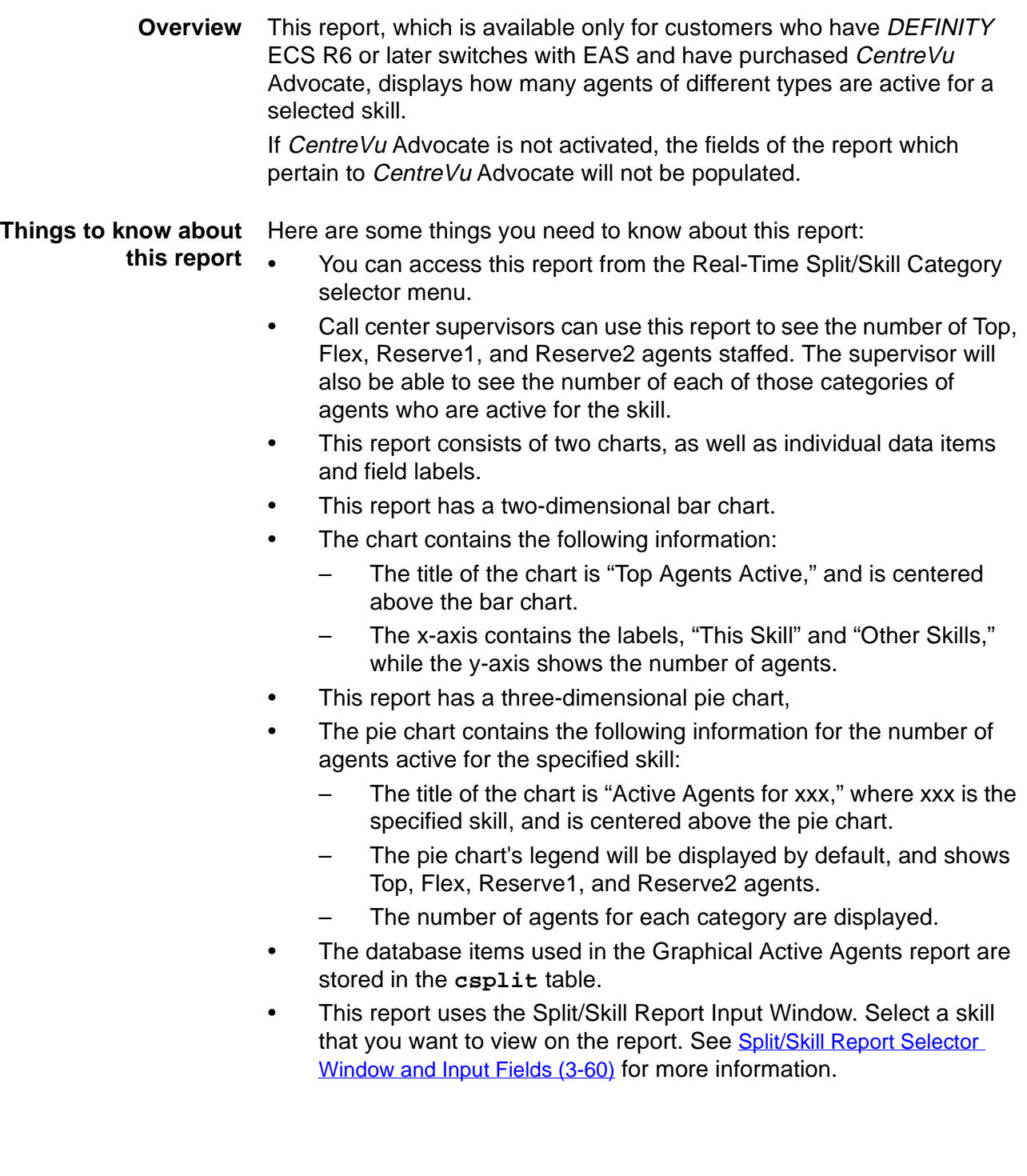

**Real-Time Graphical Active Agents Report 3-66**

**Graphical Active Agents report example** The following figure provides an example of a Graphical Active Agents report:

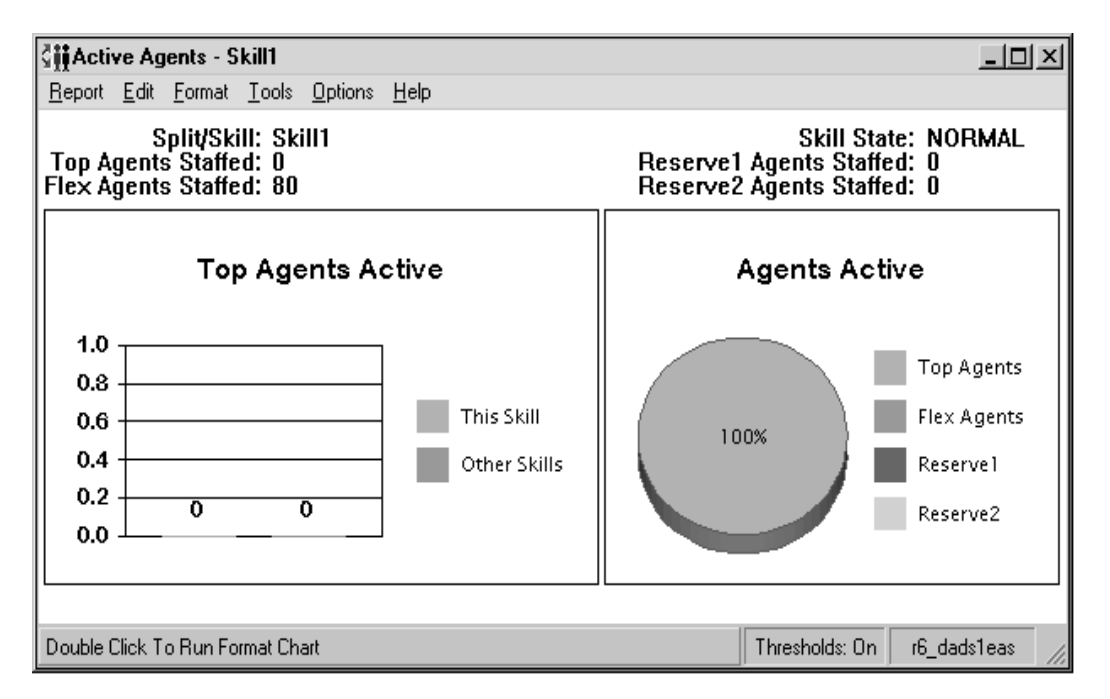

### **Graphical Active Agents report description** The following table describes the report fields:

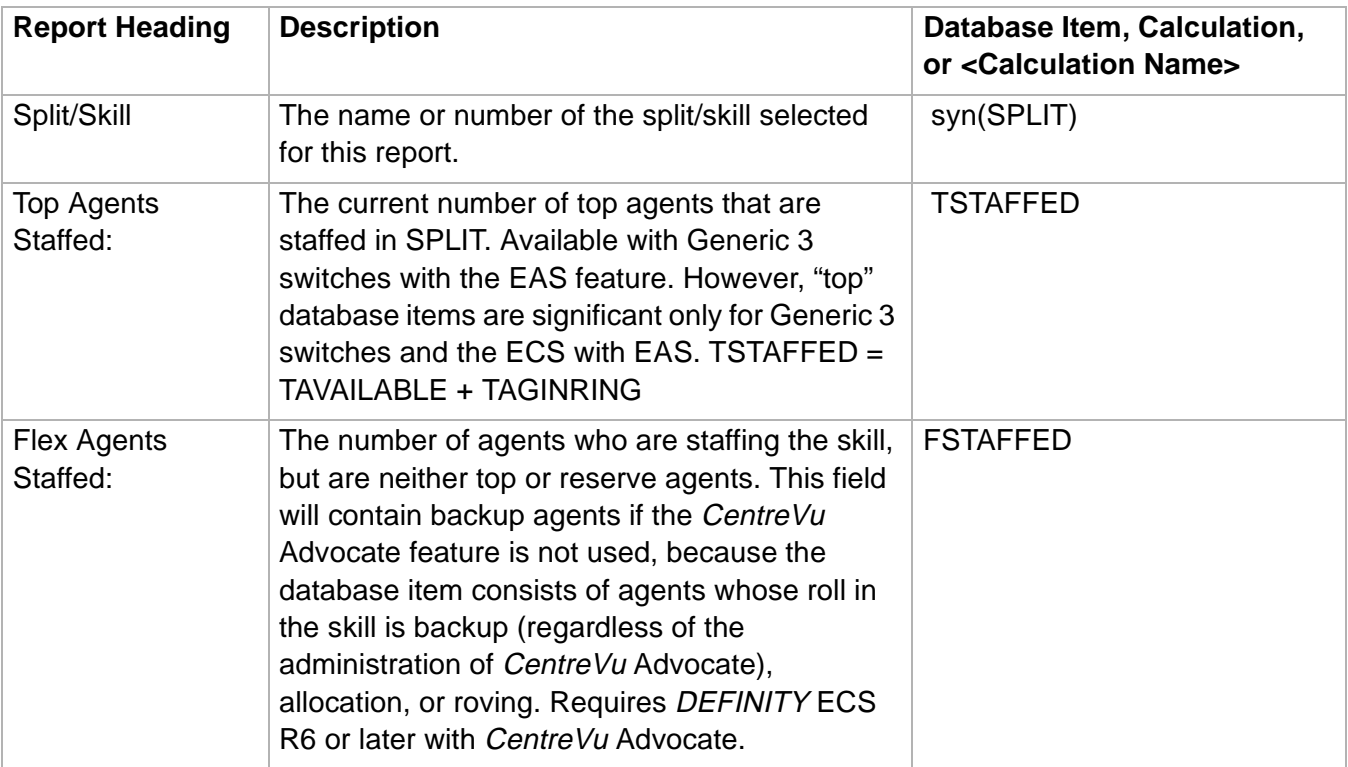

### **Real-Time Graphical Active Agents Report 3-67**

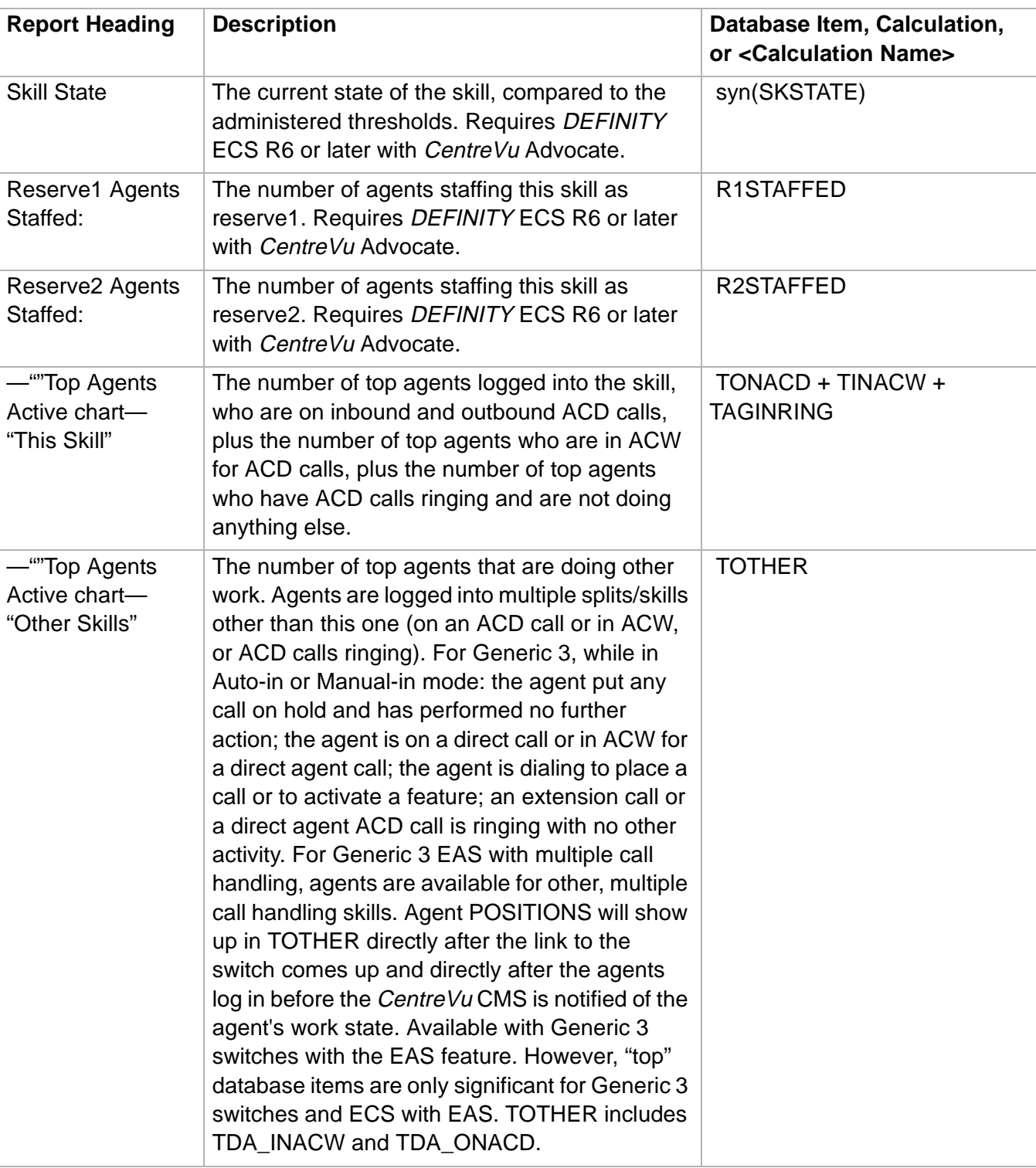

## **Real-Time Graphical Active Agents Report 3-68**

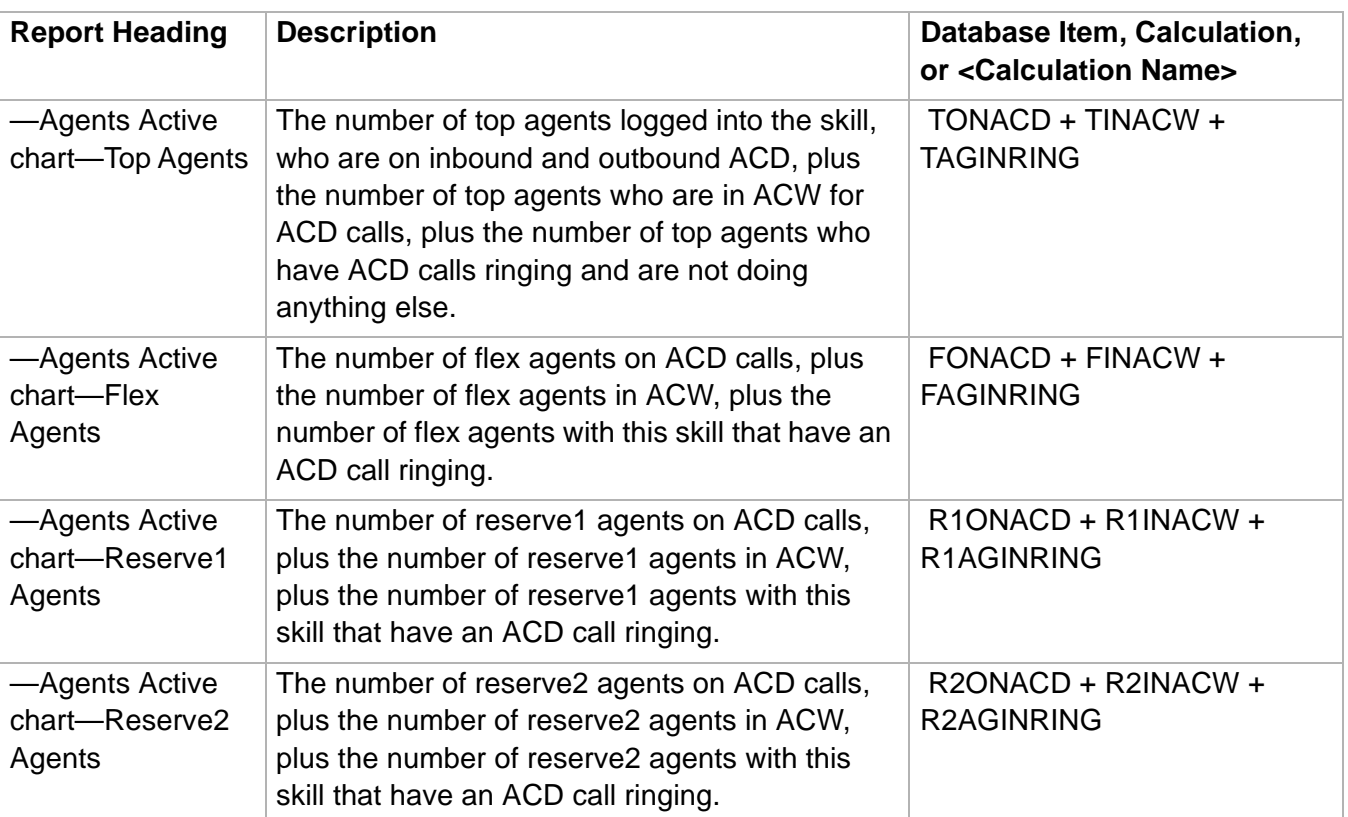

# <span id="page-198-0"></span>Real-Time Graphical Allocated Agents Report

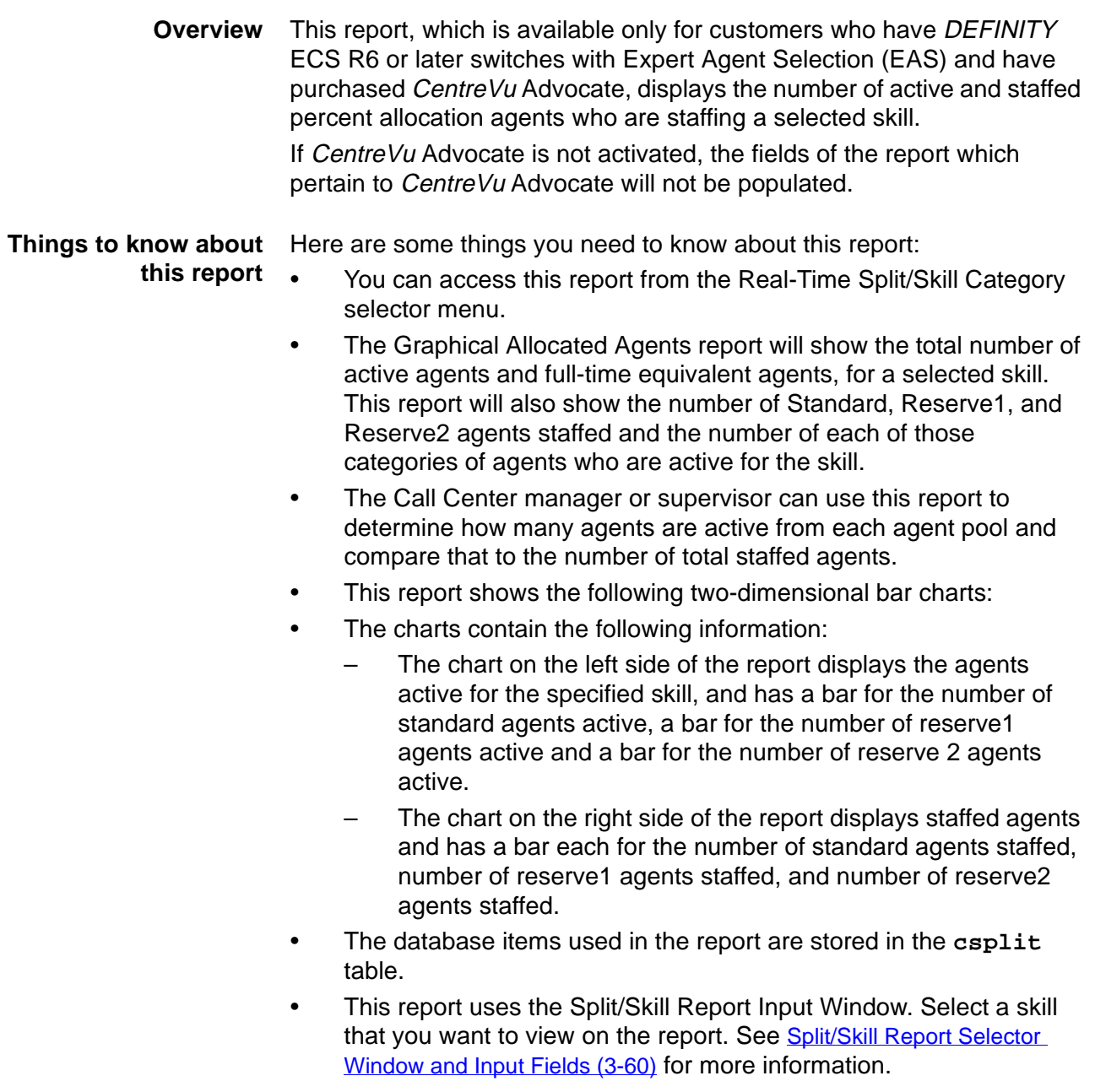

### **Real-Time Graphical Allocated Agents Report 3-70**

**Graphical Allocated Agents report example** The following figure provides an example of a Graphical Allocated Agents report:

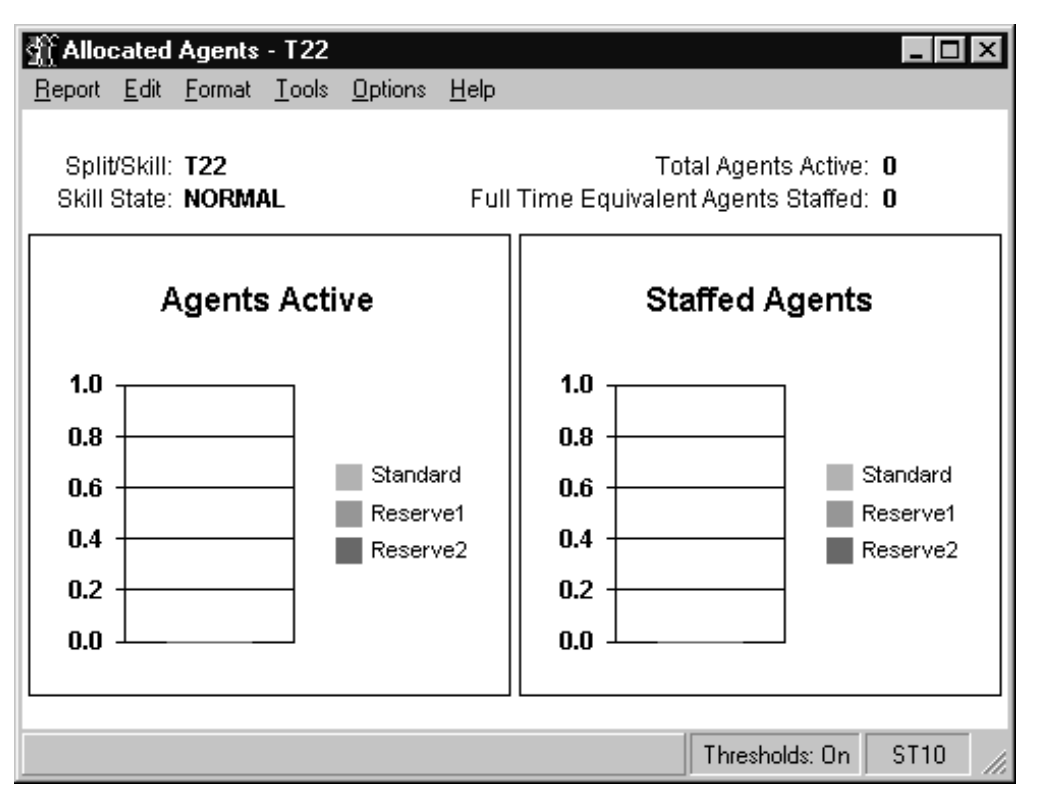

**Real-Time Graphical Allocated Agents Report 3-71**

## **Graphical Allocated** The following table describes the report fields: **Agents report description**

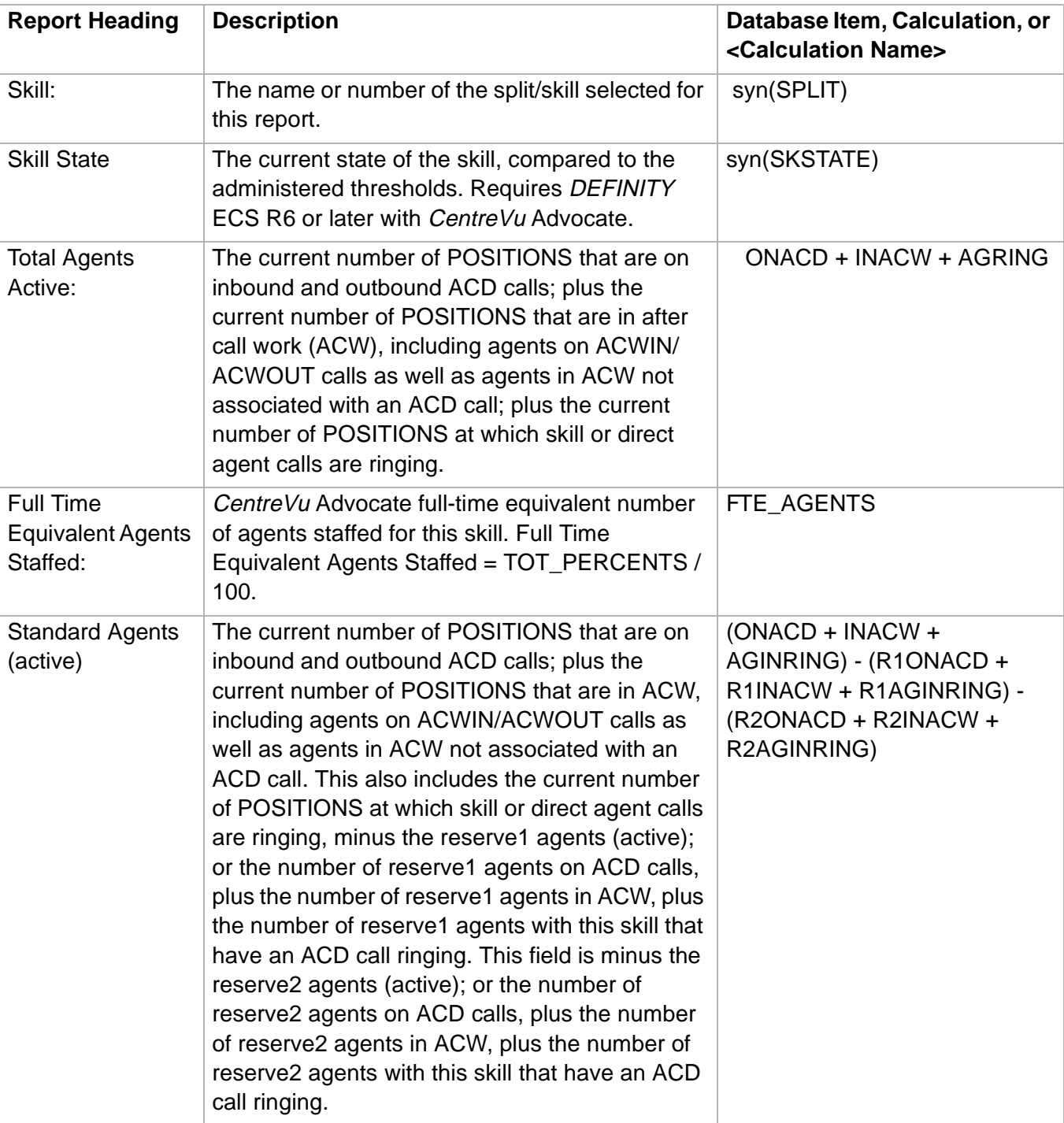

### **Real-Time Graphical Allocated Agents Report 3-72**

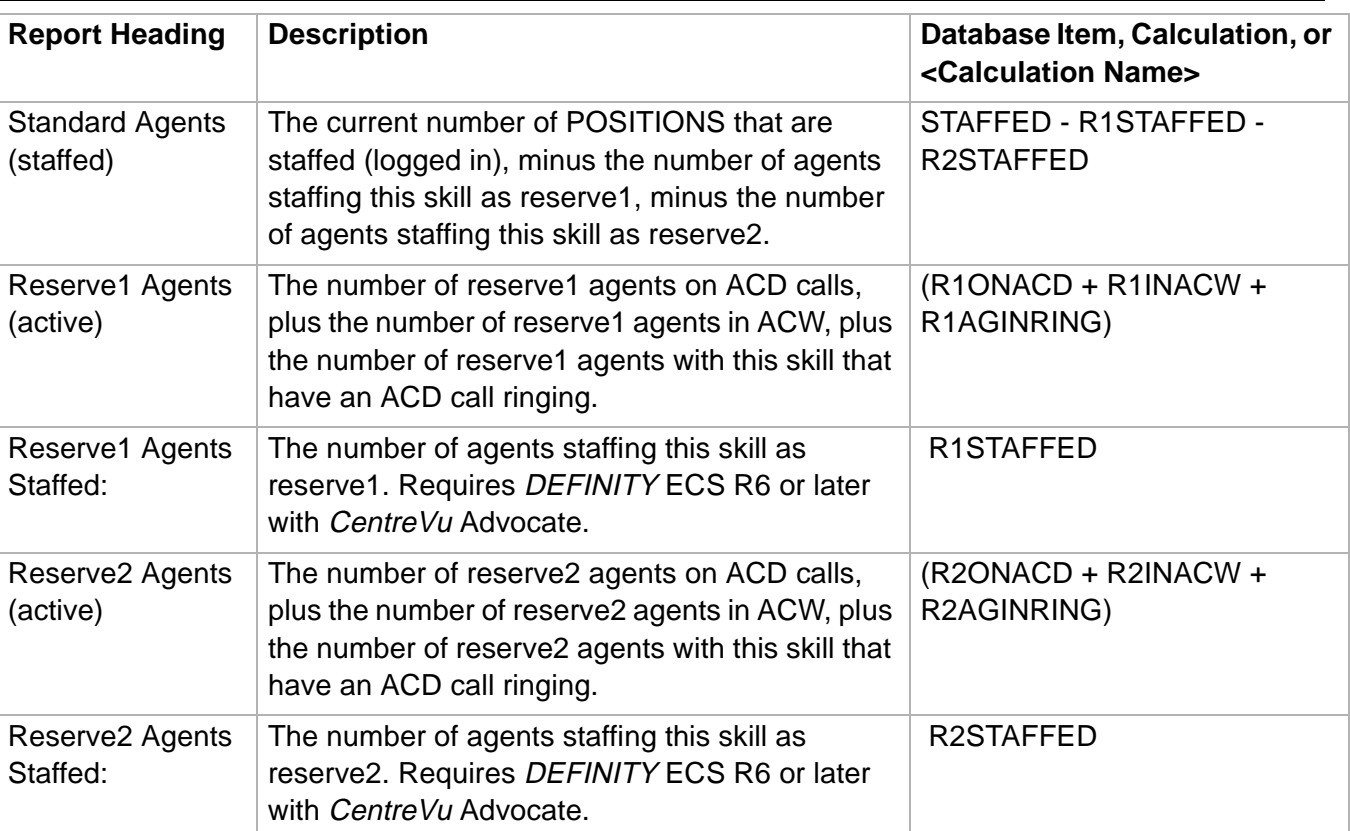

# <span id="page-202-0"></span>Split/Skill Graphical AUX Agents Report

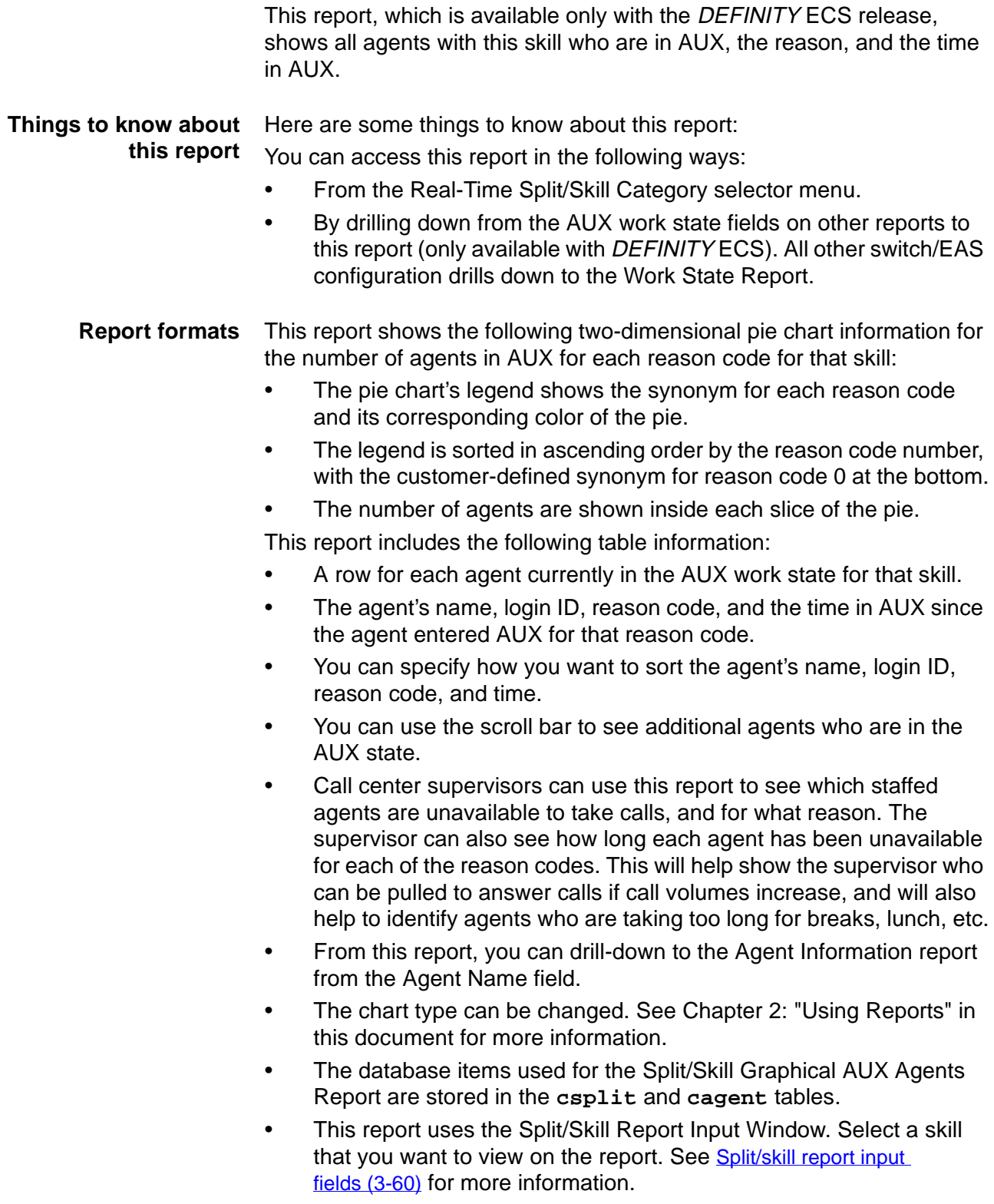

### **Split/Skill Graphical AUX Agents Report 3-74**

This report shows the following two-dimensional pie chart information for the number of agents in AUX for each reason code for that skill:

- The pie chart's legend shows the synonym for each reason code and its corresponding color of the pie.
- The legend is sorted in ascending order by the reason code, with the customer-defined synonym for reason code 0 at the bottom.
- The number of agents are shown inside each slice of the pie.

**Split/Skill Graphical AUX Agents report example** The following figure provides an example of a Split/Skill Graphical AUX Agents report:

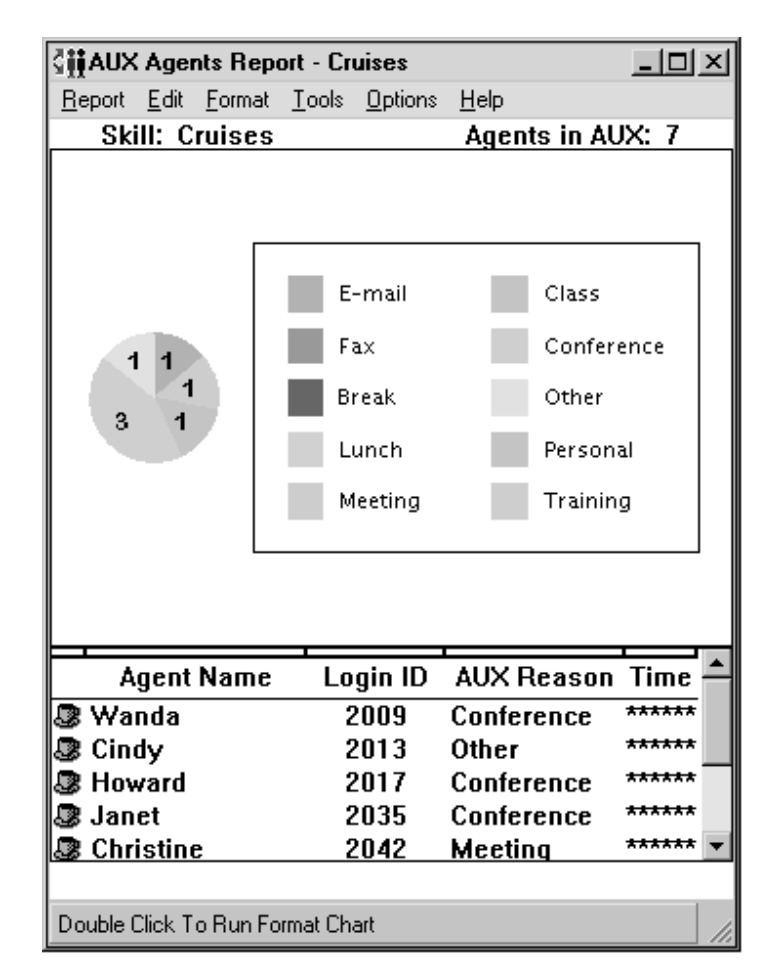

### **Split/Skill Graphical AUX Agents report description** The following table describes the report fields:

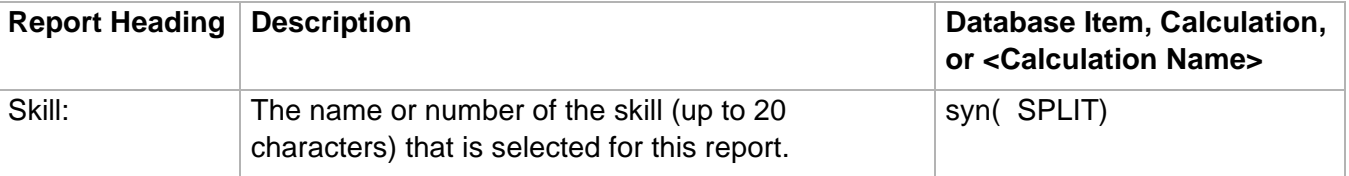

**Split/Skill Graphical AUX Agents Report 3-75**

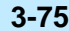

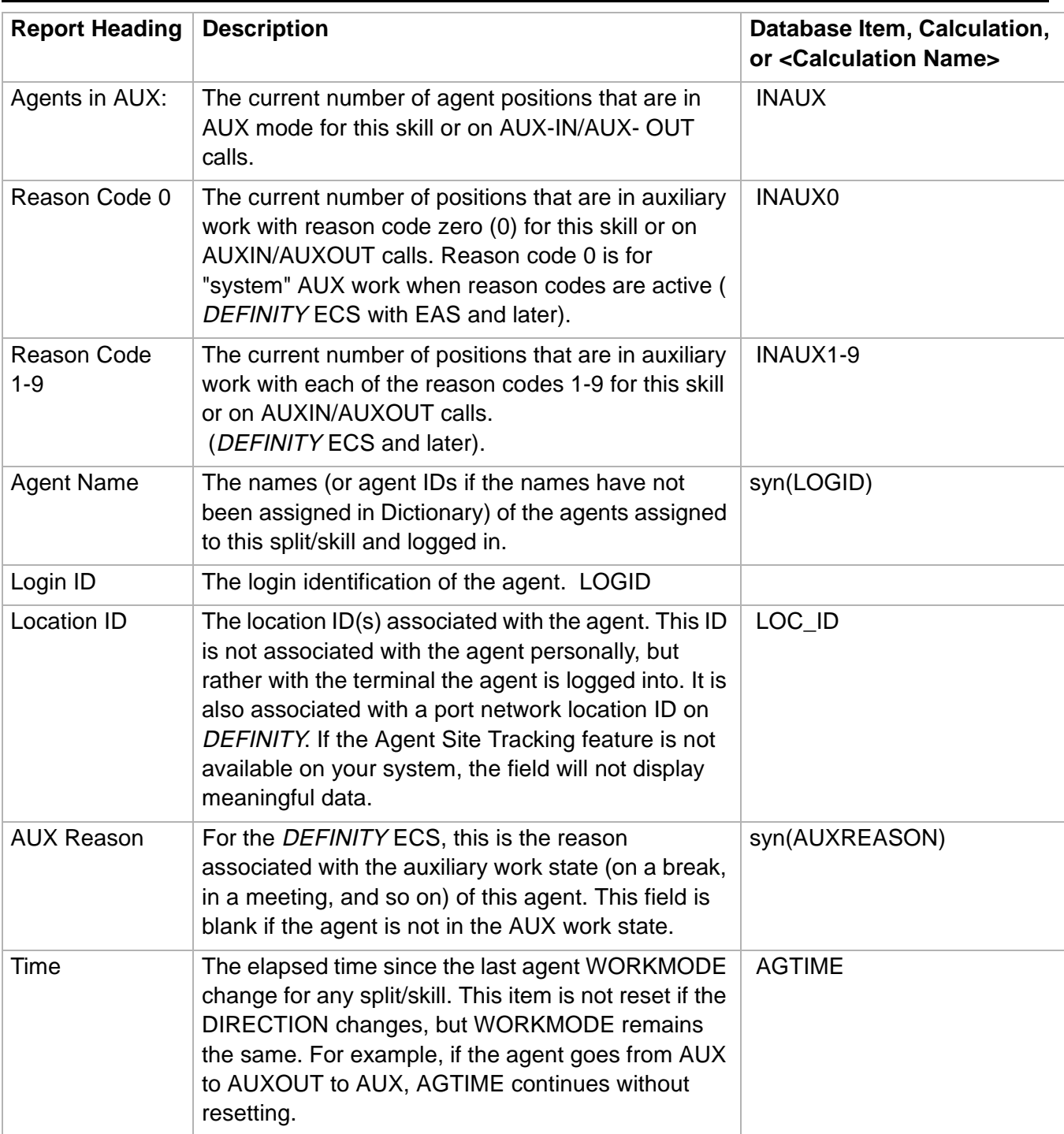

# <span id="page-205-0"></span>Split/Skill Graphical AUX Top Agents Report

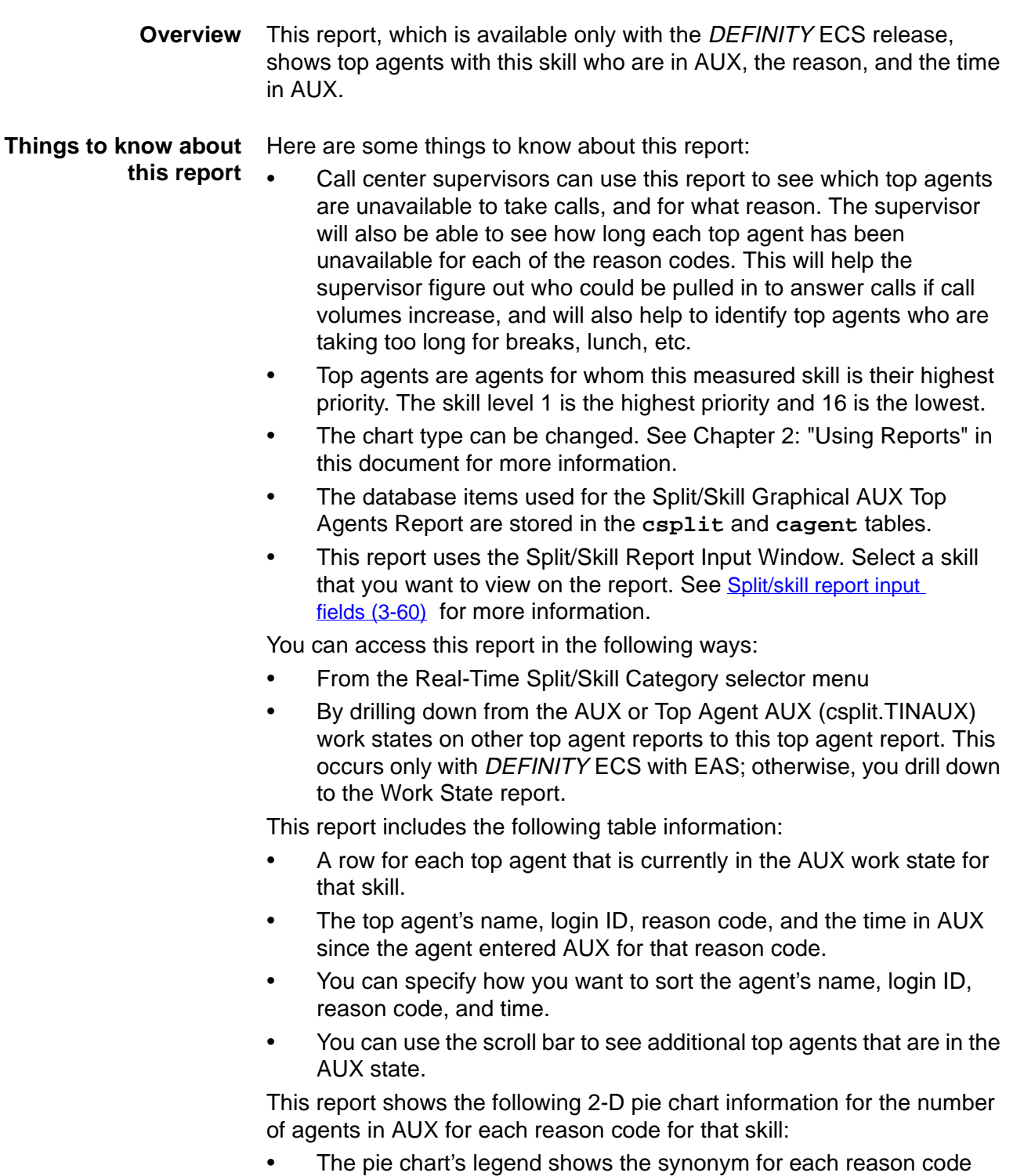

and its corresponding color of the pie.

**Split/Skill Graphical AUX Top Agents Report 3-77**

- The number of agents are shown inside each slice of the pie.
- The legend is sorted in ascending order by reason code number, with the customer-defined synonym for reason code 0 at the bottom.

**Split/Skill Graphical AUX Top Agents report example**

The following figure provides an example of a Split/Skill Graphical AUX Top Agents report:

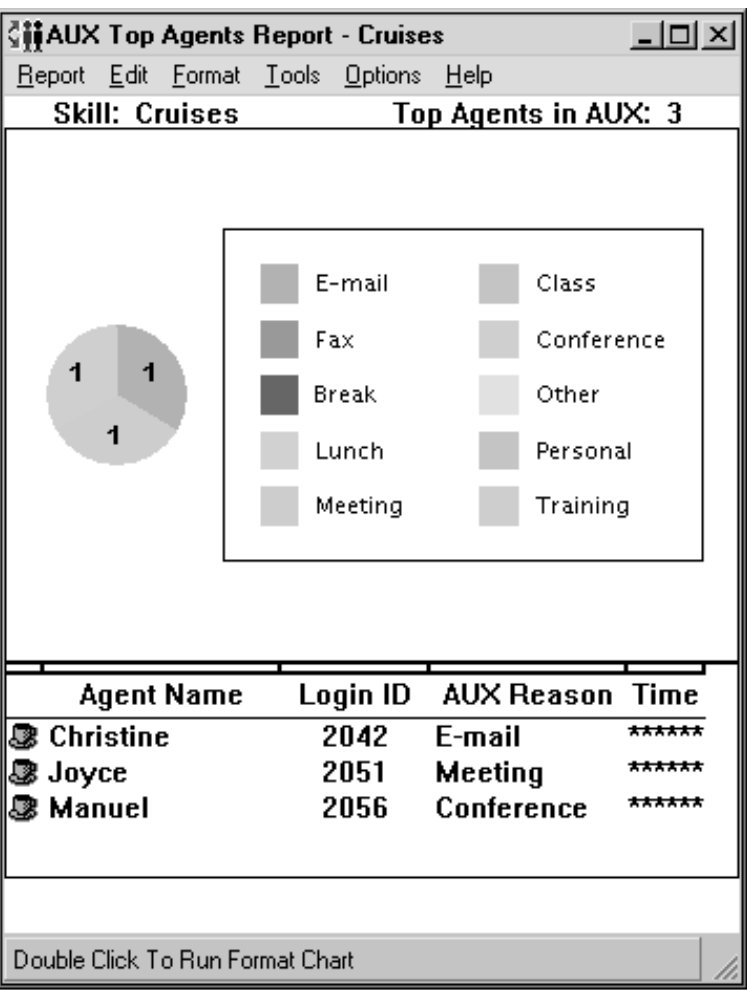

**Split/Skill Graphical AUX Top Agents report description** The following table describes the report fields:

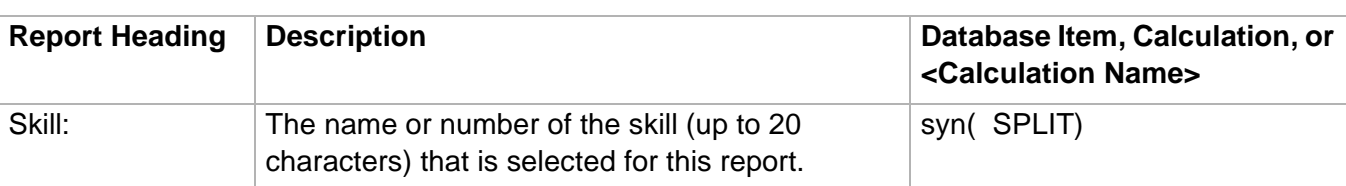

**Split/Skill Graphical AUX Top Agents Report 3-78**

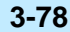

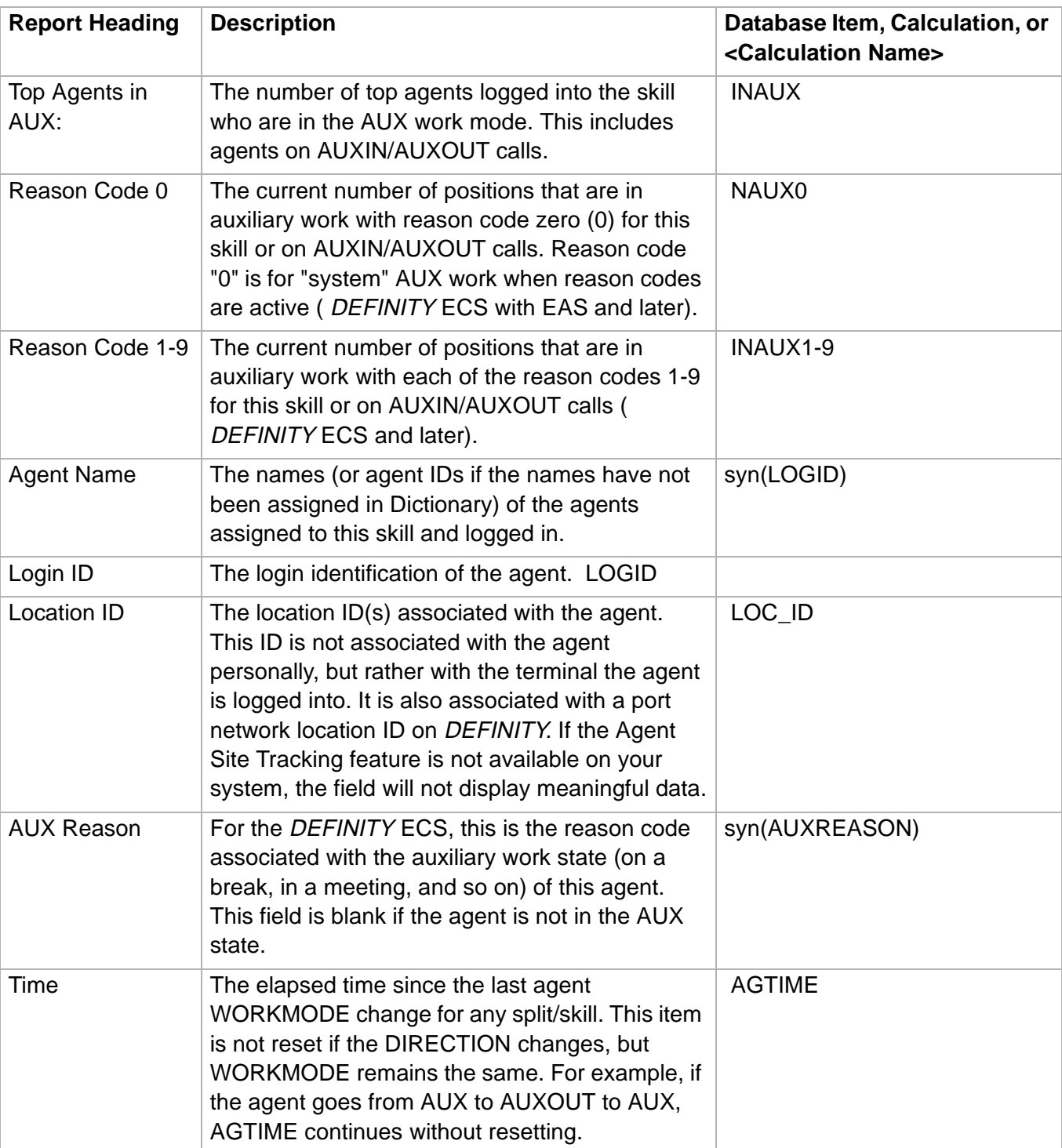

# <span id="page-208-0"></span>......................................................................................................................................................................................................................................................... Split/Skill Graphical Call Profile Report

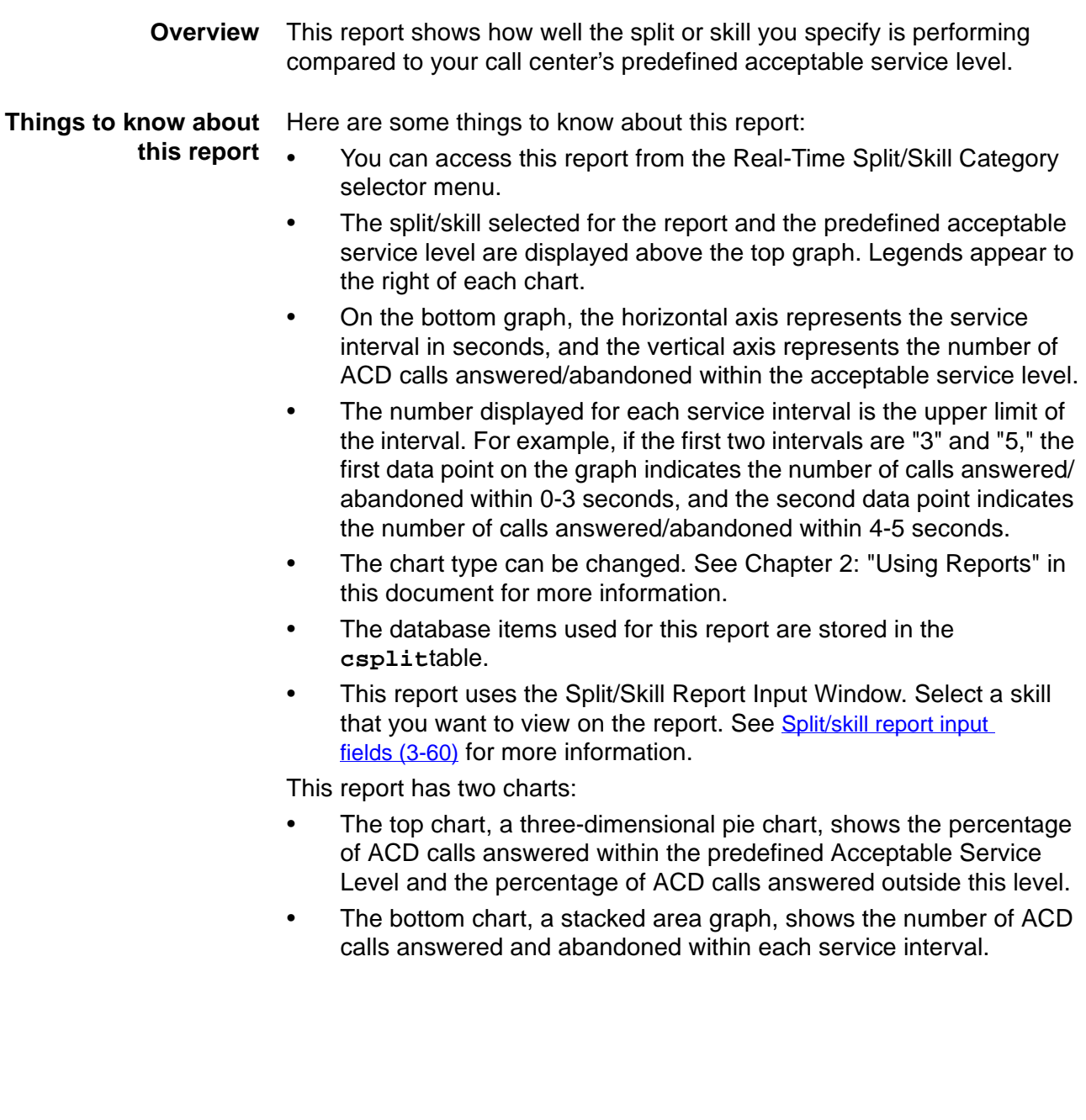

**Split/Skill Graphical Call Profile report example**

The following figure provides an example of a Split/Skill Graphical Call Profile report:

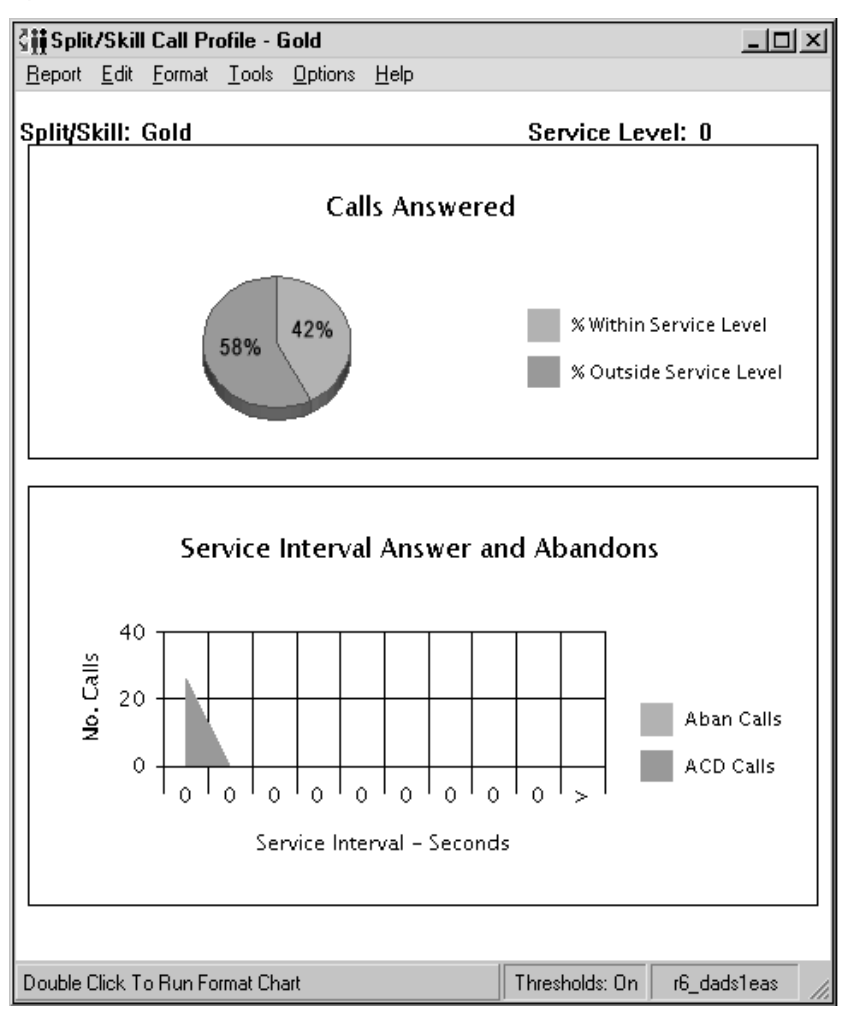

**Split/Skill Graphical Call Profile report description** The following table describes the report fields:

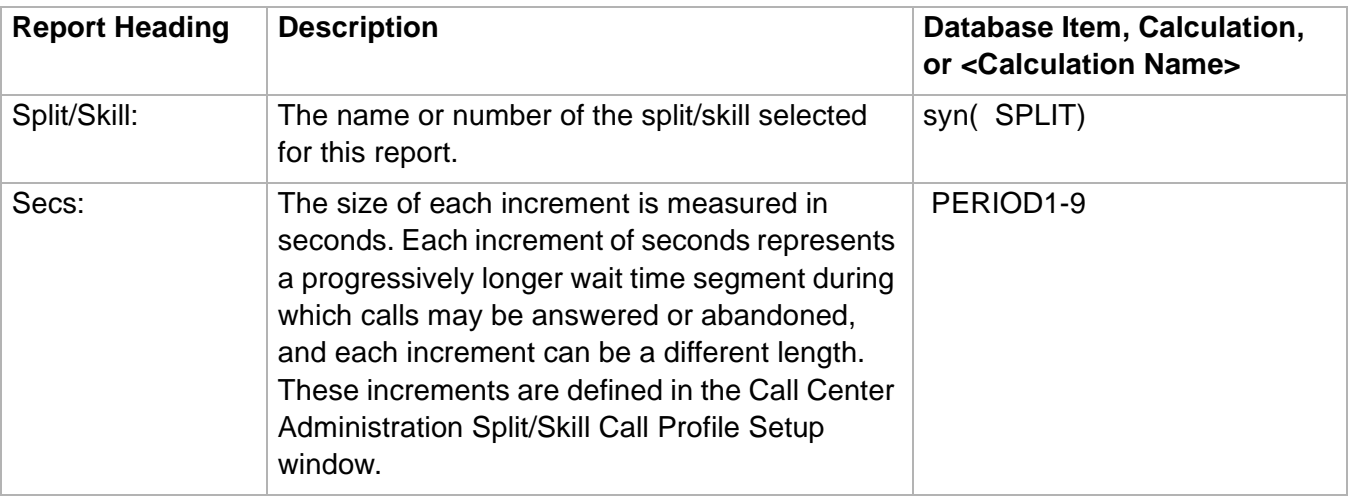

### **Split/Skill Graphical Call Profile Report 3-81**

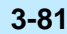

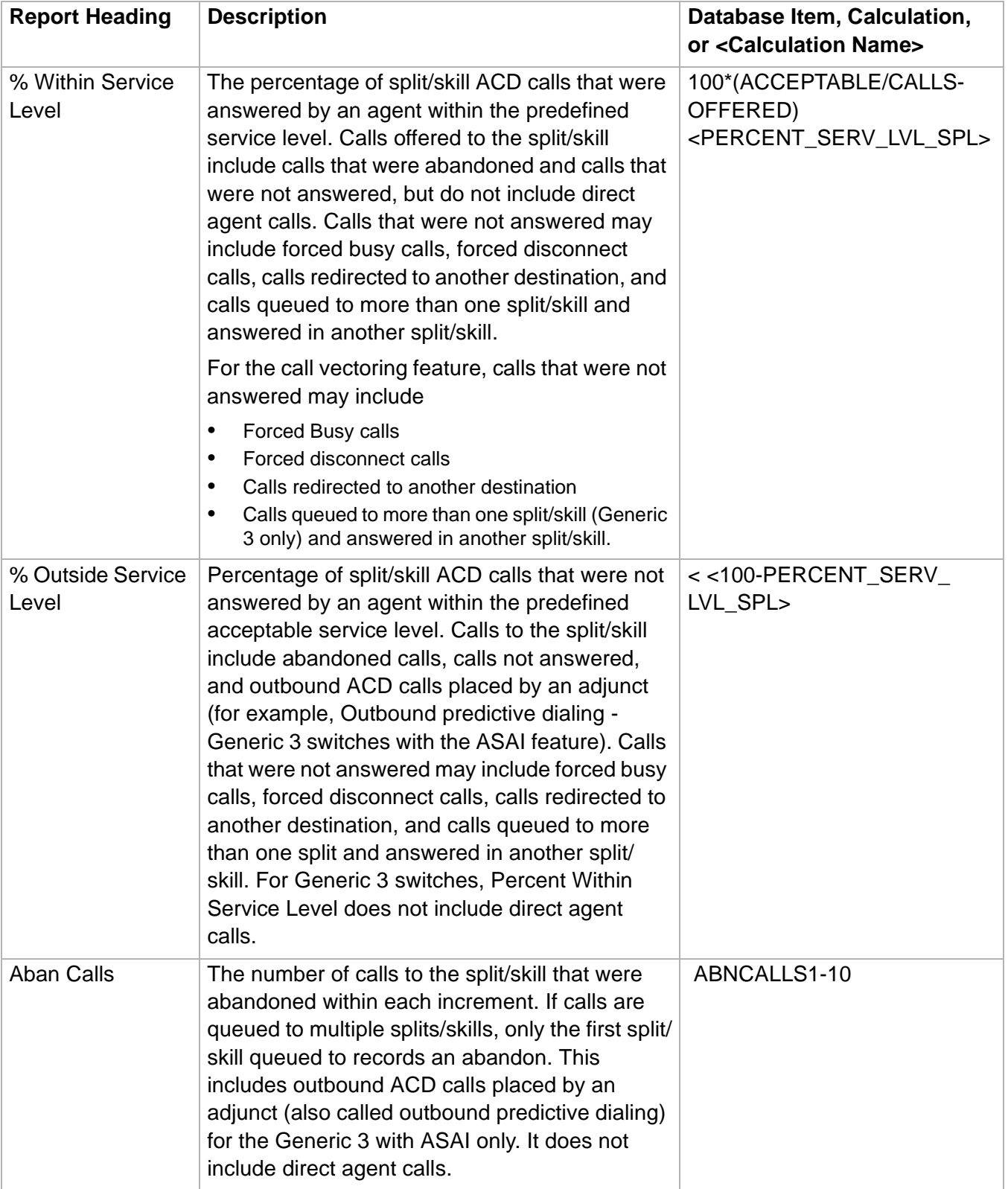

### **Split/Skill Graphical Call Profile Report 3-82**

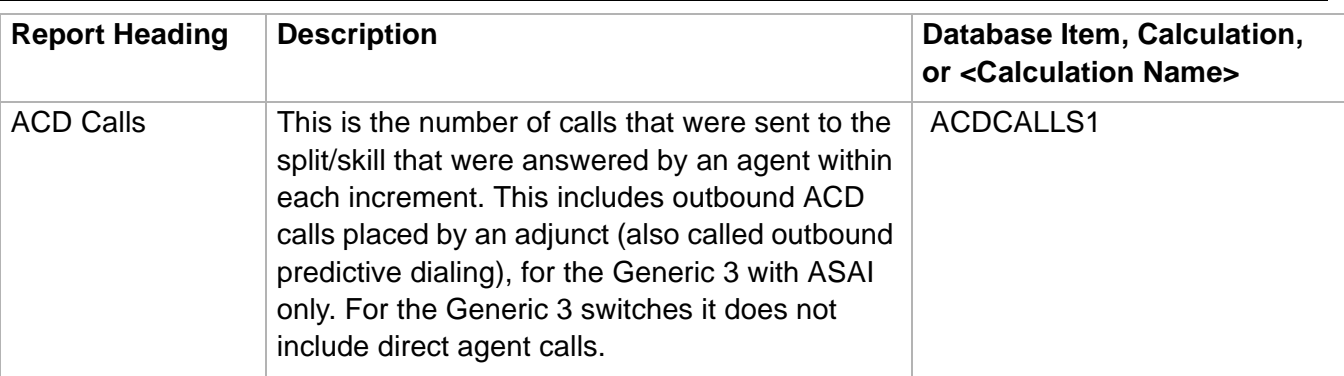

**Split/Skill Graphical EWT Report 3-83**

# <span id="page-212-0"></span>Split/Skill Graphical EWT Report

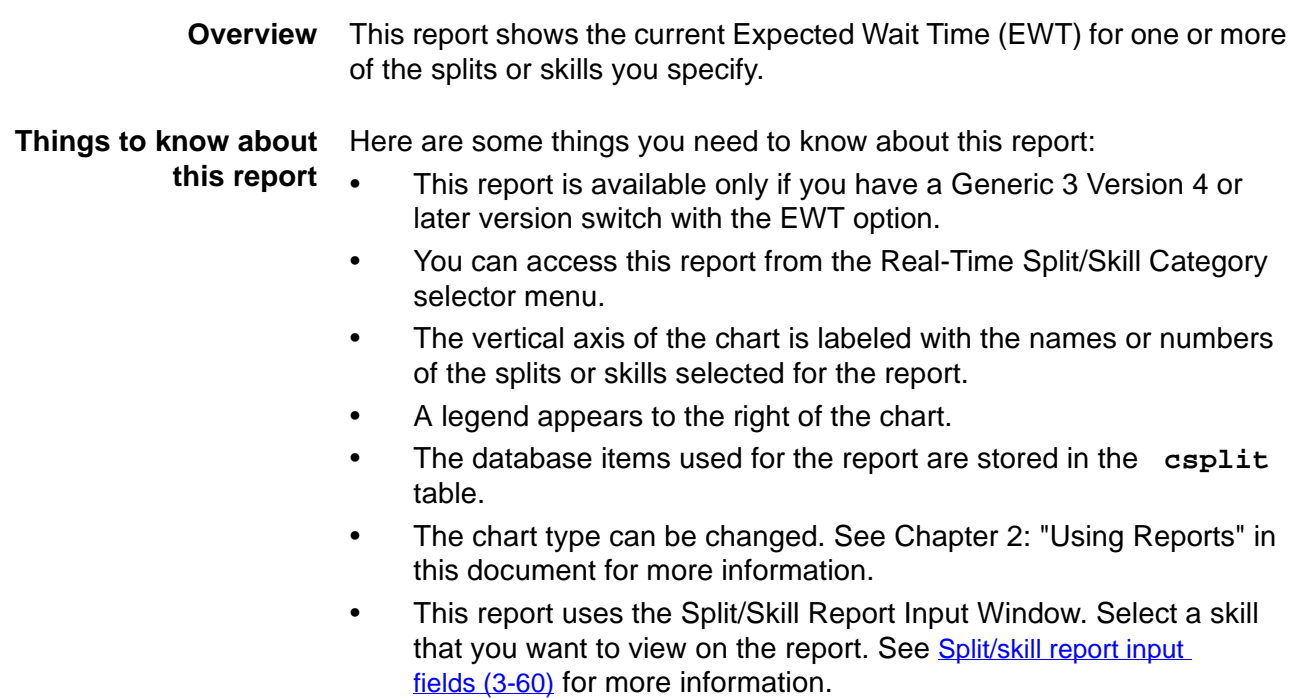

**Split/Skill Graphical EWT Report 3-84**

**Split/Skill Graphical EWT report example**

The following figure provides an example of a Split/Skill Graphical EWT report:

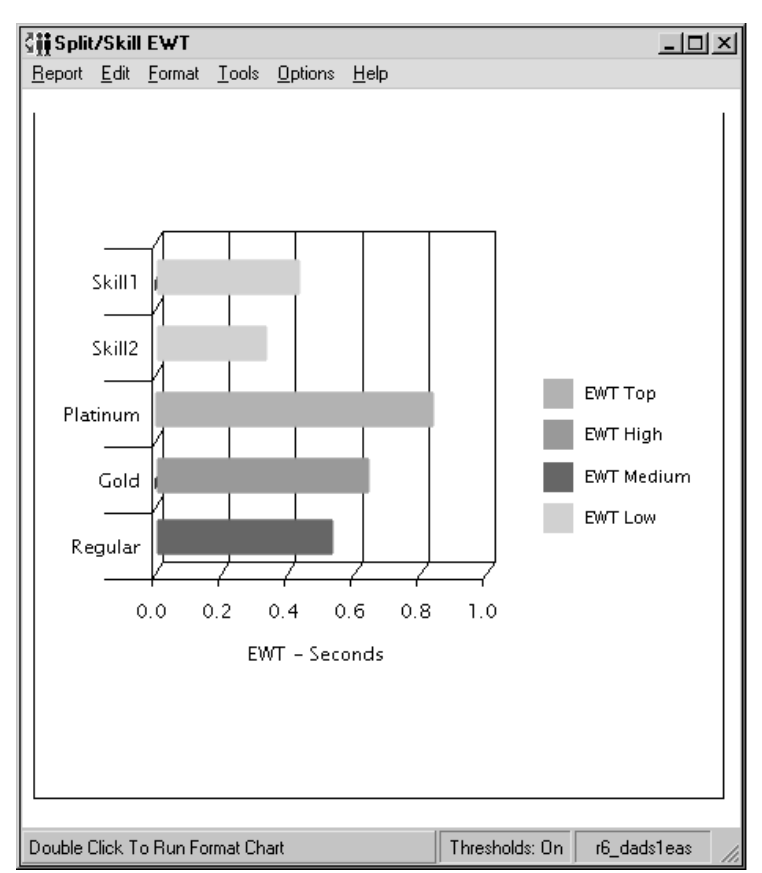

### **Split/Skill Graphical EWT report description** The following table describes the report fields:

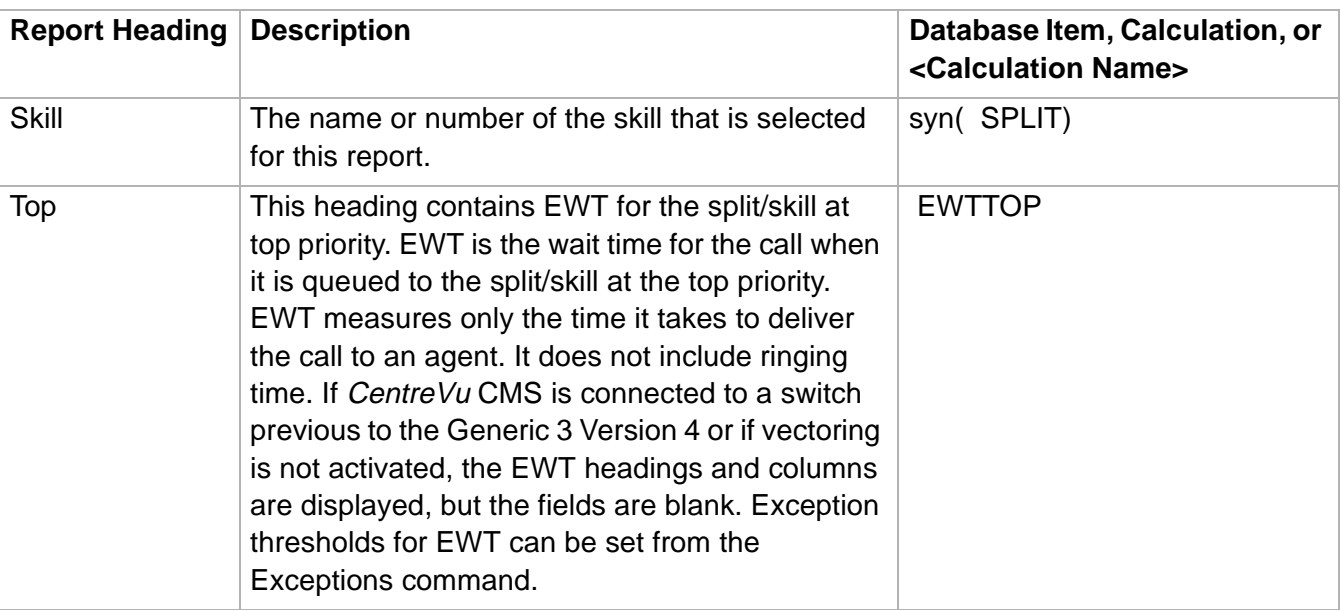

## **Split/Skill Graphical EWT Report 3-85**

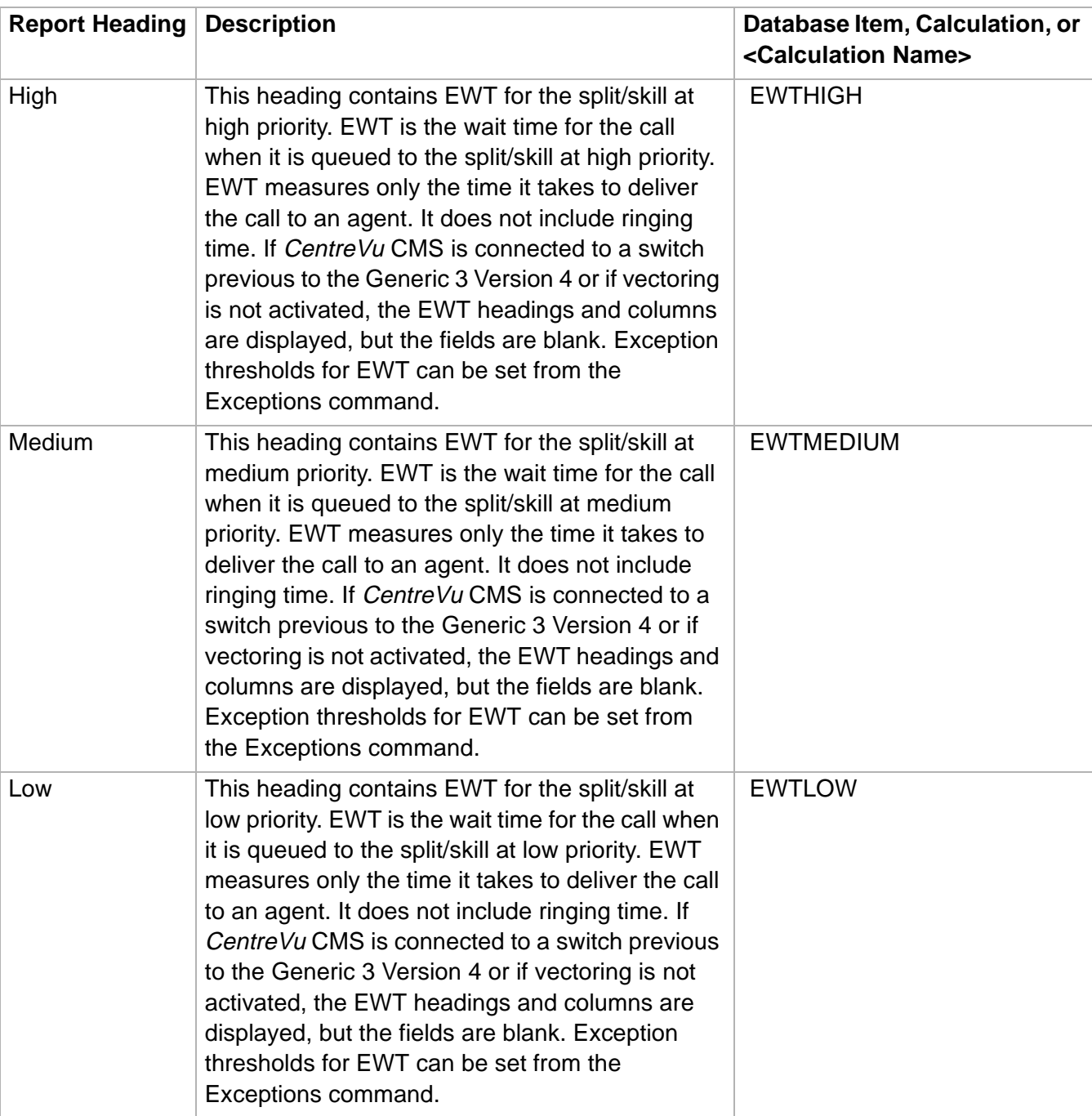

## <span id="page-215-0"></span>......................................................................................................................................................................................................................................................... Split/Skill Graphical Queue Report

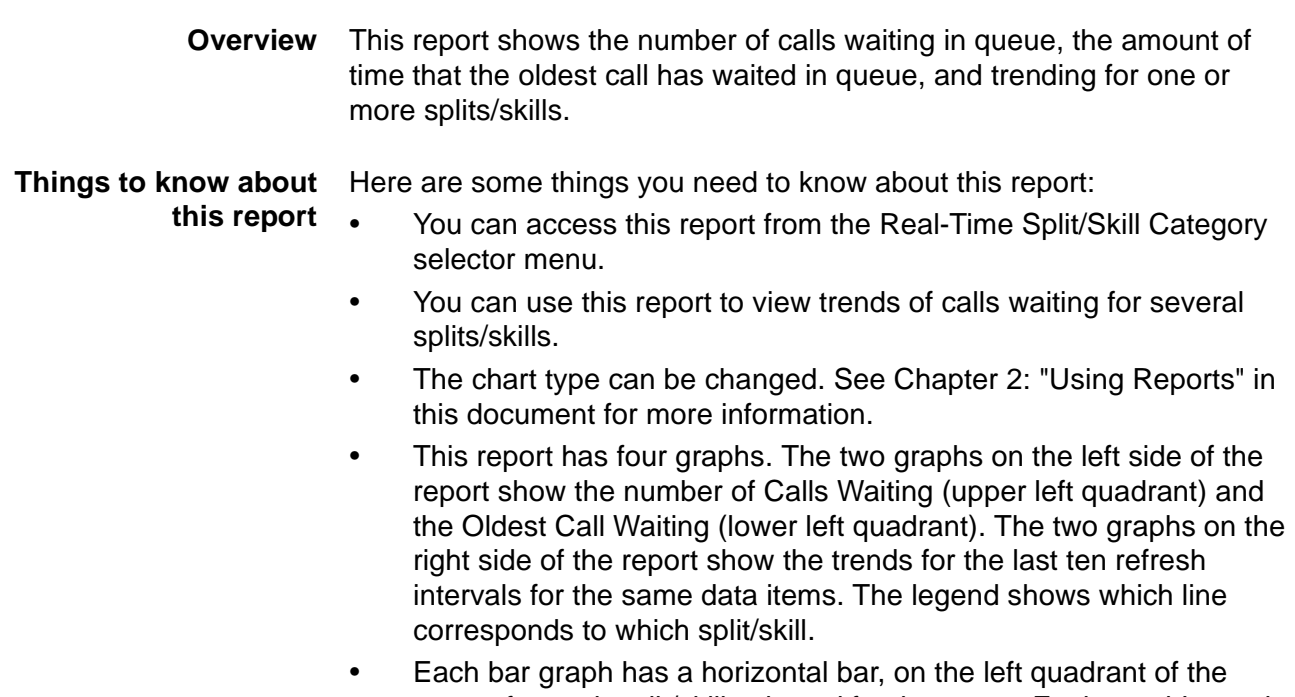

- report, for each split/skill selected for the report. Each graph's x-axis dynamically scales to the largest value of the items being reported. The x-axis of the Calls Waiting bar graph displays the number of calls (No. Calls) waiting in the split/skill queue. The x-axis of the Oldest Call Waiting bar graph displays the number of seconds the oldest call in the split/skill queue has waited.
- The database items used for this report are stored in the **csplit**  table.
- This report uses the Split/Skill Report Input Window. Select a skill that you want to view on the report. See Split/skill report input [fields \(3-60\)](#page-189-1) for more information.
### **Split/Skill Graphical Queue Report 3-87**

**Split/Skill Graphical Queue report example** The following figure provides an example of a Split/Skill Graphical Queue report:

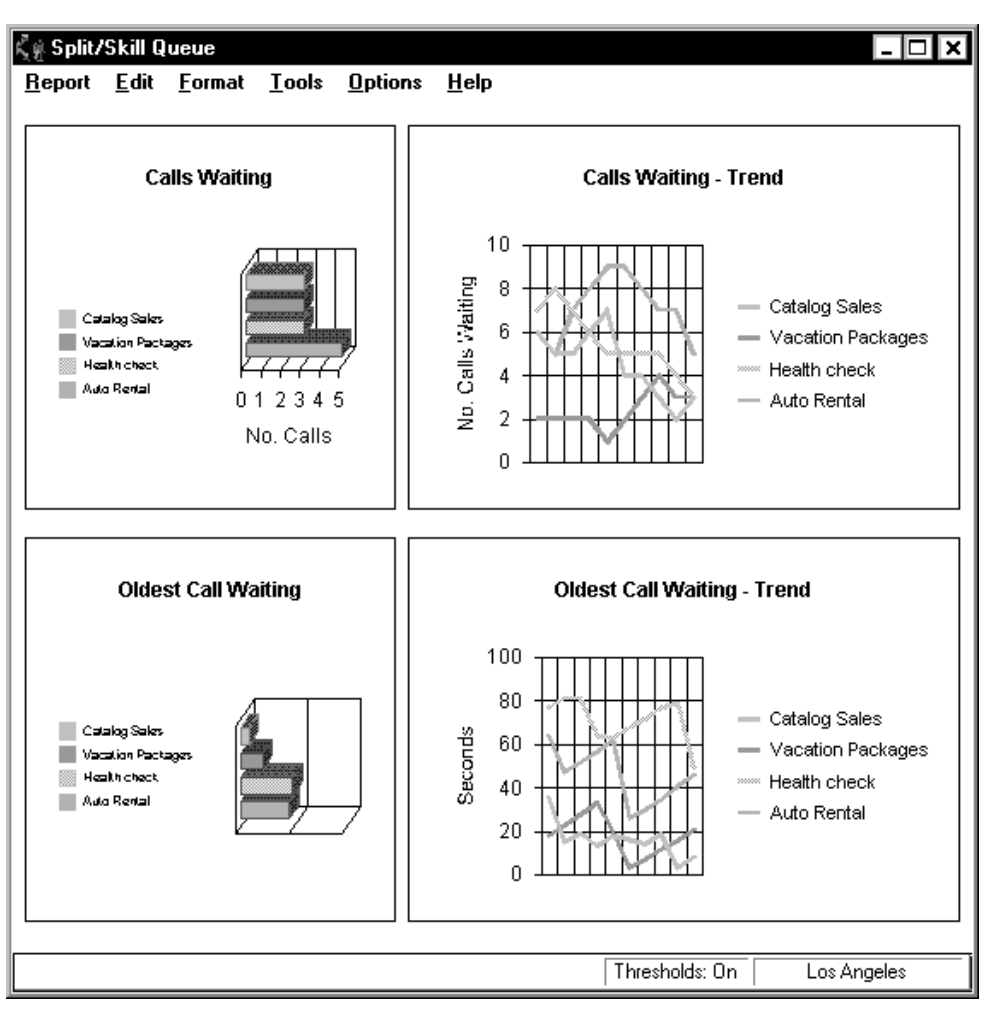

**Split/Skill Graphical Queue report description** The following table describes the report fields:

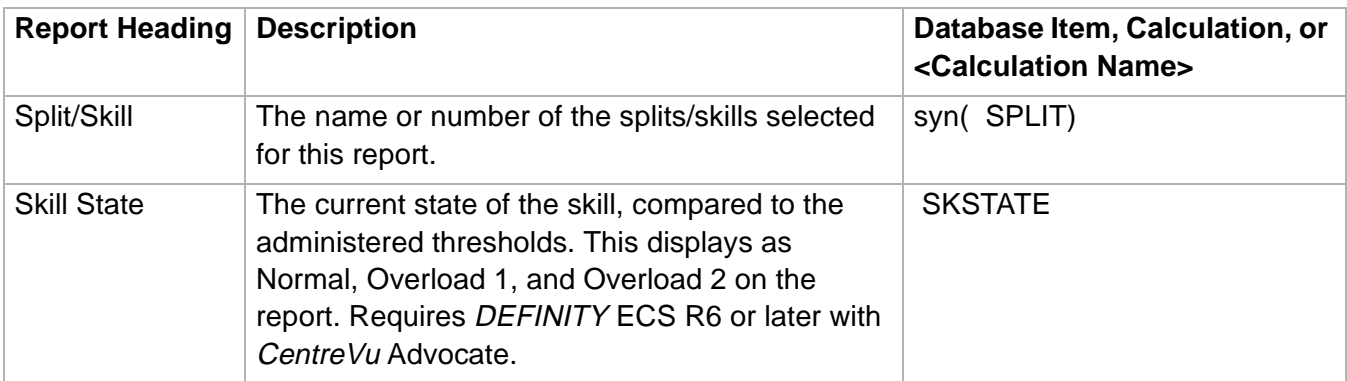

## **Split/Skill Graphical Queue Report 3-88**

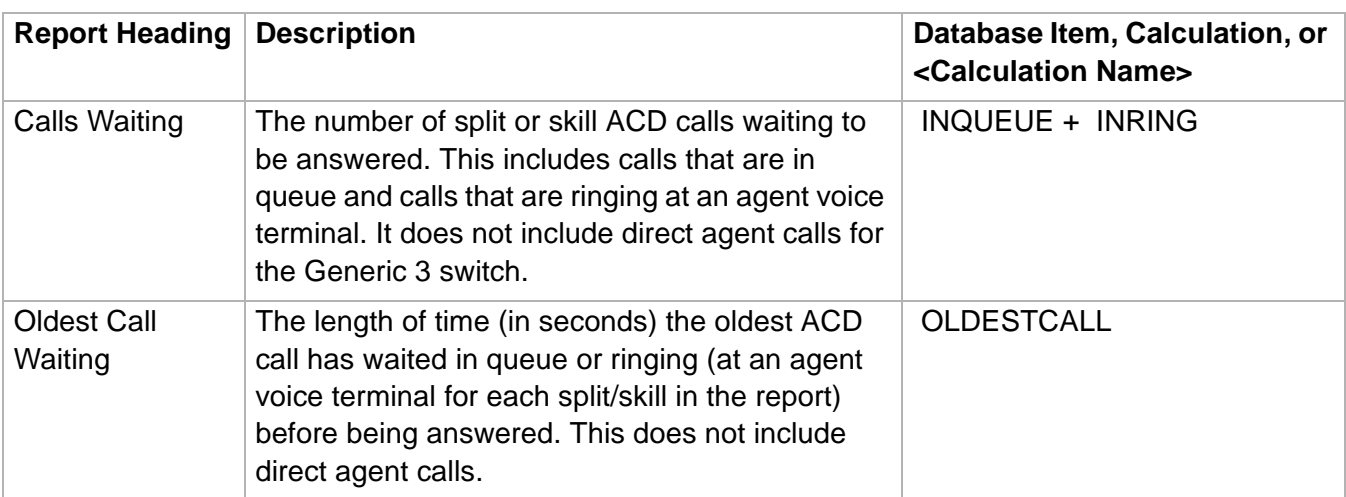

# ......................................................................................................................................................................................................................................................... Split/Skill Graphical Skill Overload Report

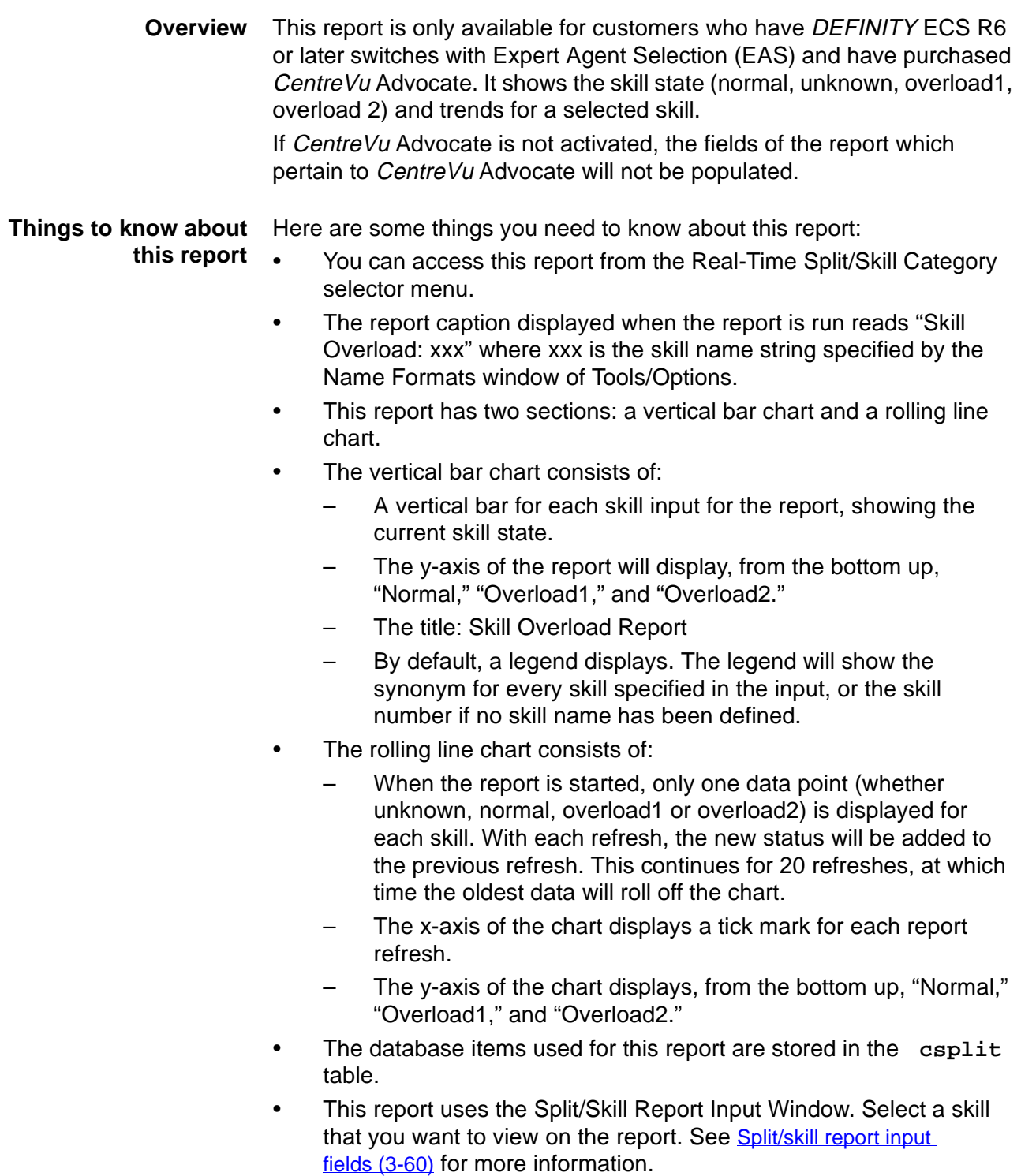

**Split/Skill Graphical Skill Overload Report 3-90**

## **Split/Skill Graphical Skill Overload report example**

The following figure is an example of a Graphical Skill Overload report:

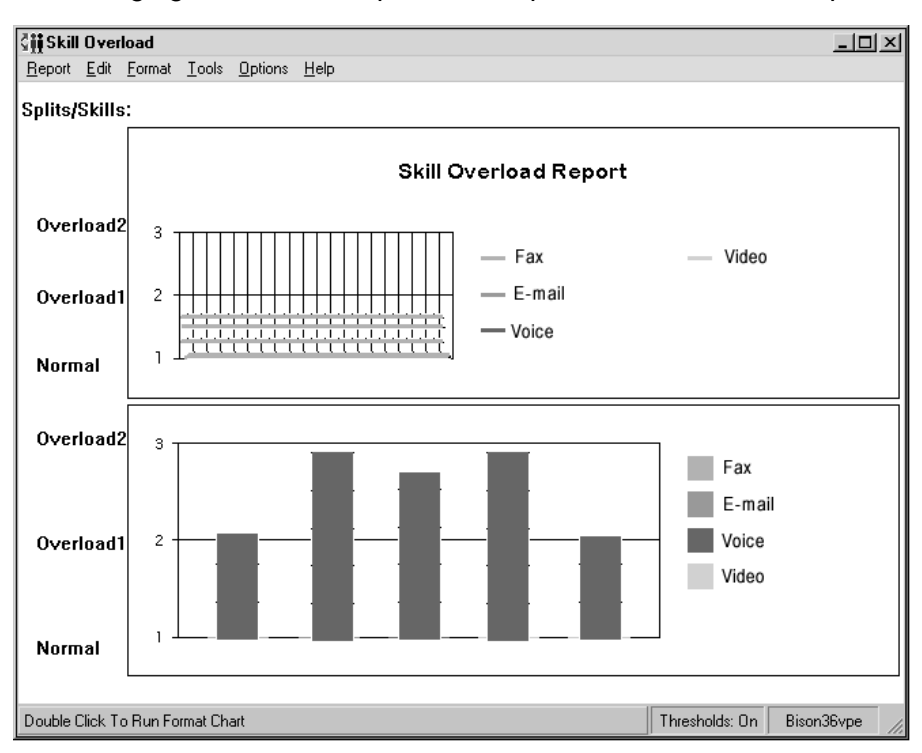

### **Split/Skill Graphical Skill Overload report description** The following table describes the report fields:

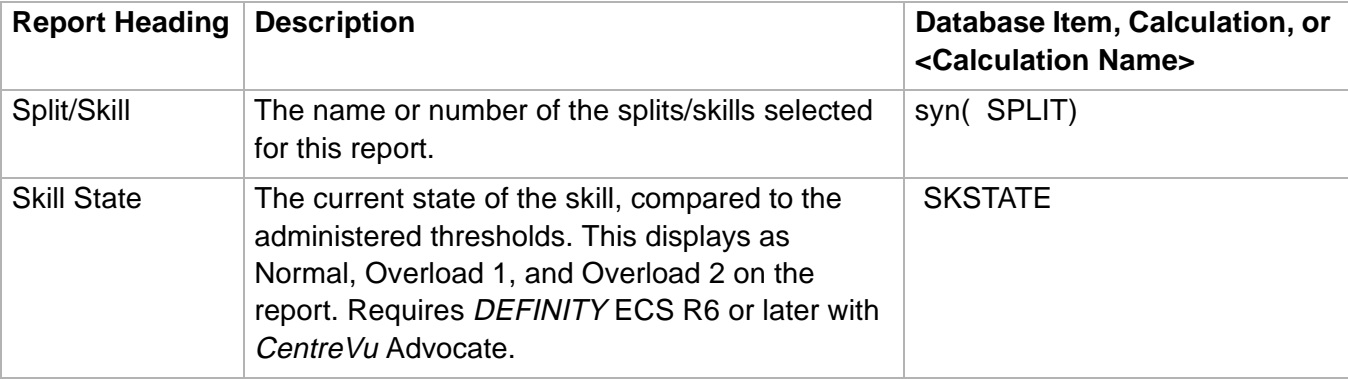

# Split/Skill Graphical Staffing Profile Report

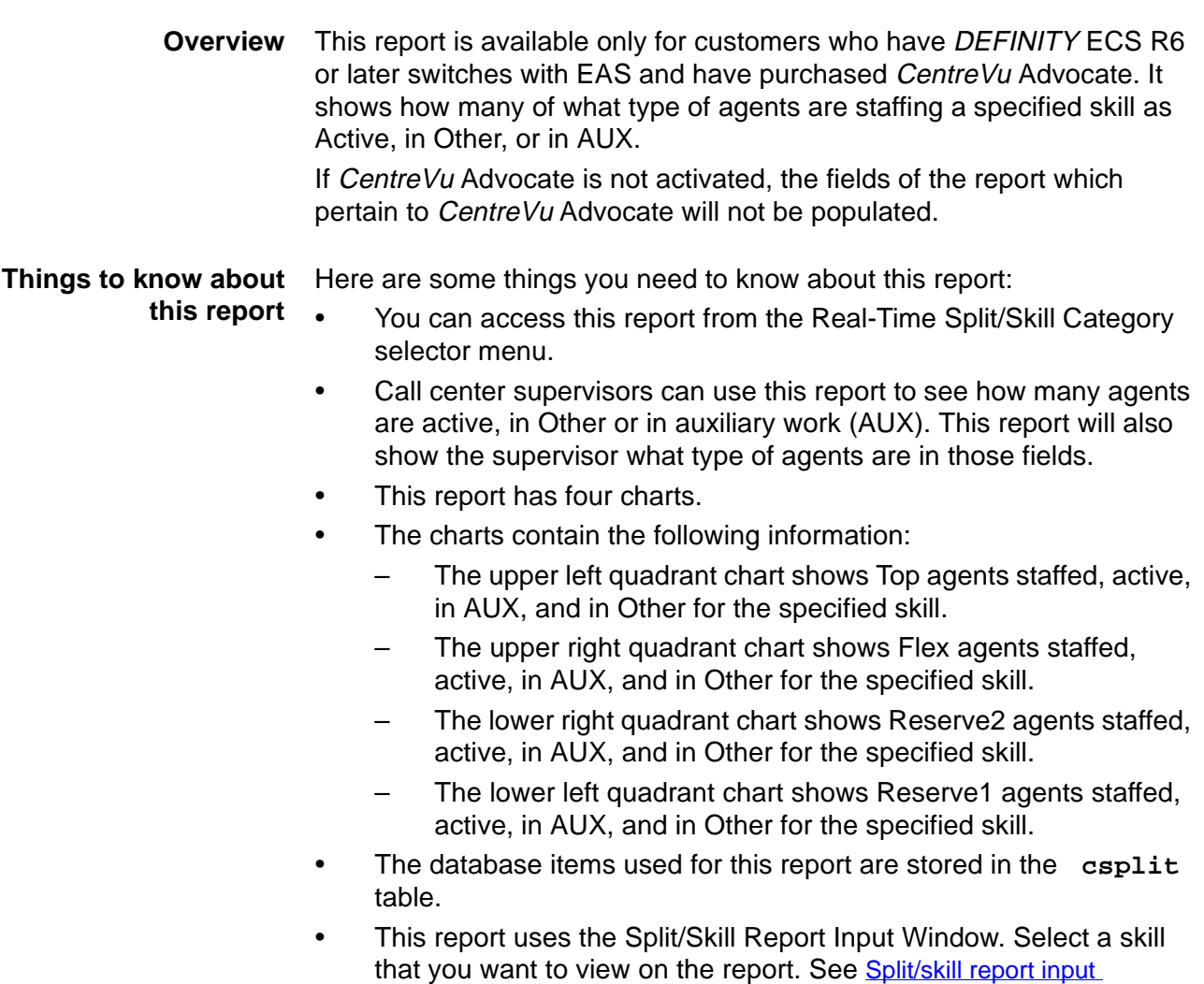

[fields \(3-60\)](#page-189-0) for more information. • You may change the report in Report Designer to display information on agents who are available (AVAIL).

**Split/Skill Graphical Staffing Profile Report 3-92**

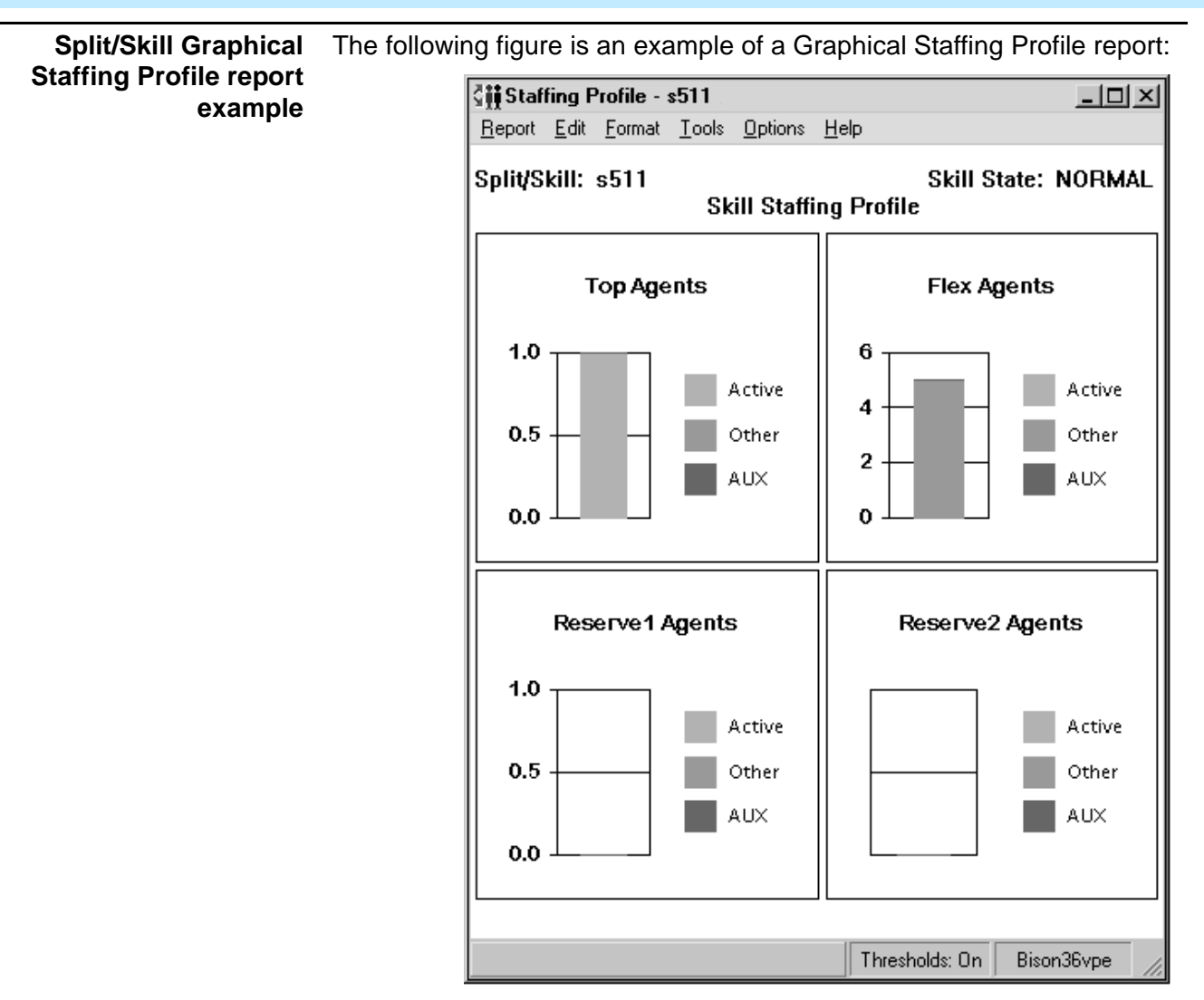

### **Split/Skill Graphical Staffing Profile report description** The following table describes the report fields:

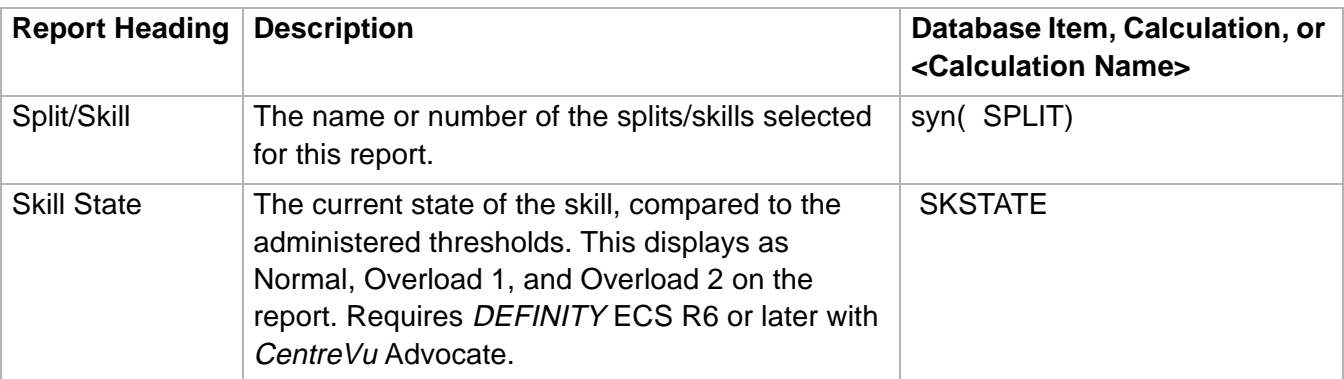

## **Split/Skill Graphical Staffing Profile Report 3-93**

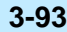

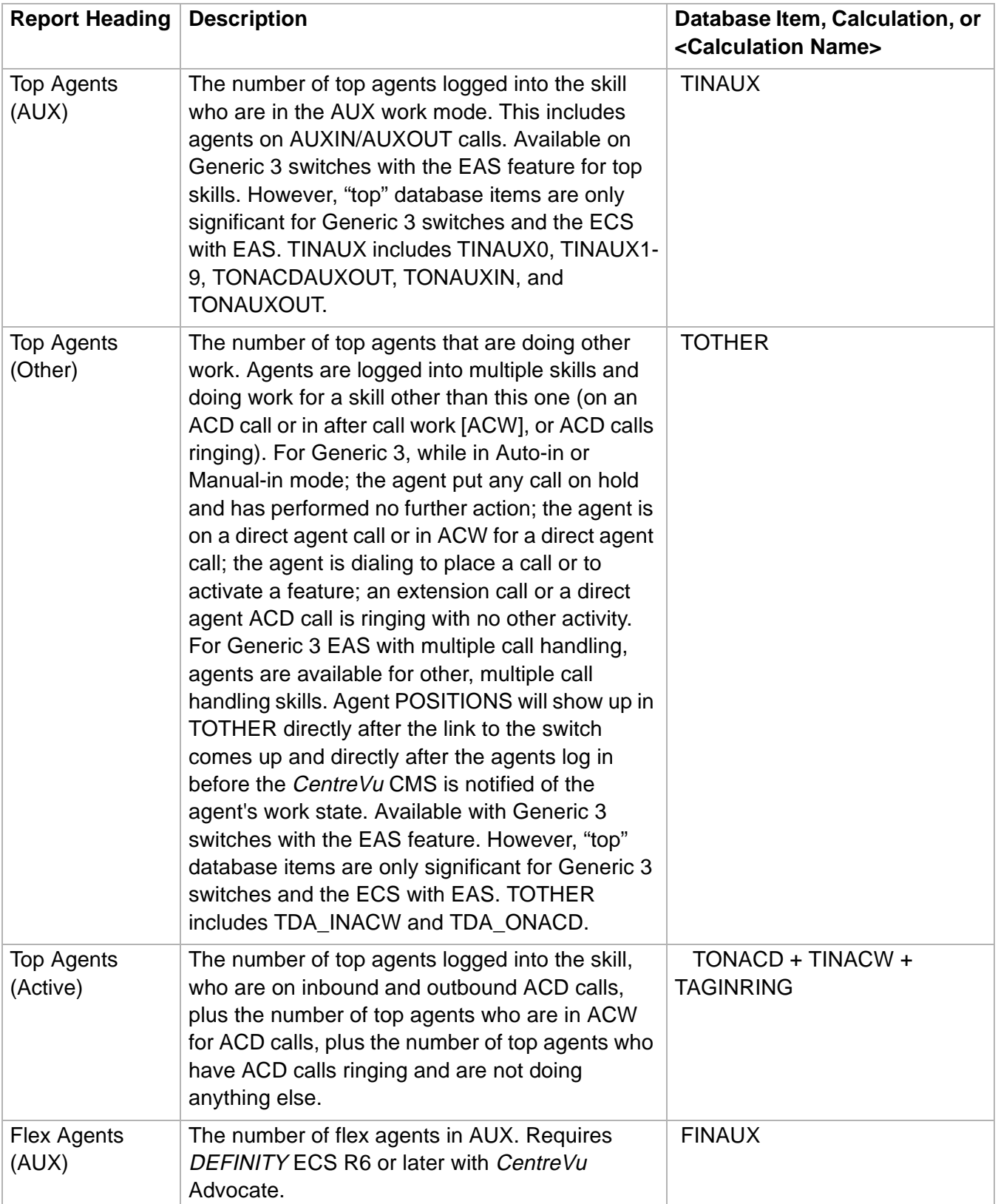

## **Split/Skill Graphical Staffing Profile Report 3-94**

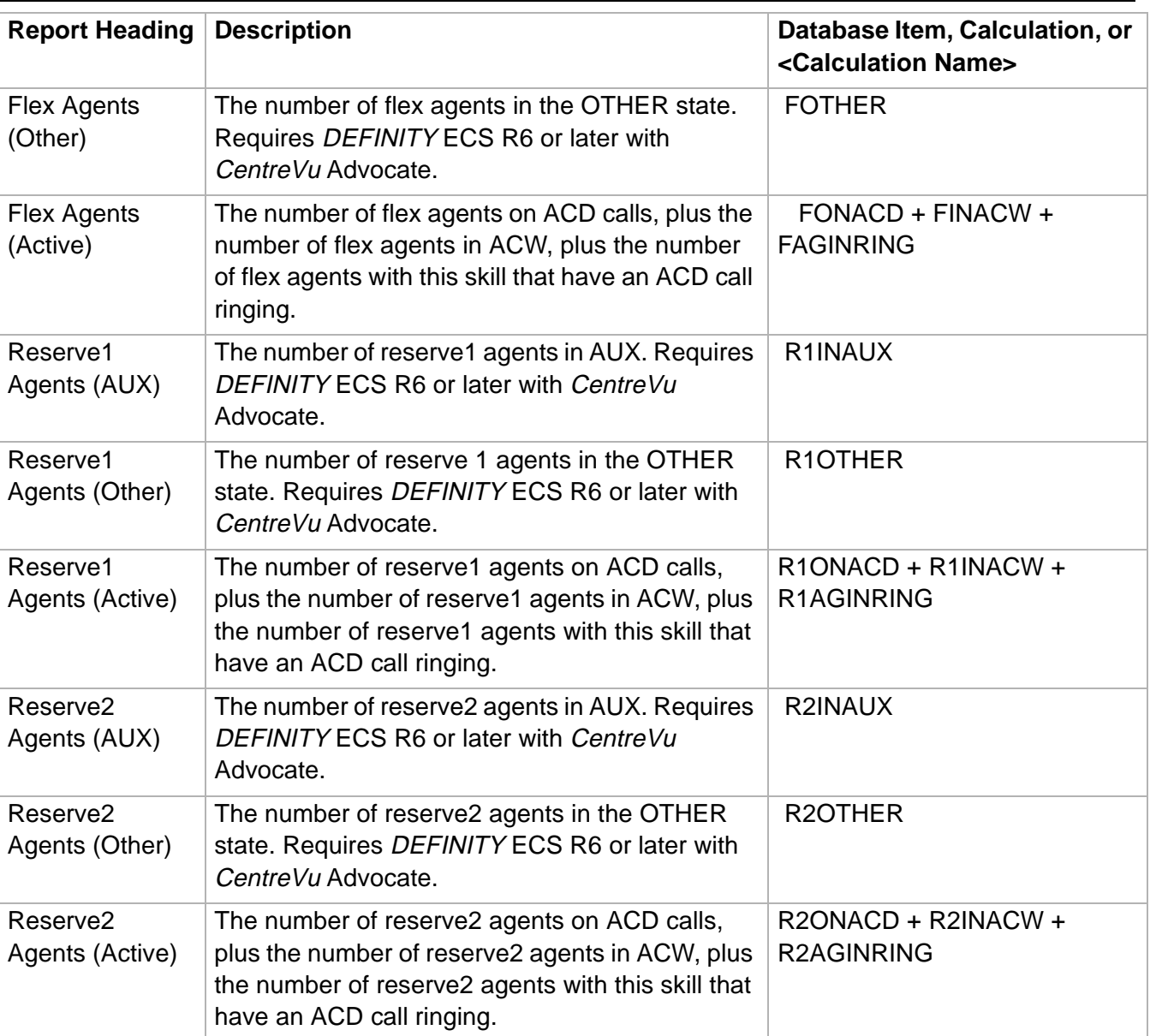

# ......................................................................................................................................................................................................................................................... Split/Skill Graphical Status Report

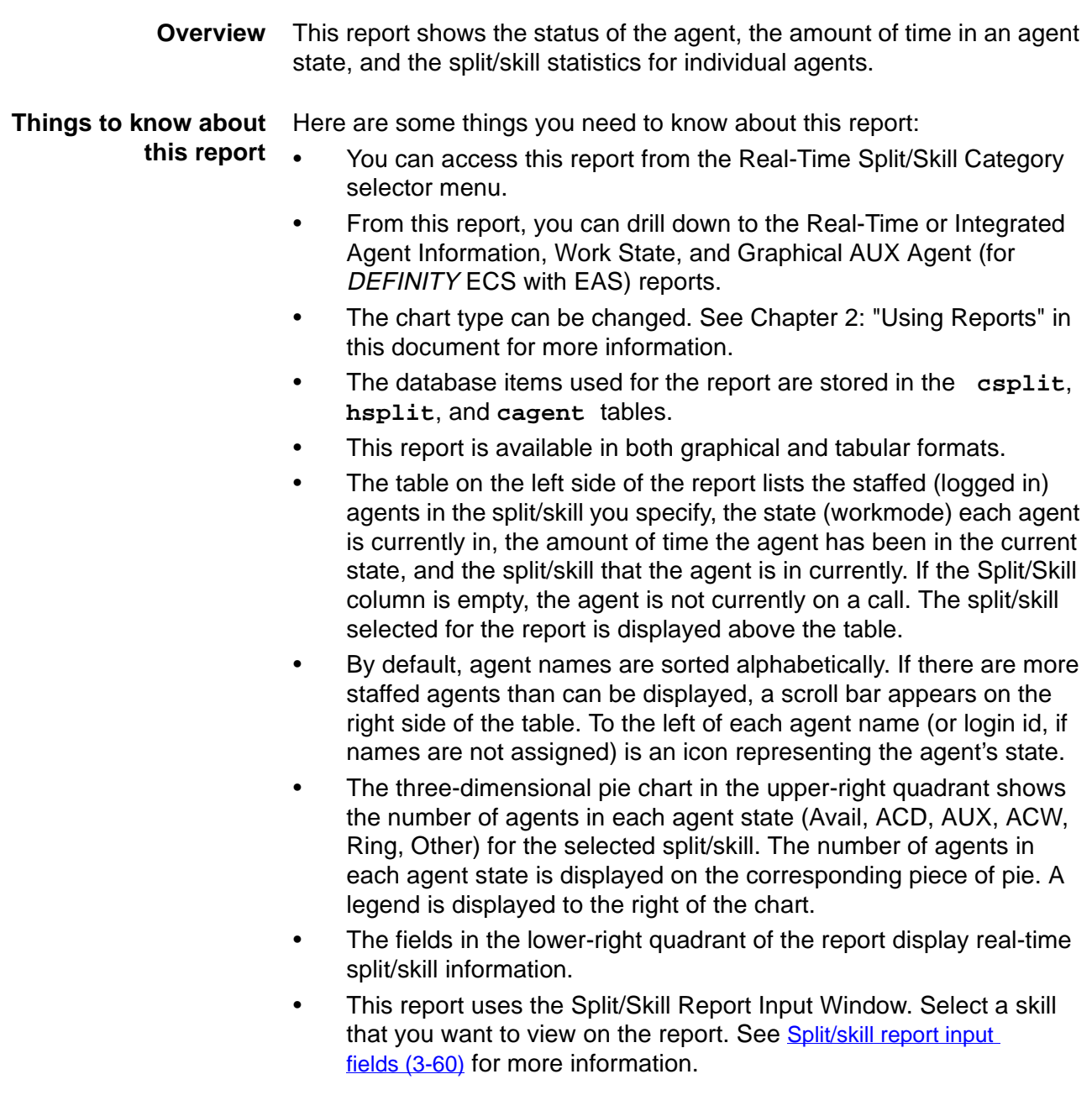

**Split/Skill Graphical Status report example** The following figure provides an example of a Split/Skill Graphical Status report:

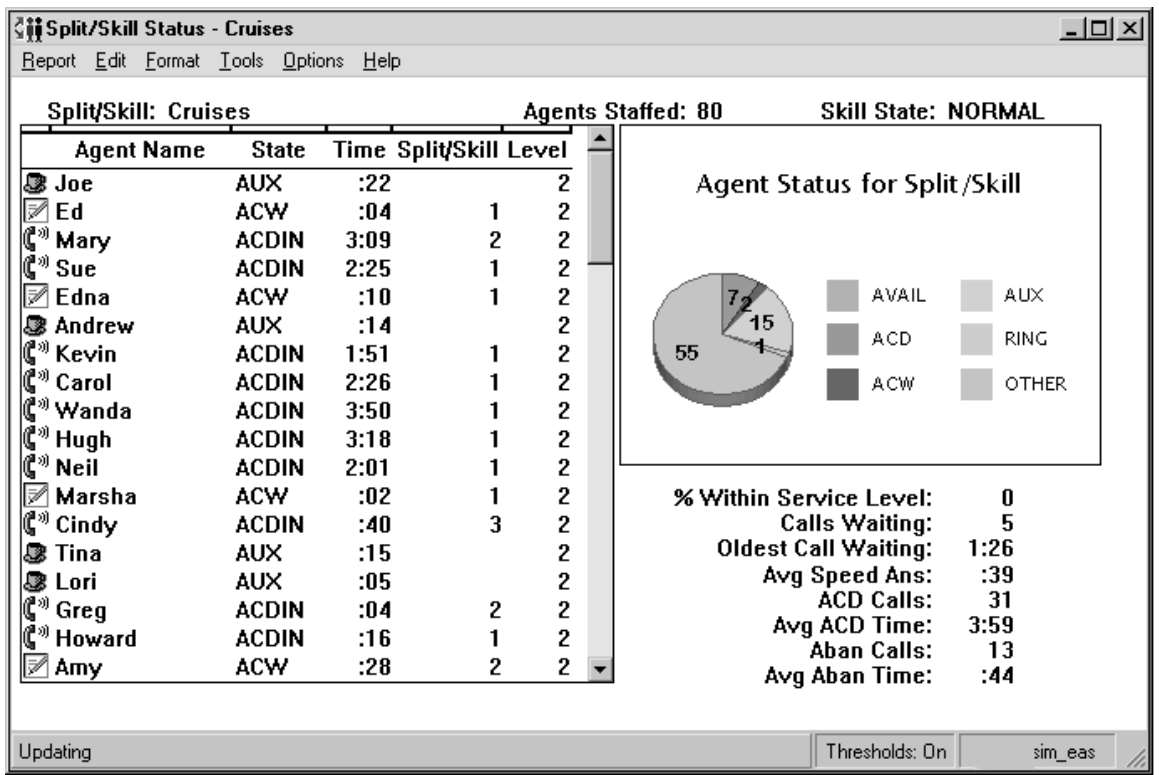

**Split/Skill Graphical Status report description** The following table describes the report fields:

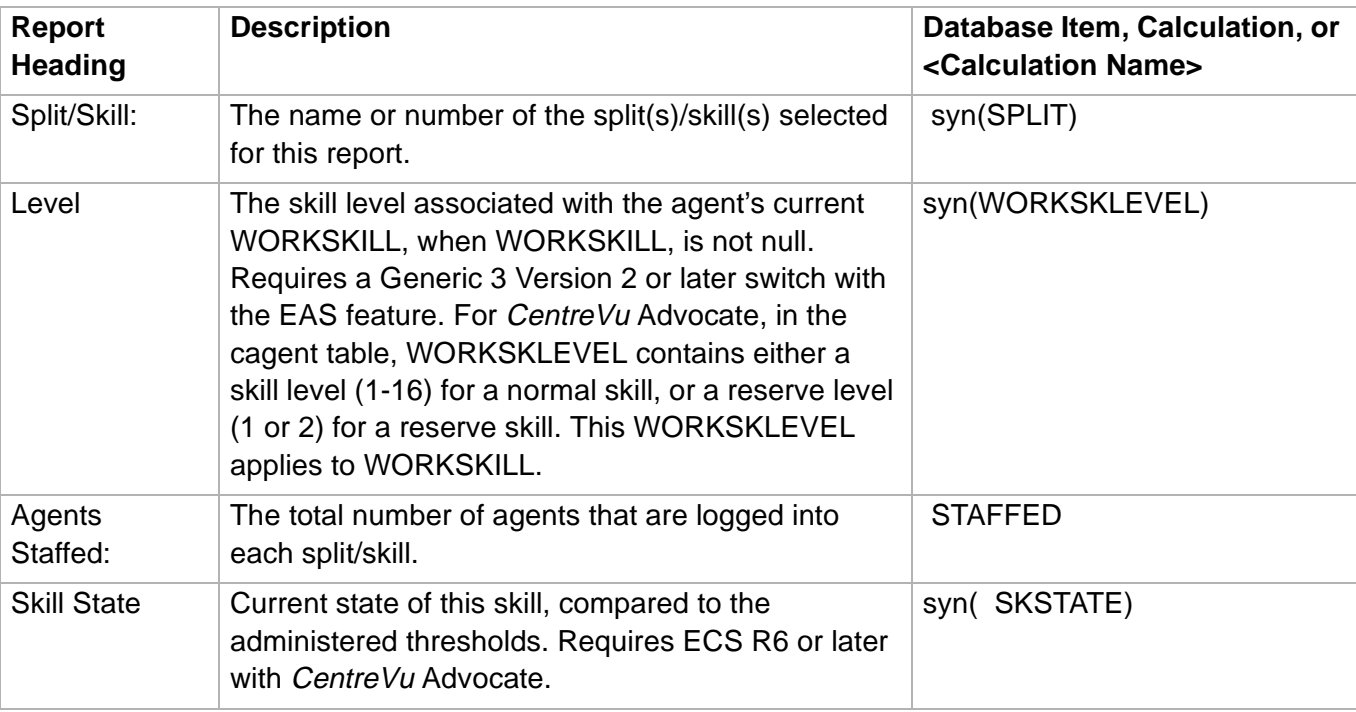

## **Split/Skill Graphical Status Report**

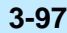

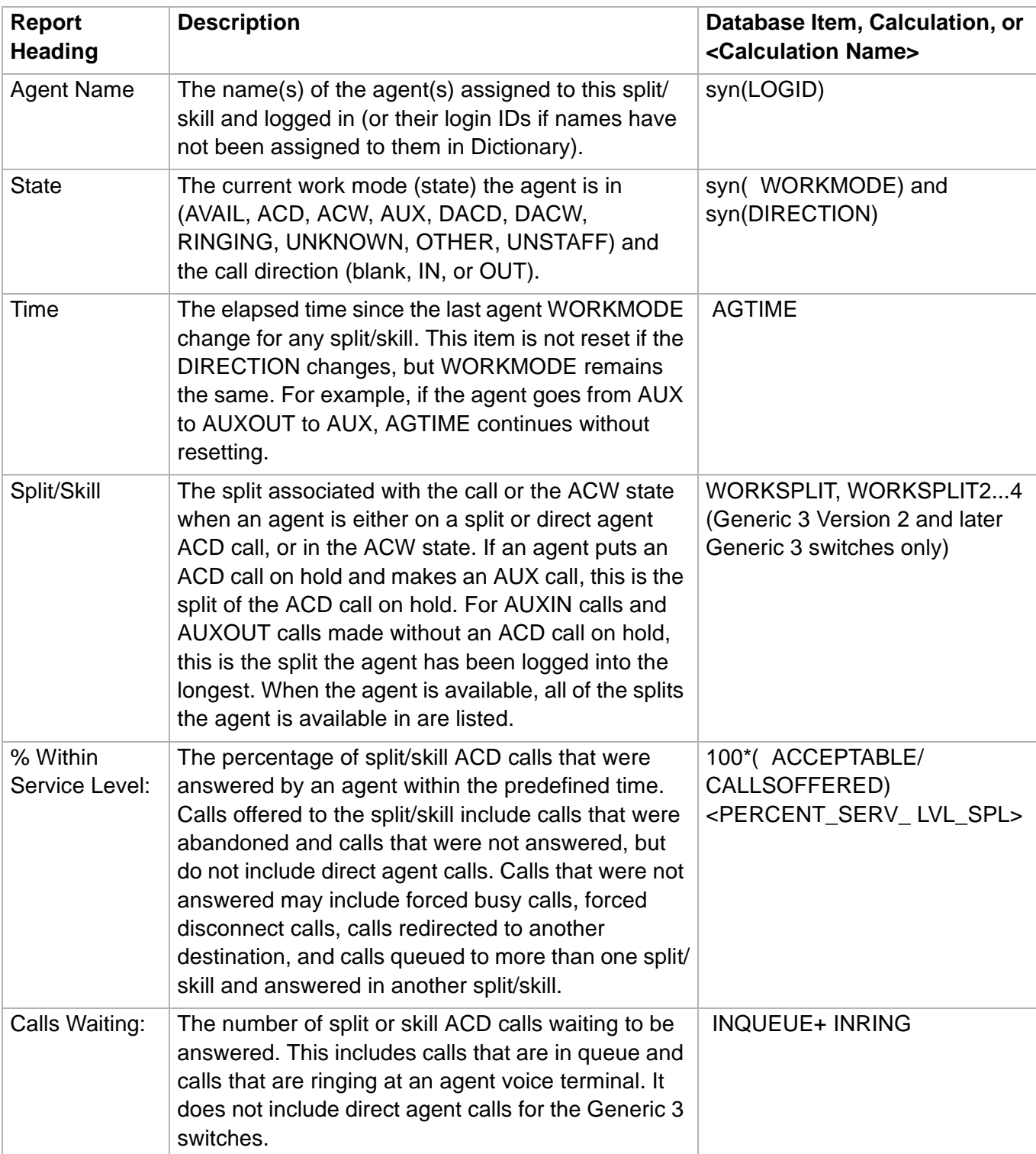

## **Split/Skill Graphical Status Report**

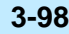

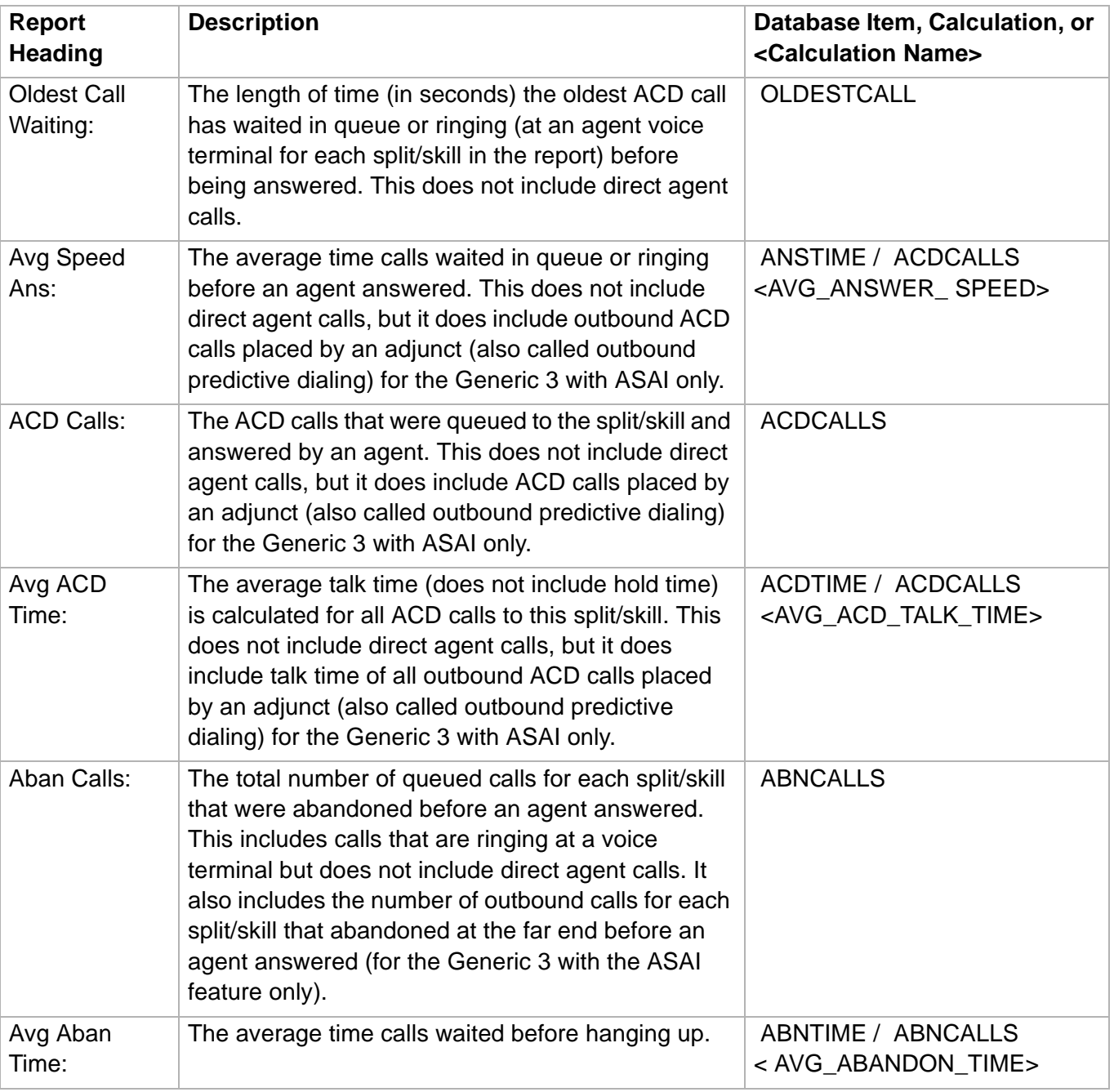

# ......................................................................................................................................................................................................................................................... Split/Skill Graphical Top Skill Status Report

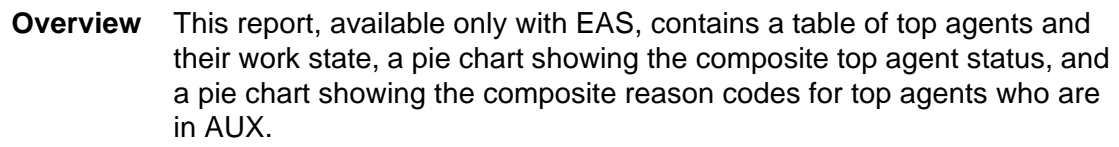

### **Things to know about this report**

Here are some things to know about this report:

- You can access this report from the Real-Time Split/Skill Category selector menu.
	- The table on the left bottom half of the report contains a row for each staffed agent for whom this skill is their top skill. The row shows an icon representing agent state, the agent names as defined in the Dictionary, the agent state for this skill, time in current state, and a reason code (as defined in the Dictionary) for the AUX work state. The Reason column is blank except for those agents who are in AUX work. This table also contains the skill in which the agent is active. This field is blank if the agent is in AVAIL, AUX, or OTHER work modes.
- Call center supervisors can use this report for skill level distribution and to keep agents on ACD calls. In addition, this report shows what is happening with agents who are taking calls for this skill. This report is available for Generic 3 switch with EAS.
- From this report, you can drill down to the Real-Time and Integrated Agent Information, Top Agents Work State, and Graphical Top AUX Agent reports.
- Even though a skill may be staffed by many agents, it is likely that only those for whom this is their top skill will be available to answer calls to this skill.
- The database items used for the report are stored in the **csplit** and **cagent** tables.
- This report uses the Split/Skill Report Input Window. Select a skill that you want to view on the report. See Split/skill report input [fields \(3-60\)](#page-189-0) for more information.

The two dimensional pie chart contains data only for the DEFINITY ECS with EAS. The two dimensional pie chart contains the following information:

- The composite status of top agents for the skill who are in AUX for each reason code.
- A legend displays the synonyms for reason codes that have been defined in the Dictionary. The legend is sorted in ascending order by reason code number, with the customer- defined synonym for reason code 0 at the bottom.

The three-dimensional pie chart contains the following information:

- The composite status of top agents for the skill in each of the work states.
- A legend in which a different color corresponds to each of the work states.
- Above the chart is the "Top Agents in AUX" heading.

## **Split/Skill Graphical Top Skill Status report example**

The following figure provides an example of the Split/Skill Graphical Top Skill Status report:

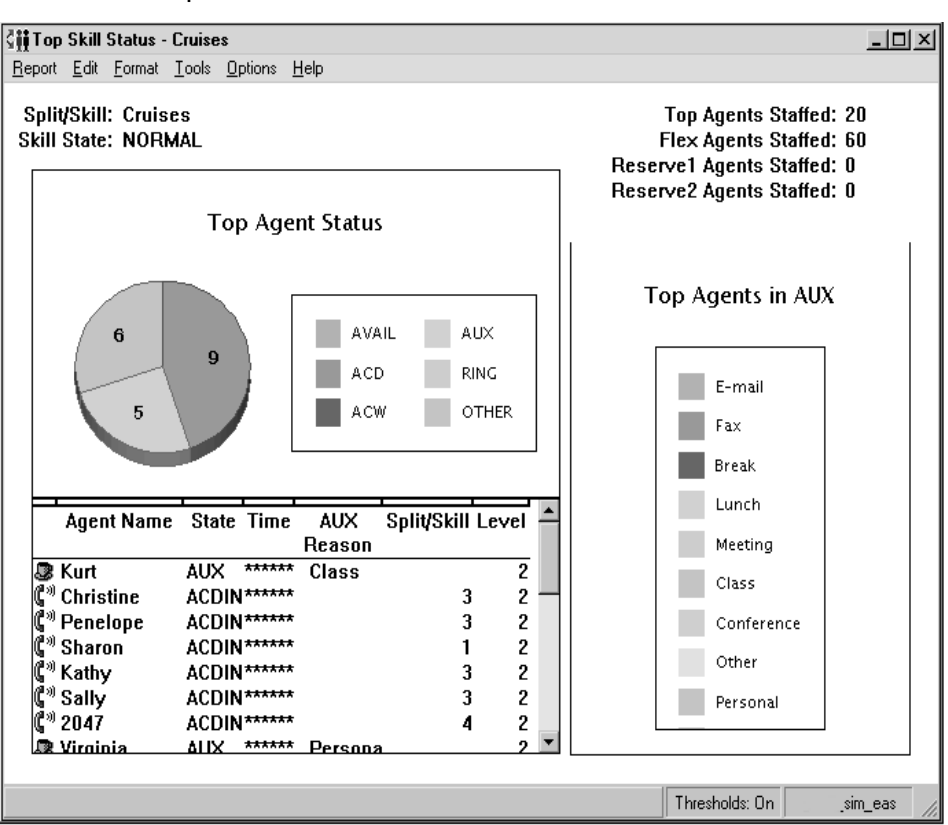

### **Split/Skill Graphical Top Skill Status report description** The following table describes the report fields:

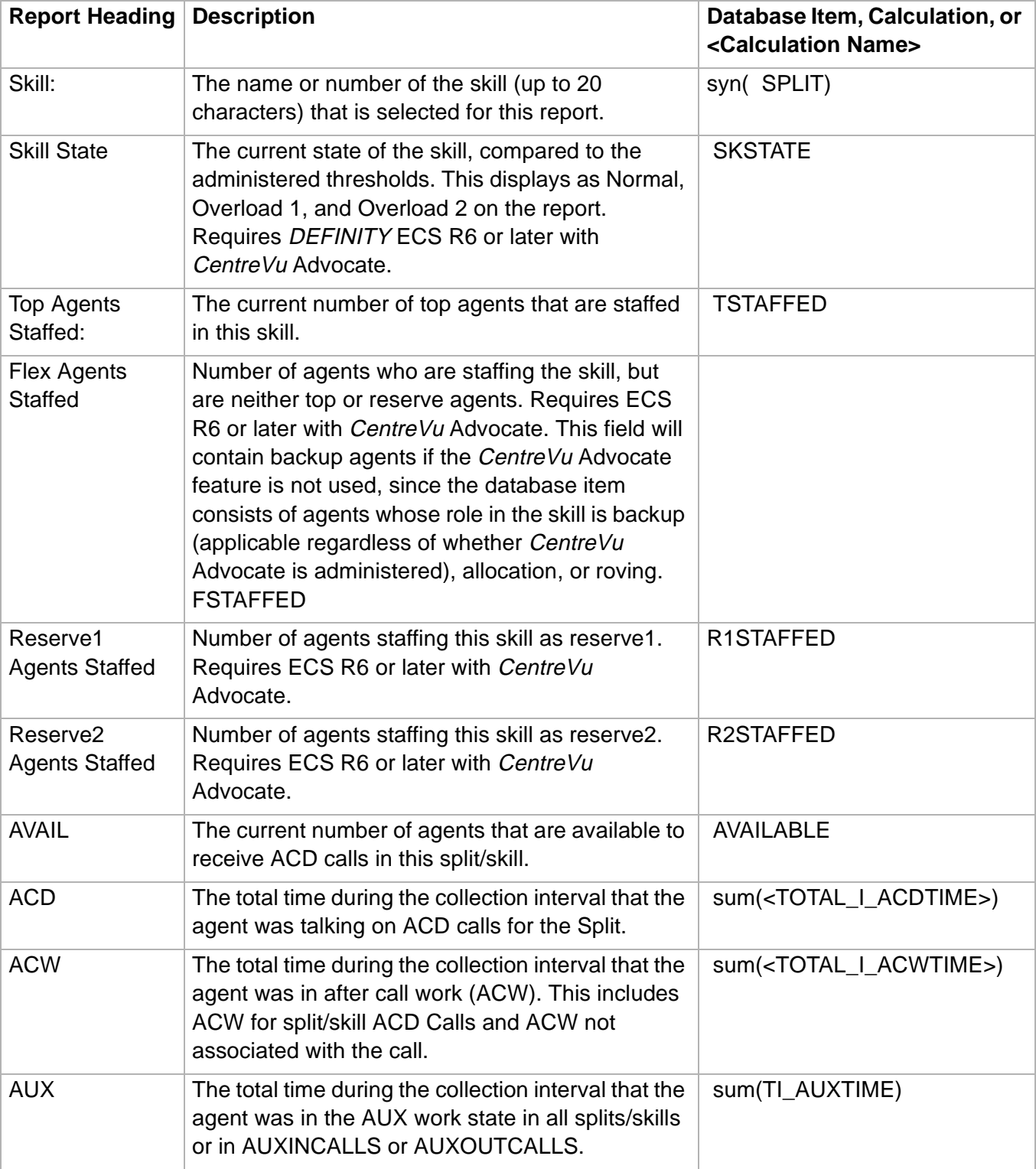

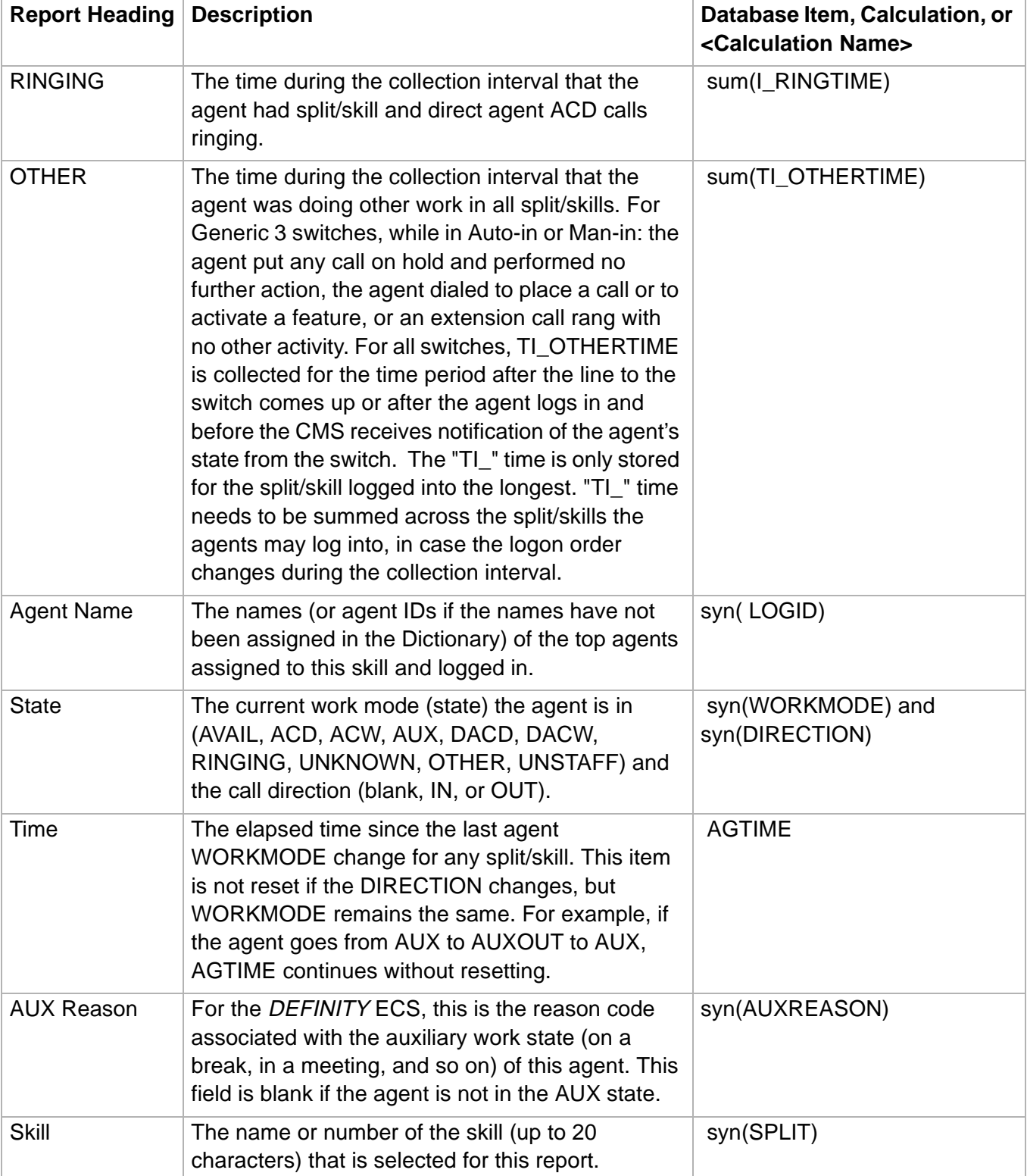

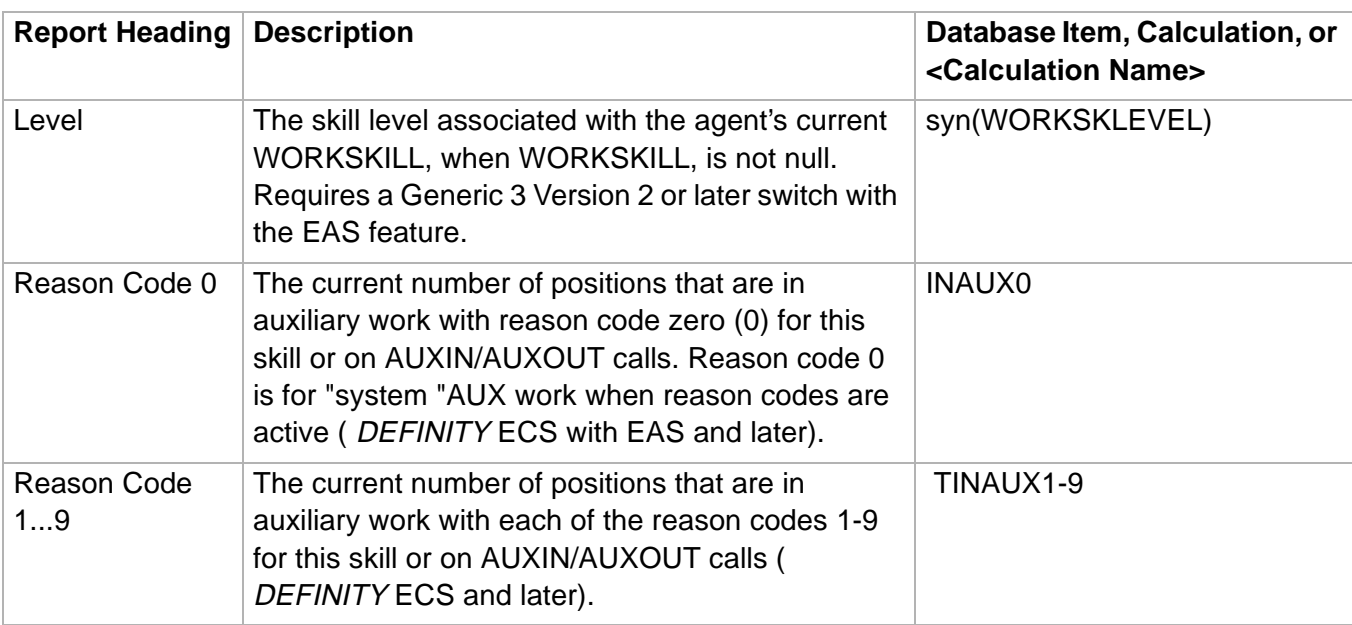

# ......................................................................................................................................................................................................................................................... Reserve1 AUX Agents Report

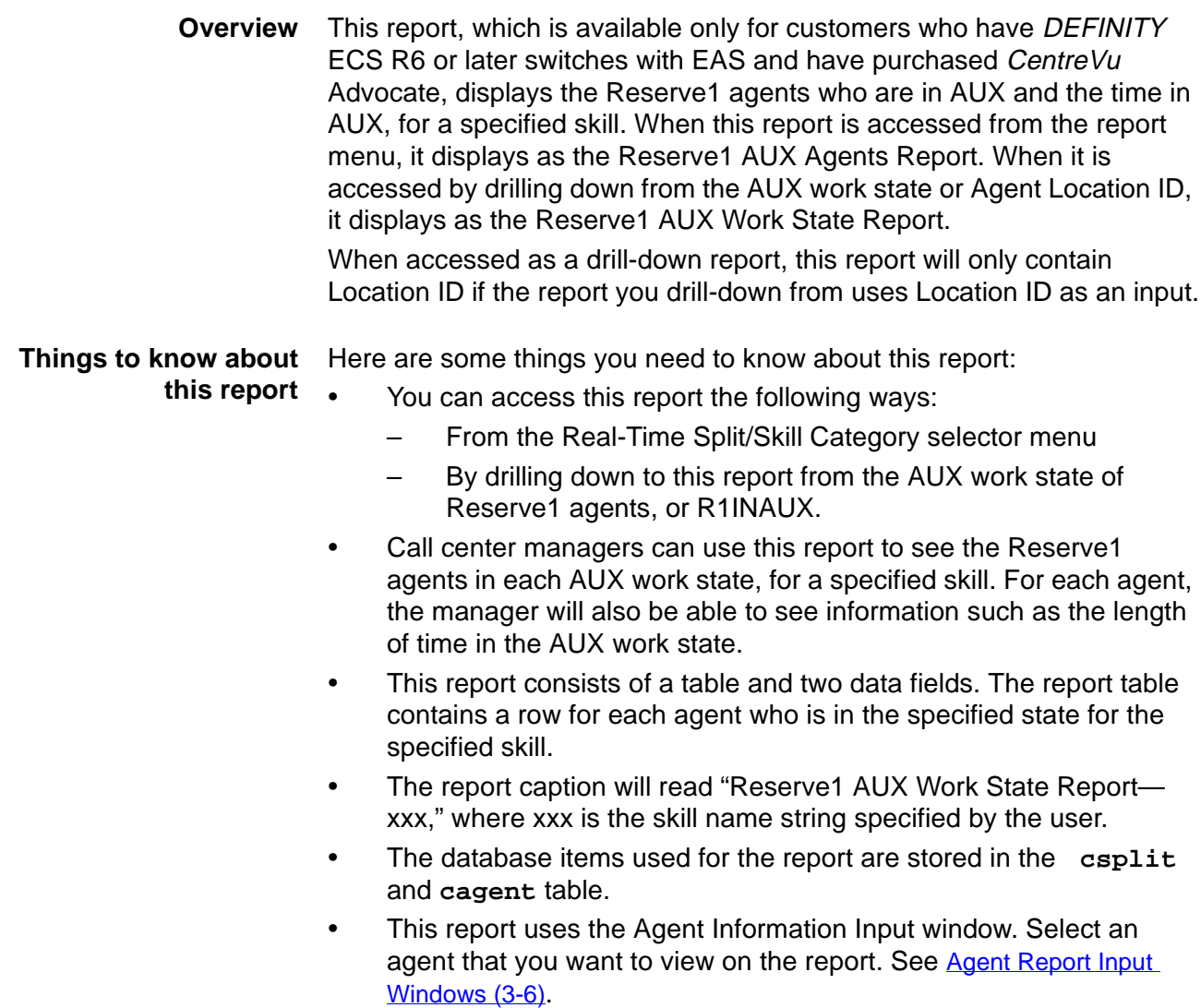

**Reserve1 AUX Agents Report 3-105**

**Reserve1 AUX Agents report example**

The following figure provides an example of the Reserve1 AUX Agents report:

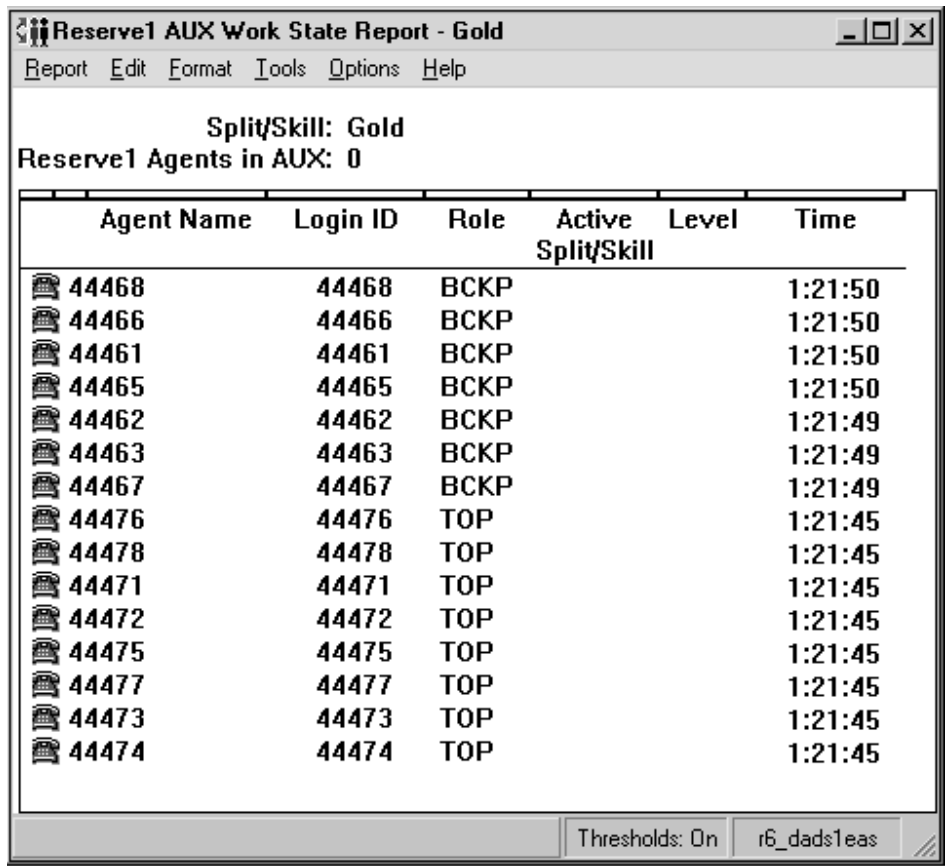

### **Reserve1 AUX Agents report description** The following table describes the report fields:

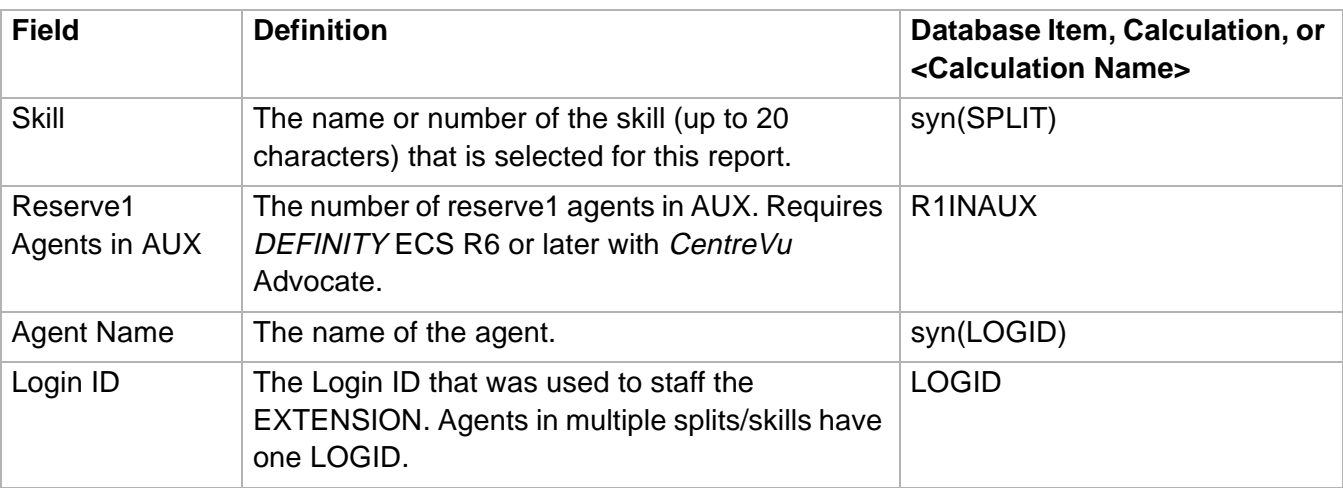

# **Reserve1 AUX Agents Report 3-106**

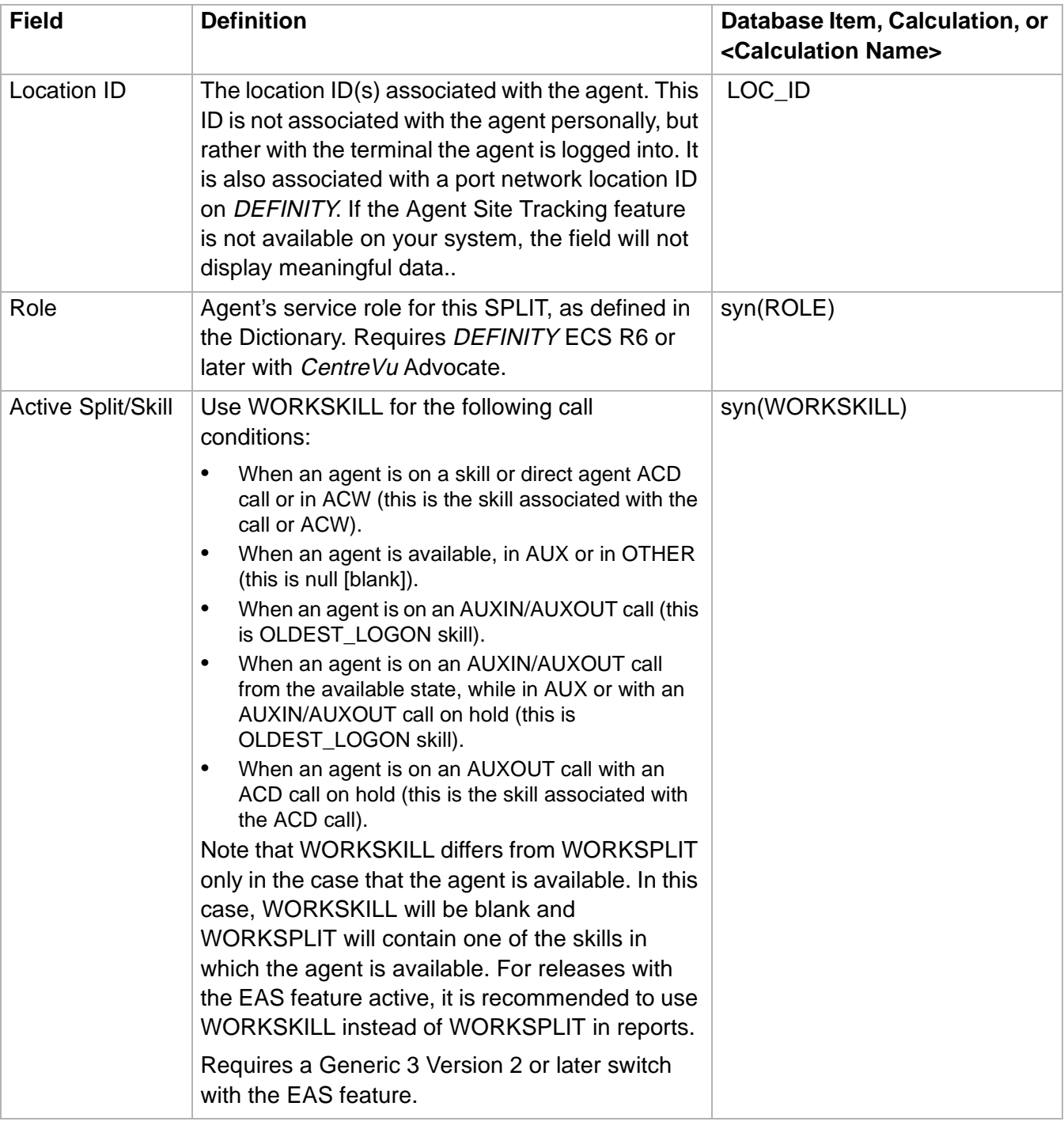

## **Reserve1 AUX Agents Report**

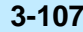

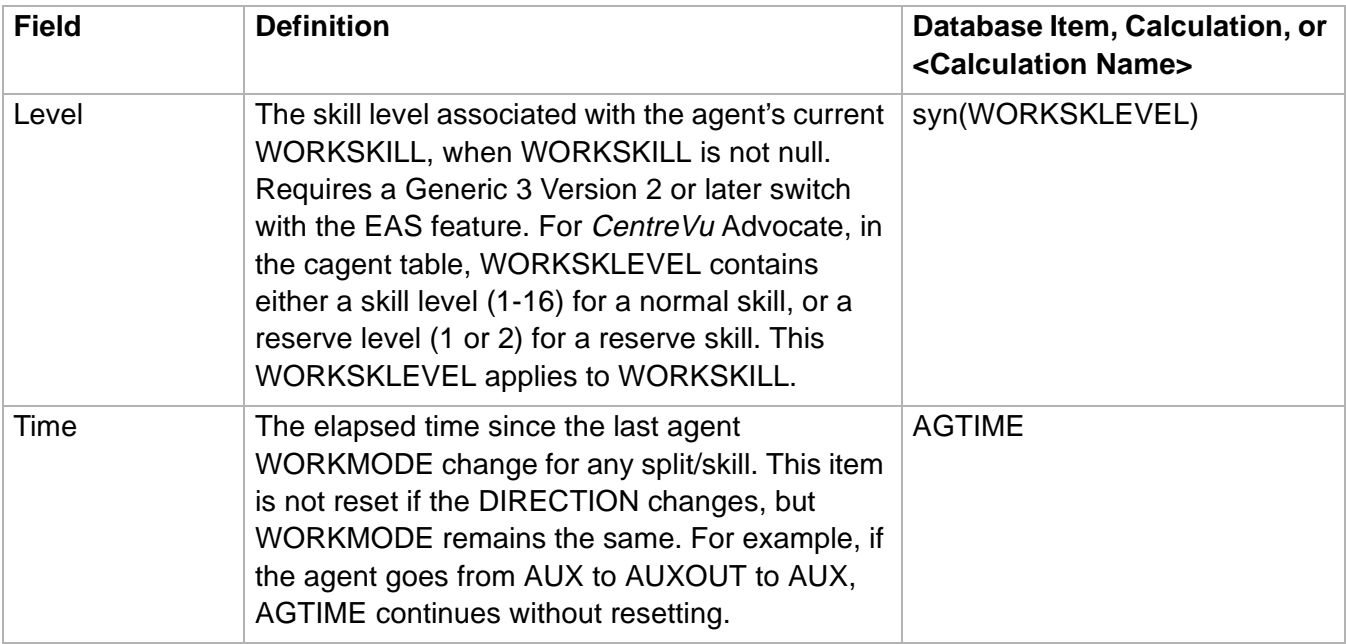

# ......................................................................................................................................................................................................................................................... Reserve2 AUX Agents Report

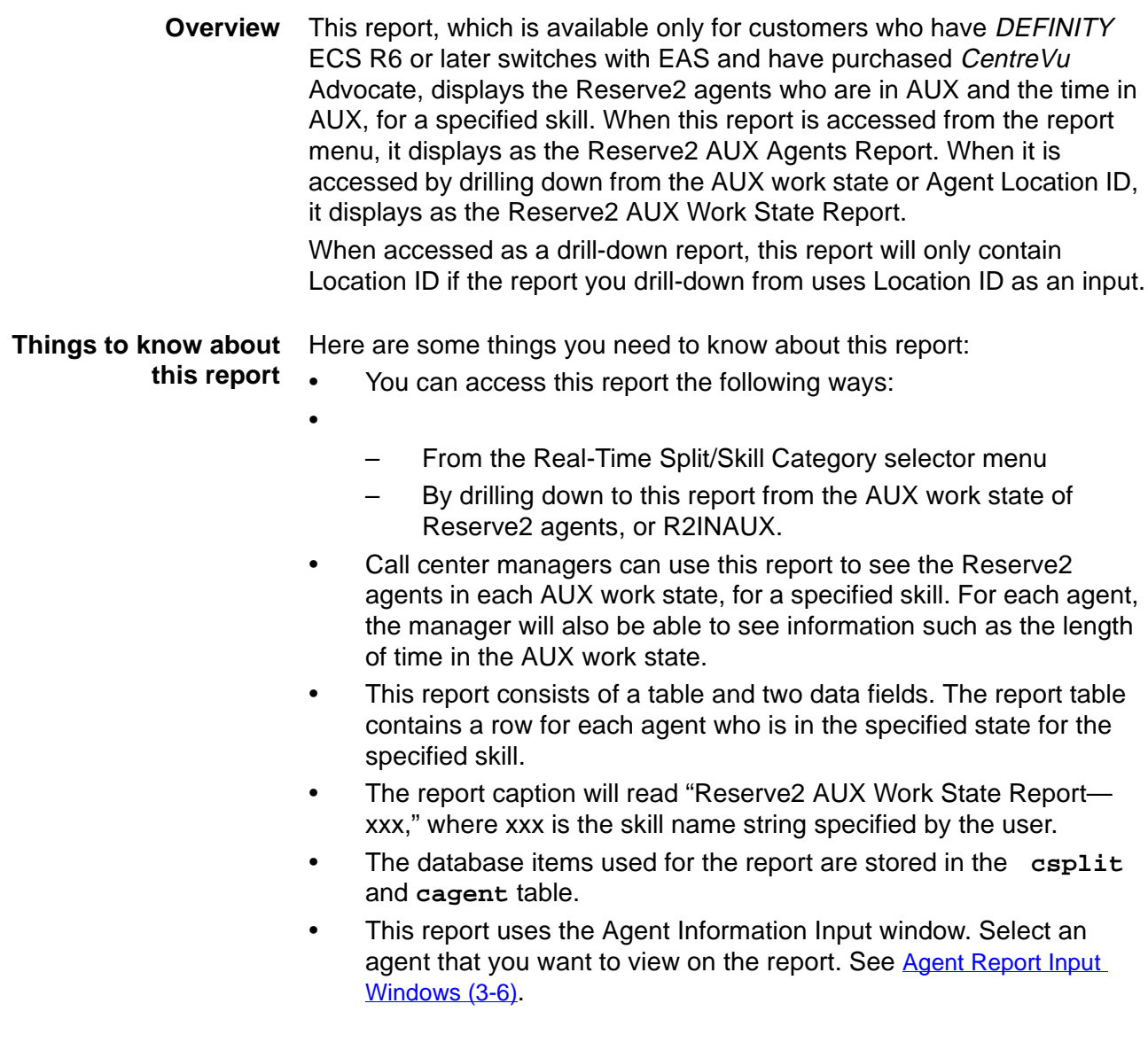

**Reserve2 AUX Agents Report 3-109**

**Reserve2 AUX Agents report example**

The following figure provides an example of the Reserve2 AUX Agents report:

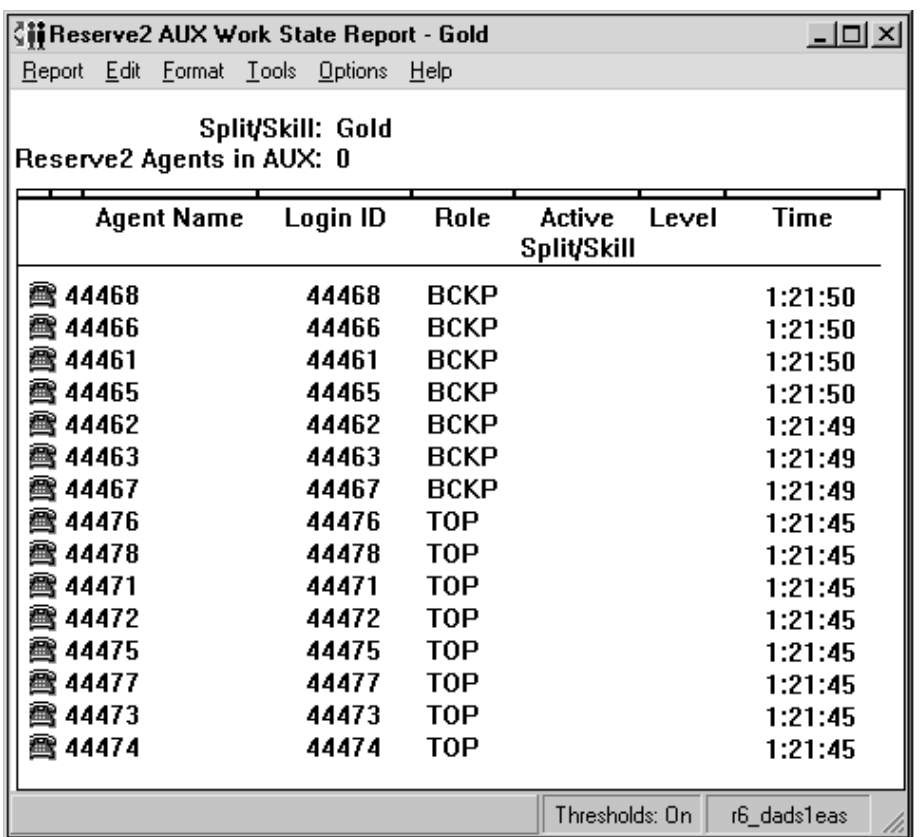

### **Reserve2 AUX Agents report description** The following table describes the report fields:

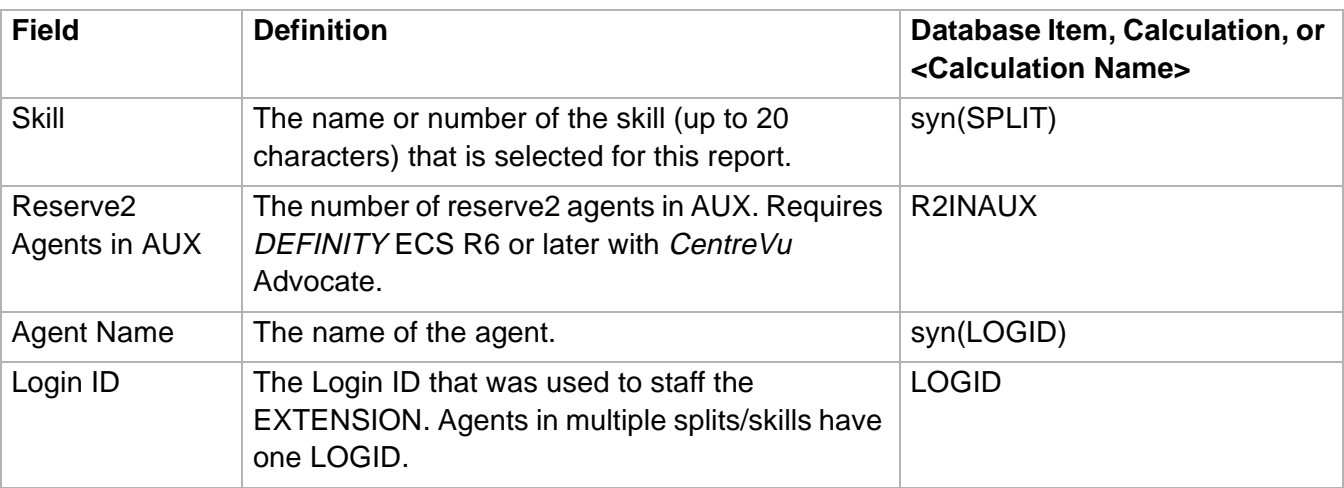

## **Reserve2 AUX Agents Report**

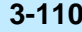

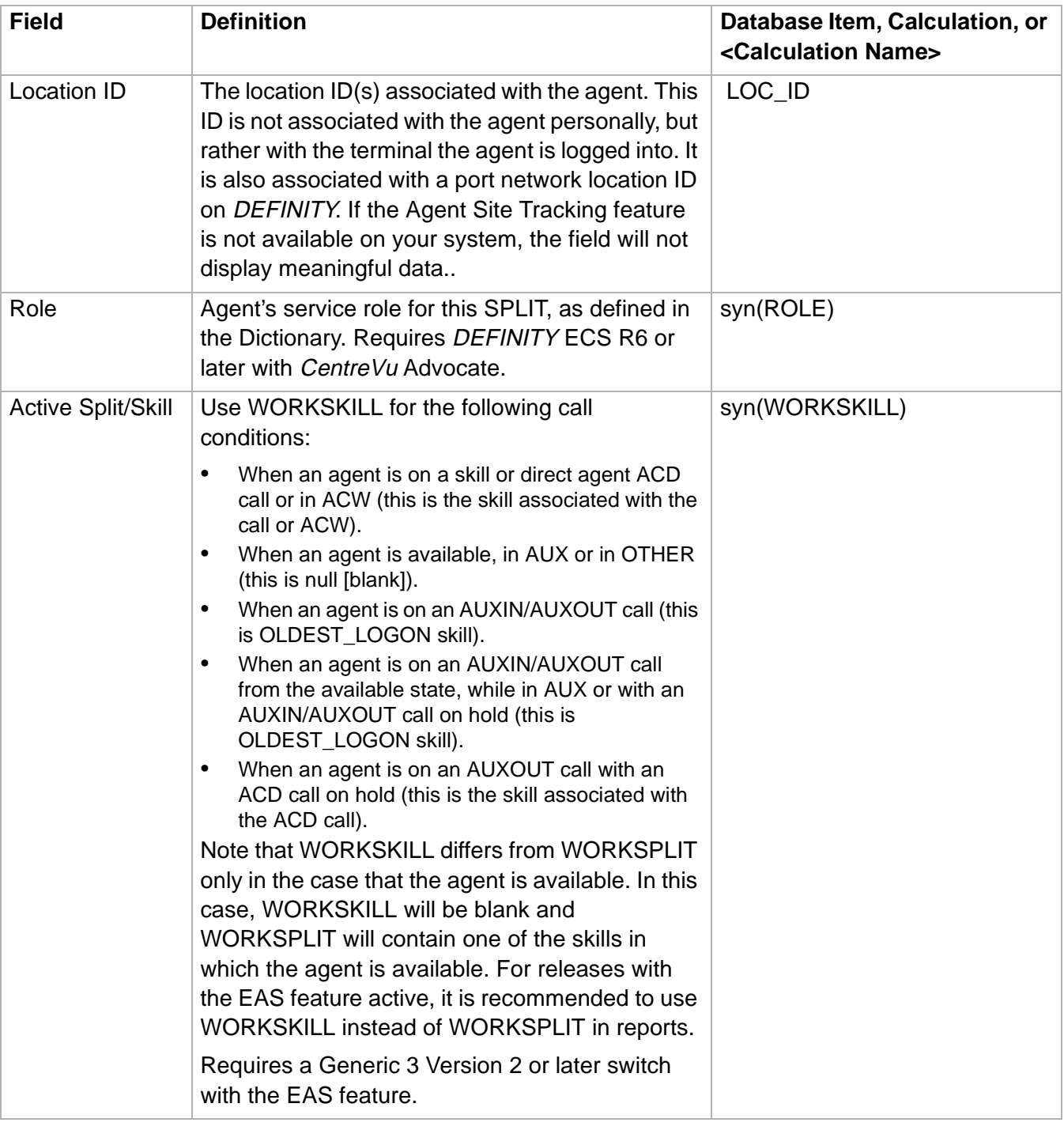

## **Reserve2 AUX Agents Report**

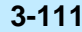

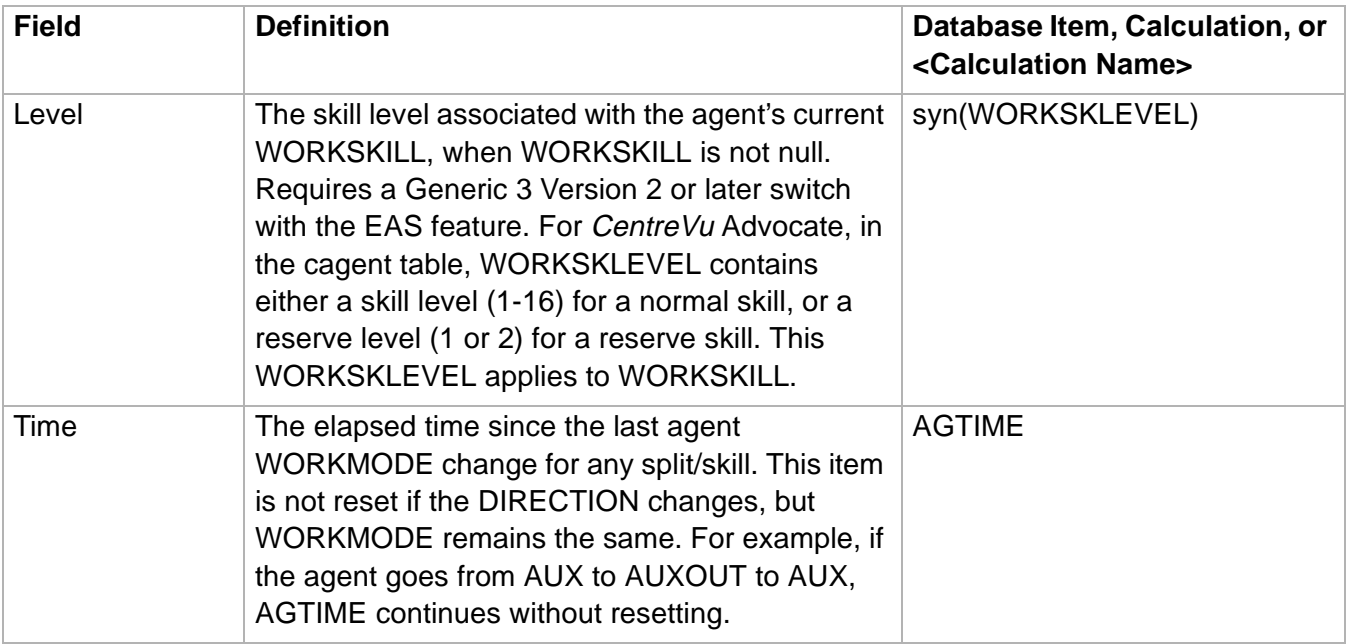

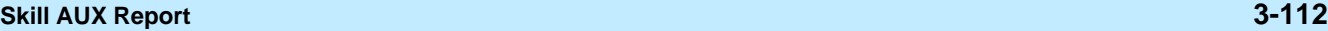

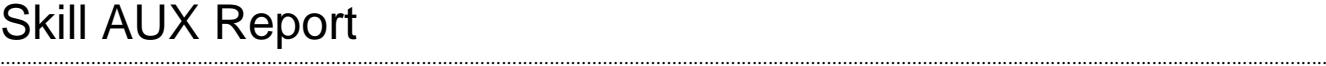

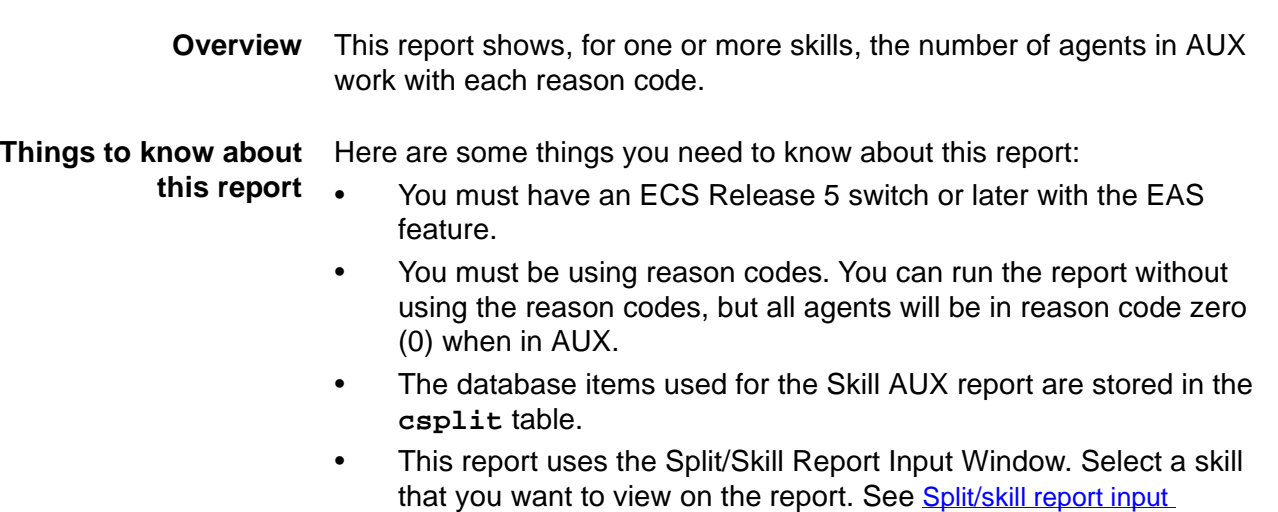

**Skill AUX report example** The following figure provides an example of the Skill AUX report:

[fields \(3-60\)](#page-189-0) for more information.

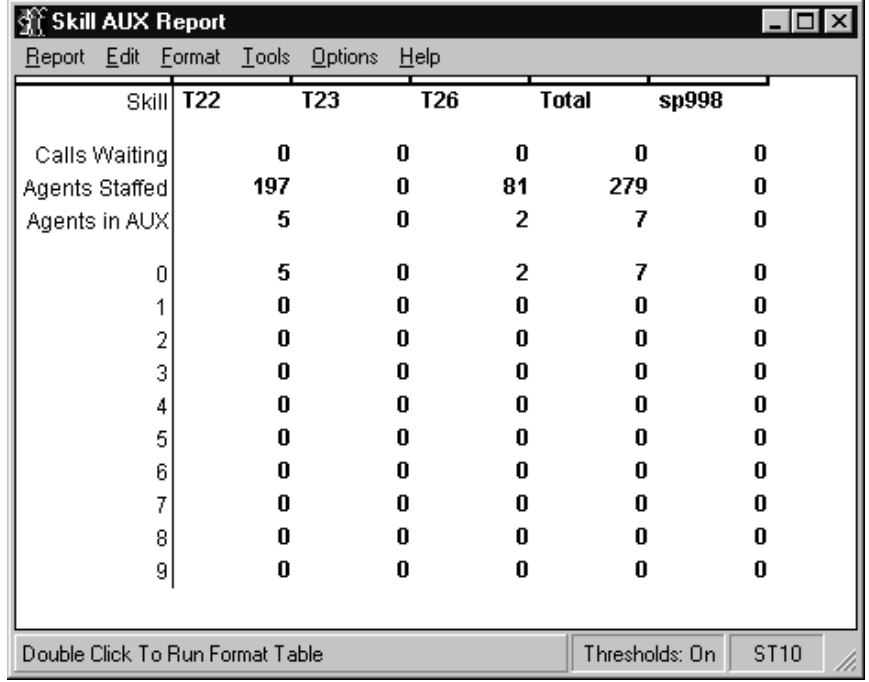

**Skill AUX Report 3-113**

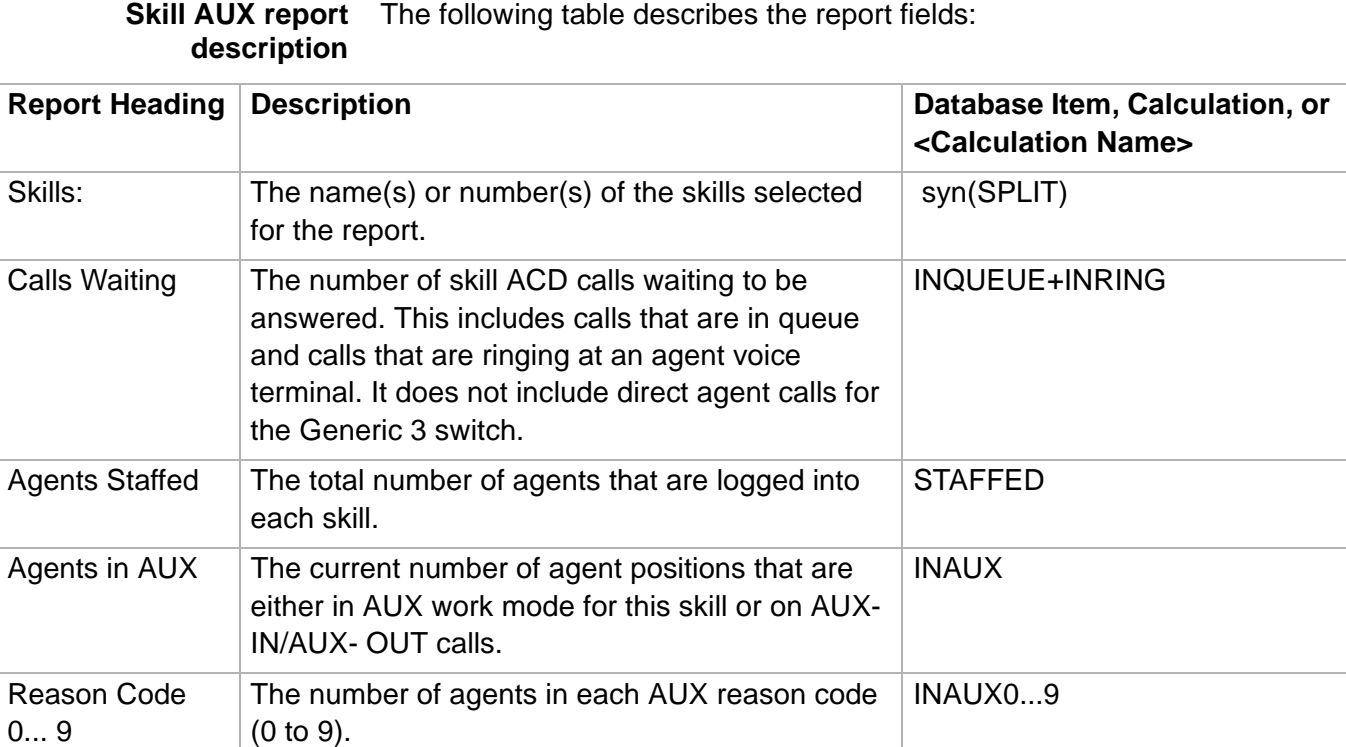

### ......................................................................................................................................................................................................................................................... Skill Status Report

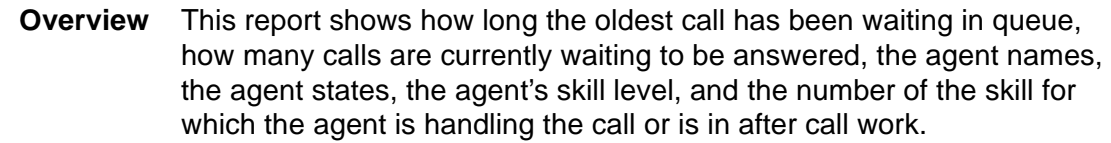

### **Things to know about this reports**

If you have a an ECS Release 5 switch with the EAS feature activated, you will see the report displayed in this section. This new report:

- Provides agent AUX reason codes.
- Provides the agent login identification and the agent name.
- Provides the level for the agent's currently active skill (ACD call or ACW session). This level can be any level from 1 to 16, or R1 or R2.
- The Login Skills columns have been removed from this report.

If you have a switch release earlier than ECS Release 5 with the EAS feature activated, a slightly different Skill Status Report than the one described in this section is displayed. This report:

- Provides the agent login skills, including whether a skill is  $p$ (primary) or s (secondary).
- Does not provide agent AUX reason codes.
- With the Generic 3 Version 2 through Version 4 switches, all the skills the agent is logged into are shown in the Login Skills column of the report. These skills are designated with a p or s to indicate if the skill is a primary or secondary skill.
- If you have the Generic 3 Version 3 switch or an earlier switch, the Expected Wait Time (EWT) fields are blank. EWT is only available on the Generic 3 Version 4 switch and later switches.
- All agents who are logged into a particular skill are displayed. You can page or scroll to view agents not shown in the window.
- The EWT value is updated whenever a call queues to the skill. If no call has queued for 2 minutes, CMS will request the switch to send the current EWT values for the skill.

The EWT fields may be blank for one of the following reasons:

- The EWT is unknown at this time.
- The EWT is infinity (for example, no agents are logged in).
- The priority is inactive, such as TOP, HIGH, MEDIUM, or LOW.
- The queue for the priority is full.

Expected Wait Time (EWT) may be different than you anticipate. The following factors can affect EWT:

• A low volume of calls are coming into a skill, or very few are coming in at one or more of the priorities. This causes EWT to show larger fluctuations than when there is heavier call volume.

- A skill has only one or two agents logged in.
- A combination of the low call volume and a small number of agents logged in.
- The number of agents logged into a given skill suddenly increases or decreases substantially. EWT adjusts immediately, and you will see a big jump or fall in the EWT.
- A significant percentage of callers who are queued drop from queue, either from hanging up or from being answered, and no new calls are queued. For example, in a vector with time-of-day routing, after a specified time, no more calls are routed to a particular skill. Calls in queue to this skill continue to be serviced, but no new calls are coming into the queue. The EWT remains unchanged until the specified time interval from the timer expires and the audit takes place.
- Calls may be queued to more than one skill.
- Agents may be logged into multiple skills.
- The switch may have the Multiple Call Handling feature enabled.
- A new skill is created or the switch reboots. No history exists, and 30 to 50 queued calls must accrue for an accurate EWT.
- The average handling times for calls changes suddenly.
- The call traffic is varying significantly.
- The queuing times are erratic.
- If calls are HIGH or MEDIUM priority call redirected, via intraflow to a skill that does not queue calls at this priority, the priority does not change.
- Agents are in multiple skills and distribution of calls for those agents changes suddenly.
- EWT's are displayed for the priorities for which calls are queuing. However, if you change the routing for a skill so that calls are not being queued at a priority, the EWT for that priority continues to be shown until all agents in the skill log out or until a translation pumpup is forced.
- The database items used for the Skill Status Report are stored in the **csplit** and **cagent** tables.
- This report uses the Split/Skill Report Input Window. Select a skill that you want to view on the report. See Split/skill report input [fields \(3-60\)](#page-189-0) for more information.

# **Skill Status report**

The following figure provides an example of a Skill Status Report:

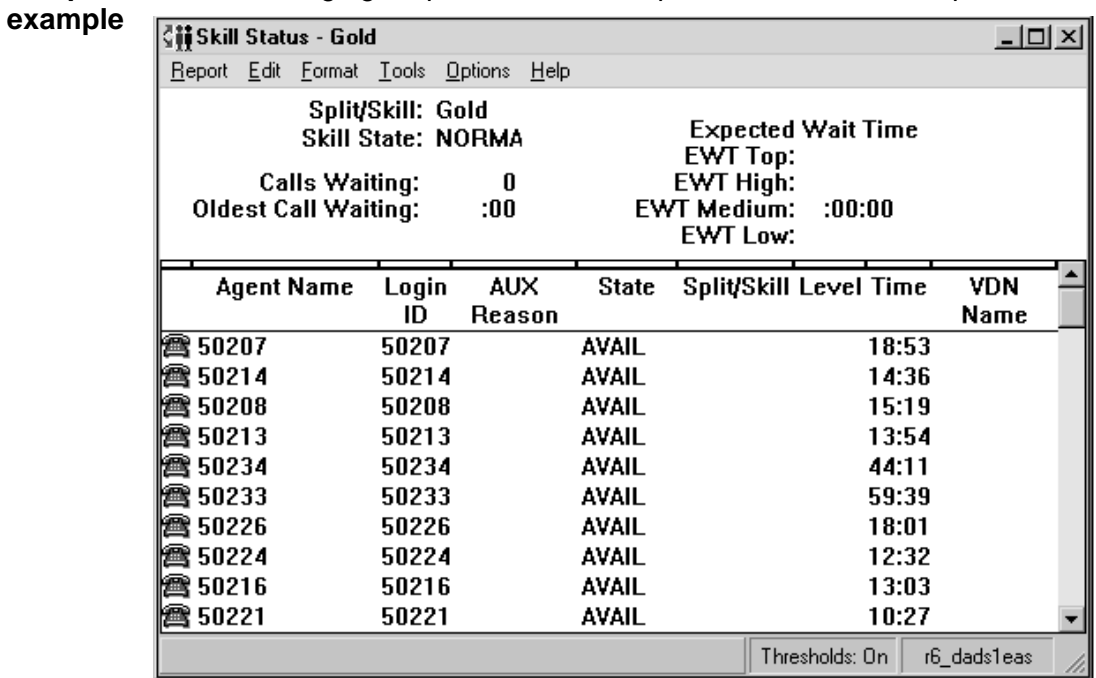

### **Skill Status report description** The following table describes the report fields:

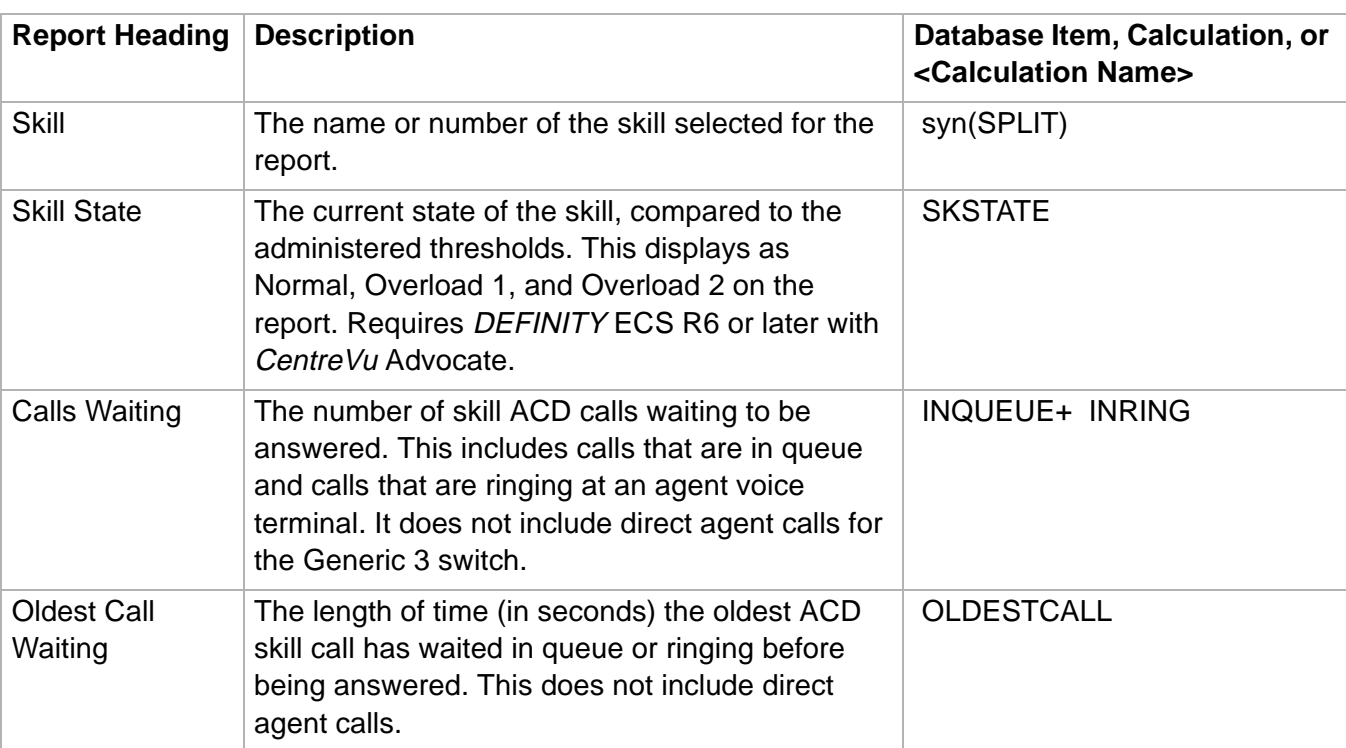

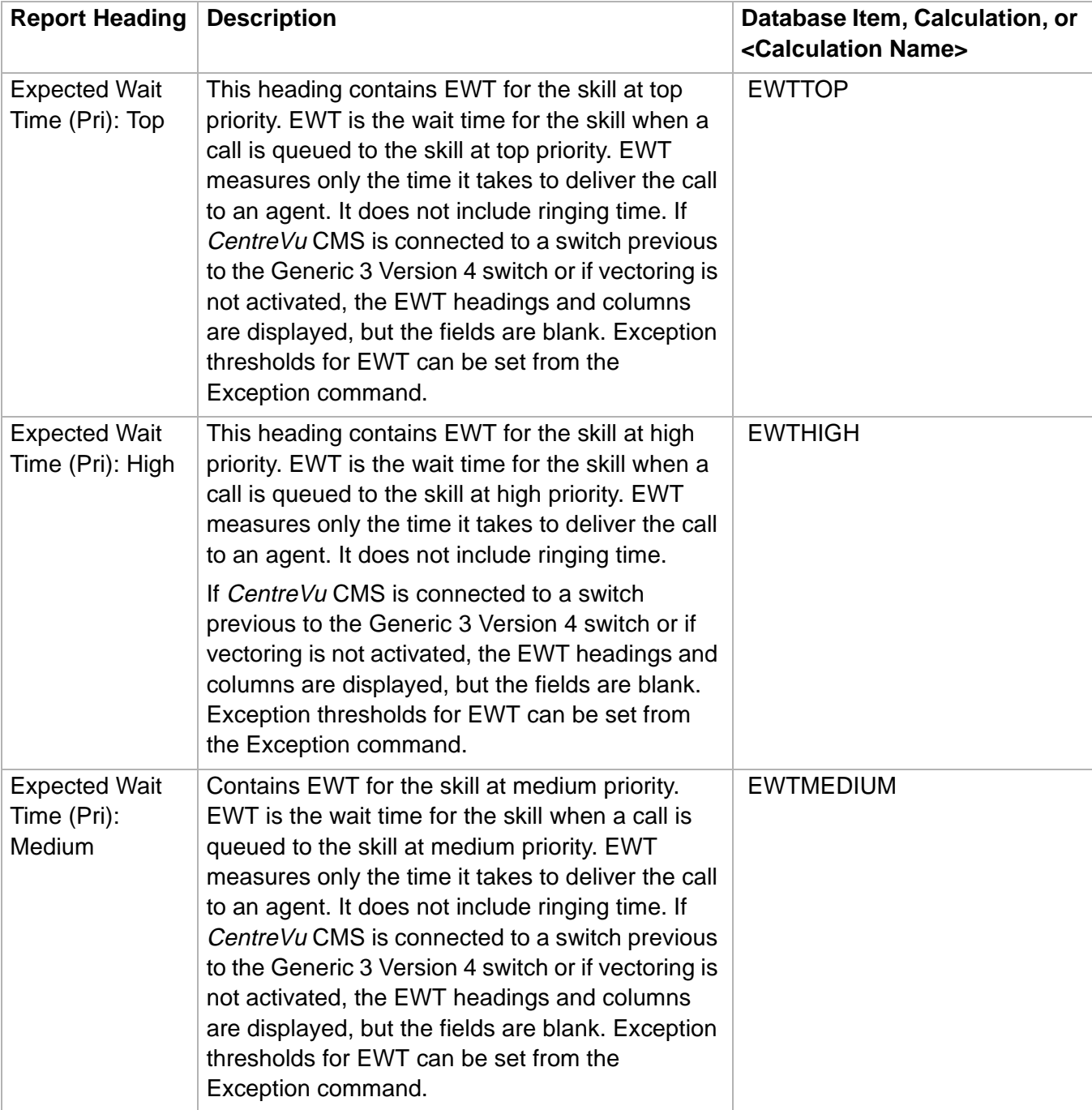

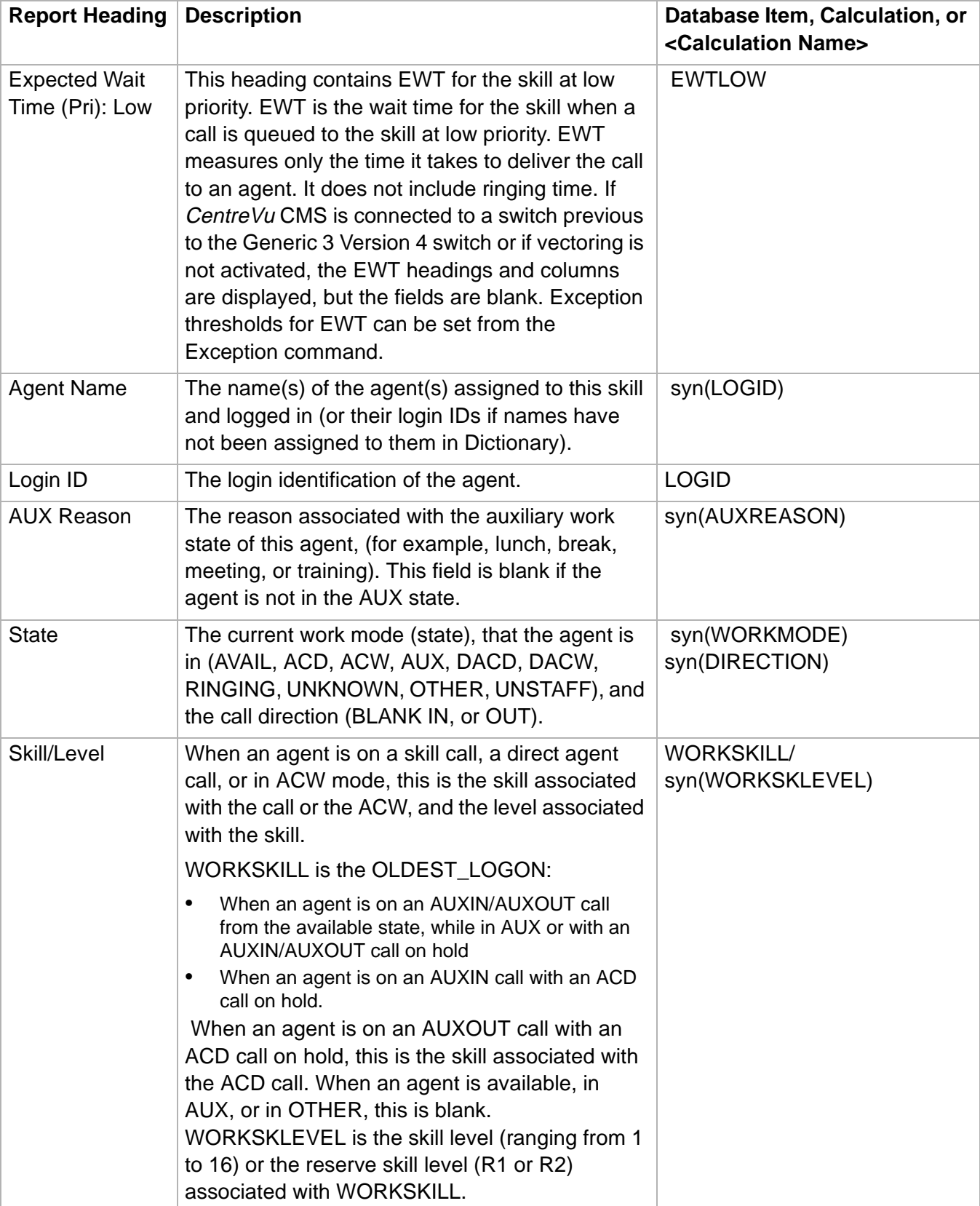

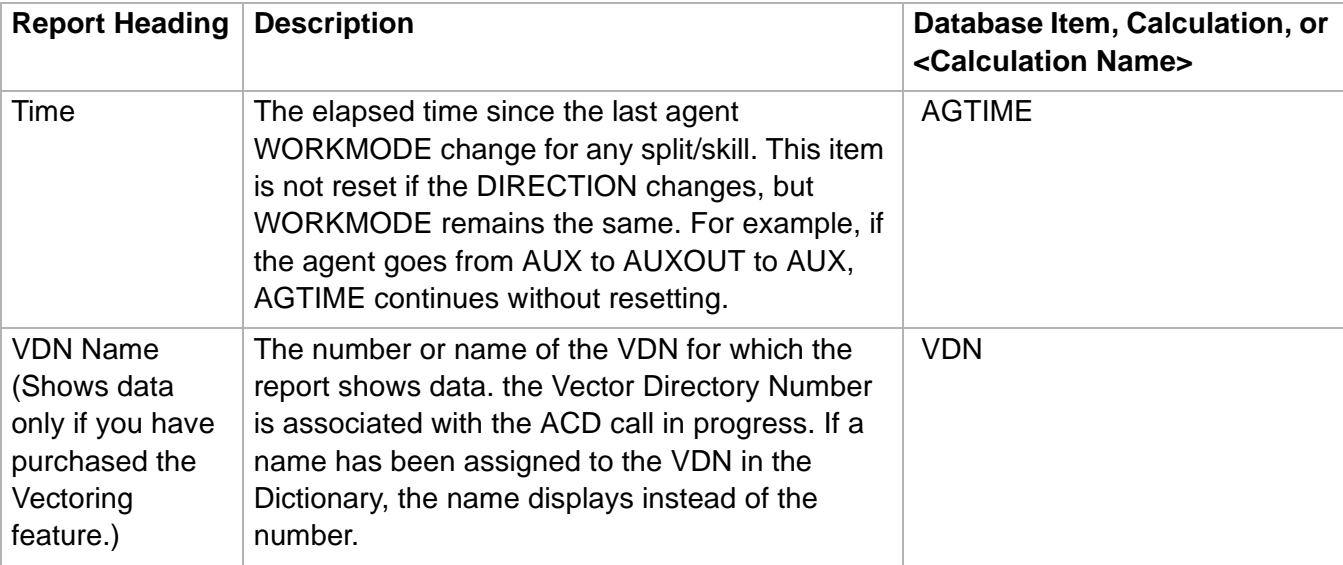

### ......................................................................................................................................................................................................................................................... Skill Top Agent Report

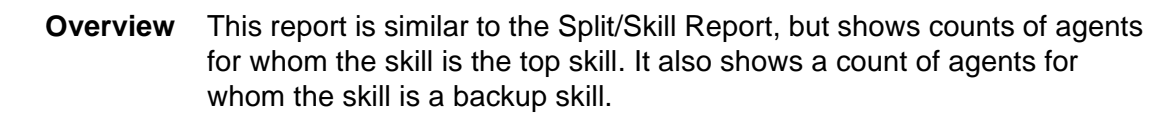

### **Things to know about this report**

Here are some things you need to know about this report:

- You must have a Generic 3 switch with the EAS feature.
- The agent's top skill is the highest priority skill the agent is logged into. If the agent is logged into more than one skill that are listed as highest priority, then the top skill is the first skill listed.
- The database items used for the Skill Top Agent Report are stored in the csplit table.
- This report uses the Split/Skill Report Input Window. Select a skill that you want to view on the report. See Split/skill report input [fields \(3-60\)](#page-189-0) for more information.

### **Skill Top Agent report example**

The following figure provides an example of a Skill Top Agent report:

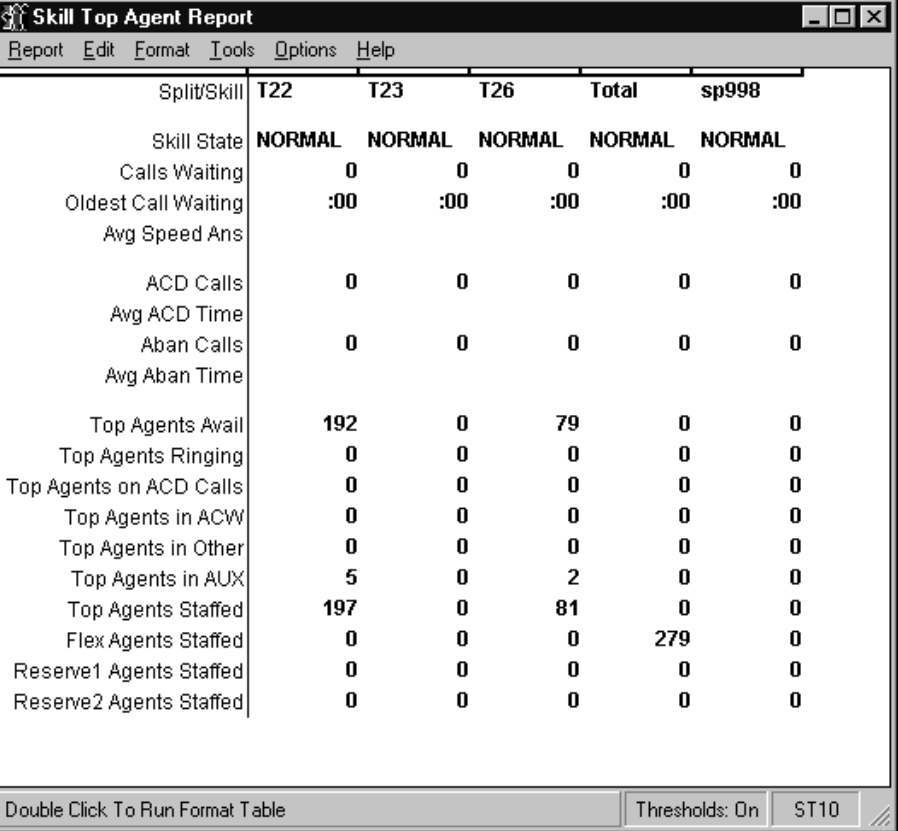

## Skill Top Agent report The following table describes the report fields: **description**

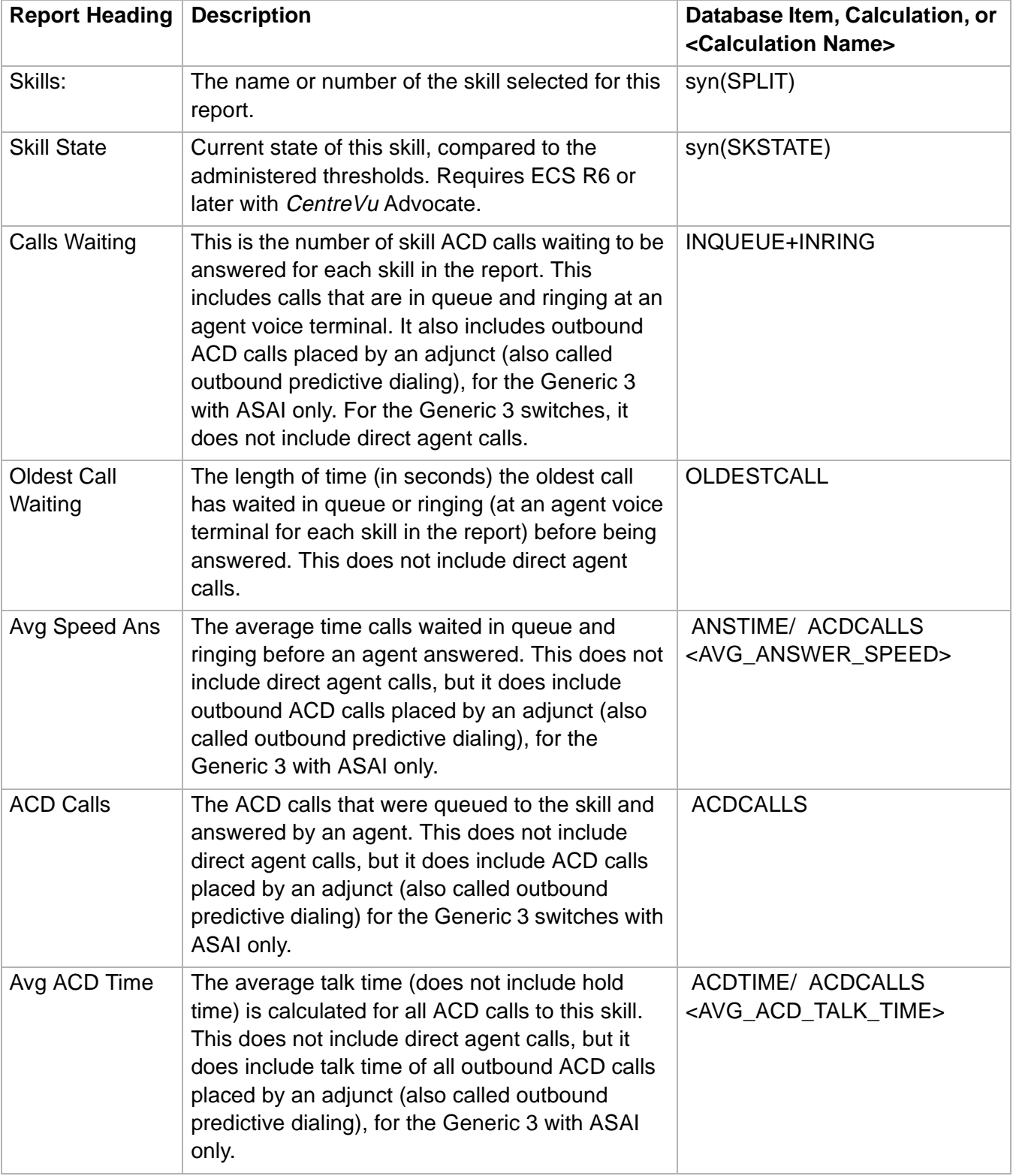

**Skill Top Agent Report 3-122**

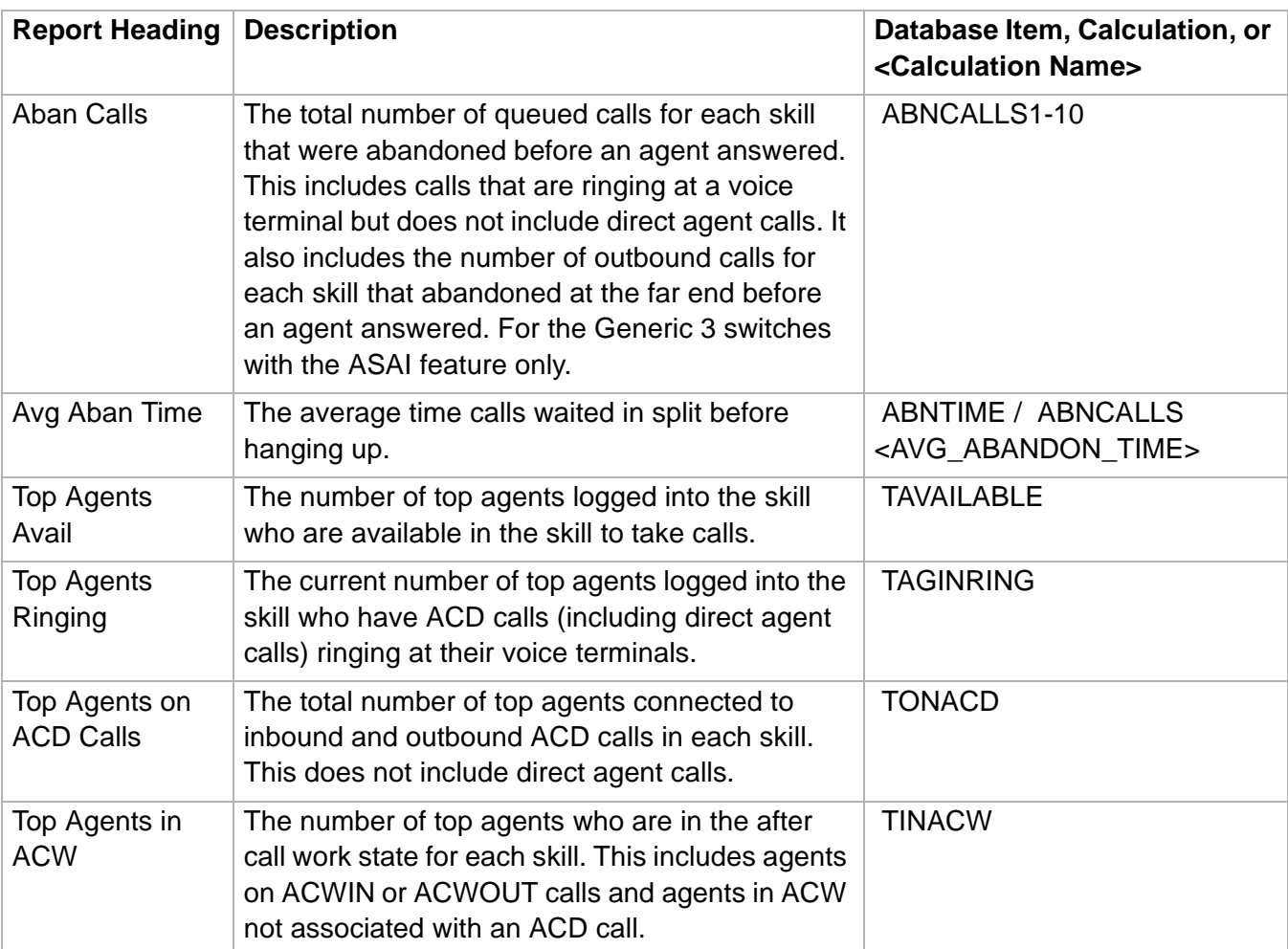
**Skill Top Agent Report** 

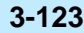

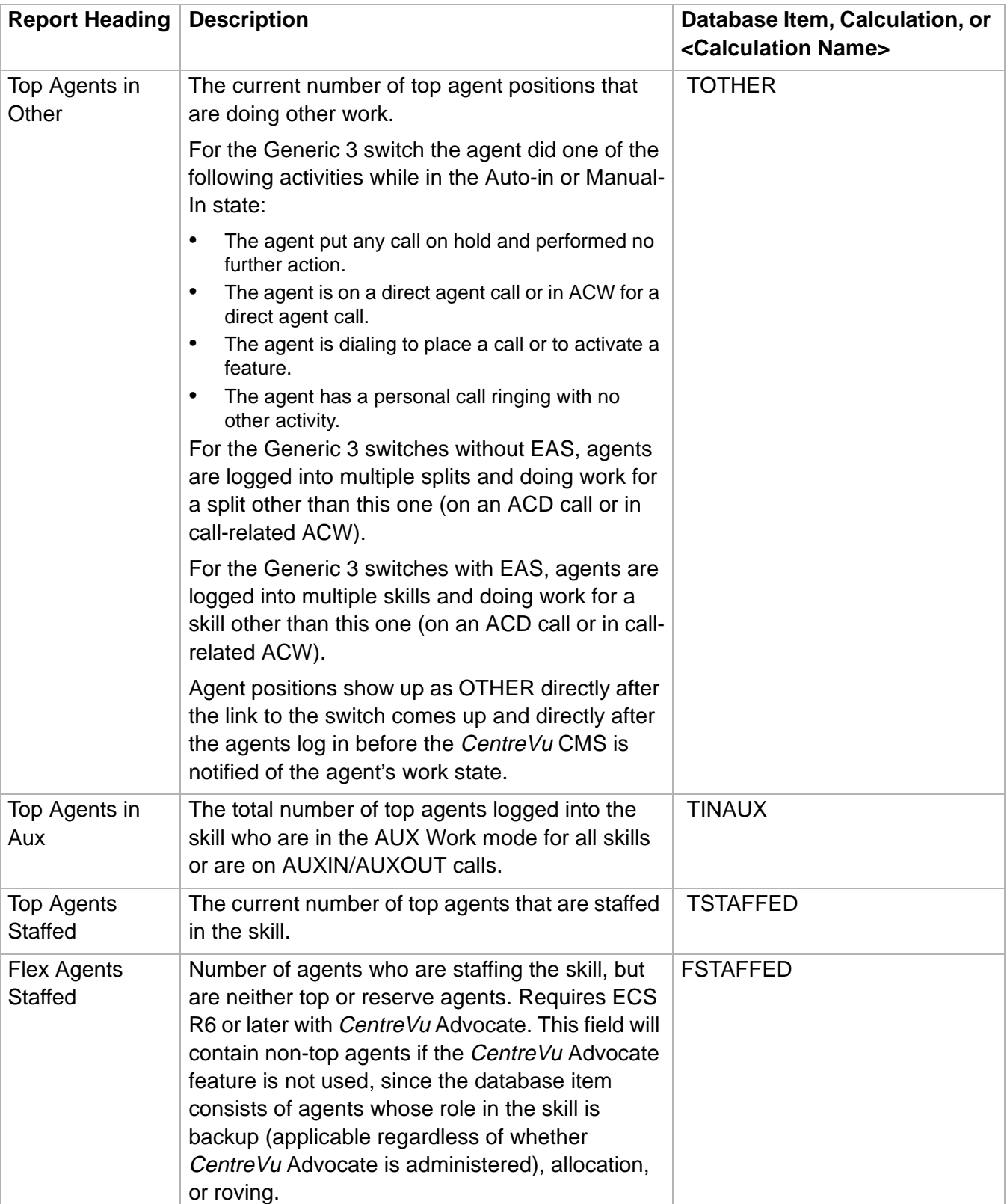

## **Real-Time Reports CentreVu® Supervisor Version 8 Reports**

 $\Box$ 

**Skill Top Agent Report 3-124**

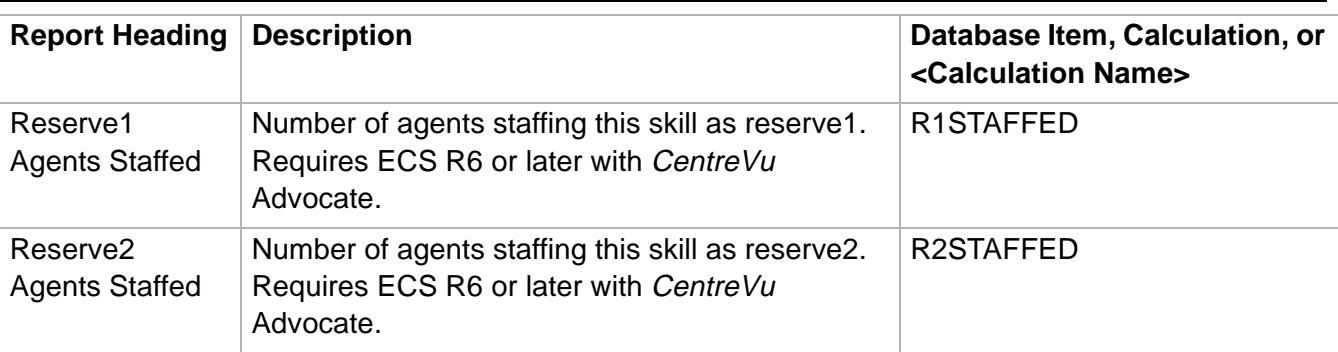

**Split Status Report 3-125**

# Split Status Report

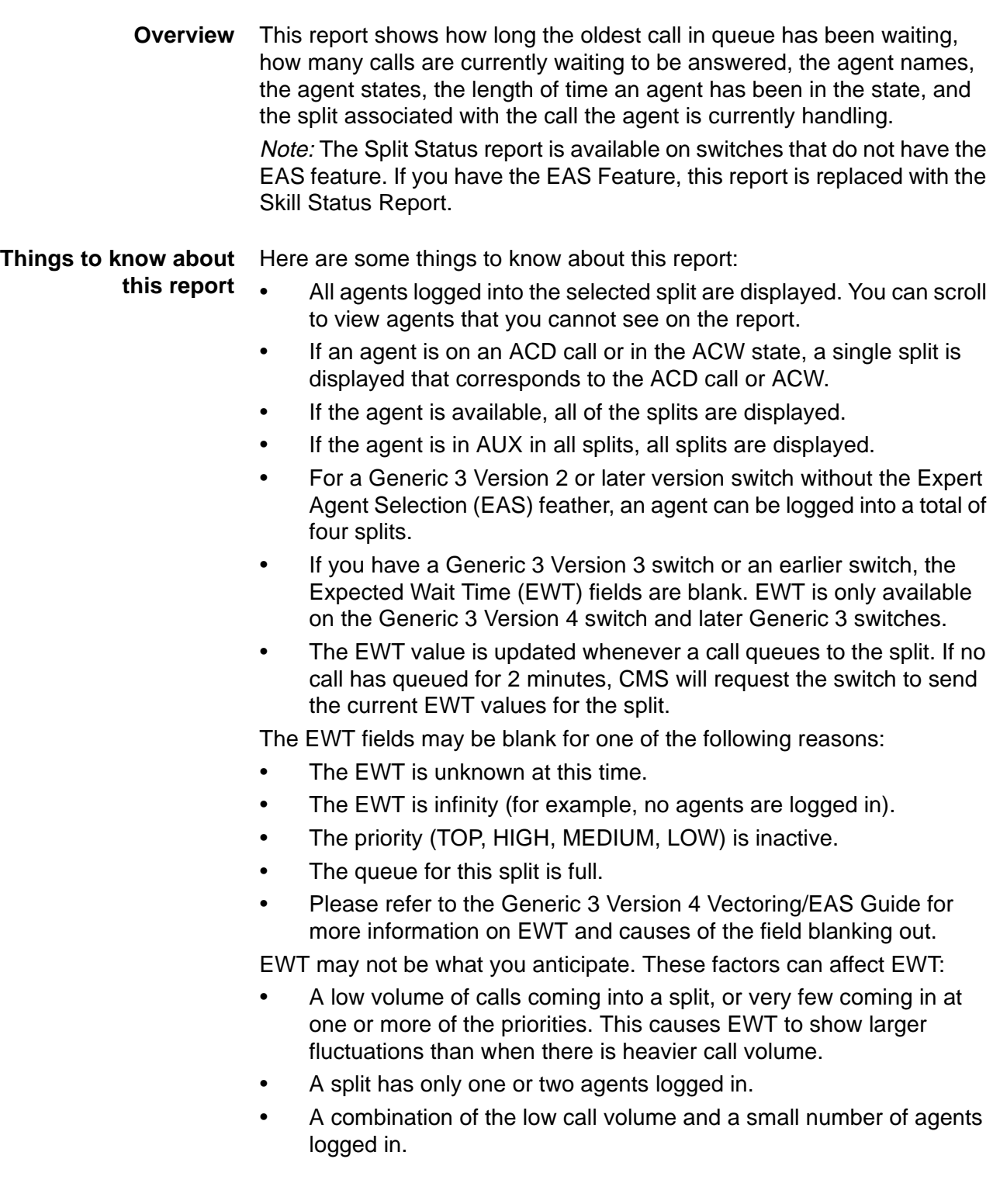

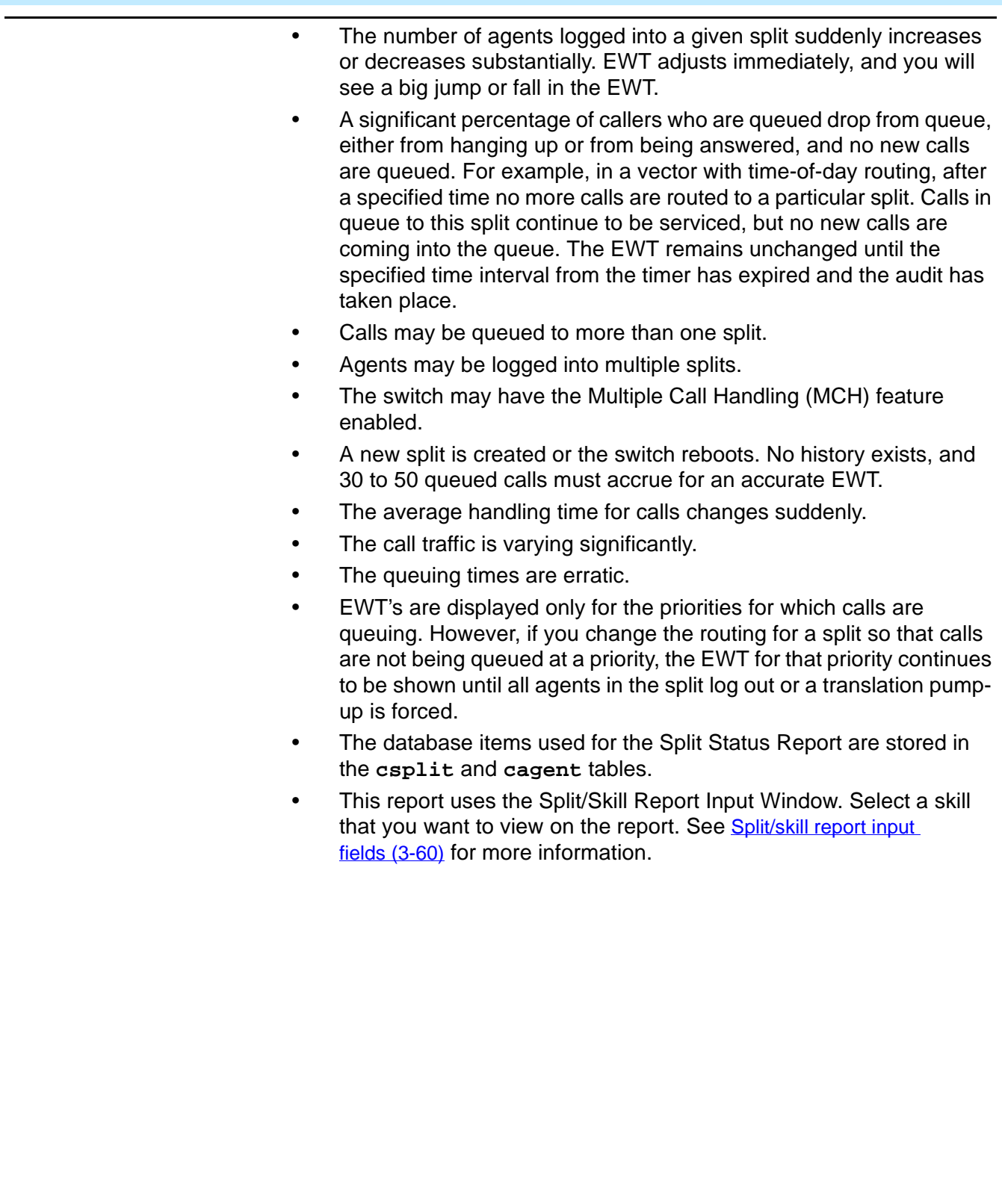

**Split Status Report 3-127**

**example**

**Split Status report** The following figure provides an example of the Split Status report:

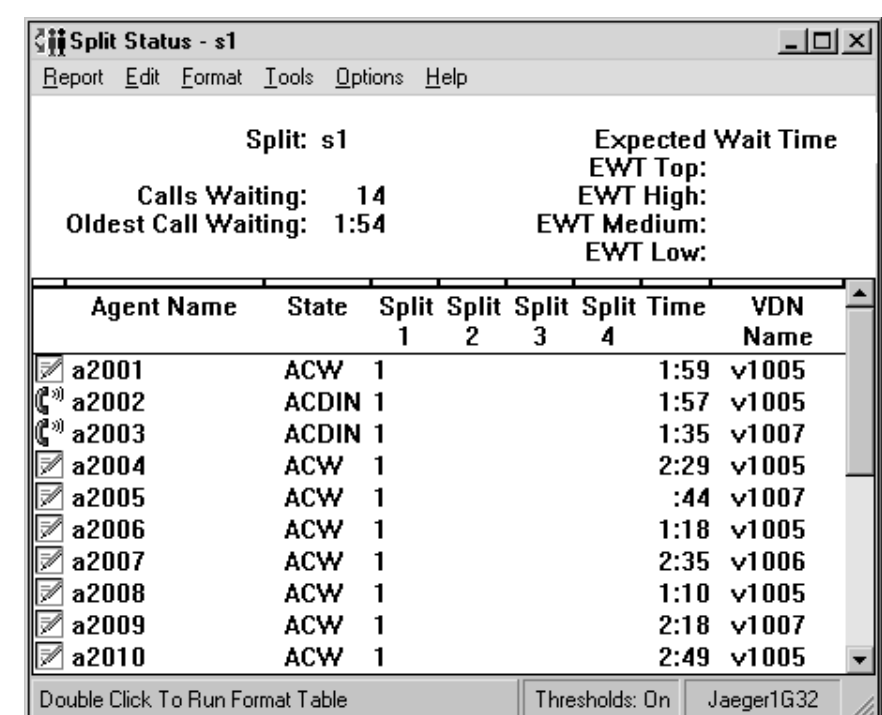

**Split Status report description** The following table describes the report fields:

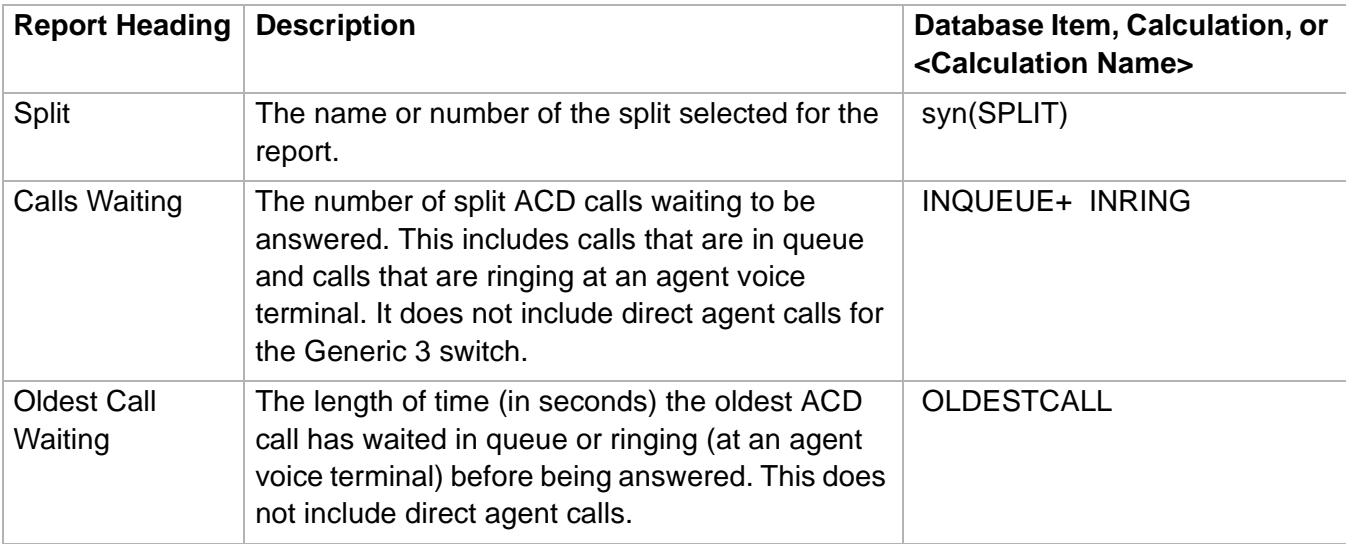

**Split Status Report** 

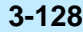

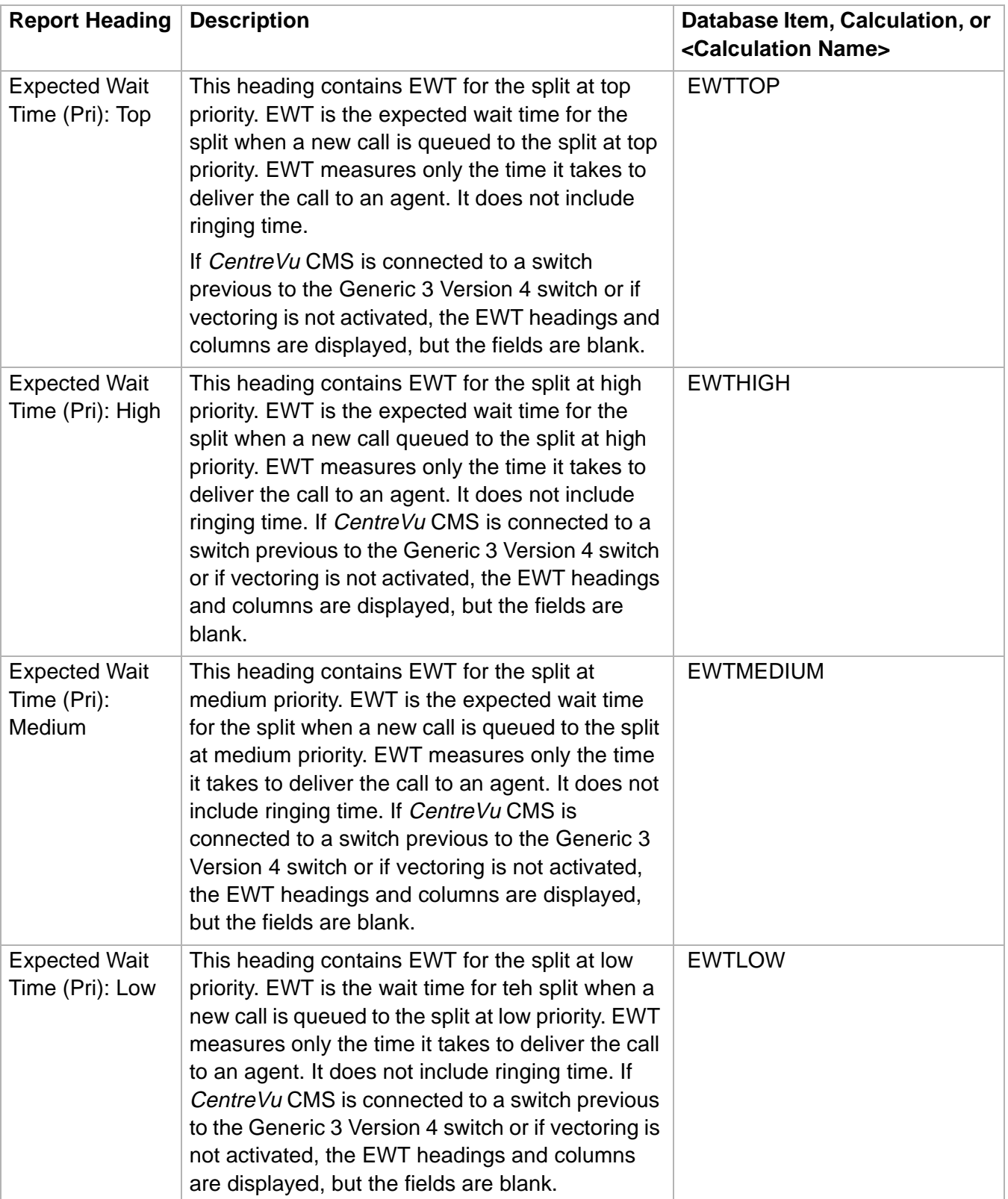

**Split Status Report 3-129**

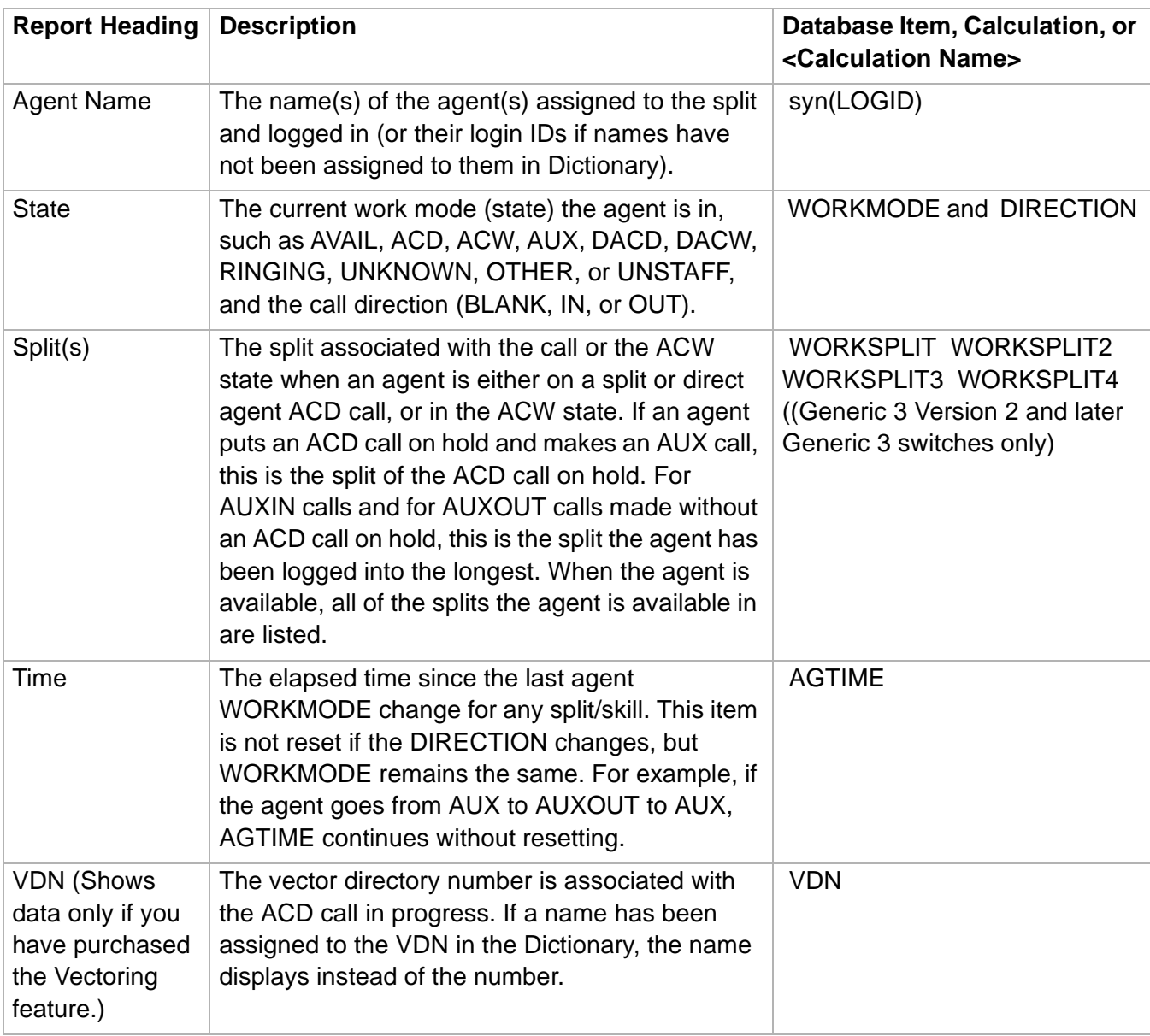

**Split/Skill Report 3-130**

## ......................................................................................................................................................................................................................................................... Split/Skill Report

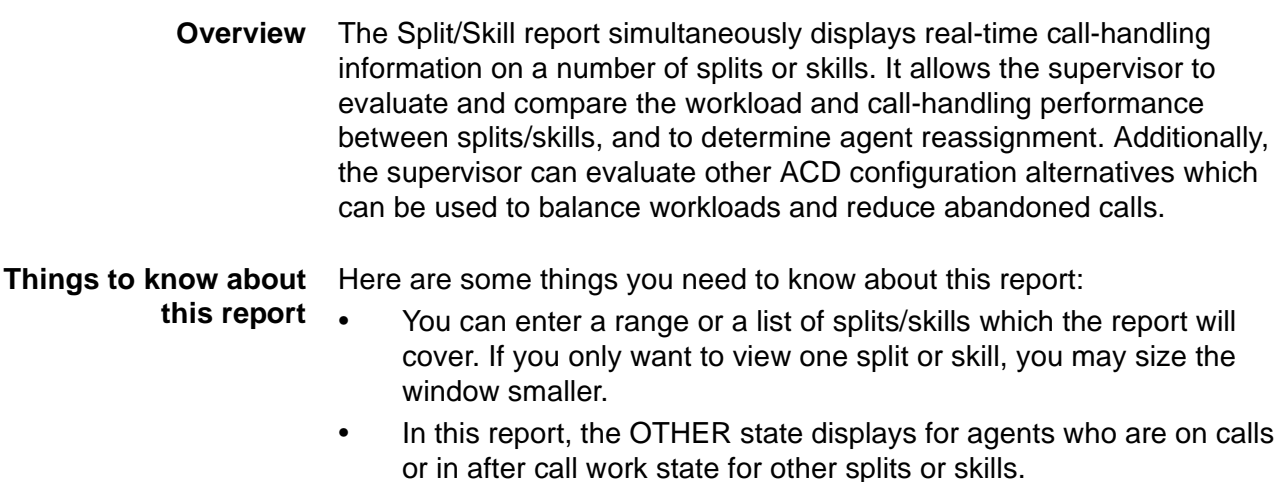

- For agents in split/skills with the many forced option of Multiple Call Handling for Generic 3 Version 4 and later switches, a queued call is not delivered to an agent position if there is no available call appearance. If the agent has no available call appearance, then the agent is either on a call or has all calls on hold. In either case, the agent is not available.
- The database items used for the Report are stored in the **csplit** table.
- This report uses the Split/Skill Report Input Window. Select a skill that you want to view on the report. See Split/skill report input [fields \(3-60\)](#page-189-0) for more information.

**Split/Skill Report 3-131**

**Split/Skill report example** The following figure provides an example of the Split/Skill report:

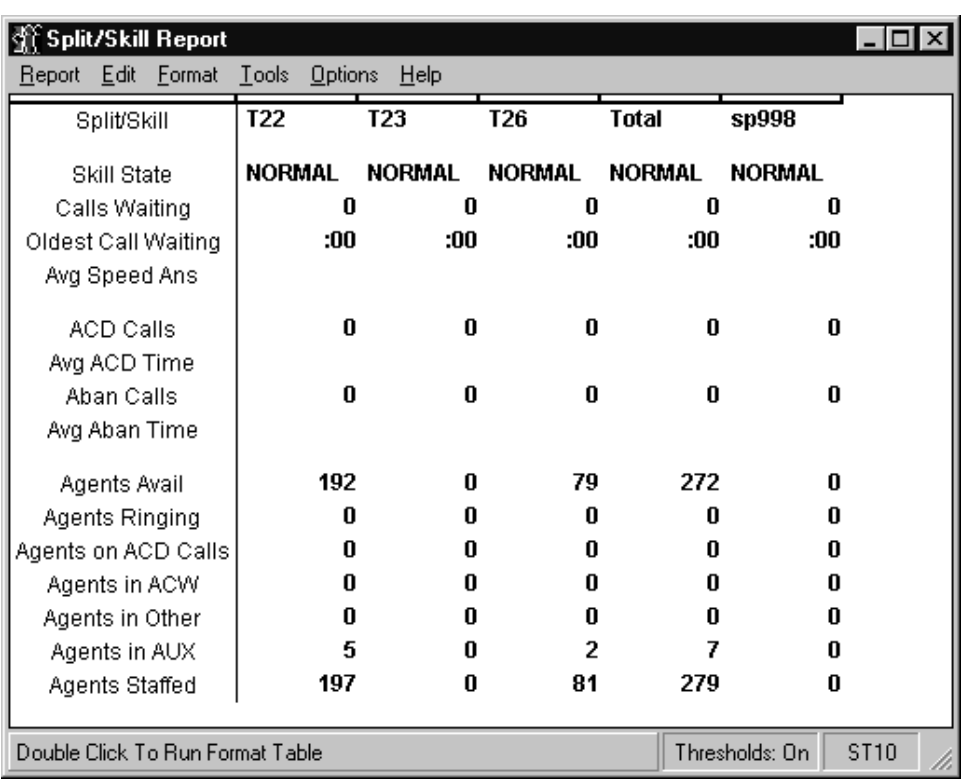

## **Split/Skill report** The following table describes the report fields: **description**

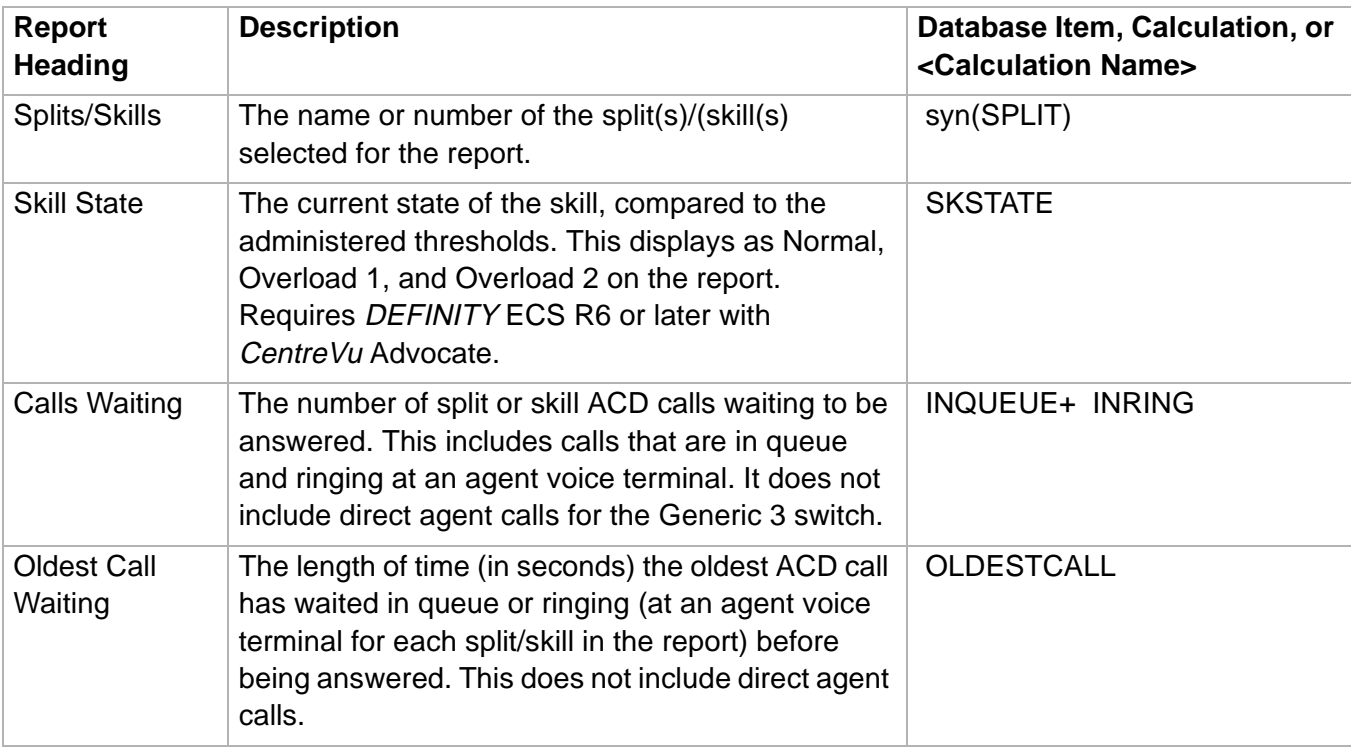

**Split/Skill Report** 

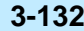

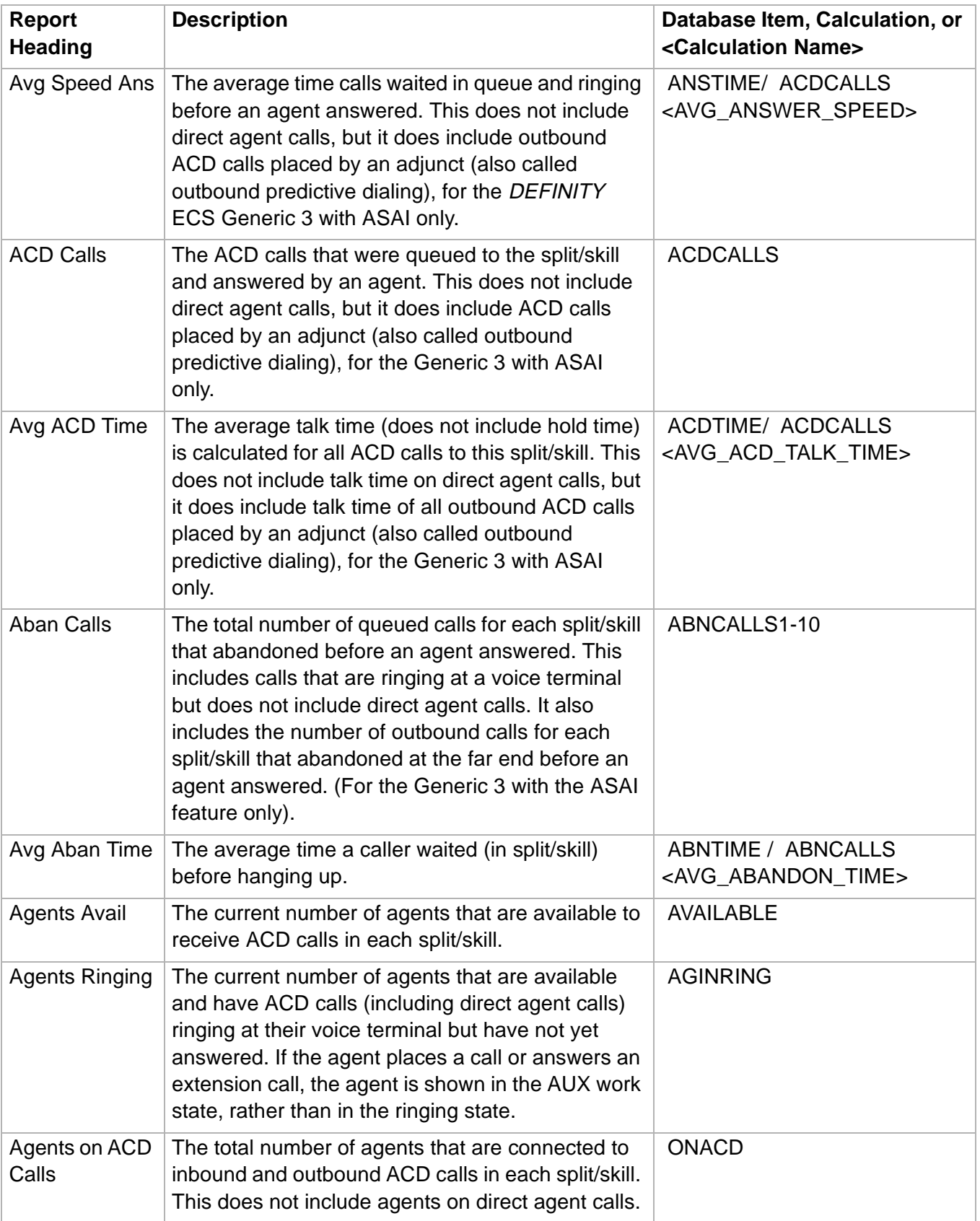

**Split/Skill Report** 

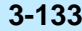

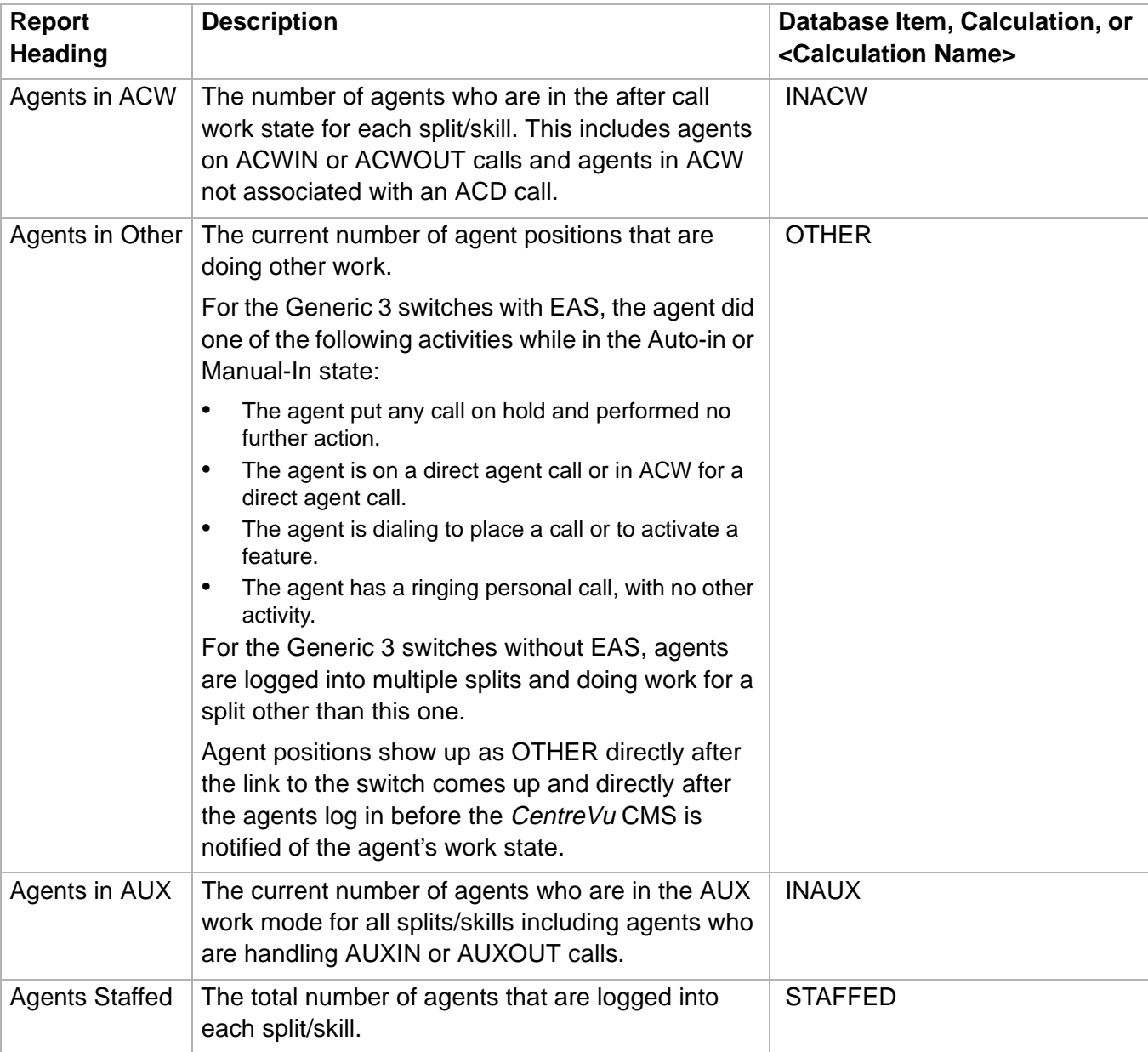

# ......................................................................................................................................................................................................................................................... Split/Skill by Location Report

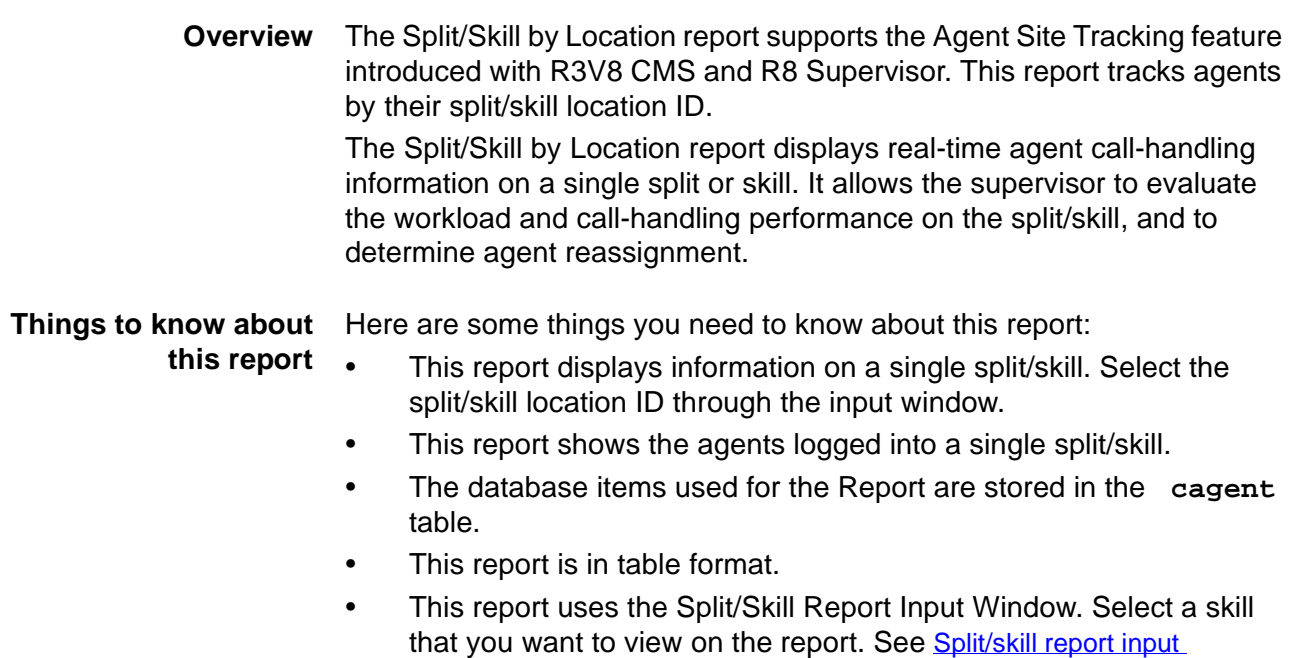

**Split/Skill by Location report example** The following figure provides an example of the Split/Skill by Location report:

[fields \(3-60\)](#page-189-0) for more information.

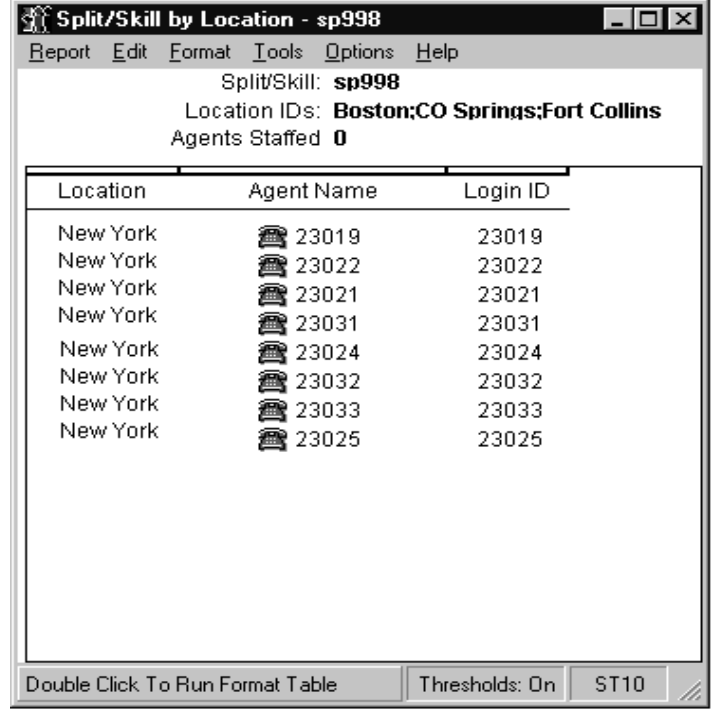

**Split/Skill by Location Report 3-135**

## **Split/Skill by Location** The following table describes the report fields:

## **report description**

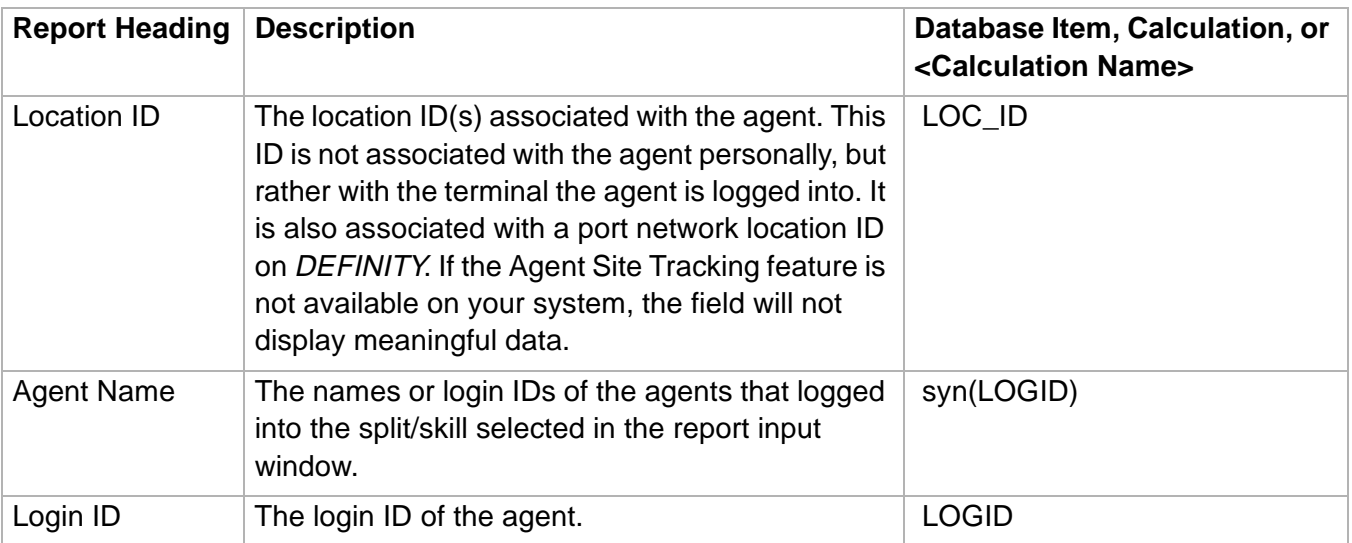

**Split/Skill Top Agent Status Report 3-136**

# ......................................................................................................................................................................................................................................................... Split/Skill Top Agent Status Report

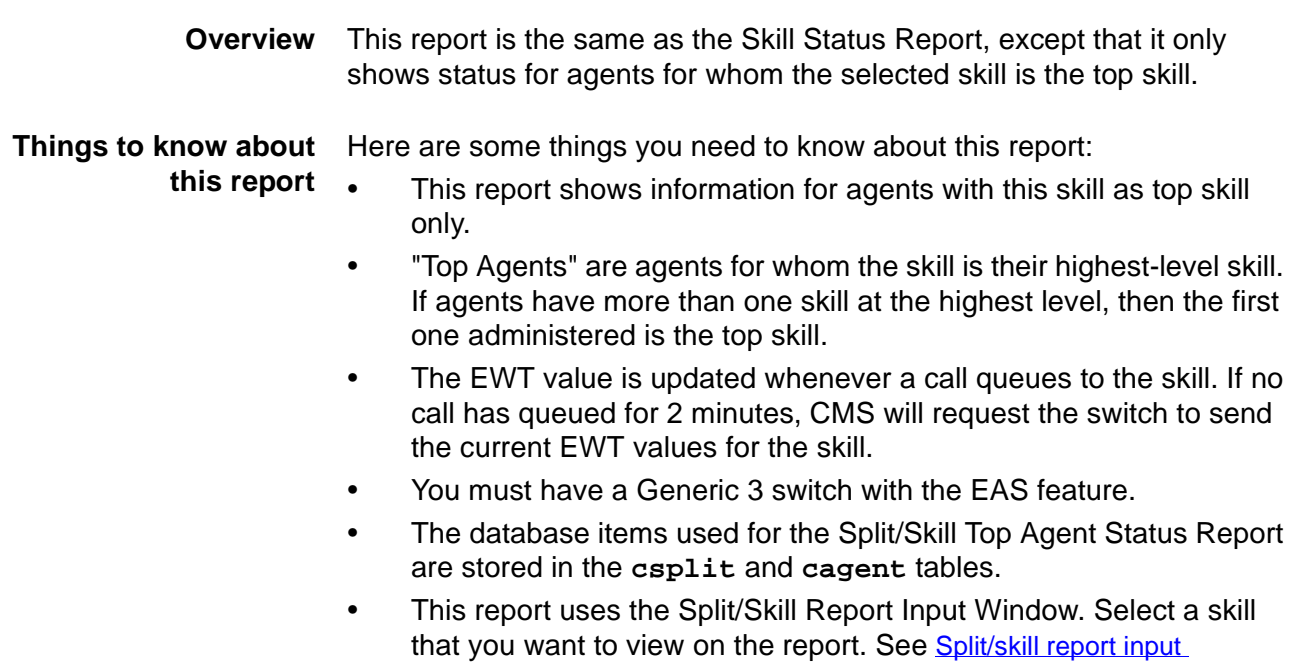

**Split/Skill Top Agent Status report example** The following figure provides an example of the Split/Skill Top Agent Status report:

[fields \(3-60\)](#page-189-0) for more information.

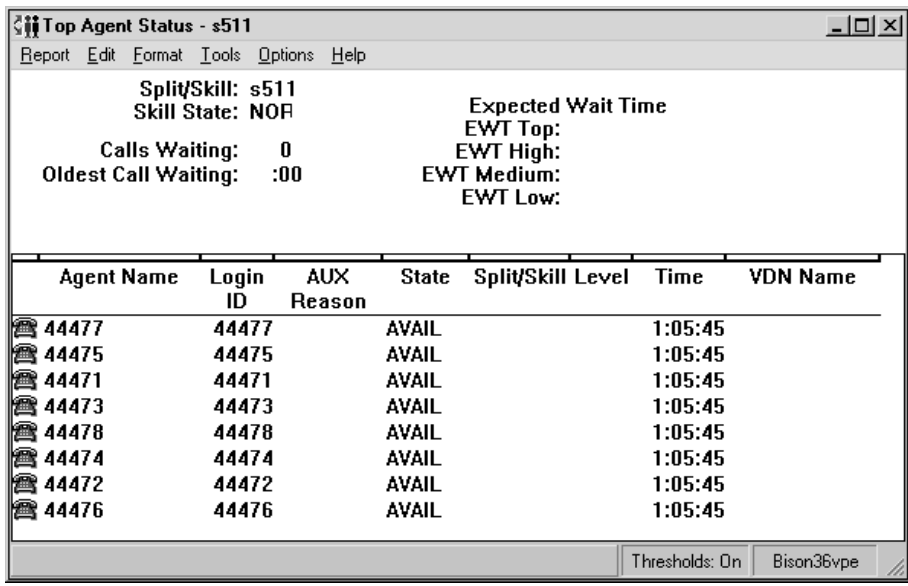

## **Split/Skill Top Agent** The following table describes the report fields: **Status report description**

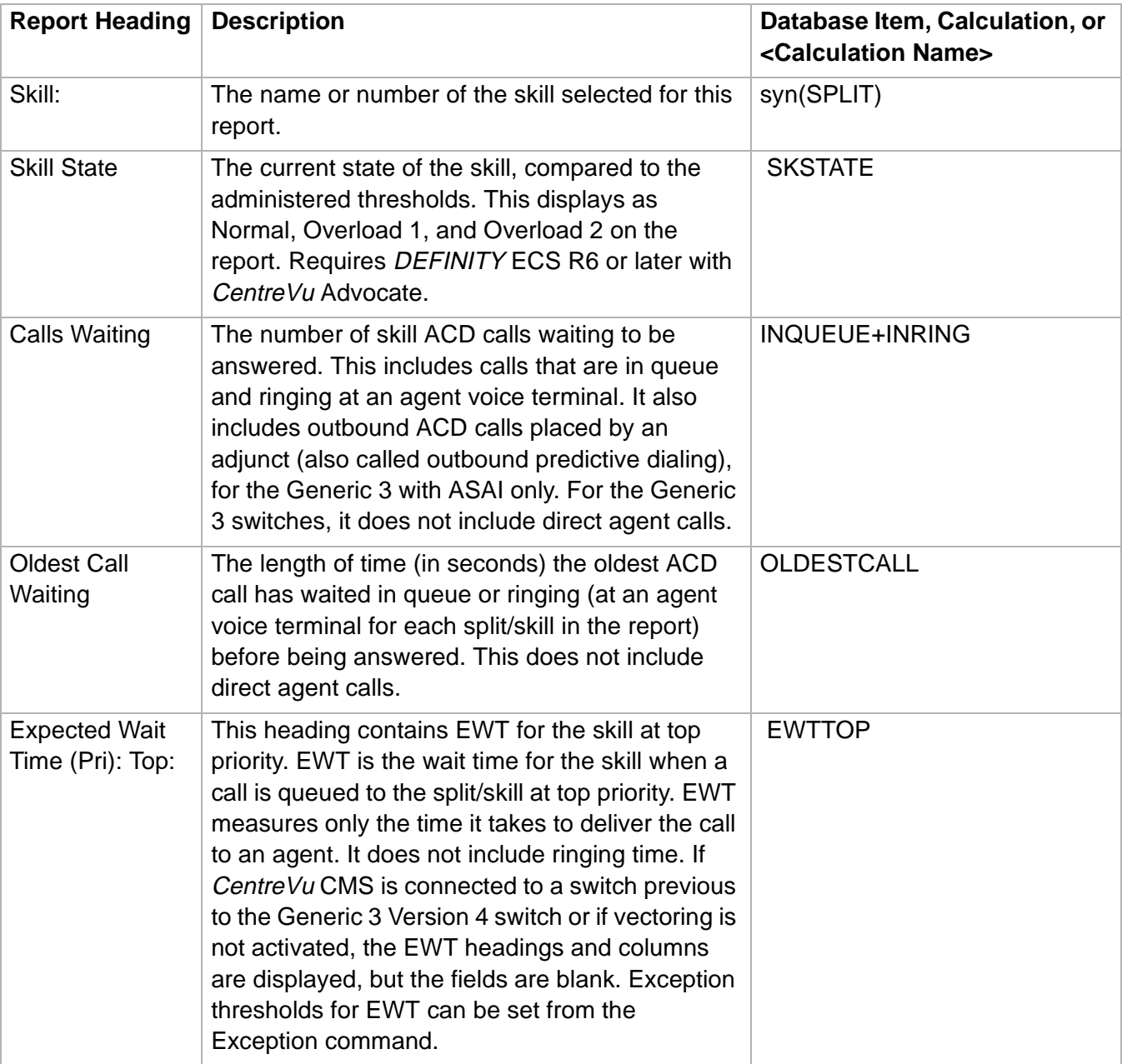

## **Split/Skill Top Agent Status Report**

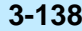

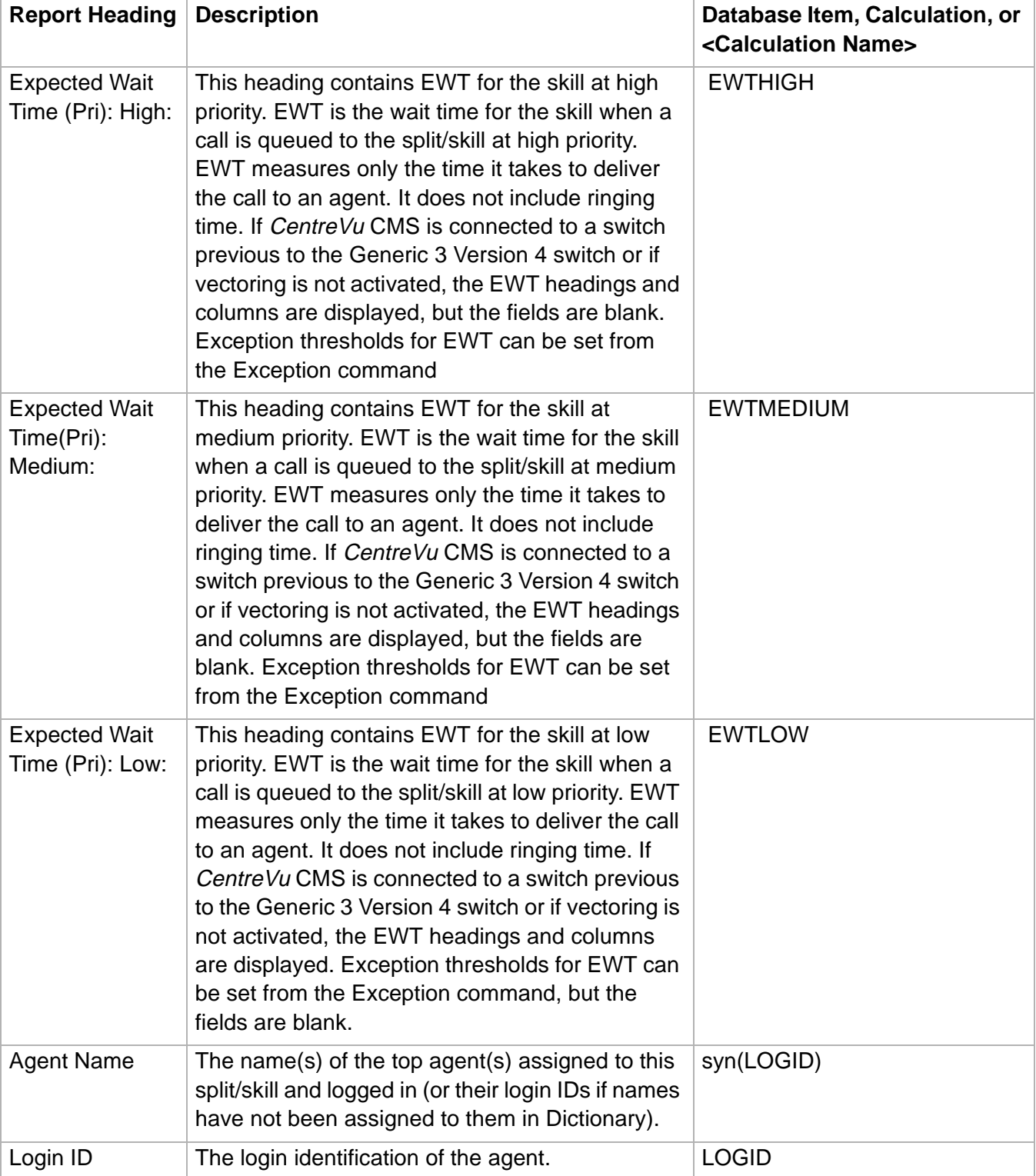

## **Split/Skill Top Agent Status Report**

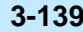

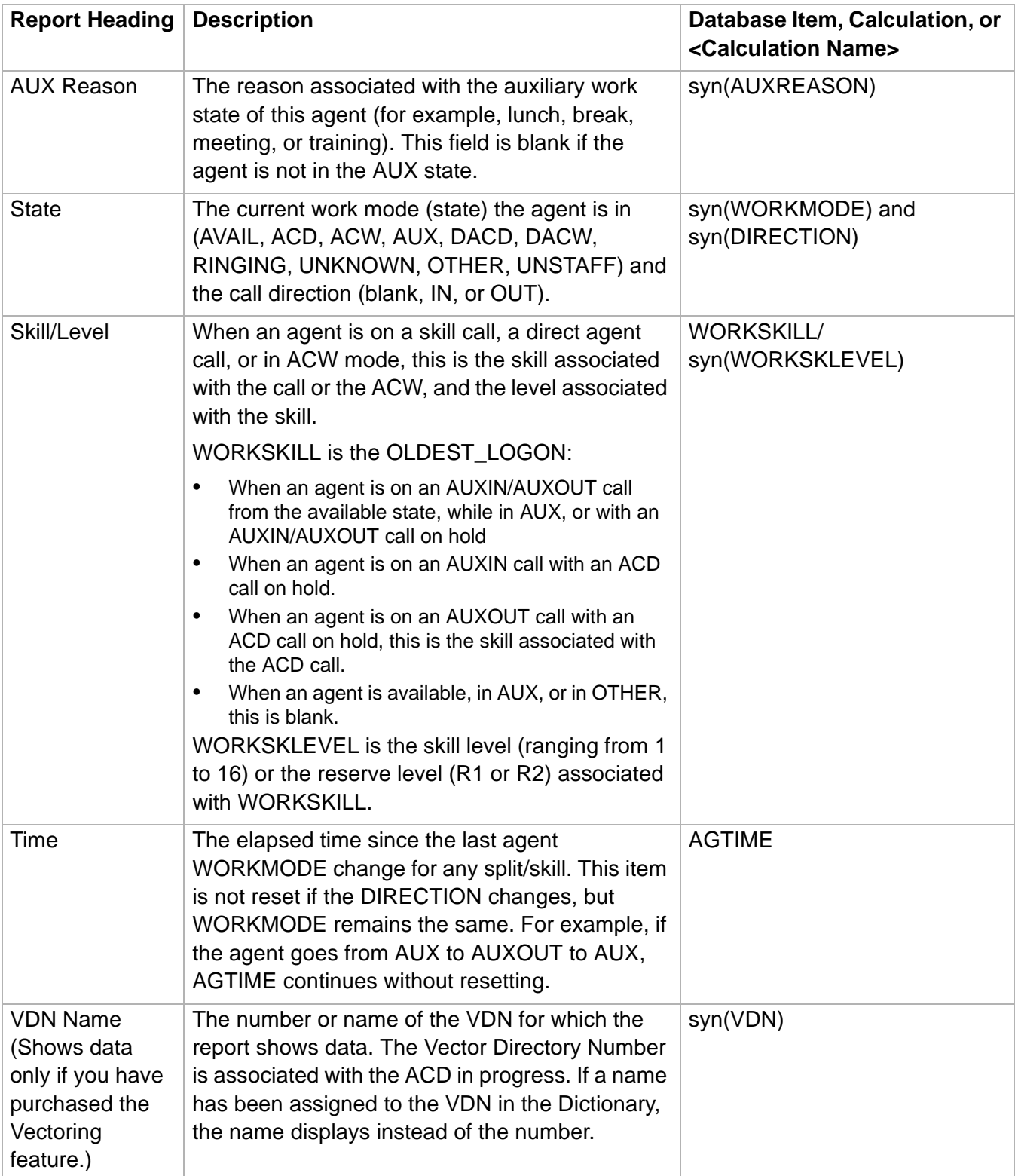

# ......................................................................................................................................................................................................................................................... Split/Skill Agent Status by Location Report

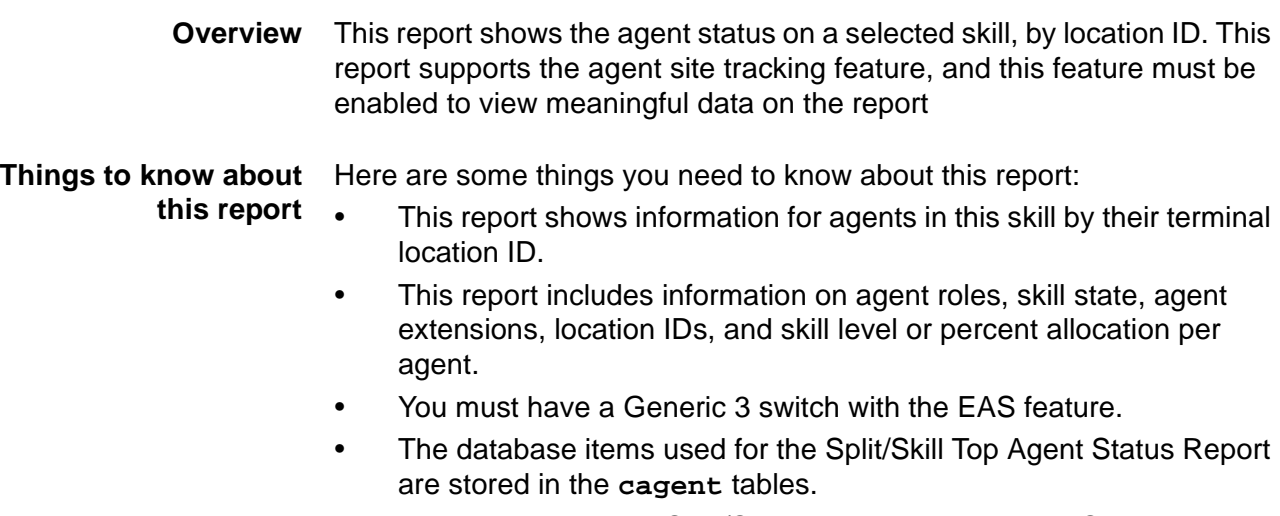

• This report uses the Split/Skill Report Input Window. Select a skill that you want to view on the report and a location ID to sort by. See [Split/skill report input fields \(3-60\)](#page-189-0) for more information.

**Split/Skill Agent Status by Location Report 3-141**

### **Split/Skill Agent Status by Location report example** The following figure provides an example of the Split/Skill Agent Status by Location report:

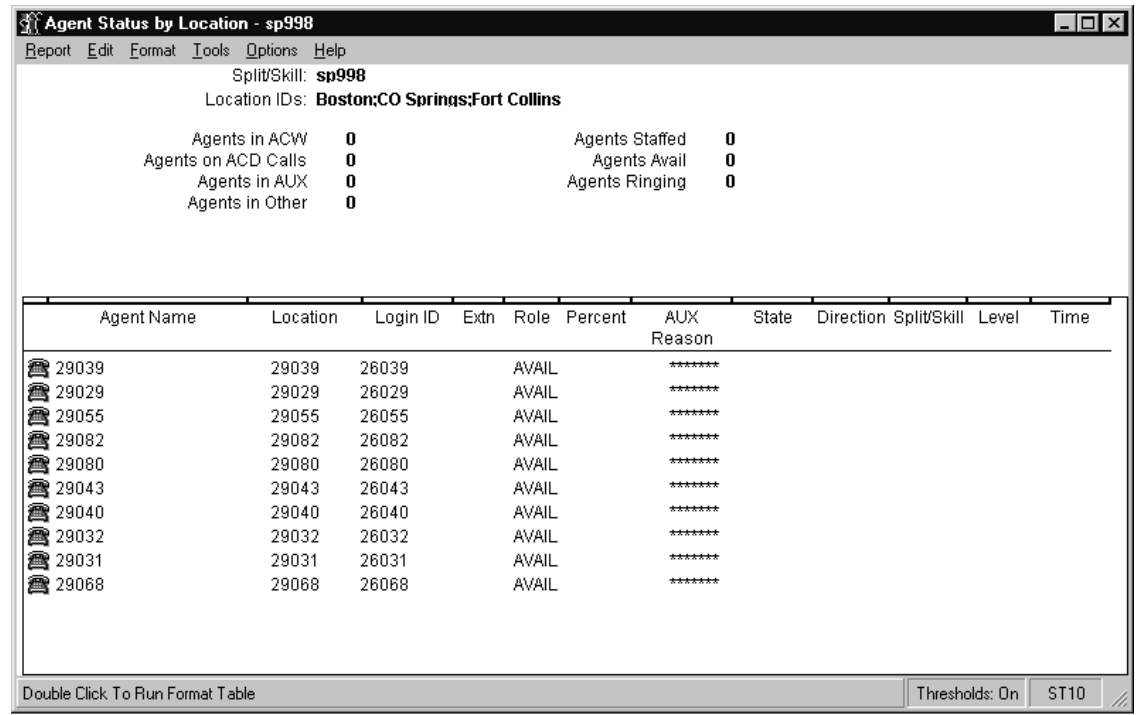

### **Split/Skill Agent Status by Location report description** The following table describes the report fields for the time period covered by the report.

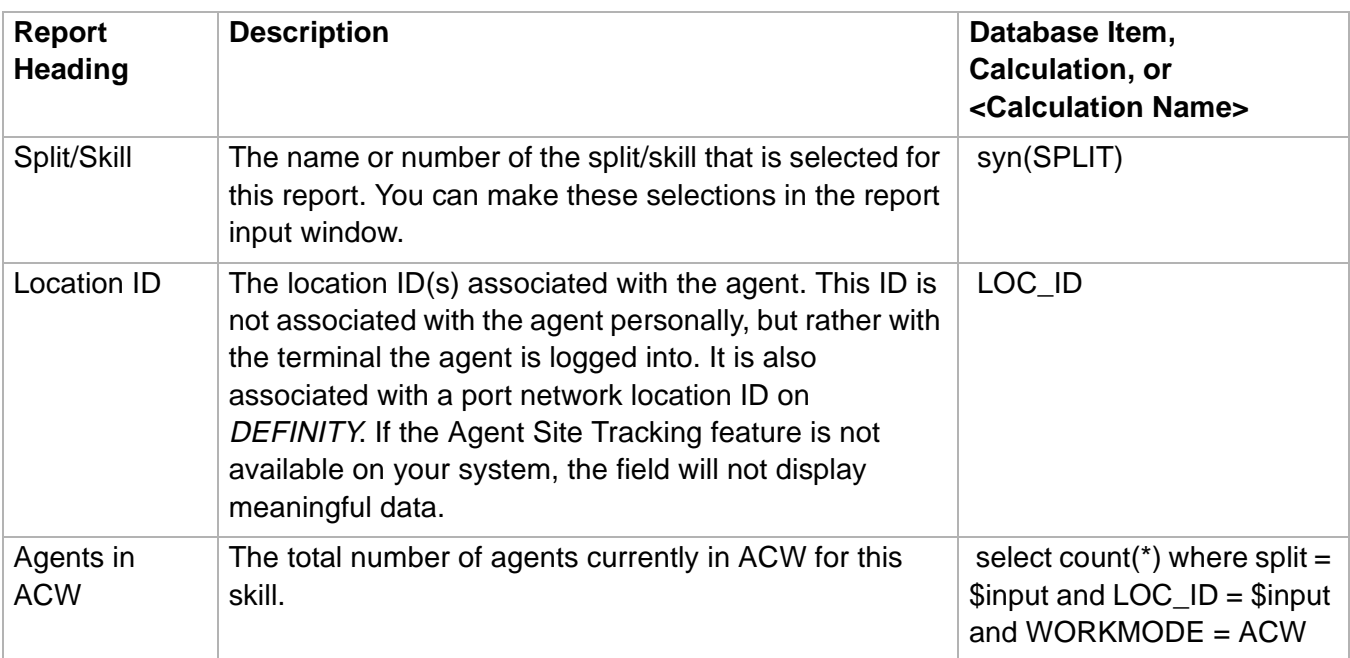

**Split/Skill Agent Status by Location Report 3-142**

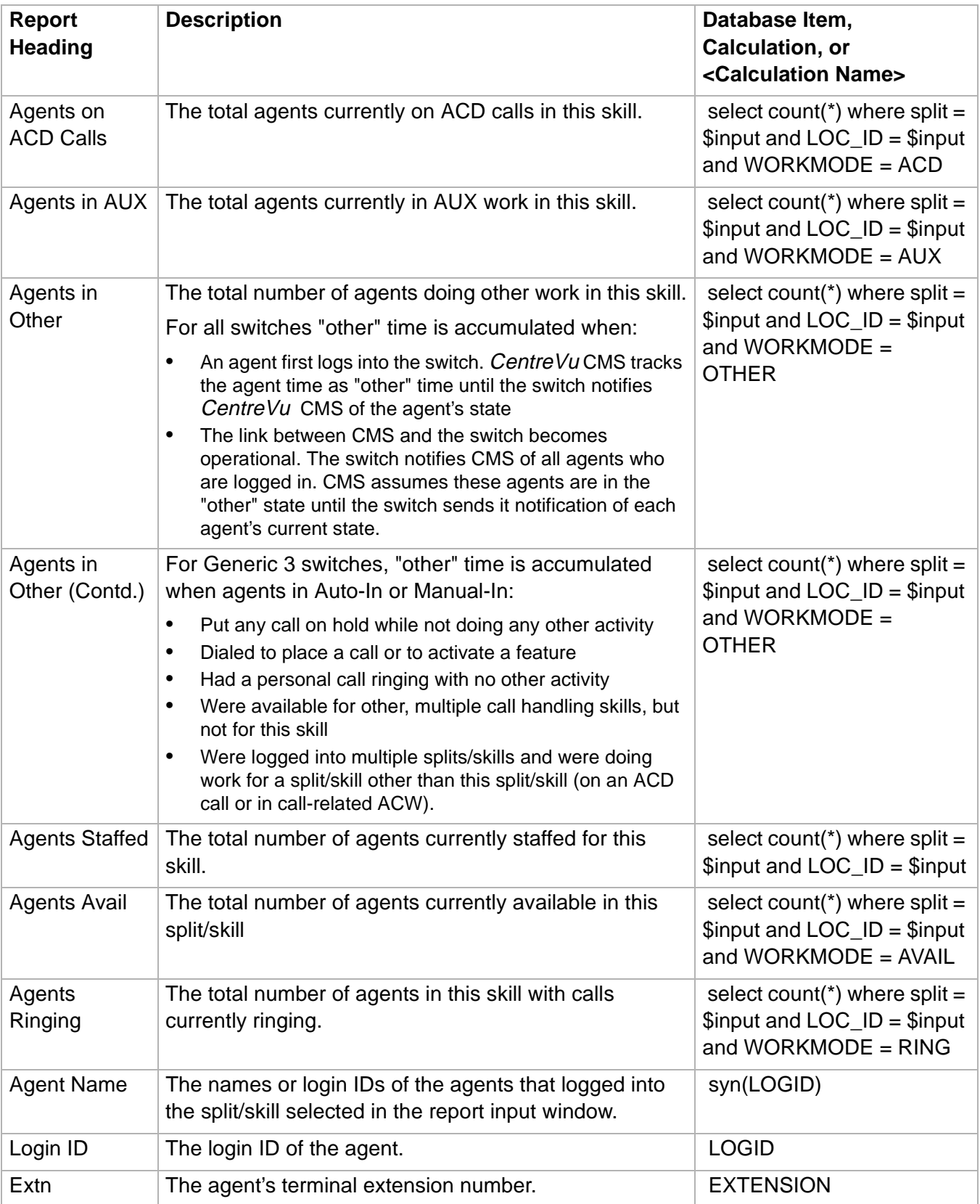

**Split/Skill Agent Status by Location Report 3-143**

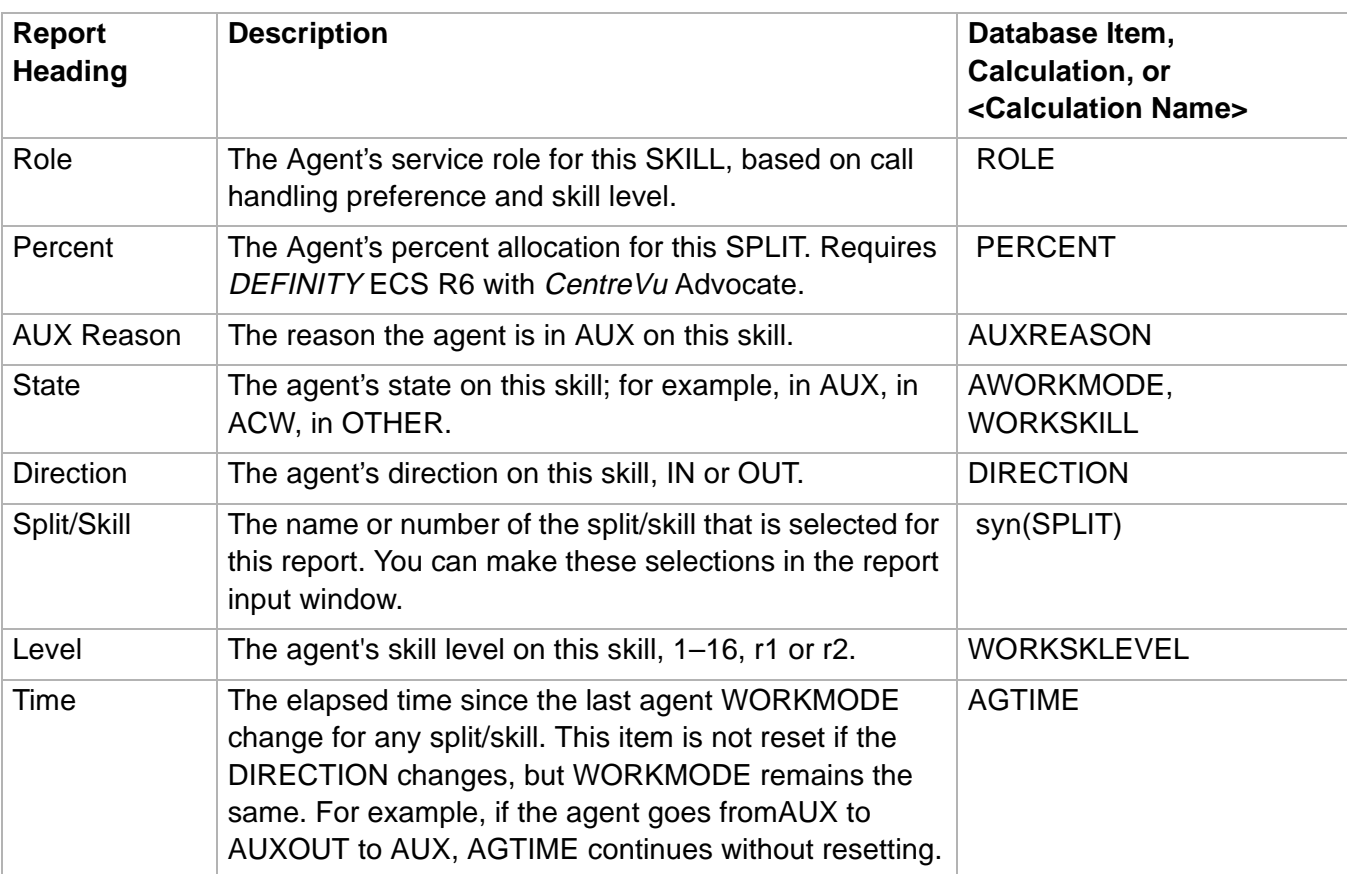

## Trunk Group Report

## ......................................................................................................................................................................................................................................................... **Overview**

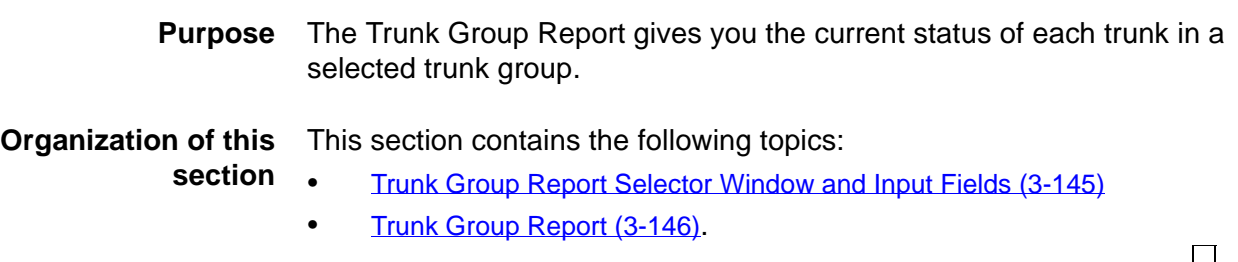

**Trunk Group Report Selector Window and Input Fields 3-145**

 $\Box$ 

# <span id="page-274-0"></span>Trunk Group Report Selector Window and Input Fields

**Overview** The trunk/trunk group selector window is where you specify which trunks or trunk groups will appear in the report

**Trunk Group report selector window**

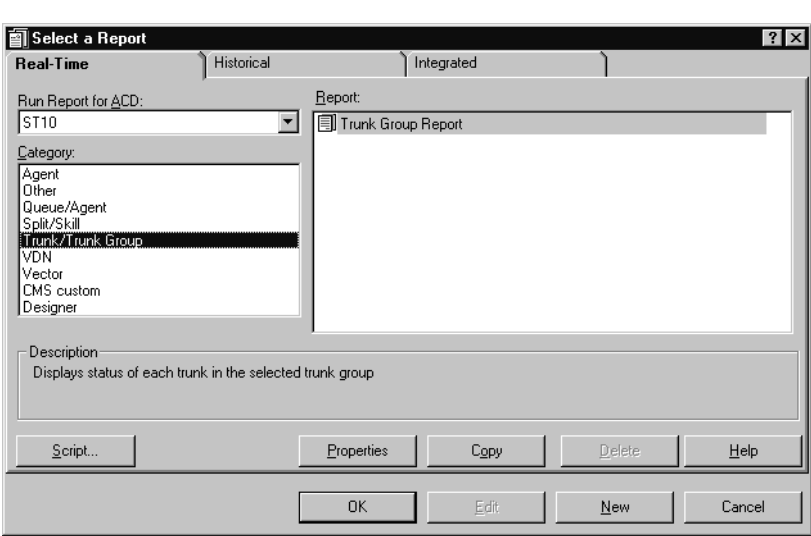

This figure is an example of the Trunk Group Report selector window:

<span id="page-274-1"></span>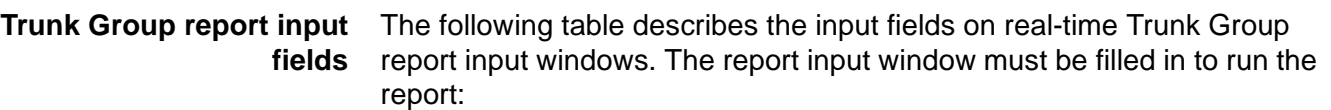

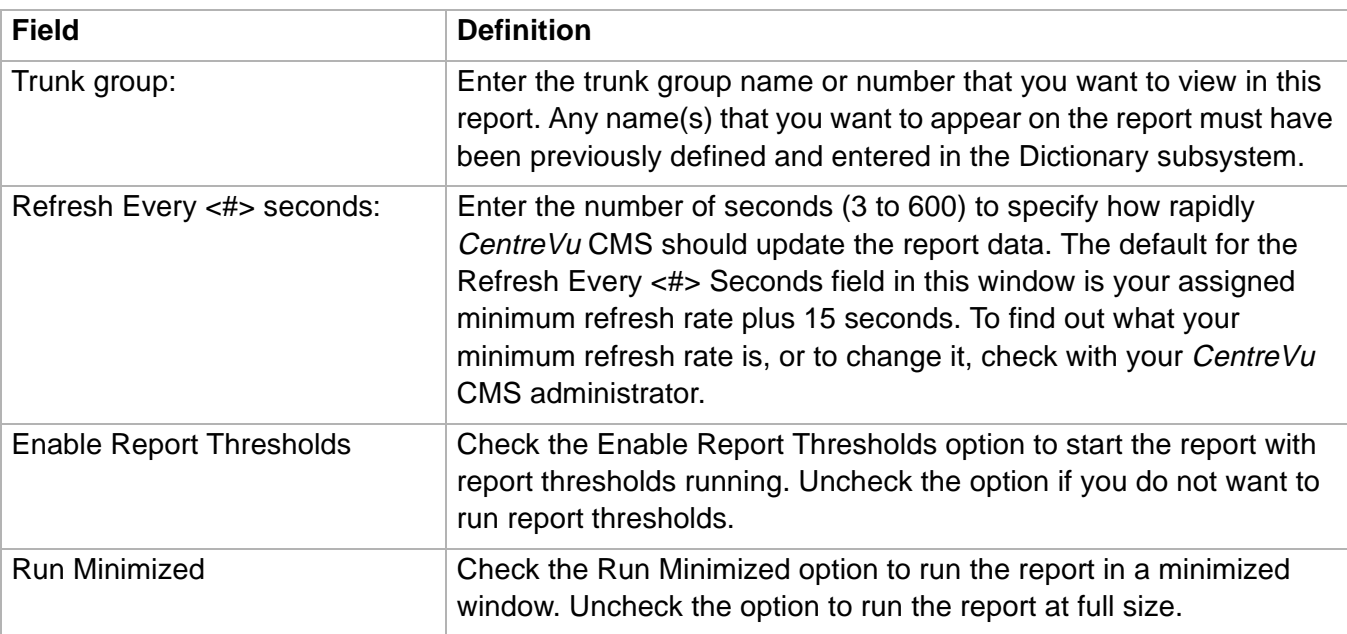

**Trunk Group Report 3-146**

## <span id="page-275-0"></span>......................................................................................................................................................................................................................................................... Trunk Group Report

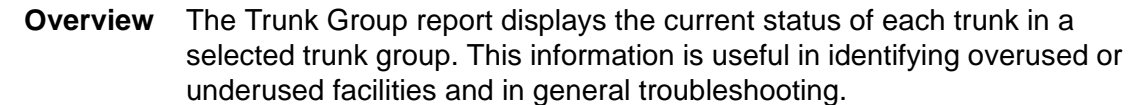

### **Things to know about this report**

Here are some things you need to know about this report:

- The database items used for the Trunk Group report are stored in the **ctkgrp** table.
- This report uses the [Trunk Group](#page-274-1) input window. See Trunk Group [report input fields \(3-145\)](#page-274-1) for more information.

**Trunk Group report** The following figure provides an example of a Trunk Group report:

### **example**

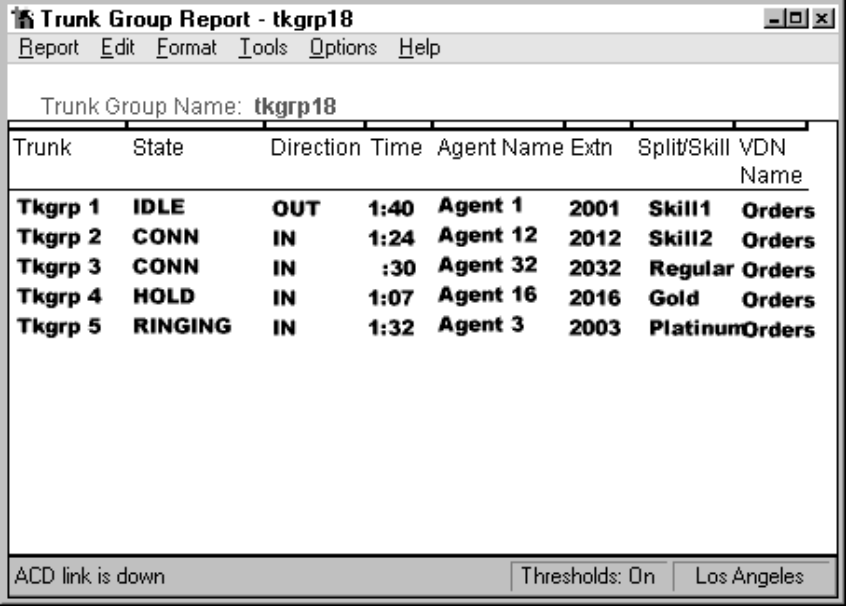

### **Trunk Group report description** The following table describes the report fields:

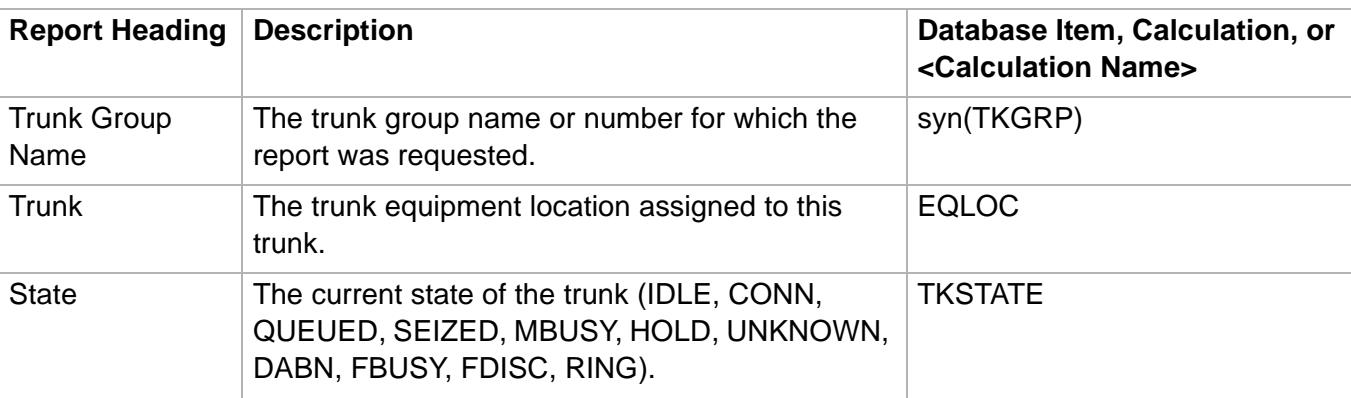

**Trunk Group Report 3-147**

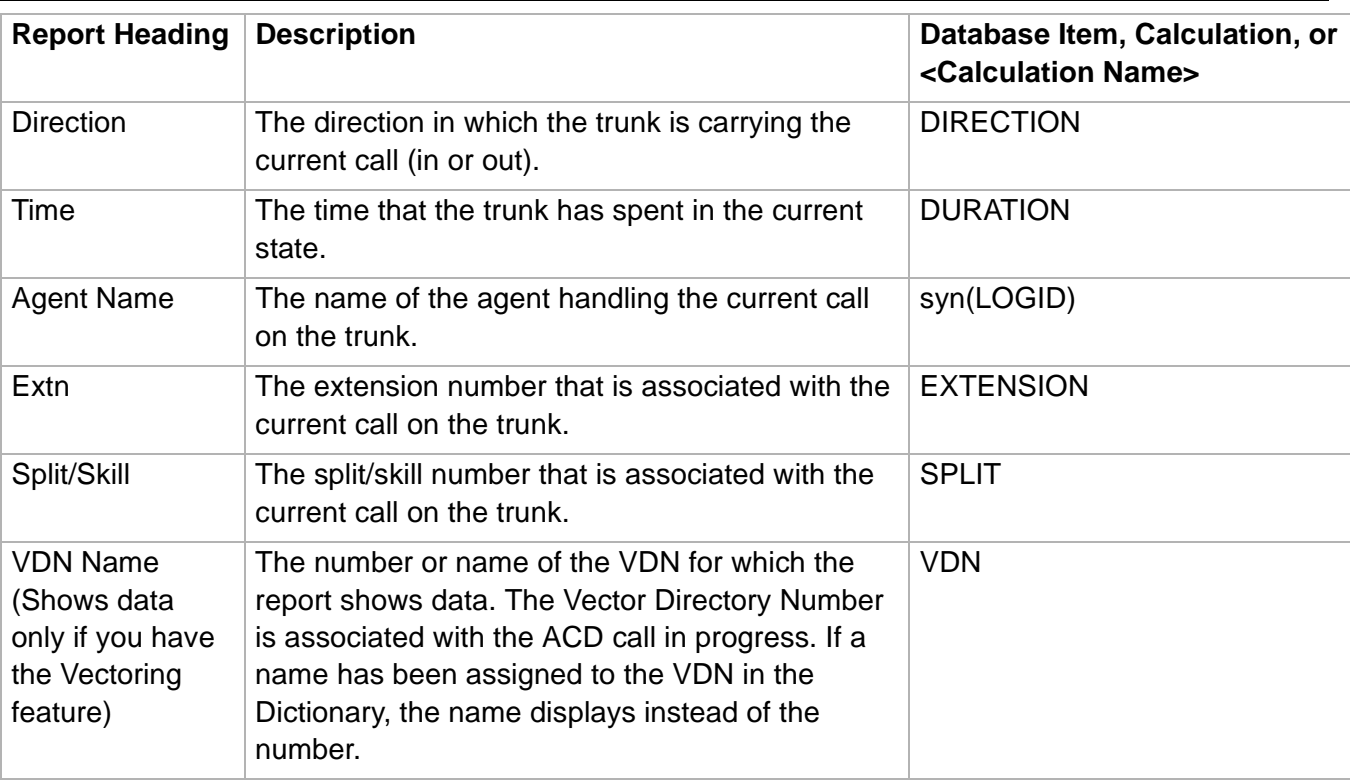

 $\Box$ 

## VDN Reports

## ......................................................................................................................................................................................................................................................... **Overview**

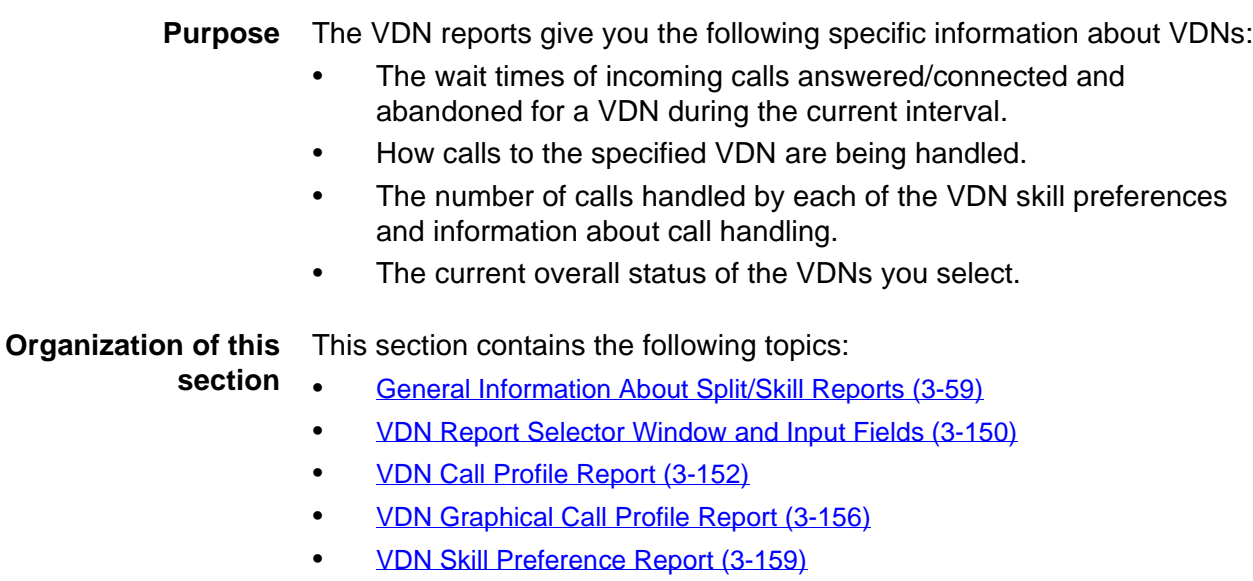

• [VDN Report \(3-161\)](#page-290-0).

# ......................................................................................................................................................................................................................................................... General Information About VDN Reports

**Organization of VDN reports** The following list shows how the VDN reports are organized in CentreVu Supervisor:

- Call Profile
- Graphical Call Profile
- Skill Preference
- Report.

**VDN Report Selector Window and Input Fields 3-150**

## <span id="page-279-0"></span>......................................................................................................................................................................................................................................................... VDN Report Selector Window and Input Fields

**Overview** The VDN report selector window and the VDN report input window are used to run the VDN reports described in this section.

**VDN report selector window** The following figure is an example of the VDN Report Selector window. The reports are explained in the same order as listed in the window:

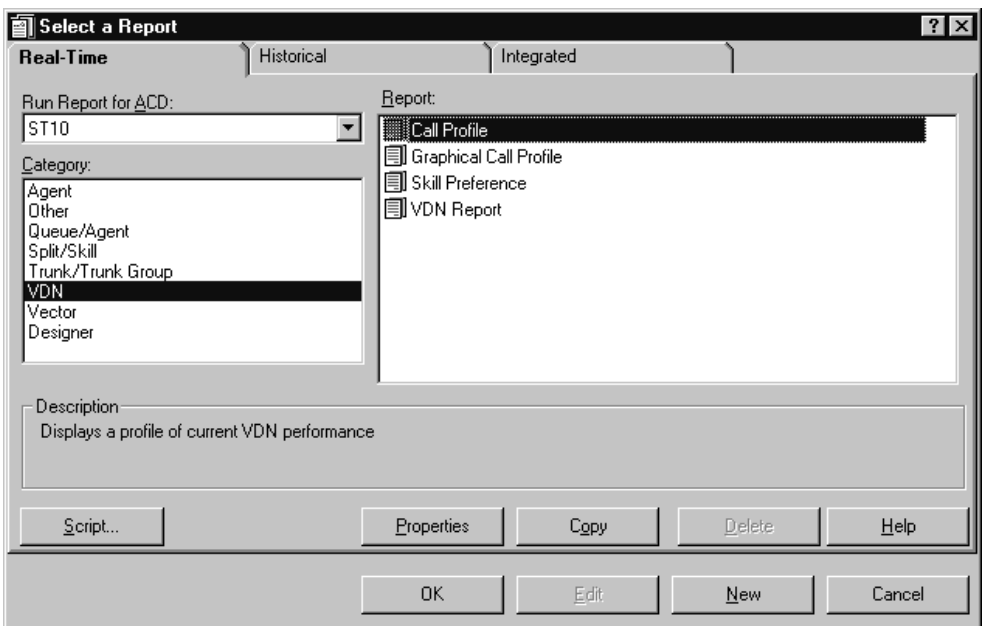

<span id="page-279-1"></span>**VDN report input fields** The reports in this section use the VDN Reports Input Window. Specific input information is included with the reports. The report input window must be filled in to run the report. The following table describes the input fields on real-time VDN report input windows:

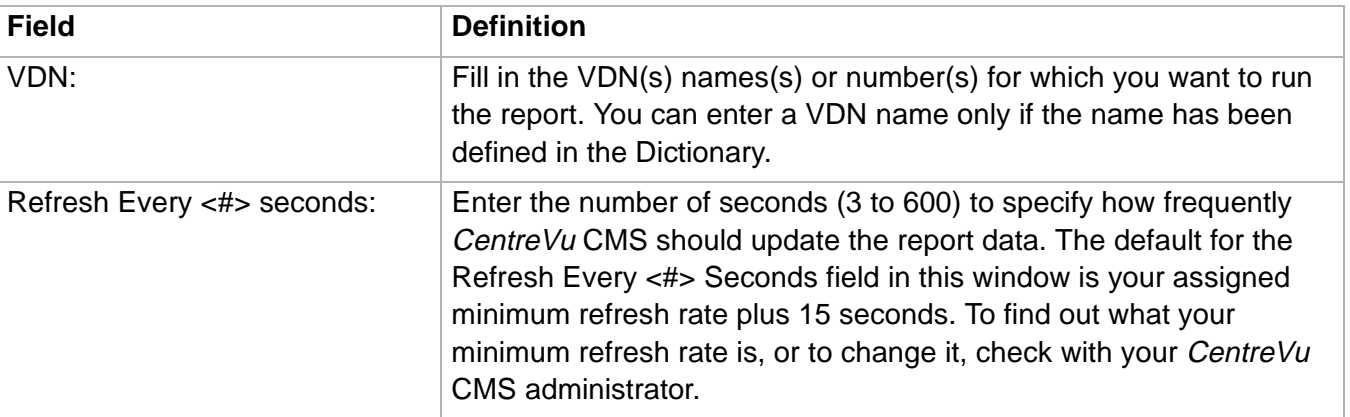

## **VDN Report Selector Window and Input Fields 3-151**

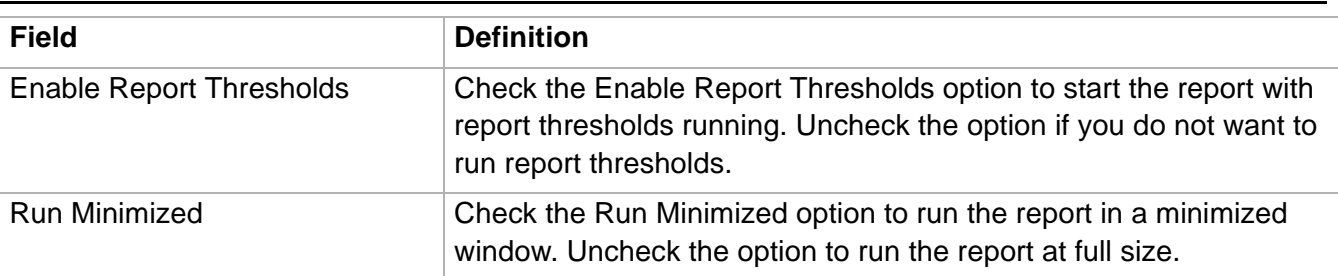

## <span id="page-281-0"></span>......................................................................................................................................................................................................................................................... VDN Call Profile Report

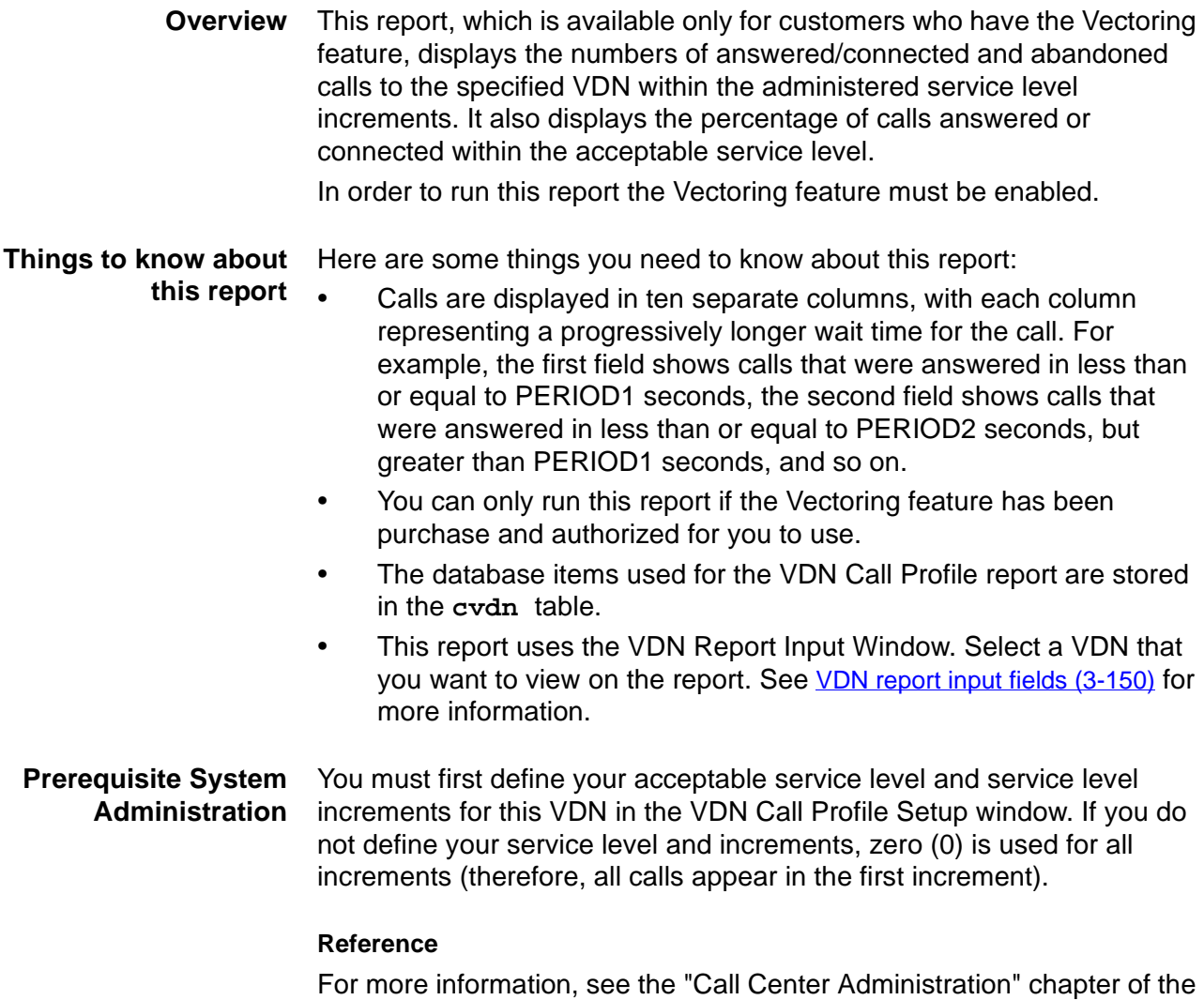

CentreVu Call Management System Release 3 Version 8 Administration 585-210-910 document.

## **VDN Call Profile Report 3-153**

**VDN Call Profile report** The following figure provides an example of a VDN Call Profile report: **example**

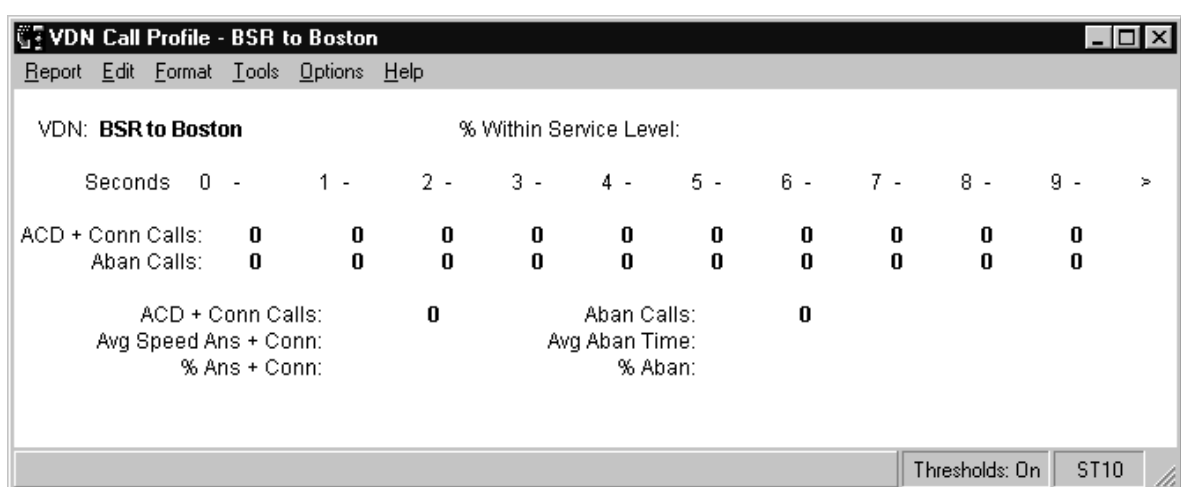

**VDN Call Profile report** This table describes the report fields: **description**

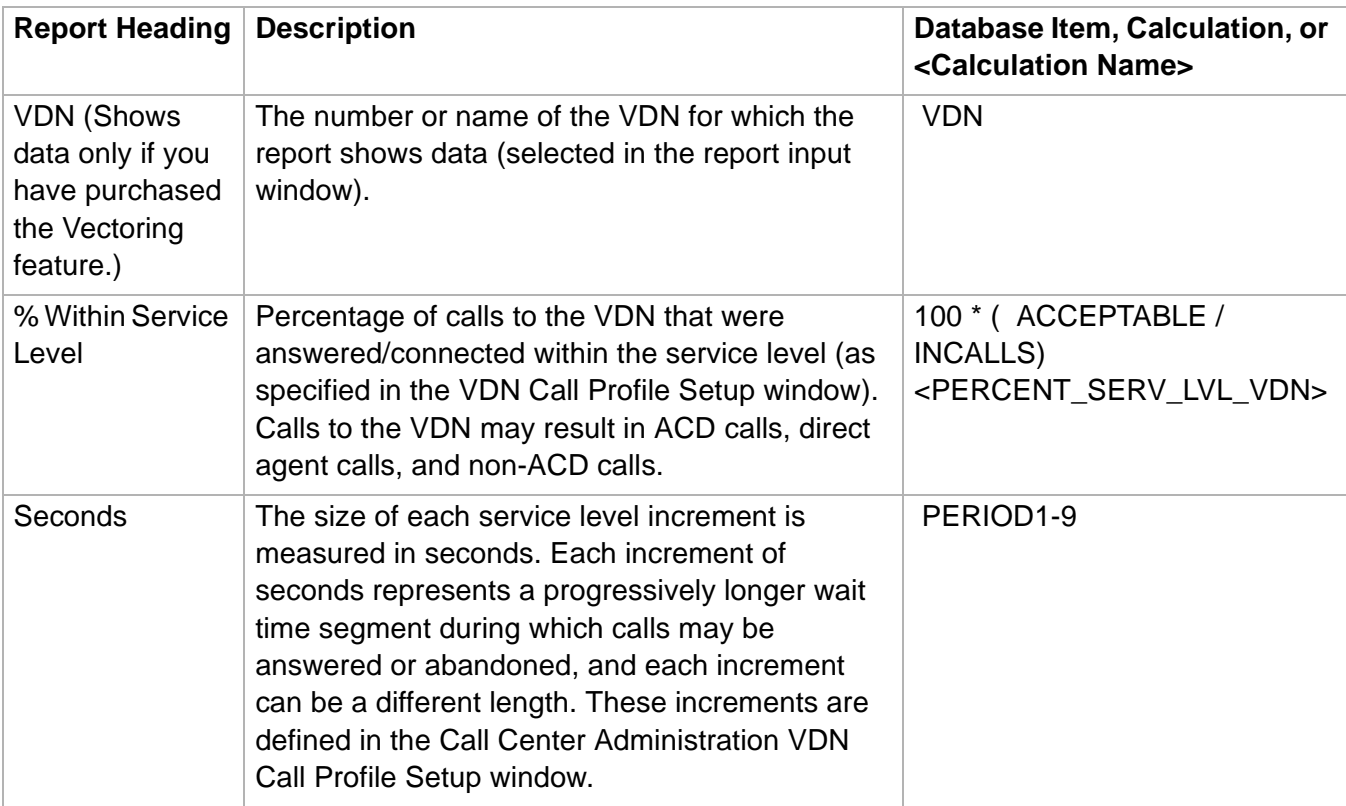

**VDN Call Profile Report 3-154**

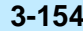

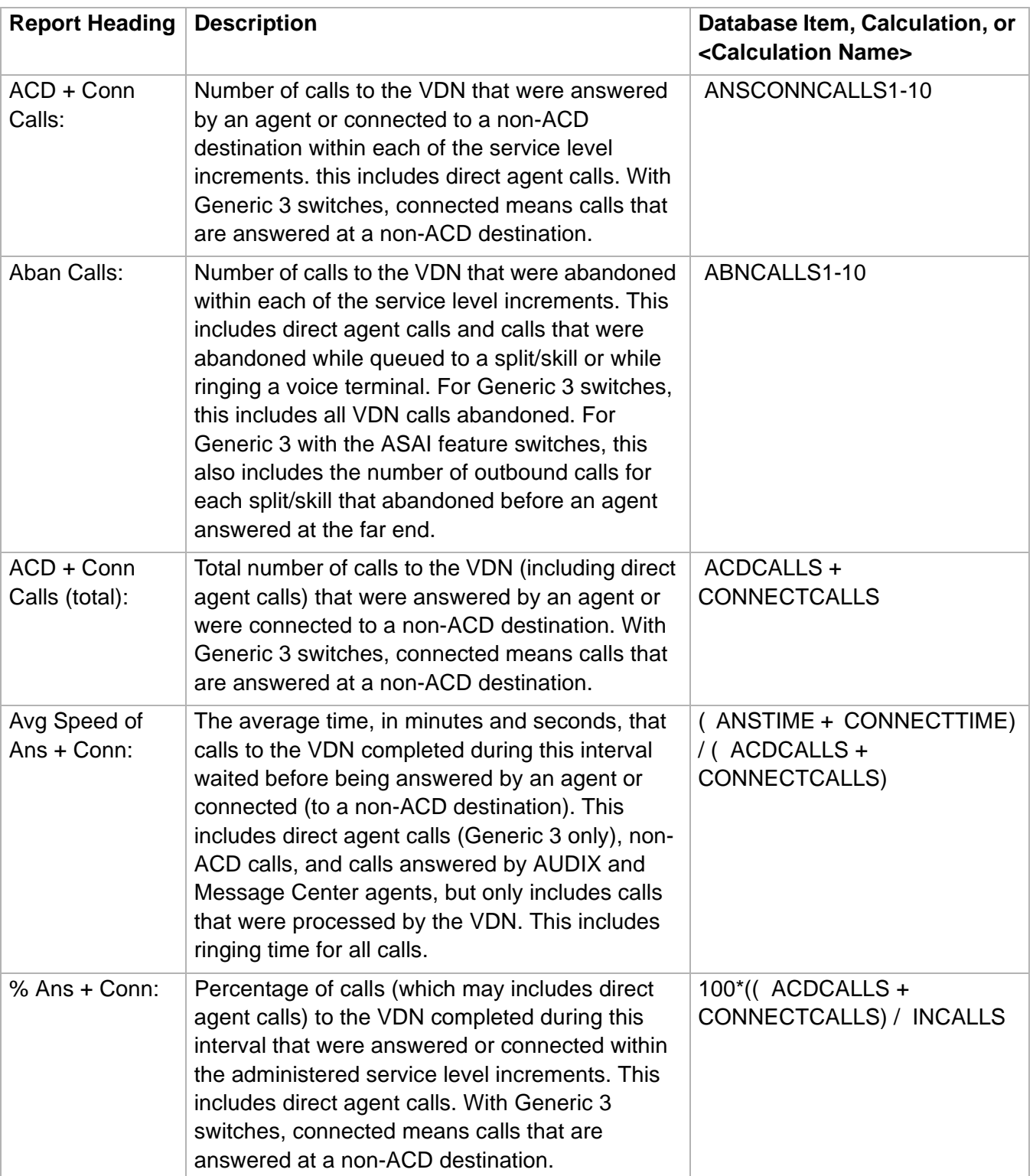

## **Real-Time Reports CentreVu® Supervisor Version 8 Reports**

 $\Box$ 

**VDN Call Profile Report 3-155**

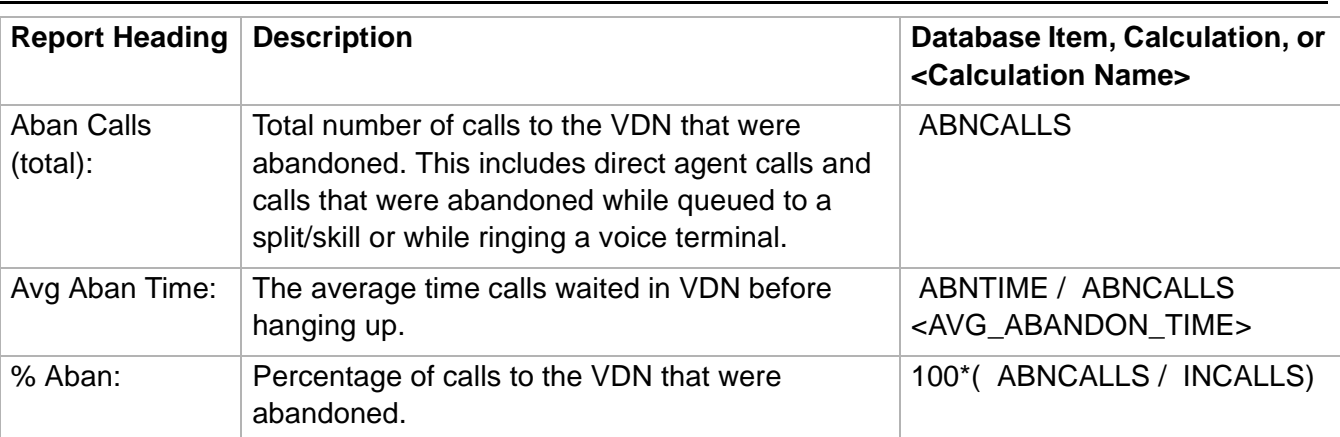

## <span id="page-285-0"></span>......................................................................................................................................................................................................................................................... VDN Graphical Call Profile Report

**Overview** This report shows how calls to the VDN you specify are being handled compared to your call center's predefined acceptable service level. Call center supervisors can use this report to look at VDN calls answered within the acceptable service level and service interval answer and abandons. This report is available on switches with the Call Vectoring feature. **Things to know about this report** Here are some things to know about this report: • You can access this report from the Real-Time VDN Category selector menu. • This report contains two charts, a three-dimensional pie chart and a stacked area graph. A legend is located to the right of each chart. The three-dimensional pie chart contains the percentage of ACD calls answered within the predefined acceptable service level and the percentage of ACD calls answered outside this level. The VDN selected for the report and the predefined acceptable service level are displayed above this chart. The stacked area graph contains the following information: • The number of ACD calls answered and abandoned within each service interval. The x-axis represents each of the defined service intervals in seconds, and the y-axis represents the number of ACD calls answered/abandoned within each of the defined service levels. The number displayed for each service interval is the upper limit of the interval. For example, if the first two intervals are "5" and "10," the first data point on the graph shows the number of calls answered/abandoned within 0-5 seconds, and the second data point shows the number of calls answered/abandoned within 6-10 seconds.

- The chart type can be changed. See Chapter 2: "Using Reports" in this document for more information.
- The database items used for the VDN Graphical Call Profile report are stored in the **cvdn** table.
- This report uses the VDN Report Input Window. Select a VDN that you want to view on the report. See [VDN report input fields \(3-150\)](#page-279-1) for more information.

### **VDN Graphical Call Profile Report 3-157**

**VDN Graphical Call Profile report example**

The following figure provides an example of the VDN Graphical Call Profile Report:

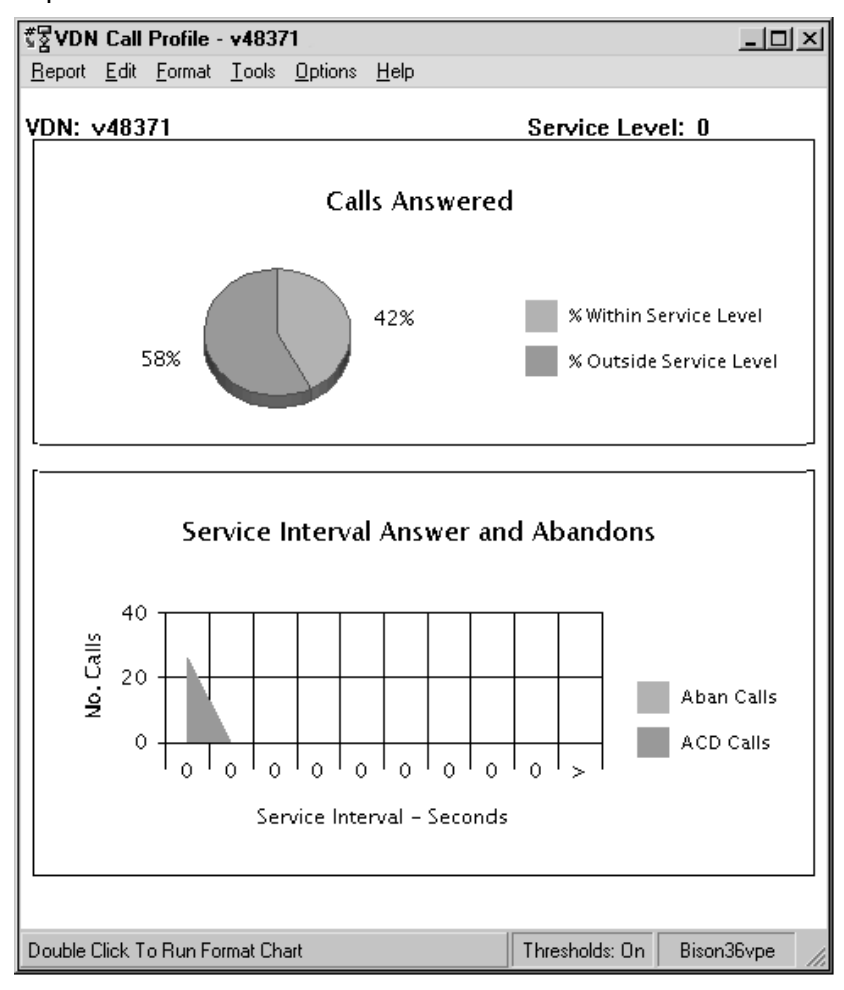

### **VDN Graphical Call Profile report description** The following table describes the report fields:

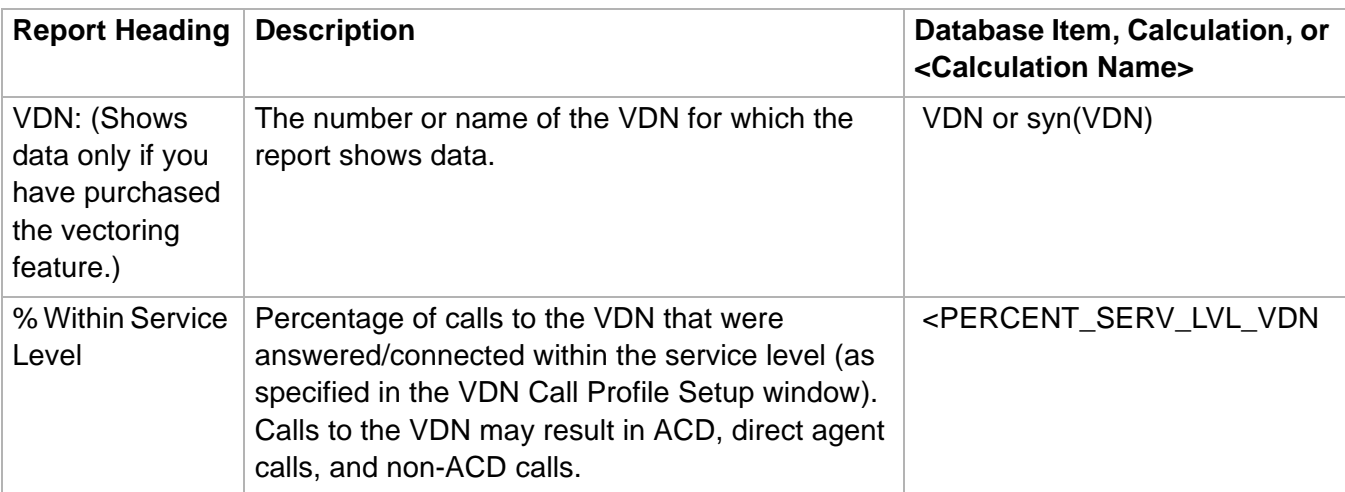

## **VDN Graphical Call Profile Report 3-158**

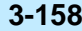

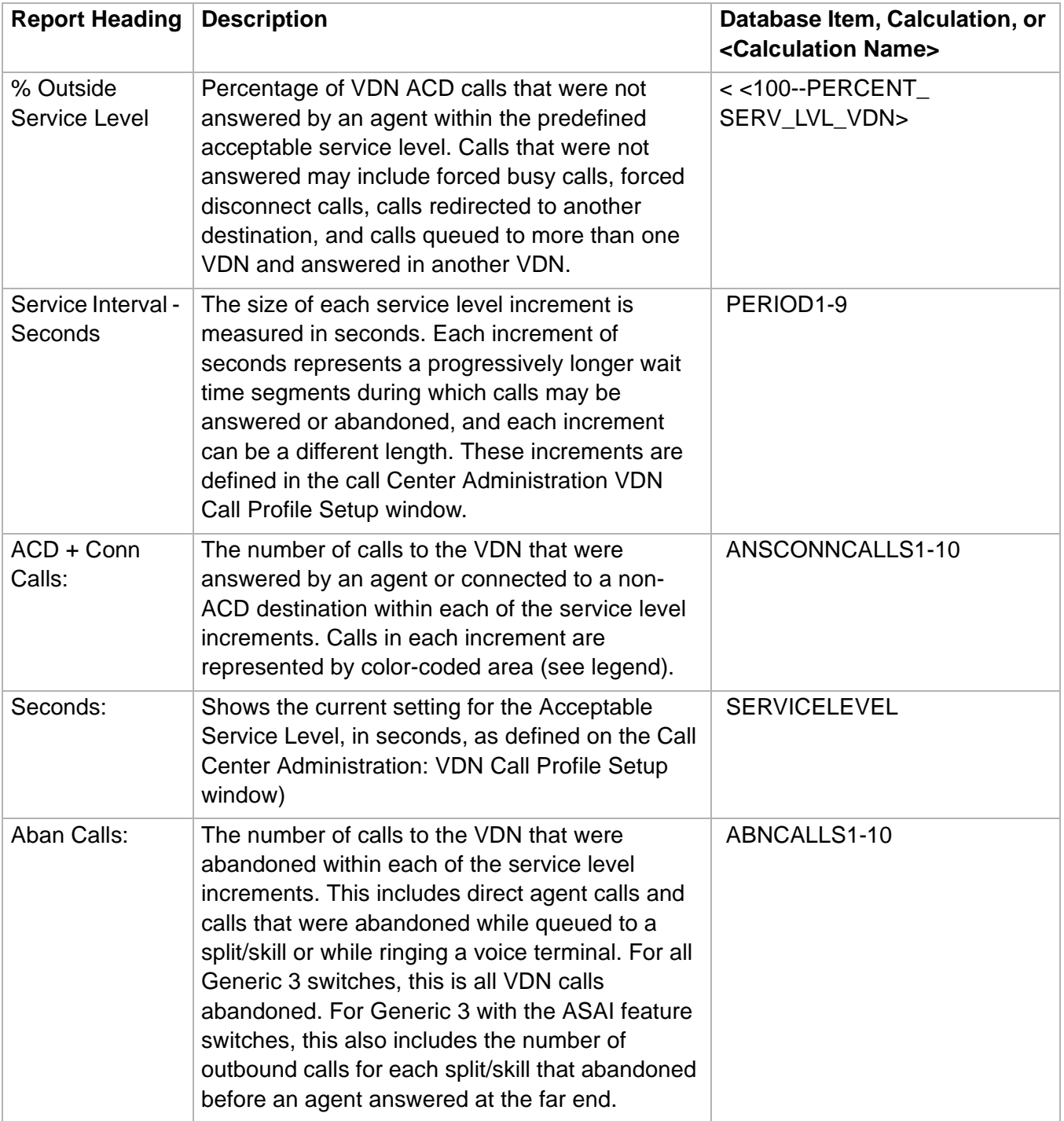
# ......................................................................................................................................................................................................................................................... VDN Skill Preference Report

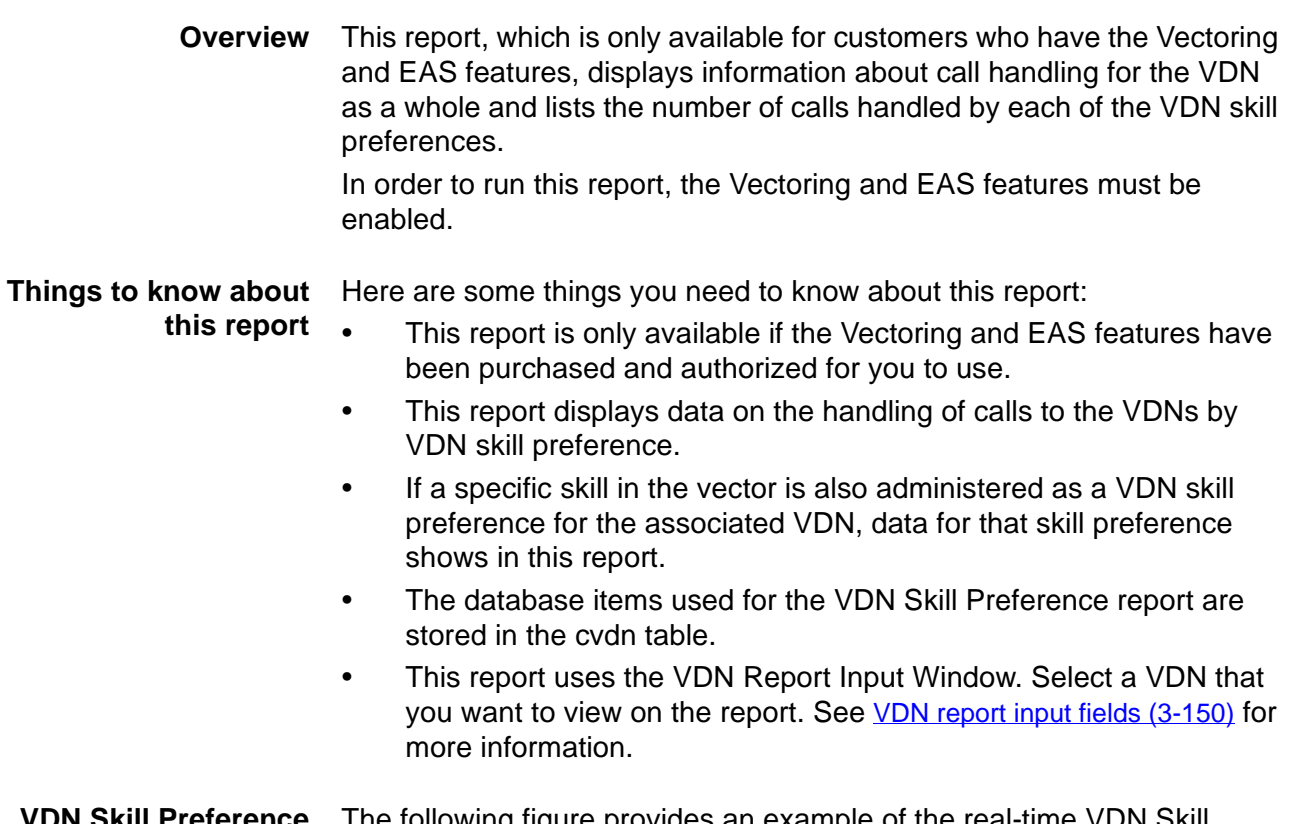

### **VDN Skill Preference report example** Preference report:The following figure provides an example of the real-time VDN Skill

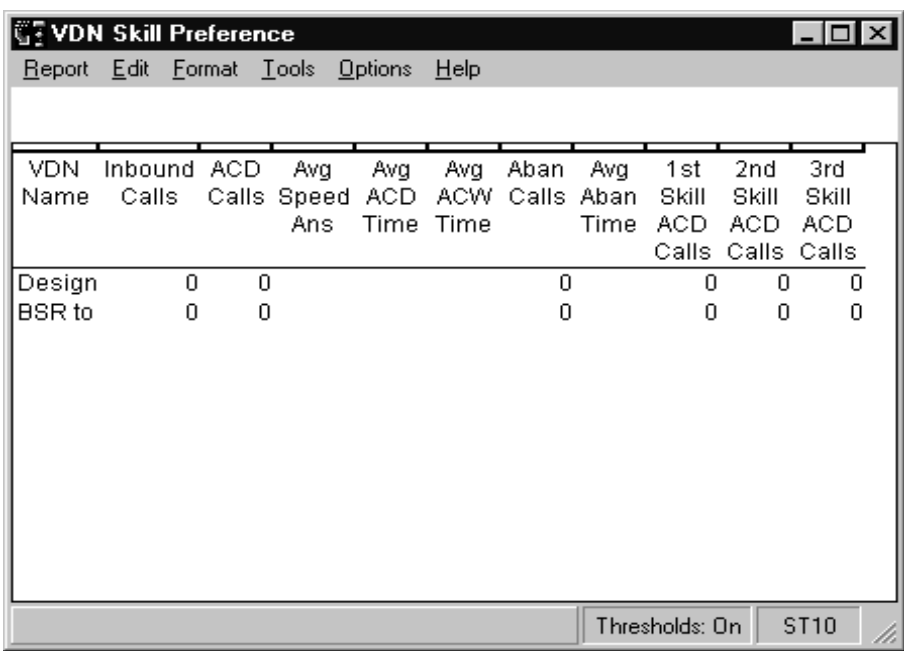

### **VDN Skill Preference report description** The following table describes the report fields:

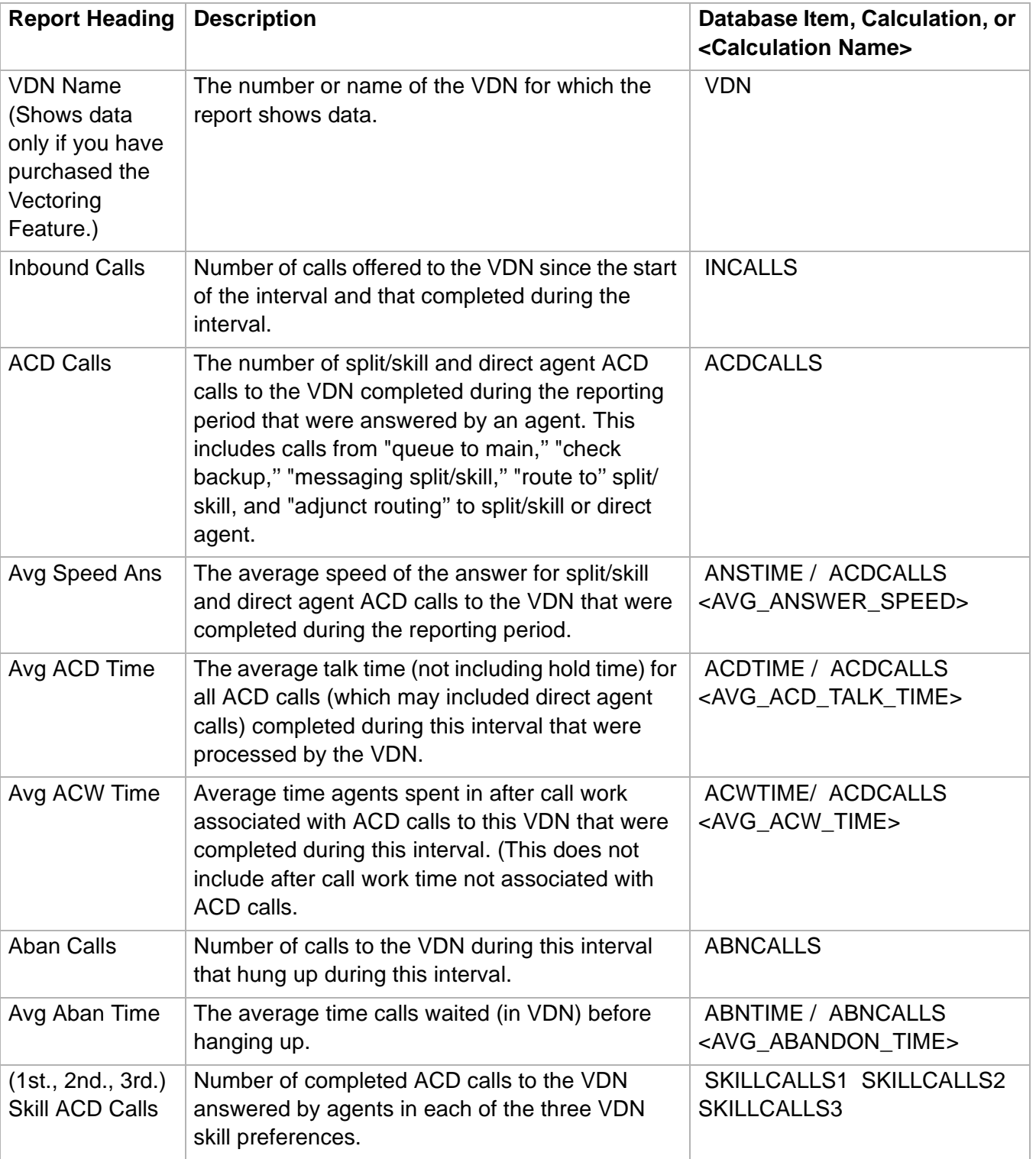

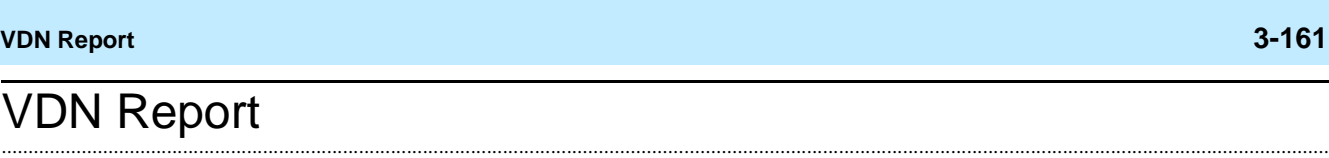

**Overview** This report, which is only available for customers who have the Vectoring feature, displays information about how calls to the specified VDNs are being handled during the current interval.

In order to run this report, the Vectoring feature must be enabled.

### **Things to know about this report** Here are some things you need to know about this report:

- You can only run this report if the Vectoring feature has been purchased and authorized for you to use.
- The database items used for the VDN Report are stored in the **cvdn** table.
- This report uses the VDN Reports Input Window. See VDN report [input fields \(3-150\)](#page-279-0) for more information.

# **VDN report example** The following figure provides an example of a VDN Report:

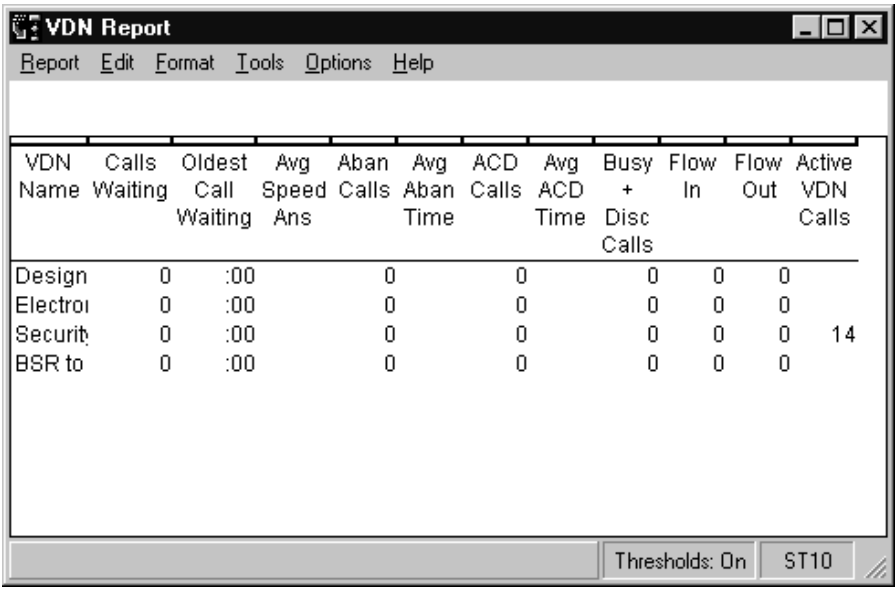

**VDN Report 3-162**

**VDN report description** The following table describes the report fields:

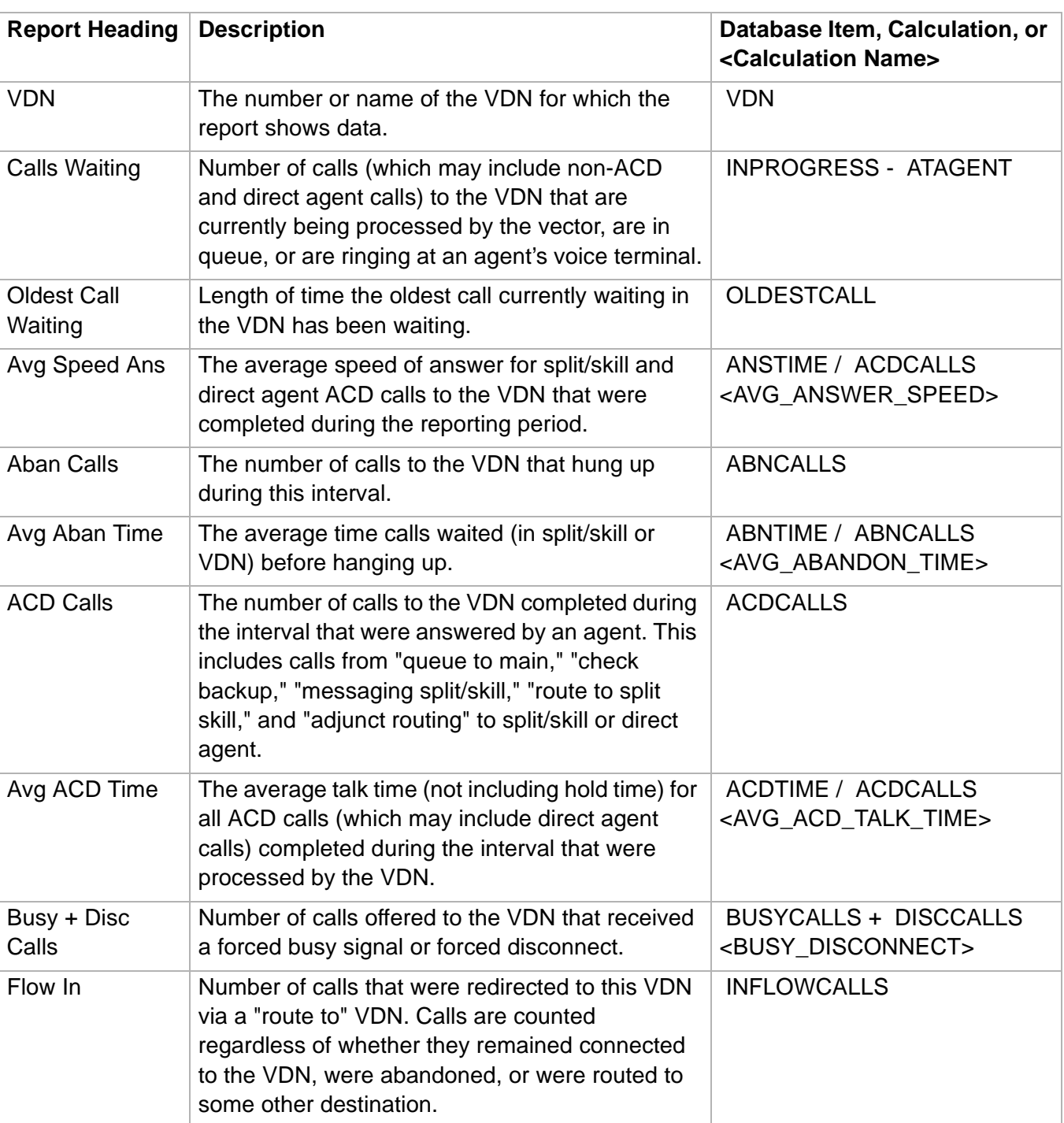

**VDN Report 3-163**

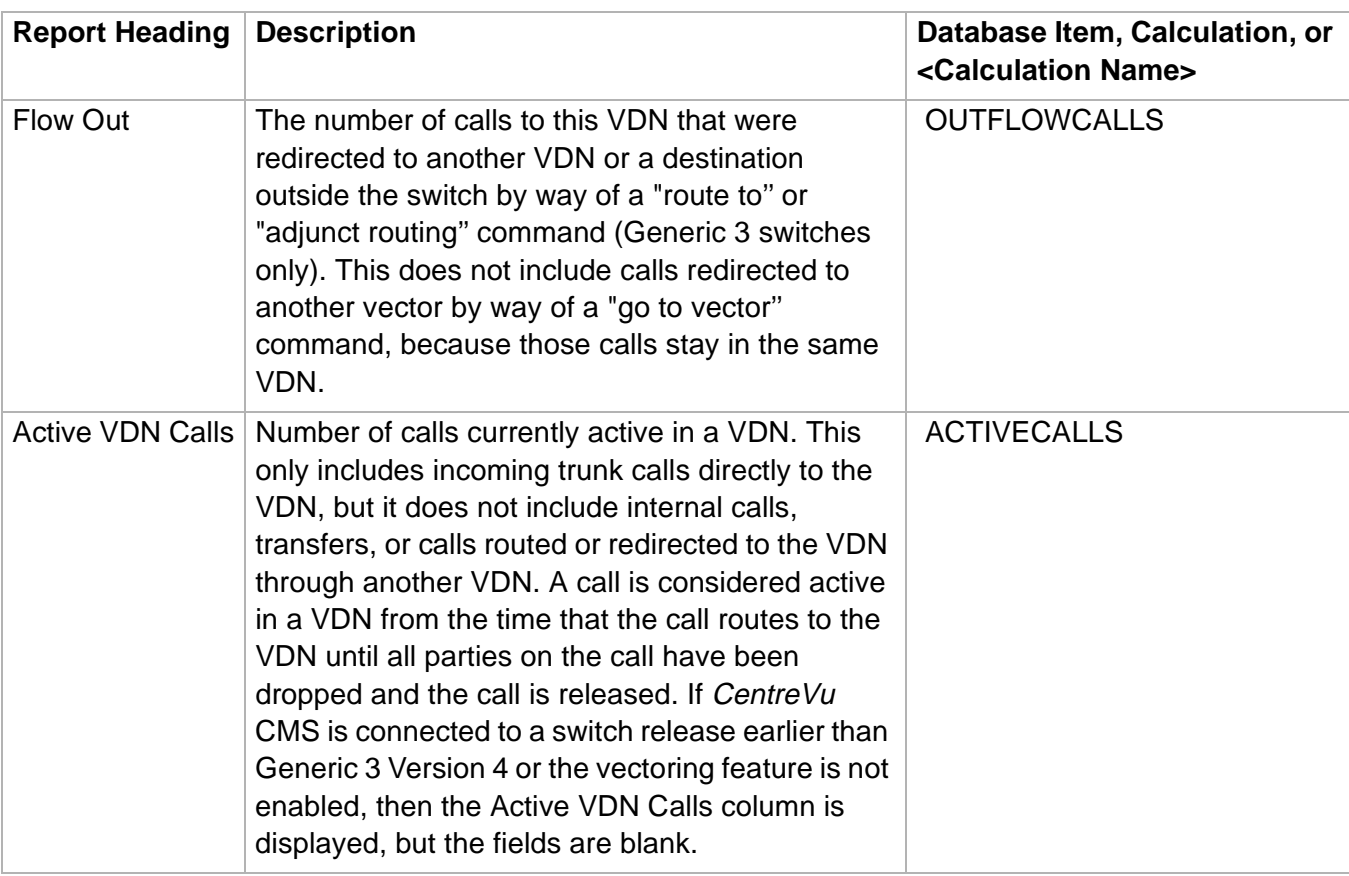

 $\Box$ 

# Vector Report

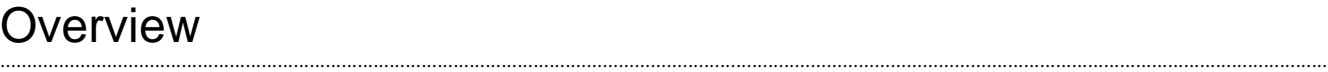

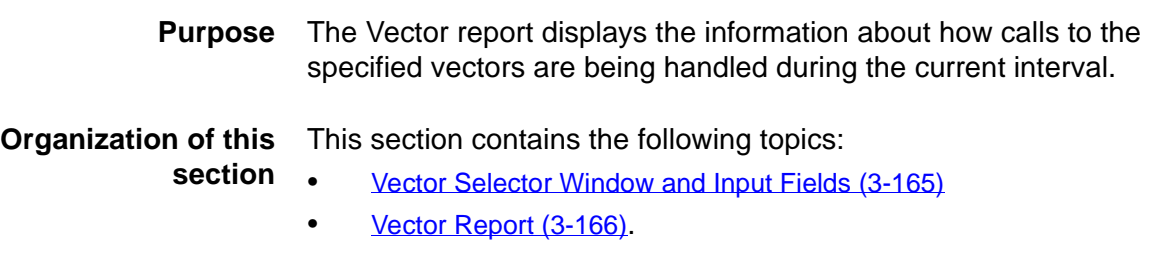

**Vector Selector Window and Input Fields 3-165**

 $\Box$ 

## <span id="page-294-0"></span>......................................................................................................................................................................................................................................................... Vector Selector Window and Input Fields

**Overview** The vector selector window is where you specify which vectors will appear in the report

**Vector report selector** The following figure is an example of the Vector Report selector window:

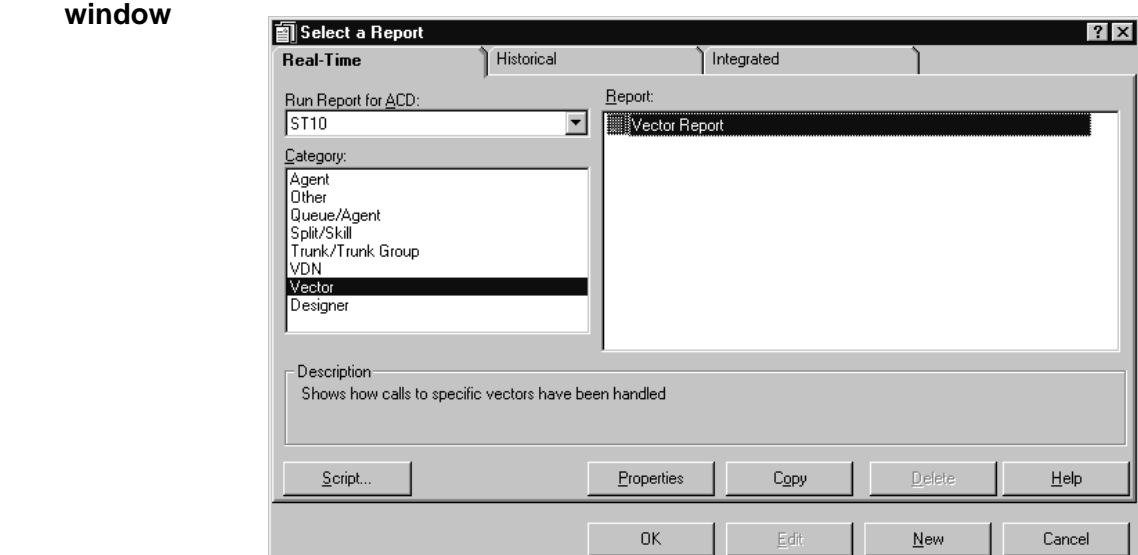

**Vector report input fields** The following table describes the input fields on real-time Vector report input windows. The report input window must be filled in to run the report:

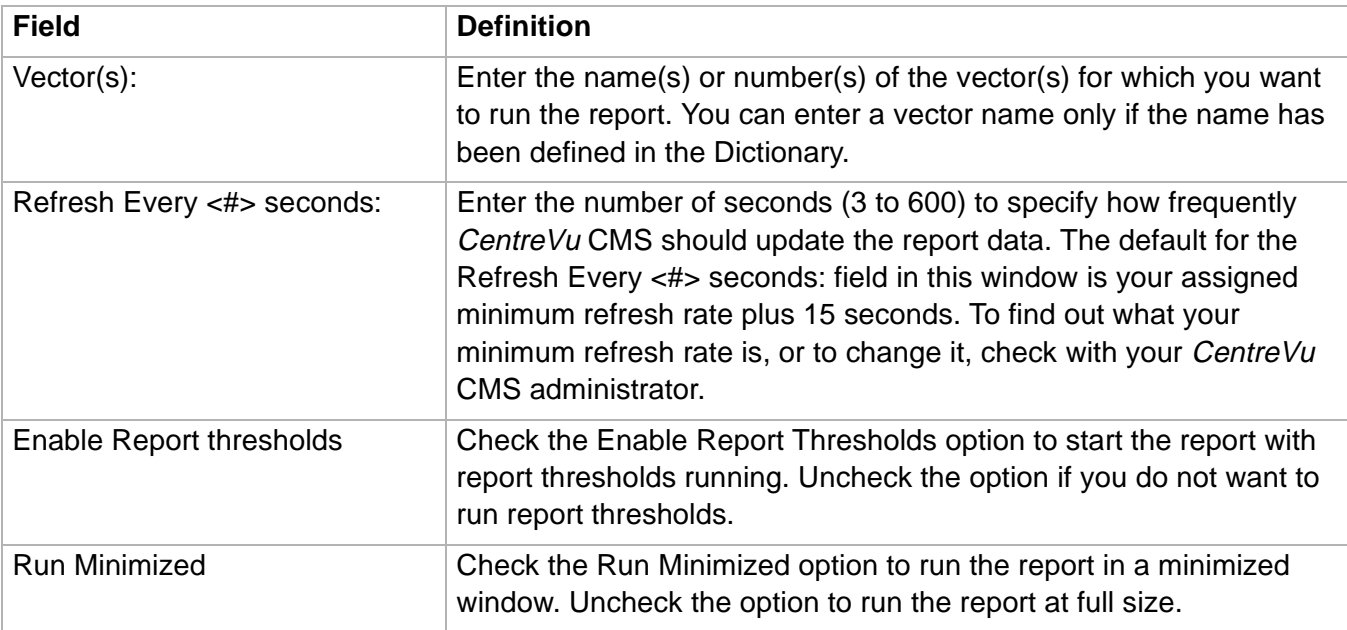

**Vector Report 3-166**

### <span id="page-295-0"></span>......................................................................................................................................................................................................................................................... Vector Report

**Overview** The Vector report displays information about how calls to the specified vectors are being handled during the current interval.

### **Things to know about this report**

Here are some things you need to know about this report:

- The database items used for the Vector Report are stored in the **cvector** table.
- This report uses the Vector Report Input window. Select the vectors that you want to view on the report. See Vector Selector Window and [Input Fields \(3-165\)](#page-294-0) for more information.

**Vector report example** The following figure provides an example of a Vector Report:

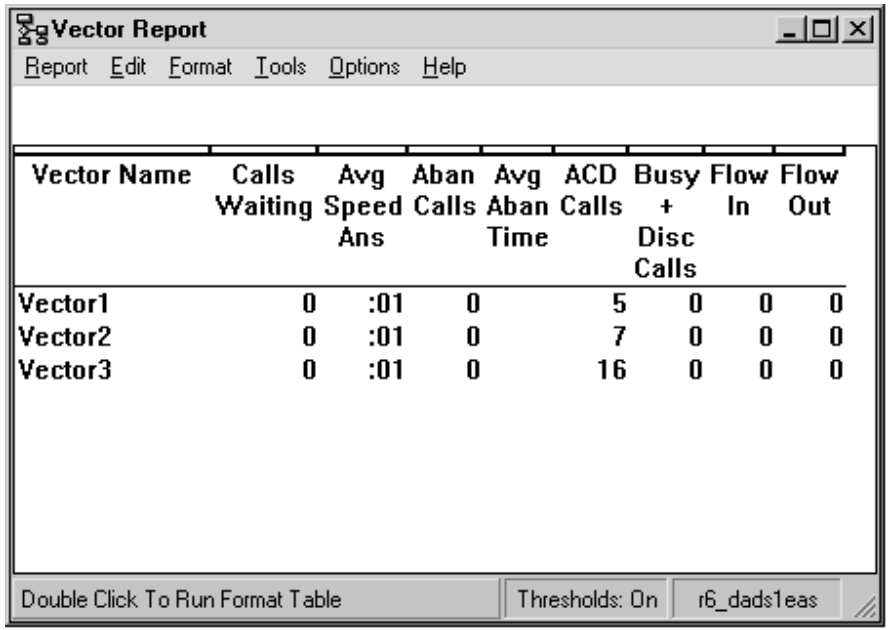

**Vector report description** The following table describes the report fields:

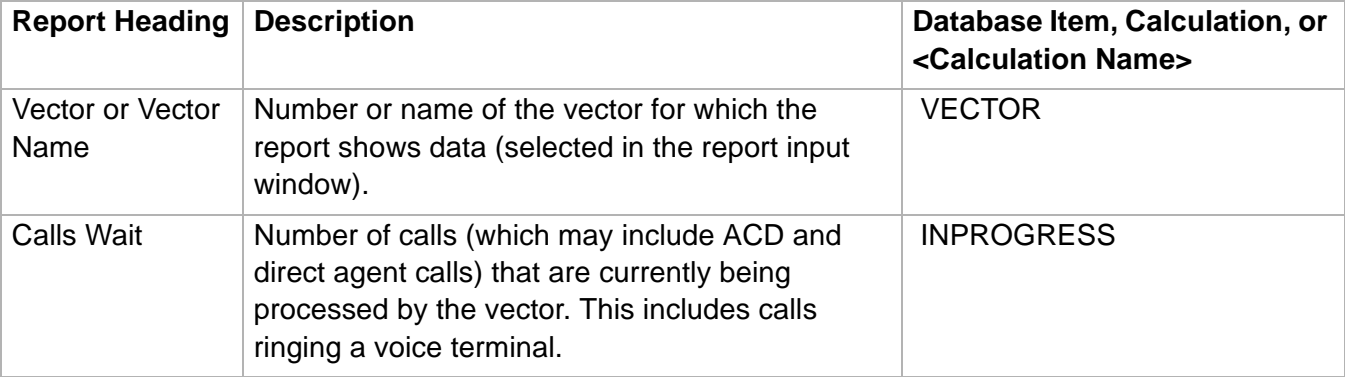

**Vector Report** 

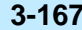

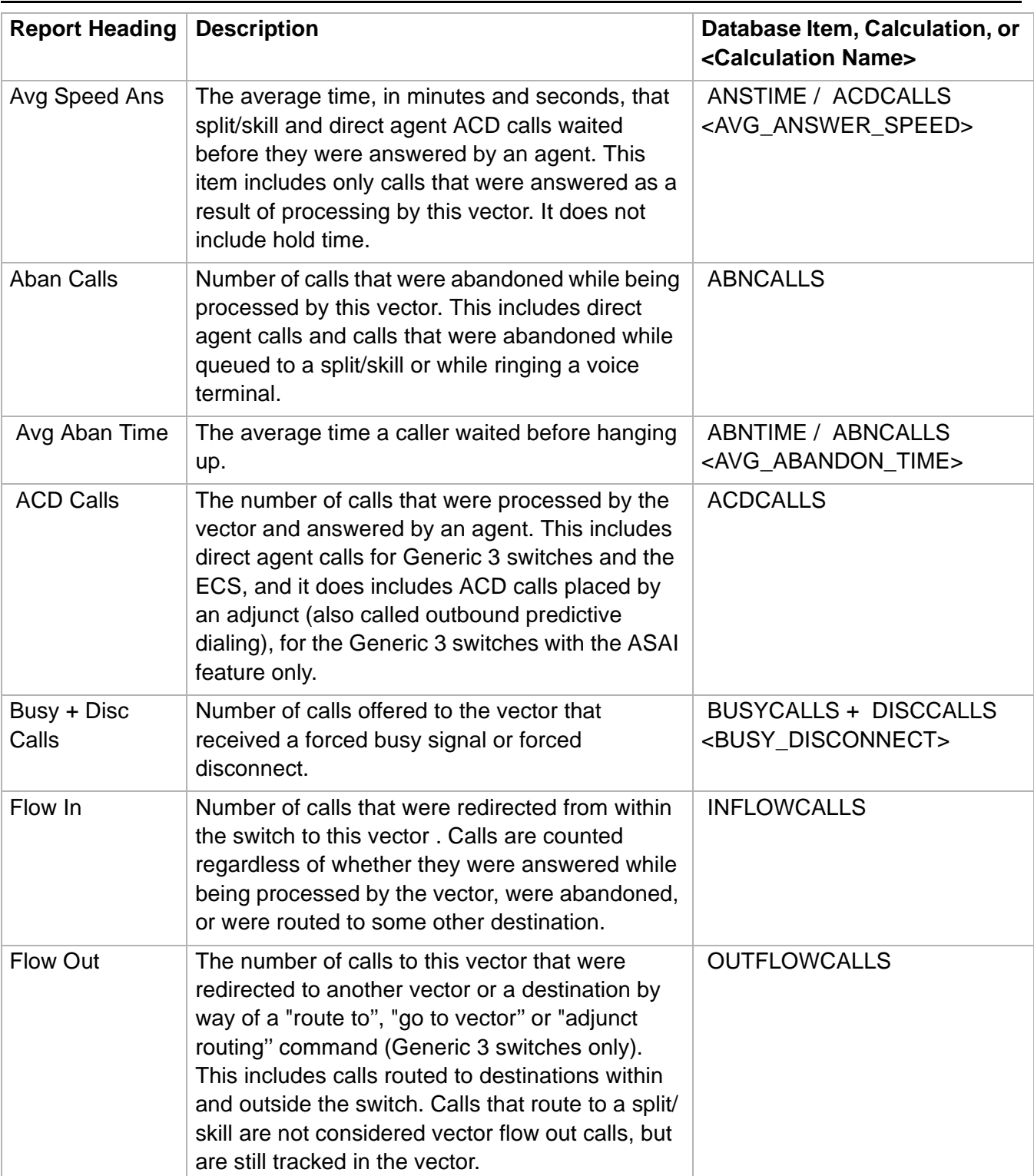

# Drill-Down Reports

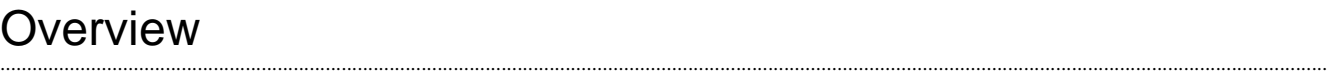

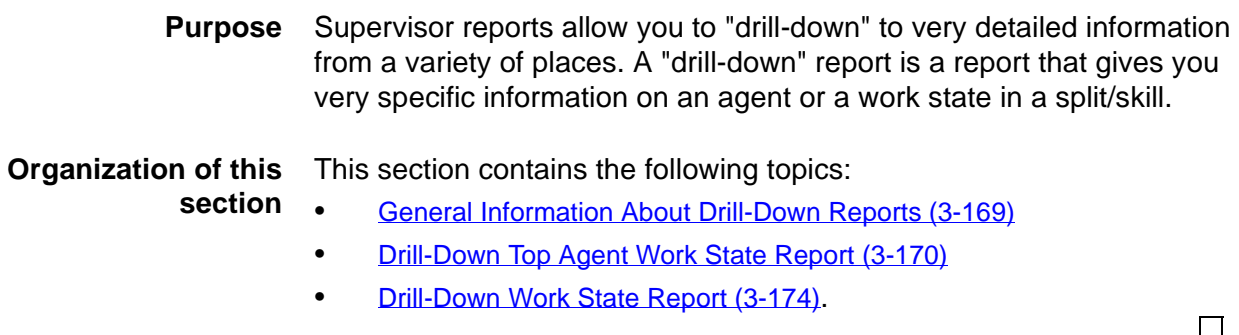

**General Information About Drill-Down Reports 3-169**

# <span id="page-298-0"></span>......................................................................................................................................................................................................................................................... General Information About Drill-Down Reports

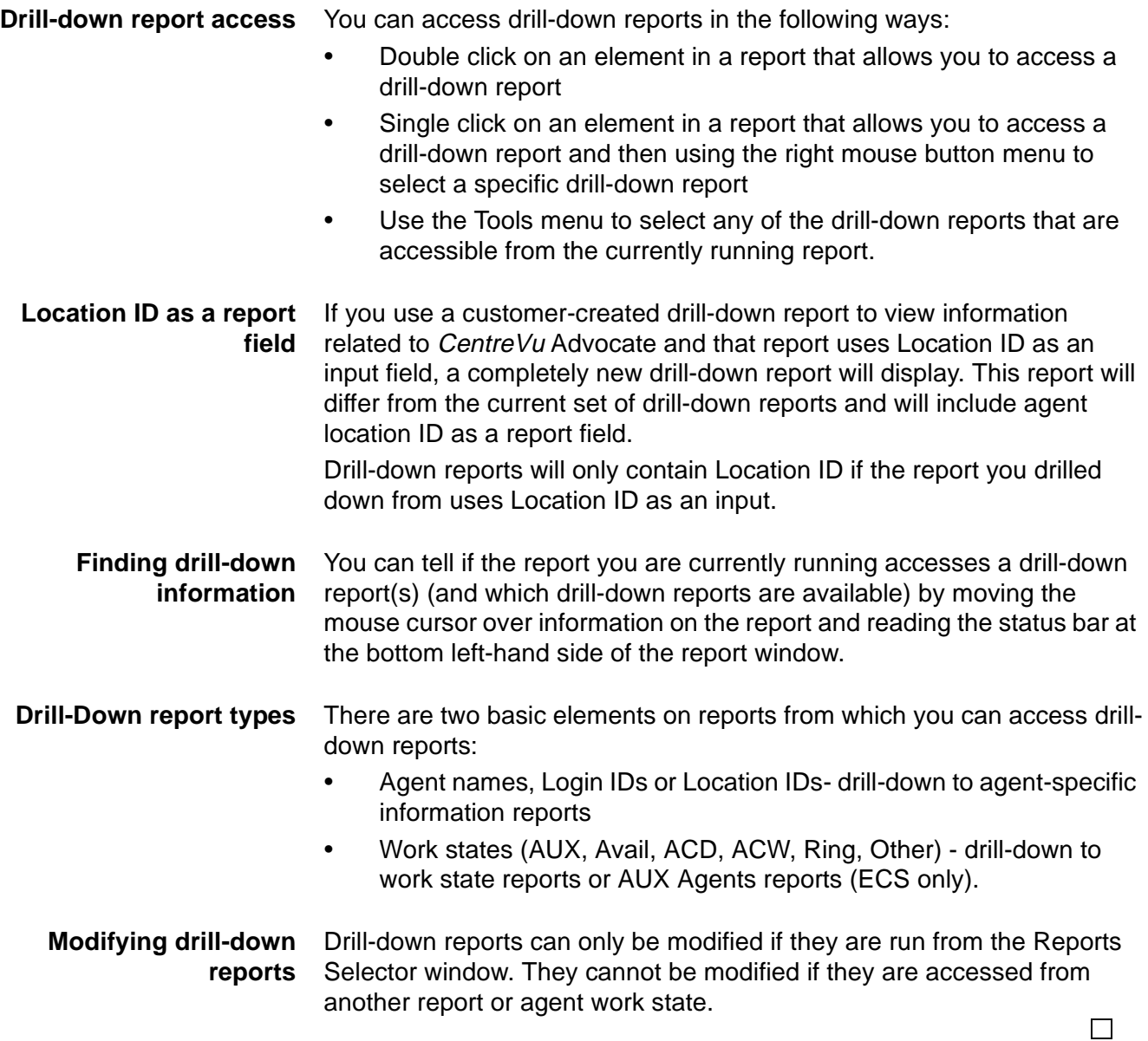

# <span id="page-299-0"></span>Drill-Down Top Agent Work State Report

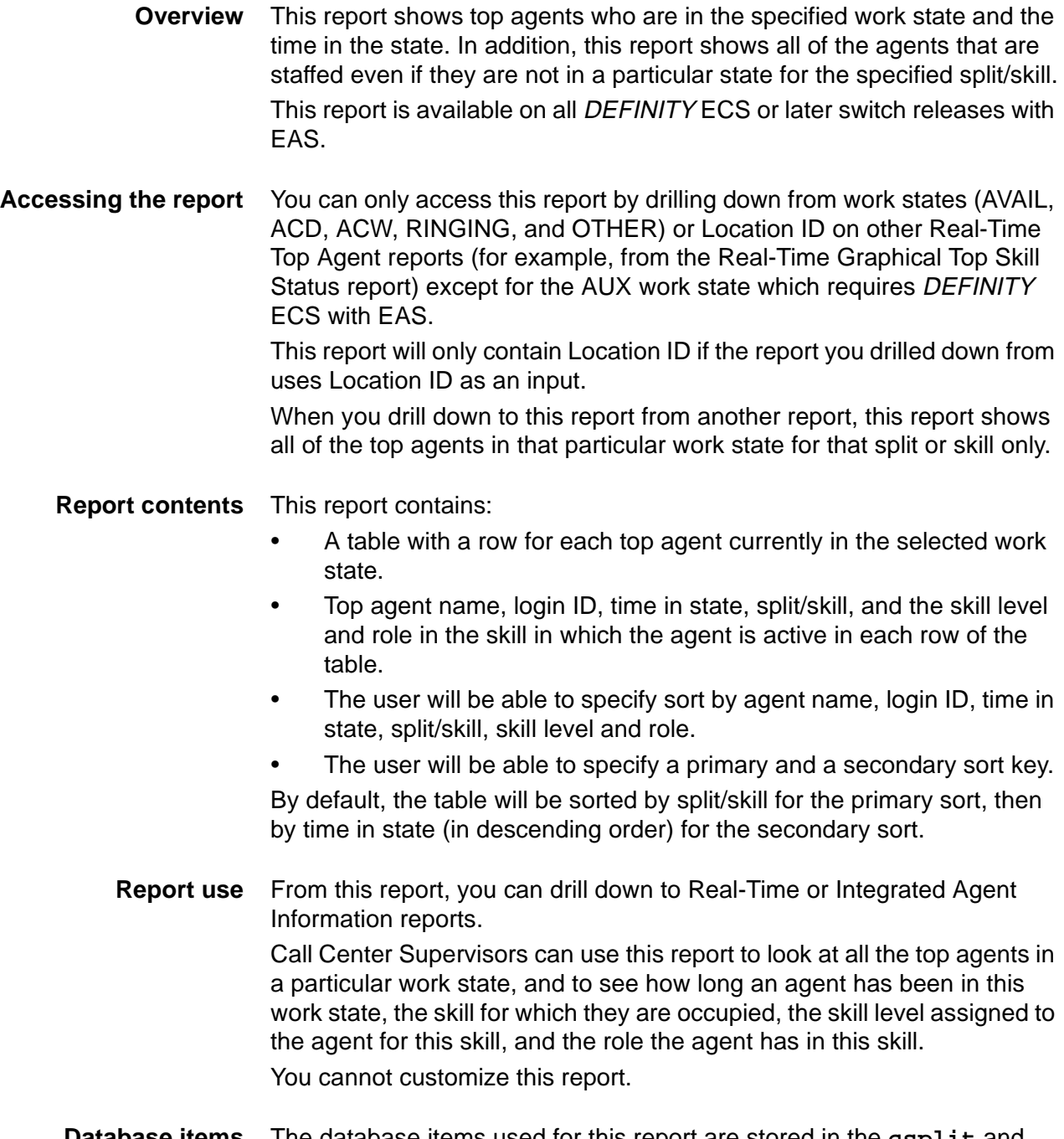

## **Database items** The database items used for this report are stored in the **csplit** and **cagent** tables.

**Drill-Down Top Agent Work State Report 3-171**

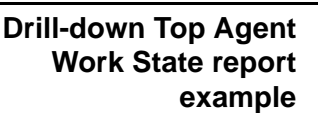

The following figure provides an example of the Top Agent Work State report:

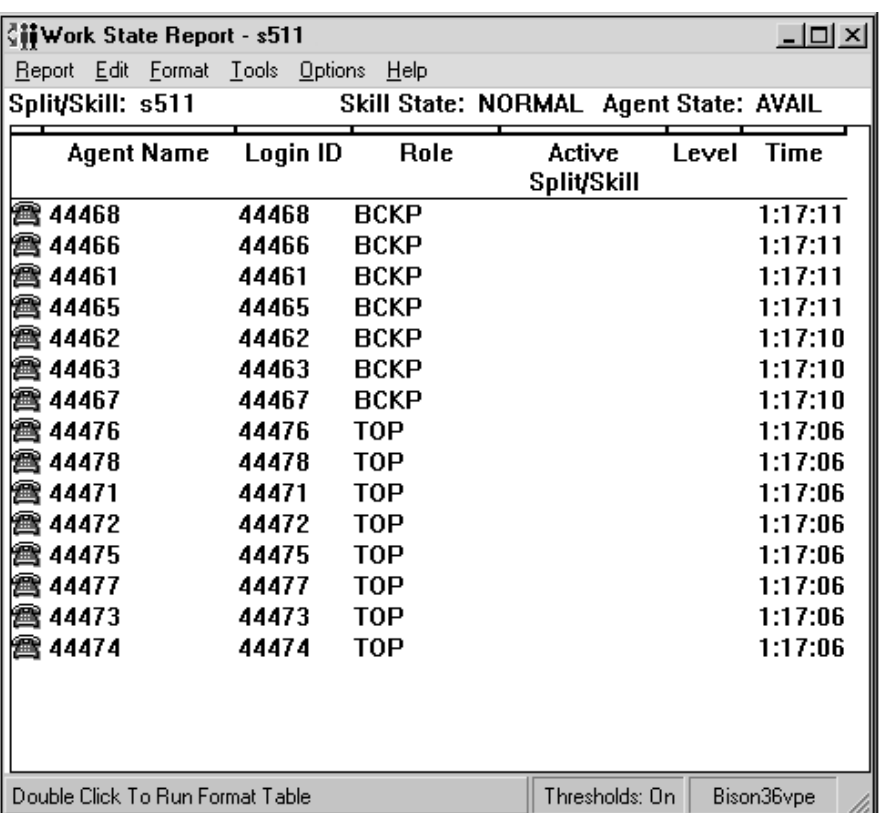

**Drill-Down Top Agent Work State Report 3-172**

## **Drill-down Top Agent** The following table describes the report fields: **Work State report description**

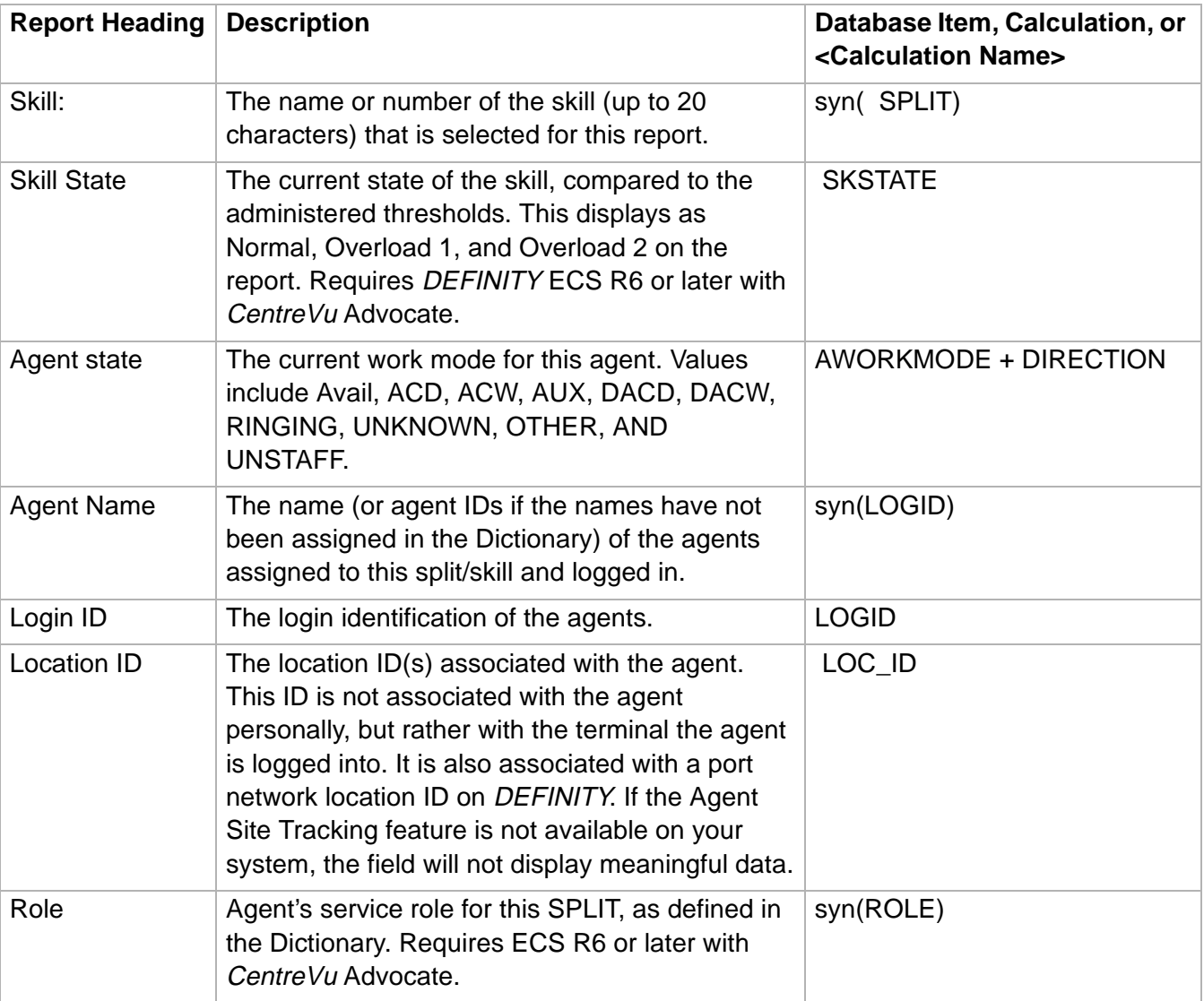

## **Drill-Down Top Agent Work State Report 3-173**

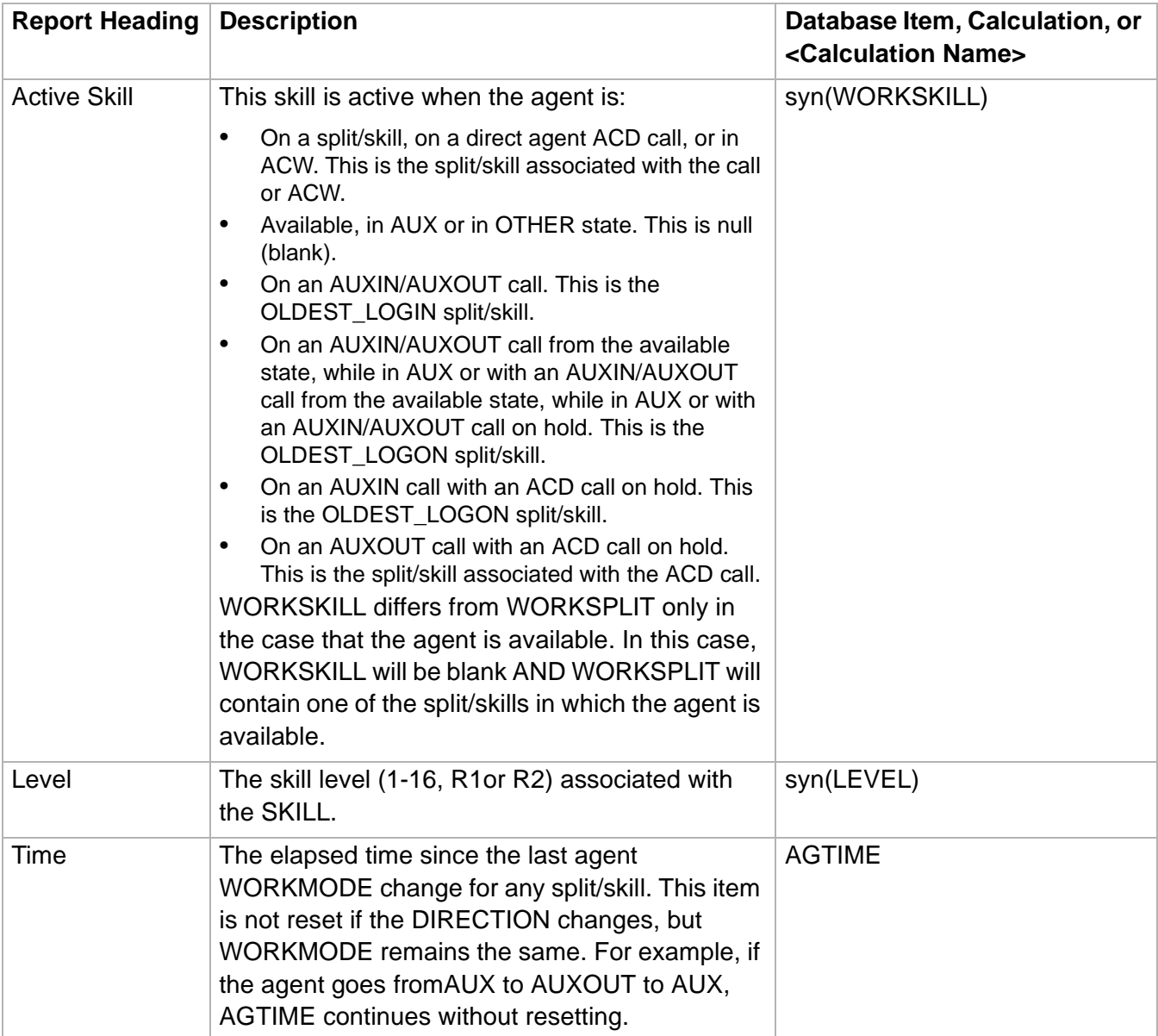

# <span id="page-303-0"></span>Drill-Down Work State Report

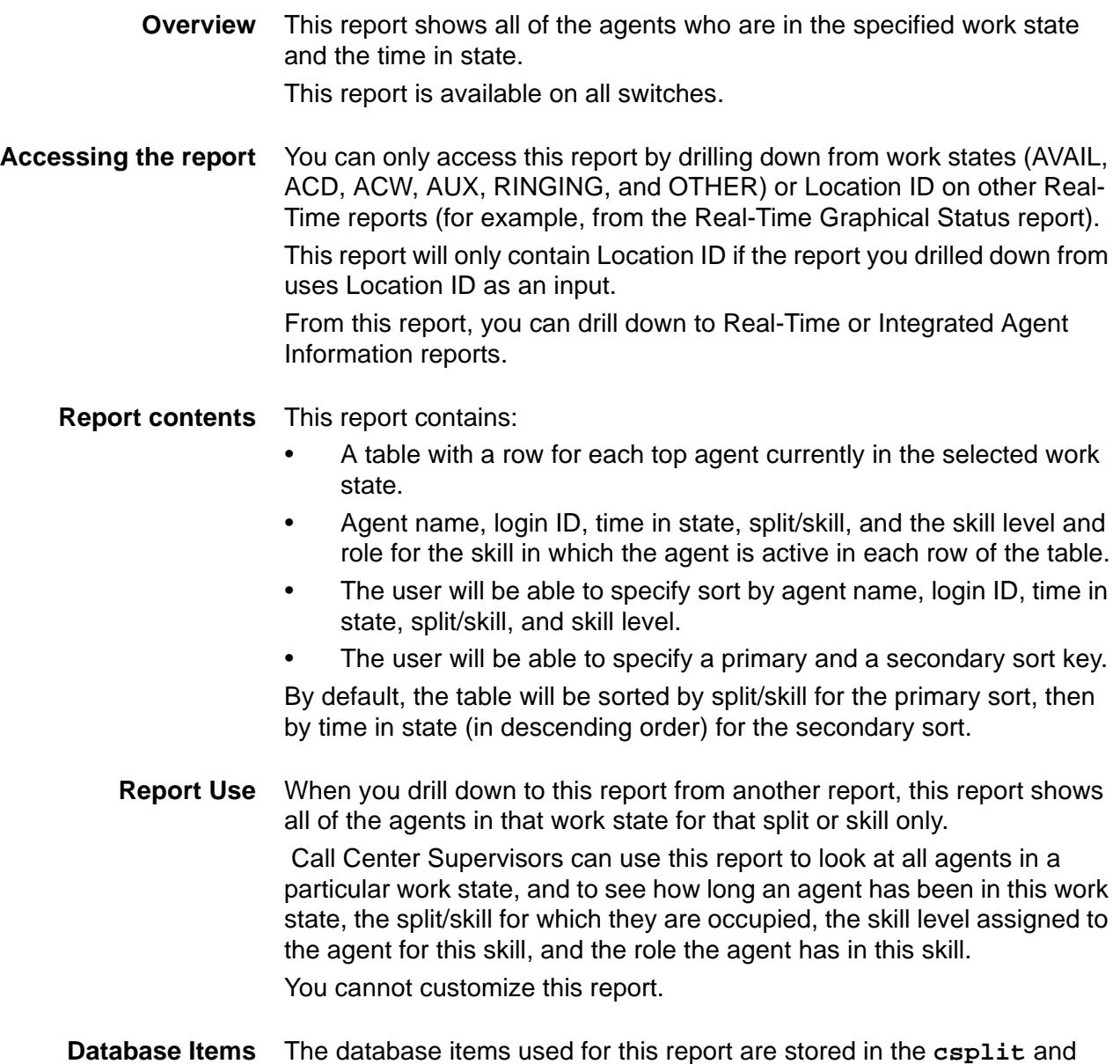

**cagent** tables.

## **Drill-down Work State report example**

The following figure provides an example of the Work State report:

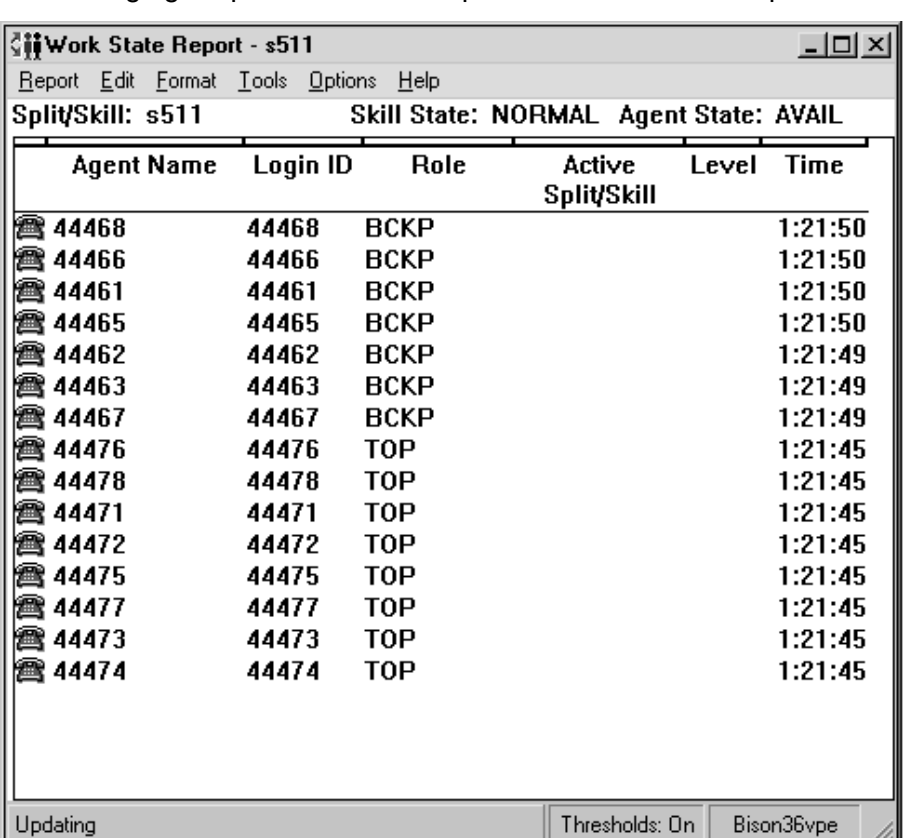

**Drill-Down Work State Report 3-176**

### **Drill-down Work State report description** The following table describes the report fields:

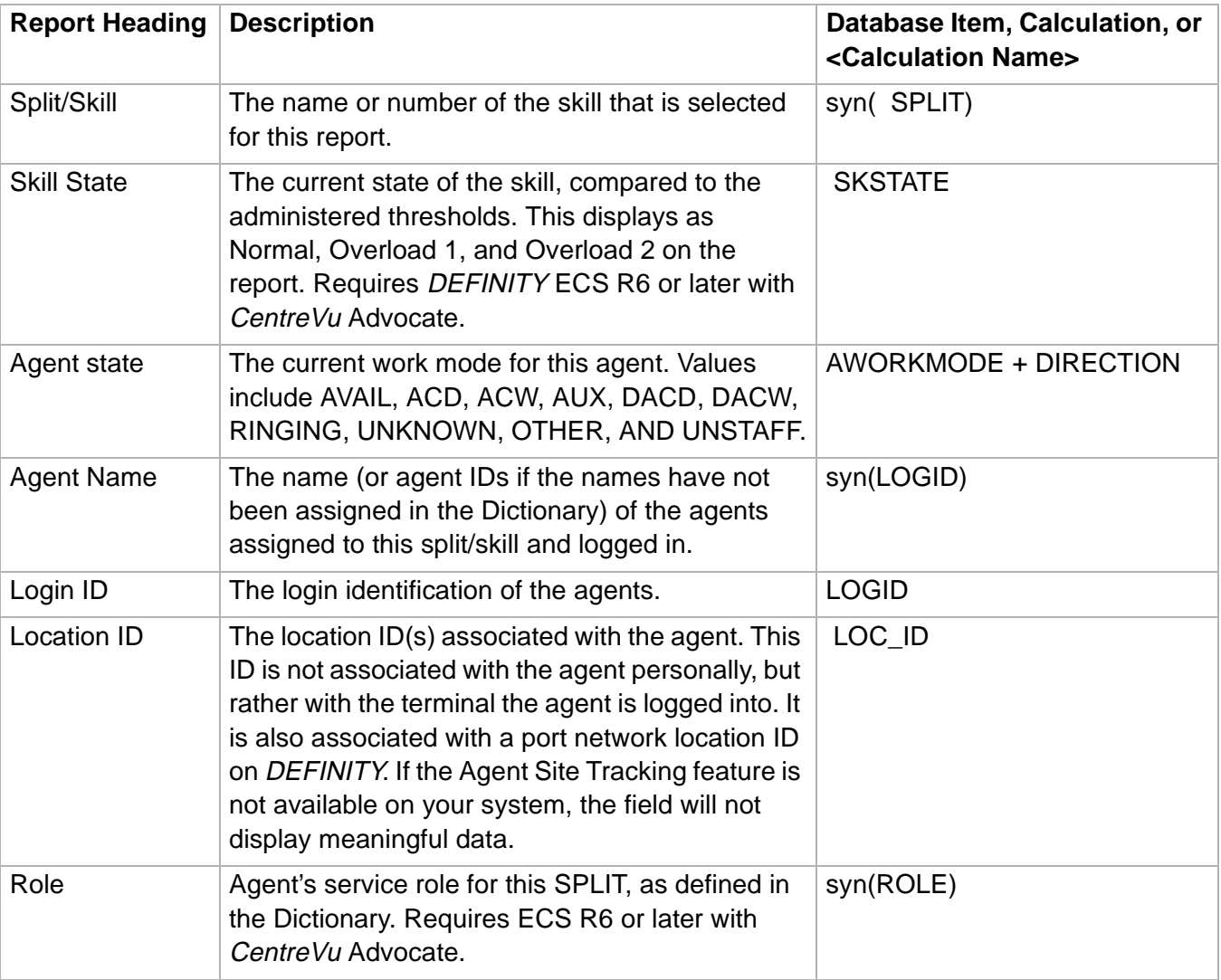

 $\Box$ 

# **Drill-Down Work State Report 3-177**

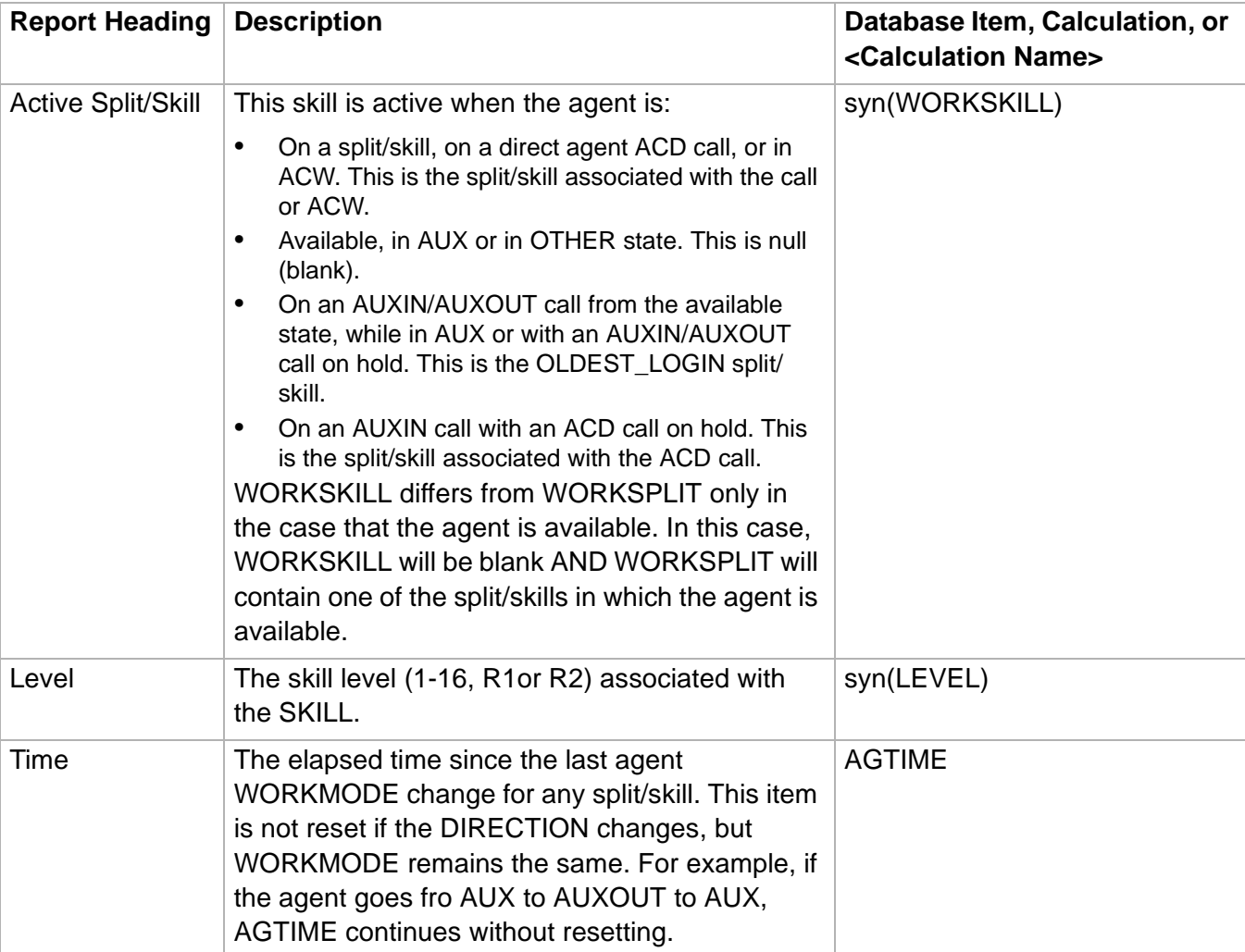

# 4 Historical Reports

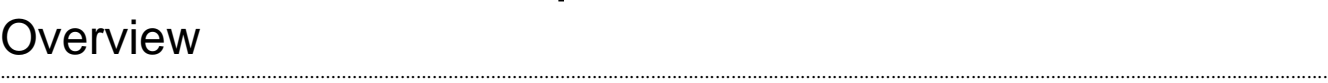

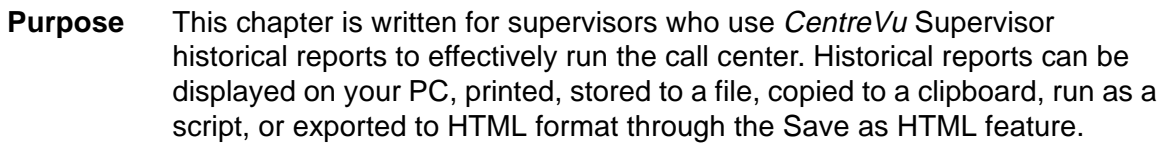

## **Introduction** This chapter gives you the information you need to understand every historical report available.

Historical reports display, report, and summarize the past performance of any measured subset of the ACD. Historical reports display past data for various agent, split/skill, trunk/trunk groups, VDN, and vector activities, such as number of ACD calls, abandoned calls, average talk time, and average speed of answer.

The information in historical reports will give you a sound basis for decisions concerning the following:

- Mix of trunk facilities
- Split or skill size
- Agent assignments
- Consistent and objective performance standards
- Performance evaluations.

The Expert Agent Selection (EAS), Vectoring, and Graphics reports are also included in this chapter. If you do not have the Expert Agent Selection feature, Vectoring feature, or Graphics package, those report items do not appear on your menu. The reports you see depend on your switch type, permissions, and system performance.

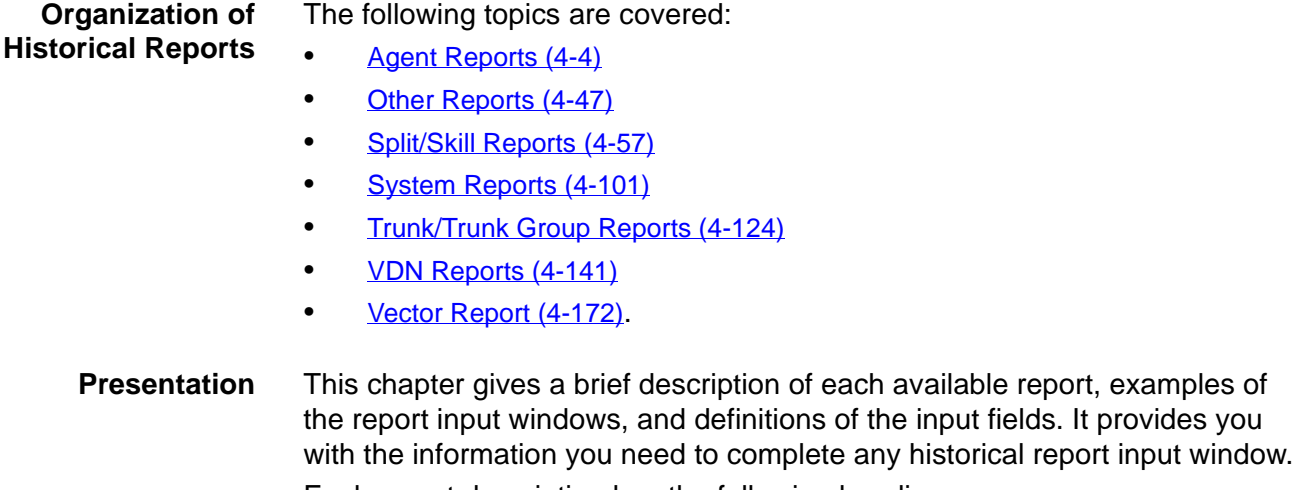

Each report description has the following headings:

• Things to Know About All Historical Reports - gives you information on factors that affect the historical reports.

- 
- Input Window includes input field definitions specific to each report.
- Sample Report provides an example of the report. A table provides report headings, field definitions, and the corresponding database item.

A short summary and example of each historical report is included in this chapter.

**Diagram of historical reporting system** The following diagram shows how the Historical reporting system is structured. This section follows the report structure outlined in this diagram-agent reports are described first, followed by other reports, such as call records and call work code reports.

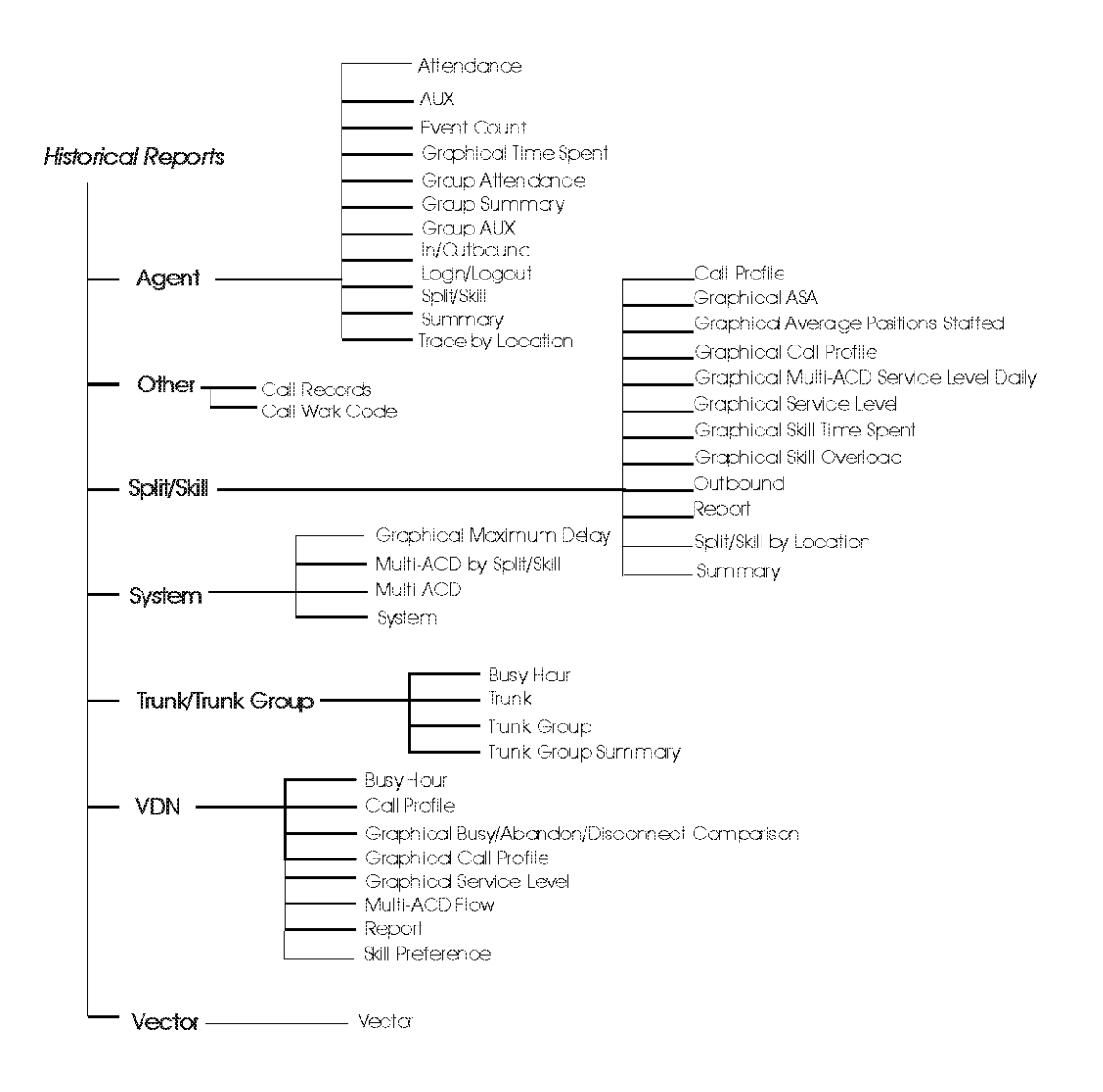

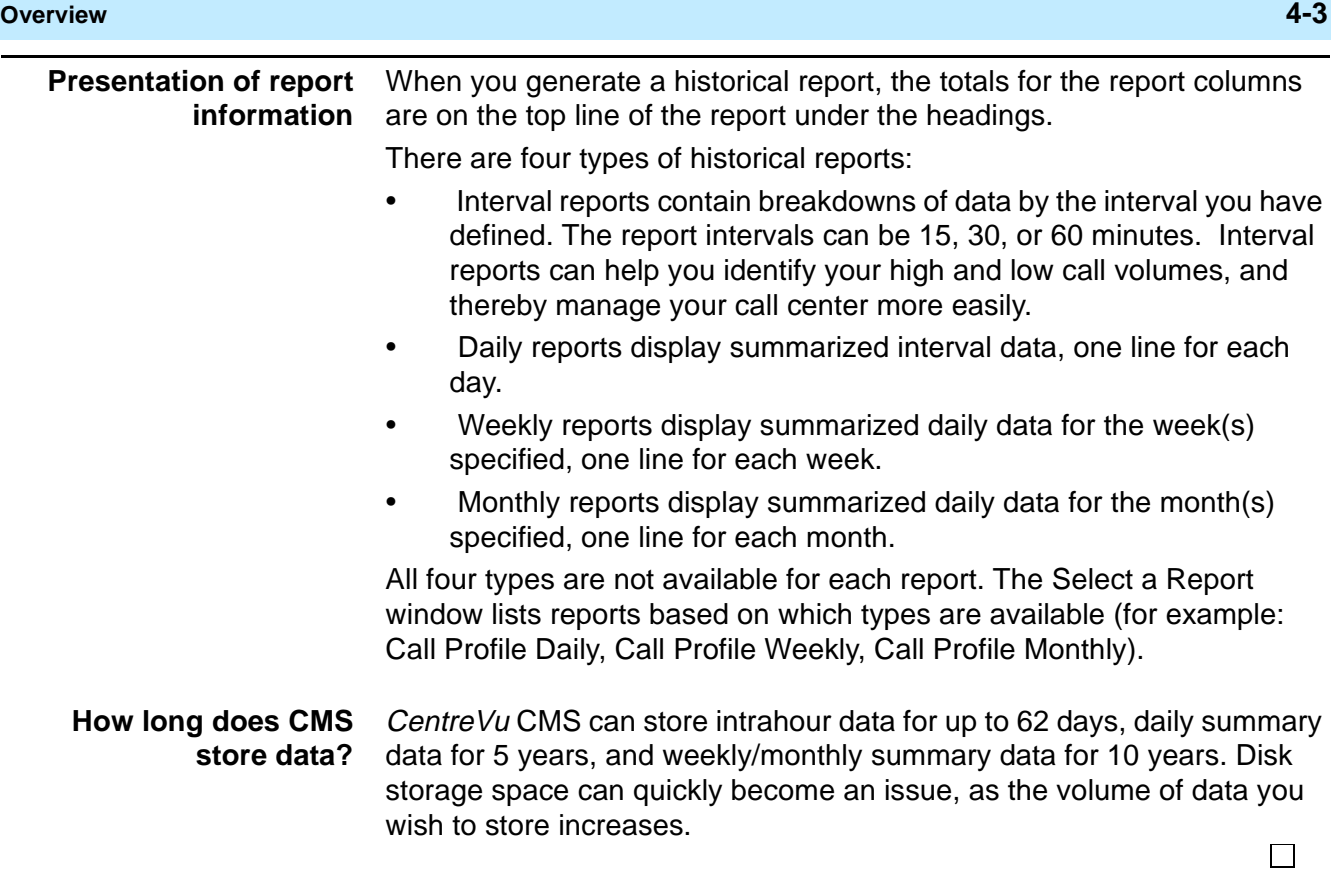

 $\Box$ 

# <span id="page-311-0"></span>Agent Reports

# ......................................................................................................................................................................................................................................................... **Overview**

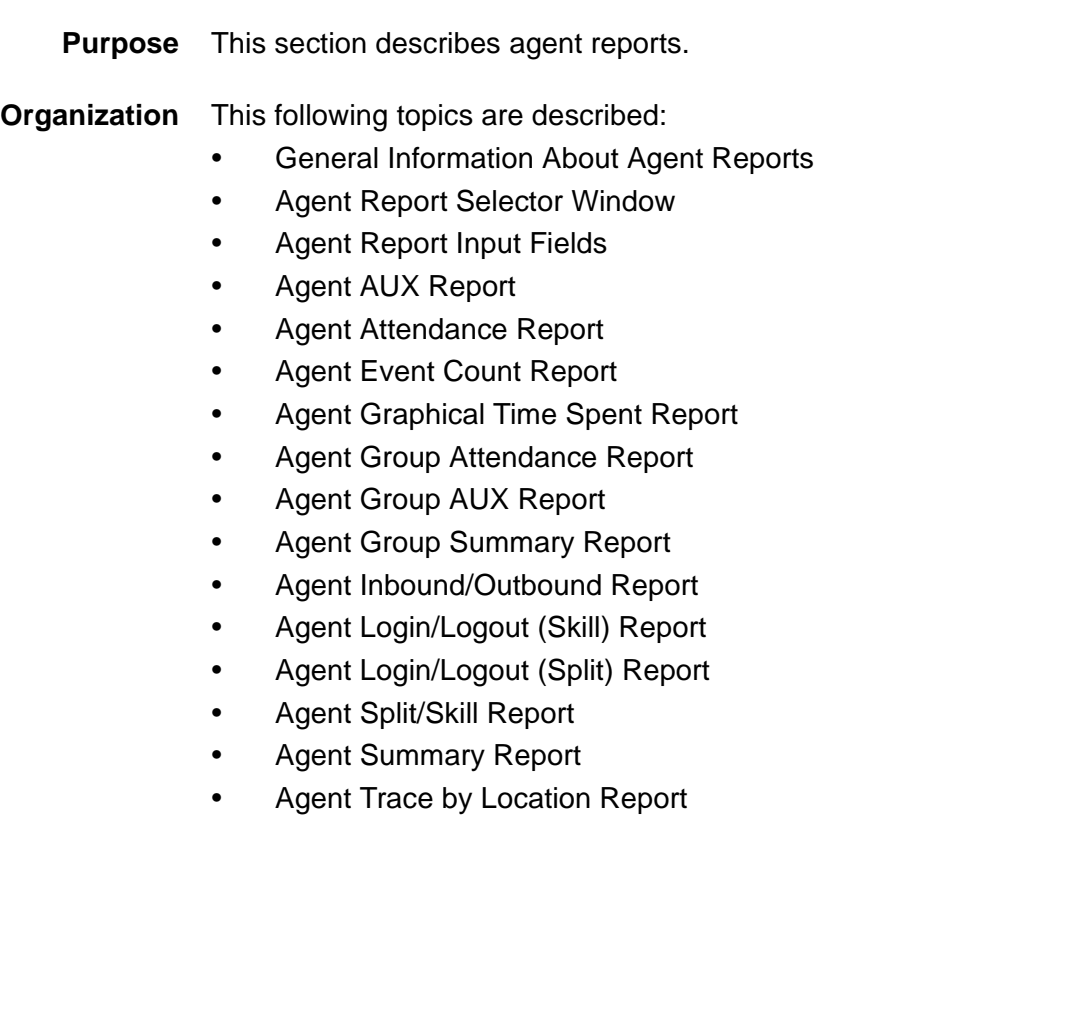

# ......................................................................................................................................................................................................................................................... General Information About Agent Reports

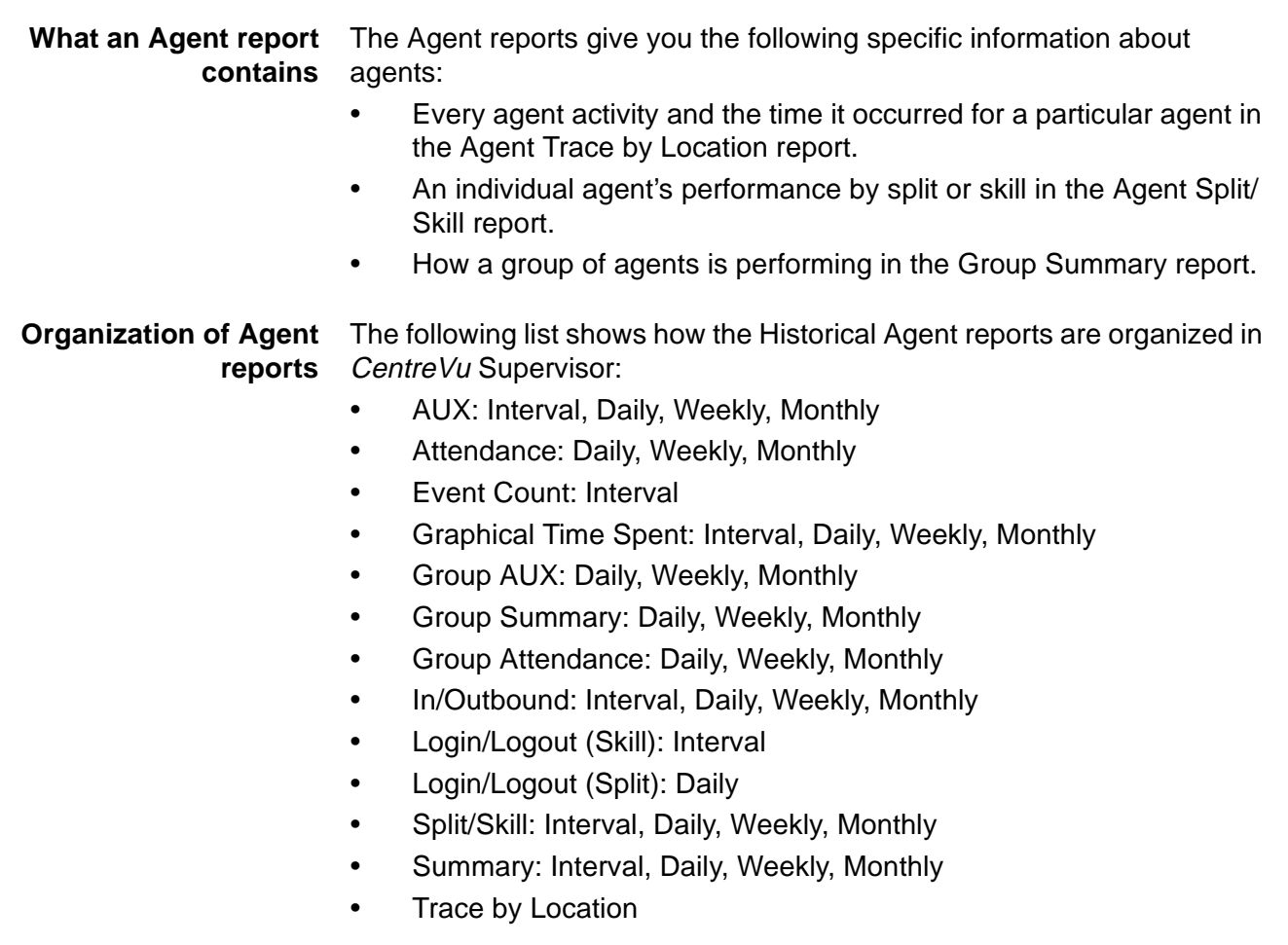

### **General Information About Agent Reports 4-6**

**Agent Report selector window** The following figure is an example of the Agent Report selector window. The reports are explained in the same order as listed in the window.

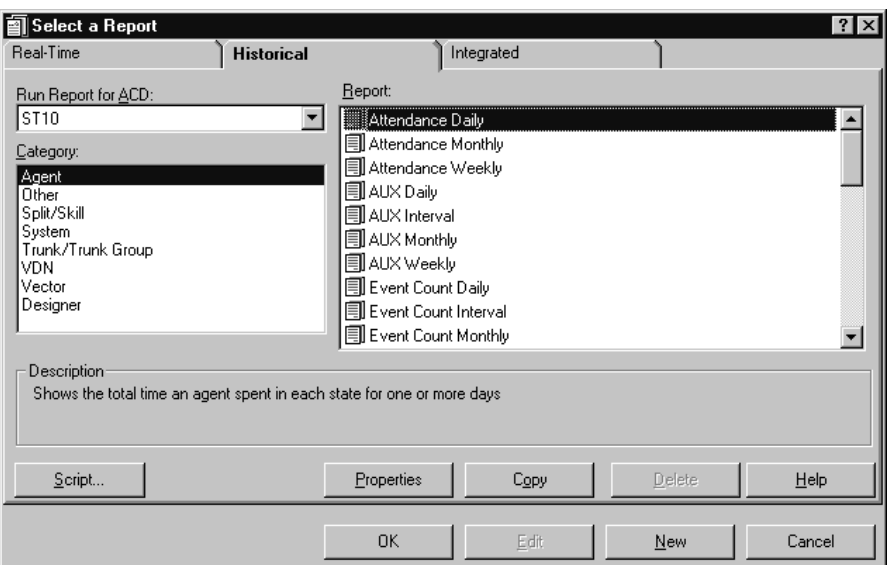

## <span id="page-314-0"></span>......................................................................................................................................................................................................................................................... Agent Report Input Fields

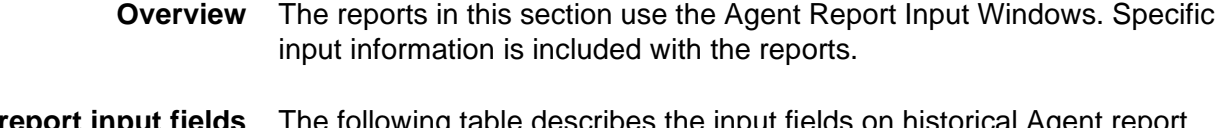

**Agent report input fields** The following table describes the input fields on historical Agent report input windows. Not all reports use all fields; refer to information for the specific report you are running to determine what you want to view. For example, you may enter an agent group, agent name or split/skill to run the report.

All possible fields on this window are described here:

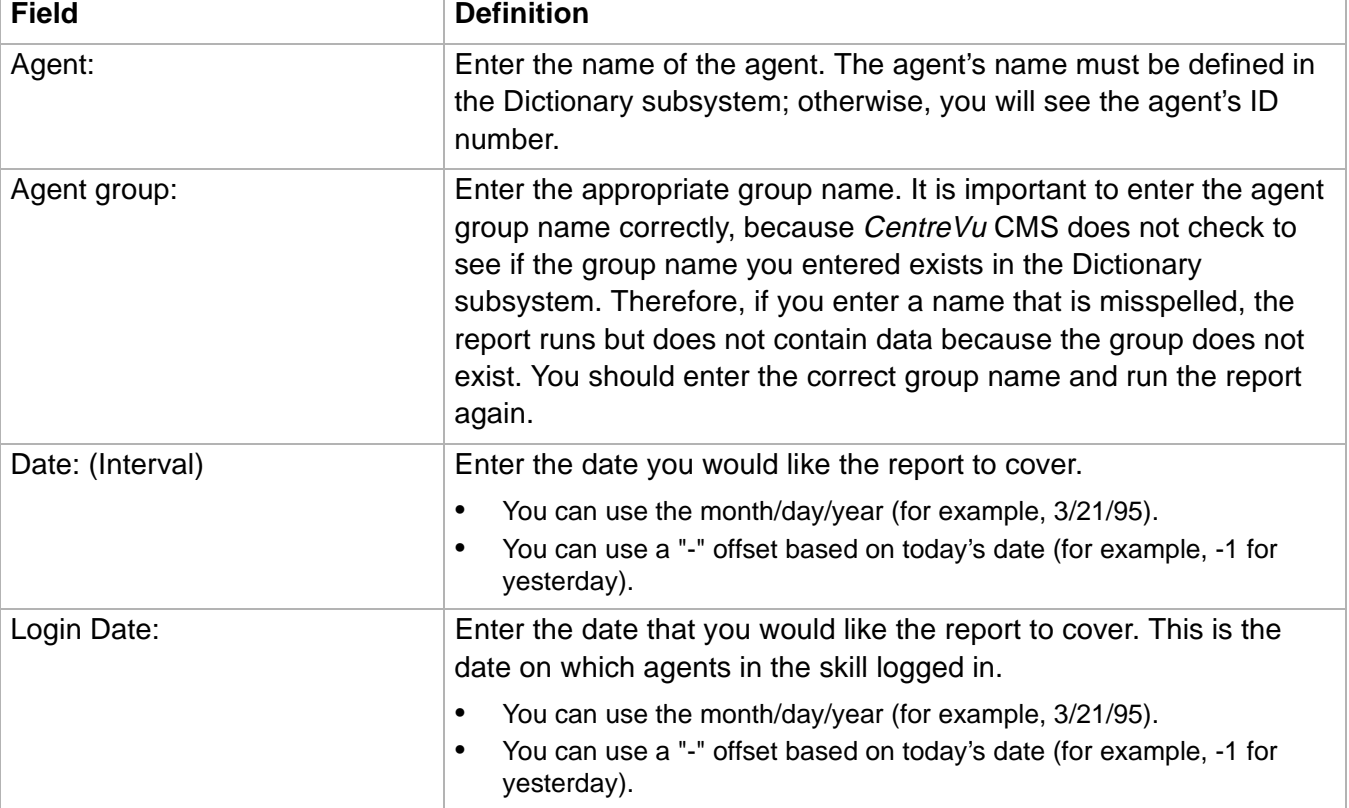

# **Agent Report Input Fields 4-8**

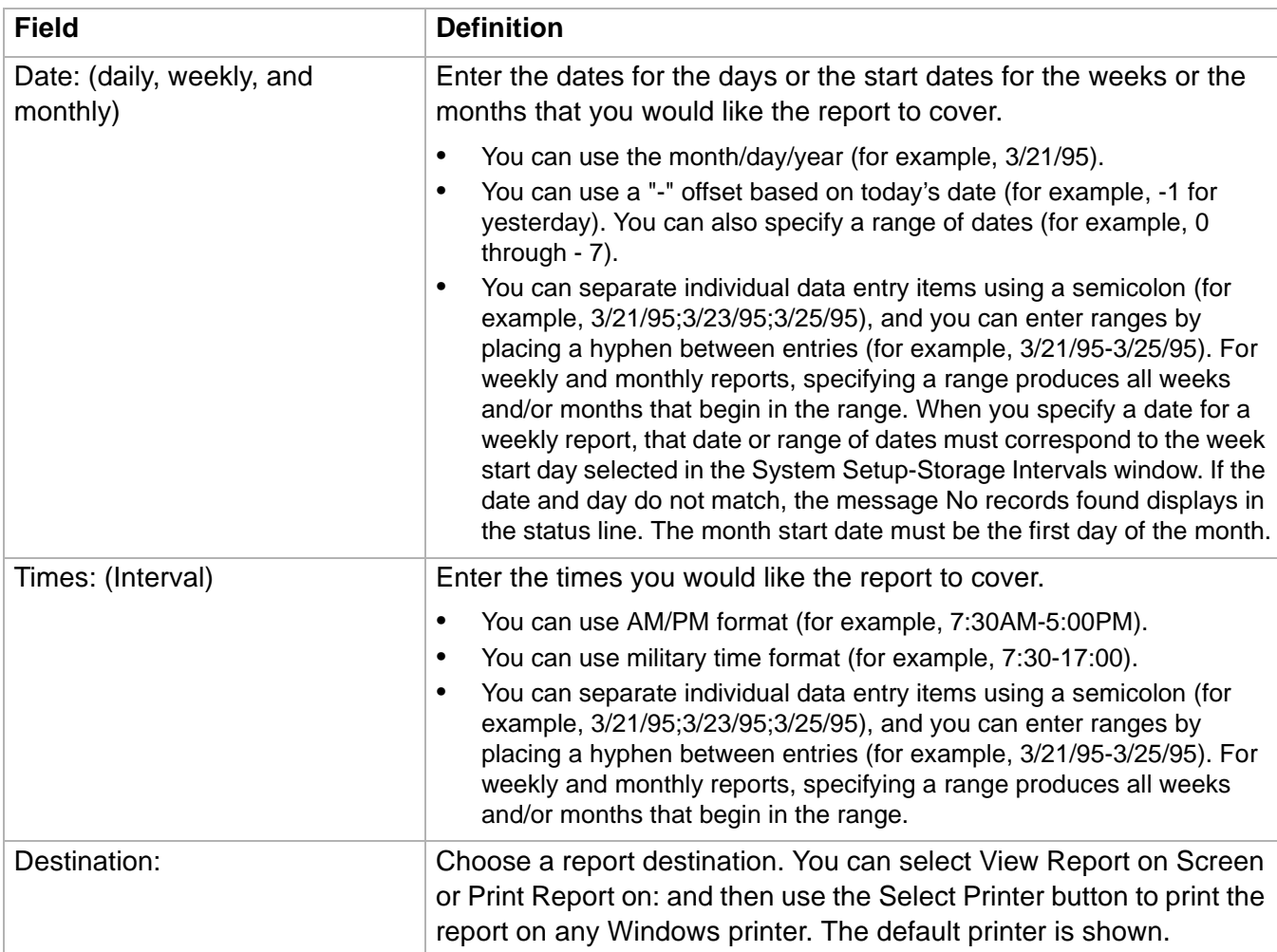

**Agent AUX Report 4-9**

### ......................................................................................................................................................................................................................................................... Agent AUX Report

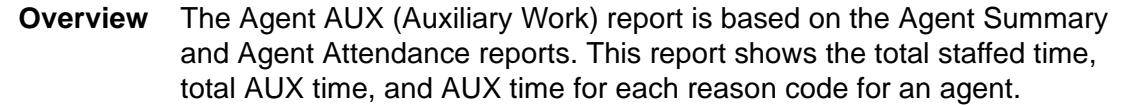

### **Things to know about this report**

Here are some things you need to know about this report:

- The Agent AUX report is available in interval, daily, weekly, and monthly versions.
- The database items for the Agent AUX report are stored in the **hagent** (interval), **dagent** (daily), **wagent** (weekly), and **magent** (monthly) tables.
- This report is only available when the Automatic Call Distribution (ACD) and Expert Agent Selection (EAS) features have been enabled on a DEFINITY ECS or greater.
- You must be using AUX Reason Codes on the switch for this report to be meaningful.
- This report uses the Agent Report Input Window. Select an agent who you want to view on the report. See Agent Report Input [Fields \(4-7\)](#page-314-0) for more information.

### **Agent AUX report example** The following figure provides an example of an Agent AUX report.

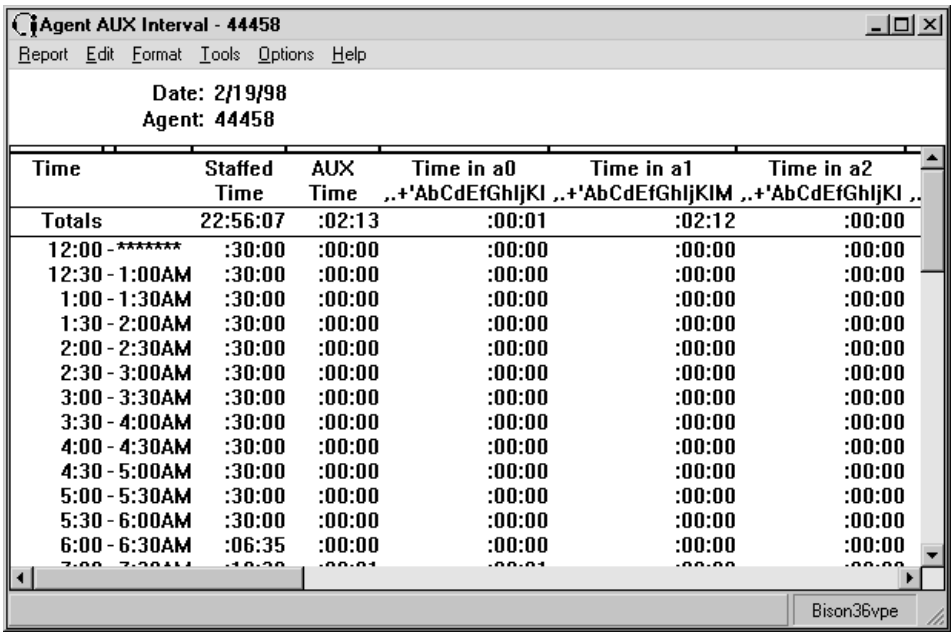

## **Agent AUX report** The following table describes the report fields: **description**

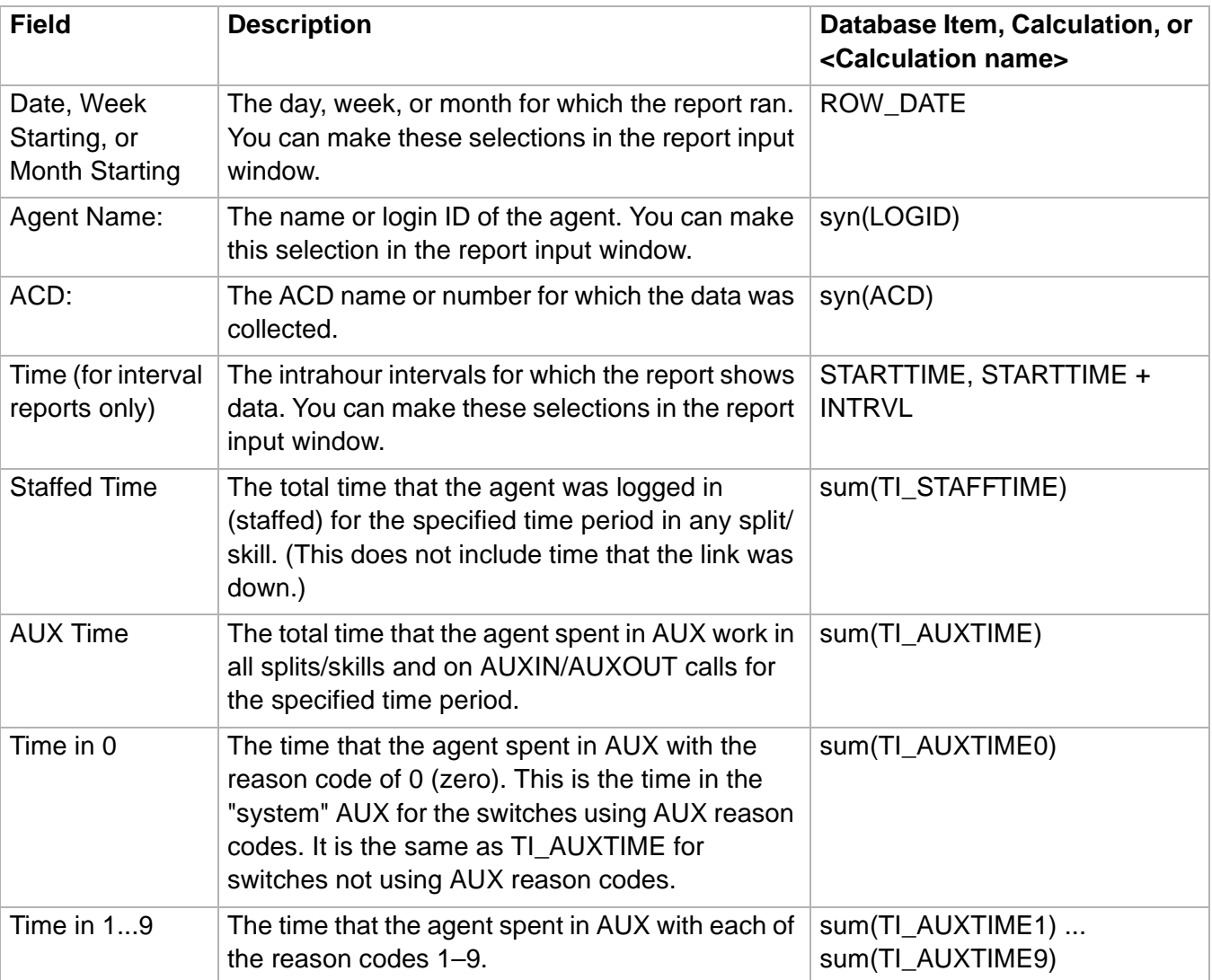

## ......................................................................................................................................................................................................................................................... Agent Attendance Report

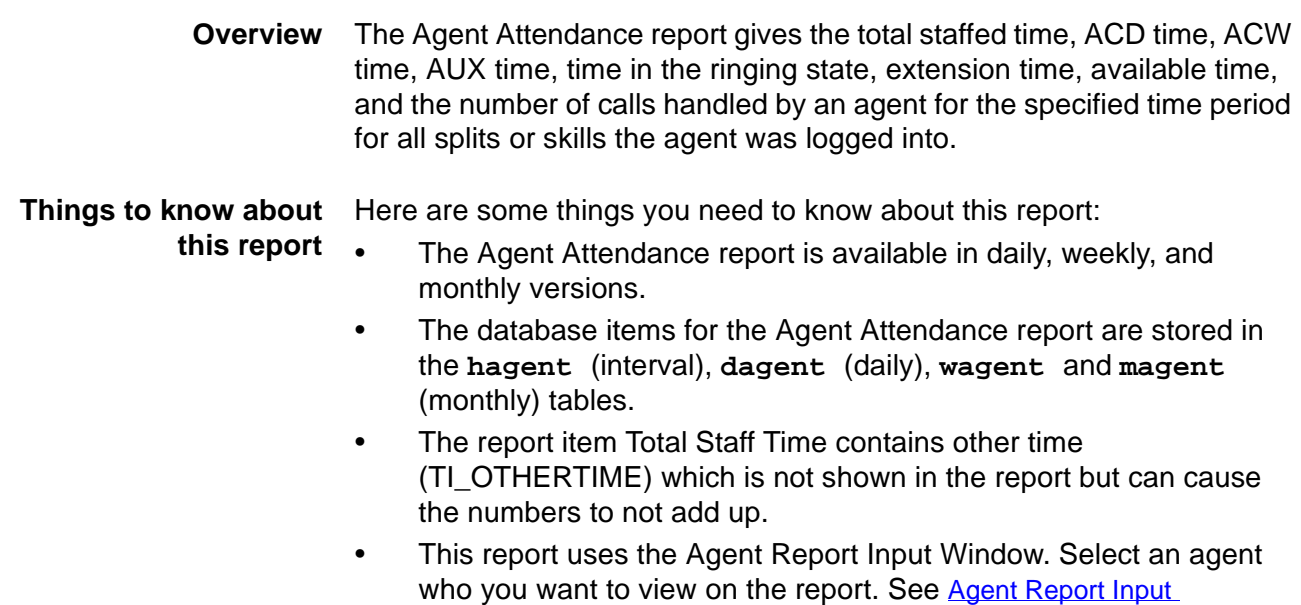

[Fields \(4-7\)](#page-314-0) for more information.

## **Agent Attendance report example**

The following figure provides an example of an Agent Attendance report.

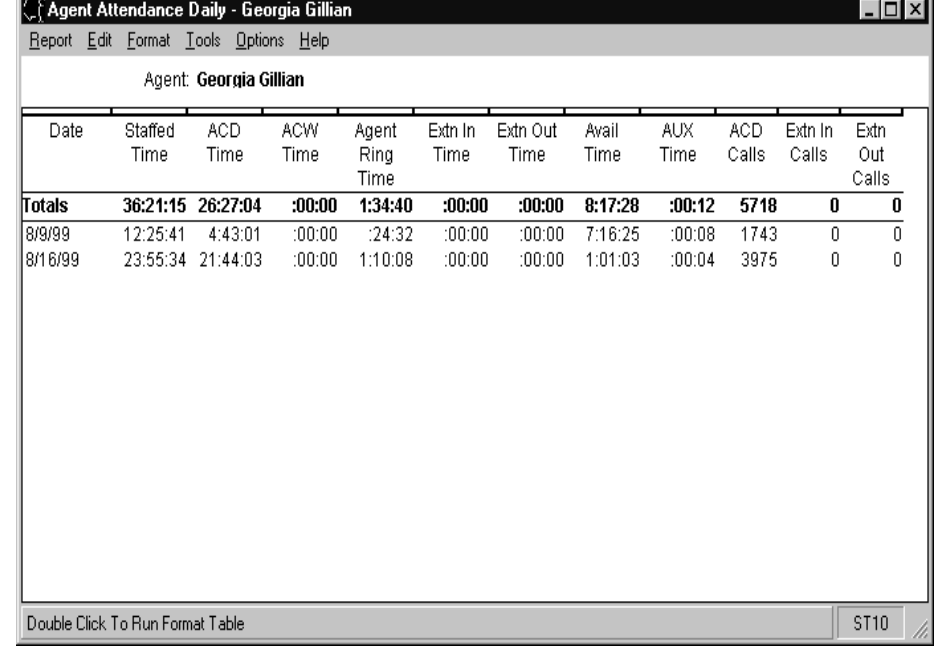

### **Agent Attendance report description** The following table describes the report fields:

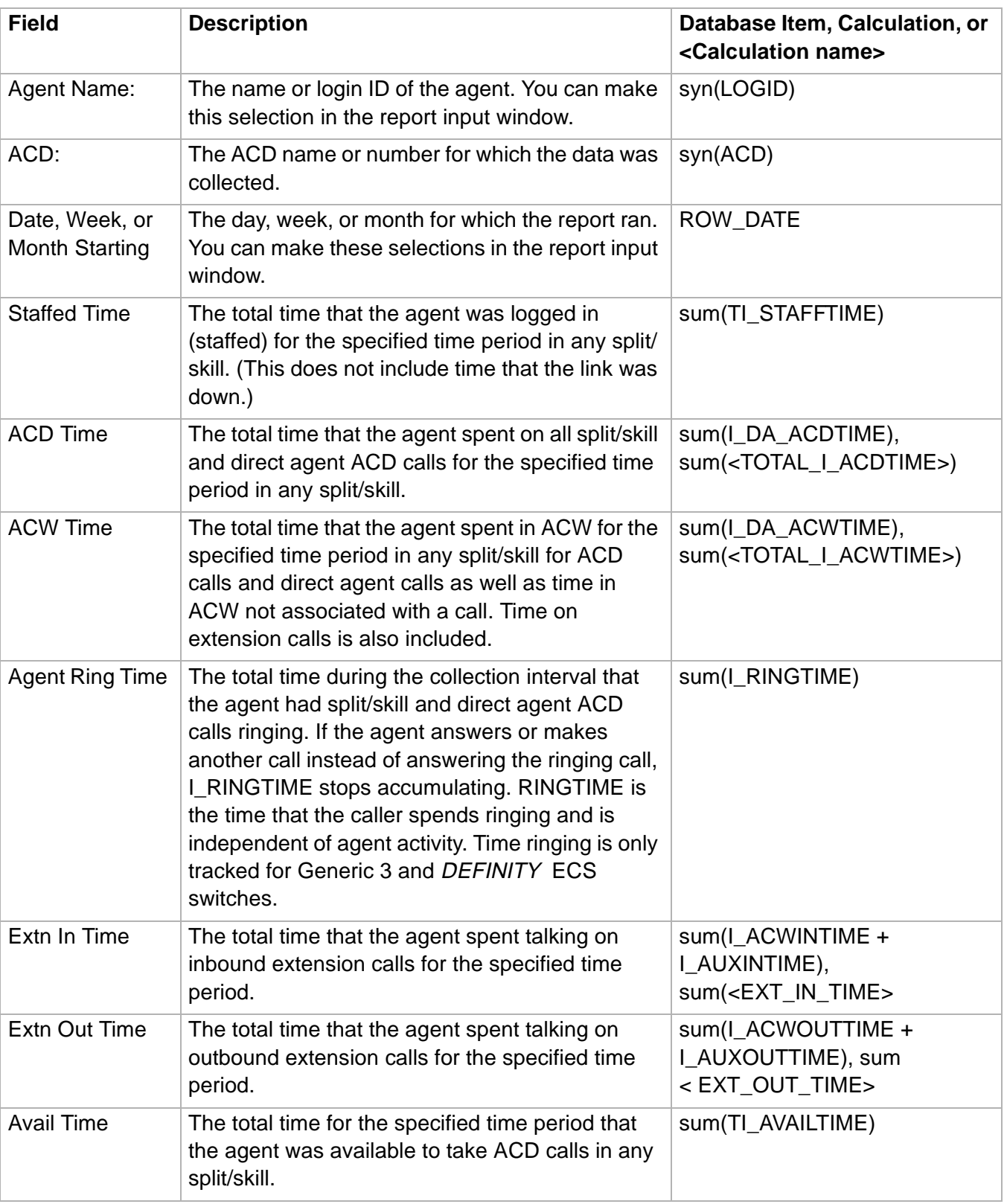

**Agent Attendance Report 4-13**

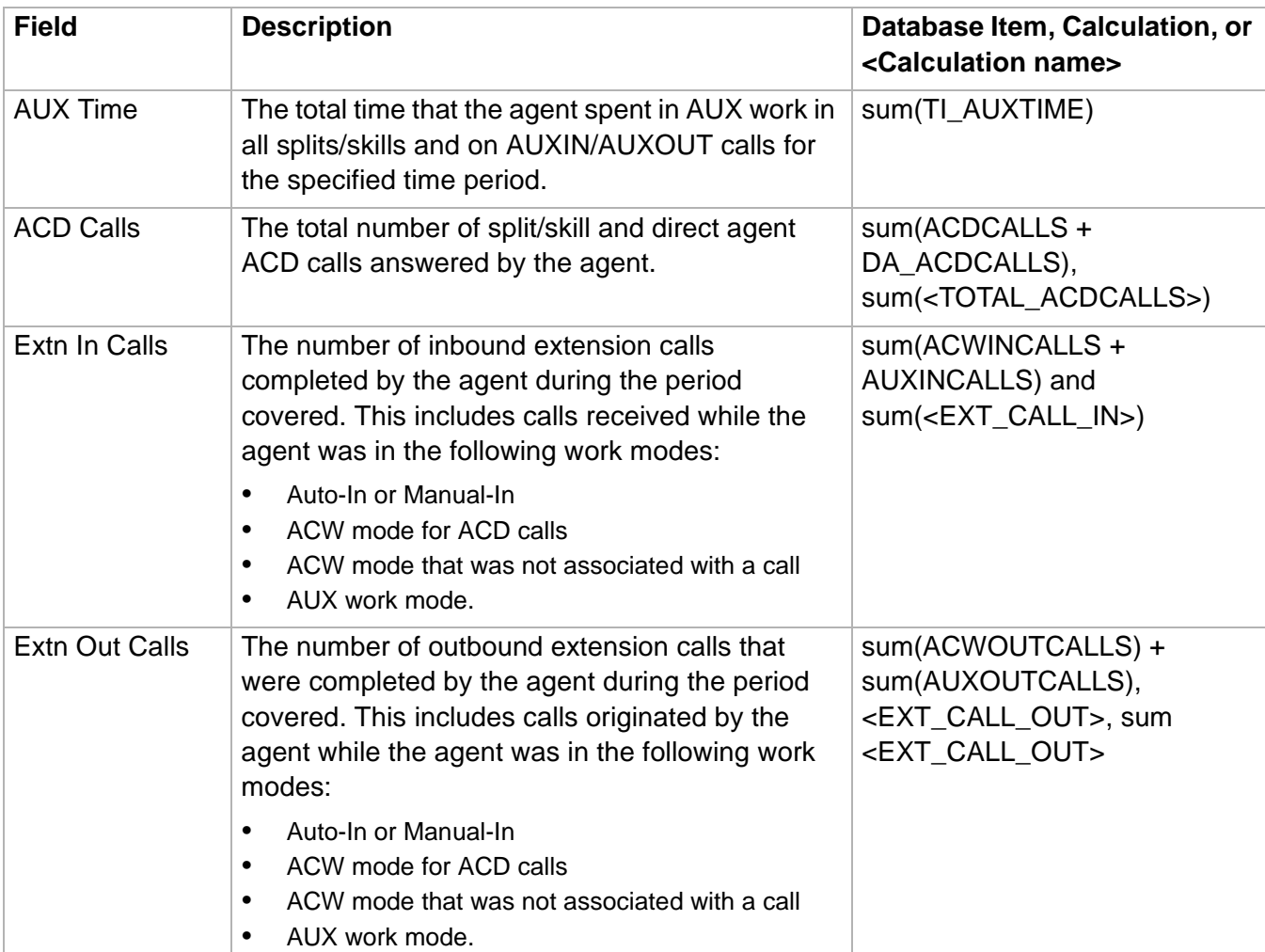

### ......................................................................................................................................................................................................................................................... Agent Event Count Report

**this report**

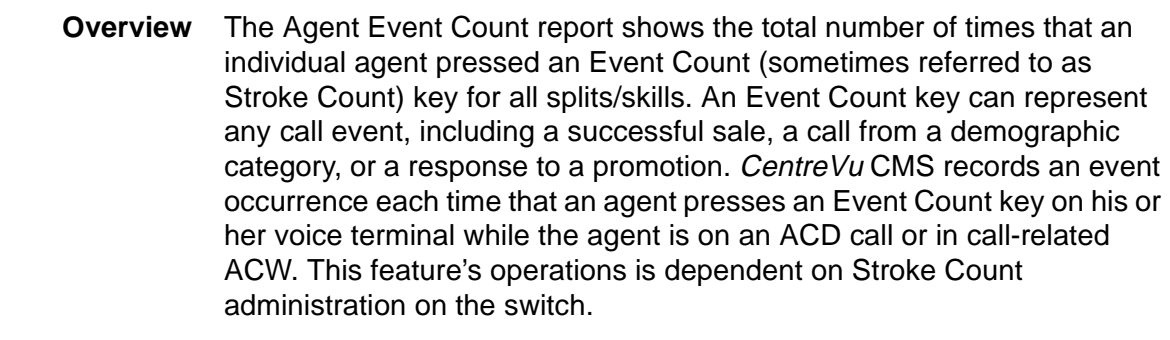

**Things to know about** Here are some things you need to know about this report:

• This report is available with DEFINITY ECS Generic 3 switches only.

- The Event Count report is available in interval, daily, weekly, and monthly versions.
- The database items for the Agent Event Count report are stored in the **hagent** (interval), **dagent** (daily), **wagent** and **magent**  (monthly) tables.
- This report uses the Agent Report Input Window. Select an agent who you want to view on the report. See Agent Report Input [Fields \(4-7\)](#page-314-0) for more information.

### **Agent Event Count report example** The following figure provides an example of an Agent Event Count report.

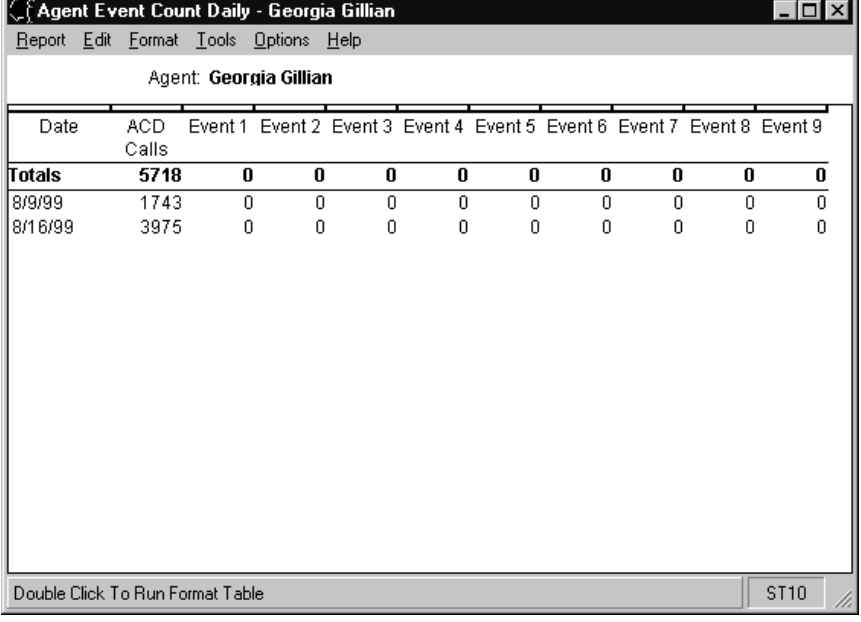

### **Agent Event Count** The following table describes the report fields: **report description**

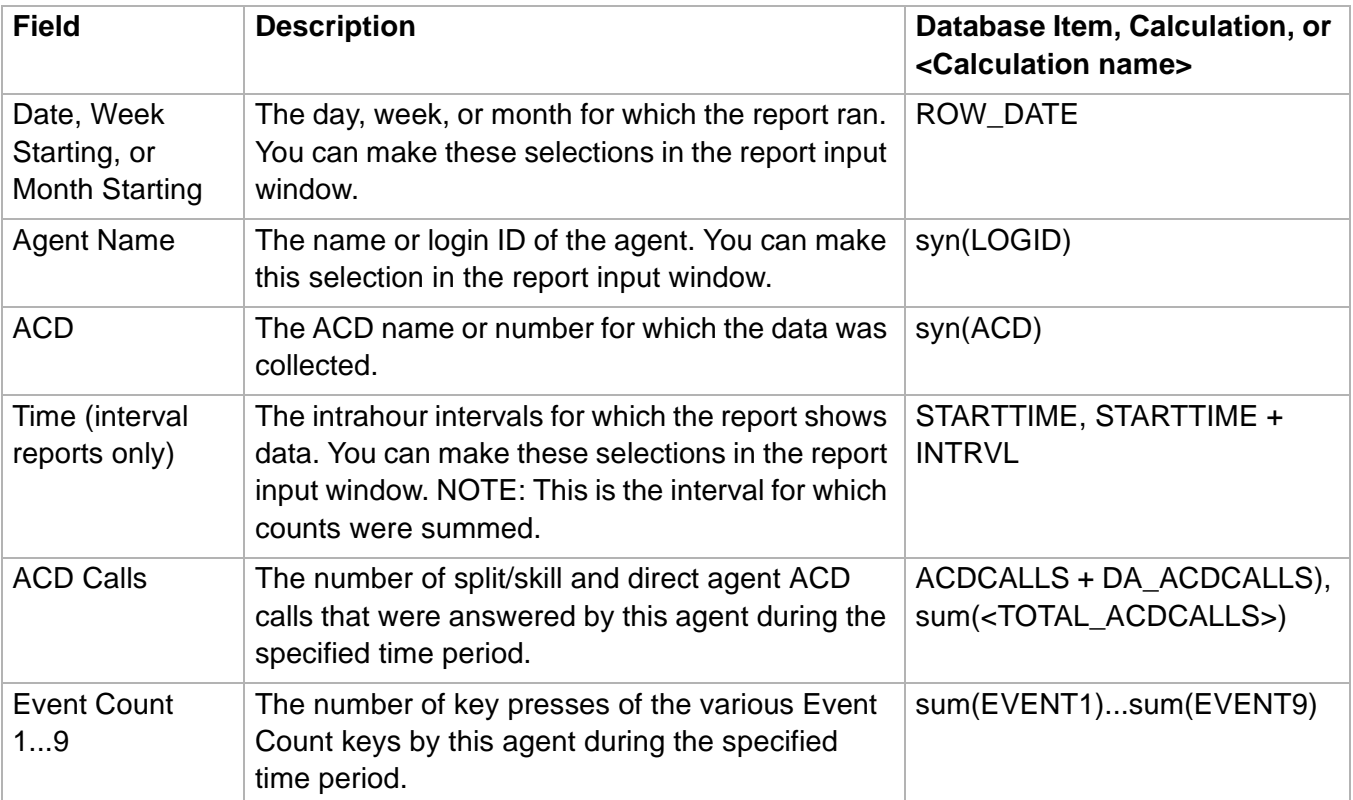

# Agent Graphical Time Spent Daily Report

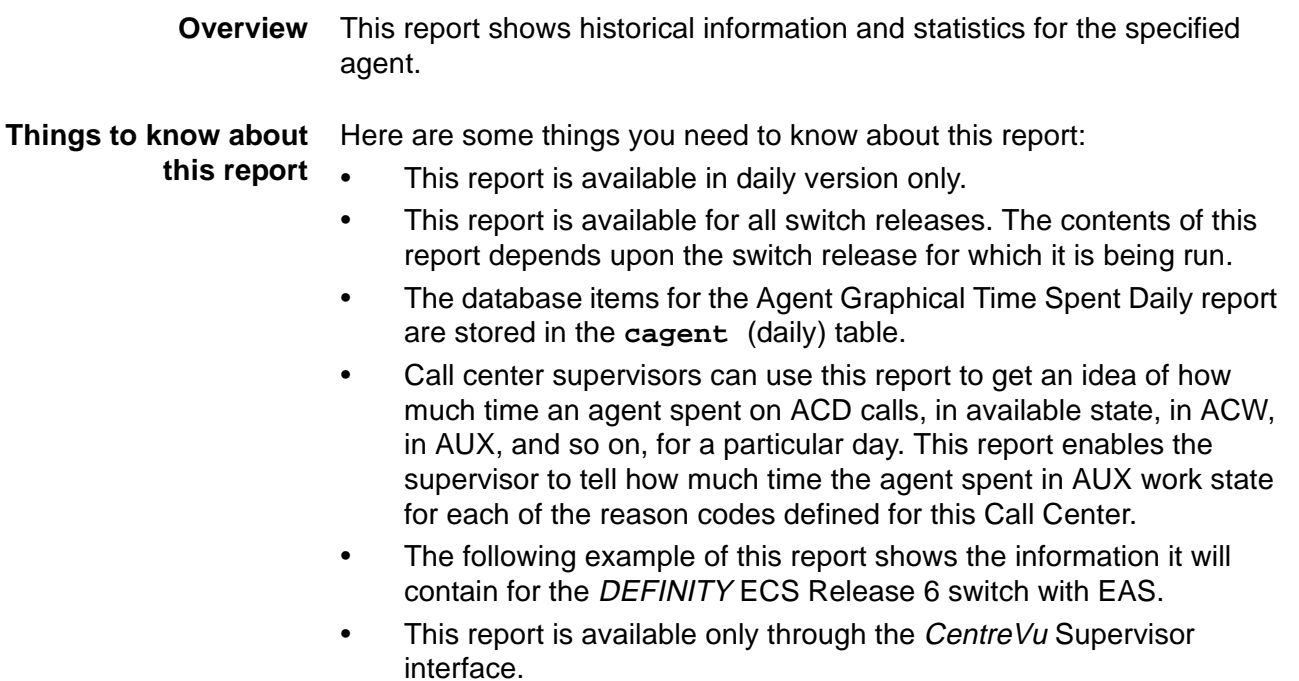

• This report uses the Agent Report Input Window. Select an agent who you want to view on the report. See Agent Report Input [Fields \(4-7\)](#page-314-0) for more information.
$\blacksquare$  3

 $\overline{\phantom{0}}$  4

 $\Box$  1

 $\Box$  2

 $\sqrt{5}$ 

 $\Box$  6

 $\Box$  7

 $\overline{\phantom{0}}$  8

 $\Box$ 9

 $\Box$  0

**ST10** 

**Agent Graphical Time Spent Daily Report 4-17**

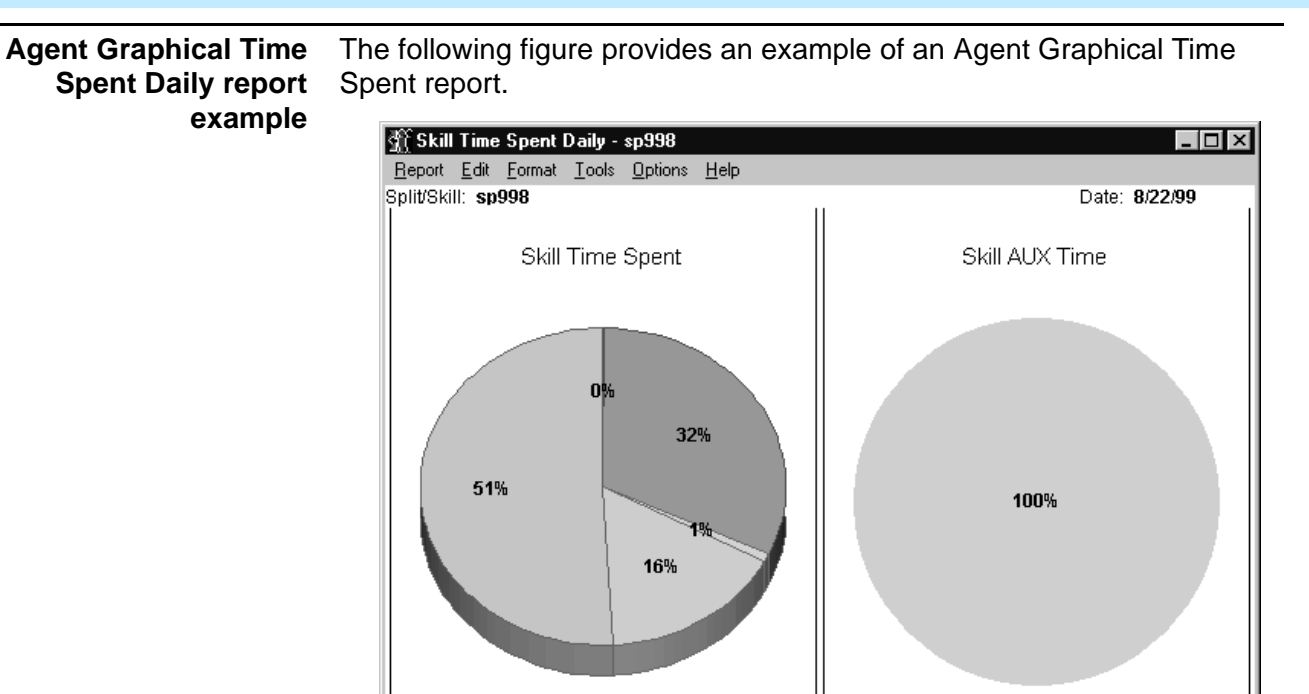

 $\blacksquare$  ACW

 $-$  AUX

 $RING$ 

 $\Box$  OTHER

**Agent Graphical Time Spent Daily report description** The following table describes the report fields:

AVAIL

Double Click To Run Format Chart

 $ACD$ 

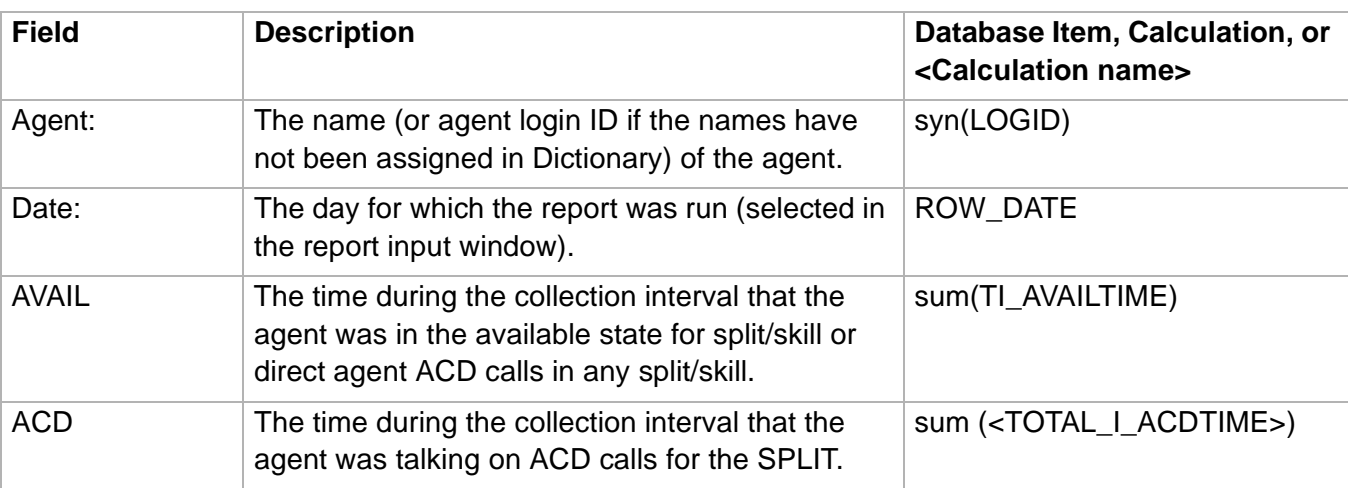

## **Agent Graphical Time Spent Daily Report 4-18**

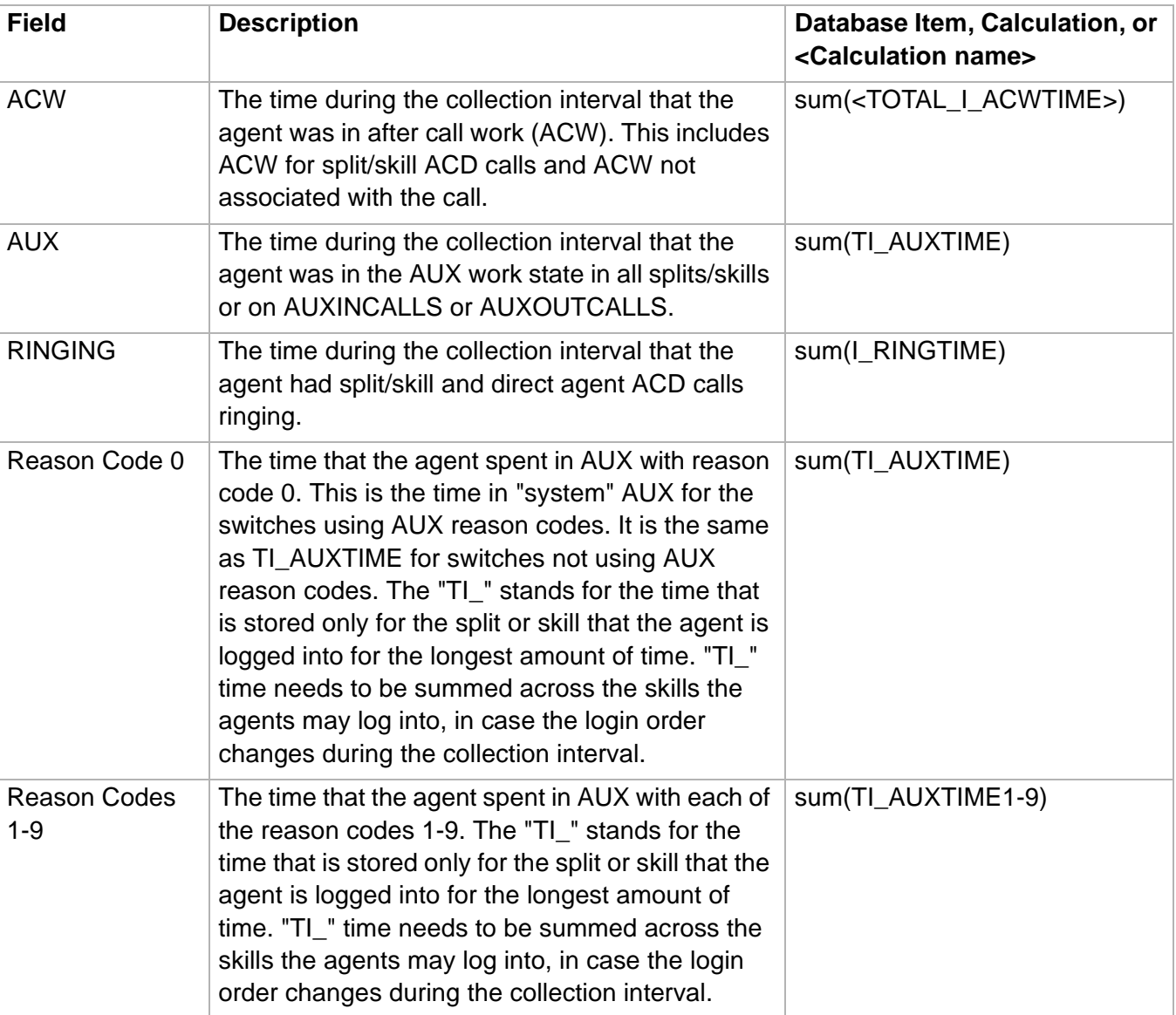

# **Agent Graphical Time Spent Daily Report 4-19**

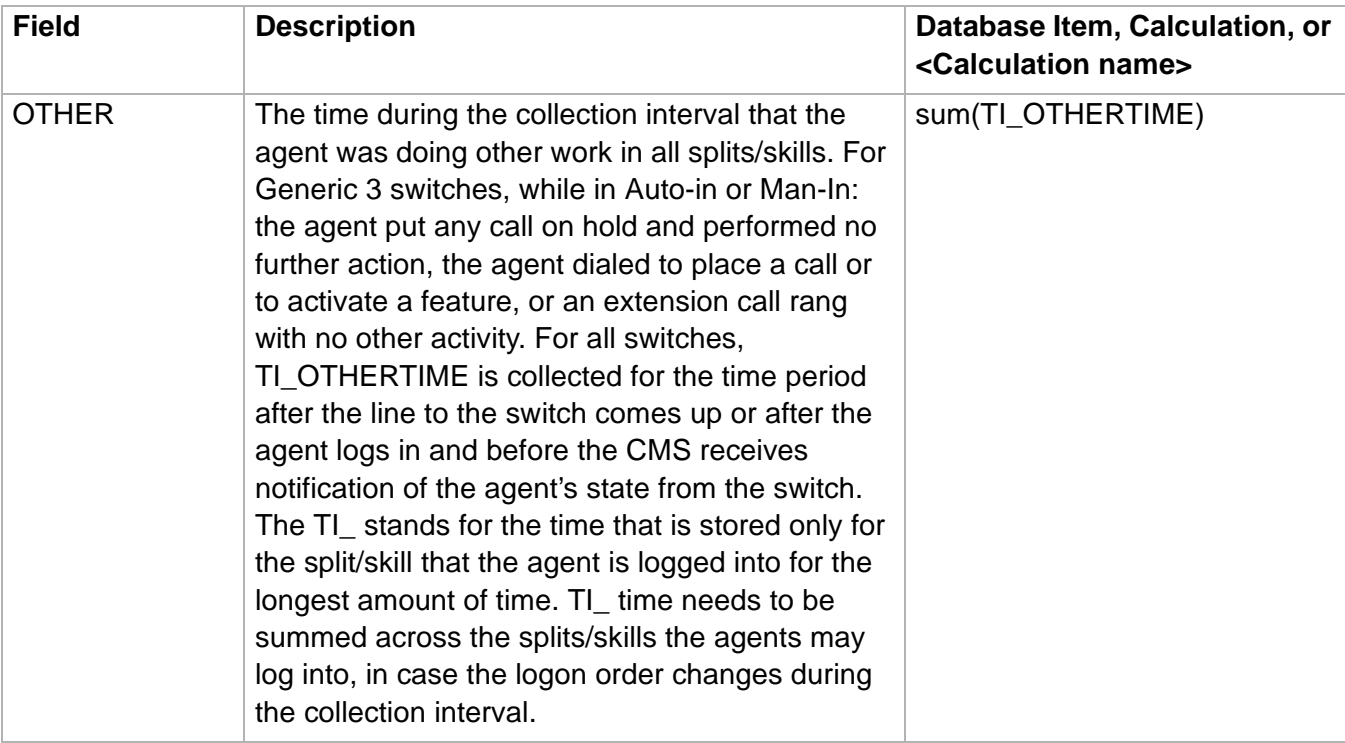

# ......................................................................................................................................................................................................................................................... Agent Group Attendance Report

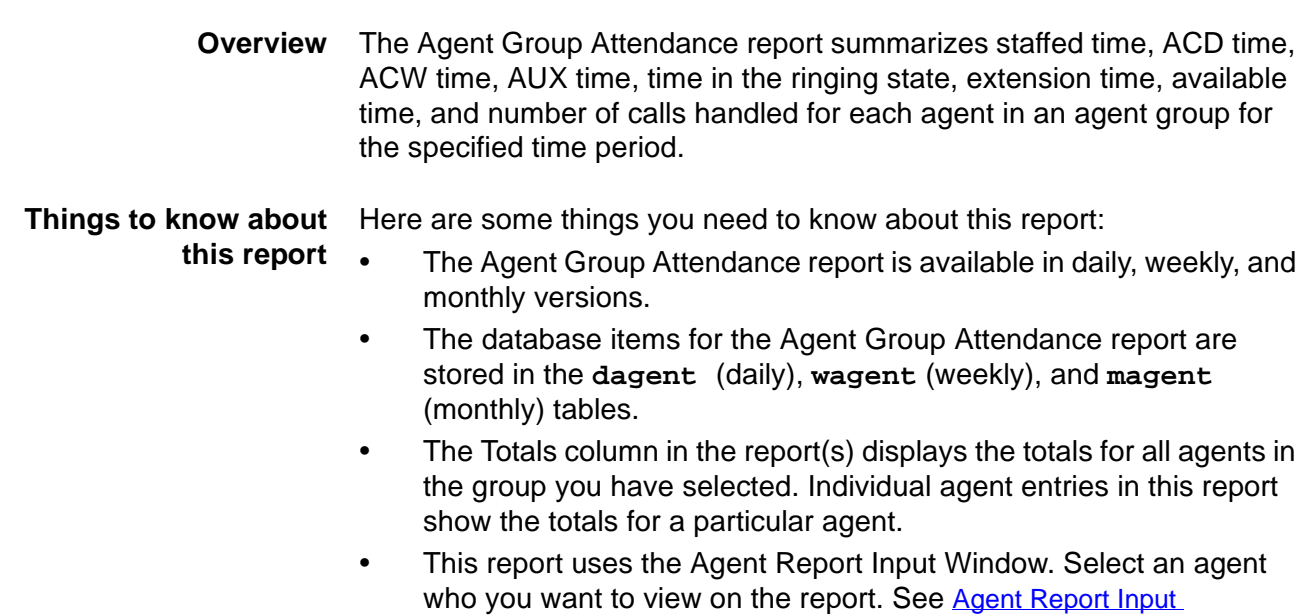

[Fields \(4-7\)](#page-314-0) for more information.

## **Agent Group Attendance report example**

The following figure provides an example of an Agent Group Attendance report.

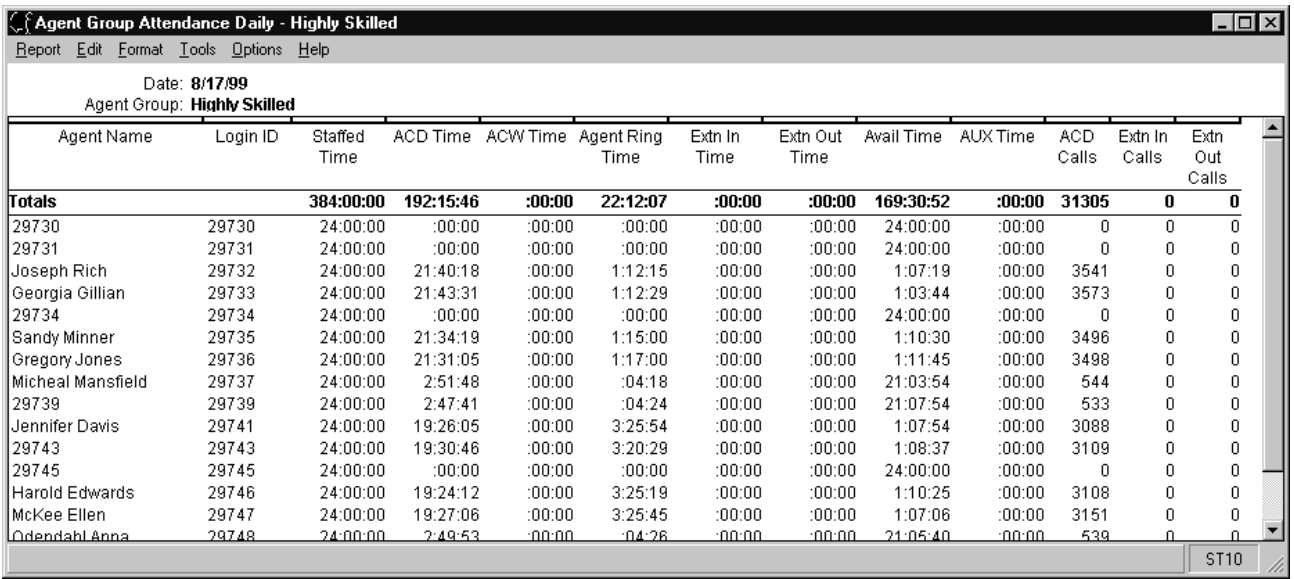

### **Agent Group Attendance report description** The following table describes the report fields:

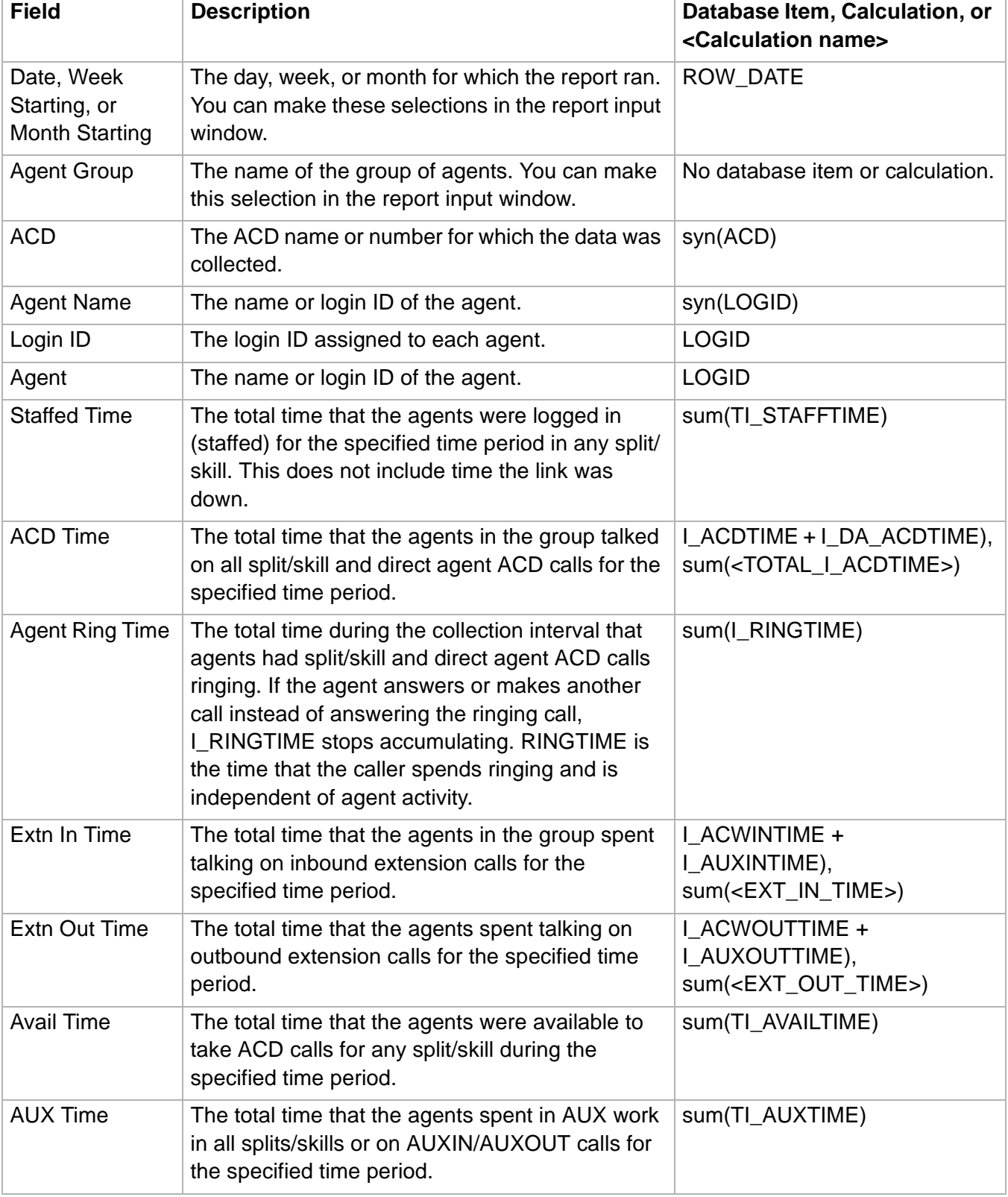

## **Agent Group Attendance Report 4-22**

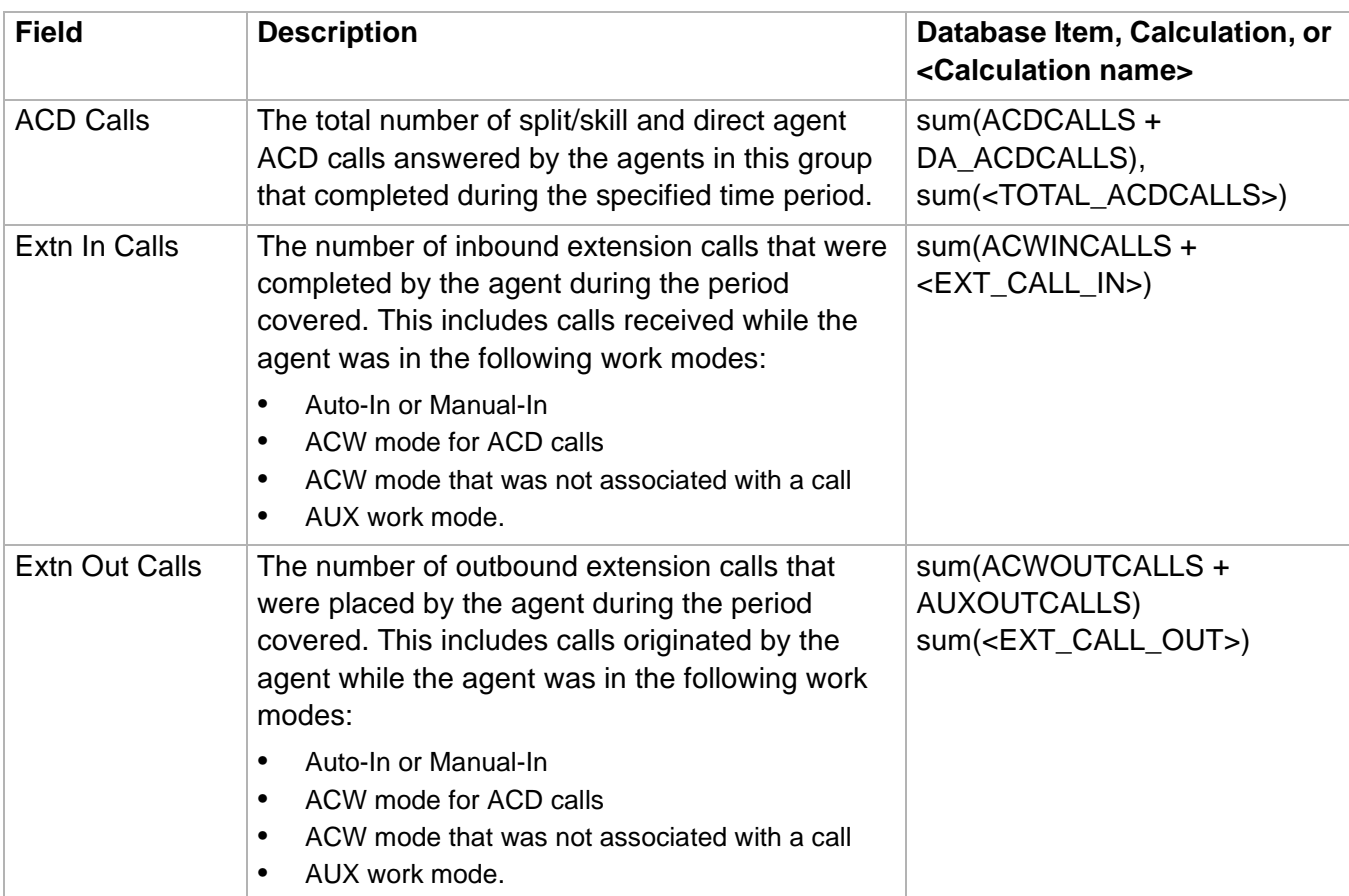

# Agent Group AUX Report

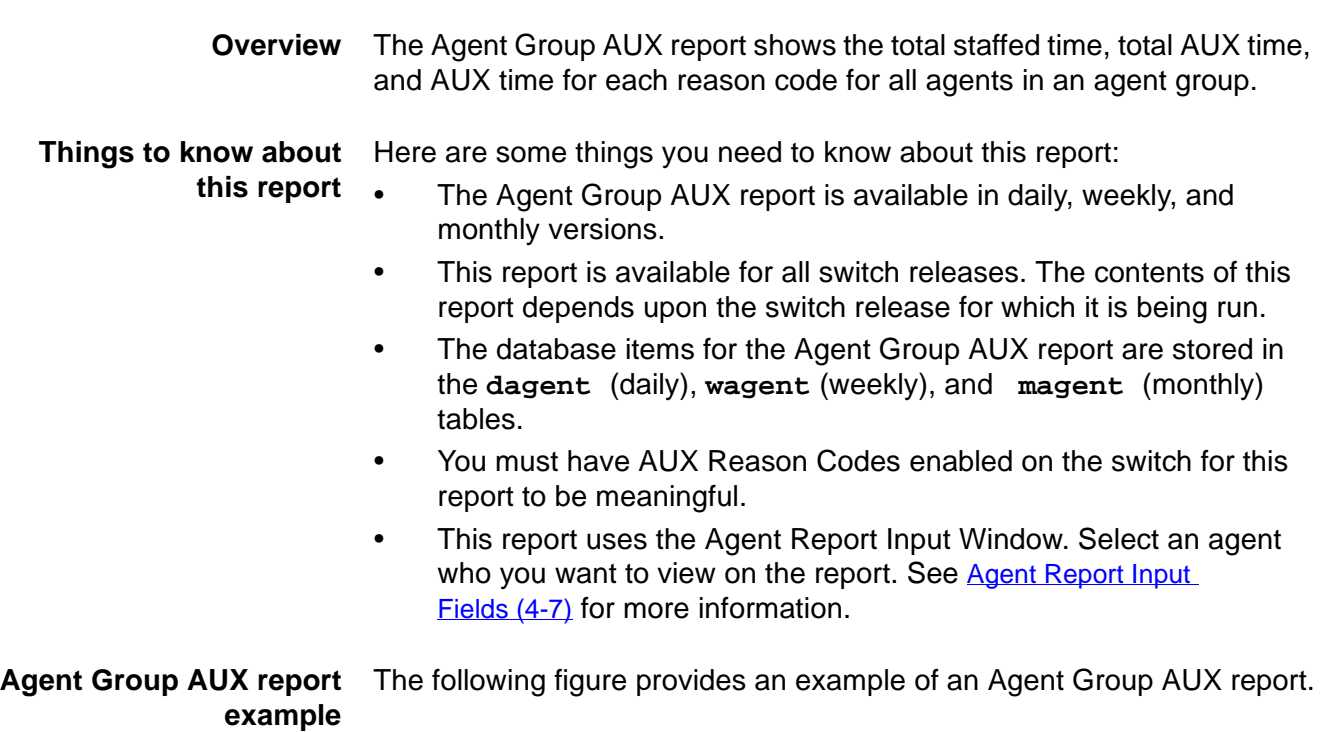

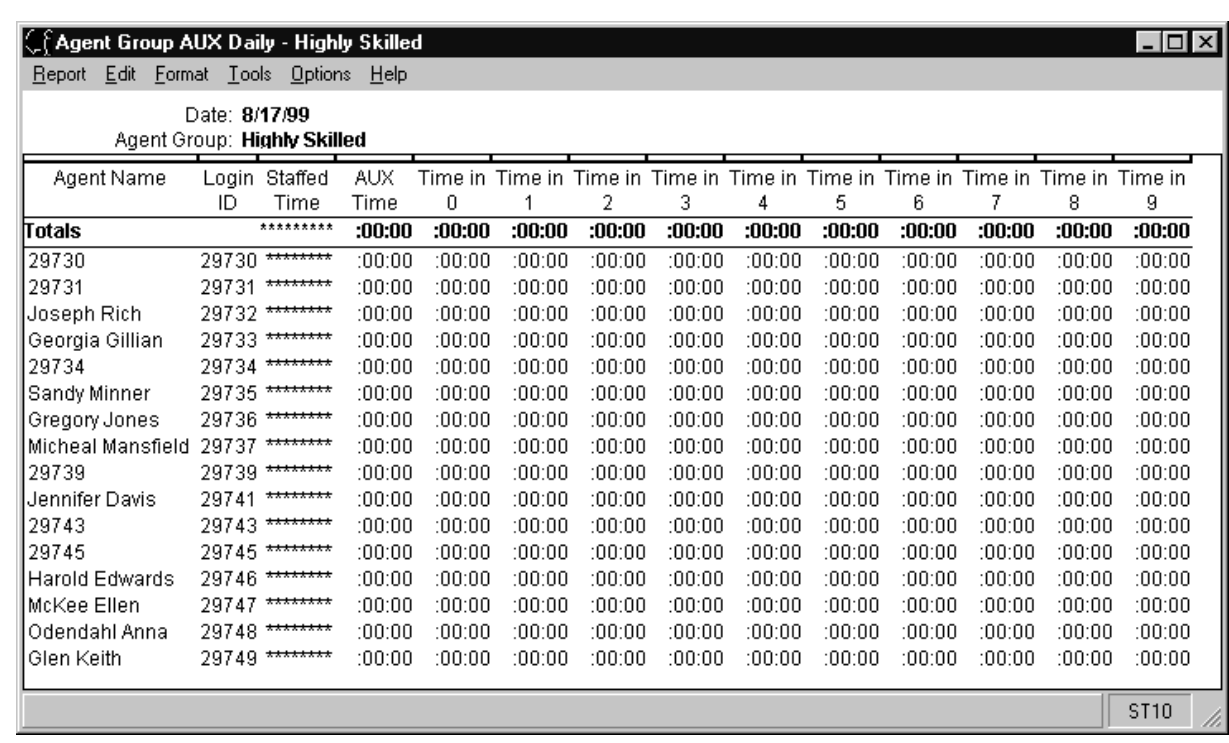

### **Agent Group AUX report description** The following table describes the report fields:

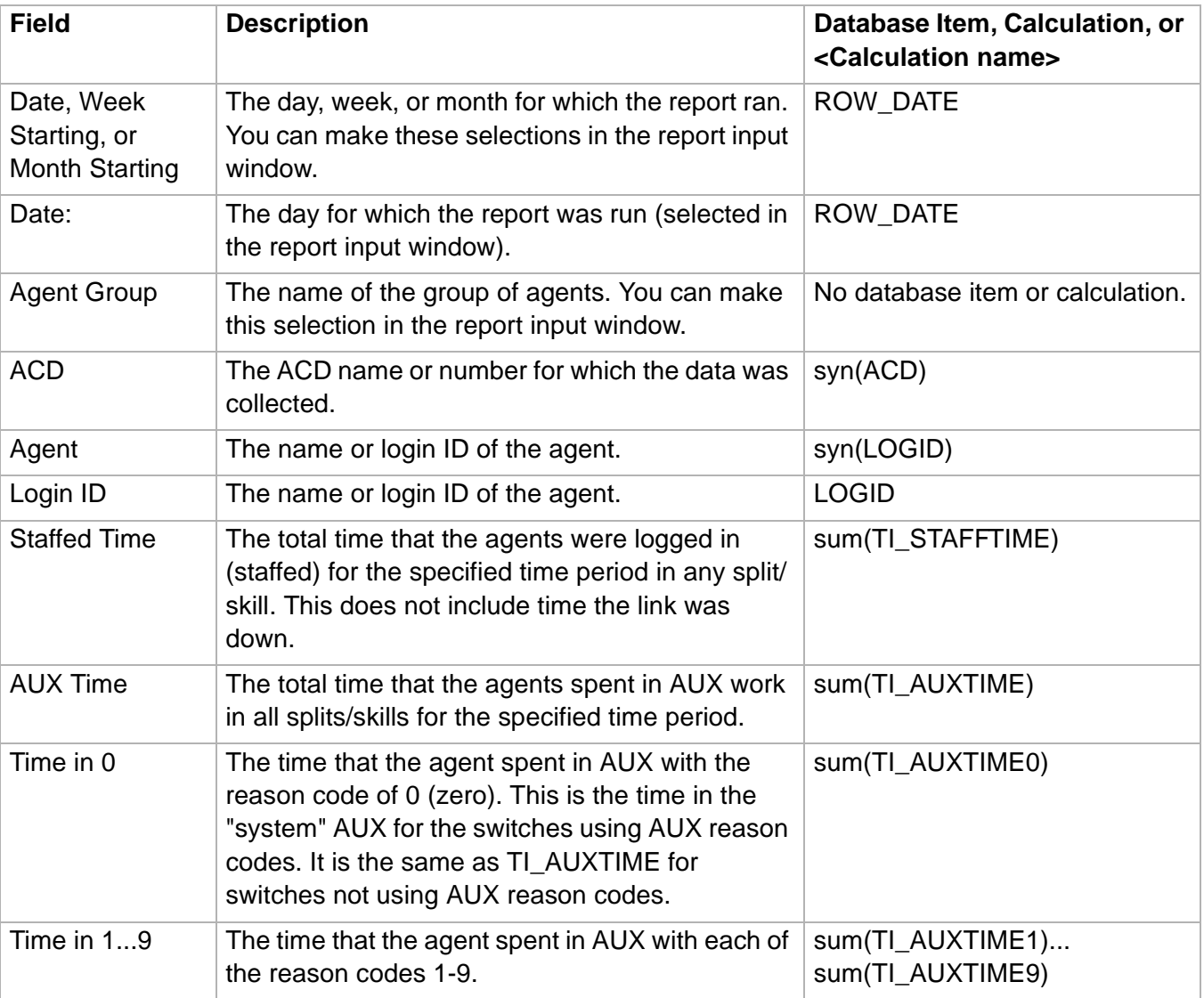

## ......................................................................................................................................................................................................................................................... Agent Group Summary Report

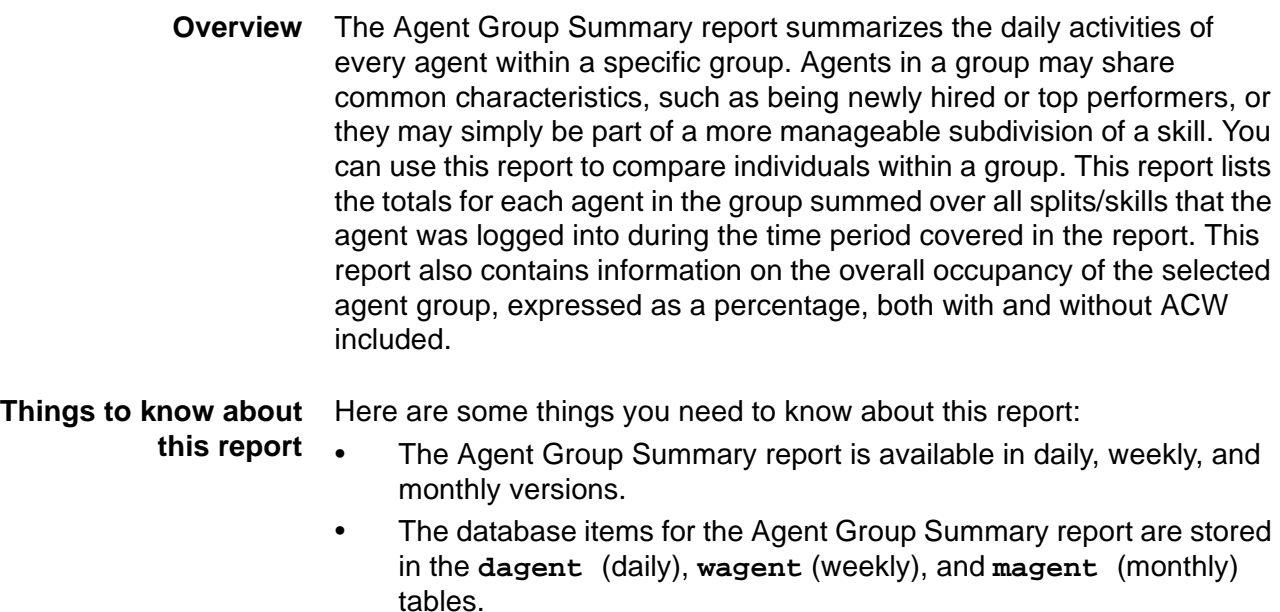

This report uses the Agent Report Input Window. Select an agent who you want to view on the report. See Agent Report Input [Fields \(4-7\)](#page-314-0) for more information.

**Agent Group Summary report example** The following figure provides an example of an Agent Group Summary report.

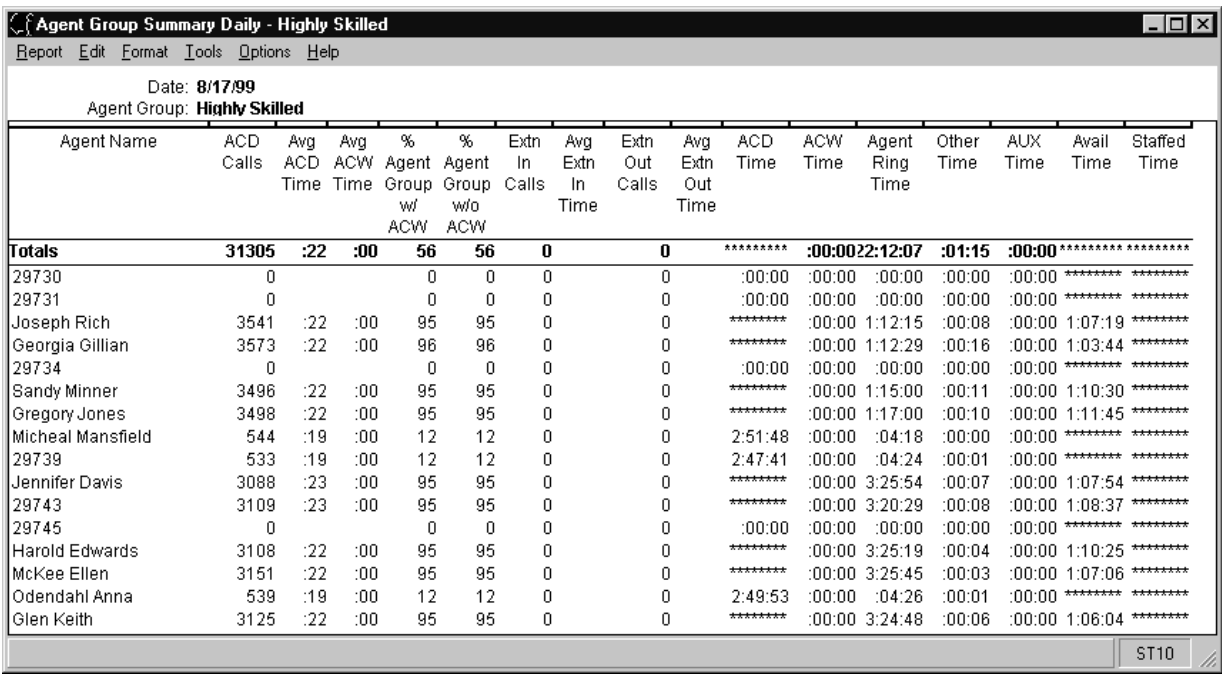

### **Agent Group Summary report description** The following table describes the report fields.

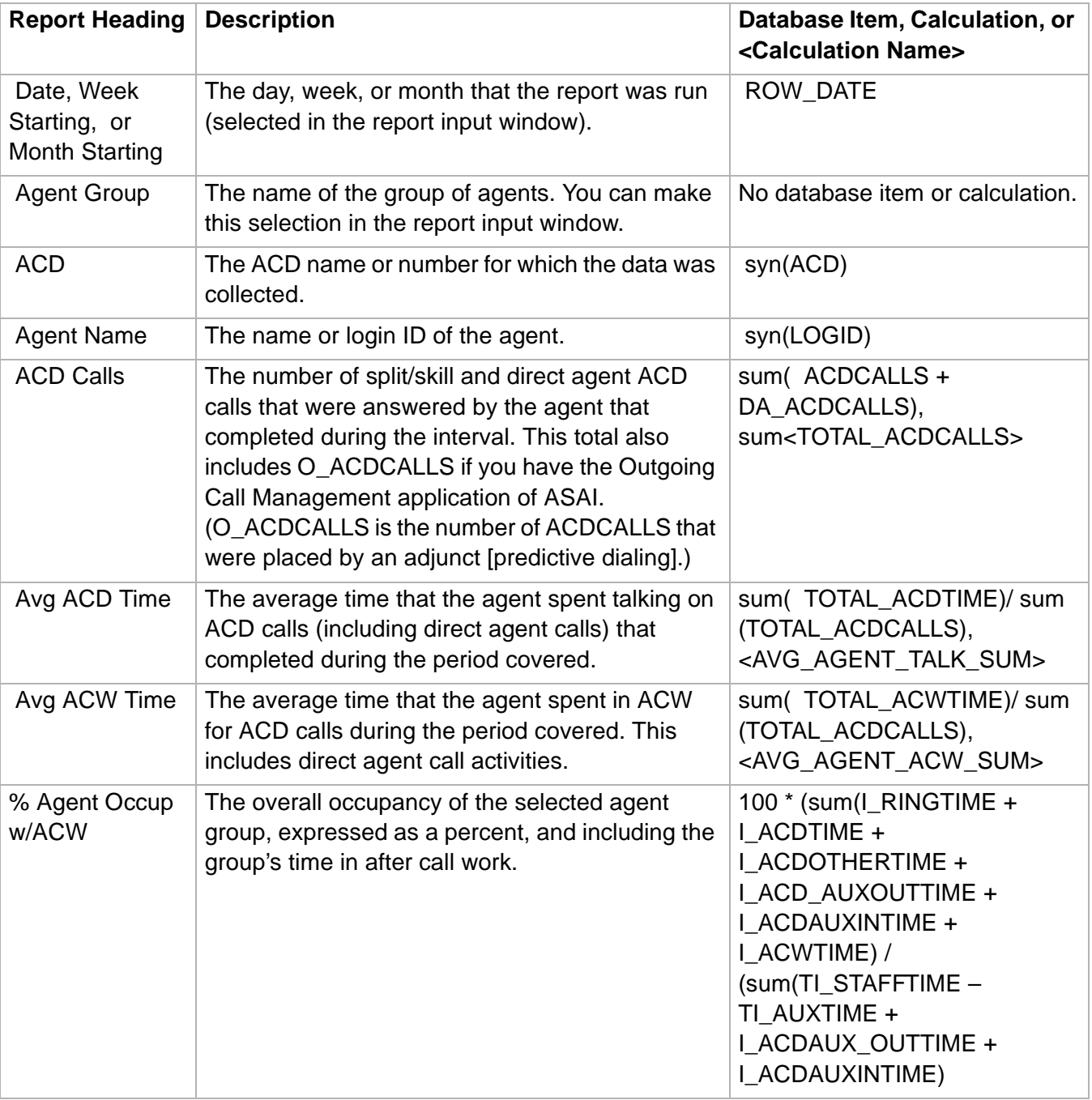

## **Agent Group Summary Report 4-27**

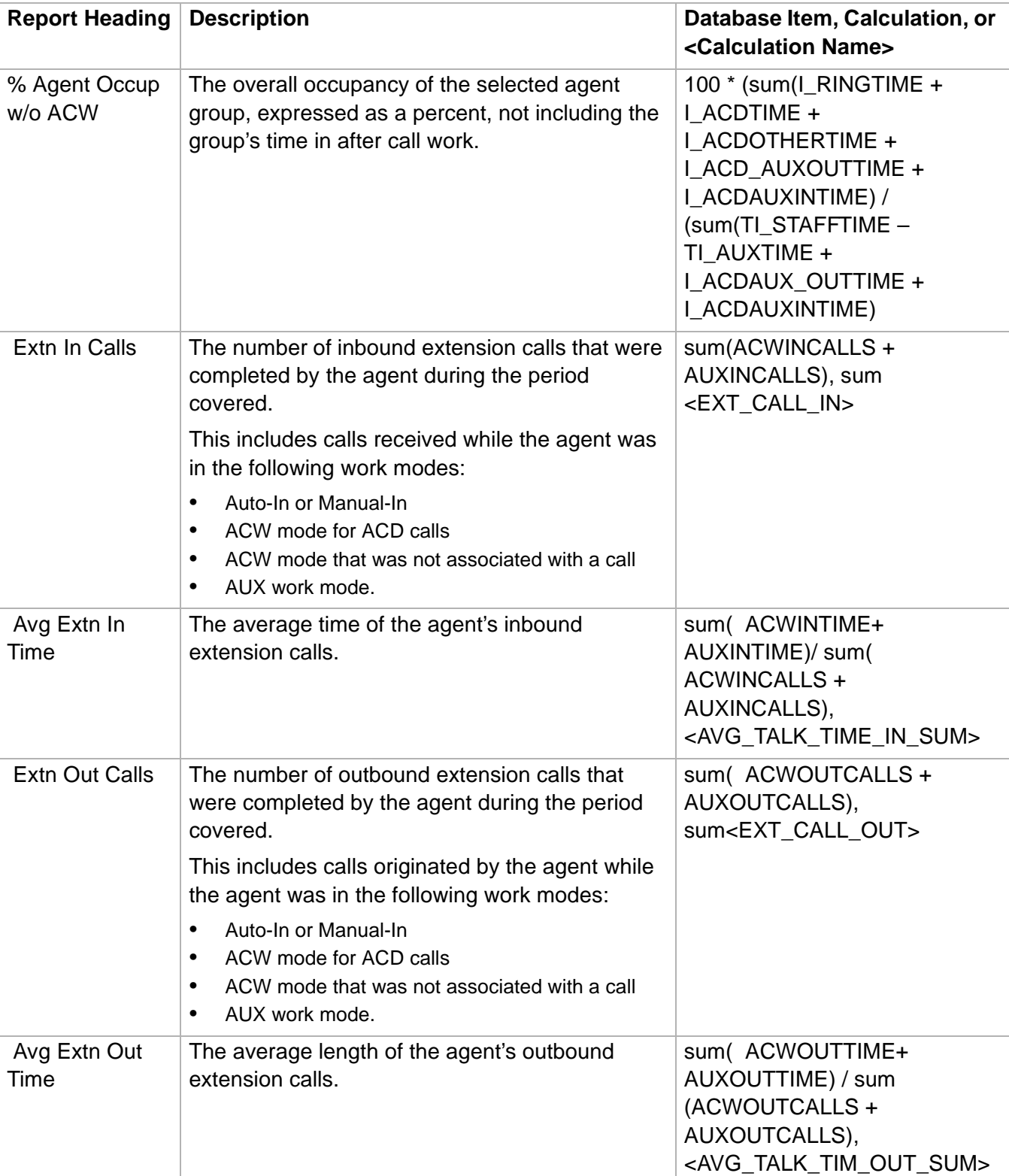

**Agent Group Summary Report 4-28**

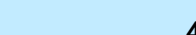

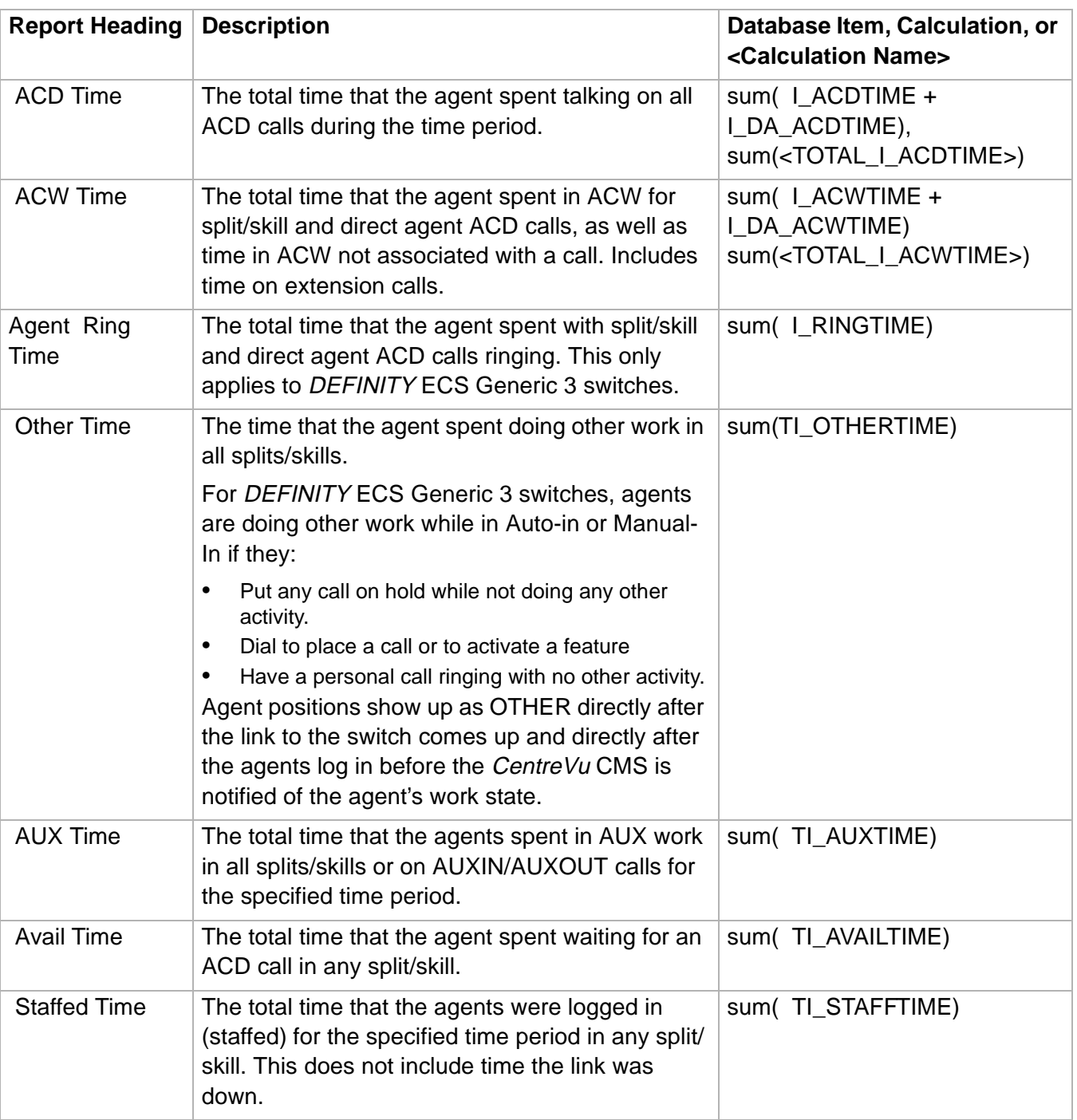

# ......................................................................................................................................................................................................................................................... Agent Inbound/Outbound Report

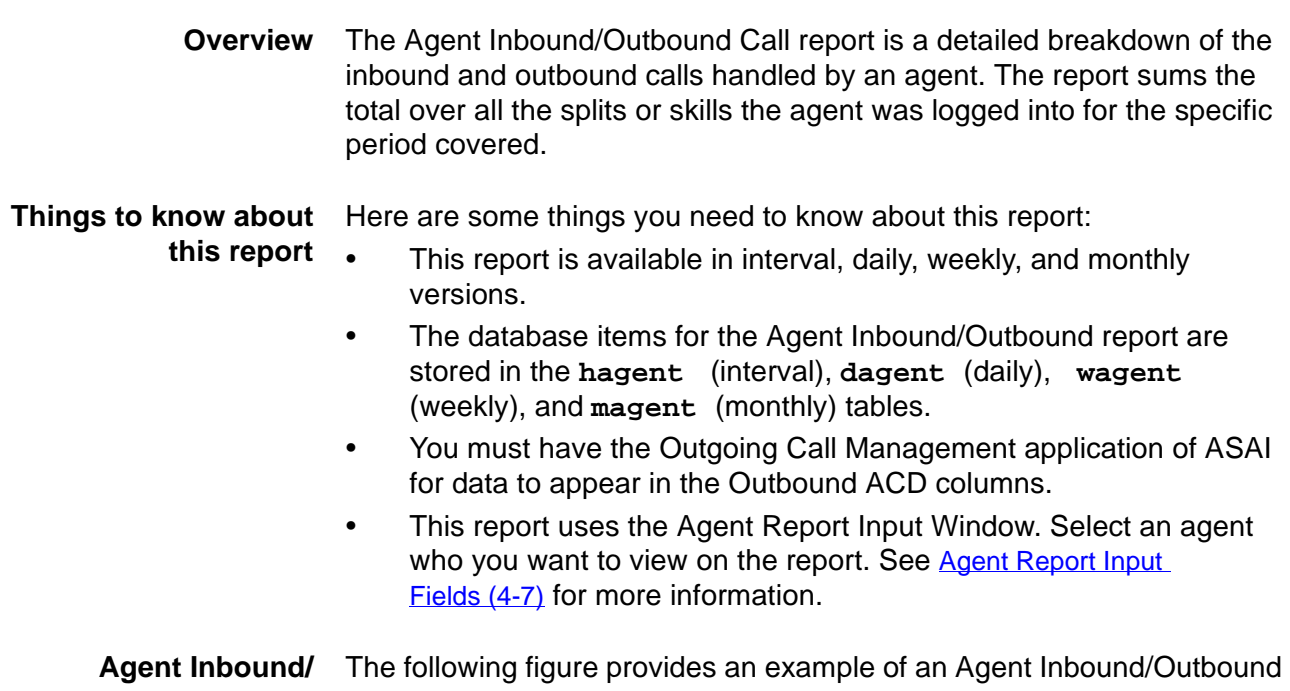

### **Outbound report example** Report.

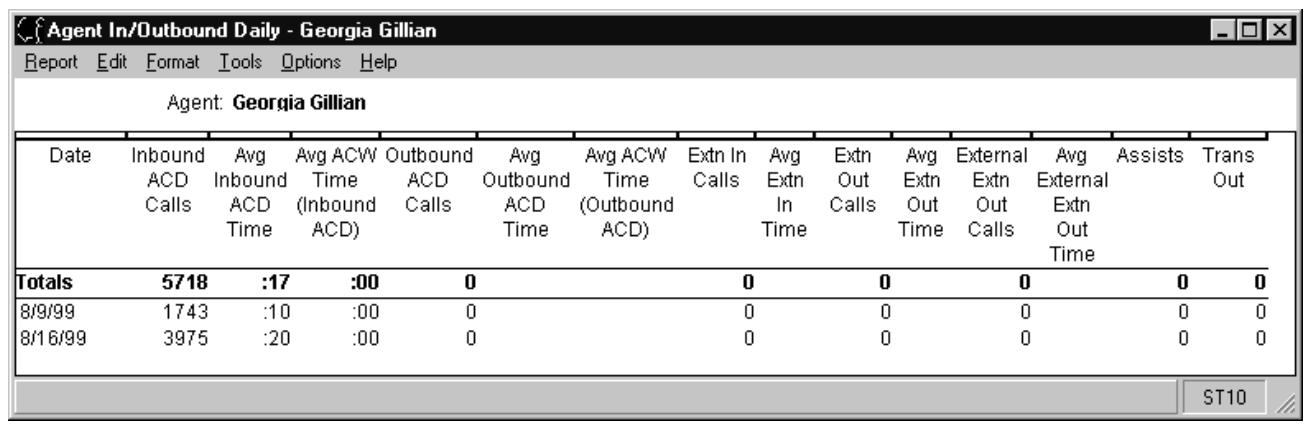

## **Agent Inbound/** The following table describes the report fields. **Outbound report description**

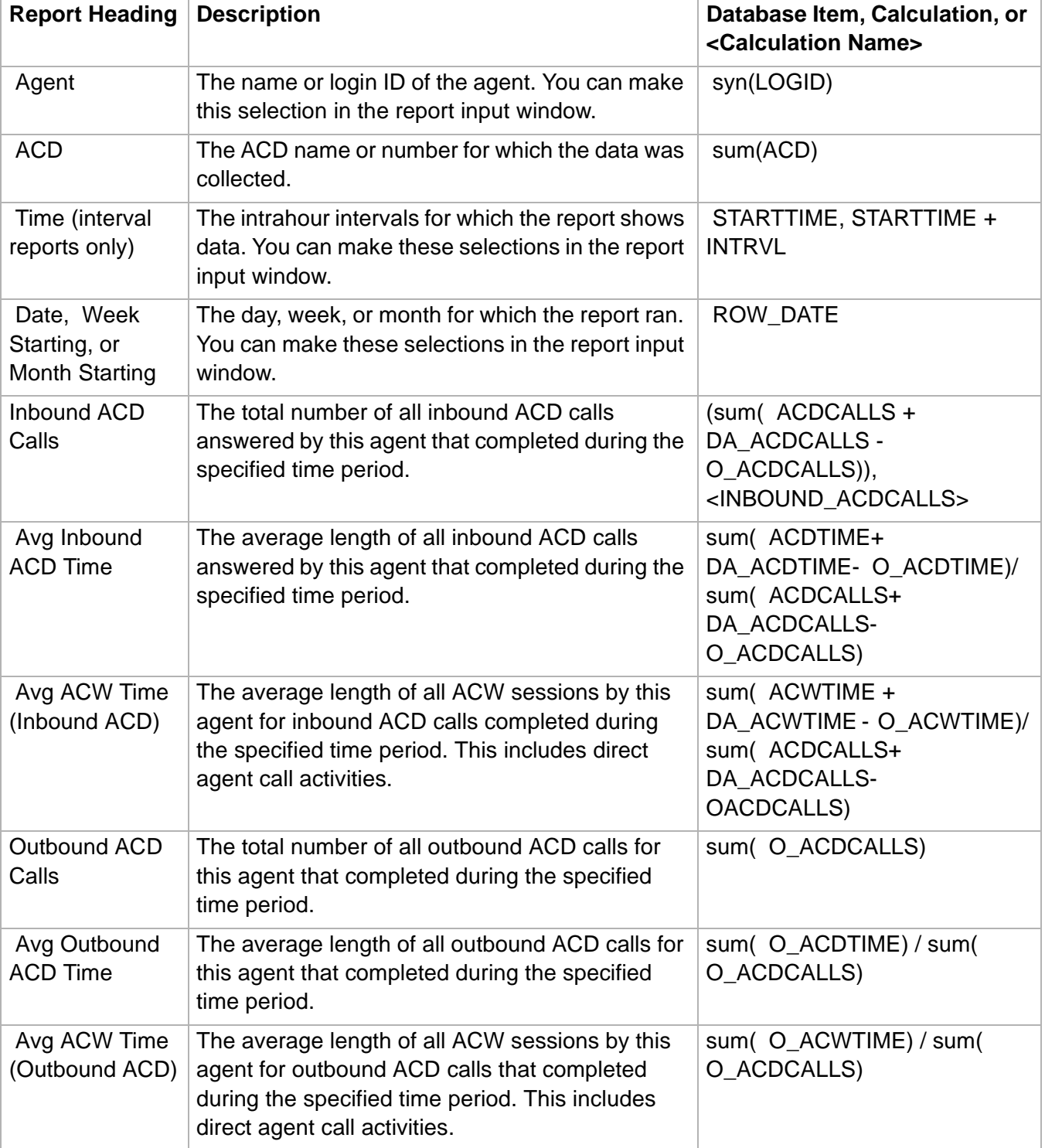

# **Agent Inbound/Outbound Report 4-31**

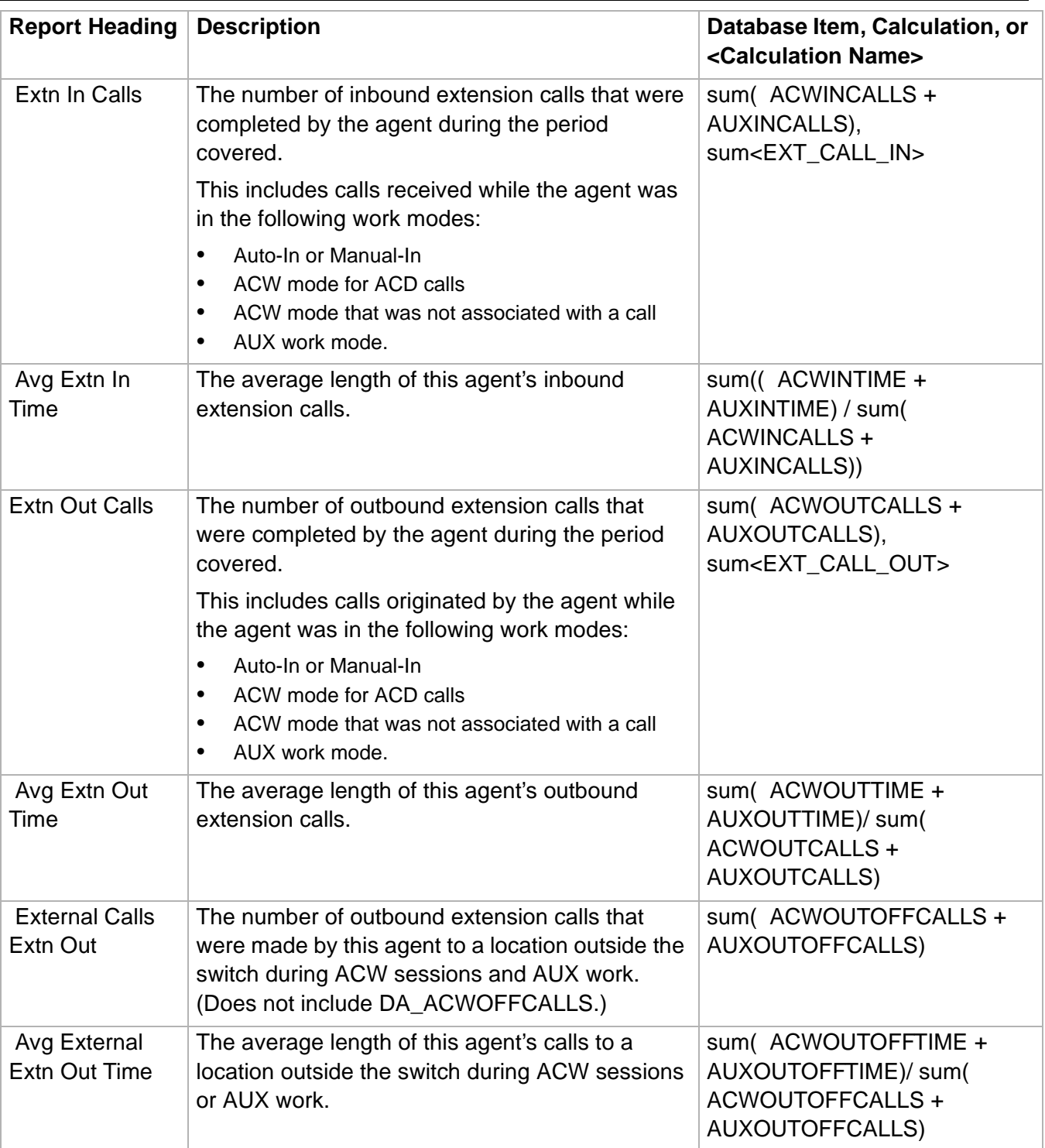

# **Agent Inbound/Outbound Report 4-32**

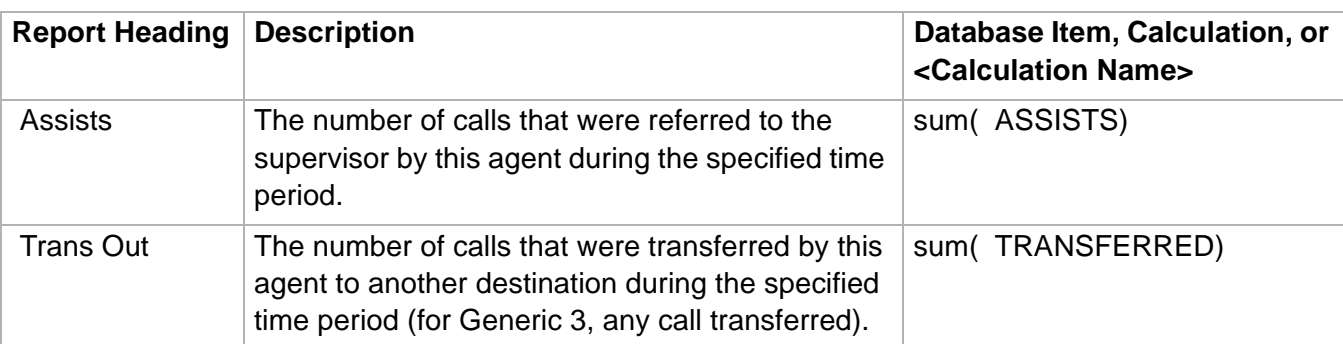

## ......................................................................................................................................................................................................................................................... Agent Login/Logout (Skill) Report

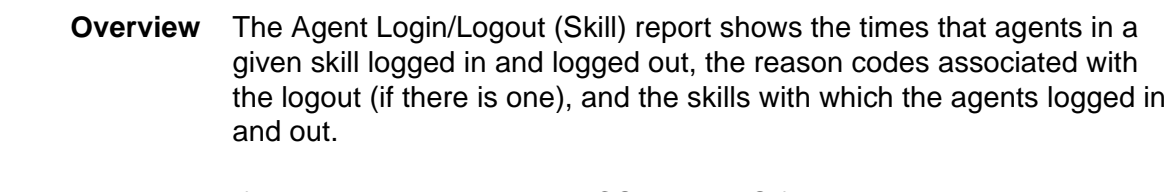

### **Things to know about this report** If you have the DEFINITY ECS with EAS feature activated, you will see the report displayed in this section. Here are some things to know about this report:

- This new report provides logout reason codes.
- This new report shows up to 15 skills.
- This new report can be customized to show more or fewer skills and to add the skill levels directly on the CMS server.
- If you have a switch release earlier than DEFINITY ECS with EAS feature activated, a different Agent Login/Logout (Skill) report than the one described in this section is displayed. This report does not show the logout reason codes.
- The Login/Logout (Skill) report is available in daily version only.
- The database items for the Agent Group Summary report are stored in the **haglog** table.
- This report uses the Agent Report Input Window. Select an agent who you want to view on the report. See Agent Report Input [Fields \(4-7\)](#page-314-0) for more information.

**Agent Login/Logout (Skill) Report 4-34**

**Agent Login/Logout (Skill) report example** The following figure provides an example of an Agent Login/Logout (Skill) Report.

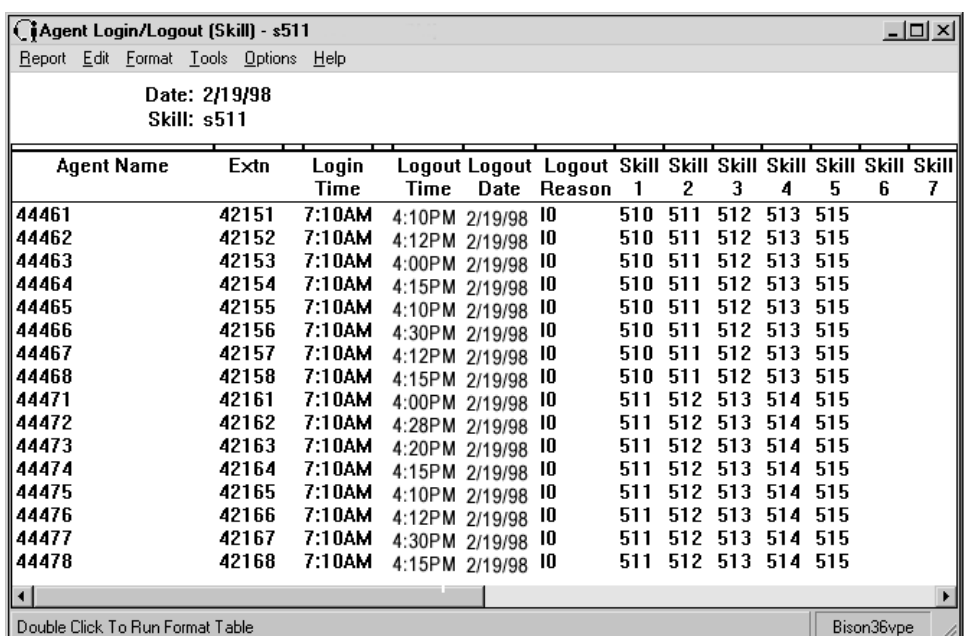

**Agent Login/Logout** The following table describes the report fields. **(Skill) report description**

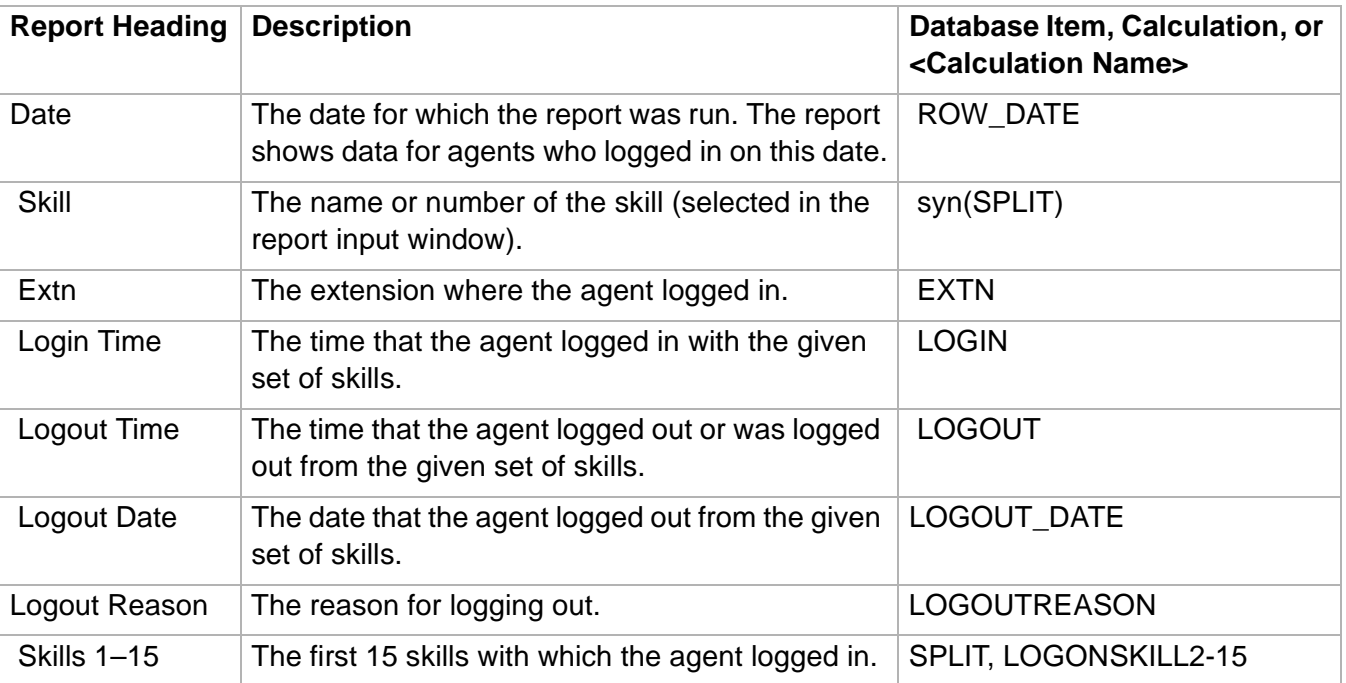

**Agent Login/Logout (Split) Report 4-35**

# ......................................................................................................................................................................................................................................................... Agent Login/Logout (Split) Report

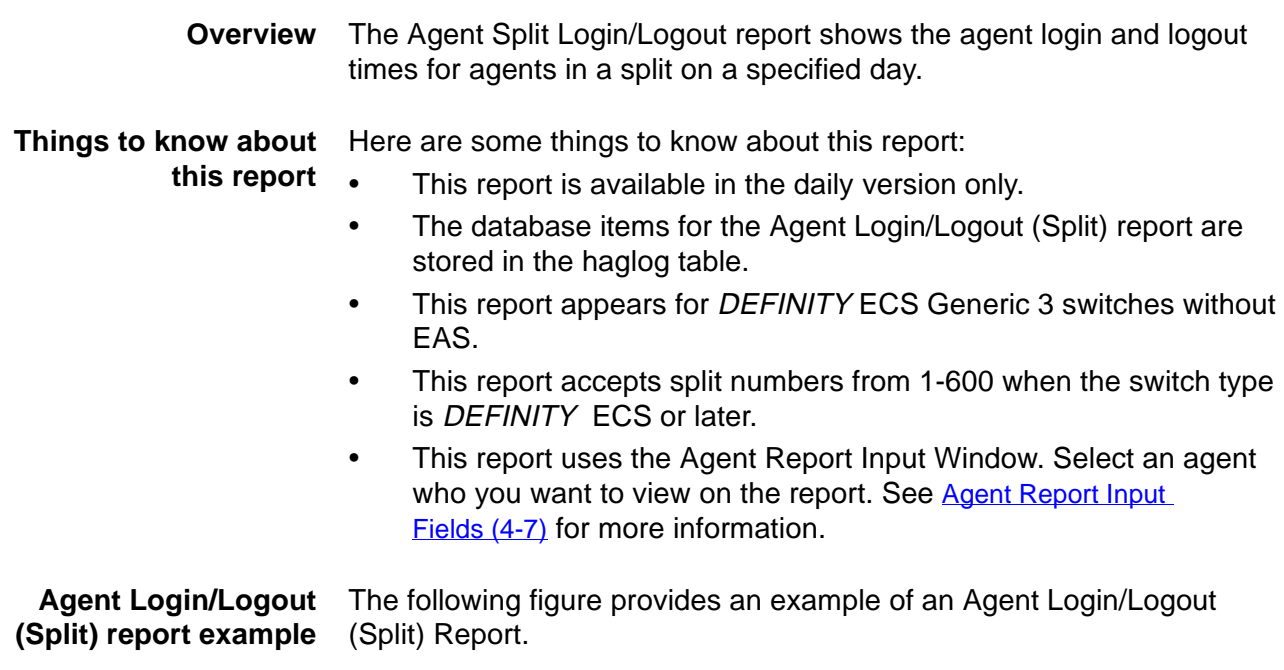

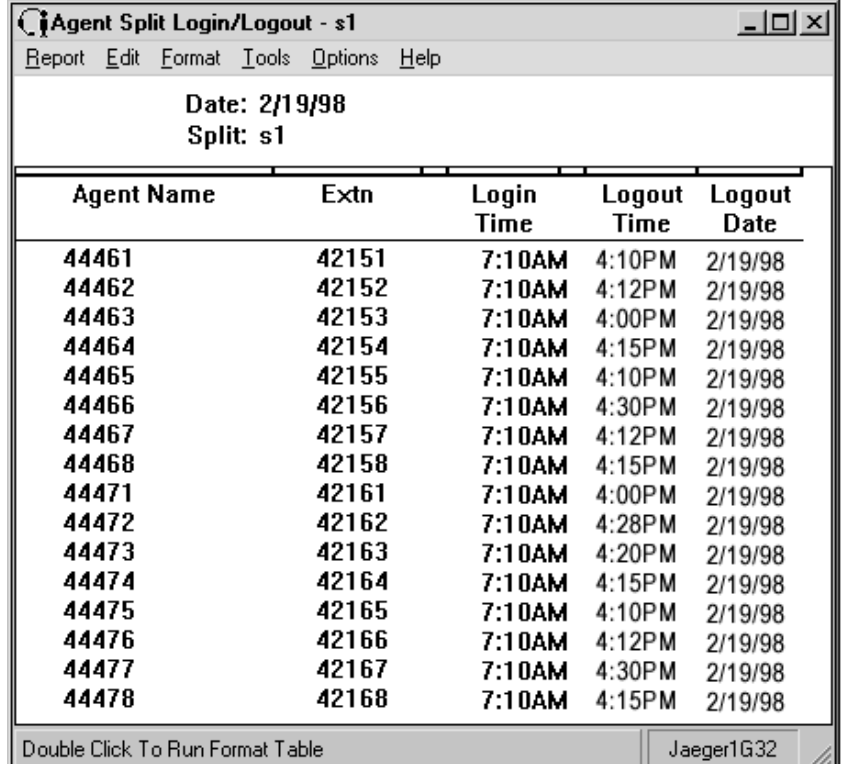

**Agent Login/Logout** The following table describes the report fields: **(Split) report description**

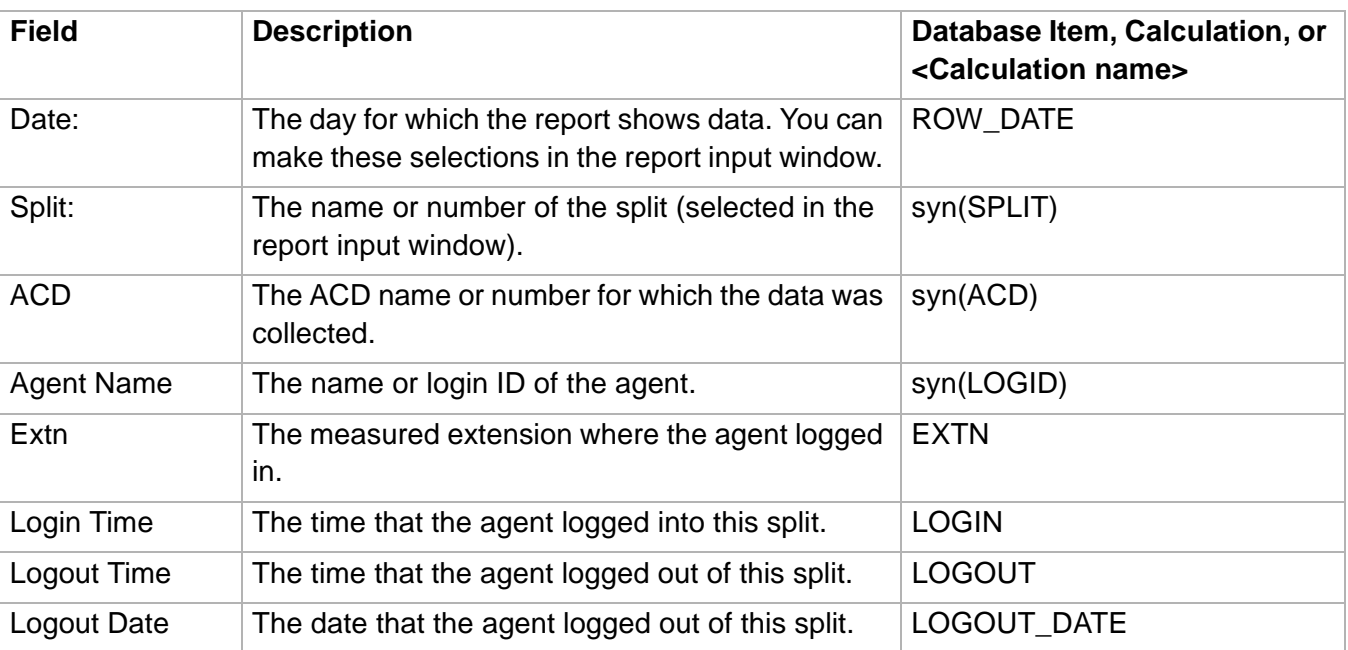

**Agent Split/Skill Report 4-37**

# ......................................................................................................................................................................................................................................................... Agent Split/Skill Report

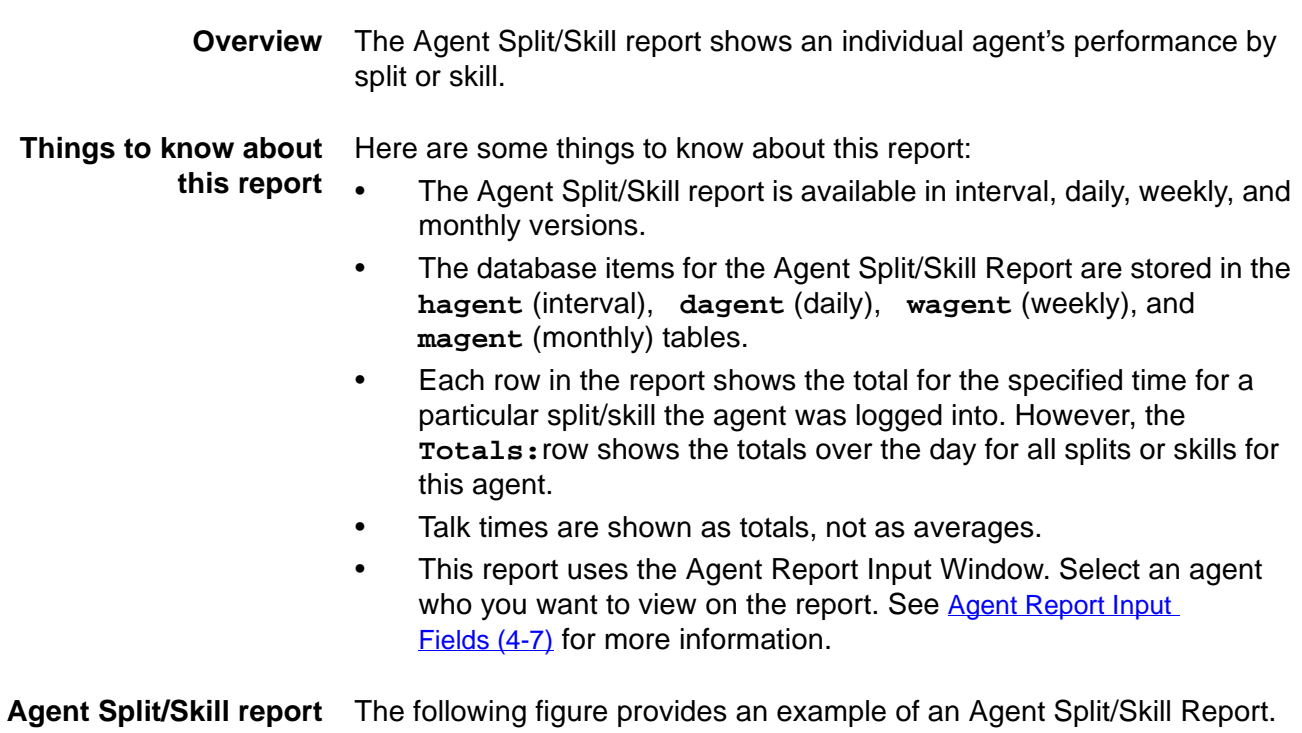

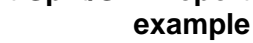

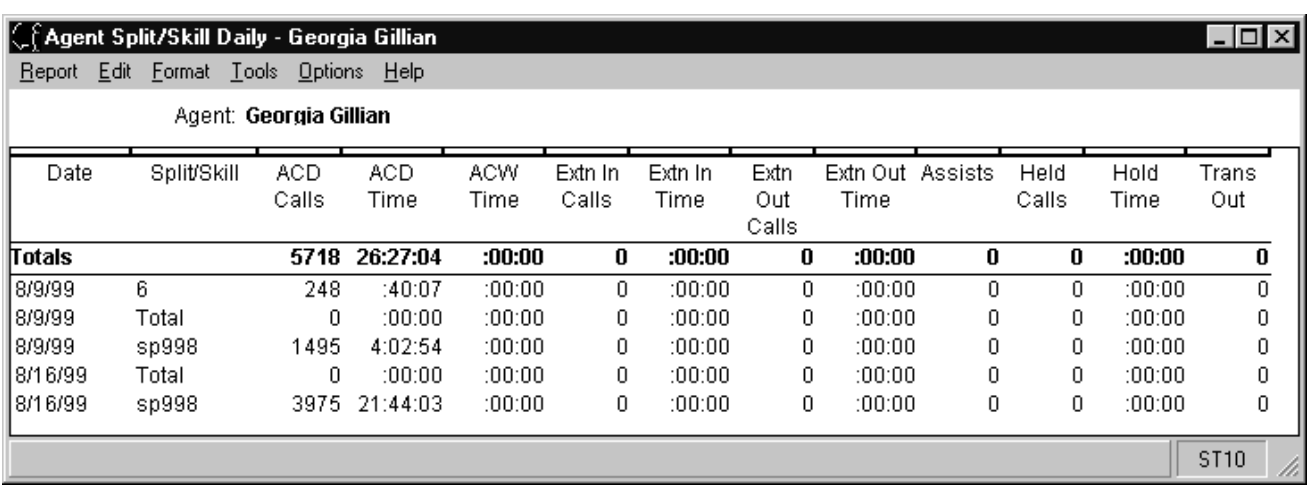

**Agent Split/Skill Report 4-38**

## **Agent Split/Skill report** The following table describes the report fields. **description**

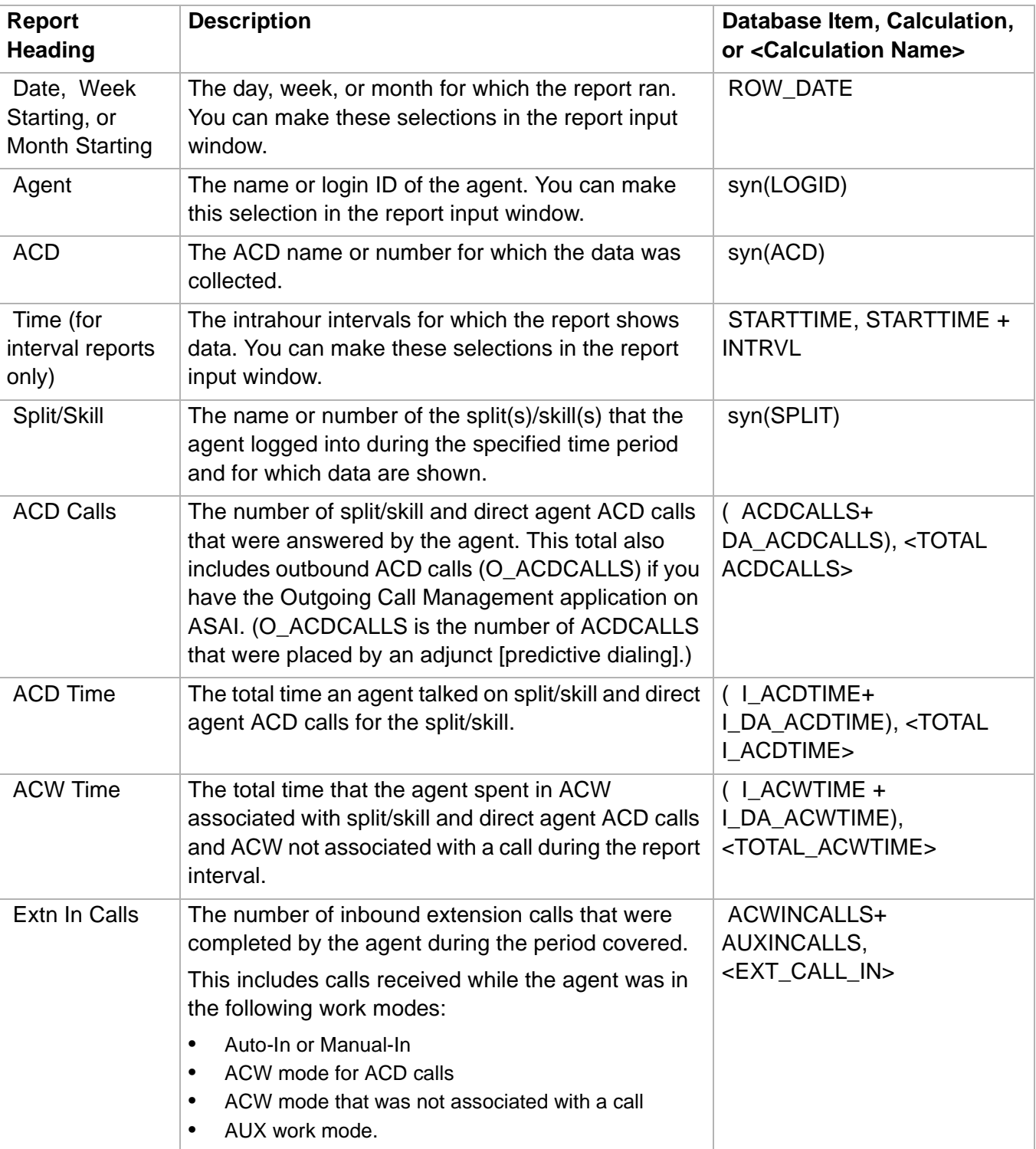

**Agent Split/Skill Report 4-39**

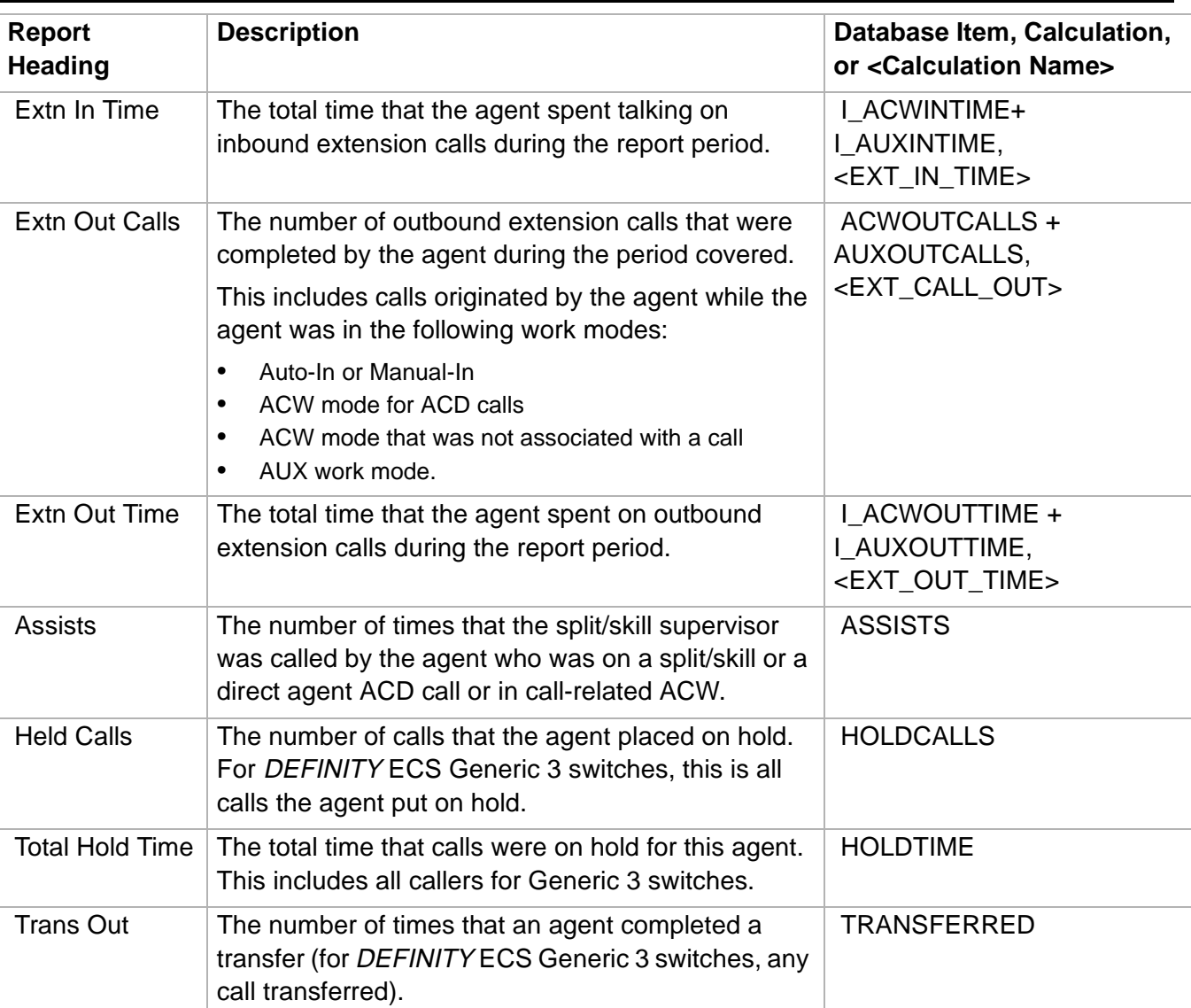

## ......................................................................................................................................................................................................................................................... Agent Summary Report

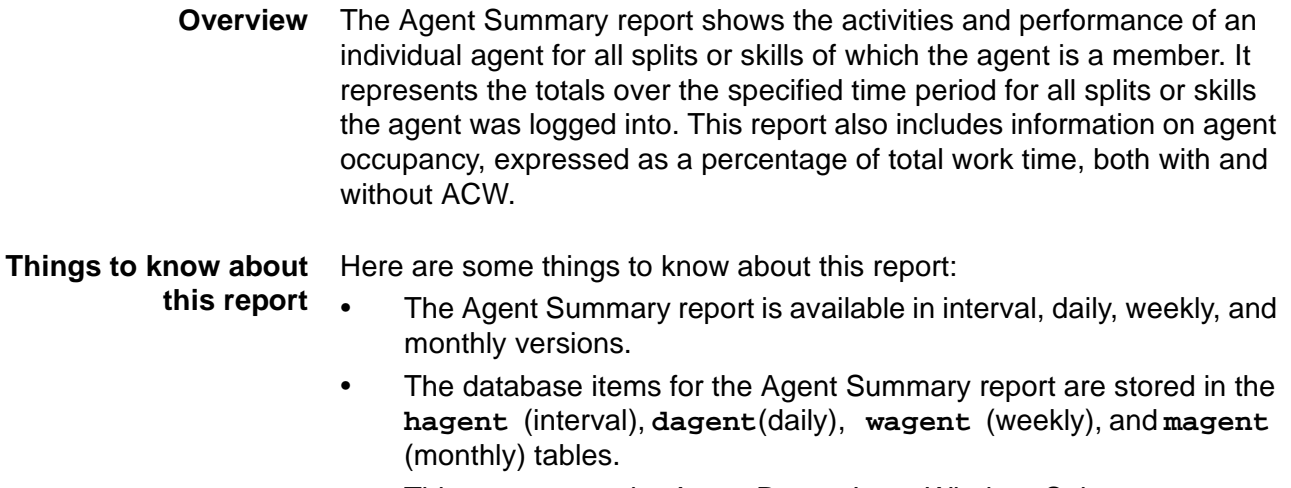

• This report uses the Agent Report Input Window. Select an agent who you want to view on the report. See Agent Report Input [Fields \(4-7\)](#page-314-0) for more information.

### **Agent Summary report example** The following figure provides an example of an Agent Summary Report.

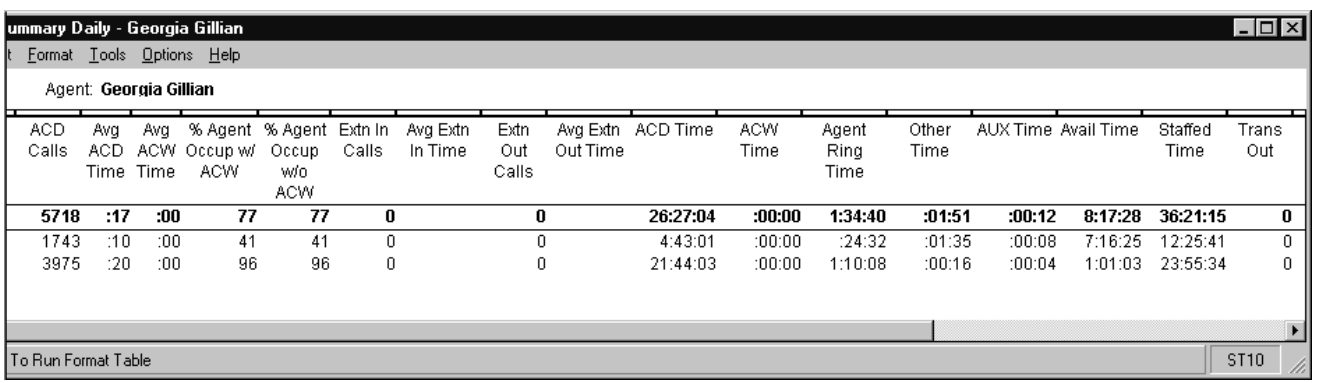

### **Agent Summary report description** The following table describes the report fields:

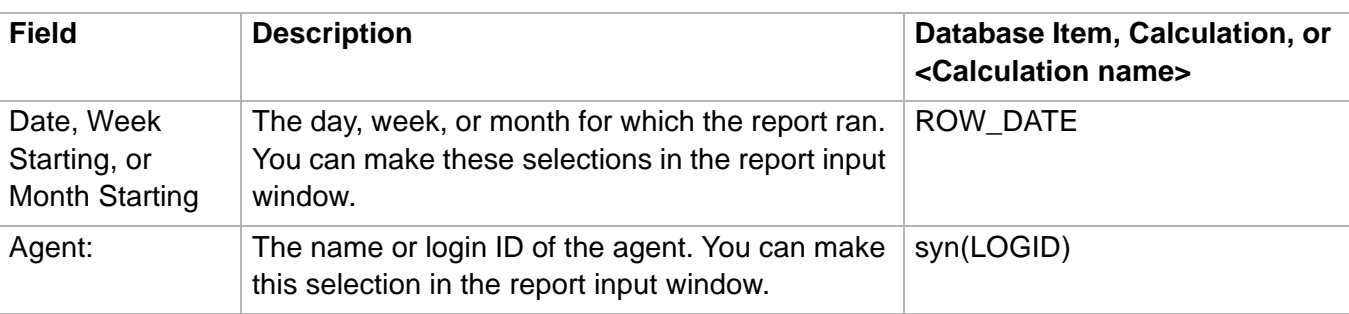

**Agent Summary Report 4-41**

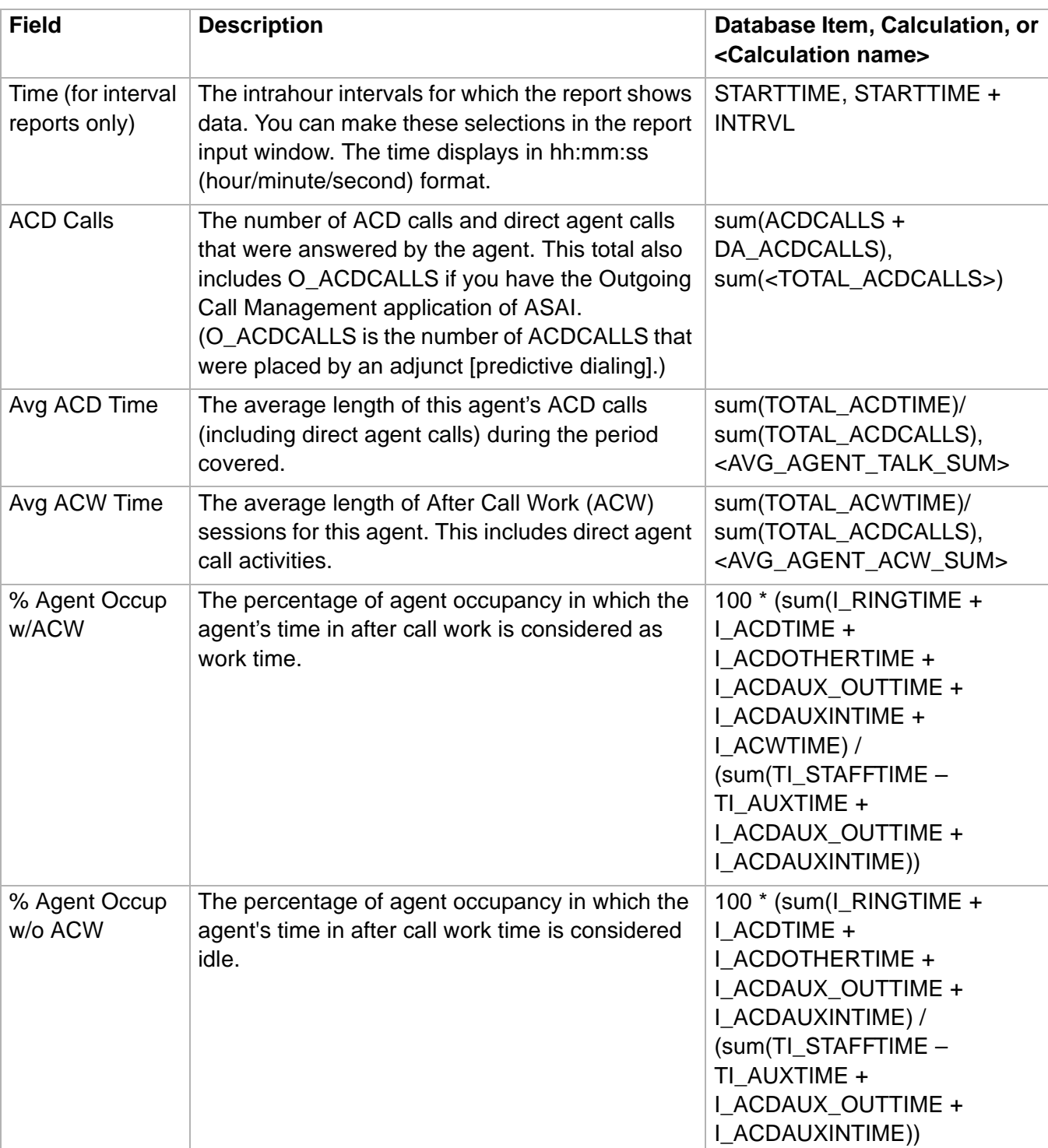

**Agent Summary Report 4-42**

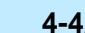

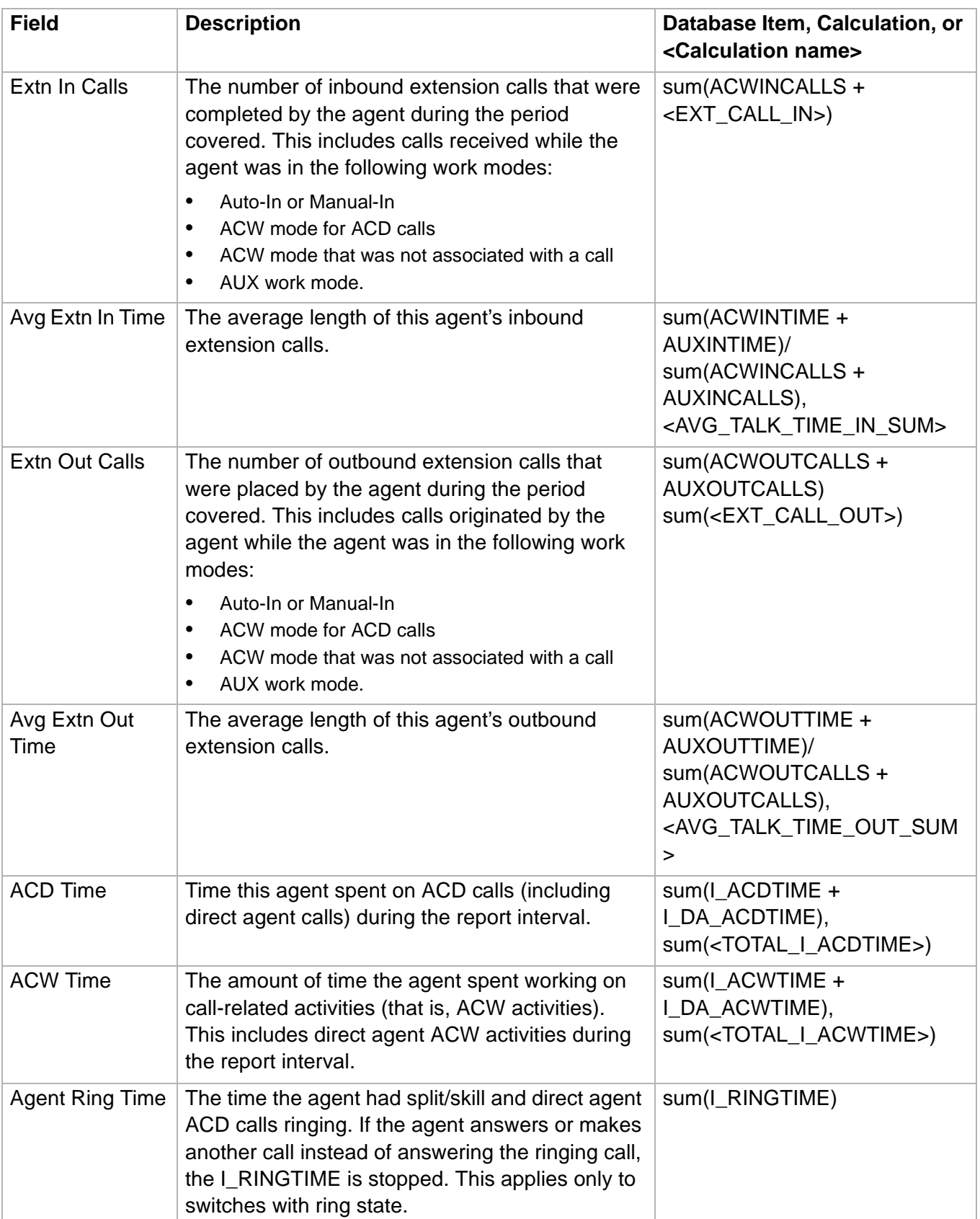

**Agent Summary Report 4-43**

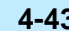

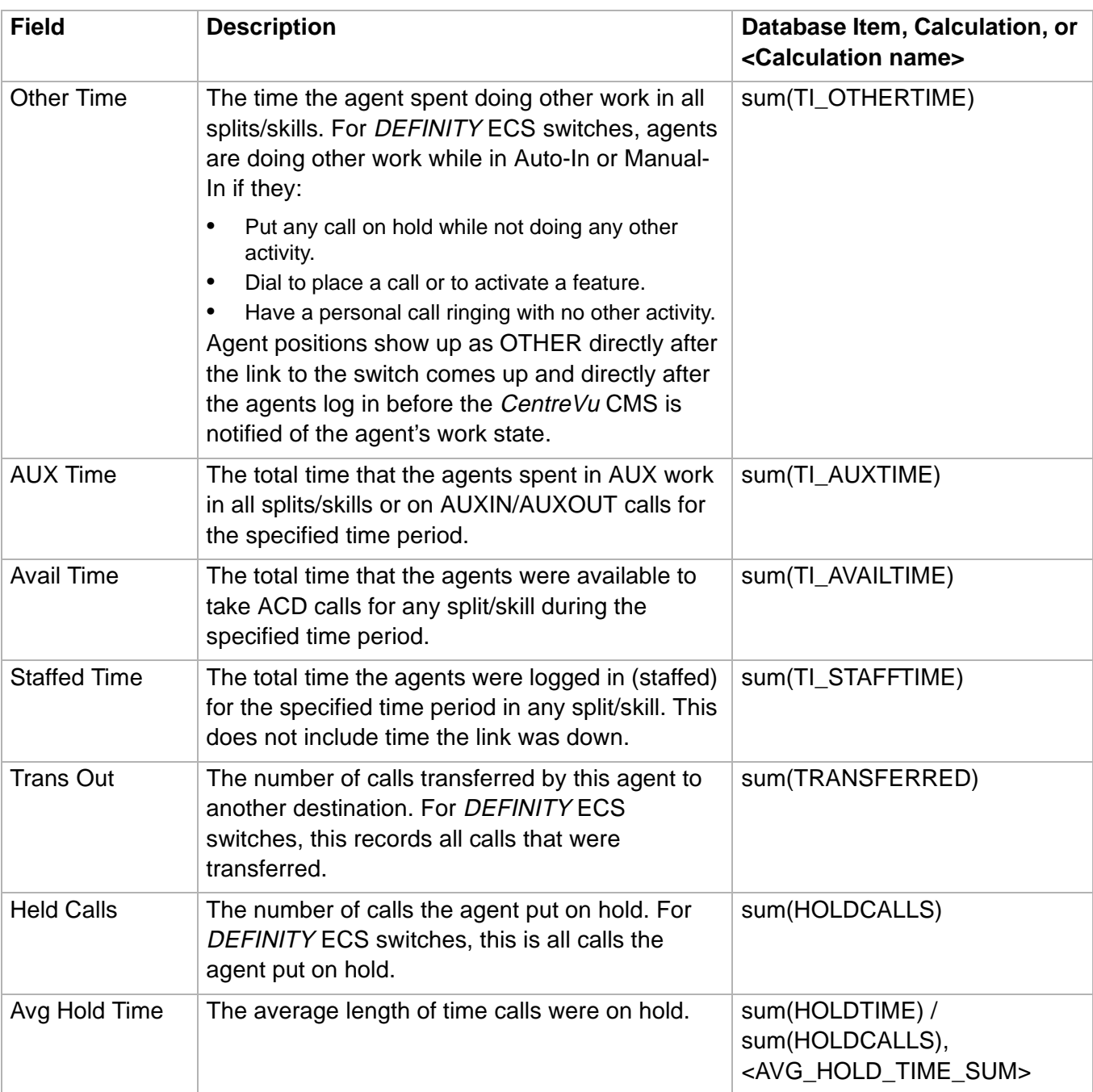

# ......................................................................................................................................................................................................................................................... Agent Trace by Location Report

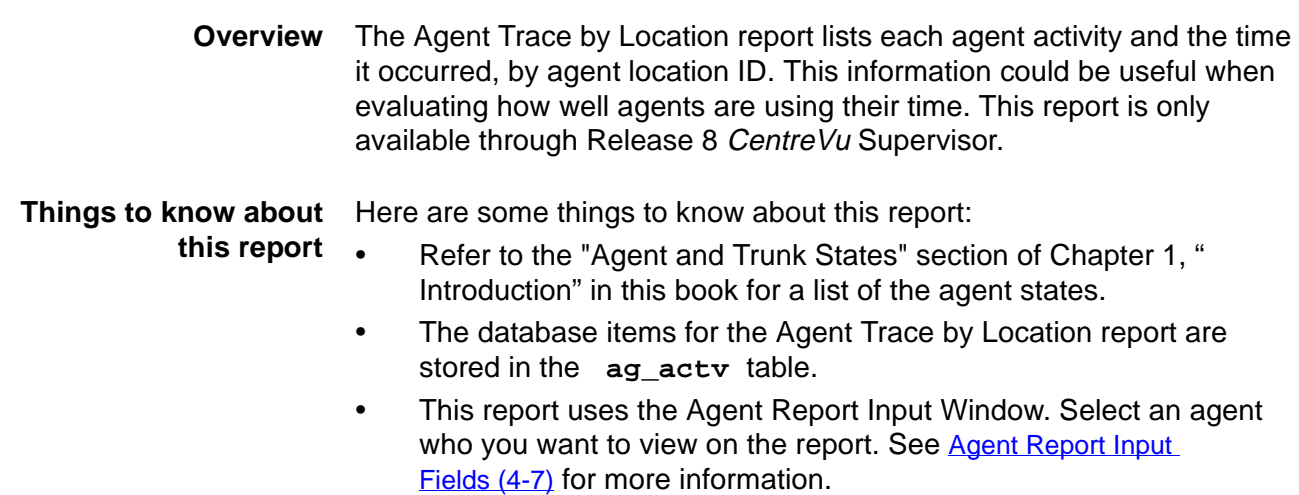

### **Agent Trace by Location report example** The following figure provides an example of an Agent Trace by Location Report.

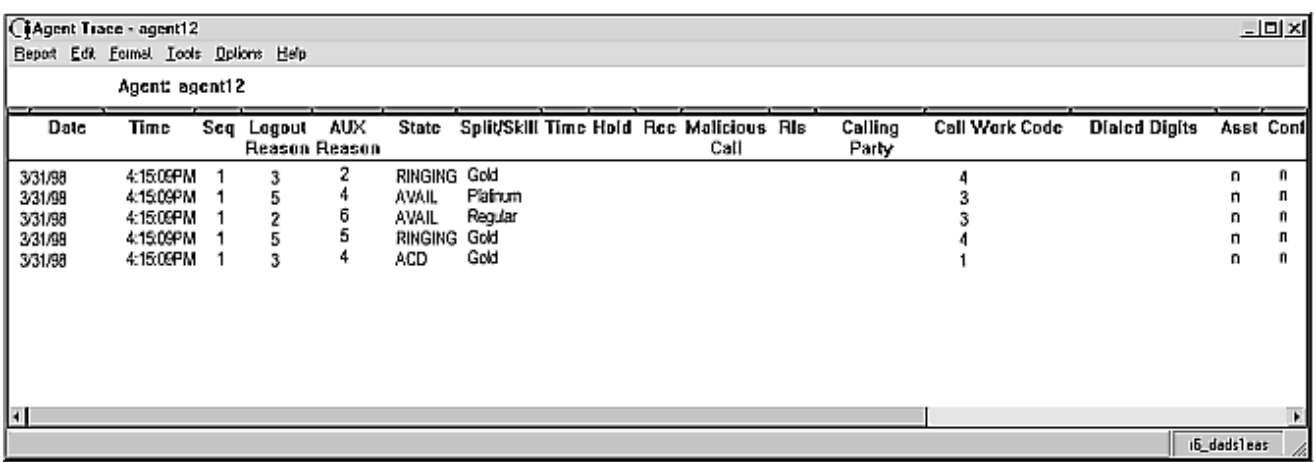

### **Agent Trace by Location report description** The following table describes the report fields.

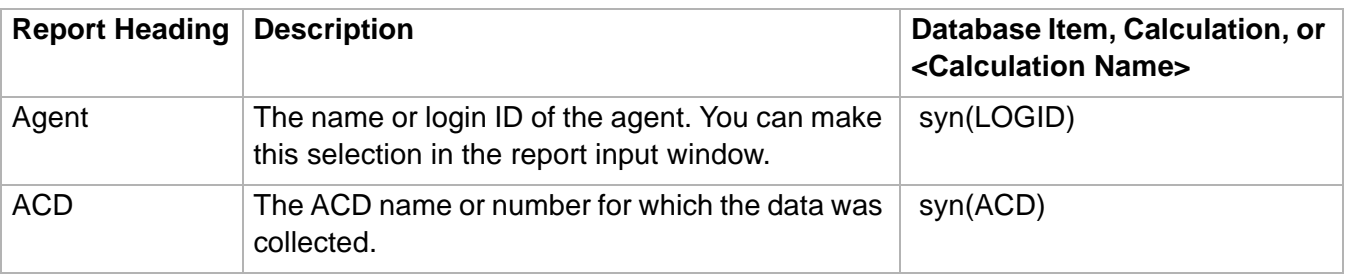

WORKMODE and DIRECTION

syn( SPLIT)

**DURATION** 

CALLER\_HOLD

### **Agent Trace by Location Rep**

AUX work mode.

a call.

State The current work state of the agent. An agent can

DACWOUT, or UNKNOWN.

Split/Skill The name or number of the split/skill which the

Time Time The length of time spent in the state. Shown in minutes and seconds (mm:ss).

Hold The agent put the current call on hold. For

calls the agent put on hold.

be in any one of the following states: LOGON, LOGOFF, ACDIN, ACDOUT, ACW, ACWIN, ACWOUT, AUX, AUXIN, AUXOUT, AVAILABLE,

agent logged into or for which the agent handled

DEFINITY ECS Generic 3 switches, this is all

DACDIN, DACDOUT, DACW, DACWIN,

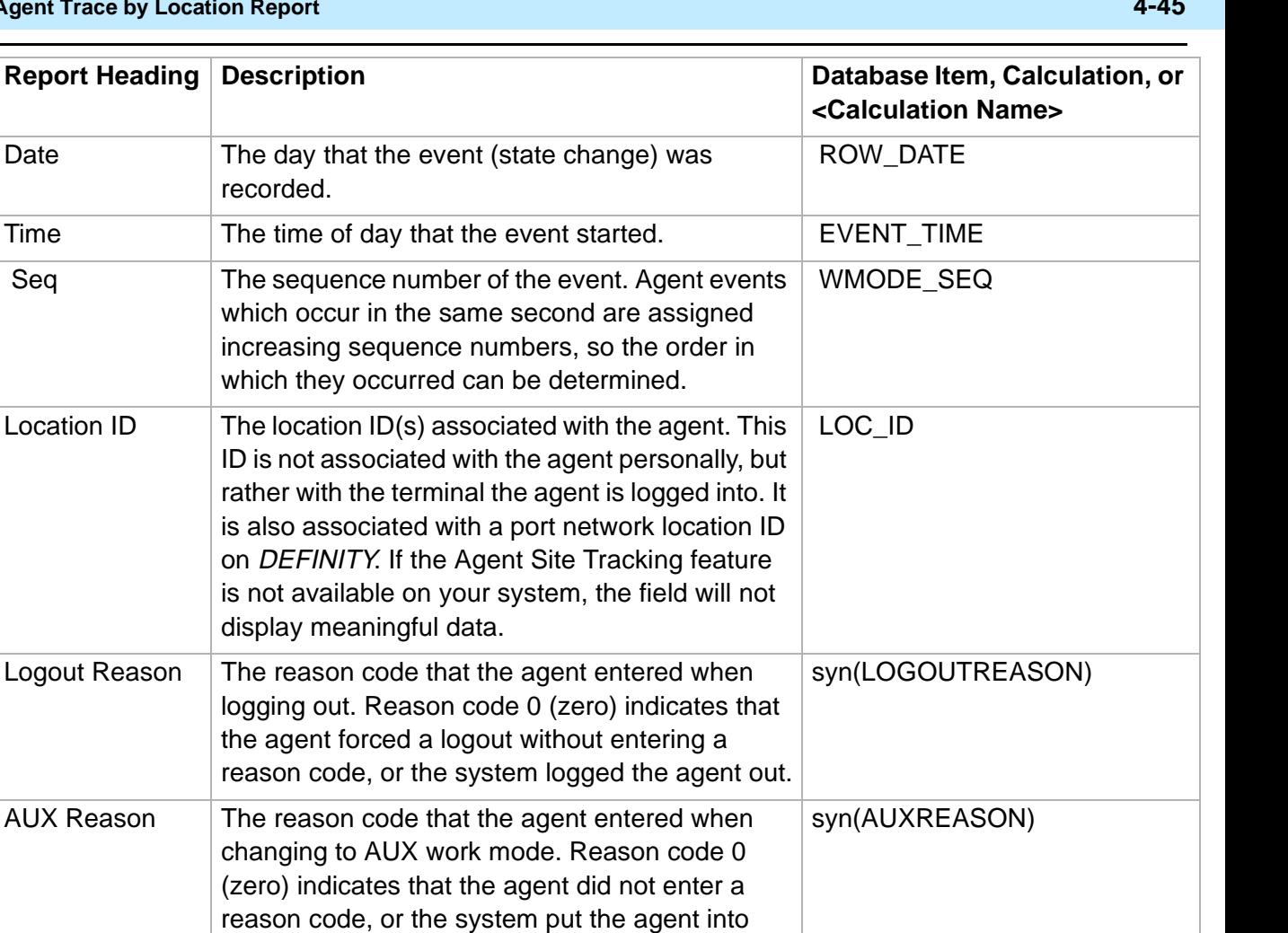

# **Agent Trace by Location Report 4-46**

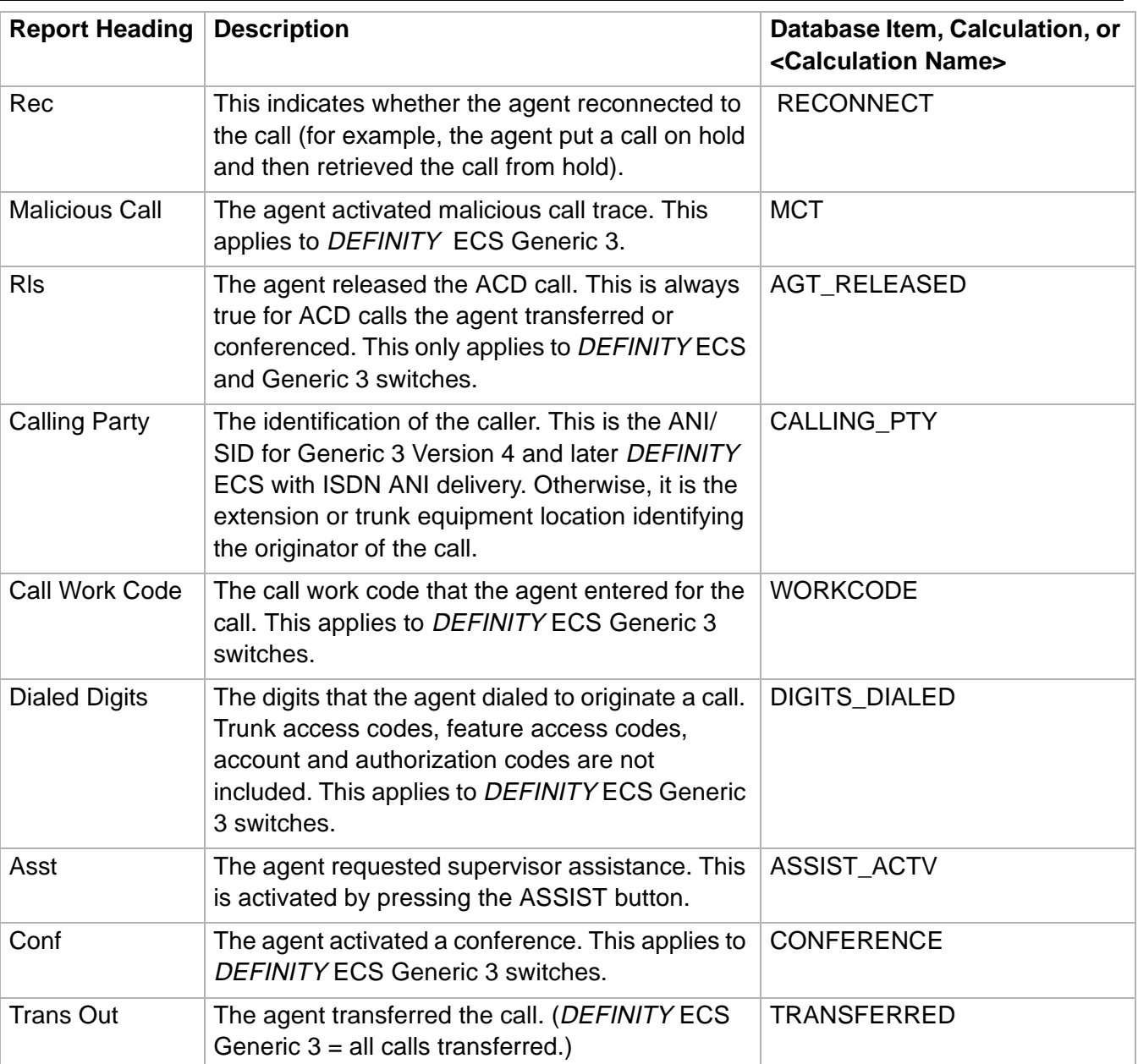

# Other Reports

# ......................................................................................................................................................................................................................................................... **Overview**

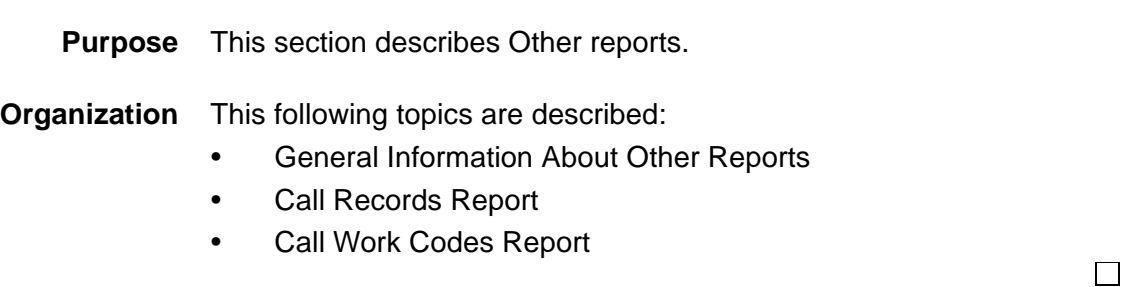

 $\Box$ 

### ......................................................................................................................................................................................................................................................... General Information About Other Reports

**What an Other Report contains** CentreVu Supervisor Other reports give you access to specific information on call records and call work codes.

**Organization of Other reports** The following list shows how the Call Records and Call Work Code reports are organized in CentreVu Supervisor .

- Call Records
- Call Work Code: Daily, Weekly, Monthly

**Other report selector window** The following figure is an example of the Other Report Selector window. The reports are explained in the same order as listed in the window.

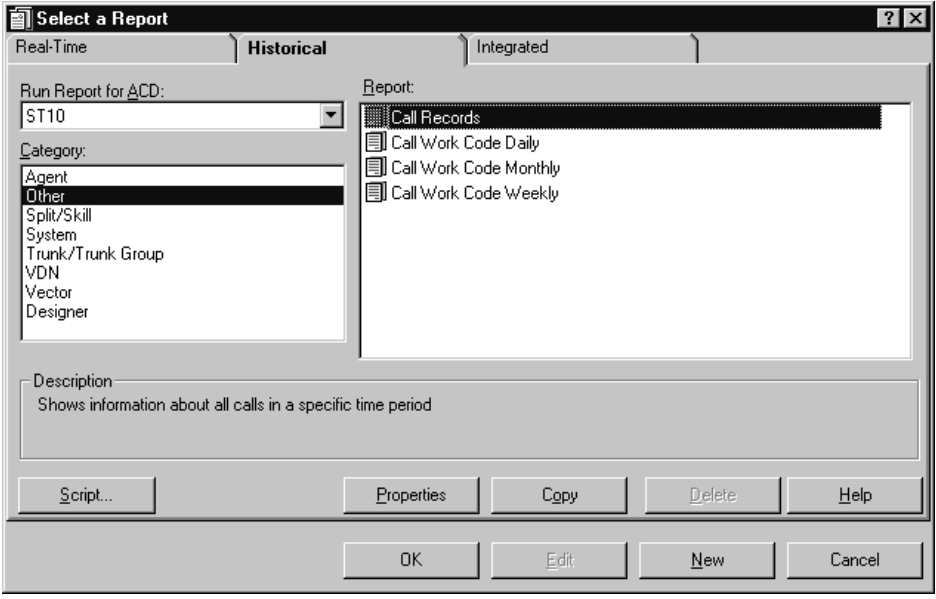

### ......................................................................................................................................................................................................................................................... Call Records Report

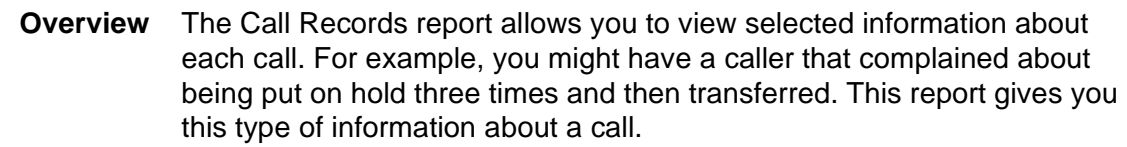

### **Things to know about this report**

Here are some things to know about this report:

- Call Records allow you to view information about particular calls. Each call is represented by one or more records, because a new record is created whenever the call is conferenced or transferred. However, all records for a particular call will have the same call ID, so that you know the records represent the same call.
	- With call records, the call is tracked up until it is transferred or conferenced. At the point of a conference or transfer, a new call record is generated for the call.
	- The standard Call Records report is provided as a model for customized call record reports. Most call record reporting will need to be done from Designer reports tailored to your needs.
	- If you are customizing the Historical Call Record Report with CentreVu Report Designer, the Disposition report field will display the numerical values for DISPOSITION, and not the state names. See the CentreVu CMS R3V8 Database Items and Calculations (585-210-939) document for more information.
	- See the CentreVu CMS R3V8 Database Items and Calculations (585-210-939) document for a complete listing of the call record historical database items.
	- Call records are limited to 5000 records.
	- To protect the real-time processing on CentreVu CMS, internal call records can only be collected if your call center's traffic is under 400 calls in 20 minutes.
	- The **call\_rec** table includes may items that are not displayed in the standard report.
	- This report gives you information on specific calls. It is based only on the start and stop dates and times that you enter.
	- The database items for the Call Records report are stored in the **call\_rec** table.

**Call Records Report 4-50**

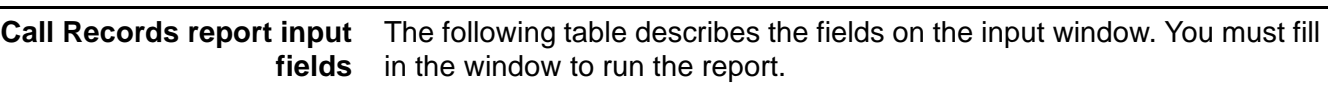

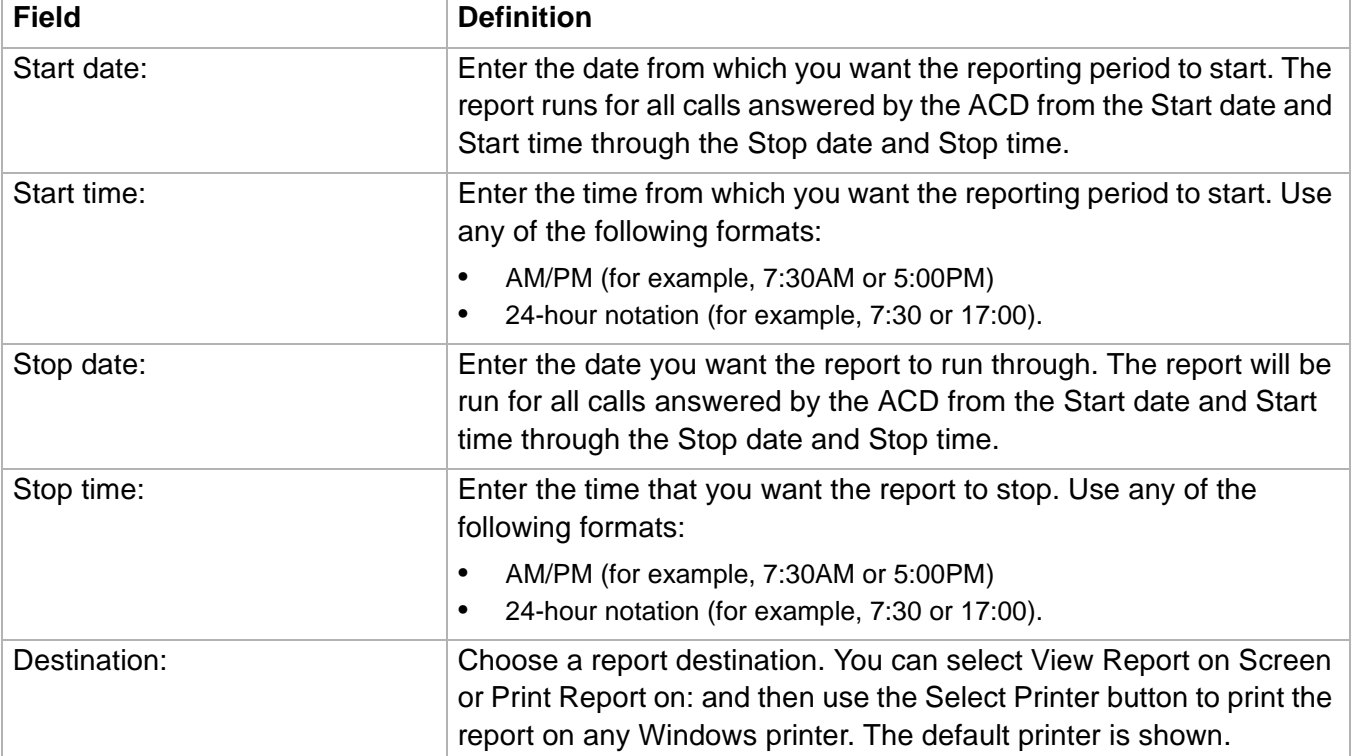

### **Call Records report example** The following figure provides an example of a Call Records Report.

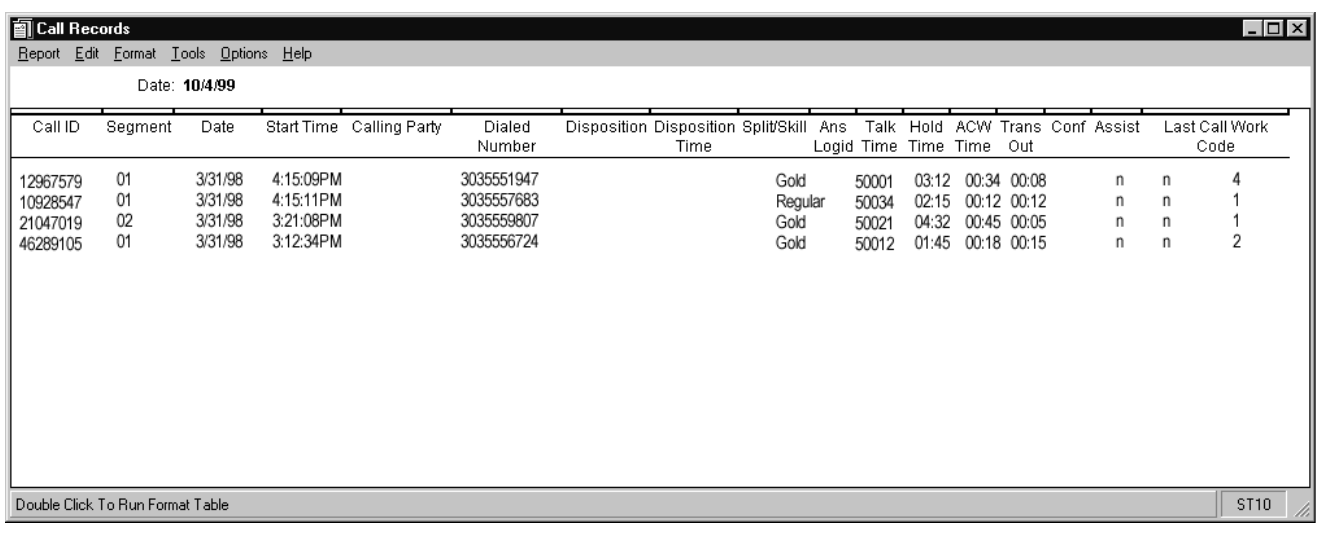

**Call Records Report 4-51**

**Call Records report description** The following table describes the report fields for the time period covered by the report.

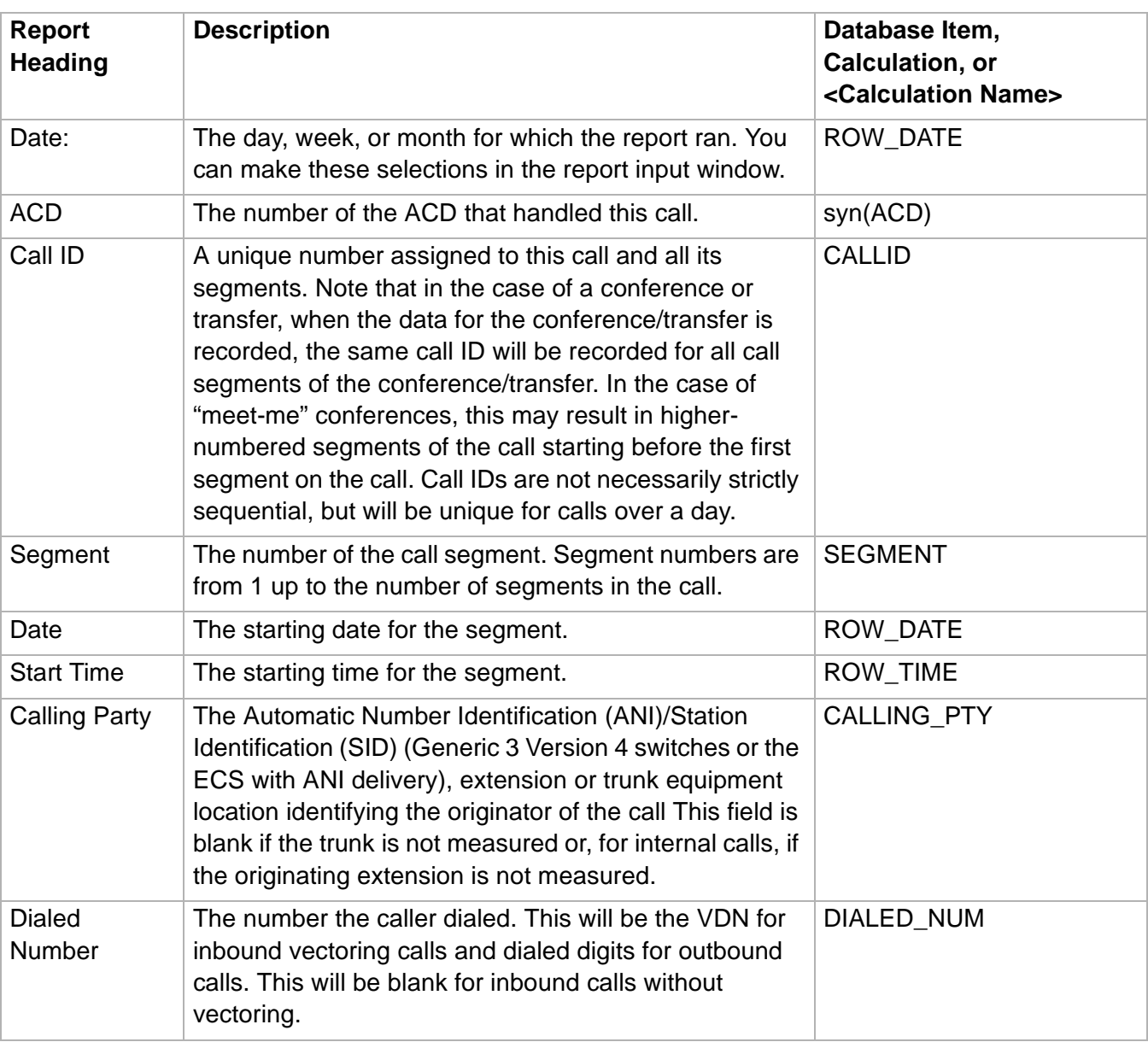

**Call Records Report 4-52**

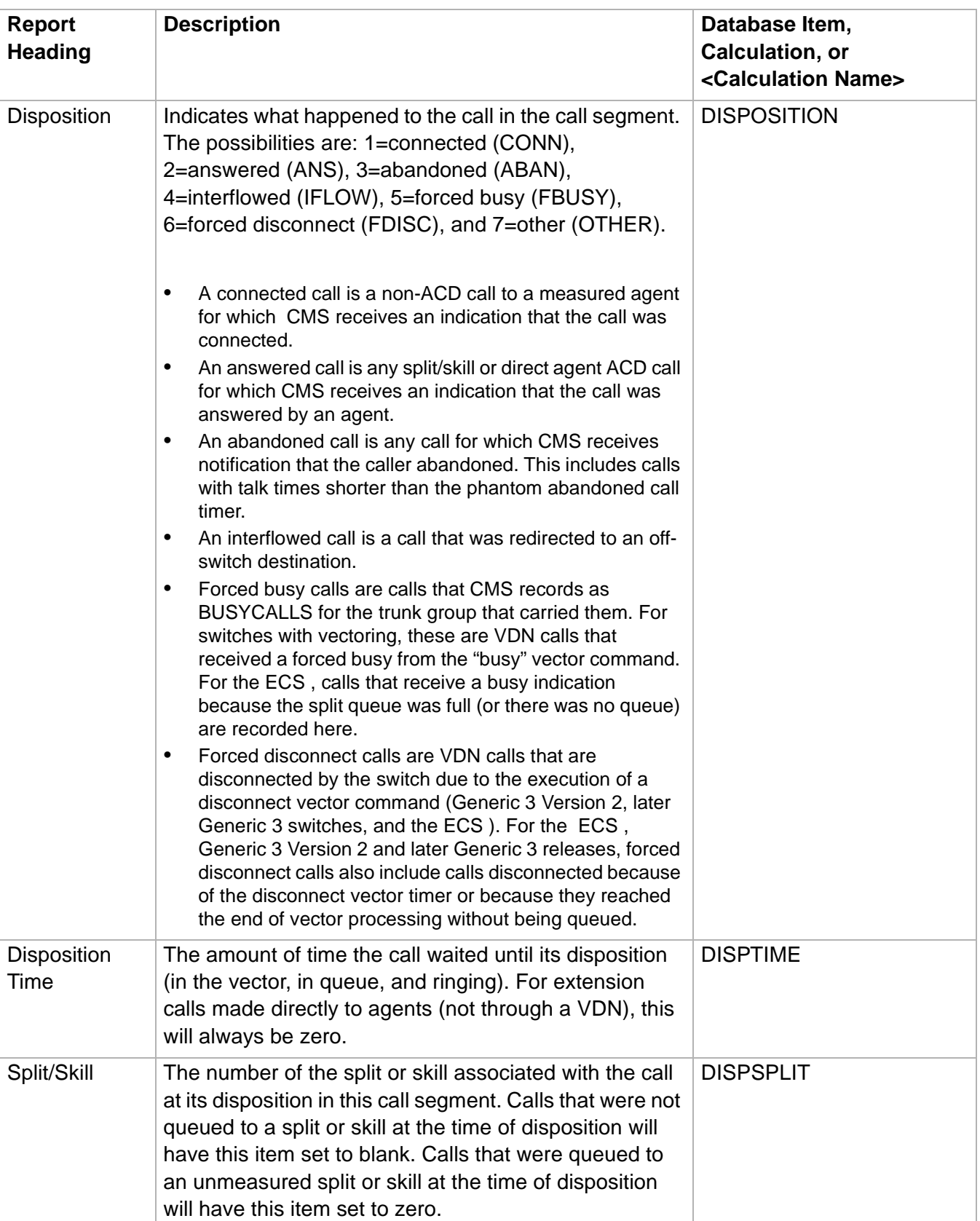
**Call Records Report 4-53**

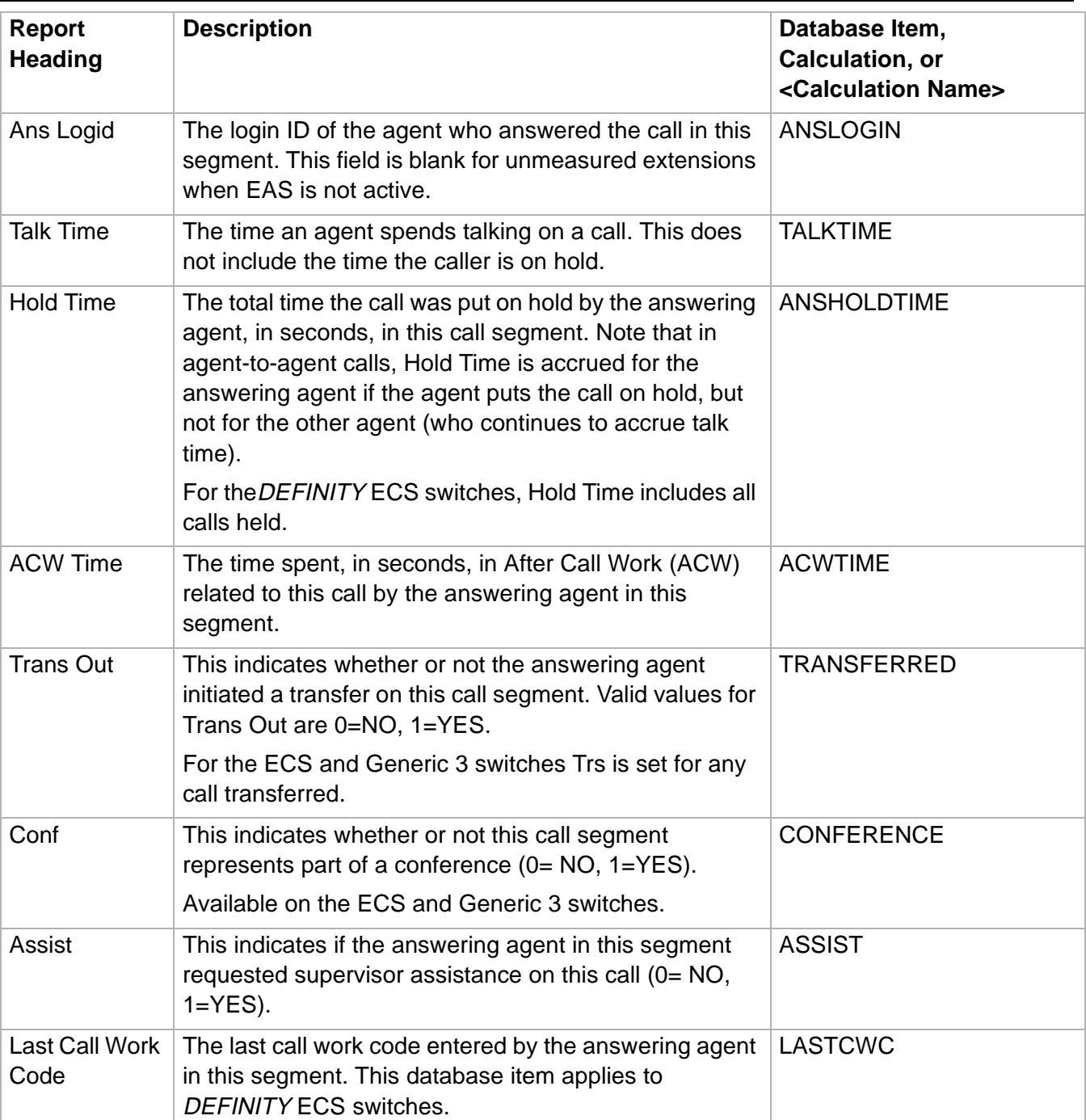

## Call Work Code Report

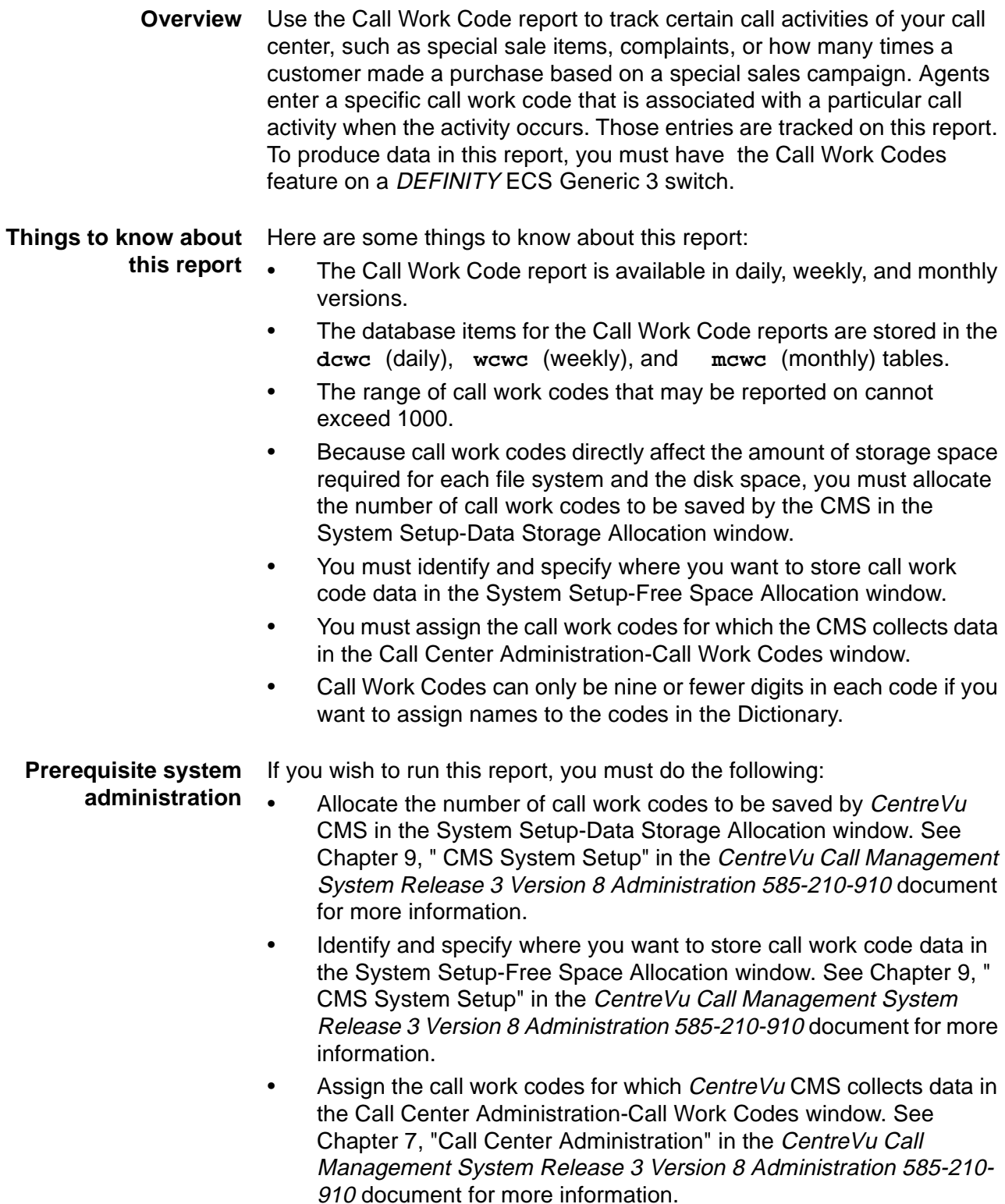

**Call Work Code Report 4-55**

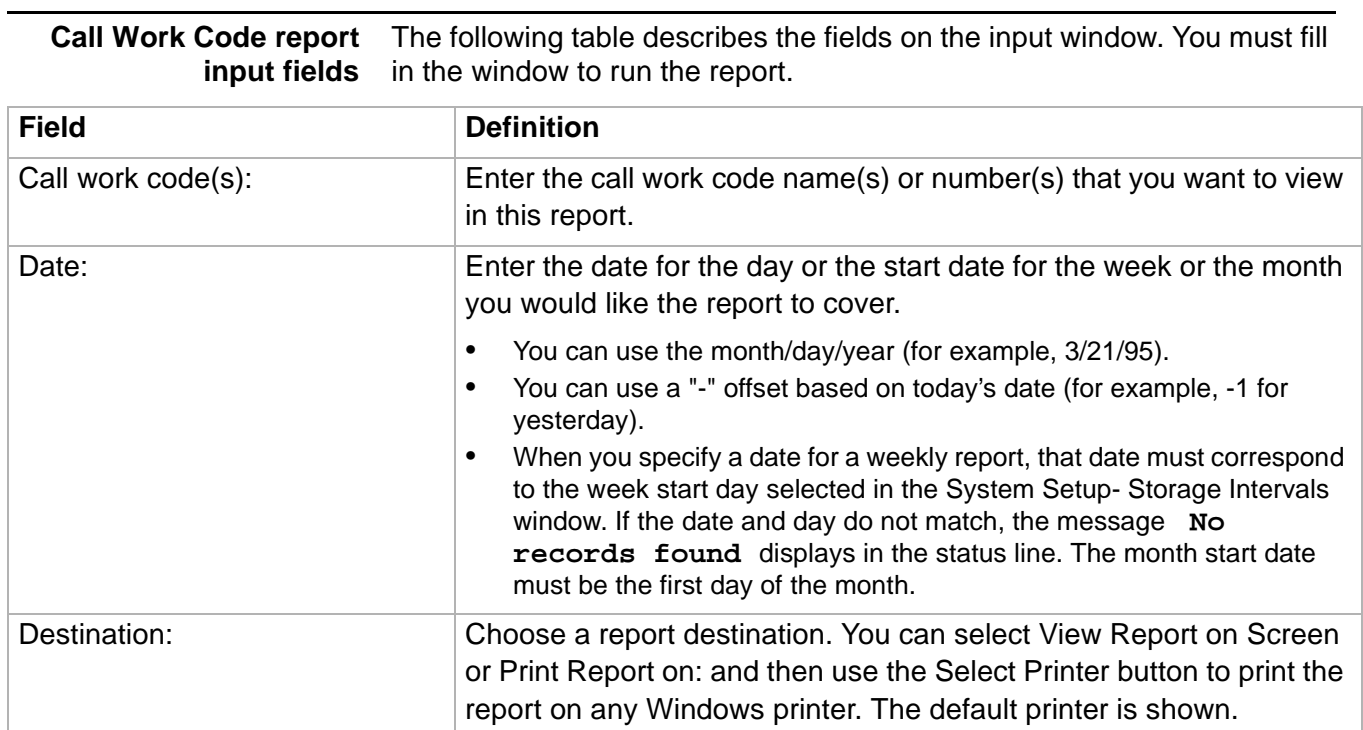

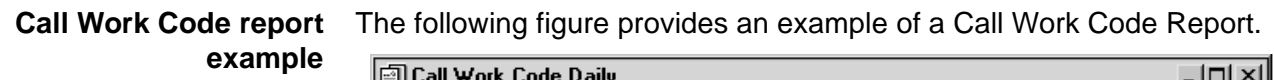

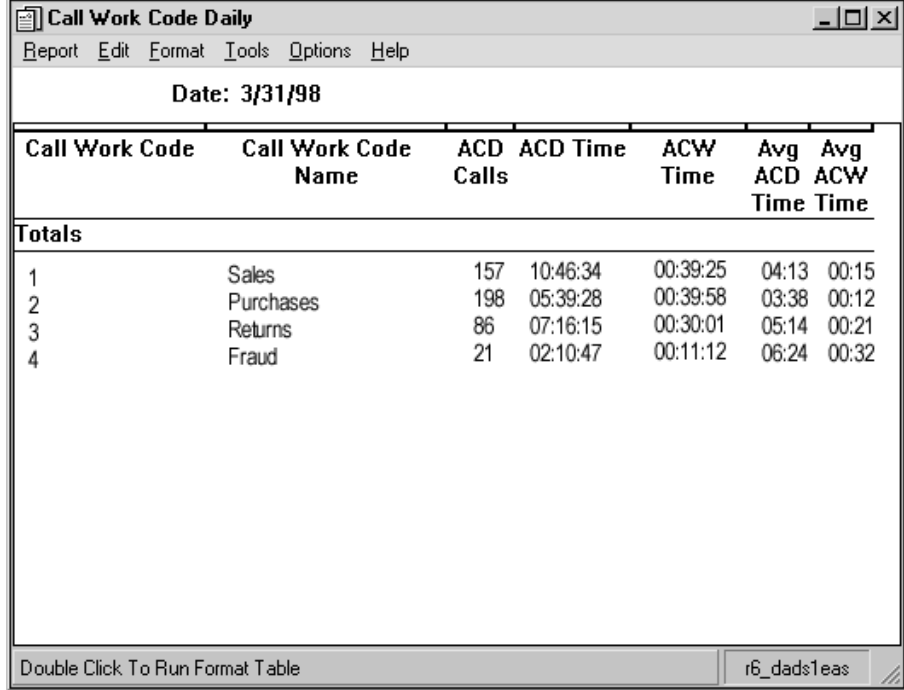

**Call Work Code Report 4-56**

**Call Work Code report description** The following table describes the report fields for the time period covered by the report.

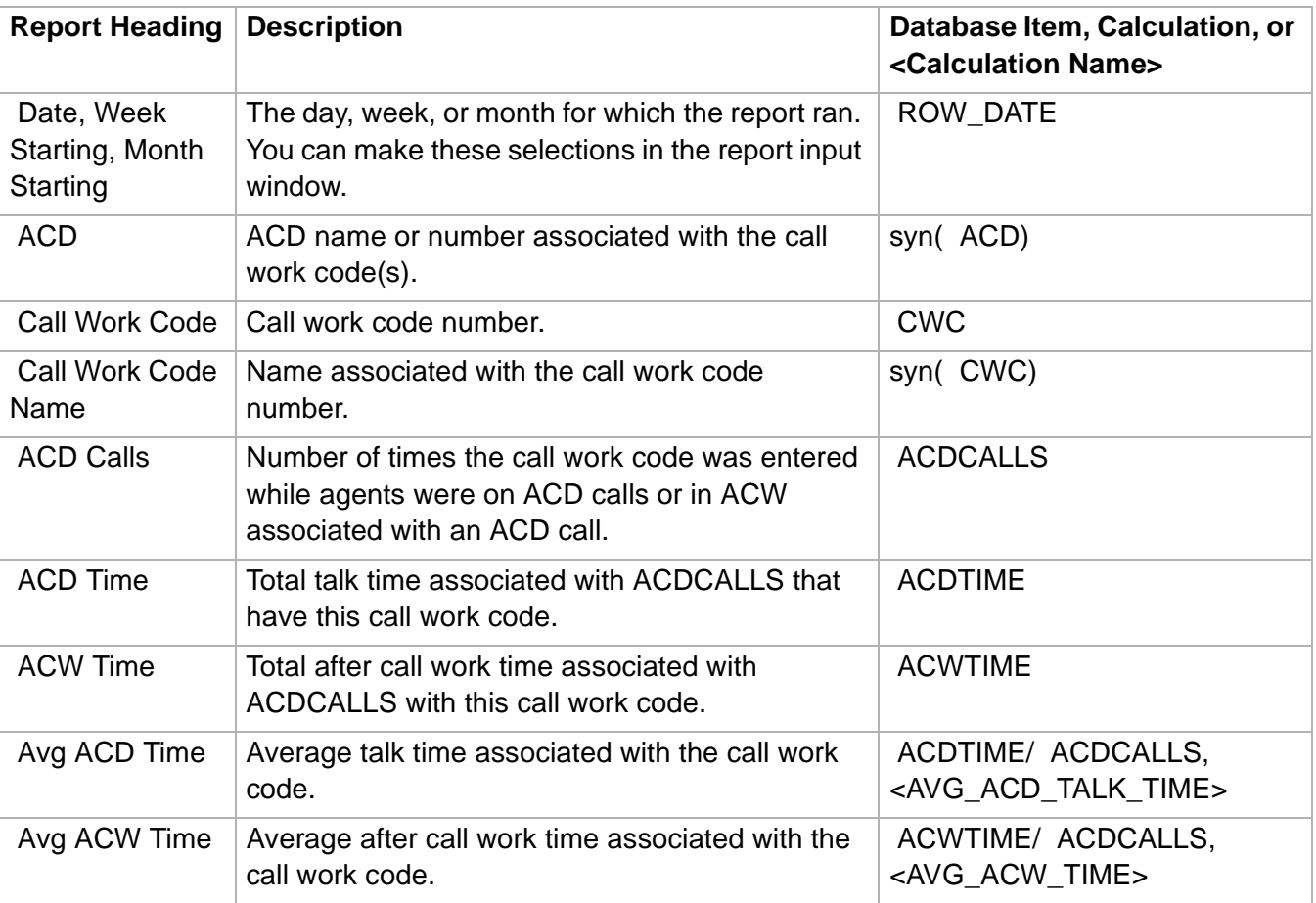

 $\Box$ 

## Split/Skill Reports

## ......................................................................................................................................................................................................................................................... **Overview**

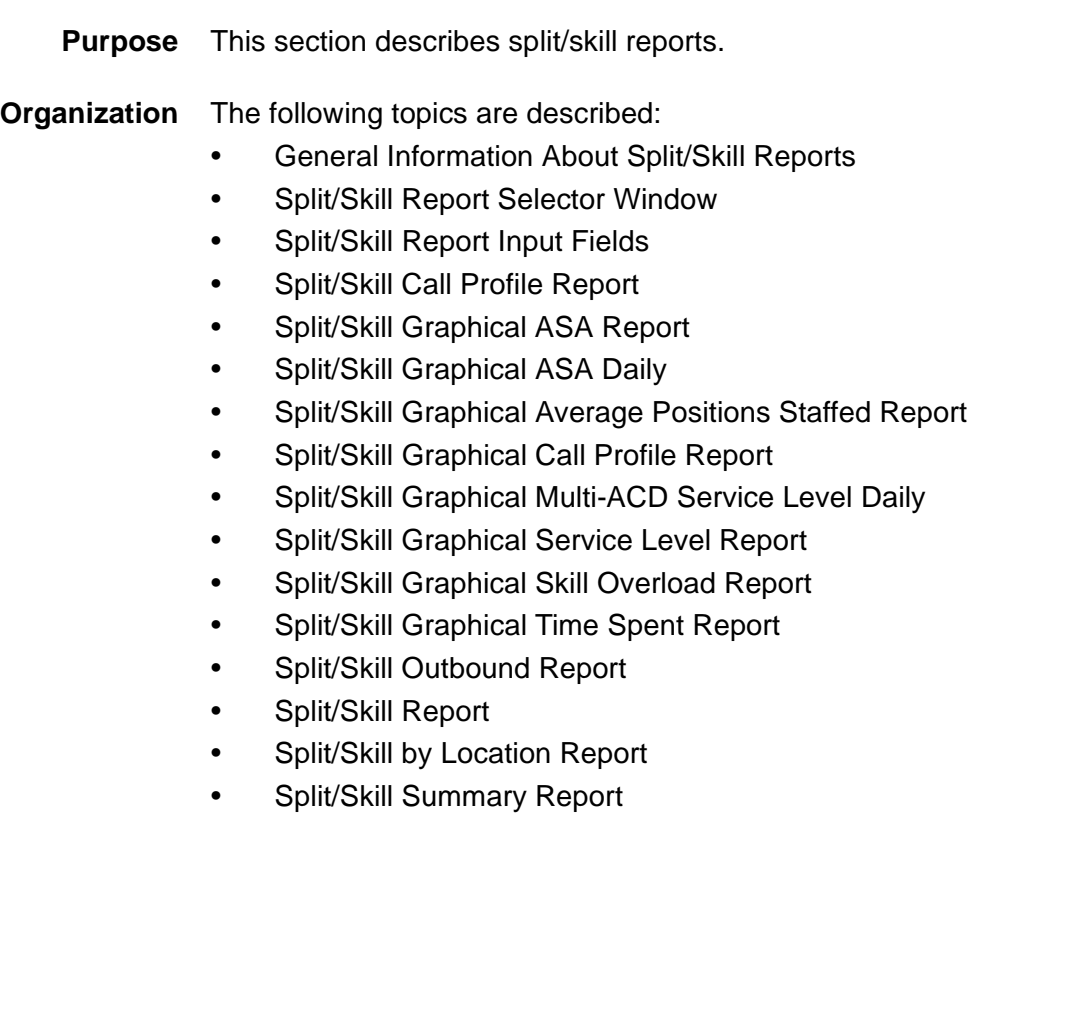

**General Information About Split/Skill Reports 4-58**

# ......................................................................................................................................................................................................................................................... General Information About Split/Skill Reports

verv<br>Vector<br>Designer

Description

Script.

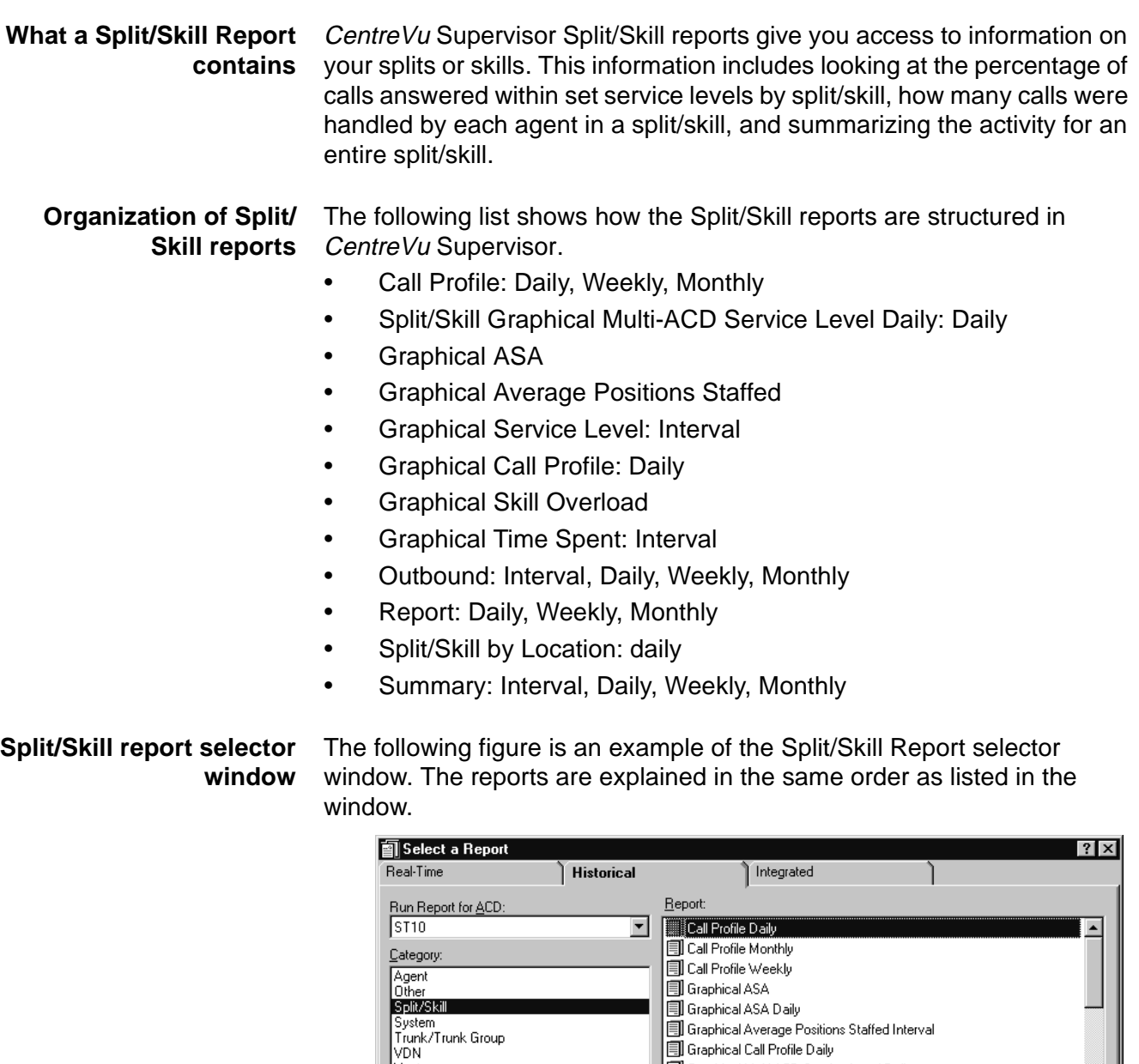

Delete

회

 $\Box$ 

Help

**引Graphical Average Positions Staffed Interval** 

Copy

Edit

Graphical Multi-ACD Service Level Daily **引**Graphical Service Level Interval Graphical Skill Overload Interval

Graphical Call Profile Daily

Shows how many calls were answered/abandoned based on wait times on a daily basis

Properties

 $0K$ 

# <span id="page-366-0"></span>......................................................................................................................................................................................................................................................... Split/Skill Report Input Fields

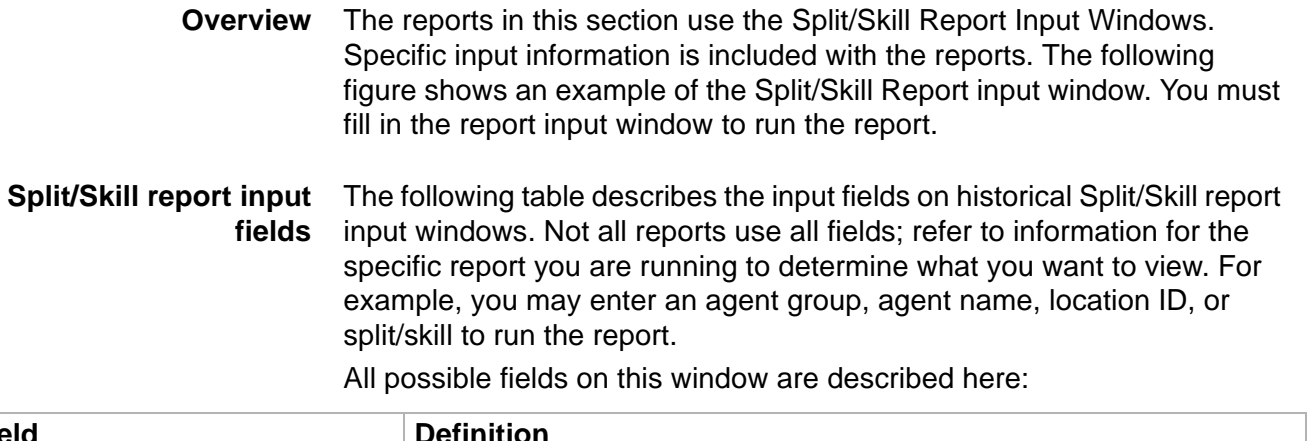

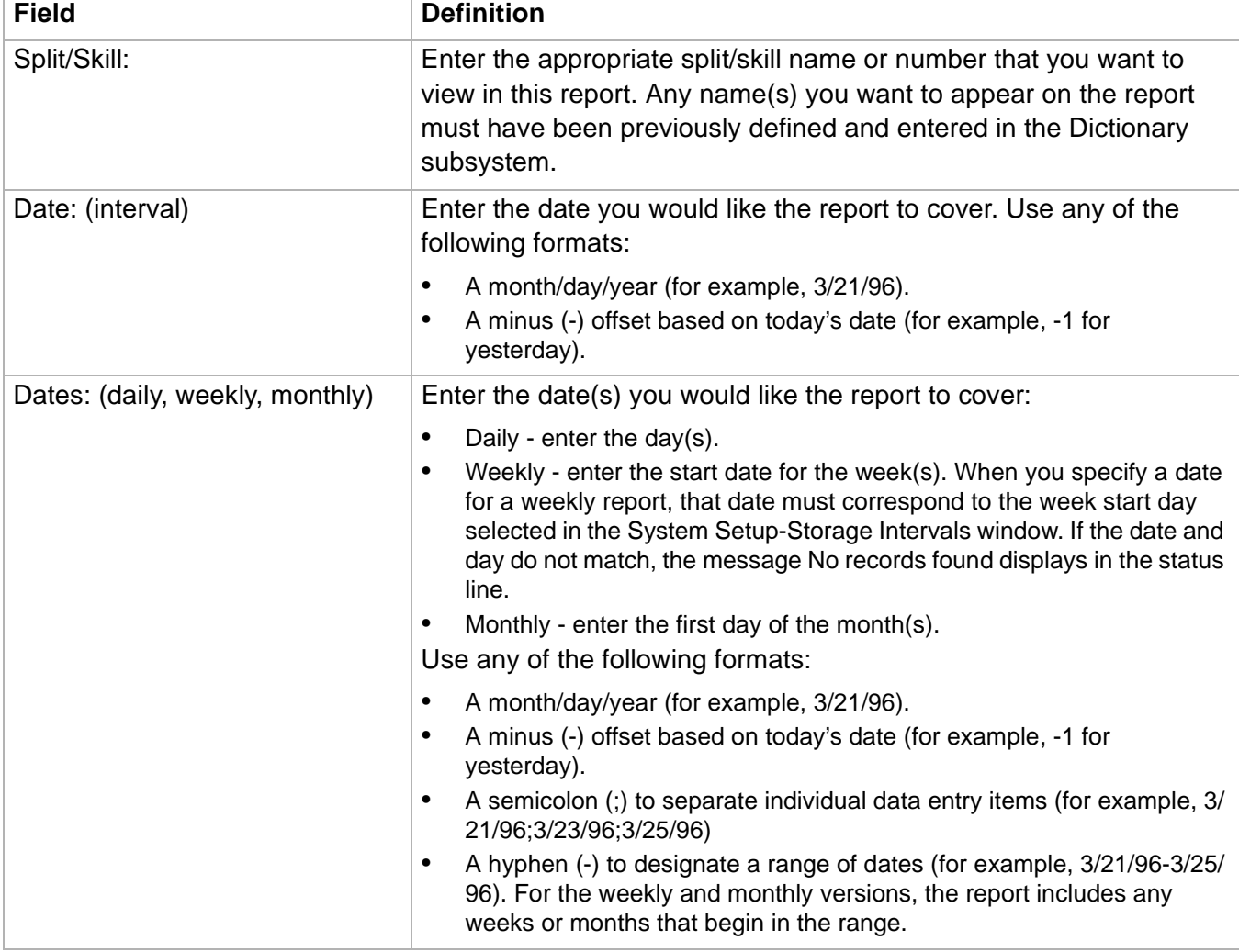

## **Split/Skill Report Input Fields 4-60**

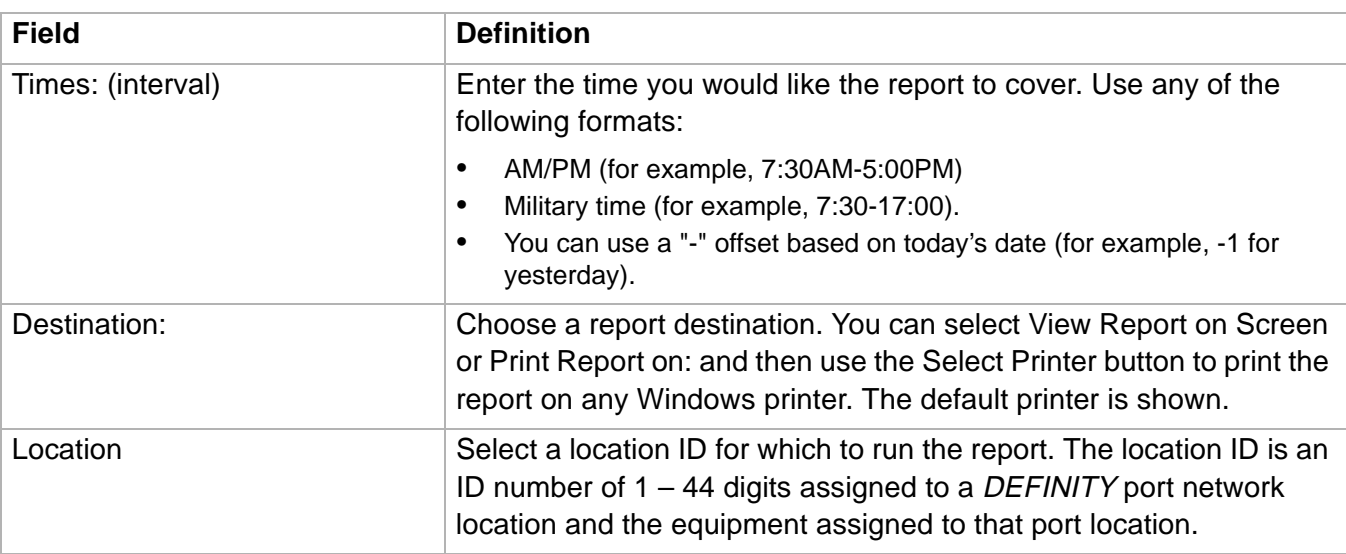

### ......................................................................................................................................................................................................................................................... Split/Skill Call Profile Report

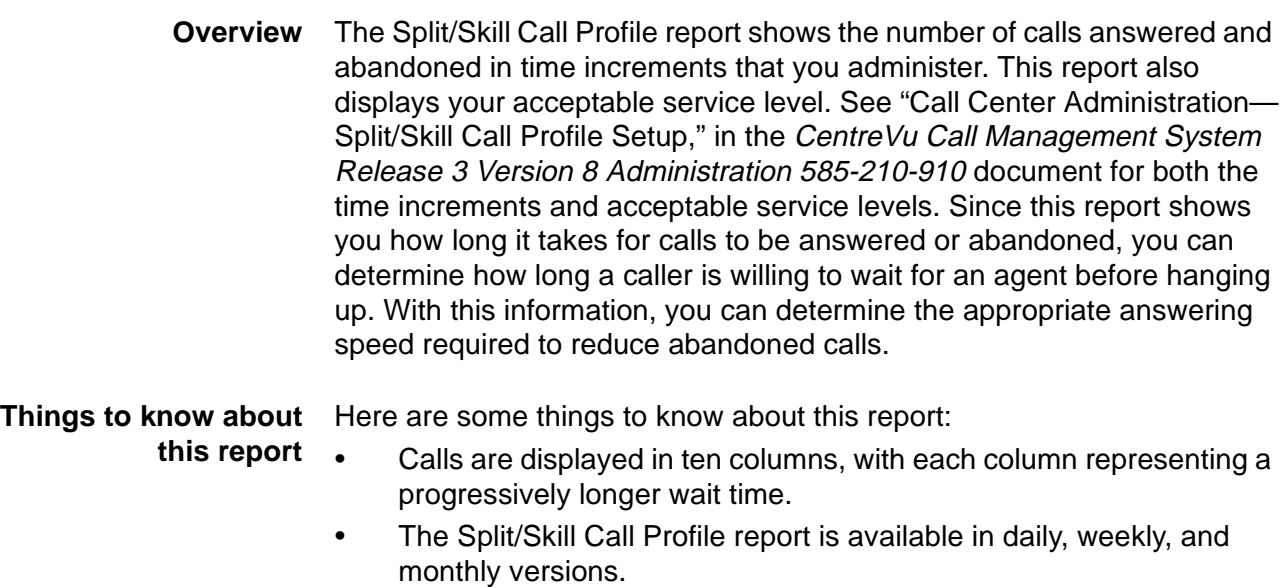

- The database items for the Split/Skill Call Profile Report are stored in the **dsplit** (daily), **wsplit** (weekly), and **msplit** (monthly) tables.
- This report uses the Split/Skill report input window. Select a split/skill that you want to view on the report. See **Split/Skill Report Input** [Fields \(4-59\)](#page-366-0) for more information.

**Split/Skill Call Profile report example** The following figure provides an example of a Split/Skill Call Profile report.

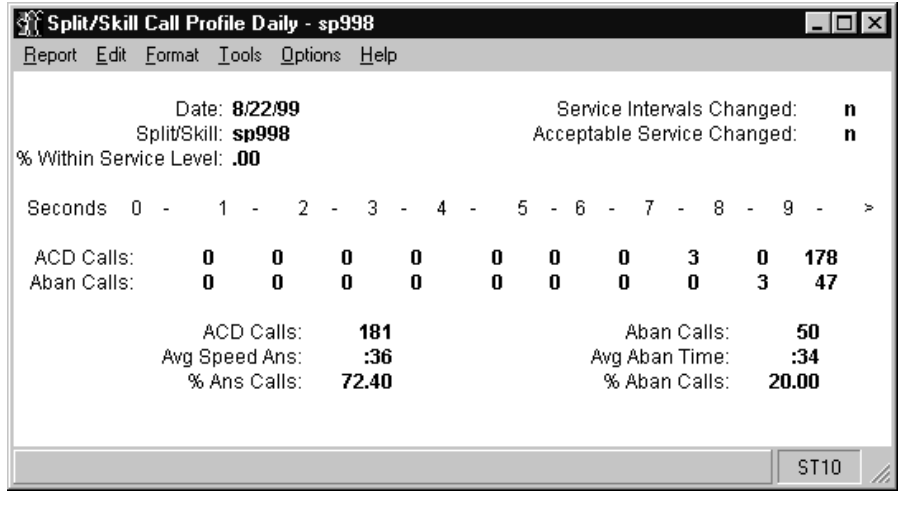

### **Split/Skill Call Profile Report 4-62**

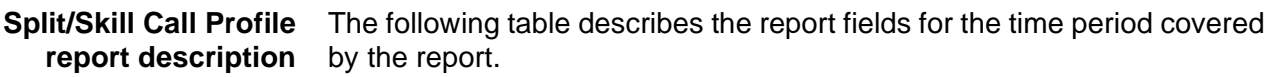

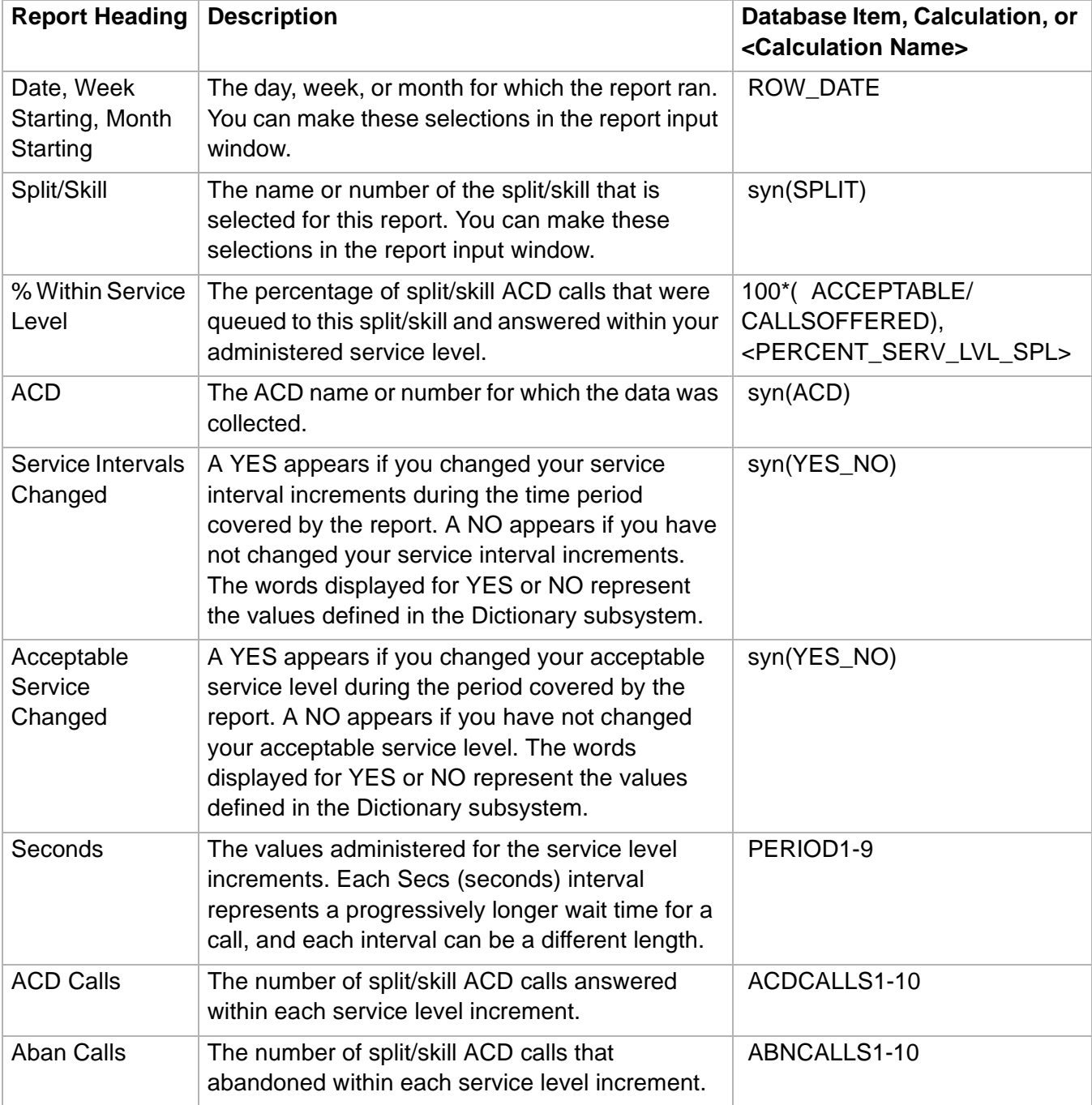

**Split/Skill Call Profile Report 4-63**

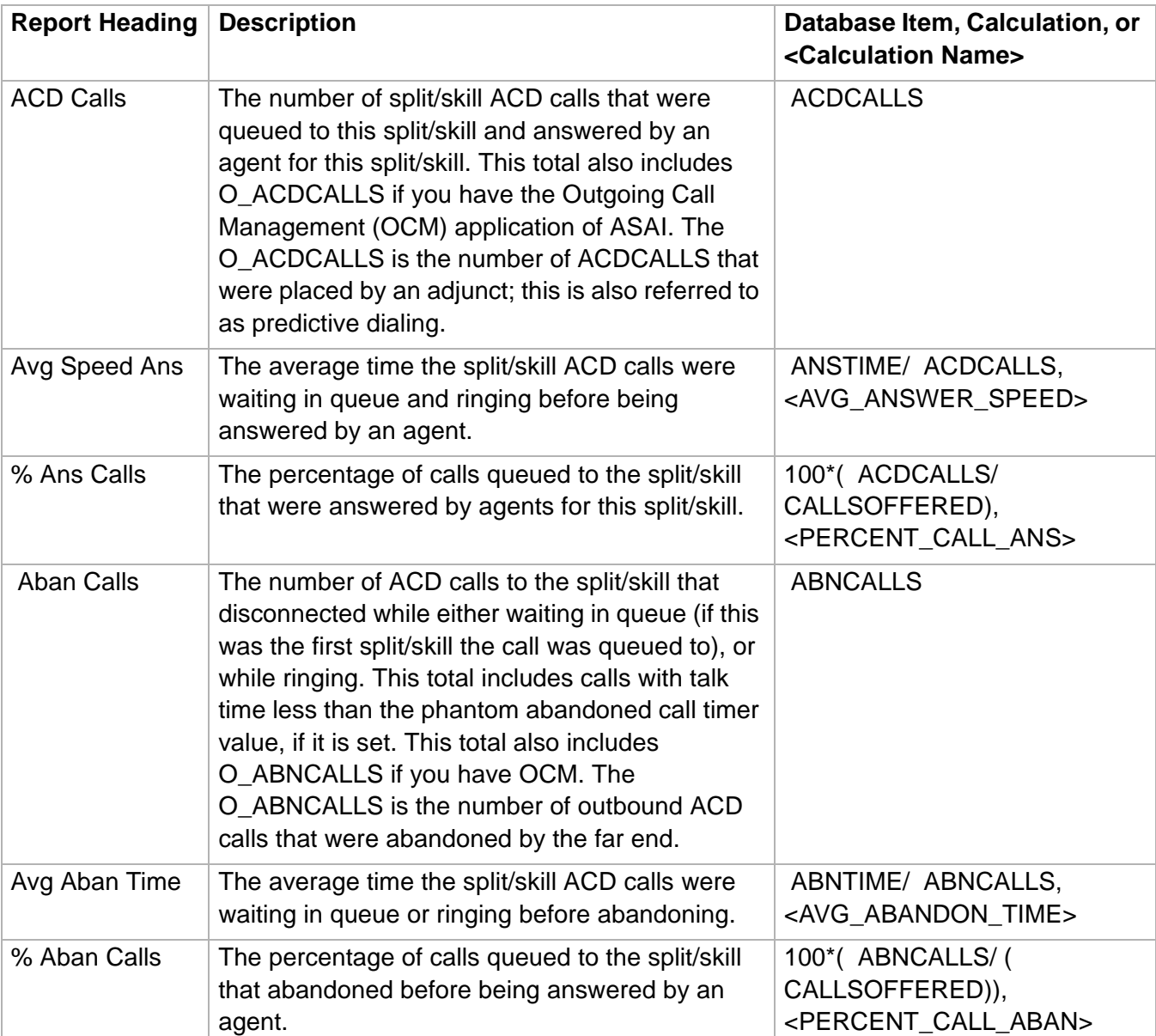

## ......................................................................................................................................................................................................................................................... Split/Skill Graphical ASA Report

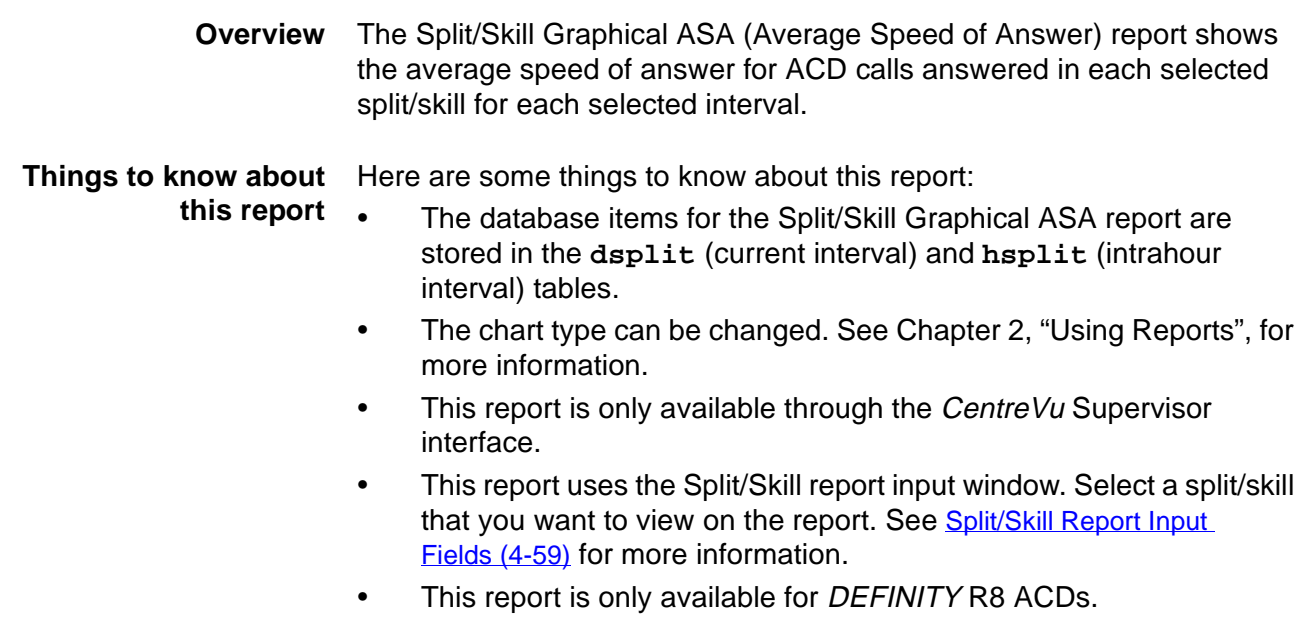

**Split/Skill Graphical ASA Report 4-65**

**Split/Skill Graphical ASA report example** The following figure provides an example of a Split/Skill Graphical ASA report.

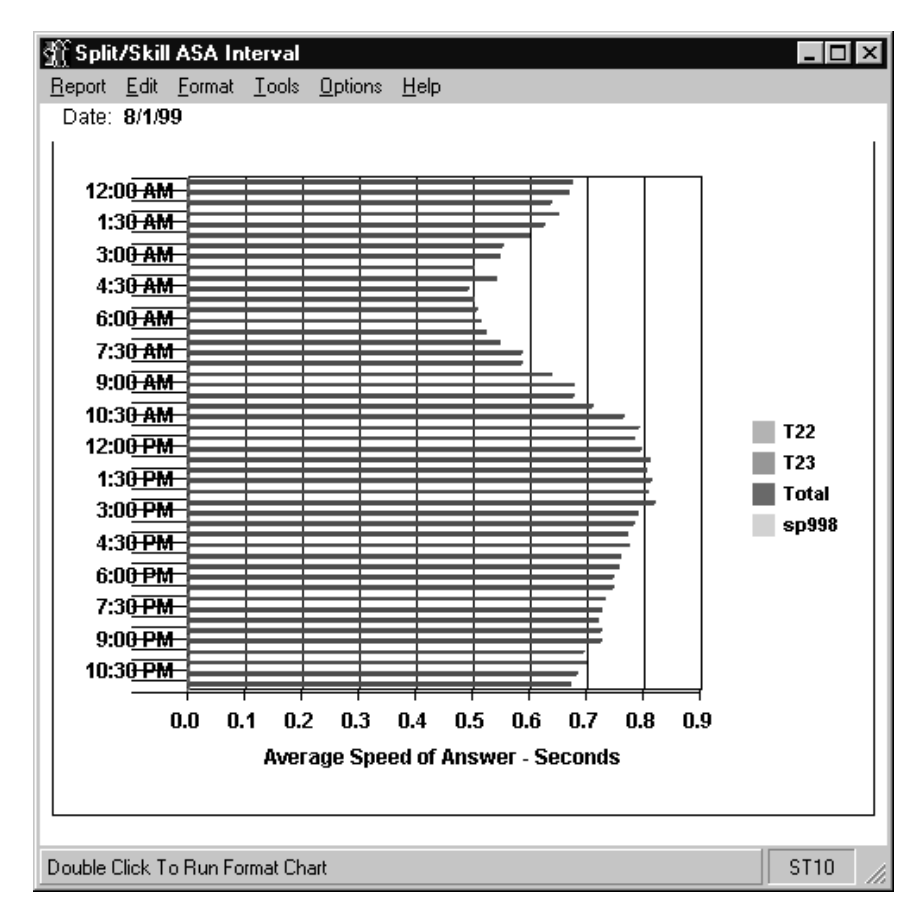

**Split/Skill Graphical ASA report description** The following table describes the report fields for the time period covered by the report.

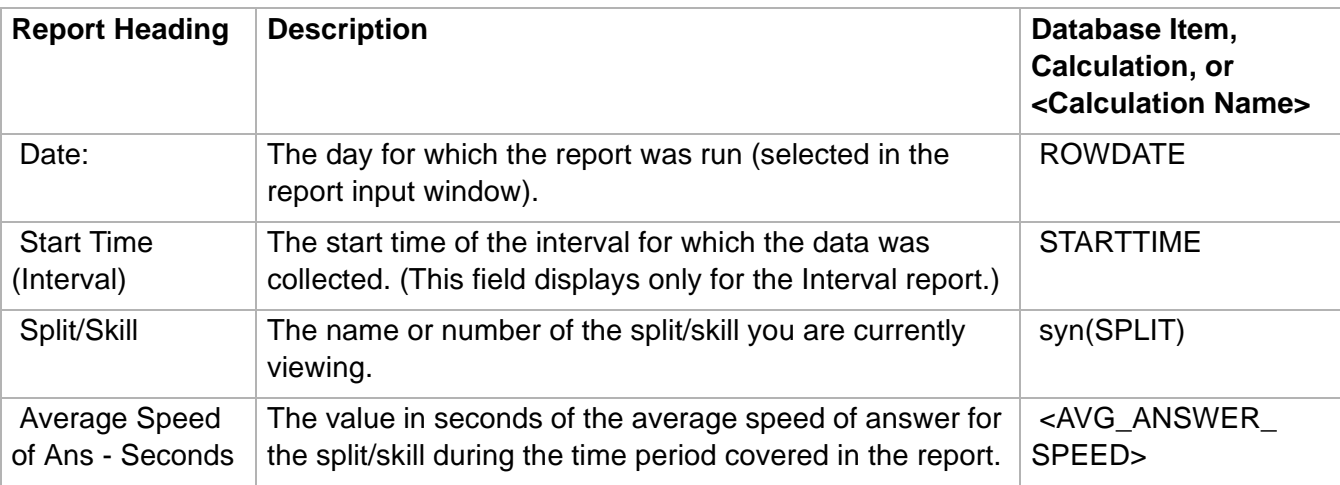

**Split/Skill Graphical Average Positions Staffed Report 4-66**

# Split/Skill Graphical Average Positions Staffed Report

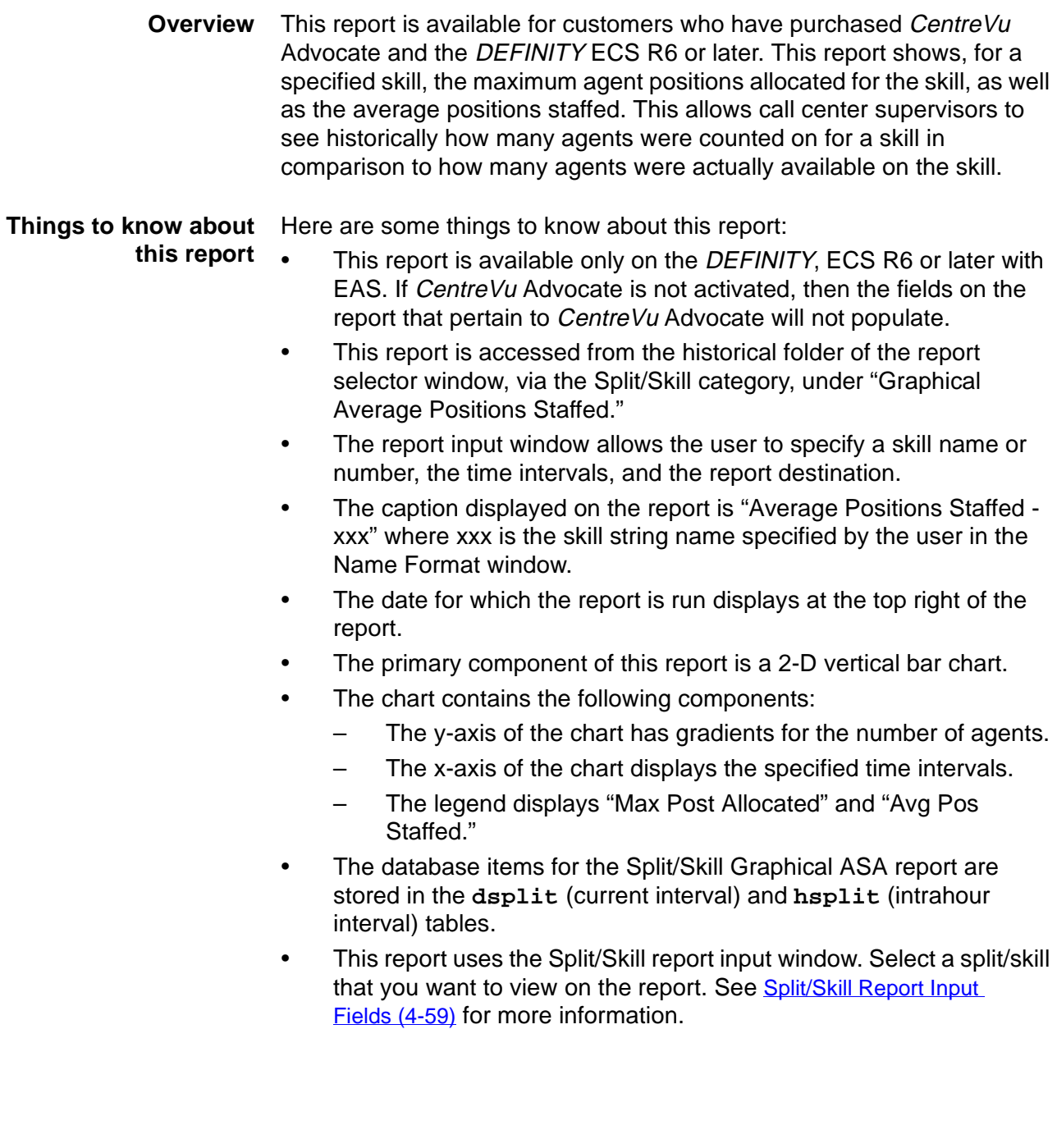

**Split/Skill Graphical Average Positions Staffed Report 4-67**

**Split/Skill Graphical Average Positions Staffed report example**

The following figure provides an example of a Split/Skill Graphical Average Positions Staffed report.

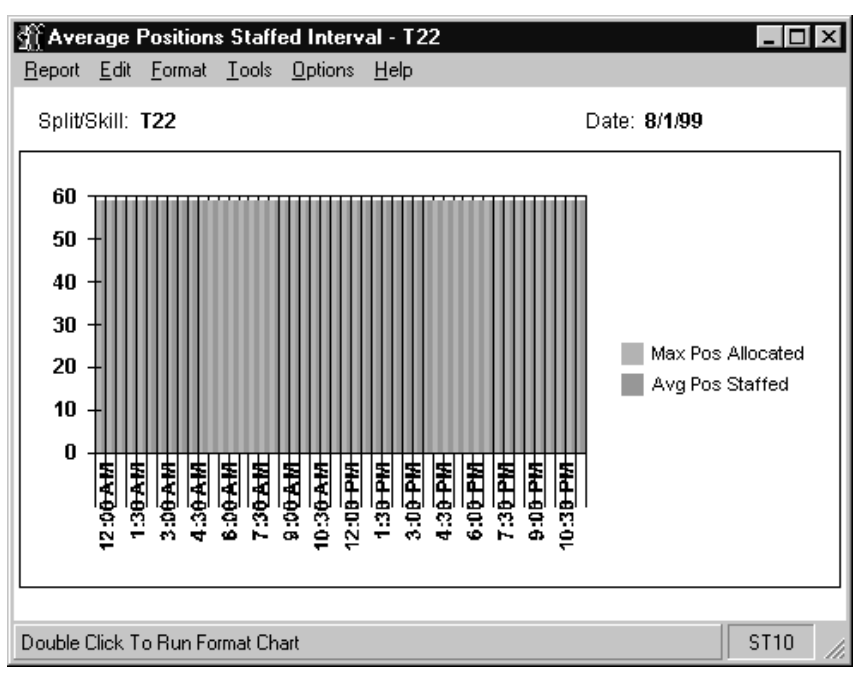

**Split/Skill Graphical Average Positions Staffed report description** The following table describes the report fields for the time period covered by the report.

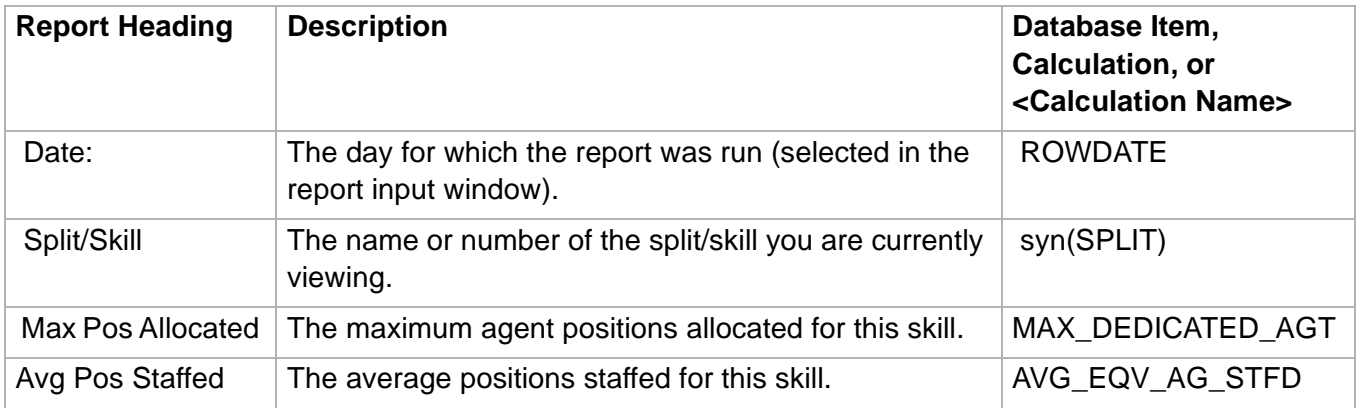

# ......................................................................................................................................................................................................................................................... Split/Skill Graphical ASA Daily Report

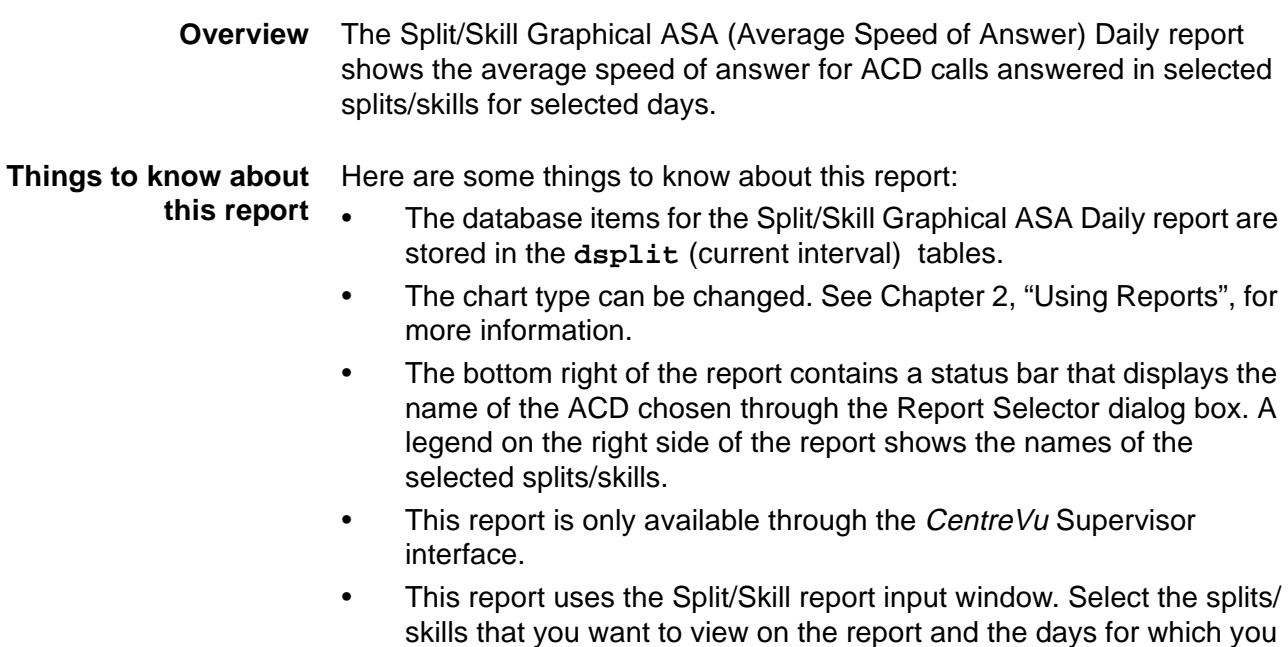

information.

want to view ASA. See [Split/Skill Report Input Fields \(4-59\)](#page-366-0) for more

**Split/Skill Graphical ASA Daily Report 4-69**

**Split/Skill Graphical ASA Daily report example**

The following figure provides an example of a Split/Skill Graphical ASA Daily report.

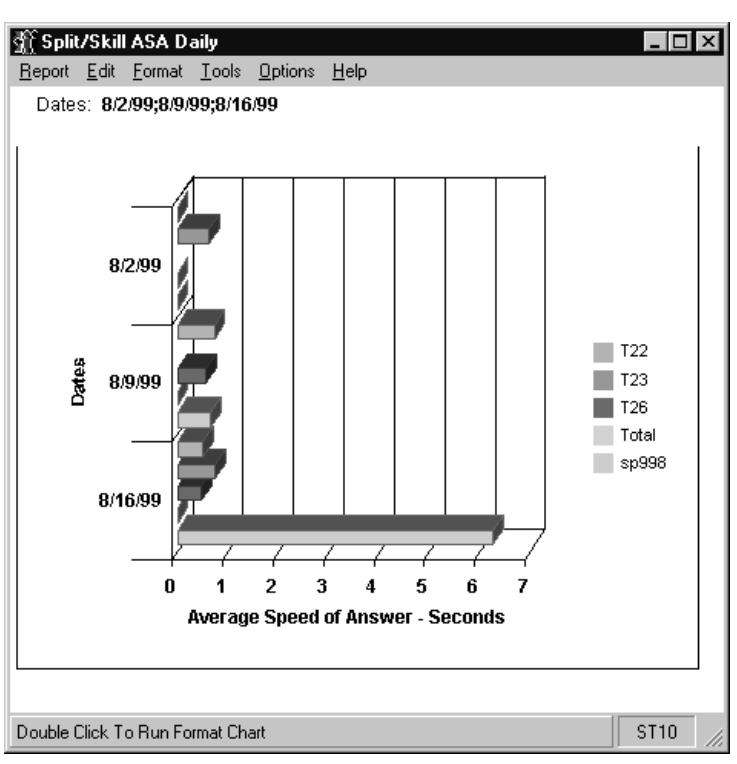

**Split/Skill Graphical ASA report description** The following table describes the report fields for the time period covered by the report.

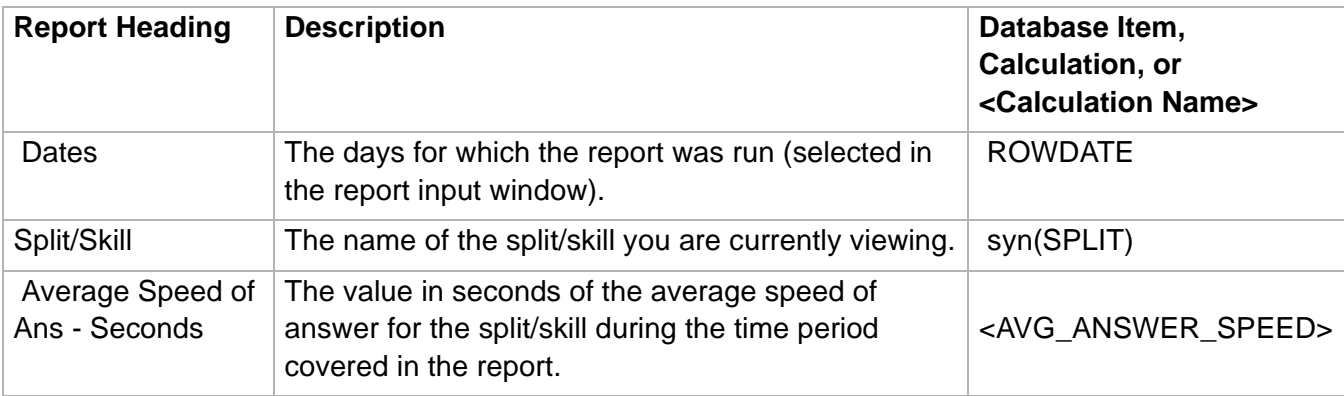

### ......................................................................................................................................................................................................................................................... Split/Skill Graphical Call Profile Report

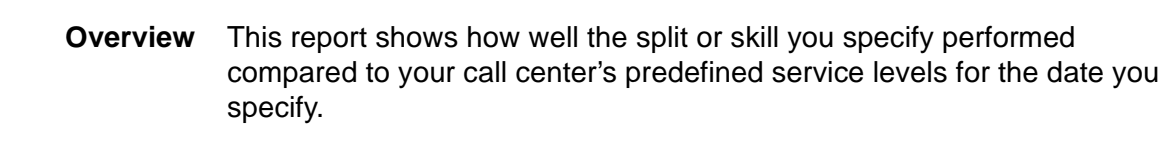

### **Things to know about** Here are some things to know about this report:

- **this report** • This report has four charts and displays a collection of split/skill call profile related data items at the top of the report. A legend appears to the right of each chart.
	- The three-dimensional pie chart in the upper-left quadrant shows the percentage of ACD calls answered within the Acceptable Service Level and the percentage of ACD calls answered outside this level. The numerical value represented by each pie piece is shown inside the pie chart, and the boxes to the right of each graph are a legend.
	- The three-dimensional pie charts on the right side of the report show the Percentage Answered Distribution (upper right quadrant) and the Percentage Abandoned Distribution (lower right quadrant) for each service level increment. The numerical value represented by each pie piece is shown inside the pie chart.
	- The horizontal bar chart in the lower-left quadrant shows the actual number of ACD calls answered within each service interval. The horizontal axis represents the number of calls answered or abandoned. The vertical axis represents the customer's service intervals. For each of these intervals, two horizontal bars are displayed. One bar shows the number of answered ACD calls, and the other bar shows the number of abandoned calls.
	- The number displayed for each service interval is the upper limit of the interval. For example, if the first two intervals are 5 and 10, the first data point on the graph indicates the number of calls answered/ abandoned within 0-5 seconds, the second data point indicates the number of calls answered/abandoned within 6-10 seconds.
	- Other chart styles are available and can be changed.
	- The database items for the Split/Skill Call Profile report are stored in the **dsplit** table.
	- This report is only available through the CentreVu Supervisor interface.
	- This report uses the Split/Skill report input window. Select a split/skill that you want to view on the report. See Split/Skill Report Input [Fields \(4-59\)](#page-366-0) for more information.

**Split/Skill Graphical Call Profile report example**

The following figure provides an example of a Split/Skill Graphical Call Profile report.

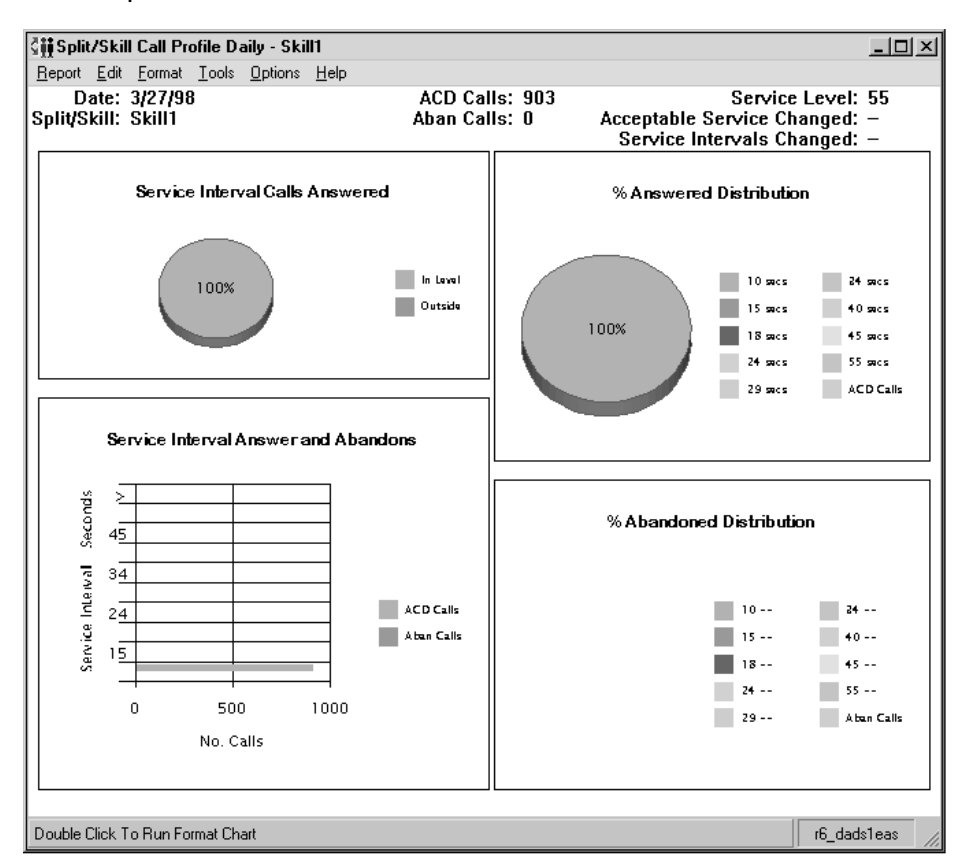

**Split/Skill Graphical Call Profile report description** The following table describes the report fields for the time period covered by the report.

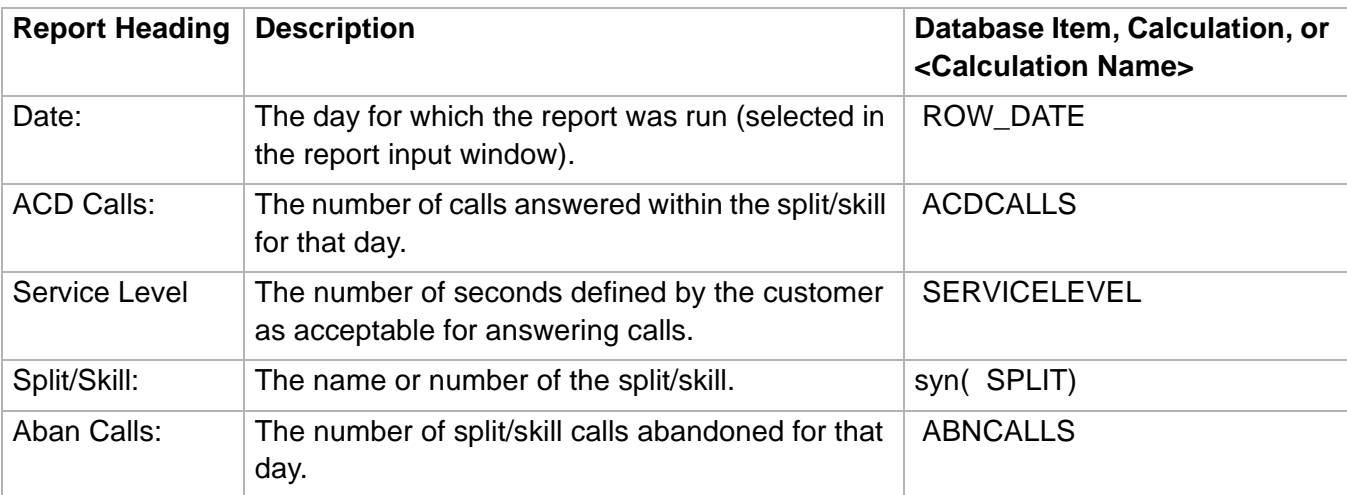

### **Split/Skill Graphical Call Profile Report 4-72**

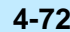

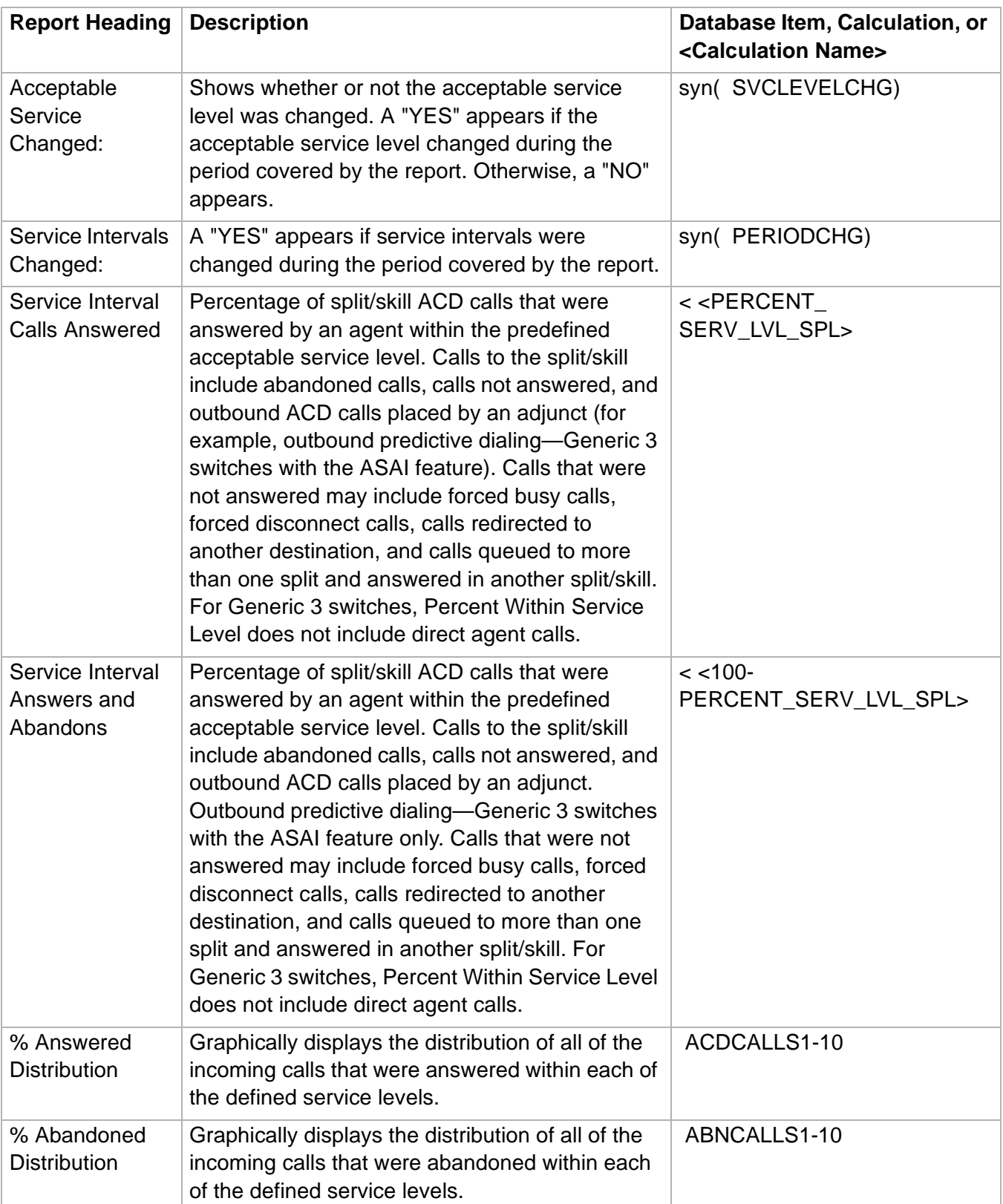

**Split/Skill Graphical Multi-ACD Service Level Report 4-73**

## ......................................................................................................................................................................................................................................................... Split/Skill Graphical Multi-ACD Service Level Report

**Overview** The Split/Skill Graphical Multi-ACD Service Level Report shows the Percent in Service Level achieved for a skill selected from one or more ACDs for each day. You can compare a split/skill in different ACDs and use the information to:

- Determine workload
- Review Percent in Service Level for each ACD
- Evaluate call-handling performance
- Reassign agents
- Perform other ACD configuration alternatives for balancing workloads and/or reducing abandoned calls.

**Things to know about** Here are some things to know about this report:

**this report**

- You can specify a single split/skill across ACDs.
- The Split/Skill Graphical Multi-ACD Service Level report is only available in a daily version.
- The database items used for the Split/Skill Graphical Multi-ACD Service Level report are stored in the **dsplit** (daily) tables.
- The Split/Skill Graphical Multi-ACD Service Level report can include information on up to eight ACDs.
- This report is only available for *DEFINITY* R8 ACDs.

## **Split/Skill Graphical Multi-ACD Service Level report input window**

The following figure provides an example of a Split/Skill Graphical Multi-ACD Service Level report input window. The report input window must be filled in to run the report.

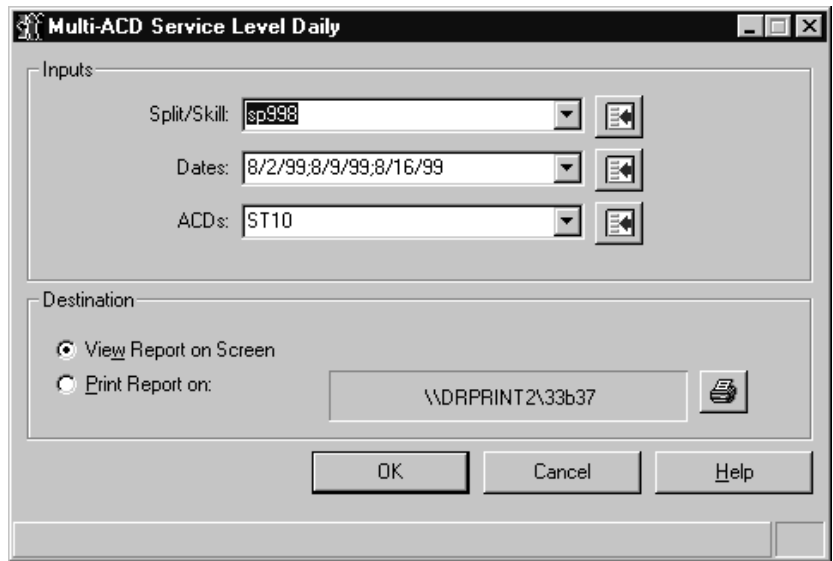

**Split/Skill Graphical** The following table describes the fields on the input window. **Multi-ACD Service Level report input fields**

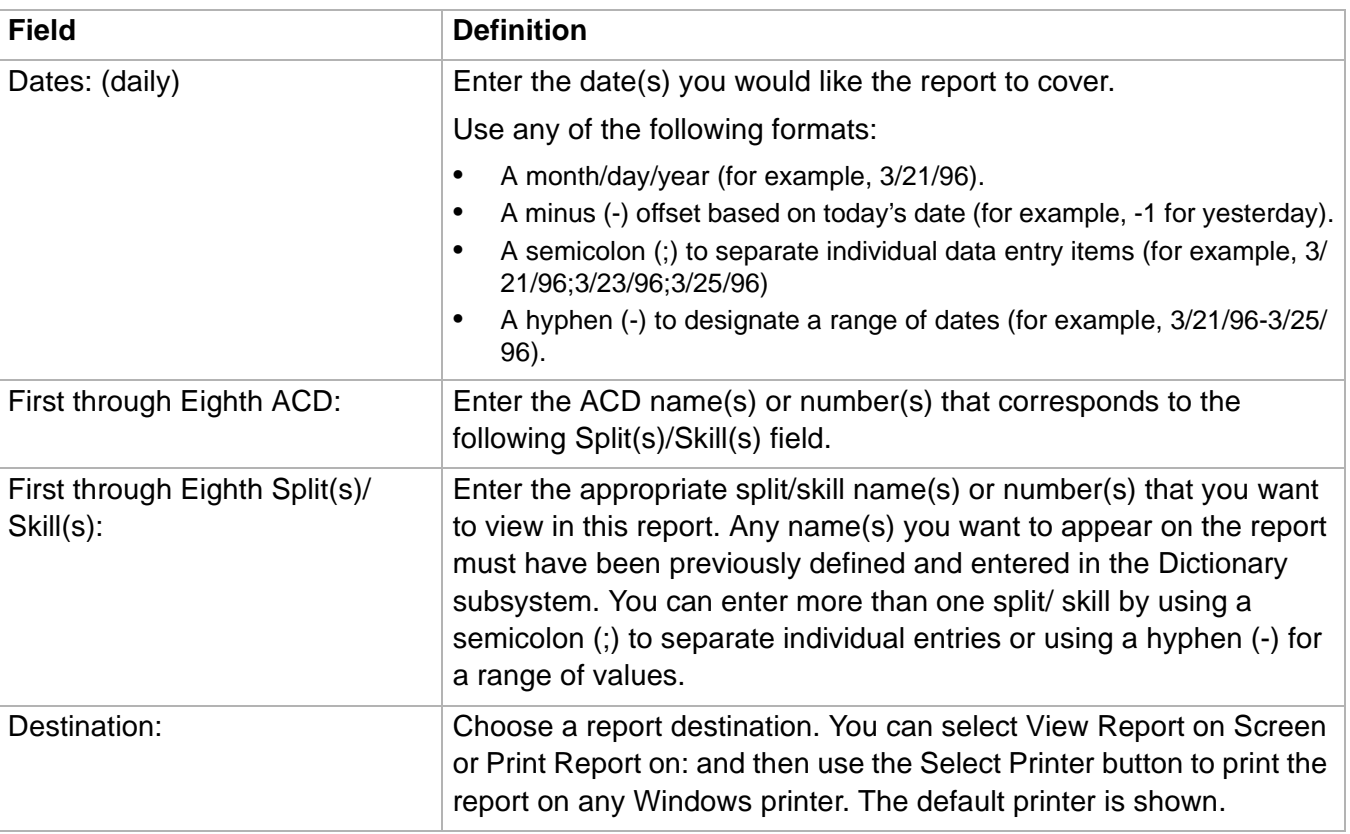

**Split/Skill Graphical Multi-ACD Service Level Report 4-75**

**Split/Skill Graphical Multi-ACD Service Level report example**

The following figure provides an example of a Split/Skill Graphical Multi-ACD Service Level report.

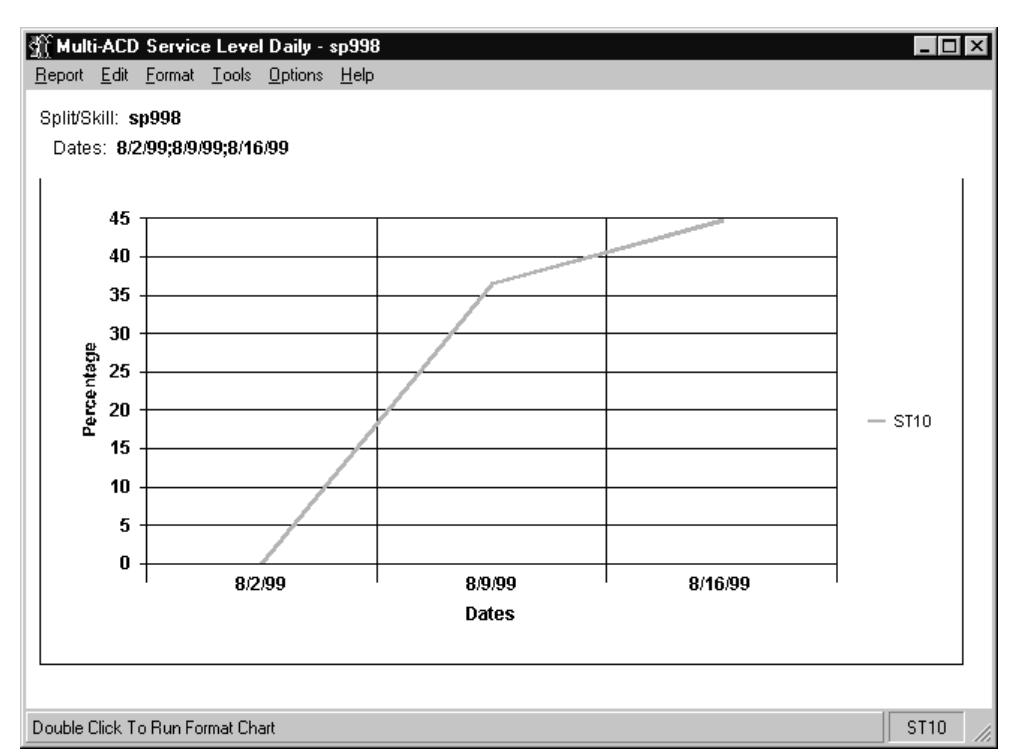

**Split/Skill Graphical Multi-ACD Service Level report description** The following table describes the report fields for the time period covered by the report.

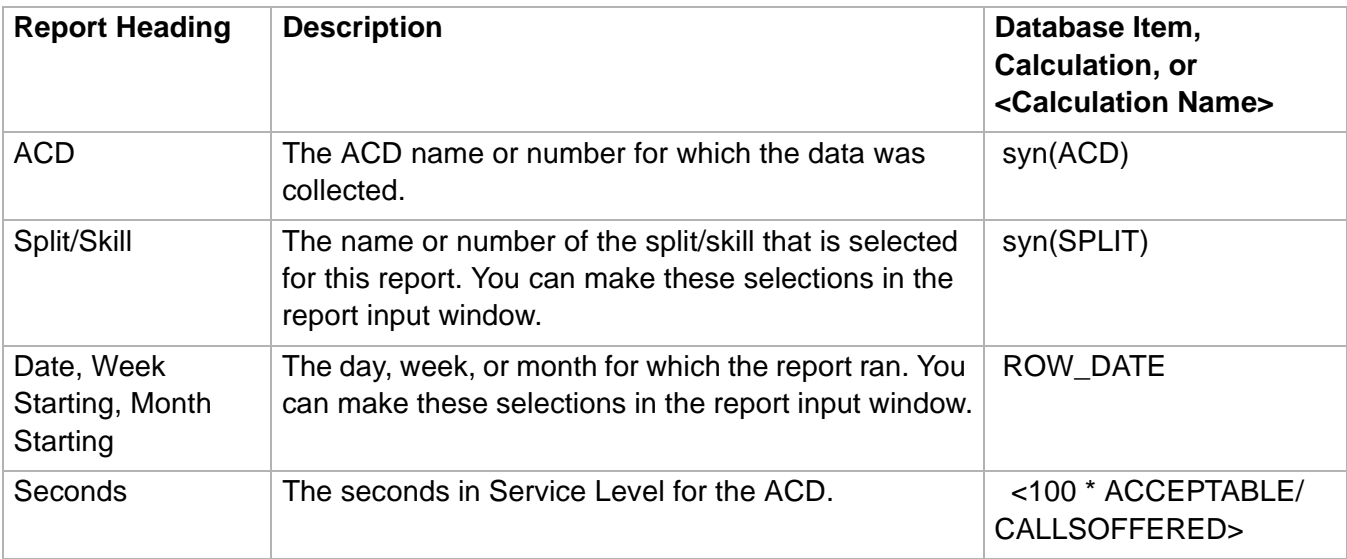

# ......................................................................................................................................................................................................................................................... Split/Skill Graphical Service Level Report

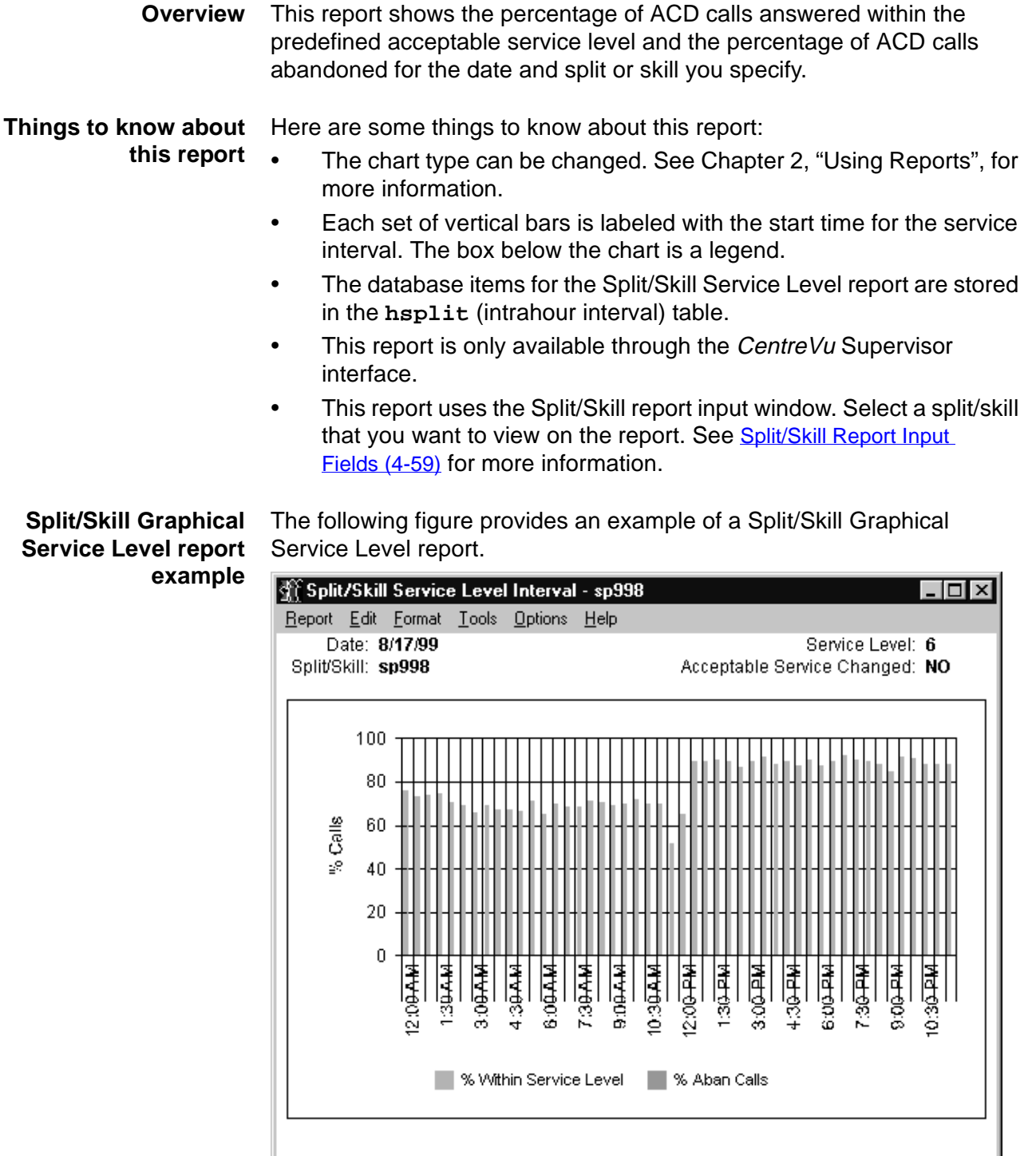

Double Click To Run Format Chart

**Split/Skill Graphical Service Level Report 4-77**

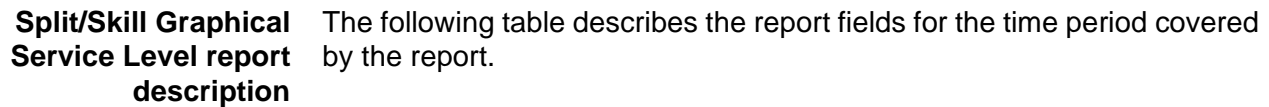

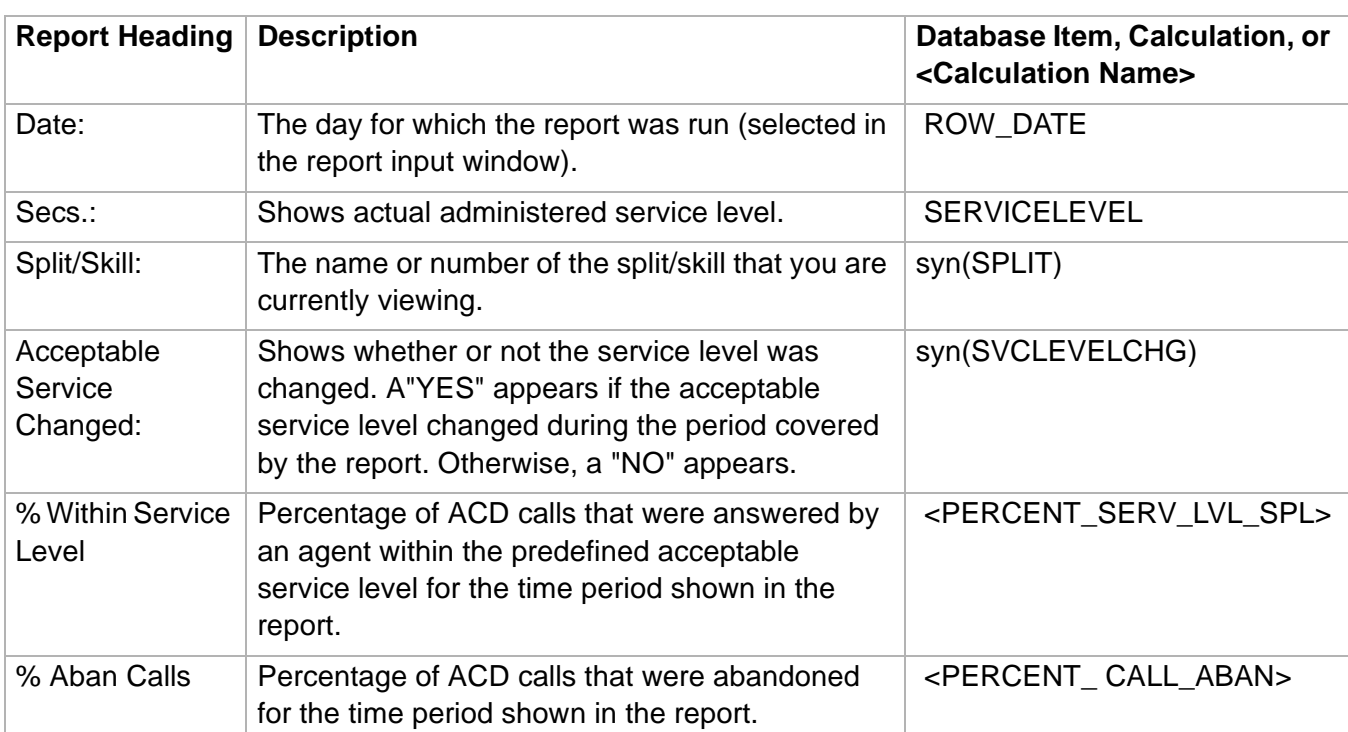

### ......................................................................................................................................................................................................................................................... Split/Skill Graphical Skill Overload Report

**Overview** The Graphical Skill Overload report shows how much time each skill has spent in normal versus overload condition for the intervals specified for a particular day.

> If CentreVu Advocate is not activated, the fields of the report which pertain to CentreVu Advocate will not be populated.

### **Things to know about** Here are some things you need to know about this report:

**this report**

- 
- You can access this report from the Historical Split/Skill Category selector menu.
- The Graphical Skill Overload report is available in a daily version.
- This report displays a horizontal bar chart with a horizontal bar for each skill.
- If you notice a trend toward increased time in overload state, you may need to train or hire additional agents for that skill.
- The database items used for this report are stored in the **dsplit**  table.
- This report uses the Split/Skill Report Input Window. Select a skill that you want to view on the report. See Split/Skill Report Input [Fields \(4-59\)](#page-366-0) for more information.

**Split/Skill Graphical Skill Overload report example** The following figure is an example of a Graphical Skill Overload report:

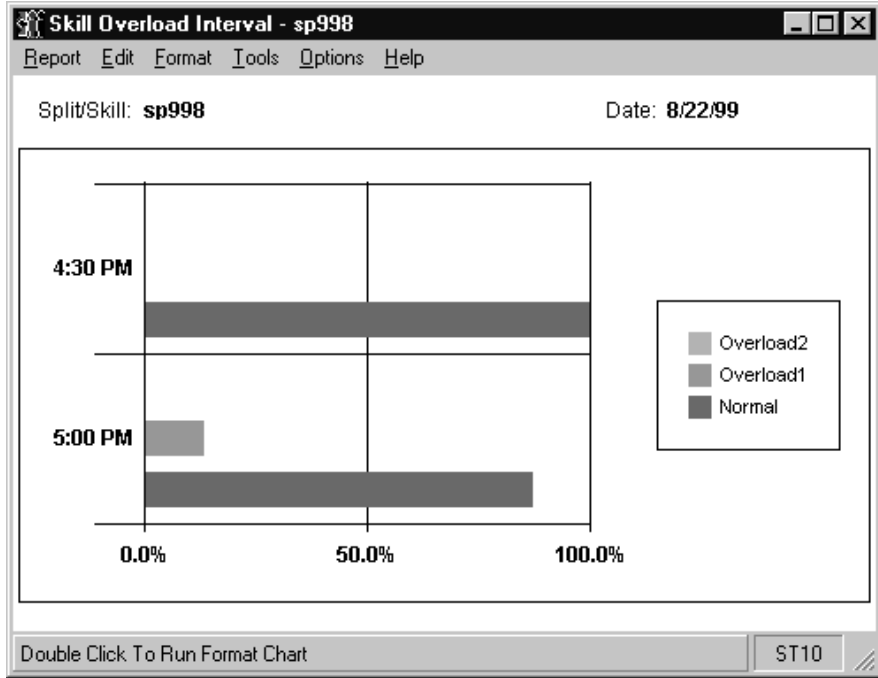

**Split/Skill Graphical Skill Overload Report 4-79**

 $\Box$ 

### **Split/Skill Graphical Skill** The following table describes the report fields: **Overload report description**

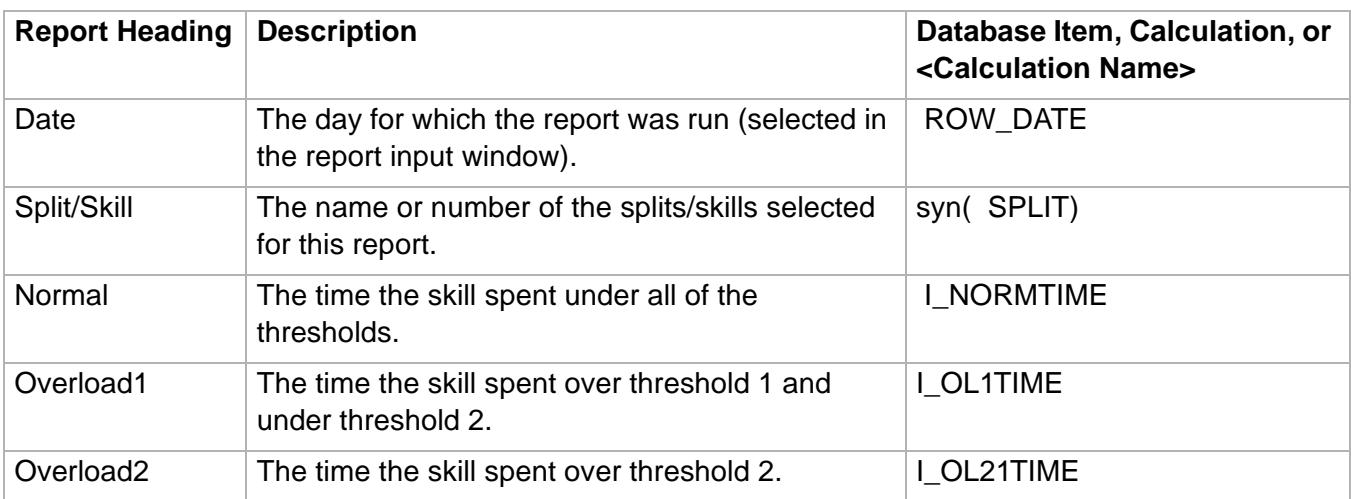

### ......................................................................................................................................................................................................................................................... Split/Skill Graphical Time Spent Report

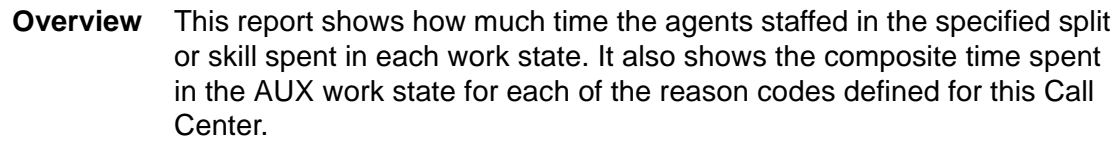

### **Things to know about this report** Here are some things to know about this report:

- Call center supervisors can use this report to estimate how much time agents in this split/skill spent on ACD calls, in available state, in ACW, in AUX, etc. for a particular day. This report enables supervisors to tell how much time the agents in this split/skill spent in AUX work state for each of the reason codes defined for this call center.
- This report can display a three-dimensional pie chart that shows the amount of time (in hours and minutes) that the agent spent in each work state.
- By default, the percentage is shown inside of each section of the pie chart.
- A legend displays a different color for each of the agent work states (dictionary-defined synonym for each work state).
- This report displays a three-dimensional pie chart that shows the reason codes for the time that the agents spent in AUX work mode.
- The percentage of AUX time (in hours and minutes) agents spent in AUX for each reason code is displayed inside the slice of the pie chart.
- A legend to the right of the pie chart shows a different color for each of the reason codes. This legend contains the dictionary-defined reason codes or numbers (if the reason codes have not been defined in Dictionary).
- The database items used for the Split/Skill Graphical Skill Time Spent report are stored in the **hsplit** (intrahour) and **dsplit** (daily) tables.
- This report is only available through the CentreVu Supervisor interface.
- This report uses the Split/Skill report input window. Select a split/skill that you want to view on the report. See **Split/Skill Report Input** [Fields \(4-59\)](#page-366-0) for more information.

### **Split/Skill Graphical Time Spent Report 4-81**

### **Split/Skill Graphical Time Spent report example**

The following figure provides an example of a Split/Skill Graphical Skill Time Spent report.

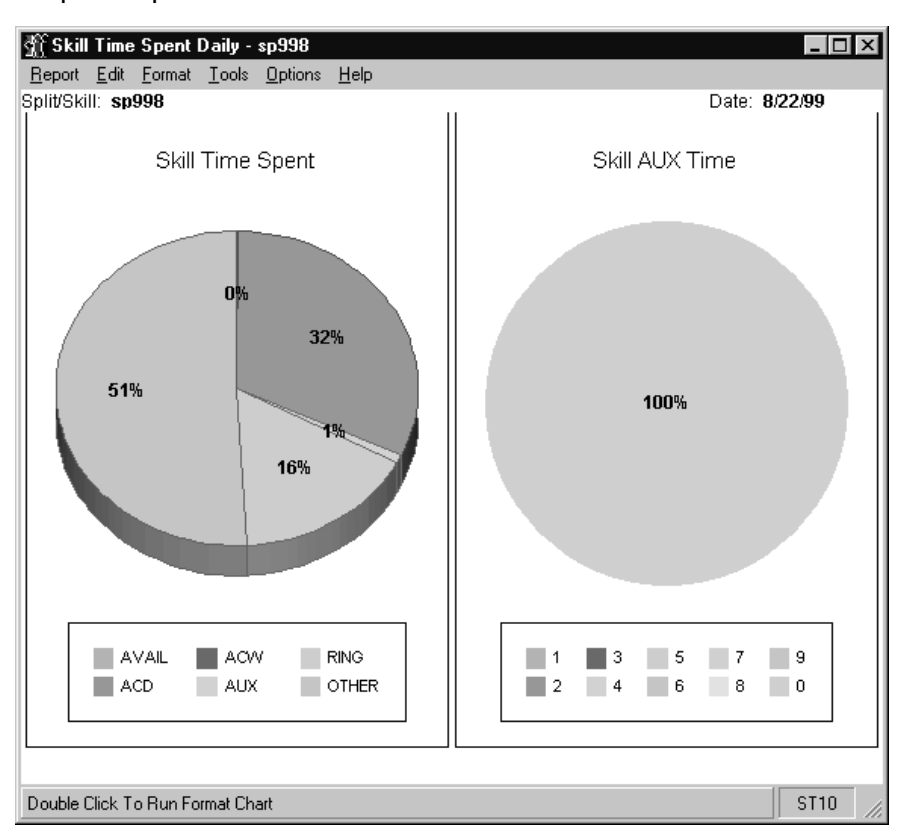

### **Split/Skill Graphical Skill Time Spent report description** The following table describes the report fields for the time period covered by the report.

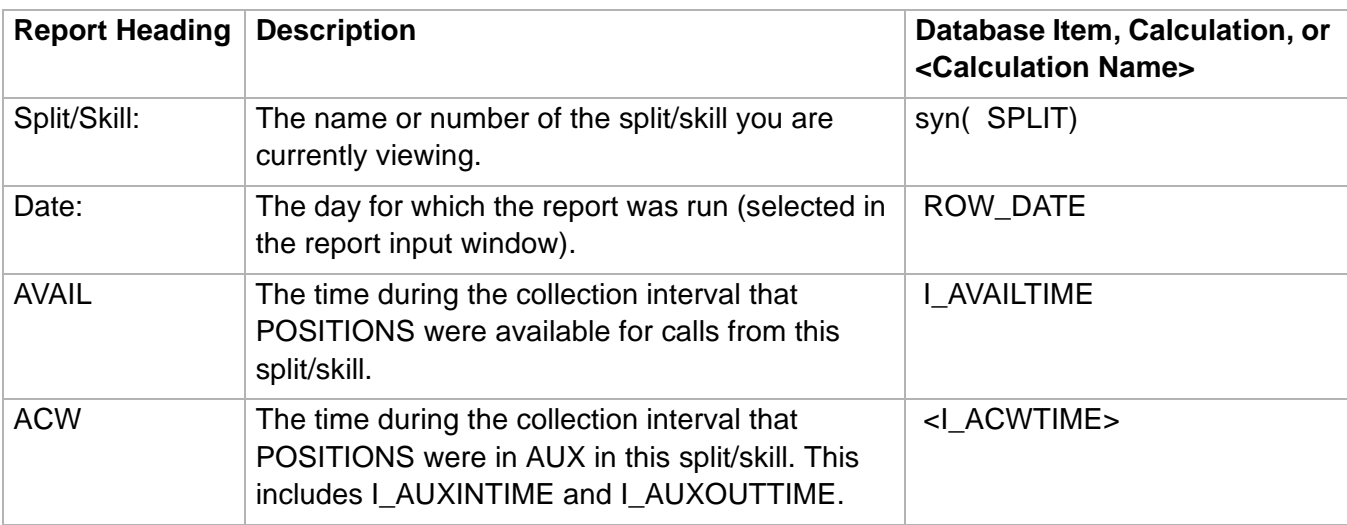

### **Split/Skill Graphical Time Spent Report 4-82**

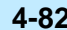

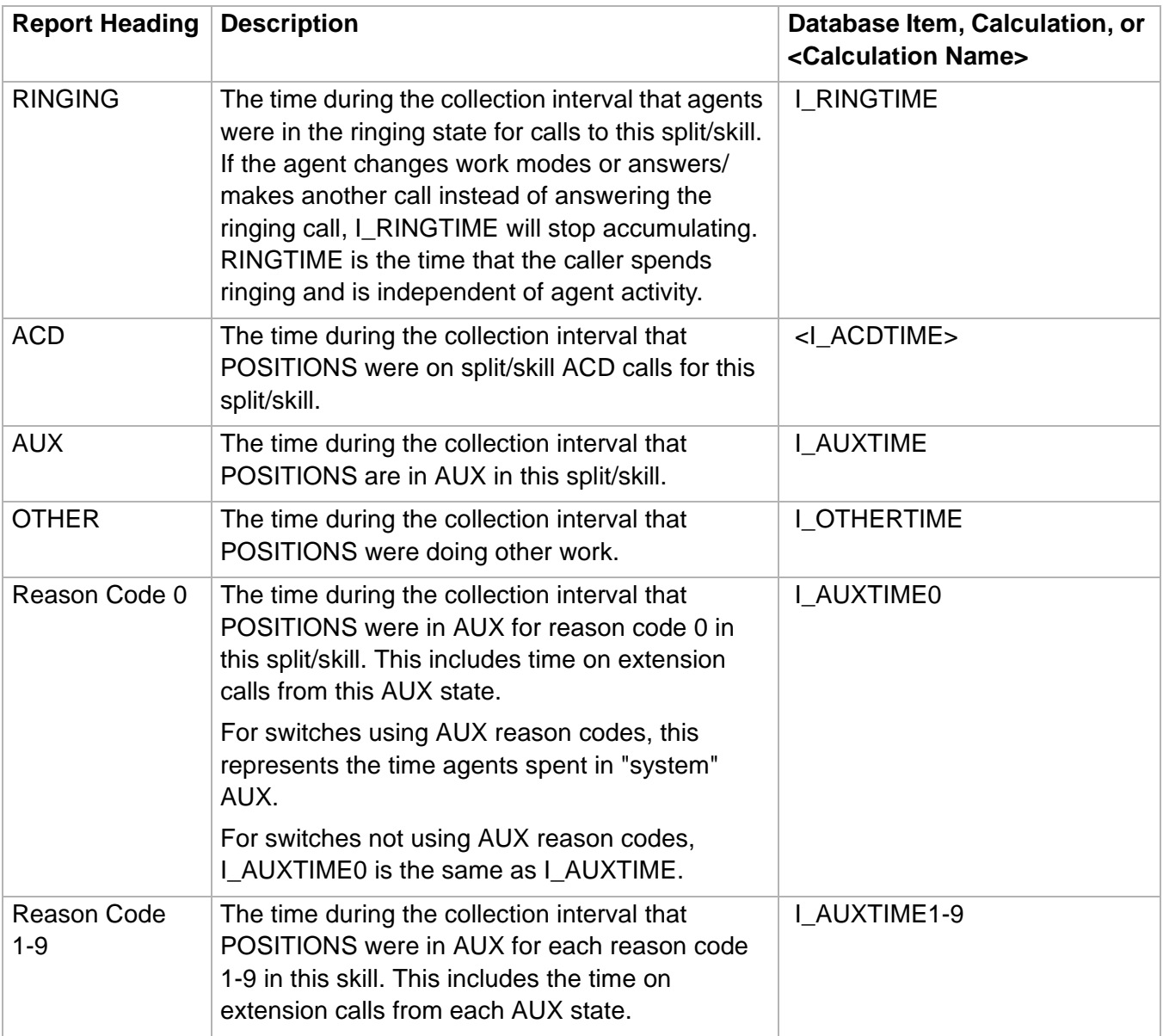

### ......................................................................................................................................................................................................................................................... Split/Skill Outbound Report

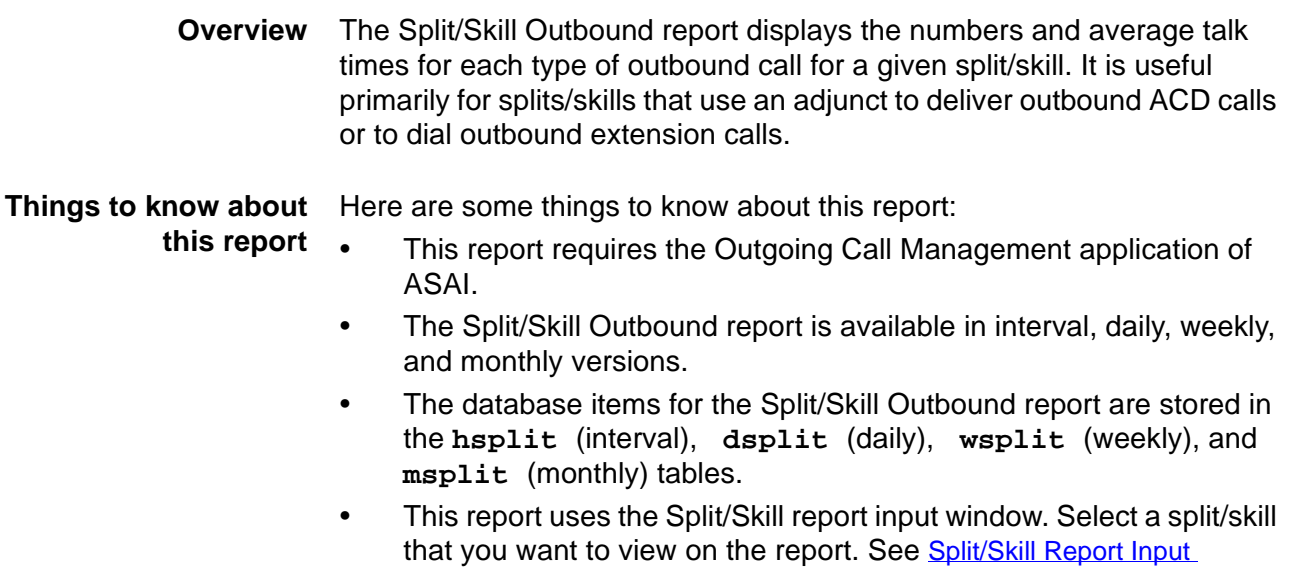

### **Split/Skill Outbound report example** The following figure provides an example of a Split/Skill Outbound report.

[Fields \(4-59\)](#page-366-0) for more information.

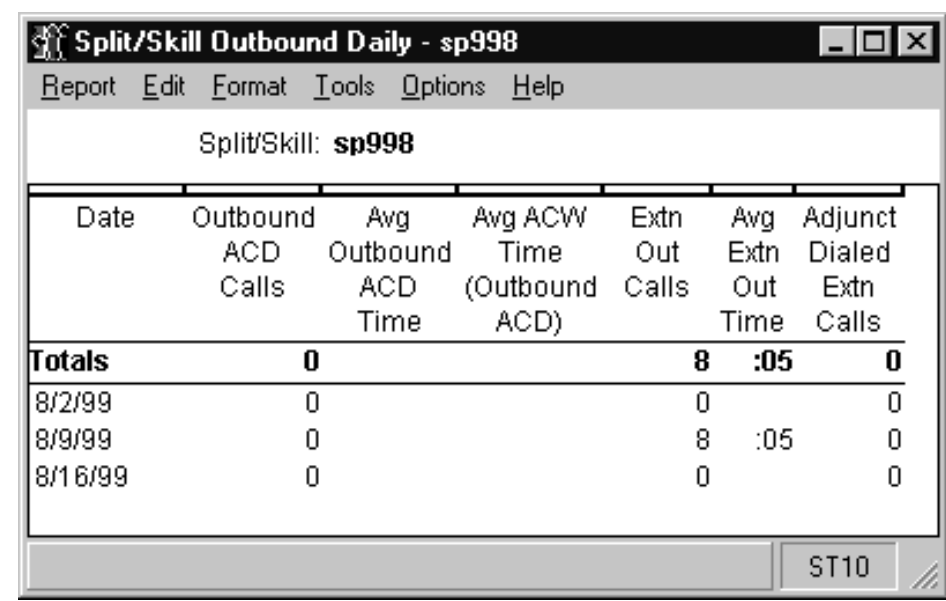

### **Split/Skill Outbound Report 4-84**

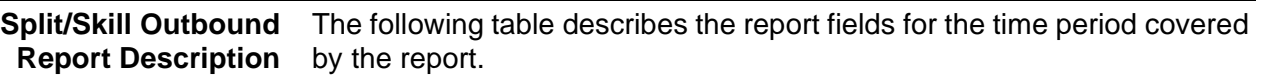

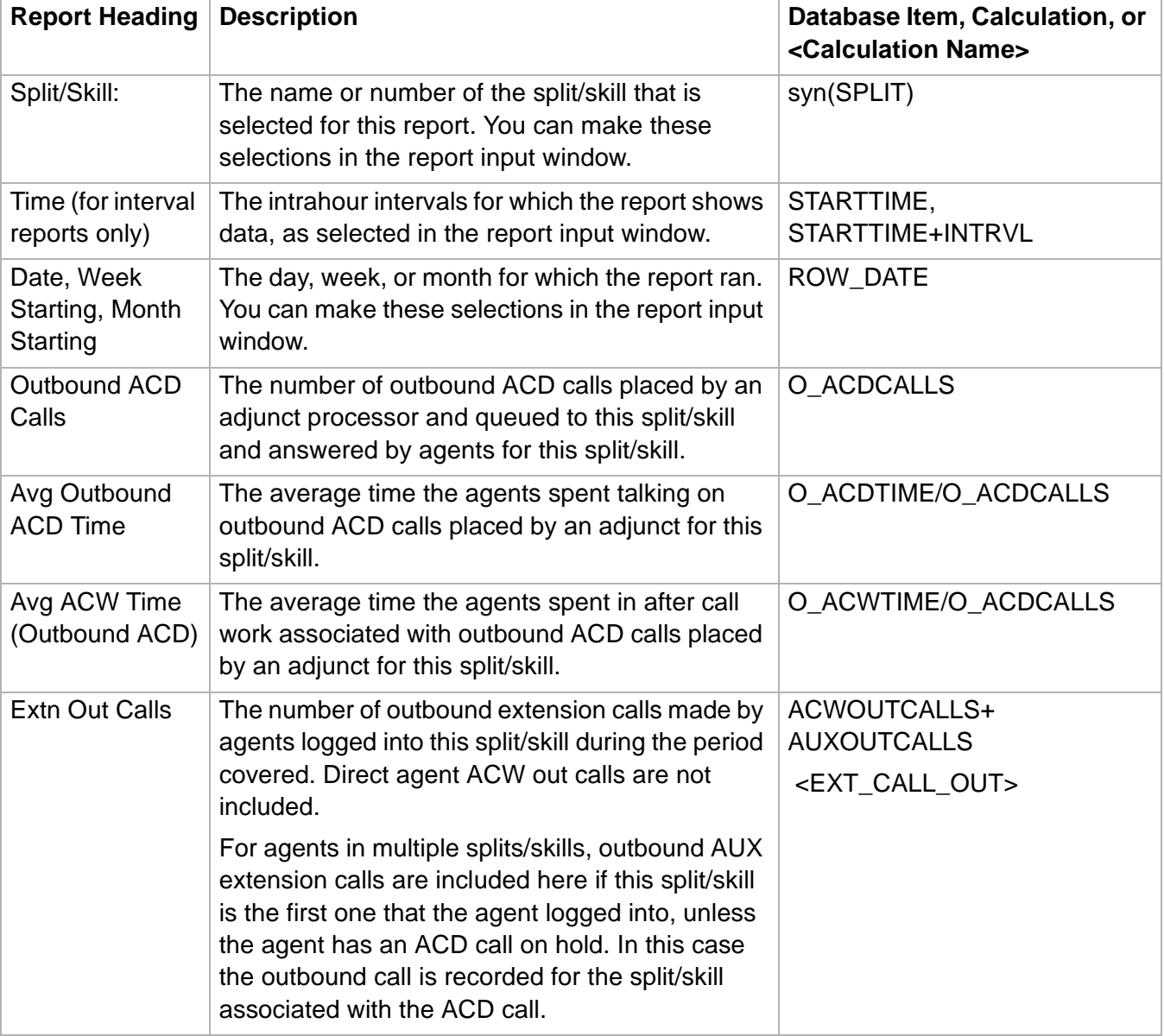

**Split/Skill Outbound Report 4-85**

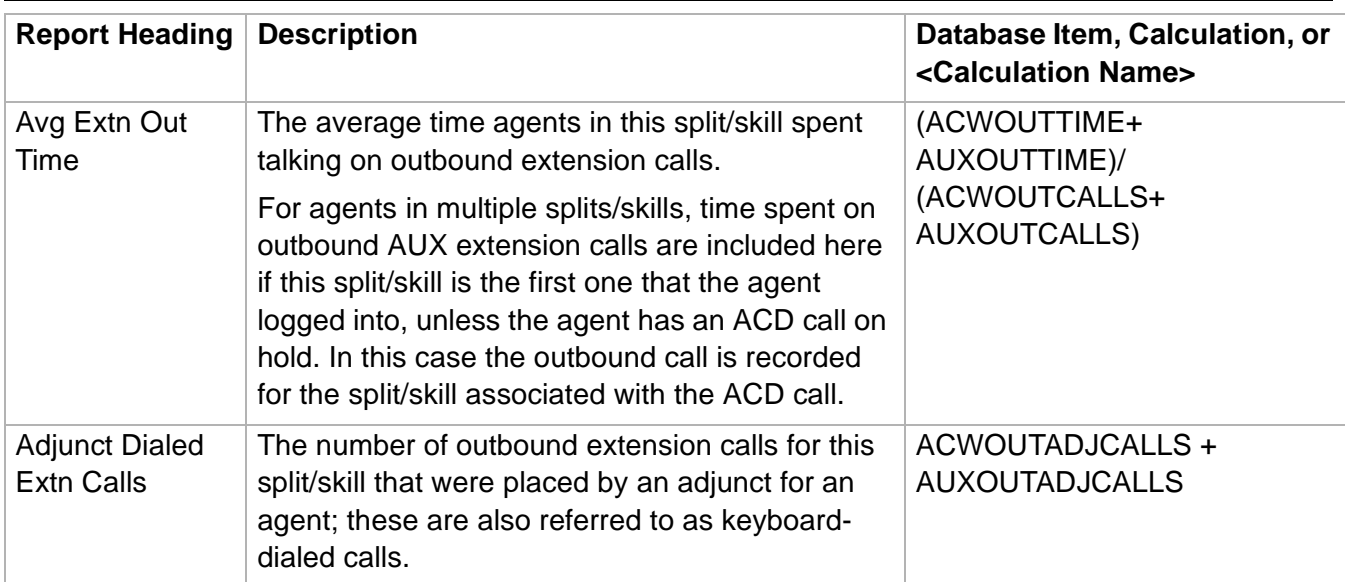

**Split/Skill Report 4-86**

### ......................................................................................................................................................................................................................................................... Split/Skill Report

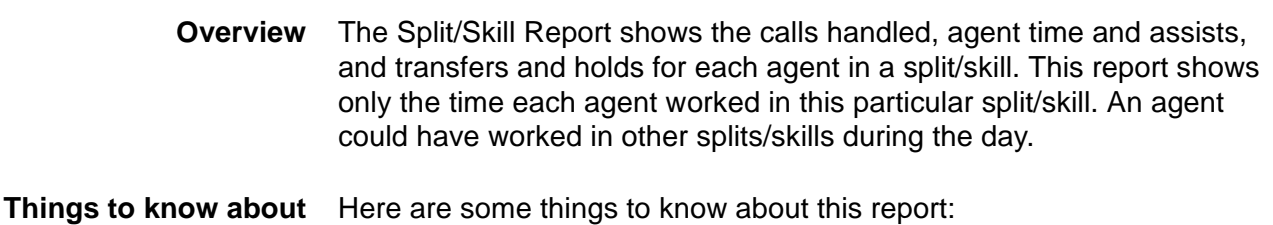

## **this report**

Here are some things to know about this report:

- The Split/Skill Report is available in daily, weekly, and monthly versions.
- The database items for the Split/Skill Report are stored in the **dagent** (daily), **wagent** (weekly), and **magent** (monthly) tables.
- This report uses the Split/Skill report input window. Select a split/skill that you want to view on the report. See Split/Skill Report Input [Fields \(4-59\)](#page-366-0) for more information.

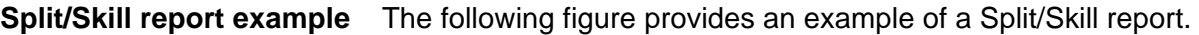

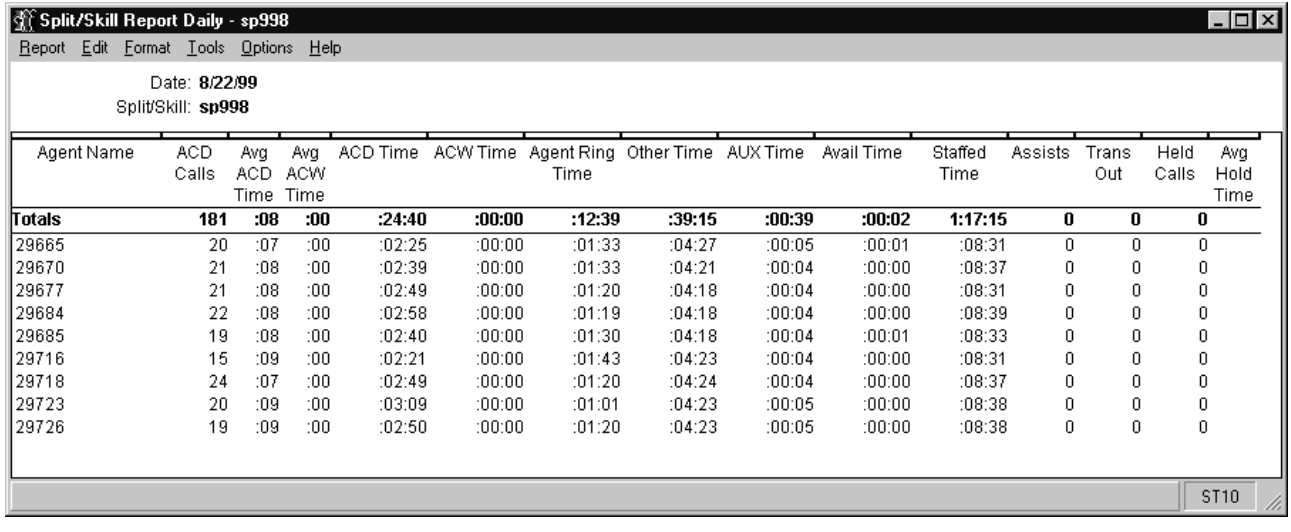

**Split/Skill Report 4-87**

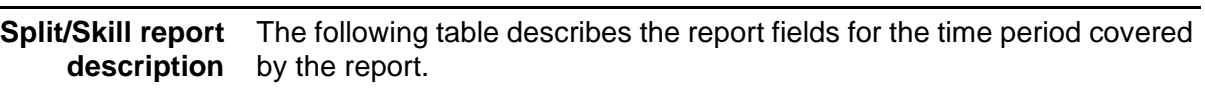

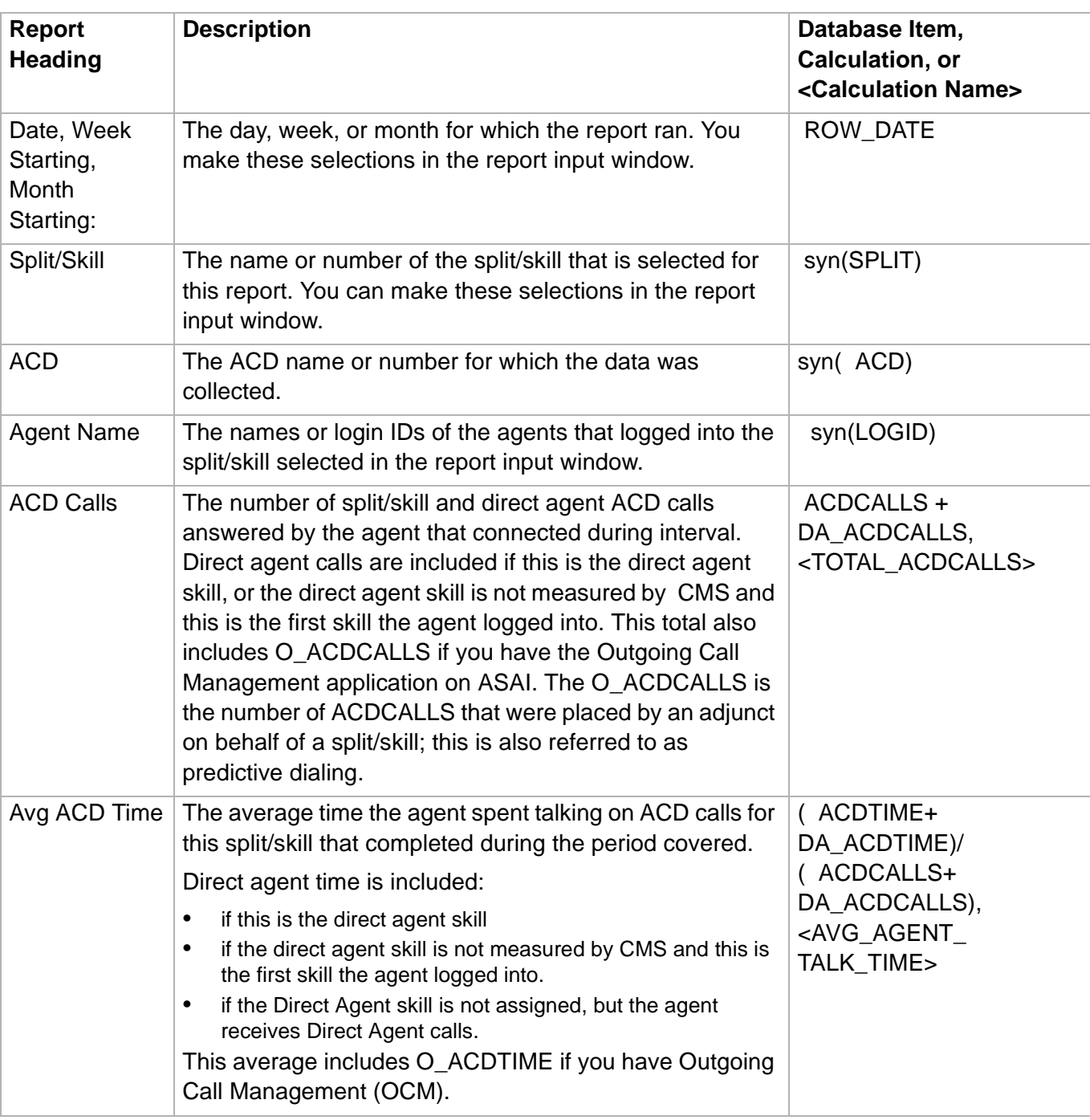

**Split/Skill Report 4-88**

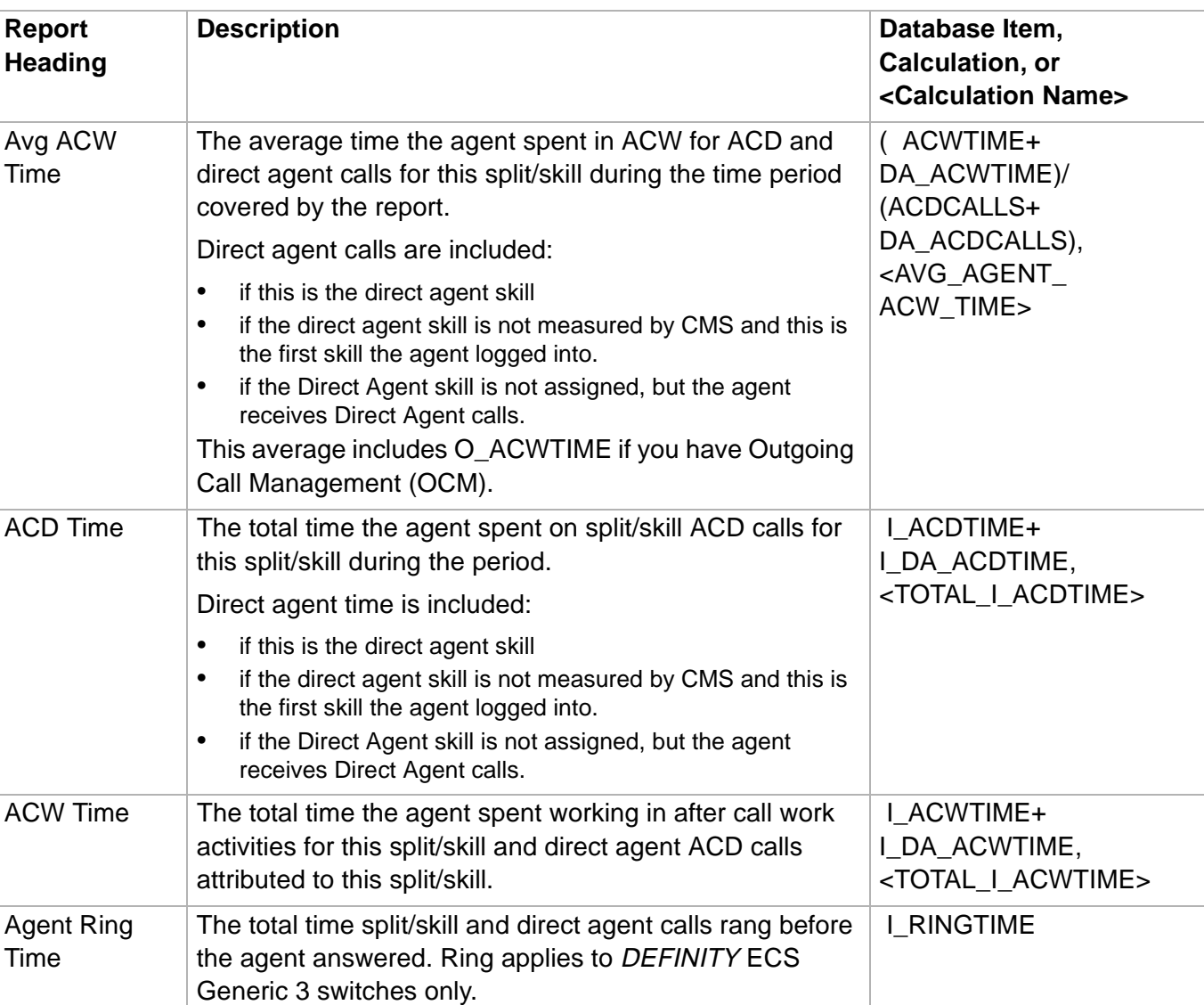
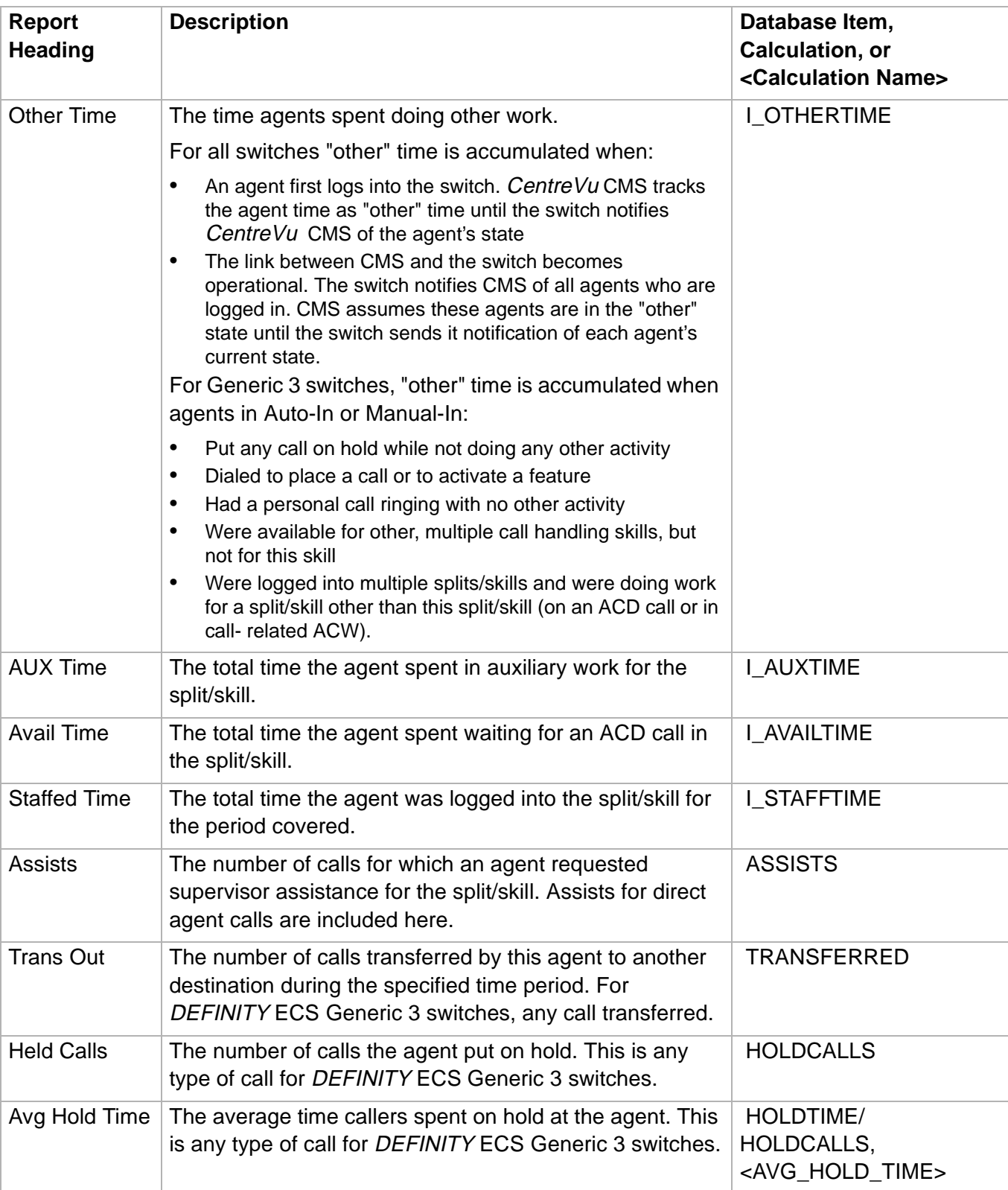

# ......................................................................................................................................................................................................................................................... Split/Skill by Location Report

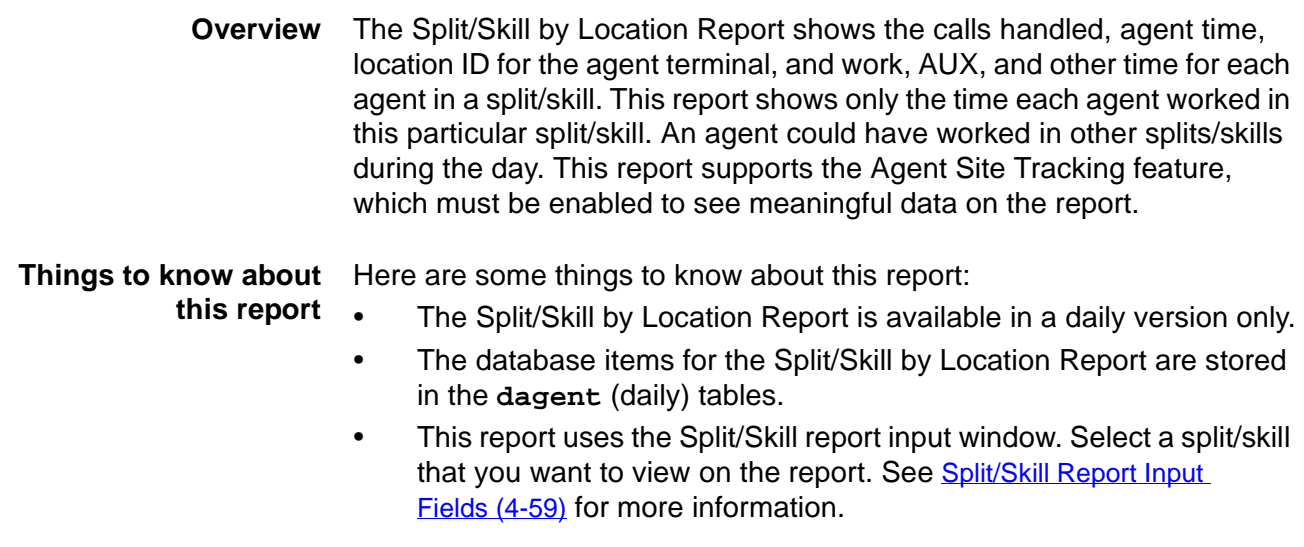

**Split/Skill by Location report example** The following figure provides an example of a Split/Skill by Location report.

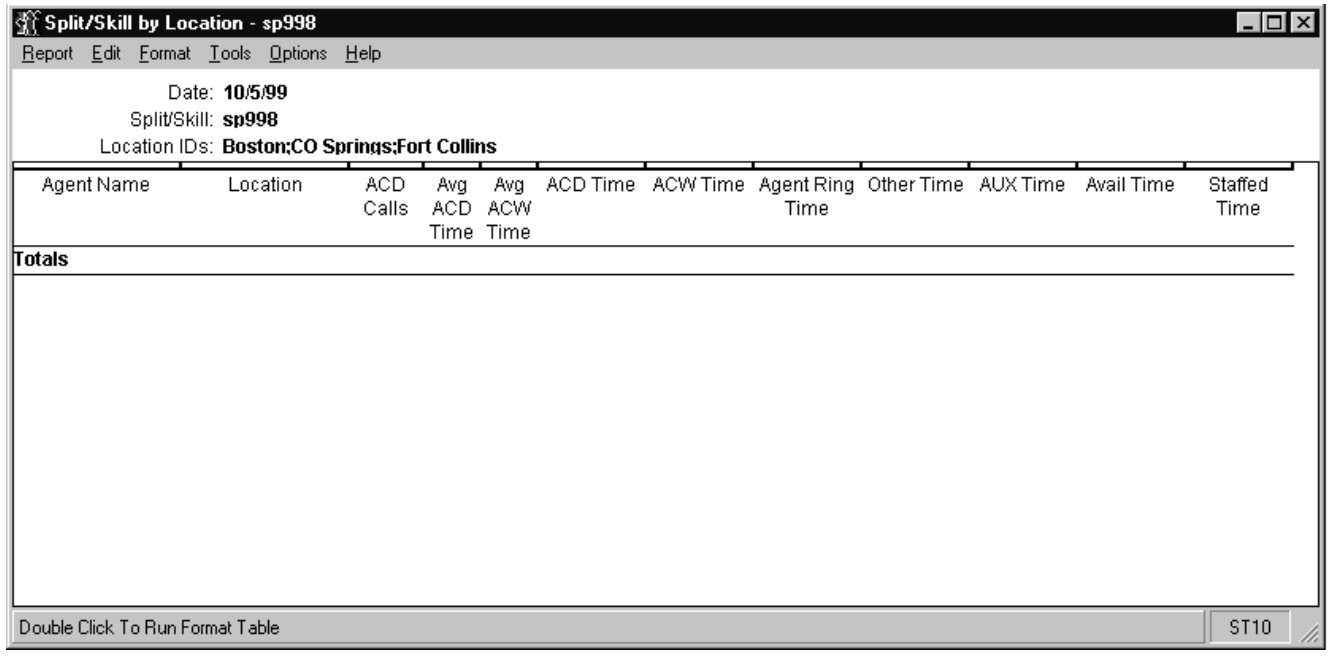

### **Split/Skill by Location Report 4-91**

**Split/Skill report description** The following table describes the report fields for the time period covered by the report.

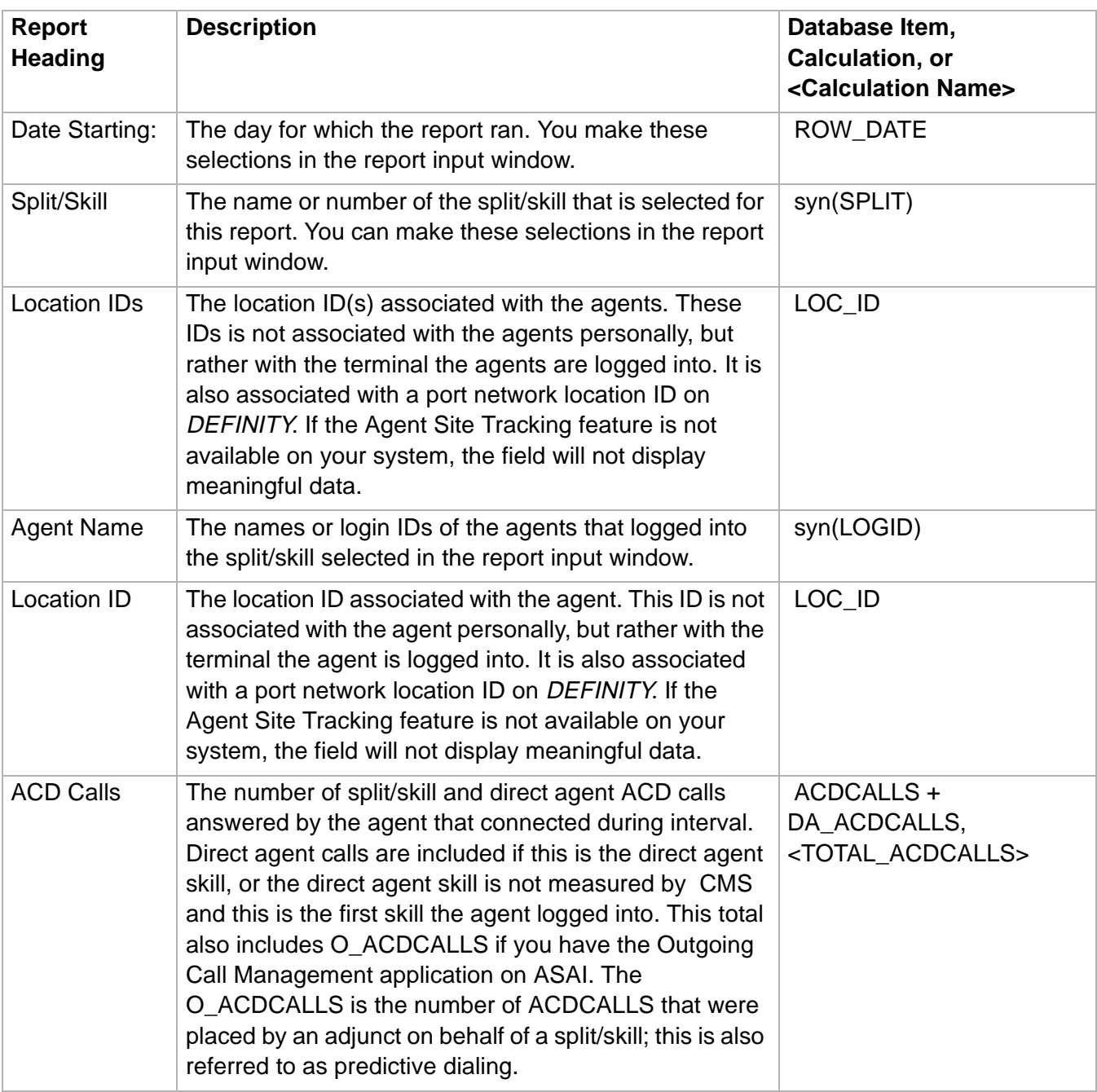

**Split/Skill by Location Report 4-92**

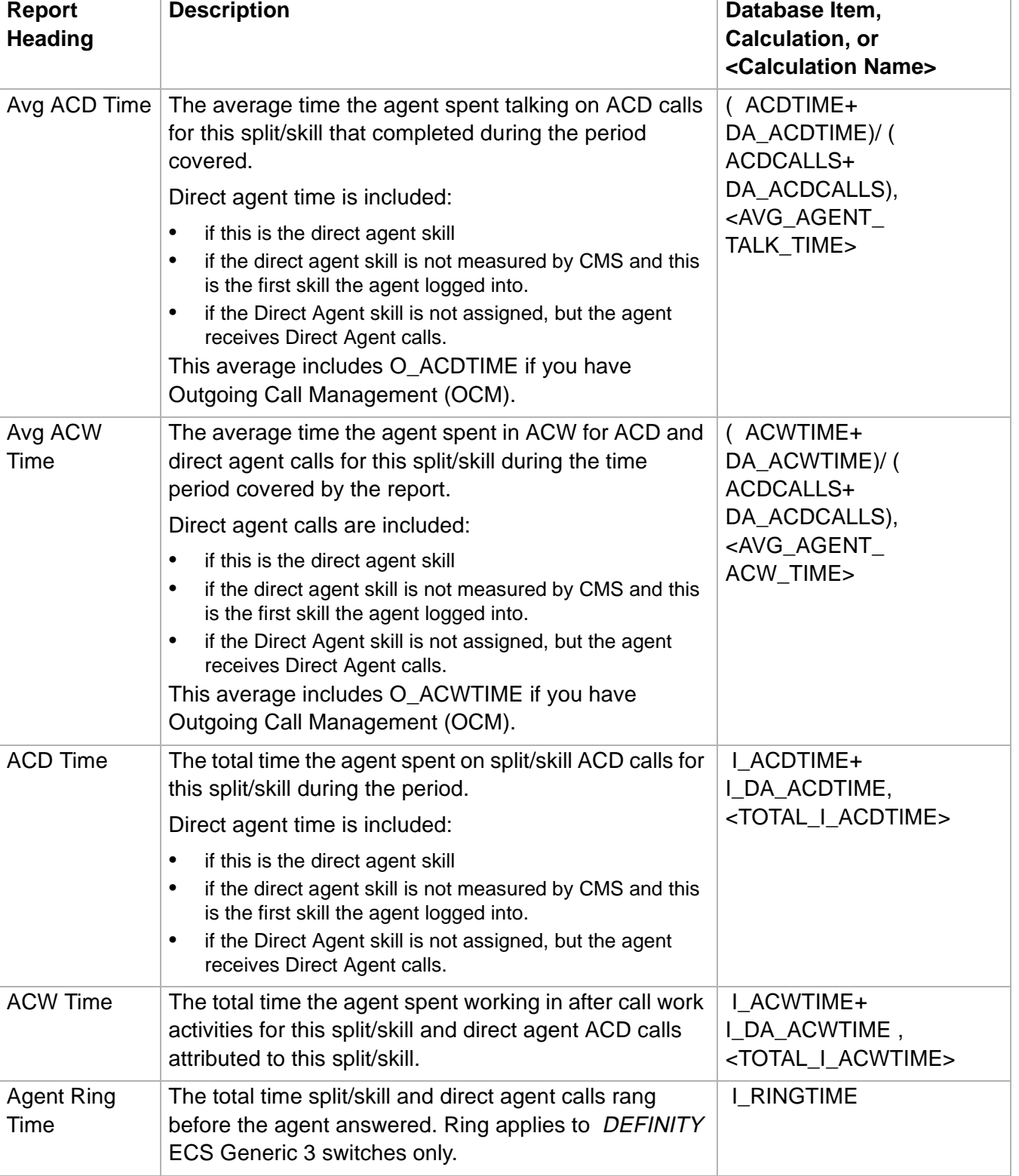

**Split/Skill by Location Report** 

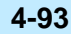

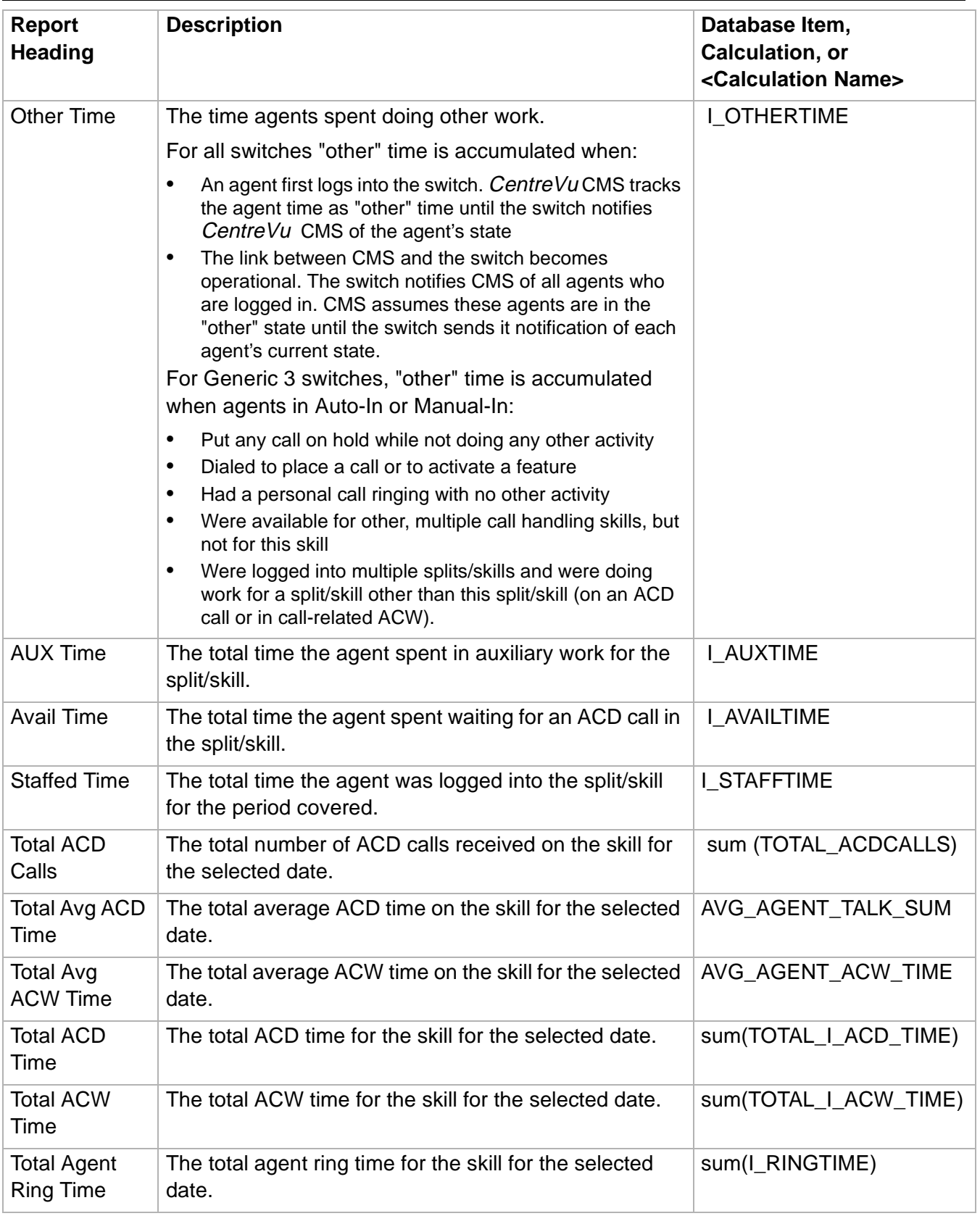

**Split/Skill by Location Report 4-94**

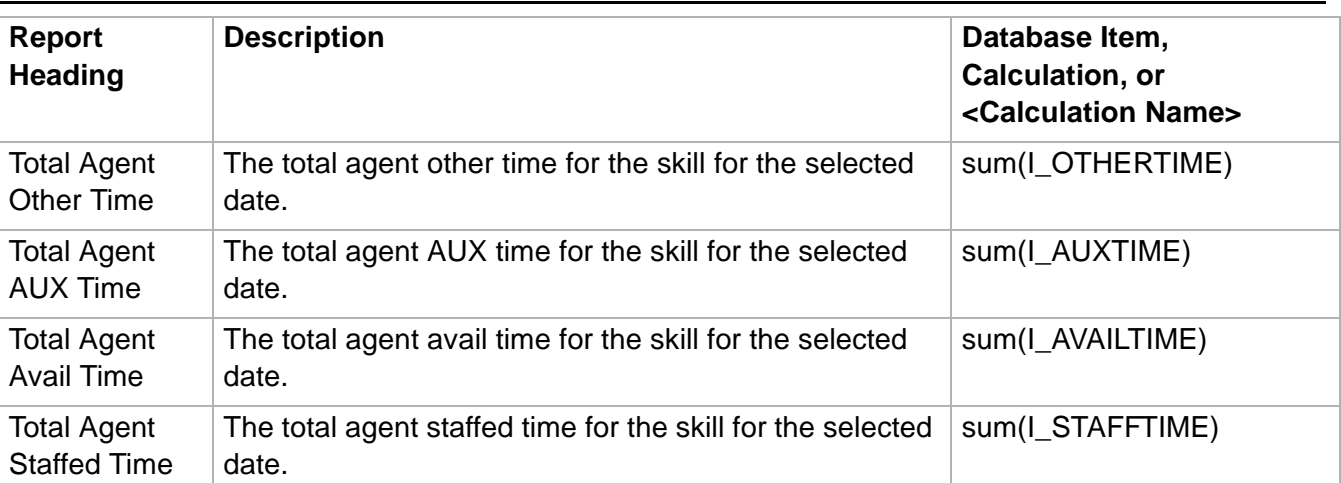

### ......................................................................................................................................................................................................................................................... Split/Skill Summary Report

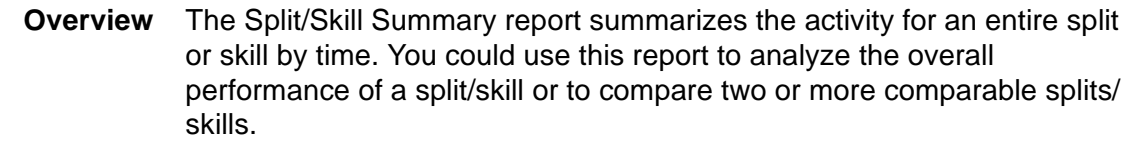

### **Things to know about this report** Here are some things to know about this report:

- For DEFINITY ECS / Generic 3 switches with vectoring, calls that queued to this split or skill as the second or third split/skill in the VDN, but the disposition of the call (answered, abandoned, outflowed) was recorded for another split/skill.
	- Direct agent call data are not included in any of the Split/Skill Summary reports. Direct agent calls are considered calls to the agent instead of calls to the split/skill. If you wish to include direct agent calls as split/skill calls, you can create a Designer report using the agent table data.
	- The Split/Skill Summary report is available in interval, daily, weekly, and monthly versions.
	- The database items for the Split/Skill Summary Report are stored in the **hsplit** (interval), **dsplit** (daily), **wsplit** (weekly), and **msplit** (monthly) tables.
	- This report uses the Split/Skill report input window. Select a split/skill that you want to view on the report. See Split/Skill Report Input [Fields \(4-59\)](#page-366-0) for more information.

**Split/Skill Summary report example** The following figure provides an example of a Split/Skill Summary report.

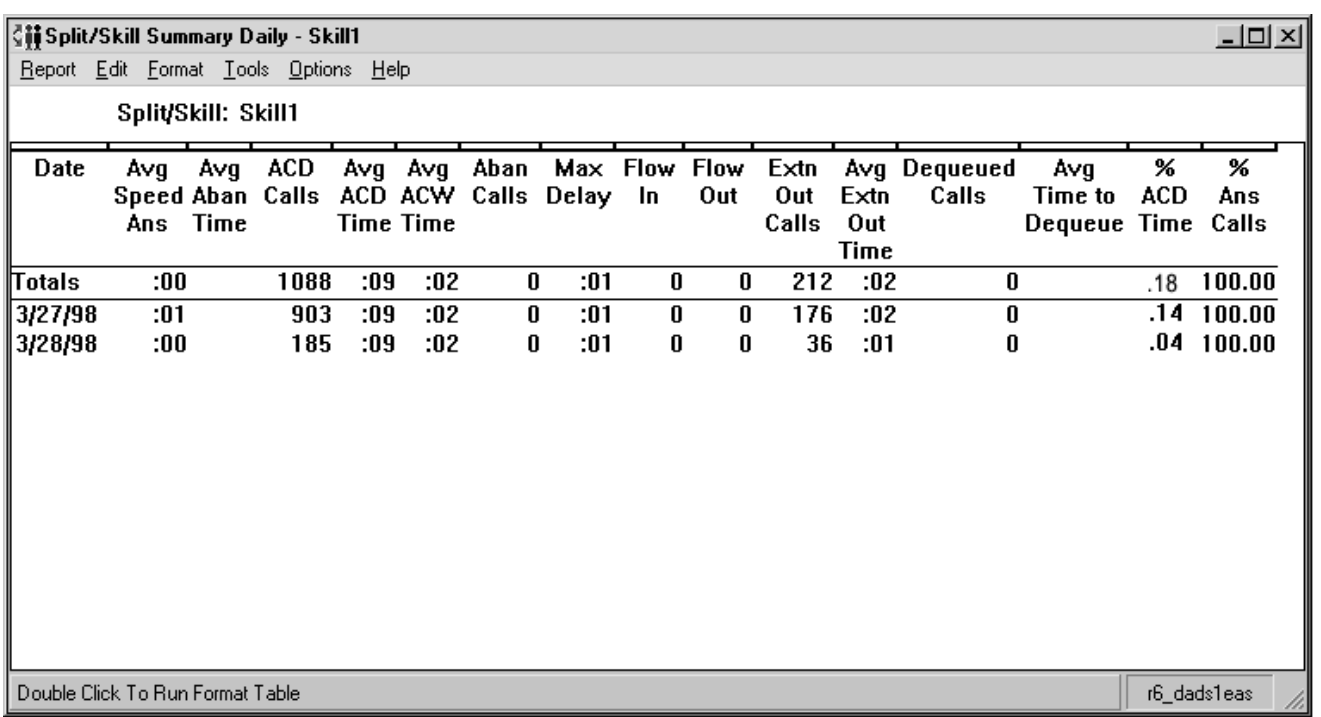

**Split/Skill Summary report description** The following table describes the report fields for the time period covered by the report.

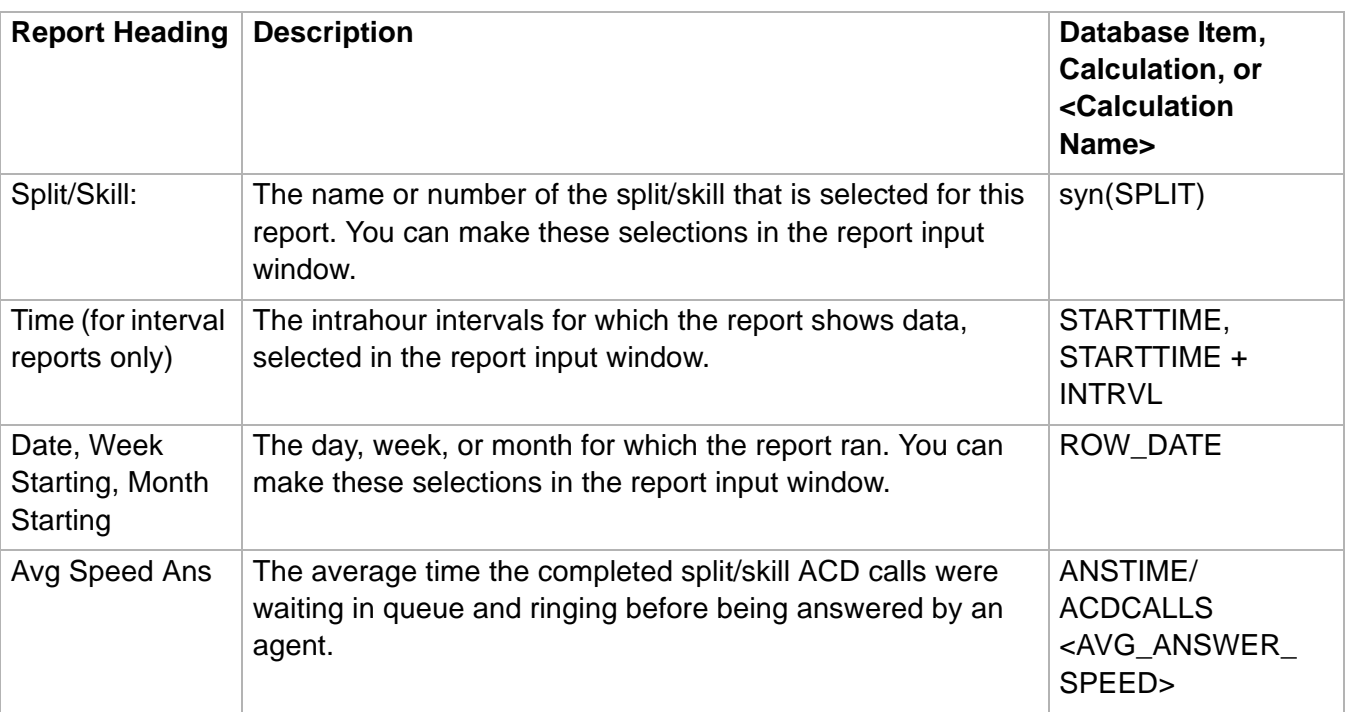

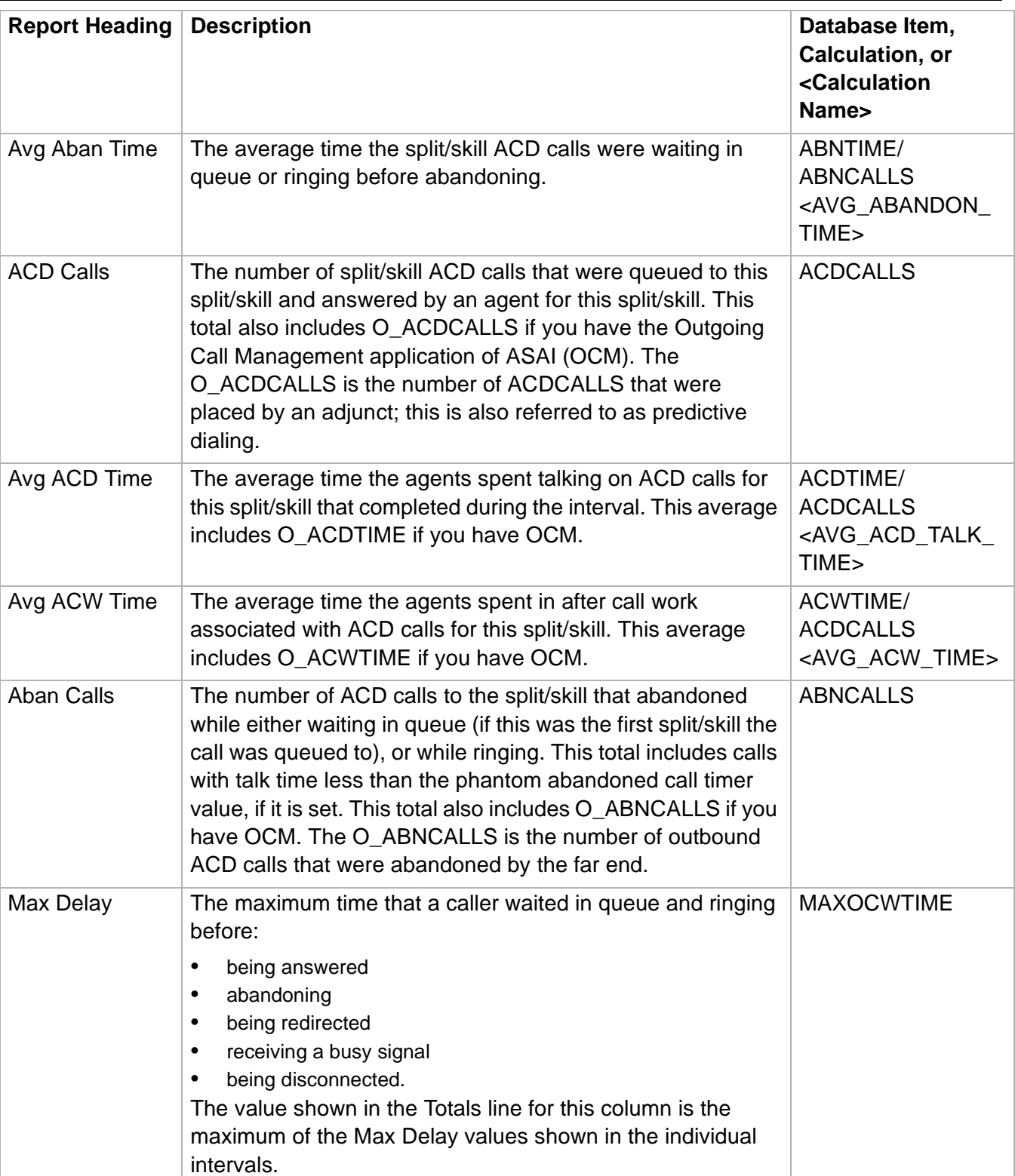

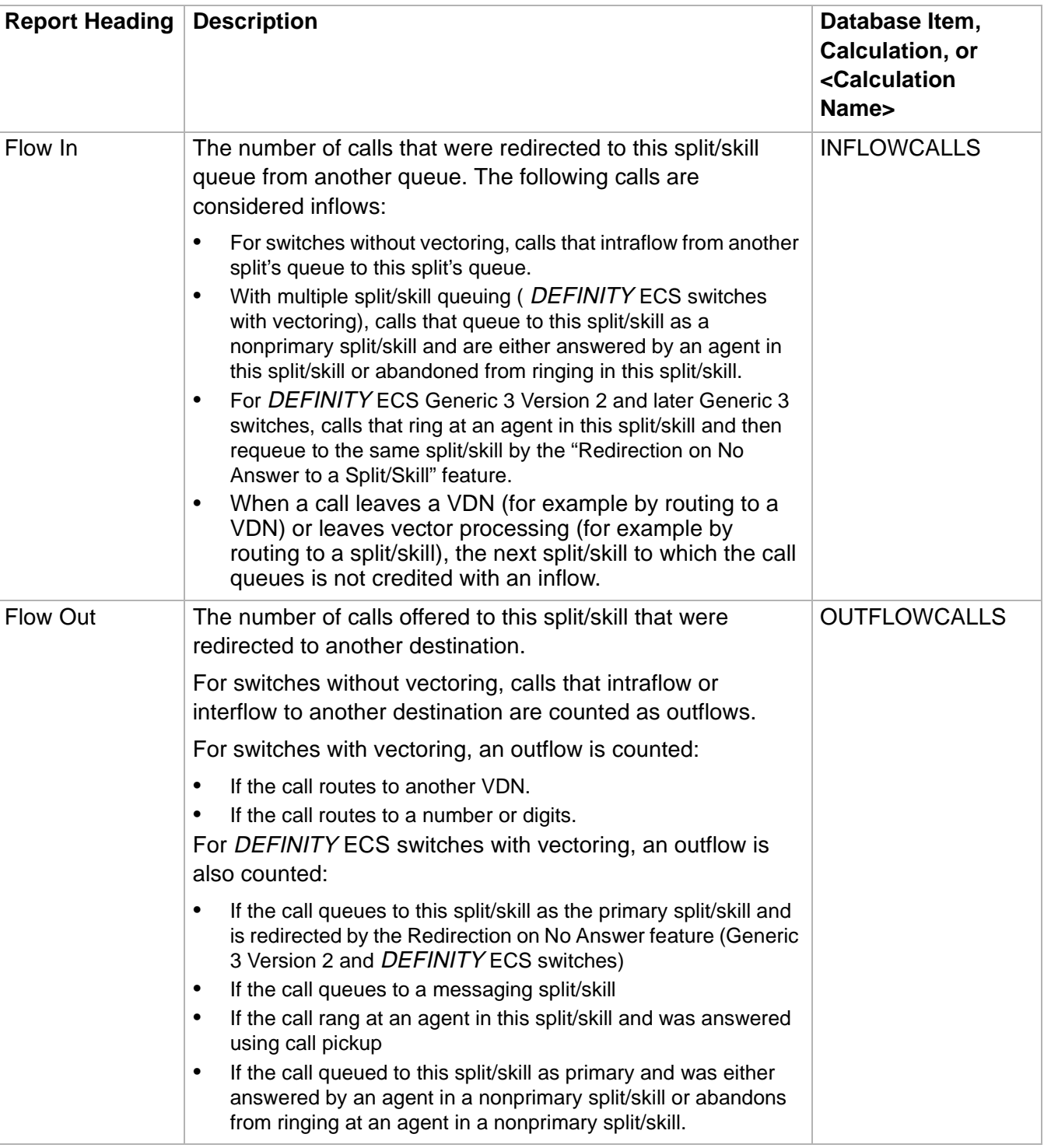

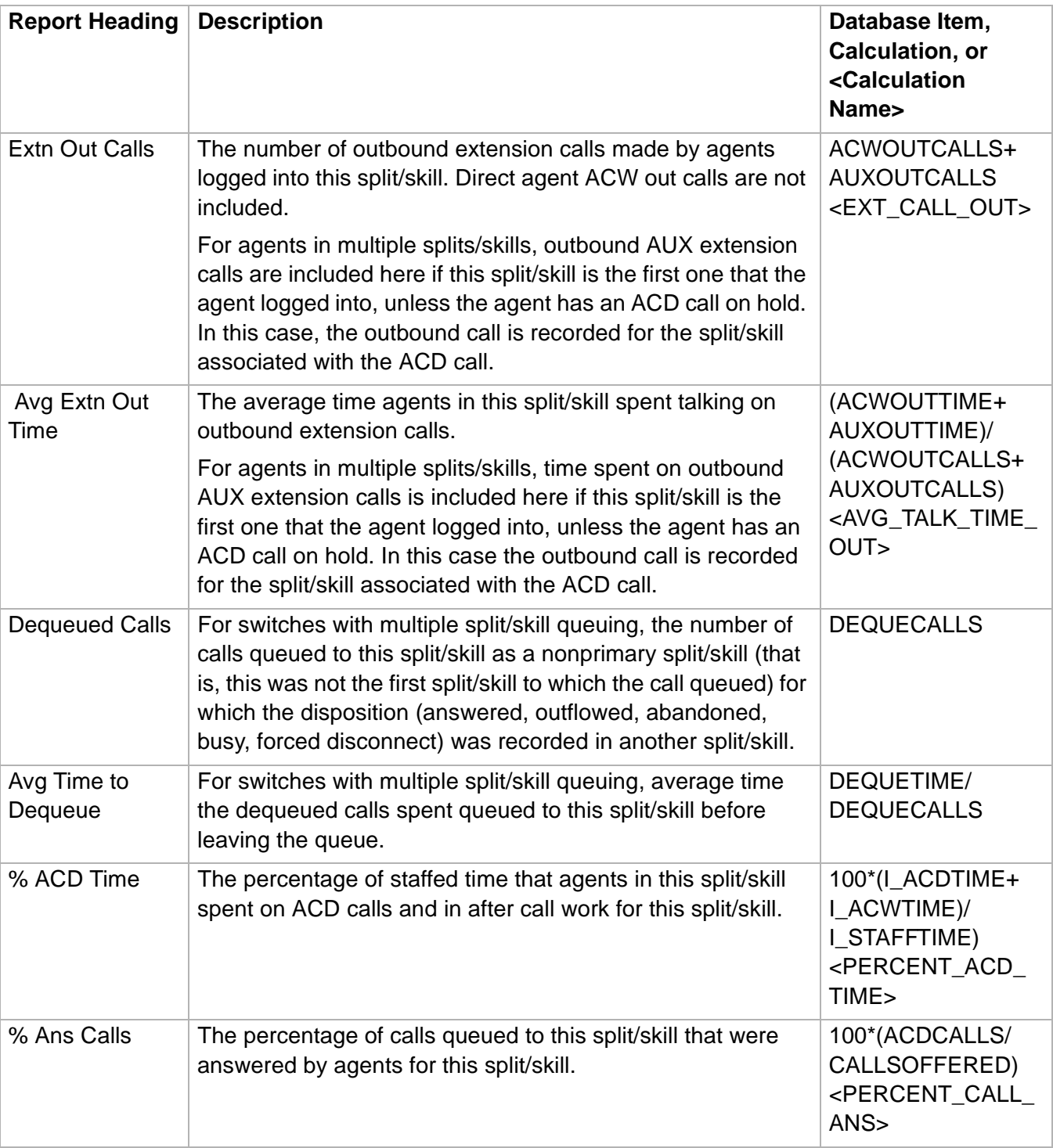

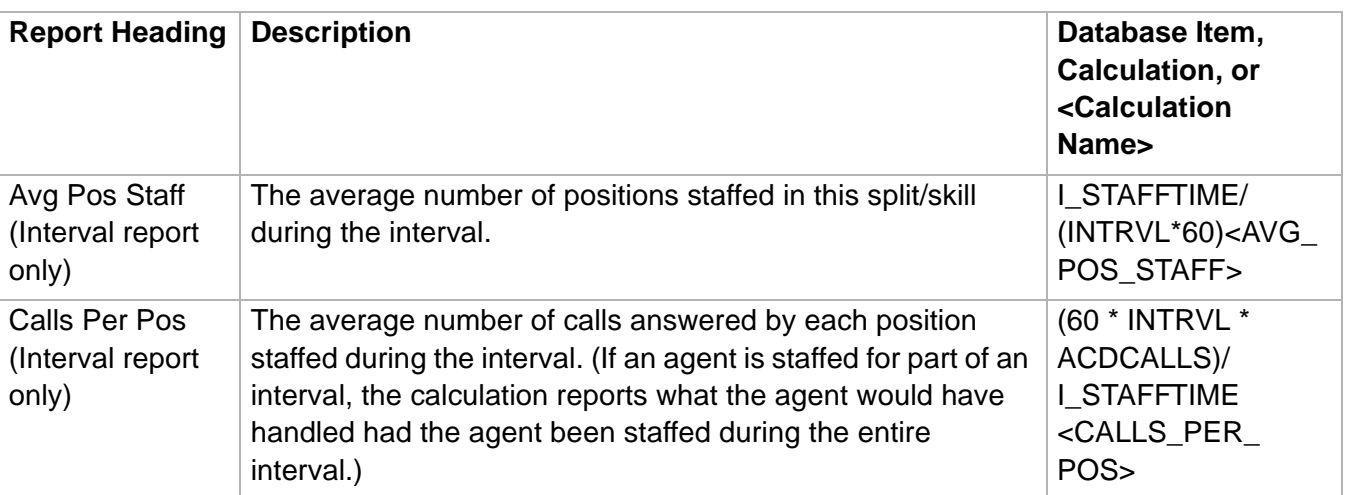

# System Reports

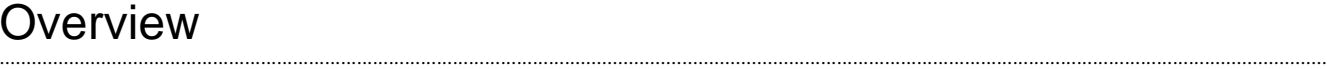

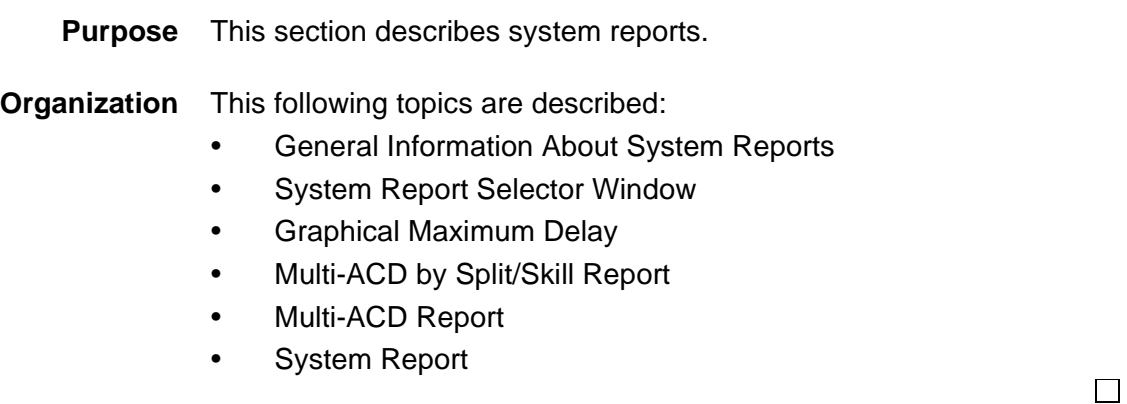

# ......................................................................................................................................................................................................................................................... General Information About System Reports

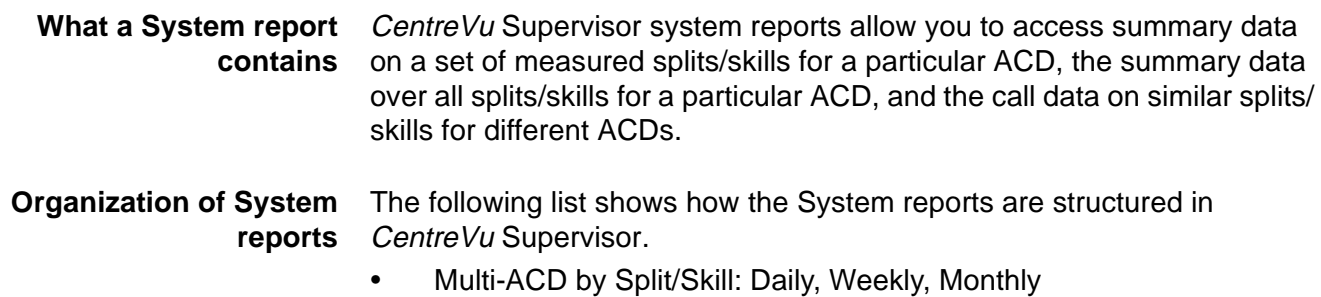

- Graphical Maximum Delay: Daily
- Multi-ACD: Daily, Weekly, Monthly
- System: Daily, Weekly, Monthly

### **System Report selector window**

The following figure is an example of the System Report Selector window. The reports are explained in the same order as listed in the window.

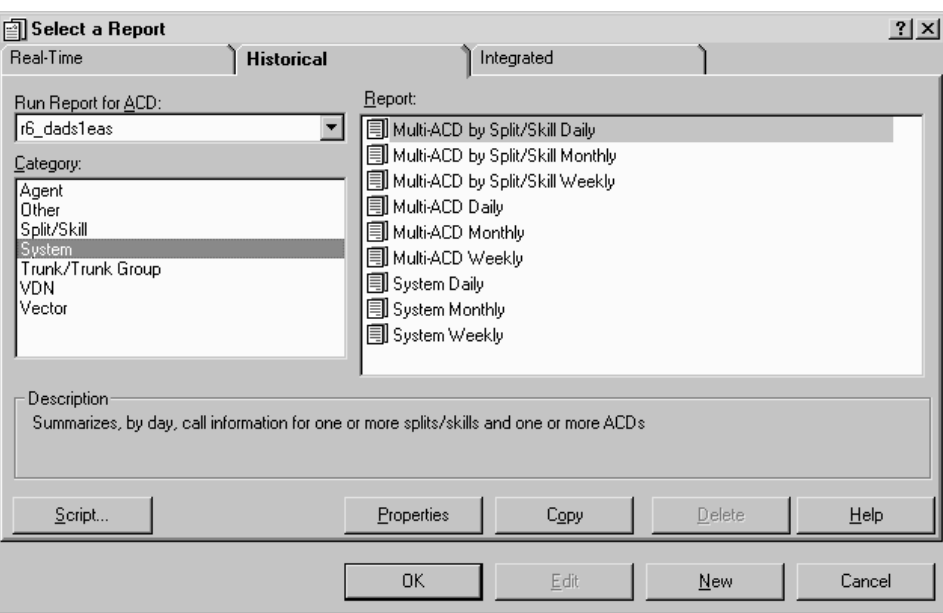

## ......................................................................................................................................................................................................................................................... System Graphical Maximum Delay Report

**Overview** The System Graphical Maximum Delay report shows the maximum delay for one split/skill in one or more ACDs for each day selected. You can compare the split/skill across ACDs and use the information to determine which ACD has the longest delay in answering calls. **Things to know about this report** Here are some things to know about this report: • You can specify one split/skill available across ACDs. • The System Graphical Maximum Delay report is available in a daily version. • The database items used for the System Graphical Maximum Delay report are stored in the **dsplit** (daily) tables.

- Standard multi-ACD reports can include information on up to eight ACDs.
- This report is only available for DEFINITY R8 ACDs.

### **Graphical Maximum Delay report input window**

The following figure provides an example of a System Graphical Maximum Delay input window. The report input window must be filled in to run the report.

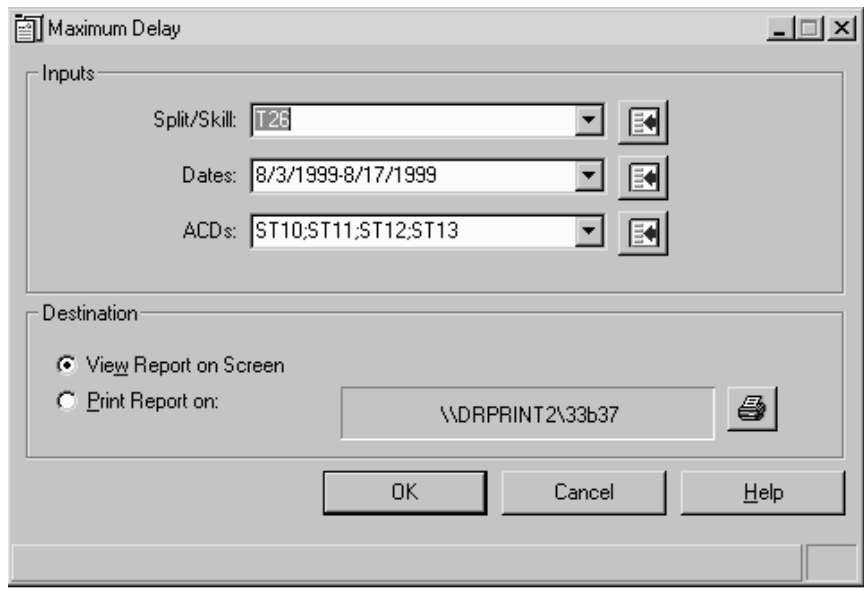

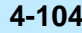

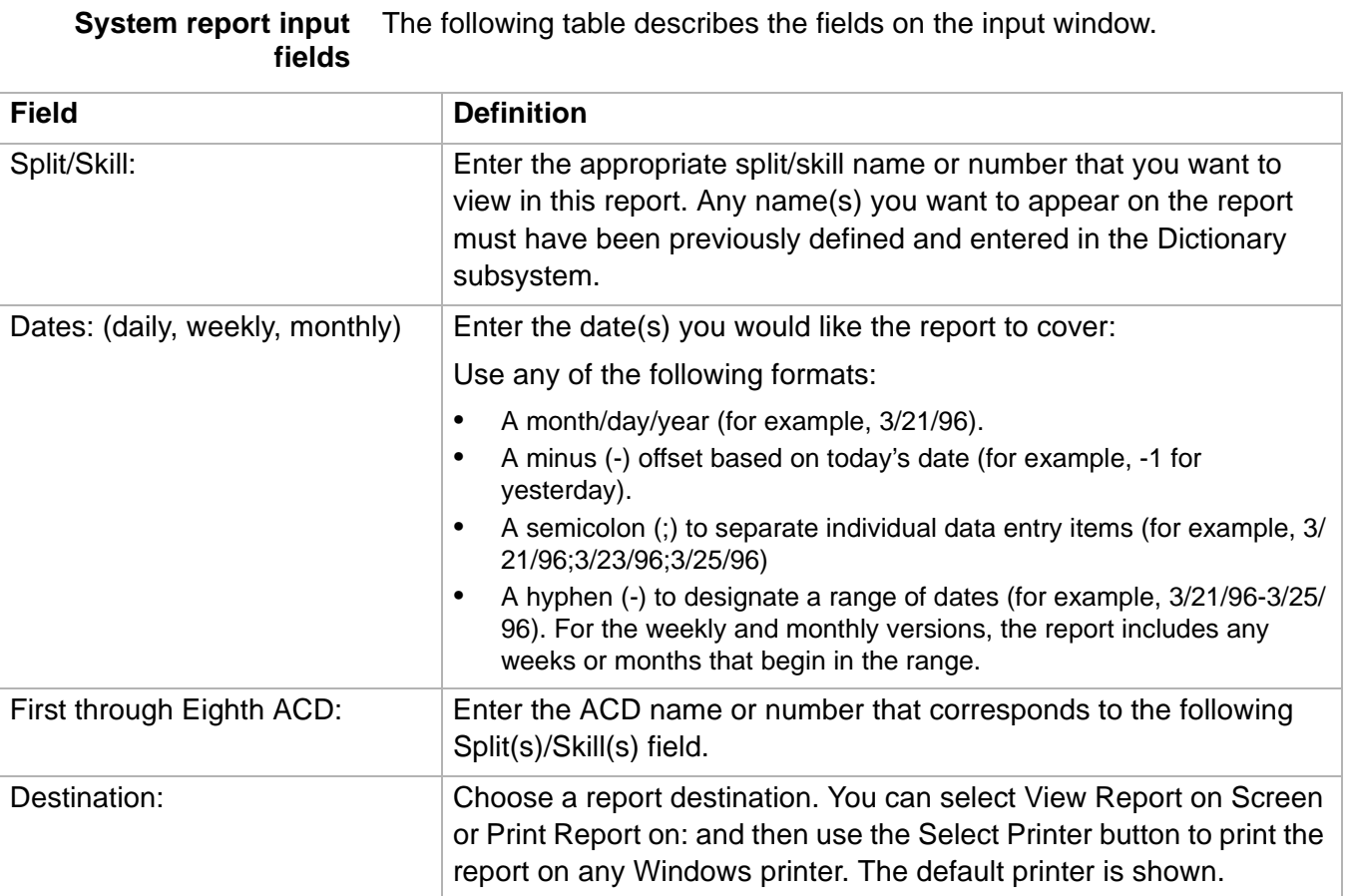

**System Graphical Maximum Delay Report 4-105**

**System Graphical Maximum Delay report example** The following figure provides an example of a System Multi-ACD by Split/ Skill report.

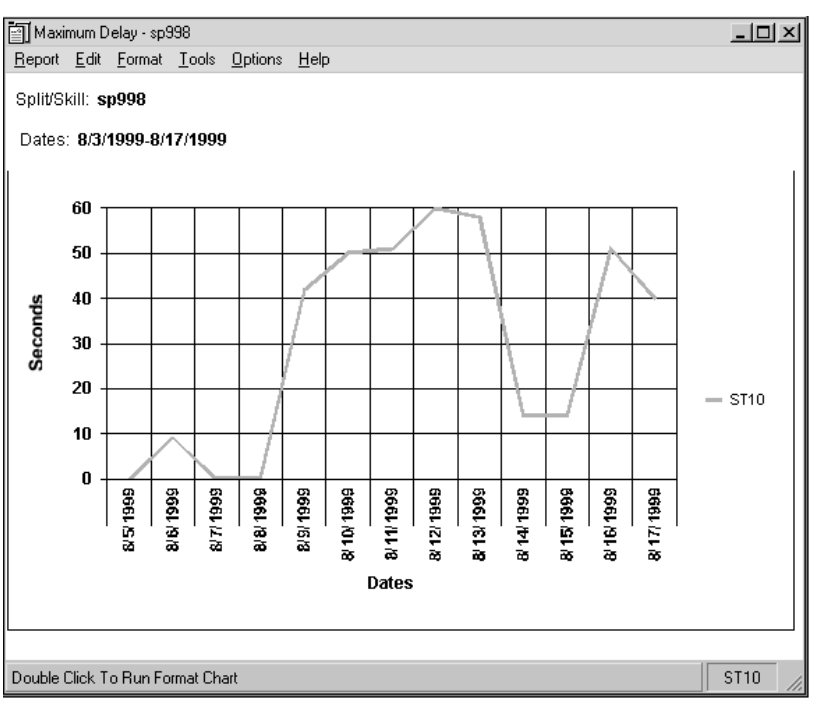

**System Graphical Maximum Delay report description** The following table describes the report fields for the time period covered by the report.

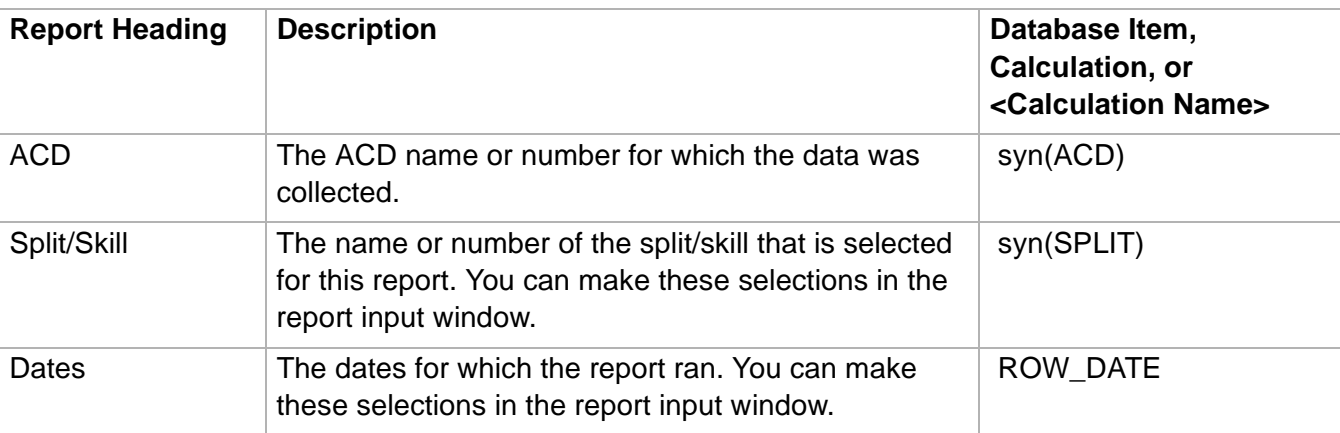

# **System Graphical Maximum Delay Report 4-106**

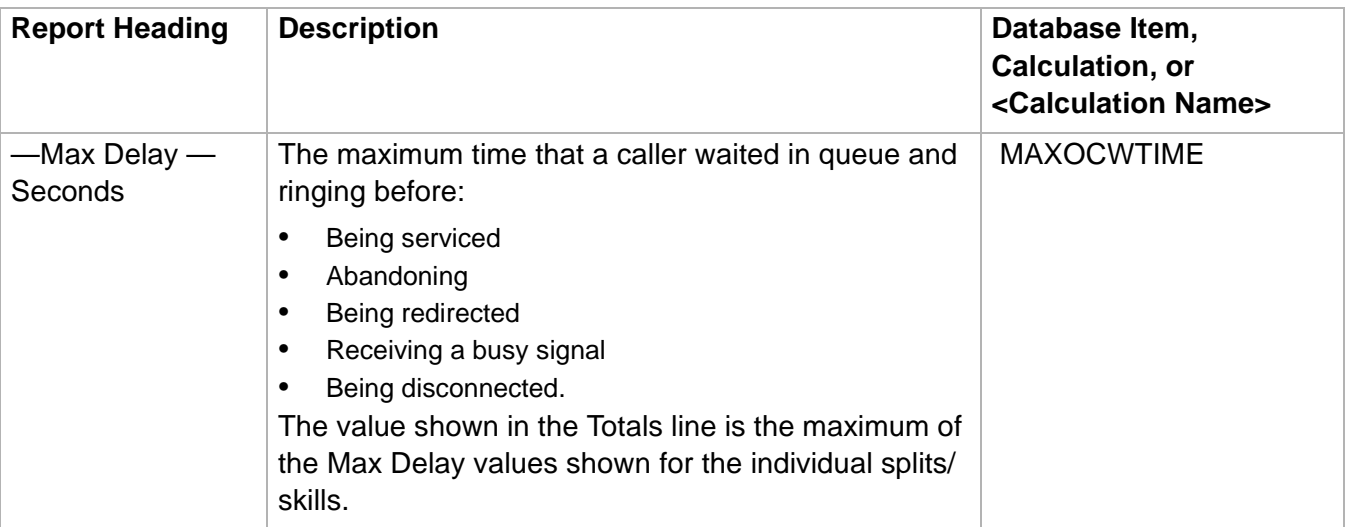

# ......................................................................................................................................................................................................................................................... System Multi-ACD by Split/Skill Report

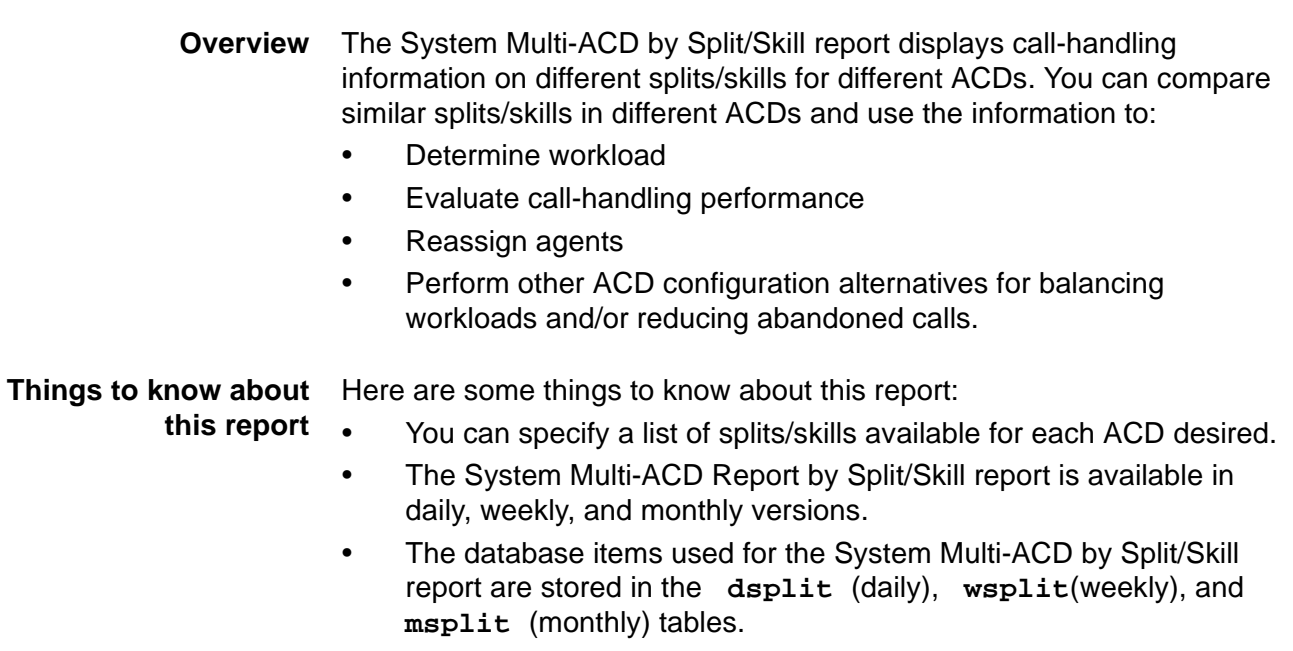

• Standard Multi-ACD reports can include information on up to eight ACDs.

### **System Multi-ACD by Split/Skill Report 4-108**

**Multi-ACD by Split/Skill report input window** The following figure provides an example of a System Multi-ACD by Split Skill input window. The report input window must be filled in to run the report.

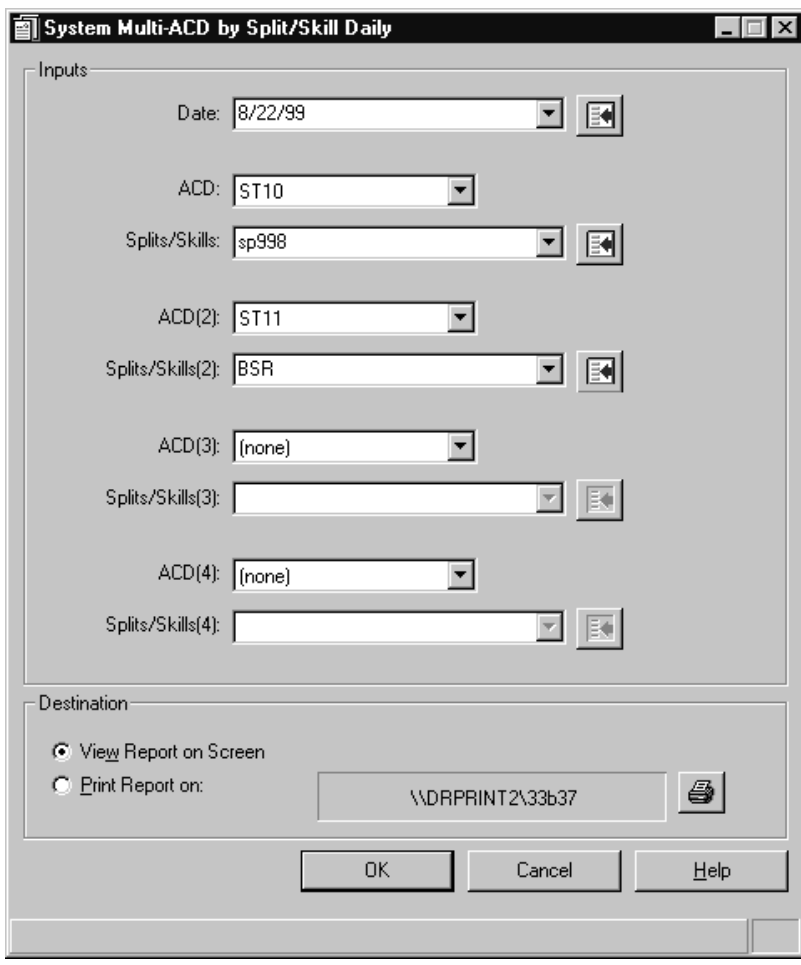

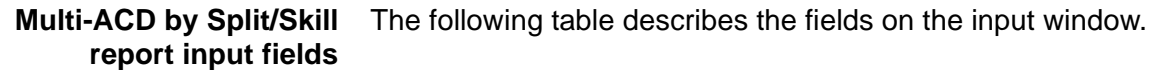

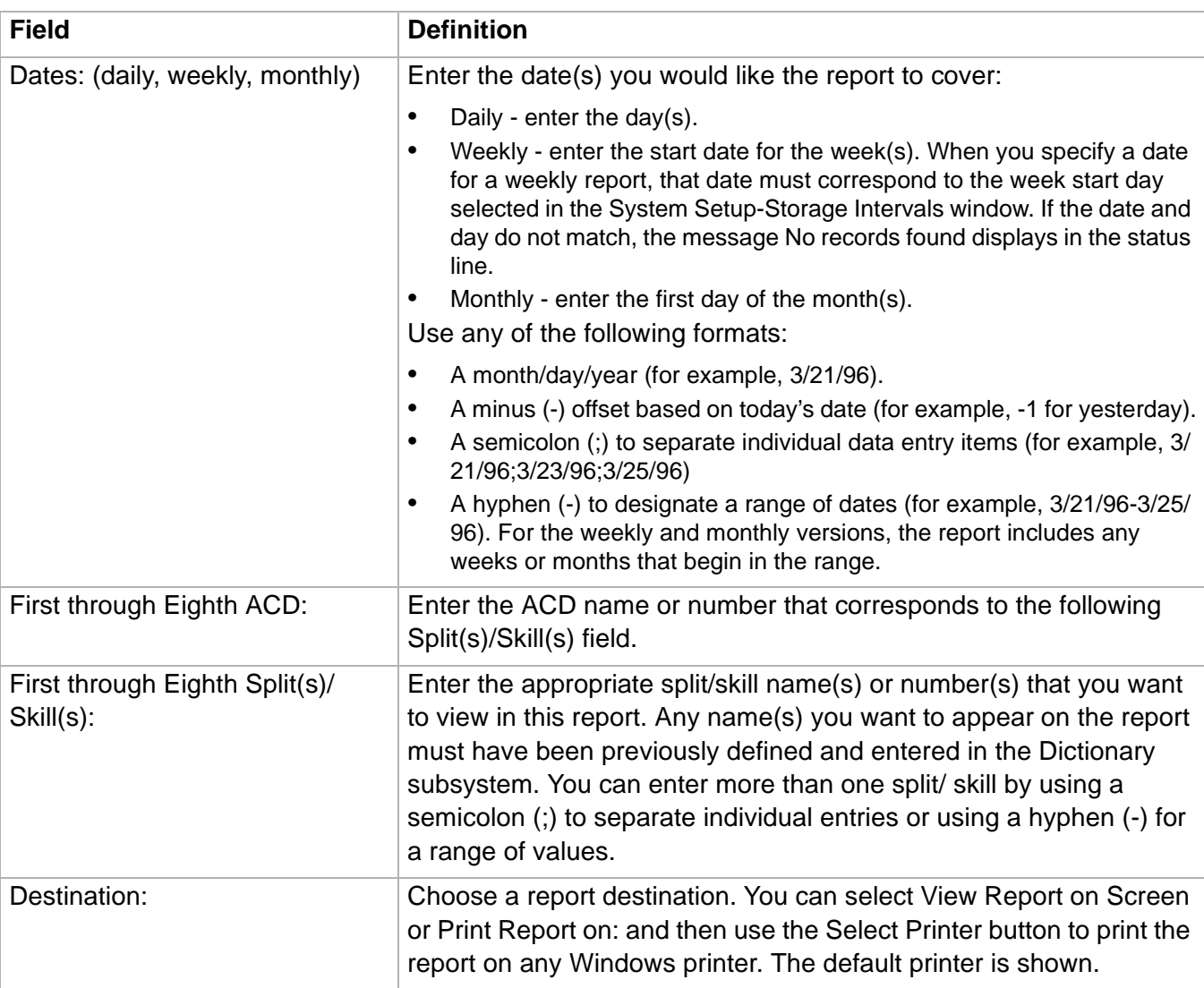

**System Multi-ACD by Split/Skill Report 4-110**

**System Multi-ACD by Split/Skill report example** The following figure provides an example of a System Multi-ACD by Split/ Skill report.

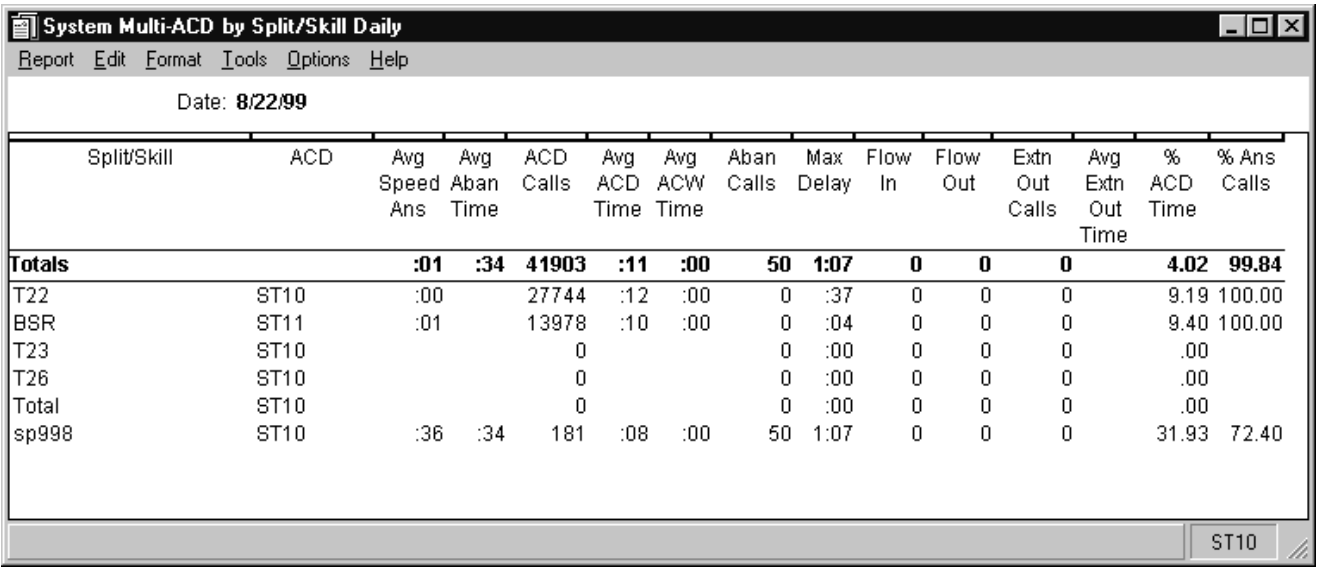

**System Multi-ACD by Split/Skill report description** The following table describes the report fields for the time period covered by the report.

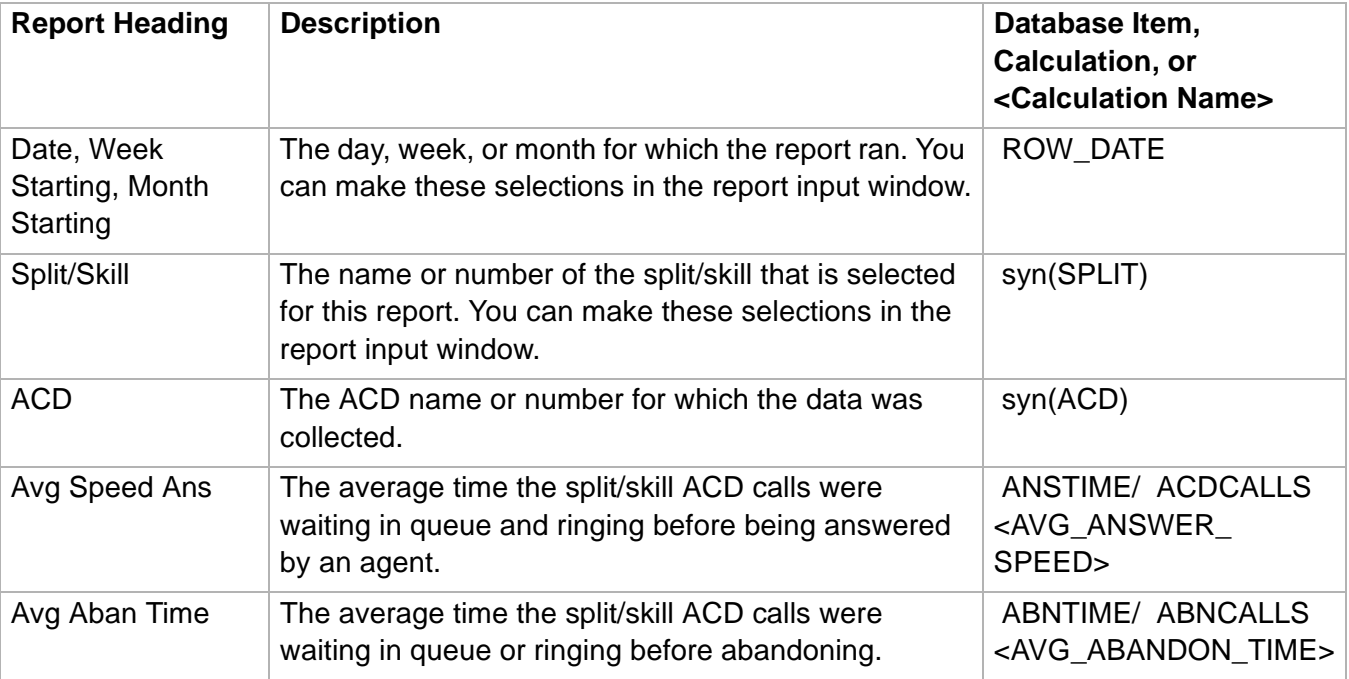

# **System Multi-ACD by Split/Skill Report**

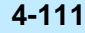

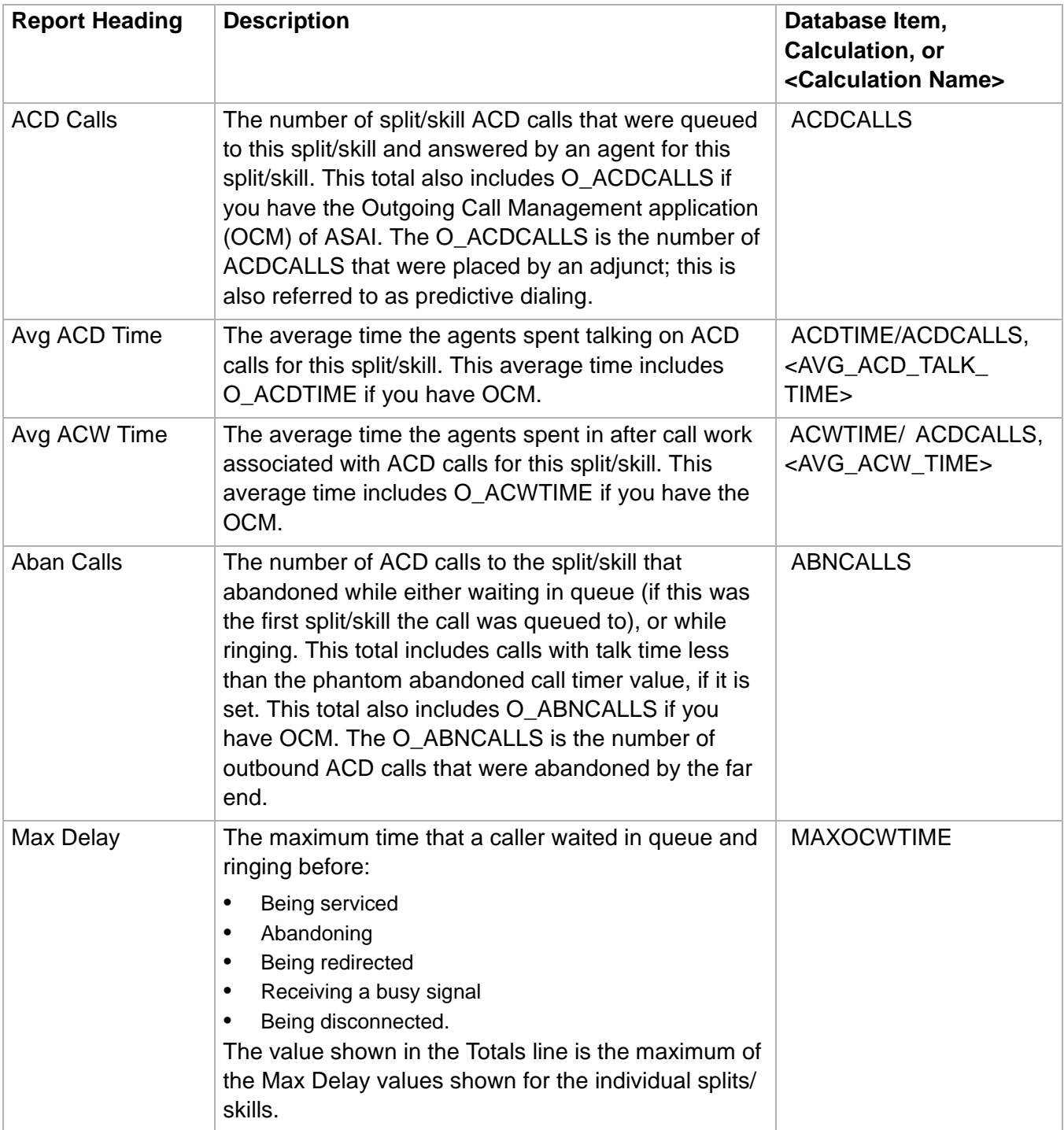

### **System Multi-ACD by Split/Skill Report**

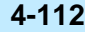

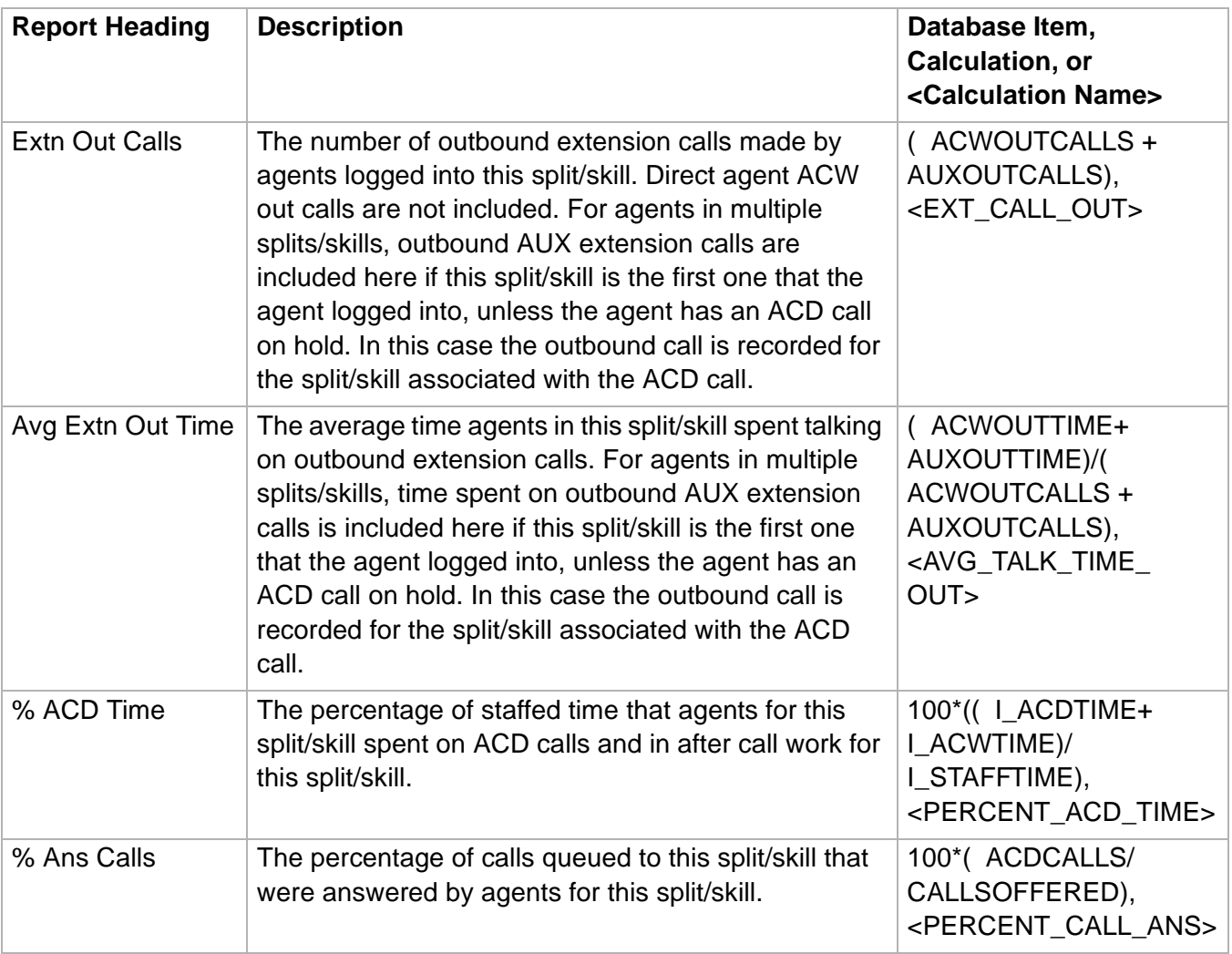

## ......................................................................................................................................................................................................................................................... System Multi-ACD Report

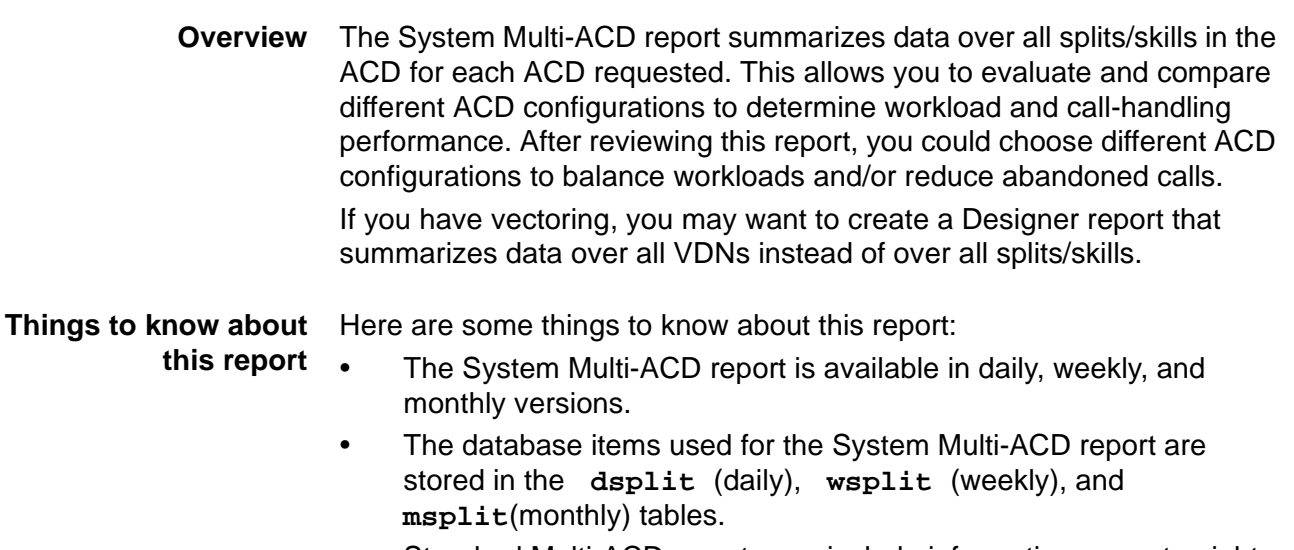

Standard Multi-ACD reports can include information on up to eight ACDs.

### **Multi-ACD report input window** The following figure provides an example of a System Multi-ACD Input window. The report input window must be filled in to run the report.

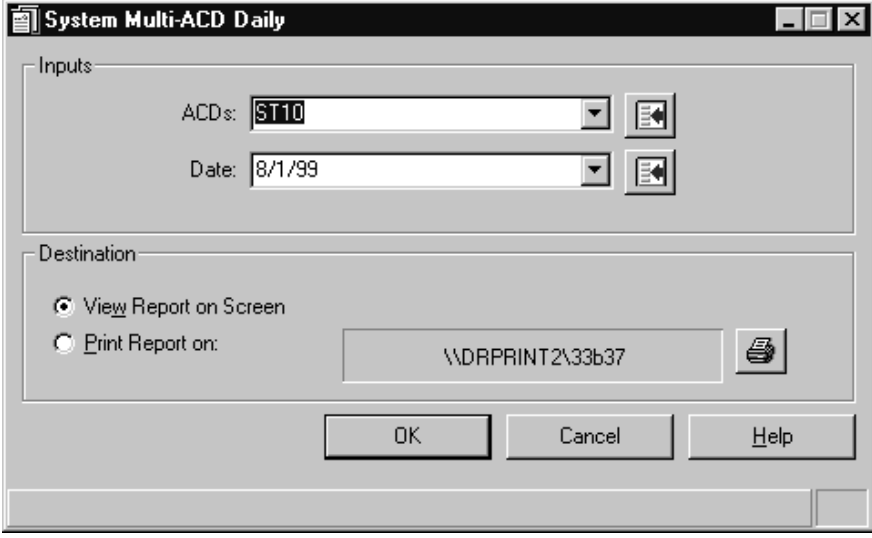

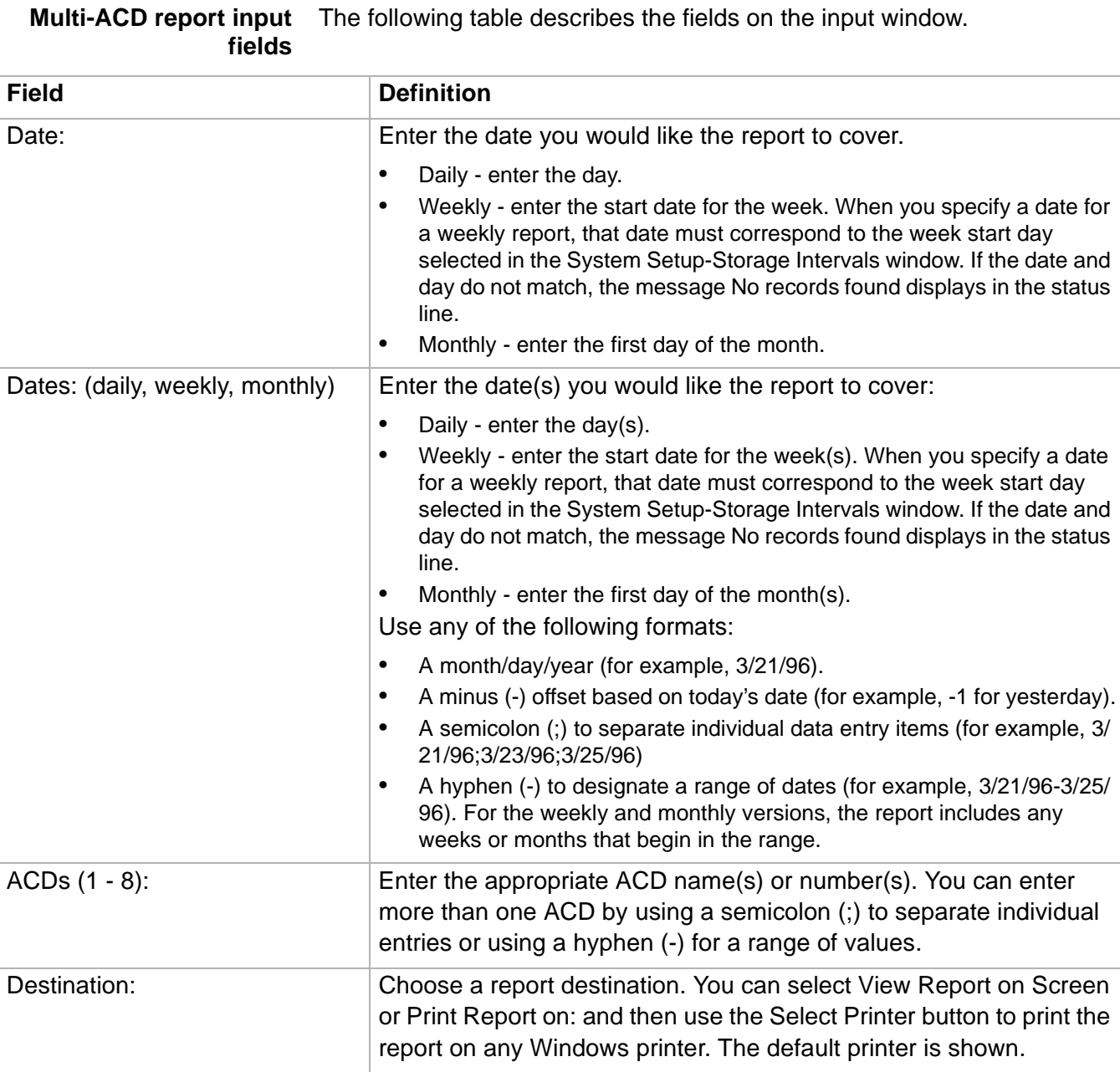

### **System Multi-ACD report example** The following figure provides an example of a System Multi-ACD report.

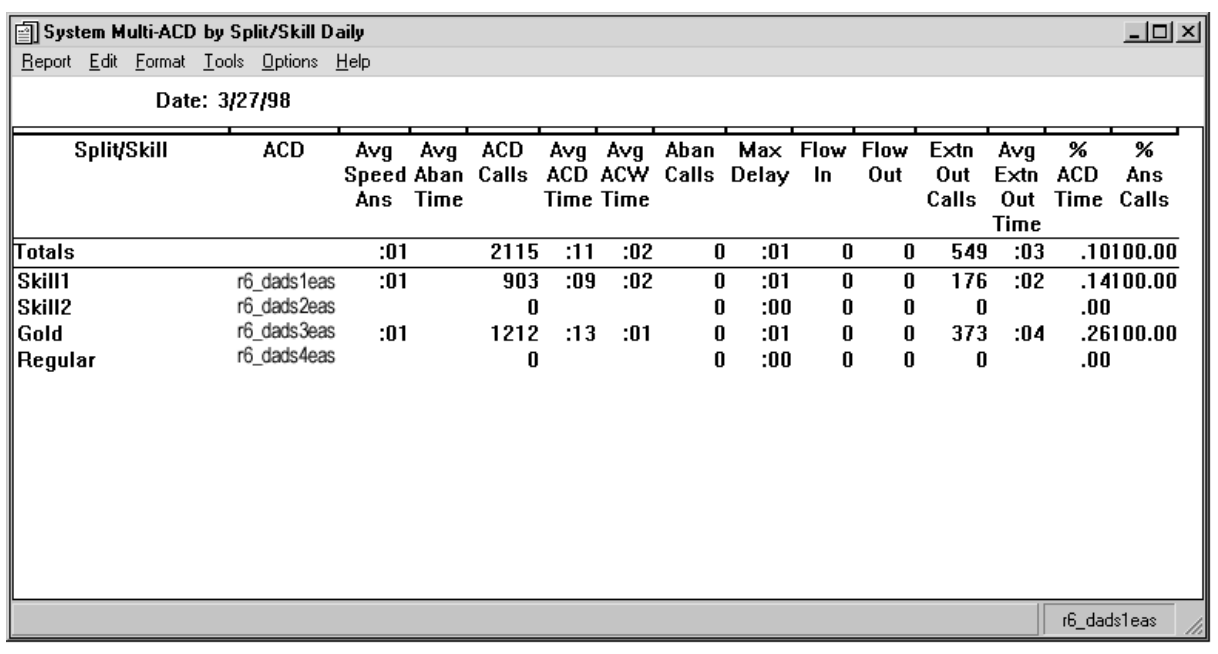

### **System Multi-ACD report description** The following table describes the report fields for the time period covered by the report.

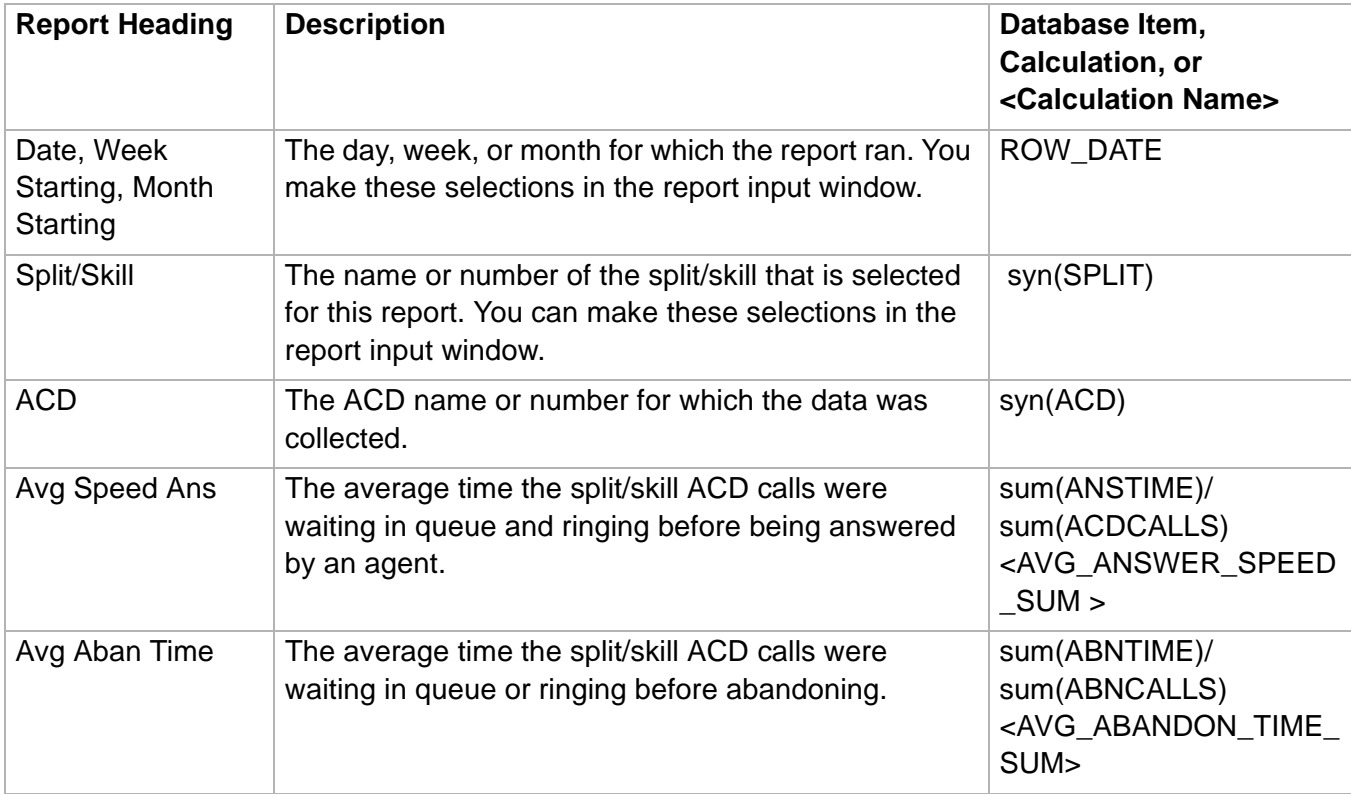

**System Multi-ACD Report 4-116**

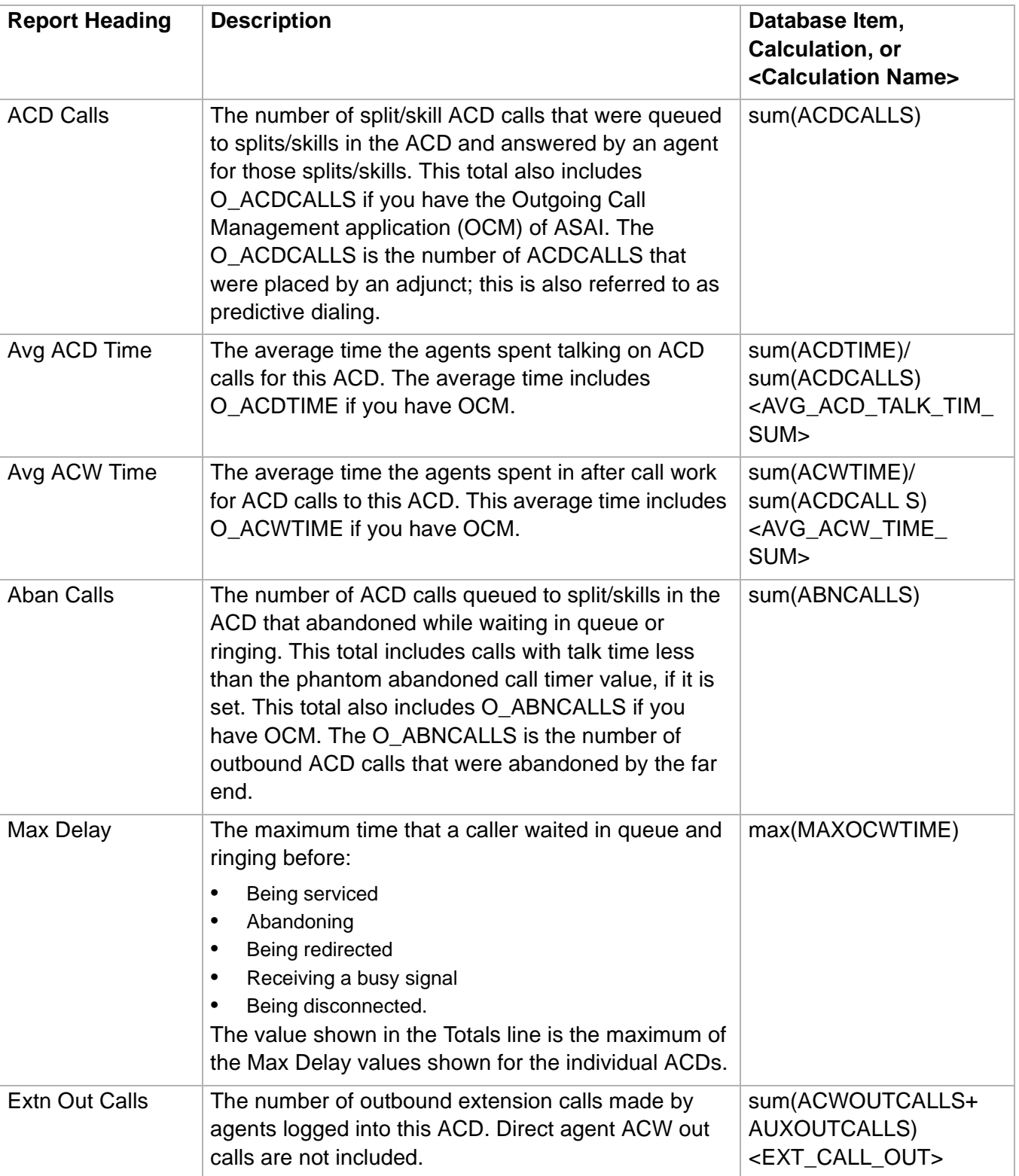

**System Multi-ACD Report 4-117**

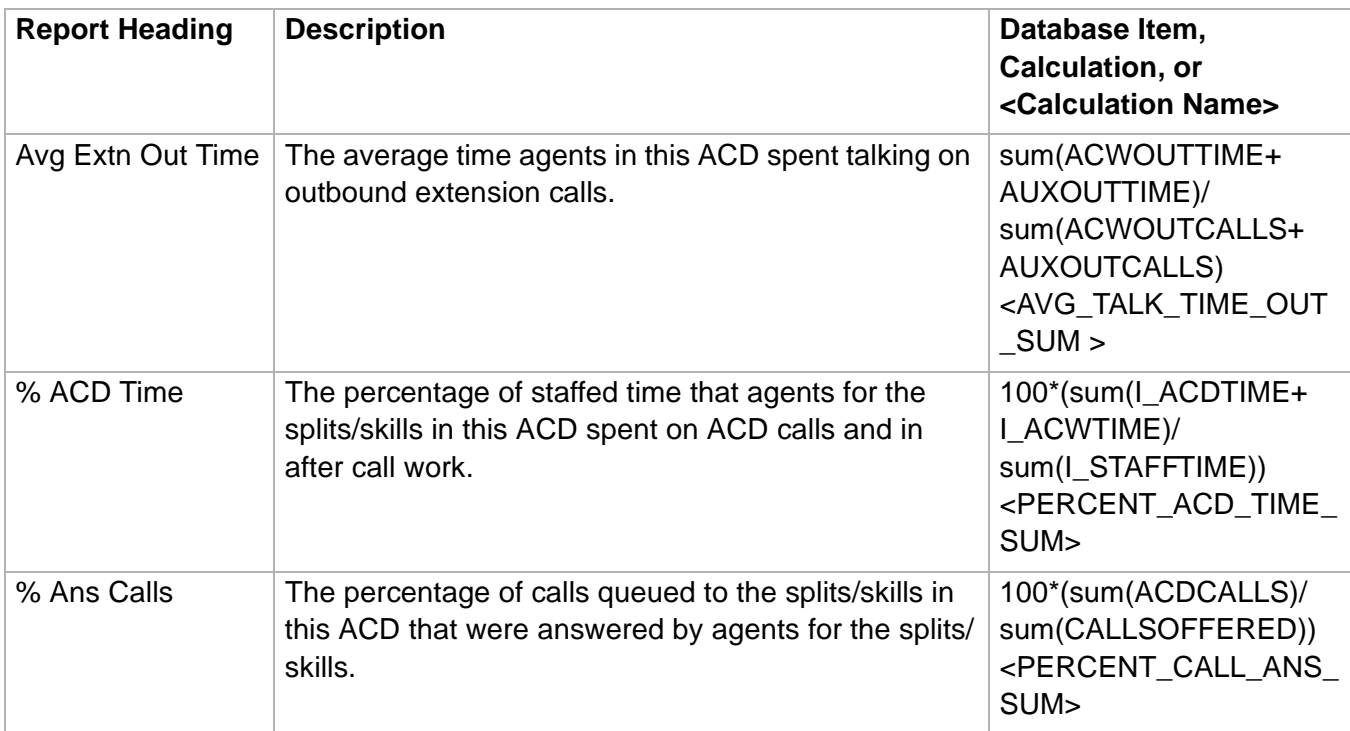

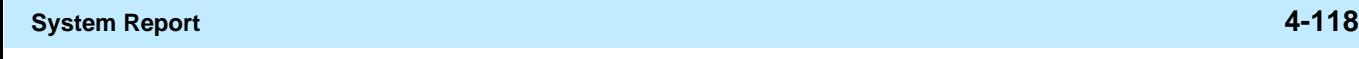

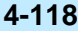

### ......................................................................................................................................................................................................................................................... System Report

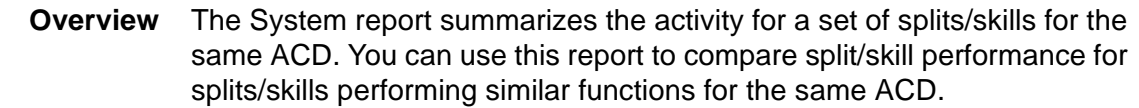

### **Things to know about this report** Here are some things to know about this report:

- If you have a switch without vectoring, Flow Out represents the number of calls redirected (by call forwarding or call coverage) from this split to another destination. In many cases, the summary numbers for Flow Out of one split may not match Flow In numbers for another split. These numbers may not match because calls were intraflowed into unmeasured splits, extensions within the ACD, or elsewhere. Also, the Flow In and Flow Out for a given split are typically not equal.
	- Statistics in the report such as % AUX (percent auxiliary work) and Number of Extension-Out Calls are indicators of activities not directly related to ACD traffic.
	- The System report is available in daily, weekly, and monthly versions.
	- The database items used for the System report are stored in the **dsplit** (daily), **wsplit** (weekly), and **msplit** (monthly) tables.

**System report input window** The following figure provides an example of a System Report Input window. The report input window must be filled in to run the report.

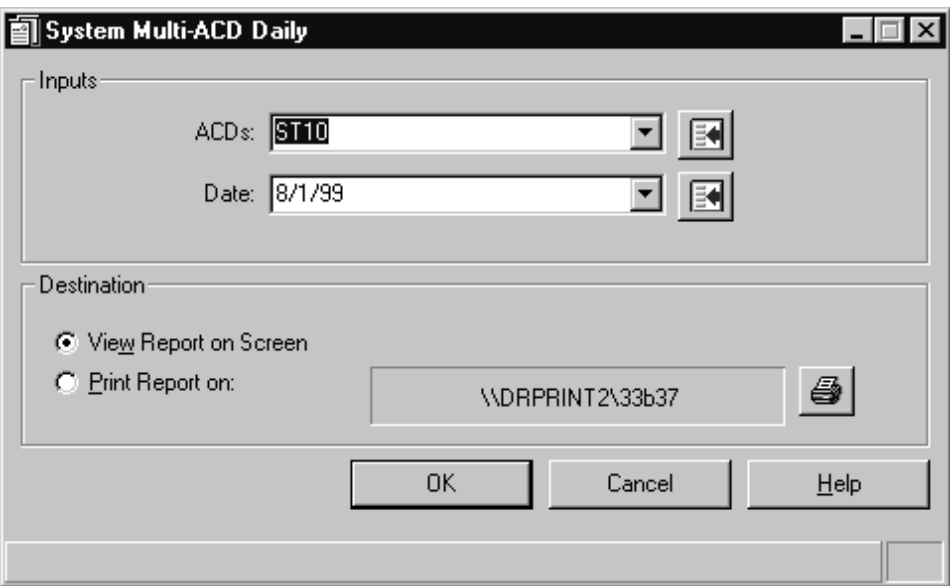

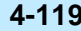

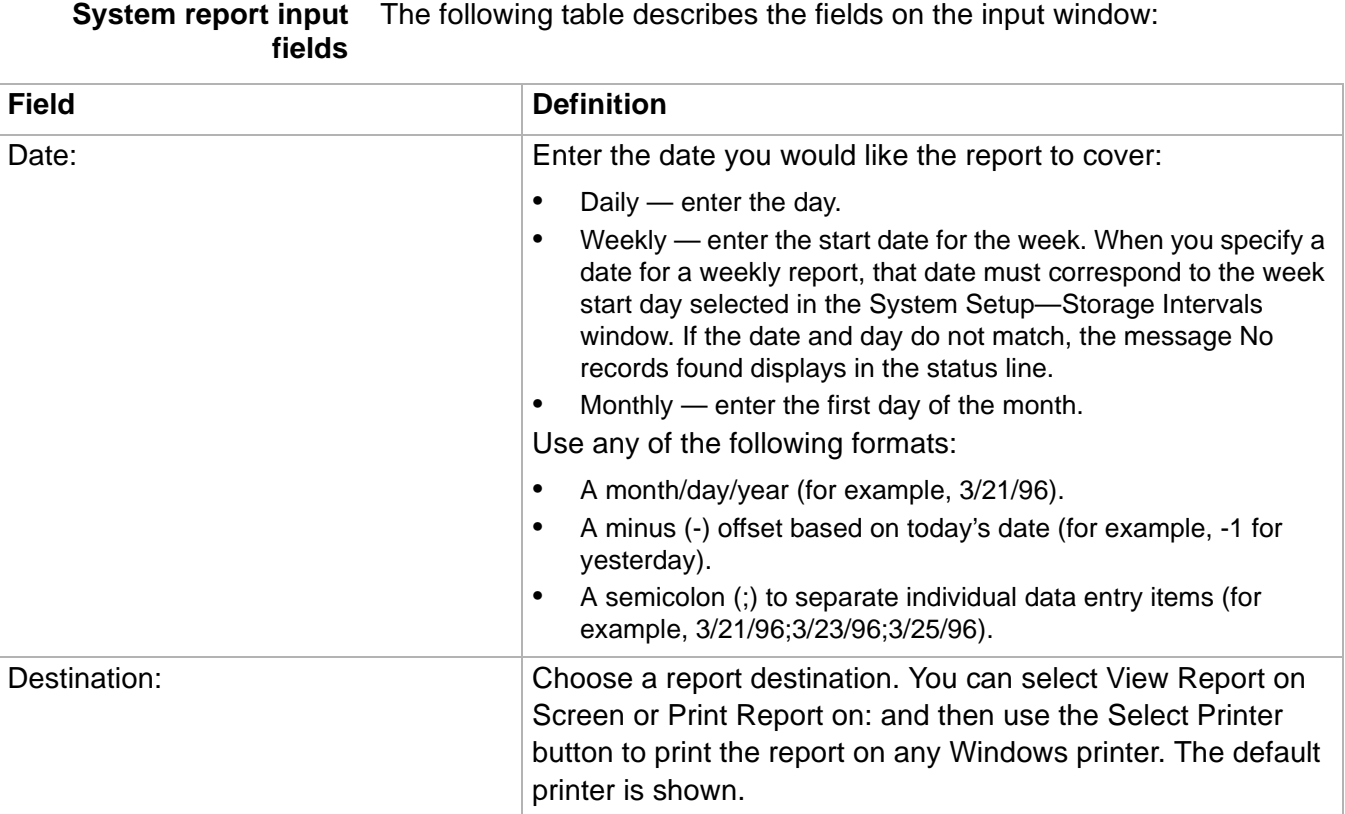

## **System report example** The following figure provides an example of a System report.

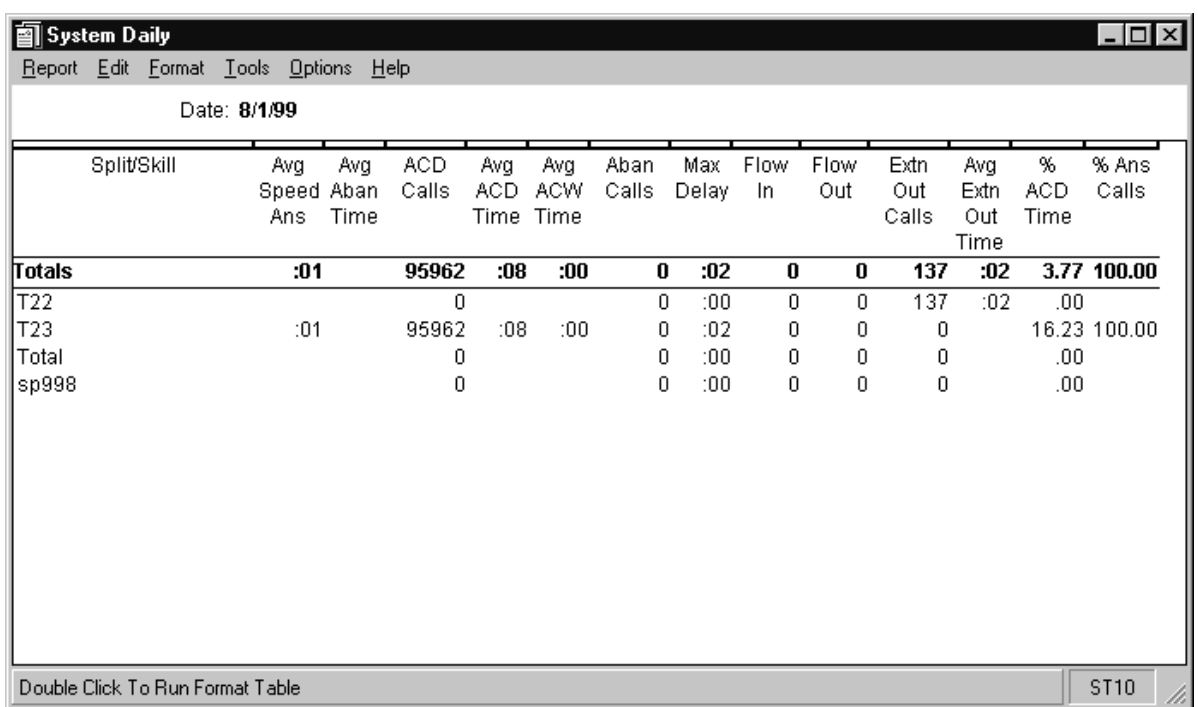

### **System report** The following table describes the report fields for the time period covered **description** by the report.

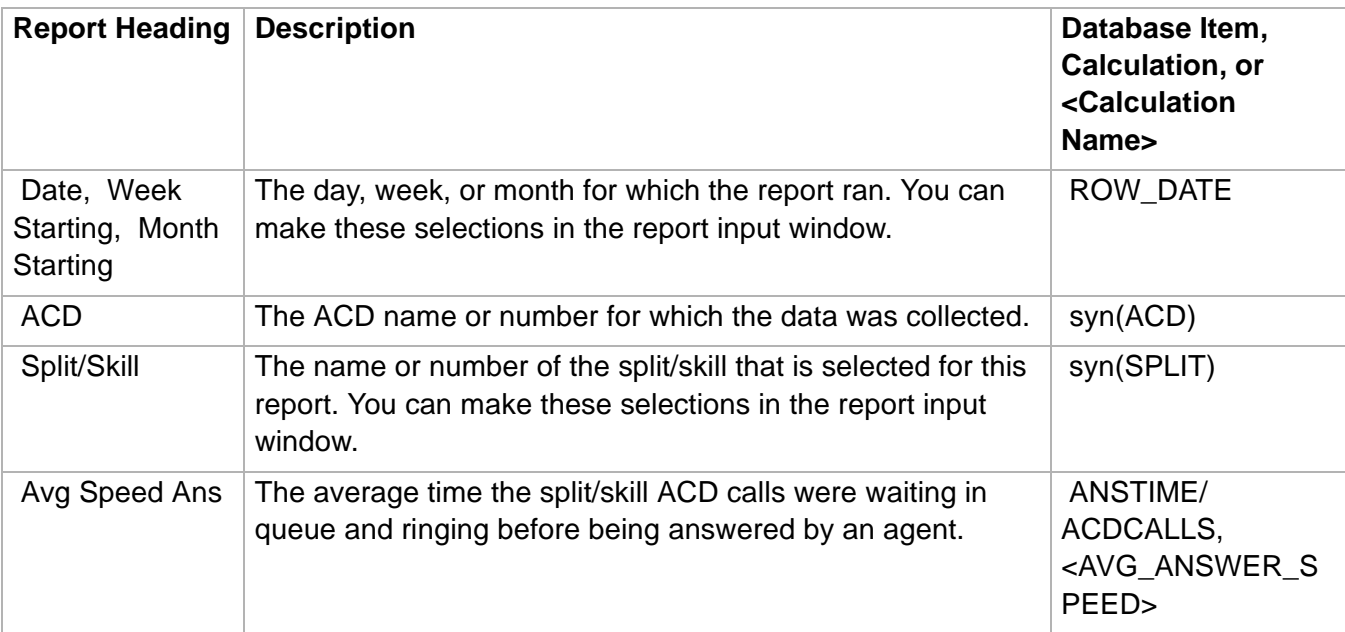

**System Report 4-121**

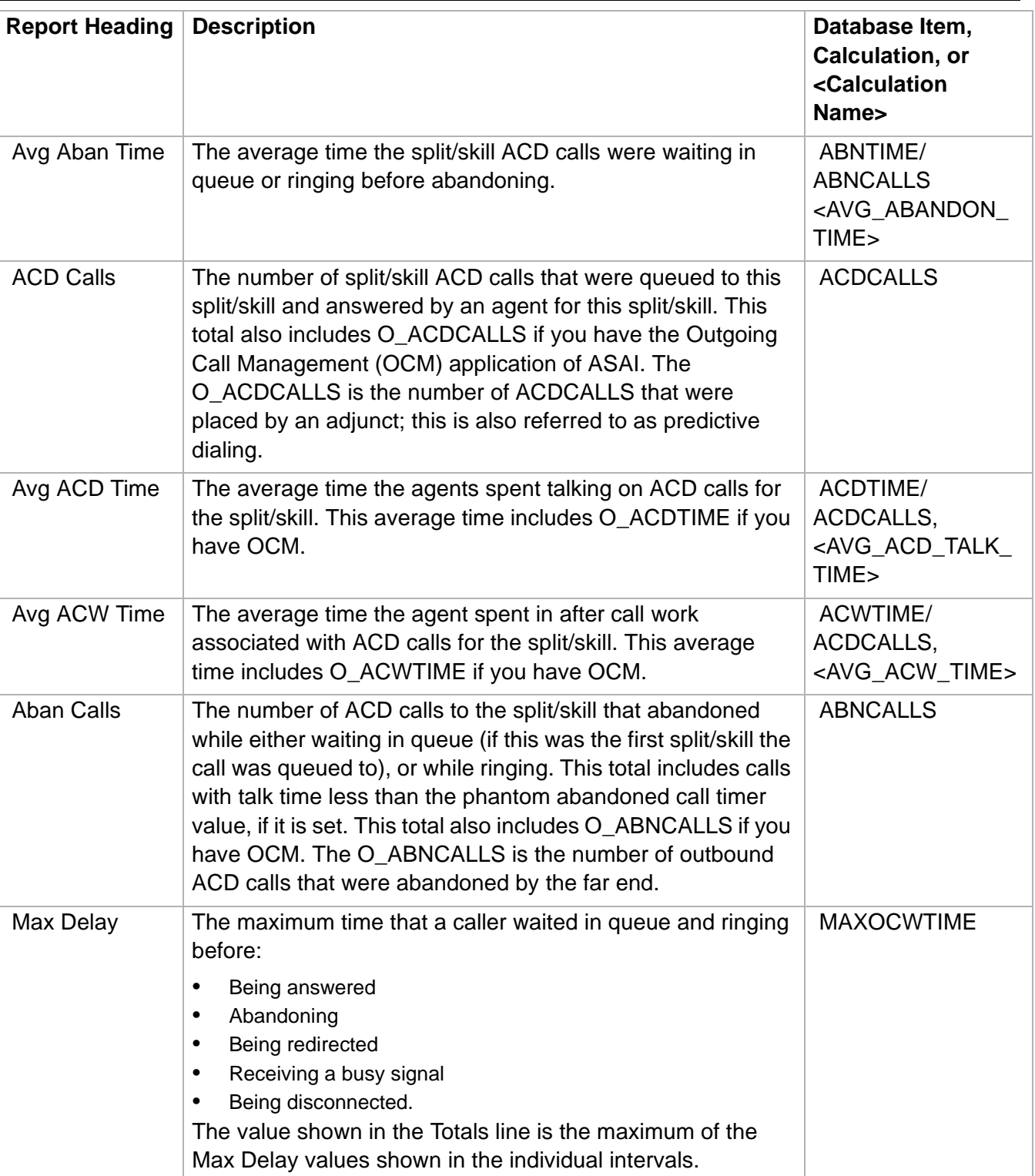

**System Report 4-122**

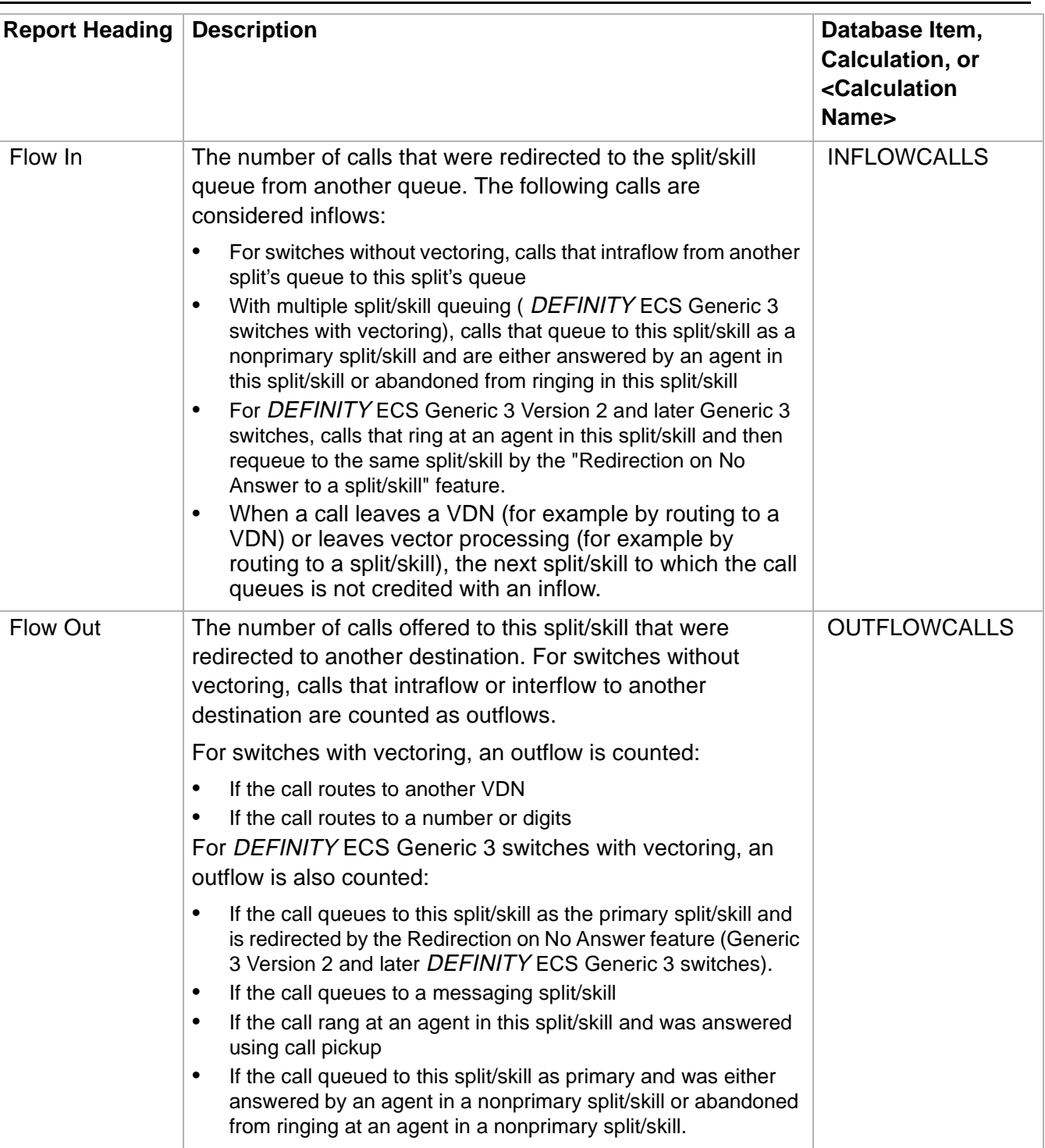

**System Report 4-123**

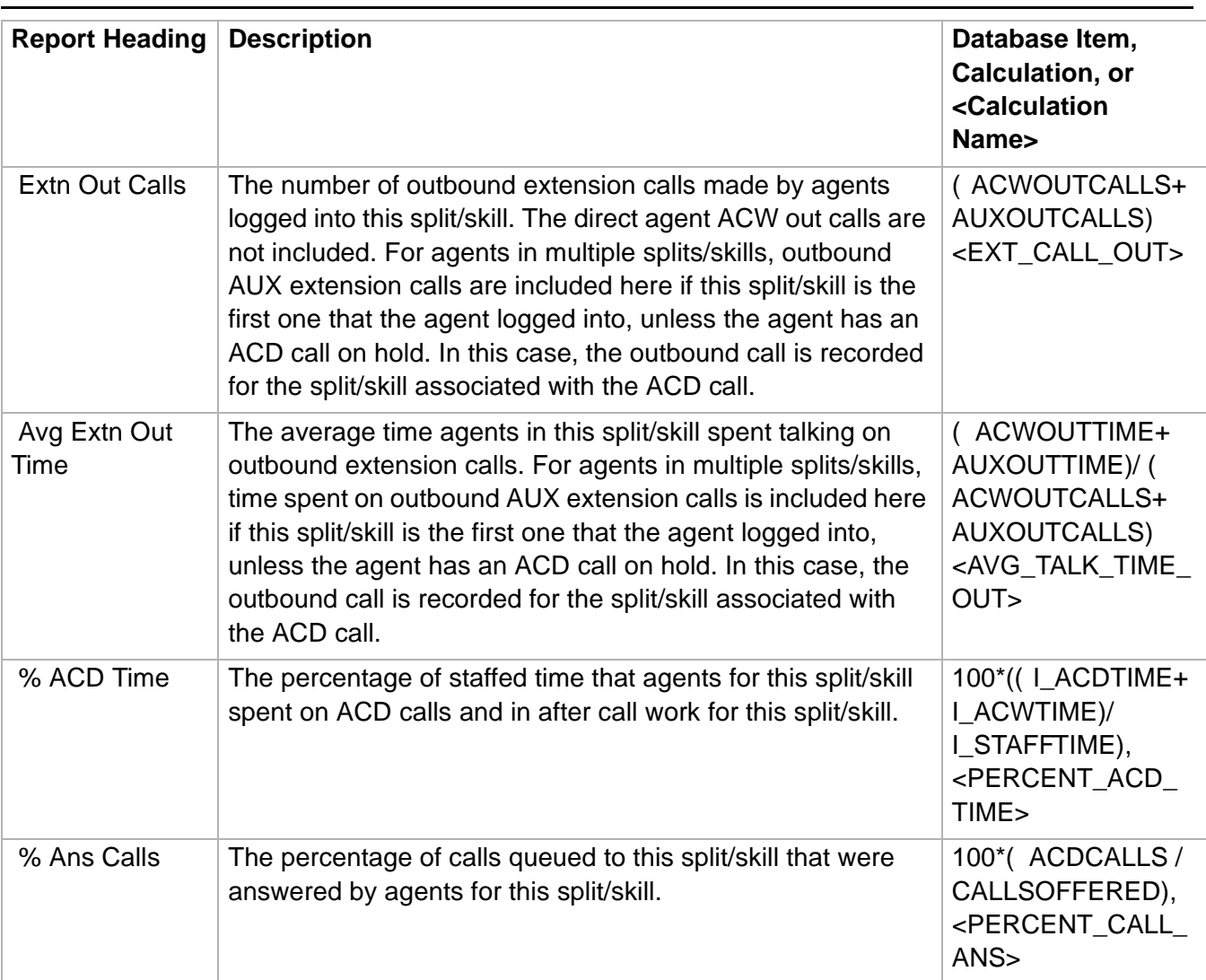

 $\Box$ 

# Trunk/Trunk Group Reports

## ......................................................................................................................................................................................................................................................... **Overview**

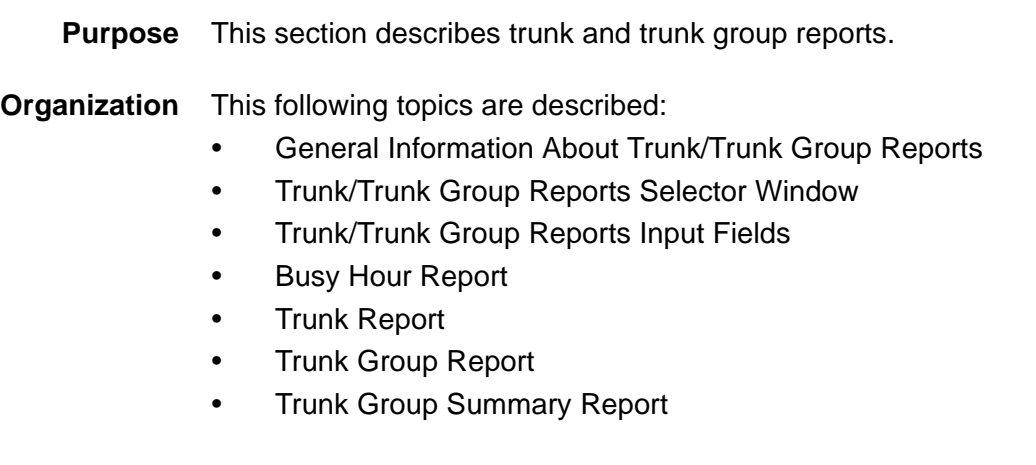
**General Information About Trunk/Trunk Group Reports 4-125**

## General Information About Trunk/Trunk Group Reports

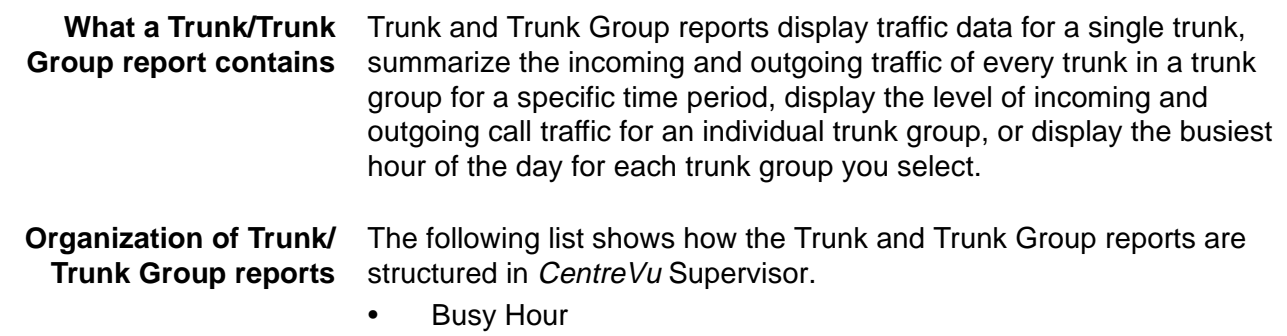

- Trunk: Interval, Daily, Weekly, Monthly
- Trunk Group: Daily, Weekly, Monthly
- Trunk Group Summary: Interval, Daily, Weekly, Monthly

### **Trunk/Trunk Group report selector window**

The following figure is an example of the Trunk/Trunk Group report selector window. The reports are explained in the same order as listed in the window.

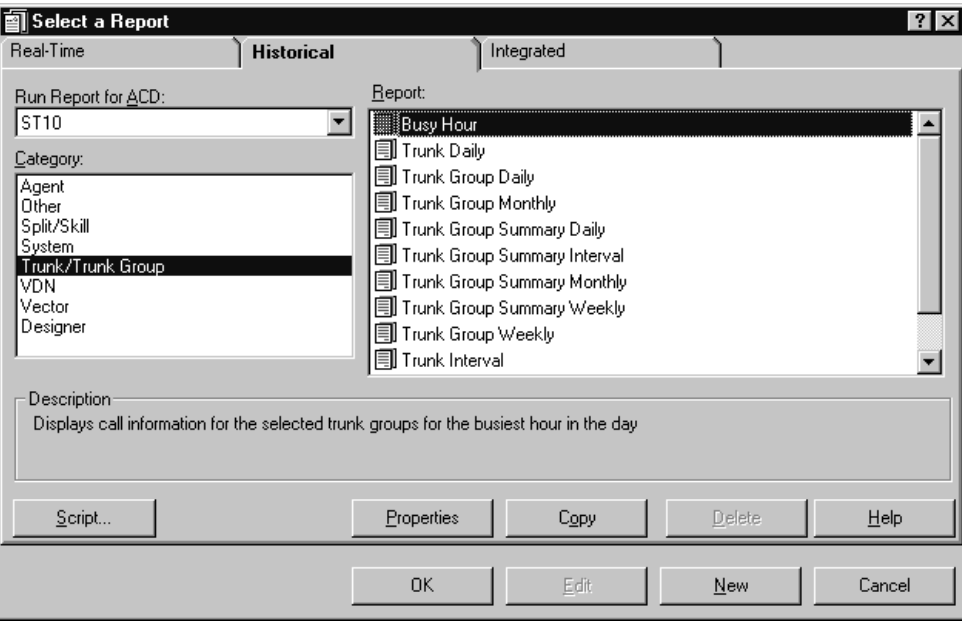

### <span id="page-433-0"></span>......................................................................................................................................................................................................................................................... Trunk/Trunk Group Report Input Fields

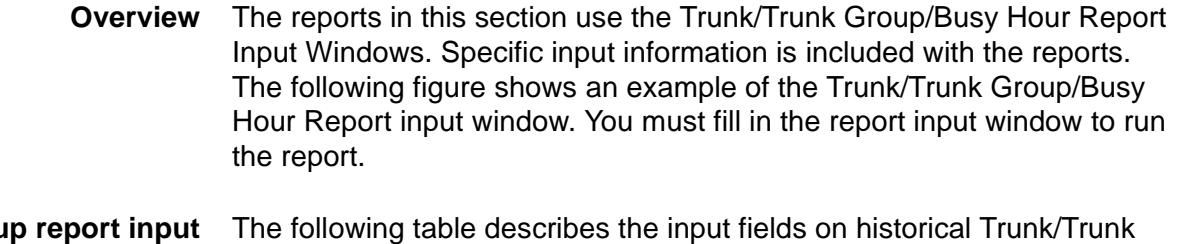

**Trunk Group fields** Group/Busy Hour report input windows. Not all reports use all fields; refer to information for the specific report you are running to determine what you want to view. For example, you may enter an a trunk or trunk group to run the report.

All possible fields on this window are described here:

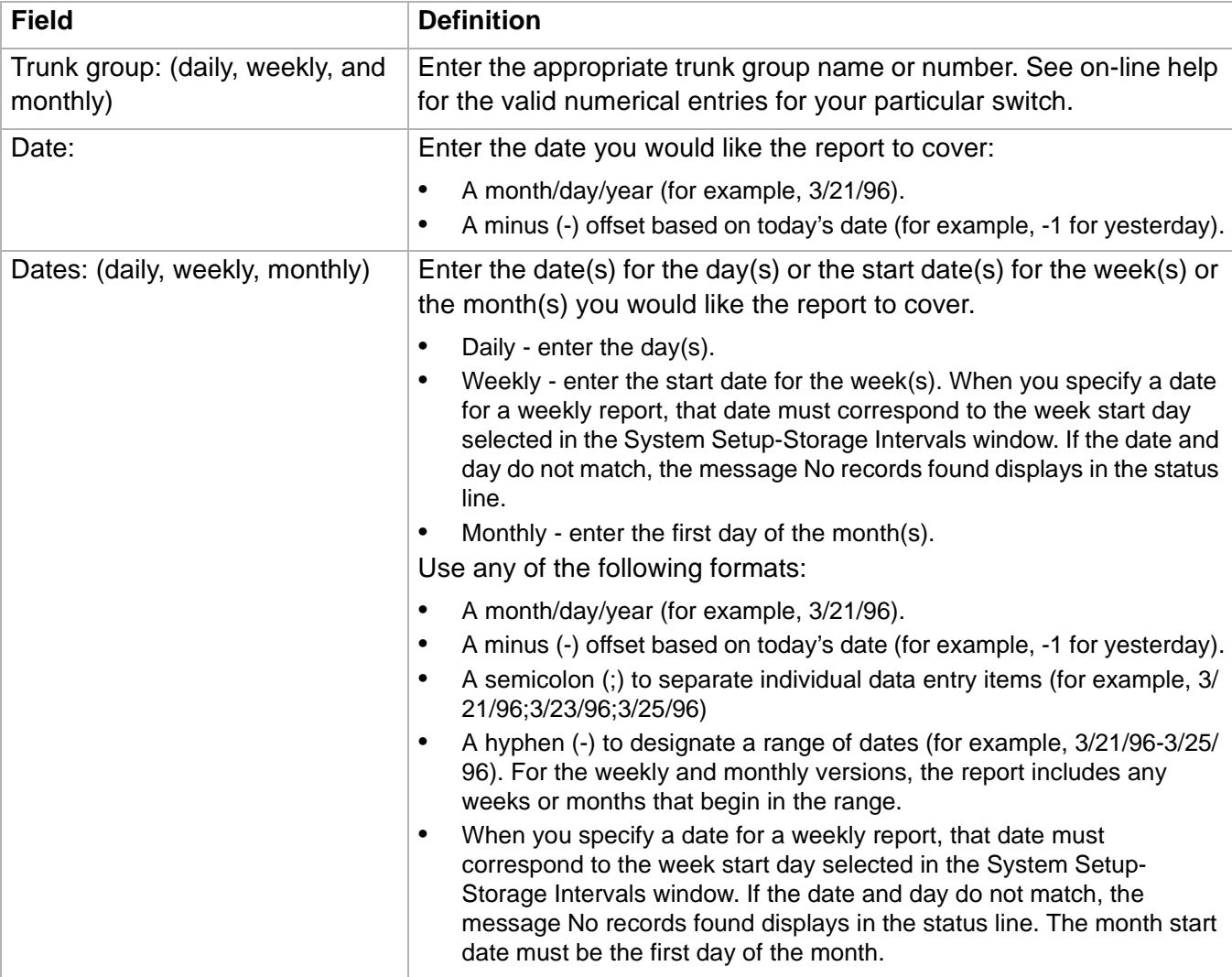

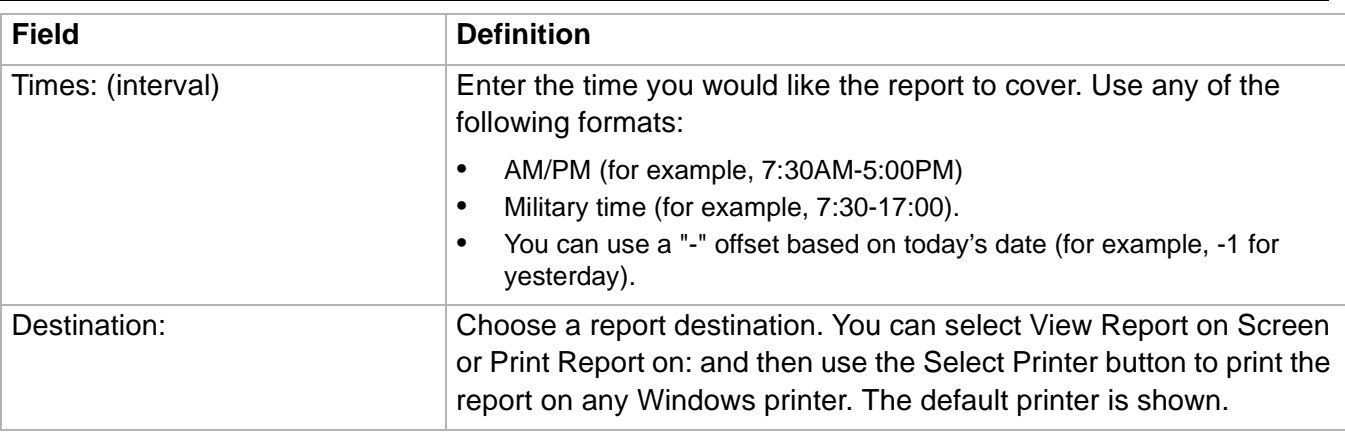

# ......................................................................................................................................................................................................................................................... Trunk/Trunk Group Busy Hour Report

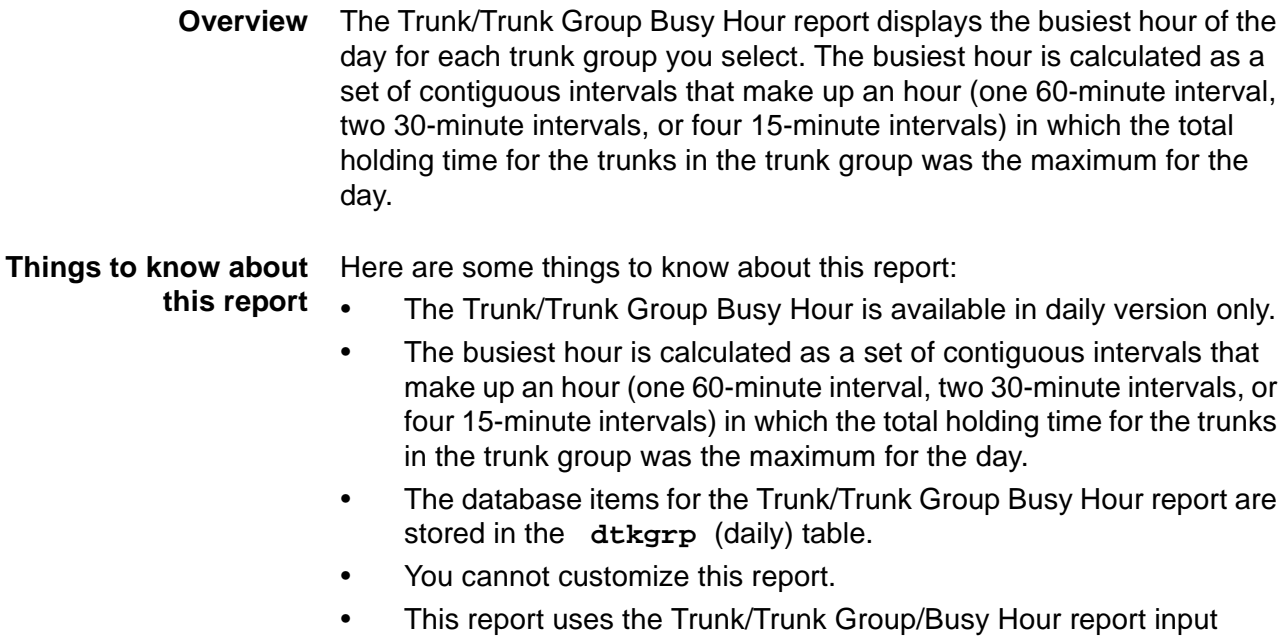

window. Select a trunk group that you want to view on the report. See [Trunk/Trunk Group Report Input Fields \(4-126\)](#page-433-0) for more information.

### **Trunk/Trunk Group Busy Hour Report 4-129**

**Trunk/Trunk Group Busy Hour report example** Hour report. The following figure provides an example of the Trunk/Trunk Group Busy

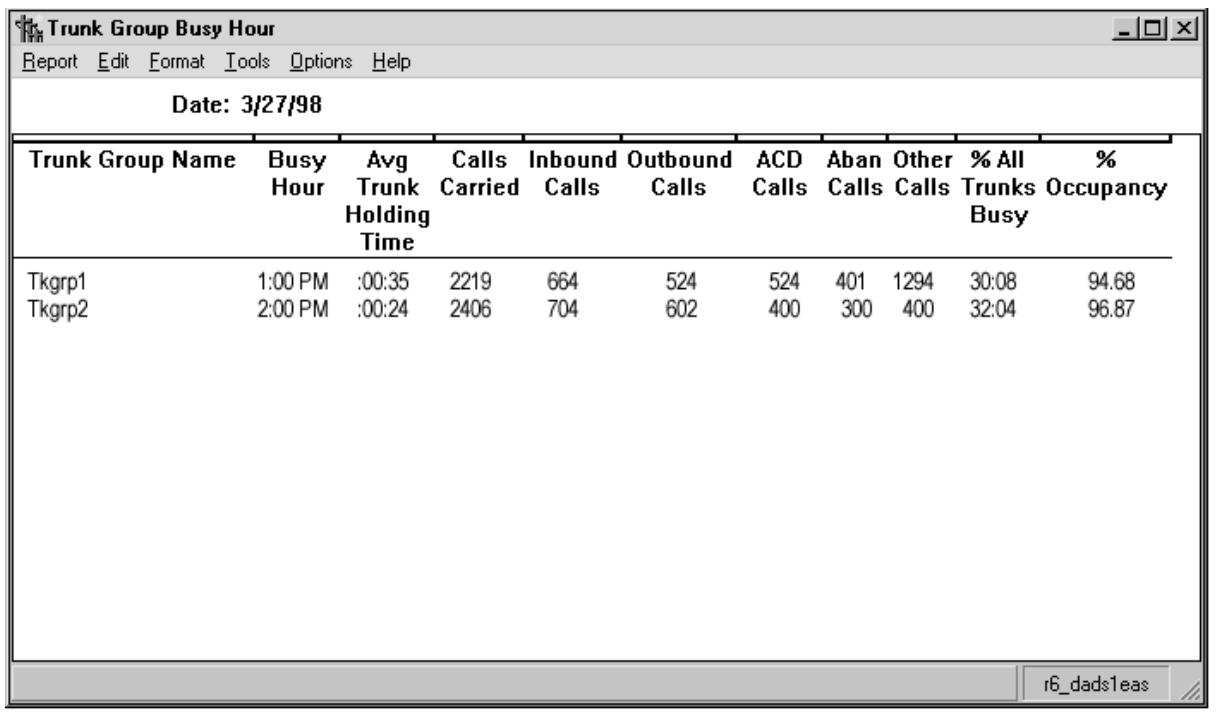

**Trunk/Trunk Group Busy** The following table describes the report fields.

## **Hour report description**

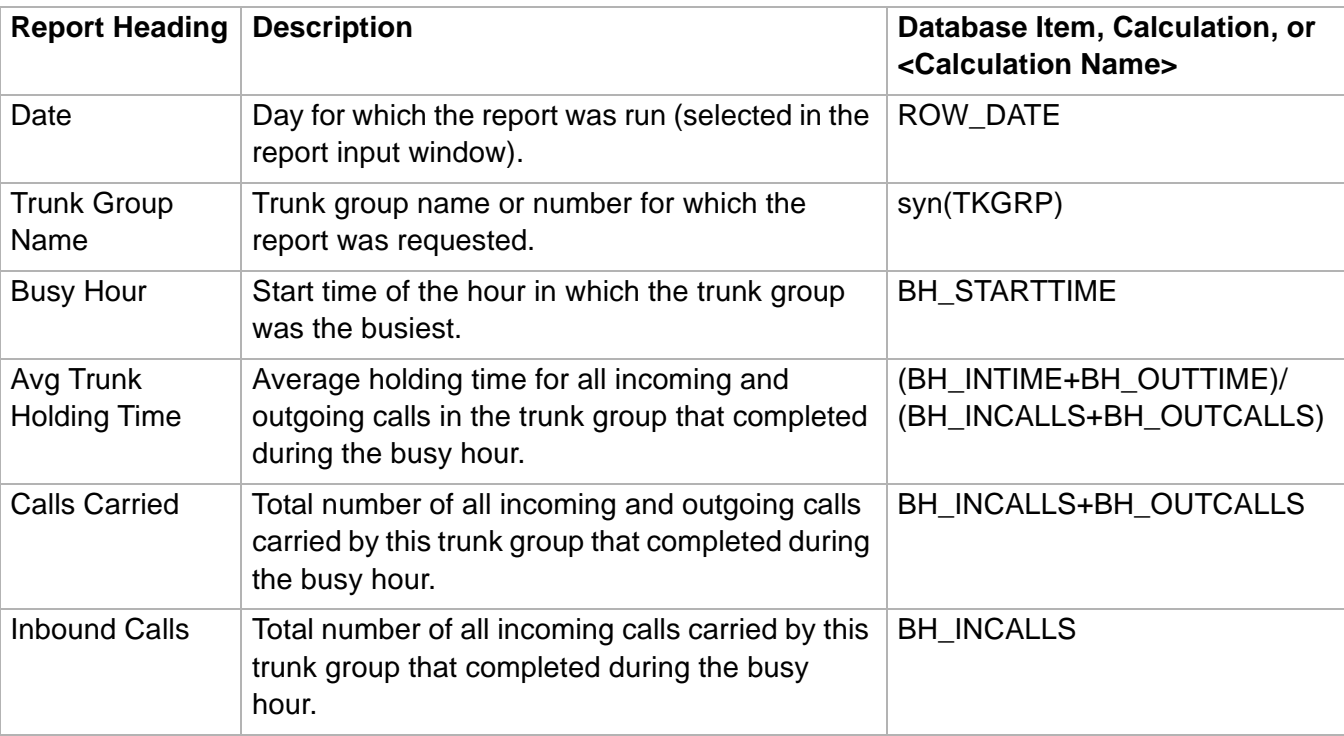

## **Trunk/Trunk Group Busy Hour Report 4-130**

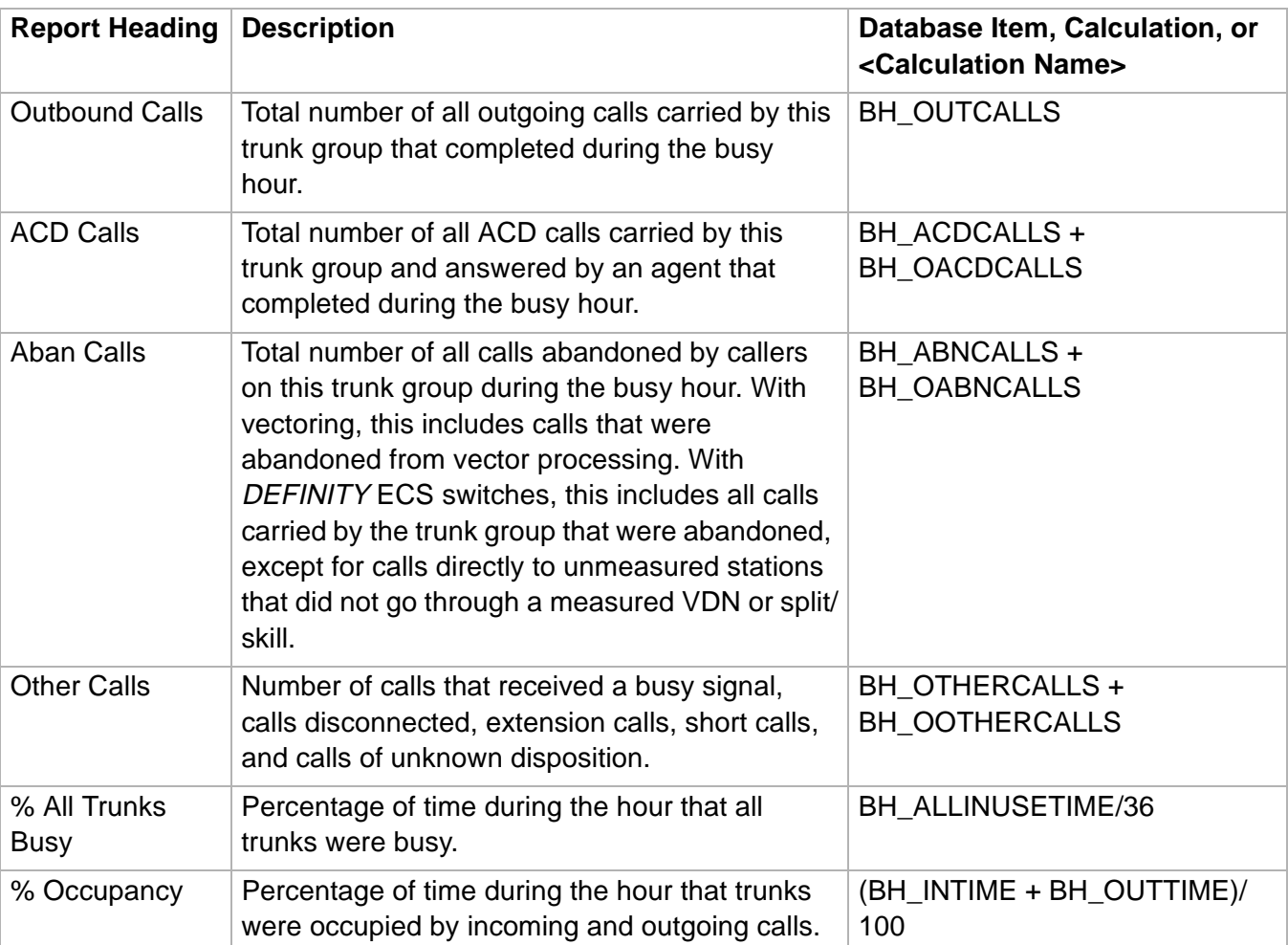

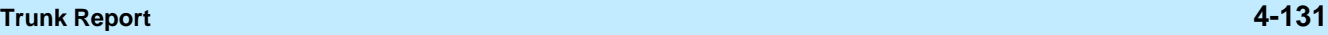

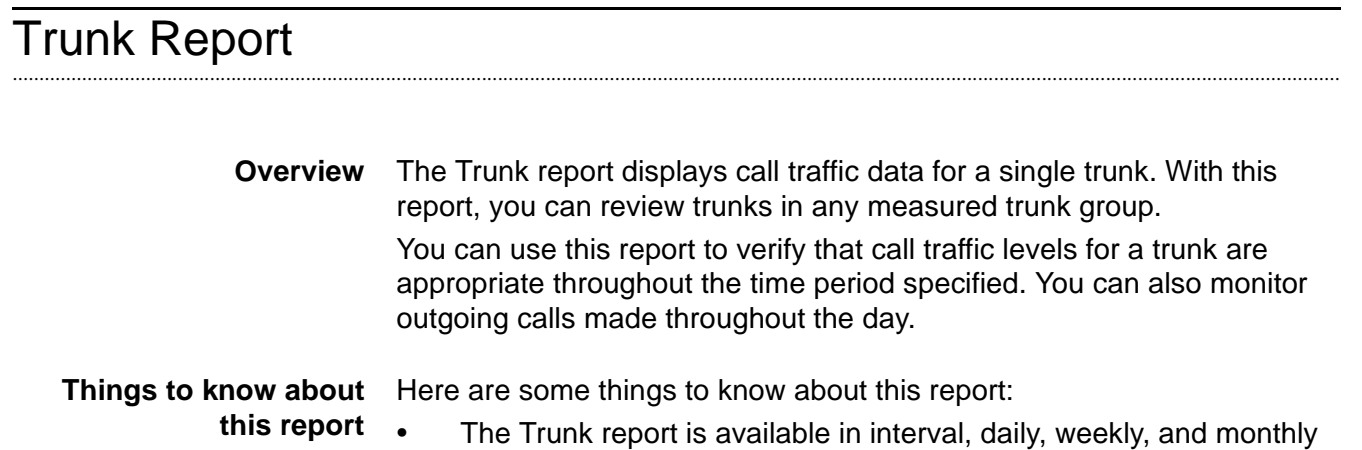

versions.

- The database items for the Trunk report are stored in the **htrunk**(interval), **dtrunk** (daily), **wtrunk** (weekly), and **mtrunk** (monthly) tables.
- The report item Centum Call Seconds (CCS) is the number of 100 second increments in which the trunk was busy during the intrahour interval. A trunk is "seized'' while the call is both in queue and connected to an agent. Therefore, wait time for abandoned calls is figured into the CCS figures. For example, since a half-hour has 1800 seconds, the maximum CCS for each trunk in a trunk group is 18 CCS. Multiplying 18 CCS by the number of trunks in a trunk group gives you the maximum occupancy for the trunk group, which you can then compare with your actual CCS. If your intrahour interval is 15- or 60-minutes, your number will be different.
- This report uses the Trunk/Trunk Group/Busy Hour report input window. Select a trunk group that you want to view on the report. See [Trunk/Trunk Group Report Input Fields \(4-126\)](#page-433-0) for more information.

### **Trunk Report 4-132**

惏 <u>니미지</u> Trunk Daily - tkgrp1 Report Edit Format Tools Options Help Date: 3/27/98 Trunk Group Name: tkgrp1 Aban Trunk Inbound Avg Inbound Outbound Outbound Avg Outbound M aint **Busy** Calls Calls Inbound  $ccs$ Calls Aban Outbound  $ccs$ **Trunk** Calls **Trunk Time** Hold Hold **Time Time** 17499 7633  $:22$ 5341.26 22823 **Totals** 0 :44 11428.20 0 0001E1701 611 332  $:16$ 1142 :44 505.50 100.58 0001E1702 600 319 0 :44 494.80 :18 109.45 1118 336  $.44$ 485.92 0001E1703 662 0 :18 117.12 1095 292 0  $:44$ 485.59 0001E1704 613 :19 115.97 1095 0001E1705 623 314 :20 122.08 1083 0 :44 480.87 r6\_dads1eas

**Trunk report example** The following figure provides an example of the Trunk report.

**Trunk report description** The following table describes the report fields.

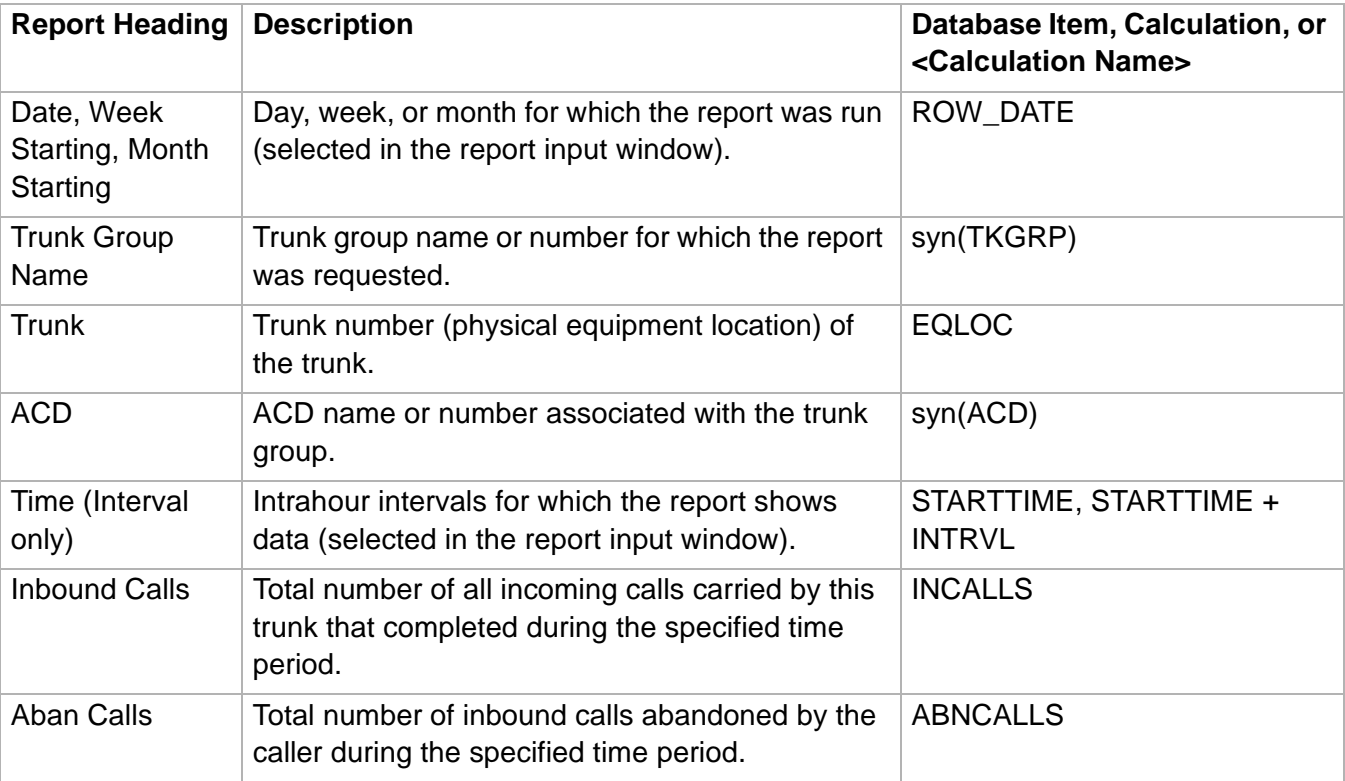

**Trunk Report** 

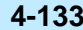

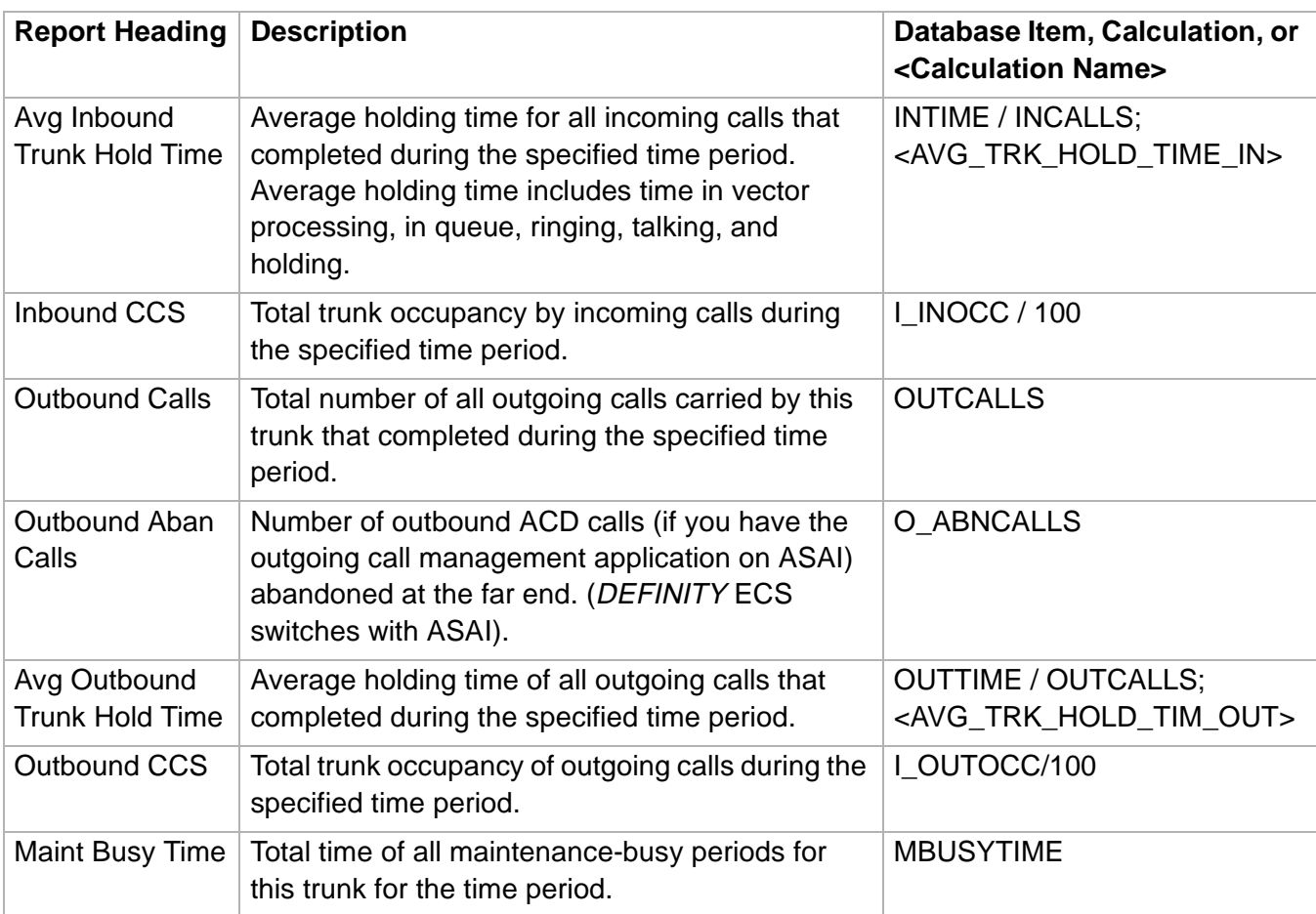

## Trunk Group Report

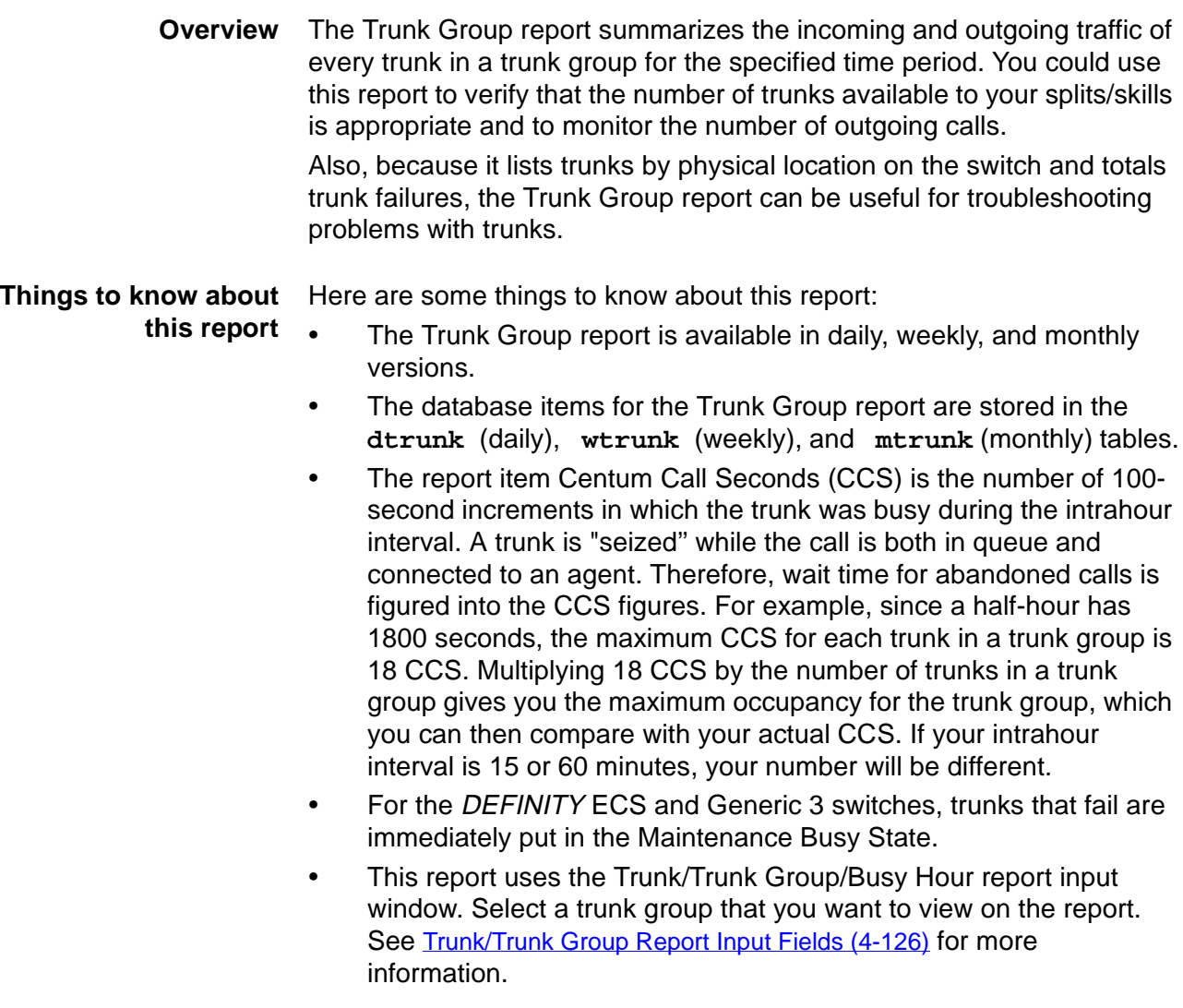

### **Trunk Group report example** The following figure provides an example of the Trunk Group report.

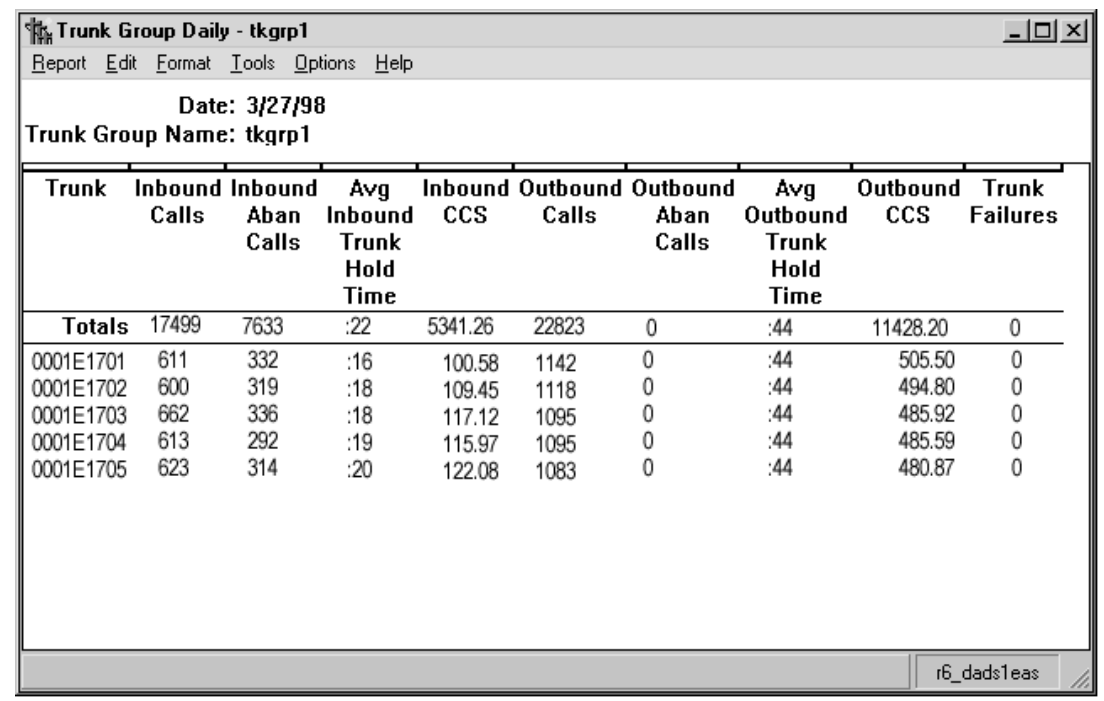

**Trunk Group report description** The following table describes the report fields.

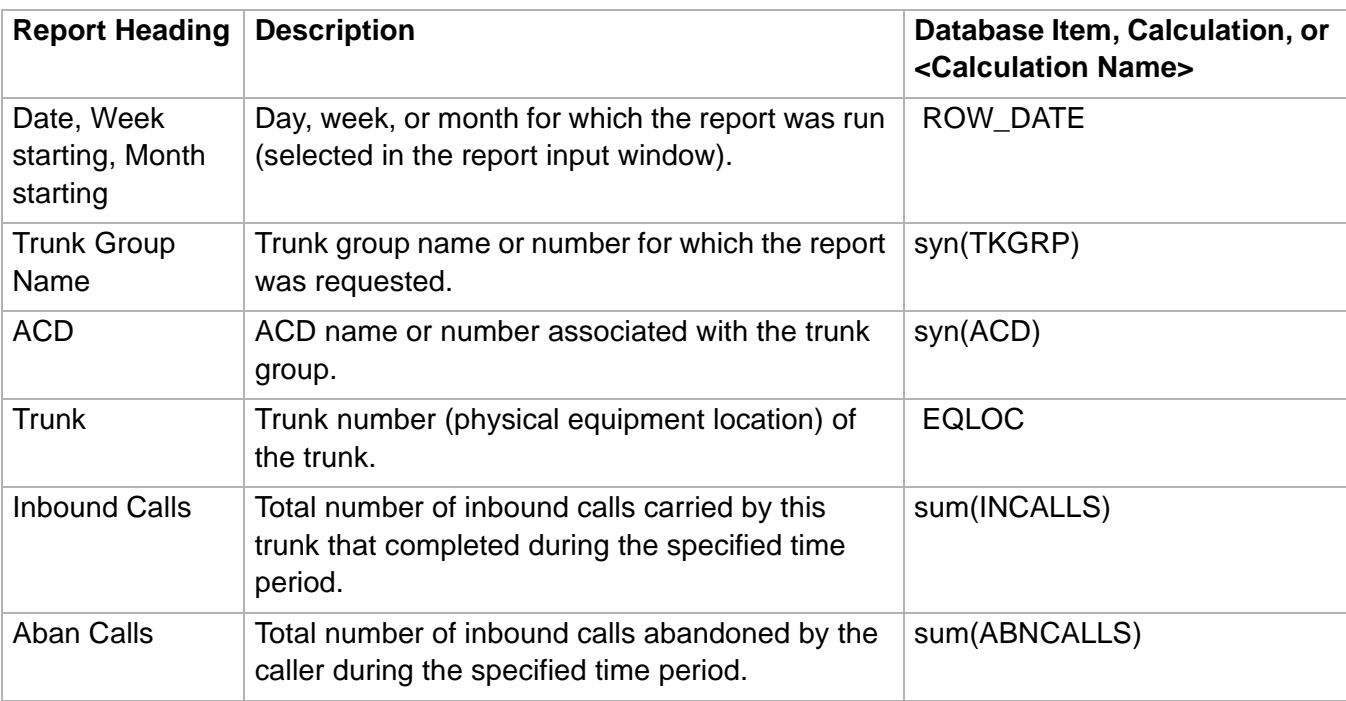

**Trunk Group Report 4-136**

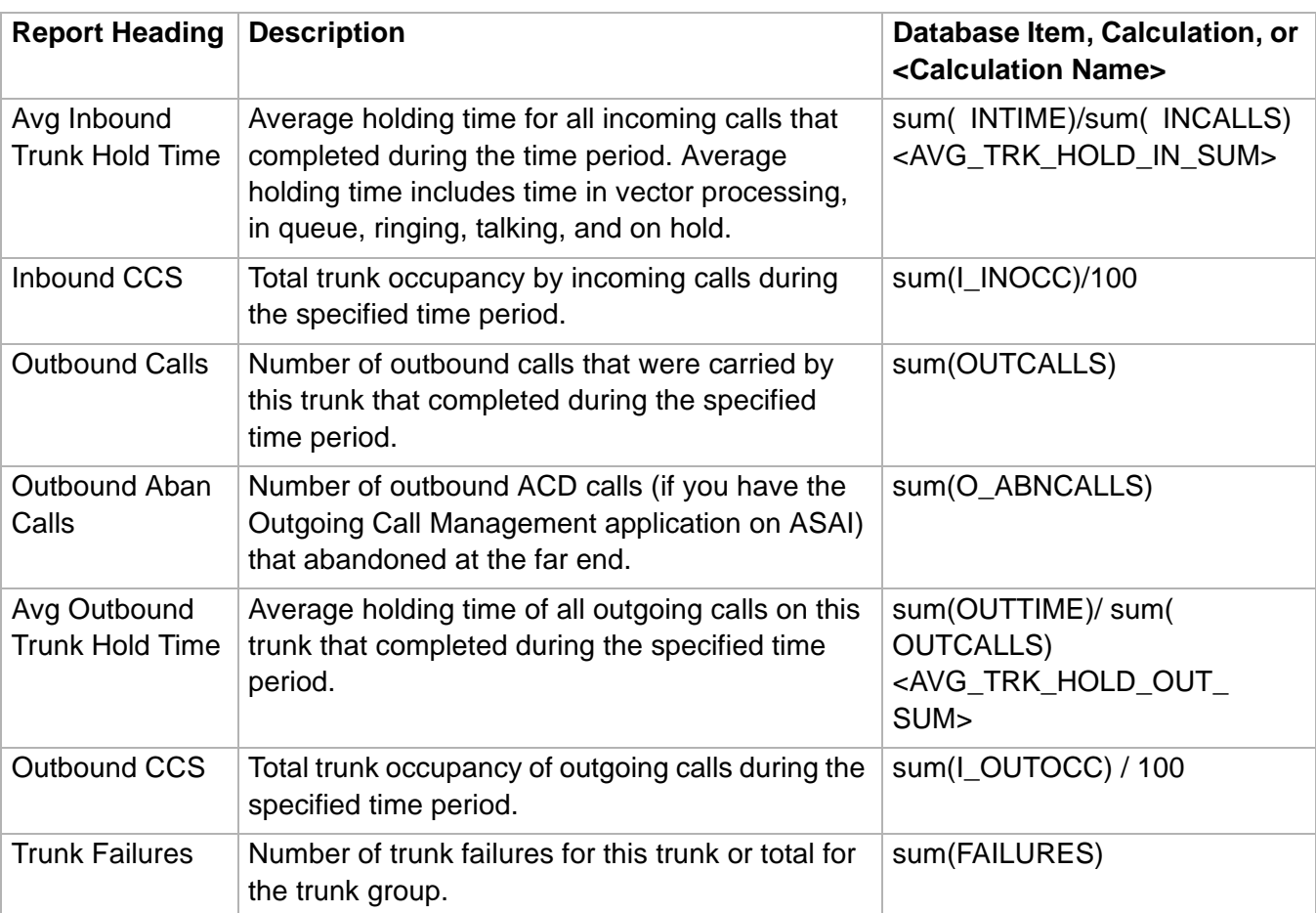

### ......................................................................................................................................................................................................................................................... Trunk Group Summary Report

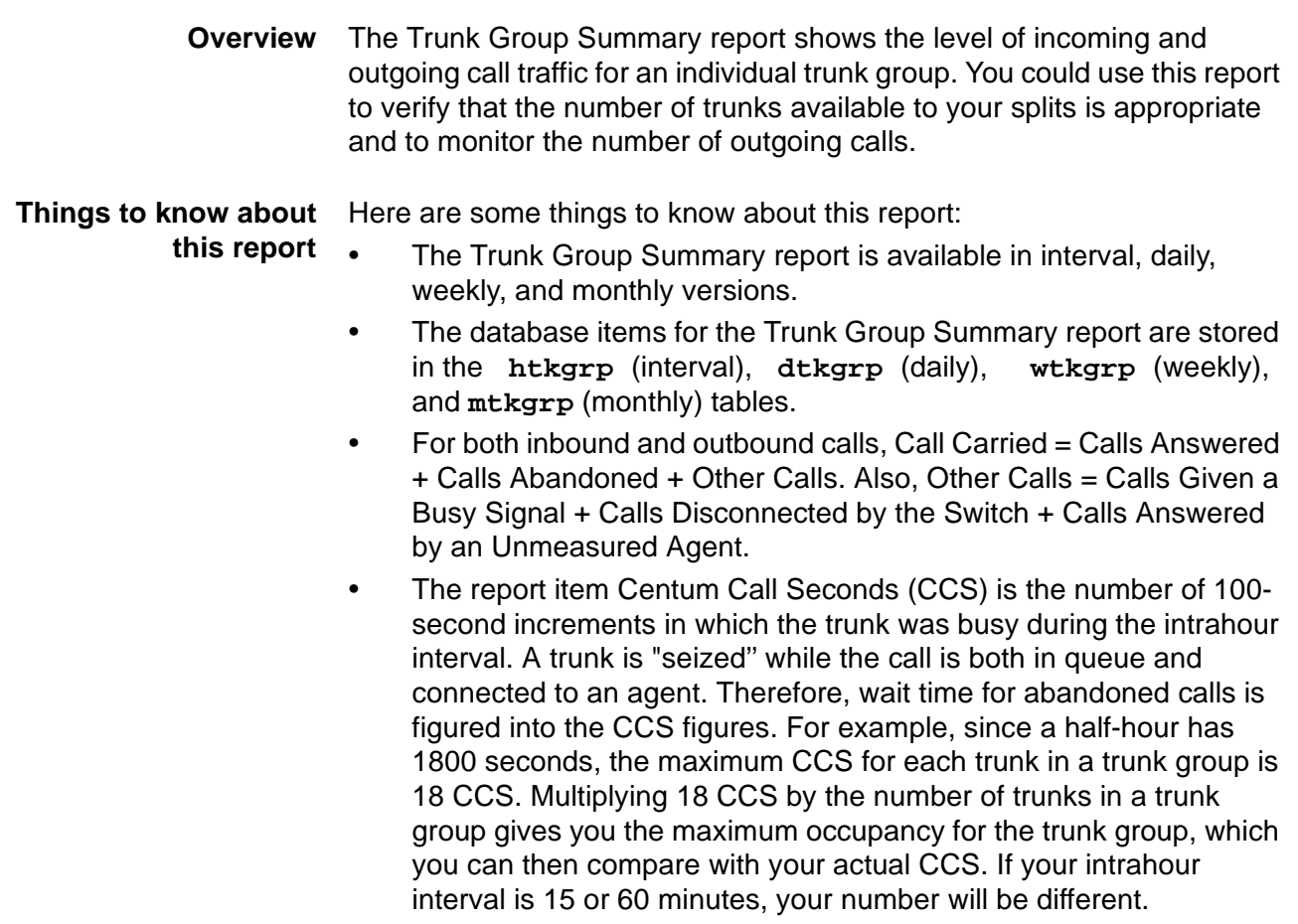

- A Trunk Group Summary can have two entries for one interval if the trunk group termination changed during that interval. For example, at the start of the interval, trunk group 2 terminates at VDN58803. During the interval the termination is changed to VDN58804. The system shows two trunk group records for reports (interval, daily, weekly, and monthly) containing the interval in which the termination was changed.
- The report item % Time All Trunks Busy, which is a good indicator of how many callers being blocked (getting a busy signal), should be a relatively low figure in most call centers.
- This report uses the Trunk/Trunk Group/Busy Hour report input window. Select a trunk group that you want to view on the report. See [Trunk/Trunk Group Report Input Fields \(4-126\)](#page-433-0) for more information.

### **Trunk Group Summary report example** The following figure provides an example of the Trunk Group Summary report.

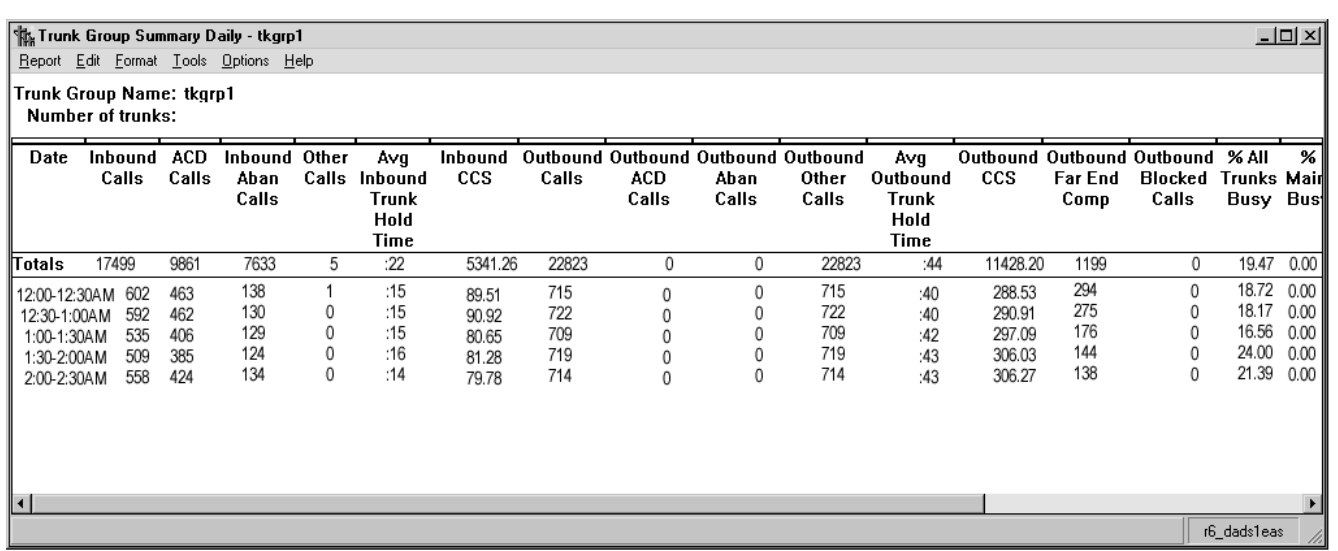

### **Trunk Group Summary** The following table describes the report fields. **report description**

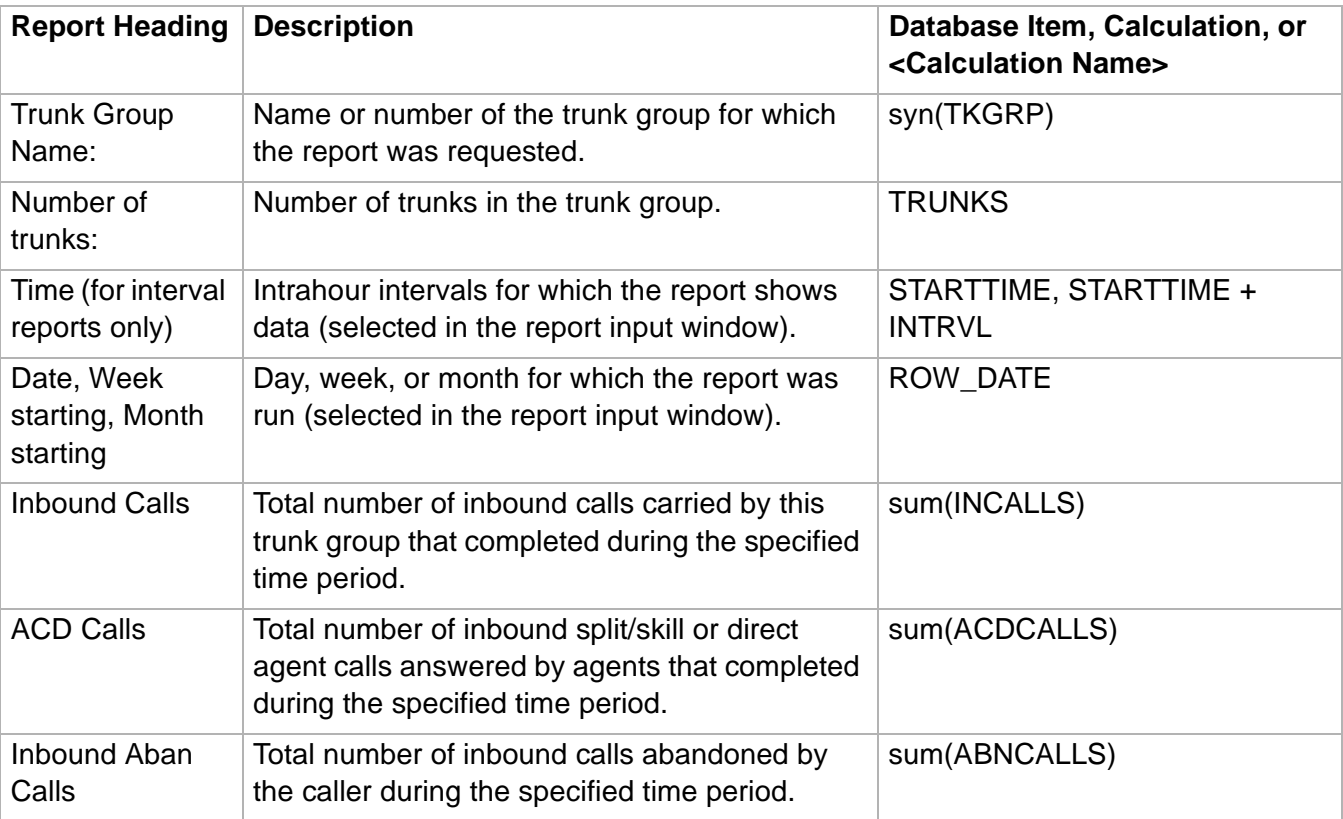

**Trunk Group Summary Report 4-139**

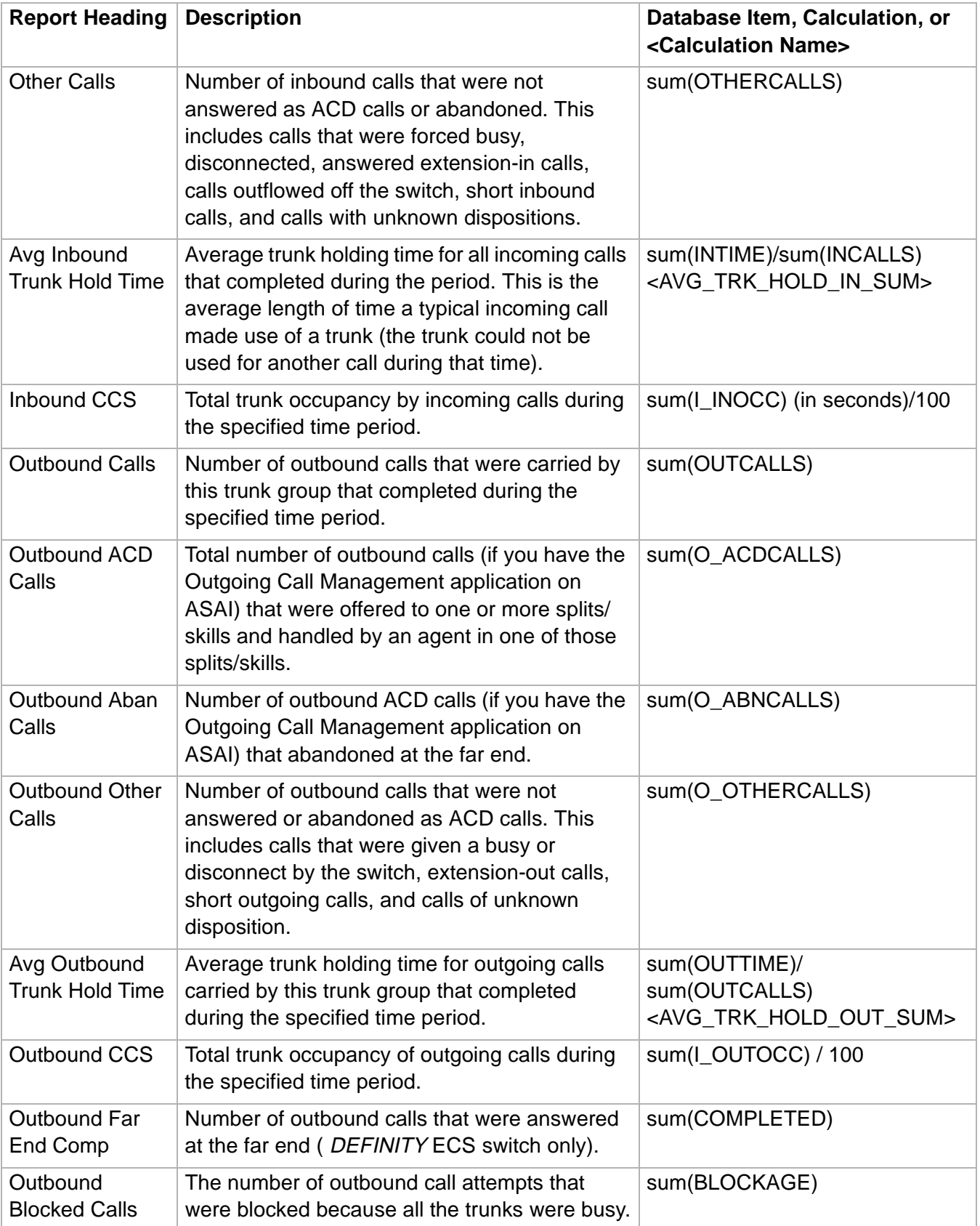

### **Trunk Group Summary Report**

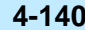

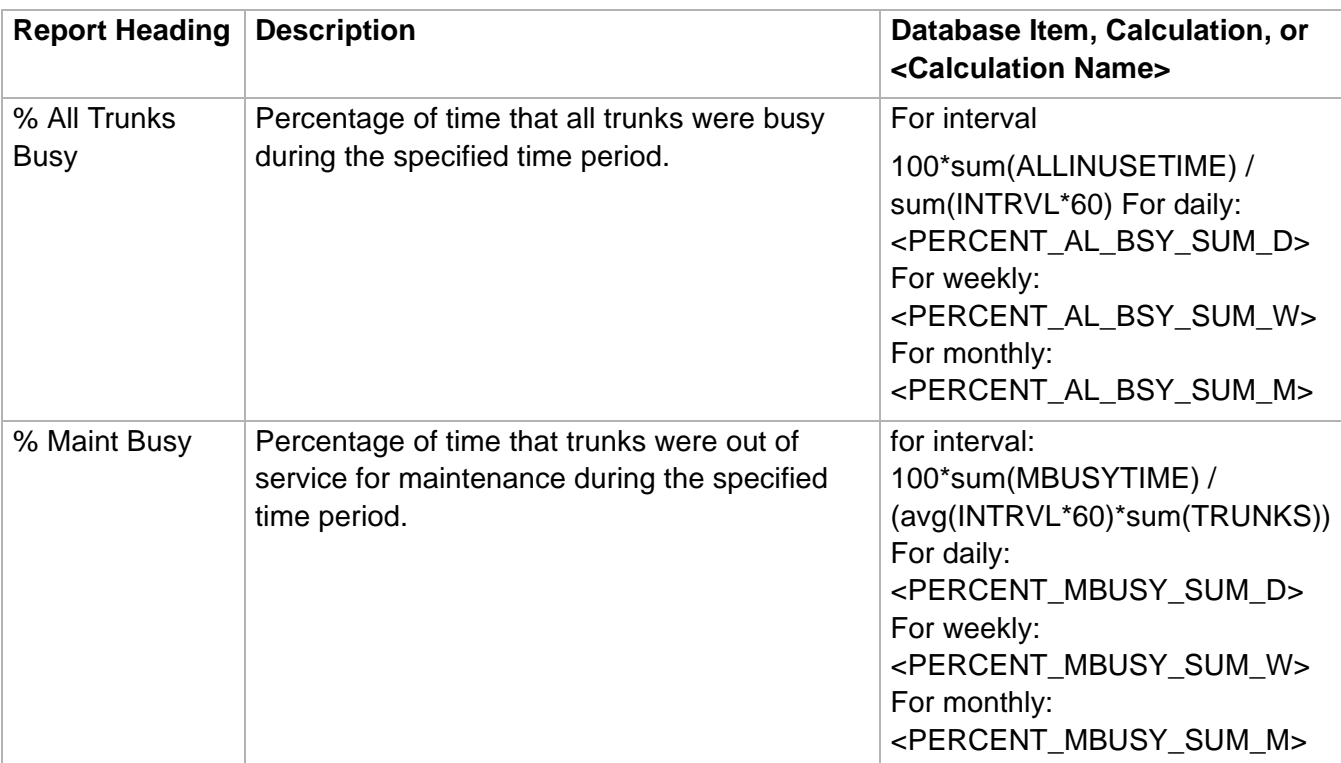

## VDN Reports

## ......................................................................................................................................................................................................................................................... **Overview**

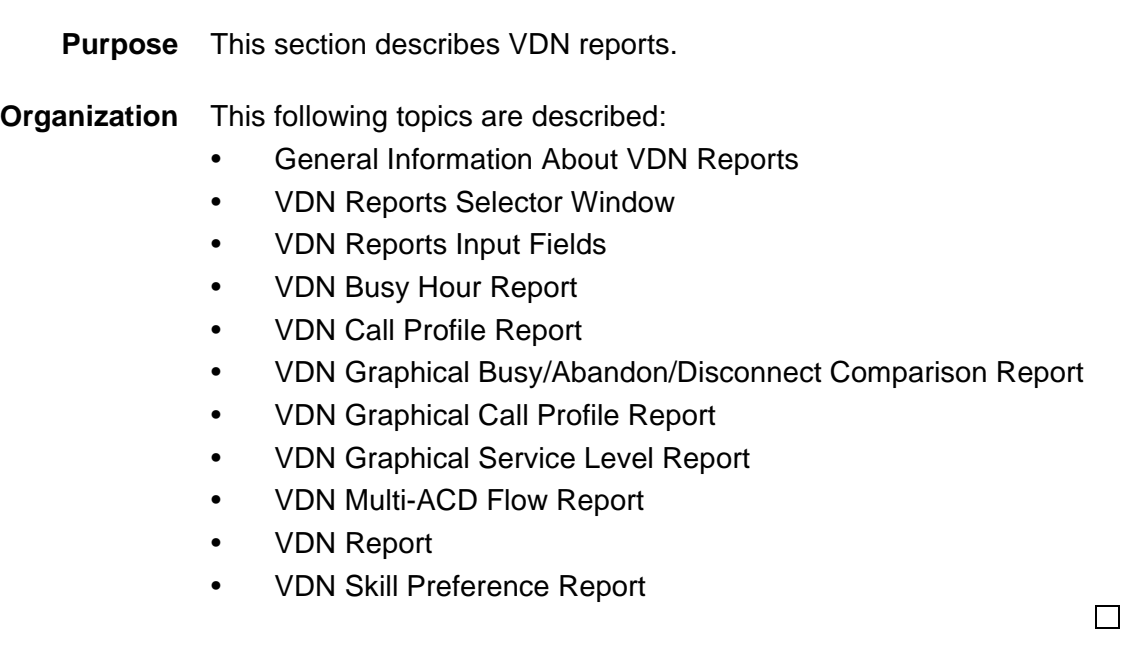

## ......................................................................................................................................................................................................................................................... General Information About VDN Reports

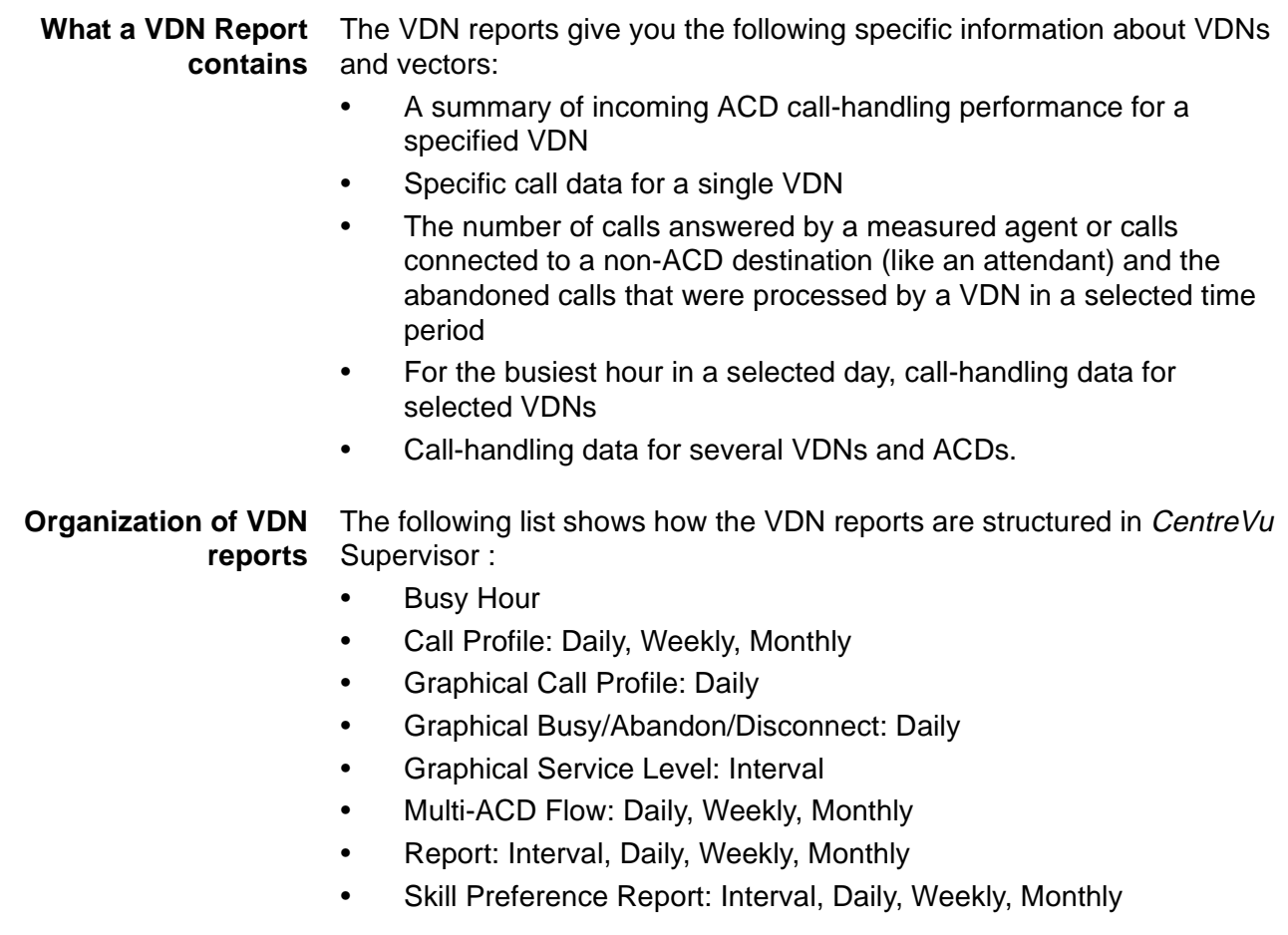

### **General Information About VDN Reports 4-143**

**VDN report selector window** The following figure is an example of the VDN Reports selector window. The reports are explained in the same order as listed in the window.

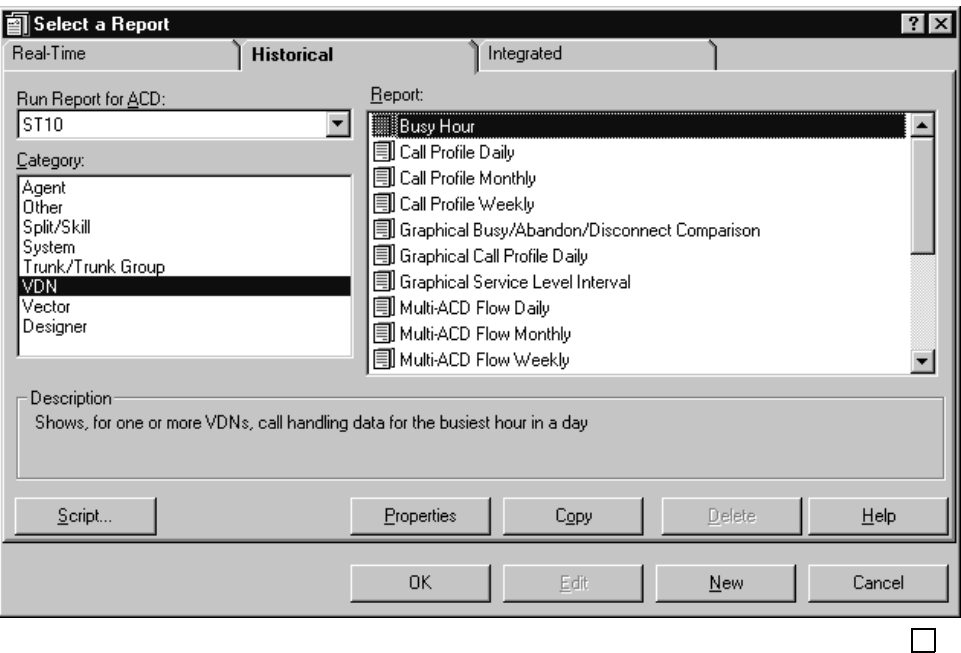

## <span id="page-451-0"></span>......................................................................................................................................................................................................................................................... VDN Report Input Fields

### **VDN report input fields** The following table describes the input fields on historical VDN report input windows. Not all reports use all fields; refer to information for the specific report you are running to determine what you want to view. You will generally select a VDN to run the report.

All possible fields on this window are described here:

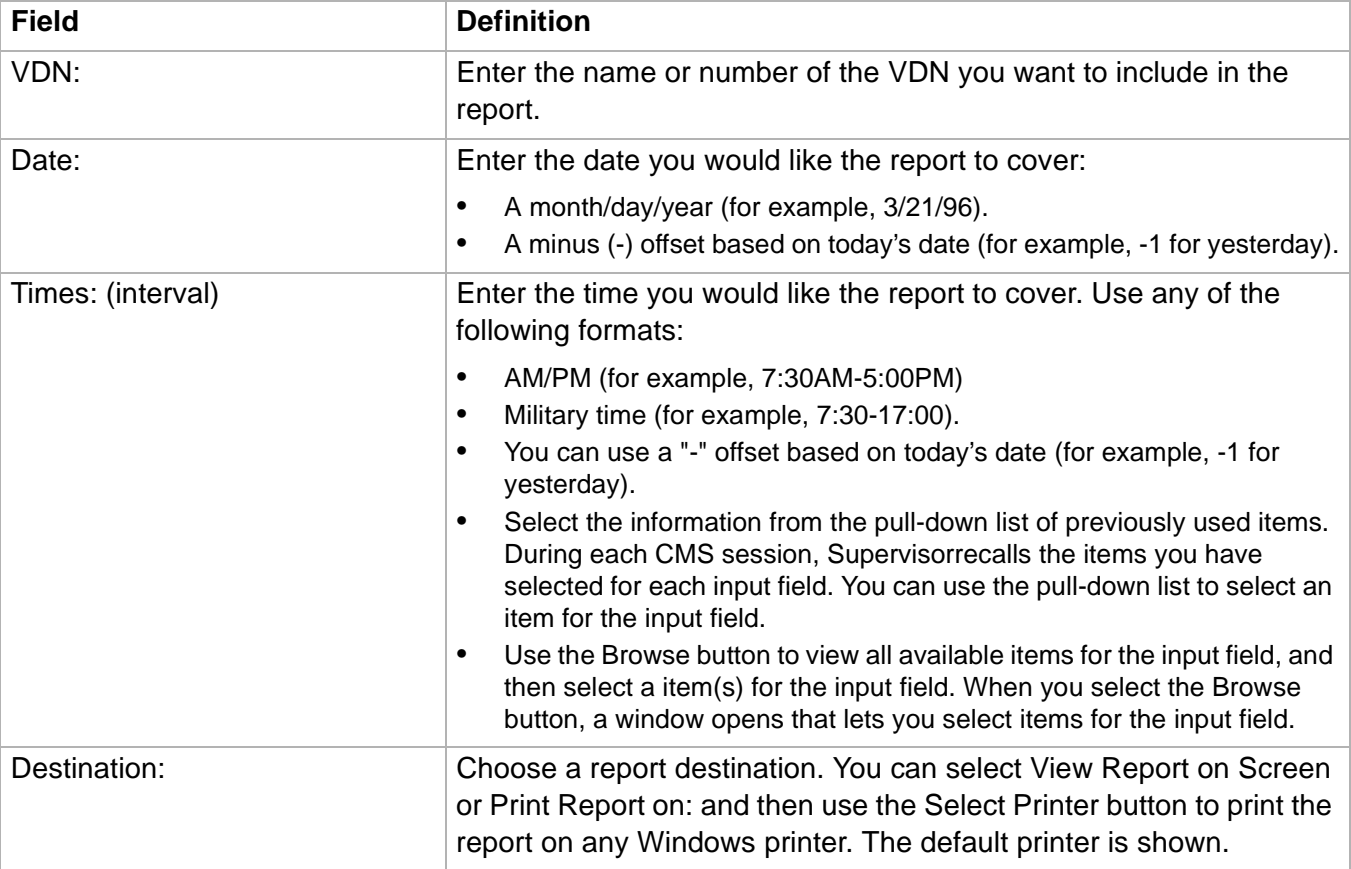

**VDN Busy Hour Report 4-145**

### ......................................................................................................................................................................................................................................................... VDN Busy Hour Report

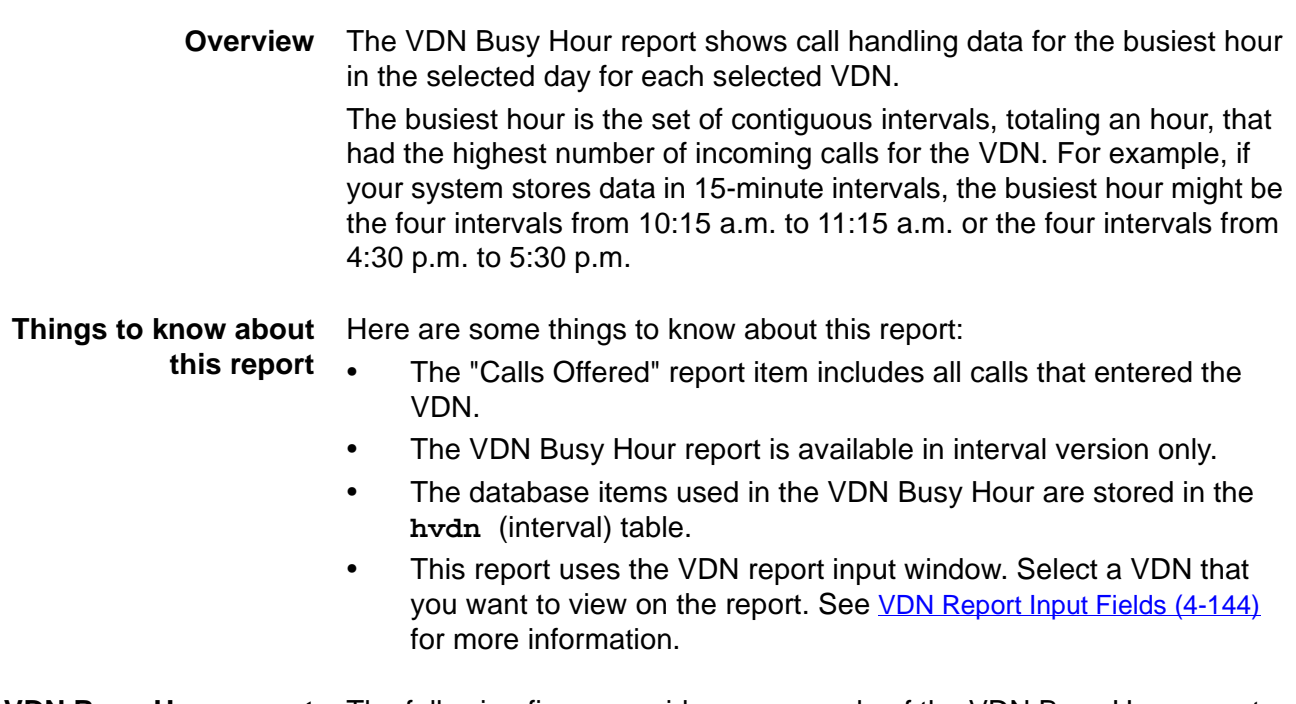

### **VDN Busy Hour report example** The following figure provides an example of the VDN Busy Hour report.

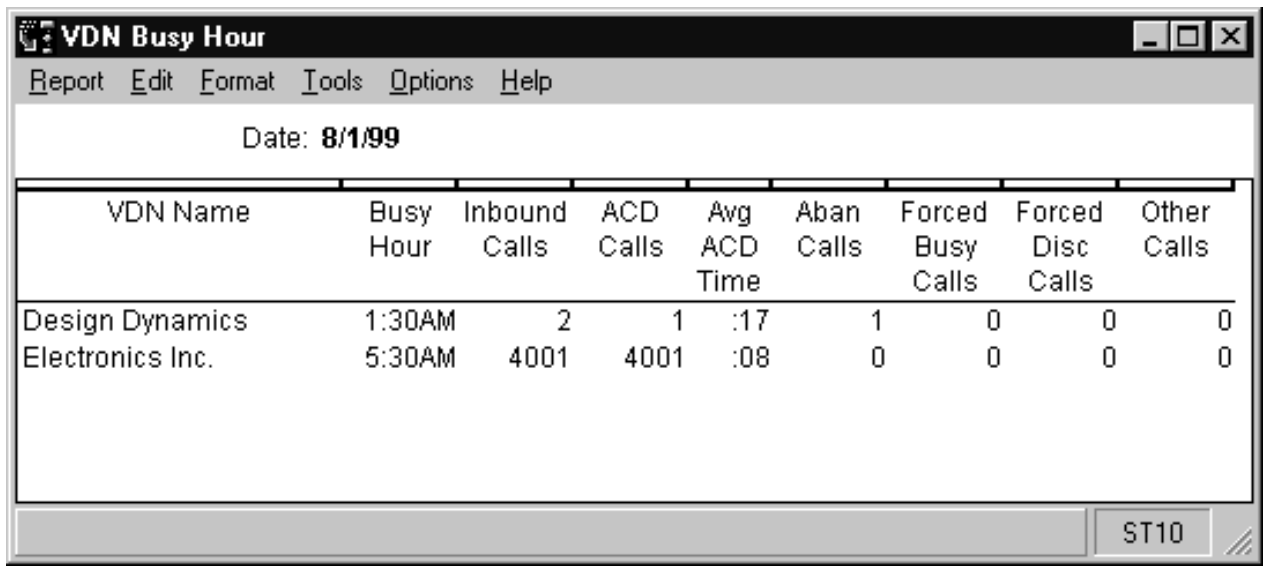

**VDN Busy Hour Report 4-146**

### **VDN Busy Hour report** The following table describes the report fields. **description**

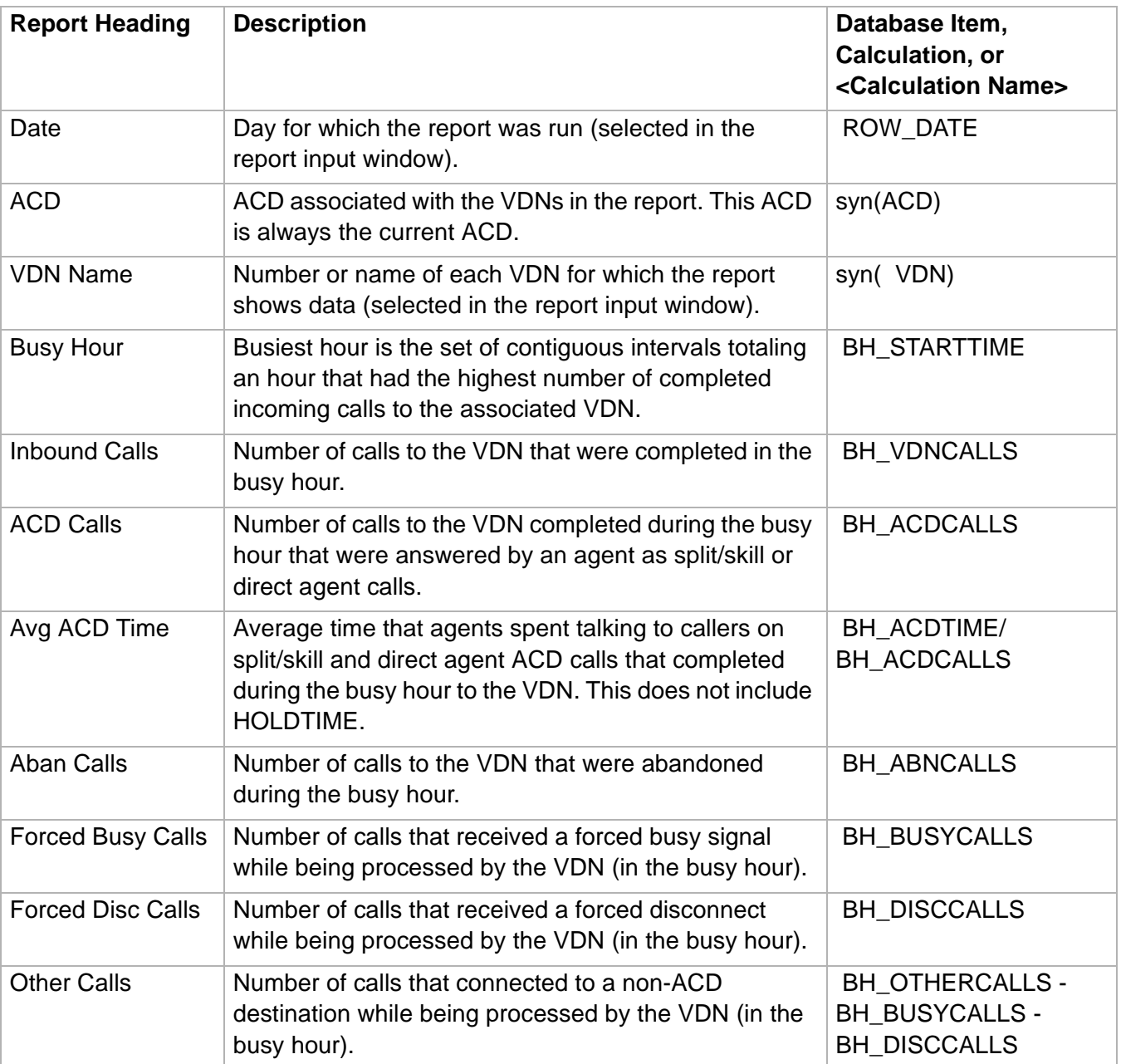

## VDN Call Profile Report

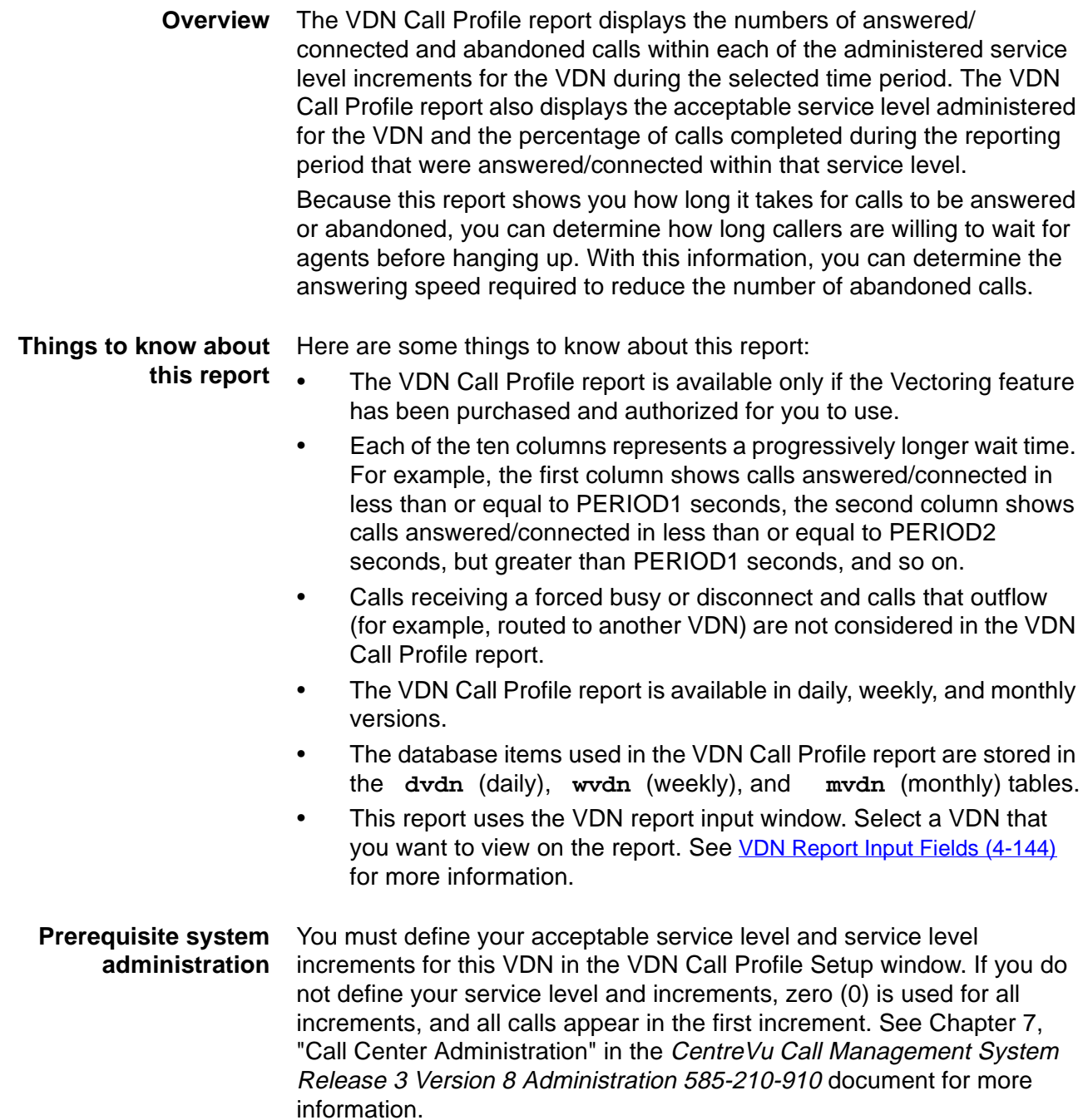

**VDN Call Profile Report 4-148**

**VDN Call Profile report example** The following figure provides an example of the VDN Call Profile report.

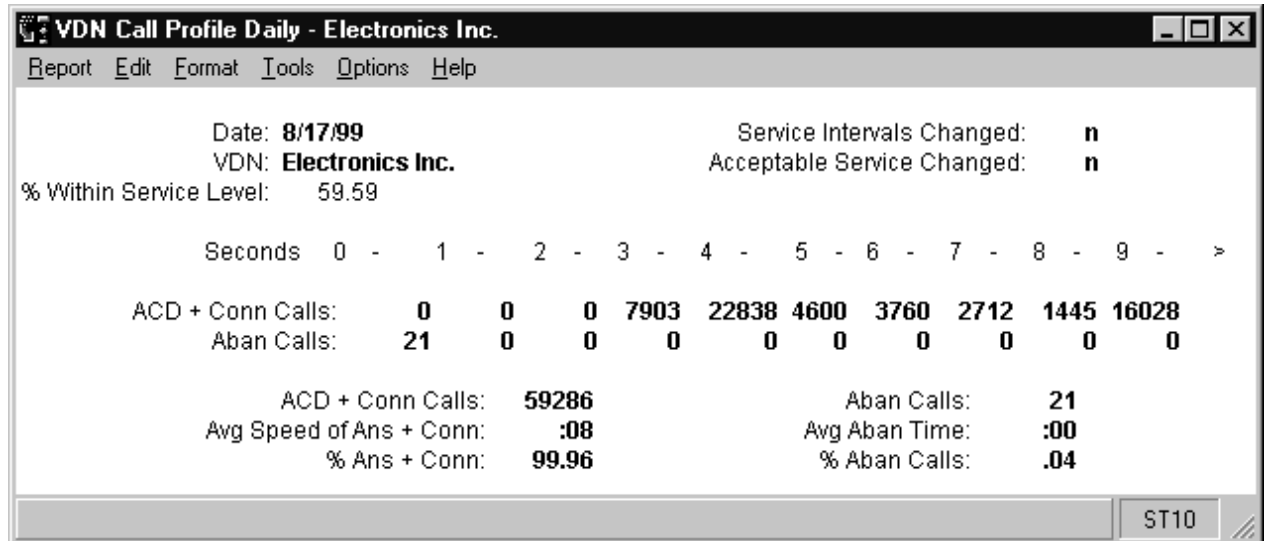

### **VDN Call Profile report description** The following table describes the report fields.

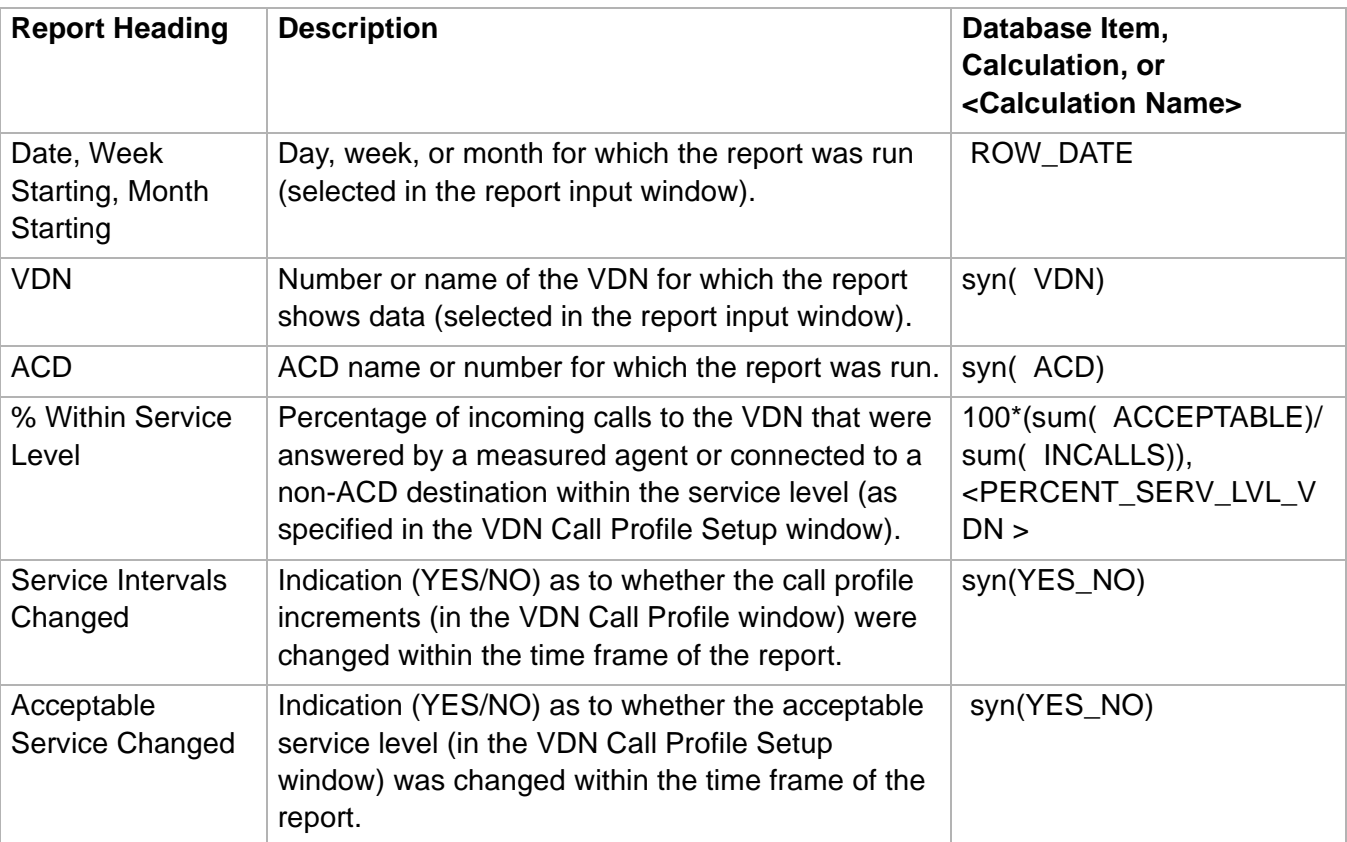

**VDN Call Profile Report 4-149**

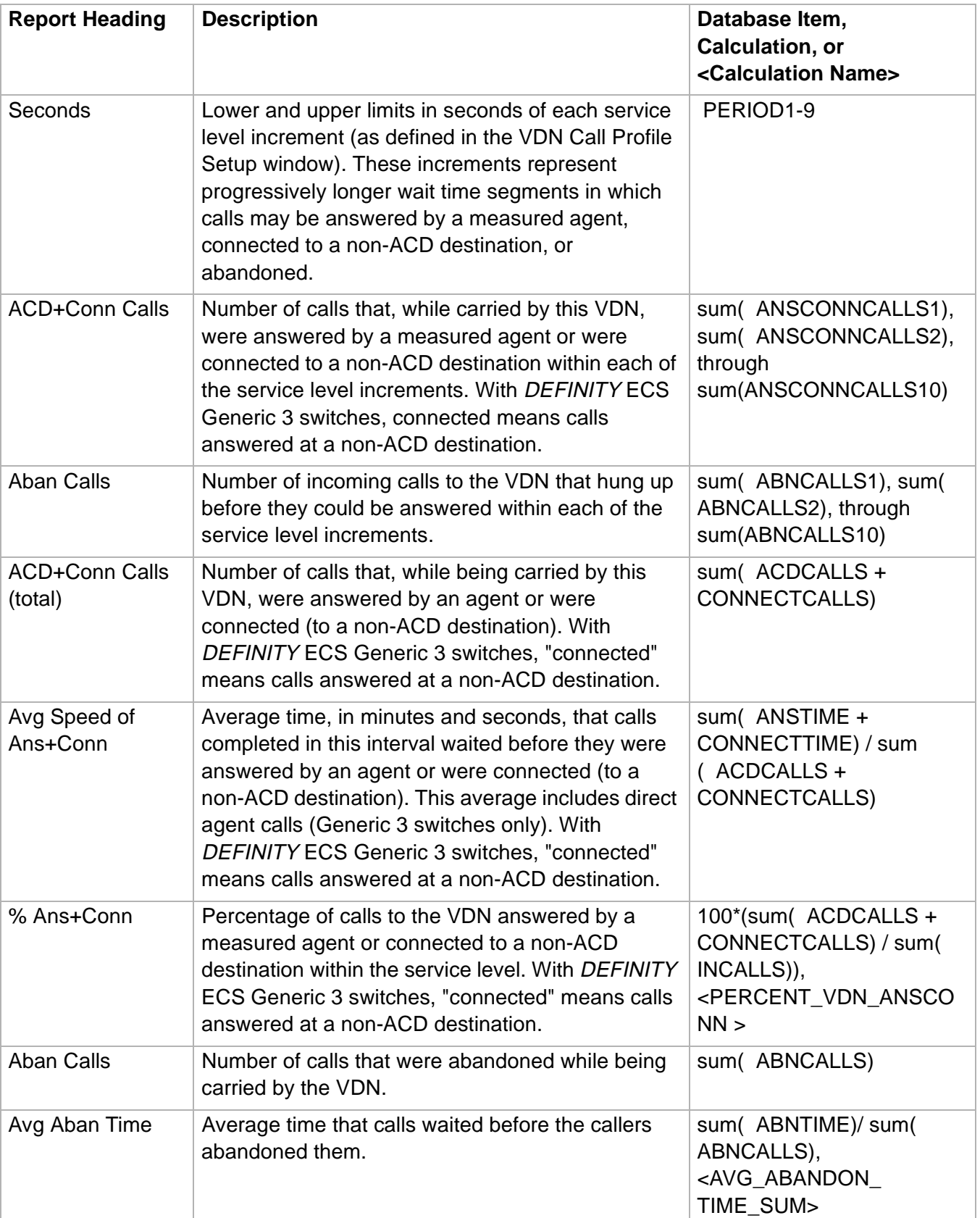

## **Historical Reports CentreVu® Supervisor Version 8 Reports**

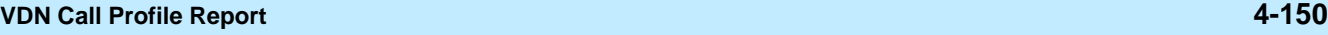

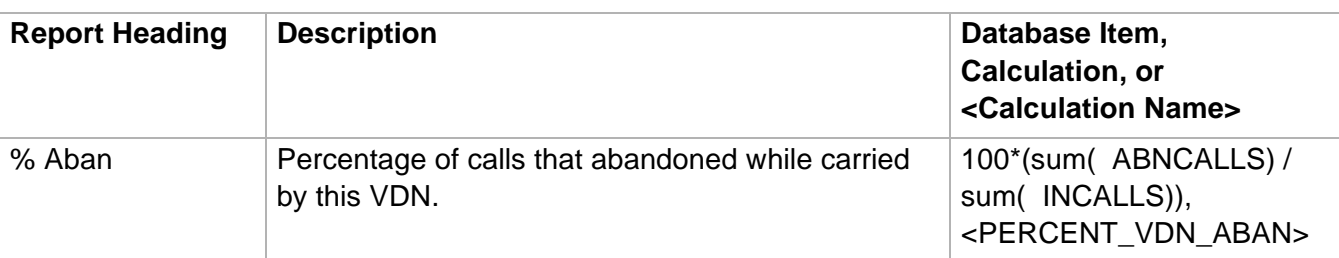

# VDN Graphical Busy/Abandon/Disconnect Comparison Report

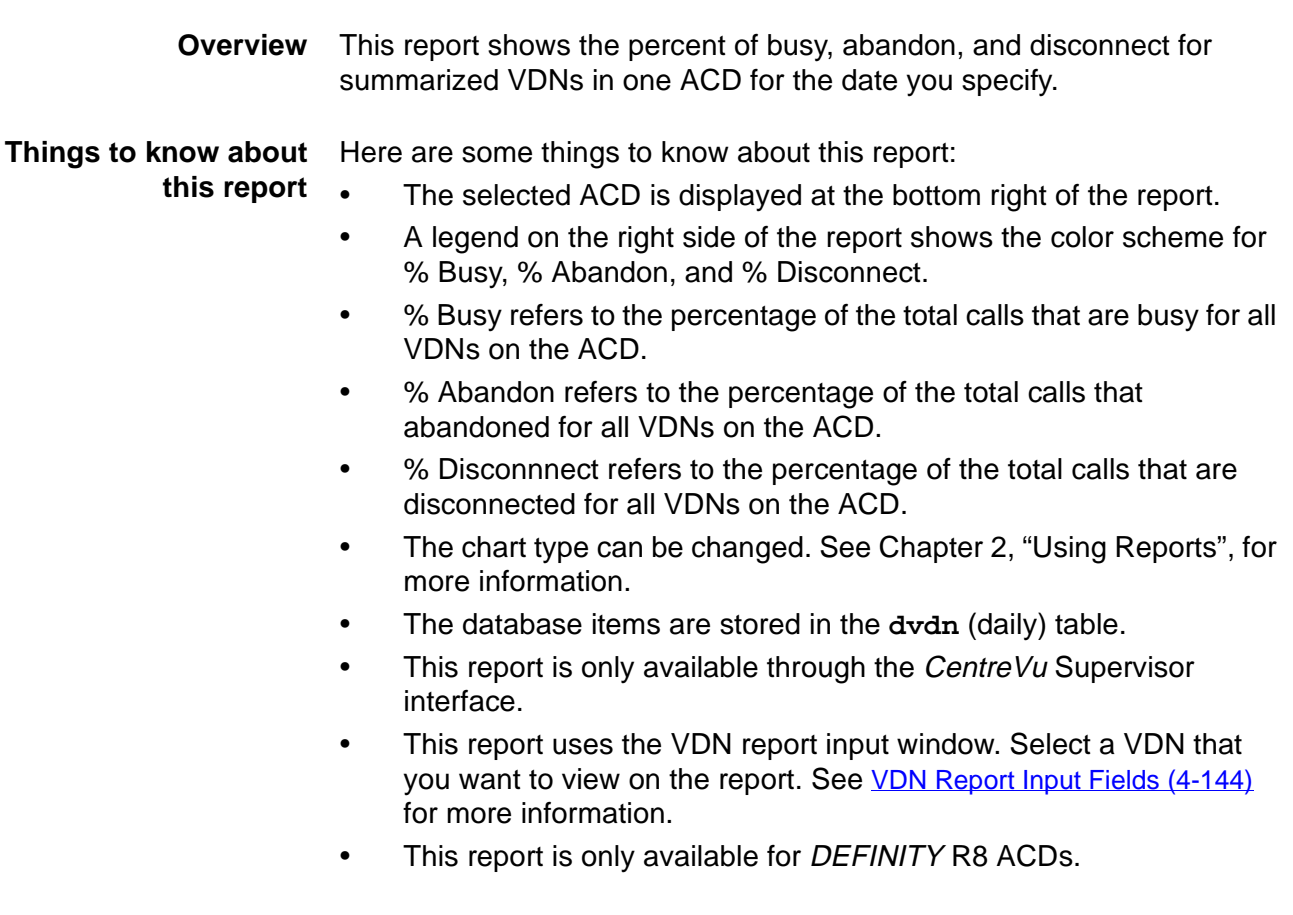

### **VDN Graphical Busy/Abandon/Disconnect Comparison Report 4-152**

% Busy ■ % Disc

**ST10** 

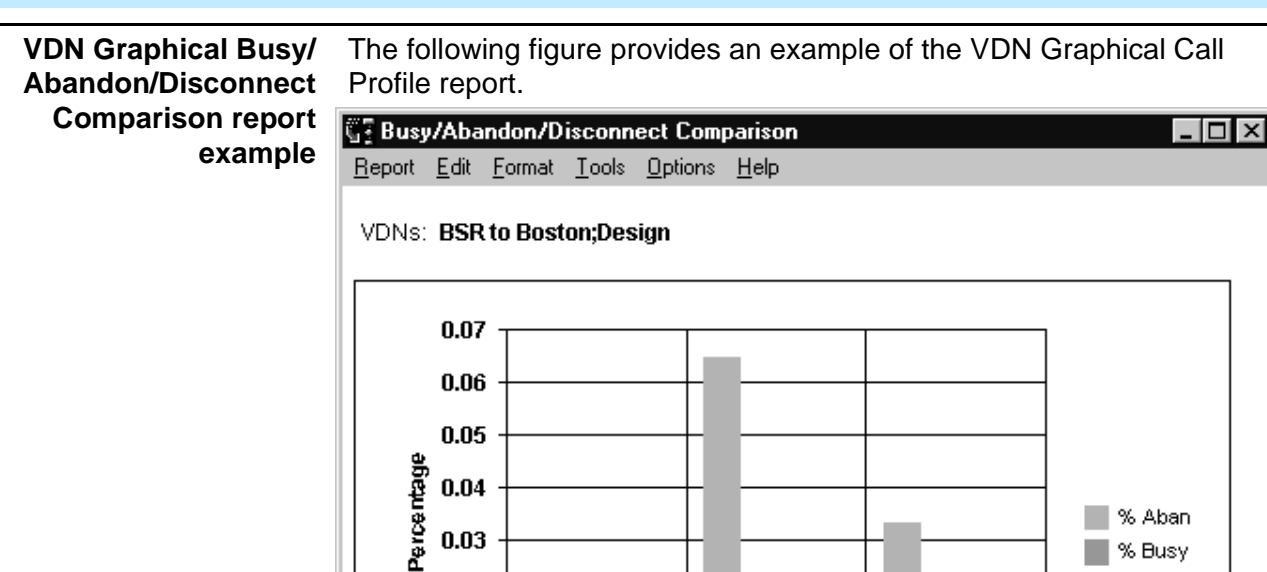

8/2/99

8/9/99

**Dates** 

8/16/99

 $0.03$ 

 $0.02$  $0.01$ 

 $0.00$ 

Double Click To Run Format Chart

### **VDN Graphical Busy/Abandon/Disconnect Comparison Report 4-153**

## **VDN Graphical Call** The following table describes the report fields. **Profile report description**

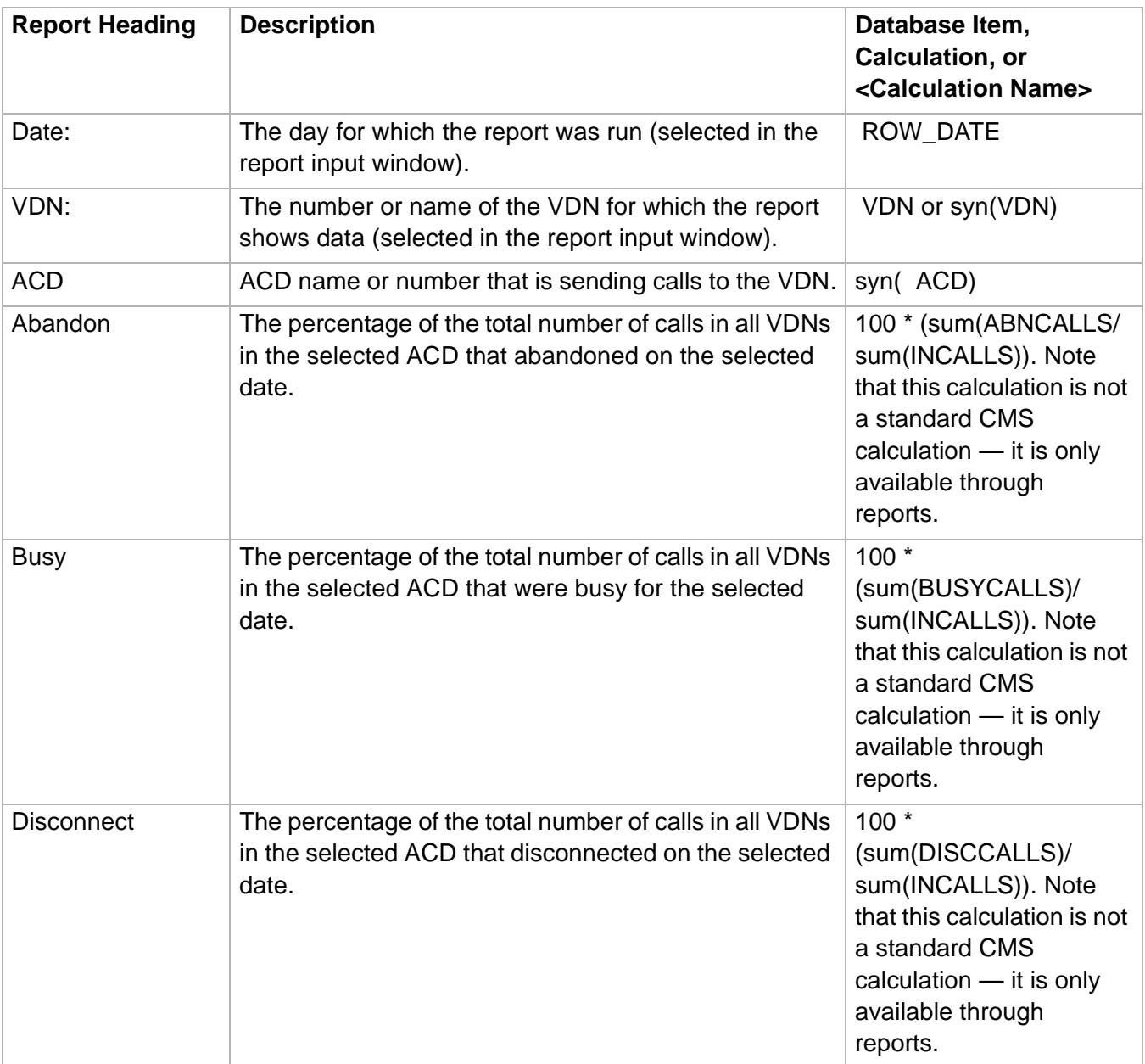

# ......................................................................................................................................................................................................................................................... VDN Graphical Call Profile Report

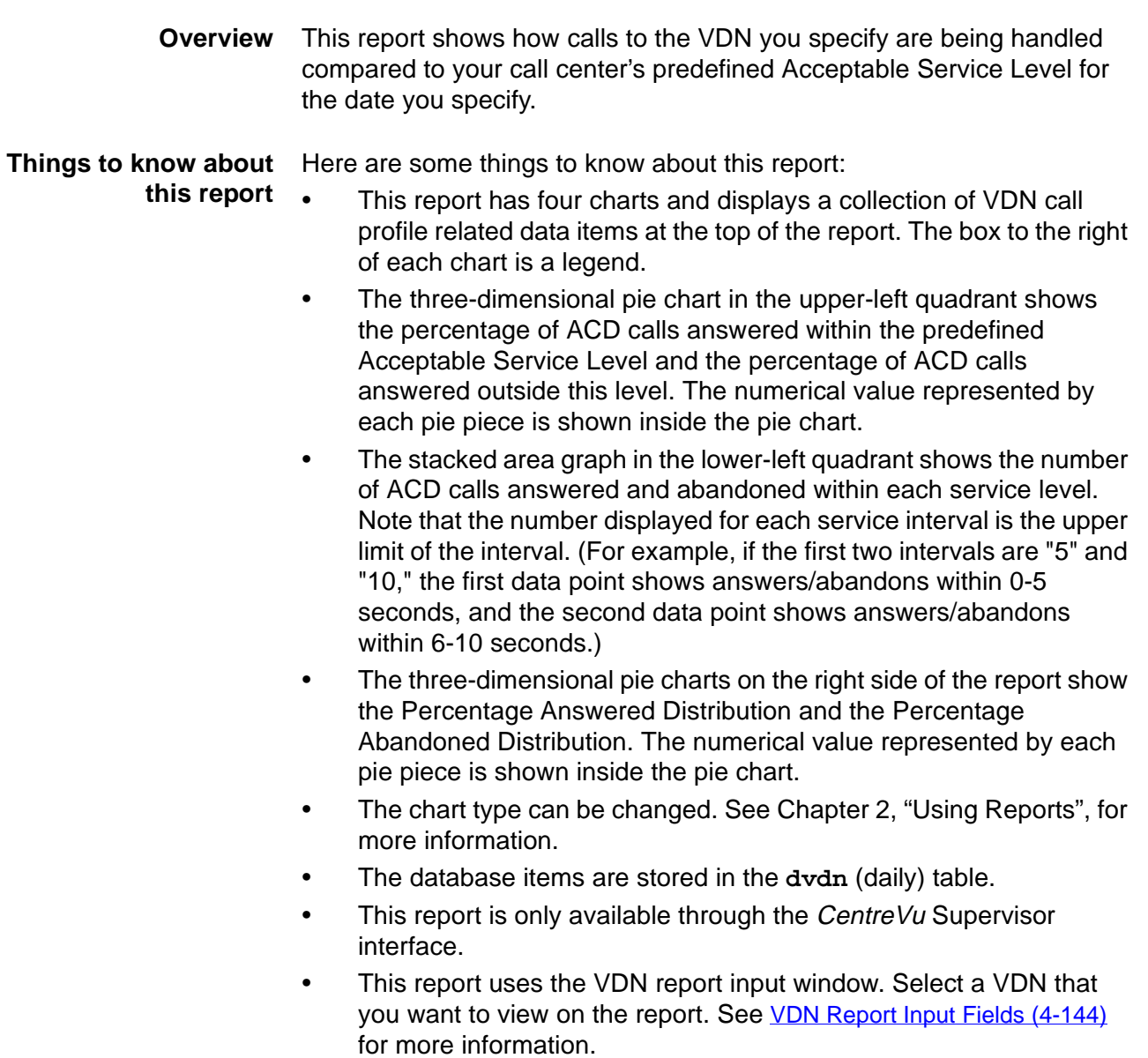

### **VDN Graphical Call Profile Report 4-155**

**VDN Graphical Call Profile report example** The following figure provides an example of the VDN Graphical Call Profile report.

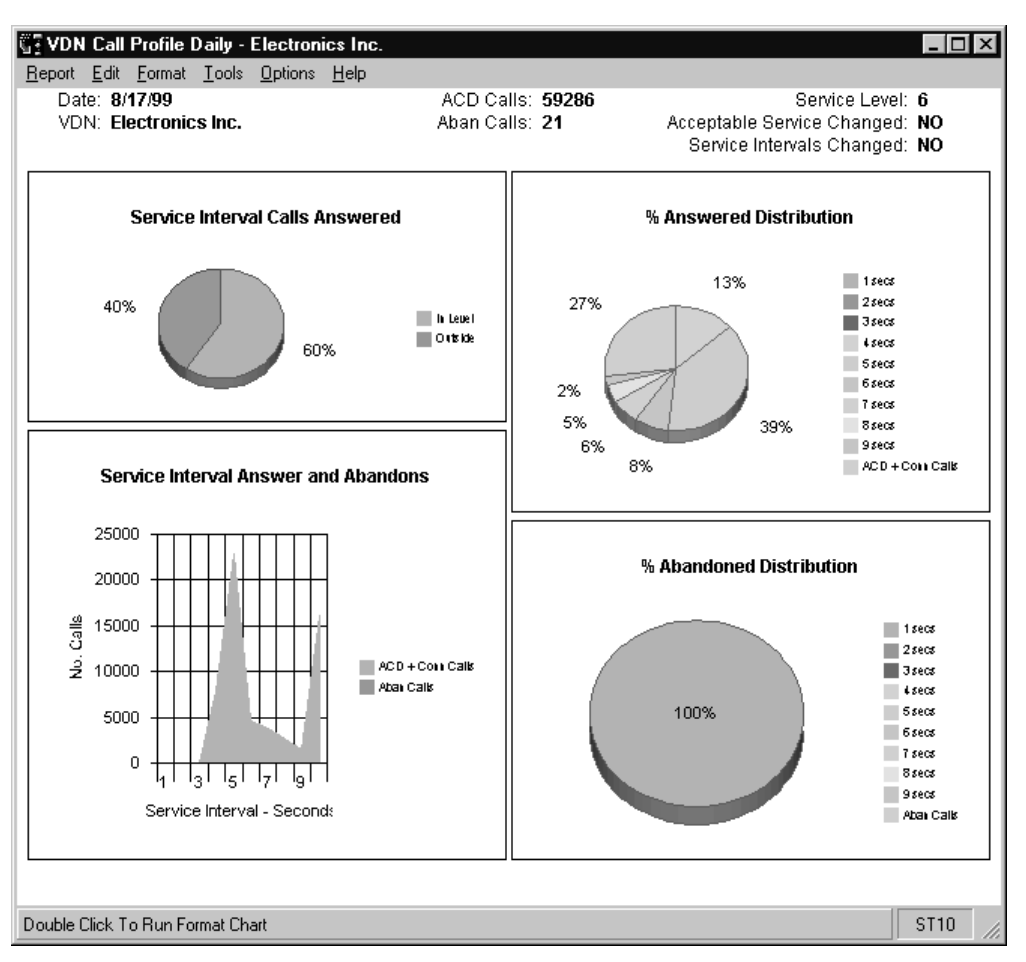

**VDN Graphical Call Profile report description** The following table describes the report fields.

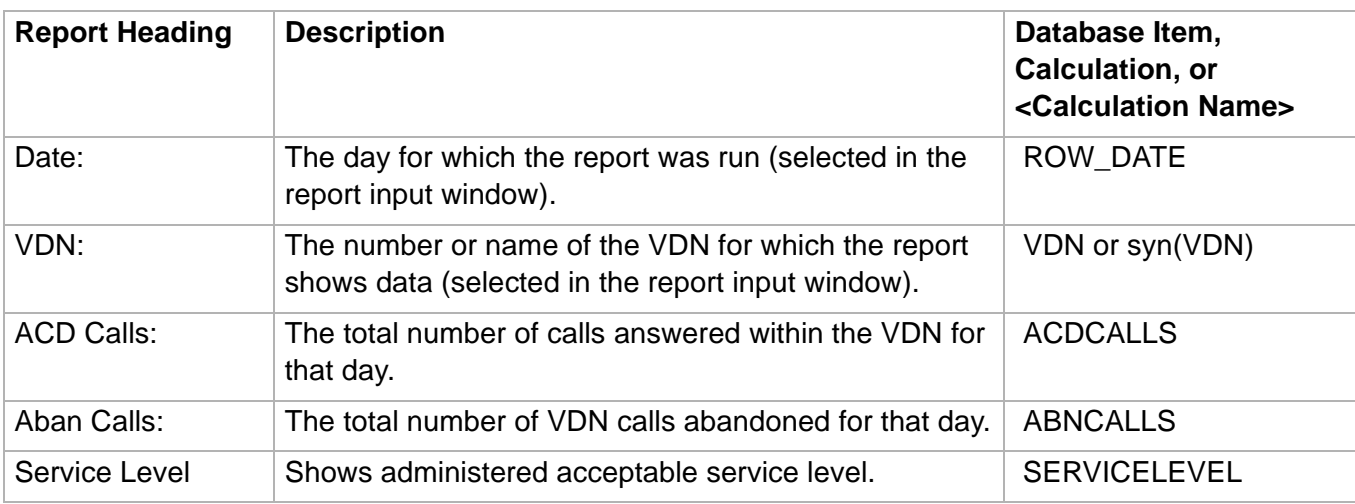

### **VDN Graphical Call Profile Report 4-156**

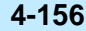

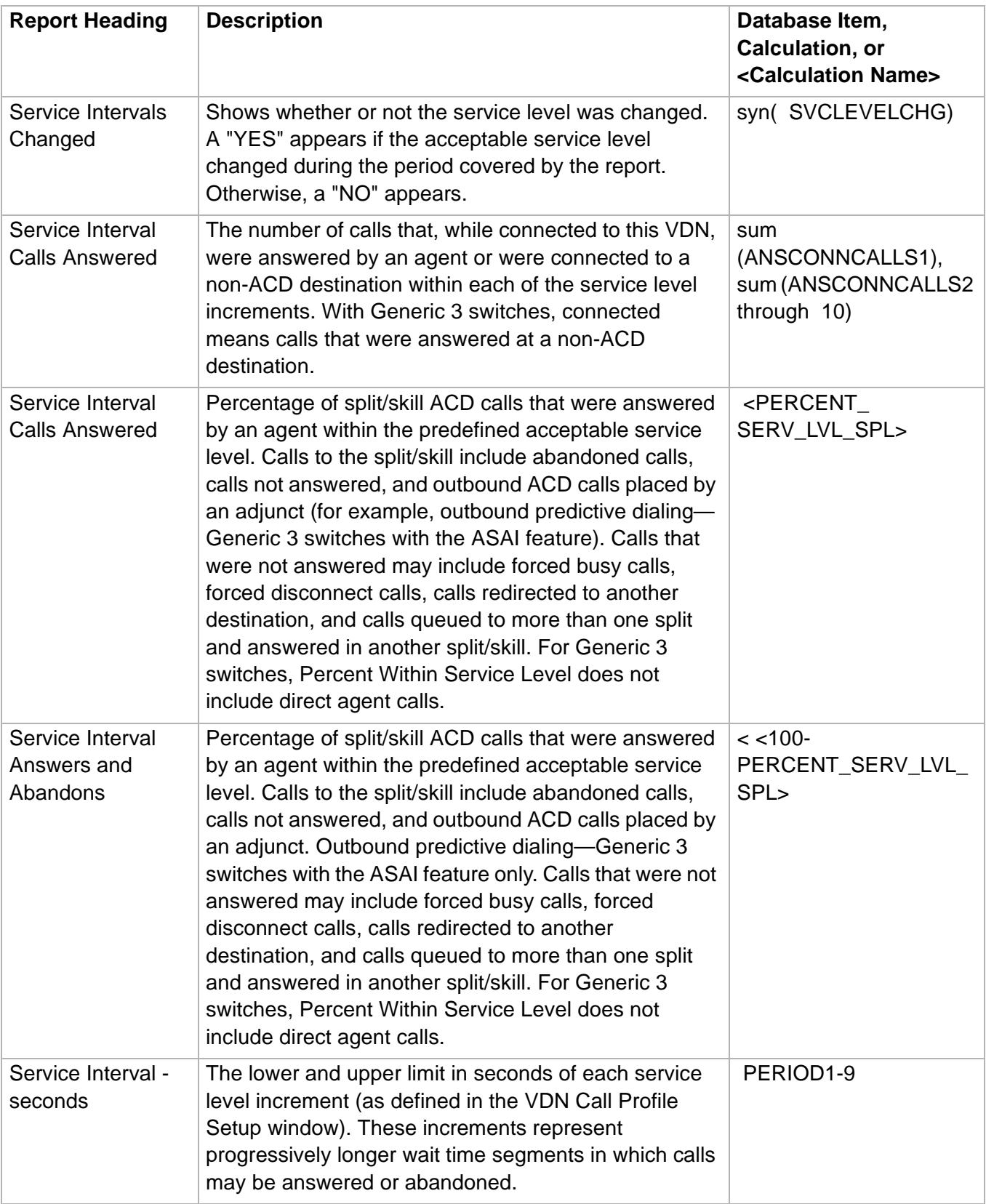

### **VDN Graphical Call Profile Report 4-157**

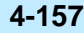

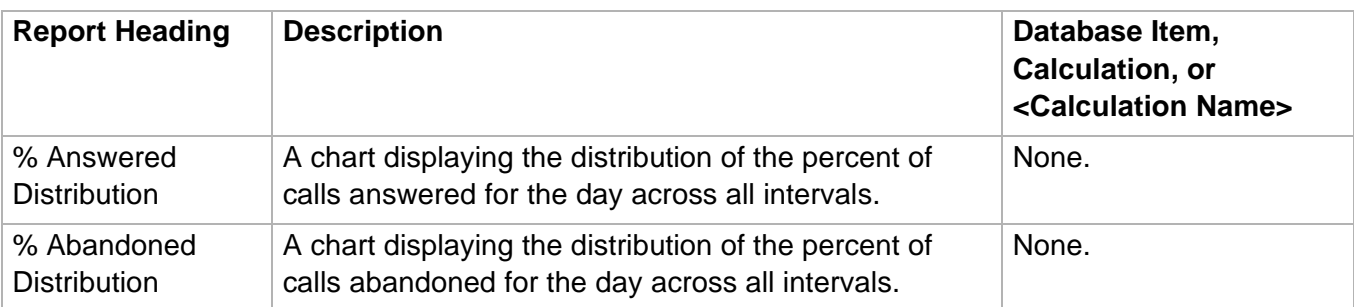

# ......................................................................................................................................................................................................................................................... VDN Graphical Service Level Report

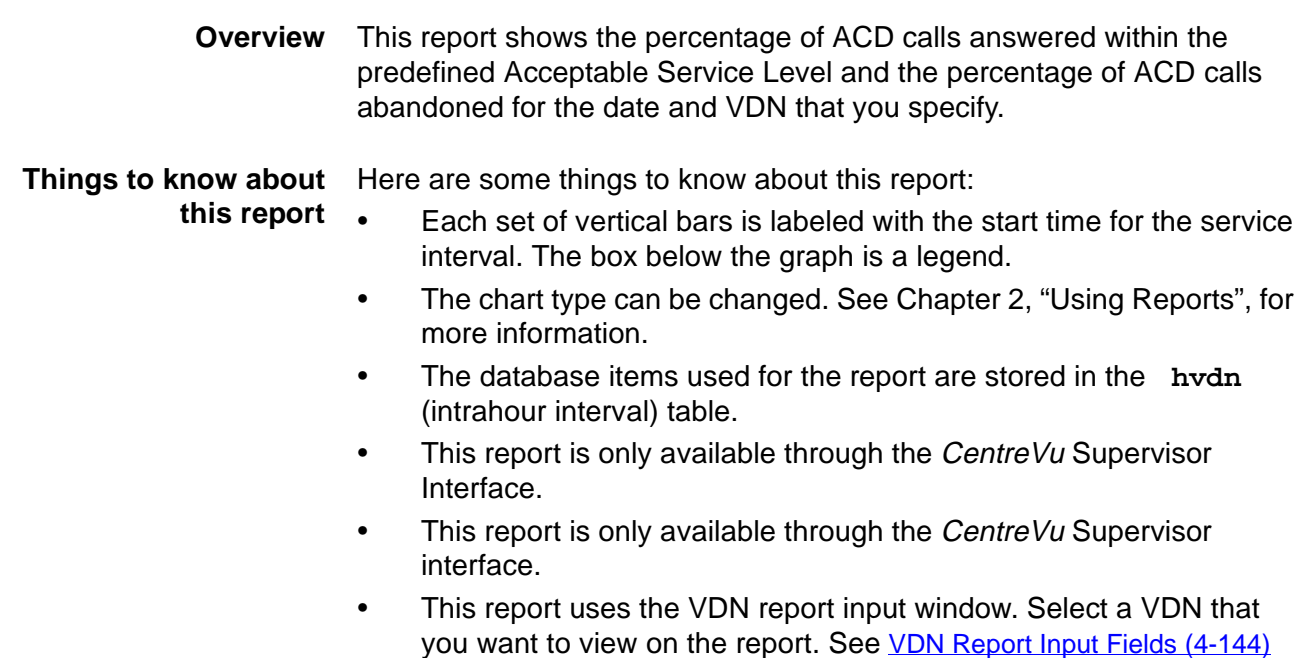

for more information.

**VDN Graphical Service Level report example**

The following figure provides an example of the VDN Graphical Service Level report.

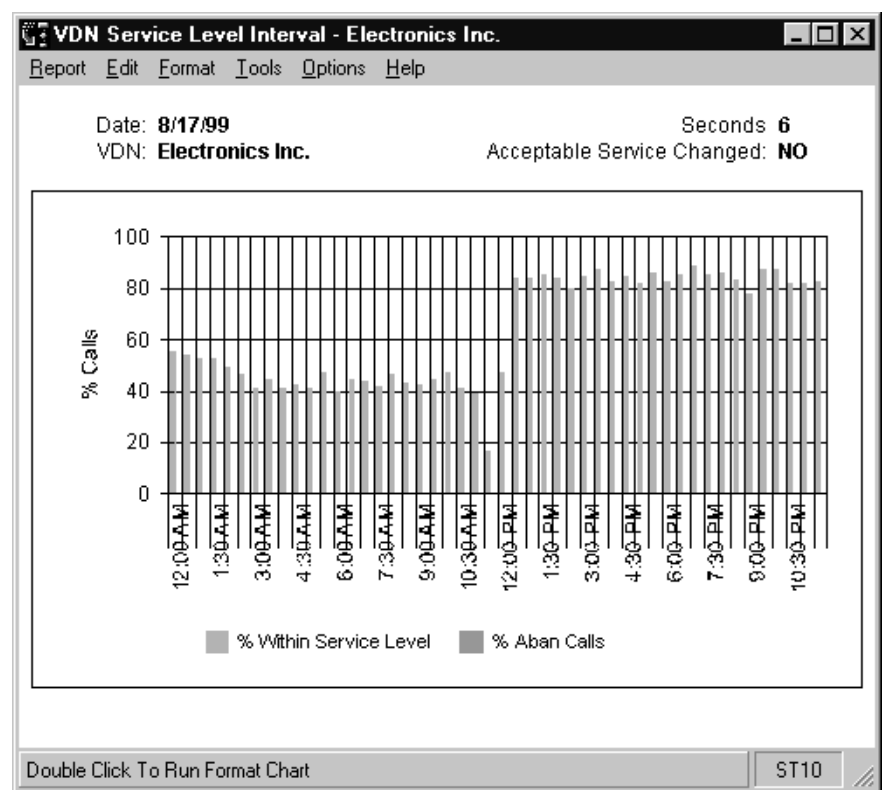

**VDN Graphical Service Level report description** The following table describes the report fields.

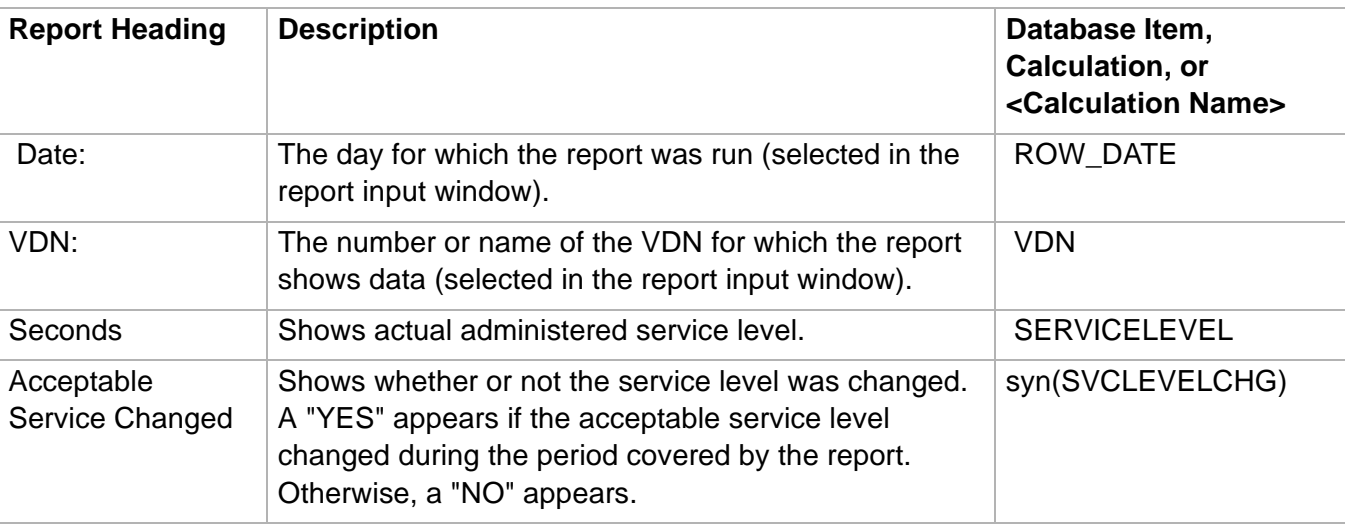

### **VDN Graphical Service Level Report 4-160**

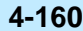

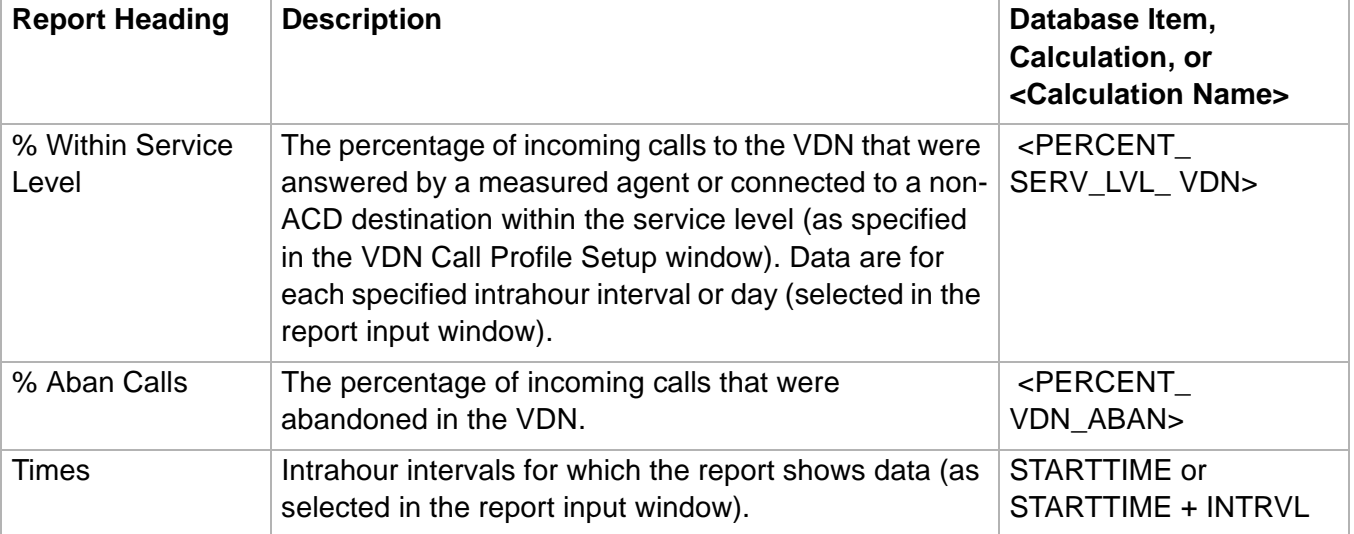
**ST10** 

## VDN Multi-ACD Flow Report

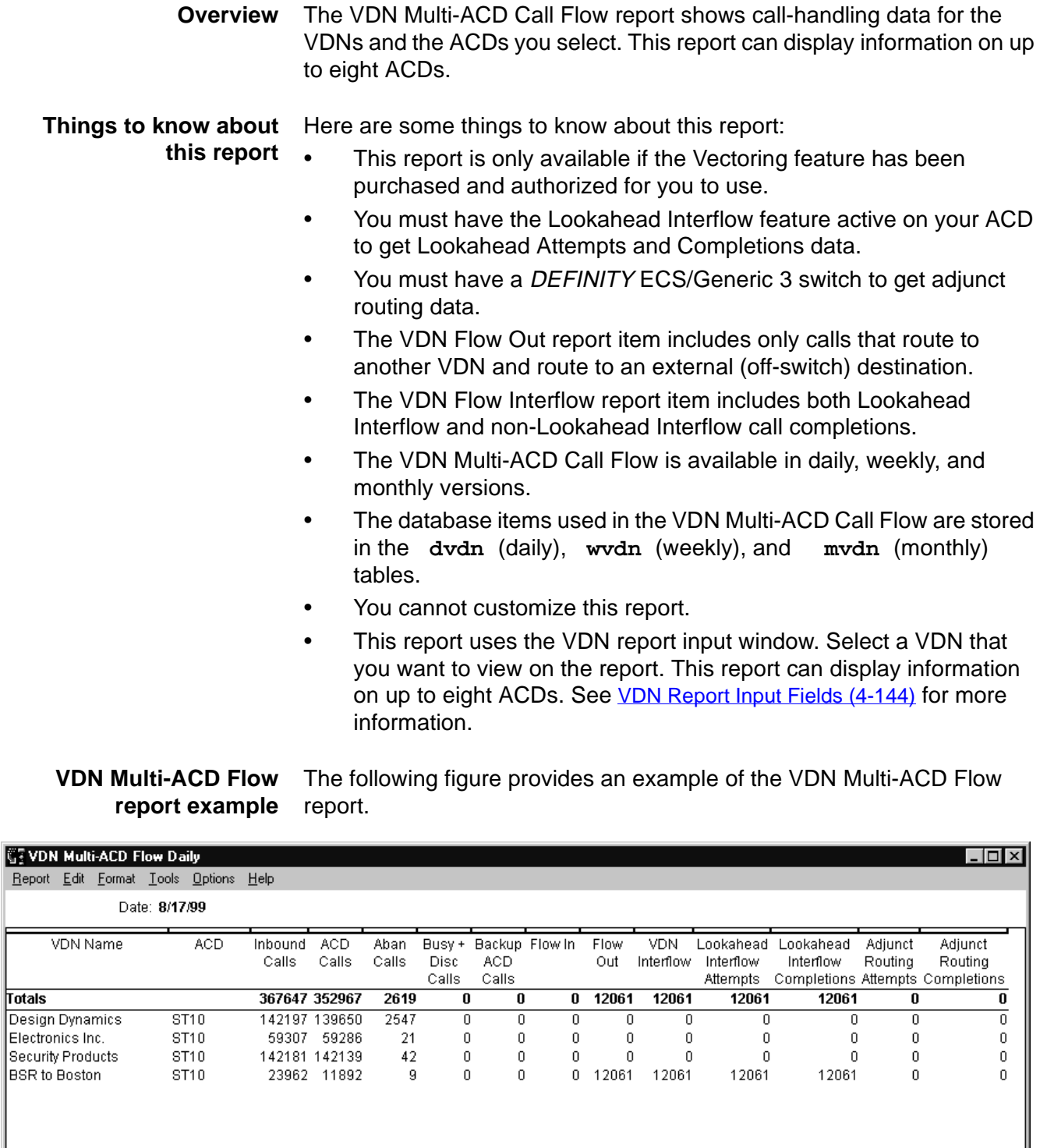

## **VDN Multi-ACD Flow report description** The following table describes the report fields.

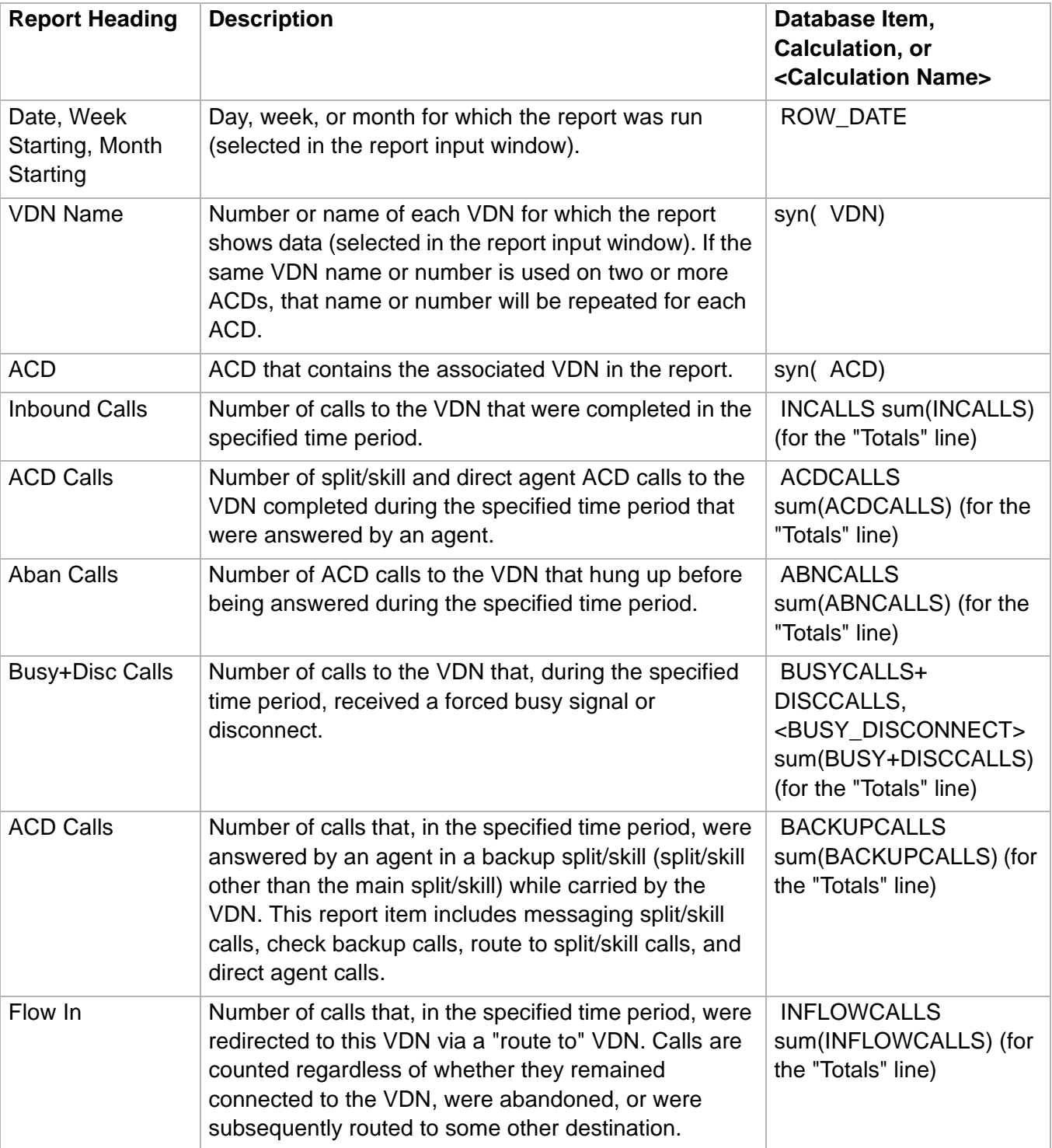

**VDN Multi-ACD Flow Report 4-163**

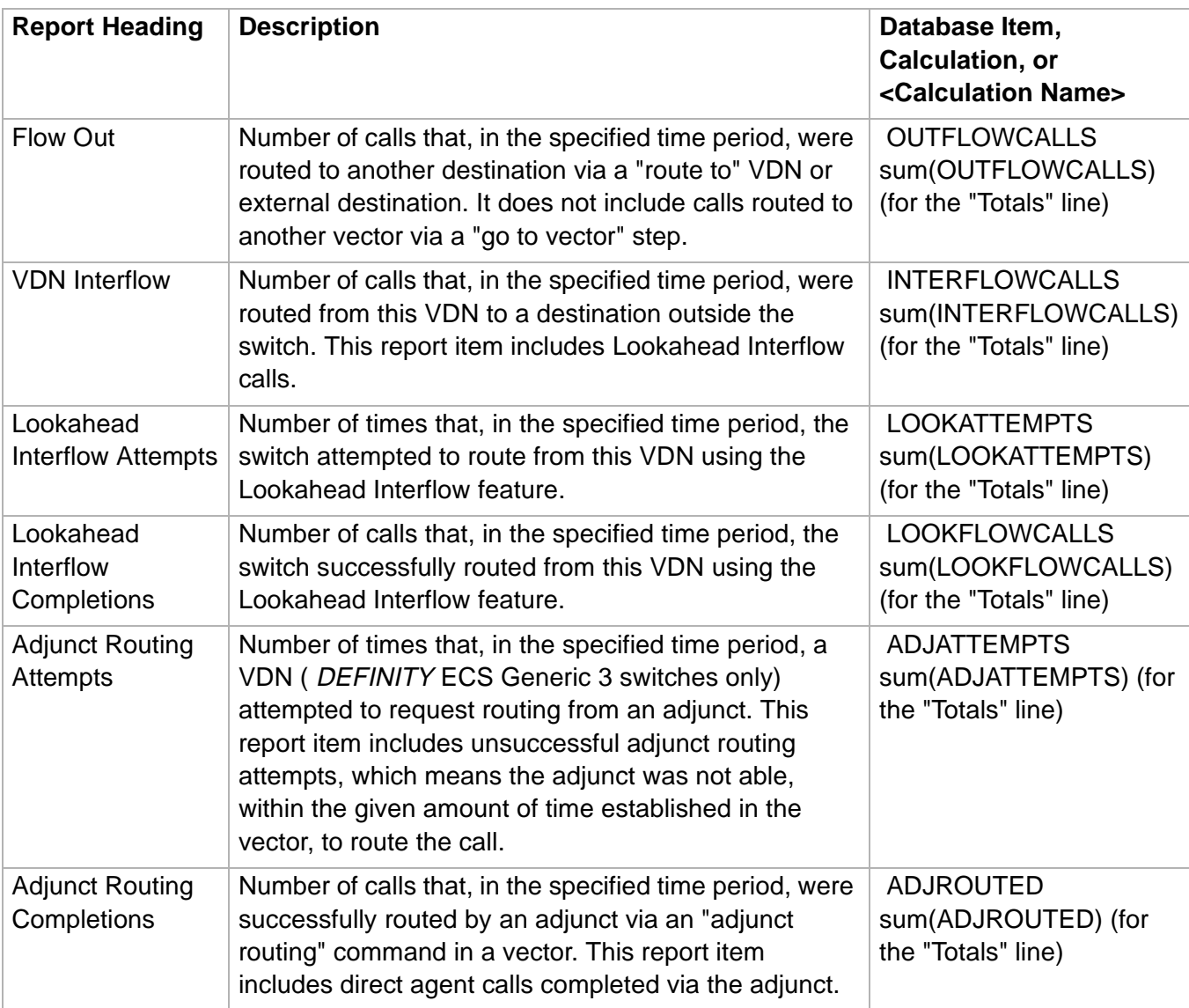

 $\Box$ 

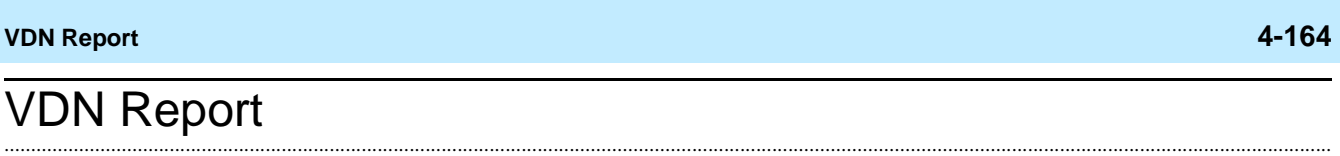

**Overview** The VDN Report gives you historical information for a specified VDN and period of time. The interval, daily, weekly, and monthly VDN Reports display, for a particular VDN, various types of data that show how well calls to that VDN were handled.

## **Things to know about this report**

Here are some things to know about this report:

- This report is only available if the Vectoring feature has been purchased and authorized for you to use.
- If you have Expert Agent Selection (EAS), the VDN report includes three VDN Skill Preference columns on the right-hand side of the report.
- On a Generic 3 switch, the "go to vector" command allows the ACD to process calls using more than one vector, even though those calls remain connected to the original VDN. Thus, for a report item like "Calls Ans in Main," the main splits in which calls are answered may be referenced in a vector other than the first vector to which the VDN is assigned.
- The VDN Report is available in interval, daily, weekly, and monthly versions.
- The database items used in the VDN report are stored in the **hvdn**(interval), **dvdn** (daily), **wvdn** (weekly), and **mvdn**  (monthly) tables.
- This report uses the VDN report input window. Select a VDN that you want to view on the report. See [VDN Report Input Fields \(4-144\)](#page-451-0) for more information.

**VDN Report example** The following figure provides an example of the VDN report.

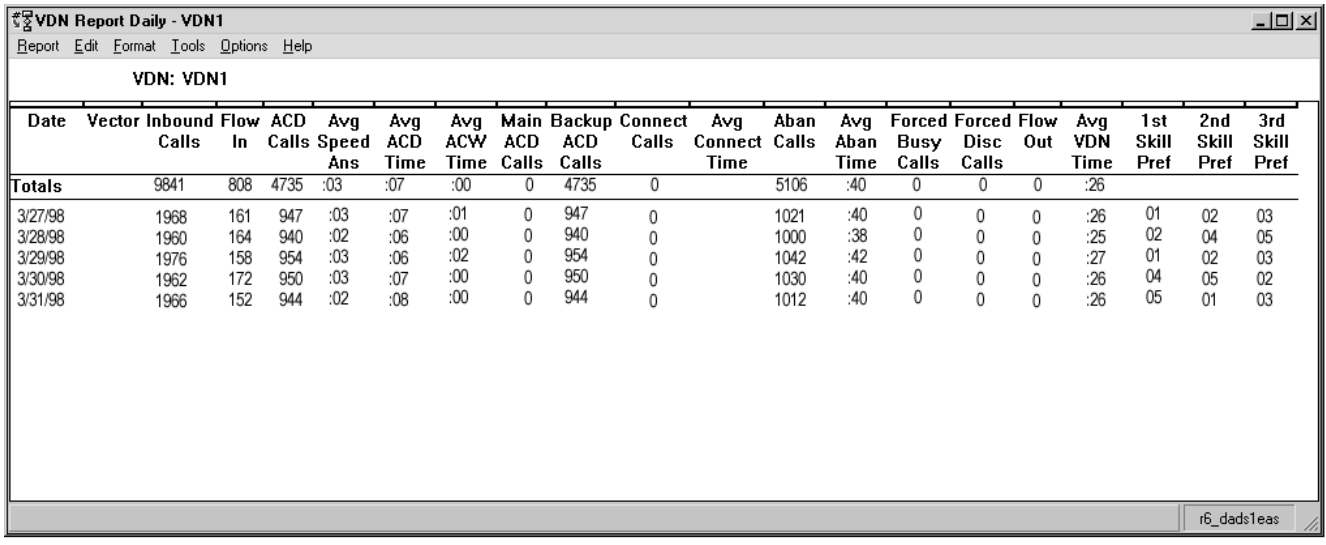

**VDN Report 4-165**

**VDN Report description** The following table describes the report fields.

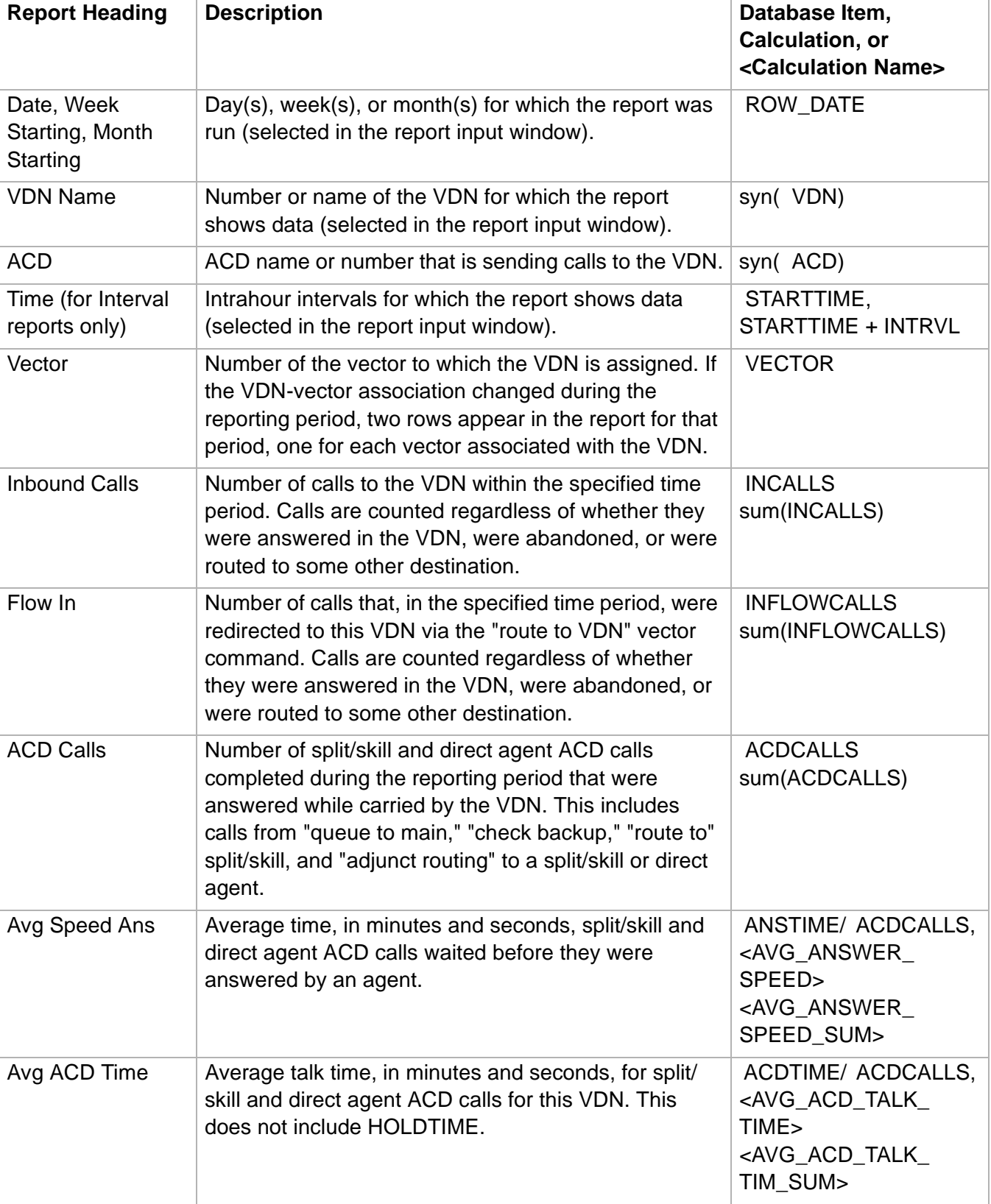

**VDN Report 4-166**

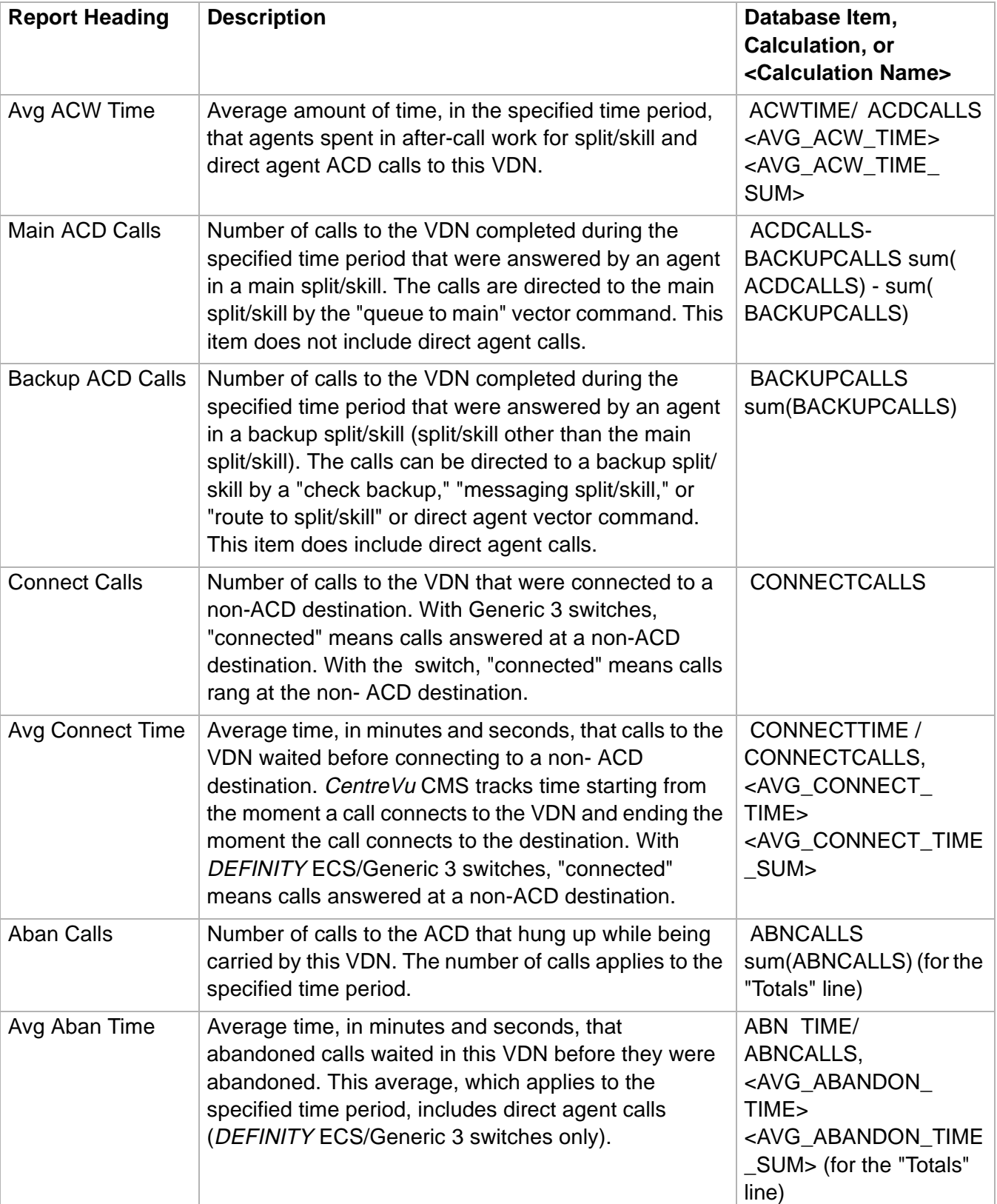

**VDN Report 4-167**

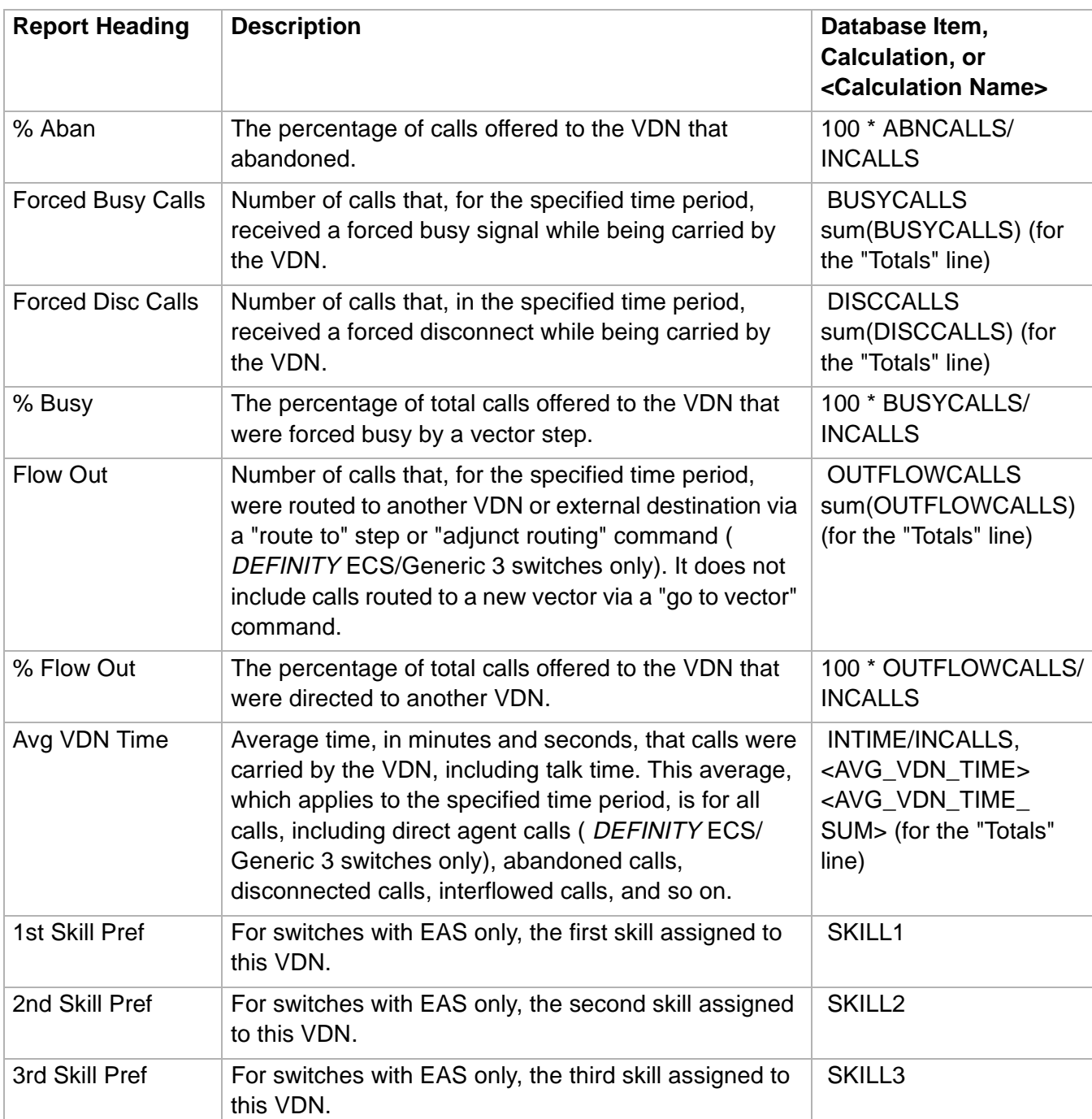

 $\Box$ 

## ......................................................................................................................................................................................................................................................... VDN Skill Preference Report

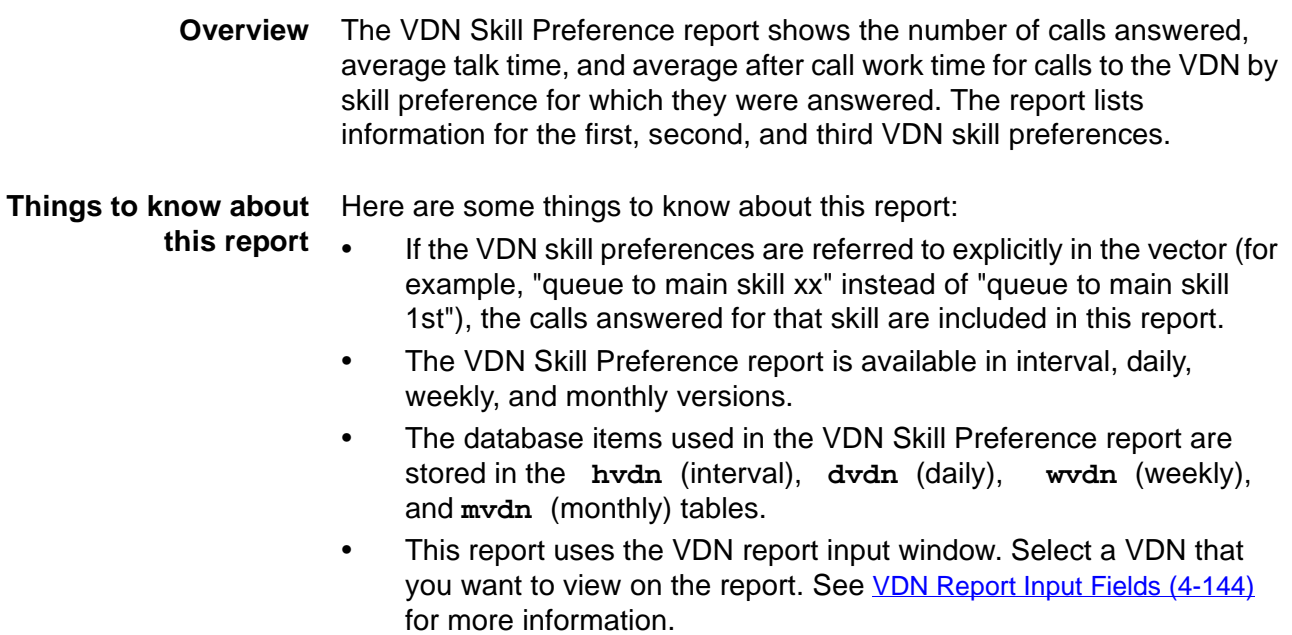

**VDN Skill Preference report example** The following figure provides an example of the VDN Skill Preference report.

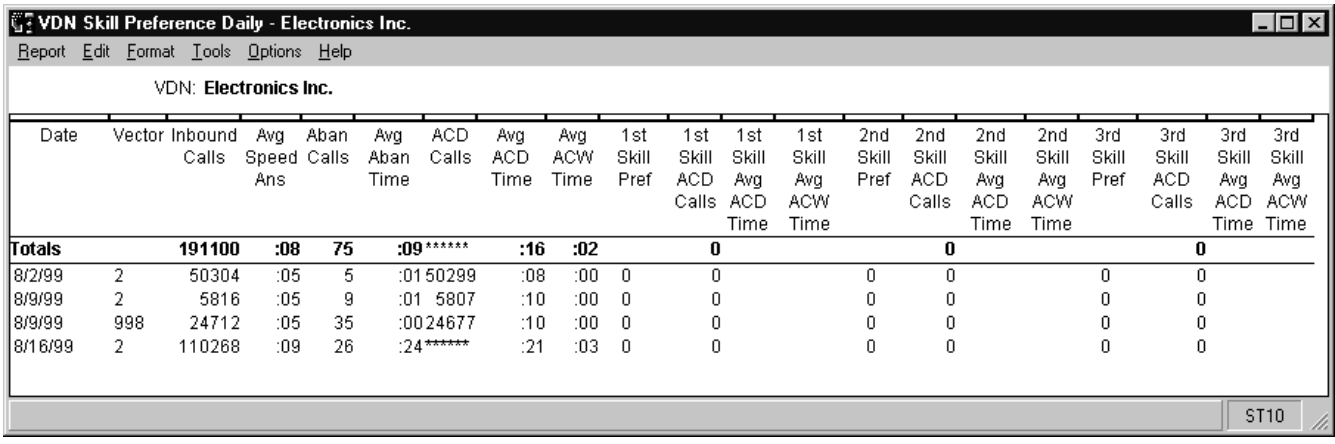

## **VDN Skill Preference report description** The following table describes the report fields.

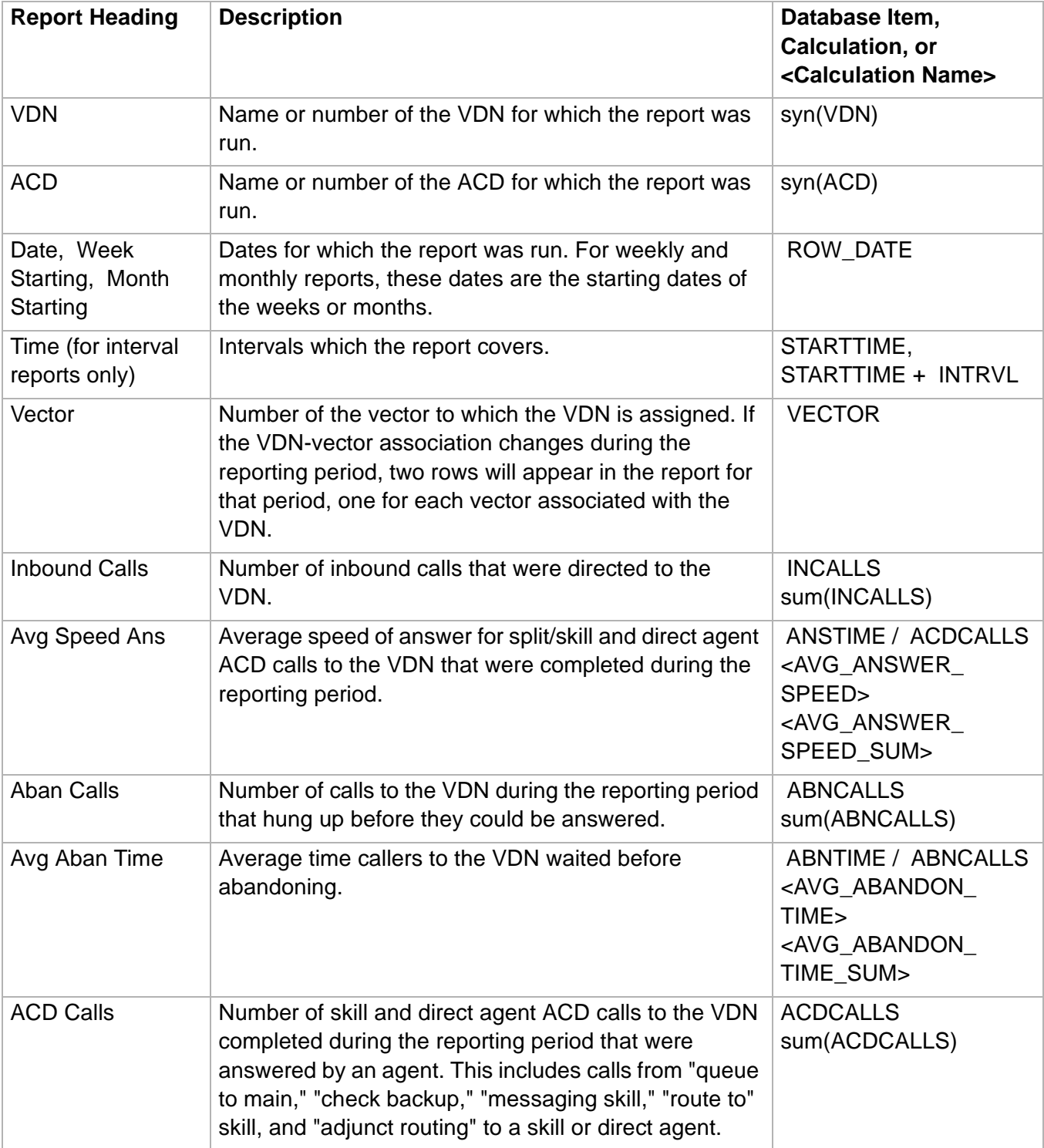

**VDN Skill Preference Report 4-170**

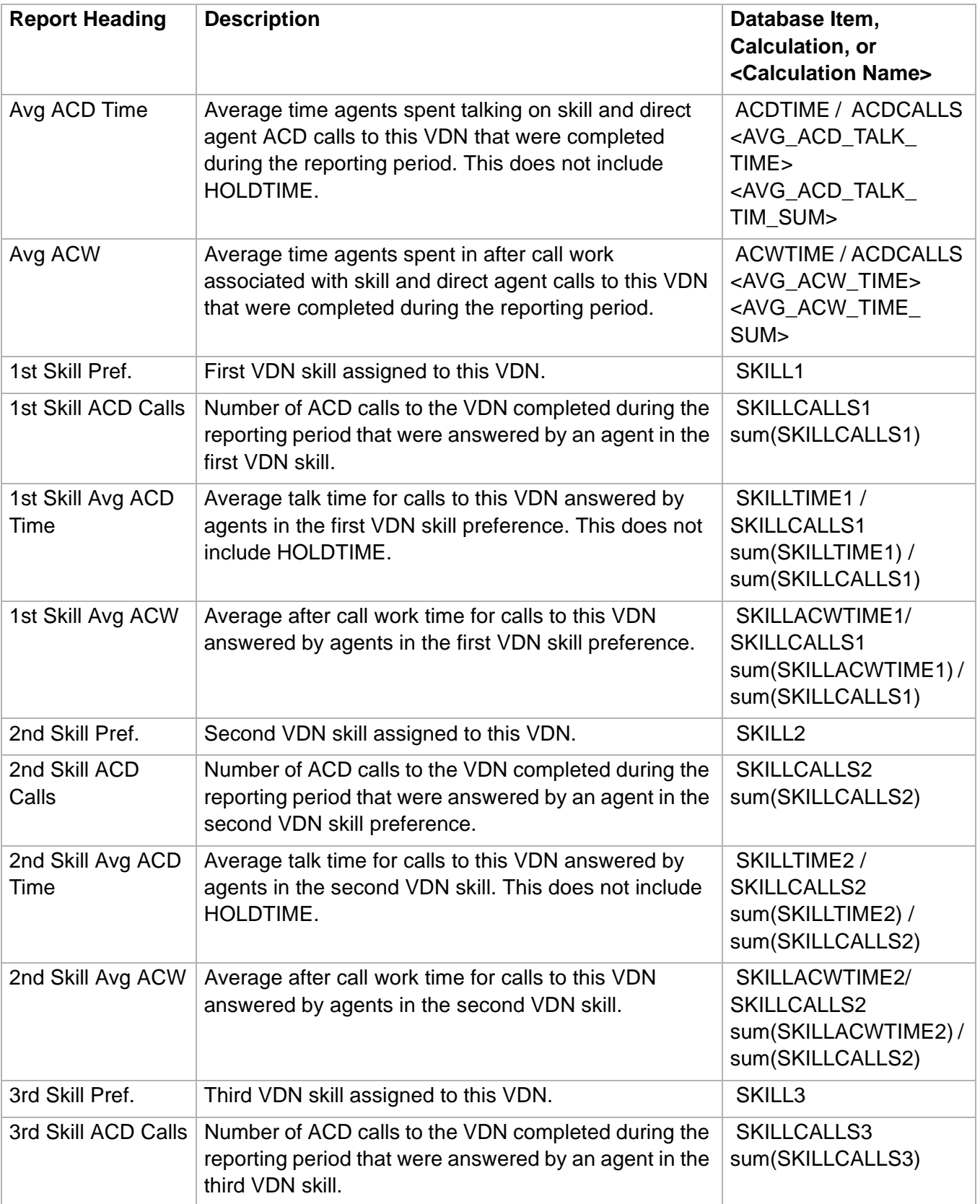

**VDN Skill Preference Report 4-171**

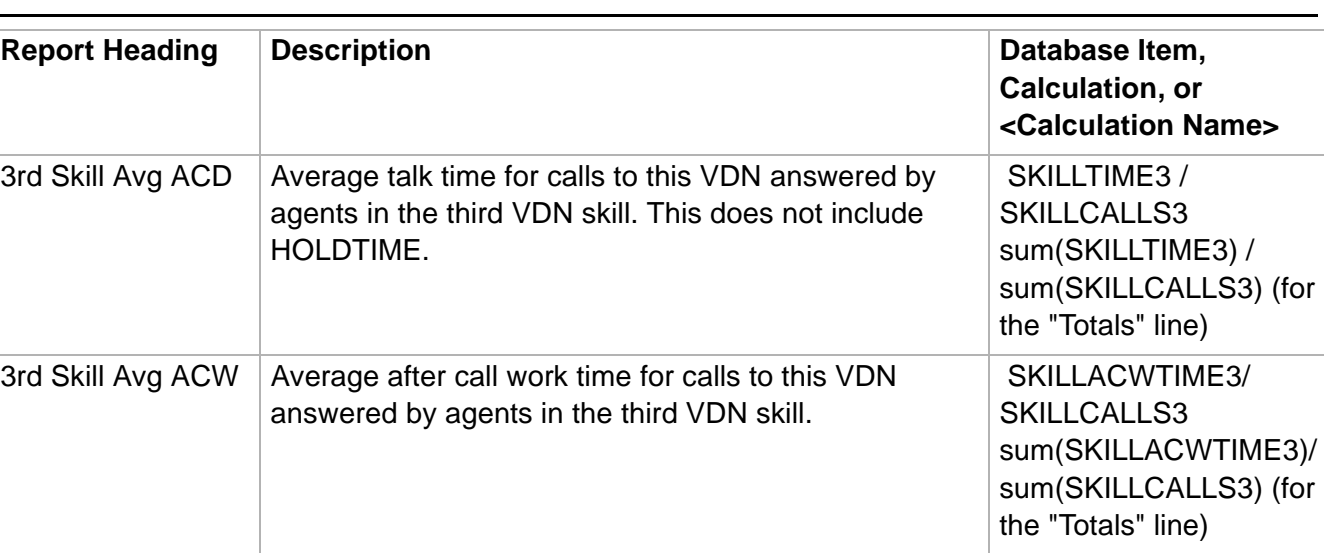

 $\Box$ 

 $\Box$ 

## Vector Report

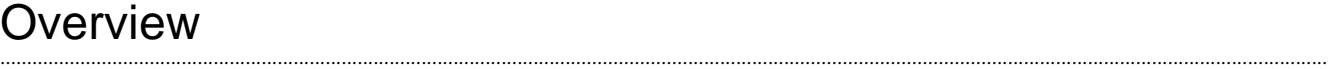

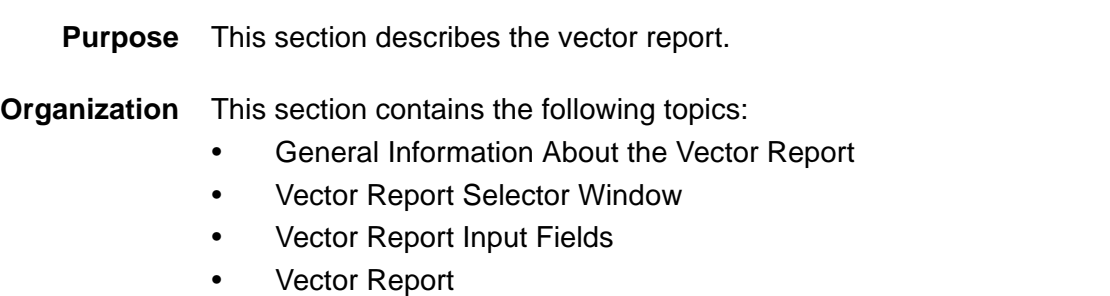

**General Information About the Vector Report 4-173**

 $\Box$ 

## ......................................................................................................................................................................................................................................................... General Information About the Vector Report

**Organization of the Vector Report** The Vector Report is available in Interval, Daily, Weekly, and Monthly versions.

**Vector Report selector window**

The following figure is an example of the Vector Report Selector window.

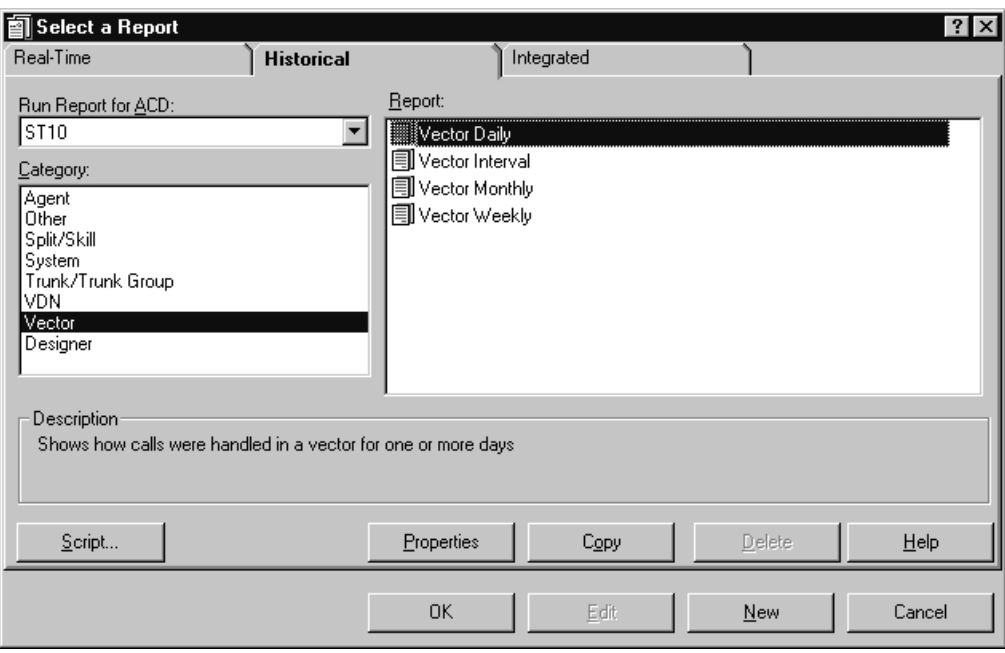

# ......................................................................................................................................................................................................................................................... Vector Report Input Fields

**Vector report input fields** The following table describes the fields on the input window.

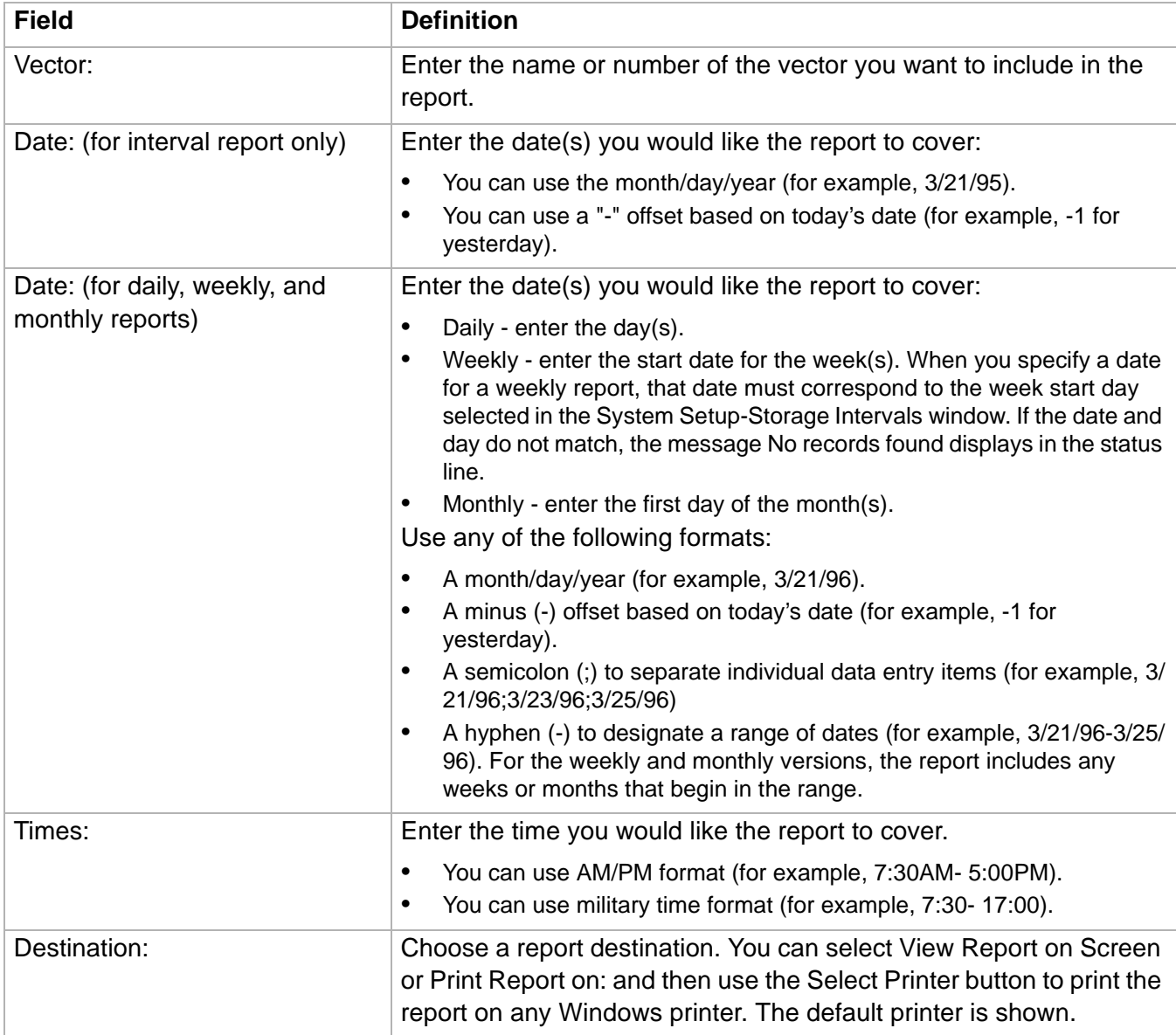

 $\Box$ 

**Vector Report 4-175**

## ......................................................................................................................................................................................................................................................... Vector Report

**this report**

**Overview** The Vector report displays, for a single vector, various types of data that show how calls were handled by the vector. This menu item is available only if you have purchased the CentreVu CMS Vectoring feature and that feature has been authorized for you to use.

**Things to know about** Here are some things to know about this report:

- The Vector report is available in interval, daily, weekly, and monthly versions.
- The database items for the Vector reports are stored in the **hvector** (interval), **dvector** (daily), **wvector** (weekly), and **mvector** (monthly) tables.

**Vector report example** The following figure provides an example of a Vector report.

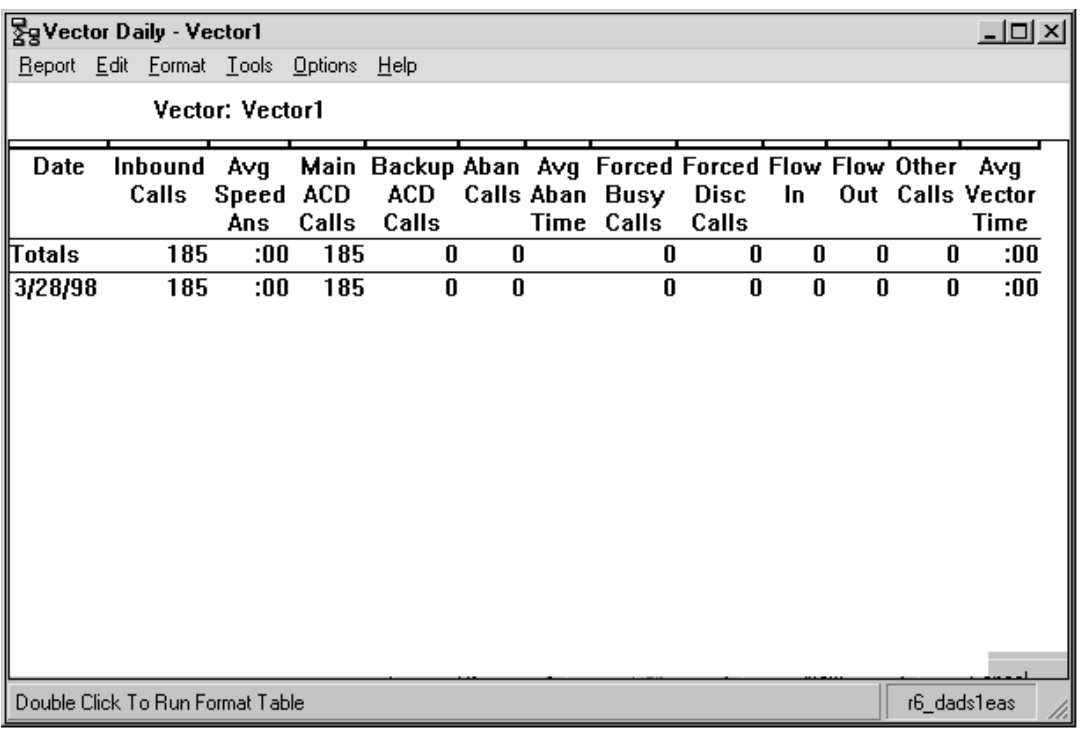

**Vector Report 4-176**

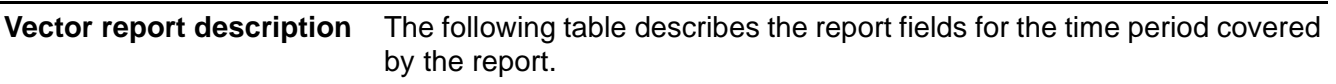

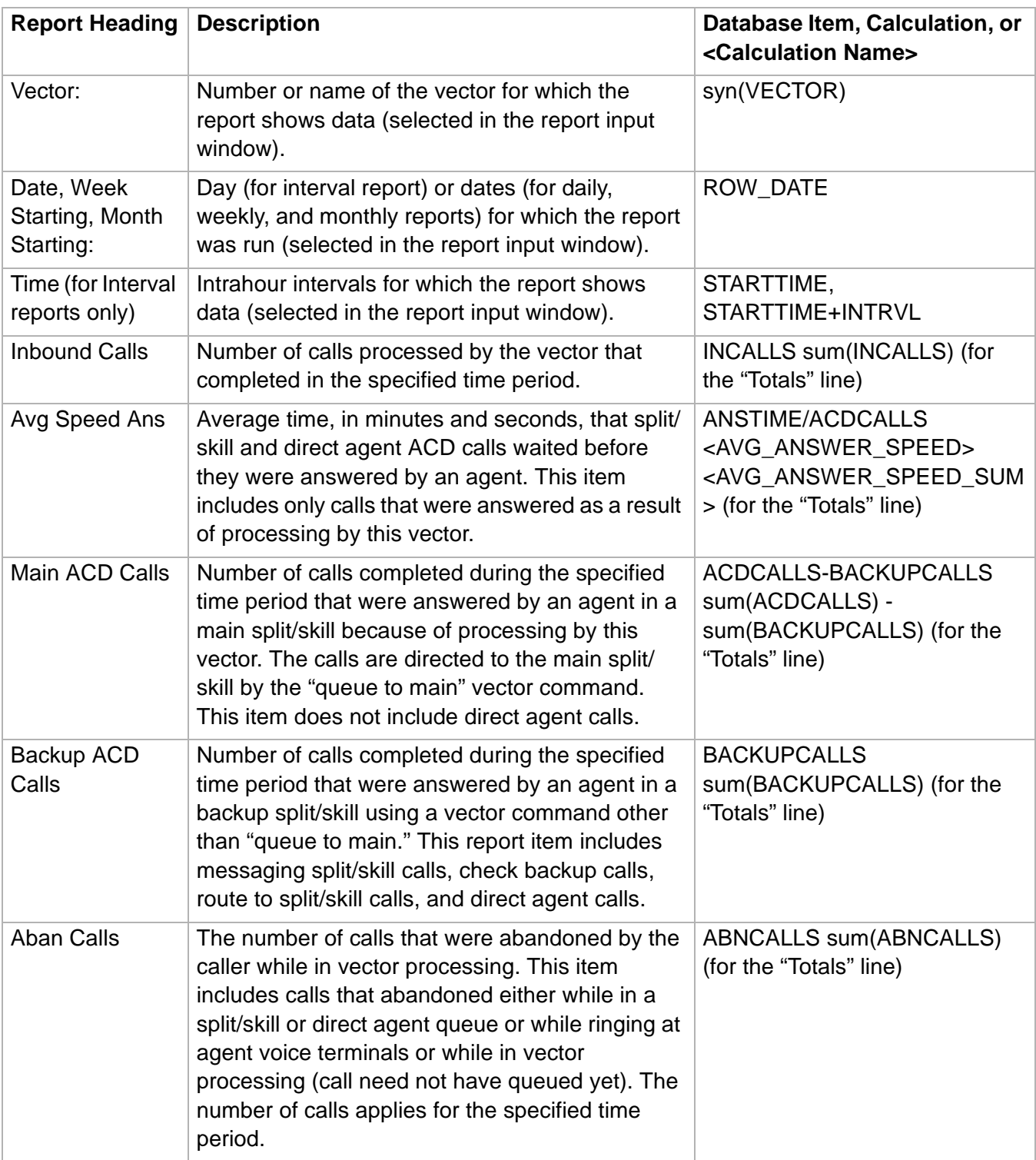

**Vector Report** 

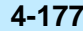

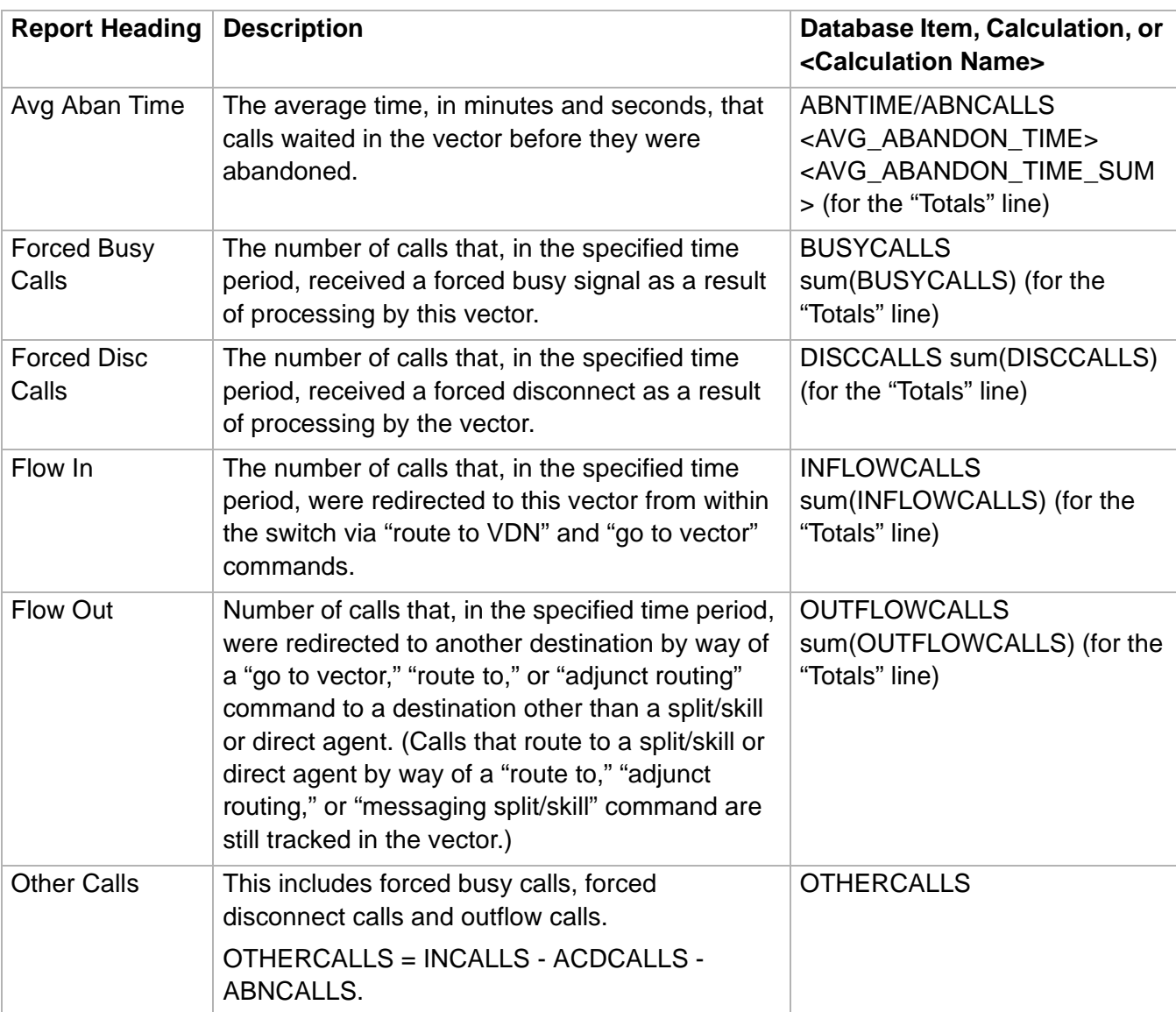

**Vector Report** 

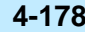

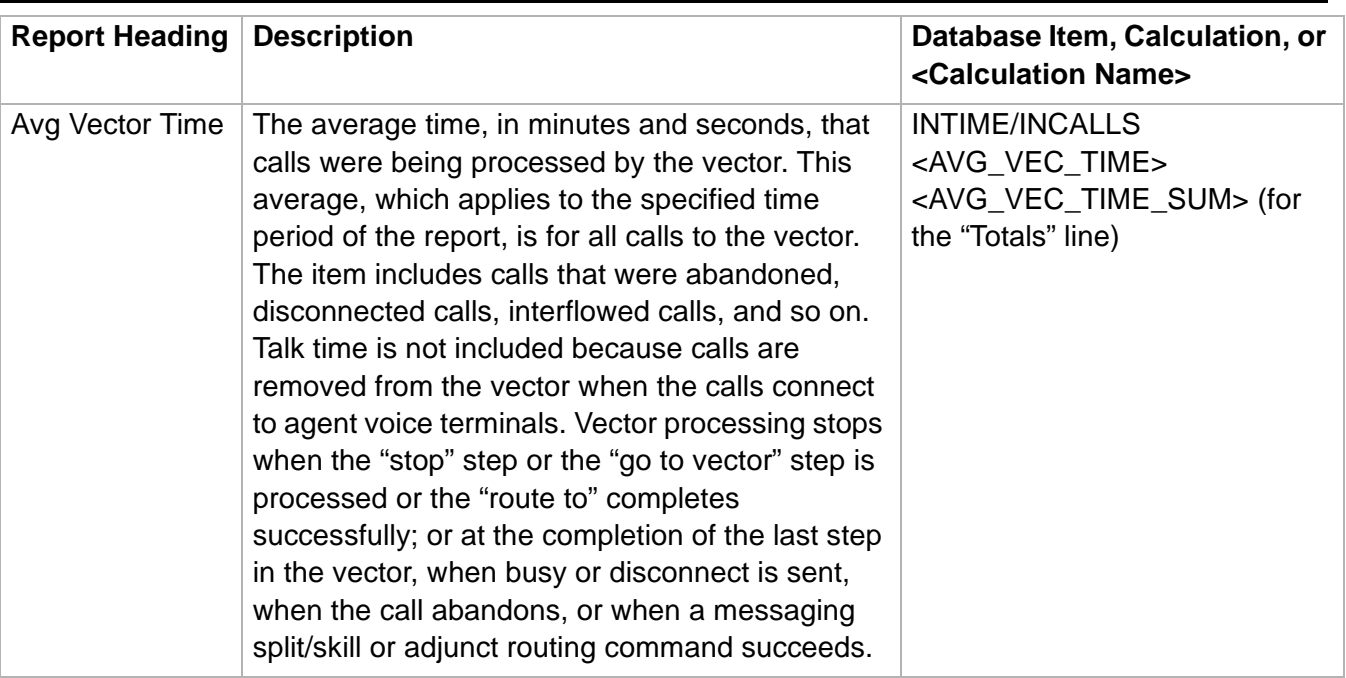

 $\Box$ 

**Overview** 

# 5 Integrated Reports

## **Purpose** This chapter is written for supervisors who use *CentreVu* Supervisor integrated reports to effectively run the call center. Integrated reports can be displayed on your PC, printed, stored to a file, copied to a clipboard, run as a script, or exported to HTML format through the Save as HTML feature. **Introduction** This chapter explains every integrated report available through CentreVu Supervisor. **Definition of integrated reports** At the Integrated Reports tab, reports that refresh in real-time can be selected to display information accumulated from any interval beginning in the past 24 hours until the time the report is generated. Standard integrated reports show data for ACD, agent, split/skill, trunks/trunk group, vector, and VDN activities. The reports you see depend on your switch type, permissions, and system performance. **How this chapter is organized** This chapter gives a brief description of each available report and definitions of the input fields. It provides the information needed to complete any integrated report input screen. Each report section contains the following headings: • Things to know about this report—gives you information on factors that affect the integrated report discussed in each section. • Report example—provides an example of the report. A table provides report headings, field definitions, and the corresponding database item. **Diagram of integrated reporting system** The following diagram shows how the Integrated reporting system is structured. This section follows the report structure outlined in the diagramagent reports are described first, followed by split/skill reports, then V **Presentation of report information** The Integrated reports are available only when you are using the Supervisor application (they are not available through Terminal or standard CMS). Only reports that are available exclusively through Supervisor are described in this chapter. An Integrated report combines real-time and historical data for a current view of the day. For general information about Integrated reports, see Chapter 2, Using Reports, in this document.

.........................................................................................................................................................................................................................................................

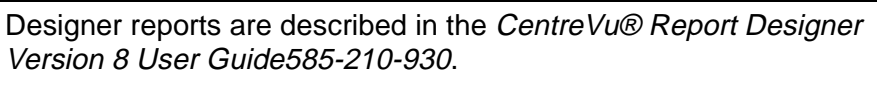

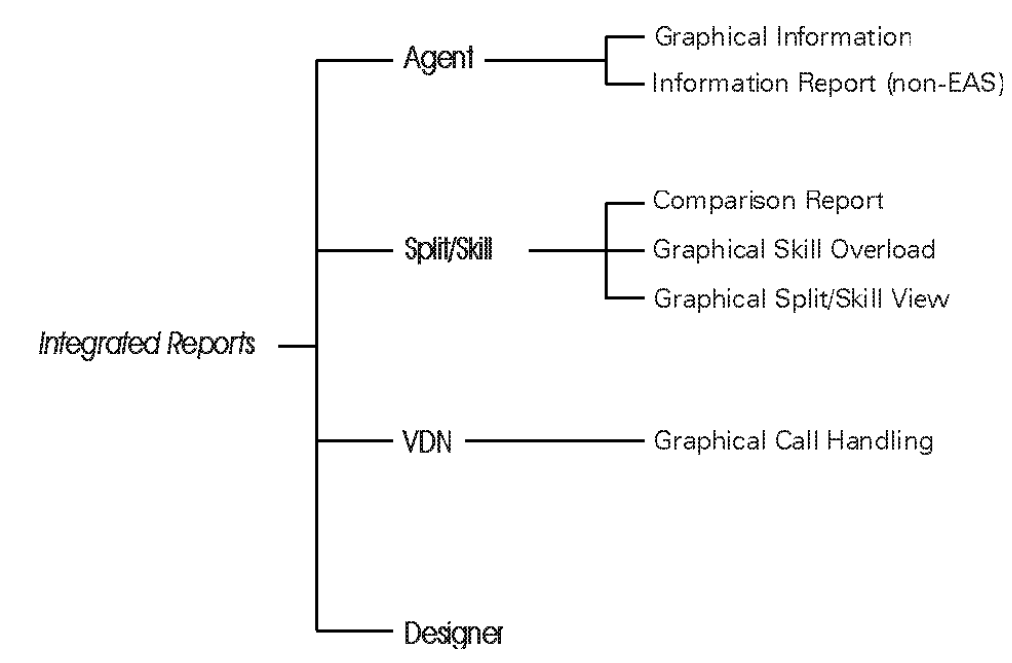

## **Presentation of report information** The Integrated reports are available only when you are using the Supervisor application (they are not available through Terminal or standard CMS). Only reports that are available exclusively through Supervisor are described in this chapter. An Integrated report combines real-time and historical data for a current view of the day. For general information about Integrated reports, see Chapter 2, Using Reports, in this document. **Historical Data in Integrated Reports** Once the historical CMS database is queried for an integrated report, the historical data in the report will not refresh unless you request the report again. The real-time data will continue to refresh at the end of each interval. Therefore, to see new historical data on an integrated report, you must request the report again to update the data.

 $\Box$ 

**Overview 5-2**

## Agent Reports

## ......................................................................................................................................................................................................................................................... **Overview**

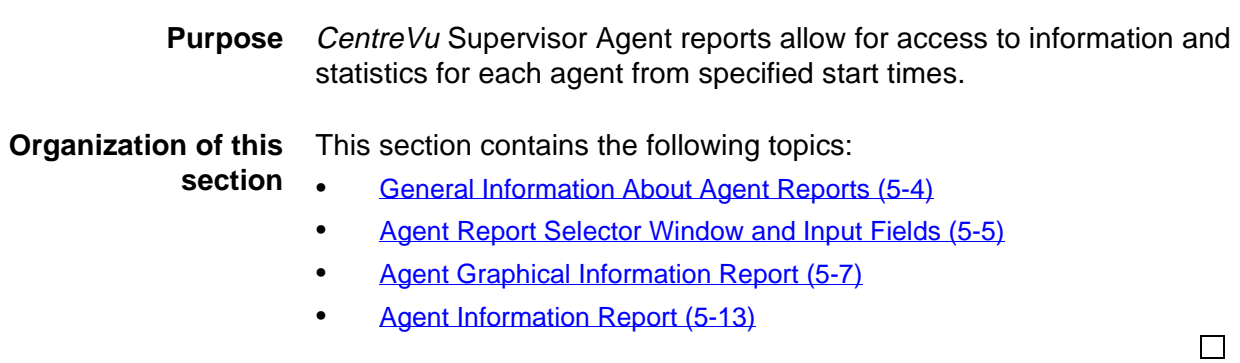

 $\Box$ 

## <span id="page-489-0"></span>......................................................................................................................................................................................................................................................... General Information About Agent Reports

**Organization of Agent reports** The following list shows how the Integrated Agent reports are organized in Supervisor. Depending on your switch type, you will see either the Information or Graphical Information report.

- Graphical information (with Expert Agent Selection)
- Information (without Expert Agent Selection)

**Agent Report Selector Window and Input Fields 5-5**

## <span id="page-490-0"></span>......................................................................................................................................................................................................................................................... Agent Report Selector Window and Input Fields

## **Agent report selector window**

This figure is an example of the Agent report selector window. The reports are explained in the same order as listed in the window.

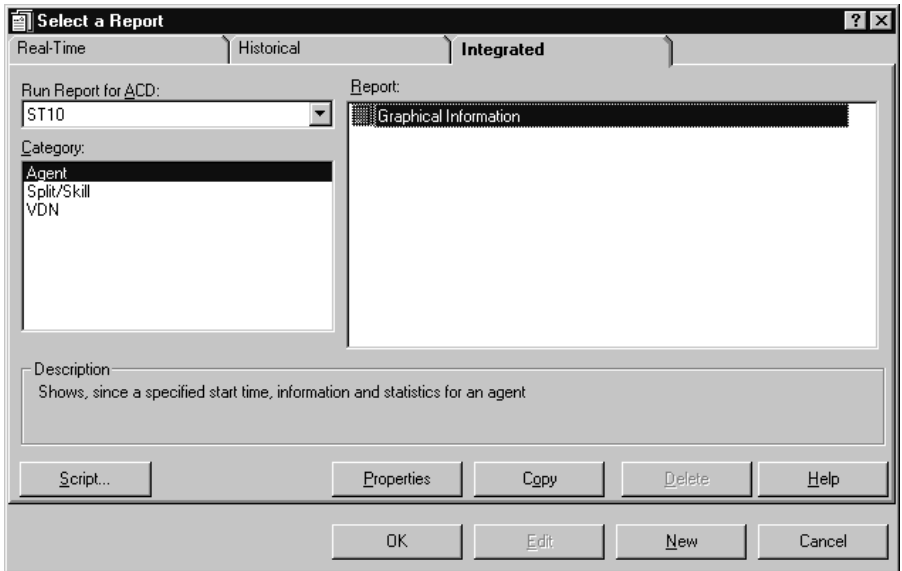

**Agent Report Selector Window and Input Fields 5-6**

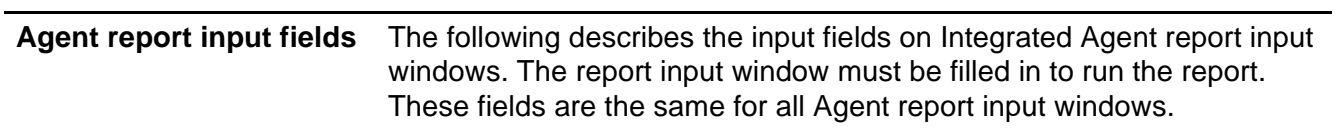

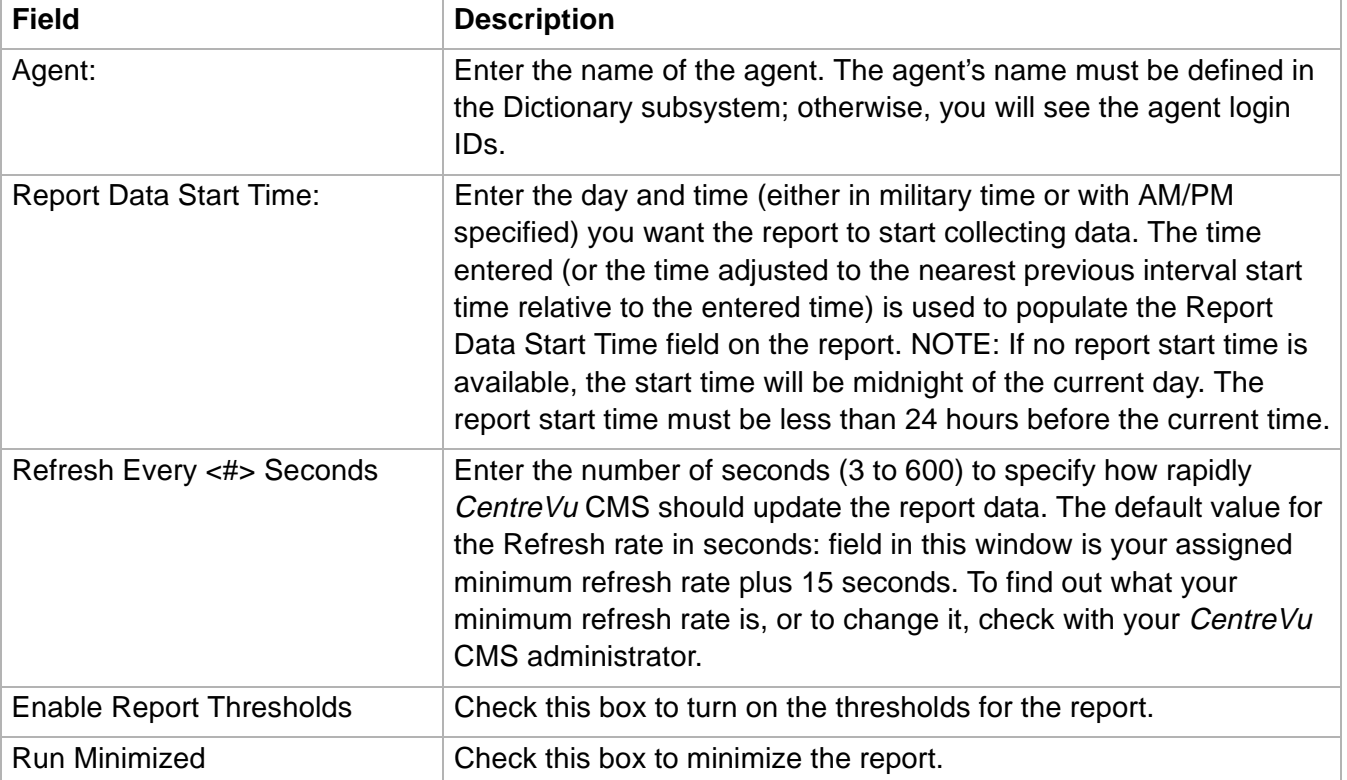

## <span id="page-492-0"></span>......................................................................................................................................................................................................................................................... Agent Graphical Information Report

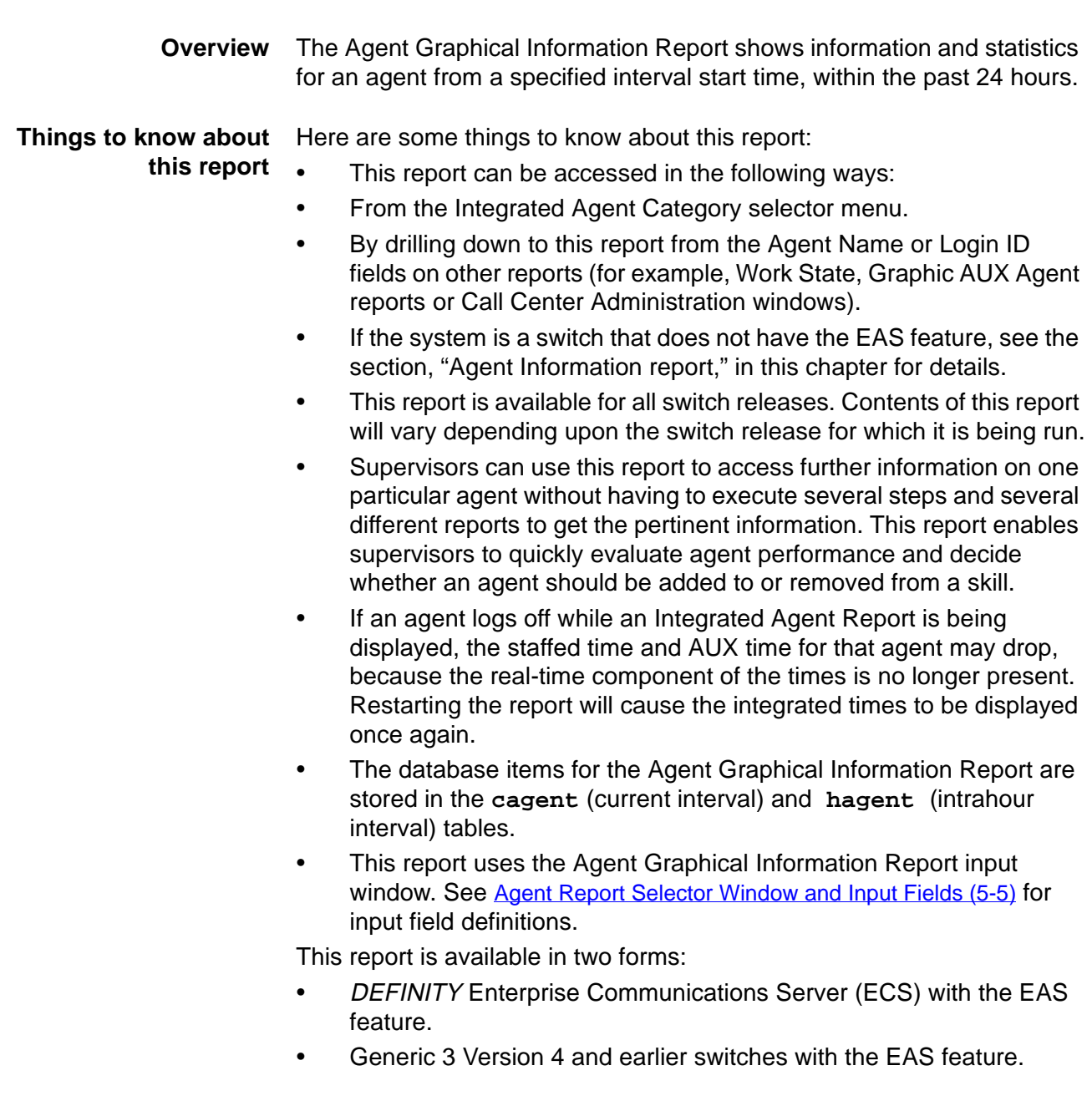

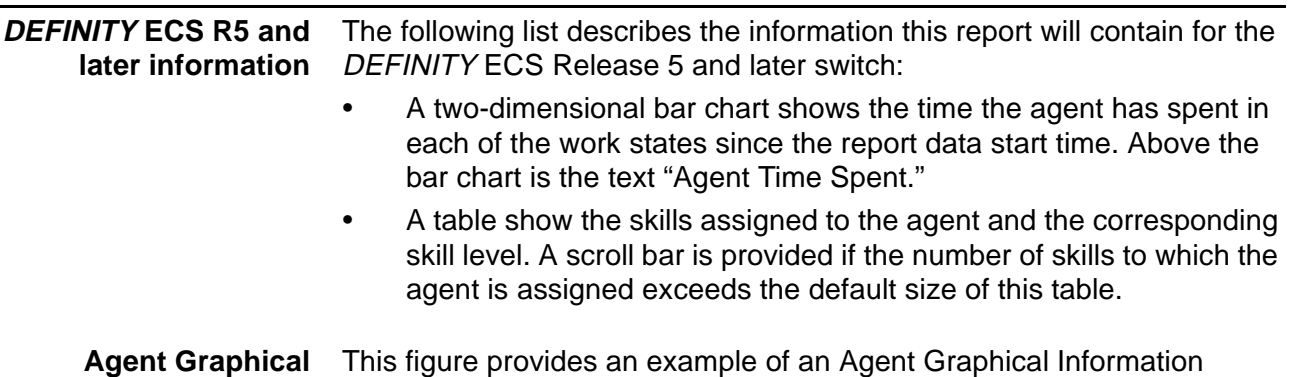

**Information report** report. **example**

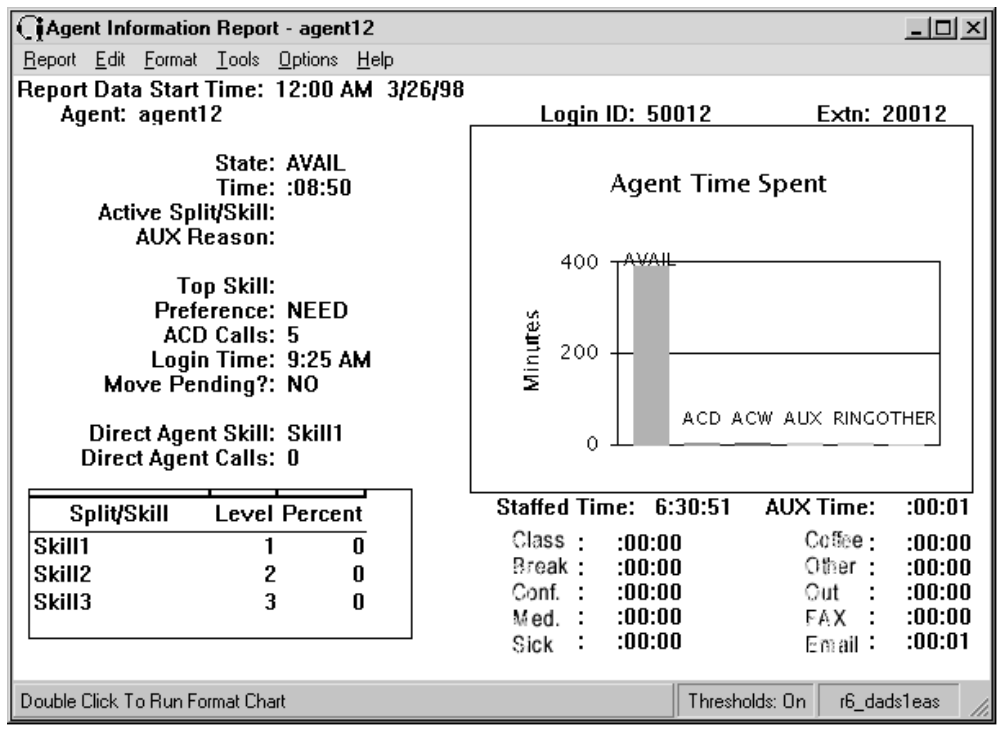

## **Agent Graphical** This table describes the report fields: **Information report description**

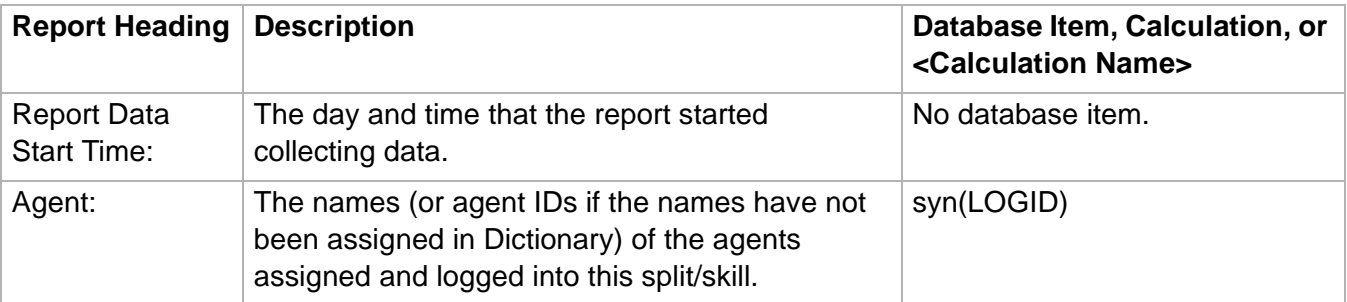

## **Agent Graphical Information Report 5-9**

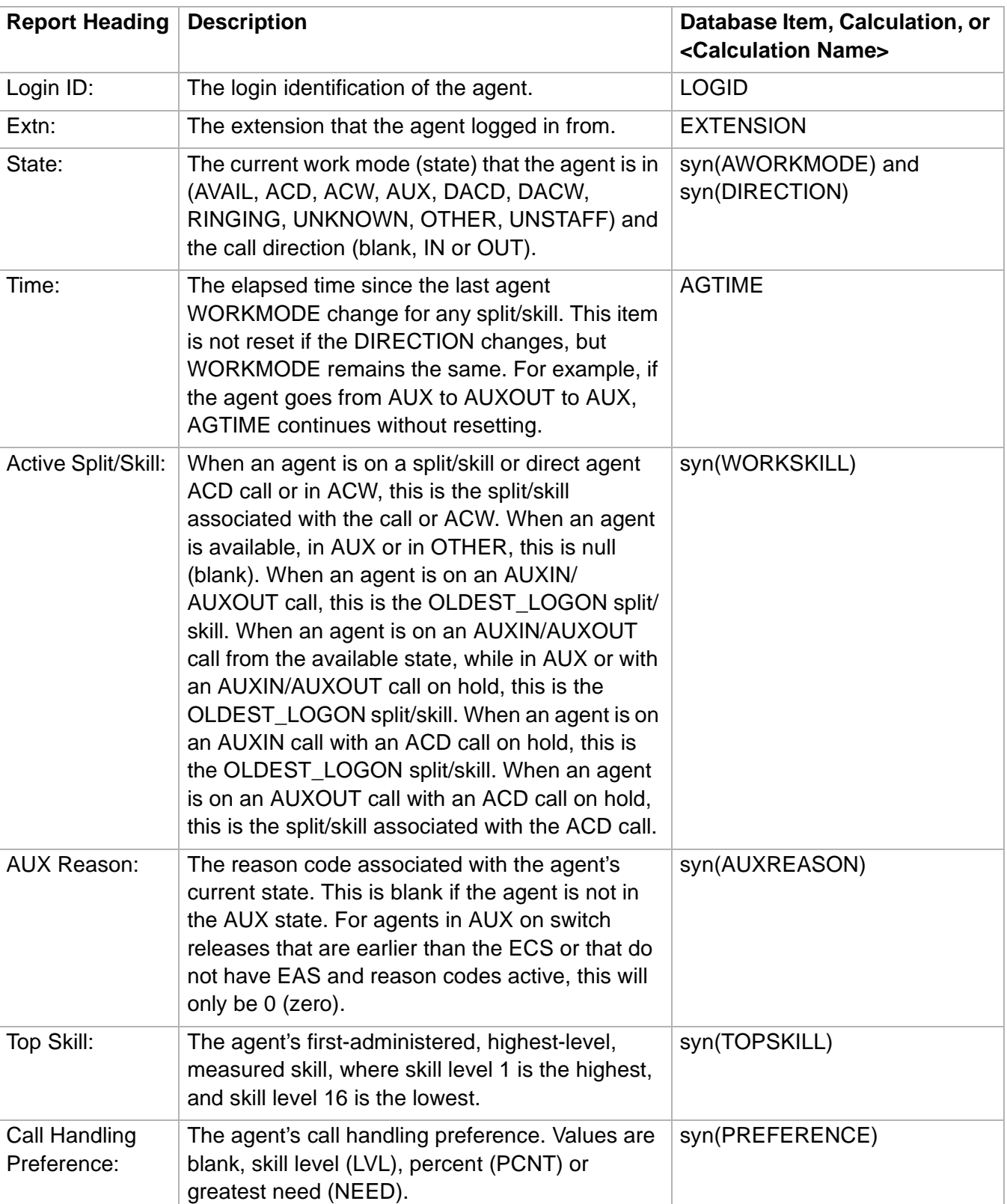

**Agent Graphical Information Report 5-10**

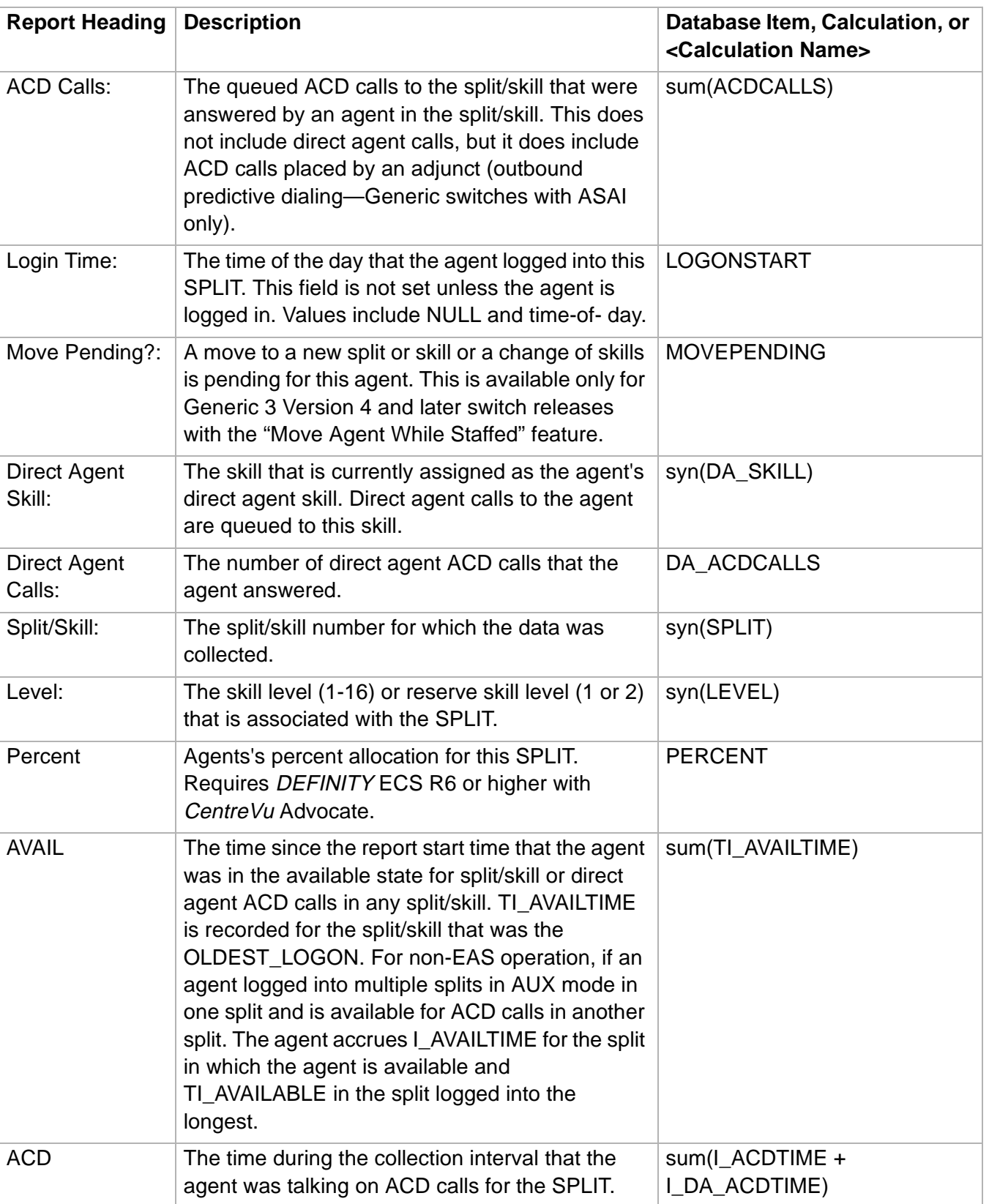

**Agent Graphical Information Report 5-11**

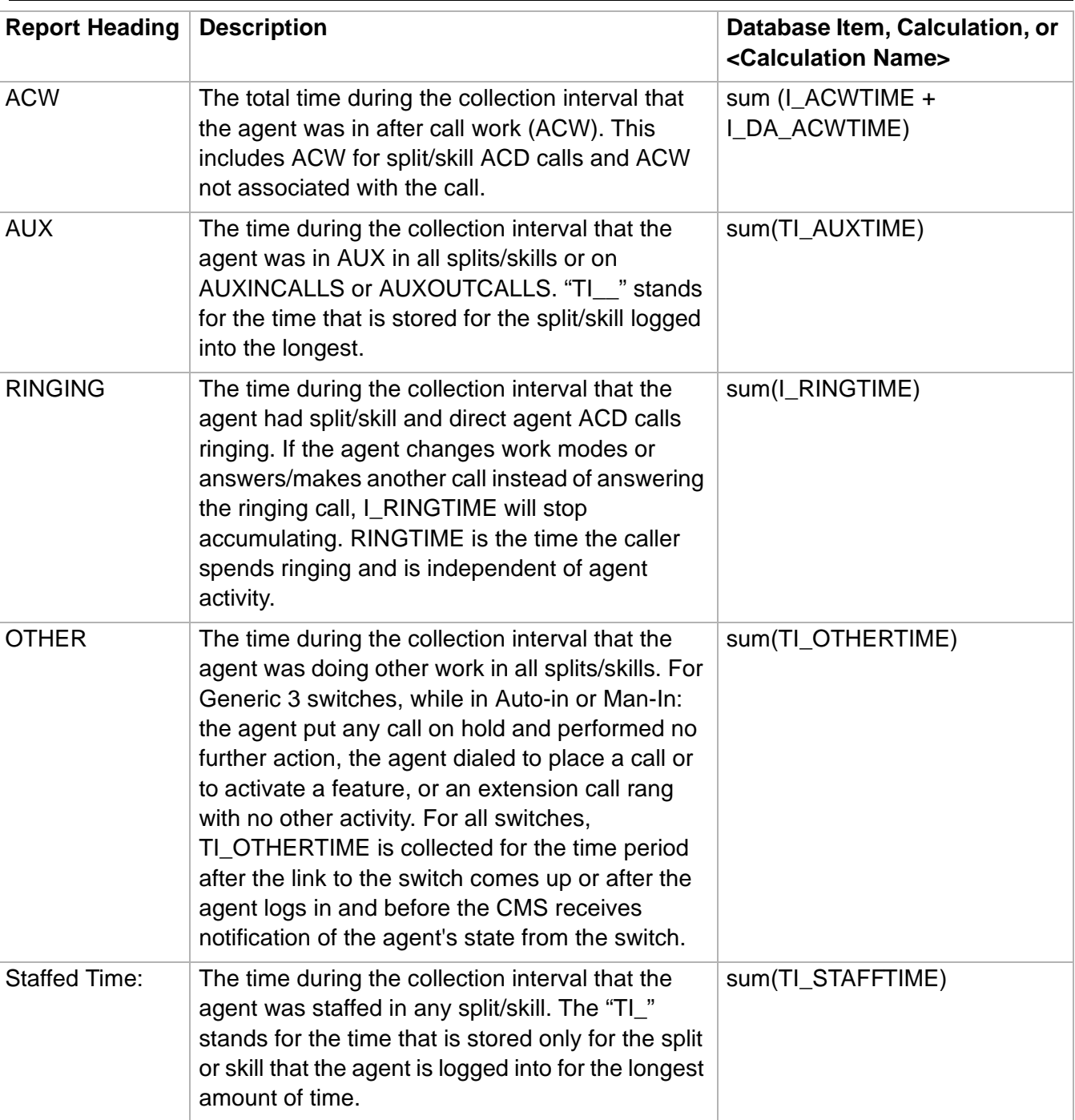

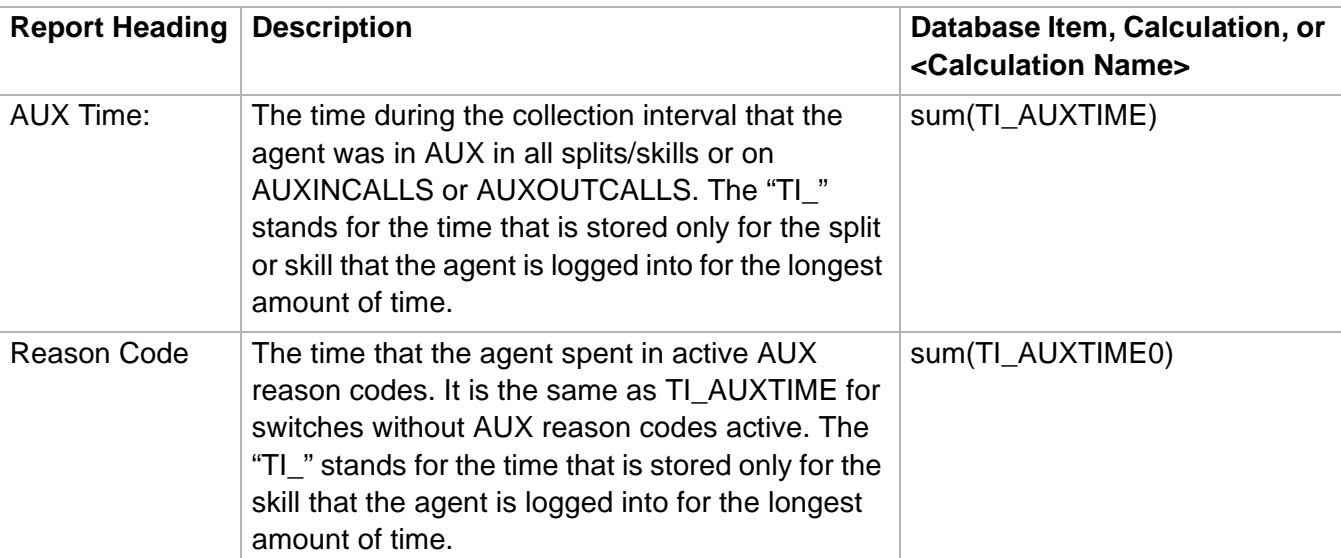

 $\Box$ 

## <span id="page-498-0"></span>......................................................................................................................................................................................................................................................... Agent Information Report

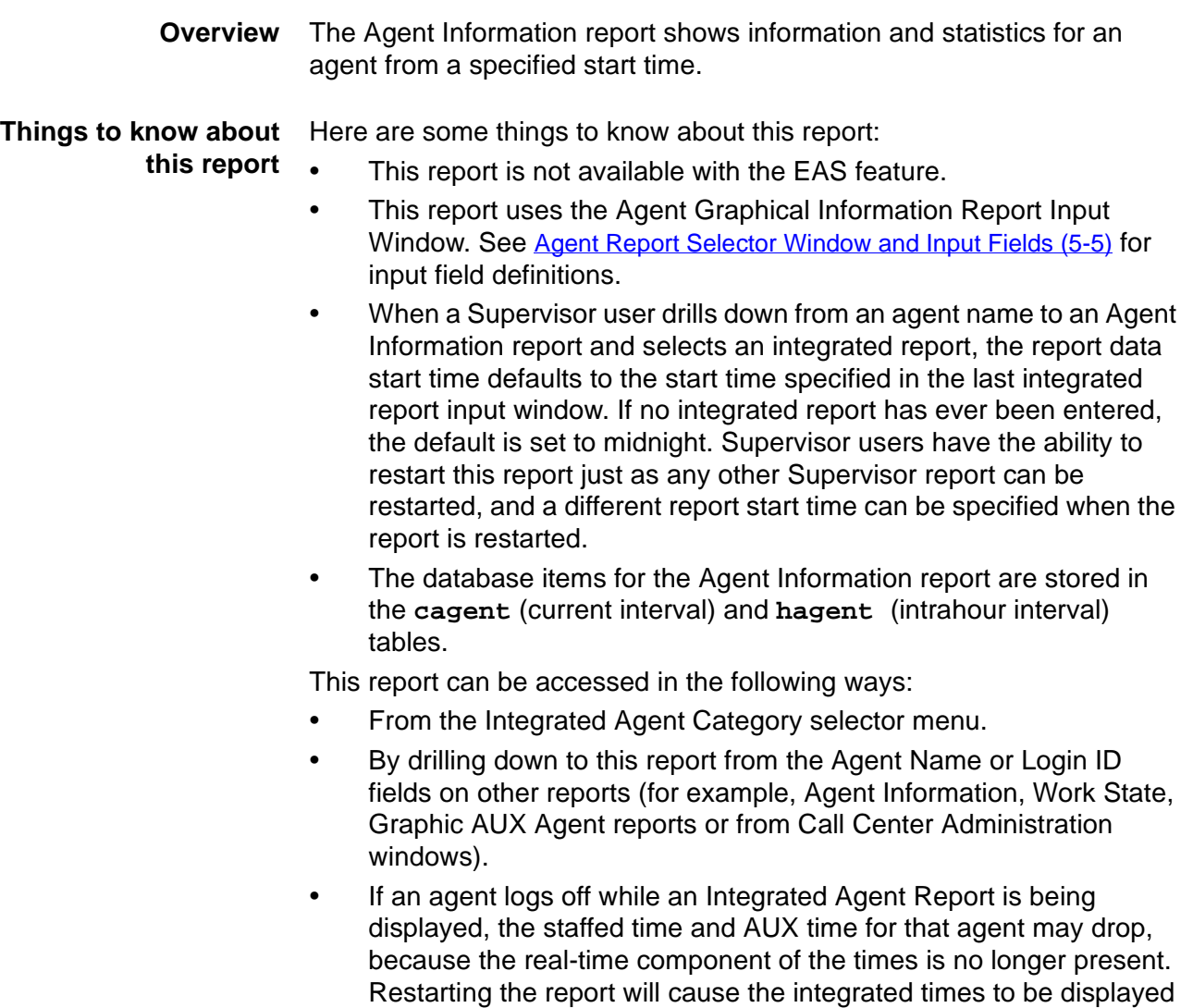

once again.

**Agent Information report example** This figure provides an example of an Agent Information report:

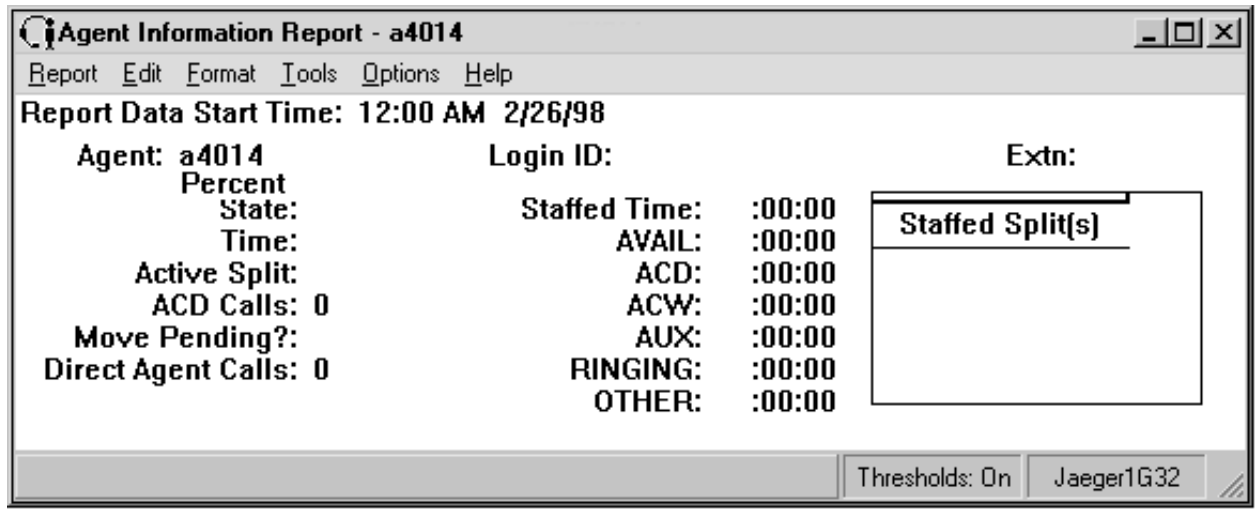

## **Agent Information report** This table describes the report fields. **description**

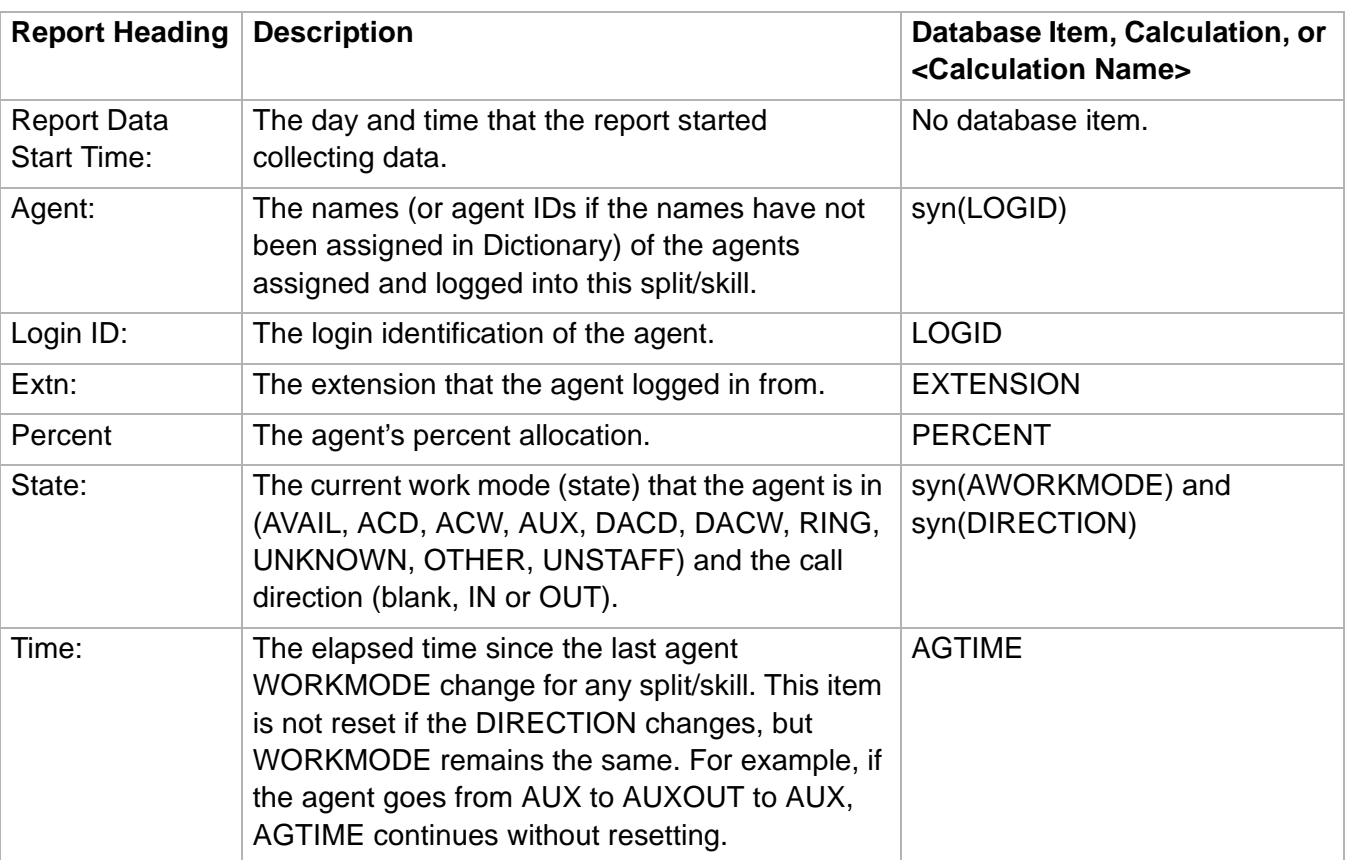

**Agent Information Report 5-15**

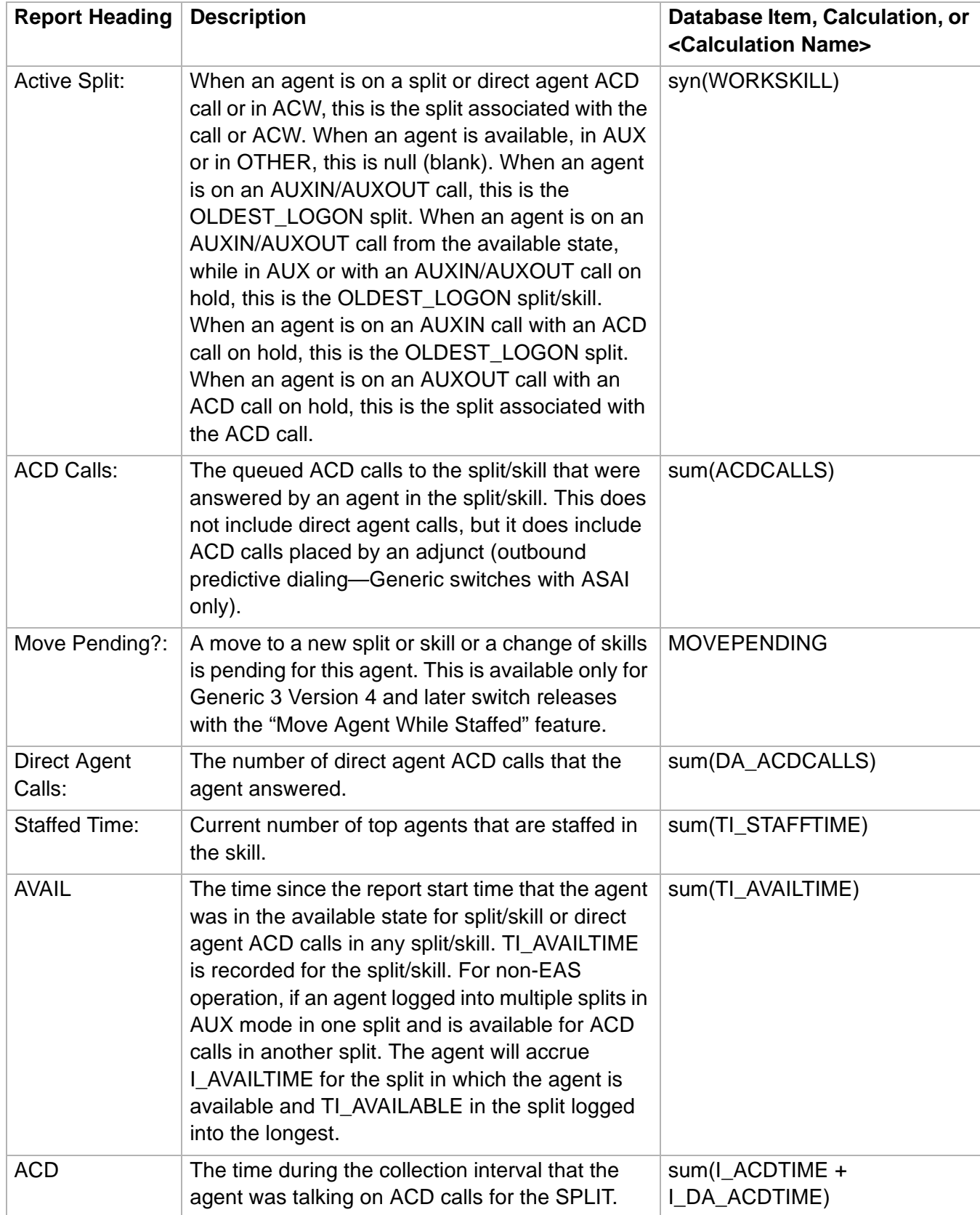

**Agent Information Report 5-16**

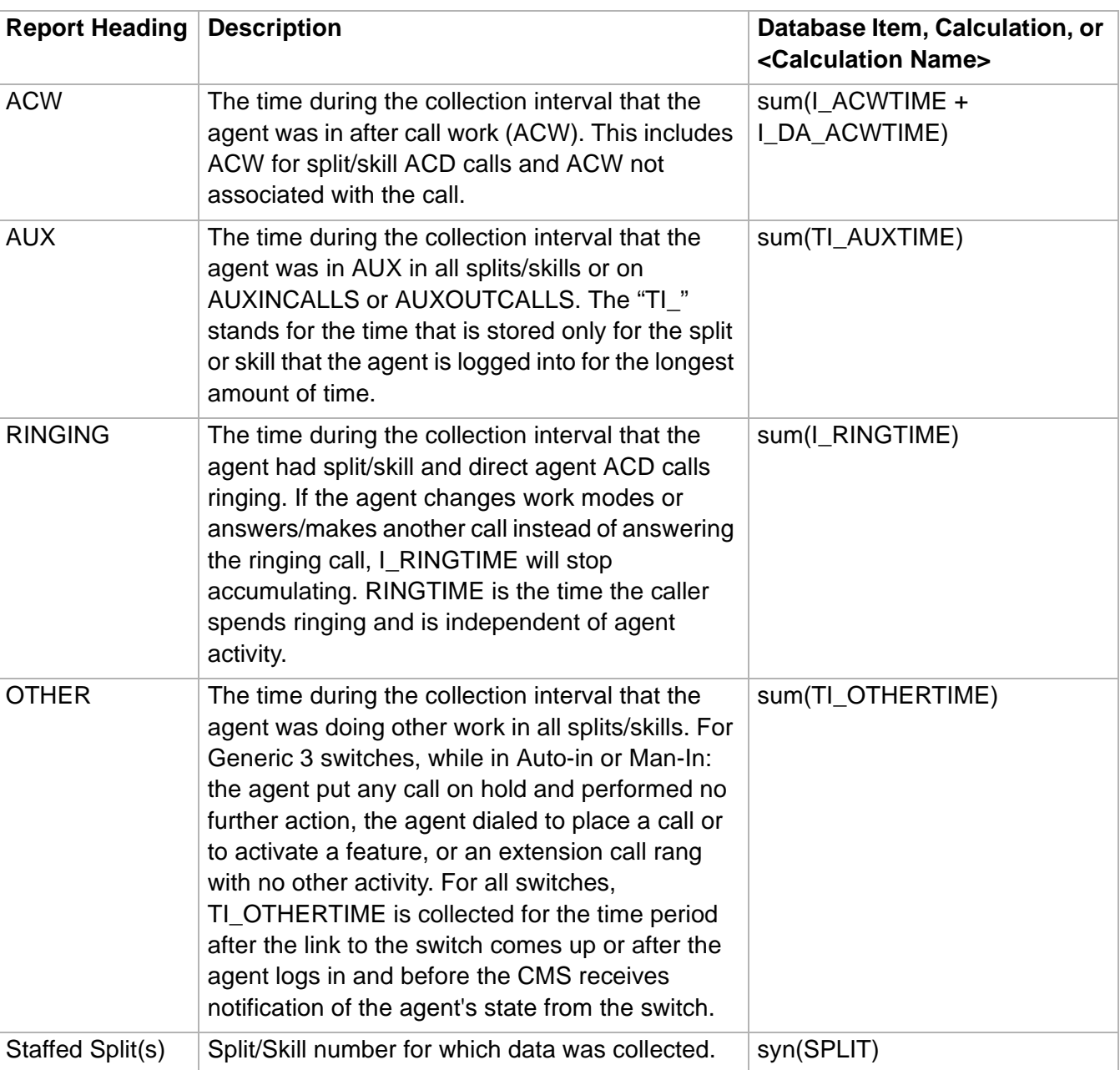

## Split/Skill Reports

## ......................................................................................................................................................................................................................................................... **Overview**

**Purpose** CentreVu Supervisor Split/Skill reports allow access to the following specific information about splits and skills:

- The current status and cumulative data for one or more splits or skills.
- The status of agents in the split/skill and cumulative split/skill statistics.
- The time each specified skill has spent in normal versus overload conditions. $\Box$

 $\Box$ 

# ......................................................................................................................................................................................................................................................... General Information About Split/Skill Reports

<span id="page-503-0"></span>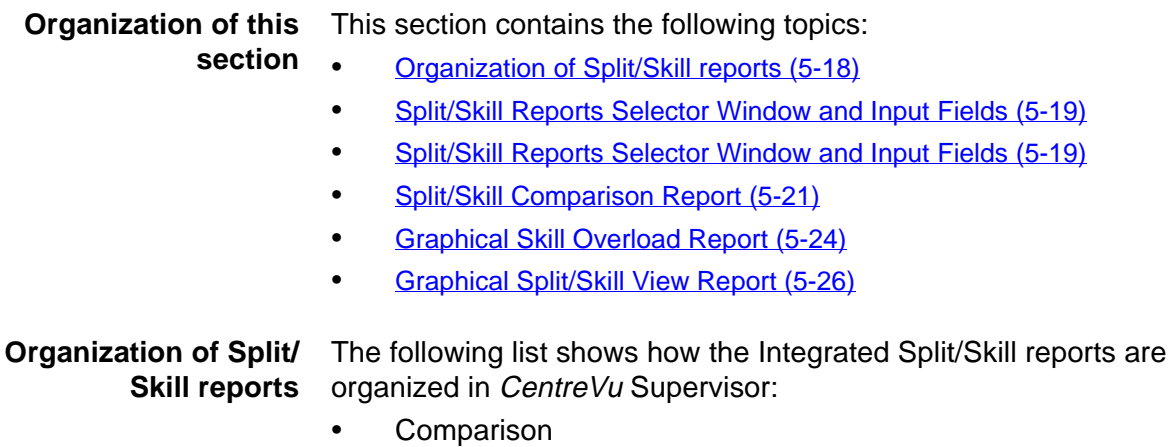

- Graphical Skill Overload
- Graphical Split/Skill View
- Graphical Skill Overload
**Split/Skill Reports Selector Window and Input Fields 5-19**

#### <span id="page-504-0"></span>......................................................................................................................................................................................................................................................... Split/Skill Reports Selector Window and Input Fields

**Split/Skill reports selector window**

The following figure is an example of the Split/Skill report selector window. The reports are explained in the same order as listed in the window.

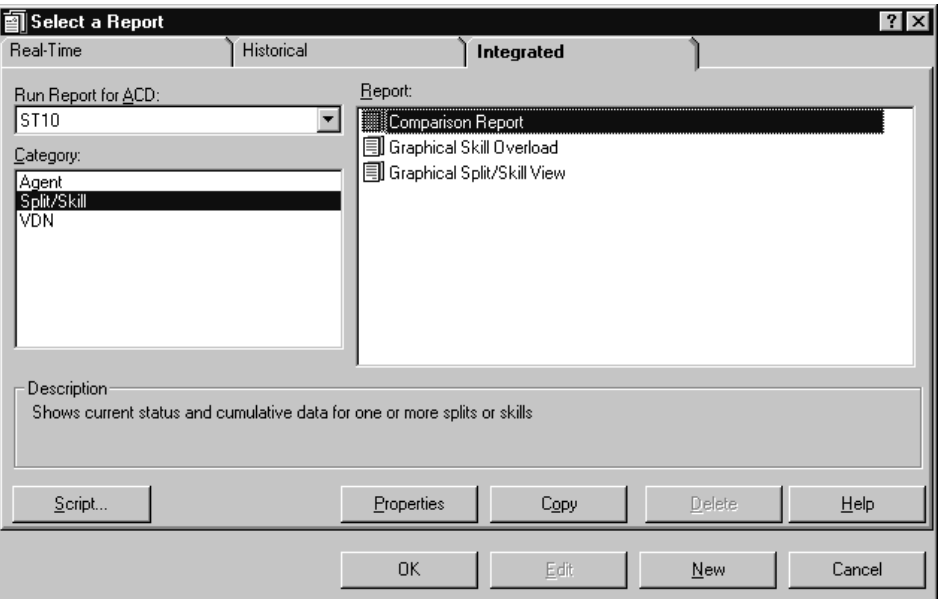

#### **Split/Skill report input fields** The following describes the input fields on integrated Split/Skill report input windows. The report input window must be filled in to run the report. These fields are the same for all integrated split/skill reports:

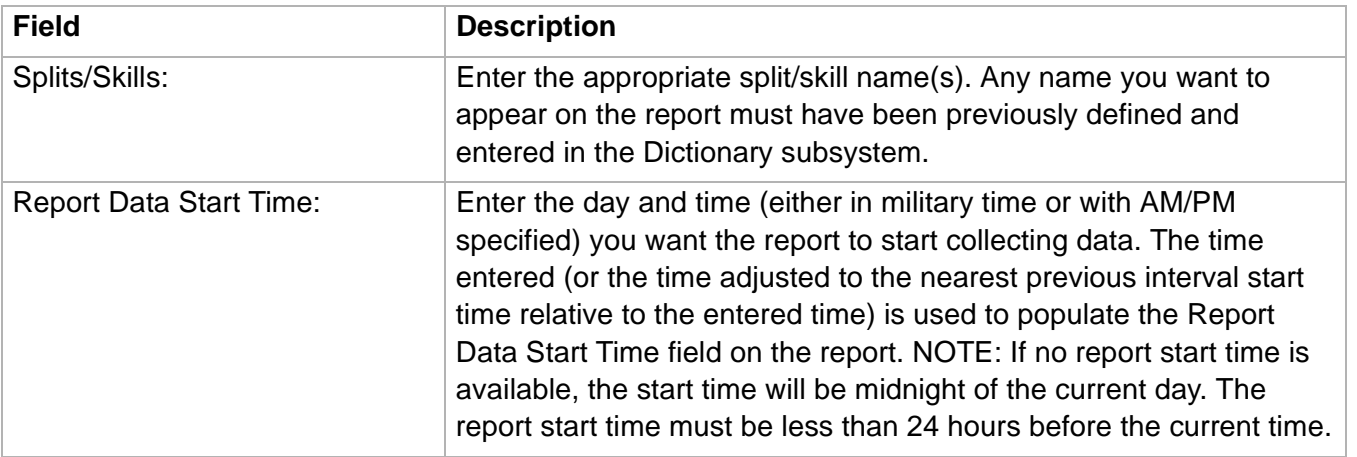

## **Split/Skill Reports Selector Window and Input Fields 5-20**

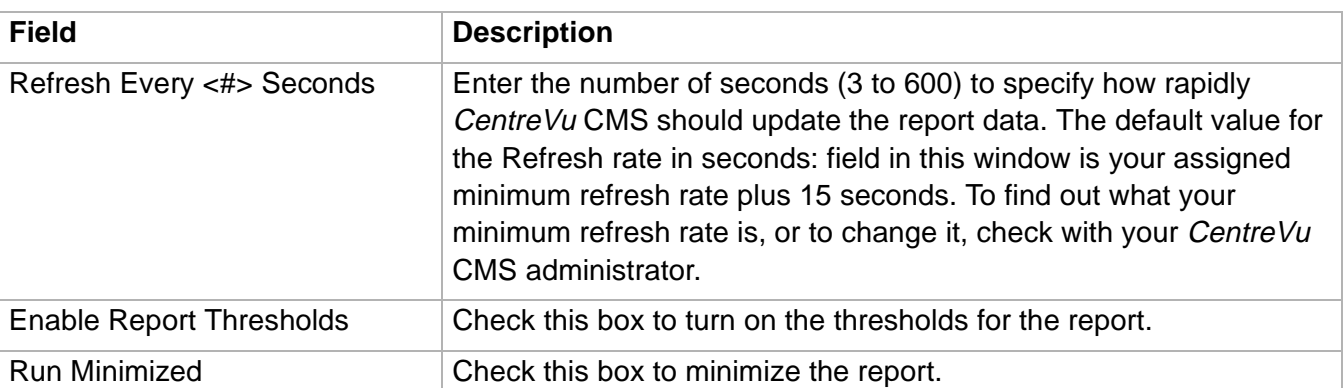

 $\Box$ 

# ......................................................................................................................................................................................................................................................... Split/Skill Comparison Report

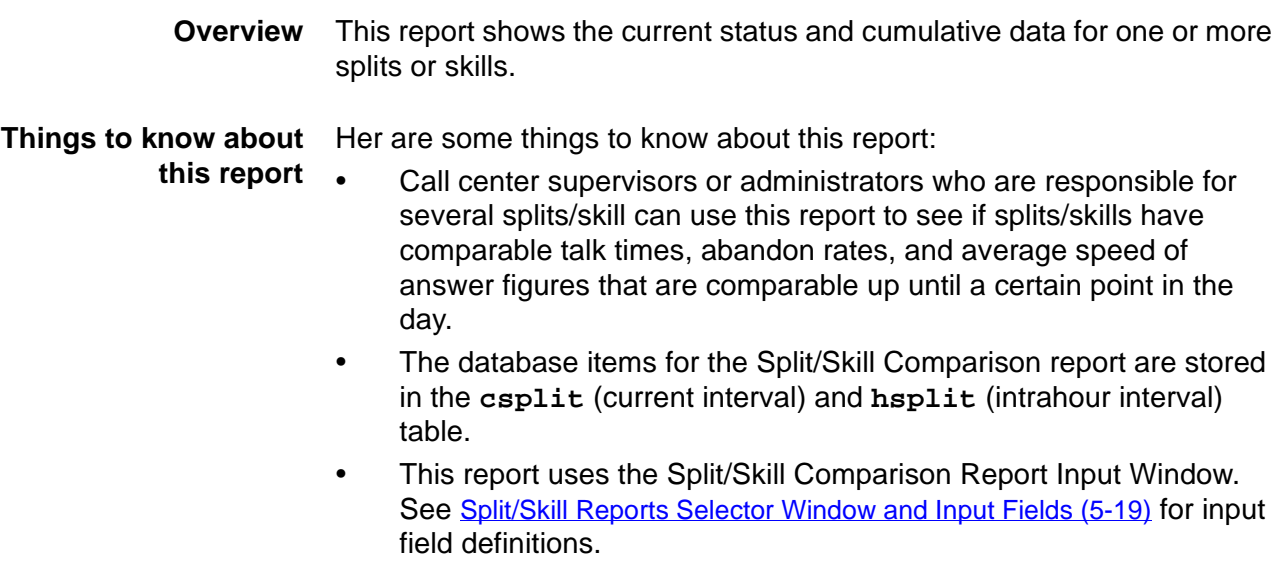

#### **Split/Skill Comparison report example** This figure provides an example of a Split/Skill Comparison report.

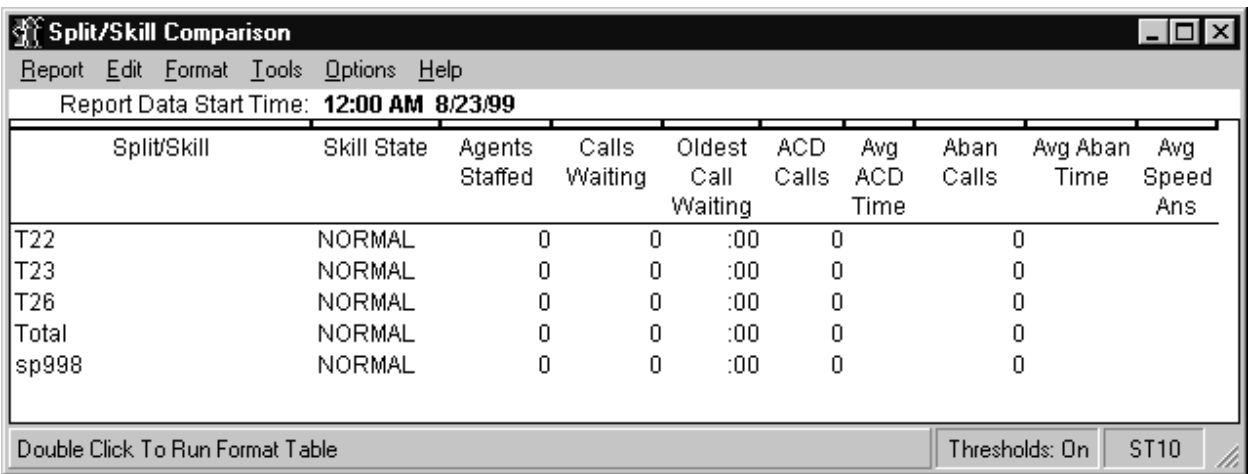

#### **Split/Skill Comparison report description** This table describes the report fields:

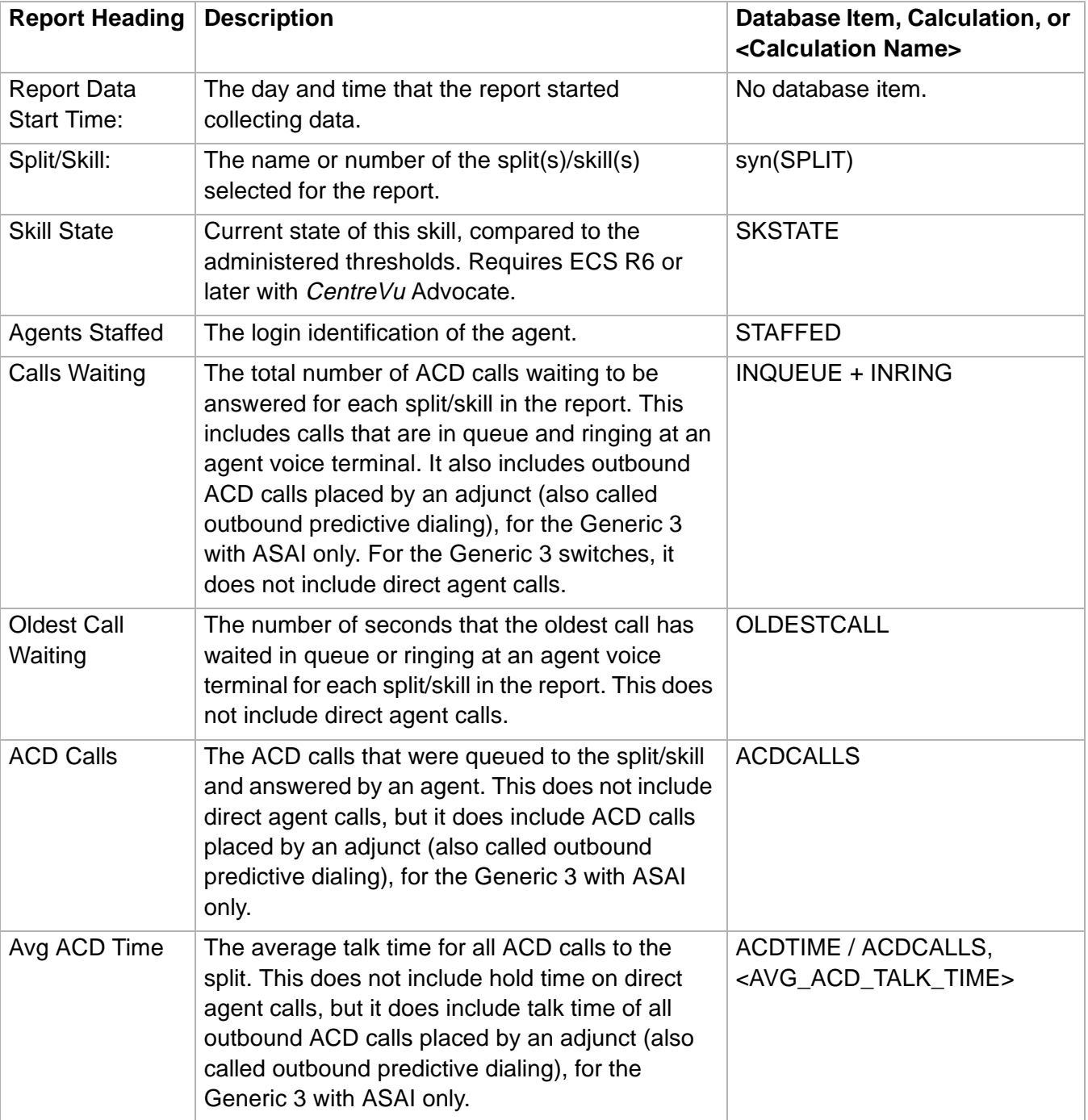

**Split/Skill Comparison Report 5-23**

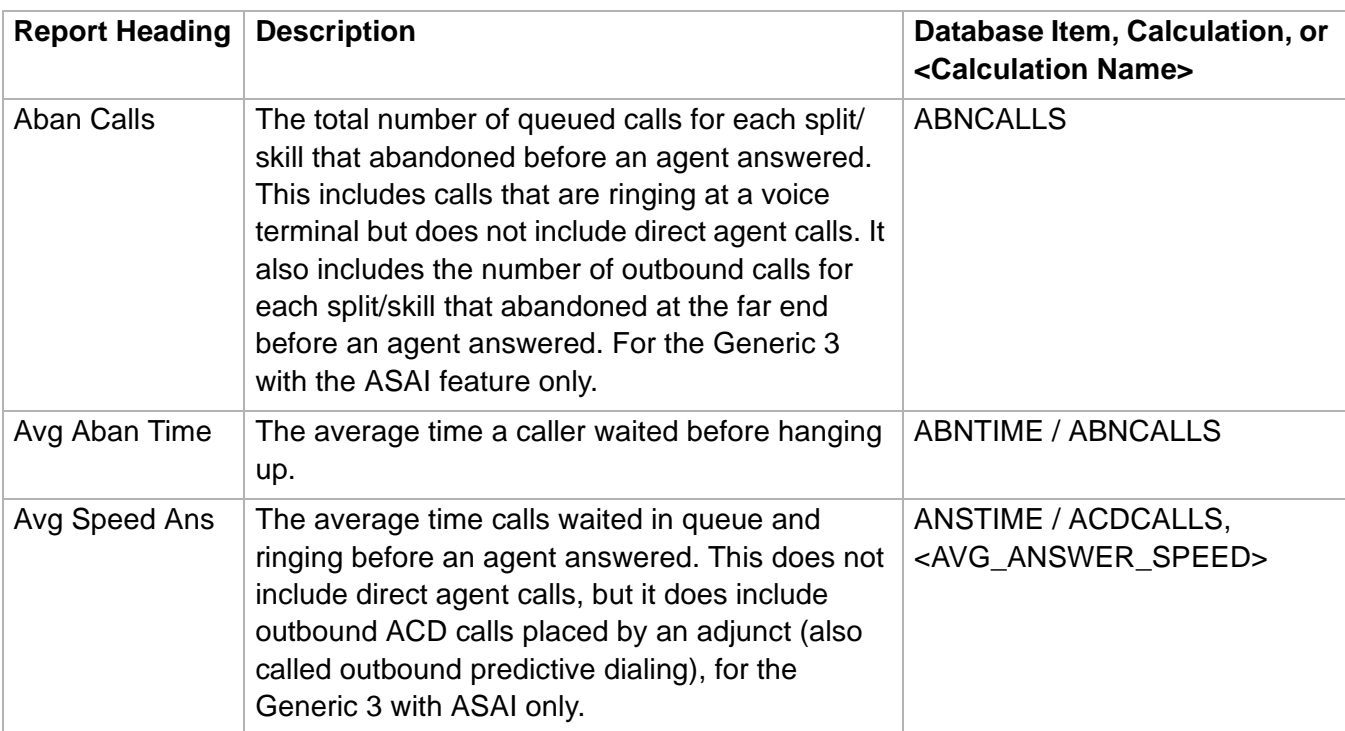

 $\Box$ 

#### ......................................................................................................................................................................................................................................................... Graphical Skill Overload Report

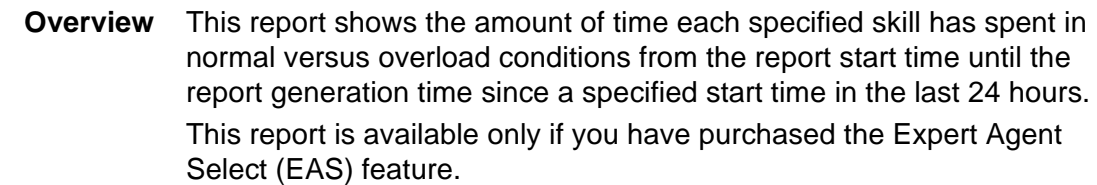

#### **Things to know about this report** Her are some things to know about this report:

- The Graphical Skill Overload report is a vertical bar graph.
- The database items for the report are stored in the **csplit** (current interval) and **hsplit** (intrahour interval) table.
- This report uses the Split/Skill Comparison Report Input Window. See [Split/Skill Reports Selector Window and Input Fields \(5-19\)](#page-504-0) for input field definitions.

#### **Graphical Skill Overload report example**

This figure provides an example of a Graphical Skill Overload report.

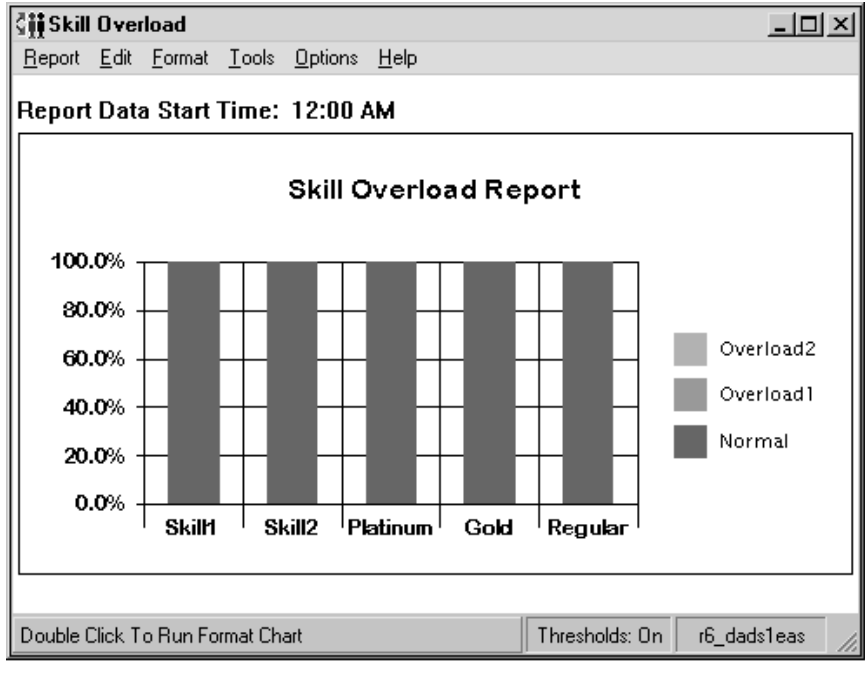

 $\Box$ 

#### **Graphical Skill Overload report description** This table describes the report fields:

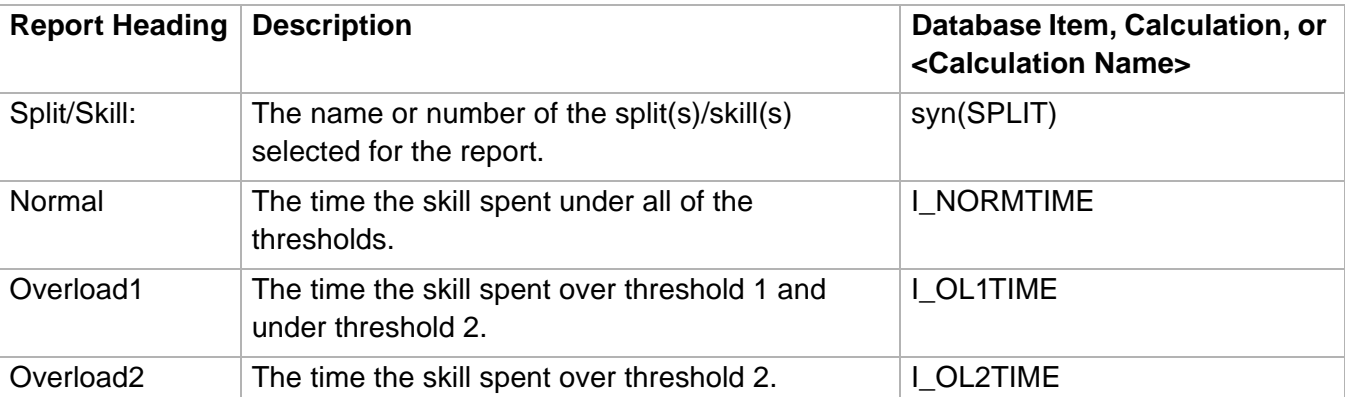

**Graphical Split/Skill View Report 5-26**

# ......................................................................................................................................................................................................................................................... Graphical Split/Skill View Report

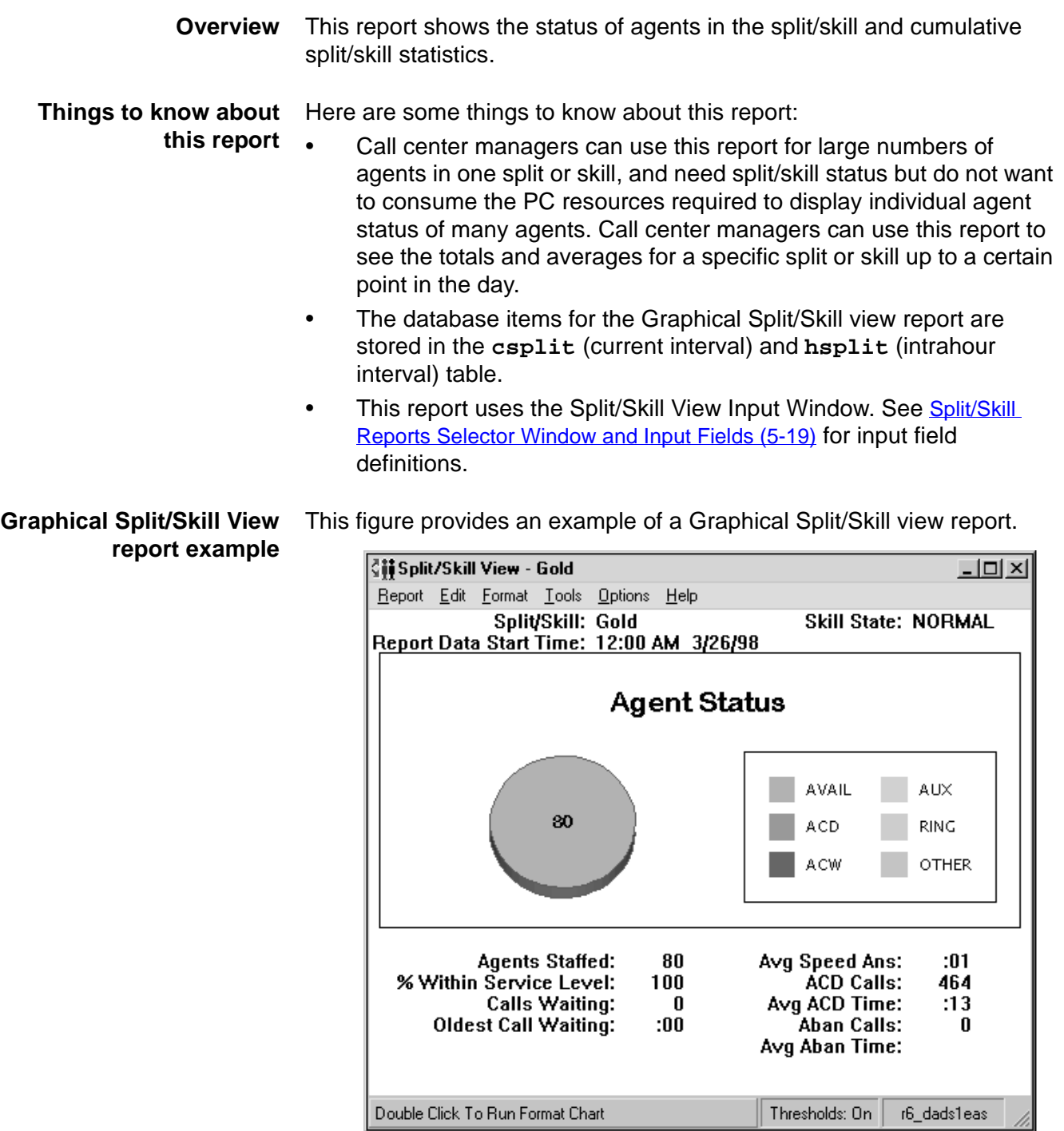

## **Graphical Split/Skill View** This table describes the report fields: **report description**

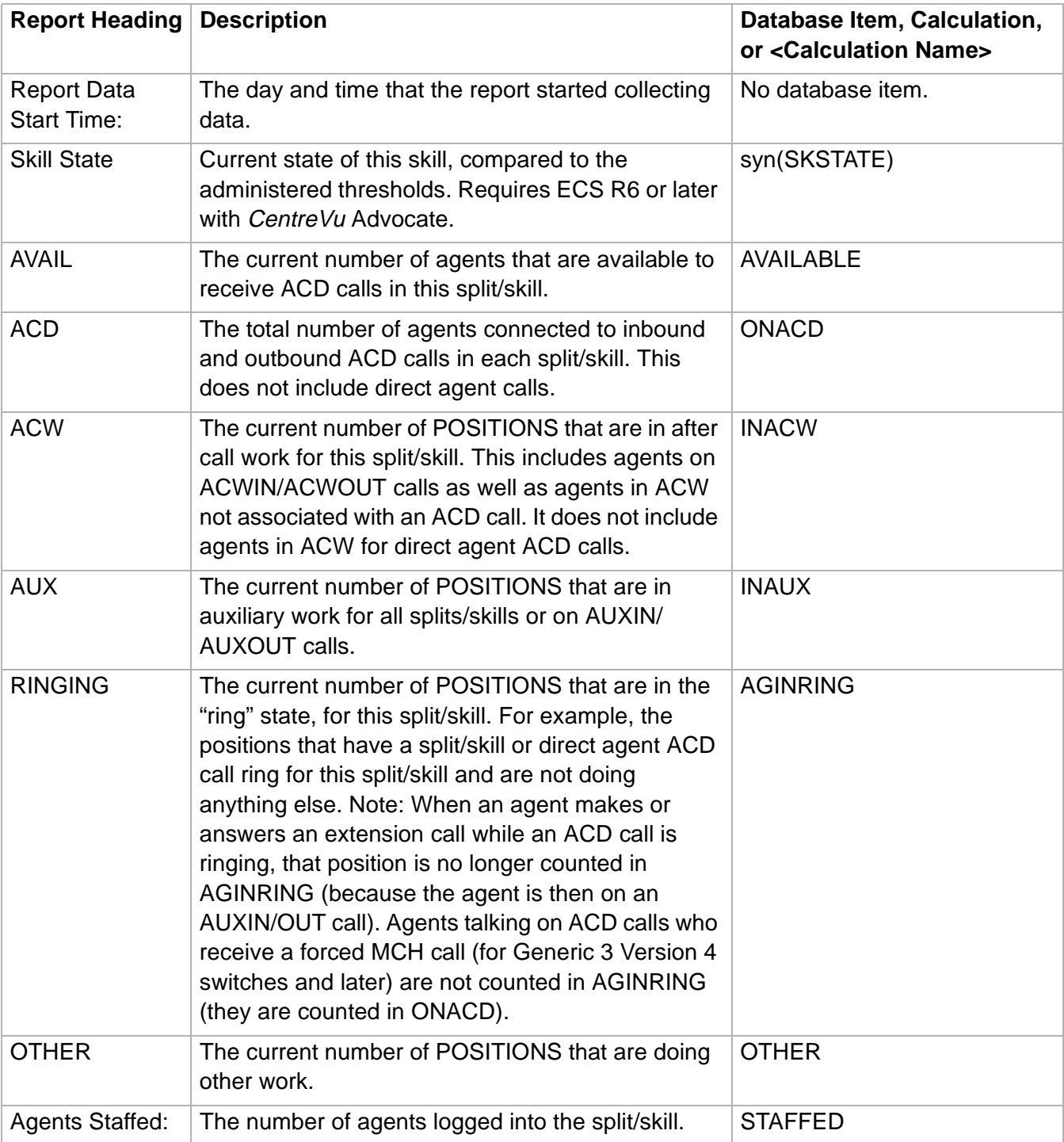

**Graphical Split/Skill View Report 5-28**

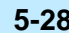

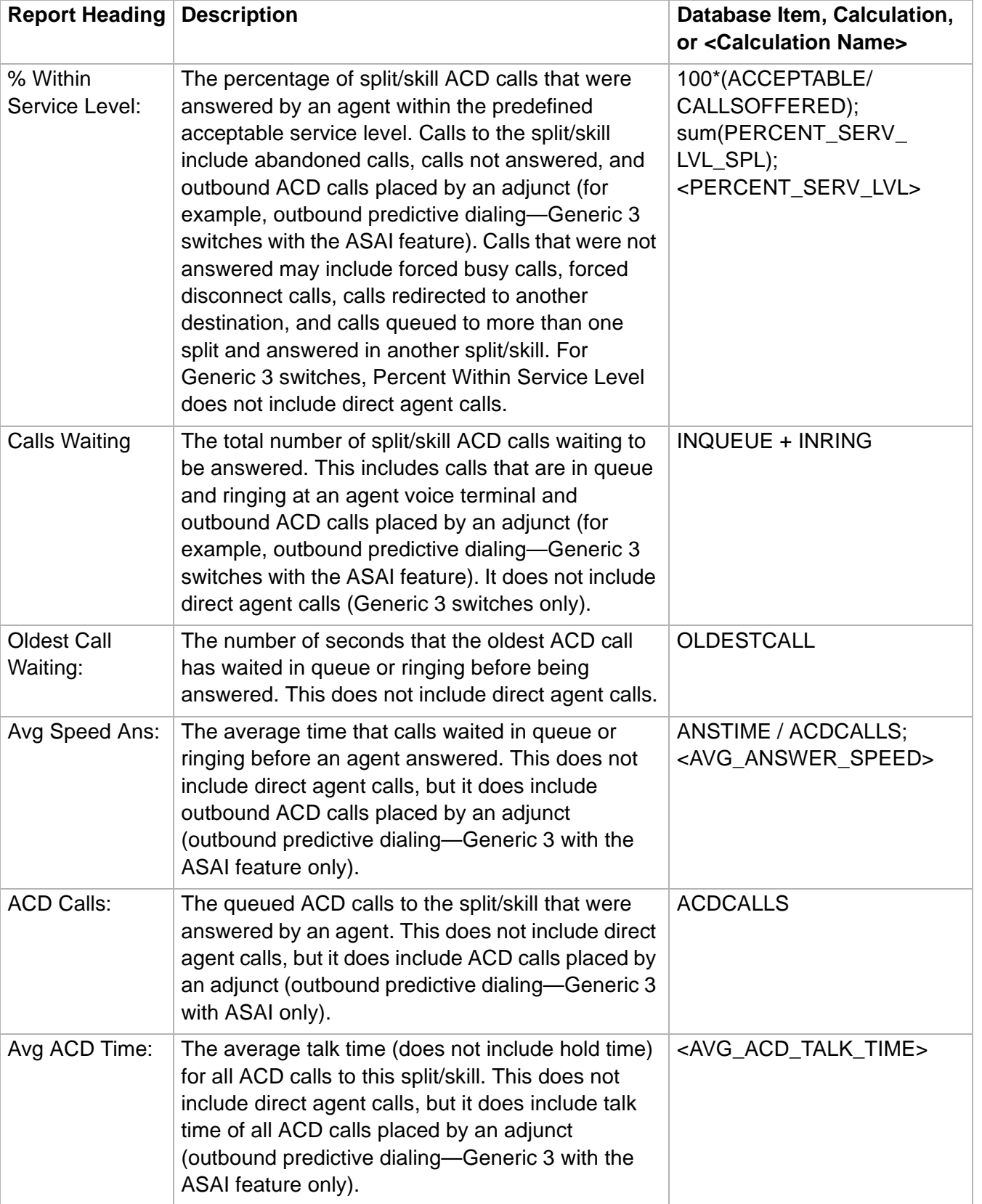

## **Graphical Split/Skill View Report 5-29**

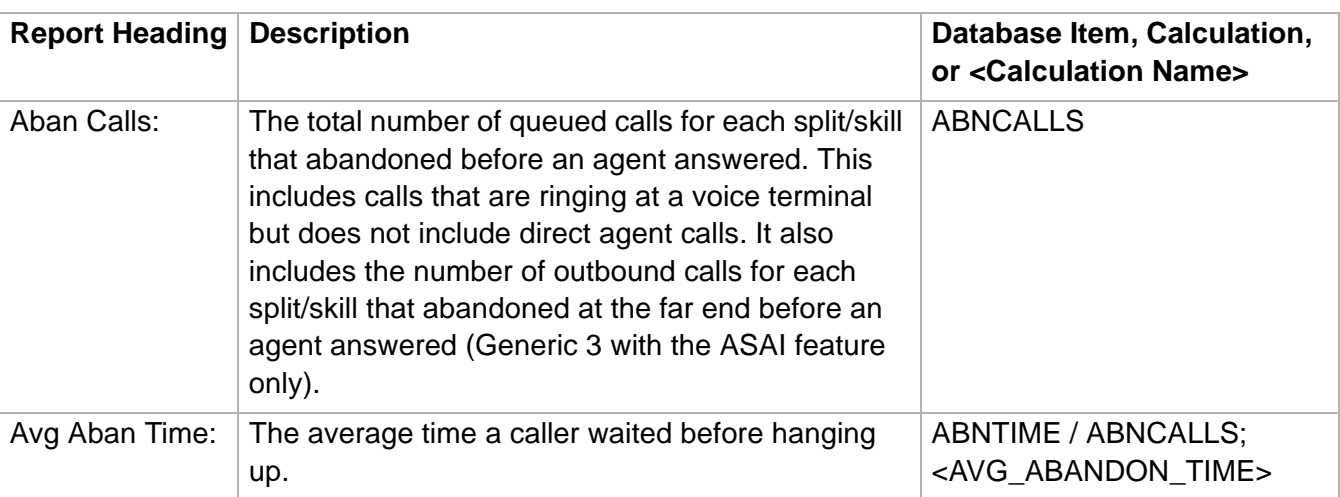

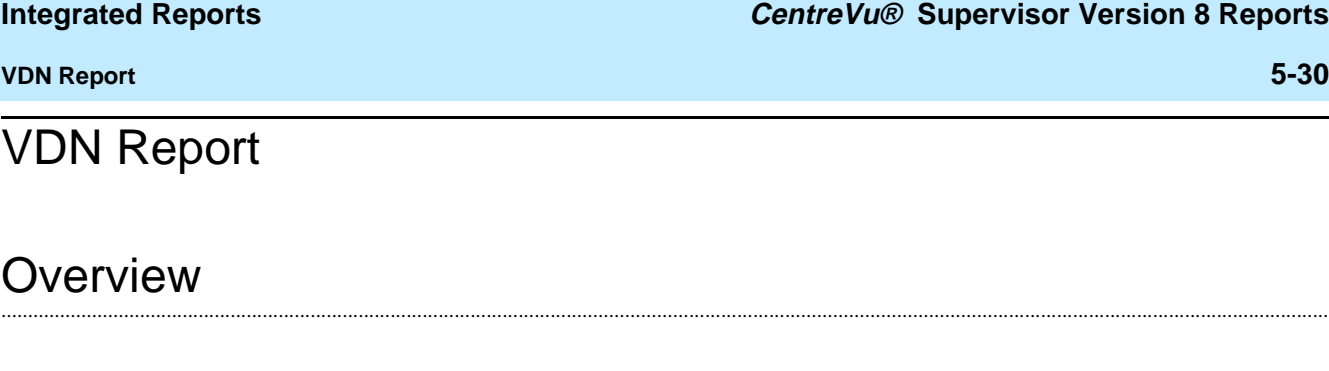

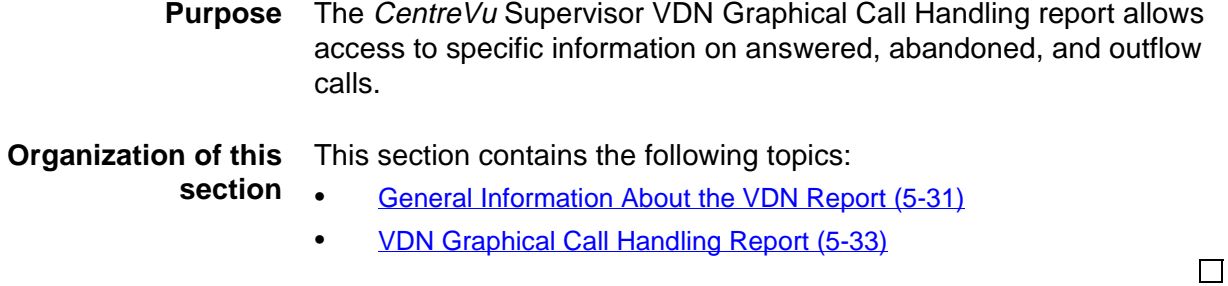

# <span id="page-516-0"></span>......................................................................................................................................................................................................................................................... General Information About the VDN Report

# **window**

#### **VDN Report selector** The following figure is an example of the VDN report selector window.

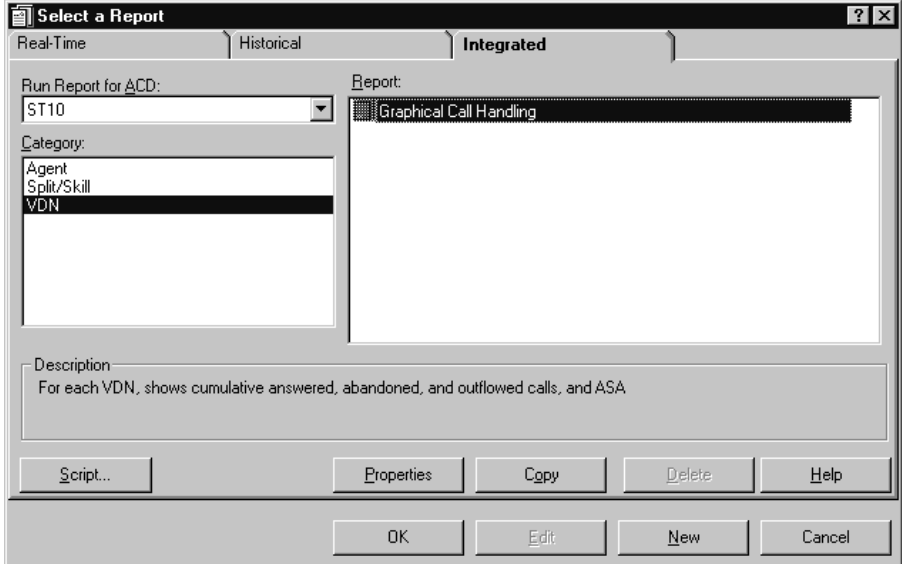

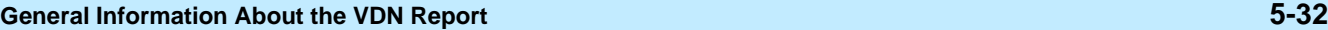

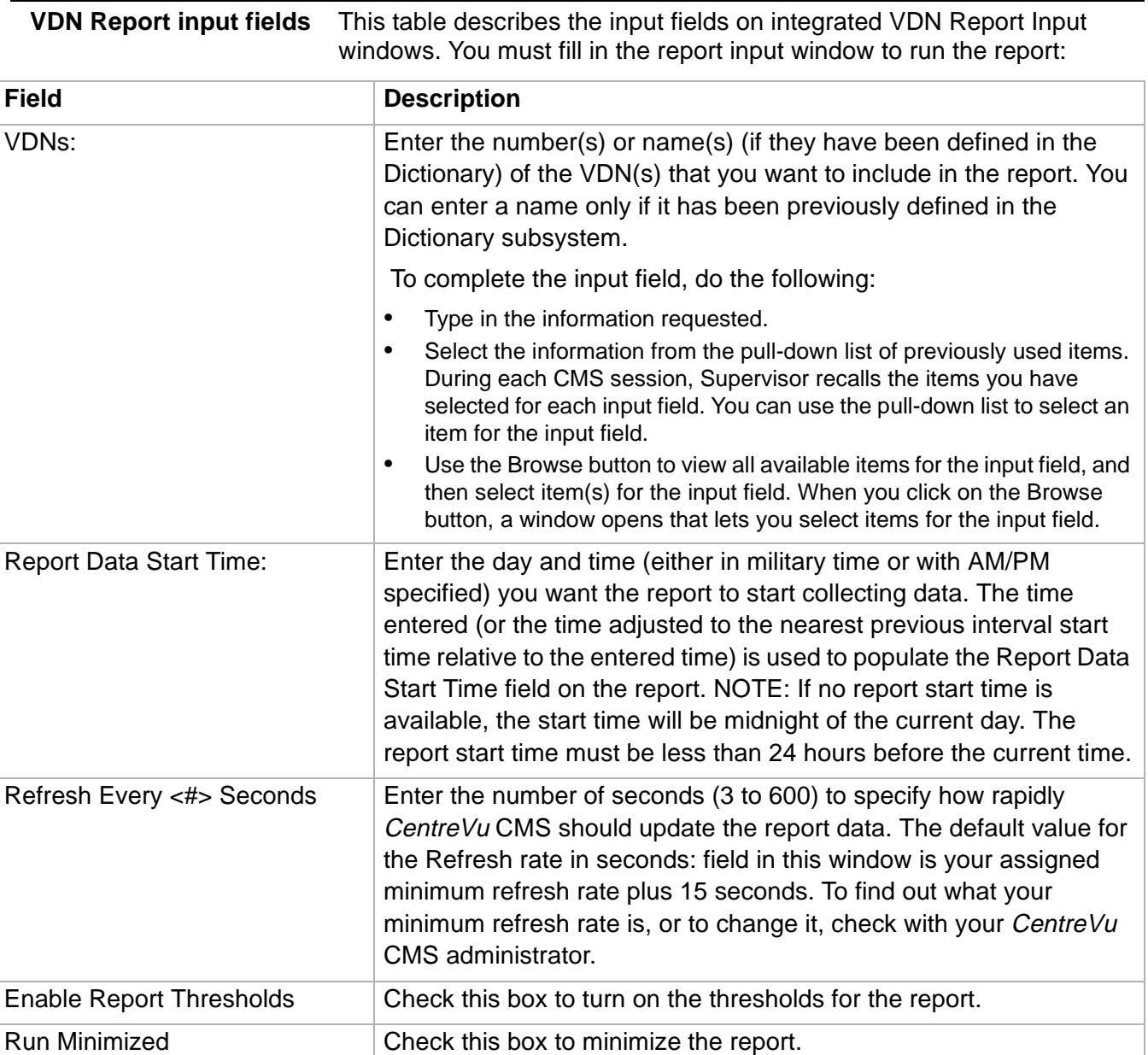

# <span id="page-518-0"></span>......................................................................................................................................................................................................................................................... VDN Graphical Call Handling Report

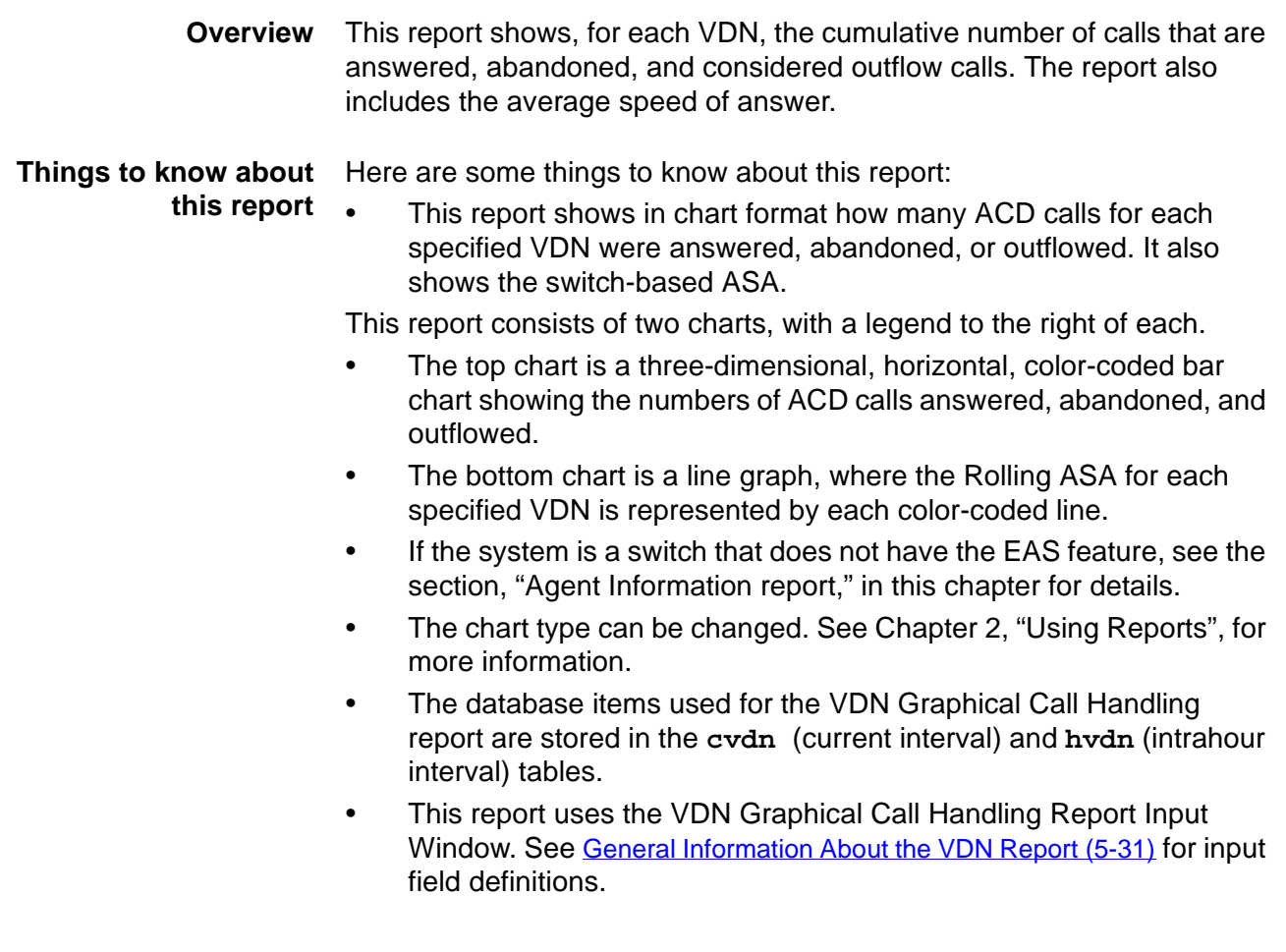

**VDN Graphical Call Handling Report 5-34**

**VDN Graphical Call Handling report example** This figure provides an example of a VDN Graphical Call Handling report.

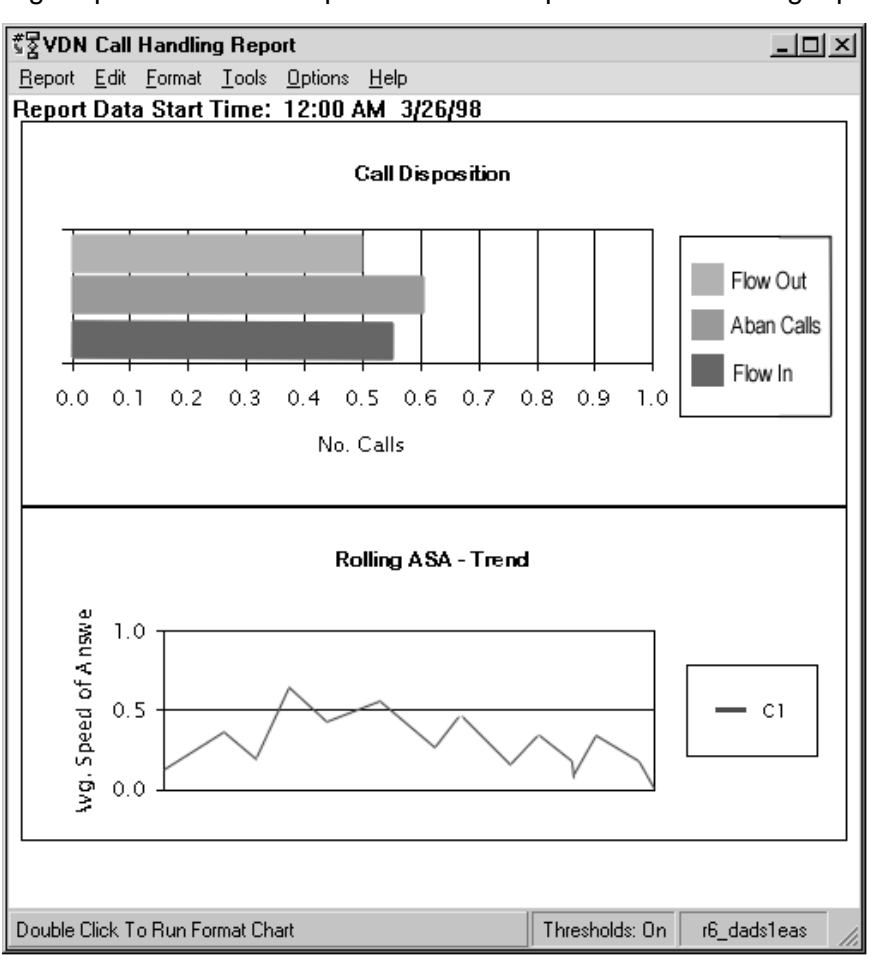

#### **VDN Graphical Call Handling report description** This table describes the report fields:

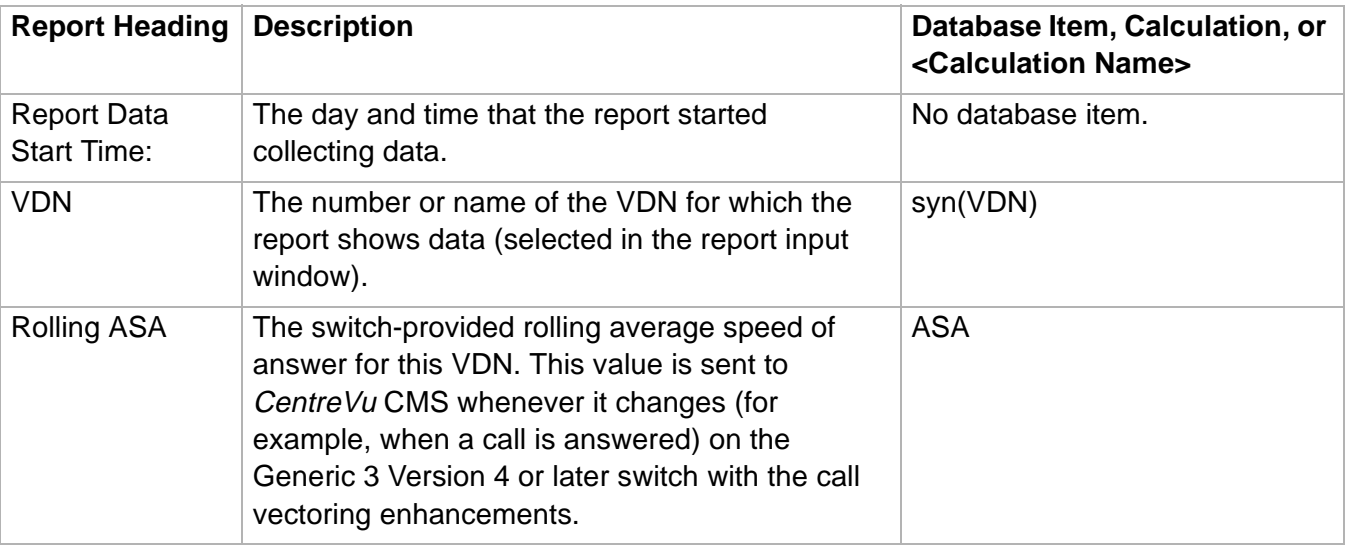

## **VDN Graphical Call Handling Report 5-35**

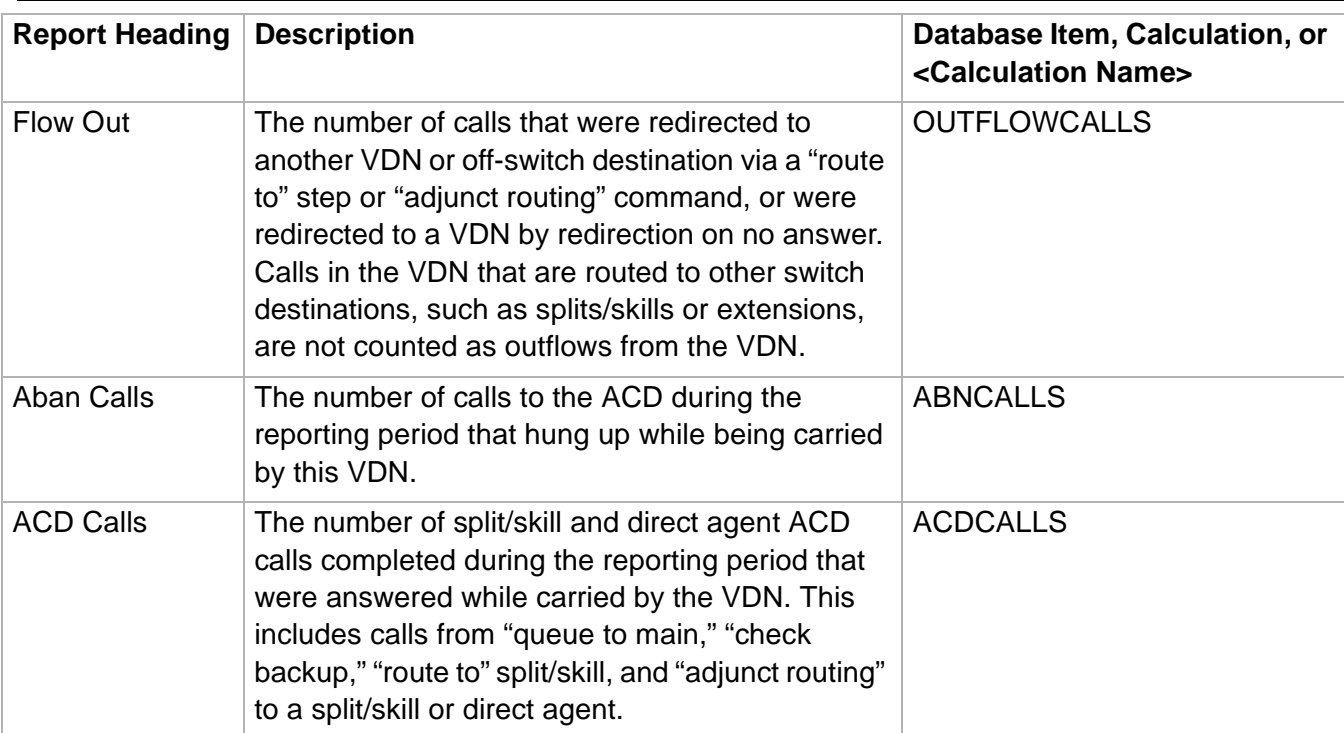

 $\Box$ 

 $\Box$ 

# Appendix A: Database Items and Calculations **Overview**

.........................................................................................................................................................................................................................................................

**Purpose** For complete descriptions of all Database items and calculations available with Release 3 Version 8 CMS, refer to the CentreVu® CMS R3V8 Database Items and Calculations document, 585-210-939.

## **Glossary**

#### **% Agent Occupancy with ACW**

Agent occupancy, displayed as a percentage, including agent after call work (ACW) time as work time.

#### **% Agent Occupancy without ACW**

Agent occupancy, displayed as a percentage, not including agent ACW time as work time.

#### **% Agent Group Occupancy with ACW**

Agent group occupancy, displayed as a percentage, including agent ACW time as work time.

## **% Agent Group Occupancy without ACW**

Agent group occupancy, displayed as a percentage, not including agent ACW time as work time.

#### **% Flow Out**

The percentage of inbound calls on the VDN that are directed (flowed out) to other VDNs.

## **Abandoned Call**

A call in which a caller hangs up before receiving an answer from an agent. The call could be queued to a split or in a vector/VDN before it is abandoned.

## **Abandoned Call Search**

An ACD capability that enables the system to make sure that the caller is on the line before passing the call to an agent.

#### **Acceptable Service Level**

A target value set to define the acceptable amount of time for an agent to answer a call. Target values are normally set as objectives by management.

A percentage of calls answered within a set amount of time (for example, 80% of calls answered within 20 seconds).

#### **Access Permissions**

Permissions assigned to a CMS user so that the user can access different subsystems in CMS or administer specific elements (splits/skills, trunks, vectors, etc.) of the ACD. Access permissions are specified as read or write permission. Read permission means the CMS user can access and view data (for example, run reports or view the Dictionary subsystem). Write permission means the CMS user can add, modify, or delete data and execute processes.

#### **ACD**

See Automatic Call Distribution.

#### **ACD Call**

A call that queued to a split/skill and was answered by an agent in that split/skill, or a call that queued as a direct agent call and was answered by the agent for whom it was queued.

#### **Acknowledgment**

A window that requires you to confirm an action or to acknowledge a system message (for example, system going down, warning, or fatal error for the user window). This window cannot be moved, sized, or scrolled and disappears only when you confirm the message.

#### **Activate Agent Trace**

From this window you can start CMS tracing of agent activities. These activities include all agent state changes until the trace is turned off. You must activate an agent trace to obtain an Agent Trace report.

#### **Active VDN Calls**

The number of calls currently active in a VDN. The G3V4 vector enhancement "VDN Calls Routing" refers to the ability to program a vector step according to the number of active VDN calls. The number of active calls is referred to as "counted-calls" in the vector step.

#### **ACW**

See After Call Work.

## **Adjunct/Switch Applications Interface (ASAI)**

An AT&T recommendation for interfacing adjuncts and communications systems, based on the CCITT Q.932 specification for layer 3. ASAI supports activities such as event notification and call control.

### **After Call Work (ACW)**

An agent state generally representing work related to the preceding ACD call. Going on-hook after an ACD call during MANUAL-IN operation places the call in ACW. With Generic 1 and Generic 3, ACW is accessible by a key on the agent's set and may not be related to an ACD call.

#### **Agent**

A person who answers calls to an extension in an ACD split/skill. The agent is known to CMS by a login identification keyed into a voice terminal.

## **Agent Login ID**

A 1- to 9-digit number (Generic 3) entered by an ACD agent from a voice terminal to activate the agent position. Agent logins are required for all CMS-measured ACD agents.

## **Agent Occupancy**

The average percentage of time that you are expecting or targeting for each split/skill agent to spend, while logged in, on ACD calls and in ACW.

## **Agent Position(Non-EAS)**

The combination of agent login ID and split the agent logged into. Agents logged into multiple splits have multiple positions associated with them. Call data are collected separately for each agent/split combination.

## **Agent Position (EAS)**

The combination of agent login ID and the skills the agent is assigned. Data are collected for the agent by skill, so the total work for the agent must be summed over all skills in which the agent worked.

#### **Agent Role**

A description of the kind of service an agent in multiple skills gives to one of their skills. This is a combination of call handling preference and skill/reserve levels.

The five roles are:

- Top: top agents logged into their highest priority skill
- Allocated: agents with percent allocation call handling preference administered (see the CentreVu® Advocate User Guide, 585-210-927)
- Backup: agent is assigned to a skill, but not as the top skill
- Roving: an agent answers the skill's calls when this skill has the greatest need
- Reserve: an agent who normally does not answer call for this skill answers calls in the skill because the skill has surpassed its pre-set over-threshold conditions (see the  $Centrevu^{\otimes}$ Advocate User Guide, 585-210-927)

## **Agent Skill**

An attribute that is associated with an ACD agent. Agent Skills can be thought of as the ability for an agent with a particular set of skills to handle a call that requires one of a set of skills. An agent can be assigned up to 20 skills. The meaning of each Agent Skill is defined by the customer. Examples are the ability to speak a particular language or the expertise to handle a certain product.

See also Primary Skill and Secondary Skill.

#### **Agent State**

A feature of agent call handling. Agent states are the different call work modes an agent can be in (ACD, ACW, AVAIL, AUX, UNSTAFF, DACD, DACW, OTHER, UNKNOWN, RINGING). Data about these states is displayed in real-time and historical reports.

See the definition of each state for additional information.

## **Agent Terminal**

The voice terminal used by a call-center agent.

#### **Agent Trace**

You must start an agent trace before you can obtain an Agent Trace report. You can activate traces for a maximum of 25 agents at any one time. You can select the dates in which the trace will receive information. This report lists each agent activity and the time it occurred.The Agent Trace report can be helpful when evaluating how well individual agents are using their time.

#### **AI**

See Auto-In.

#### **Algorithm**

A prescribed set of well-defined rules or instructions for the solution of a problem; for example, the performance of a calculation, in a finite number of steps. Expressing an algorithm in a formal notation is one of the main parts of a software program.

#### **ANI**

See Automatic Number Identification.

#### **Announcement**

A recorded message that normally tells the caller what destination the call has reached. The announcement also often tries to persuade the caller to stay on the line. With Call Vectoring, announcements can be part of a vector's call processing. An announcement is assigned to a vector by entering an announcement number.

#### **ASA**

See Average Speed of Answer.

#### **ASAI**

See Adjunct/Switch Applications Interface.

#### **Auto-Available Split**

An ACD capability that ensures that after a power failure or a system restart, Voice Response Units (for example, the CONVERSANTTM Voice Information System) are brought on line again immediately, without time-consuming reprogramming.

#### **Auto-In (AI)**

An ACD work mode that makes the agent available to receive calls and allows the agent to receive a new ACD call immediately after disconnecting from the previous call.

#### **Automatic Call Distribution (ACD)**

A switch feature. Automatic Call Distribution (ACD) is software that channels high-volume incoming call traffic to agent groups (splits or skills).

Also an agent state where the extension is engaged in an ACD call (with the agent either talking to the caller or the call waiting on hold).

See also Redirect on no Answer and Auto-Available Split.

#### **Automatic Number Identification (ANI)**

A general industry term referring to knowledge of the calling party number (CPN). When the calling party is behind a switch, the number provided can be either a billing number for the switch or the station identification number.

#### **AUX**

See Auxiliary Work.

#### **Auxiliary Work (AUX)**

An agent state. For example, the agent is engaged in non-ACD work, is on break, in a meeting, or at lunch. An agent can reach this state by pressing the AUX WORK button or dialing the proper access code from the voice terminal. The agent can also reach the state by going off-hook to make or answer an extension call while in AVAIL or with a call on hold.

#### **AVAIL**

See Available.

#### **Available (AVAIL)**

An agent state. The extension is able to accept an ACD call.

#### **Average Agent Service Time**

The average time you are expecting or targeting for each agent to spend on an ACD call, including talk time and after-call-work time.

#### **Average Speed of Answer (ASA)**

The average amount of time a caller waits in queue before connecting to an agent. ASA is usually an objective set by your call center's management.

The ASA for a split/skill includes the time spent in queue and the time ringing an agent. ASA for a VDN includes the time spent in vector processing (including the time spent in queue and the time ringing) for the VDN that the call was answered in.

Interval ASA has been used for BCMS and pre-R3V4 CMS reporting where the ASA is calculated on reporting interval boundaries and the ASA is cleared to zero at the start of each reporting interval. Rolling ASA is used, beginning with R3V4 CMS, for vector routing. Rolling ASA is a running weighted average calculation without regard to any interval boundaries. Rolling ASA is calculated on the G3V4 switch and sent to R3V4 CMS.

#### **Calculation**

A menu selection in the CMS Dictionary subsystem which gives the abbreviated name (calculation name) for the calculation that generates the data for a field in a report.

#### **Call-Based Items**

The category of database items in CMS that are committed to the database after the call completes. If a call starts and ends in different intrahour intervals, all of the call-based data is recorded in the interval in which the call completed. Most database items are call-based.

#### **Call Handling Preference**

A parameter of agent administration in the EAS environment that specifies how calls are selected for the agent.

#### **Call-Handling Profile**

A set of objectives describing how you want a split/skill to handle calls.

#### **Call Management System (CMS)**

A software product used by business customers that have AT&T telecommunications switches and receive a large volume of telephone calls that are processed through the Automatic Call Distribution (ACD) feature of the switch. The CMS collects calltraffic data, formats management reports, and provides an administrative interface to the ACD feature in the switch.

#### **Call Prompting**

A switch feature that routes incoming calls based on information entered by the calling party, such as an account number. The caller receives an announcement and is prompted to select an option from those listed in the announcement.

#### **Call Vectoring**

A switch feature that provides a highly flexible method for processing ACD calls using VDNs and vectors as processing points between trunk groups and splits. Call vectoring permits treatment of calls that is independent of splits.

Similar to a computer program, a call vector is a set of instructions that control the routing of incoming calls based on conditions that occur in a call center environment. Examples of call vector conditions include time of day and the number of calls in queue.

#### **Call Work Code (CWC)**

An ACD capability that makes sure that during or after the call, the agent can enter a string of digits and send these digits to the  $DEFINITY<sup>®</sup>$  Call Management System for management reporting.

#### **Calls Carried**

Trunk data. The number of inbound/outbound calls carried.

#### CentreVu **Advocate**

A set of features designed to enhance call and agent selection within a call center. CentreVu® Advocate requires Version 6 CentreVu<sup>®</sup> Supervisor, a DEFINITY<sup>®</sup> ECS Release 6, and Expert Agent Selection. See the CentreVu<sup>®</sup> Advocate User Guide (585-210-927) for more information.

#### CentreVu **Supervisor**

The Call Management System application for the Microsoft Windows operating environment.

#### **Change Agent Skills**

An agent's skills may be changed from CMS by using the Change Agent Skills Window. The Change Agent Skills Window allows the user to change the skill assignments for one agent. Through this window a user can quickly see what skills are currently assigned to an agent and the user can easily change the agent's skill assignment or apply an agent template to up to 50 agents.

#### **CMS**

See Call Management System.

#### **CONN**

See Connected.

#### **Connected (CONN)**

A trunk state. A caller and an agent are connected on an ACD call.

#### **Connected Call**

A non-ACD call is considered to be connected to an extension (not a VDN or direct agent) when the call rings at the station and the caller does not abandon.

#### **Current**

A CMS action that displays data from the current interval.

#### **Current Interval**

Represents the current intrahour interval, which can be 15, 30, or 60 minutes. The current interval is part of the real-time database.

#### **Current Wait Time**

The time a call has waited for service in a call queue adjusted for queue priority.

#### **Custom Reports**

Real-time or historical reports that have been customized from standard reports or created from scratch. See the CentreVu TMCMS R3V5 Custom Reports document, 585-215-822, Issue 2.

#### **CWC**

See Call Work Code

**GL-10**

#### **DABN**

See Direct Abandon.

**DACD** See Direct Agent ACD.

#### **DACW**

See Direct Agent ACW.

#### **Daily Data** Interval data that has been converted to a 1-day summary.

#### **Data Collection Off**

CMS is not collecting ACD data. If you turn off data collection, CMS will not void data on current call activity.

#### **Data Collection On**

CMS is collecting ACD data.

#### **Data Points**

Points of historical data. A data point should include data for each interval of the working day.

#### **Database**

A group of tables that store ACD data according to a specific time frame: current and previous intrahour real-time data and intrahour, daily, weekly, and monthly historical data.

#### **Database Item**

A name for a specific type of data stored in one of the CMS databases. A database item may store ACD identifiers (split numbers or names, login IDs, VDNs, etc.) or statistical data on ACD performance (number of ACD calls, wait time for calls in queue, current states of individual agents, etc.).

#### **Database Tables**

CMS uses these tables to collect, store, and retrieve ACD data. Standard CMS items (database items) are names of columns in the CMS database tables.

#### **Date Format**

The standard format for entering dates on Supervisor reports.

Acceptable formats are:

- Month/day/year (for example, 3/21/93).
- A "-" offset based on today's date (for example, -1 for yesterday). You can also enter a range of numbers (for example, 0 through -7).
- Separating individual data entry items using a semicolon (for example, 3/21/93;3/23/93;3/25/93)
- Entering ranges by placing a hyphen between entries (for example, 3/21/93-3/25/93).

When you specify a date for a weekly report, that date or range of dates must correspond to the week start day selected in the System Setup-Storage Intervals window. If the date and day do not match, the message No records found displays in the status line.

The month start date must be the first day of the month.

#### **Delete**

A CMS action that removes the entry on the window from the database.

#### **Designer Reports**

Customized reports that can be created using CentreVu® Supervisor's Report Designer feature, and which are run from CentreVu<sup>®</sup> Supervisor.

#### **Dictionary**

A CMS subsystem that can be used to assign names to various call center elements such as login IDs, splits/skills, trunk groups, VDNs and vectors. These names appear on reports, making them easier to interpret.

#### **Dictionary Location**

The location ID is a number associated with one or more port networks on a Definity R7.1 or later. Any hardware residing on a port network is assigned the port network's location ID and identified by that ID number. The hardware tracked with this number includes the voice terminals agents use and trunks.

The location ID assigned to voice terminals can be used to track individual agents The location ID assigned to trunks can be used to track groups of agents by location. VDNs, hunt groups, and vectors do not have location IDs associated with them because they operate independently of locations.

#### **Direct Abandon (DABN)**

A trunk state. The caller abandoned the call, and the trunk quickly goes to idle.

#### **Direct Agent ACD (DACD)**

An agent state. The agent is on a direct agent ACD call.

#### **Direct Agent ACW (DACW)**

An agent state. The agent is in the after call work state for a direct agent ACD call.

#### **Direct Agent Calling**

An EAS capability that makes it possible for a caller to reach the same agent every time and still include the call in the management tracking of the call center. This is ideal for claims processing, where a client needs to speak with the agent handling the claim. This flexibility ensures a high level of customer service without reducing management control.

#### **EAD**

See Expert Agent Distribution.

#### **EAS**

See Expert Agent Selection.

#### **Entity**

A generic term that refers to one of the following: Agent, Agent Group, Split/Skill, Trunk, Trunk Group, VDN, Vector, or Call Work Code.

#### **Error Message**

A response from a program indicating that a problem has arisen or something unexpected has happened, requiring your attention.

#### **EWT**

See Expected Wait Time.

#### **Exception**

A type of activity on the ACD which falls outside of the limits you have defined. An exceptional condition is defined in the CMS Exceptions subsystem, and usually indicates abnormal or unacceptable performance on the ACD (by agents, splits/skills, VDNs, vectors, trunks, or trunk groups).

#### **Exception Reports**

Display occurrences of unusual call-handling events.

#### **Expected Wait Time (EWT)**

An estimate of how long a caller will have to wait to be served by a call center while in queue considering the current and past traffic, handling time, and staffing conditions. Time spent in vector processing before being queued and the time spent ringing an agent with manual answering operation is not included in the EWT prediction. With the G3V5 and R3V5 CMS, the EWT is a switchbased calculation.

#### **Expert Agent Distribution (EAD)**

A call queued for a skill will go to the most idle agent (primary skill agent). Agents who are idle and have secondary agent skills will receive the call queued for a skill if there are no primary agents available.

#### **Expert Agent Selection (EAS)**

Expert Agent Selection (EAS) is an optional switch feature that builds on the power of the Call Vectoring and ACD features of the switch to match the skills required to handle a particular call to an agent who has at least one of the skills that a caller requires. The ACD queuing and the vector commands Queue-to-Main and Check-Backup are used to route a call to an agent with the appropriate skill to handle that call. With EAS call distribution is based on skill. You can match the skills required to handle a particular call to an agent who has at least one of the skills that a caller requires.

CMS collects data on skills in the same manner as it collects data on splits. Real-Time agent reports generally indicate which skills the agents have, and in which skill they are currently working. Skill reports show the performance of the skill overall, displaying such items as the ASA, the number of calls, and the percentage of calls answered within the target service level for the skill.

CMS also reports VDN data by VDN skill preference, so that customers can assess the call center performance relative to calls requiring particular skills. CMS reports how many calls were handled, how long these calls waited for service, and the average talk time for calls queued to a particular skill preference in a particular VDN.

#### **Extension Call**

Extension calls are any calls originated by agents and non-ACD calls received by agents. For the Generic 3 switches, these include calls an agent makes to set up a conference or transfer.

#### **FBUSY**

See Forced Busy.

#### **FDISC**

See Forced Disconnect.

#### **Find One**

A CMS action that searches the database for entries that match the input value.

#### **Flex Agents**

Agents who have a role of Roving, Backup, or Allocated. Top and Reserve agents are not Flex agents. See the CentreVu<sup>®</sup> Advocate User Guide, 585-210-927.

#### **Flexible Routing**

An ACD capability that allows customers to choose how incoming calls should be routed to agents within a split. Calls can be routed to the first available agent or to the most idle agent.

#### **Flow Out**

For a split/skill, this is the number of calls offered to a split/skill that were redirected to another destination while queued to the split/ skill. This can happen under different circumstances, depending on the switch release and on whether vectoring is active or not. For Generic 3 switches without vectoring, this is the number of CALLSOFFERED that were redirected to another destination while queued to this split/skill.

This can happen if:

- the call intraflowed or interflowed.
- the split/skill call forwarding was active.
- a ringing ACD call was answered using call pickup.
- a ringing ACD call redirected on no answer.

For Generic 3 switches with vectoring, the number of outflow calls are counted if:

- a ringing ACD call redirected on no answer.
- the call rang at an agent in this split/skill and was answered using call pickup.
- the call was routed to another VDN.
- the call routed to a number or digits.
- the call queued to a messaging split/skill.
- the call queued to this split/skill as the primary split/skill and was answered by an agent in another split/skill, rang at an agent in another split/skill and then abandoned or was redirected by the Redirection on No Answer feature (for Generic 3 Version 2 and later switch releases).

For Generic 3 Version 2 switches, this is the number of CALLSOFFERED that were redirected to another destination while queued to this split/skill. This can happen by requeueing to the same split/skill via the Redirect on No Answer feature.

For vectors, this is the number of calls to the vector that were redirected to another destination by way of a "go to vector'' command or by a ''route to'' or ''adjunct routing'' command to a destination other than a split/skill or direct agent. (Calls that route to a split/skill or direct agent by way of a "route to,'' "adjunct routing,'' or "messaging split/skill'' command are still tracked in the vector.)

Fro VDNs, this is the number of calls to the VDN that were redirected to another VDN or to a destination outside the switch by way of a "route to" or "adjunct routing" command, or were redirected to another VDN by the Redirect on No Answer feature. Note that calls are only counted as outflows from the VDN when they are redirected to another VDN or to an off-switch destination. Calls in the VDN that route to other destinations, such as split/skills or extensions, are not counted as outflows from the VDN.

#### **FMCH**

See Forced Multiple Call Handling.

#### **Forced Busy (FBUSY)**

A trunk state. The caller receives a forced busy signal.

#### **Forced Disconnect (FDISC)**

A trunk state. The caller receives a forced disconnect.

#### **Forced Multiple Call Handling (FMCH)**

A feature available with G3V4 or later switches that, when activated for a split/skill, allows calls to be automatically delivered to an idle line appearance, if the agent is in the Auto-In/Manual-In work mode and an unrestricted line appearance is available on the voice terminal.

#### **Historical Database**

Contains intrahour records for up to 62 days, daily records for up to 5 years, and weekly/monthly records for up to 10 years for each CMS-measured agent, split/skill, trunk, trunk group, vector, and VDN.

#### **Historical Reports**

Display past ACD data for various agent, split/skill, trunk, trunk group, vector, or VDN activities. A report summary of call data into daily, weekly or monthly totals.
# <span id="page-540-0"></span>**HOLD**

A trunk state. The agent has put the call on this trunk on hold.

### <span id="page-540-1"></span>**IDLE**

A trunk state. The trunk is not is use and waiting for a call.

# <span id="page-540-2"></span>**II**

See Information Indicator.

# <span id="page-540-3"></span>**Information Indicator (II)**

A two-digit code that identifies the type of originating line (for example: hotel or pay phone) for incoming ISDN PRI calls.

#### <span id="page-540-4"></span>**INFORMIX**

A relational database management system used to organize CMS data.

### <span id="page-540-5"></span>**INFORMIX SQL**

The interactive interface typically used to view the INFORMIX database. For CMS purposes, CMS QL is used instead of INFORMIX SQL.

### <span id="page-540-6"></span>**Integrated Services Digital Network (ISDN)**

A digital standard for telephony that enables, among other things, telephone, television, and computer signals on the same lines. This system may someday replace our existing telephone lines.

### <span id="page-540-7"></span>**Interval-Based Items**

A category of database items. These items represent the amount of time during a collection interval spent doing a particular activity. Interval-based items are updated throughout the collection interval and timing is restarted at the end of the interval. Interval-based items should only be used to show amount of time in an interval for an activity or to calculate percentages of time spent in an interval. Interval-based items should not be used to calculate averages (such as average hold time).

### <span id="page-540-8"></span>**Intrahour Interval**

A 15, 30, or 60 minute segment of time starting on the hour. An intrahour interval is the basic unit of CMS report time.

#### <span id="page-541-0"></span>**Location**

A location, or site, refers to a physical location. This can be a building, a section of a building, or it can be what was once a separate ACD before the ATM WAN capability was used to merge separate ACDs with other ACDs into one large call center. A location will typically be assigned one (or more) location IDs. A location, despite being part of a larger call center, may continue to have sole responsibility for handling certain 800 numbers. A location may also share responsibility for handling an 800 number by having some of its agents be part of a larger split/skill that includes agents from other locations.

#### <span id="page-541-1"></span>**Location ID for Agents**

An agent location ID is the ID of the agent terminal the agent is logged into. It is associated with the DEFINITY port network ID to which the agent terminal is attached. An agent cannot be assigned a location ID for reporting purposes until he or she logs into the ACD. Available on the DEFINITY ECS R7.1 with ATM and later.

#### <span id="page-541-2"></span>**Location ID for Trunks**

The DEFINITY network location ID (1-44) associated with a trunk. A Location ID is not directly assigned to an trunk, instead, it is assigned to a port network (via the chcabinetx form). Therefore, each trunk whose equipment location belongs to that port network will be associated with that port network's location ID.

### <span id="page-541-3"></span>**Logical Agent**

An EAS feature that associates the agent's login ID with the physical extension when the agent logs in. Properties such as the assigned skills, class of restriction, and coverage path are associated with the login ID rather than the physical extension. This allows agents to log in at any available set.

Agents are assigned a single set of work mode buttons, rather than one set per skill. This simplifies the agent's interface to the work mode buttons. When the "MI" or "AI" button is lit, the agent is available to take a call in any assigned skills.

The Logical Agent capability allows calling agents to connect by dialing into their login IDs. Calls to login IDs may be treated as direct agent ACD calls, given the proper class of restriction, or may be treated as extension (personal) calls. Treating the calls as direct agent calls can be used to help distinguish business-related from personal calls.

# <span id="page-542-0"></span>**LOGOFF**

An agent trace work mode. An agent is logged out and not available to take ACD calls.

# <span id="page-542-1"></span>**LOGON**

An agent trace work mode. An agent is logged in and available to take ACD calls.

# <span id="page-542-2"></span>**Maintenance Busy (MBUSY)**

A trunk state. The trunk is maintenance busy, out of service for maintenance purposes.

# <span id="page-542-3"></span>**Manual In (MI)**

An ACD work mode. MI makes the agent available to receive an ACD call and automatically places the agent into the ACW state upon release from the call.

### <span id="page-542-4"></span>**MBUSY**

See Maintenance Busy.

### <span id="page-542-5"></span>**MCH**

See Multiple Call Handling.

### <span id="page-542-6"></span>**Measured**

A term that means an ACD element (agent, split/skill, trunk, trunk group, vector, VDN) has been identified to CMS for collection of data. If the ACD element is not measured, no data is collected.

### <span id="page-542-7"></span>**MI**

See Manual In.

### <span id="page-542-8"></span>**MIA**

See Most Idle Agent.

# <span id="page-543-0"></span>**Modify**

A CMS action that changes the database entry to reflect the new values entered in the current primary window.

#### <span id="page-543-1"></span>**Monthly Data**

<span id="page-543-2"></span>Daily data that has been converted to a Monthly summary.

#### **Most Idle Agent (MIA)**

An ACD distribution method that maintains a queue of idle agents. An agent is put at the end of the list for a particular split when the agent completes an ACD call for that split. The agent continues to advance in the list as long as the agent remains staffed and in ACW, available, or on AUXIN/OUT extension calls from the available state. In G3V2, if the agent is in ACW or is on an AUXIN/ OUT extension call from the available state, then the agent is marked as unavailable to take an ACD call but remains in the list, moving up. An agent in the AUX mode (either by pressing the AUX button or by logging in) is not in the list of eligible agents.

Agents in multiple splits/skills are in multiple "eligible agent" lists, one list for each split/skill. An agent who is in ACW, on an AUXIN/ OUT extension call from the AVAIL state, of on an ACD call for another split/skill continues to move up the list of eligible agents for other split/skills.

With EAS, if there are no calls waiting in queue for an agent's primary skill(s), the agent is put into the MIA queue for primary and secondary skills, and then receives the next call for any of the skills logged into.

#### <span id="page-543-3"></span>**Multi-Agent Skill Change Window**

This window allows the user to perform the following administration actions: add one or more agents to a skill; move one or more agents from one skill to another; and remove one or more agents from a skill.

#### <span id="page-543-4"></span>**Multiple Call Handling (MCH)**

Allows an agent to receive an ACD call while other calls are active on the agent's station. The agent must put the current call on hold and press AI/MI in order to receive another ACD call.

#### <span id="page-544-0"></span>**Multiple Split Queuing**

With Call Vectoring, a call can be directed to up to four splits at the same time, with the first agent who is free getting the call.

#### <span id="page-544-1"></span>**Multiuser Mode**

Any administered CMS user can log into CMS. Data continues to be collected if data collection is "on."

#### <span id="page-544-2"></span>**Name (Synonym) Fields**

Fields in which you may enter a name (synonym) that has been entered in the Dictionary subsystem (for example, names of agents, splits/skills, agent groups, trunk groups, vectors, VDNs).

#### <span id="page-544-3"></span>**Nonprimary Split/Skill**

When a call is queued to multiple splits/skills, the second and third splits/skills to which the call queues in a VDN are called nonprimary splits/skills. They are also referred to as secondary and tertiary splits/skills, respectively.

#### <span id="page-544-4"></span>**Only Me Report**

A custom report that only the creator and the CentreVu® CMS administrator(s) can access.

#### <span id="page-544-5"></span>**OTHER**

An agent state. The agent is working on a direct agent call, working on a call for another split or skill, or has put a call on hold and has not chosen another work mode.

#### <span id="page-544-6"></span>**Percent (%) Within Service Level**

The percentage of calls that you are expecting or targeting to be answered by an agent within a specific number of seconds.

#### <span id="page-544-7"></span>**Phantom Abandon Call Timer**

A CMS capability that tracks information about abandoned calls. When the capability is enabled, calls with a duration shorter than the administered value (zero to ten seconds) are counted as phantom abandon calls. Setting the timer to zero disables it.

### <span id="page-545-0"></span>**Previous Interval**

Represents one intrahour interval and is part of the real-time database. At the end of each intrahour interval, the contents of the current intrahour interval are copied to the previous intrahour interval portion of the real-time database.

#### <span id="page-545-1"></span>**Primary Skill**

Skills assigned to an agent. Primary skills are the areas in which the agent has the most expertise.

<span id="page-545-2"></span>See also Agent Skill.

#### **Queue**

A holding area for calls waiting to be answered in the order in which they were received. Calls in a queue may have different priority levels, in which case, calls with a higher priority are answered first.

#### <span id="page-545-3"></span>**QUEUED**

A trunk state. An ACD call has seized the trunk and is queued to a split/skill waiting for an agent to answer.

### <span id="page-545-4"></span>**Read Permission**

The CMS user can access and view data (for example, run reports or view the Dictionary subsystem). Read permission is granted from the User Permissions subsystem.

#### <span id="page-545-5"></span>**Real-Time Database**

Consists of the current and previous intrahour data on each CMSmeasured agent, split, trunk, trunk group, vector, and Vector Directory Number (VDN).

#### <span id="page-545-6"></span>**Real-Time Reports**

Display current ACD call activity on agents, splits/skills, trunks, trunk groups, vectors, and VDNs for the current or previous intrahour interval. Current intrahour interval real-time reports are constantly updated as data changes during the interval. Previous intrahour interval real-time reports show data totals for activity that occurred in the previous intrahour interval.

# <span id="page-546-0"></span>**Redirect On No Answer**

An ACD capability that assists the user if a call is not answered in a specified number of rings (preset by the call center Manager). The terminal extension, including ports with VRUs, is busied out and the call goes back into the queue at top priority.

#### <span id="page-546-1"></span>**Refresh Rate**

The number of seconds CMS should wait for each update of the real-time report data. A user's fastest allowable refresh rate is defined in the User Permissions - User Data window as a minimum refresh rate. The default refresh rate when a user brings up the report input window is the administered minimum refresh rate plus 15 seconds.

R3V6 can refer to a software version of  $CentreVu^{\circledast}$  CMS.

#### <span id="page-546-2"></span>**RINGING**

An agent state. The time a call rings at an agent's voice terminal after leaving the queue and before the agent answers the call. Available only with Generic 3.

<span id="page-546-3"></span>A trunk state. A call is ringing at the agent's voice terminal.

#### **Rolling ASA**

<span id="page-546-4"></span>See Average Speed of Answer (ASA).

#### **Scripting**

The Scripting feature lets you create a script to run a specified report or run a report and export the data on schedule. The scripts require a customer- provided scheduler to be run at a later time.

#### <span id="page-546-5"></span>**Secondary Skill**

Skills assigned to an agent. Secondary skills are the areas in which the agent does not have extensive expertise. (Used in G3V2 through G3V4 with EAS.)

<span id="page-546-6"></span>See also Agent Skill, Skill Level.

#### **SEIZED**

A trunk state. A call is using the trunk either incoming or outgoing.

#### <span id="page-547-0"></span>**Service Level**

A time specified in seconds within which all calls should be answered. Normally set as an objective by management. Usually referred to as Acceptable Service Level (ASA).

#### <span id="page-547-1"></span>**Service Observing- VDNs**

A feature available with G3V4 or later switches that gives a voice terminal user the ability to monitor the treatment a call receives as it is processed by a VDN.

#### <span id="page-547-2"></span>**Single-User Mode**

Only one person can log into CMS. Data continues to be collected if data collection is "on." This mode is required to change some CMS administration.

#### <span id="page-547-3"></span>**Skill**

An attribute that is assigned to an ACD Agent. Agent Skills can be thought of as the ability for an Agent with a particular set of skills to handle a call which requires one of those skills. In relationship to your call center, think of skill as a specific customer need/ requirement or perhaps a business need of your call center. You will be defining your skills based on the needs of your customers and your call center.

#### <span id="page-547-4"></span>**Skill Level**

A priority level from 1 (highest) to 16 (lowest) indicating an agent's level of expertise or ability to handle calls to the given skill. (ECS Version 5 and later.)

#### <span id="page-547-5"></span>**Split**

A group of extensions that receives special-purpose calls in an efficient, cost- effective manner. Normally, calls to a split arrive primarily over one or a few trunk groups.

#### <span id="page-547-6"></span>**Staffed Agent**

<span id="page-547-7"></span>An Agent who is currently logged in to the switch.

#### **Standard Reports**

The set of reports that are delivered with the CMS or  $Centrevu^{\circledast}$ Supervisor software.

#### <span id="page-548-0"></span>**Station**

An unmeasured extension. An extension that is not currently staffed by an agent or that is a member of an unmeasured split/skill or hunt group.

#### <span id="page-548-1"></span>**Subsystem**

Each CMS Controller selection (for example, Reports, Dictionary, System Setup, Exceptions, etc.) along with Timetable and Shortcut is referred to as a subsystem of the Call Management System throughout this document.

#### <span id="page-548-2"></span>**Switch**

A private switching system providing voice-only or voice and data communications services (including access to public and private networks) for a group of terminals within a customer's premises.

#### <span id="page-548-3"></span>**System AUX**

The  $DEFINITY^{\circledast}$  switches use the reason code 0 as the default code for situations in which the switch places the agent in the AUX mode automatically (for example, on login, when agents make or receive extension calls from AI/MI mode, when the agent is taken out of service due to failure to answer a ringing call) or logs the agent out (for example, during a Move Agent while Staffed operation). ASAI applications that change the agent's work mode to AUX or log the agent out without specifying a reason code will result in change to AUX or logout with the default reason code.

#### <span id="page-548-4"></span>**Tertiary Split/Skill**

Generic 3 and ECS with vectoring only. When a call is queued to multiple splits/skills, the third split/skill the call queued to in a VDN is called the tertiary split/skill.

#### <span id="page-548-5"></span>**Thresholds**

Supervisor thresholds are defined as Caution or Warning. Threshold highlight settings apply only to some real-time data items in real-time and integrated reports. For information on setting threshold highlights, see the Centre  $Vu^{\circledast}$  Call Management System Release 3 Version 8 Administration 585-210-910 document.

### <span id="page-549-0"></span>**Time Format**

The standard format for entering times on CMS reports.

Acceptable formats are:

- AM/PM format (for example, 7:30AM-5:00PM).
- Military time format (for example, 7:30-17:00).

#### <span id="page-549-1"></span>**Timetable**

An activity task or group of activities tasks (like reports) scheduled for completion at a time that is convenient and nondisruptive for your call center's operation.

#### <span id="page-549-2"></span>**Trunk**

A telephone circuit that carries calls between two switches, between a Central Office (CO) and a switch, or between a CO and a phone.

#### <span id="page-549-3"></span>**Trunk Group**

A group of trunks that are assigned the same dialing digits - either a phone number or a Direct Inward Dialed (DID) prefix.

#### <span id="page-549-4"></span>**Uniform Call Distribution (UCD)**

The most idle agent for the skill will receive the call (if the agent is available).

#### <span id="page-549-5"></span>**Universal Call Identifier (UCID)**

A number that uniquely identifies a call in a network of nodes that support UCID. This number will be a part of the records in the Call History feature of CMS.

#### <span id="page-549-6"></span>**UNKNOWN**

An agent state. CMS does not recognize the current state.

<span id="page-549-7"></span>A trunk state. CMS does not recognize the state of the trunk.

#### **UNSTAF (non-EAS)**

Unstaffed, an agent state. The agent is not logged in and, therefore is not being tracked by CMS.

#### <span id="page-549-8"></span>**User ID**

The login ID for a CMS user.

**GL-27**

# <span id="page-550-0"></span>**User Permissions**

A CMS subsystem that allows the CMS administrator to define user access permissions.

#### <span id="page-550-1"></span>**VDN**

<span id="page-550-2"></span>See Vector Directory Number.

#### **VDN Calls-Counted**

Also known as counted-calls to VDN and active VDN calls. A Call Vectoring capability available with G3V4 or later switches. Counted-calls to VDN is a parameter of the "go to step" and "go to vector" commands that provides conditional branching (to a different step in the same vector or to a different vector) based on the number of incoming trunk calls a VDN is currently processing.

#### <span id="page-550-3"></span>**VDN of Origin Announcement (VOA)**

A short announcement that is assigned to a VDN through switch administration. The VOA identifies the origin or purpose of a call for the call center agent who answers the call.

#### <span id="page-550-4"></span>**VDN Skill Preference**

Up to three skill(s) can be assigned to a VDN. Calls use VDN skills for routing based on your preference (as you administer it in the vector). VDN skill preferences are referred to in the vector as "1st," "2nd," or "3rd."

A prioritized list of agent skills administered for a VDN that are required or preferred for the answering agent. VDN Skill Preferences represent the requirement that a call be routed to an ACD agent with a particular ability or set of abilities.

#### <span id="page-550-5"></span>**Vector**

A list of steps that process calls in a user-defined manner. Vector steps can send calls to splits, play announcements and music, disconnect calls, give calls a busy signal, or route calls to other destinations. Calls enter vector processing via VDNs, which may have received calls from assigned trunk groups, from other vectors, or from extensions connected to the switch.

### <span id="page-551-0"></span>**Vector Directory Number (VDN)**

An extension number that enables calls to connect to a vector for processing. A VDN is not assigned an equipment location. It is assigned to a vector. A VDN can connect calls to a vector when the calls arrive over an assigned automatic-in trunk group or when calls arrive over a dial-repeating (DID) trunk group and the final digits match the VDN. The VDN by itself may be dialed to access the vector from any extension connected to the switch.

### <span id="page-551-1"></span>**Voice Terminal**

A telephone set, usually with buttons, that gives an agent some control over the way calls are handled.

### <span id="page-551-2"></span>**Weekly Data**

Daily data that have been converted to a weekly summary.

### <span id="page-551-3"></span>**Write Permission**

The CMS user can add, modify, or delete data and execute processes. Write permission is granted from the User Permissions subsystem.

#### **IN-1**

# Index

# **Symbols**

% Aban, [4-150,](#page-457-0) [4-167](#page-474-0) % Aban Calls, [4-63,](#page-370-0) [4-77](#page-384-0), [4-160](#page-467-0) % Abandoned Distribution, [4-72,](#page-379-0) [4-157](#page-464-0) % ACD Time, [4-112](#page-419-0), [4-117,](#page-424-0) [4-123](#page-430-0) % Agent Group Occupancy with ACW, [GL-1](#page-524-0) % Agent Group Occupancy without ACW, [GL-1](#page-524-1) % Agent Group w/ACW, [4-26](#page-333-0) % Agent Group w/o ACW, [4-27](#page-334-0) % Agent Occup w/ACW, [4-40](#page-347-0) % Agent Occup w/o ACW, [4-40](#page-347-0) % Agent Occupancy with ACW, [GL-1](#page-524-2) % Agent Occupancy without ACW, [GL-1](#page-524-3) % Ans Calls, [4-63](#page-370-1), [4-112,](#page-419-1) [4-117,](#page-424-1) [4-123](#page-430-1) % Ans+Conn, [4-149](#page-456-0) % Answered Distribution, [4-72](#page-379-1), [4-157](#page-464-1) % Busy, [4-167](#page-474-1) % Flow Out, [4-167](#page-474-2), [GL-1](#page-524-4) % Outside Service Level, [3-81,](#page-210-0) [3-158](#page-287-0) % Within Service Level, [3-63](#page-192-0), [3-81,](#page-210-1) [3-97,](#page-226-0) [3-153,](#page-282-0) [3-157,](#page-286-0) [4-](#page-369-0) [62,](#page-369-0) [4-77,](#page-384-1) [4-148](#page-455-0), [4-160](#page-467-1)

# **Numerics**

100 \* (sum(ABNCALLS/sum(INCALLS)), [4-153](#page-460-0) 100 \* (sum(BUSYCALLS)/sum(INCALLS)), [4-153](#page-460-1) 100 \* (sum(DISCCALLS)/sum(INCALLS)), [4-153](#page-460-2) 100 \* ABNCALLS/INCALLS, [4-167](#page-474-3) 100 \* BUSYCALLS/INCALLS, [4-167](#page-474-4) 100 \* OUTFLOWCALLS/INCALLS, [4-167](#page-474-5) 100- PERCENT\_ SERV\_LVL\_VDN>, [3-158](#page-287-1) 100-PERCENT\_SERV\_LVL\_SPL>, [3-81](#page-210-2), [4-72](#page-379-2), [4-156](#page-463-0) 1st Skill ACD Calls, [4-170](#page-477-0) 1st Skill Avg ACD Time, [4-170](#page-477-1) 1st Skill Avg ACW, [4-170](#page-477-2) 1st Skill Pref, [4-170](#page-477-3) 1st Skill Preference, [4-167](#page-474-6)

2nd Skill ACD Calls, [4-170](#page-477-4) 2nd Skill Avg ACD Time, [4-170](#page-477-5) 2nd Skill Avg ACW, [4-170](#page-477-6) 2nd Skill Pref, [4-170](#page-477-7) 2nd Skill Preference, [4-167](#page-474-7) 3D Chart Rotating, [2-49](#page-90-0) Rotating procedure, [2-49](#page-90-1) 3rd Skill ACD Calls, [4-170](#page-477-8) 3rd Skill Avg ACD, [4-171](#page-478-0) 3rd Skill Avg ACW, [4-171](#page-478-1) 3rd Skill Pref, [4-170](#page-477-9) 3rd Skill Preference, [4-167](#page-474-8)

Aban, [3-158](#page-287-2)

# **A**

Aban Calls, [3-39,](#page-168-0) [3-81](#page-210-3), [4-62,](#page-369-1) [4-63,](#page-370-2) [4-71](#page-378-0), [4-111,](#page-418-0) [4-121,](#page-428-0) [4-](#page-442-0) [135,](#page-442-0) [4-146](#page-453-0), [4-149](#page-456-1), [4-155,](#page-462-0) [4-162,](#page-469-0) [4-166](#page-473-0), [4-169](#page-476-0) Abandon, [4-153](#page-460-3) Abandoned, [3-63](#page-192-1) Abandoned Call, [GL-1](#page-524-5) Abandoned Call Search, [GL-1](#page-524-6) Abandoned Calls, [3-33](#page-162-0), [3-98,](#page-227-0) [3-122](#page-251-0), [3-132](#page-261-0) ABNCALLS, [3-33](#page-162-1), [3-64](#page-193-0), [3-98,](#page-227-1) [3-122](#page-251-1), [3-132](#page-261-1), [3-155,](#page-284-0) [3-](#page-289-0) [160,](#page-289-0) [3-162](#page-291-0), [3-167](#page-296-0), [4-63,](#page-370-3) [4-71,](#page-378-1) [4-110](#page-417-0), [4-111,](#page-418-1) [4-121,](#page-428-1) [4-](#page-442-1) [135,](#page-442-1) [4-149](#page-456-2), [4-150](#page-457-1), [4-162,](#page-469-1) [4-166,](#page-473-1) [4-169](#page-476-1), [5-22](#page-507-0), [5-27,](#page-512-0) [5-34](#page-519-0) ABNCALLS1, [3-81](#page-210-4), [4-149](#page-456-3) ABNCALLS1-10, [3-63](#page-192-2), [3-154,](#page-283-0) [3-158](#page-287-3), [4-62](#page-369-2), [4-72,](#page-379-3) [4-155](#page-462-1) ABNCALLS2-10, [4-149](#page-456-4) ABNTIME, [3-33,](#page-162-2) [3-64,](#page-193-1) [3-98,](#page-227-2) [3-122,](#page-251-2) [3-132](#page-261-2), [3-155](#page-284-1), [3-160](#page-289-1), [3-162](#page-291-1), [3-167,](#page-296-1) [4-63,](#page-370-4) [4-110,](#page-417-1) [4-121,](#page-428-2) [4-149](#page-456-5), [4-166](#page-473-2), [4-169](#page-476-2), [5-](#page-507-0) [22,](#page-507-0) [5-27](#page-512-0) About Graphical Reports, [5-7](#page-492-0) ACCEPTABLE, [3-63,](#page-192-3) [3-97,](#page-226-1) [3-153,](#page-282-1) [4-62](#page-369-3), [4-75](#page-382-0), [4-148](#page-455-1), [5-27](#page-512-0) Acceptable Service Changed, [4-62,](#page-369-4) [4-72](#page-379-4), [4-77](#page-384-2), [4-148,](#page-455-2) [4-](#page-466-0) [159](#page-466-0) Acceptable Service Level, [GL-1](#page-524-7) Access Permissions, [GL-2](#page-525-0)

Accessing Reports, [2-1](#page-42-0) ACD, [3-14,](#page-143-0) [3-20,](#page-149-0) [3-30](#page-159-0), [3-38](#page-167-0), [3-101,](#page-230-0) [4-10](#page-317-0), [4-12](#page-319-0), [4-15,](#page-322-0) [4-](#page-324-0) [17,](#page-324-0) [4-21](#page-328-0), [4-24](#page-331-0), [4-26,](#page-333-1) [4-30,](#page-337-0) [4-36](#page-343-0), [4-38](#page-345-0), [4-44,](#page-351-0) [4-56,](#page-363-0) [4-62](#page-369-5), [4-75](#page-382-1), [4-82](#page-389-0), [4-87,](#page-394-0) [4-105](#page-412-0), [4-110](#page-417-2), [4-120,](#page-427-0) [4-135](#page-442-2), [4-146](#page-453-1), [4-](#page-455-3) [148,](#page-455-3) [4-153](#page-460-4), [4-162](#page-469-2), [4-165,](#page-472-0) [4-169](#page-476-3), [GL-2](#page-525-1) ACD Call, [GL-2](#page-525-1) ACD Calls, [3-14,](#page-143-0) [3-18,](#page-147-0) [3-32](#page-161-0), [3-33,](#page-162-3) [3-38,](#page-167-1) [3-82](#page-211-0), [3-98](#page-227-3), [3-](#page-250-0) [121,](#page-250-0) [3-122,](#page-251-3) [3-132](#page-261-3), [3-162](#page-291-2), [3-167,](#page-296-2) [4-12,](#page-319-0) [4-15,](#page-322-0) [4-26](#page-333-2), [4-38](#page-345-1), [4-40](#page-347-0), [4-56](#page-363-1), [4-62](#page-369-6), [4-63](#page-370-5), [4-71](#page-378-2), [4-87](#page-394-1), [4-91](#page-398-0), [4-111](#page-418-2), [4-121](#page-428-3), [4-](#page-453-2) [146,](#page-453-2) [4-155](#page-462-2), [4-162](#page-469-3), [4-165,](#page-472-1) [4-169](#page-476-4) ACD Calls Ans, [3-160](#page-289-2) ACD Time, [4-12,](#page-319-0) [4-21](#page-328-0), [4-28](#page-335-0), [4-38,](#page-345-2) [4-40](#page-347-0), [4-56](#page-363-2), [4-88,](#page-395-0) [4-92](#page-399-0) ACD+Conn Calls, [4-149](#page-456-6) ACD+Conn Calls (total), [4-149](#page-456-7) ACDCALLS, [3-31,](#page-160-0) [3-32](#page-161-1), [3-64](#page-193-2), [3-98](#page-227-4), [3-121](#page-250-1), [3-132,](#page-261-4) [3-154,](#page-283-1) [3-160](#page-289-3), [3-162](#page-291-3), [3-167,](#page-296-3) [4-12](#page-319-0), [4-15](#page-322-0), [4-26,](#page-333-3) [4-30,](#page-337-1) [4-38](#page-345-3), [4-56,](#page-363-3) [4-63](#page-370-6), [4-71,](#page-378-3) [4-87,](#page-394-2) [4-88,](#page-395-1) [4-92](#page-399-1), [4-110](#page-417-3), [4-111](#page-418-3), [4-112,](#page-419-2) [4-120,](#page-427-1) [4-121](#page-428-4), [4-123](#page-430-2), [4-149,](#page-456-8) [4-162](#page-469-4), [4-165](#page-472-2), [4-166,](#page-473-3) [4-169,](#page-476-5) [4-170](#page-477-10), [5-8](#page-493-0), [5-14](#page-499-0), [5-22,](#page-507-0) [5-27](#page-512-0), [5-34](#page-519-0)  $ACDCALLS + DA ACDCALLS, 4-87, 4-91$  $ACDCALLS + DA ACDCALLS, 4-87, 4-91$  $ACDCALLS + DA ACDCALLS, 4-87, 4-91$  $ACDCALLS + DA ACDCALLS, 4-87, 4-91$ ACDCALLS1, [3-82](#page-211-1) ACDCALLS1-10, [3-63,](#page-192-4) [4-62,](#page-369-7) [4-72](#page-379-5), [4-155](#page-462-3) ACDs, [3-30](#page-159-1) ACDTIME, [3-32,](#page-161-2) [3-98,](#page-227-5) [3-121,](#page-250-2) [3-132](#page-261-5), [3-160](#page-289-4), [3-162](#page-291-4), [4-30](#page-337-2), [4-56](#page-363-4), [4-87](#page-394-4), [4-92,](#page-399-2) [4-111](#page-418-4), [4-121](#page-428-5), [4-165,](#page-472-3) [4-170](#page-477-11), [5-22](#page-507-0) Acknowledgment, [GL-2](#page-525-2) Activate Agent Trace, [GL-2](#page-525-3) Active Skill, [3-18](#page-147-0) Active Split, [3-14](#page-143-0) Active Split/Skill, [3-105](#page-234-0), [3-109](#page-238-0) Active VDN Calls, [3-163](#page-292-0), [GL-2](#page-525-4) ACTIVECALLS, [3-163](#page-292-1) ACW, [3-14,](#page-143-0) [3-20](#page-149-1), [3-101](#page-230-1), [4-81,](#page-388-0) [GL-2](#page-525-5) ACW Time, [4-12,](#page-319-0) [4-21,](#page-328-0) [4-28](#page-335-1), [4-38](#page-345-4), [4-40,](#page-347-0) [4-56,](#page-363-5) [4-88,](#page-395-2) [4-92](#page-399-3) ACWINCALLS, [4-12,](#page-319-0) [4-27](#page-334-1), [4-31,](#page-338-0) [4-38](#page-345-5) ACWINTIME, [4-27,](#page-334-2) [4-31](#page-338-1) ACWOUTCALLS, [4-27](#page-334-3), [4-31](#page-338-2), [4-39,](#page-346-0) [4-112,](#page-419-3) [4-123](#page-430-3) ACWOUTOFFCALLS, [4-31](#page-338-3) ACWOUTOFFTIME, [4-31](#page-338-4) ACWOUTTIME, [4-27,](#page-334-4) [4-31](#page-338-5), [4-112](#page-419-4), [4-123](#page-430-4)

ACWTIME, [3-160](#page-289-5), [4-30,](#page-337-3) [4-56,](#page-363-6) [4-88](#page-395-3), [4-92,](#page-399-4) [4-111,](#page-418-5) [4-121](#page-428-6), [4-166](#page-473-4), [4-170](#page-477-12) ADJATTEMPTS, [4-163](#page-470-0) ADJROUTED, [4-163](#page-470-1) Adjunct Routing Attempts, [4-163](#page-470-2) Adjunct Routing Completions, [4-163](#page-470-3) Adjunct/Switch Applications Interface (ASAI), [GL-3](#page-526-0) After Call Work, [3-133](#page-262-0) After Call Work (ACW), [GL-3](#page-526-1) Agent, [3-18,](#page-147-0) [3-118](#page-247-0), [3-129](#page-258-0), [4-12](#page-319-0), [4-17](#page-324-0), [4-30](#page-337-4), [4-38](#page-345-6), [4-40](#page-347-0), [4-](#page-351-1) [44,](#page-351-1) [GL-3](#page-526-2) Agent Attendance Report, [4-11](#page-318-0) Agent AUX Report, [4-9](#page-316-0) Agent Graphical Information Report, [3-17](#page-146-0) Agent Group, [3-8,](#page-137-0) [4-21](#page-328-0), [4-24,](#page-331-0) [4-26](#page-333-4) Agent Group Report, [3-7](#page-136-0) Agent ID, [4-21](#page-328-0) Agent Information Report, [3-13,](#page-142-0) [5-7](#page-492-1), [5-13](#page-498-0) Agent Login ID, [GL-3](#page-526-3) Agent Name, [3-8](#page-137-0), [3-11,](#page-140-0) [3-14](#page-143-0), [3-26](#page-155-0), [3-48,](#page-177-0) [3-53](#page-182-0), [3-75](#page-204-0), [3-78,](#page-207-0) [3-97](#page-226-2), [3-102](#page-231-0), [3-105,](#page-234-0) [3-109](#page-238-0), [3-135](#page-264-0), [3-142,](#page-271-0) [3-172,](#page-301-0) [4-10](#page-317-0), [4-](#page-322-0) [15,](#page-322-0) [4-21](#page-328-0), [4-24](#page-331-0), [4-26,](#page-333-5) [4-36](#page-343-0), [4-87](#page-394-5), [4-91](#page-398-2) Agent Occupancy, [GL-3](#page-526-4) Agent Position EAS, [GL-3](#page-526-5) Non-EAS, [GL-3](#page-526-6) Agent Report, [3-10](#page-139-0) Agent Report Input Fields, [4-7](#page-314-0) Agent report input fields, [5-6](#page-491-0) Agent report input window, [3-6](#page-135-0) Agent report selector window, [3-5,](#page-134-0) [5-5](#page-490-0) Agent Reports, [3-5](#page-134-1), [5-4](#page-489-0) Agent Group Report, [3-7](#page-136-0) Agent Information Report, [3-13](#page-142-0) Agent Report, [3-10](#page-139-0) Attendance, [4-11](#page-318-0) AUX, [4-9](#page-316-0) Event Count, [4-14](#page-321-0)

Agent Reports, (continued) general information, [3-5,](#page-134-1) [4-5](#page-312-0) Graphical Information Report, [3-17](#page-146-0) Graphical Time Spent, [4-16](#page-323-0) Group Attendance, [4-20](#page-327-0) Group AUX, [4-23](#page-330-0) Group Summary, [4-25](#page-332-0) Inbound/Outbound, [4-29](#page-336-0) Information, [5-7,](#page-492-1) [5-13](#page-498-0) Login/Logout (Skill), [4-33](#page-340-0) Login/Logout (Split), [4-35](#page-342-0) organization, [3-4,](#page-133-0) [4-4](#page-311-0), [4-5](#page-312-1), [5-3](#page-488-0) Overview, [3-4](#page-133-1) overview, [5-3](#page-488-1) Roadmap, [3-5](#page-134-1) selector window, [4-6](#page-313-0) Split/Skill Report, [4-37](#page-344-0) Summary Report, [4-40](#page-347-1) Trace by Location Report, [4-44](#page-351-2) Agent Reports Selector Window, [4-6](#page-313-0) Agent Reports, general information, [3-5](#page-134-1) Agent Reports, organization, [3-4,](#page-133-0) [4-4](#page-311-0) Agent Ring Time, [4-12](#page-319-0), [4-21,](#page-328-0) [4-28,](#page-335-2) [4-40](#page-347-0), [4-88,](#page-395-4) [4-92](#page-399-5) Agent Role, [GL-4](#page-527-0) Agent Skill, [GL-4](#page-527-1) Agent State, [GL-4](#page-527-2) Agent state, [3-172](#page-301-1) Agent Summary Report, [4-40](#page-347-1) Agent Terminal, [GL-4](#page-527-3) Agent threshold settings, [2-65](#page-106-0) Agent Trace, [GL-5](#page-528-0) Agent Trace by Location Report, [4-44](#page-351-2) Agents Active chartFlex Agents, [3-68](#page-197-0) Agents Active chartReserve1 Agents, [3-68](#page-197-1) Agents Active chartReserve2 Agents, [3-68](#page-197-2) Agents Active chartTop Agents, [3-68](#page-197-3) Agents Avail, [3-142](#page-271-1)

Agents in ACW, [3-141](#page-270-0) Agents in AUX, [3-75,](#page-204-1) [3-142](#page-271-2) Agents in Other, [3-142](#page-271-3) Agents on ACD Calls, [3-142](#page-271-4) Agents Ringing, [3-142](#page-271-5) Agents Staffed, [3-26](#page-155-1), [3-96,](#page-225-0) [3-113,](#page-242-0) [3-142](#page-271-6) AGINRING, [3-33](#page-162-4), [3-122](#page-251-4), [3-132,](#page-261-6) [5-27](#page-512-0) AGRING, [3-71](#page-200-0) AGTIME, [3-75](#page-204-2), [3-78](#page-207-1), [3-97,](#page-226-3) [3-102,](#page-231-1) [3-119,](#page-248-0) [3-129,](#page-258-1) [3-143](#page-272-0), [5-](#page-493-0) [8](#page-493-0), [5-14](#page-499-0) AI, [GL-5](#page-528-1) Algorithm, [GL-5](#page-528-2) ANI, [GL-5](#page-528-3) Announcement, [GL-5](#page-528-4) Ans/Conn, [3-158](#page-287-4) ANSCONNCALLS1, [4-149,](#page-456-9) [4-156](#page-463-1) ANSCONNCALLS10, [4-156](#page-463-2) ANSCONNCALLS1-10, [3-154,](#page-283-2) [3-158](#page-287-5) ANSCONNCALLS2, [4-156](#page-463-3) ANSCONNCALLS2-10, [4-149](#page-456-10) ANSTIME, [3-31](#page-160-1), [3-64](#page-193-3), [3-98,](#page-227-6) [3-121,](#page-250-3) [3-132](#page-261-7), [3-154](#page-283-3), [3-160,](#page-289-6) [3-162](#page-291-5), [3-167](#page-296-4), [4-63](#page-370-7), [4-110](#page-417-4), [4-120,](#page-427-2) [4-149,](#page-456-11) [4-165,](#page-472-4) [4-169,](#page-476-6) [5-](#page-507-0) [22](#page-507-0), [5-27](#page-512-0) ASA, [5-34,](#page-519-0) [GL-5](#page-528-5) ASAI, [GL-5](#page-528-6) ASSISTS, [4-32,](#page-339-0) [4-39,](#page-346-1) [4-89](#page-396-0) Assists, [4-32](#page-339-1), [4-39](#page-346-2), [4-89](#page-396-1) Asst, [4-46](#page-353-0) ATAGENT, [3-162](#page-291-6) Attendance Report, [4-11](#page-318-0) Auto-Available Split, [GL-5](#page-528-7) Auto-In (AI), [GL-6](#page-529-0) Automatic Call Distribution (ACD), [GL-6](#page-529-1) Automatic Number Identification (ANI), [GL-6](#page-529-2) AUX, [3-14](#page-143-0), [3-21,](#page-150-0) [3-101](#page-230-2), [4-82](#page-389-1), [GL-6](#page-529-3) AUX Reason, [3-8](#page-137-0), [3-11,](#page-140-0) [3-18,](#page-147-0) [3-48](#page-177-1), [3-53,](#page-182-1) [3-75,](#page-204-3) [3-78](#page-207-2), [3-](#page-231-2) [102](#page-231-2), [3-143](#page-272-1), [4-45](#page-352-0) AUX Report, [4-9](#page-316-0)

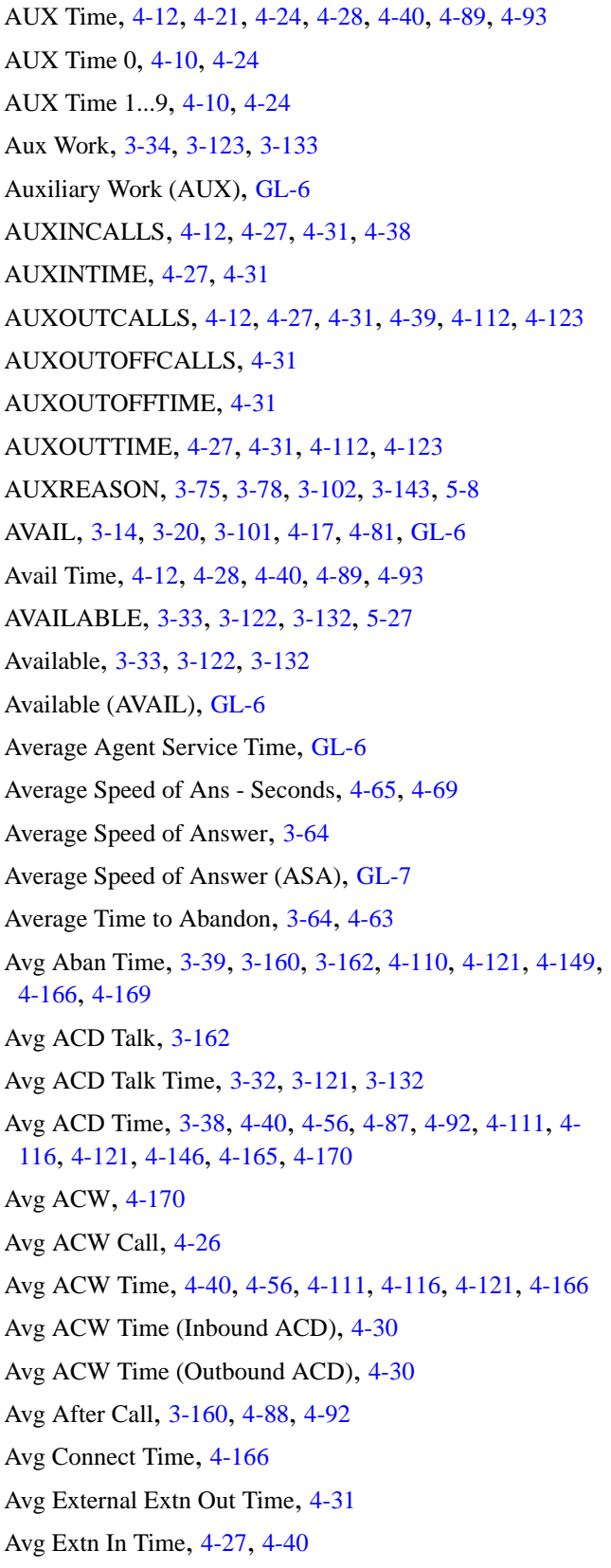

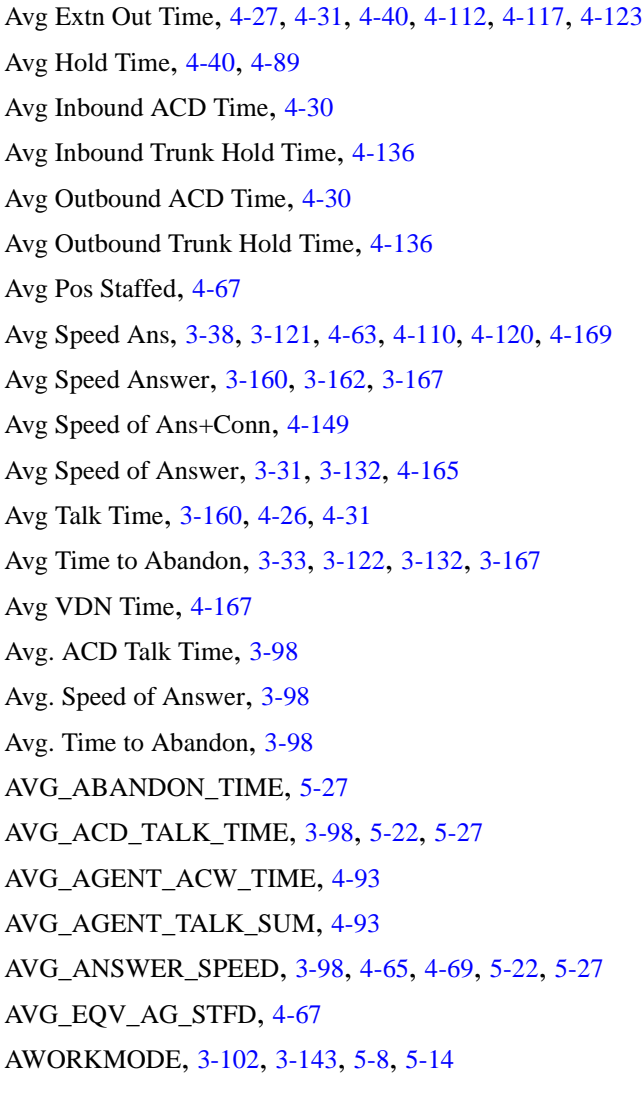

# **B**

Backup ACD Calls, [4-166](#page-473-8) BACKUPCALLS, [4-162,](#page-469-5) [4-166](#page-473-9) BH\_ABNCALLS, [4-146](#page-453-4) BH\_ACDCALLS, [4-146](#page-453-5) BH\_ACDTIME, [4-146](#page-453-6) BH\_BUSYCALLS, [4-146](#page-453-7) BH\_DISCCALLS, [4-146](#page-453-8) BH\_OTHERCALLS, [4-146](#page-453-9) BH\_STARTTIME, [4-146](#page-453-10) BH\_VDNCALLS, [4-146](#page-453-11) Browse Date dialog box, [2-8](#page-49-0)

**IN-5**

Browse Dates dialog box, [2-9](#page-50-0) Browse Month dialog box, [2-9](#page-50-1) Browse Months dialog box, [2-10](#page-51-0) Browse Time dialog box, [2-11](#page-52-0) Busy, [4-153](#page-460-5) Busy Hour, [4-146](#page-453-12) Busy+Disc Calls, [4-162](#page-469-6) Busy/Disc, [3-167](#page-296-7) BUSYCALLS, [3-162](#page-291-10), [3-167](#page-296-8), [4-162,](#page-469-7) [4-167](#page-474-10)

**C**

Calculation, [GL-7](#page-530-1) Call Handling Preference, [3-18](#page-147-0), [GL-7](#page-530-2) Call Management System (CMS), [GL-8](#page-531-0) Call Profile Report, [3-62](#page-191-0) Call Prompting, [GL-8](#page-531-1) Call Records Report, [4-49](#page-356-0) Call Records Report Input Fields, [4-50](#page-357-0) Call Vectoring, [GL-8](#page-531-2) Call Work Code, [4-55](#page-362-0), [4-56](#page-363-9) Call Work Code (CWC), [GL-8](#page-531-3) Call Work Code Name, [4-56](#page-363-10) Call Work Code Report, [4-54](#page-361-0) Call Work Code Report Input Fields, [4-55](#page-362-0) Call-Based Items, [GL-7](#page-530-3) Call-Handling Profile, [GL-7](#page-530-4) Calling Party, [4-46](#page-353-1) Calls, [4-30](#page-337-9) Calls Aban, [3-167](#page-296-9) Calls Carried, [GL-8](#page-531-4) Calls Wait, [3-162](#page-291-11), [3-166](#page-295-0) Calls Waiting, [3-30](#page-159-2), [3-38](#page-167-4), [3-56](#page-185-0), [3-88,](#page-217-0) [3-97,](#page-226-4) [3-113](#page-242-1), [3-116,](#page-245-0) [3-121](#page-250-6), [3-127,](#page-256-0) [3-131](#page-260-0) CALLSOFFERED, [3-63,](#page-192-5) [3-64](#page-193-6), [3-97](#page-226-5), [4-62,](#page-369-8) [4-63](#page-370-10), [4-75](#page-382-2), [4-](#page-419-8) [112](#page-419-8), [4-123](#page-430-8), [5-27](#page-512-0) CentreVu Advocate, [GL-8](#page-531-5) CentreVu Supervisor, [GL-8](#page-531-6) Change Agent Skills, [GL-9](#page-532-0)

Chart Reports 3D Effects Tab, [2-37](#page-78-0) 3D Effects Tab Parameters, [2-38](#page-79-0) Accessing Options, [2-35](#page-76-0) Axis Tab, [2-39](#page-80-0) Axis Tab Parameters, [2-39](#page-80-1) Data Labels Tab, [2-43](#page-84-0) Data Labels Tab Parameters, [2-43](#page-84-1) Formatting, [2-35](#page-76-1) General Tab, [2-36](#page-77-0) General Tab Parameters, [2-36](#page-77-1) Legend Tab, [2-42](#page-83-0) Legend Tab Parameters, [2-42](#page-83-1) Title Tab, [2-41](#page-82-0) Title Tab Parameters, [2-41](#page-82-1) Type Tab, [2-40](#page-81-0) Type Tab Parameters, [2-40](#page-81-1) CMS, [GL-9](#page-532-1) Conf, [4-46](#page-353-2) Connect Calls, [4-166](#page-473-10) CONNECTCALLS, [3-154,](#page-283-4) [4-149,](#page-456-14) [4-166](#page-473-11) Connected (CONN), [GL-9](#page-532-2) Connected Call, [GL-9](#page-532-3) CONNECTTIME, [3-154](#page-283-5), [4-149,](#page-456-15) [4-166](#page-473-12) Copying Chart Reports, [2-53](#page-94-0) Procedure, [2-53](#page-94-1) Current, [GL-9](#page-532-4) Current Interval, [GL-9](#page-532-5) Current Interval, Definition, [1-7](#page-32-0) Current Wait Time, [GL-9](#page-532-6) Custom Reports, [GL-9](#page-532-7) Custom Reports, Reference, [1-7](#page-32-0) CWC, [4-56,](#page-363-11) [GL-9](#page-532-8)

# **D**

DA\_ACDCALLS, [4-12,](#page-319-0) [4-15](#page-322-0), [4-26,](#page-333-8) [4-30,](#page-337-10) [4-38](#page-345-8), [4-87,](#page-394-7) [4-](#page-395-6) [88](#page-395-6), [4-92](#page-399-8), [5-8,](#page-493-0) [5-14](#page-499-0) DA\_ACDTIME, [4-30,](#page-337-11) [4-87](#page-394-8), [4-92](#page-399-9)

Drill-Down Reports, [3-168](#page-297-0) Drill-Down Top Agent Work State Report, [3-170](#page-299-0) Drill-Down Work State Report, [3-174](#page-303-0) General Information, [3-168](#page-297-0) Drill-Down Top Agent Work State Report, [3-170](#page-299-0) Drill-Down Work State Report, [3-174](#page-303-0) DURATION, [4-45](#page-352-3)

# **E**

EAD, [GL-12](#page-535-5) EAS, [GL-12](#page-535-6) Entity, [GL-12](#page-535-7) EQLOC, [4-135](#page-442-4) Error Message, [GL-13](#page-536-0) Event Count, [3-26](#page-155-2) Event Count 1-9, [4-15](#page-322-0) Event Count Report, [4-14](#page-321-0) Event Count Summary Report, [3-24](#page-153-0) Event counts, [3-24](#page-153-1) EVENT\_TIME, [4-45](#page-352-4) EVENT1-9, [3-26](#page-155-3) EWT, [GL-13](#page-536-1) EWT High, [3-31](#page-160-3) EWT Low, [3-32](#page-161-4) EWT Medium, [3-32](#page-161-5) EWT Top, [3-31](#page-160-4) EWTHIGH, [3-31](#page-160-5), [3-85](#page-214-0), [3-117,](#page-246-0) [3-128](#page-257-0), [3-138](#page-267-0) EWTLOW, [3-32,](#page-161-6) [3-85](#page-214-1), [3-118](#page-247-1), [3-128,](#page-257-1) [3-138](#page-267-1) EWTMEDIUM, [3-32,](#page-161-7) [3-85](#page-214-2), [3-117](#page-246-1), [3-128,](#page-257-2) [3-138](#page-267-2) EWTTOP, [3-31,](#page-160-6) [3-84](#page-213-0), [3-117](#page-246-2), [3-128,](#page-257-3) [3-137](#page-266-0) Exception, [GL-13](#page-536-2) Exception Reports, [GL-13](#page-536-3) Definition, [1-7](#page-32-0) Exceptions Audio difficulty, [3-24](#page-153-2) Exiting and Restarting Reports, [2-12](#page-53-0) Exiting Reports, procedure, [2-12](#page-53-1)

DA\_ACWTIME, [4-30,](#page-337-12) [4-88,](#page-395-7) [4-92](#page-399-10) DA\_SKILL, [5-8](#page-493-0) DABN, [GL-10](#page-533-0) DACD, [GL-10](#page-533-1) DACW, [GL-10](#page-533-2) Daily Data, [GL-10](#page-533-3) Daily Data, Definition, [1-7](#page-32-0) Daily Reports, [4-3](#page-310-0) Data Collection Off, [GL-10](#page-533-4) Data Collection On, [GL-10](#page-533-5) Data Points, [GL-10](#page-533-6) Database, [GL-10](#page-533-7) Database Item, [GL-10](#page-533-8) Database Tables, [GL-10](#page-533-9) Date, [4-10](#page-317-0), [4-12,](#page-319-0) [4-15,](#page-322-0) [4-17,](#page-324-0) [4-21,](#page-328-0) [4-26,](#page-333-9) [4-30,](#page-337-13) [4-36,](#page-343-0) [4-38,](#page-345-9) [4-40](#page-347-0), [4-45,](#page-352-1) [4-55,](#page-362-0) [4-62](#page-369-9), [4-65,](#page-372-2) [4-67](#page-374-2), [4-71,](#page-378-4) [4-75](#page-382-3), [4-77,](#page-384-3) [4-79](#page-386-0), [4-81](#page-388-2), [4-87](#page-394-9), [4-91,](#page-398-3) [4-110](#page-417-7), [4-120](#page-427-4), [4-135,](#page-442-3) [4-146](#page-453-13), [4-148](#page-455-4), [4-](#page-460-6) [153,](#page-460-6) [4-155](#page-462-4), [4-159](#page-466-1), [4-162,](#page-469-8) [4-165](#page-472-7), [4-169](#page-476-9) Date Format, [GL-11](#page-534-0) Date, Week Starting, Month Starting, [4-56](#page-363-12) Dates, [4-69](#page-376-2), [4-105](#page-412-1) Delete, [GL-11](#page-534-1) Designer Reports, [GL-11](#page-534-2) Designer Reports, Definition, [1-7](#page-32-0) Dialed Digits, [4-46](#page-353-3) Dialed Number Identification Service (DNIS), [GL-11](#page-534-3) Dictionary, [GL-11](#page-534-4) Dictionary Location, [GL-12](#page-535-0) Direct Abandon (DABN), [GL-12](#page-535-1) Direct Agent ACD (DACD), [GL-12](#page-535-2) Direct Agent ACW (DACW), [GL-12](#page-535-3) Direct Agent Calling, [GL-12](#page-535-4) Direct Agent Calls, [3-14](#page-143-0), [3-18](#page-147-0) Direct Agent Skills, [3-18](#page-147-0) DIRECTION, [3-97](#page-226-6), [3-102,](#page-231-5) [3-129,](#page-258-2) [3-143](#page-272-4), [4-45,](#page-352-2) [5-8,](#page-493-0) [5-14](#page-499-0) Direction, [3-143](#page-272-5) DISCCALLS, [3-162,](#page-291-12) [3-167](#page-296-10), [4-162](#page-469-9), [4-167](#page-474-11) Disconnect, [4-153](#page-460-7)

**IN-7**

Expected Wait Time (EWT), [GL-13](#page-536-4) Expected Wait Time High, [3-117,](#page-246-3) [3-128](#page-257-4), [3-138](#page-267-3) Expected Wait Time Low, [3-118](#page-247-2), [3-128](#page-257-5), [3-138](#page-267-4) Expected Wait Time Medium, [3-117,](#page-246-4) [3-128](#page-257-6), [3-138](#page-267-5) Expected Wait Time Top, [3-117](#page-246-5), [3-128,](#page-257-7) [3-137](#page-266-1) Expert Agent Distribution (EAD), [GL-13](#page-536-5) Expert Agent Selection (EAS), [GL-14](#page-537-0) Exporting Report Data, [2-50](#page-91-0) Defaults, [2-50](#page-91-1) Procedure, [2-51](#page-92-0) Report Format, [2-50](#page-91-2) EXT\_CALL\_IN, [4-12](#page-319-0) EXT\_CALL\_OUT, [4-12](#page-319-0) EXT\_IN\_TIME, [4-12](#page-319-0) EXT\_OUT\_TIME, [4-12](#page-319-0) EXTENSION, [3-142,](#page-271-7) [5-8](#page-493-0), [5-14](#page-499-0) Extension Call, [GL-14](#page-537-1) External Extn Out Calls, [4-31](#page-338-15) EXTN, [4-34](#page-341-0), [4-36](#page-343-0) Extn, [3-8,](#page-137-0) [3-11,](#page-140-0) [3-14](#page-143-0), [3-18,](#page-147-0) [3-48,](#page-177-2) [3-53](#page-182-2), [3-142,](#page-271-8) [4-34,](#page-341-1) [4-36](#page-343-0) Extn In Calls, [4-12](#page-319-0), [4-27,](#page-334-11) [4-31](#page-338-16), [4-38](#page-345-10), [4-40](#page-347-0) Extn In Time, [4-12,](#page-319-0) [4-21](#page-328-0), [4-39](#page-346-4) Extn Out Calls, [4-12,](#page-319-0) [4-27](#page-334-12), [4-31](#page-338-17), [4-39,](#page-346-5) [4-40,](#page-347-0) [4-112](#page-419-9), [4-116](#page-423-2), [4-123](#page-430-9) Extn Out Time, [4-12](#page-319-0), [4-39](#page-346-6)

# **F**

FAGINRING, [3-68](#page-197-4), [3-94](#page-223-0) FAILURES, [4-136](#page-443-2) FBUSY, [GL-14](#page-537-2) FDISC, [GL-14](#page-537-3) FINACW, [3-68](#page-197-5), [3-94](#page-223-1) FINAUX, [3-93](#page-222-0) Find One, [GL-14](#page-537-4) Flex Agents, [GL-15](#page-538-0) Flex Agents (Active), [3-94](#page-223-2) Flex Agents (AUX), [3-93](#page-222-1) Flex Agents (Other), [3-94](#page-223-3)

Flex Agents Staffed, [3-40,](#page-169-0) [3-48,](#page-177-3) [3-66](#page-195-0) Flexible Routing, [GL-15](#page-538-1) Flow In, [4-122](#page-429-0), [4-162](#page-469-10), [4-165](#page-472-8) Flow Out, [4-122,](#page-429-1) [4-163](#page-470-4), [4-167](#page-474-12), [GL-15](#page-538-2) FMCH, [GL-16](#page-539-0) FONACD, [3-68,](#page-197-6) [3-94](#page-223-4) Forced Busy (FBUSY), [GL-16](#page-539-1) Forced Busy Calls, [4-146,](#page-453-14) [4-167](#page-474-13) Forced Disc Calls, [4-146](#page-453-15), [4-167](#page-474-14) Forced Disconnect (FDISC), [GL-16](#page-539-2) Forced Multiple Call Handling (FMCH), [GL-16](#page-539-3) FOTHER, [3-94](#page-223-5) FSTAFFED, [3-40,](#page-169-1) [3-66](#page-195-1), [3-101](#page-230-4) FTE\_AGENTS, [3-71](#page-200-1) Full Time Equivalent Agents Staffed, [3-71](#page-200-2)

# **G**

Graphical Active Agents Report, [3-65](#page-194-0) Graphical Allocated Agents Report, [3-69](#page-198-0) Graphical Reports Introduction, [5-7](#page-492-0) Graphical Skill Overload Report, [3-89,](#page-218-0) [4-78](#page-385-0) Graphical Staffing Profile Report, [3-91](#page-220-0) Graphical Time Spent Report, [4-16](#page-323-0) Group Attendance Report, [4-20](#page-327-0) Group AUX Report, [4-23](#page-330-0) Group Summary Report, [4-25](#page-332-0)

# **H**

Held Calls, [4-39](#page-346-7), [4-40](#page-347-0), [4-89](#page-396-5) High, [3-85](#page-214-3) Historical Agent Reports, organization, [4-5](#page-312-1) Historical Agent Reports, overview, [4-4](#page-311-1) Historical Database, [GL-16](#page-539-4) Historical Database, Definition, [1-7](#page-32-0) Historical Other Reports, organization, [4-47](#page-354-0) Historical Other Reports, overview, [4-47](#page-354-1)

Historical Reports, [4-57](#page-364-0), [GL-16](#page-539-5) Agent Attendance, [4-11](#page-318-0) Agent AUX, [4-9](#page-316-0) Agent Event Count, [4-14](#page-321-0) Agent Graphical Time Spent, [4-16](#page-323-0) Agent Group Attendance, [4-20](#page-327-0) Agent Group AUX, [4-23](#page-330-0) Agent Group Summary, [4-25](#page-332-0) agent reports, [4-4](#page-311-1) Agent Summary Report, [4-40](#page-347-1) Agent Trace by Location Report, [4-44](#page-351-2) Call Records Report, [4-49](#page-356-0) Call Work Code Attendance, [4-54](#page-361-0) Daily Reports, [4-3](#page-310-1) Graphical Skill Overload Report, [4-78](#page-385-0) Inbound/Outbound Summary, [4-29](#page-336-0) Interval Reports, [4-3](#page-310-2) introduction, [4-1](#page-308-0) Login/Logout (Skill), [4-33](#page-340-0) Login/Logout (Split), [4-35](#page-342-0) Monthly Reports, [4-3](#page-310-3) organization, [4-1](#page-308-1) overview, [4-1](#page-308-2) presentation, [4-1](#page-308-3) roadmap, [4-2](#page-309-0) Split/Skill by Location Report, [4-90](#page-397-0) Split/Skill Call Profile Report, [4-61](#page-368-0) Split/Skill Graphical ASA Daily Report, [4-68](#page-375-0) Split/Skill Graphical ASA Report, [4-64](#page-371-0) Split/Skill Graphical Average Positions Staffed Report, [4-66](#page-373-0) Split/Skill Graphical Call Profile Report, [4-70](#page-377-0) Split/Skill Graphical Multi-ACD Service Level Report, [4-73](#page-380-0) Split/Skill Graphical Service Level Report, [4-76](#page-383-0) Split/Skill Graphical Time Spent Report, [4-80](#page-387-0) Split/Skill Outbound Report, [4-83](#page-390-0)

Historical Reports, (continued) Split/Skill Report, [4-37,](#page-344-0) [4-86](#page-393-0) Split/Skill Summary Report, [4-95](#page-402-0) System Graphical Maximum Delay Report, [4-103](#page-410-0) System Multi-ACD by Split/Skill Report, [4-107](#page-414-0) System Multi-ACD Report, [4-113](#page-420-0) System Report, [4-118](#page-425-0) System Reports, [4-101](#page-408-0) Trunk Group Report, [4-134](#page-441-0) Trunk Group Summary Report, [4-137](#page-444-0) Trunk Report, [4-131](#page-438-0) Trunk/Trunk Group Busy Hour Report, [4-128](#page-435-0) Trunk/Trunk Group Reports, [4-124](#page-431-0) VDN Busy Hour Report, [4-145](#page-452-0) VDN Call Profile Report, [4-147](#page-454-0) VDN Graphical Busy/Abandon/Disconnect Comparison Report, [4-151](#page-458-0) VDN Graphical Call Profile Report, [4-154](#page-461-0) VDN Graphical Service Level Report, [4-158](#page-465-0) VDN Multi-ACD Flow Report, [4-161](#page-468-0) VDN Report, [4-164](#page-471-0) VDN Reports, [4-141](#page-448-0) VDN Skill Preference Report, [4-168](#page-475-0) Vector Report, [4-172](#page-479-0), [4-175](#page-482-0) Weekly Reports, [4-3](#page-310-4) Historical Reports, Definition, [1-7](#page-32-0) Historical Reports, introduction, [4-1](#page-308-0) Historical Reports, organization, [4-1](#page-308-1) Historical Reports, overview, [4-1](#page-308-2) Historical Reports, presentation, [4-1](#page-308-3) Historical Reports, roadmap, [4-2](#page-309-0) Historical System Reports, general information, [4-102](#page-409-0) Historical System Reports, organization, [4-101](#page-408-1) Historical System Reports, selector window, [4-102](#page-409-1) Historical Trunk/Trunk Group Reports, general information, [4-125](#page-432-0) Historical Trunk/Trunk Group Reports, organization, [4-124](#page-431-1)

Historical Trunk/Trunk Group Reports, selector window, [4-](#page-432-1) [125](#page-432-1) Historical VDN Reports, general information, [4-142](#page-449-0) Historical VDN Reports, organization, [4-141](#page-448-1) Historical VDN Reports, selector window, [4-143](#page-450-0) Historical Vector Report, general information, [4-173](#page-480-0) Historical Vector Report, organization, [4-172](#page-479-1) Historical Vector Report, selector window, [4-173](#page-480-1) HOLD, [GL-17](#page-540-0) Hold, [4-45](#page-352-5) HOLDCALLS, [4-39](#page-346-8), [4-89](#page-396-6) HOLDTIME, [4-39,](#page-346-9) [4-89](#page-396-7)

# **I**

I\_ACDTIME, [4-12](#page-319-0), [4-21](#page-328-0), [4-28,](#page-335-5) [4-38,](#page-345-11) [4-88,](#page-395-8) [4-92,](#page-399-11) [4-112](#page-419-10), [4-](#page-430-10) [123](#page-430-10), [5-8](#page-493-0), [5-14,](#page-499-0) [5-34](#page-519-0) I\_ACWINTIME, [4-12](#page-319-0), [4-21,](#page-328-0) [4-39](#page-346-10) I\_ACWOUTTIME, [4-12](#page-319-0), [4-39](#page-346-11) I\_ACWTIME, [4-12](#page-319-0), [4-21,](#page-328-0) [4-28](#page-335-6), [4-38](#page-345-12), [4-88,](#page-395-9) [4-92](#page-399-12), [4-112,](#page-419-11) [4-](#page-430-11) [123](#page-430-11), [5-8](#page-493-0), [5-14](#page-499-0) I\_AUXINTIME, [4-12,](#page-319-0) [4-21](#page-328-0), [4-39](#page-346-12) I\_AUXOUTTIME, [4-12,](#page-319-0) [4-39](#page-346-13) I\_AUXTIME, [4-82](#page-389-2), [4-93](#page-400-4) I\_AUXTIME0, [4-82](#page-389-3) I\_AUXTIME1-9, [4-82](#page-389-4) I\_AVAILTIME, [4-81](#page-388-3), [4-89](#page-396-8), [4-93](#page-400-5) I\_DA\_ACDTIME, [4-12](#page-319-0), [4-21](#page-328-0), [4-28](#page-335-7), [4-38,](#page-345-13) [4-88,](#page-395-10) [4-92](#page-399-13), [5-8](#page-493-0), [5-14](#page-499-0) I\_DA\_ACWTIME, [4-12](#page-319-0), [4-21,](#page-328-0) [4-28](#page-335-8), [4-38,](#page-345-14) [4-88](#page-395-11), [4-92,](#page-399-14) [5-8](#page-493-0), [5-14](#page-499-0) I\_INOCC, [4-136](#page-443-3) I\_NORMTIME, [4-79,](#page-386-1) [5-25](#page-510-0) I\_OL1TIME, [4-79,](#page-386-2) [5-25](#page-510-0) I\_OL2TIME, [4-79,](#page-386-3) [5-25](#page-510-0) I\_OTHERTIME, [4-82](#page-389-5), [4-89,](#page-396-9) [4-93](#page-400-6) I\_OUTOCC, [4-136](#page-443-4) I\_RINGTIME, [3-21,](#page-150-1) [4-12,](#page-319-0) [4-21,](#page-328-0) [4-28](#page-335-9), [4-82](#page-389-6), [4-88](#page-395-12), [4-92](#page-399-15), [5-](#page-499-0) [14](#page-499-0) I\_STAFFTIME, [4-89,](#page-396-10) [4-93](#page-400-7), [4-112](#page-419-12), [4-123](#page-430-12)

IDLE, [GL-17](#page-540-1) II, [GL-17](#page-540-2) INACW, [3-33,](#page-162-8) [3-71,](#page-200-3) [3-122](#page-251-8), [3-133,](#page-262-2) [5-27](#page-512-0) INAUX, [3-34,](#page-163-1) [3-75](#page-204-5), [3-123,](#page-252-1) [3-133,](#page-262-3) [5-27](#page-512-0) INAUX0, [3-75](#page-204-6) INAUX1-9, [3-75](#page-204-7) Inbound Calls, [4-135](#page-442-5), [4-146](#page-453-16), [4-162,](#page-469-11) [4-165](#page-472-9), [4-169](#page-476-10) Inbound CCS, [4-136](#page-443-5) Inbound/Outbound Report, [4-29](#page-336-0) INCALLS, [3-153,](#page-282-2) [3-154](#page-283-6), [3-155,](#page-284-2) [3-160,](#page-289-11) [4-135](#page-442-6), [4-136,](#page-443-6) [4-](#page-455-5) [148](#page-455-5), [4-149](#page-456-16), [4-150,](#page-457-2) [4-162](#page-469-12), [4-165](#page-472-10), [4-169](#page-476-11) INFLOWCALLS, [3-162](#page-291-13), [3-167,](#page-296-11) [4-122,](#page-429-2) [4-162](#page-469-13), [4-165](#page-472-11) Information Indicator (II), [GL-17](#page-540-3) Information Report, [5-7](#page-492-1), [5-13](#page-498-0) INFORMIX, [GL-17](#page-540-4) INFORMIX SQL, [GL-17](#page-540-5) INPROGRESS, [3-162,](#page-291-14) [3-166](#page-295-1) INQUEUE, [3-30,](#page-159-3) [3-88](#page-217-1), [3-97](#page-226-7), [3-116](#page-245-1), [3-127,](#page-256-1) [3-131,](#page-260-1) [5-22,](#page-507-0) [5-](#page-512-0) [27](#page-512-0) INRING, [3-30](#page-159-4), [3-88,](#page-217-2) [3-97,](#page-226-8) [3-116](#page-245-2), [3-127](#page-256-2), [3-131,](#page-260-2) [5-22,](#page-507-0) [5-27](#page-512-0) Integrated Agent Reports, [5-4](#page-489-0) Integrated Agent Reports, organization, [5-3](#page-488-0) Integrated Agent Reports, overview, [5-3](#page-488-1) Integrated Reports Agent Information, [5-7,](#page-492-1) [5-13](#page-498-0) Agent input fields, [5-6](#page-491-0) Agent Reports, [5-4](#page-489-0) Agent selector window, [5-5](#page-490-0) Graphical Call Handling, [5-33](#page-518-0) Graphical Skill Overload, [5-24](#page-509-0) Graphical Split/Skill View, [5-26](#page-511-0) Split/Skill Comparison, [5-21](#page-506-0) Split/Skill report input fields, [5-19](#page-504-0) Split/Skill report selector window, [5-19](#page-504-1) Split/Skill Reports, [5-17](#page-502-0) VDN Report, [5-30](#page-515-0), [5-31](#page-516-0) VDN Report input fields, [5-32](#page-517-0)

Integrated Reports, (continued) VDN Report selector window, [5-31](#page-516-0) Integrated Reports, Definition, [1-7,](#page-32-0) [5-1](#page-486-0) Integrated Reports, roadmap, [5-1](#page-486-1) Integrated Services Digital Network (ISDN), [GL-17](#page-540-6) Integrated Split/Skill Reports, [5-17](#page-502-0) Integrated Split/Skill Reports, general information, [5-18](#page-503-0) Integrated Split/Skill Reports, organization, [5-18](#page-503-1) Integrated VDN Report, general information, [5-31](#page-516-0) INTERFLOWCALLS, [4-163](#page-470-5) Interval Reports, [4-3](#page-310-5) Interval-Based Items, [GL-17](#page-540-7) INTIME, [4-136](#page-443-7), [4-167](#page-474-15) Intrahour Interval, [GL-17](#page-540-8) INTRVL, [4-15](#page-322-0), [4-169](#page-476-12)

# **L**

LEVEL, [5-8](#page-493-0) Level, [3-18](#page-147-0), [3-54,](#page-183-0) [3-96,](#page-225-1) [3-103](#page-232-0), [3-105](#page-234-0), [3-109,](#page-238-0) [3-143](#page-272-6) LOC<sub>ID</sub>, [3-75](#page-204-8), [3-78](#page-207-4), [3-106,](#page-235-0) [3-110](#page-239-0), [3-135](#page-264-1), [3-141,](#page-270-1) [3-172](#page-301-2), [3-](#page-305-0) [176,](#page-305-0) [4-45](#page-352-6), [4-91](#page-398-4) Location, [GL-18](#page-541-0) Location ID, [3-75](#page-204-9), [3-78](#page-207-5), [3-106,](#page-235-1) [3-110,](#page-239-1) [3-135](#page-264-2), [3-141,](#page-270-2) [3-](#page-301-3) [172,](#page-301-3) [3-176](#page-305-1), [4-45](#page-352-7), [4-91](#page-398-5) Location ID for Agents, [GL-18](#page-541-1) Location ID for Trunks, [GL-18](#page-541-2) Logical Agent, [GL-18](#page-541-3) LOGID, [3-26](#page-155-4), [3-75,](#page-204-10) [3-78](#page-207-6), [3-96](#page-225-2), [3-102,](#page-231-6) [3-118](#page-247-3), [3-129](#page-258-3), [3-](#page-264-3) [135,](#page-264-3) [3-142](#page-271-9), [4-12](#page-319-0), [4-15,](#page-322-0) [4-17](#page-324-0), [4-21](#page-328-0), [4-26,](#page-333-10) [4-30](#page-337-14), [4-38](#page-345-15), [4-](#page-347-0) [40,](#page-347-0) [4-44](#page-351-3), [4-87](#page-394-10), [4-91,](#page-398-6) [5-8](#page-493-0), [5-14](#page-499-0), [5-22,](#page-507-0) [5-27](#page-512-0) LOGIN, [4-34](#page-341-2), [4-36](#page-343-0) Login ID, [3-8](#page-137-0), [3-11](#page-140-0), [3-14,](#page-143-0) [3-18,](#page-147-0) [3-48](#page-177-4), [3-53](#page-182-3), [3-75,](#page-204-11) [3-78,](#page-207-7) [3-](#page-234-0) [105,](#page-234-0) [3-109](#page-238-0), [3-135](#page-264-4), [3-142,](#page-271-10) [3-172](#page-301-4) Login Skill(s), [3-118](#page-247-4) Login Time, [4-34,](#page-341-3) [4-36](#page-343-0) Login/Logout (Skill) Report, [4-33](#page-340-0) Login/Logout (Split) Report, [4-35](#page-342-0) LOGOFF, [GL-19](#page-542-0) LOGON, [GL-19](#page-542-1)

LOGONSTART, [5-8](#page-493-0) LOGOUT, [4-34,](#page-341-4) [4-36](#page-343-0) Logout Date, [4-34,](#page-341-5) [4-36](#page-343-0) Logout Reason, [4-45](#page-352-8) Logout Time, [4-34,](#page-341-6) [4-36](#page-343-0) LOGOUT\_DATE, [4-36](#page-343-0) Lookahead Interflow Attempts, [4-163](#page-470-6) Lookahead Interflow Completions, [4-163](#page-470-7) LOOKATTEMPTS, [4-163](#page-470-8) LOOKFLOWCALLS, [4-163](#page-470-9) Low, [3-85](#page-214-4)

# **M**

Main ACD Calls, [4-166](#page-473-13) Maintenance Busy (MBUSY), [GL-19](#page-542-2) Malicious Call, [4-46](#page-353-4) Manual In (MI), [GL-19](#page-542-3) Max Delay, [4-111](#page-418-8), [4-121](#page-428-10) Max Delay Seconds, [4-106](#page-413-0) Max Pos Allocated, [4-67](#page-374-3) MAX DEDICATED AGT, [4-67](#page-374-4) MAXOCWTIME, [4-106](#page-413-1), [4-111,](#page-418-9) [4-121](#page-428-11) MBUSY, [GL-19](#page-542-4) MCH, [GL-19](#page-542-5) Measured, [GL-19](#page-542-6) Medium, [3-85](#page-214-5) MI, [GL-19](#page-542-7) MIA, [GL-19](#page-542-8) Modify, [GL-20](#page-543-0) Month, [4-10](#page-317-0) Month Starting, [4-12](#page-319-0), [4-15,](#page-322-0) [4-21,](#page-328-0) [4-30](#page-337-15), [4-38,](#page-345-16) [4-40,](#page-347-0) [4-62](#page-369-10), [4-](#page-394-11) [87,](#page-394-11) [4-148](#page-455-6) Month starting, [4-120,](#page-427-5) [4-135,](#page-442-7) [4-162](#page-469-14), [4-165,](#page-472-12) [4-169](#page-476-13) Monthly Data, [GL-20](#page-543-1) Monthly Data, Definition, [1-7](#page-32-0) Monthly Reports, [4-3](#page-310-6) Most Idle Agent (MIA), [GL-20](#page-543-2) Move Pending?, [3-14,](#page-143-0) [3-18](#page-147-0)

**Index CentreVu Internet Solution Guide**

MOVEPENDING, [5-8](#page-493-0), [5-14](#page-499-0) Multi-ACD Report, [3-27](#page-156-0) Multi-ACD Top Agent Report, [3-35](#page-164-0) Multi-Agent Skill Change Window, [GL-20](#page-543-3) Multiple Call Handling (MCH), [GL-20](#page-543-4) Multiple Split Queuing, [GL-21](#page-544-0) Multiuser Mode, [GL-21](#page-544-1) Multiuser Mode, Definition, [1-7](#page-32-0)

# **N**

Name (Synonym) Fields, [GL-21](#page-544-2) Nonprimary Split/Skill, [GL-21](#page-544-3) Normal, [4-79](#page-386-4)

# **O**

O\_ABNCALLS, [4-136](#page-443-8) O\_ACDCALLS, [4-30](#page-337-16) O\_ACDTIME, [4-30](#page-337-17) O\_ACWTIME, [4-30](#page-337-18) OACDCALLS, [4-30](#page-337-19) Oldest Call Waiting, [3-31,](#page-160-7) [3-38](#page-167-5), [3-56](#page-185-1), [3-88](#page-217-3), [3-98,](#page-227-12) [3-116,](#page-245-3) [3-](#page-250-7) [121](#page-250-7), [3-127](#page-256-3), [3-131,](#page-260-3) [3-162](#page-291-15) OLDESTCALL, [3-31](#page-160-8), [3-88](#page-217-4), [3-98,](#page-227-13) [3-116](#page-245-4), [3-127](#page-256-4), [3-131,](#page-260-4) [3-](#page-291-16) [162](#page-291-16), [5-22](#page-507-0), [5-27](#page-512-0) ONACD, [3-33](#page-162-9), [3-71,](#page-200-4) [3-122,](#page-251-9) [3-132](#page-261-13), [5-27](#page-512-0) Only Me Report, [GL-21](#page-544-4) **Options** Reports, [2-73](#page-114-0) Options Menu, [2-28](#page-69-0) Menu Item Functions, [2-28](#page-69-1) OTHER, [3-21](#page-150-2), [3-34](#page-163-2), [3-102,](#page-231-7) [3-123](#page-252-2), [3-133](#page-262-4), [4-17,](#page-324-0) [4-82](#page-389-7), [5-27](#page-512-0), [GL-21](#page-544-5) Other, [3-14](#page-143-0), [3-34,](#page-163-3) [3-123](#page-252-3), [3-133](#page-262-5) Other Calls, [4-146](#page-453-17) Other Reports, [3-22](#page-151-0) Call Records Report, [4-49](#page-356-0) Call Work Code, [4-54](#page-361-0) Event Count Summary Report, [3-24](#page-153-0)

Other Reports, (continued) general information, [4-48](#page-355-0) Multi-ACD Report, [3-27](#page-156-0) Multi-ACD Top Agent Report, [3-35](#page-164-0) organization, [3-22,](#page-151-1) [4-47](#page-354-0) Overview, [3-22](#page-151-0) overview, [4-47](#page-354-1) Roadmap, [3-22](#page-151-0) selector window, [3-23,](#page-152-0) [4-48](#page-355-1) Other Reports Selector Window, [4-48](#page-355-1) Other Reports, organization, [3-22](#page-151-1) Other Reports, selector window, [3-23](#page-152-0) Other Time, [4-28,](#page-335-10) [4-40](#page-347-0), [4-89](#page-396-11), [4-93](#page-400-8) Outbound Aban Calls, [4-136](#page-443-9) Outbound ACD Calls, [4-30](#page-337-20) Outbound Calls, [4-136](#page-443-10) Outbound CCS, [4-136](#page-443-11) OUTCALLS, [4-136](#page-443-12) OUTFLOWCALLS, [3-163,](#page-292-2) [3-167](#page-296-12), [4-122](#page-429-3), [4-163](#page-470-10), [4-167](#page-474-16), [5-](#page-519-0) [34](#page-519-0) OUTTIME, [4-136](#page-443-13) Overload1, [4-79](#page-386-5) Overload2, [4-79](#page-386-6)

### **P**

PERCENT, [3-143](#page-272-7) Percent, [3-18,](#page-147-0) [3-53](#page-182-4), [3-143](#page-272-8) Percent (%) Within Service Level, [GL-21](#page-544-6) PERCENT\_CALL\_ABAN, [4-77](#page-384-4) PERCENT\_ SERV\_LVL\_ VDN, [4-160](#page-467-2) PERCENT\_ SERV\_LVL\_SPL>, [4-72](#page-379-6) PERCENT\_ VDN\_ABAN, [4-160](#page-467-3) PERCENT\_SERV\_LVL\_SPL, [5-27](#page-512-0) Percentage, [4-75](#page-382-4) Percentage Abandoned, [3-64](#page-193-7) Percentage Answered, [3-64](#page-193-8) PERIOD1-9, [3-63](#page-192-6), [3-153](#page-282-3), [3-158,](#page-287-6) [4-62](#page-369-11), [4-149](#page-456-17), [4-156](#page-463-4) PERIODCHG, [4-62,](#page-369-12) [4-72](#page-379-7)

Phantom Abandon Call Timer, [GL-21](#page-544-7) Pop-Up Menus, [2-47](#page-88-0) Displayed Menus, [2-47](#page-88-1) PREFERENCE, [5-8](#page-493-0) Previous Interval, [GL-22](#page-545-0) Previous Interval, Definition, [1-7](#page-32-0) Primary Skill, [GL-22](#page-545-1) Print Preview, [2-21](#page-62-0) Accessing, [2-21](#page-62-1) Dialog Box, [2-21](#page-62-2) Fields, [2-22](#page-63-0) Printed, [4-10](#page-317-0), [4-12,](#page-319-0) [4-15,](#page-322-0) [4-21](#page-328-0), [4-24](#page-331-0)

#### **Q**

Queue, [GL-22](#page-545-2) Queue Agent Status Report, [3-50](#page-179-0) Queue Agent Summary Report, [3-55](#page-184-0) Queue/Agent Reports, [3-41](#page-170-0) general information, [3-42](#page-171-0) input fields, [3-44](#page-173-0) organization, [3-41](#page-170-1) Queue Agent Status Report, [3-50](#page-179-0) Queue Agent Summary Report, [3-55](#page-184-0) Queue/Top Agent Status Report, [3-45](#page-174-0) Roadmap, [3-41](#page-170-0) selector window, [3-43](#page-172-0) Queue/Agent Reports input fields, [3-44](#page-173-0) Queue/Agent Reports selector window, [3-43](#page-172-0) Queue/Agent Reports, general information, [3-42](#page-171-0) Queue/Agent Reports, organization, [3-41](#page-170-1) Queue/Top Agent Status Report, [3-45](#page-174-0) QUEUED, [GL-22](#page-545-3)

# **R**

R1AGINRING, [3-68](#page-197-7), [3-94](#page-223-6) R1INACD, [3-94](#page-223-6) R1INACW, [3-68](#page-197-8), [3-94](#page-223-6) R1INAUX, [3-94](#page-223-7)

R1ONACD, [3-68](#page-197-9) R1OTHER, [3-94](#page-223-8) R1STAFFED, [3-40,](#page-169-2) [3-67](#page-196-0), [3-72](#page-201-0) R21AGINRING, [3-68](#page-197-10) R2AGINRING, [3-94](#page-223-9) R2INACD, [3-94](#page-223-9) R2INACW, [3-68](#page-197-11), [3-94](#page-223-9) R2INAUX, [3-94](#page-223-10) R2ONACD, [3-68](#page-197-12) R2OTHER, [3-94](#page-223-11) R2STAFFED, [3-40,](#page-169-3) [3-67](#page-196-1), [3-72](#page-201-1) Read Permission, [GL-22](#page-545-4) Real-Time Agent Reports, overview, [3-4](#page-133-1) Real-Time Database, [GL-22](#page-545-5) Real-Time Database, Definition, [1-7](#page-32-0) Real-Time Reports, [GL-22](#page-545-6) Agent Graphical Information Report, [3-17](#page-146-0) Agent Group Report, [3-7](#page-136-0) Agent Information Report, [3-13](#page-142-0) Agent Report, [3-10](#page-139-0) Agent report input window, [3-6](#page-135-0) Agent report selector window, [3-5](#page-134-0) Agent Reports, [3-4,](#page-133-1) [3-5](#page-134-1) Call Profile, [3-62](#page-191-0) Drill-Down Reports, [3-168](#page-297-0) Drill-Down Top Agent Work State Report, [3-170](#page-299-0) Drill-Down Work State Report, [3-174](#page-303-0) Event Count Summary Report, [3-24](#page-153-0) Graphical Active Agents, [3-65](#page-194-0) Graphical Allocated Agents, [3-69](#page-198-0) Graphical Call Profile Report, [3-79](#page-208-0) Graphical EWT Report, [3-83](#page-212-0) Graphical Queue Report, [3-86](#page-215-0) Graphical Skill Overload Report, [3-89](#page-218-0) Graphical Staffing Profile Report, [3-91](#page-220-0) Graphical Status Report, [3-95](#page-224-0) Graphical Top Skill Status Report, [3-99](#page-228-0)

Real-Time Reports, (continued) Multi-ACD Report, [3-27](#page-156-0) Multi-ACD Top Agent Report, [3-35](#page-164-0) organization, [3-1](#page-130-0) Other Reports, [3-22](#page-151-0) overview, [3-1](#page-130-1) presentation, [3-2](#page-131-0) Queue Agent Status Report, [3-50](#page-179-0) Queue Agent Summary Report, [3-55](#page-184-0) Queue/Agent Reports, [3-41](#page-170-0) Queue/Top Agent Status Report, [3-45](#page-174-0) Reserve1 AUX Agents Report, [3-104](#page-233-0) Reserve2 AUX Agents Report, [3-108](#page-237-0) roadmap, [3-2](#page-131-1) Skill AUX Report, [3-112](#page-241-0) Skill Status Report, [3-114](#page-243-0) Skill Top Agent Report, [3-120](#page-249-0) Split Status Report, [3-125](#page-254-0) Split/Skill Agent Status by Location Report, [3-140](#page-269-0) Split/Skill by Location Report, [3-134](#page-263-0) Split/Skill Graphical AUX Agents Report, [3-73](#page-202-0) Split/Skill Graphical AUX Top Agents Report, [3-76](#page-205-0) Split/Skill Report, [3-130](#page-259-0) Split/Skill Reports, [3-58](#page-187-0) Split/Skill Top Agent Status Report, [3-136](#page-265-0) Trunk Group Report, [3-144](#page-273-0) VDN Call Profile Report, [3-152](#page-281-0) VDN Graphical Call Profile Report, [3-156](#page-285-0) VDN Report, [3-161](#page-290-0) VDN Reports, [3-148](#page-277-0) VDN Skill Preference Report, [3-159](#page-288-0) Vector Report, [3-164](#page-293-0) Real-Time Reports, Definition, [1-7](#page-32-0) Real-Time Reports, organization, [3-1](#page-130-0) Real-Time Reports, overview, [3-1](#page-130-1) Real-Time Reports, presentation, [3-2](#page-131-0) Real-Time Reports, roadmap, [3-2](#page-131-1)

Reason Code 0, [3-75](#page-204-12), [3-78,](#page-207-8) [3-103,](#page-232-1) [4-82](#page-389-8) Reason Code 1...9, [3-103](#page-232-2) Reason Code 1-9, [3-75,](#page-204-13) [3-78,](#page-207-9) [4-82](#page-389-9) RECONNECT, [4-46](#page-353-5) Reconnect, [4-46](#page-353-6) Redirect On No Answer, [GL-23](#page-546-0) Refresh Rate, [GL-23](#page-546-1) Report Charts, [2-31](#page-72-0) Report color scheme, create, [2-81](#page-122-0) Report Input Information, Types, [2-6](#page-47-0) Report Input Information, Window, [2-6](#page-47-1) Report Intervals, [4-3](#page-310-7) Report Menu Bar, [2-13](#page-54-0) Report Menu Bar, options, [2-13](#page-54-1) Report Menu Bar, report menu, [2-14](#page-55-0) Report Menu Bar, Save as HTML, [2-17](#page-58-0) Report name format, create, [2-87](#page-128-0) Report Options, [2-73](#page-114-0) create a name format, [2-87](#page-128-0) create a report color scheme, [2-81](#page-122-0) create a threshold color scheme, [2-84](#page-125-0) general tab, description, [2-74](#page-115-0) name format tab, description, [2-79](#page-120-0) Overview, [2-73](#page-114-0) report colors tab, description, [2-76](#page-117-0) threshold colors tab, description, [2-78](#page-119-0) using the general tab, [2-74](#page-115-0) using the name format tab, [2-79](#page-120-0) using the report colors tab, [2-76](#page-117-0) using the threshold colors tab, [2-78](#page-119-0) Report Output Window, [2-3](#page-44-0) Report Run Dates, Browse Date, [2-8](#page-49-0) Report Run Dates, Browse Dates, [2-9](#page-50-0) Report Run Dates, Browse Month, [2-9](#page-50-1) Report Run Dates, Browse Months, [2-10](#page-51-0) Report Run Dates, Selecting, [2-8](#page-49-1) Report Run Times, Browse Time, [2-11](#page-52-0)

Report Run Times, Selecting, [2-11](#page-52-1) Report Selector, [2-3](#page-44-1) Report Selector Window, Displaying, [2-4](#page-45-0) Report Selector Window, Fields, [2-4](#page-45-1) Report Tables, [2-30](#page-71-0) Report threshold color scheme, create, [2-84](#page-125-0) Report threshold highlights, [2-59](#page-100-0) Report Types, [2-30](#page-71-1) Report Windows Changing Column Widths, [2-54](#page-95-0) Graphical Report Window, [2-54](#page-95-1) Resizing, [2-54](#page-95-2) Standard Windows, [2-54](#page-95-3) Report, Editing and Viewing, [2-29](#page-70-0) Reports, Copying Charts, [2-53](#page-94-0) Reports, Editing, [2-24](#page-65-0) Menu, [2-24](#page-65-1) Menu Item Functions, [2-24](#page-65-2) Reports, Exporting Data, [2-50](#page-91-0) Reports, Formatting Menu, [2-26](#page-67-0) Menu Item Functions, [2-26](#page-67-1) Reports, Layouts, [2-30](#page-71-2) Reports, Minimized, [2-45](#page-86-0) Icons, [2-45](#page-86-1) Threshold Icons, [2-46](#page-87-0) Reports, Options, [2-28](#page-69-0) Reports, Page Setup, [2-57](#page-98-0) Options, [2-57](#page-98-1) Procedure, [2-58](#page-99-0) Reports, Resizing Windows and Columns, [2-54](#page-95-4) Reports, Running, [2-6](#page-47-2) Reports, Selecting, [2-4](#page-45-2) Reports, Selecting a Printer, [2-55](#page-96-0) Reports, Tools Menu, [2-27](#page-68-0) Menu Item Functions, [2-27](#page-68-1)

Reserve1 Agents (Active), [3-94](#page-223-12) Reserve1 Agents (active), [3-72](#page-201-2) Reserve1 Agents (AUX), [3-94](#page-223-13) Reserve1 Agents (Other), [3-94](#page-223-14) Reserve1 Agents in AUX, [3-105](#page-234-0) Reserve1 Agents Staffed, [3-40,](#page-169-4) [3-48](#page-177-5) , [3-67,](#page-196-2) [3-72](#page-201-3) Reserve1 AUX Agents Report, [3-104](#page-233-0) Reserve2 Agents (Active), [3-94](#page-223-15) Reserve2 Agents (active), [3-72](#page-201-4) Reserve2 Agents (AUX), [3-94](#page-223-16) Reserve2 Agents (Other), [3-94](#page-223-17) Reserve2 Agents in AUX, [3-109](#page-238-0) Reserve2 Agents Staffed, [3-40,](#page-169-5) [3-48](#page-177-6), [3-67](#page-196-3), [3-72](#page-201-5) Reserve2 AUX Agents Report, [3-108](#page-237-0) Resizing Report Windows and Columns, [2-54](#page-95-4) Restarting Reports, procedure, [2-12](#page-53-2) RINGING, [3-14,](#page-143-0) [3-21](#page-150-3), [3-102](#page-231-8), [4-82,](#page-389-10) [GL-23](#page-546-2) Ringing, [3-33,](#page-162-10) [3-122,](#page-251-10) [3-132](#page-261-14) Rls, [4-46](#page-353-7) Roadmap Historical Split/Skill Reports, [4-57](#page-364-0) Historical System Reports, [4-101](#page-408-0) Historical Trunk/Trunk Group Reports, [4-124](#page-431-0) Historical VDN Reports, [4-141](#page-448-0) Historical Vector Report, [4-172](#page-479-0) Real-Time Agent Reports, [3-5](#page-134-1) Real-Time Other Reports, [3-22](#page-151-0) Real-Time Queue/Agent Reports, [3-41](#page-170-0) Real-Time Split/Skill Reports, [3-58](#page-187-0) ROLE, [3-143](#page-272-9) Role, [3-53](#page-182-5), [3-105,](#page-234-0) [3-109,](#page-238-0) [3-143](#page-272-10) Rolling ASA, [GL-23](#page-546-3) ROW\_DATE, [4-10](#page-317-0), [4-12,](#page-319-0) [4-15](#page-322-0), [4-17](#page-324-0), [4-21,](#page-328-0) [4-26,](#page-333-11) [4-30](#page-337-21), [4-](#page-341-7) [34,](#page-341-7) [4-36](#page-343-0), [4-38](#page-345-17), [4-40,](#page-347-0) [4-45,](#page-352-9) [4-56](#page-363-13), [4-62](#page-369-13), [4-65,](#page-372-3) [4-67,](#page-374-5) [4-69](#page-376-3), [4-71](#page-378-5), [4-75](#page-382-5), [4-77](#page-384-5), [4-79](#page-386-7), [4-81](#page-388-4), [4-87](#page-394-12), [4-91](#page-398-7), [4-105](#page-412-2), [4-110](#page-417-8), [4-](#page-427-6) [120,](#page-427-6) [4-135](#page-442-8), [4-146](#page-453-18), [4-148,](#page-455-7) [4-153,](#page-460-8) [4-155](#page-462-5), [4-159,](#page-466-2) [4-162,](#page-469-15) [4-](#page-472-13) [165,](#page-472-13) [4-169](#page-476-14)

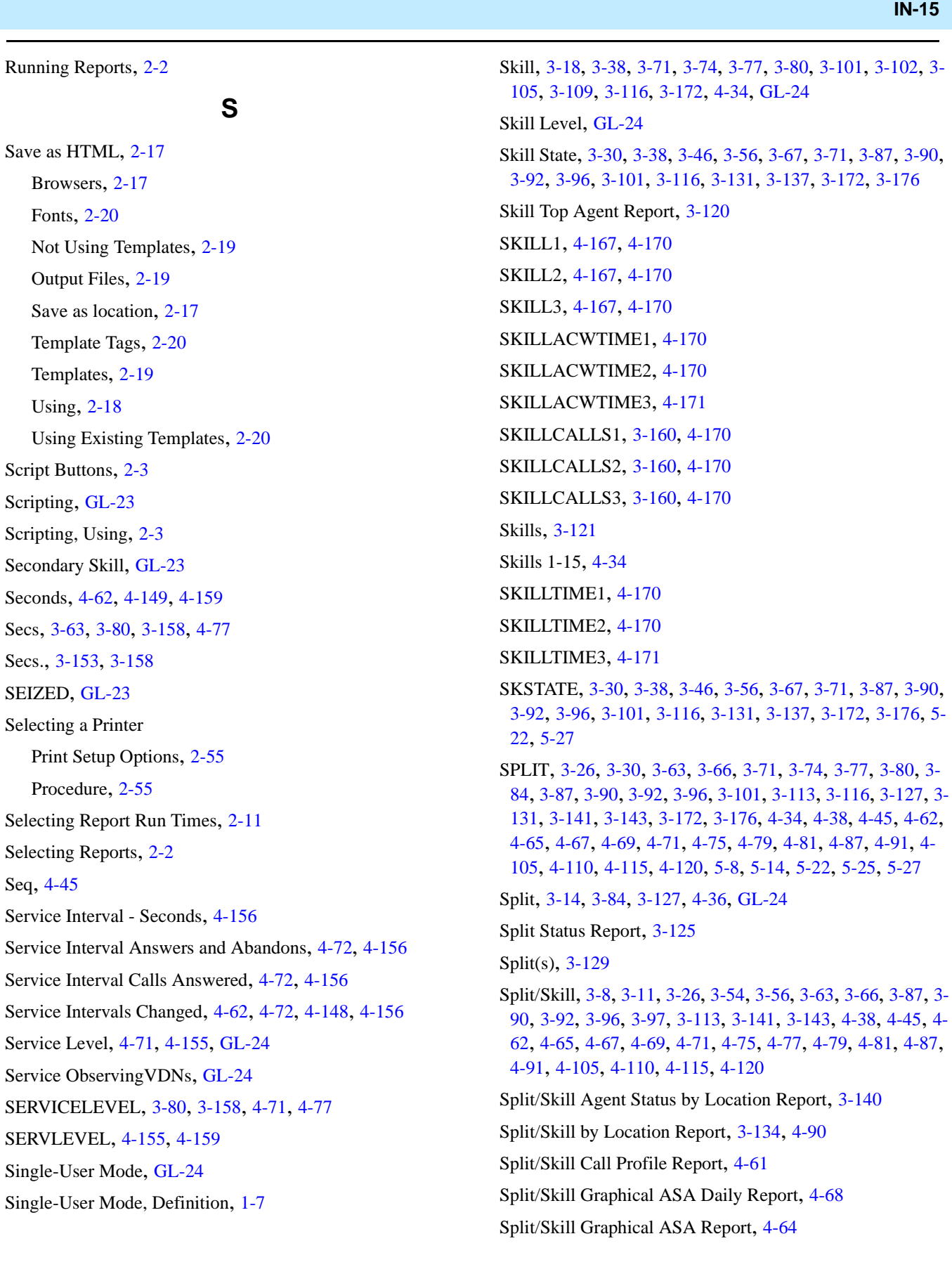

Split/Skill Graphical AUX Agents Report, [3-73](#page-202-0) Split/Skill Graphical AUX Top Agents Report, [3-76](#page-205-0) Split/Skill Graphical Average Positions Staffed Report, [4-66](#page-373-0) Split/Skill Graphical Call Profile Report, [3-79](#page-208-0), [4-70](#page-377-0) Split/Skill Graphical EWT Report, [3-83](#page-212-0) Split/Skill Graphical Multi-ACD Service Level Report, [4-73](#page-380-0) Split/Skill Graphical Multi-ACD Service Level Report Input Fields, [4-74](#page-381-0) Split/Skill Graphical Queue Report, [3-86](#page-215-0) Split/Skill Graphical Service Level Report, [4-76](#page-383-0) Split/Skill Graphical Status Report, [3-95](#page-224-0) Split/Skill Graphical Time Spent Report, [4-80](#page-387-0) Split/Skill Graphical Top Skill Status Report, [3-99](#page-228-0) Split/Skill Outbound Report, [4-83](#page-390-0) Split/Skill Report, [3-130,](#page-259-0) [4-37](#page-344-0), [4-86](#page-393-0) Split/Skill Report Input Fields, [4-59](#page-366-0) Split/Skill report input fields, [5-19](#page-504-0) Split/Skill report selector window, [5-19](#page-504-1) Split/Skill Reports, [3-58,](#page-187-0) [4-57,](#page-364-0) [5-17](#page-502-0) Call Profile, [3-62](#page-191-0) Call Profile Report, [4-61](#page-368-0) Comparison, [5-21](#page-506-0) general information, [3-59,](#page-188-0) [4-58](#page-365-0), [5-18](#page-503-0) Graphical Active Agents, [3-65](#page-194-0) Graphical Allocated Agents, [3-69](#page-198-0) Graphical ASA Daily Report, [4-68](#page-375-0) Graphical ASA Report, [4-64](#page-371-0) Graphical Average Positions Staffed Report, [4-66](#page-373-0) Graphical Call Profile Report, [3-79,](#page-208-0) [4-70](#page-377-0) Graphical EWT Report, [3-83](#page-212-0) Graphical Multi-ACD Service Level Report, [4-73](#page-380-0) Graphical Queue Report, [3-86](#page-215-0) Graphical Service Level Report, [4-76](#page-383-0) Graphical Skill Overload, [5-24](#page-509-0) Graphical Skill Overload Report, [3-89,](#page-218-0) [4-78](#page-385-0) Graphical Staffing Profile Report, [3-91](#page-220-0) Graphical Status Report, [3-95](#page-224-0)

Split/Skill Reports, (continued) Graphical Time Spent Report, [4-80](#page-387-0) Graphical Top Skill Status Report, [3-99](#page-228-0) Graphical View, [5-26](#page-511-0) input fields, [3-60,](#page-189-0) [4-59](#page-366-1) organization, [3-58](#page-187-1), [4-58,](#page-365-1) [5-18](#page-503-1) Outbound Report, [4-83](#page-390-0) Report, [4-86](#page-393-0) Reserve1 AUX Agents Report, [3-104](#page-233-0) Reserve2 AUX Agents Report, [3-108](#page-237-0) Roadmap, [3-58,](#page-187-0) [4-57](#page-364-0) selector window, [3-60](#page-189-1), [4-58](#page-365-2) Skill AUX Report, [3-112](#page-241-0) Skill Status Report, [3-114](#page-243-0) Skill Top Agent Report, [3-120](#page-249-0) Split Status Report, [3-125](#page-254-0) Split/Skill Agent Status by Location Report, [3-140](#page-269-0) Split/Skill by Location Report, [3-134](#page-263-0), [4-90](#page-397-0) Split/Skill Graphical AUX Agents Report, [3-73](#page-202-0) Split/Skill Graphical Top AUX Agents Report, [3-76](#page-205-0) Split/Skill Report, [3-130](#page-259-0) Split/Skill Top Agent Status Report, [3-136](#page-265-0) Summary Report, [4-95](#page-402-0) VDN Report, [5-30](#page-515-0) Split/Skill Reports selector window, [3-60](#page-189-1) Split/Skill Reports, general information, [3-59](#page-188-0) Split/Skill Reports, input fields, [3-60](#page-189-0) Split/Skill Reports, organization, [3-58](#page-187-1) Split/Skill Skill AUX Report, [3-112](#page-241-0) Split/Skill Skill Status Report, [3-114](#page-243-0) Split/Skill Summary Report, [4-95](#page-402-0) Split/Skill threshold settings, [2-68](#page-109-0) Split/Skill Top Agent Status Report, [3-136](#page-265-0) Splits/Skills, [3-30,](#page-159-8) [3-131](#page-260-8) STAFFED, [3-26](#page-155-7), [3-34](#page-163-4), [3-123,](#page-252-4) [3-133,](#page-262-6) [5-22](#page-507-0), [5-27](#page-512-0) Staffed, [3-34](#page-163-5), [3-123](#page-252-5), [3-133](#page-262-7) Staffed Agent, [GL-24](#page-547-6)

Staffed Time, [3-21,](#page-150-4) [4-10,](#page-317-0) [4-12](#page-319-0), [4-21,](#page-328-0) [4-24,](#page-331-0) [4-28](#page-335-11), [4-40,](#page-347-0) [4-](#page-396-12) [89](#page-396-12), [4-93](#page-400-9) Standard Agents (active), [3-71](#page-200-9) Standard Agents (staffed), [3-72](#page-201-6) Standard Reports, [GL-24](#page-547-7) Start, [4-50](#page-357-0) Start Time (Interval), [4-65](#page-372-6) STARTTIME, [4-10](#page-317-0), [4-12,](#page-319-0) [4-15](#page-322-0), [4-30](#page-337-22), [4-38,](#page-345-20) [4-165,](#page-472-14) [4-169](#page-476-15) State, [3-8,](#page-137-0) [3-11](#page-140-0), [3-14](#page-143-0), [3-18,](#page-147-0) [3-53,](#page-182-6) [3-97](#page-226-10), [3-102,](#page-231-10) [3-118](#page-247-5), [3-](#page-258-5) [129](#page-258-5), [3-143](#page-272-13), [4-45](#page-352-13) Station, [GL-25](#page-548-0) Stop, [4-50](#page-357-0) Stroke Count, [4-14](#page-321-0) Stroke counts, [3-24](#page-153-1) Subsystem, [GL-25](#page-548-1) Subsystem, Definition, [1-7](#page-32-0) sum (TOTAL\_ACDCALLS), [4-93](#page-400-10) sum(I\_AUXTIME), [4-94](#page-401-0) sum(I\_AVAILTIME), [4-94](#page-401-1) sum(I\_OTHERTIME), [4-94](#page-401-2) sum(I\_RINGTIME), [4-93](#page-400-11) sum(I\_STAFFTIME), [4-94](#page-401-3) sum(TOTAL\_I\_ACD\_TIME), [4-93](#page-400-12) sum(TOTAL\_I\_ACW\_TIME), [4-93](#page-400-13) Supervisor Controller Toolbar, [2-3](#page-44-4) SVCLEVELCHG, [4-62,](#page-369-18) [4-72](#page-379-11), [4-148,](#page-455-9) [4-156,](#page-463-9) [4-159](#page-466-5) Switch, [GL-25](#page-548-2) syn(SPLIT), [4-36](#page-343-0) System Graphical Maximum Delay Report, [4-103](#page-410-0) System Graphical Maximum Delay Report Input Fields, [4-](#page-411-0) [104](#page-411-0) System Multi-ACD by Split/Skill Report, [4-107](#page-414-0) System Multi-ACD by Split/Skill Report Input Fields, [4-109](#page-416-0) System Multi-ACD Report, [4-113](#page-420-0) System Multi-ACD Report Input Fields, [4-114](#page-421-0) System Multi-ACD Report Input Window, [4-113](#page-420-1) System Report, [4-118](#page-425-0)

System Reports, [4-101](#page-408-0) general information, [4-102](#page-409-0) Graphical Maximum Delay Report, [4-103](#page-410-0) Multi-ACD by Split/Skill Report, [4-107](#page-414-0) Multi-ACD Report, [4-113](#page-420-0) organization, [4-101](#page-408-1) Roadmap, [4-101](#page-408-0) selector window, [4-102](#page-409-1) System Report, [4-118](#page-425-0) System Setup, [GL-25](#page-548-3)

# **T**

Table Reports Accessing Options Window, [2-32](#page-73-0) Formatting, [2-32](#page-73-1) General Tab, [2-32](#page-73-2) General Tab Parameters, [2-33](#page-74-0) Sort Tab, [2-33](#page-74-1) Using Sort Tab, [2-34](#page-75-0) TAGINRING, [3-67](#page-196-6), [3-68,](#page-197-13) [3-93](#page-222-2), [3-102](#page-231-11) TAVAILABLE, [3-101](#page-230-9) Terminology, [1-7](#page-32-1) Tertiary Split/Skill, [GL-25](#page-548-4) Threshold, [GL-25](#page-548-5) Threshold highlight overview, [2-59](#page-100-0) Threshold highlights agent threshold settings, [2-65](#page-106-0) entities, [2-59](#page-100-1) example, [2-59](#page-100-2) reports, [2-59](#page-100-0) set, [2-60](#page-101-0) setting, [2-59](#page-100-0) split/skill threshold settings, [2-68](#page-109-0) threshold settings window, [2-60](#page-101-0) tips for setting, [2-63](#page-104-0) turn on and off, [2-59](#page-100-3)

Threshold highlights, (continued) VDN threshold settings, [2-71](#page-112-0) Threshold Settings window, [2-60](#page-101-0) TI\_AUXTIME, [3-21](#page-150-5), [4-12](#page-319-0), [4-28,](#page-335-12) [4-89,](#page-396-13) [5-8](#page-493-0), [5-14](#page-499-0) TI\_AUXTIME0, [5-8](#page-493-0) TI\_AVAILTIME, [3-20,](#page-149-3) [4-12](#page-319-0), [4-17](#page-324-0), [4-28,](#page-335-13) [5-8](#page-493-0), [5-14](#page-499-0) TI\_OTHERTIME, [3-21](#page-150-6), [4-17](#page-324-0), [5-8,](#page-493-0) [5-14](#page-499-0) TI\_STAFFTIME, [3-21,](#page-150-7) [4-12,](#page-319-0) [4-21](#page-328-0), [4-28,](#page-335-14) [5-8,](#page-493-0) [5-14](#page-499-0) Time, [3-8,](#page-137-0) [3-11](#page-140-0), [3-14](#page-143-0), [3-18,](#page-147-0) [3-54,](#page-183-2) [3-75](#page-204-14), [3-78](#page-207-10), [3-97,](#page-226-11) [3-102,](#page-231-12) [3-105](#page-234-0), [3-109](#page-238-0), [3-119,](#page-248-1) [3-129](#page-258-6), [3-143](#page-272-14), [4-10,](#page-317-0) [4-12](#page-319-0), [4-15](#page-322-0), [4-](#page-337-23) [30,](#page-337-23) [4-38](#page-345-21), [4-45](#page-352-14), [4-165,](#page-472-15) [4-169](#page-476-16) Time Format, [GL-26](#page-549-0) Times, [4-160](#page-467-4) Timetable, [GL-26](#page-549-1) TINACW, [3-67](#page-196-7), [3-68,](#page-197-14) [3-93](#page-222-3), [3-101](#page-230-10) TINAUX, [3-78,](#page-207-11) [3-93](#page-222-4), [3-101](#page-230-11) TINAUX0, [3-78](#page-207-12) TINAUX1-9, [3-78](#page-207-13), [3-103](#page-232-3) TKGRP, [4-135](#page-442-9) TONACD, [3-67,](#page-196-8) [3-68](#page-197-15), [3-93,](#page-222-5) [3-101](#page-230-12) Top, [3-84](#page-213-3) Top Agents (Active), [3-93](#page-222-6) Top Agents (AUX), [3-93](#page-222-7) Top Agents (Other), [3-93](#page-222-8) Top Agents Active chart Other Skills, [3-67](#page-196-9) Top Agents Active chartThis Skill, [3-67](#page-196-10) Top Agents Avail, [3-39](#page-168-2) Top Agents in ACW, [3-39](#page-168-3) Top Agents in AUX, [3-39](#page-168-4), [3-78](#page-207-14) Top Agents in Other, [3-40](#page-169-6) Top Agents on ACD Calls, [3-39](#page-168-5) Top Agents Ringing, [3-39](#page-168-6) Top Agents Staffed, [3-40,](#page-169-7) [3-66](#page-195-4), [3-101](#page-230-13) Top Skill, [3-18](#page-147-0) TOPSKILL, [5-8](#page-493-0) Total ACD Calls, [4-93](#page-400-14) Total ACD Time, [4-93](#page-400-15)

Total ACW Time, [4-93](#page-400-16) Total Agent AUX Time, [4-94](#page-401-4) Total Agent Avail Time, [4-94](#page-401-5) Total Agent Other Time, [4-94](#page-401-6) Total Agent Ring Time, [4-93](#page-400-17) Total Agent Staffed Time, [4-94](#page-401-7) Total Agents Active, [3-71](#page-200-10) Total AUX Time, [4-10](#page-317-0) Total Avg ACD Time, [4-93](#page-400-18) Total Avg ACW Time, [4-93](#page-400-19) Total Calls Abandoned, [3-64](#page-193-9) Total Calls Answered, [3-64](#page-193-10) Total Hold Time, [4-39](#page-346-14) TOTAL\_ACDCALLS, [3-26,](#page-155-8) [4-12](#page-319-0), [4-26](#page-333-12) TOTAL\_ACDTIME, [4-26](#page-333-13) TOTAL\_ACWTIME, [4-26](#page-333-14) TOTAL\_I\_ACDTIME, [4-12](#page-319-0), [4-15](#page-322-0), [4-21](#page-328-0) TOTAL\_I\_ACWTIME, [4-12](#page-319-0), [4-21](#page-328-0) TOTHER, [3-67,](#page-196-11) [3-93](#page-222-9), [3-102](#page-231-13) Trans Out, [4-32](#page-339-2), [4-39,](#page-346-15) [4-40,](#page-347-0) [4-46](#page-353-8), [4-89](#page-396-14) TRANSFERRED, [4-32,](#page-339-3) [4-39,](#page-346-16) [4-89](#page-396-15) Trunk, [4-135,](#page-442-10) [GL-26](#page-549-2) Trunk Failures, [4-136](#page-443-14) Trunk Group, [GL-26](#page-549-3) Trunk Group Name, [4-135](#page-442-11) Trunk Group Report, [3-144](#page-273-0), [4-134](#page-441-0) Trunk Group Reports General Information, [3-144](#page-273-0) Input Fields, [3-144](#page-273-0) Selector Window, [3-144](#page-273-0) Trunk Group Report, [3-144](#page-273-0) Trunk Group Summary Report, [4-137](#page-444-0) Trunk Report, [4-131](#page-438-0) Trunk/Trunk Group Busy Hour Report, [4-128](#page-435-0) Trunk/Trunk Group Report Input Fields, [4-126](#page-433-0) Trunk/Trunk Group Reports, [4-124](#page-431-0) Busy Hour Report, [4-128](#page-435-0) general information, [4-125](#page-432-0) organization, [4-124](#page-431-1) Roadmap, [4-124](#page-431-0) selector window, [4-125](#page-432-1) Trunk Group Report, [4-134](#page-441-0) Trunk Group Summary Report, [4-137](#page-444-0) Trunk Report, [4-131](#page-438-0) TSTAFFED, [3-66](#page-195-5), [3-101](#page-230-14)

### **U**

Uniform Call Distribution (UCD), [GL-26](#page-549-4) Universal Call Identifier (UCID), [GL-26](#page-549-5) UNKNOWN, [GL-26](#page-549-6) UNSTAF, [GL-26](#page-549-7) User ID, [GL-26](#page-549-8) User Permissions, [GL-27](#page-550-0)

# **V**

VDN, [3-119](#page-248-2), [3-129](#page-258-7), [3-153,](#page-282-5) [3-157,](#page-286-1) [3-160,](#page-289-15) [3-162](#page-291-17), [4-146](#page-453-19), [4-](#page-455-10) [148](#page-455-10), [4-153,](#page-460-9) [4-155,](#page-462-8) [4-159,](#page-466-6) [4-162,](#page-469-16) [4-165](#page-472-16), [4-169](#page-476-17), [5-34](#page-519-0), [GL-](#page-550-1)[27](#page-550-1) VDN Busy Hour Report, [4-145](#page-452-0) VDN Call Profile Report, [3-152](#page-281-0), [4-147](#page-454-0) Acceptable service level, [3-152](#page-281-1) Caution, [4-147](#page-454-1) Service level increments, [3-152](#page-281-1) VDN Calls-Counted, [GL-27](#page-550-2) VDN Graphical Busy/Abandon/Disconnect Comparison Report, [4-151](#page-458-0) VDN Graphical Call Handling Report, [5-33](#page-518-0) VDN Graphical Call Profile Report, [3-156,](#page-285-0) [4-154](#page-461-0) VDN Graphical Service Level Report, [4-158](#page-465-0) VDN Interflow, [4-163](#page-470-11) VDN Multi-ACD Flow Report, [4-161](#page-468-0) VDN Name, [3-8,](#page-137-0) [3-11](#page-140-0), [4-146](#page-453-20), [4-162,](#page-469-17) [4-165](#page-472-17) VDN of Origin Announcement (VOA), [GL-27](#page-550-3)

VDN Report, [3-161](#page-290-0), [4-164](#page-471-0) VDN Report Input Fields, [4-144](#page-451-0) VDN Report input fields, [5-32](#page-517-0) VDN Report selector window, [5-31](#page-516-0) VDN Reports, [3-148](#page-277-0), [4-141](#page-448-0) Busy Hour Report, [4-145](#page-452-0) Call Profile Report, [4-147](#page-454-0) General Information, [3-148](#page-277-0) general information, [4-142](#page-449-0) Graphical Busy/Abandon/Disconnect Comparison Report, [4-151](#page-458-0) Graphical Call Handling, [5-33](#page-518-0) Graphical Call Profile Report, [4-154](#page-461-0) Graphical Service Level Report, [4-158](#page-465-0) Input Fields, [3-148](#page-277-0) Multi-ACD Flow Report, [4-161](#page-468-0) organization, [4-141](#page-448-1) Report, [4-164](#page-471-0) Roadmap, [3-148](#page-277-0), [4-141](#page-448-0) Selector Window, [3-148](#page-277-0) selector window, [4-143](#page-450-0) Skill Preference Report, [4-168](#page-475-0) VDN Call Profile Report, [3-152](#page-281-0) VDN Graphical Call Profile Report, [3-156](#page-285-0) VDN Report, [3-161](#page-290-0) VDN Skill Preference Report, [3-159](#page-288-0) VDN Skill Preference, [GL-27](#page-550-4) VDN Skill Preference Report, [3-159,](#page-288-0) [4-168](#page-475-0) VDN threshold settings, [2-71](#page-112-0) VECTOR, [3-166,](#page-295-2) [4-165,](#page-472-18) [4-169](#page-476-18) Vector, [3-166,](#page-295-3) [4-165](#page-472-19), [4-169](#page-476-19), [GL-27](#page-550-5) Vector Directory Number (VDN), [GL-28](#page-551-0) Vector Flow In, [3-167](#page-296-13) Vector Flow Out, [3-167](#page-296-14)

**IN-20**

Vector Report, [3-164](#page-293-0), [4-172,](#page-479-0) [4-175](#page-482-0) General Information, [3-164](#page-293-0) general information, [4-173](#page-480-0) Input Fields, [3-164](#page-293-0) organization, [4-172](#page-479-1) Roadmap, [3-164,](#page-293-0) [3-168](#page-297-0), [4-172](#page-479-0) Selector Window, [3-164](#page-293-0) selector window, [4-173](#page-480-1) Vector Report Input Fields, [4-174](#page-481-0) Voice Terminal, [GL-28](#page-551-1)

#### **W**

Week, [4-10](#page-317-0) Week Starting, [4-12,](#page-319-0) [4-15](#page-322-0), [4-21](#page-328-0), [4-30](#page-337-24), [4-38,](#page-345-22) [4-40,](#page-347-0) [4-62](#page-369-19), [4-](#page-394-15) [87,](#page-394-15) [4-148](#page-455-11) Week starting, [4-120](#page-427-9), [4-135,](#page-442-12) [4-162](#page-469-18), [4-165](#page-472-20), [4-169](#page-476-20) Weekly Data, [GL-28](#page-551-2) Weekly Data, Definition, [1-7](#page-32-0) Weekly Reports, [4-3](#page-310-8) WMODE\_SEQ, [4-45](#page-352-15) WORKMODE, [3-97](#page-226-12), [3-118,](#page-247-6) [3-129](#page-258-8), [3-141](#page-270-5), [3-142,](#page-271-11) [4-45](#page-352-16) WORKSKILL, [3-102](#page-231-14), [3-143,](#page-272-15) [5-8,](#page-493-0) [5-14](#page-499-0) WORKSKLEVEL, [3-143](#page-272-16) WORKSPLIT, [3-129](#page-258-9) WORKSPLIT2, [3-129](#page-258-10) WORKSPLIT3, [3-129](#page-258-11) WORKSPLIT4, [3-129](#page-258-12) Write Permission, [GL-28](#page-551-3)

# **How Are We Doing?**

#### Document Title: **CentreVu® Supervisor Version 8**

Reports Document No.: 585-210-929 **ISSUE 1** Issue 1 Date: December 1999

Lucent Technologies welcomes your feedback on this document. Your comments are of great value in helping us to improve our documentation.

1. Please rate the effectiveness of this document in the following areas:

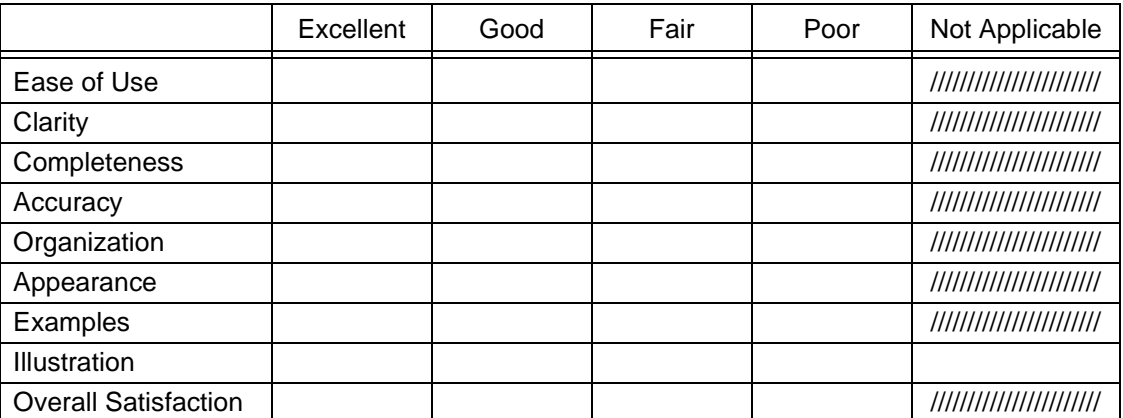

2. Please check the ways you feel we could improve this document:

❒ Improve the overview/introduction ❒ Make it more concise/brief

❒ Improve the table of contents ❒ Add more step-by-step procedures/tutorials

❒ Improve the organization ❒ Add more troubleshooting information

❒ Include more figures ❒ Make it less technical

- 
- ❒ Add more examples ❒ Add more/better quick reference aids
- 
- ❒ Add more detail ❒ Improve the index

\_\_\_\_\_\_\_\_\_\_\_\_\_\_\_\_\_\_\_\_\_\_\_\_\_\_\_\_\_\_\_\_\_\_\_\_\_\_\_\_\_\_\_\_\_\_\_\_\_\_\_\_\_\_\_\_\_\_\_\_\_\_\_\_\_\_\_\_\_\_\_\_\_\_\_\_

\_\_\_\_\_\_\_\_\_\_\_\_\_\_\_\_\_\_\_\_\_\_\_\_\_\_\_\_\_\_\_\_\_\_\_\_\_\_\_\_\_\_\_\_\_\_\_\_\_\_\_\_\_\_\_\_\_\_\_\_\_\_\_\_\_\_\_\_\_\_\_\_\_\_\_\_ \_\_\_\_\_\_\_\_\_\_\_\_\_\_\_\_\_\_\_\_\_\_\_\_\_\_\_\_\_\_\_\_\_\_\_\_\_\_\_\_\_\_\_\_\_\_\_\_\_\_\_\_\_\_\_\_\_\_\_\_\_\_\_\_\_\_\_\_\_\_\_\_\_\_\_\_

\_\_\_\_\_\_\_\_\_\_\_\_\_\_\_\_\_\_\_\_\_\_\_\_\_\_\_\_\_\_\_\_\_\_\_\_\_\_\_\_\_\_\_\_\_\_\_\_\_\_\_\_\_\_\_\_\_\_\_\_\_\_\_\_\_\_\_\_\_\_\_\_\_\_\_\_ \_\_\_\_\_\_\_\_\_\_\_\_\_\_\_\_\_\_\_\_\_\_\_\_\_\_\_\_\_\_\_\_\_\_\_\_\_\_\_\_\_\_\_\_\_\_\_\_\_\_\_\_\_\_\_\_\_\_\_\_\_\_\_\_\_\_\_\_\_\_\_\_\_\_\_\_ \_\_\_\_\_\_\_\_\_\_\_\_\_\_\_\_\_\_\_\_\_\_\_\_\_\_\_\_\_\_\_\_\_\_\_\_\_\_\_\_\_\_\_\_\_\_\_\_\_\_\_\_\_\_\_\_\_\_\_\_\_\_\_\_\_\_\_\_\_\_\_\_\_\_\_\_ \_\_\_\_\_\_\_\_\_\_\_\_\_\_\_\_\_\_\_\_\_\_\_\_\_\_\_\_\_\_\_\_\_\_\_\_\_\_\_\_\_\_\_\_\_\_\_\_\_\_\_\_\_\_\_\_\_\_\_\_\_\_\_\_\_\_\_\_\_\_\_\_\_\_\_\_

Please provide details for the suggested improvement. \_\_\_\_\_\_\_\_\_\_\_\_\_\_\_\_\_\_\_\_\_\_\_\_\_\_\_

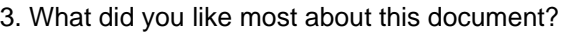

4. Feel free to write any comments below or on an attached sheet.

If we may contact you concerning your comments, please complete the following:

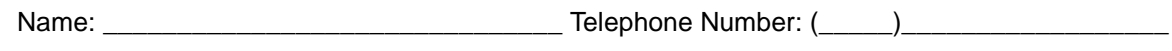

Company/Organization: \_\_\_\_\_\_\_\_\_\_\_\_\_\_\_\_\_\_\_\_\_\_\_\_\_\_\_\_\_ Date: \_\_\_\_\_\_\_\_\_\_\_\_\_\_\_\_\_\_\_\_\_\_\_\_

When you have completed this form, please fold, tape, and return to address on back or you can fax the form to: 303-538-2195.